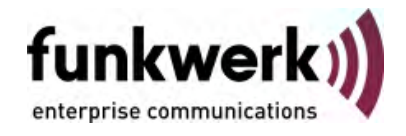

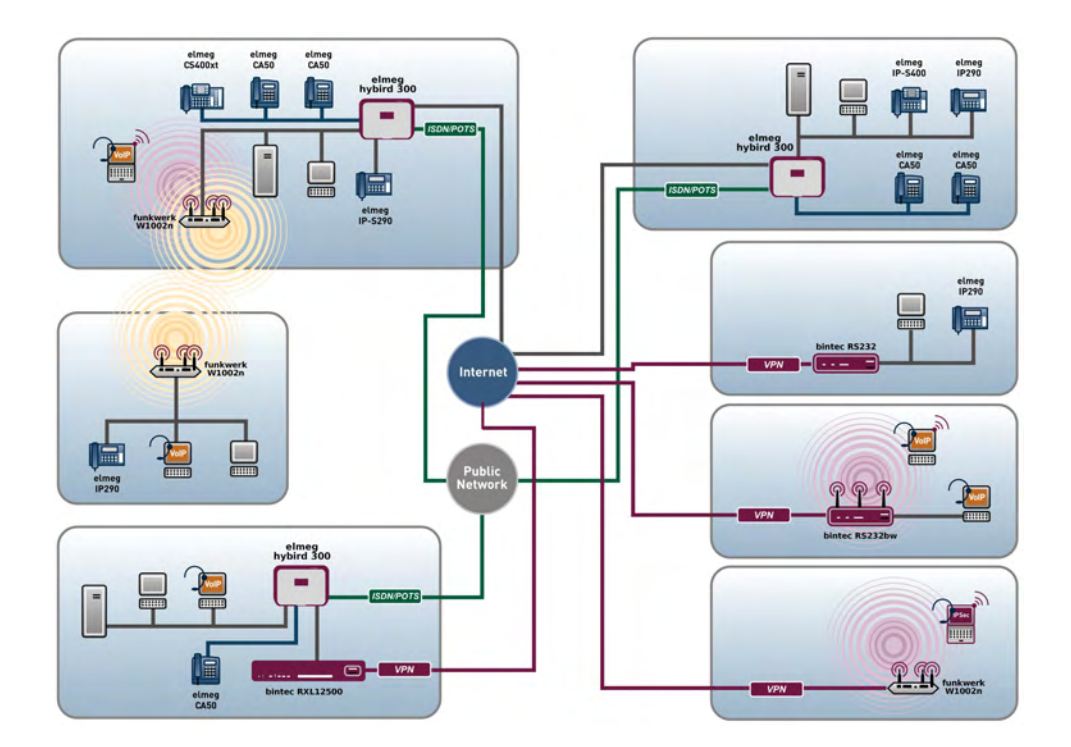

# Benutzerhandbuch R1xxx/R3xxx/R4xxx

Referenz

Copyright© Version 10.0, 2011 Funkwerk Enterprise Communications GmbH

### **Rechtlicher Hinweis**

#### **Ziel und Zweck**

Dieses Dokument ist Teil des Benutzerhandbuchs zur Installation und Konfiguration von funkwerk-Geräten. Für neueste Informationen und Hinweise zum aktuellen Software-Release sollten Sie in jedem Fall zusätzlich unsere Release Notes lesen – insbesondere, wenn Sie ein Software-Update zu einem höheren Release-Stand durchführen. Die aktuellsten Release Notes sind zu finden unter www.funkwerk-ec.com .

#### **Haftung**

Der Inhalt dieses Handbuchs wurde mit größter Sorgfalt erarbeitet. Die Angaben in diesem Handbuch gelten jedoch nicht als Zusicherung von Eigenschaften Ihres Produkts. Funkwerk Enterprise Communications GmbH haftet nur im Umfang ihrer Verkaufs- und Lieferbedingungen und übernimmt keine Gewähr für technische Ungenauigkeiten und/oder Auslassungen.

Die Informationen in diesem Handbuch können ohne Ankündigung geändert werden. Zusätzliche Informationen sowie Release Notes für funkwerk-Gateways finden Sie unter www.funkwerk-ec.com .

Funkwerk-Produkte bauen in Abhängigkeit von der Systemkonfiguration WAN-Verbindungen auf. Um ungewollte Gebühren zu vermeiden, sollten Sie das Produkt unbedingt überwachen. Funkwerk Enterprise Communications GmbH übernimmt keine Verantwortung für Datenverlust, ungewollte Verbindungskosten und Schäden, die durch den unbeaufsichtigten Betrieb des Produkts entstanden sind.

#### **Marken**

funkwerk und das funkwerk-Logo, bintec und das bintec-Logo, artem und das artem-Logo, elmeg und das elmeg-Logo sind eingetragene Warenzeichen der Funkwerk Enterprise Communications GmbH.

Erwähnte Firmen- und Produktnamen sind in der Regel Warenzeichen der entsprechenden Firmen bzw. Hersteller.

#### **Copyright**

Alle Rechte sind vorbehalten. Kein Teil dieses Handbuchs darf ohne schriftliche Genehmigung der Firma Funkwerk Enterprise Communications GmbH in irgendeiner Form reproduziert oder weiterverwertet werden. Auch eine Bearbeitung, insbesondere eine Übersetzung der Dokumentation, ist ohne Genehmigung der Firma Funkwerk Enterprise Communications GmbH nicht gestattet.

#### **Richtlinien und Normen**

Informationen zu Richtlinien und Normen finden Sie in den Konformitätserklärungen unter www.funkwerk-ec.com .

#### **Wie Sie Funkwerk Enterprise Communications GmbH erreichen**

Funkwerk Enterprise Communications GmbH, Südwestpark 94, D-90449 Nürnberg, Deutschland, Telefon: +49 911 9673 0, Fax: +49 911 688 07 25 Funkwerk Enterprise Communications France S.A.S., 6/8 Avenue de la Grande Lande, F-33174 Gradignan, Frankreich, Telefon: +33 5 57 35 63 00, Fax: +33 5 56 89 14 05 Internet: www.funkwerk-ec.com

# **Inhaltsverzeichnis**

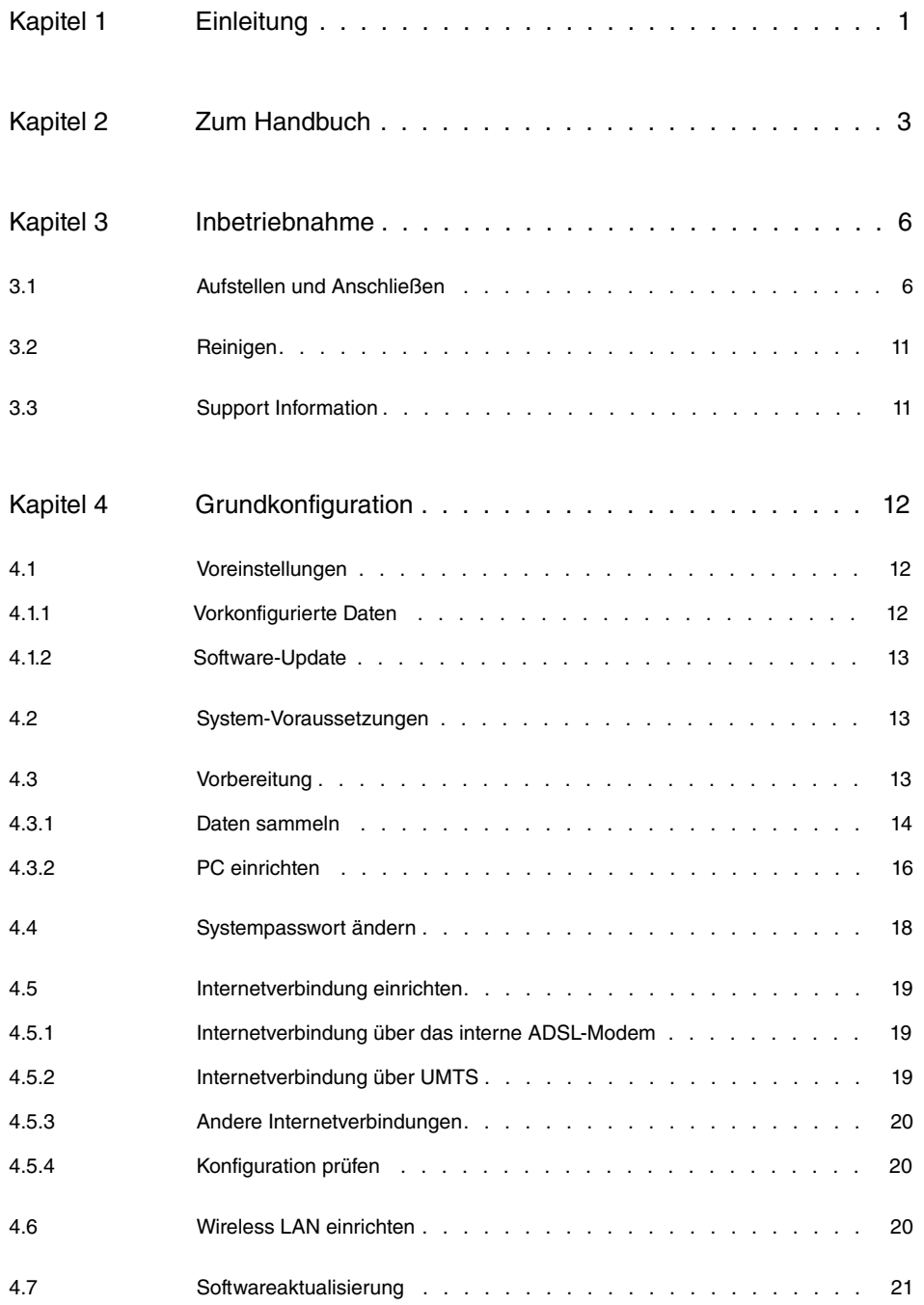

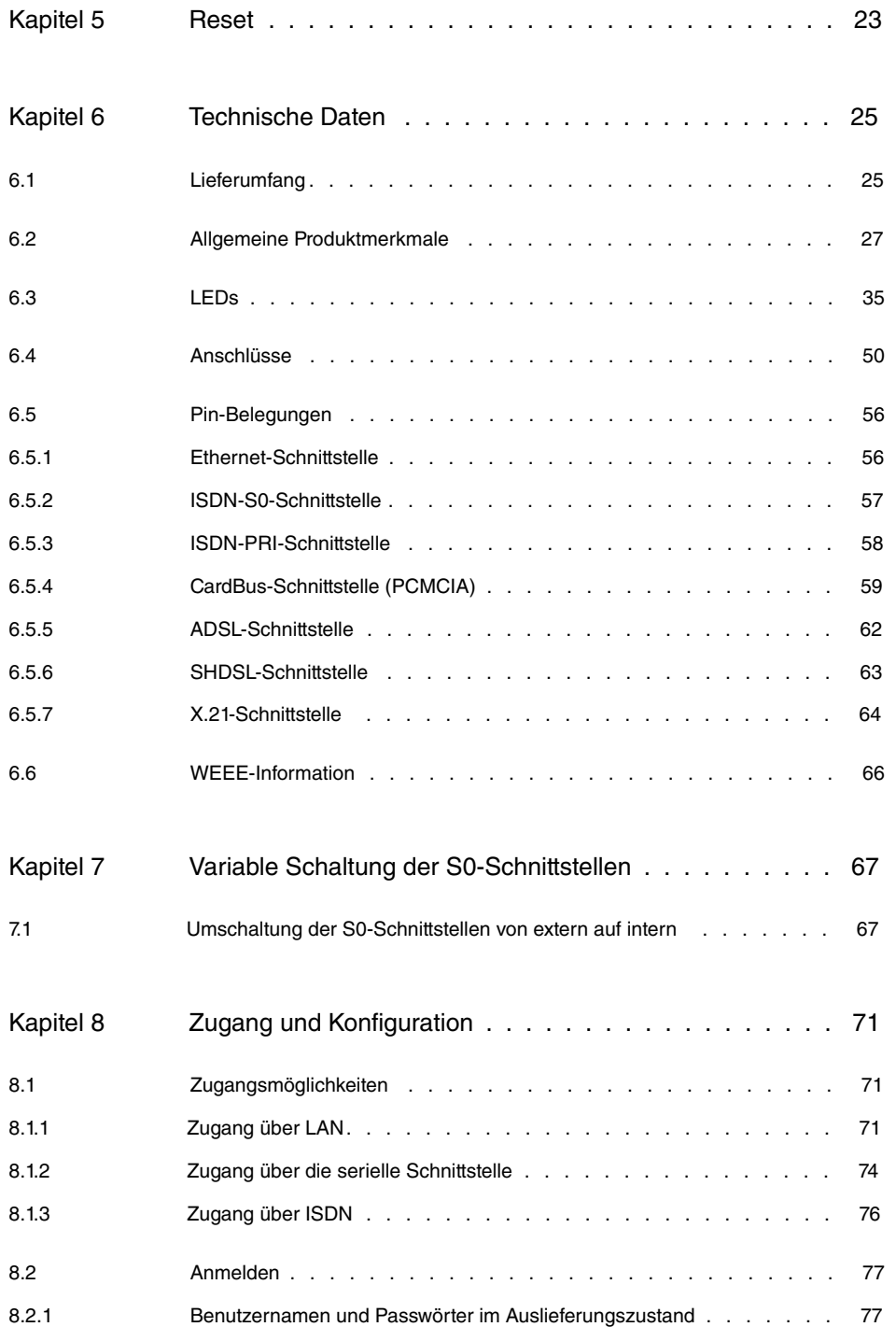

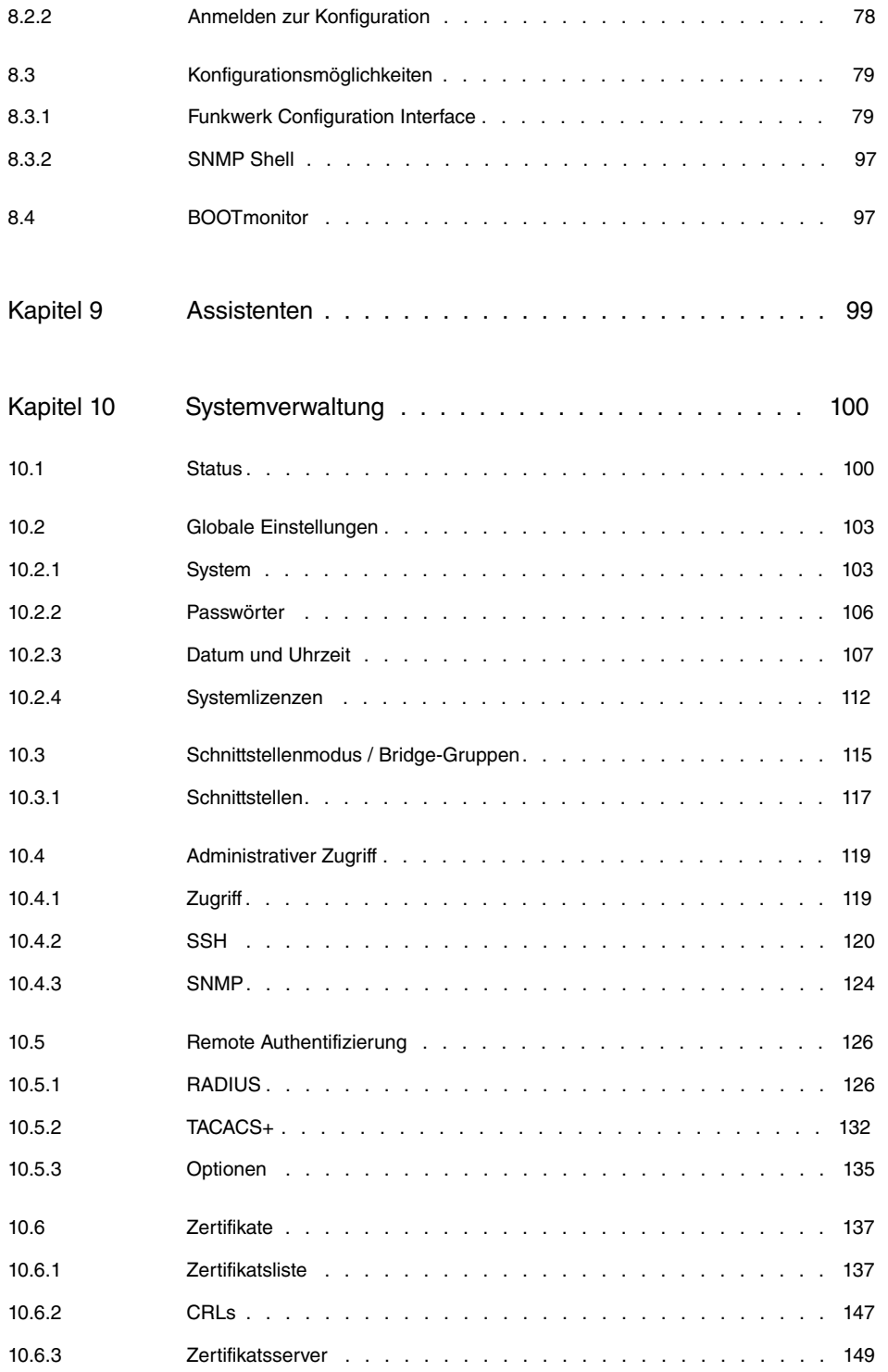

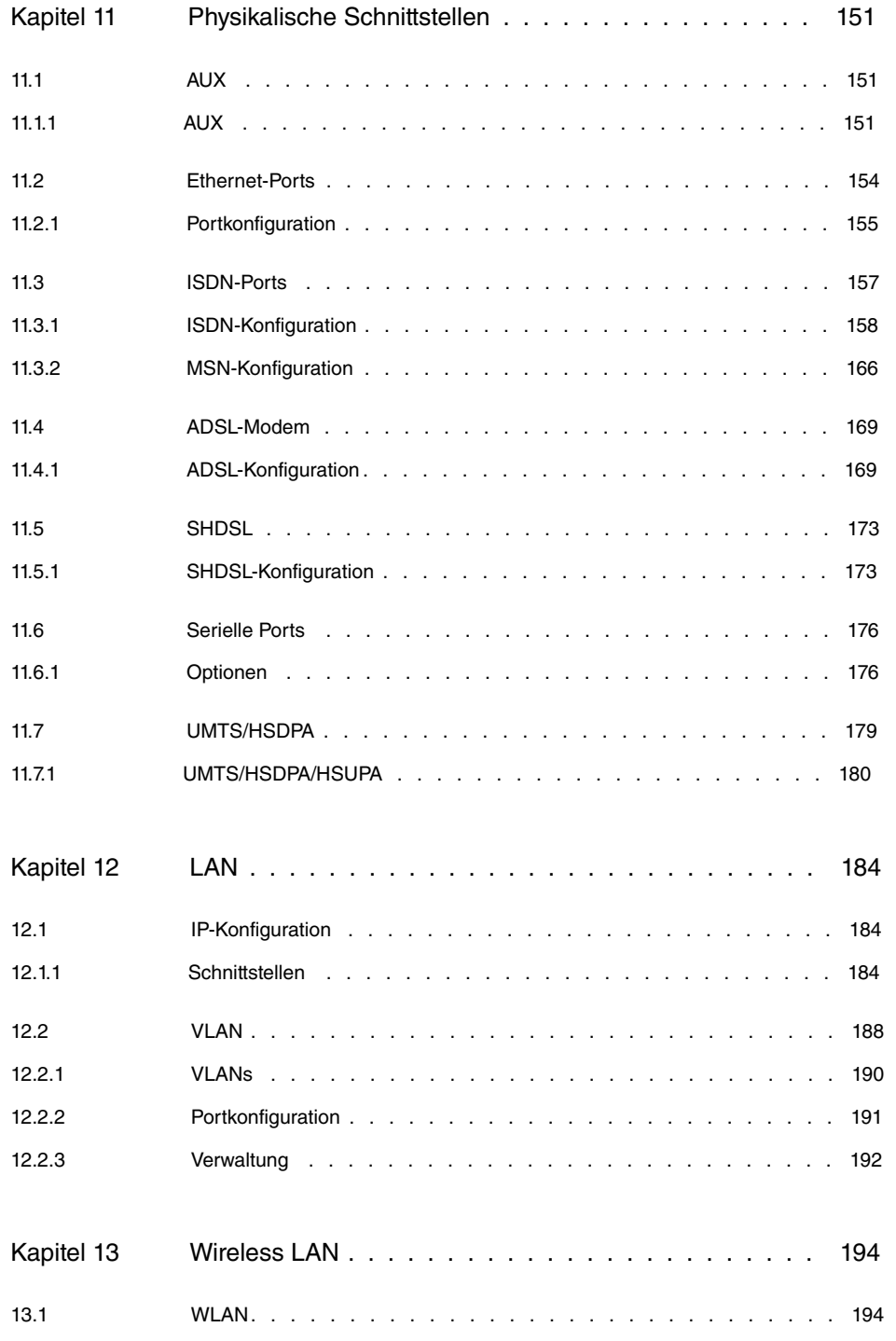

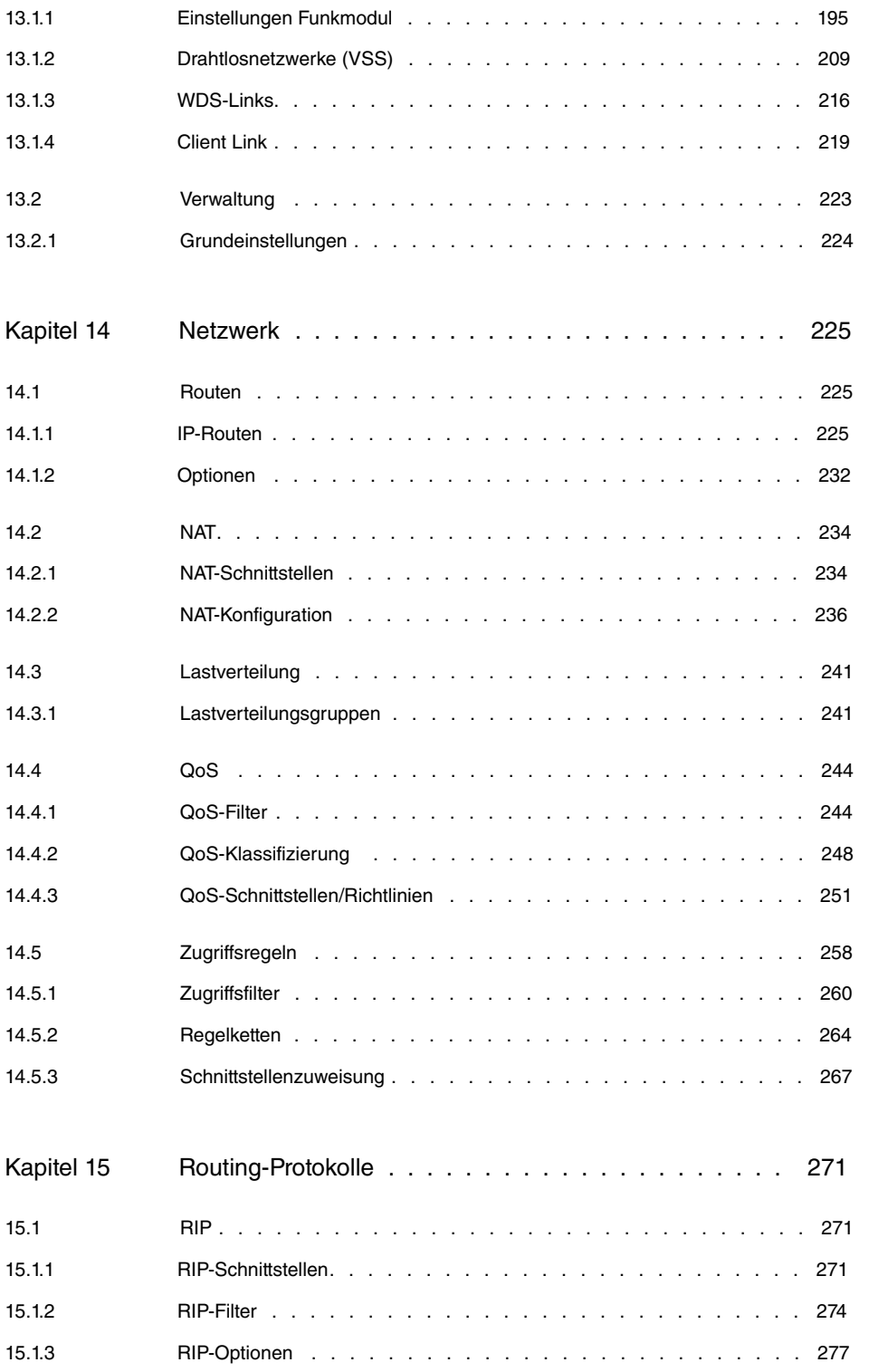

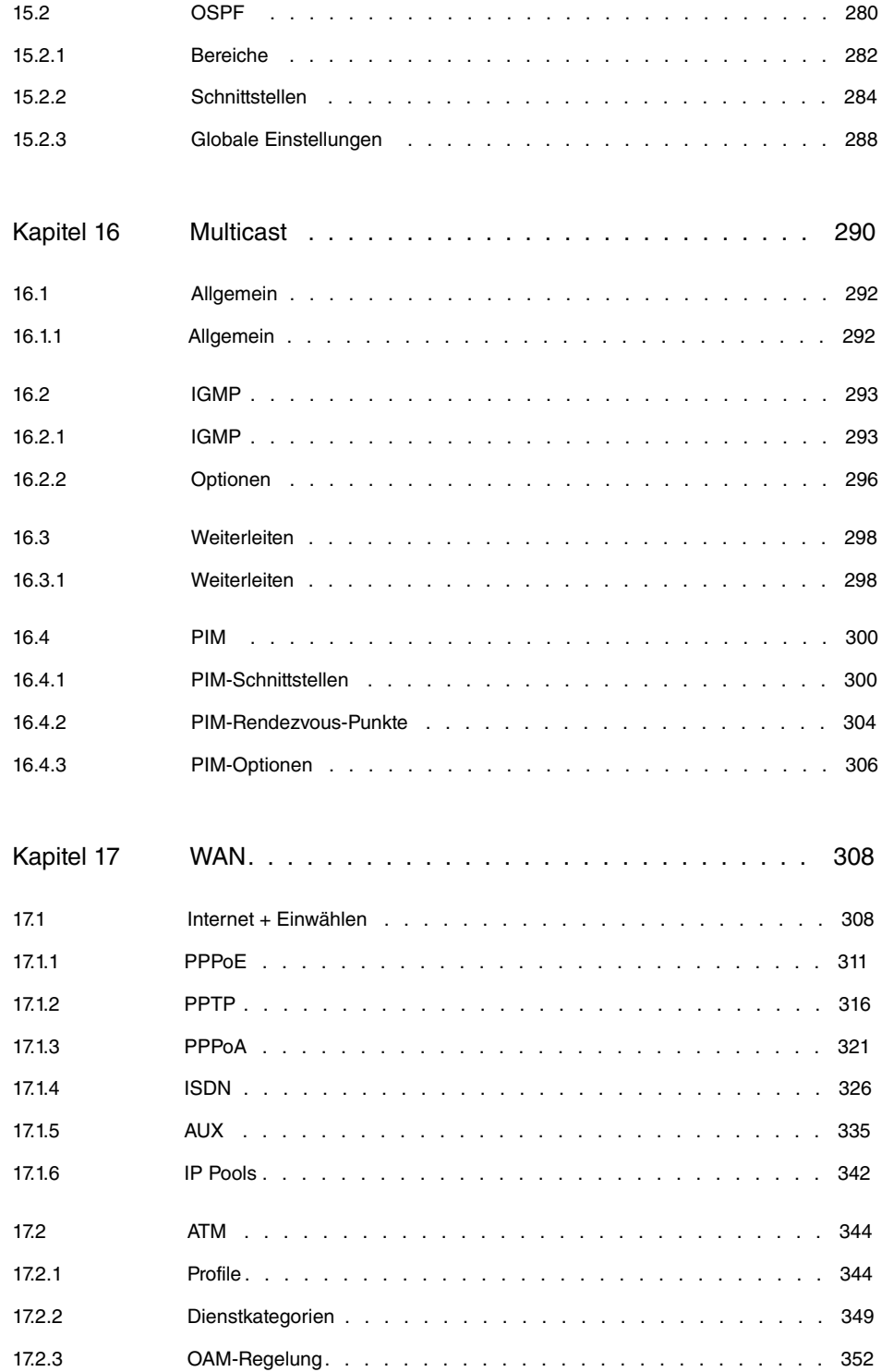

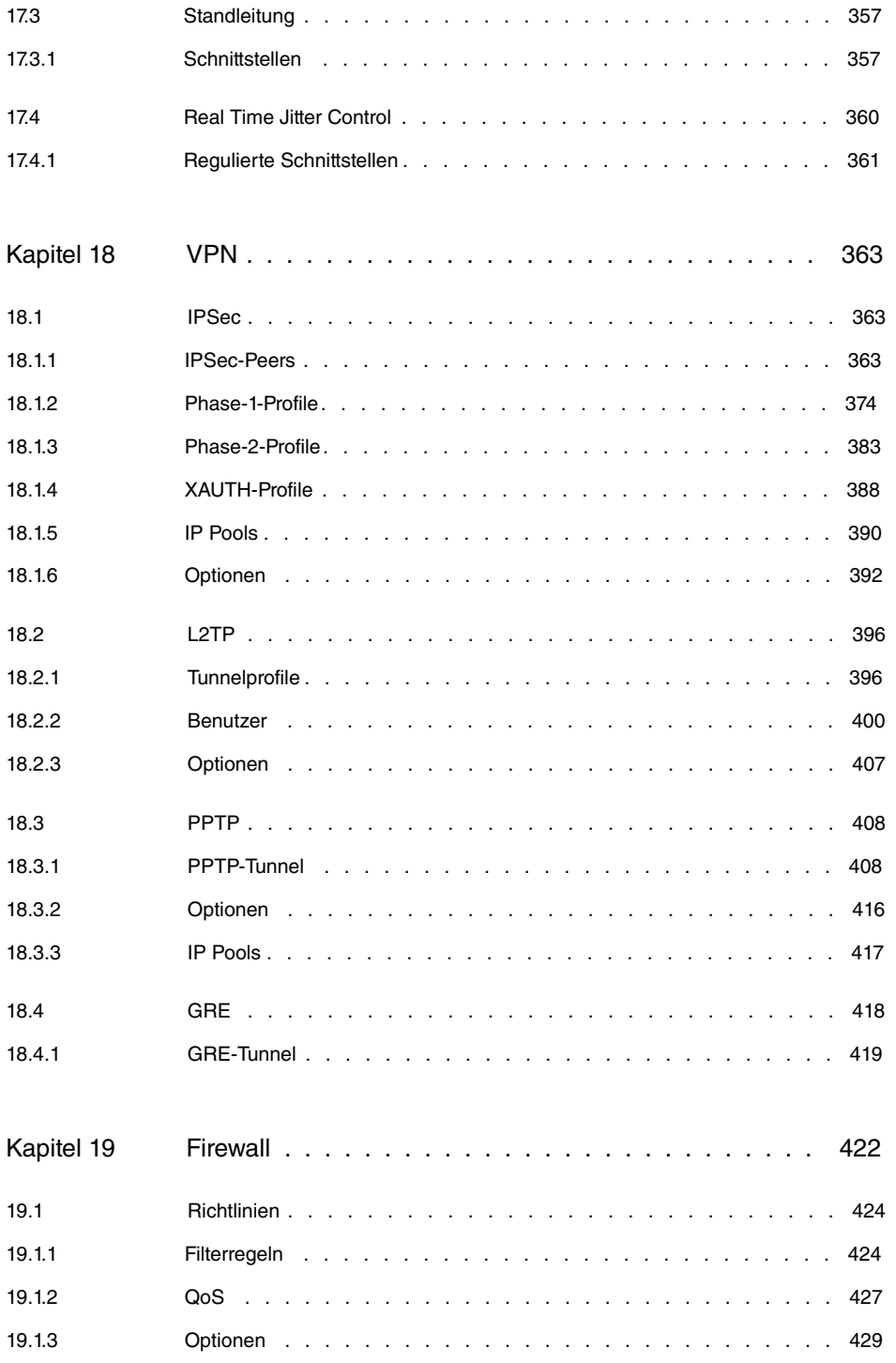

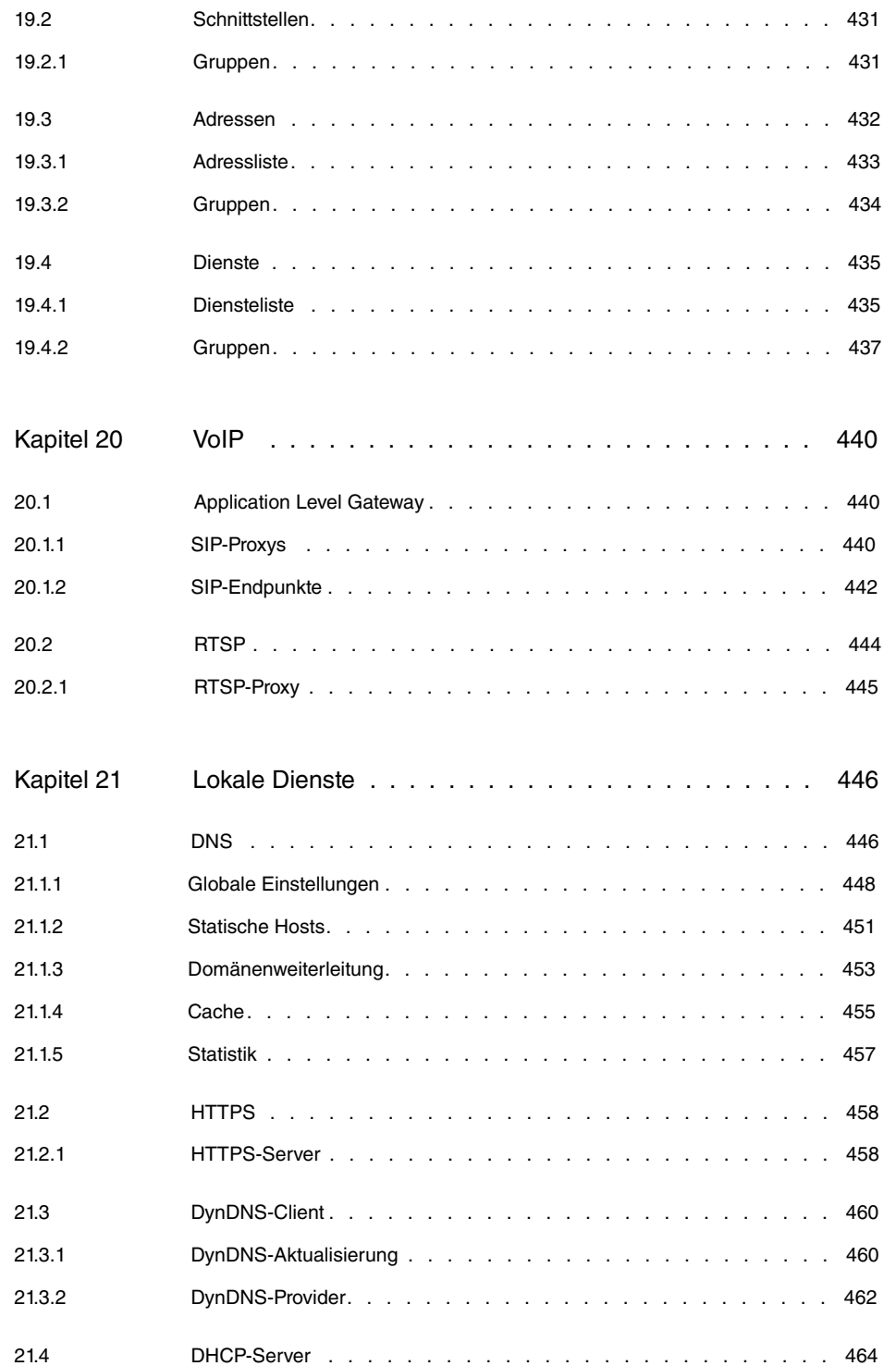

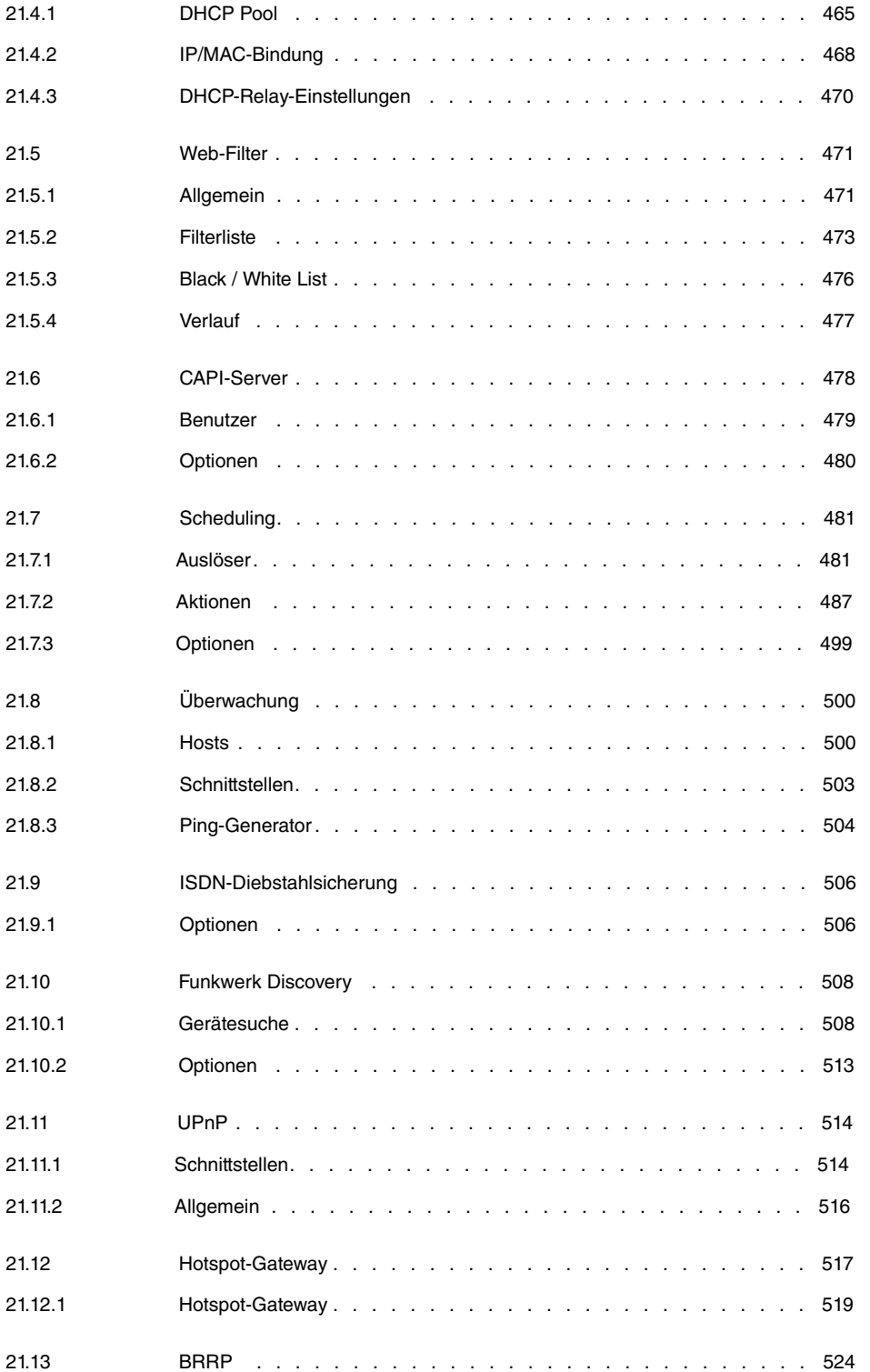

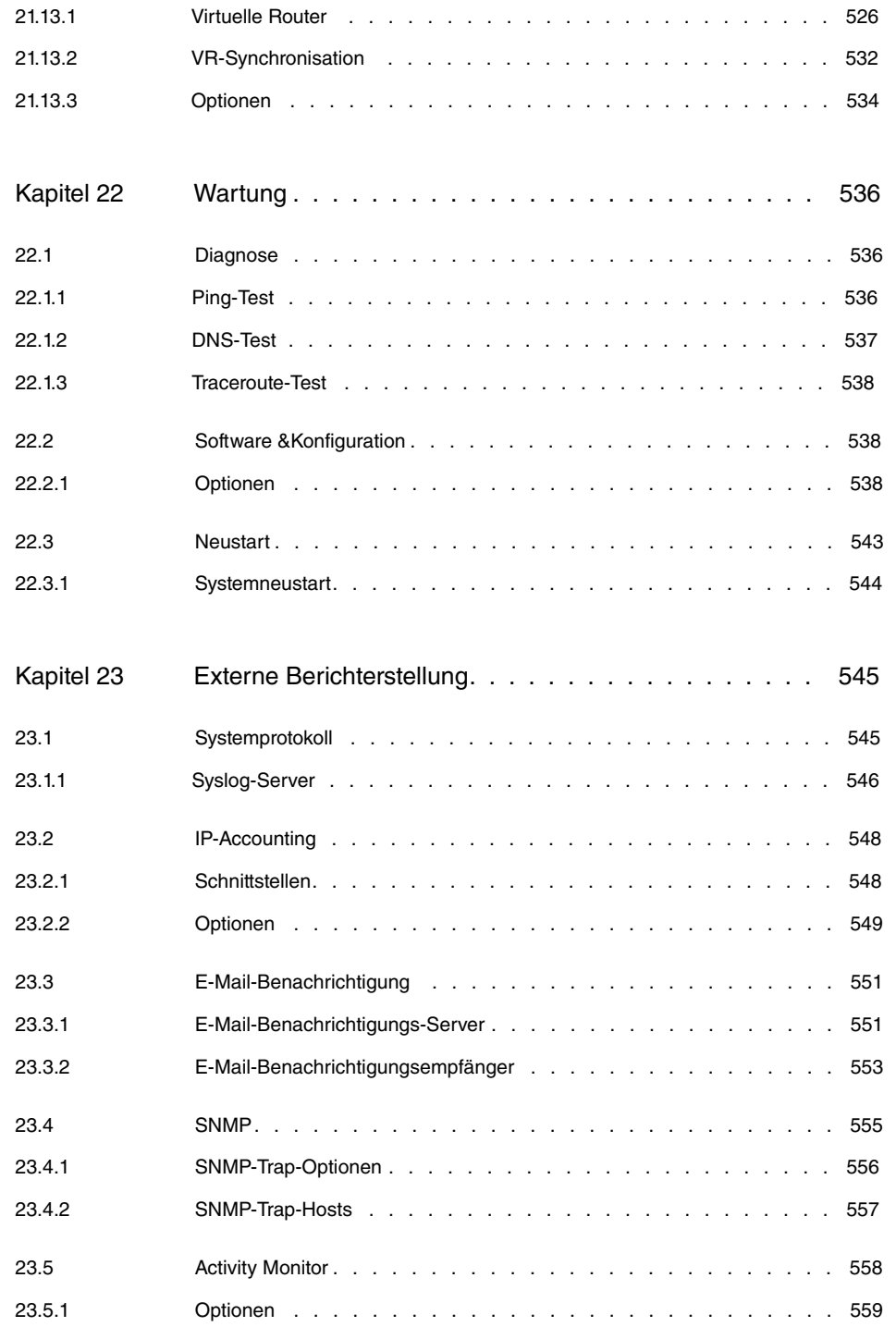

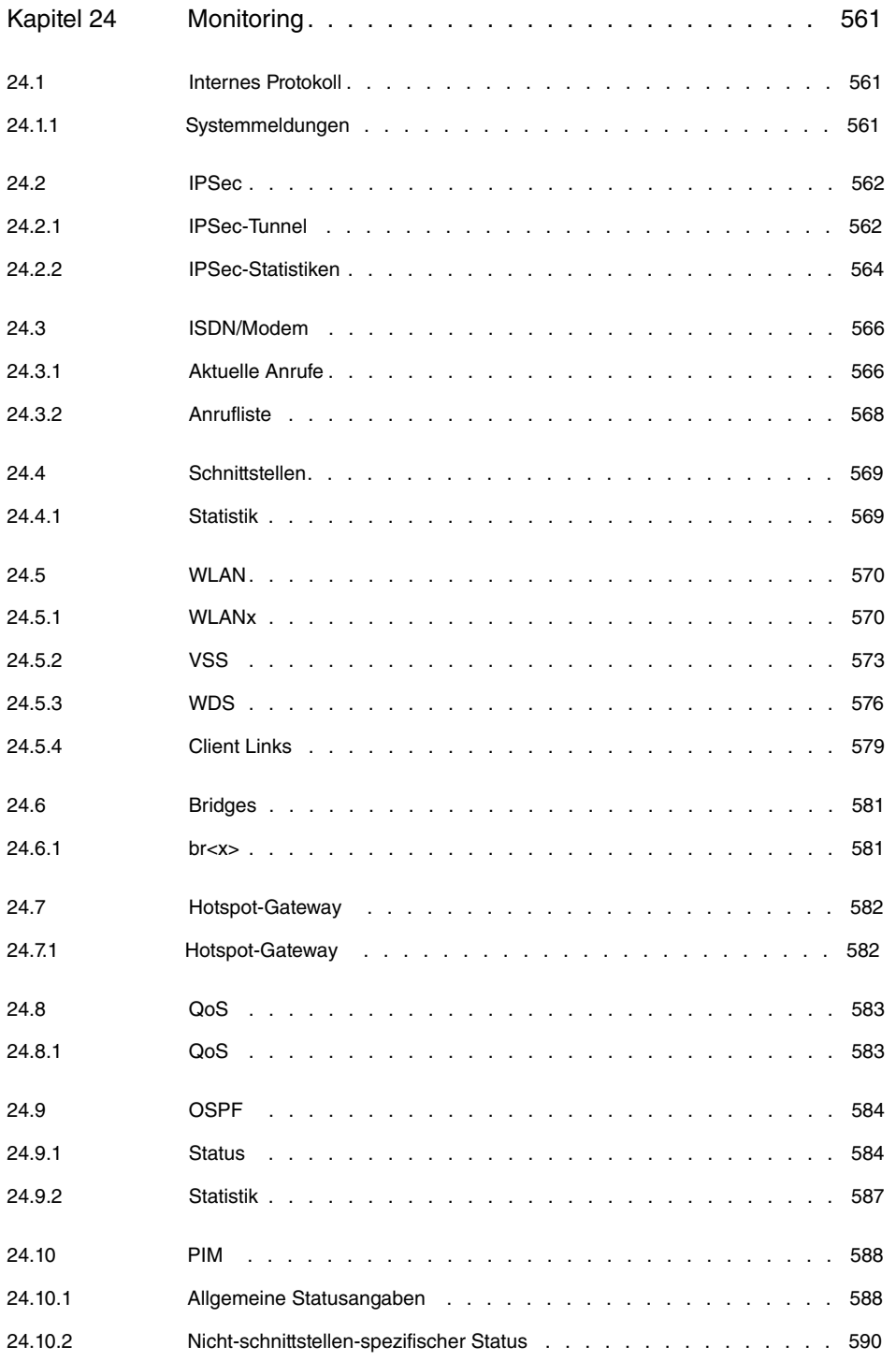

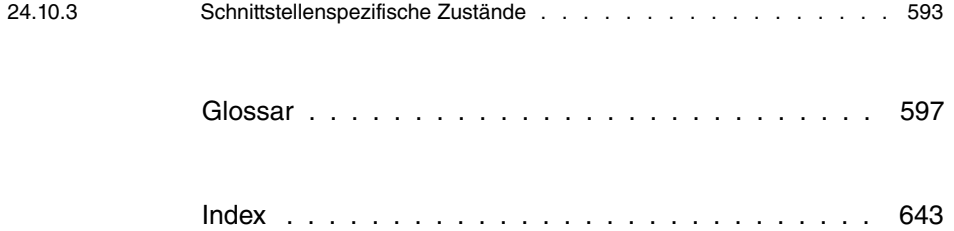

# **Kapitel 1 Einleitung**

Die leistungsstarken Geräte **bintec R1xxx/R3xxx/R4xxx** wurden speziell für den Highspeed Internet-Zugang und für die VPN-Anbindung in mittleren Unternehmen sowie Filialen entwickelt.

### **Sicherheitshinweise**

Was Sie im Umgang mit Ihrem **bintec** Gateway beachten müssen, erfahren Sie in den Sicherheitshinweisen, die im Lieferumfang Ihres Gerätes enthalten sind.

### **Installation**

Wie Sie Ihr Gerät anschließen, erfahren Sie in Aufstellen und Anschließen auf Seite 6. Dieses Kapitel sagt Ihnen auch, welche Vorbereitungen zur Konfiguration nötig sind.

### **Konfiguration**

Wie Sie Ihr Gerät das Laufen lehren, erfahren Sie im Kapitel Grundkonfiguration auf Seite 12 . Dort zeigen wir Ihnen, wie Sie Ihr Gerät von einem Windows-PC aus in Betrieb nehmen und weitere nützliche Hilfsprogramme installieren. Am Ende dieses Kapitels sind Sie in der Lage, im Internet zu surfen, E-Mails zu verschicken und zu empfangen und eine Verbindung mit einem Partnernetz herzustellen, um beispielsweise auf Daten einer Firmenzentrale zuzugreifen.

### **Passwort**

Wenn Sie bereits **bintec**-Geräte konfiguriert haben, Sie sich mit der Konfiguration gut auskennen und gleich beginnen möchten, fehlen Ihnen eigentlich nur noch der werkseitig eingestellte Benutzername und das Passwort.

**Benutzername**:

**Passwort**: *funkwerk* 

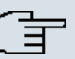

### **Hinweis**

Denken Sie daran, das Passwort sofort zu ändern, wenn Sie sich das erste Mal auf Ihrem Gerät einloggen. Alle **bintec**-Geräte werden mit gleichem Passwort ausgeliefert. Sie sind daher erst gegen einen unauthorisierten Zugriff geschützt, wenn Sie das Passwort ändern. Die Vorgehensweise bei der Änderung von Passwörtern ist im Kapitel Systempasswort ändern auf Seite 18 beschrieben.

#### **Workshops**

Anwendungsbezogene Schritt-für-Schritt-Anleitungen zu den wichtigsten Konfigurationsaufgaben finden Sie im separaten Handbuch **FEC Anwendungs-Workshops**, das unter www.funkwerk-ec.com unter **Lösungen** zum Download bereitsteht.

### **Dime Manager**

Die Geräte sind außerdem für den Einsatz des **Dime Manager** vorbereitet. Das Management Tool **Dime Manager** findet Ihre Funkwerk-Geräte im Netz schnell und unkompliziert. Die .NET-basierte Anwendung, die für bis zu 50 Geräte konzipiert ist, zeichnet sich durch einfache Bedienung und übersichtliche Darstellung der Geräte, ihrer Parameter und Dateien aus.

Mittels SNMP-Multicast werden alle Geräte im lokalen Netz gefunden unabhängig von ihrer aktuellen IP-Adresse und zusätzlich auch entfernte Geräte, die über SNMP erreichbar sind. Eine neue IP-Adresse und das gewünschte Passwort können neben anderen Parametern zugewiesen werden. Über HTTP oder TELNET kann anschließend eine Konfiguration angestoßen werden. Bei Verwendung von HTTP erledigt der Dime Manager das Einloggen auf den Geräten für Sie.

Systemsoftware-Dateien und Konfigurationsdateien können auf Wunsch einzeln oder für gleichartige Geräte in logischen Gruppen verwaltet werden.

Sie finden den **Dime Manager** auf der beiliegenden Produkt-DVD.

# **Kapitel 2 Zum Handbuch**

Dieses Dokument ist gültig für **bintec**-Geräte mit einer System-Software ab Software-Version 7.10.1.

Die Referenz, die Sie vor sich haben, enthält folgende Kapitel:

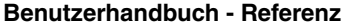

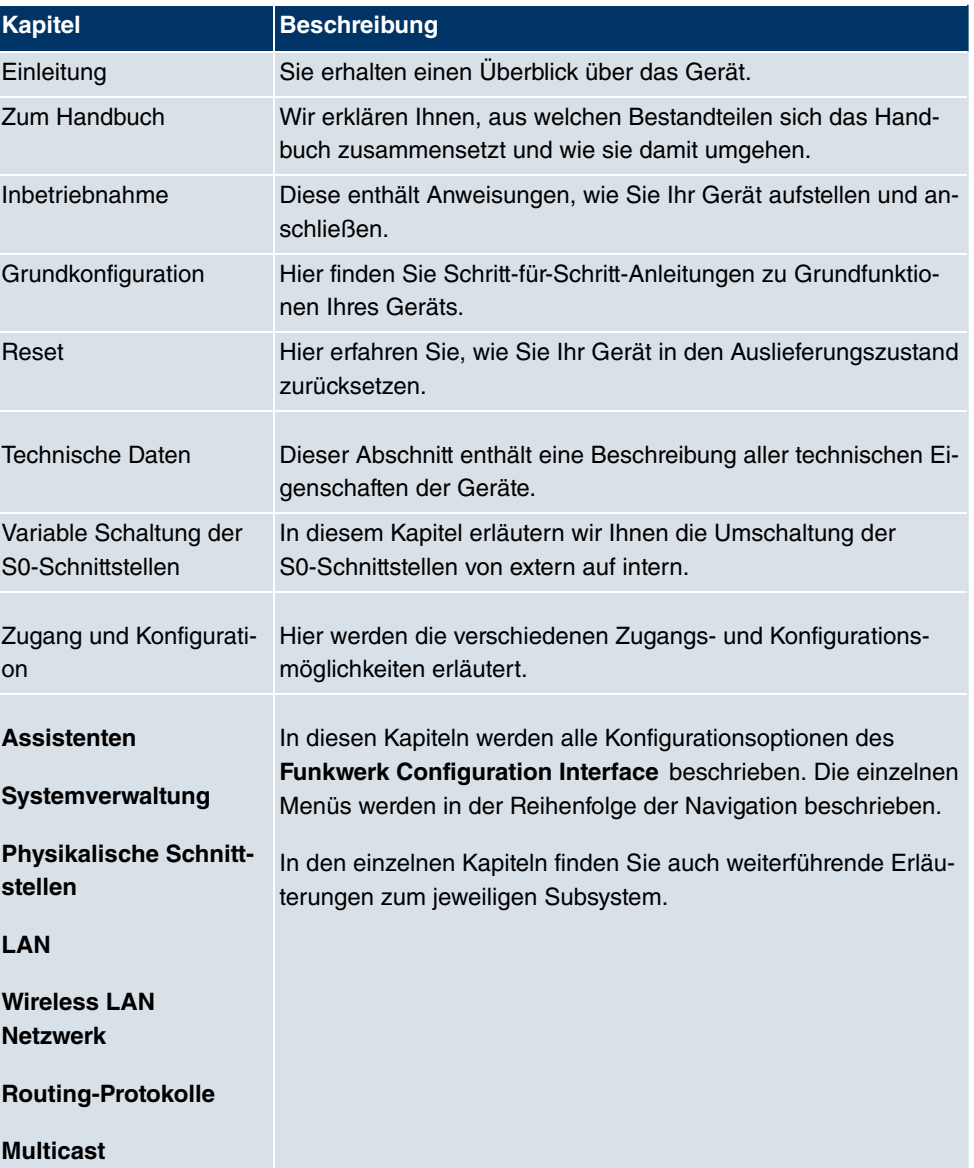

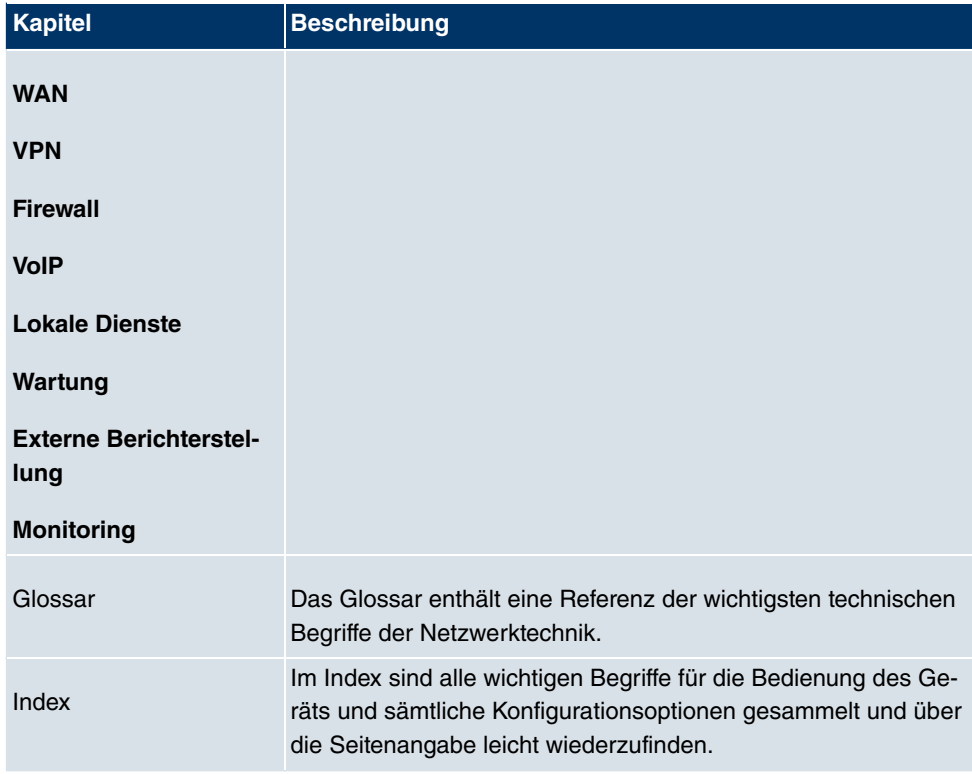

Damit Sie wichtige Informationen in diesem Handbuch besser finden, werden folgende Symbole verwendet:

### **Symbolübersicht**

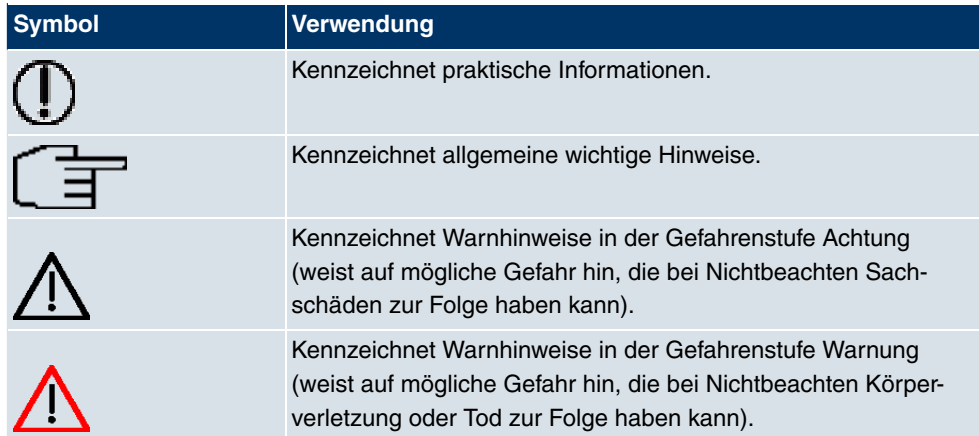

Die folgende Auszeichnungselemente sollen Ihnen helfen, die Informationen in diesem Handbuch besser einordnen und interpretieren zu können:

### **Auszeichnungselemente**

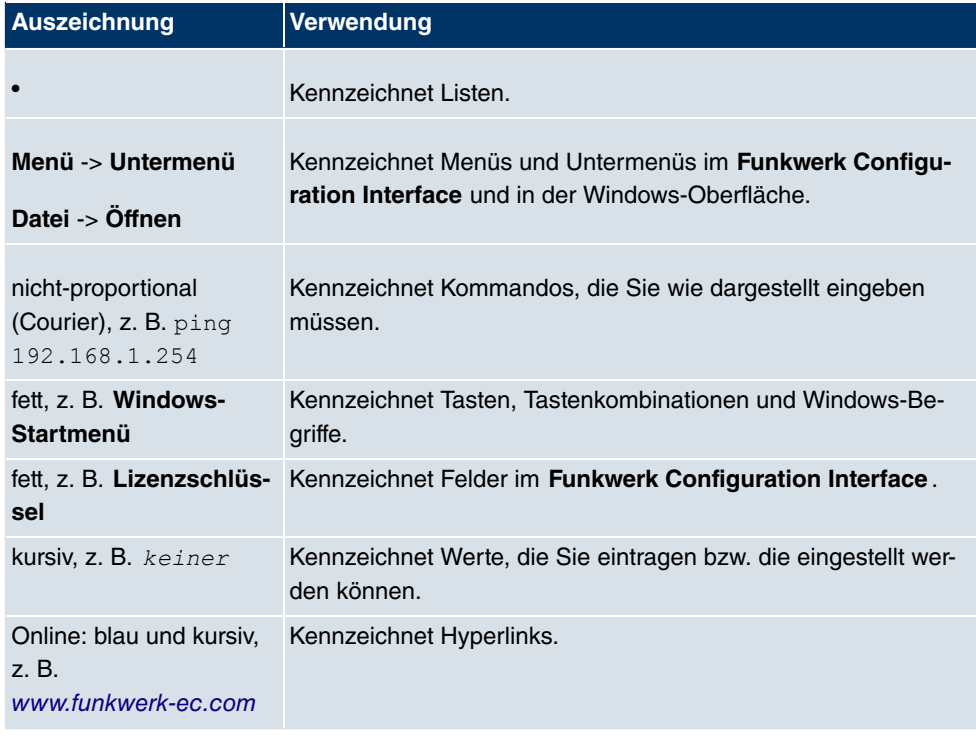

# **Kapitel 3 Inbetriebnahme**

### **Achtung**

Vor Installation und Inbetriebnahme Ihres Geräts lesen Sie bitte aufmerksam die Sicherheitshinweise. Diese sind im Lieferumfang enthalten.

# **3.1 Aufstellen und Anschließen**

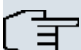

#### **Hinweis**

Für die Durchführung benötigen Sie keine weiteren Hilfsmittel als die mitgelieferten Kabel und Antennen.

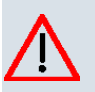

### **Achtung**

Bei falscher Verkabelung der ISDN- und ETH-Schnittstellen kann es zum Defekt Ihres Geräts kommen! Verbinden Sie immer nur die ETH-Schnittstelle des Geräts mit der LAN-Schnittstelle des Rechners/Hubs oder einer ggf. vorhandenen ISDN-Schnittstelle des Geräts nur mit dem ISDN-Anschluss.

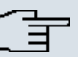

### **Hinweis**

Wenn Sie ein unkonfiguriertes Gerät parallel zu einer Telefonanlage an einen ISDN-Anschluss anschließen, kann die Telefonanlage solange keine Rufe annehmen, bis auf dem Gerät eine ISDN-Nummer konfiguriert ist. Wenn kein Eintrag vorhanden ist, wird jeder über ISDN eingehende Ruf vom Dienst ISDN-Login angenommen.

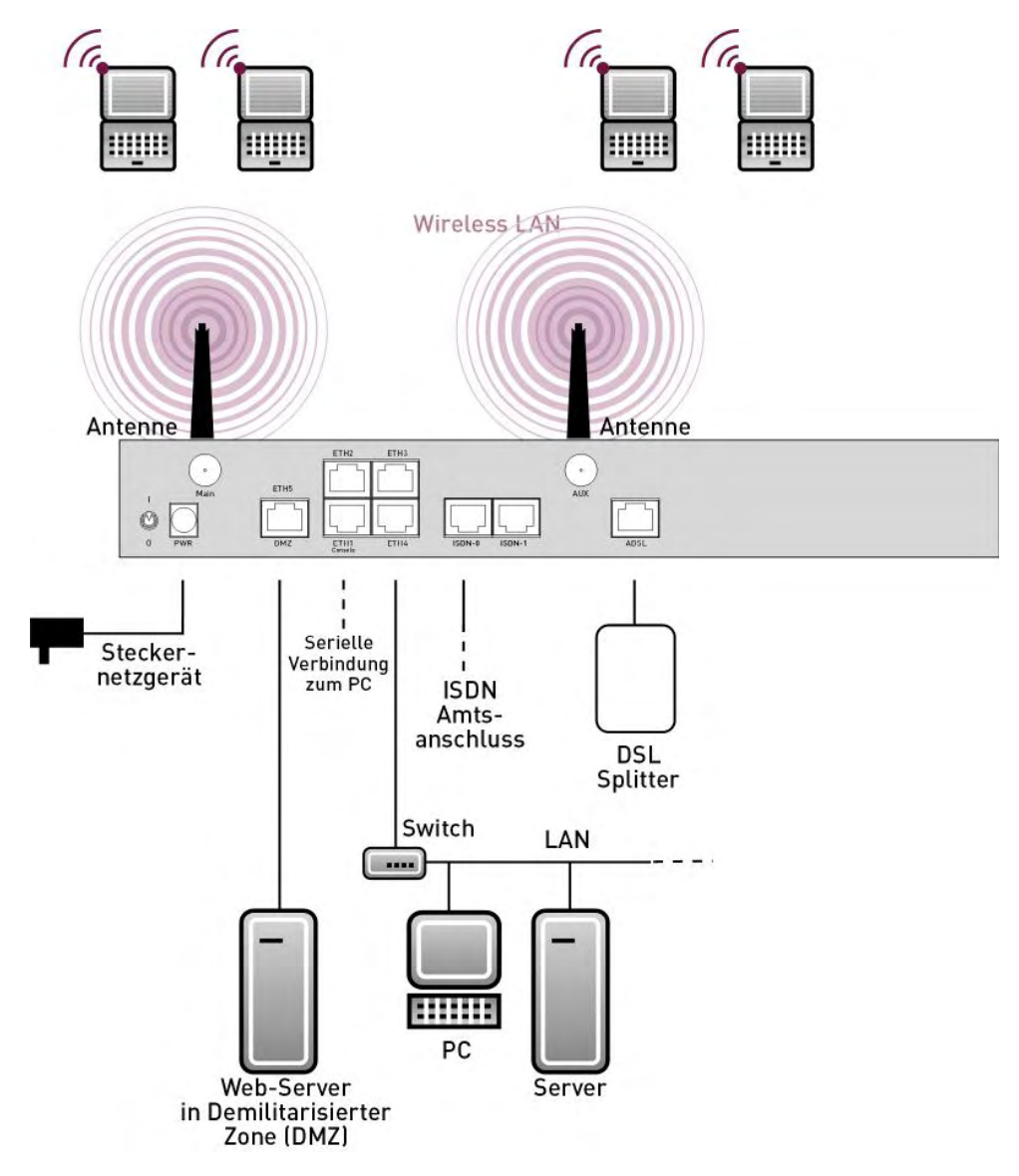

Abb. 2: Anschlussmöglichkeiten am Beispiel **R3000w**

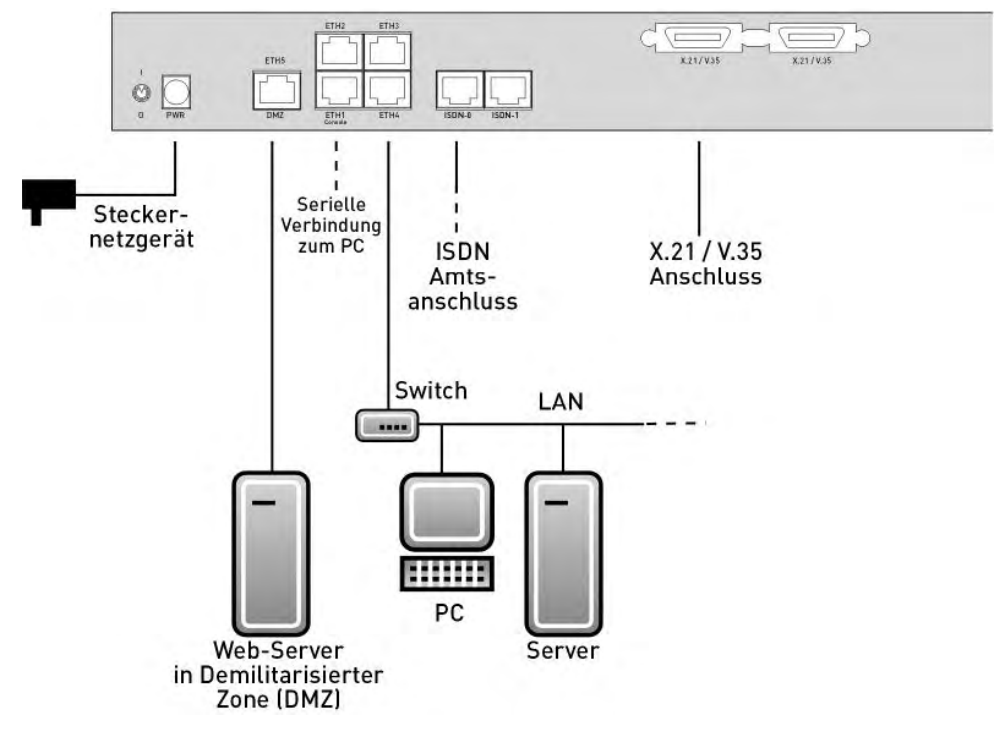

Abb. 3: Anschlussmöglichkeiten am Beispiel **R43000**

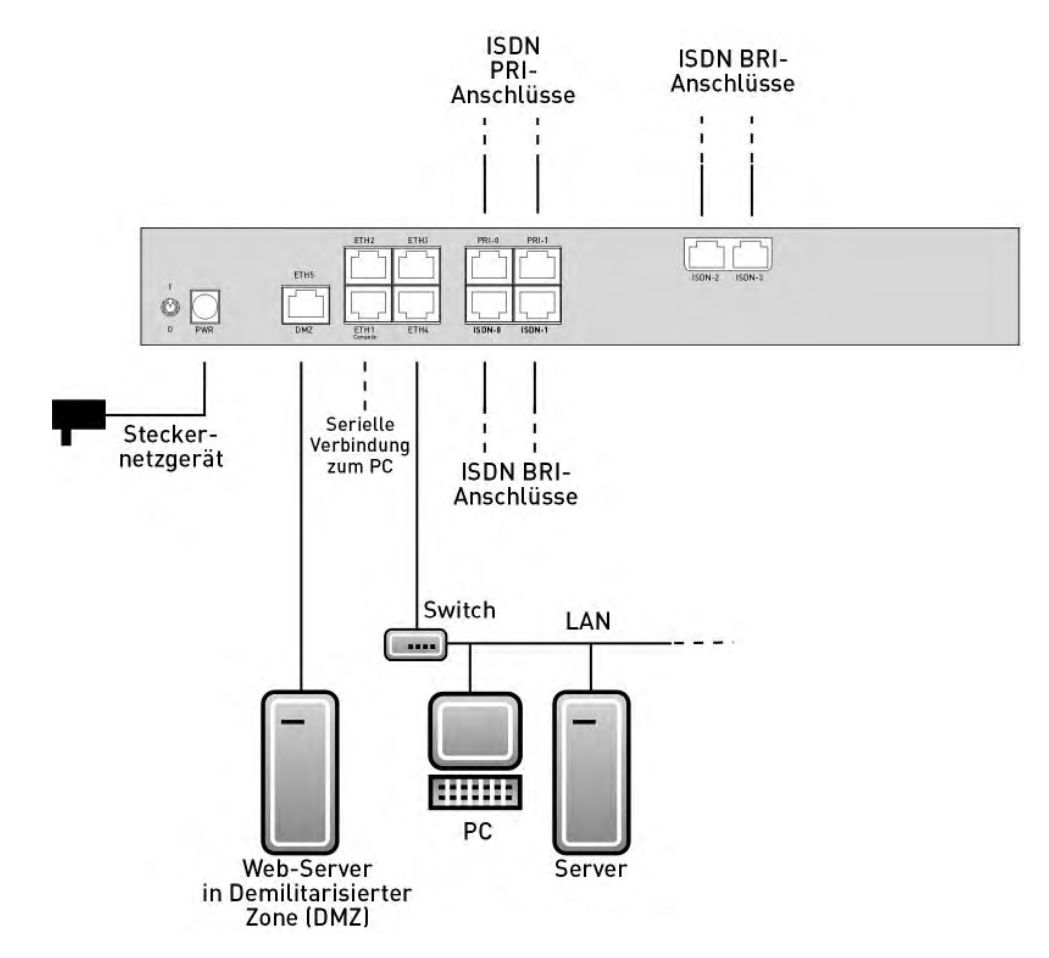

Abb. 4: Anschlussmöglichkeiten am Beispiel **R41000**

Gehen Sie beim Aufstellen und Anschließen in der folgenden Reihenfolge vor (siehe Anschlusspläne für die einzelnen Geräte im Kapitel Technische Daten auf Seite 25):

- (1) Antennen (nur **R1200w**, **R1200wu** und **R3000w**): Schrauben Sie die mitgelieferte externe Standardantenne auf die dafür vorgesehenen RSMA-Anschlüsse **Main** und **AUX** und richten Sie die Antennen aus.
- (2) Stellen Sie Ihr Gerät auf eine feste, ebene Unterlage.
- (3) LAN

Zur Standardkonfiguration Ihres Geräts über Ethernet, verbinden Sie den ersten Switch-Port (**ETH1**) Ihres Geräts über das mitgelieferte Ethernet-Kabel mit Ihrem LAN. Das Gerät erkennt automatisch, ob es an einen Switch oder direkt an einen PC angeschlossen wird.

(4) ADSL (nur **R3000** und **R3000w**) Verbinden Sie die ADSL-Schnittstelle ( **ADSL**) Ihres Geräts über das mitgelieferte DSL-Kabel mit dem DSL-Ausgang des Splitters.

- (5) SHDSL (nur **R3400** und **R3800**) Verbinden Sie die SHDSL-Schnittstelle ( **SHDSL**) Ihres Geräts über das mitgelieferte DSL-Kabel mit Ihrem SHDSL-Anschluss.
- (6) Netzanschluss

Schließen Sie das Gerät mit dem mitgelieferten Netzadapter an eine Steckdose an.

### **Optionale Anschlüsse**

• ISDN

Schließen Sie die ISDN-Schnittstelle (**ISDN** oder **ISDN-x**) des Geräts mit dem mitgelieferten ISDN-Kabel an Ihre ISDN-Dose an.

• Weitere LANs/WANs

Schließen Sie beliebige weitere Endgeräte in Ihrem Netzwerk an den verbleibenden Switch-Ports (**ETH2**, **ETH3** oder **ETH4**) Ihres Geräts mittels weiterer Ethernet-Kabel an.

• Serielle Verbindung

Für alternative Konfigurationsmöglichkeiten verbinden Sie die serielle Schnittstelle Ihres PCs mit der seriellen Schnittstelle des Geräts. Die serielle Schnittstelle ist als zusätzliche Belegung der Ethernetbuchse 1 (**ETH1**) realisiert. Verwenden Sie dazu das mitgelieferte serielle Kabel, und schließen Sie Ihr Netzwerk ggf. an einer anderen Ethernetbuchse an. Standardmäßig ist die Konfiguration über die serielle Schnittstelle jedoch nicht vorgesehen.

• xDSL-Modem oder DMZ

Verbinden Sie die WAN-Schnittstelle ( **ETH5/DMZ**) Ihres Geräts über ein weiteres Ethernet-Kabel mit einem xDSL-Modem (nicht im Lieferumfang enthalten) oder mit dem Ethernet-Anschluss Ihrer DMZ.

• PRI (nur **R4100**)

Schließen Sie die ISDN-PRI-Schnittstelle (**PRI-0** oder **PRI-1**) des Geräts an Ihrem PRI-Anschluss an.

• X.21 (nur **R4300**)

Verbinden Sie eine X.21-Schnittstelle Ihres Geräts über ein geeignetes Kabel (welches Sie als Zubehör zu Ihrem Router bestellen können) mit Ihrem **X.21/V.35**- oder **X.21/V.36**- Anschluss. Achten Sie darauf, dass Sie eine freigeschaltete X.21-Schnittstelle benutzen. Ab Werk ist die linke X.21-Schnittstelle auf die Rückseite des Geräts freigeschaltet. Die rechte X.21-Schnittstelle kann zusätzlich per Lizenz freigeschaltet werden.

• UMTS (nur **R1200wu**)

Schieben Sie die UMTS-Karte in den **CardBus / UMTS** Slot.

Das Gerät ist nun für die Konfiguration mit dem **Funkwerk Configuration Interface** vorbereitet.

## **3.2 Reinigen**

Sie können Ihr Gerät problemlos reinigen. Verwenden Sie dazu ein leicht feuchtes Tuch oder ein Antistatiktuch. Benutzen Sie keine Lösungsmittel! Verwenden Sie niemals ein trockenes Tuch; die elektrostatische Aufladung könnte zu Defekten in der Elektronik führen. Achten Sie auf jeden Fall darauf, dass keine Feuchtigkeit eindringen kann und Ihr Gerät dadurch Schaden nimmt.

## **3.3 Support Information**

Wenn Sie zu Ihrem neuen Produkt Fragen haben oder zusätzliche Informationen wünschen, erreichen Sie das Support Center von Funkwerk Enterprise Communications GmbH montags bis freitags von 8:00 bis 17 Uhr. Folgende Kontaktmöglichkeiten stehen Ihnen zur Verfügung:

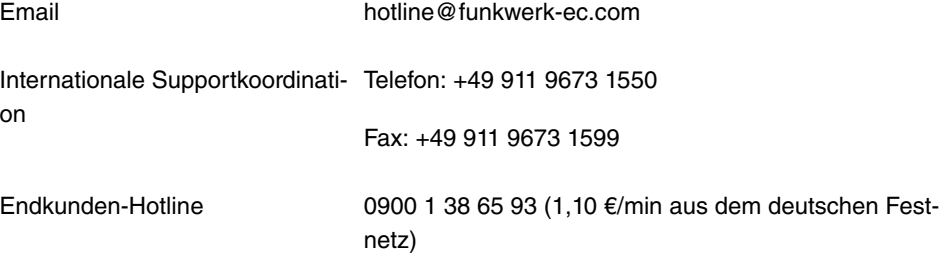

Ausführliche Informationen zu unseren Support Leistungen erhalten Sie unter www.funkwerk-ec.com.

# **Kapitel 4 Grundkonfiguration**

Die Konfiguration Ihres Geräts wird mit dem **Funkwerk Configuration Interface** durchgeführt.

Der Weg zur Basiskonfiguration wird Ihnen im Folgenden Schritt für Schritt erläutert. Tiefergehende Netzwerkkenntnisse sind dabei nicht erforderlich. Ein detailliertes Online-Hilfe-System gibt Ihnen zusätzlich Hilfestellung.

Die mitgelieferte **Companion DVD** enthält alle Tools, die Sie für Konfiguration und Management Ihres Geräts benötigen.

# **4.1 Voreinstellungen**

## **4.1.1 Vorkonfigurierte Daten**

Ihr Gerät wird mit einer vordefinierten IP-Konfiguration ausgeliefert:

- **IP-Adresse**:
- **Netzmaske**:

Benutzen Sie im Auslieferungszustand folgende Zugangsdaten zur Konfiguration Ihres Geräts:

- **Benutzername**:
- **Passwort**: funkwerk

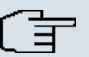

### **Hinweis**

Alle **bintec**-Geräte werden mit gleichen Benutzernamen und Passwörtern ausgeliefert. Sie sind daher nicht gegen einen unautorisierten Zugriff geschützt, solange die Passwörter nicht geändert werden. Ändern Sie unbedingt die Passwörter, um unberechtigten Zugriff auf Ihr Gerät zu verhindern!

Die Vorgehensweise bei der Änderung von Passwörtern finden Sie unter Systempasswort ändern auf Seite 18.

### **4.1.2 Software-Update**

Ihr Gerät ist mit der zum Zeitpunkt der Fertigung verfügbaren Version der Systemsoftware ausgestattet, von der es aktuell ggf. neuere Versionen gibt. Eine Aktualisierung können Sie bequem mit dem **Funkwerk Configuration Interface** im Menü **Wartung**->**Software &Konfiguration** vornehmen.

Eine Bescheibung des Update-Vorgangs finden Sie unter Softwareaktualisierung auf Seite 21

## **4.2 System-Voraussetzungen**

Für die Konfiguration des Geräts müssen auf Ihrem PC folgende Systemvoraussetzungen erfüllt sein:

- Betriebssystem Microsoft Windows ab Windows 2000
- Internet Explorer 6 oder 7, Mozilla Firefox ab Version 1.2
- Installierte Netzwerkkarte (Ethernet)
- DVD-Laufwerk

.

- Installiertes TCP/IP-Protokoll (siehe PC einrichten auf Seite 16)
- Hohe Farb-Anzeige (mehr als 256 Farben) für die korrekte Darstellung der Grafiken.

## **4.3 Vorbereitung**

Zur Vorbereitung der Konfiguration sollten Sie...

- die benötigten Daten für die Grundkonfiguration und den Internet-Anschluss bereitlegen sowie ggf. die nötigen Daten für die Anbindung der gewünschten WLAN-Clients sammeln
- überprüfen, ob der PC, von dem aus Sie die Konfiguration vornehmen wollen, die notwendigen Voraussetzungen erfüllt.

Darüber hinaus können Sie ...

• die **Dime Manager**-Software installieren, die Ihnen weitere Werkzeuge zur Arbeit mit Ihrem Gerät zur Verfügung stellt. Die Installation ist optional und für die Konfiguration oder den Betrieb des Geräts nicht zwingend erforderlich.

### **4.3.1 Daten sammeln**

Die wesentlichen Daten für die Konfiguration mit dem **Funkwerk Configuration Interface** haben Sie schnell gesammelt, denn es sind keine Informationen erforderlich, die vertiefte Netzwerkkenntnisse voraussetzen.

Gegebenenfalls können Sie die Beispielwerte übernehmen.

Bevor Sie mit der Konfiguration beginnen, sollten Sie die Daten für folgende Zwecke bereitlegen:

- Grundkonfiguration (sofern sich Ihr Gerät im Ausliefeungszustand befindet)
- Internetzugang (optional)
- Wireless LAN (optional, nur für **R1200w**, **R1200wu** und **R300w**)

In den folgenden Tabellen haben wir jeweils Beispiele für die Werte der benötigten Zugangsdaten angegeben. Unter der Rubrik "Ihre Werte" können Sie Ihre persönlichen Daten ergänzen. Dann haben Sie diese bei Bedarf griffbereit.

Sollten Sie ein neues Netzwerk einrichten, dann können Sie die angegebenen Beispielwerte für IP-Adressen und Netzmasken übernehmen. Fragen Sie im Zweifelsfall Ihren System-Administrator.

### **Grundkonfiguration**

Für eine Grundkonfiguration Ihres Geräts benötigen Sie Informationen, die Ihre Netzwerkumgebung betreffen:

#### **Basisinformationen**

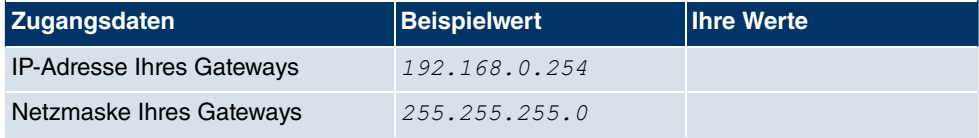

### **Internetzugang über ADSL**

Wenn Sie einen Internetzugang einrichten wollen, brauchen Sie einen Internet-Service-Provider (kurz ISP). Von Ihrem ISP bekommen Sie Ihre persönlichen Zugangsdaten mitgeteilt. Die Bezeichnungen der benötigten Zugangsdaten können unter Umständen von ISP zu ISP variieren. Grundsätzlich jedoch handelt es sich um die gleiche Art von Information, die Sie zur Einwahl benötigen.

In der nachfolgenden Tabelle sind die Zugangsdaten zusammengestellt, die Ihr Gerät für eine DSL-Internet-Verbindung benötigt:

### **Daten für den Internetzugang über ADSL**

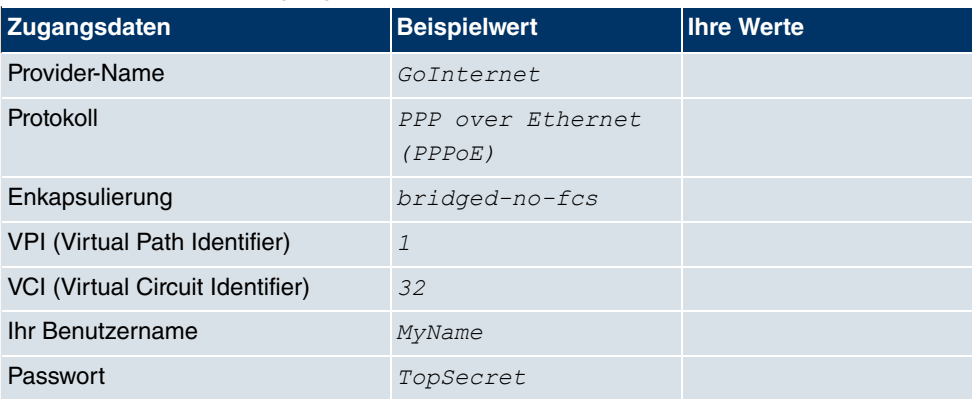

Einige ISPs, wie z. B. T-Online, benötigen zusätzlich Informationen:

### **Zusätzliche Informationen für T-Online**

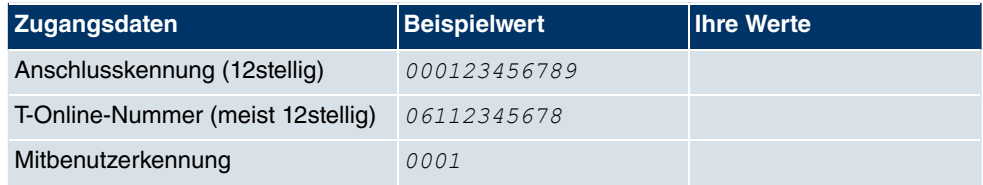

### **Hinweis**

Geben Sie bei der Konfiguration eines T-Online-Internetzugangs in das Feld **Benutzername** nacheinander und ohne Leerzeichen folgende Nummern ein:

Anschlusskennung (12-stellig) + T-Online Nummer (meist 12-stellig) + Mitbenutzernummer (für den Hauptnutzer immer 0001)

Sollte Ihre T-Online Nummer weniger als 12 Stellen enthalten, muss zwischen der T-Online Nummer und der Mitbenutzernummer das Zeichen "#" stehen.

Wenn Sie T-DSL nutzen, müssen Sie dieser Zahlenfolge noch die Endung "@t-online.de" hinzufügen.

Ihr Benutzername könnte dann so aussehen:

00012345678906112345678#0001@t-online.de

### **Wireless LAN (nur bei bintec R1200w, bintec R1200wu und bintec R3000w)**

Sie können Ihr Gerät als Access-Point betreiben und somit mittels WLAN (Wireless LAN) einzelne Arbeitsstationen (z. B. Laptops, PCs mit Wireless-Karte oder Wireless-Adapter)

per Funk in Ihr lokales Netzwerk einbinden und miteinander kommunizieren lassen. Die Tabelle "Daten für die Wireless LAN Konfiguration" zeigt die Angaben, die dazu benötigt werden.

Da im WLAN Daten über das Übertragungsmedium Luft gesendet werden, können diese theoretisch von jedem Angreifer, der über die entsprechenden Mittel verfügt, abgefangen und gelesen werden. Daher muss der Absicherung der Funkverbindung besondere Beachtung geschenkt werden.

Beachten Sie dazu Folgendes:

- Folgen Sie den Sicherheitshinweisen bei der Konfiguration Ihres WLANs.
- Bitte lesen Sie auch die Informationen zum WLAN-Betrieb, die vom Bundesministerium für Sicherheit in der Informationstechnik herausgegeben werden (http://www.bsi.bund.de).

#### **Daten für die Wireless LAN Konfiguration**

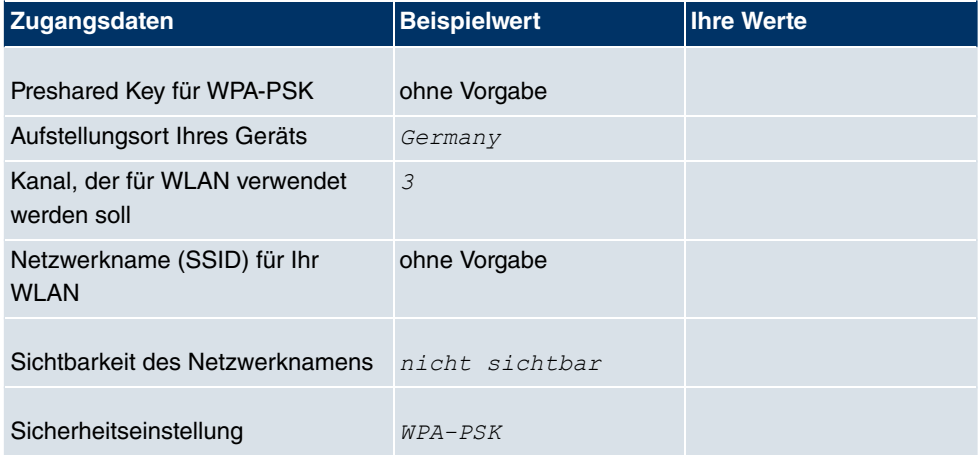

### **4.3.2 PC einrichten**

Um Ihr Gerät über das Netzwerk erreichen und eine Konfiguration mittels des **Funkwerk Configuration Interface** vornehmen zu können, müssen auf dem PC, von dem aus die Konfiguration durchgeführt wird, einige Voraussetzungen erfüllt sein.

- Stellen Sie sicher, dass das TCP/IP-Protokoll auf dem PC installiert ist.
- Weisen Sie Ihrem PC eine feste IP-Adresse zu.

### **TCP/IP-Protokoll prüfen**

Um zu prüfen, ob Sie das Protokoll installiert haben, gehen Sie folgendermaßen vor:

- (1) Klicken Sie im Startmenü auf **Einstellungen** -> **Systemsteuerung** -> **Netzwerkverbindungen** (Windows XP) bzw. **Systemsteuerung** -> **Netzwerk- und Freigabecenter** -> **Adaptereinstellungen ändern** (Windows 7).
- (2) Klicken Sie auf **LAN-Verbindung**.
- (3) Klicken Sie im Statusfenster auf **Eigenschaften**.
- (4) Suchen Sie in der Liste der Netzwerkkomponenten den Eintrag **Internetprotokoll (TCP/IP)**.

### **TCP/IP-Protokoll installieren**

Wenn Sie den Eintrag **Internetprotokoll (TCP/IP)** nicht finden, installieren Sie das TCP/ IP-Protokoll wie folgt:

- (1) Klicken Sie im Statusfenster der **LAN-Verbindung** zunächst auf **Eigenschaften**, dann auf **Installieren**.
- (2) Wählen Sie den Eintrag **Protokoll**.
- (3) Klicken Sie auf **Hinzufügen**.
- (4) Wählen Sie **Internetprotokoll (TCP/IP)** und klicken Sie auf **OK**.
- (5) Folgen Sie den Anweisungen am Bildschirm und starten Sie zum Schluss den Rechner neu.

### **PC IP-Adresse zuweisen**

Weisen Sie Ihrem PC wie folgt eine IP-Adresse zu:

- (1) Wählen Sie **Internetprotokoll (TCP/IP)** und klicken Sie auf **Eigenschaften**.
- (2) Wählen Sie **Folgende IP-Adresse verwenden** und geben Sie eine geeignete IP-Adresse ein.

### **Gateway IP-Adresse im PC eintragen**

Fahren Sie dann fort, indem Sie wie folgt die IP-Adresse des Gateways in die Konfiguration Ihres PCs eintragen:

- (1) Geben Sie in **Internetprotokoll (TCP/IP)** -> **Eigenschaften** unter **Standardgateway** die IP-Adresse Ihres Gateways ein.
- (2) Tragen Sie unter **Folgende DNS-Serveradressen verwenden** die IP-Adresse Ihres Geräts ein.
- (3) Klicken Sie auf **OK**.
- (4) Schließen Sie das Statusfenster mit **OK**.

Der Rechner verfügt nun über eine IP-Konfiguration.

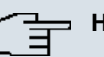

### **Hinweis**

Zur Konfiguration können Sie nun das **Funkwerk Configuration Interface** aufrufen, indem Sie in einem unterstützten Browser (Internet Explorer ab Version 6, Mozilla Firefox ab Version 1.2) die IP-Adresse Ihres Gerätes eingeben (192.168.0.254) und sich mit den voreingestellten Anmeldedaten (User: admin, Password: funkwerk) anmelden.

# **4.4 Systempasswort ändern**

Alle **bintec**-Geräte werden mit gleichen Benutzernamen und Passwörtern ausgeliefert. Sie sind daher nicht gegen einen unautorisierten Zugriff geschützt, solange die Passwörter nicht geändert werden. Ändern Sie unbedingt die Passwörter, um unberechtigten Zugriff auf Ihr Gerät zu verhindern!

Gehen Sie dazu vor wie folgt:

- (a) Gehen Sie in das Menü **Systemverwaltung**->**Globale Einstellungen**->**Passwörter**.
- (b) Geben Sie für **Systemadministrator-Passwort** ein neues Passwort ein.
- (c) Geben Sie das neue Passwort noch einmal unter **Systemadministrator-Passwort bestätigen** ein.
- (d) Klicken Sie auf **OK**.
- (e) Speichern Sie die Konfiguration mit der Schaltfläche **Konfiguration speichern** oberhalb der Menünavigation.

Beachten Sie folgende Regeln zum Passwortgebrauch:

- Das Passwort darf nicht leicht zu erraten sein. Namen, Kfz-Kennzeichen, Geburtsdatum usw. sollten deshalb nicht als Passwörter gewählt werden.
- Innerhalb des Passwortes sollte mindestens ein Zeichen verwendet werden, das kein Buchstabe ist (Sonderzeichen oder Zahl).
- Das Passwort sollte mindestens 8 Zeichen lang sein.
- Wechseln Sie regelmäßig das Passwort, z. B. alle 90 Tage.

# **4.5 Internetverbindung einrichten**

Sie können mit Ihrem Gerät unterschiedliche Arten von Internetverbindungen aufbauen, die Konfiguration einer häufig benutzten wird im Folgenden beschrieben, bei der Konfigration weiterer Verbindungsarten hilft Ihnen der Internet-Assistent des **Funkwerk Configuration Interface**.

### **4.5.1 Internetverbindung über das interne ADSL-Modem**

Die Geräte **R3000** und **R3000w** verfügen über ein integriertes ADSL2+-Modem zum Aufbau einer schnellen Internetverbindung. Zur einfachen Konfiguration eines ADSL-Internetzugangs verfügt das **Funkwerk Configuration Interface** über einen Assistenten, mit dem Sie die Verbindung unkompliziert und schnell einrichten können. Eine Auswahl an vorkonfigurierten Zugängen der wichtigsten Anbieter (T-Home, Arcor) vereinfacht die Konfiguration noch einmal.

- (1) Gehen Sie im **Funkwerk Configuration Interface** in das Menü **Assistenten**->**Internetzugang**.
- (2) Legen Sie mit **Neu** einen neuen Eintrag an und übernehmen Sie den **Verbindungs**typ *Internes ADSL-Modem*.
- (3) Folgen Sie den Schritten, die der Assistent vorgibt. Der Assistent verfügt über eine eigene Online-Hilfe, die Ihnen ggf. notwendige Informationen vermittelt.
- (4) Nachdem Sie den Assistenten beendet haben, speichern Sie die Konfiguration mit der Schaltfläche **Konfiguration speichern** oberhalb der Menünavigation.

### **4.5.2 Internetverbindung über UMTS**

Der Aufbau einer Internetverbindung (nur für **R1200wu**) über UMTS erfordert eine aktivierte SIM-Karte Ihres UMTS-Anbieters.

- (1) Gehen Sie im **Funkwerk Configuration Interface** in das Menü **Assistenten**->**Internetzugang**.
- (2) Legen Sie mit **Neu** einen neuen Eintrag an und wählen Sie als **Verbindungstyp**  $UMTS.$
- (3) Folgen Sie den Schritten, die der Assistent vorgibt. Der Assistent verfügt über eine eigene Online-Hilfe, die Ihnen ggf. notwendige Informationen vermittelt.
- (4) Nachdem Sie den Assistenten beendet haben, speichern Sie die Konfiguration mit dem Button **Konfiguration speichern** oberhalb der Menünavigation.

### **4.5.3 Andere Internetverbindungen**

Neben einem ADSL-Anschluss über das interne ADSL2+-Modem können Sie Ihr Gerät noch über weitere Verbindungsarten mit dem Internet verbinden, so etwa über ein externes Modem (z. B. ein Kabelmodem) oder ein externes Gateway. Bei dieser Art von Konfigurationen unterstützt Sie der entsprechende Assistent des **Funkwerk Configuration Interface**. Sie finden den Internet-Assistenten neben weiteren Assistenten zur vereinfachten Konfiguration unterschiedlicher Anwendungen an oberster Stelle des Menübaums unter **Assistenten**.

### **4.5.4 Konfiguration prüfen**

Wenn Sie die Konfiguration Ihres Geräts abgeschlossen haben, können Sie die Verbindung in Ihrem LAN sowie zum Internet testen.

Führen Sie folgende Schritte aus, um Ihr Gerät zu testen:

- (1) Testen Sie die Verbindung zum Gerät. Klicken Sie im Startmenü auf **Ausführen** und geben Sie ping gefolgt von einem Leerzeichen und der IP-Adresse Ihrer Anlage ein (z. B.  $192.168.0.254$ ). Es erscheint ein Fenster mit dem Hinweis "Antwort von...".
- (2) Testen Sie den Internetzugang, indem Sie im Internet Browser www.funkwerk-ec.com eingeben. Auf den Internet-Seiten der Funkwerk Enterprise Communications GmbH finden Sie Neuigkeiten, Updates und weiterführende Dokumentation.

### **Hinweis**

Durch eine Fehlkonfiguration der Geräte im LAN kann es zu ungewollten Verbindungen und erhöhten Gebühren kommen! Kontrollieren Sie, ob das Gerät Verbindungen nur zu gewollten Zeiten aufbaut! Beobachten Sie die Leuchtanzeigen Ihres Geräts (Leuchtanzeige ISDN, ADSL und die Ethernet-Schnittstellen, an denen Sie ein oder mehrere WANs angeschlossen haben).

# **4.6 Wireless LAN einrichten**

Gehen Sie folgendermaßen vor, um ihr Gerät (nur **bintec R1200w**, **R1200wu** und **R3000w**) als Access Point im WPA-PSK-Modus zu nutzen:

- (1) Gehen Sie im **Funkwerk Configuration Interface** in das Menü **Assistenten**->**Wireless LAN**.
- (2) Folgen Sie den Schritten, die der Assistent vorgibt. Der Assistent verfügt über eine ei-

gene Online-Hilfe, die Ihnen ggf. notwendige Informationen vermittelt.

(3) Speichern Sie die Konfiguration mit dem Button **Konfiguration speichern** oberhalb der Menünavigation.

## **WLAN-Adapter unter Windows XP konfigurieren**

Windows XP hat nach der Installation der Treiber für Ihre WLAN-Karte eine neue Verbindung in der Netzwerkumgebung eingerichtet. Um die Wireless-LAN-Verbindung zu konfigurieren, gehen Sie bitte folgendermaßen vor:

- (1) Klicken Sie mit der rechten Maustaste auf **Start** -> **Einstellungen** -> **Netzwerkverbindungen** -> **Drahtlose Netzwerkverbindung**.
- (2) Wählen Sie anschließend **Eigenschaften** aus.
- (3) Gehen Sie auf die Registerkarte **Drahtlosnetzwerke**.
- (4) Klicken Sie auf **Hinzufügen**.

Fahren Sie folgendermaßen fort:

- (1) Bei Netzwerkname geben Sie z. B. *Client-1* ein.
- (2) Unter Netzwerkauthentifizierung wählen Sie WPA-PSK.
- (3) Bei Datenverschlüsselung konfigurieren Sie TKIP.
- (4) Unter **Netzwerkschlüssel** und **Netzwerkschlüssel bestätigen** geben Sie den zuvor konfigurierten Preshared Key an.
- (5) Verlassen Sie die Menüs jeweils mit **OK**.

### **Hinweis**

Windows XP erlaubt die Anpassung vieler Menüs. Je nach Konfiguration kann der Pfad zu der Drahtlosnetzwerkverbindung, die Sie konfigurieren wollen, ein anderer sein als oben beschrieben.

# **4.7 Softwareaktualisierung**

Die Funktionsvielfalt von **bintec**-Geräten wird permanent erweitert. Diese Erweiterungen stellt Ihnen Funkwerk Enterprise Communications GmbH stets kostenlos zur Verfügung. Die Überprüfung auf neue Software-Versionen und die Aktualisierung können einfach über das **Funkwerk Configuration Interface** vorgenommen werden. Voraussetzung für ein automatisches Update ist eine bestehende Internetverbindung.

Gehen Sie folgendermaßen vor:

- (1) Gehen Sie in das Menü **Wartung**->**Software &Konfiguration** .
- (2) Wählen Sie unter Aktion *Systemsoftware aktualisieren u*nd unter Quelle Aktuelle Software vom Funkwerk-Server.

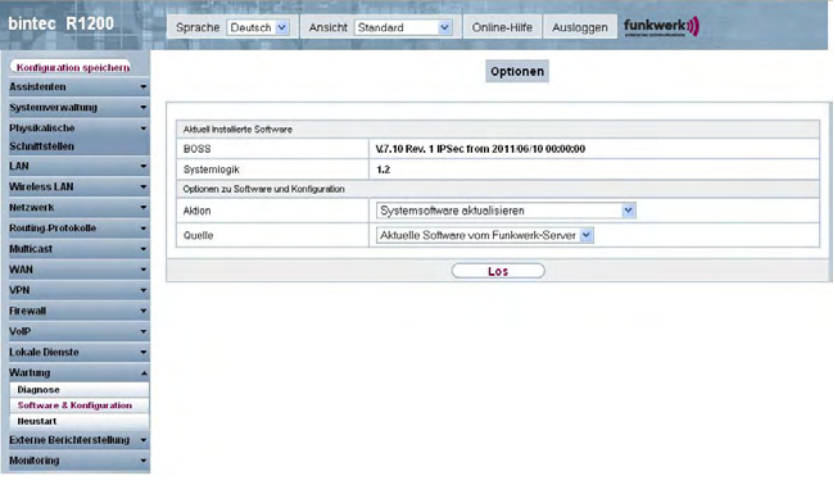

(3) Bestätigen Sie mit **Los**.

Das Gerät verbindet sich nun mit dem Download-Server der Funkwerk Enterprise Communications GmbH und überprüft, ob eine aktualisierte Version der Systemsoftware verfügbar ist. Ist dies der Fall, wird die Aktualisierung Ihres Geräts automatisch vorgenommen. Nach der Installation der neuen Software werden Sie zum Neustart des Geräts aufgefordert.

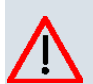

### **Achtung**

Die Aktualisierung kann nach dem Bestätigen mit **Los** nicht abgebrochen werden. Sollte es zu einem Fehler bei der Aktualisierung kommen, starten Sie das Gerät nicht neu und wenden Sie sich an den Support.
# **Kapitel 5 Reset**

Im Falle einer Fehlkonfiguration oder bei Nichterreichbarkeit Ihres Geräts können Sie das Gerät durch eine spezielle Reset-Prozedur mit den Standardeinstellungen des Auslieferungszustands starten lassen.

Dabei werden fast alle bestehenden Konfigurationsdaten ignoriert, nur die aktuellen Benutzer-Passwörter bleiben erhalten. Auf dem Gerät gespeicherte Konfigurationen werden nicht gelöscht und können nach dem Neustart des Geräts ggf. wieder geladen werden.

Gehen Sie folgendermaßen vor:

- (1) Schalten Sie Ihr Gerät aus, wenn es vorher in Betrieb war, und wieder ein. Das Gerät durchläuft die Boot-Sequenz.
- (2) Beobachten Sie die LEDs auf der Vorderseite Ihres Geräts. Nach Durchlaufen des Startmodus leuchten alle LEDs des rechten Achterblocks gleichzeitig.
- (3) Schalten Sie das Gerät aus, während die LEDs des rechten Achterblocks leuchten. Sie haben dazu etwa vier Sekunden Zeit.
- (4) Wiederholen Sie den Ein-/Ausschaltvorgang zweimal. Insgesamt wurde das Gerät dreimal ein- und ausgeschaltet.
- (5) Schalten Sie das Gerät zum vierten Mal ein. Wenn Sie die Boot-Sequenz diesmal nicht unterbrechen, so läuft das Gerät im "Factory-Reset"-Zustand hoch. Dreimaliges Blinken der LEDs des rechten Achterblocks signalisiert Ihnen diesen Zustand. Wenn Sie das Gerät dann noch ein weiteres Mal aus- und wieder einschalten, läuft es mit der gespeicherten Boot-Konfiguration hoch.

Sollen beim Zurücksetzen des Geräts auch sämtliche Benutzerpasswörter in den Auslieferungszustand zurückgesetzt und gespeicherte Konfigurationen gelöscht werden, gehen Sie wie folgt vor:

• Stellen Sie eine serielle Verbindung zu Ihrem Gerät her. Starten Sie Ihr Gerät neu und verfolgen Sie die Boot-Sequenz. Achten Sie auf die Meldung Press <sp> for boot monitor or any other key to boot system. Starten Sie den BOOTmonitor, wählen Sie die Option **(4) Konfiguration löschen** und folgen Sie den Anweisungen.

#### oder

• Führen Sie die oben beschriebene Reset-Prozedur mit Ein-/Ausschalten aus. Stellen Sie anschließend eine serielle Verbindung oder eine Telnet-Verbindung (Telnet: Verwenden Sie die IP-Adresse des Auslieferungszustands) zu Ihrem Gerät her. Geben Sie auf der Kommandozeile beim Anmeldeprompt *erase bootconfig* als Login ein. Lassen Sie das Passwort leer und drücken Sie die Eingabetaste. Das Gerät durchläuft erneut die Boot-Sequenz.

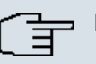

## **Hinweis**

Das Gerät wird auch in den Auslieferungszustand inklusive sämtlicher Benutzerpasswörter zurückgesetzt, wenn Sie bei ausgeschaltetem Gerät den Ein- Ausschaltvorgang fünf Mal anstelle von drei Mal durchführen.

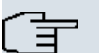

### **Hinweis**

Wenn Sie über das **Funkwerk Configuration Interface** (Menü **Wartung** -> **Software & Konfiguration**) die Boot-Konfiguration löschen, werden ebenfalls alle Passwörter zurückgesetzt und die aktuelle Boot-Konfiguration gelöscht. Beim nächsten Start startet das Gerät mit den Standardeinstellungen des Auslieferungszustands.

Nun können Sie die Konfiguration Ihres Geräts erneut durchführen wie ab Grundkonfiguration auf Seite 12 beschrieben.

# **Kapitel 6 Technische Daten**

In diesem Kapitel sind alle Hardware-Eigenschaften der Geräte **R1200**, **R1200w**, **R1200wu**, **R3000**, **R3000w**, **R3400**, **R3800**, **R4100** und **R4300** zusammengefasst.

# **6.1 Lieferumfang**

Ihr Gerät wird zusammen mit folgenden Teilen ausgeliefert:

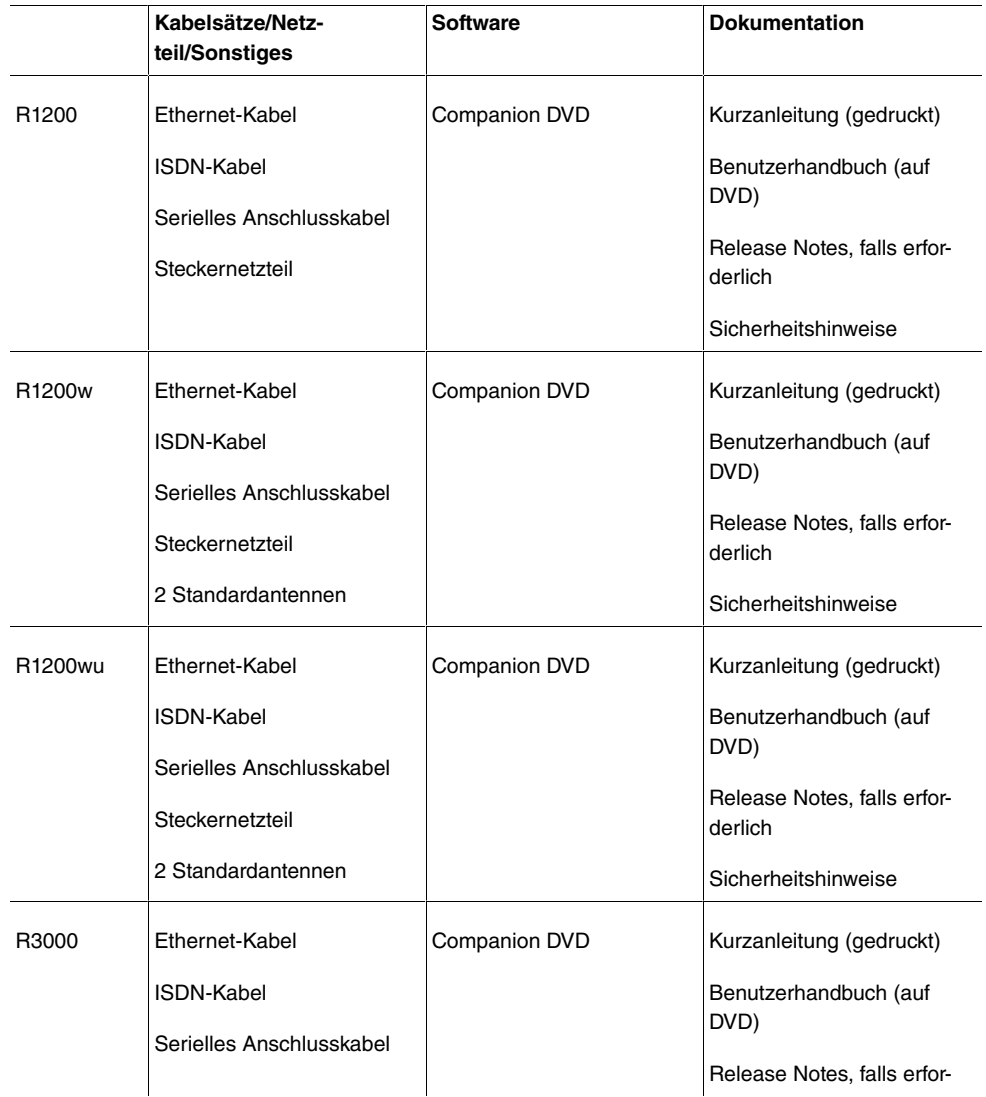

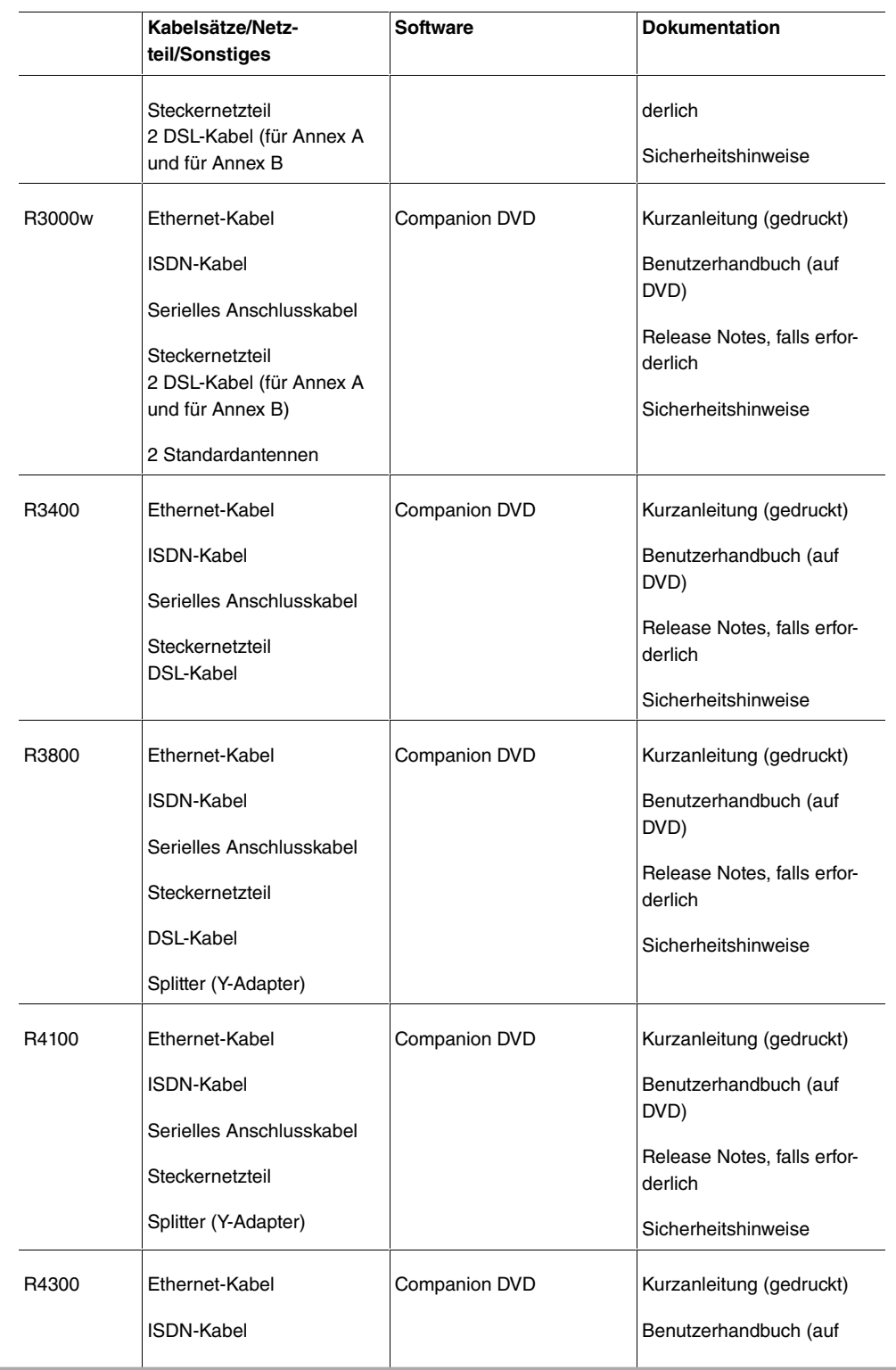

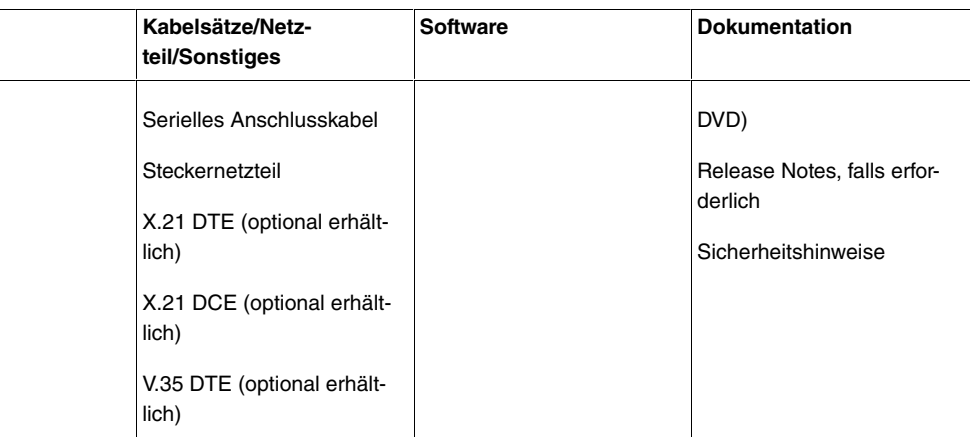

# **6.2 Allgemeine Produktmerkmale**

Die allgemeinen Produktmerkmale umfassen die Leistungsmerkmale und die technischen Voraussetzungen für Installation und Betrieb Ihres Geräts.

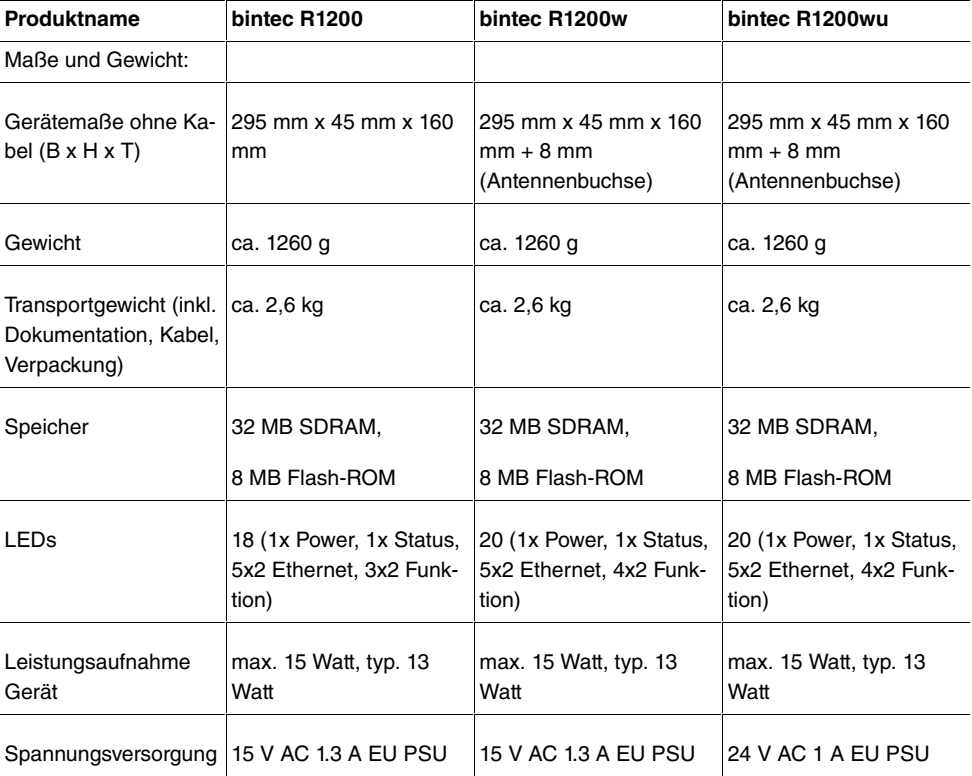

### **Allgemeine Produktmerkmale bintec R1200, bintec R1200w, bintec R1200wu**

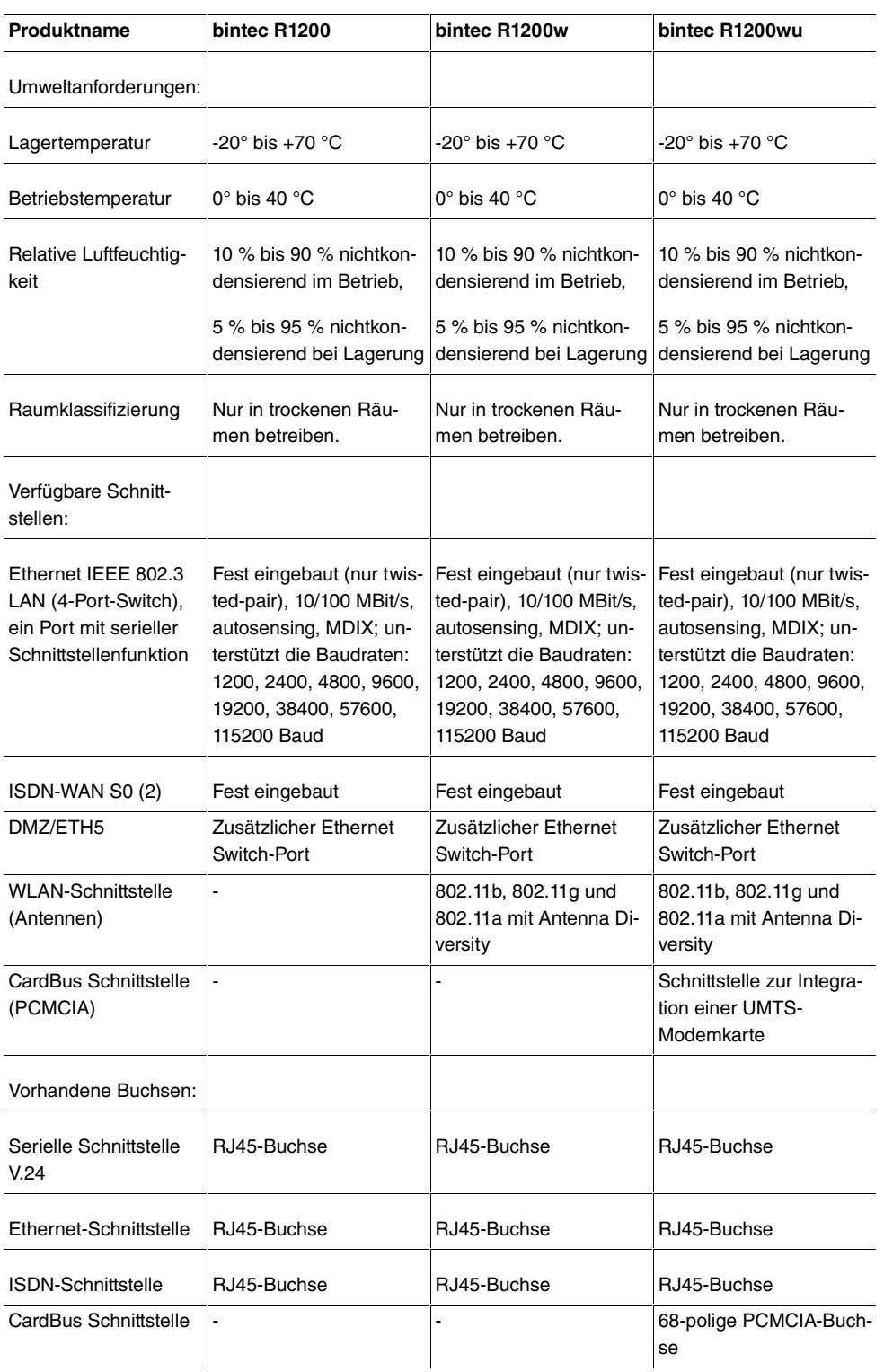

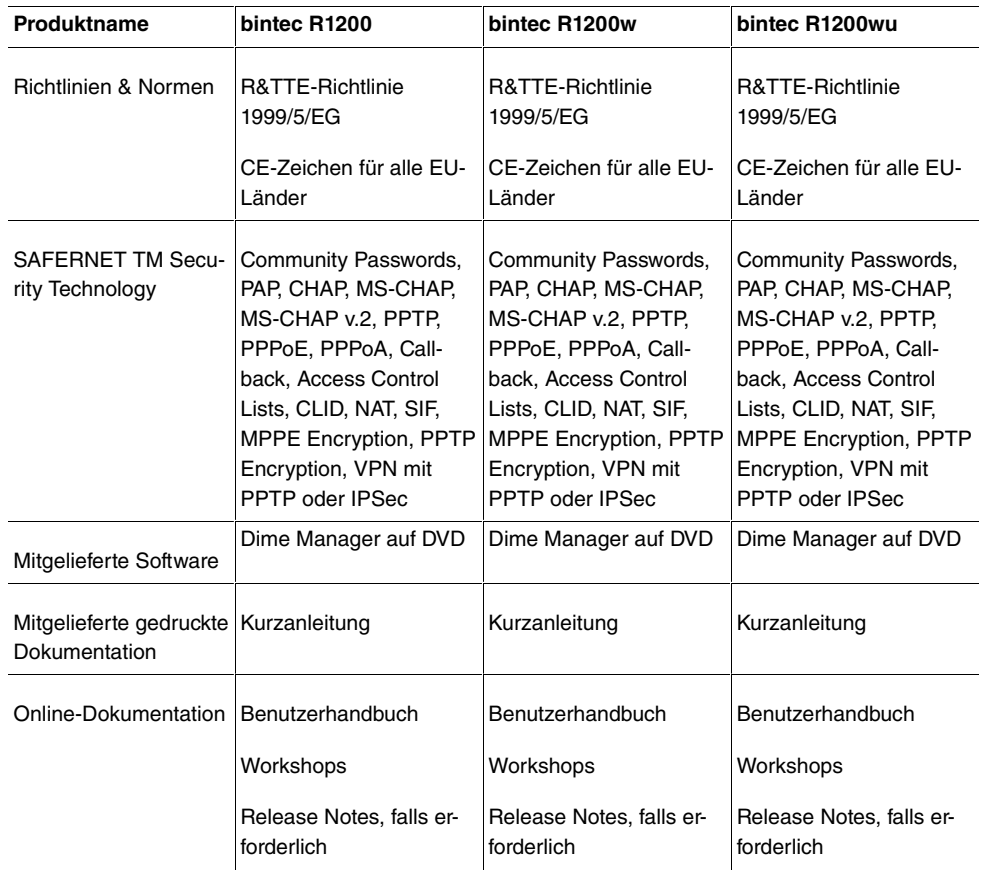

## **Allgemeine Produktmerkmale bintec R3000, bintec R3000w**

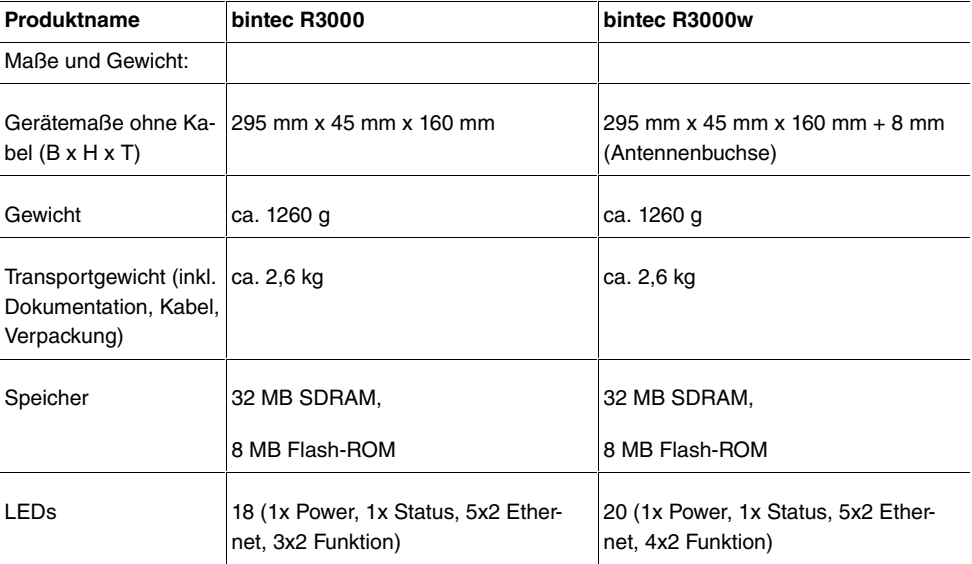

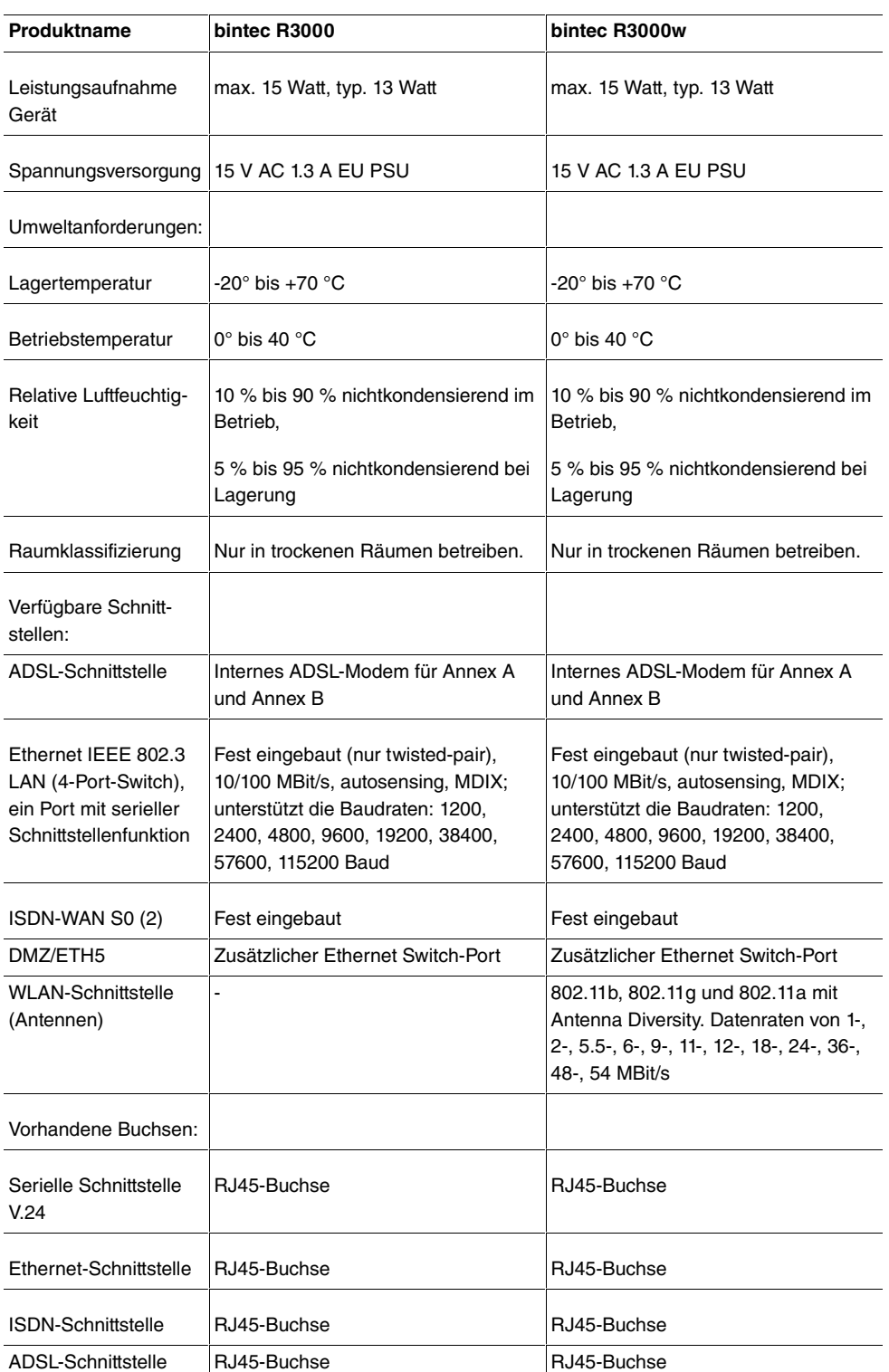

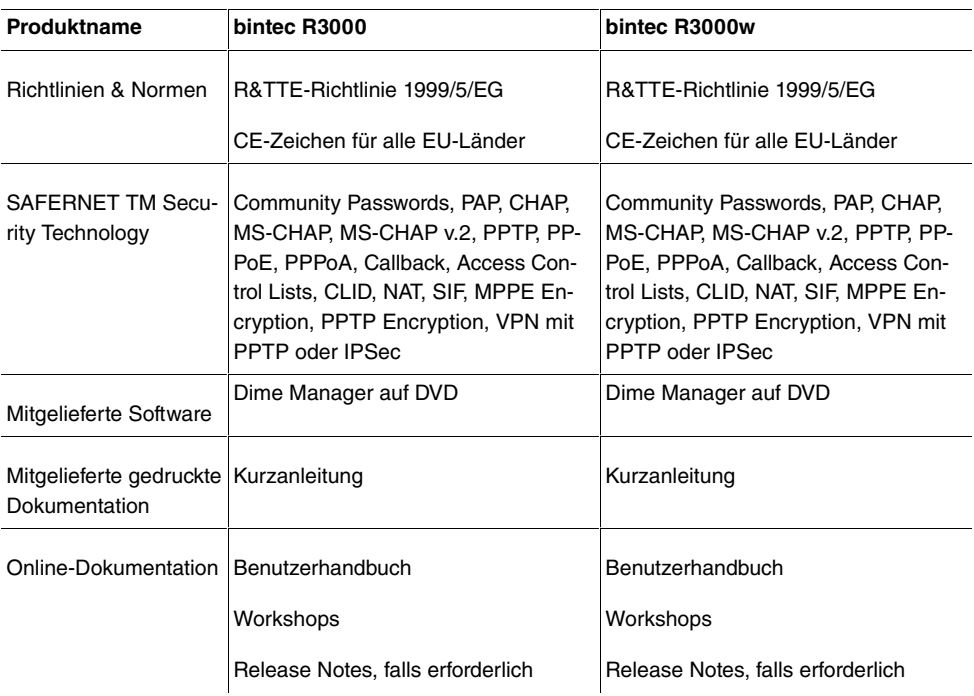

## **Allgemeine Produktmerkmale bintec R3400, bintec R3800**

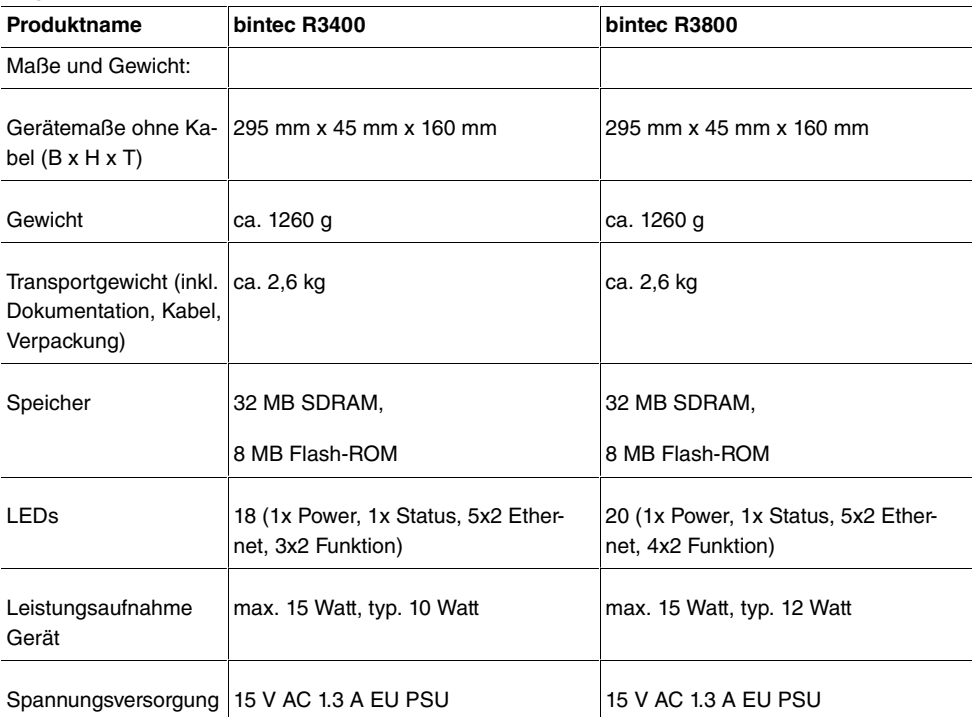

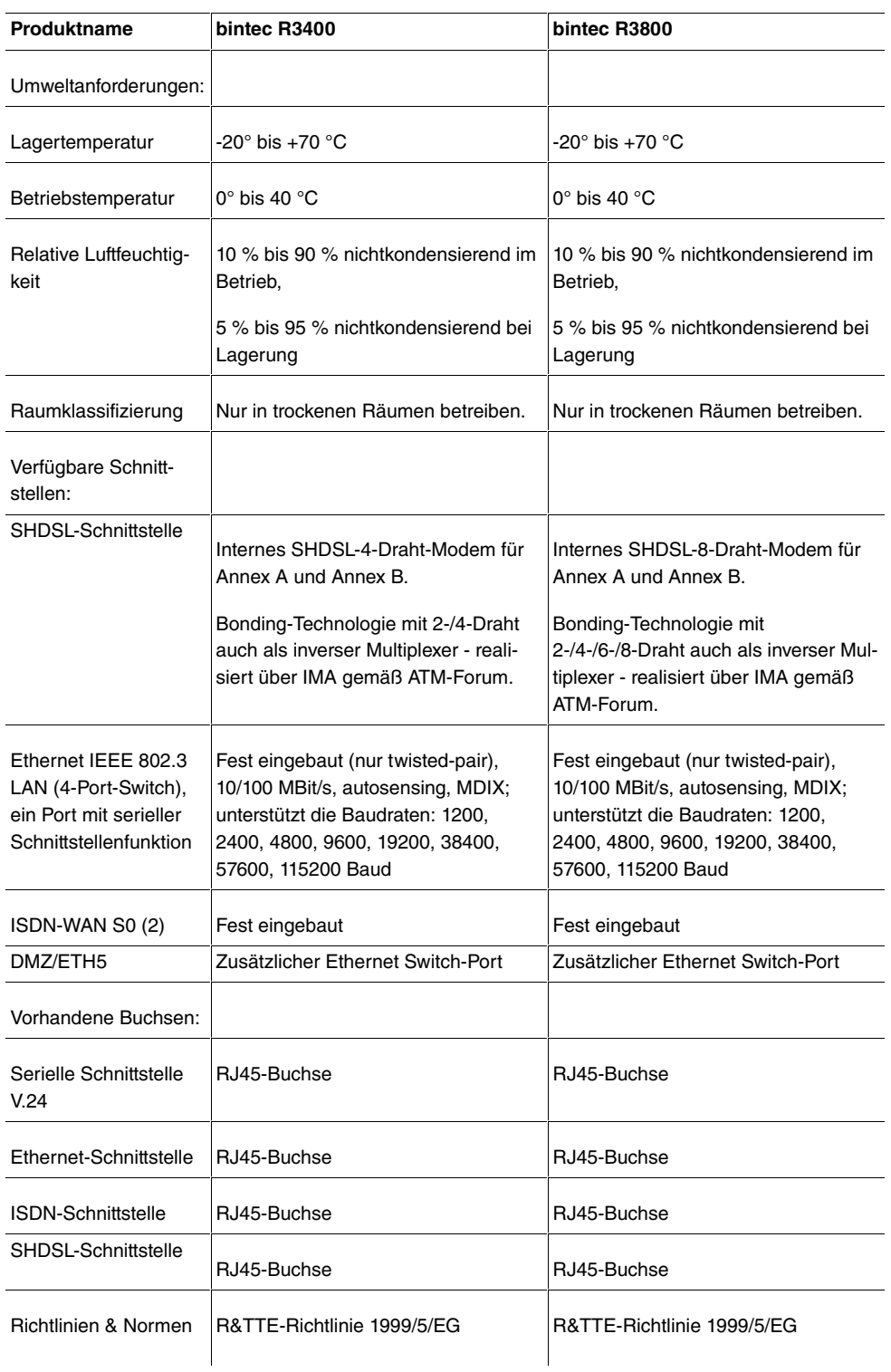

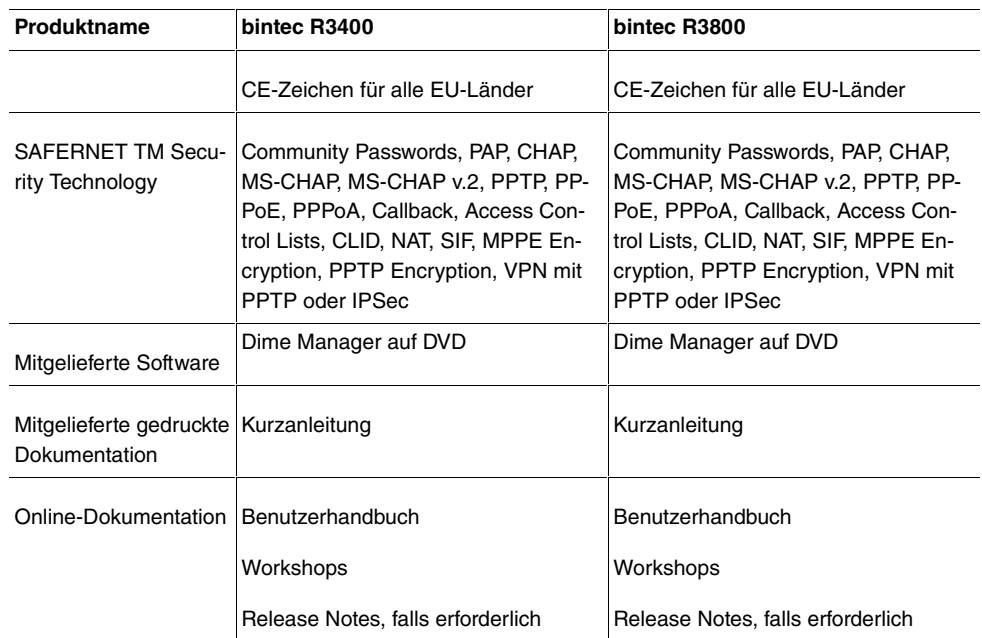

## **Allgemeine Produktmerkmale bintec R4100, bintec R4300**

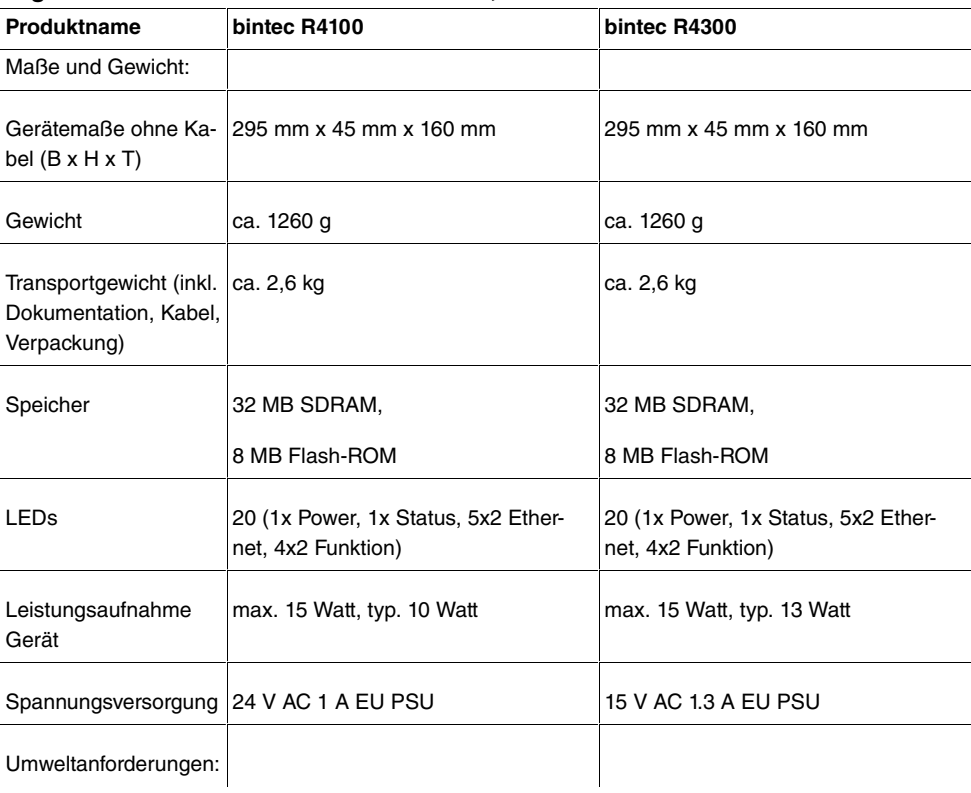

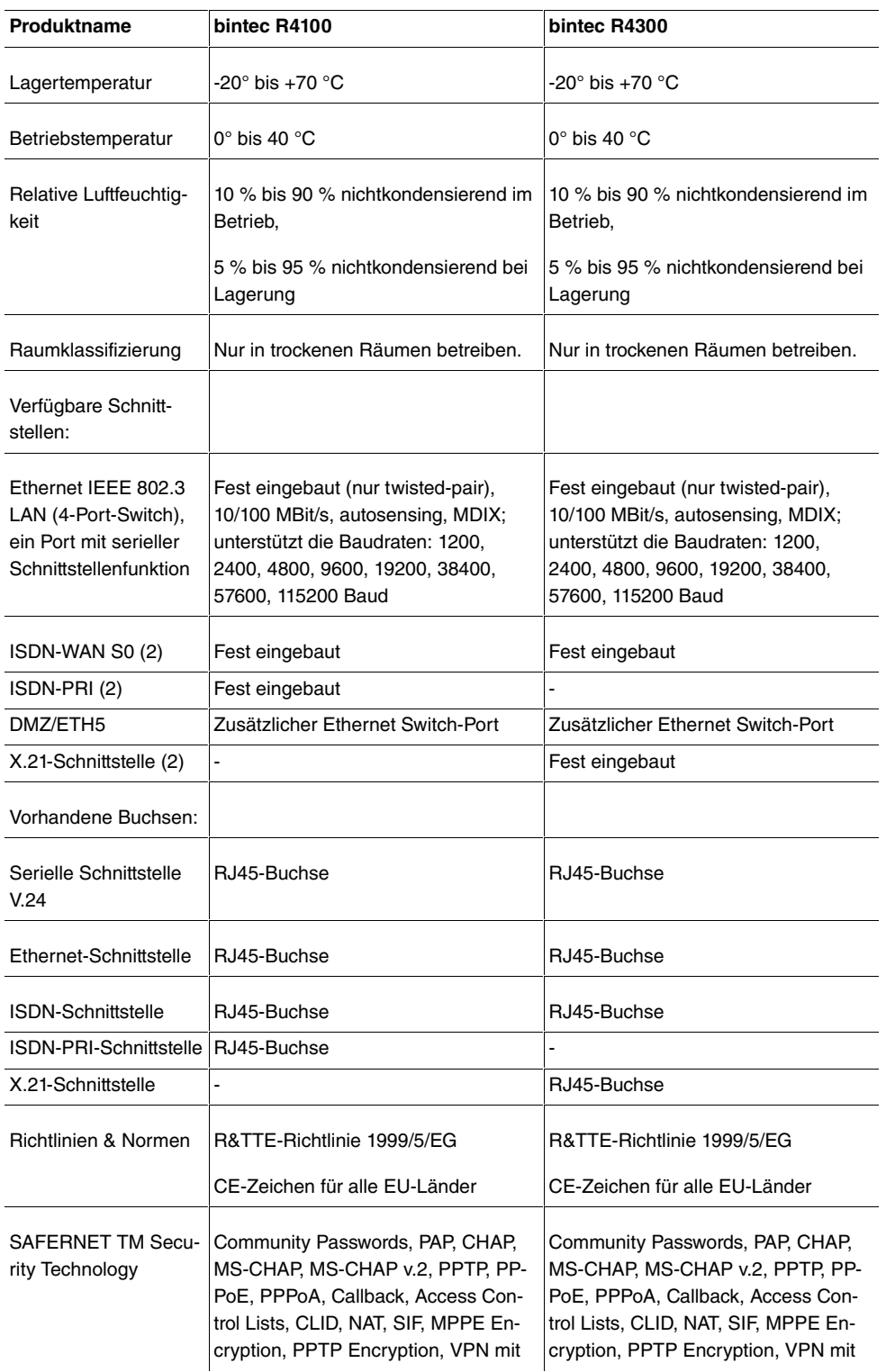

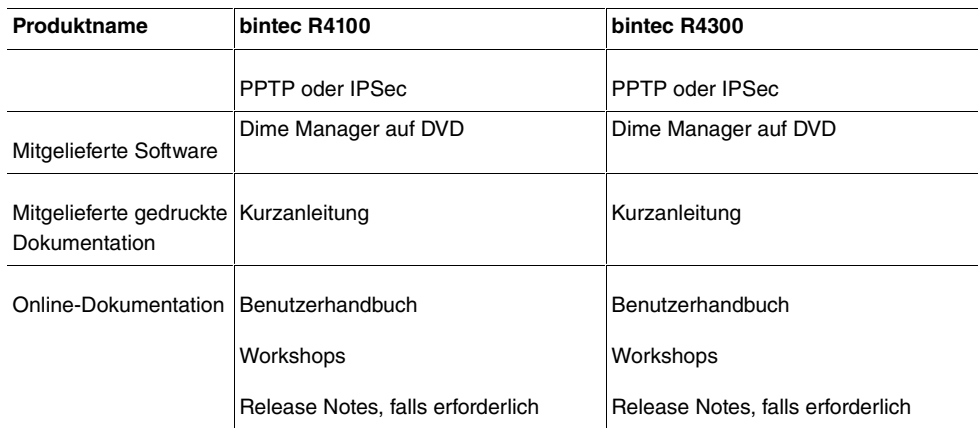

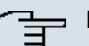

**Hinweis**

## **Antenna Diversity**

Die beiden Antennen sind nicht gleichberechtigt. Eine wird sowohl zum Senden und Empfangen verwendet (als "Main", "Primary" oder "1" gekennzeichnet; die Antenne neben dem Power-Schalter), die zweite nur zum Empfangen. Während des Empfangs prüft der AP (Access Point), auf welcher Antenne ein besseres Signal ankommt, dieses wird dann zur Dekodierung verwendet.

# **6.3 LEDs**

Die LEDs Ihres Geräts geben Aufschluss über bestimmte Aktivitäten und Zustände des Geräts.

Die LEDs von **bintec R1200** sind folgendermaßen angeordnet:

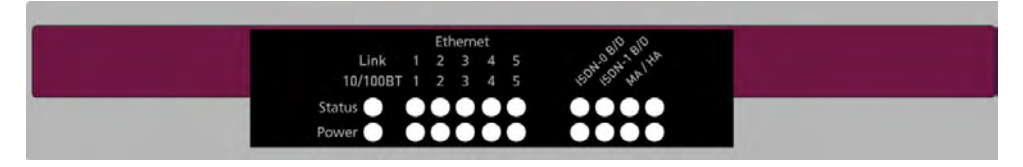

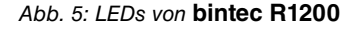

Im Betriebsmodus zeigen die LEDs von **bintec R1200** folgende Statusinformationen Ihres Geräts an:

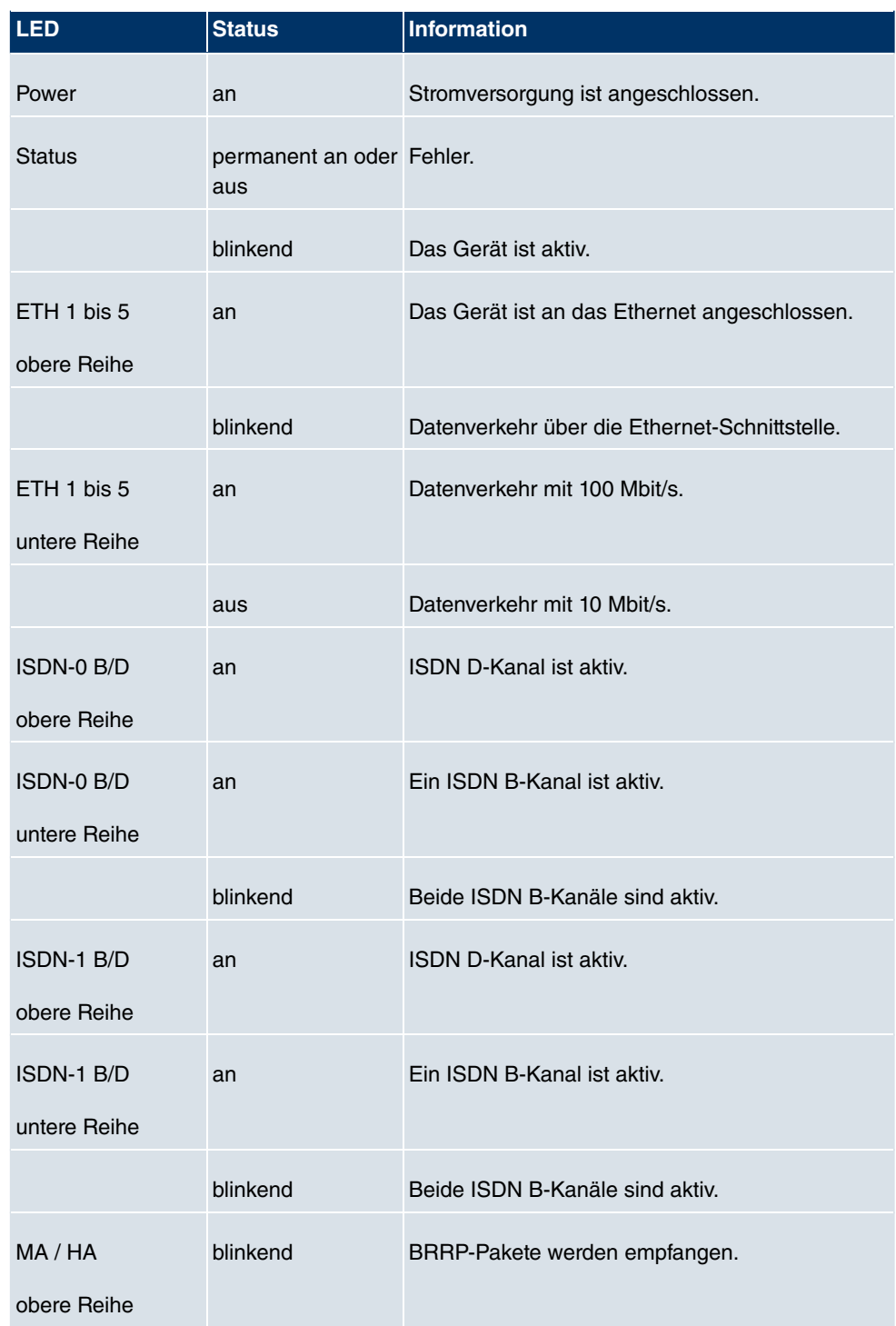

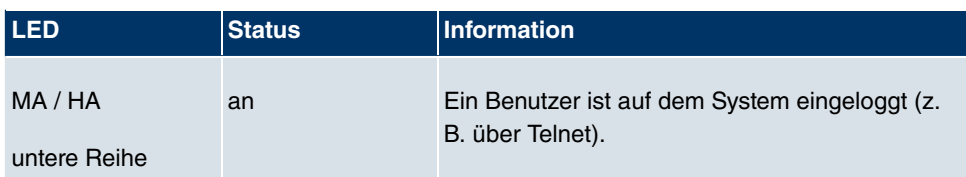

Die LEDs von **bintec R1200w** sind folgendermaßen angeordnet:

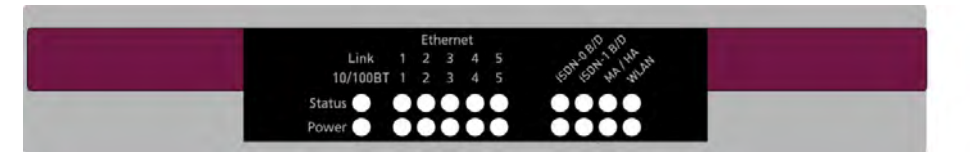

Abb. 6: LEDs von **bintec R1200w**

Im Betriebsmodus zeigen die LEDs von **bintec R1200w** folgende Statusinformationen Ihres Geräts an:

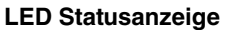

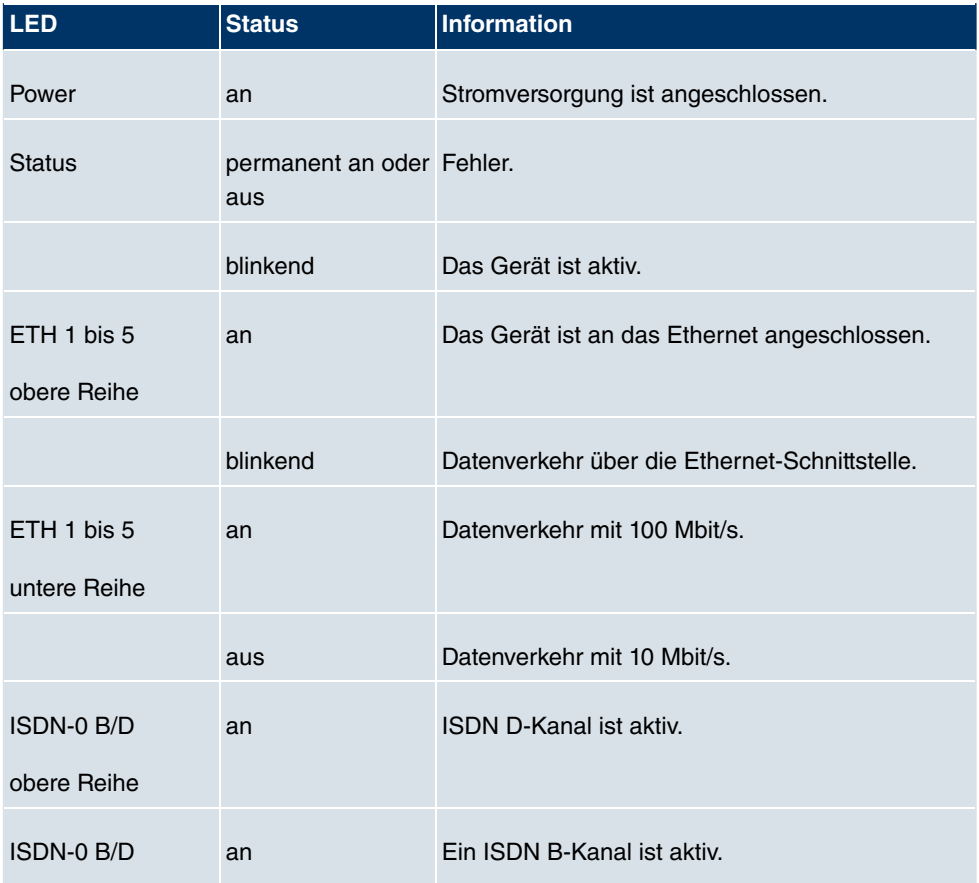

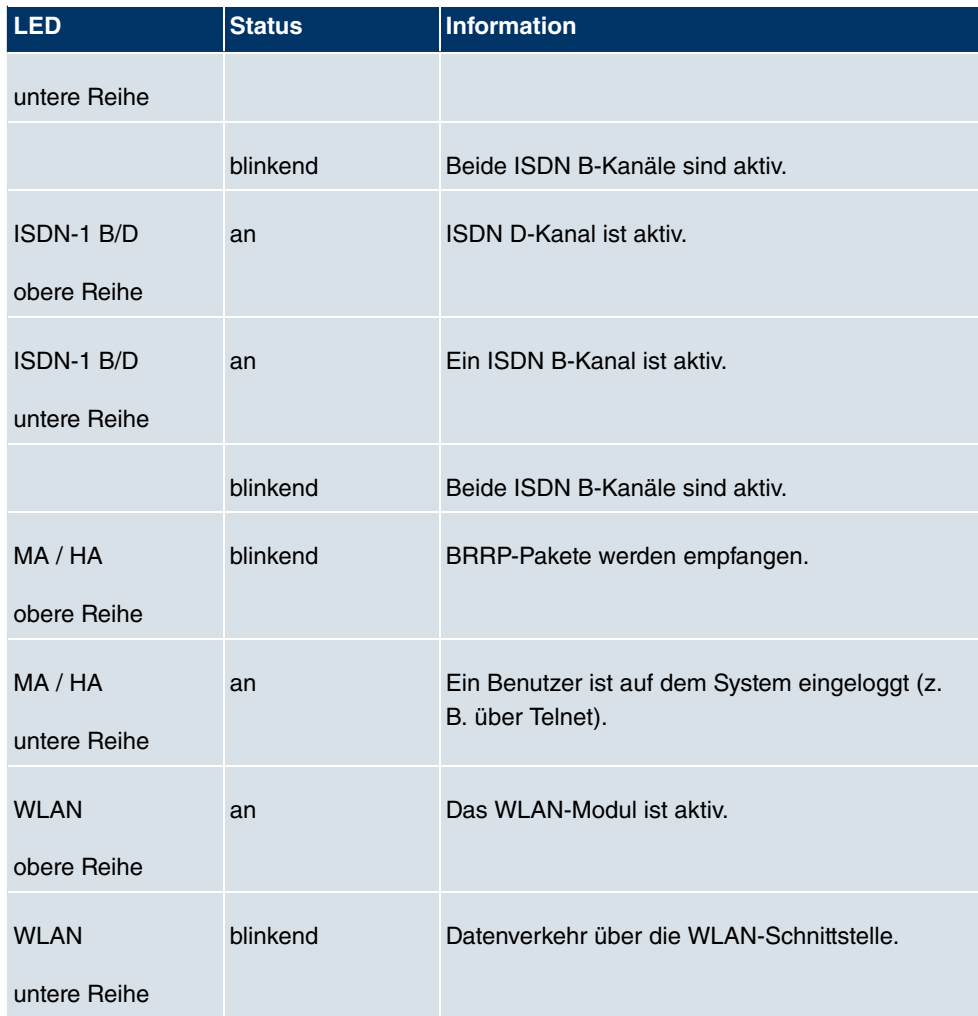

Die LEDs von **bintec R1200wu** sind folgendermaßen angeordnet:

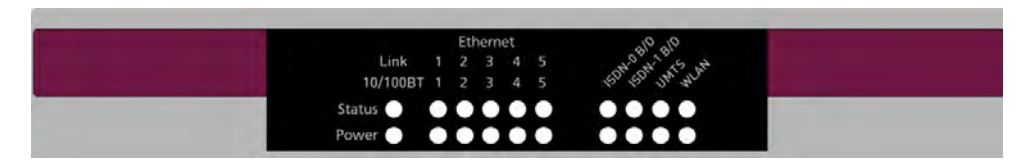

Abb. 7: LEDs von **bintec R1200wu**

Im Betriebsmodus zeigen die LEDs von **bintec R1200wu** folgende Statusinformationen Ihres Geräts an:

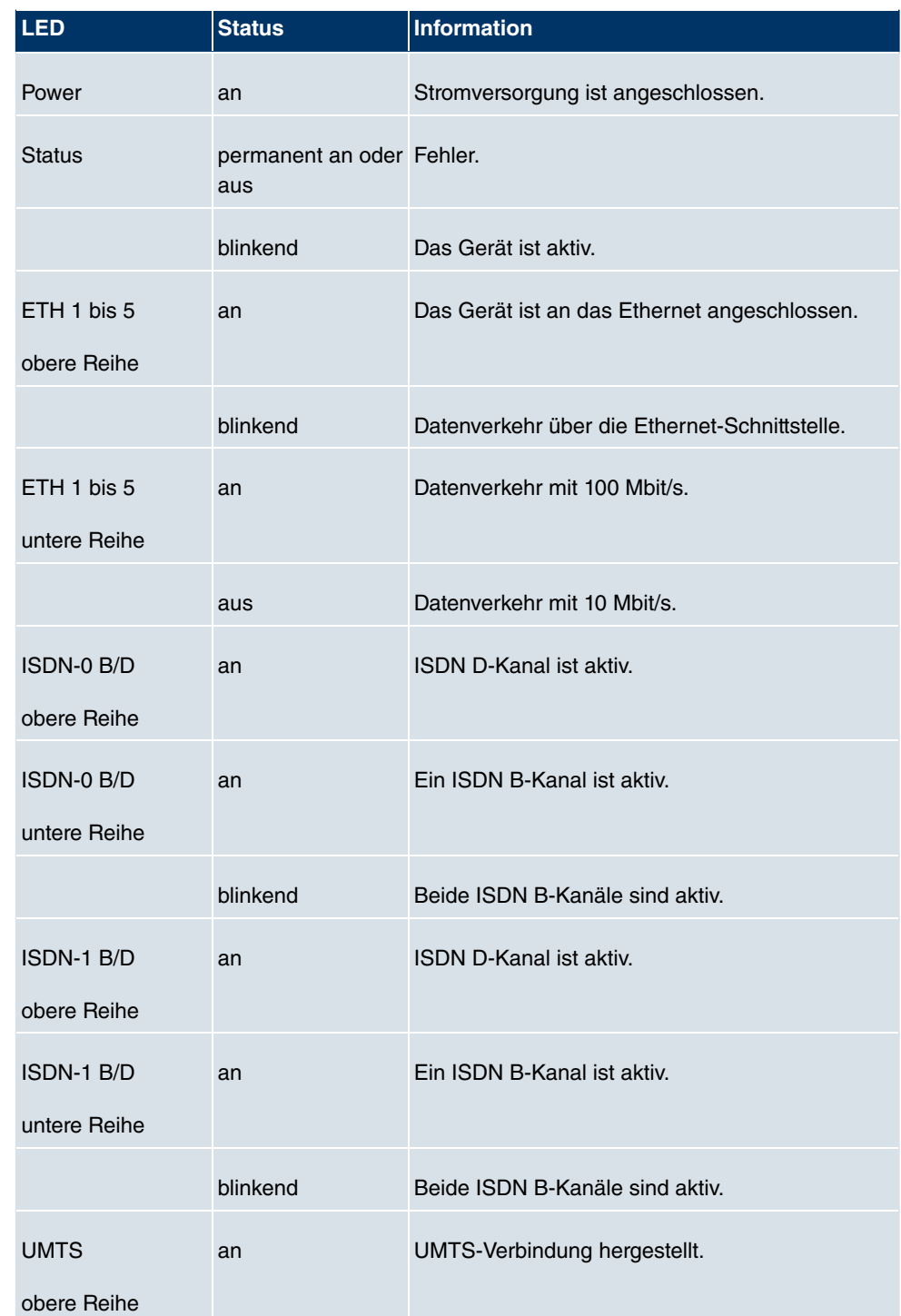

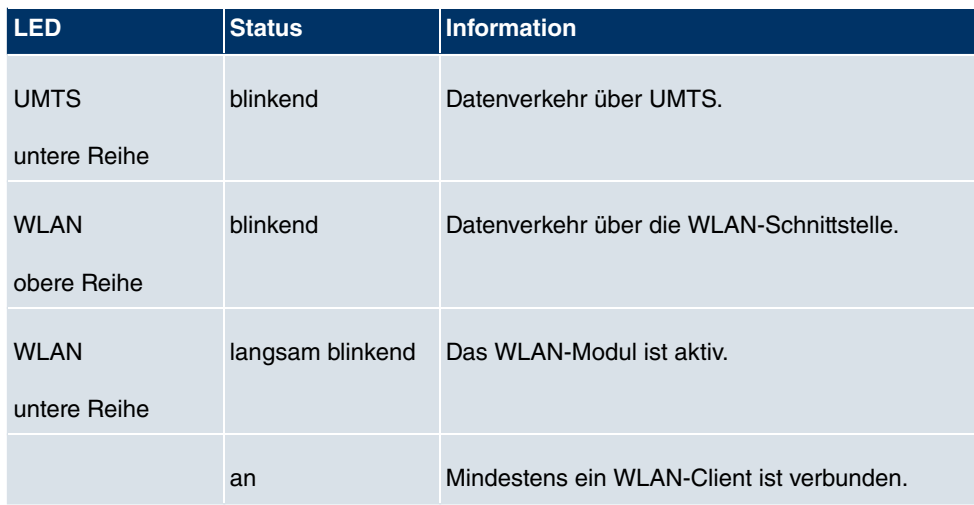

Die LEDs von **bintec R3000** sind folgendermaßen angeordnet:

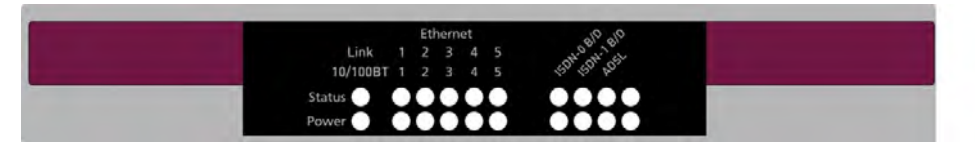

### Abb. 8: LEDs von **bintec R3000**

Im Betriebsmodus zeigen die LEDs von **bintec R3000** folgende Statusinformationen Ihres Geräts an:

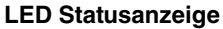

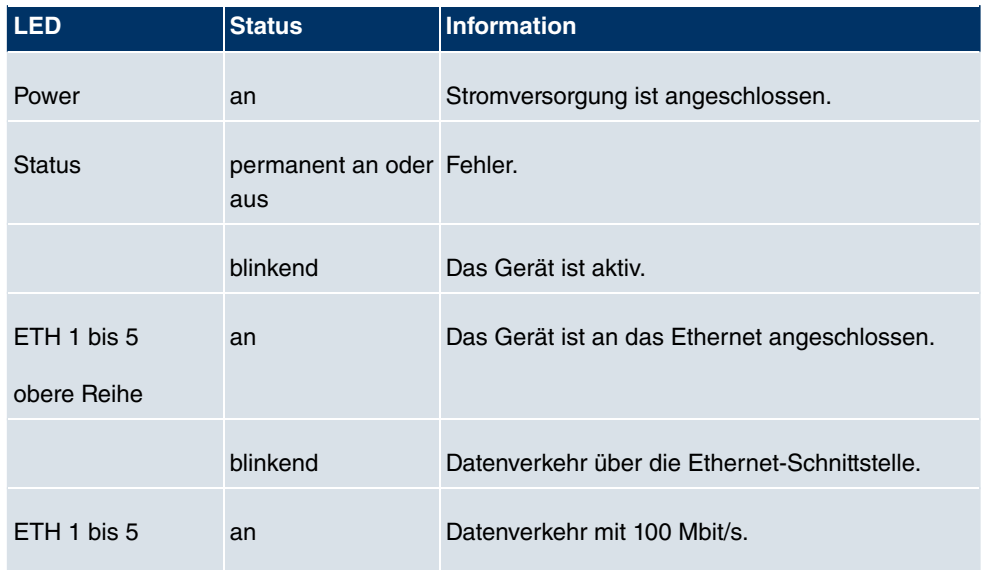

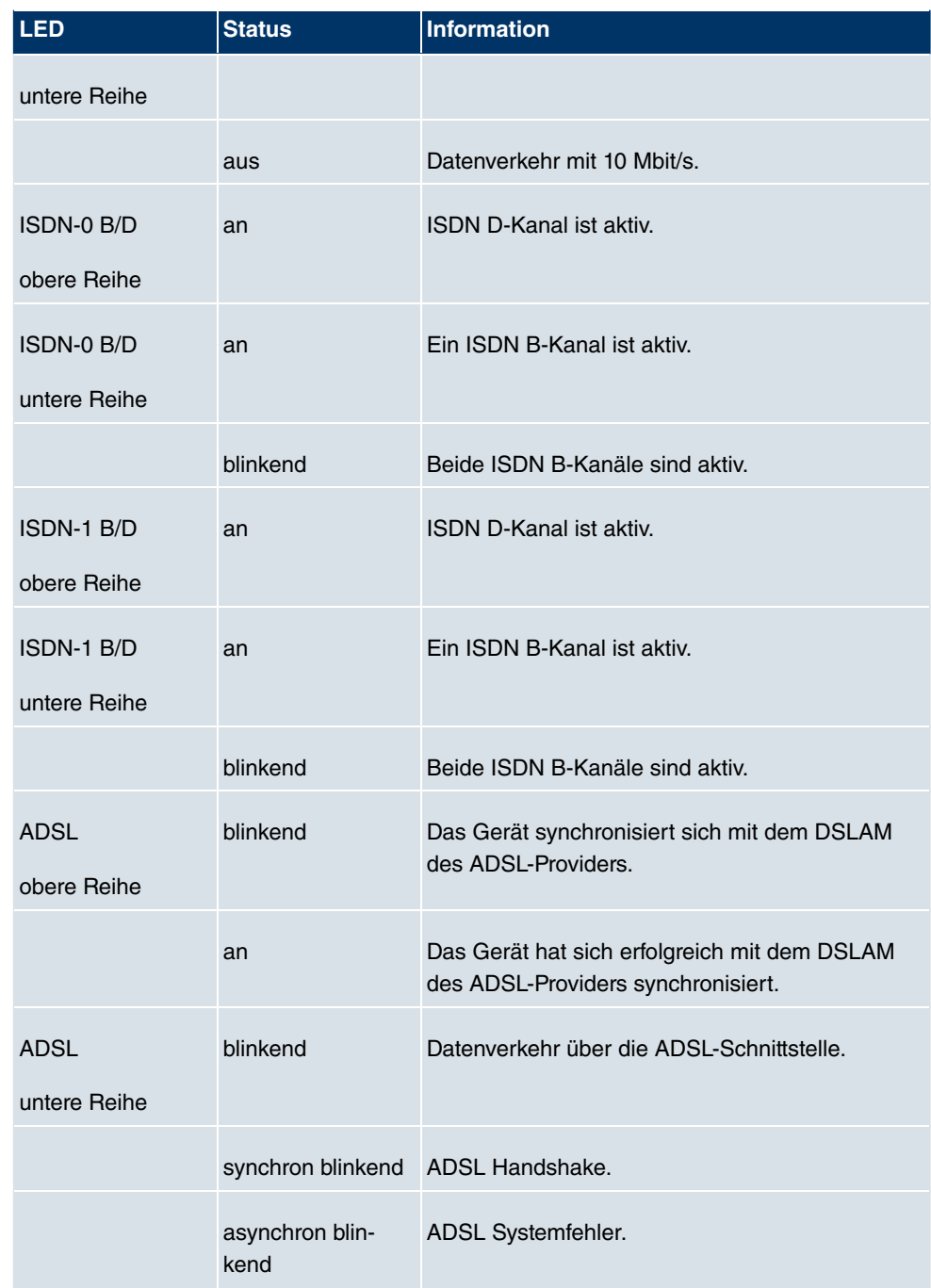

Die LEDs von **bintec R3000w** sind folgendermaßen angeordnet:

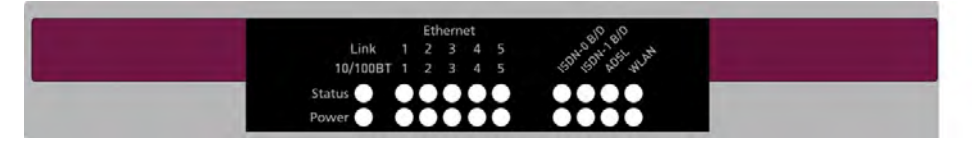

### Abb. 9: LEDs von **bintec R3000w**

Im Betriebsmodus zeigen die LEDs von **bintec R3000w** folgende Statusinformationen Ihres Geräts an:

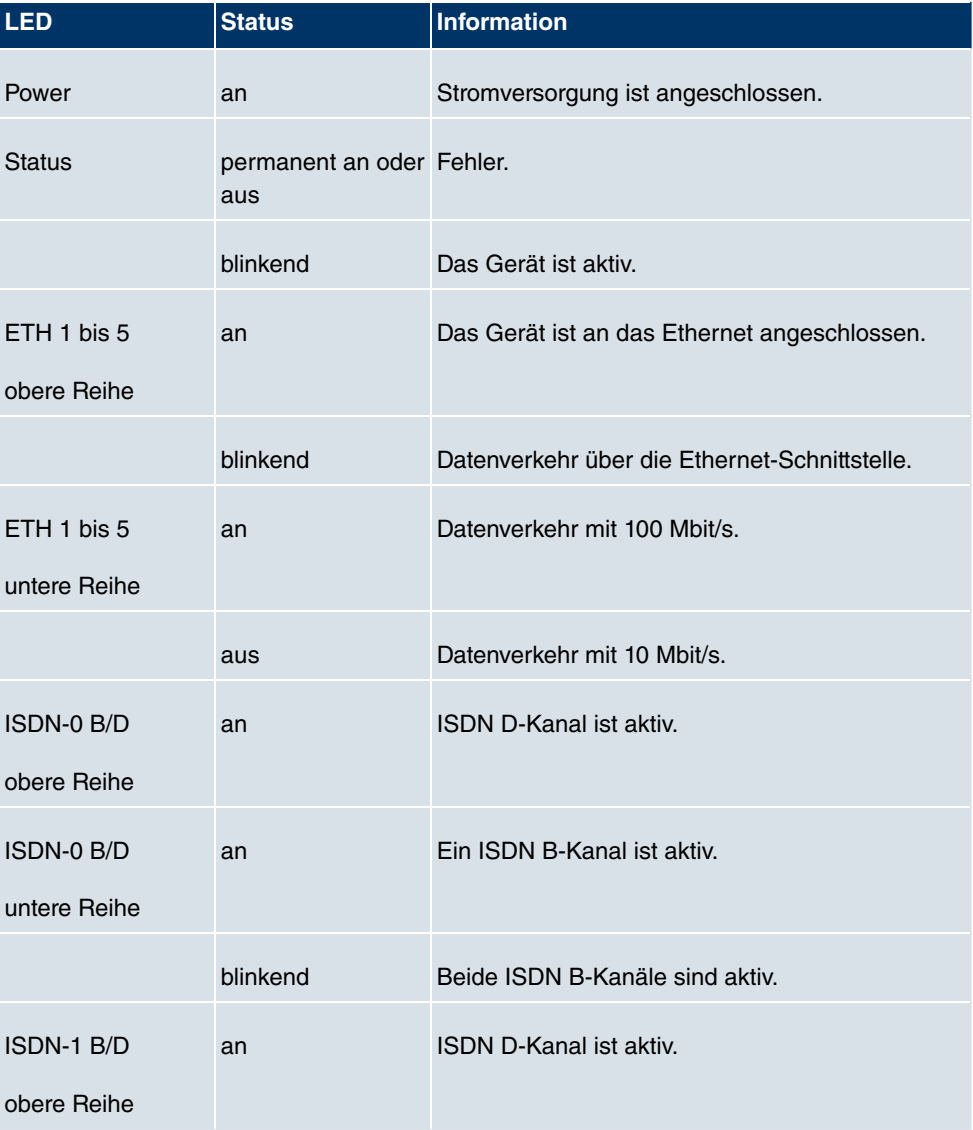

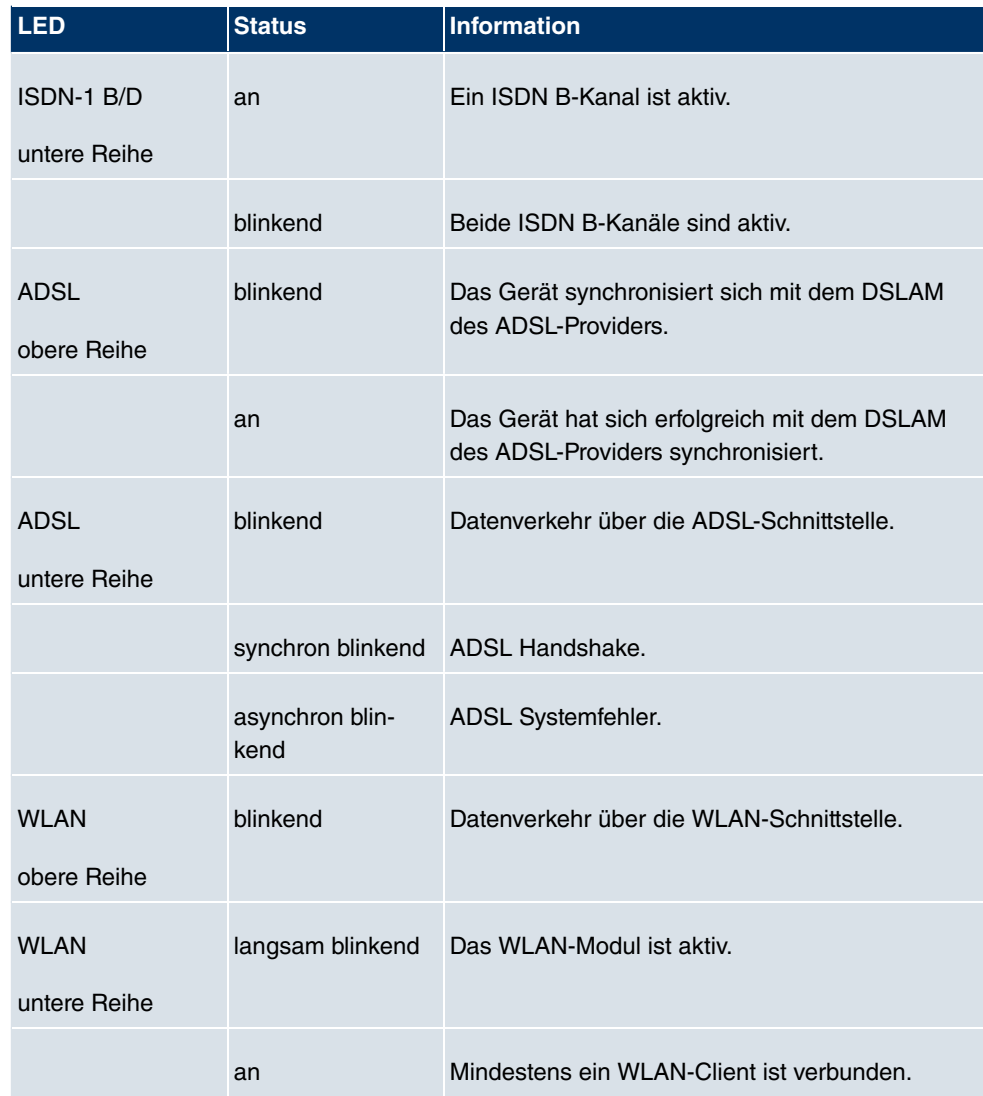

Die LEDs von **bintec R3400** sind folgendermaßen angeordnet:

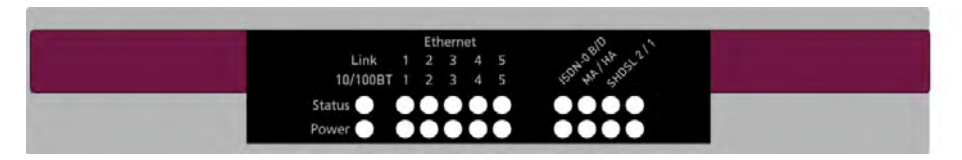

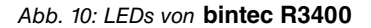

Im Betriebsmodus zeigen die LEDs von **bintec R3400** folgende Statusinformationen Ihres Geräts an:

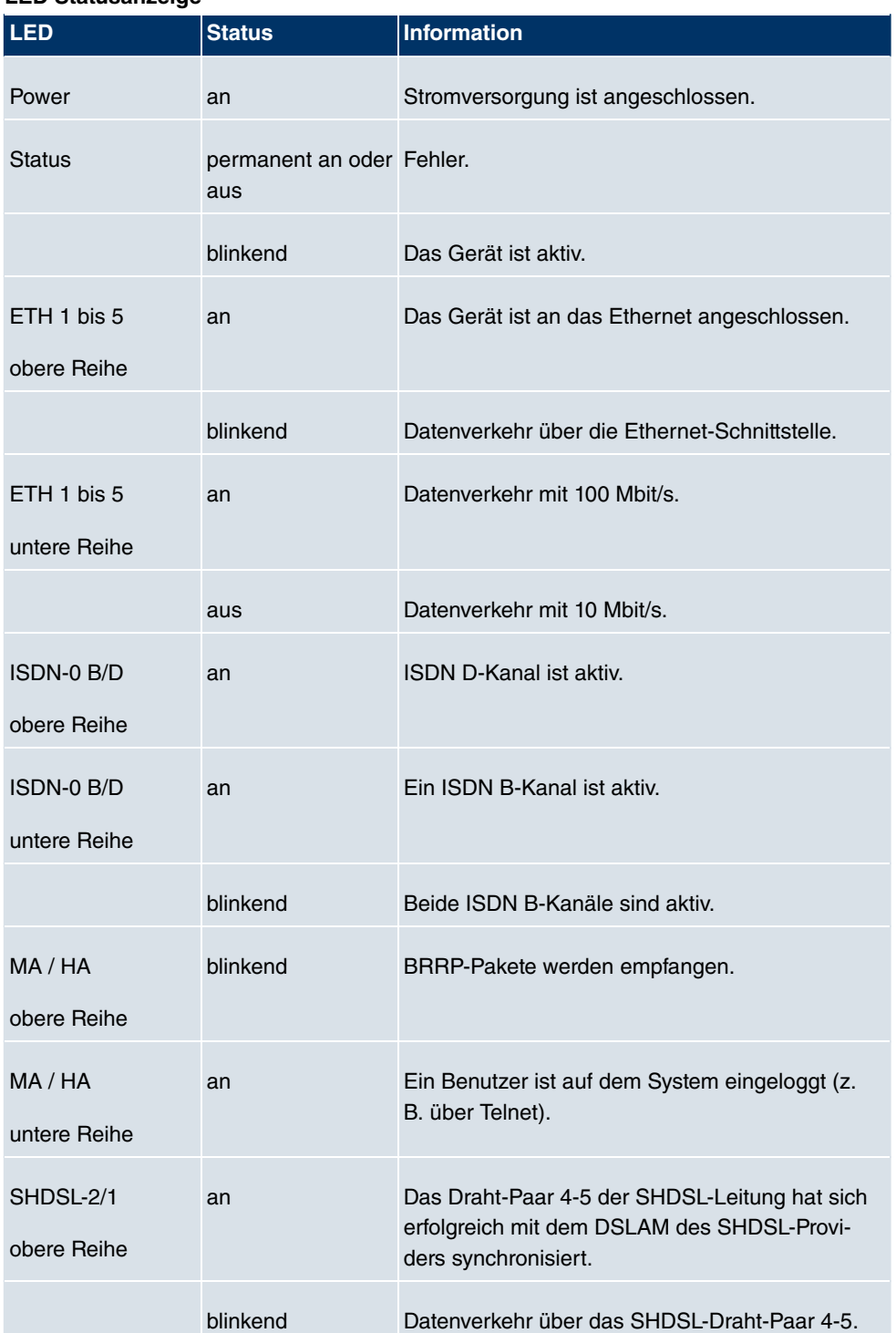

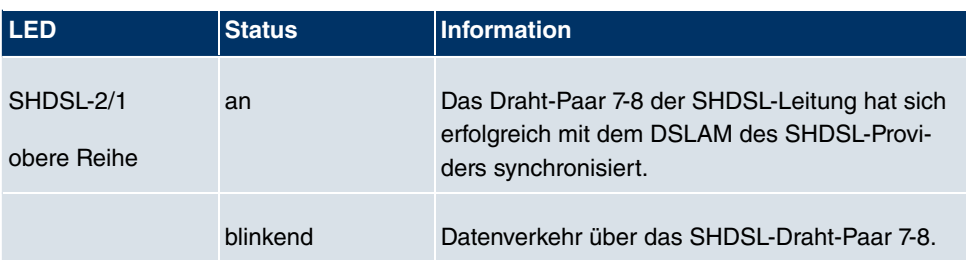

Die LEDs von **bintec R3800** sind folgendermaßen angeordnet:

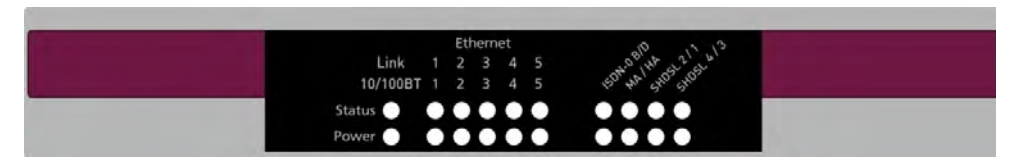

Abb. 11: LEDs von **bintec R3800**

Im Betriebsmodus zeigen die LEDs von **bintec R3800** folgende Statusinformationen Ihres Geräts an:

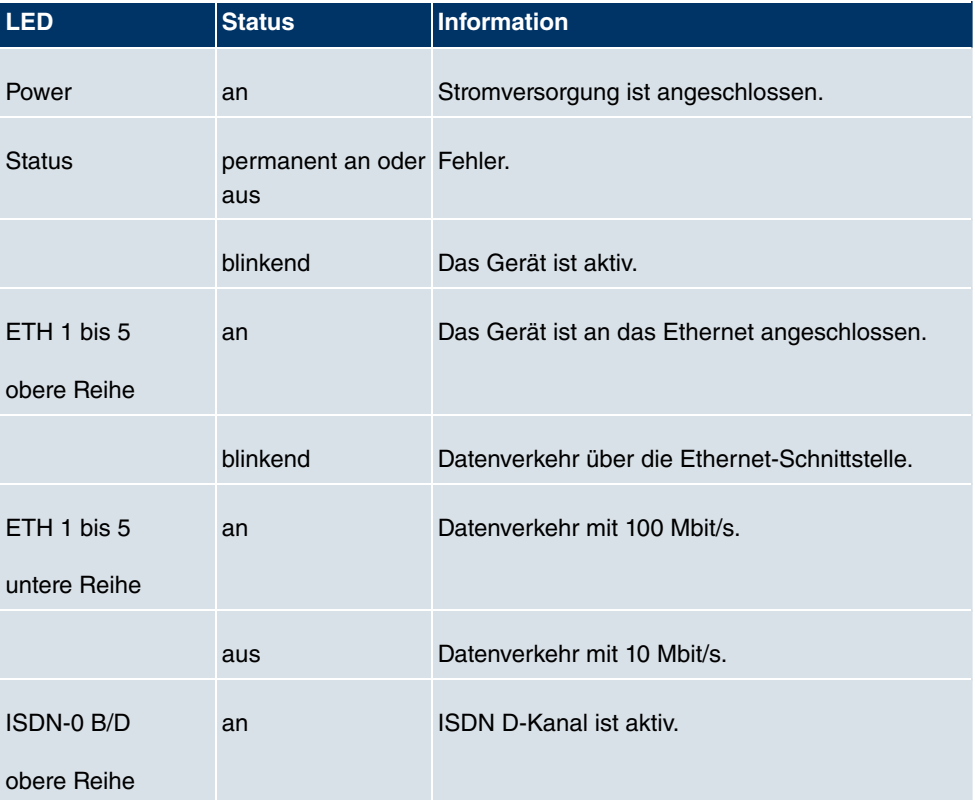

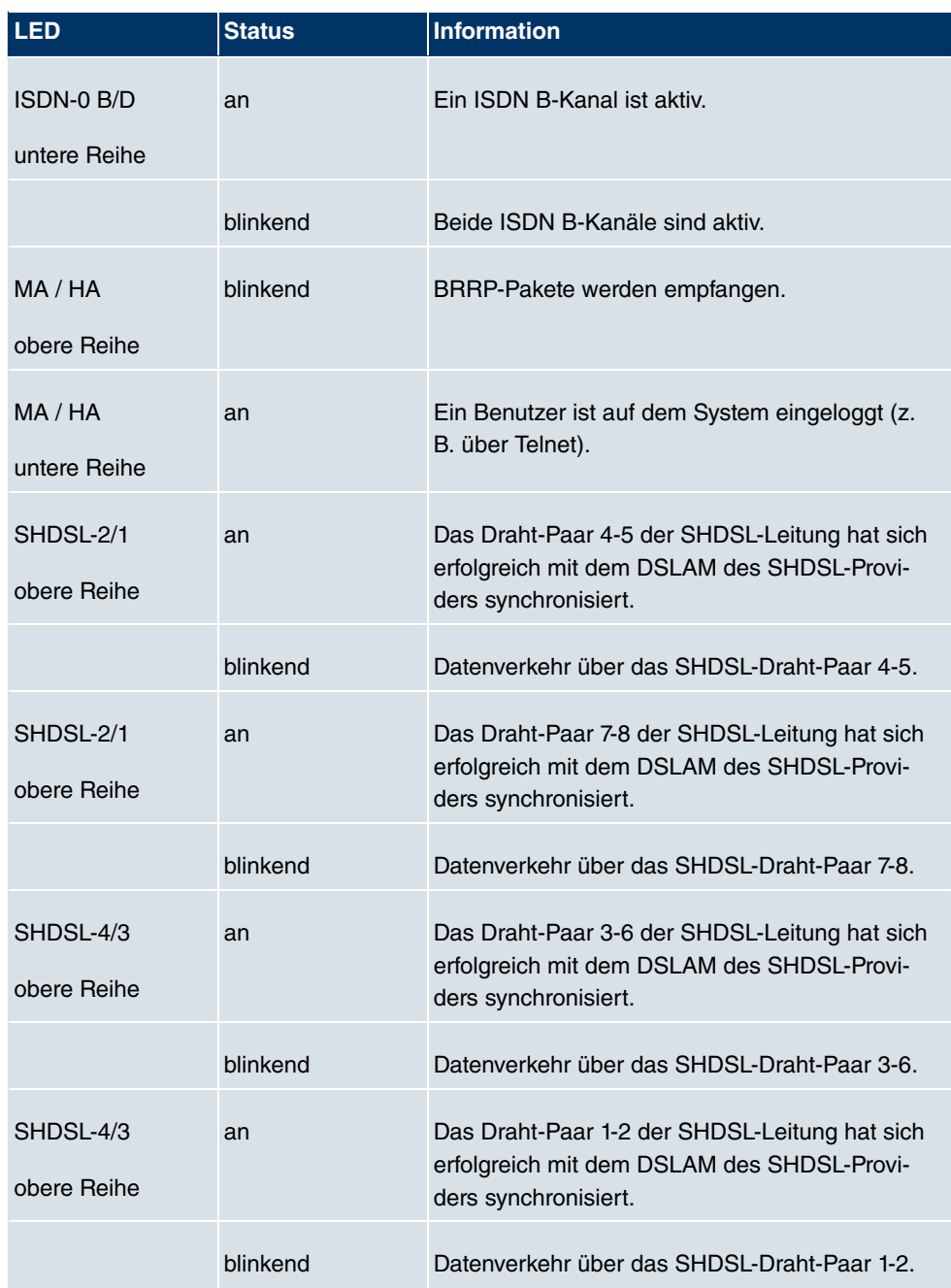

Die LEDs von **bintec R4100** sind folgendermaßen angeordnet:

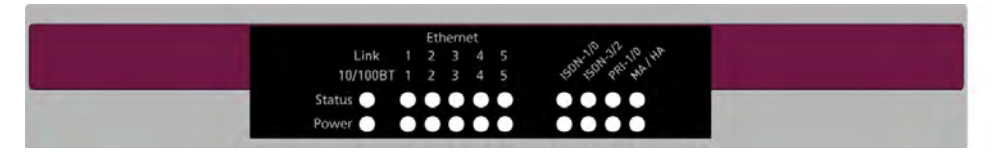

## Abb. 12: LEDs von **bintec R4100**

Im Betriebsmodus zeigen die LEDs von **bintec R4100** folgende Statusinformationen Ihres Geräts an:

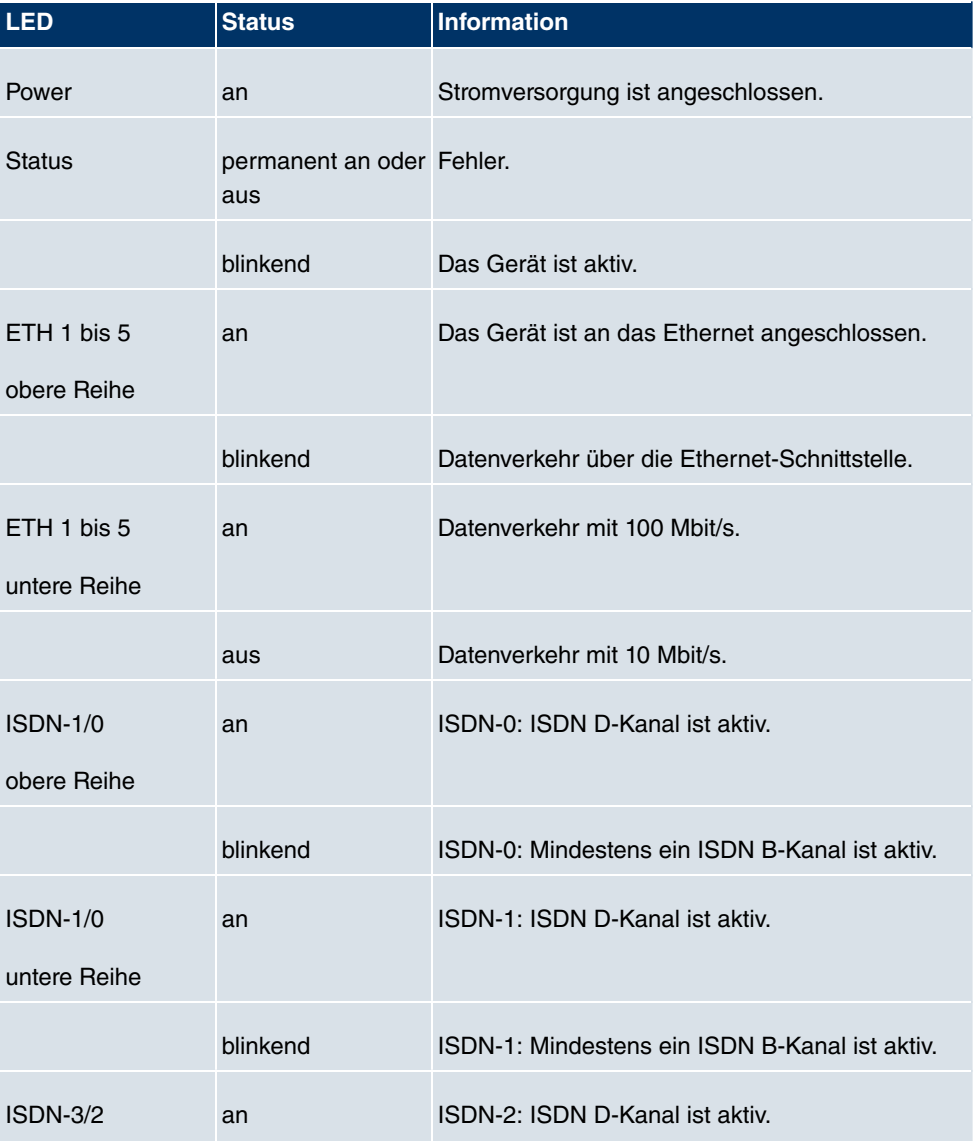

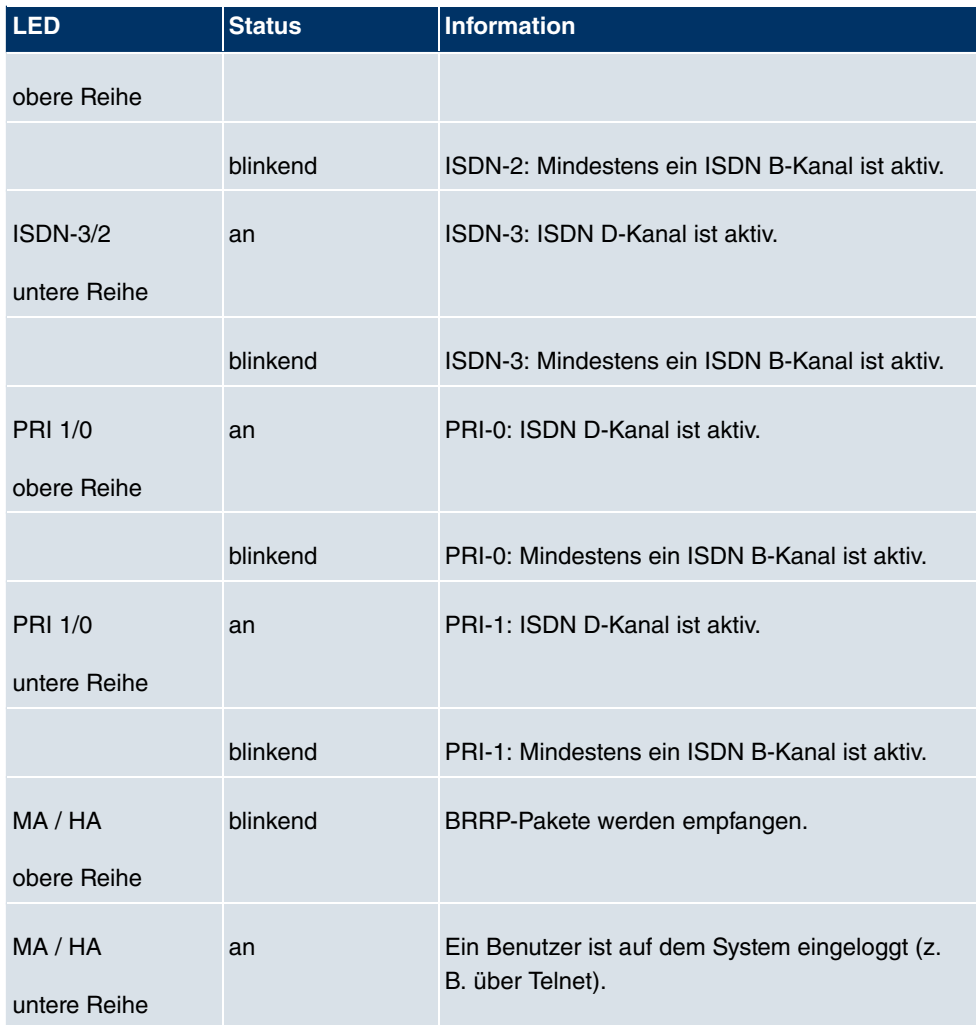

Die LEDs von **bintec R4300** sind folgendermaßen angeordnet:

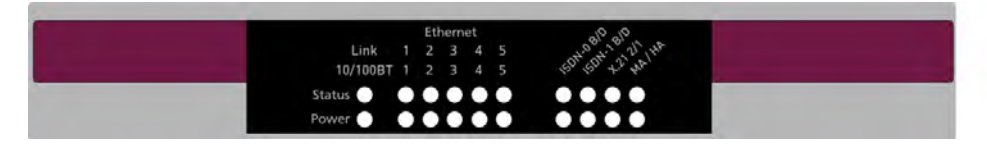

Abb. 13: LEDs von **bintec R4300**

Im Betriebsmodus zeigen die LEDs von **bintec R4300** folgende Statusinformationen Ihres Geräts an:

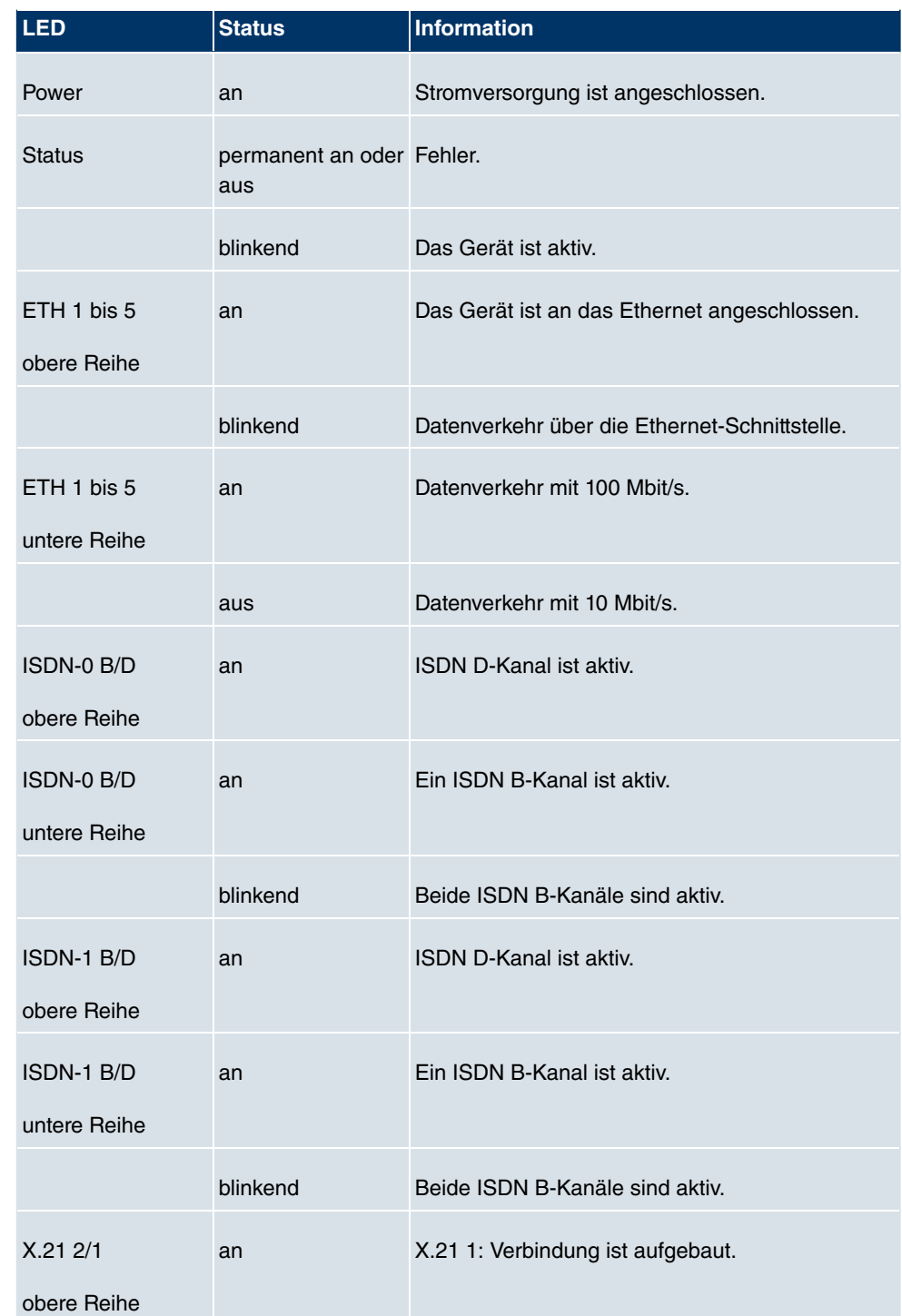

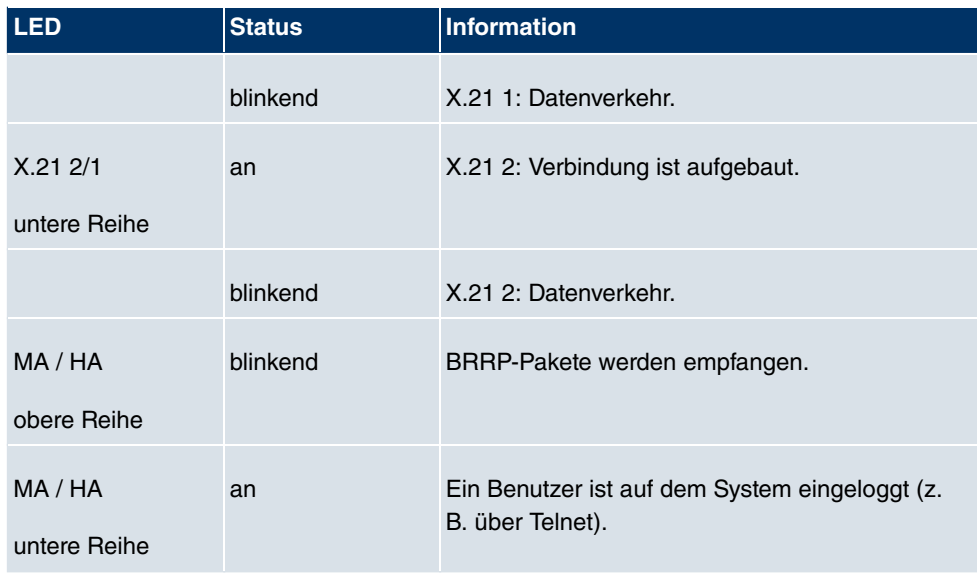

# **6.4 Anschlüsse**

Alle Anschlüsse befinden sich auf der Rückseite des Geräts.

**bintec R1200** verfügt über einen 4-Port Ethernet Switch inklusive eines Ports mit serieller Schnittstellenfunktion, einer DMZ/ETH5-Schnittstelle und zwei ISDN-Schnittstellen.

Die Anschlüsse sind folgendermaßen angeordnet:

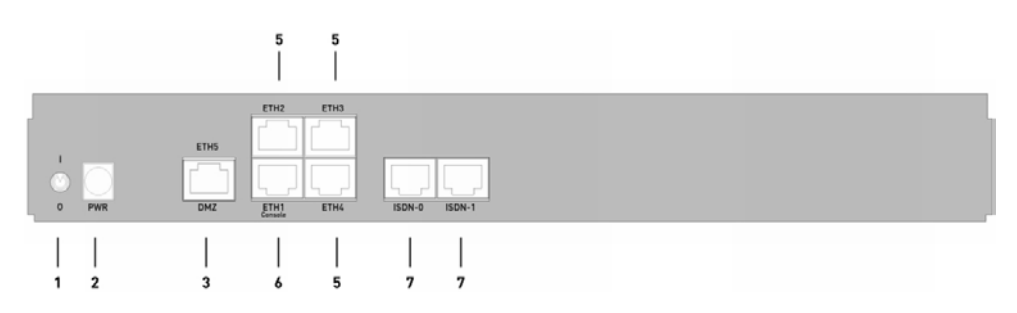

Abb. 14: **bintec R1200** Rückseite

#### **bintec R1200 Rückseite**

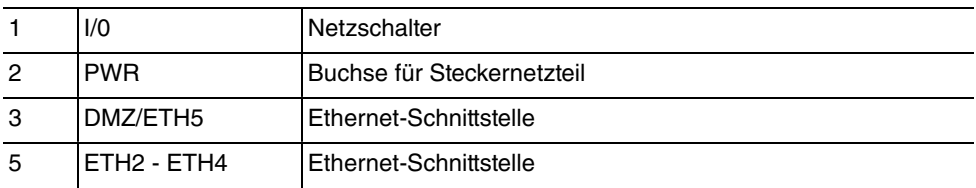

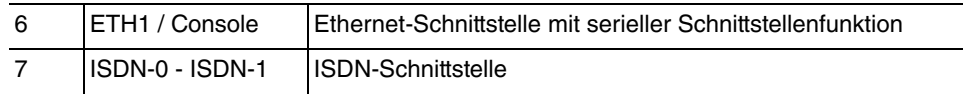

**bintec R1200w** verfügt über einen 4-Port-Ethernet-Switch inklusive eines Ports mit serieller Schnittstellenfunktion, einer DMZ/ETH5-Schnittstelle und zwei ISDN-Schnittstellen.

Die Anschlüsse sind folgendermaßen angeordnet:

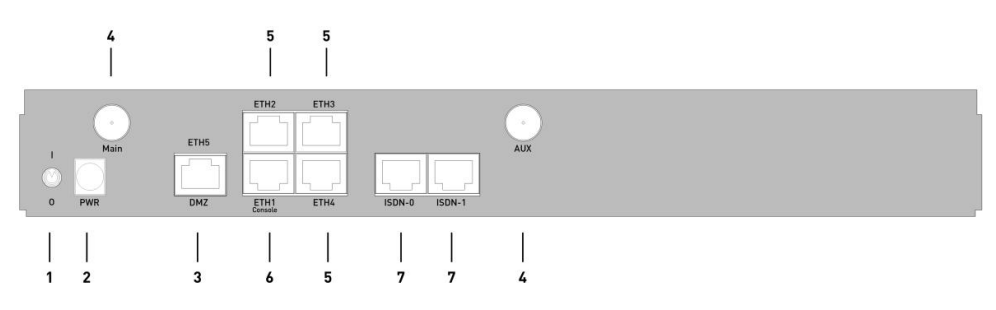

Abb. 15: **bintec R1200w** Rückseite

#### **bintec R1200w Rückseite**

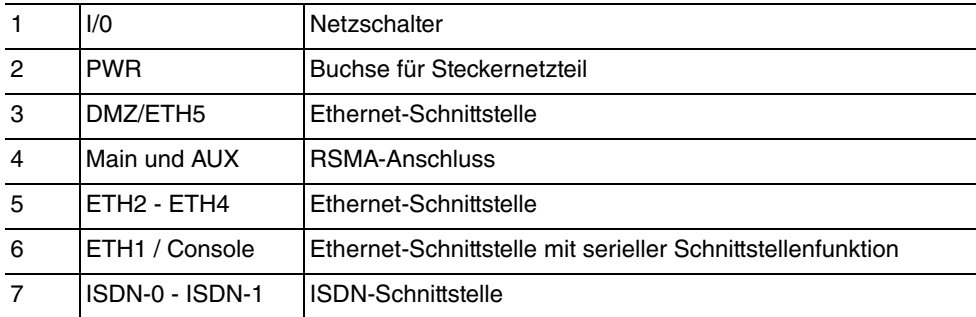

**bintec R1200wu** verfügt über einen 4-Port-Ethernet-Switch inklusive eines Ports mit serieller Schnittstellenfunktion, einer DMZ/ETH5-Schnittstelle und zwei ISDN-Schnittstellen sowie über einen CardBus Slot zur Integration eines UMTS-Modems.

Die Anschlüsse sind folgendermaßen angeordnet:

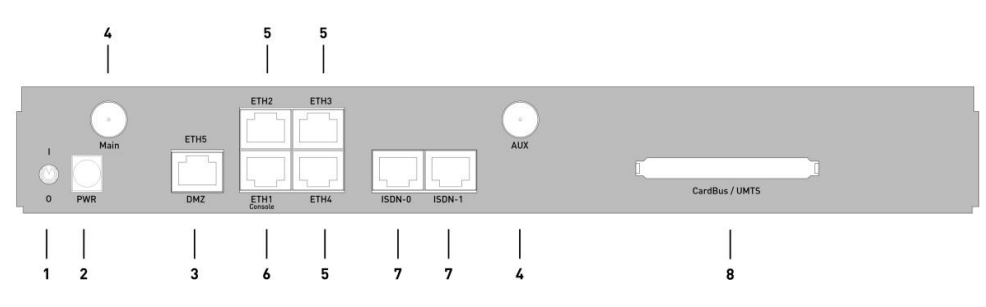

Abb. 16: **bintec R1200wu** Rückseite

#### **bintec R1200wu Rückseite**

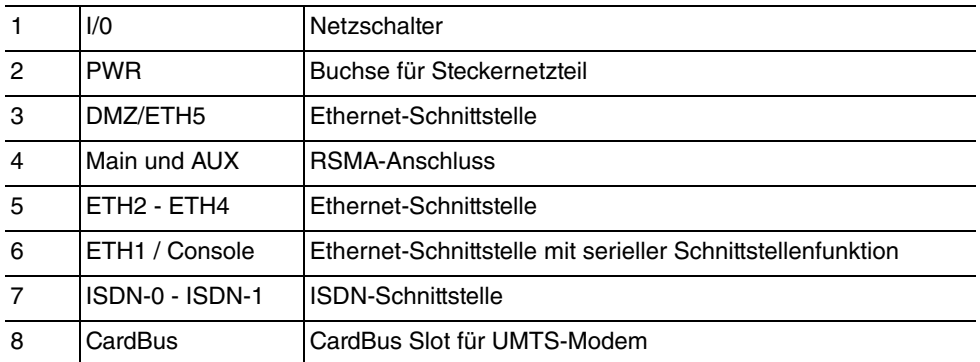

**bintec R3000** verfügt über einen 4-Port Ethernet Switch inklusive eines Ports mit serieller Schnittstellenfunktion, einer DMZ/ETH5-Schnittstelle, zwei ISDN-Schnittstellen sowie über eine ADSL-Schnittstelle.

Die Anschlüsse sind folgendermaßen angeordnet:

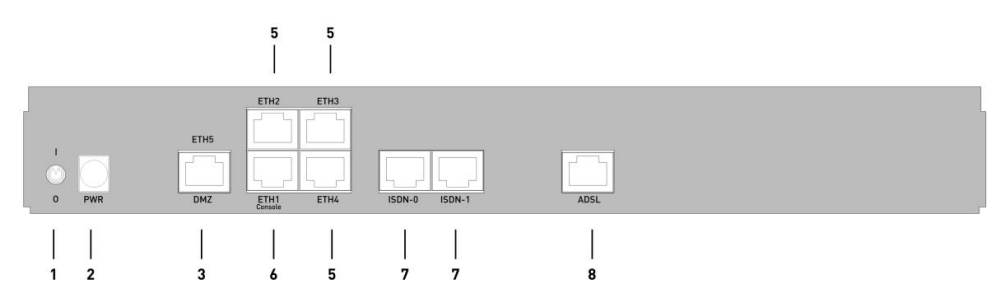

Abb. 17: **bintec R3000** Rückseite

#### **bintec R3000 Rückseite**

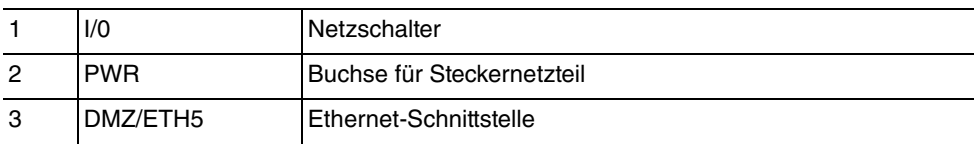

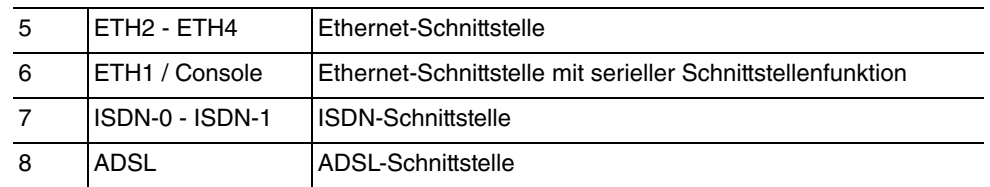

**bintec R3000w** verfügt über einen 4-Port Ethernet Switch inklusive eines Ports mit serieller Schnittstellenfunktion, einer DMZ/ETH5-Schnittstelle, zwei ISDN-Schnittstellen sowie über eine ADSL-Schnittstelle.

Die Anschlüsse sind folgendermaßen angeordnet:

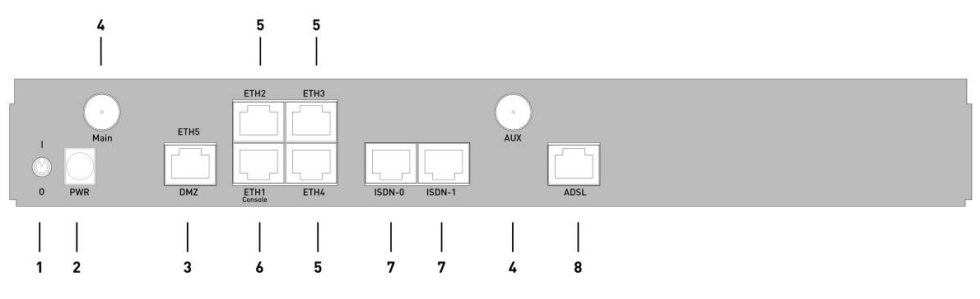

Abb. 18: **bintec R3000w** Rückseite

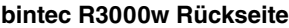

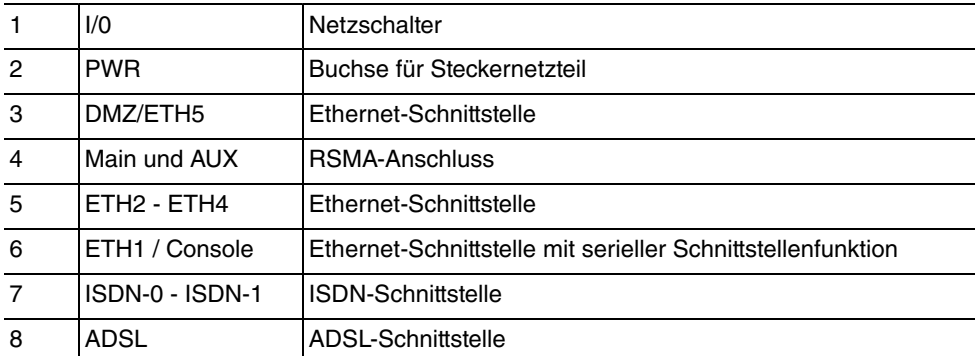

**bintec R3400** verfügt über einen 4-Port Ethernet Switch inklusive eines Ports mit serieller Schnittstellenfunktion, einer DMZ/ETH5-Schnittstelle, eine ISDN-Schnittstelle sowie über eine SHDSL-Schnittstelle.

Die Anschlüsse sind folgendermaßen angeordnet:

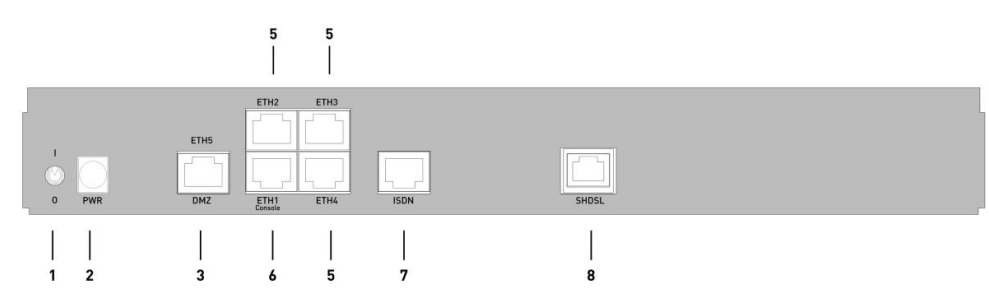

Abb. 19: **bintec R3400** Rückseite

#### **bintec R3400 Rückseite**

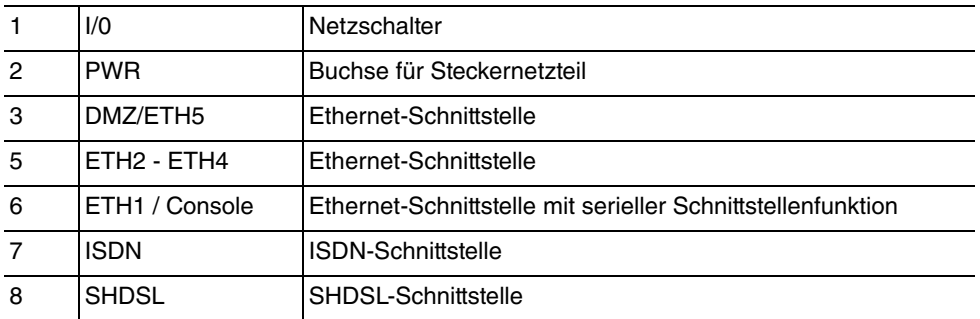

**bintec R3800** verfügt über einen 4-Port Ethernet Switch inklusive eines Ports mit serieller Schnittstellenfunktion, einer DMZ/ETH5-Schnittstelle, eine ISDN-Schnittstellen sowie über eine SHDSL-Schnittstelle.

Die Anschlüsse sind folgendermaßen angeordnet:

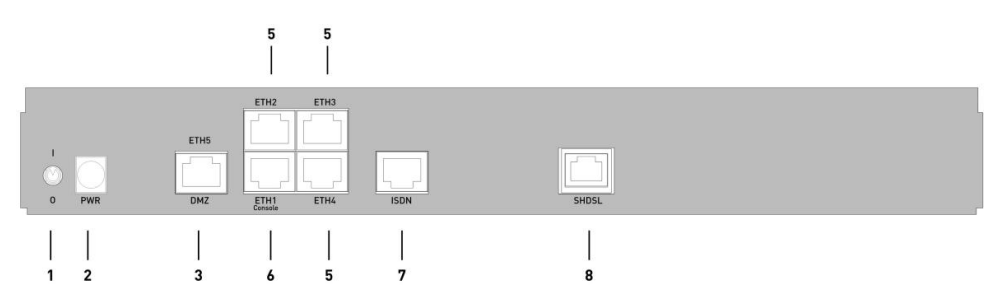

Abb. 20: **bintec R3800** Rückseite

#### **bintec R3800 Rückseite**

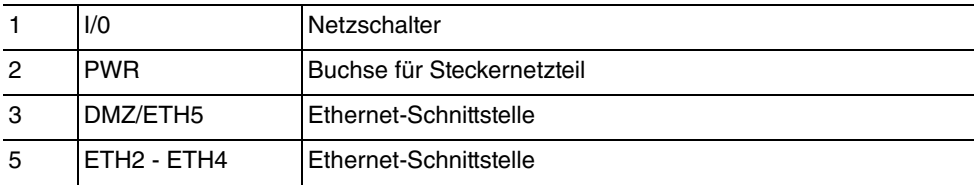

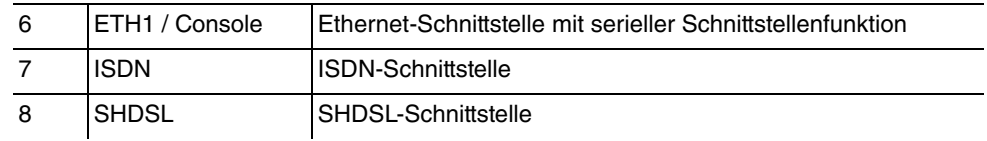

**bintec R4100** verfügt über einen 4-Port Ethernet Switch inklusive eines Ports mit serieller Schnittstellenfunktion, einer DMZ/ETH5-Schnittstelle, vier ISDN-Schnittstellen sowie über zwei ISDN-PRI-Schnittstellen.

Die Anschlüsse sind folgendermaßen angeordnet:

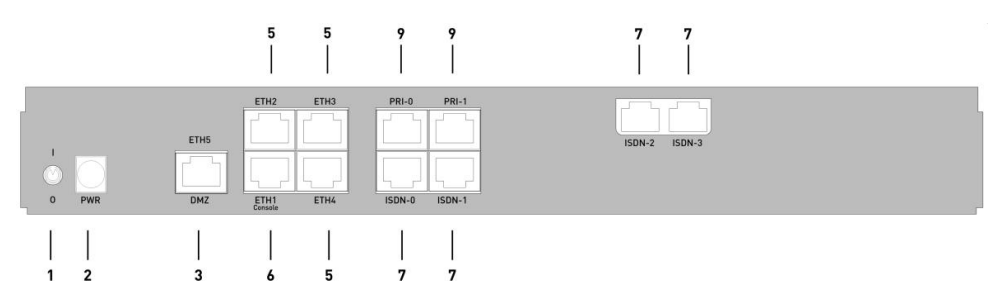

Abb. 21: **bintec R4100** Rückseite

### **bintec R4100 Rückseite**

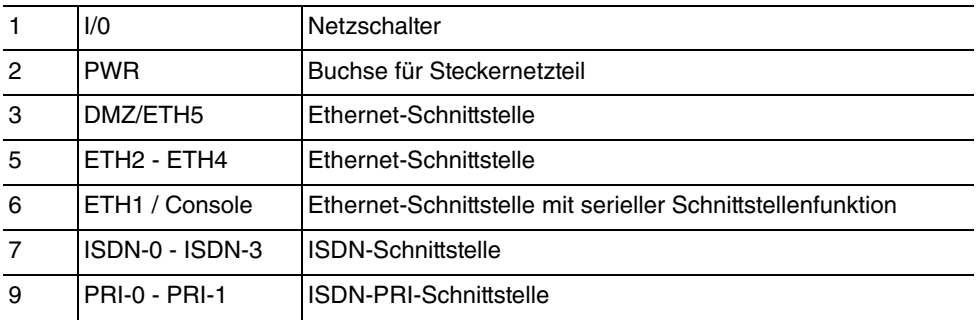

**bintec R4300** verfügt über einen 4-Port Ethernet Switch inklusive eines Ports mit serieller Schnittstellenfunktion, einer DMZ/ETH5-Schnittstelle, zwei ISDN-Schnittstellen sowie über zwei X.21-Schnittstellen.

Die Anschlüsse sind folgendermaßen angeordnet:

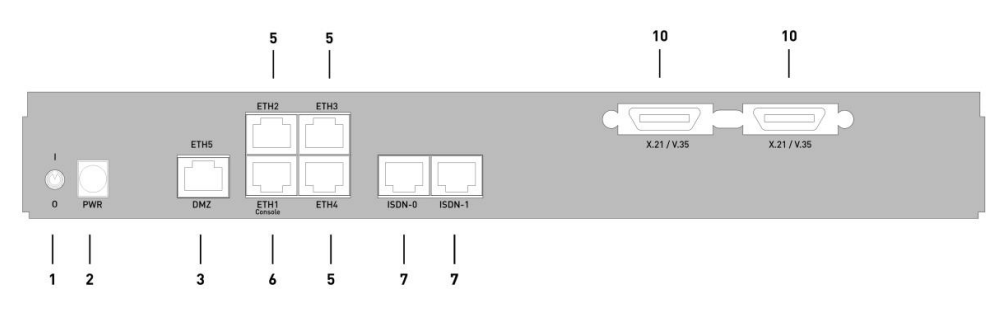

Abb. 22: **bintec R4300** Rückseite

#### **bintec R4300 Rückseite**

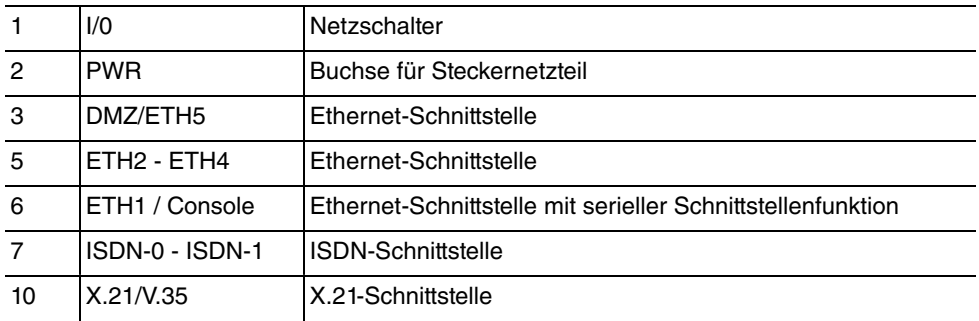

# **6.5 Pin-Belegungen**

## **6.5.1 Ethernet-Schnittstelle**

**bintec R1200**, **bintec R1200w**, **R1200wu**, **R3000**, **R3000w**, **R3400**, **R3800**, **R4100** und **R4300** verfügen über eine Ethernet-Schnittstelle mit integriertem 4-Port Switch (ETH1 - ETH4) und eine separate Ethernet-Schnittstelle (DMZ/ETH5).

Der 4-Port Switch dient zur Anbindung einzelner PCs oder weiterer Switches. Die Schnittstelle ETH1/Console kann auch als serielle Schnittstelle genutzt werden. Die DMZ/ ETH5-Schnittstelle dient zur Anbindung eines optionalen DSL-Modems oder einer DMZ.

Der Anschluss erfolgt über eine RJ45-Buchse.

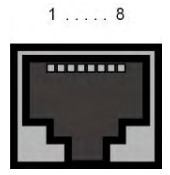

Abb. 23: Ethernet-10/100Base-T-Schnittstelle (RJ45-Buchse)

Die Pin-Zuordnung für die Ethernet 10/100Base-T-Schnittstelle (RJ45-Buchse) ist wie folgt:

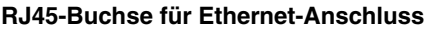

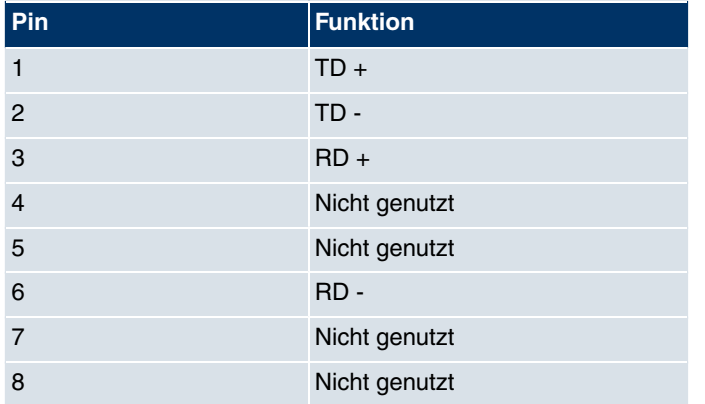

Die Ethernet 10/100 BASE-T-Schnittstelle besitzt keine Auto-MDI-X Funktion.

Die Pin-Zuordnung für die kombinierte Serielle-Ethernet10/100Base-T-Schnittstelle (RJ45-Buchse) ist wie folgt:

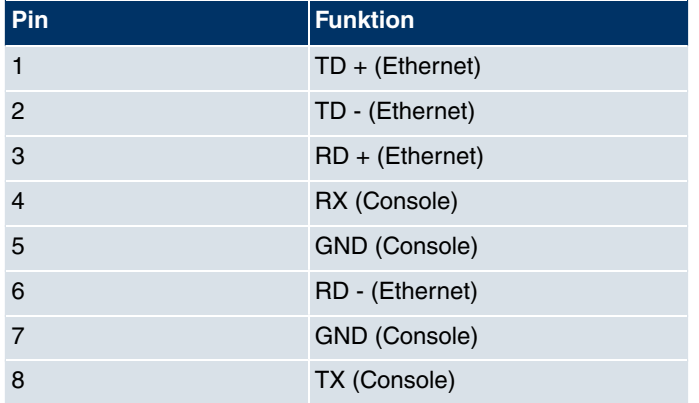

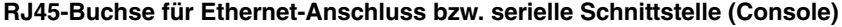

Die kombinierte Serielle-Ethernet10/100Base-T-Schnittstelle besitzt keine Auto-MDI-X Funktion.

## **6.5.2 ISDN-S0-Schnittstelle**

**bintec R1200**, **R1200w**, **R1200wu**, **R3000**, **R3000w**, **R3400**, **R3800**, **R4100** und **R4300** verfügen über zwei zusätzliche ISDN-S0-Schnittstellen, die z. B. für Backup-Funktionen genutzt werden können.

Der Anschluss erfolgt über eine RJ45-Buchse:

 $1... 8$ 

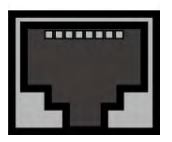

Abb. 24: ISDN-S0-BRI-Schnittstelle (RJ45-Buchse)

Die Pin-Zuordnung für die ISDN-S0-BRI-Schnittstelle (RJ45-Buchse) ist wie folgt:

#### **RJ45-Buchse für ISDN-Anschluss**

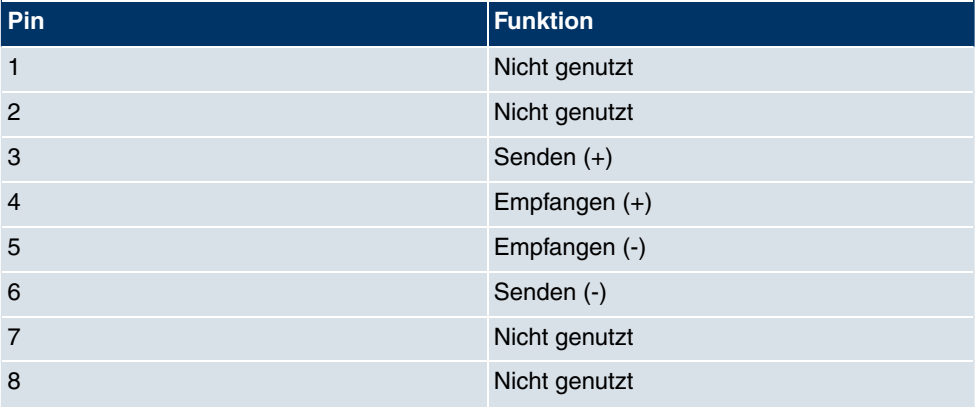

## **6.5.3 ISDN-PRI-Schnittstelle**

Die beiden ISDN-PRI-Schnittstellen von **bintec R4100** werden mittels RJ45-Steckers angebunden. Das mitgelieferte Kabel verbindet den RJ45-Stecker, der für das Gerät benötigt wird, mit einem RJ45-Stecker, der für den PRI-Anschluss benötigt wird.

Folgende Pins werden für die Verbindung verwendet:

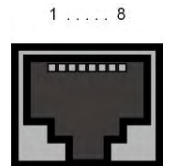

Abb. 25: ISDN-PRI-Schnittstelle (RJ45-Buchse)

Die Pin-Zuordnung für die ISDN-PRI-Schnittstelle (RJ45-Buchse) ist wie folgt:

#### **RJ45-Buchse für ISDN-PRI-Anschluss**

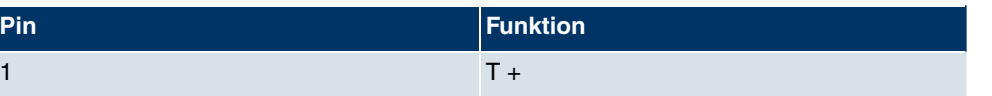
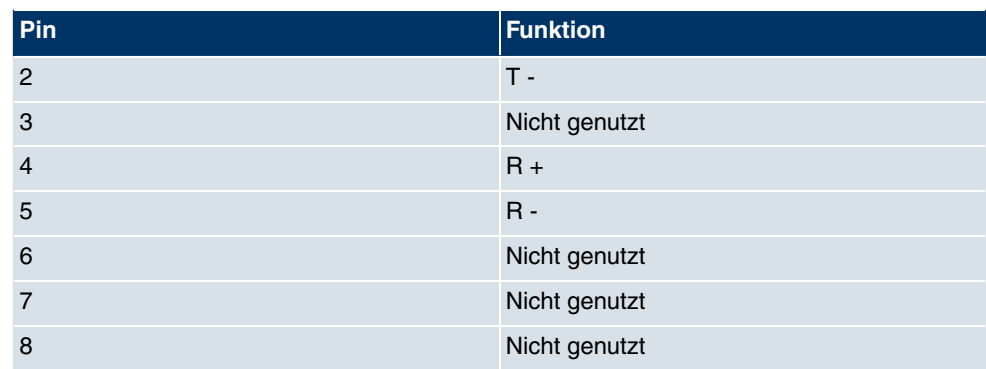

### **Hinweis für NTs in Deutschland**

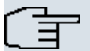

#### **Hinweis**

In Deutschland wird "Senden" (NT-->TE) oft mit "S2Mab" (a und b) auf dem Anschlussstecker benannt, "Empfangen (TE-->NT) mit "S2Man" (a und b).

# **6.5.4 CardBus-Schnittstelle (PCMCIA)**

Die CardBus-Schnittstelle von **bintec R1200wu** erlaubt die Integration eines UMTS-CardBus- Modems in das System.

Die Modemkarte wird in den vorhandenen CardBus Slot eingeführt und vom System automatisch integriert. Sie können die Karte in das laufende Gerät einführen (hot-pluggable).

Falls die Karte nicht automatisch integriert wird, unterstützt das System diese spezielle Karte nicht. Bei Fragen steht Ihnen unser Support zur Verfügung.

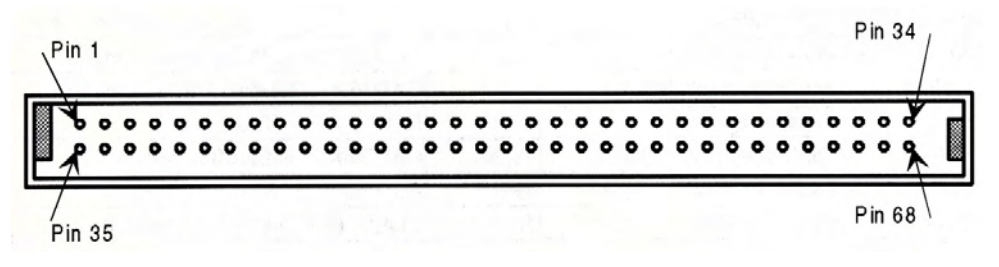

Abb. 26: 68-Pin-CardBus-Steckplatz für UMTS-Modemkarte

Die Pin-Zuordnung ist wie folgt:

**Pin-Zuordnung des CardBus-Steckplatzes**

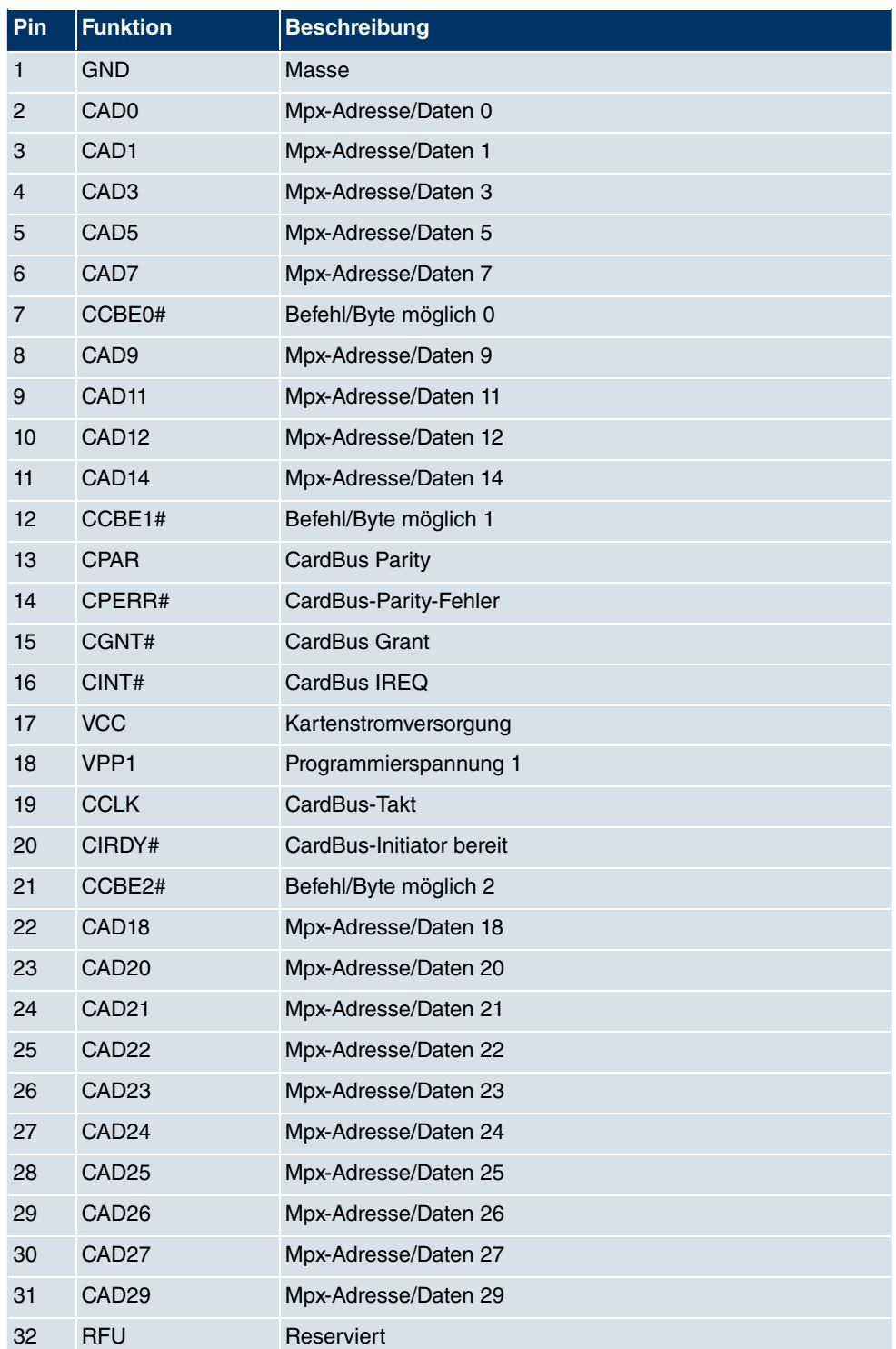

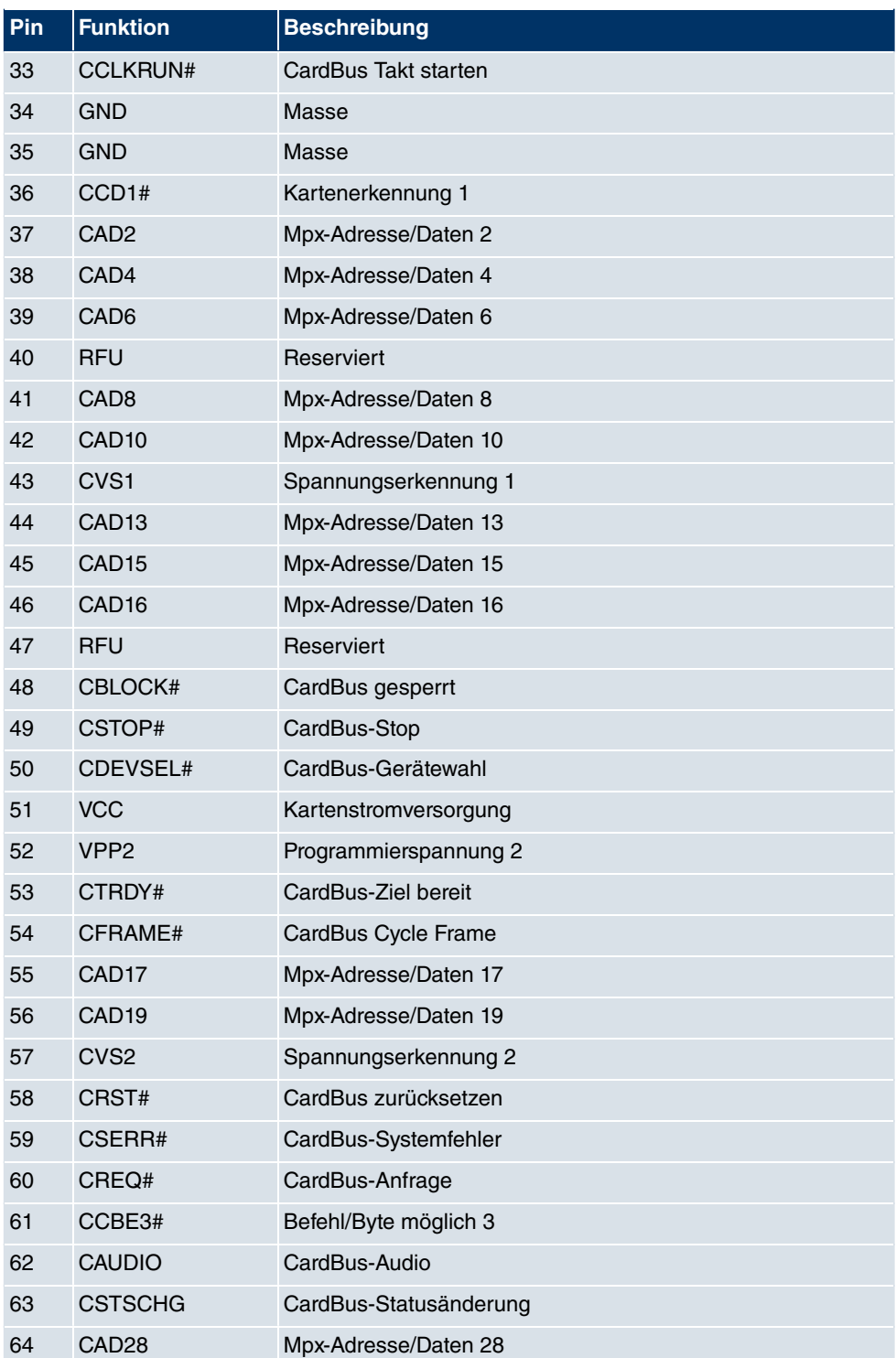

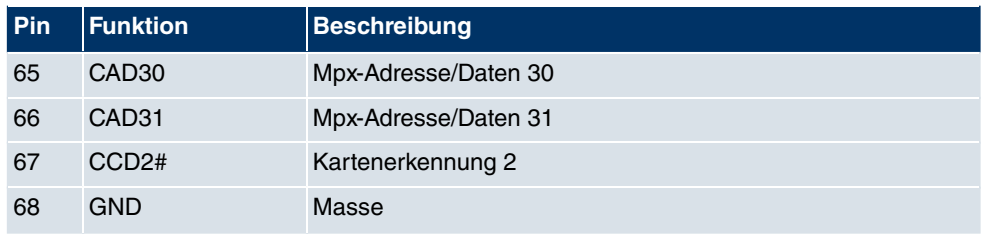

# **6.5.5 ADSL-Schnittstelle**

Die ADSL-Schnittstelle von **bintec R3000** und **R3000w** wird mittels eines RJ45-Steckers angebunden. Das eine mitgelieferte Kabel verbindet den RJ45-Stecker, der für das Gerät benötigt wird, mit einem RJ45-Stecker, der für Annex A vorgesehen ist. Das zweite mitgelieferte Kabel verbindet den RJ45-Stecker mit einem RJ45-Stecker für Annex B.

Folgende Pins werden für die ADSL-Verbindung verwendet:

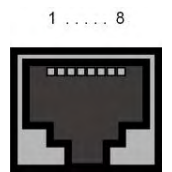

Abb. 27: ADSLSchnittstelle (RJ45-Buchse)

Die Pin-Zuordnung für die ADSL-Schnittstelle (RJ45-Buchse) ist wie folgt:

### **RJ45-Buchse für ADSL-Anschluss**

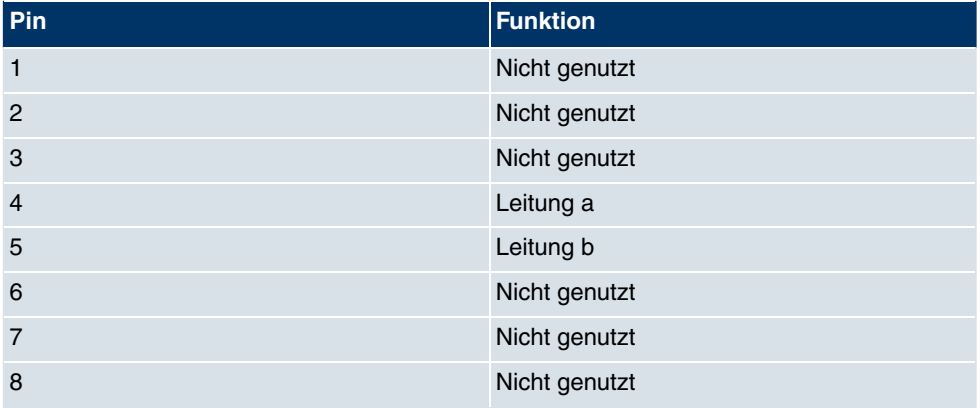

# **6.5.6 SHDSL-Schnittstelle**

Die SHDSL-Schnittstelle von **bintec R3400** wird mittels eines RJ45-Steckers angebunden. Das mitgelieferte Kabel verbindet den RJ45-Stecker, der für das Gerät benötigt wird, mit einem RJ45-Stecker, der für der für den SHDSL-Anschluss benötigt wird.

Folgende Pins werden für die SHDSL-Verbindung verwendet:

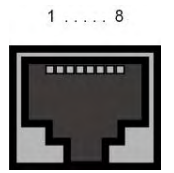

Abb. 28: SHDSL-Schnittstelle (RJ45-Buchse) **bintec R3400**

Im 2-Draht Leitungsmodus wird das Adernpaar a1 und b1 genutzt. Im 4-Draht Leitungsmodus wird zusätzlich das Adernpaar a2 und b2 genutzt.

Die Pin-Zuordnung für die SHDSL-Schnittstelle (RJ45-Buchse) ist wie folgt:

| Pin            | <b>Funktion</b> |
|----------------|-----------------|
| 1              | Nicht genutzt   |
| 2              | Nicht genutzt   |
| 3              | Nicht genutzt   |
| $\overline{4}$ | Leitung a1      |
| 5              | Leitung b1      |
| 6              | Nicht genutzt   |
| $\overline{7}$ | Leitung a2      |
| 8              | Leitung b2      |

**RJ45-Buchse für SHDSL-Anschluss bintec R3400**

Die SHDSL-Schnittstelle von **bintec R3800** wird mittels eines RJ45-Steckers angebunden. Das mitgelieferte Kabel verbindet den RJ45-Stecker, der für das Gerät benötigt wird, mit einem RJ45-Stecker, der für der für den SHDSL-Anschluss benötigt wird.

Folgende Pins werden für die SHDSL-Verbindung verwendet:

 $1... 8$ 

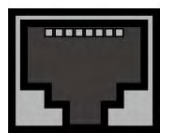

Abb. 29: SHDSL-Schnittstelle (RJ45-Buchse) **bintec R3800**

Die Verwendung der Adernpaare kann im **Funkwerk Configuration Interface** konfiguriert werden.

Die Pin-Zuordnung für die SHDSL-Schnittstelle (RJ45-Buchse) ist wie folgt:

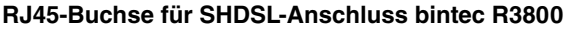

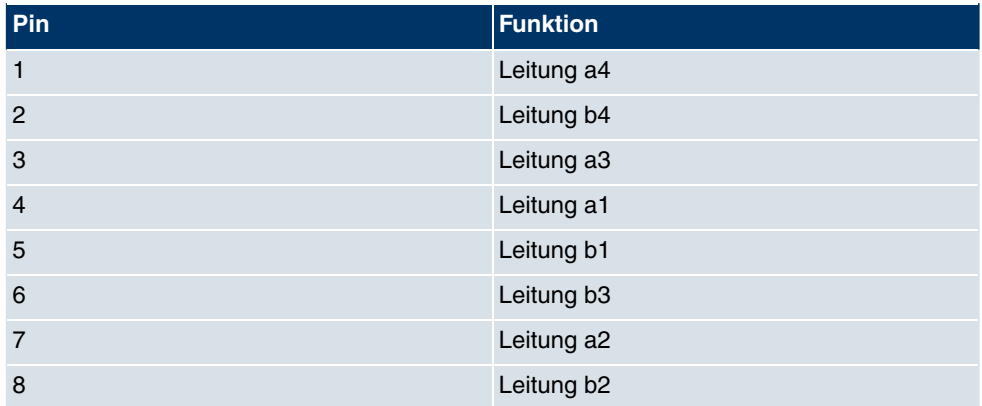

# **6.5.7 X.21-Schnittstelle**

**bintec R4300** verfügt über zwei X.21-Schnittstellen

Der Anschluss erfolgt über eine 26-polige Mini-Delta-Ribbon-Buchse:

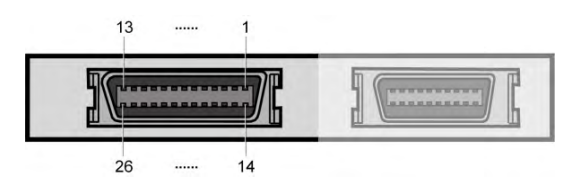

Abb. 30: X.21-Schnittstelle (26-polige Mini-Delta-Ribbon-Buchse)

Die Pins der 26-poligen Mini-Delta-Ribbon-Buchse sind folgendermaßen belegt:

## **Pinbelegung der 26-poligen Mini-Delta-Ribbon-Buchse**

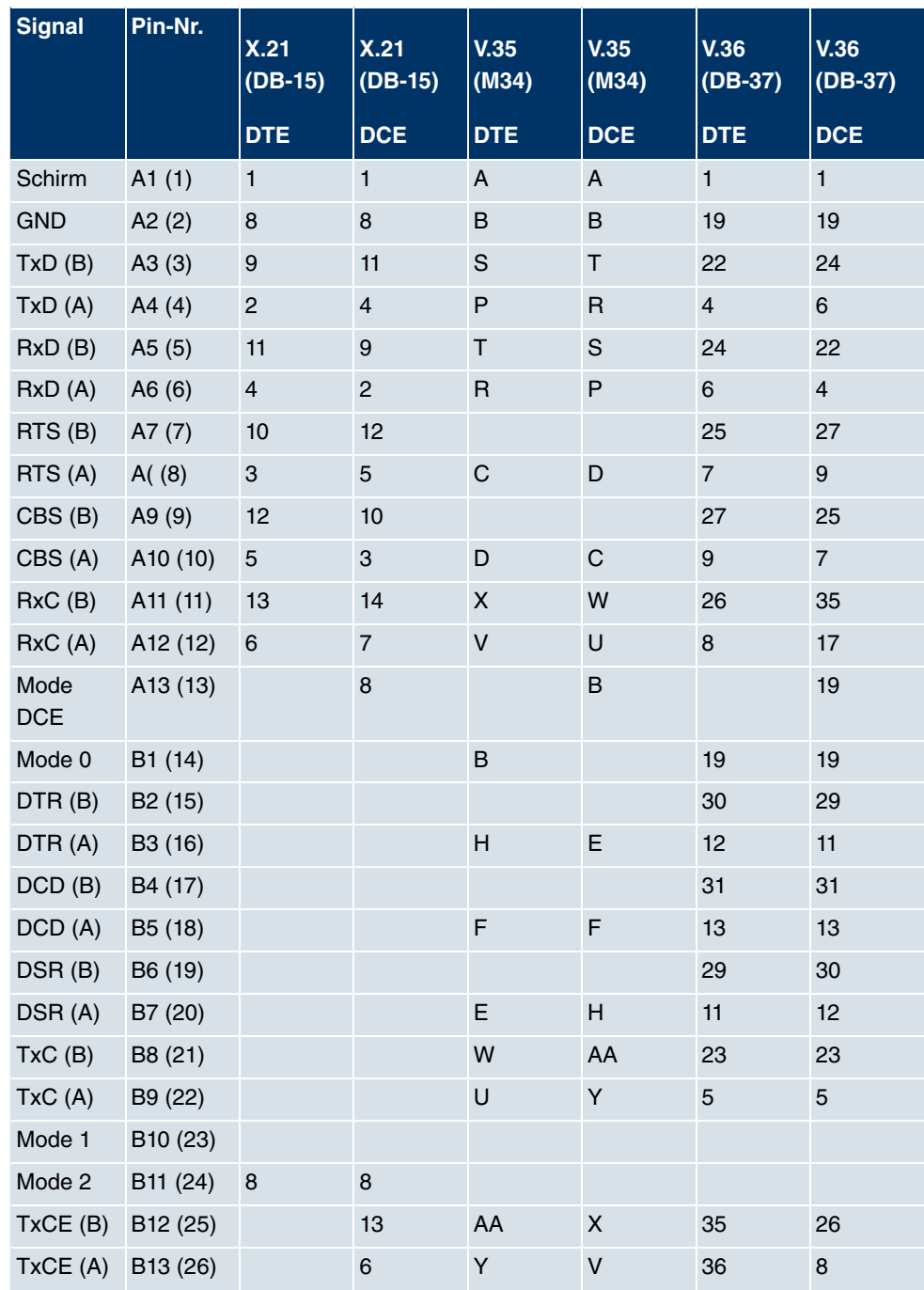

# **6.6 WEEE-Information**

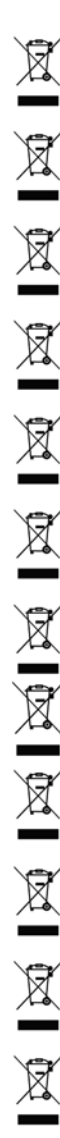

The waste container symbol with the »X« through it on the device indicates that the device must be disposed of separately from normal domestic waste at an appropriate waste disposal facility at the end of its useful service life.

Das auf dem Gerät befindliche Symbol mit dem durchgekreuzten Müllcontainer bedeutet, dass das Gerät am Ende der Nutzungsdauer bei den hierfür vorgesehenen Entsorgungsstellen getrennt vom normalen Hausmüll zu entsorgen ist.

Le symbole se trouvant sur l'appareil et qui représente un conteneur à ordures barré signifie que l'appareil, une fois que sa durée d'utilisation a expiré, doit être éliminé dans des poubelles spéciales prévues à cet effet, de manière séparée des ordures ménagères courantes.

Il simbolo raffigurante il bidone della spazzatura barrato riportato sull'apparecchiatura significa che alla fine della durata in vita dell'apparecchiatura questa dovrà essere smaltita separatamente dai rifiuti domestici nei punti di raccolta previsti a tale scopo.

El símbolo del contenedor con la cruz, que se encuentra en el aparato, significa que cuando el equipo haya llegado al final de su vida útil, deberá ser llevado a los centros de recogida previstos, y que su tratamiento debe estar separado del de los residuos urbanos.

Symbolen som sitter på apparaten med den korsade avfallstunnan betyder att apparaten när den tjänat ut ska kasseras och lämnas till de förutsedda sortergårdarna och skiljas från normalt hushållsavfall.

Tegnet på apparatet som viser en avfallcontainer med et kyss over, betyr at apparatet må kastet på hertil egnet avfallssted og ikke sammen med vanlig avfall fra husholdningen.

Το σύμβολο που βρίσκεται στην συσκευή με το σταυρωμένο κοντέϊνερ απορριμμάτων σημαίνει, ότι η συσκευή στο τέλος της διάρκειας χρήσης της πρέπει να διατεθεί ξεχωριστά από τα κανονικά<br>απορρίμματα στα γι' αυτό τον σκοπό προβλεπόμενα σημεία διάθεσης.

Symbolet med gennemkrydset affaldsbeholder på apparatet betyder, at apparatet, når det ikke kan bruges længere, skal bortskaffes adskilt fra normalt husholdningsaffald på et af de dertil beregnede bortskaffelsessteder.

Znajdujący się na urządzeniu symbol przekreślonego pojemnika na śmieci oznacza, że po upływie żywotności urządzenia należy go oddać do odpowiedniej placówki utylizacyjnej i nie wyrzucać go do normalnych śmieci domowych.

Het doorgehaalde symbool van de afvalcontainer op het apparaat betekent dat het apparaat op het einde van zijn levensduur niet bij het normale huisvuil mag worden verwijderd. Het moet bij een erkend inzamelpunt worden ingeleverd.

O símbolo com um caixote de lixo riscado, que se encontra no aparelho, significa, que o aparelho no fim da sua vida útil deve ser eliminado separadamente do lixo doméstico nos centros de recolha adequados.

# **Kapitel 7 Variable Schaltung der S0-Schnittstellen**

# **7.1 Umschaltung der S0-Schnittstellen von extern auf intern**

Die Geräte **bintec R1200**, **bintec R3000** und **bintec R4100** verfügen über zwei bzw. vier BRI-Anschlüsse. Alle BRI-Anschlüsse können wahlweise als interne oder als externe S0-Anschlüsse eingestellt werden. Die externen S0-Anschlüsse dienen zur Anschaltung an das ISDN-Netz des Netzbetreibers. Die internen S0-Anschlüsse sind zur Anschaltung verschiedener ISDN-Endgeräte (Telefon, PC, ...) vorgesehen. Im Auslieferungszustand sind die BRI-Anschlüsse als externe Anschlüsse konfiguriert.

Die zwei S0-Schnittstellen BRI-1 und BRI-2 sind über ein Steckbrücken-Feld auf der Leiterplatte des Geräts schaltbar von extern (Auslieferungszustand) auf intern. Die Umschaltung der zusätzlichen Schnittstellen BRI-3 und BRI-4 erfolgt über die Steckbrücken seitlich am ISDN-L-Modul.

Wenn Sie eine S0-Schnittstelle als internen Anschluss nutzen, können Sie für jede Schnittstelle einstellen, ob der Anschluss über Ihr Gerät mit Strom versorgt werden soll, wenn das daran angeschlossene Endgerät keine eigene Stromversorgung hat. Hierzu sind ebenfalls die jeweiligen Steckbrücken umzustecken.

Außerdem können Sie zu jeder Schnittstelle über weitere Steckbrücken die 100-Ohm-Abschlusswiderstände an-/ausschalten. Sie benötigen die Abschlusswiderstände:

- wenn Sie einen externen Anschluss mit dem externen NTBA direkt verbinden
- bei einer Punkt-zu-Punkt-Verbindung
- wenn der Bus direkt mit dem Anschluss Ihres Geräts beginnt

Sie haben zusätzlich die Möglichkeit, die Schnittstellen BRI-3 und BRI-4 miteinander zu verbinden. Dies kann die Stromversorgung für ein Endgerät an einer im internen Modus geschalteten BRI-Schnittstelle gewährleisten, für den Fall, dass Ihr Gerät ausgeschaltet wird bzw. die Stromversorgung fehlt. Hierdurch könnte z. B. ein externer S0 auf einen internen S0 gelegt werden. In diesem Fall schleift ein Relais im spannungslosen Zustand den externen S0 auf den internen S0 durch und realisiert so eine Notversorgung des internen S0-Busses/Telefons.

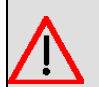

# **Warnung**

Ziehen Sie vor dem Öffnen des Gerätes unbedingt den Netzstecker. Nur so ist sicher gestellt, dass keine Spannung mehr am internen Netzteil anliegt. Wenn Sie den Netzstecker nicht abziehen, besteht Lebensgefahr.

Beachten Sie weiterhin, dass das Gerät nur von geschultem Servicepersonal geöffnet werden darf.

Gehen Sie für die Umschaltung wie folgt vor:

Schrauben Sie auf der Rückseite des Geräts die zwei Schrauben ab und nehmen Sie den Gehäusedeckel nach oben ab.

Die Steckbrücken für die Schnittstellen BRI-1 und BRI-2 befinden sich auf allen Geräten auf der Haupt-Leiterplatte hinter dem Anschluss-Block.

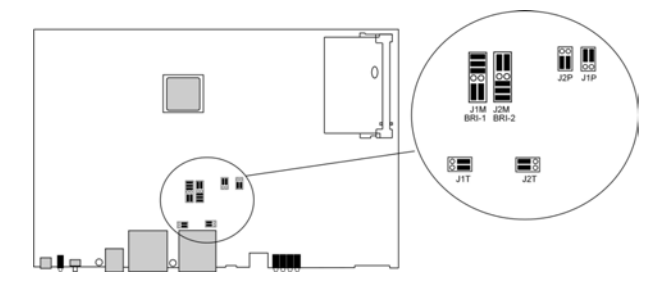

Stecken Sie die Steckbrücken für die Schnittstellen BRI-1 und BRI-2 wie in folgender Abbildung zu sehen:

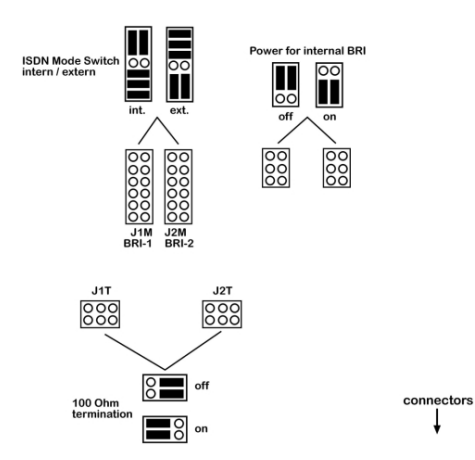

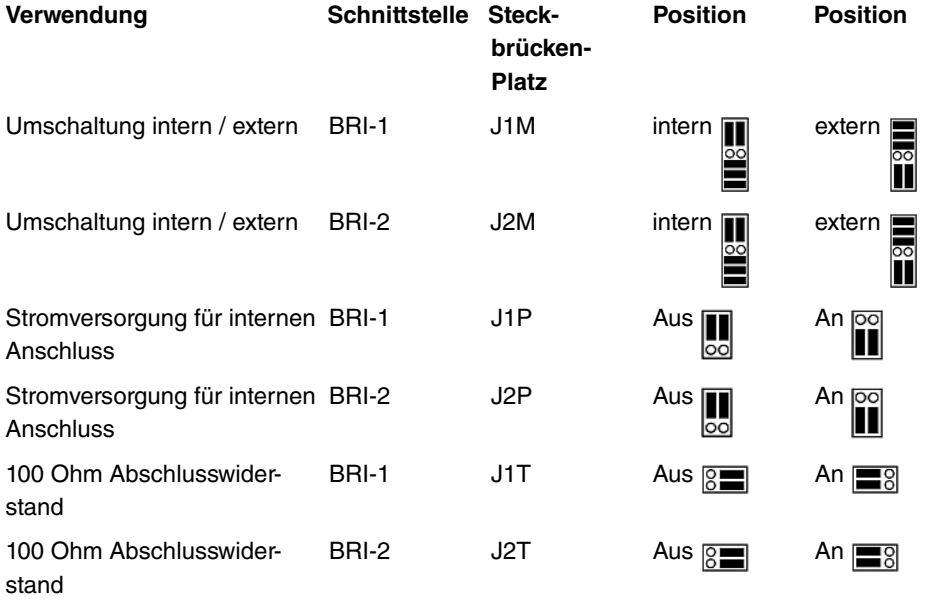

Außerdem können Sie die Schnittstellen BRI-3 und BRI-4 umschalten. Hier befinden sich die Steckbrücken seitlich am ISDN-L-Modul.

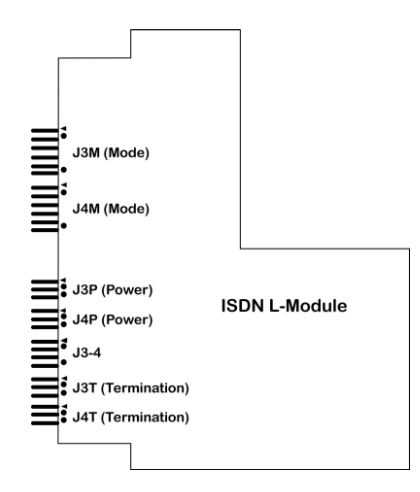

Stecken Sie die Steckbrücken für die Schnittstellen BRI-3 und BRI-4 wie in folgender Abbildung zu sehen:

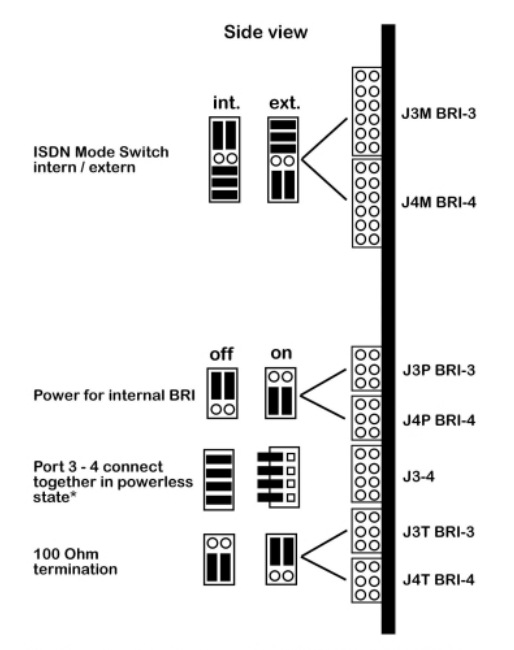

<sup>\* &</sup>quot;on" position ist only allowed if J3M BRI-3" is in "int." Mode<br>and "J4M BRI-4" is in "ext." Mode

\* "on" ist nur erlaubt, wenn J3M BRI-3 auf internen und J4M BRI-4 auf externen Modus eingestellt sind.

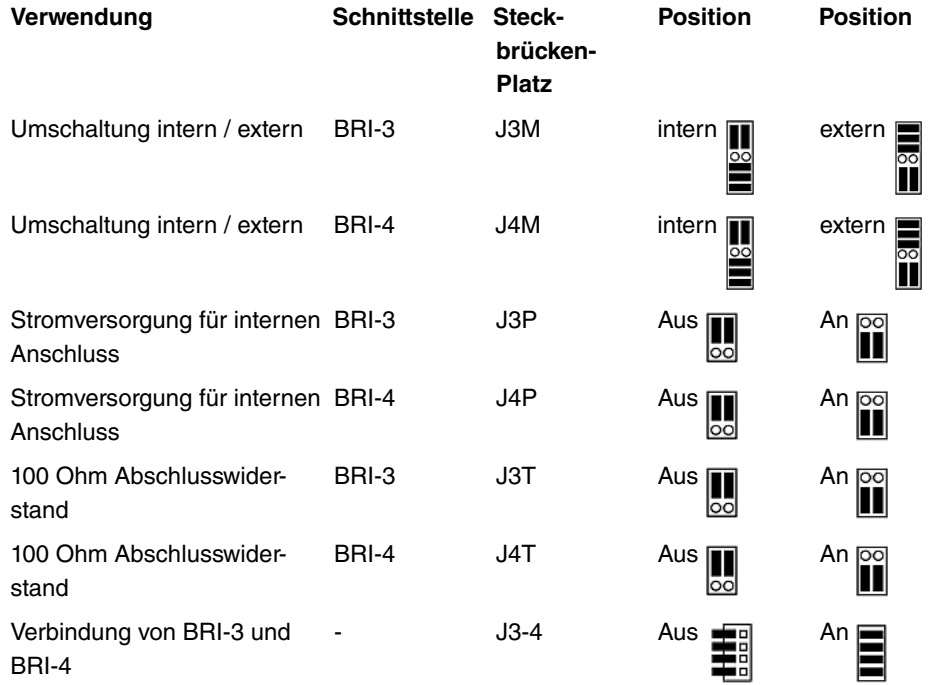

# **Kapitel 8 Zugang und Konfiguration**

Im diesem Kapitel werden alle Zugangs- und Konfigurationsmöglichkeiten beschrieben.

# **8.1 Zugangsmöglichkeiten**

Im Folgenden werden die verschiedenen Zugangsmöglichkeiten vorgestellt. Wählen Sie das für Ihre Bedürfnisse geeignete Vorgehen.

Für den Zugriff auf Ihr Gerät zur Konfiguration gibt es verschiedene Möglichkeiten:

- Über Ihr LAN
- Über die serielle Schnittstelle
- Über eine ISDN-Verbindung

# **8.1.1 Zugang über LAN**

Der Zugang über eine der Ethernet-Schnittstellen Ihres Geräts ermöglicht es Ihnen, zur Konfiguration das **Funkwerk Configuration Interface** in einem Web-Browser zu öffnen und über Telnet oder SSH auf Ihr Gerät zuzugreifen.

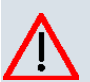

# **Achtung**

Falls Sie die initiale Konfiguration mit dem **Funkwerk Configuration Interface** vornehmen, kann es zu Inkonsistenzen oder Fehlfunktionen führen, sobald Sie weitere Einstellungen über andere Konfigurationsmöglichkeiten vornehmen. Daher wird empfohlen, die Konfiguration mit dem **Funkwerk Configuration Interface** fortzuführen. Sollten Sie SNMP-Shell-Kommandos verwenden, behalten Sie auch diese Konfigurationsmethode bei.

### **8.1.1.1 HTTP/HTTPS**

Mit einem aktuellen Web-Browser können Sie die HTML-Oberflächen zur Konfiguration Ihres Geräts verwenden. Geben Sie dazu Folgendes in das Adressfeld Ihres Web-Browsers ein:

• http://192.168.0.254

oder

https://192.168.0.254

### **8.1.1.2 Telnet**

Abgesehen von der Konfiguration über einen Web-Browser können Sie mit einer Telnet-Verbindung auf die SNMP-Shell zugreifen und weitere Konfigurationsmöglichkeiten nutzen.

Um eine Telnet-Verbindung zu Ihrem Gerät aufzubauen, benötigen Sie keine zusätzliche Software auf Ihrem PC: Telnet steht auf allen Betriebssystemen zur Verfügung.

Gehen Sie folgendermaßen vor:

#### **Windows**

- (1) Klicken Sie im Windows-Startmenü auf **Ausführen...**.
- (2) Geben Sie telnet <IP-Adresse Ihres Geräts> ein.
- (3) Klicken Sie auf **OK**. Es öffnet sich ein Fenster mit dem Login-Prompt. Sie befinden sich auf der SNMP-Shell Ihres Geräts.
- (4) Fahren Sie fort mit Anmelden zur Konfiguration auf Seite 78.

### **Unix**

Auch unter UNIX und Linux können Sie ohne weiteres eine Telnet-Verbindung herstellen:

- (1) Geben Sie  $t$ elnet  $\leq t$ P-Adresse Ihres Geräts> in ein Terminal ein. Es öffnet sich ein Fenster mit dem Login-Prompt. Sie befinden sich auf der SNMP-Shell Ihres Geräts.
- (2) Fahren Sie fort mit Anmelden zur Konfiguration auf Seite 78.

### **8.1.1.3 SSH**

Zusätzlich zur unverschlüsselten und potentiell einsehbaren Telnet-Session können Sie sich auch über eine SSH-Verbindung mit Ihrem Gerät verbinden. Diese ist verschlüsselt und ermöglicht es, alle Optionen der Fernwartung sicher auszuführen.

Um sich über SSH mit dem Gerät zu verbinden, müssen folgende Voraussetzungen erfüllt sein:

- Auf dem Gerät müssen für den Vorgang benötigte Verschlüsselungsschlüssel vorhanden sein.
- Auf Ihrem PC muss ein SSH Client installiert sein.

### **Schlüssel zur Verschlüsselung**

Stellen Sie zunächst sicher, dass die Schlüssel zur Verschlüsselung der Verbindung auf Ihrem Gerät vorhanden sind:

- (1) Loggen Sie sich auf eine der bereits verfügbaren Arten auf Ihrem Gerät ein (z. B. über Telnet - zum Login siehe Anmelden auf Seite 77).
- (2) Am Eingabe-Prompt geben Sie update  $-i$  ein. Sie befinden sich auf der Flash Management Shell.
- (3) Rufen Sie eine Liste aller auf dem Gerät gespeicherten Dateien auf:  $ls -al$ .

Wenn Sie eine Anzeige wie die Folgende sehen, sind die notwendigen Schlüssel bereits vorhanden, und Sie können sich über SSH mit dem Gerät verbinden:

```
Flash-Sh > 1s -alFlags Version Length Date Name ...
Vr-xpbc-B 7.1.04 2994754 2004/09/02 14:11:48 box150_srel.ppc860
Vrw-pl--f 0.0 350 2004/09/07 10:44:14 sshd_host_rsa_key.pub
Vrw-pl--f 0.0 1011 2004/09/07 10:44:12 sshd_host_rsa_key
Vrw-pl--f 0.0.01 730 2004/09/07 10:42:17 sshd_host_dsa_key.pub
Vrw-pl--f 0.0.01 796 2004/09/07 10:42:16 sshd_host_dsa_key
Flash-Sh >
```
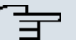

#### **Hinweis**

Das Gerät erstellt für jeden der sog. Algorithmen (RSA und DSA) ein Schlüsselpaar, d. h. es müssen je Algorithmus zwei Dateien im Flash gespeichert sein (siehe Abbildung oben).

Sollten keine Schlüssel vorhanden sein, müssen Sie diese zunächst erstellen. Gehen Sie folgendermaßen vor:

- $(1)$  Verlassen Sie die Flash Management Shell mit exit.
- (2) Rufen Sie das **Funkwerk Configuration Interface** auf und melden Sie sich an Ihrem Gerät an (siehe Das Funkwerk Configuration Interface aufrufen auf Seite 81.
- (3) Stellen Sie sicher, dass als Sprache *2 &%* gewählt ist.
- (4) Kontrollieren Sie den Schlüsselstatus im Menü **Systemverwaltung**->**Administrativer Zugriff**->**SSH**. Wenn beide Schlüssel verfügbar sind, sehen Sie in den beiden Feldern **RSA-Schlüsselstatus** und **DSA-Schlüsselstatus** den Wert .
- (5) Wenn Sie in einem der beiden Felder oder in beiden Feldern den Wert *Nicht generiert* sehen, so müssen Sie den entsprechenden Schlüssel erzeugen lassen. Um die Schlüssel vom Gerät erzeugen zu lassen, klicken Sie auf **Generieren**.

Das Gerät erzeugt den entsprechenden Schlüssel und speichert ihn im FlashROM.

Generiert zeigt die erfolgreiche Generierung an.

(6) Stellen Sie sicher, dass beide Schlüssel erfolgreich erzeugt worden sind. Wiederholen Sie dazu gegebenenfalls die oben beschriebene Prozedur.

#### **Login über SSH**

Um sich auf dem Gerät über SSH einzuloggen, gehen Sie folgendermaßen vor:

Wenn Sie sichergestellt haben, dass alle benötigten Schlüssel auf dem Gerät vorhanden sind, sollten Sie feststellen, ob ein SSH Client auf Ihrem PC installiert ist. Die meisten UN-IX- und Linux-Distributionen installieren standardmäßig einen SSH Client, auf einem Windows PC muss in der Regel zusätzliche Software installiert werden, z. B. PuTTY.

Um sich über SSH auf Ihrem Gerät einzuloggen, gehen Sie folgendermaßen vor:

#### **UNIX**

- (1) Geben Sie ssh <IP-Adresse des Geräts> in einem Terminal ein. Das Login-Prompt-Fenster wird angezeigt, sie befinden sich auf der SNMP Shell des Geräts.
- (2) Fahren Sie mit Anmelden auf Seite 77 fort.

#### **Windows**

- (1) Wie eine SSH-Verbindung aufgebaut wird, hängt stark von der verwendeten Software ab. Beachten Sie die Dokumentation des von Ihnen verwendeten Programms. Sobald Sie sich mit dem Gerät verbunden haben, wird das Login-Prompt-Fenster angezeigt. Sie befinden sich auf der SNMP Shell des Geräts.
- (2) Fahren Sie mit Anmelden auf Seite 77 fort.

#### **Hinweis**

PuTTY benötigt für eine Verbindung mit einem **bintec**-Gerät ggf. bestimmte Einstellungen. Auf den Support-Seiten von http://www.funkwerk-ec.com finden Sie eine FAQ, welche die notwendigen Einstellungen ausführt.

# **8.1.2 Zugang über die serielle Schnittstelle**

Jedes **bintec** Gateway verfügt über eine serielle Schnittstelle, mit der eine direkte Verbindung von einem PC aus möglich ist. Das folgende Kapitel beschreibt, was beim Aufbau einer seriellen Verbindung zu beachten ist und wie Sie vorgehen können, um Ihr Gerät auf diesem Weg zu konfigurieren.

Der Zugang über die serielle Schnittstelle ist gut geeignet, wenn Sie bei Ihrem Gerät eine

Erstkonfiguration durchführen und ein LAN-Zugang über die vorkonfigurierte IP-Adresse (192.168.0.254/255.255.255.0) nicht möglich ist.

### **Windows**

Wenn Sie einen Windows-PC benutzen, benötigen Sie für die serielle Verbindung ein Terminal-Programm, z. B. HyperTerminal. Stellen Sie sicher, dass HyperTerminal bei der Windows-Installation auf dem PC mitinstalliert wurde. Sie können allerdings auch ein beliebiges anderes Terminal-Programm verwenden, das sich auf die entsprechenden Parameter (siehe unten) einstellen lässt.

Gehen Sie folgendermaßen vor, um über die serielle Schnittstelle auf Ihr Gerät zuzugreifen:

- (1) Klicken Sie im Windows-Startmenü auf **Programme** -> **Zubehör** -> **Kommunikation** > **HyperTerminal** -> **Gerät an COM1** (bzw. **Gerät an COM2**, wenn Sie die COM2-Schnittstelle des Rechners benutzen), um HyperTerminal zu starten.
- (2) Drücken Sie die **Eingabetaste** (evtl. mehrmals), wenn sich das HyperTerminal-Fenster geöffnet hat.

Es öffnet sich ein Fenster mit dem Login-Prompt. Sie befinden sich auf der SNMP-Shell Ihres Geräts. Sie können sich nun auf Ihrem Gerät einloggen und mit der Konfiguration beginnen.

### **Überprüfen**

Falls der Login-Prompt auch nach mehrmaligem Betätigen der **Eingabetaste** nicht erscheint, konnte die Verbindung zu Ihrem Gerät nicht hergestellt werden.

Überprüfen Sie daher die Einstellungen von COM1 bzw. COM2 Ihres Rechners:

- (1) Klicken Sie auf **Datei** -> **Eigenschaften**.
- (2) Klicken Sie im Register **Verbinden mit** auf **Konfigurieren** Folgende Einstellungen sind erforderlich:
	- Bits pro Sekunde: 9600
	- Datenbits: 8
	- Parität: Keiner
	- Stopbits: 1
	- Flusssteuerung: Keiner
- (3) Tragen Sie die Werte ein und klicken Sie auf **OK**.
- (4) Stellen Sie im Register **Einstellungen** ein:
	- $-$  Emulation:  $VT100$
- (5) Klicken Sie auf **OK**.

Damit Änderungen an den Terminal-Programmeinstellungen wirksam werden, müssen Sie die Verbindung zu Ihrem Gerät trennen und wieder neu herstellen.

Wenn Sie HyperTerminal verwenden, kann es zu Problemen mit der Darstellung von Umlauten und anderen Sonderzeichen kommen. Stellen Sie daher HyperTerminal ggf. auf *0 !* tomatische Erkennung anstatt auf VT 100.

### **Unix**

Sie benötigen ein Terminal-Programm wie z. B.  $cu$  (unter System V),  $tip$  (unter BSD) oder minicom (unter Linux). Die Einstellungen für diese Programme entsprechen den oben aufgelisteten.

```
Beispiel für eine Befehlszeile, um cu zu nutzen: cu –s 9600 –c/dev/ttyS1
```
Beispiel für eine Befehlszeile, um tip zu nutzen: tip -9600 /dev/ttyS1

# **8.1.3 Zugang über ISDN**

Alle Geräte, die über eine ISDN-Schnittstelle verfügen, können von einem anderen Gerät aus mittels eines ISDN-Rufs erreicht und konfiguriert werden.

Der Zugang über ISDN mit ISDN-Login empfiehlt sich vor allem dann, wenn Ihr Gerät aus der Ferne konfiguriert oder gewartet werden soll. Dies ist auch dann möglich, wenn Ihr Gerät sich noch im Auslieferungszustand befindet. Der Zugang erfolgt dann mit Hilfe eines bereits konfigurierten Geräts oder eines Rechners mit ISDN-Karte im Remote-LAN. Das zu konfigurierende Gerät im eigenen LAN wird über eine Rufnummer des ISDN-Anschlusses (z. B. 1234) erreicht. So kann z. B. der Administrator im Remote-LAN Ihr Gerät konfigurieren, ohne vor Ort zu sein.

### **Hinweis**

Wenn Sie ein unkonfiguriertes Gerät parallel zu einer Telefonanlage an einen ISDN-Anschluss anschließen, kann die Telefonanlage solange keine Rufe annehmen, bis auf dem Gerät eine ISDN-Nummer konfiguriert ist.

Der Zugang über ISDN verursacht Kosten. Wenn Ihr Gerät und Ihr Rechner im gleichen LAN sind, ist es günstiger, auf Ihr Gerät über das LAN oder über die serielle Schnittstelle zuzugreifen.

Ihr Gerät in Ihrem LAN muss lediglich mit dem ISDN-Anschluss verbunden und eingeschaltet sein.

Gehen Sie folgendermaßen vor, um Ihr Gerät über ISDN-Login zu erreichen:

- (1) Schließen Sie Ihr Gerät an das ISDN an.
- (2) Loggen Sie sich wie gewohnt als Administrator auf dem Gerät im Remote-LAN ein.
- (3) Geben Sie in der SNMP-Shell isdnlogin <Rufnummer des ISDN-Anschlusses Ihres Geräts> ein, z. B. isdnlogin 1234.
- (4) Es erscheint der Login-Prompt. Sie befinden sich auf der SNMP-Shell Ihres Geräts.

Fahren Sie fort mit Anmelden zur Konfiguration auf Seite 78.

# **8.2 Anmelden**

Mittels bestimmer Zugangsdaten können Sie sich auf Ihrem Gerät anmelden und unterschiedliche Aktionen ausführen. Dabei hängt der Umfang der verfügbaren Aktionen von den Berechtigungen des entsprechenden Benutzers ab.

Unabhängig davon, über welchen Weg Sie auf Ihr Gerät zugreifen, erscheint zunächst ein Login-Prompt. Ohne Authentifizierung können Sie auf dem Gerät keinerlei Informationen einsehen und die Konfiguration nicht ändern.

# **8.2.1 Benutzernamen und Passwörter im Auslieferungszustand**

Im Auslieferungszustand ist Ihr Gerät mit folgenden Benutzernamen und Passwörtern versehen:

| <b>Benutzer-</b><br>l name | <b>Passwort</b> | <b>Befugnisse</b>                                                                                                   |
|----------------------------|-----------------|----------------------------------------------------------------------------------------------------|
| admin                      | funkwerk        | Systemvariablen lesen und ändern, Konfigurationen speichern;<br>Funkwerk Configuration Interface benutzen.          |
| write                      | public          | Systemvariablen (außer Passwörter) lesen und schreiben<br>(Änderungen gehen bei Ausschalten Ihres Geräts verloren). |
| read                       | public          | Systemvariablen (außer Passwörter) lesen.                                                                           |

**Benutzernamen und Passwörter im Auslieferungszustand**

Um Konfigurationsänderungen vorzunehmen und zu speichern, müssen Sie sich mit dem Benutzernamen admin einloggen. Auch die Zugangsdaten (Benutzernamen und Passwörter) können geändert werden, wenn sich der Benutzer mit dem Benutzernamen admin einloggt. Aus Sicherheitsgründen sind Passwörter nicht im Klartext, sondern nur als Sternchen am Bildschirm sichtbar. Die Benutzernamen erscheinen hingegen im Klartext.

Ein Sicherheitskonzept Ihres Geräts besteht darin, dass Sie mit dem Benutzernamen read alle anderen Konfigurationseinstellungen lesen können, nicht aber die Zugangsdaten. Es

ist also nicht möglich, sich mit  $_{\text{read}}$  einzuloggen, das Passwort des Benutzers  $_{\text{admin}}$  auszulesen und sich dann anschließend mit admin einzuloggen, um Konfigurationsänderungen vorzunehmen.

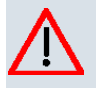

### **Achtung**

Alle **bintec**-Geräte werden mit gleichen Benutzernamen und Passwörtern ausgeliefert. Sie sind daher nicht gegen einen unautorisierten Zugriff geschützt, solange die Passwörter nicht geändert werden. Die Vorgehensweise bei der Änderung von Passwörtern ist unter Passwörter auf Seite 106 beschrieben.

Ändern Sie unbedingt die Passwörter, um unberechtigten Zugriff auf Ihr Gerät zu verhindern!

Haben Sie Ihr Passwort vergessen, dann müssen Sie Ihr Gerät in den Auslieferungszustand zurückversetzen und Ihre Konfiguration geht verloren!

# **8.2.2 Anmelden zur Konfiguration**

Stellen Sie eine Verbindung mit dem Gerät her. Die Zugangsmöglichkeiten sind in Zugangsmöglichkeiten auf Seite 71 beschrieben.

## **Funkwerk Configuration Interface**

So loggen Sie sich über die HTML-Oberfläche ein:

- (1) Geben Sie Ihren Benutzernamen in das Feld **User** des Eingabefensters ein.
- (2) Geben Sie Ihr Passwort in das Feld **Password** des Eingabefensters ein und bestätigen Sie mit der **Eingabetaste** oder klicken Sie auf die **Login** Schaltfläche.

Im Browser öffnet sich die Status-Seite des **Funkwerk Configuration Interface** .

### **SNMP-Shell**

So loggen Sie sich auf der SNMP-Shell ein:

- (1) Geben Sie Ihren Benutzernamen ein, z. B. &, und bestätigen Sie mit der **Eingabetaste**.
- (2) Geben Sie Ihr Passwort ein, z. B. funkwerk, und bestätigen Sie mit der Eingabetas**te**.

Ihr Gerät meldet sich mit dem Eingabeprompt, z. B.  $R100wu$ : >. Das Einloggen war erfolgreich. Sie befinden sich auf der SNMP-Shell.

Um die SNMP-Shell nach Beenden der Konfiguration zu verlassen, geben Sie exit ein

und bestätigen mit der **Eingabetaste**.

# **8.3 Konfigurationsmöglichkeiten**

Dieses Kapitel bietet zunächst eine Übersicht über die verschiedenen Tools, die Sie zur Konfiguration Ihres Geräts verwenden können.

Sie haben folgende Möglichkeiten, Ihr Gerät zu konfigurieren:

- **Funkwerk Configuration Interface**
- Assistent
- SNMP-Shell-Kommandos

Welche Konfigurationsmöglichkeiten Ihnen zur Verfügung stehen, hängt von der Art der Verbindung zu Ihrem Gerät ab:

#### **Verbindungs- und Konfigurationsarten**

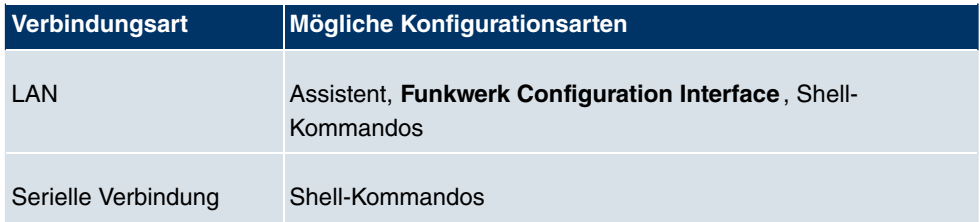

Es stehen also für jede Verbindungsart mehrere Konfigurationsarten zur Verfügung.

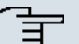

### **Hinweis**

Um die Konfiguration des Geräts zu ändern, müssen Sie sich mit dem Benutzernamen admin einloggen! Wenn Sie das entsprechende Passwort nicht kennen, können Sie keine Konfiguration vornehmen. Dies gilt für alle Konfigurationsarten.

# **8.3.1 Funkwerk Configuration Interface**

Das **Funkwerk Configuration Interface** ist eine web-basierte grafische Benutzeroberfläche, die Sie von jedem PC aus mit einem aktuellen Web-Browser über eine HTTP- oder HTTPS-Verbindung bedienen können.

Mit dem **Funkwerk Configuration Interface** können Sie alle Konfigurationsaufgaben einfach und komfortabel durchführen. Es ist in Ihr Gerät integriert und steht in Englisch zur Verfügung. Weitere Sprachen können, falls erwünscht im Download-Bereich Software &Konfiguration auf Seite 538 aufww.funkwerk-ec.com heruntergeladen und auf dem Gerät installiert werden. Gehen Sie hierzu vor wie in beschrieben.

Die Einstellungsänderungen, die Sie mit dem **Funkwerk Configuration Interface** vornehmen, werden mit der **OK** bzw. **Übernehmen**-Schaltfläche des jeweiligen Menüs übernommen, ohne dass das Gerät neu gestartet werden muss.

Wenn Sie die Konfiguration abschließen und so speichern möchten, dass sie beim nächsten Neustart des Geräts als Boot-Konfiguration geladen wird, speichern Sie diese, indem Sie auf die Schaltfläche **Konfiguration speichern** klicken.

Mit dem **Funkwerk Configuration Interface** können Sie ebenfalls die wichtigsten Funktionsparameter Ihres Geräts überwachen.

|                                                                             | funkwerk))                                   | Ausloggen                     | Online-Hilfe | $\checkmark$                                                 | Ansicht Standard                  | Sprache Deutsch v              |                                                    | bintec R1200                     |
|-----------------------------------------------------------------------------|----------------------------------------------|-------------------------------|--------------|--------------------------------------------------------------|-----------------------------------|--------------------------------|----------------------------------------------------|----------------------------------|
|                                                                             |                                              |                               |              |                                                              |                                   |                                |                                                    | Konfiguration speichern          |
|                                                                             |                                              |                               |              |                                                              |                                   |                                |                                                    | <b>Assistenten</b>               |
| <b>Ubernehmen</b><br>Automatisches Aktualisierungsintervall 300<br>Sekunden |                                              |                               |              |                                                              |                                   | Systemverwaltung               |                                                    |                                  |
|                                                                             | Warnung: Systempasswort nicht geändert!      |                               |              |                                                              |                                   |                                | <b>Status</b>                                      |                                  |
|                                                                             |                                              |                               |              |                                                              |                                   |                                | Systeminformationen                                | <b>Globale Einstellungen</b>     |
| 10 Tag(e) 20 Stunde(n) 9 Minute(n)                                          |                                              |                               |              |                                                              |                                   | Uptime                         | Schnittstellenmodus /<br><b>Bridge-Gruppen</b>     |                                  |
| Di 07 August 2007 22:32:48                                                  |                                              |                               |              |                                                              | Systemdatum                       | <b>Administrativer Zugriff</b> |                                                    |                                  |
|                                                                             | R1E180006500018                              |                               |              |                                                              |                                   | Seriennummer                   | <b>Remote Authentifizierung</b>                    |                                  |
|                                                                             |                                              |                               |              |                                                              |                                   | Zertifikate                    |                                                    |                                  |
|                                                                             | V.7.10 Rev. 1 IPSec from 2011/06/10 00:00:00 |                               |              |                                                              |                                   | <b>BOSS-Version</b>            | <b>Physikalische</b>                               |                                  |
|                                                                             | Do 01 Januar 1970 00:00:00                   |                               |              |                                                              | Letzte gespeicherte Konfiguration |                                | <b>Schnittstellen</b>                              |                                  |
|                                                                             | Ressourceninformationen                      |                               |              |                                                              | LAN                               |                                |                                                    |                                  |
| 0%                                                                          |                                              |                               |              | CPU-Nutzung                                                  | <b>Wireless LAN</b>               |                                |                                                    |                                  |
| 23.1/31.9 MBvte (74%)                                                       |                                              |                               |              | Arbeitsspeichernutzung                                       |                                   |                                |                                                    |                                  |
|                                                                             | 0/4 B-Kanäle                                 |                               |              |                                                              | ISDN Verwendung Extern            |                                | <b>Netzwerk</b>                                    |                                  |
| $\bf{0}$                                                                    |                                              |                               |              | Aktive Sitzungen (SIF, RTP, etc)                             |                                   | <b>Routing-Protokolle</b>      |                                                    |                                  |
|                                                                             |                                              |                               |              | Aktive IPSec-Tunnel                                          |                                   | <b>Multicast</b>               |                                                    |                                  |
|                                                                             |                                              |                               |              | 0/0                                                          |                                   |                                |                                                    | <b>WAN</b>                       |
|                                                                             |                                              |                               |              |                                                              |                                   | Physikalische Schnittstellen   |                                                    | <b>VPN</b>                       |
| Link<br>$\bullet$                                                           |                                              |                               |              | Verbindungsinformation                                       |                                   |                                | Schnittstelle                                      | <b>Firewall</b>                  |
| $\bullet$                                                                   |                                              | 192.168.0.254 / 255.255.255.0 |              |                                                              |                                   | $en1-0$                        |                                                    |                                  |
| ۰                                                                           | Nicht konfiguriert / Nicht konfiguriert      |                               |              |                                                              |                                   | $en1-4$                        | VolP                                               |                                  |
|                                                                             | Aus                                          |                               |              |                                                              |                                   | WLAN1                          | <b>Lokale Dienste</b>                              |                                  |
| $\bullet$                                                                   | Nicht konfiguriert                           |                               |              |                                                              |                                   | bri-0                          | Wartung                                            |                                  |
| $\bullet$<br>$\bullet$                                                      |                                              |                               |              |                                                              |                                   |                                |                                                    | <b>Externe Berichterstellung</b> |
|                                                                             |                                              |                               |              |                                                              |                                   |                                |                                                    |                                  |
|                                                                             |                                              |                               |              |                                                              |                                   |                                |                                                    |                                  |
|                                                                             |                                              |                               |              | Nicht konfiguriert<br>Konfiguriert<br>Verbindungsinformation |                                   |                                | bri-1<br><b>WAN-Schnittstellen</b><br>Beschreibung | <b>Monitoring</b>                |

Abb. 32: **Funkwerk Configuration Interface** Startseite

### **8.3.1.1 Das Funkwerk Configuration Interface aufrufen**

- (1) Überprüfen Sie, ob das Gerät angeschlossen und eingeschaltet ist und alle nötigen Kabel richtig verbunden sind (siehe Aufstellen und Anschließen auf Seite 6).
- (2) Überprüfen Sie die Einstellungen des PCs, von dem aus Sie die Konfiguration Ihres Geräts durchführen möchten (siehe PC einrichten auf Seite 16).
- (3) Öffnen Sie einen Webbrowser.
- (4) Geben Sie *http://192.168.0.254* in das Adressfeld des Webbrowsers ein.
- (5) Geben Sie in das Feld User admin und in das Feld Password  $funkwerk$  ein und klicken Sie auf **LOGIN**.

Sie befinden sich nun im Statusmenü des **Funkwerk Configuration Interface** Ihres Geräts (siehe Status auf Seite 100).

### **8.3.1.2 Bedienelemente**

#### **Funkwerk Configuration Interface Fenster**

Das **Funkwerk Configuration Interface** Fenster ist in drei Bereiche geteilt:

- Die Kopfleiste
- Die Navigationsleiste
- Das Hauptkonfigurationsfenster

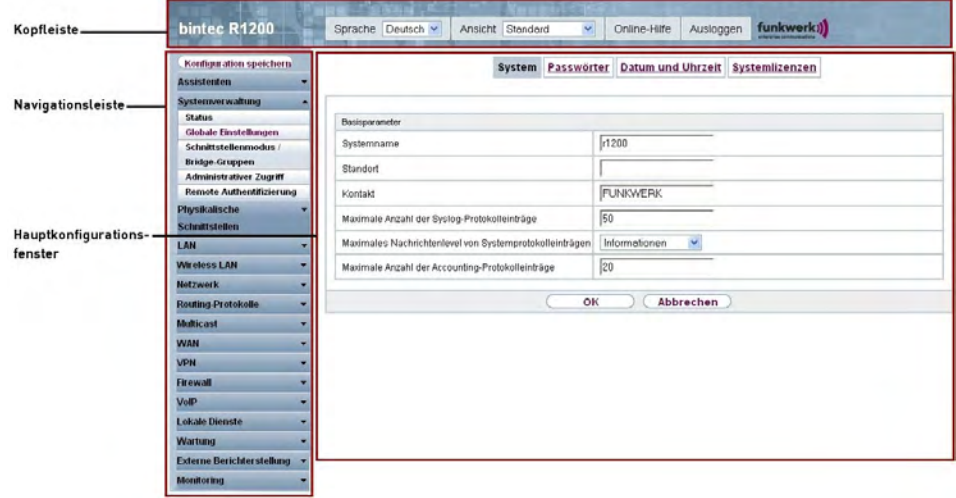

Abb. 33: Bereiche des **Funkwerk Configuration Interface**

#### **Kopfleiste**

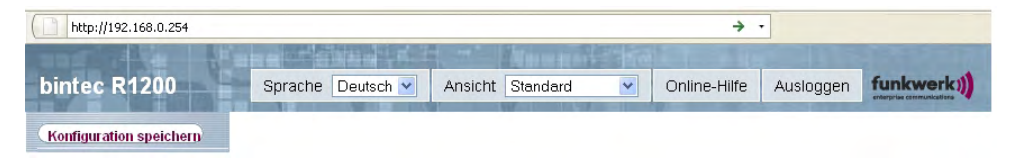

### Abb. 34: **Funkwerk Configuration Interface** Kopfleiste

### **Funkwerk Configuration Interface Kopfleiste**

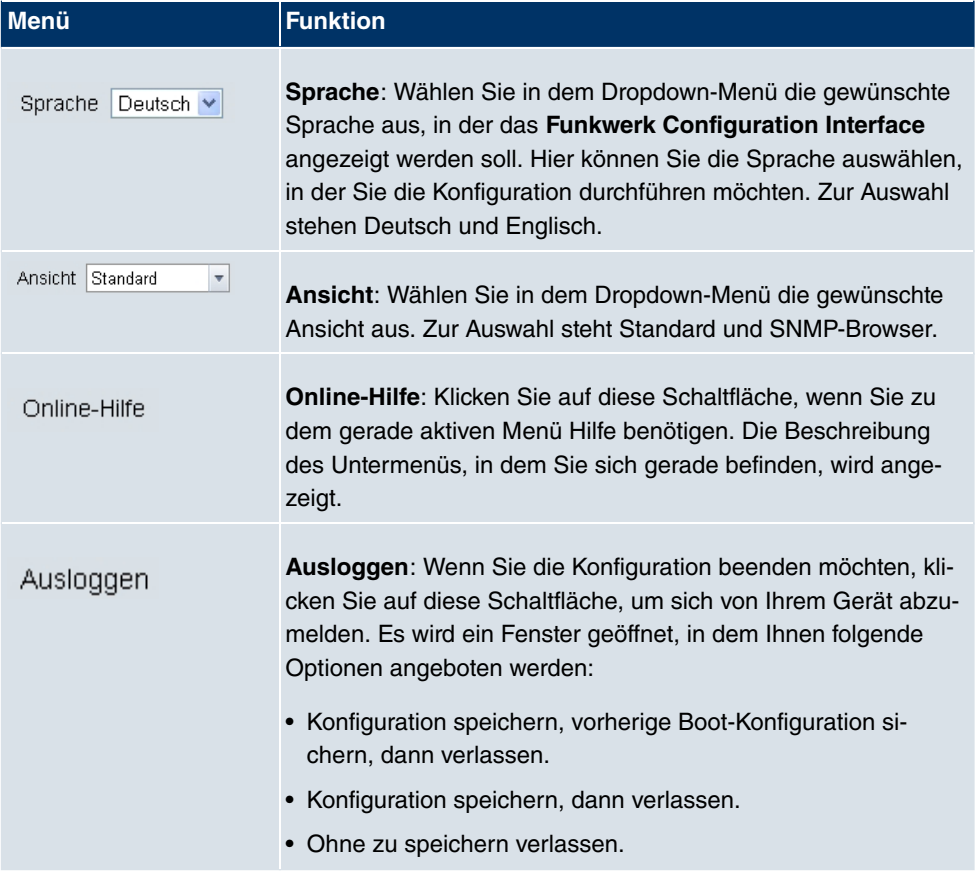

# **Navigationsleiste**

**Konfiguration speichern** 

Abb. 35: Konfiguration speichern Schaltfläche

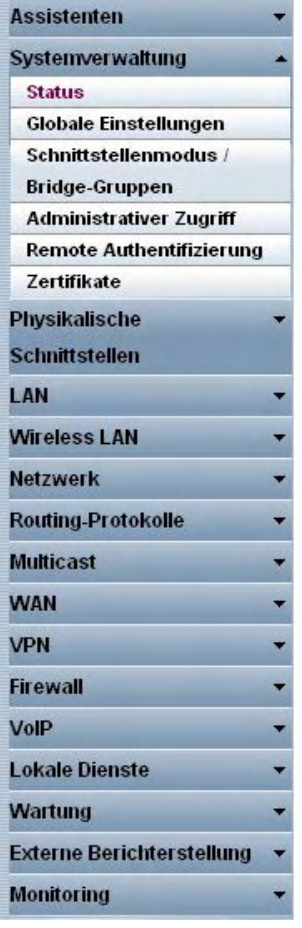

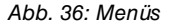

Über der Navigationsleiste ist die Schaltfläche **Konfiguration speichern** zu finden.

Wenn Sie eine aktuelle Konfiguration speichern, können Sie diese als Boot-Konfiguration speichern oder Sie können zusätzlich die vorhergehende Boot-Konfiguration als Backup archivieren.

Wenn Sie im FCI auf die Schaltfläche **Konfiguration speichern** klicken, erscheint die Frage "Möchten Sie die aktuelle Konfiguration wirklich als Boot-Konfiguration speichern?"

Sie haben folgende zwei Wahlmöglichkeiten:

- *Konfiguration speichern*, d.h. aktuelle Konfiguration als Boot-Konfiguration speichern
- **Konfiguration speichern und vorhergehende Boot-Konfiguration si**chern., d.h. aktuelle Konfiguration als Boot-Konfiguration speichern und zusätzlich vor-

hergehende Boot-Konfiguration als Backup archivieren.

Wenn Sie die archivierte Boot-Konfiguration in Ihr Gerät laden wollen, gehen Sie in das **Menü Wartung->Software &Konfiguration** , wählen Sie Aktion =  $K$ onfiguration im-*,*  und klicken Sie auf **Los**. Das archivierte Backup wird als aktuelle Boot-Konfiguration verwendet.

Die Navigationsleiste enthält weiterhin die Hauptkonfigurationsmenüs und deren Untermenüs.

Klicken Sie auf das gewünschte Hauptmenü. Es öffnet sich das jeweilige Untermenü.

Wenn Sie auf das gewünschte Untermenü klicken, wird der gewählte Eintrag in roter Schrift angezeigt. Alle anderen Untermenüs werden geschlossen. So können Sie stets mit einem Blick erkennen, in welchem Untermenü Sie sich befinden.

#### **Statusseite**

Wenn Sie das **Funkwerk Configuration Interface** aufrufen, erscheint nach der Anmeldung zunächst die Statusseite Ihres Geräts. Auf dieser werden die wichtigsten Daten Ihres Gerätes auf einen Blick sichtbar.

#### **Hauptkonfigurationsfenster**

Die Untermenüs enthalten im Allgemeinen mehrere Seiten. Diese werden über die im Hauptfenster oben stehenden Schalter aufgerufen. Durch Klicken auf einen Schalter öffnet sich das Fenster mit den Basis-Parametern, welches durch Klicken auf den Reiter **Erweiterte Einstellungen** erweiterbar ist und dann Zusatzoptionen anzeigt.

### **Konfigurationselemente**

Die verschiedenen Aktionen, die Sie bei der Konfiguration Ihres Geräts im **Funkwerk Configuration Interface** ausführen können, werden mit Hilfe folgender Schaltflächen ausgelöst:

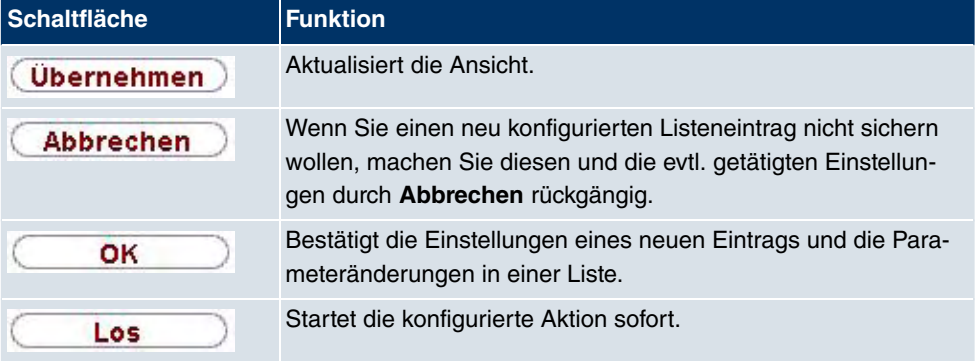

#### **Funkwerk Configuration Interface Schaltflächen**

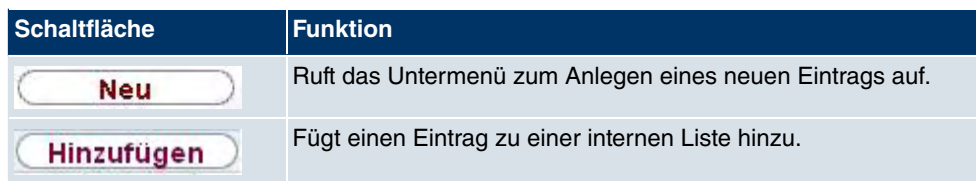

### **Funkwerk Configuration Interface Schaltflächen für spezielle Funktionen**

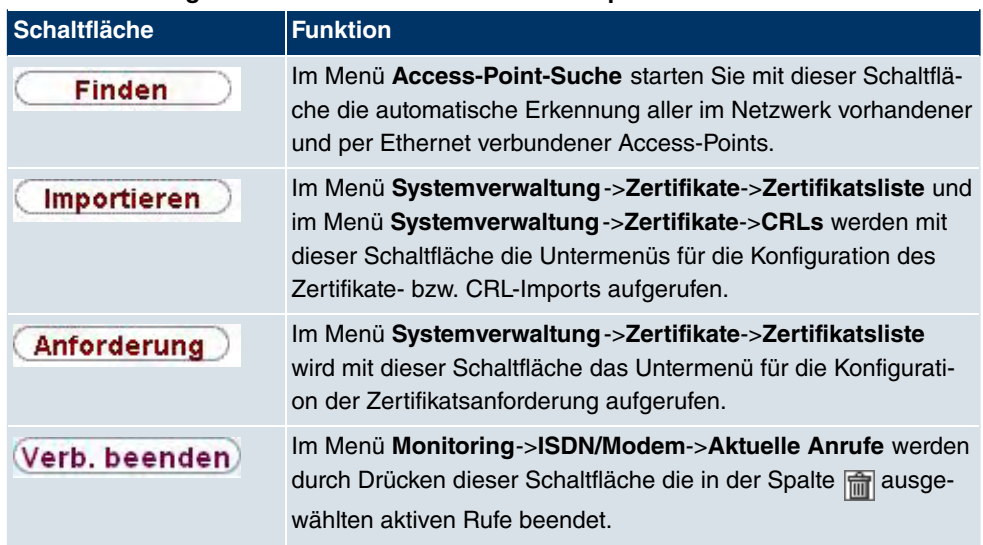

Verschiedene Symbole weisen auf folgende mögliche Aktionen oder Zustände hin:

# **Funkwerk Configuration Interface Symbole**

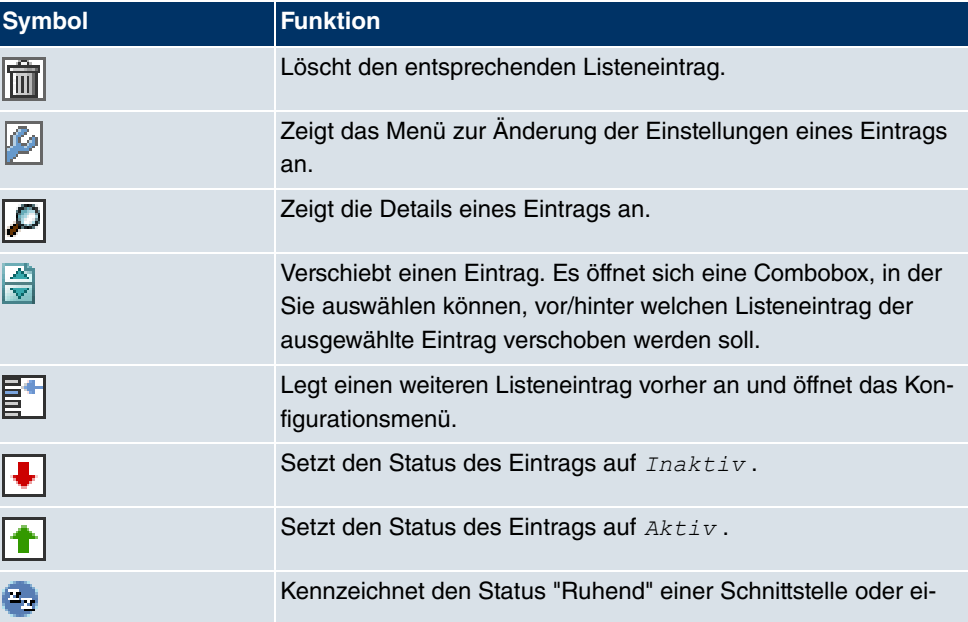

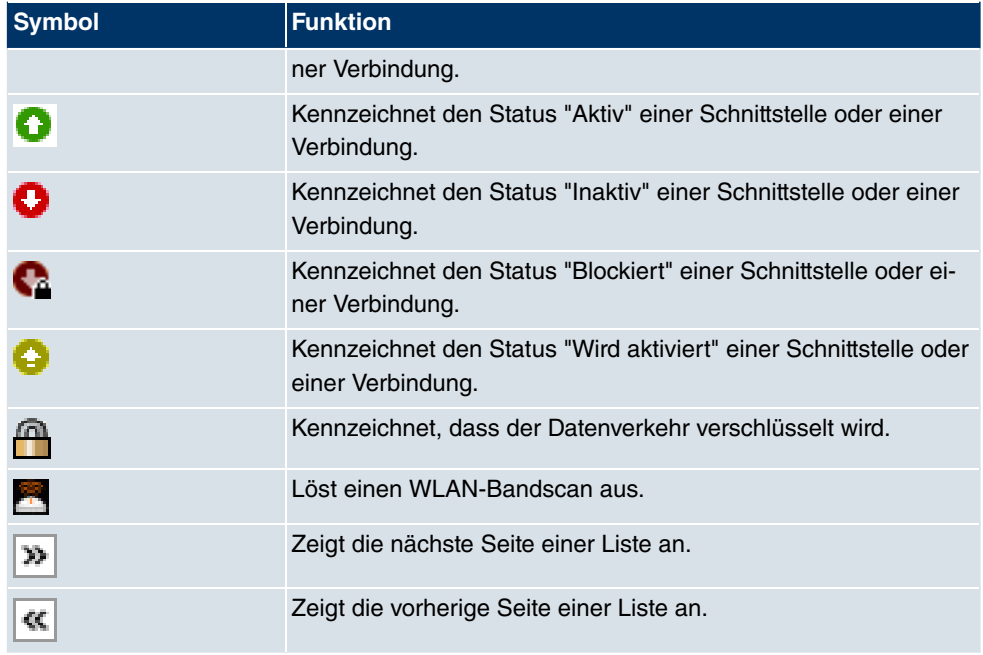

In der Listenansicht haben Sie folgende Bedienfunktionen zur Auswahl:

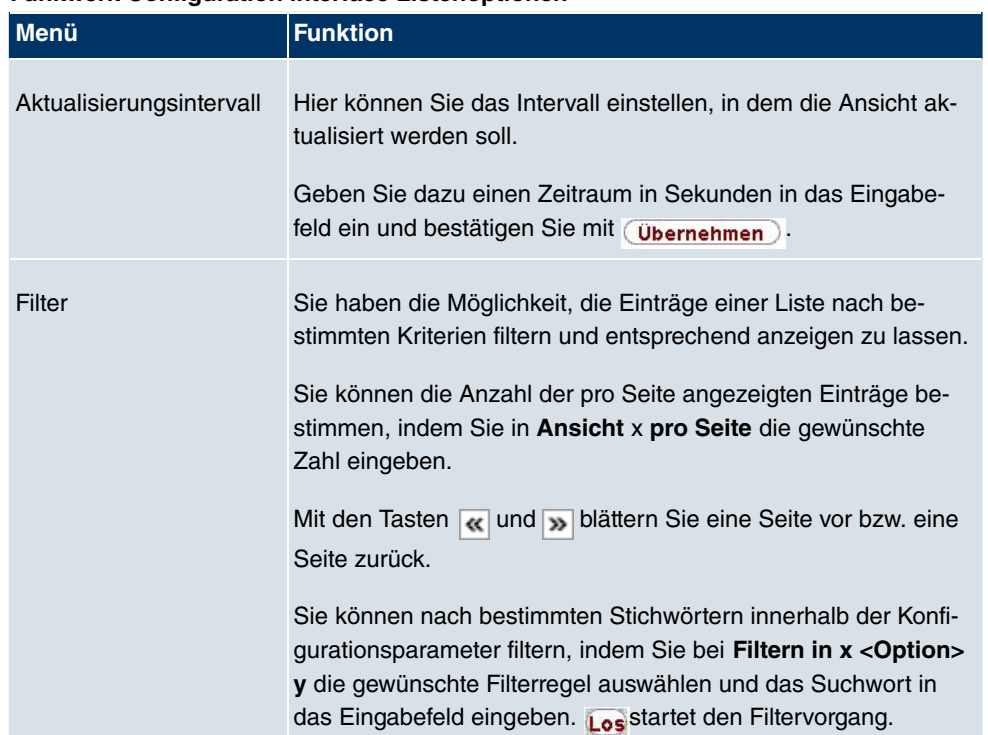

# **Funkwerk Configuration Interface Listenoptionen**

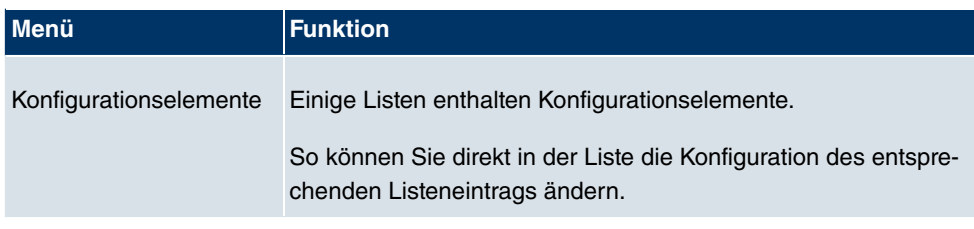

Sekunden (Ubernehmen) Automatisches Aktualisierungsinterval

Abb. 37: Konfiguration des Aktualisierungsintervalls

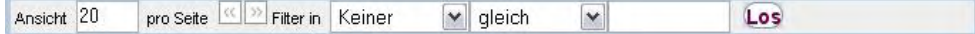

Abb. 38: Liste filtern

# **Struktur der Funkwerk Configuration Interface Konfigurationsmenüs**

Die Menüs des **Funkwerk Configuration Interface** enthalten folgende Grundstrukturen:

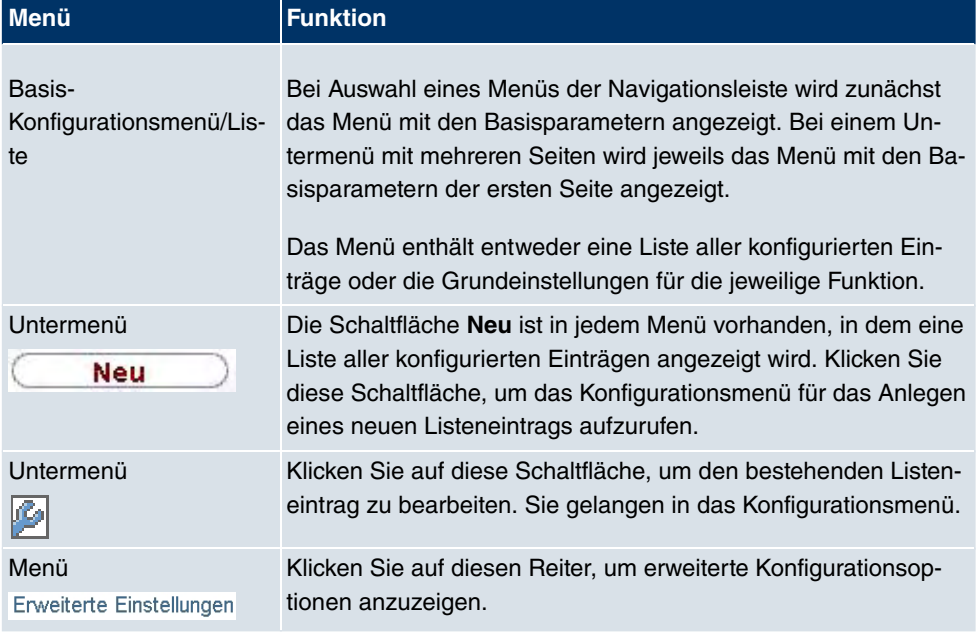

#### **Funkwerk Configuration Interface Menüstruktur**

Für die Konfiguration stehen folgende Optionen zur Verfügung:

## **Funkwerk Configuration Interface Konfigurationselemente**

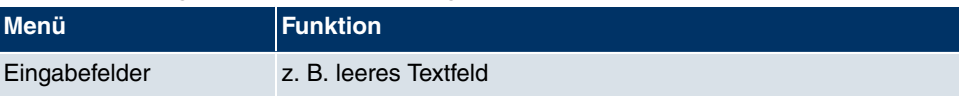

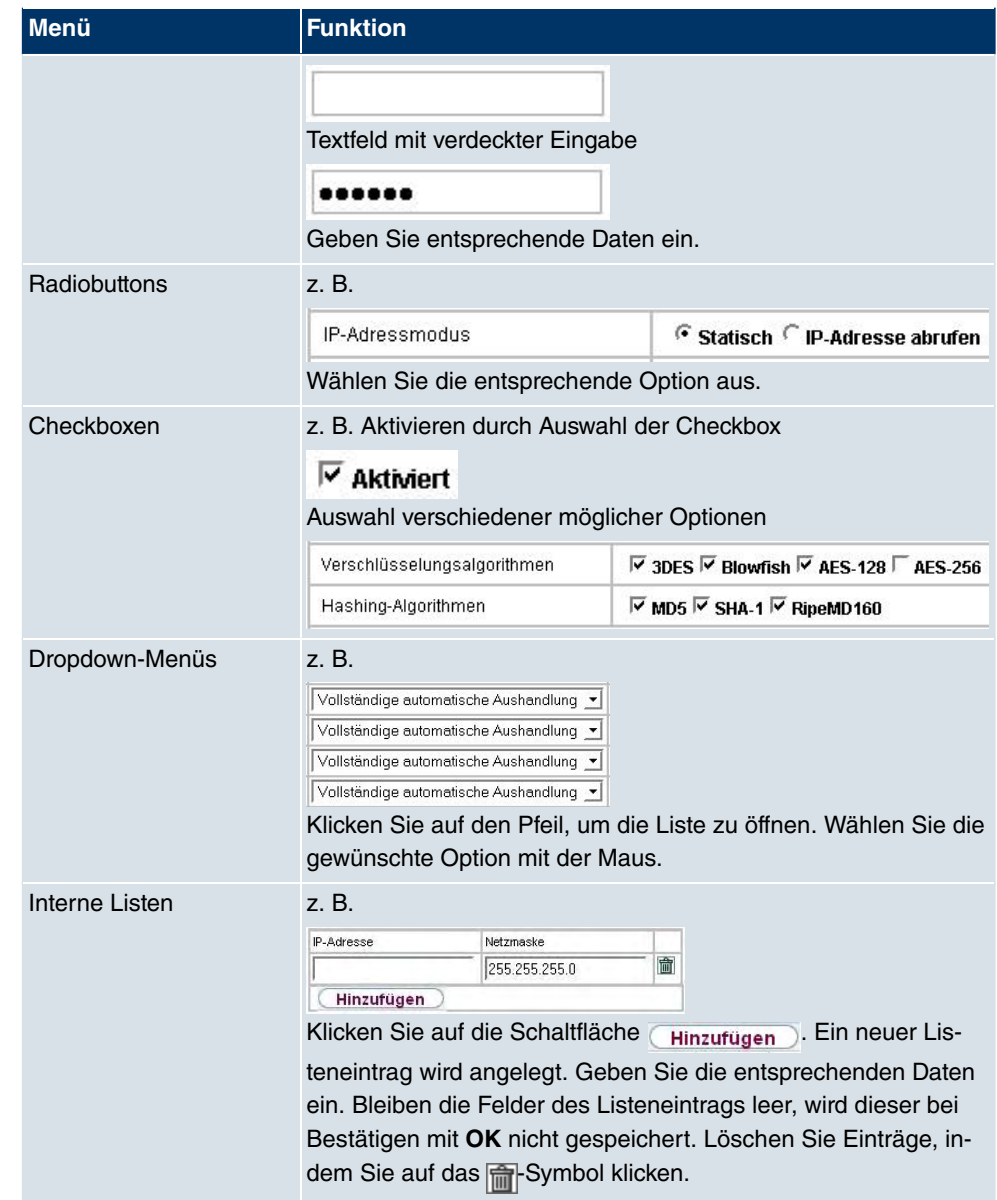

### **Darstellung von Optionen, die nicht zur Verfügung stehen**

Optionen, die abhängig von der Wahl anderer Einstelloptionen nicht zur Verfügung stehen, sind grundsätzlich ausgeblendet. Falls die Nennung solcher Optionen bei der Konfigurationsentscheidung behilflich sein könnte, werden sie stattdessen grau dargestellt und sind nicht auswählbar.

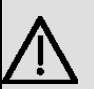

## **Wichtig**

Bitte beachten Sie die eingeblendeten Hinweise in den Untermenüs! Diese geben Auskunft über eventuelle Fehlkonfigurationen.

### **Warnsymbole**

Œ

### **Symbol Bedeutung**

Dieses Symbol erscheint in Meldungen, die Sie auf Einstellungen hinweisen, die mit dem Setup Tool vorgenommen wurden.

Dieses Symbol erscheint in Meldungen, die Sie darauf hinweisen, dass Werte falsch eingegeben bzw. ausgewählt wurden.

Achten Sie besonders auf folgenden Hinweis:

"Warnung: Nicht unterstützte Änderungen durch das Setup-Tool!". Falls Sie sie mit dem **Funkwerk Configuration Interface** verändern, kann dies Inkonsistenzen oder Fehlfunktionen verursachen. Daher wird empfohlen, die Konfiguration mit dem Setup Tool fortzuführen.

### **8.3.1.3 Funkwerk Configuration Interface Menüs**

Die Konfigurationsoptionen Ihres Geräts sind in die Untermenüs gruppiert, die in der Navigationsleiste im linken Fensterbereich angezeigt werden.

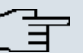

### **Hinweis**

Beachten Sie, dass nicht alle Geräte über den maximal möglichen Funktionsumfang verfügen. Prüfen Sie die Software-Ausstattung Ihres Geräts auf der jeweiligen Produktseite unter www.funkwerk-ec.com.

Das **Funkwerk Configuration Interface** enthält folgende Menüs:

#### **Assistenten**

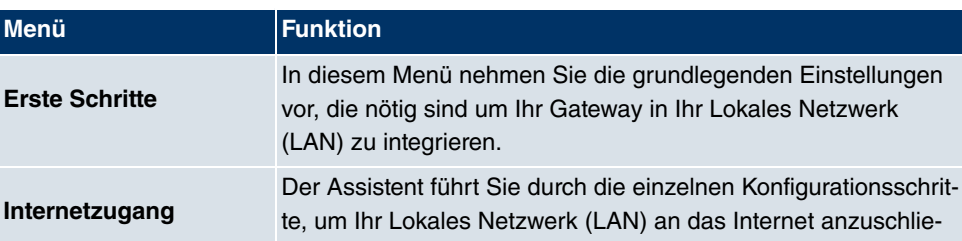

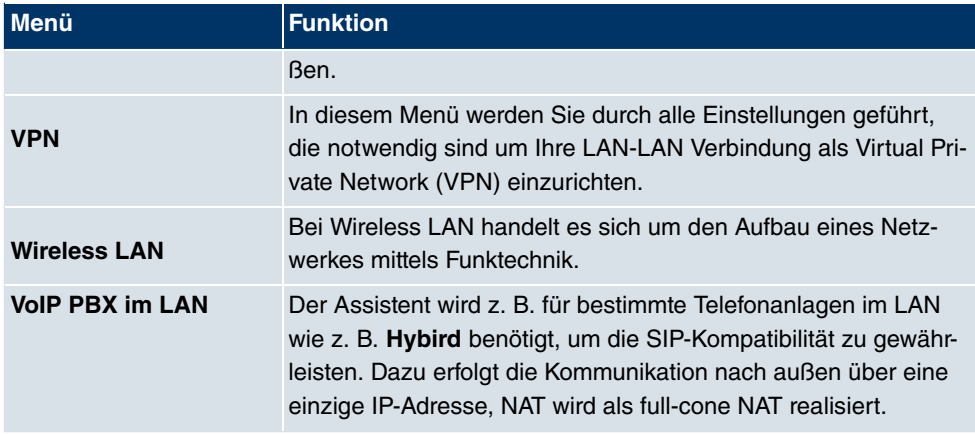

# **Systemverwaltung**

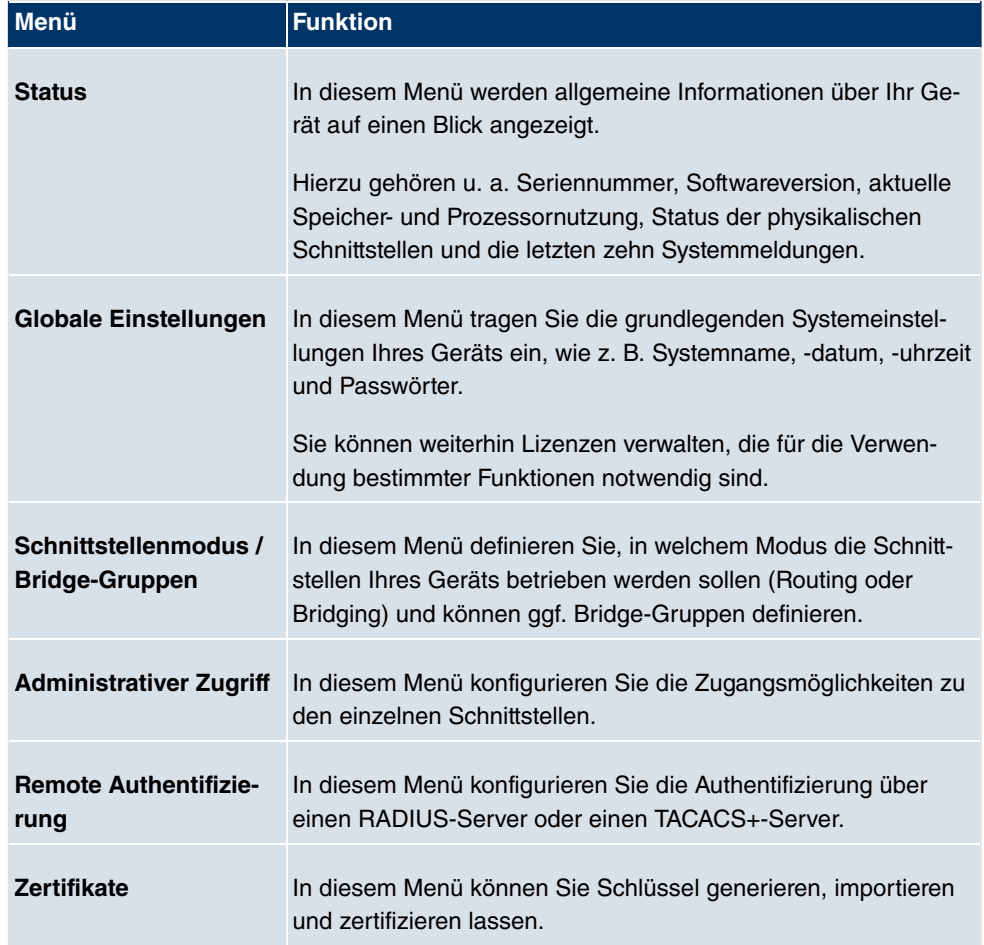

# **Physikalische Schnittstellen**

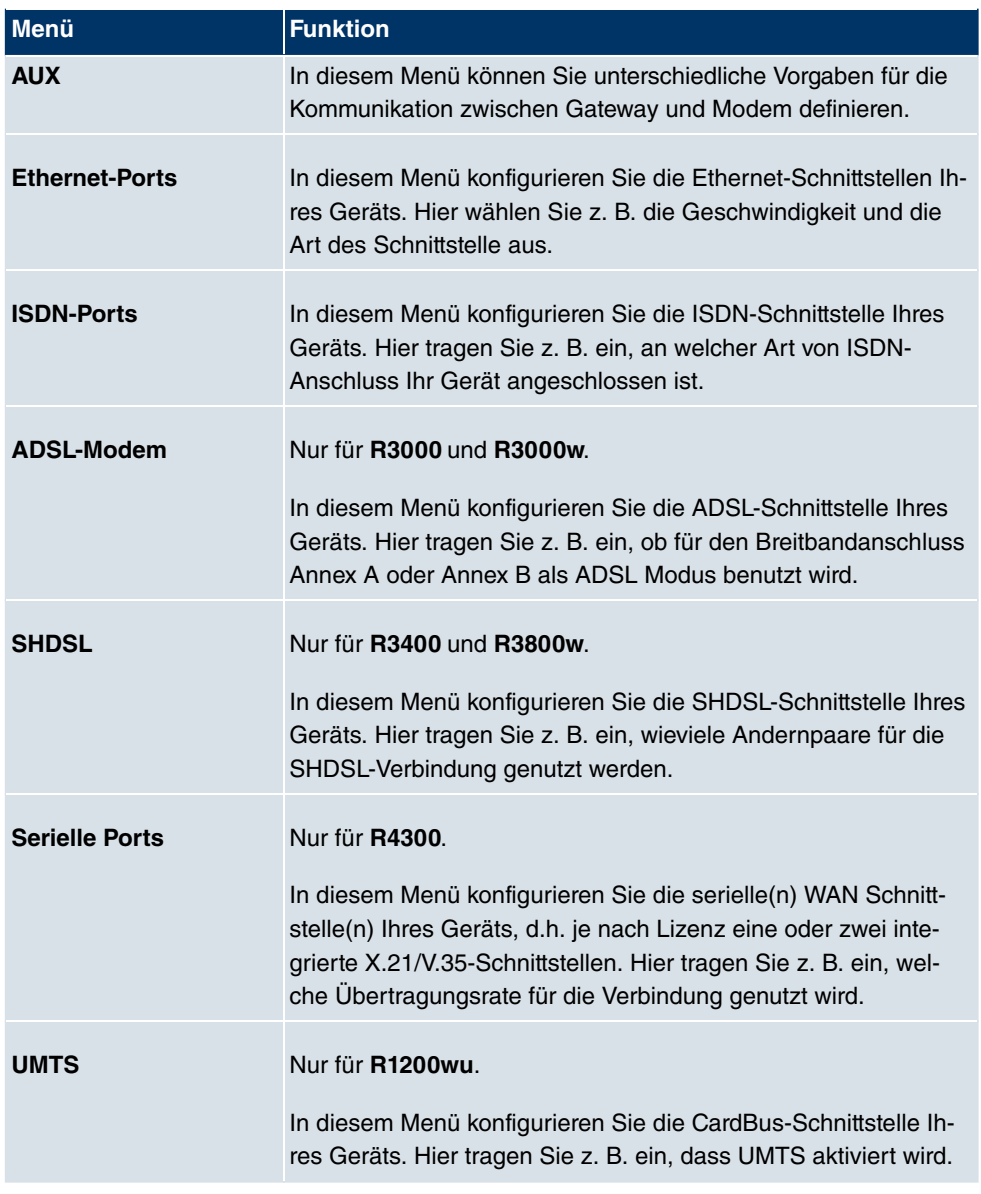

# **LAN**

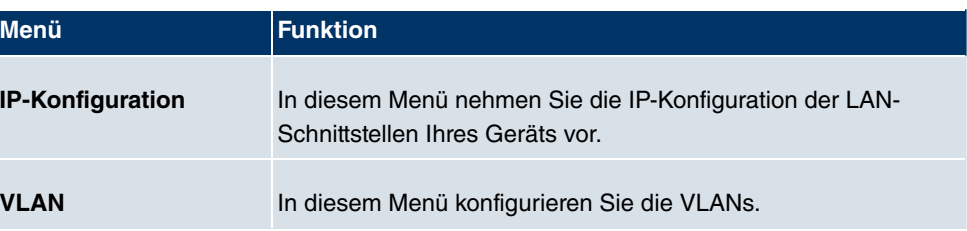

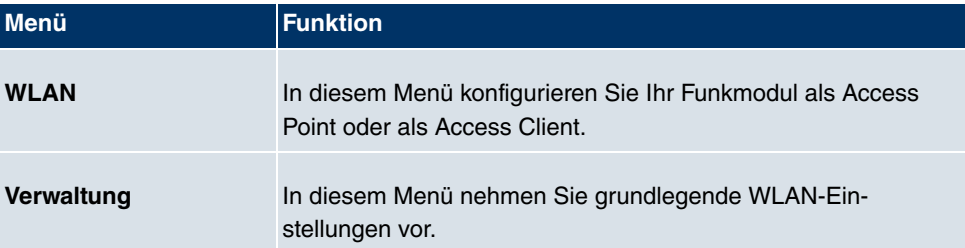

# **Wireless LAN (nur bintec R1200w, R1200wu und R3000w)**

### **Netzwerk**

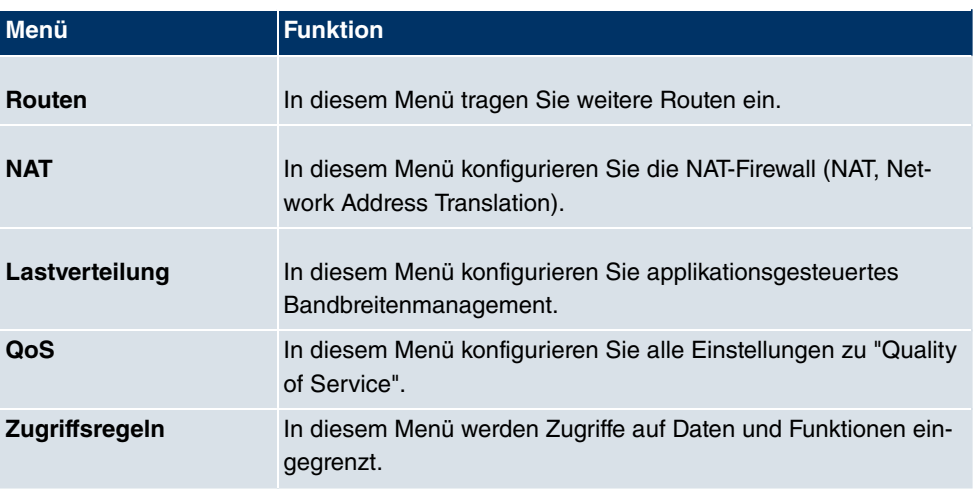

# **Routing-Protokolle**

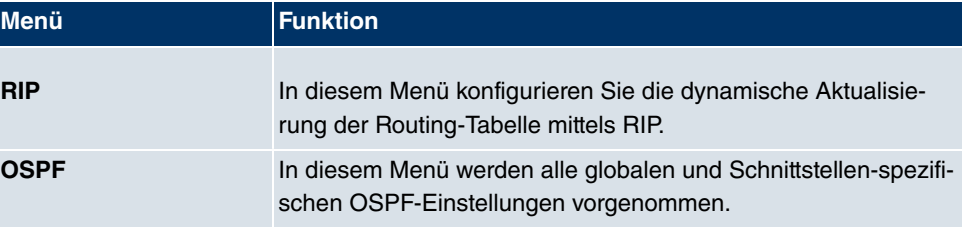

# **Multicast**

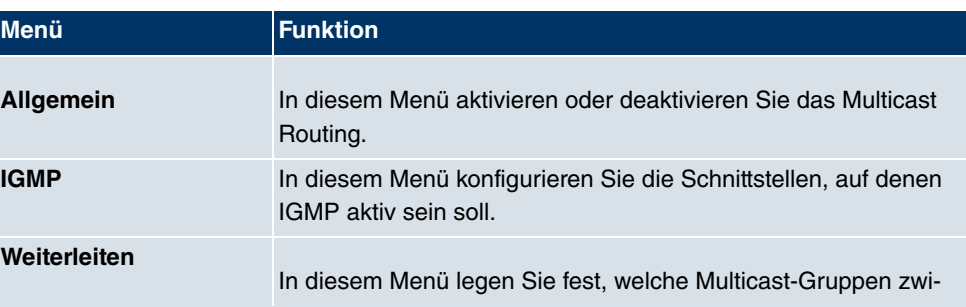

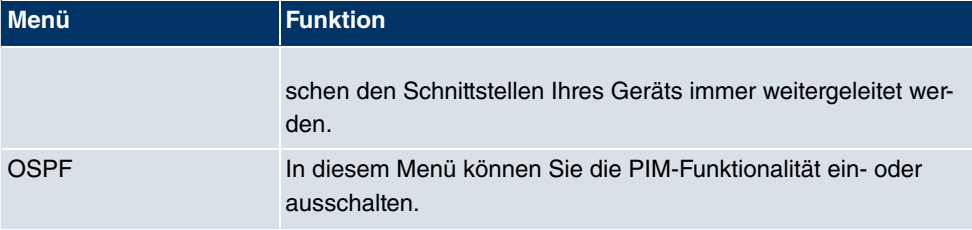

## **WAN**

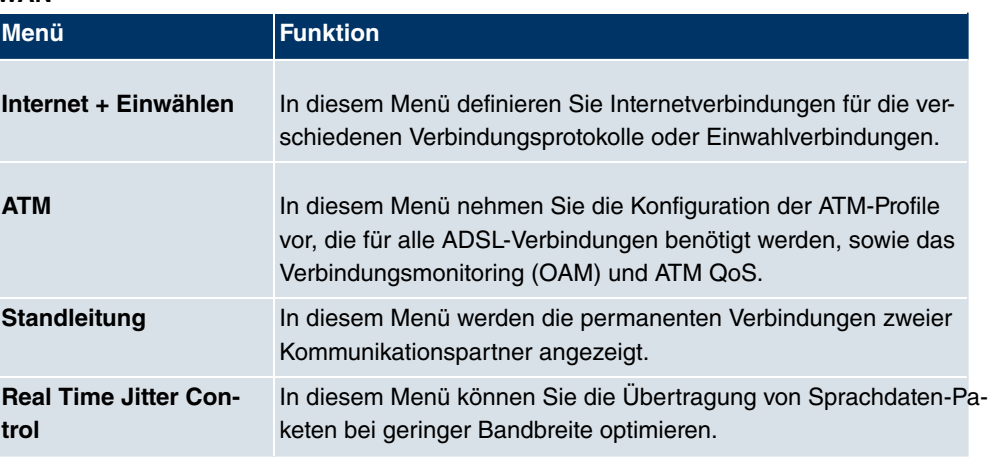

# **VPN**

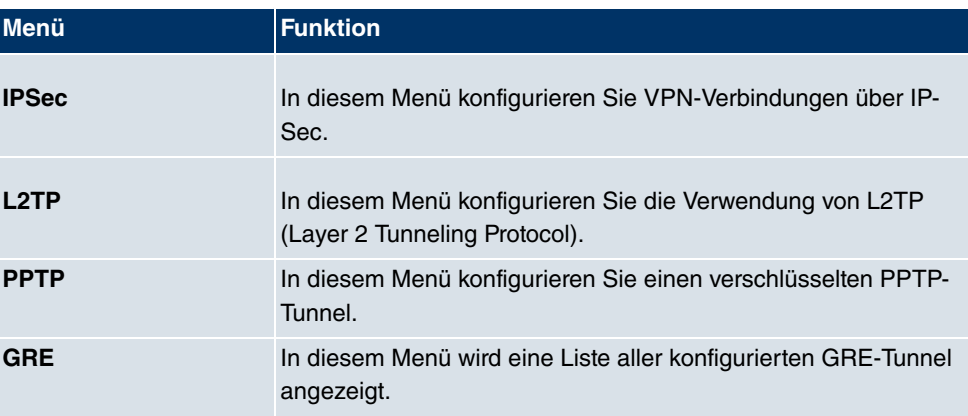

# **Firewall**

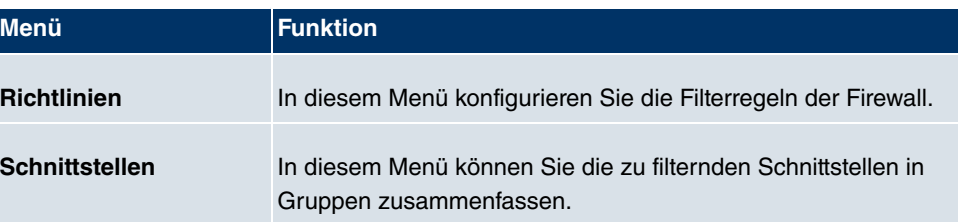

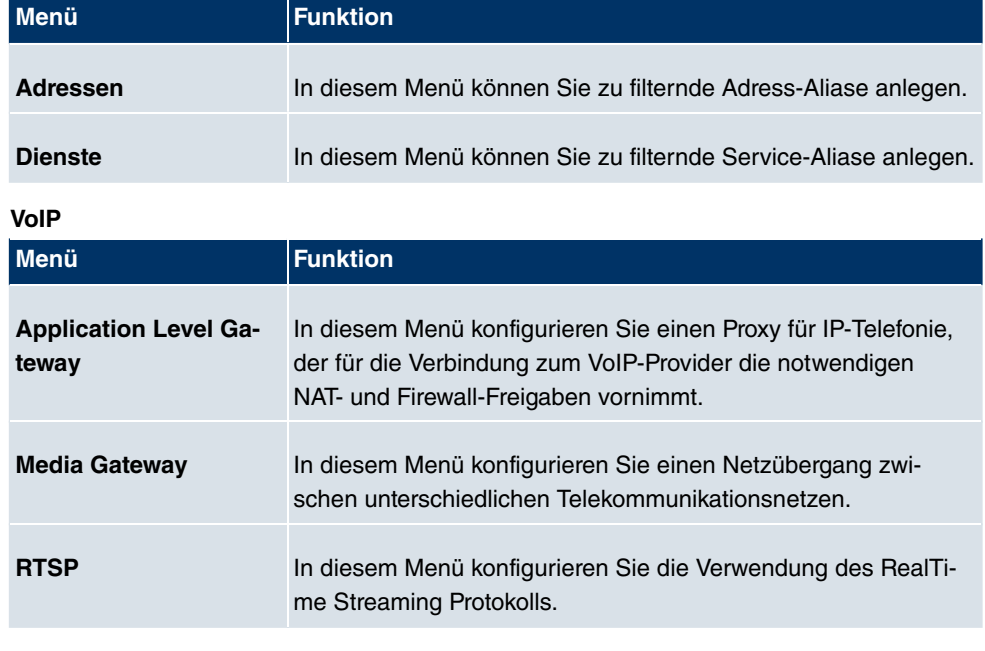

# **Lokale Dienste**

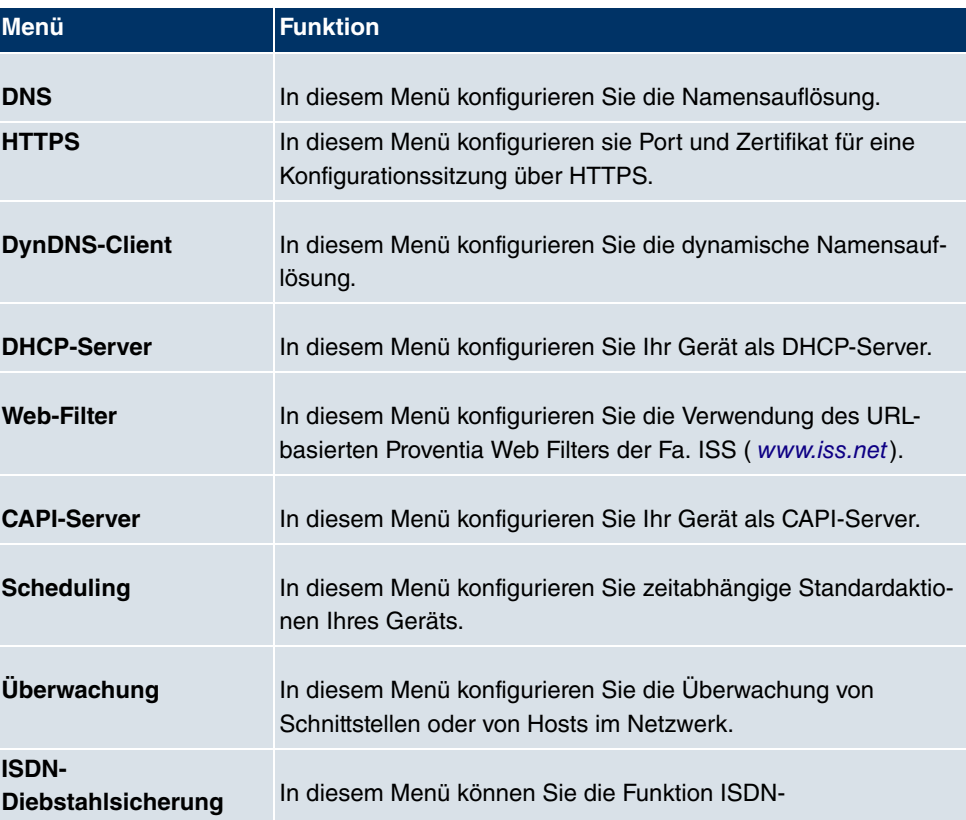
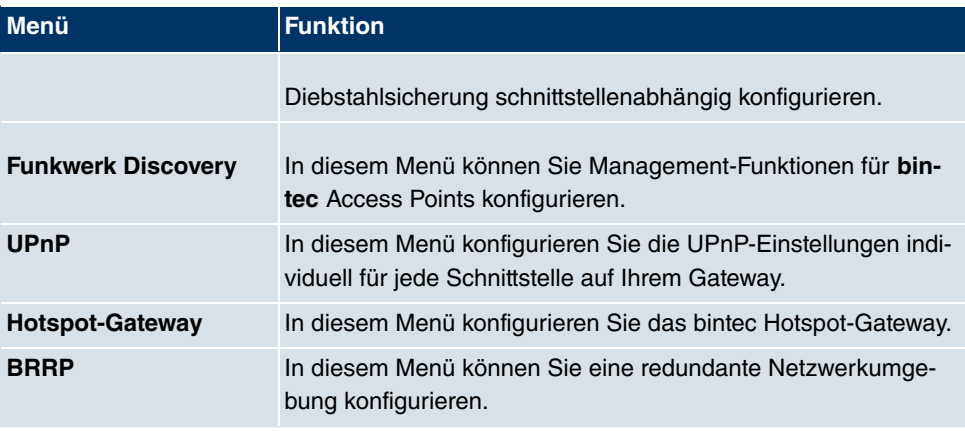

## **Wartung**

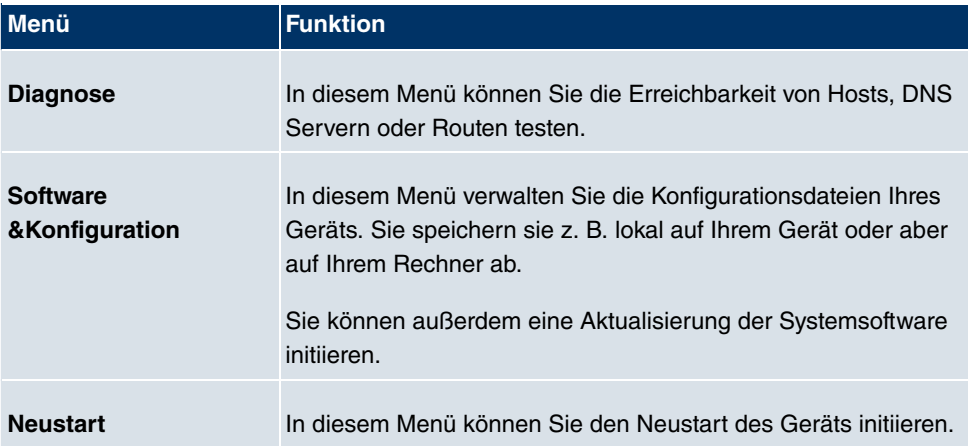

## **Externe Berichterstellung**

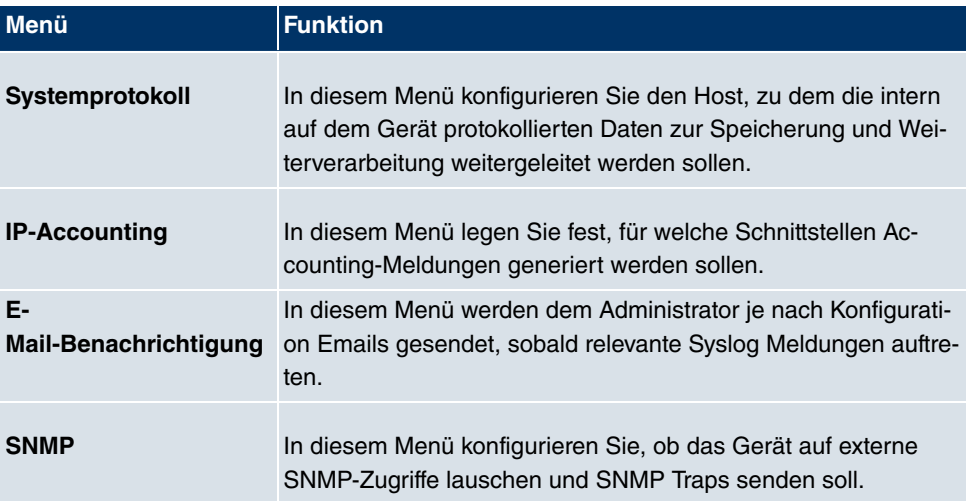

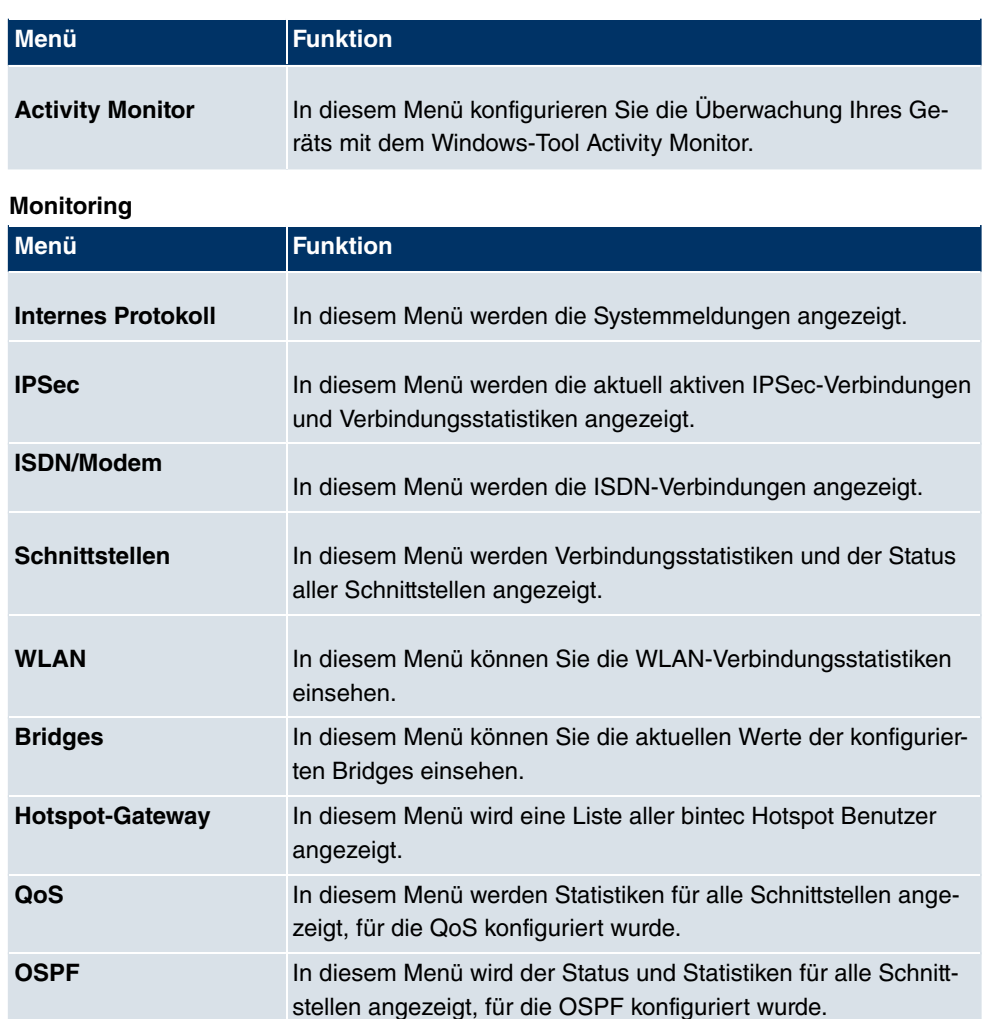

#### **SNMP-Browser**

Wenn Sie in der Kopfleiste unter Ansicht die Option **SNMP-Browser** auswählen, erhalten Sie eine HTML-Ansicht aller systeminternen MIB-Tabellen und können die gespeicherten Werte verändern. Diese Ansicht ist nur für die professionelle Konfiguration und das erweiterte Monitoring vorgesehen.

**PIM** In diesem Menü wird der Status alle Schnittstellen angezeigt, für die PIM konfiguriert wurde.

SNMP (Simple Network Management Protocol) ist ein Protokoll, das den Zugriff für die Konfiguration Ihres Geräts ermöglicht. Alle Konfigurationsparameter werden in der sog. MIB (Management Information Base) in Form von MIB-Tabellen und MIB-Variablen gespeichert. Diese können Sie über den SNMP-Browser direkt lesen und verändern.

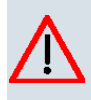

### **Achtung**

Diese Konfigurationsmethode setzt vertiefte Systemkenntnisse über Funkwerk-Geräte voraus!

## **8.3.2 SNMP Shell**

SNMP (Simple Network Management) ist ein Protokoll, über das definiert wird, wie Sie auf die Konfigurationseinstellungen zugreifen können.

Alle Konfigurationseinstellungen sind in der sog. MIB (Management Information Base) in Form von MIB-Tabellen und MIB-Variablen hinterlegt. Auf diese können Sie mittels SNMP-Kommandos direkt von der SNMP-Shell zugreifen. Diese Art der Konfiguration erfordert ein vertieftes Verständnis unserer Geräte.

# **8.4 BOOTmonitor**

Der BOOTmonitor ist nur über eine serielle Verbindung zum Gerät verfügbar.

Folgende Funktionen stellt der BOOTmonitor zur Verfügung, die Sie durch Eingabe der entsprechenden Ziffer auswählen:

(1) Boot System (Neustart des Systems):

Das Gerät lädt die komprimierte Boot-Datei vom Flash-Speicher in den Arbeitsspeicher. Dies wird beim Hochfahren automatisch ausgeführt.

- (2) Software Update via TFTP (Softwareaktualisierung über TFTP): Das Gerät führt ein Software-Update über einen TFTP-Server aus.
- (3) Software Update via XMODEM (Softwareaktualisierung über XMODEM): Das Gerät führt ein Software-Update über eine serielle Schnittstelle mit XMODEM aus.
- (4) Delete configuration (Konfiguration löschen): Das Gerät wird in den Auslieferungszustand zurückversetzt. Alle Konfigurationsdateien werden gelöscht, die BOOTmonitor-Einstellungen werden auf die Standardwerte gesetzt.
- (5) Default BOOTmonitor Parameters (Standardeinstellungen des BOOTmonitors): Sie können die Standard-Einstellungen des BOOTmonitors des Geräts verändern, z. B. die Baudrate für serielle Verbindungen.
- (6) Show System Information (Systeminformationen anzeigen): Zeigt nützliche Informationen des Geräts, wie z. B. Seriennummer, MAC-Adresse und Software-Versionen.

Der BOOTmonitor wird wie folgt gestartet.

Beim Hochfahren durchläuft das Gerät verschiedene Funktionszustände:

- Start-Modus
- BOOTmonitor-Modus
- Normaler Betriebsmodus

Nachdem im Start-Modus einige Selbsttests erfolgreich ausgeführt wurden, erreicht Ihr Gerät den BOOTmonitor-Modus. Der BOOTmonitor-Prompt wird angezeigt, falls Sie seriell mit Ihrem Gerät verbunden sind.

Press <sp> for boot monitor or any other key to boot system

R1200 Bootmonitor V.7.9.1 Rev. 1 from 2009/10/19 00:00:00 Copyright (c) 1996-2005 by Funkwerk Enterprise Communications GmbH

- (1) Boot System
- 
- 
- 
- (1) Boot System<br>
(2) Software Update via TFTP<br>
(3) Software Update via XMODEM<br>
(4) Delete Configuration<br>
(5) Default Bootmonitor Parameters<br>
(6) Show System Information
- 

Your Choice> \_

Betätigen Sie nach Anzeige des BOOTmonitor-Prompts innerhalb von vier Sekunden die Leertaste, um die Funktionen des BOOTmonitors zu nutzen. Wenn Sie keine Eingabe machen, wechselt das Gerät nach Ablauf der vier Sekunden in den normalen Betriebs-Modus.

#### **Hinweis**

Wenn Sie die Baudrate verändern (voreingestellt ist 9600 Baud), achten Sie darauf, dass das verwendete Terminalprogramm diese Baudrate verwendet. Wenn dies nicht der Fall ist, können Sie keine serielle Verbindung zum Gerät herstellen!

# **Kapitel 9 Assistenten**

Das Menü **Assistenten** bietet Schritt-für-Schritt-Anleitungen für folgende Grundkonfigurationsaufgaben:

- **Erste Schritte**
- **Internetzugang**
- **VPN**
- **Wireless LAN**
- **SWYX** (nur mit aktivem optionalem DSP-Modul)
- **VoIP PBX im LAN**

Wählen Sie die entsprechende Aufgabe aus der Navigation aus und folgen Sie den Anweisungen und Erläuterungen auf den einzelnen Assistentenseiten.

# **Kapitel 10 Systemverwaltung**

Das Menü **Systemverwaltung** enthält allgemeine System-Informationen und - Einstellungen.

Sie erhalten eine System-Status-Übersicht. Weiterhin werden globale Systemparameter wie z. B. Systemname, Datum/Zeit, Passwörter und Lizenzen verwaltet sowie die Zugangsund Authentifizierungsmethoden konfiguriert.

# **10.1 Status**

Wenn Sie sich in das **Funkwerk Configuration Interface** einloggen, erscheint die Status-Seite Ihres Geräts, auf der die wichtigsten System-Informationen angezeigt werden.

Sie erhalten einen Überblick über folgende Daten:

- System-Status
- Aktivitäten Ihres Geräts: Ressourcenauslastung, aktive Sessions und Tunnel
- Status und die Grundkonfiguration der LAN-, WAN-, ISDN-, WLAN- und ADSL-**Schnittstellen**
- Informationen über gegebenenfalls gesteckte Zusatzmodule
- die letzten zehn Systemmeldungen

Sie können das Aktualisierungsintervall der Status-Seite individuell anpassen, indem Sie für **Automatisches Aktualisierungsintervall** den gewünschten Zeitraum in Sekunden angeben und auf die **Übernehmen**-Schaltfläche klicken.

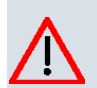

## **Achtung**

Geben Sie für Automatisches Aktualisierungsintervall keinen Wert unter 5 Sekunden ein, da sich der Bildschirm dann in zu kurzen Intervallen aktualisiert, um weitere Änderungen vornehmen zu können!

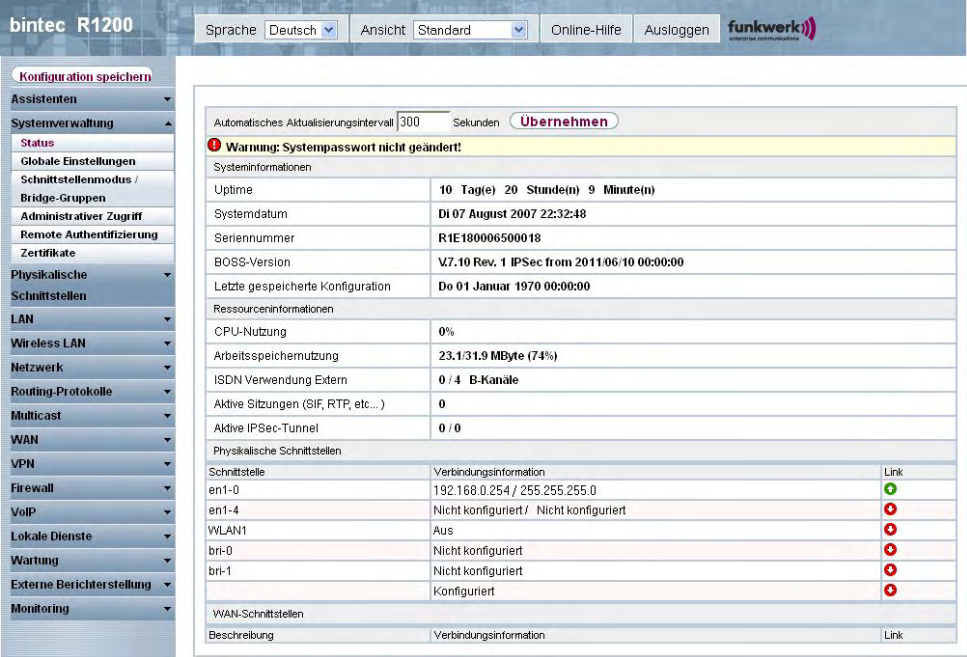

## Abb. 40: **Systemverwaltung**->**Status**

Das Menü **Systemverwaltung**->**Status** besteht aus folgenden Feldern:

## **Felder im Menü StatusSysteminformationen**

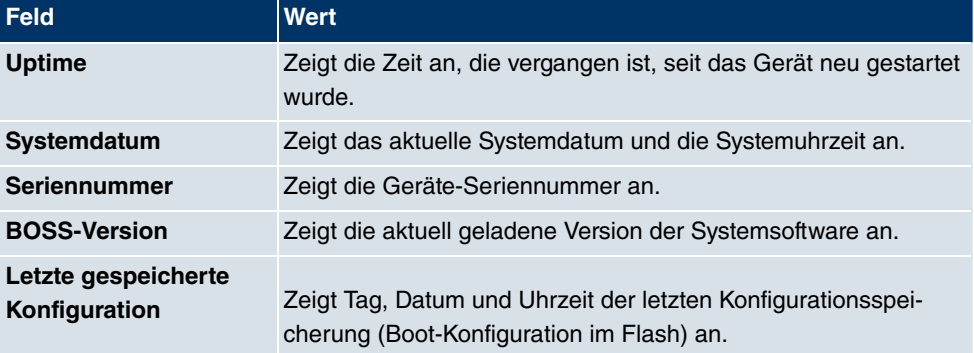

#### **Felder im Menü Ressourceninformationen**

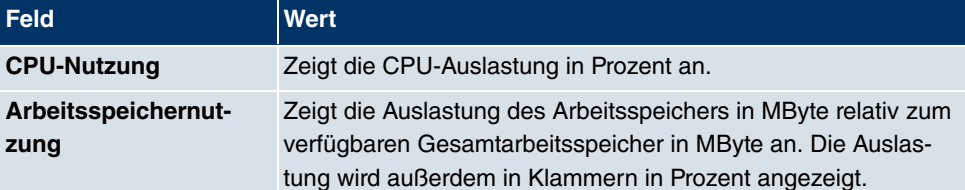

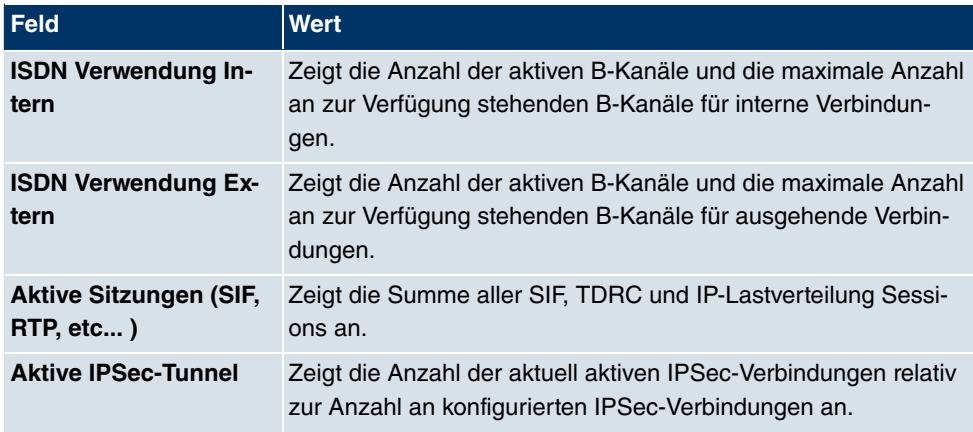

## **Felder im Menü StatusModule**

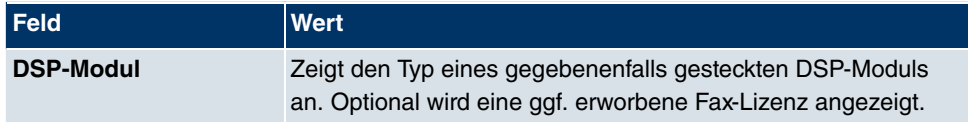

## **Weitere Felder im Menü StatusPhysikalische Schnittstellen**

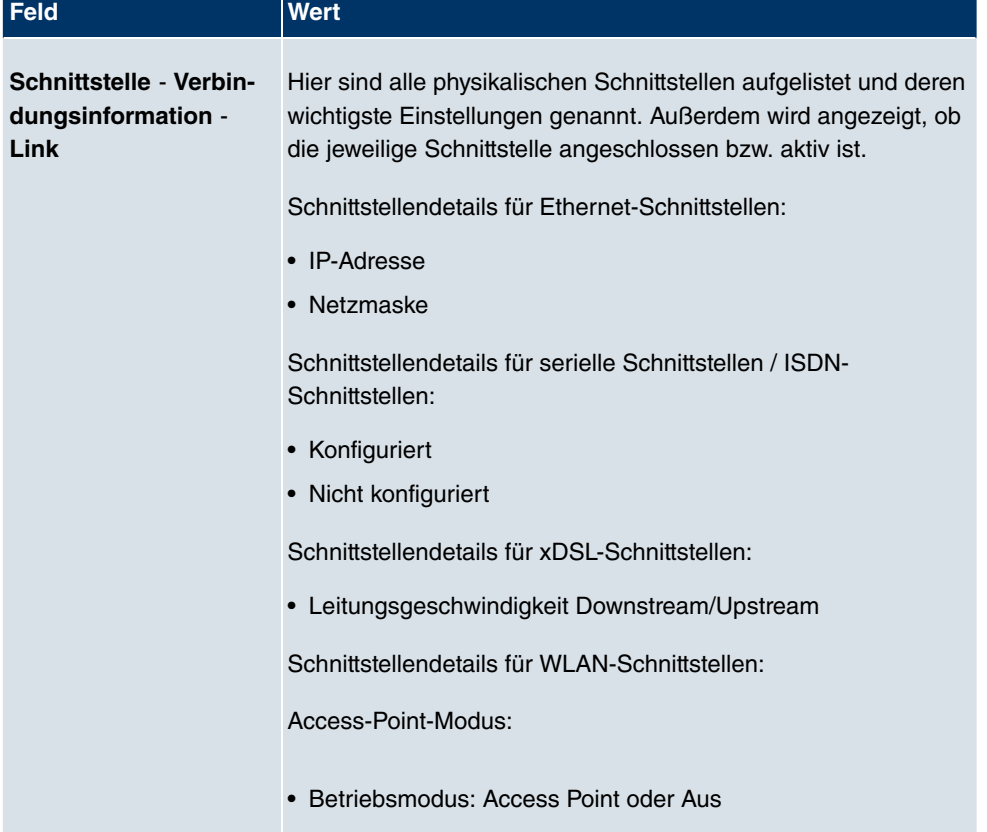

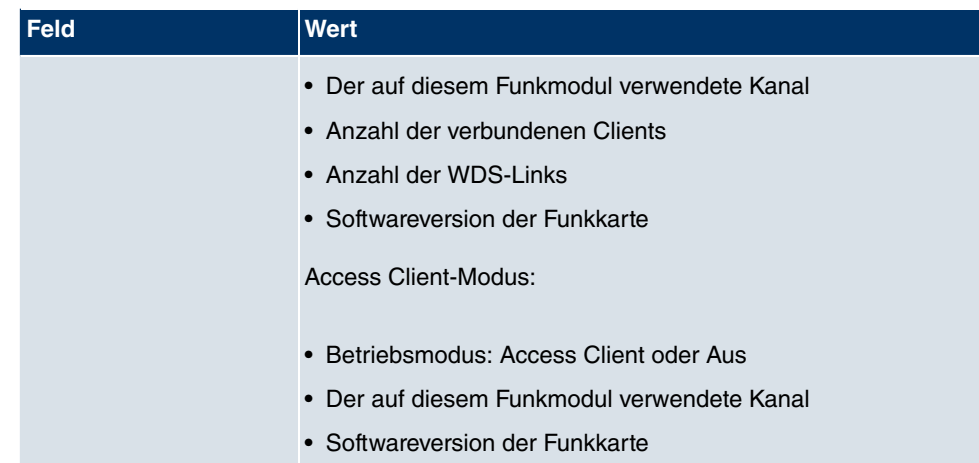

### **Felder im Menü StatusWAN-Schnittstellen**

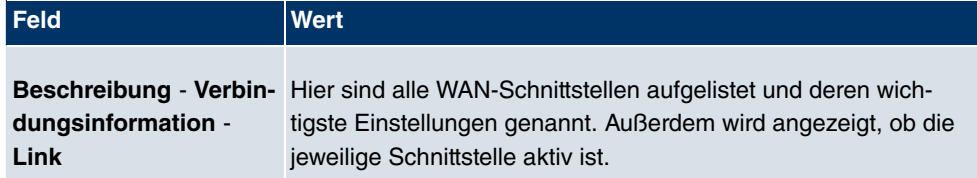

# **10.2 Globale Einstellungen**

Im Menü **Globale Einstellungen** werden grundlegende Systemparameter verwaltet.

## **10.2.1 System**

Im Menü **Systemverwaltung**->**Globale Einstellungen**->**System** werden die grundlegenden Systemdaten Ihres Geräts eingetragen.

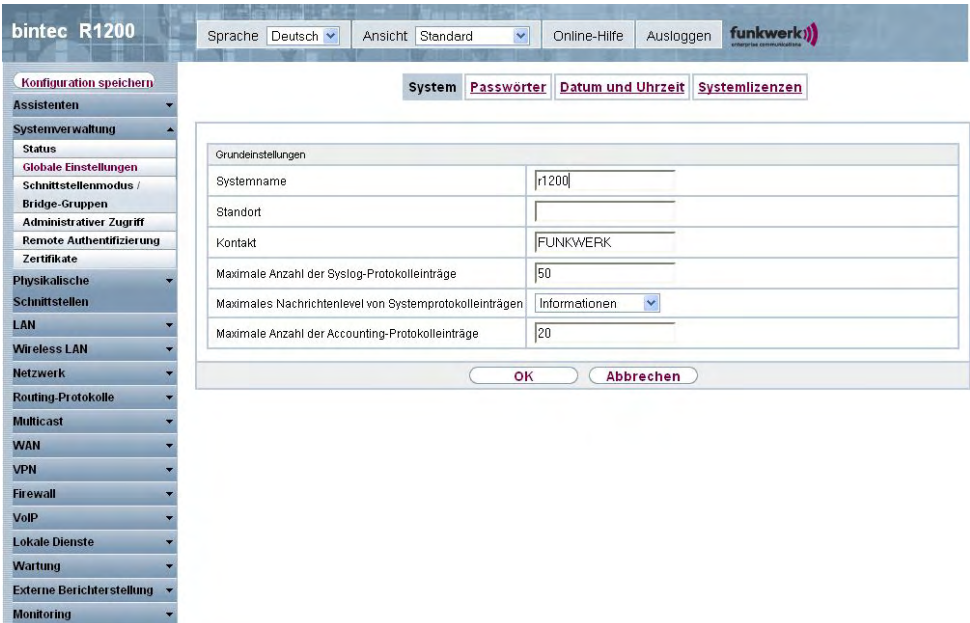

## Abb. 41: **Systemverwaltung**->**Globale Einstellungen**->**System**

Das Menü **Systemverwaltung**->**Globale Einstellungen**->**System** besteht aus folgenden Feldern:

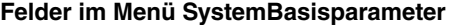

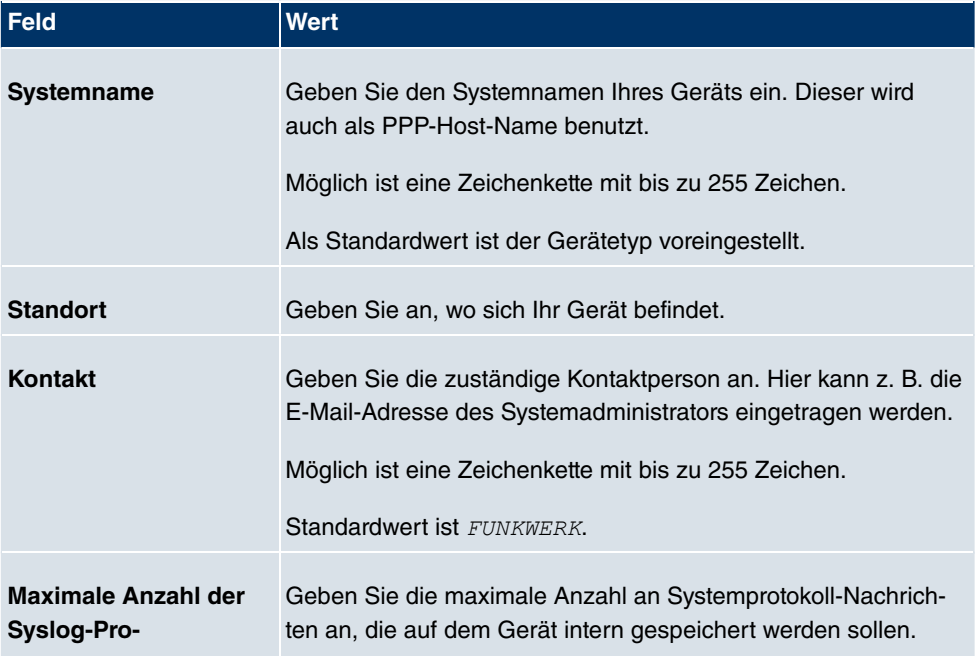

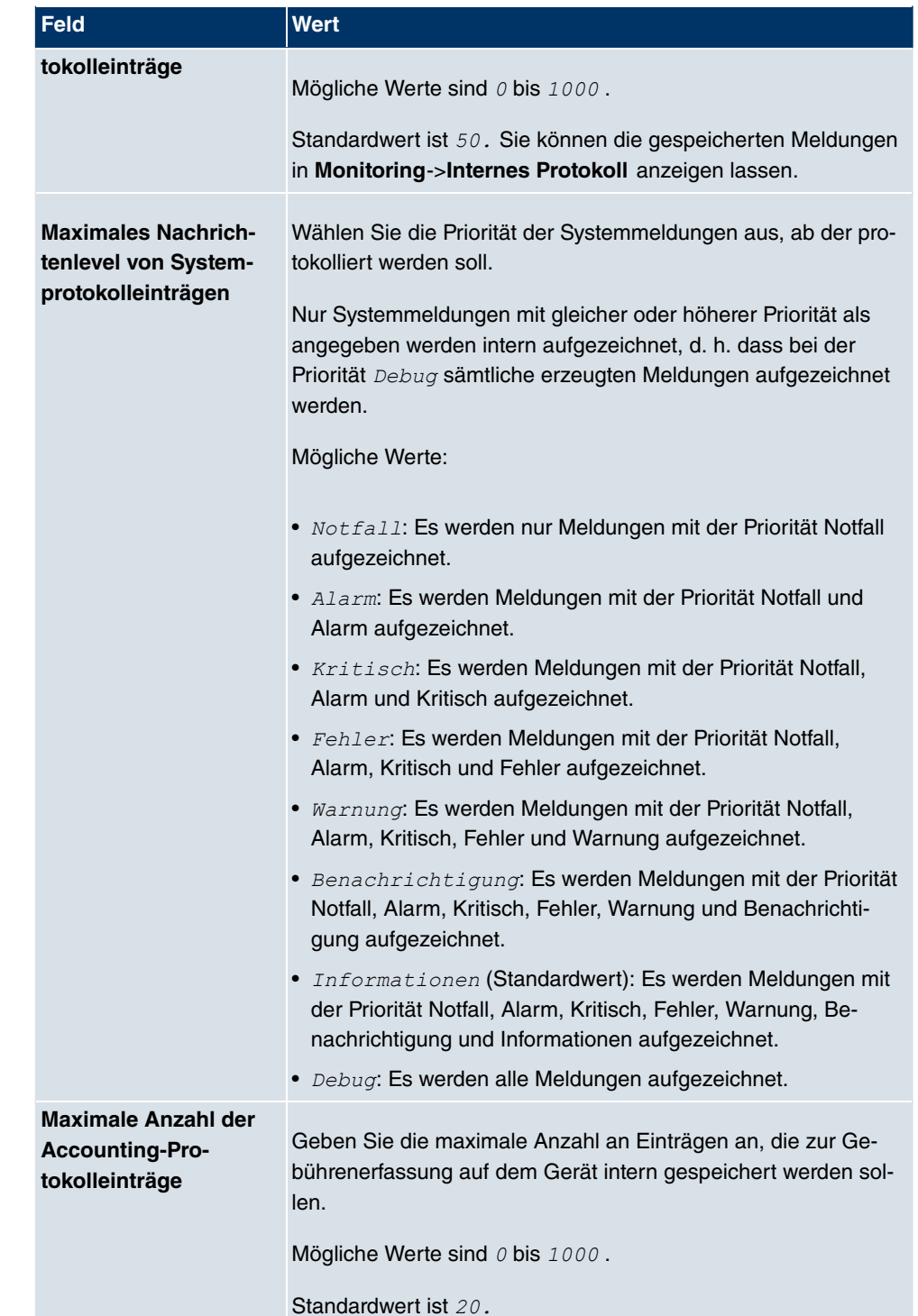

## **10.2.2 Passwörter**

Auch das Einstellen der Passwörter gehört zu den grundlegenden Systemeinstellungen.

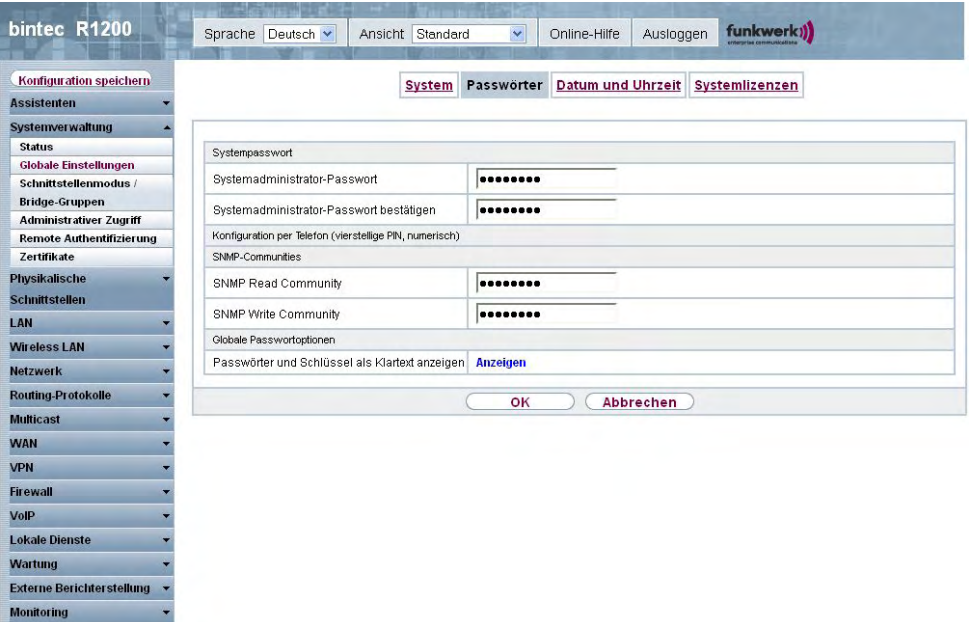

#### Abb. 42: **Systemverwaltung**->**Globale Einstellungen**->**Passwörter**

## **Hinweis**

Alle **bintec**-Geräte werden mit gleichem Benutzernamen und Passwort ausgeliefert. Sie sind daher nicht gegen einen unautorisierten Zugriff geschützt, solange die Passwörter nicht geändert wurden.

Ändern Sie unbedingt die Passwörter, um unberechtigten Zugriff auf das Gerät zu verhindern.

Solange das Passwort nicht verändert wird, erscheint unter **Systemverwaltung**->**Status** der Warnhinweis: "Systempasswort nicht geändert!".

Das Menü **Systemverwaltung**->**Globale Einstellungen**->**Passwörter** besteht aus folgenden Feldern:

**Felder im Menü PasswörterSystempasswort**

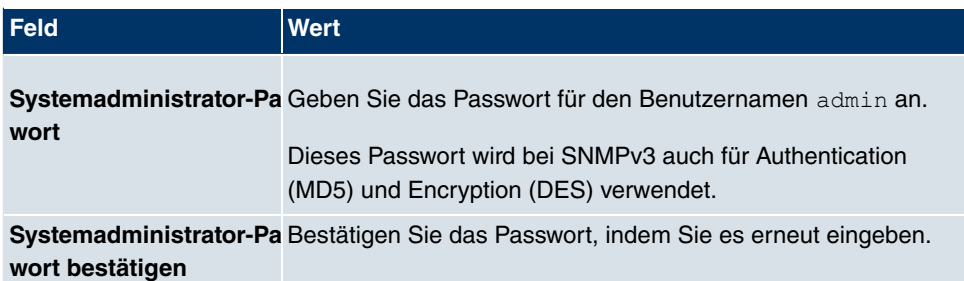

#### **Felder im Menü PasswörterSNMP-Communities**

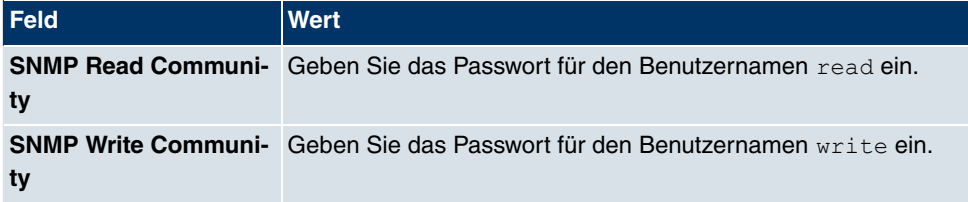

#### **Feld im Menü PasswörterGlobale Passwortoptionen**

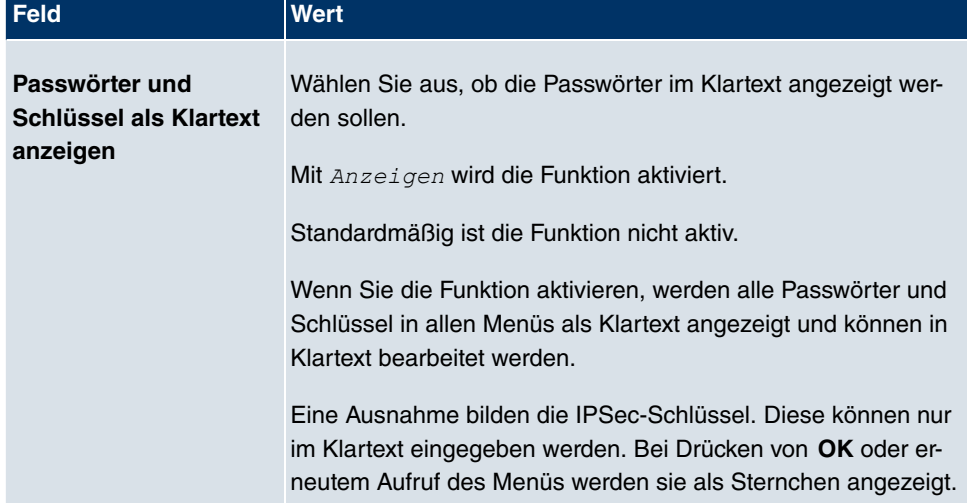

## **10.2.3 Datum und Uhrzeit**

Die Systemzeit benötigen Sie u. a. für korrekte Zeitstempel bei Systemmeldungen, Gebührenerfassung oder IPSec-Zertifikaten.

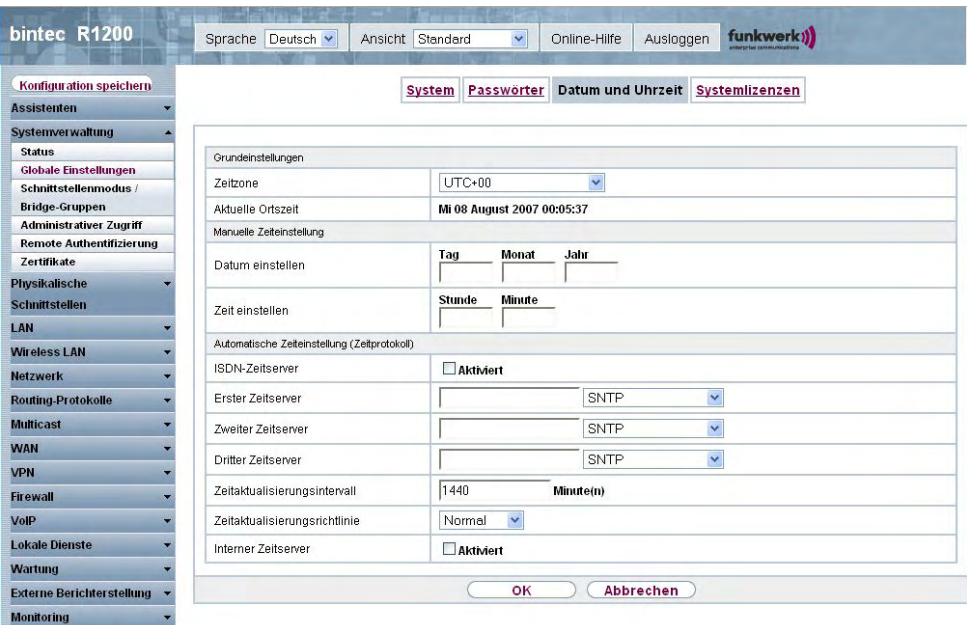

#### Abb. 43: **Systemverwaltung**->**Globale Einstellungen**->**Datum und Uhrzeit**

Für die Ermittlung der Systemzeit (lokale Zeit) haben Sie folgende Möglichkeiten:

#### **ISDN/Manuell**

Die Systemzeit kann über ISDN aktualisiert, d.h. beim ersten ausgehenden Ruf werden Datum und Uhrzeit aus dem ISDN entnommen, oder manuell auf dem Gerät eingestellt werden.

Wenn für die **Zeitzone** der korrekt Standort des Geräts (Land/Stadt) eingestellt ist, erfolgt die Umschaltung der Uhrzeit von Sommer- auf Winterzeit (und zurück) automatisch. Die Umschaltung erfolgt unabhängig von der Zeit der Vermittlungsstelle oder von einem ntp-Server. Die Sommerzeit beginnt am letzten Sonntag im März durch die Umschaltung von 2 Uhr auf 3 Uhr. Die in der fehlenden Stunde anstehenden kalender- oder zeitplanbedingten Umschaltungen im Gerät werden anschließend durchgeführt. Die Winterzeit beginnt am letzten Sonntag im Oktober durch die Umschaltung von 3 Uhr auf 2 Uhr. Die in der zusätzlichen Stunde anstehenden kalender- oder zeitplanbedingten Umschaltungen im Gerät werden anschließend durchgeführt.

Wenn für die **Zeitzone** ein Wert abweichend von der Universal Time Coordinated (UTC), also die Option *UTC+-x*, gewählt wurde, muss die Sommer-Winterzeitumstellung entsprechend den Anforderungen manuell durchgeführt werden.

#### **Zeitserver**

Sie können die Systemzeit auch automatisch über verschiedene Zeitserver beziehen. Um sicherzustellen, dass das Gerät die gewünschte aktuelle Zeit verwendet, sollten Sie einen oder mehrere Zeitserver konfigurieren. Die Umschaltung der auf diese Weise bezogenen Uhrzeit von Sommer- auf Winterzeit (und zurück) muss manuell durchgeführt werden, indem der Wert im Feld **Zeitzone** mit einer Option UTC+ oder UTC- entsprechend angepasst wird.

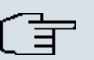

#### **Hinweis**

Wenn auf dem Gerät eine Methode zum automatischen Beziehen der Zeit festgelegt ist, haben die auf diese Weise erhaltenen Werte die höhere Priorität. Eine evtl. manuell eingegebene Systemzeit wird überschrieben.

Das Menü **Systemverwaltung**->**Globale Einstellungen**->**Datum und Uhrzeit** besteht aus folgenden Feldern:

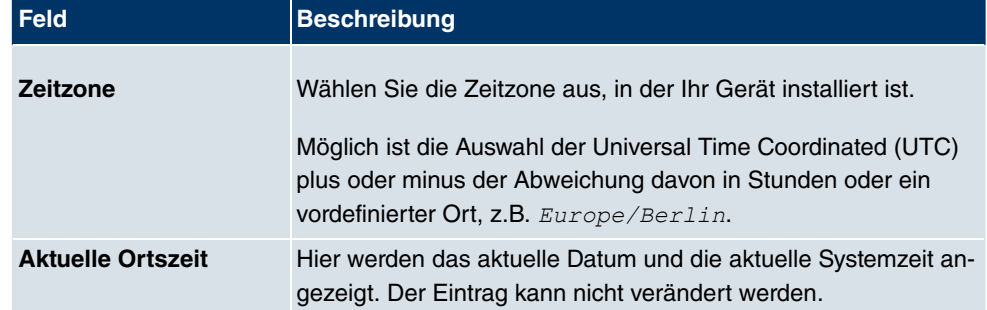

#### **Felder im Menü Datum und UhrzeitGrundeinstellungen**

#### **Felder im Menü Datum und UhrzeitManuelle Zeiteinstellung**

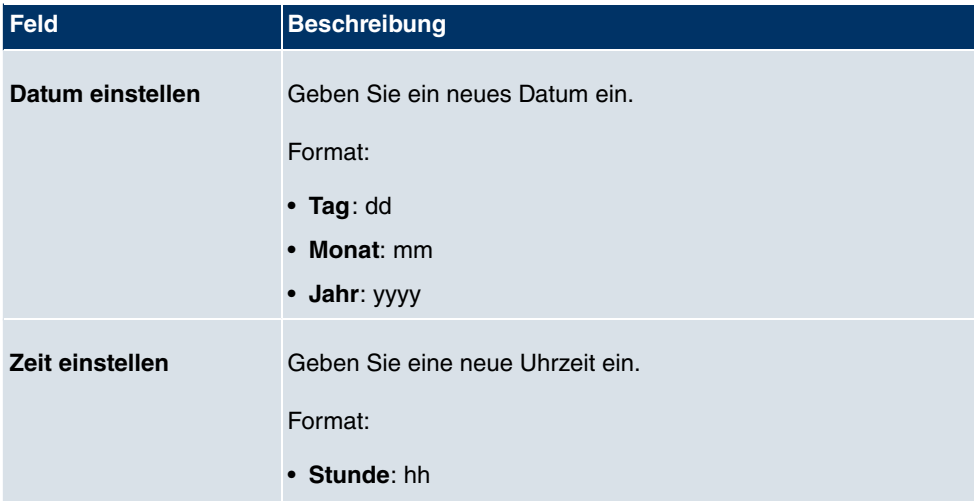

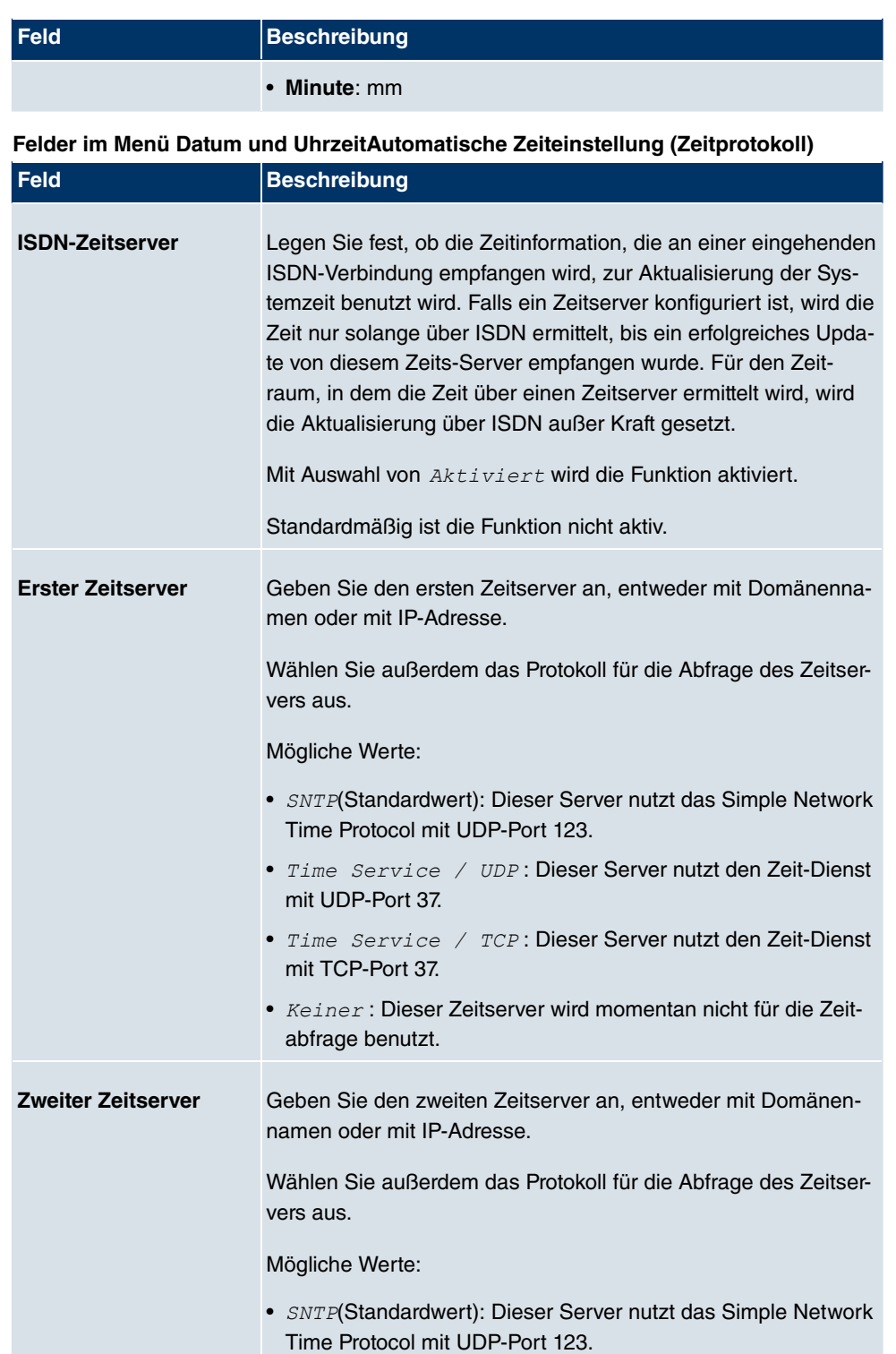

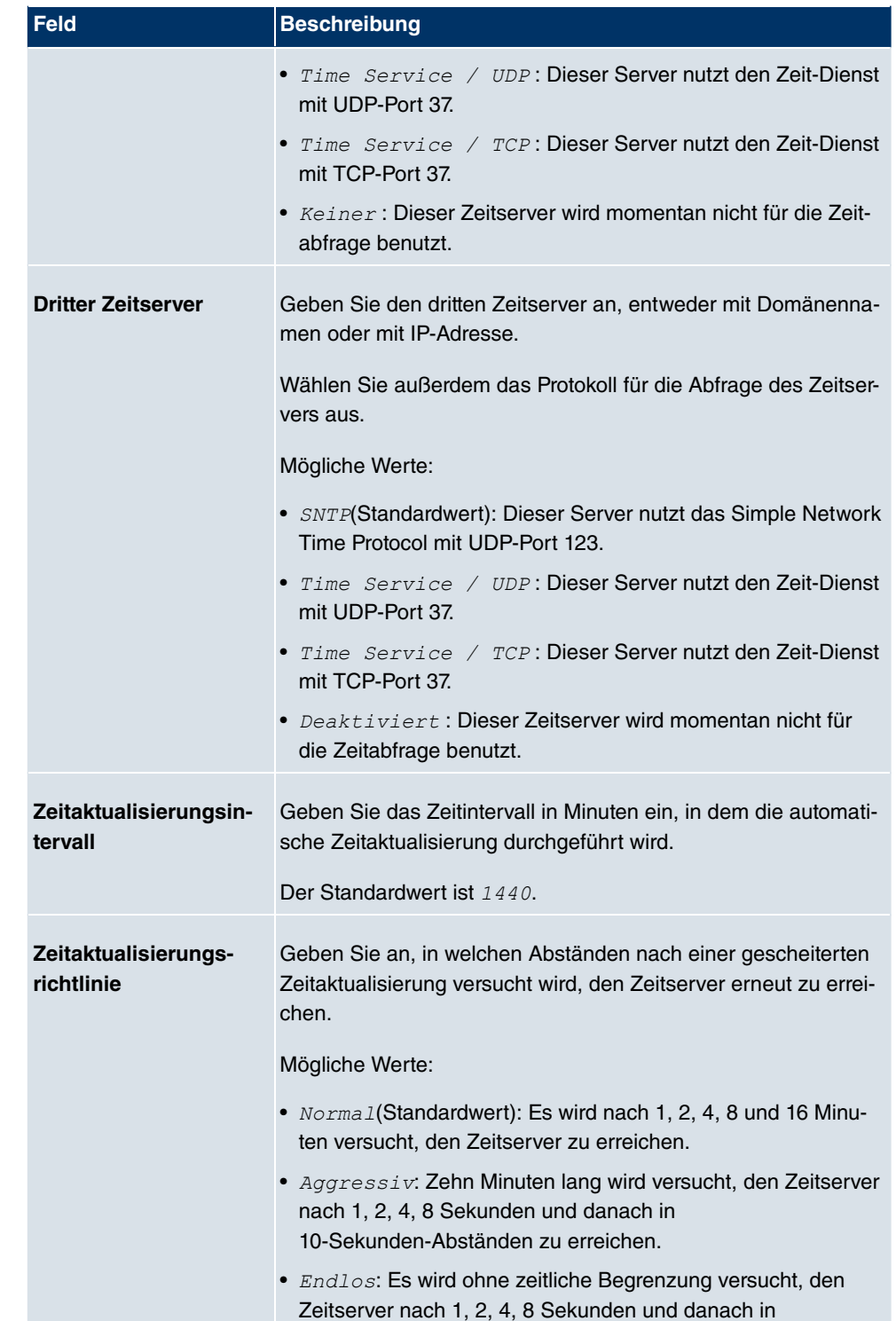

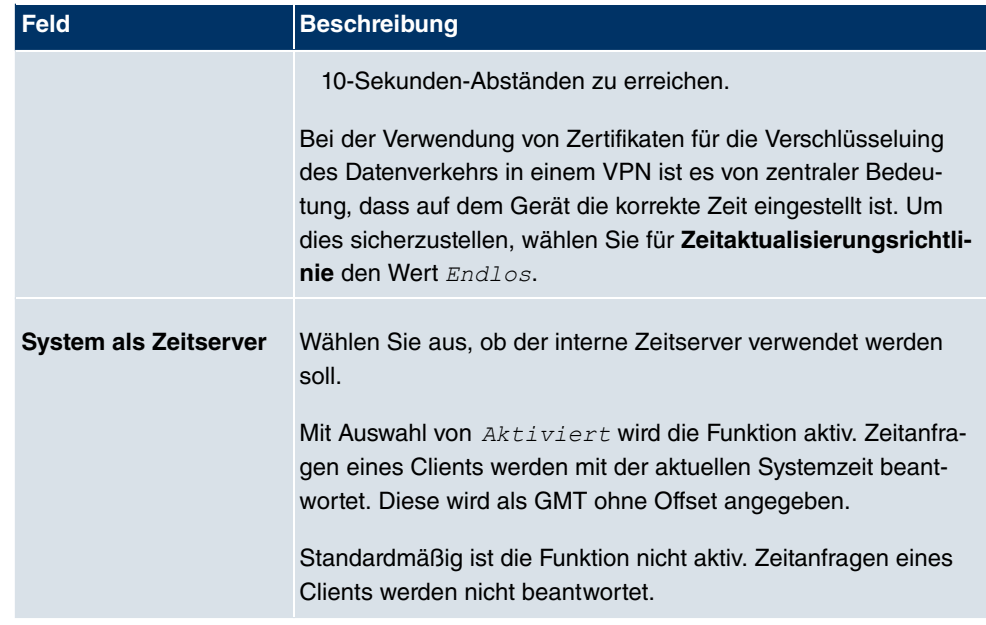

## **10.2.4 Systemlizenzen**

In diesem Kapitel wird beschrieben, wie Sie die Funktionen einer gegebenenfalls erworbenen Software-Lizenz freischalten.

Es sind generell folgende Lizenztypen zu unterscheiden:

- Lizenzen, die im Auslieferungszustand des Geräts bereits vorhanden sind
- kostenfreie Zusatzlizenzen
- kostenpflichtige Zusatzlizenzen

Welche Lizenzen im Auslieferungszustand zur Verfügung stehen und welche zusätzlich kostenlos bzw. kostenpflichtig für Ihr Gerät erworben werden können, erfahren Sie auf dem Datenblatt zu Ihrem Gerät, das Sie unter www.funkwerk-ec.com abrufen können.

### **Lizenzdaten eintragen**

Die Lizenzdaten der Zusatzlizenzen erhalten Sie über die Online-Lizenzierungs-Seiten im Support-Bereich auf www.funkwerk-ec.com. Bitte folgen Sie den Anweisungen der Online-Lizenzierung. (Bei kostenpflichtigen Lizenzen beachten Sie bitte auch die Hinweise auf dem Lizenzblatt.) Daraufhin erhalten Sie eine E-Mail mit folgenden Daten:

- **Lizenzschlüssel** und
- **Lizenzseriennummer**.

Diese Daten tragen Sie im Menü **Systemverwaltung**->**Globale Einstellungen**->**Systemlizenzen**->**Neu** ein.

Im Menü **Systemverwaltung**->**Globale Einstellungen**->**Systemlizenzen**->**Neu** wird eine Liste aller eingetragenen Lizenzen angezeigt (**Beschreibung**, **Lizenztyp**, **Lizenzseriennummer**, **Status**).

**Mögliche Werte für Status**

| Lizenz            | <b>Bedeutung</b>                                                                       |
|-------------------|----------------------------------------------------------------------------------------|
| <b>OK</b>         | Subsystem ist freigeschaltet.                                                          |
| Nicht OK          | Subsystem ist nicht freigeschaltet.                                                    |
| Nicht unterstützt | Sie haben eine Lizenz für ein Subsystem angegeben, das Ihr<br>Gerät nicht unterstützt. |

Außerdem wird die zur Online-Lizenzierung notwendige **Systemlizenz-ID** oberhalb der Liste angezeigt.

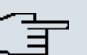

### **Hinweis**

Um die Standardlizenzen eines Geräts wiederherstellen zu können, klicken Sie die Schaltfläche **Stdrd. Lizenzen** (Standardlizenzen).

### **10.2.4.1 Bearbeiten oder Neu**

Wählen Sie das Symbol (b), um vorhandene Einträge zu bearbeiten. Wählen Sie die Schaltfläche **Neu**, um weitere Lizenzen einzutragen.

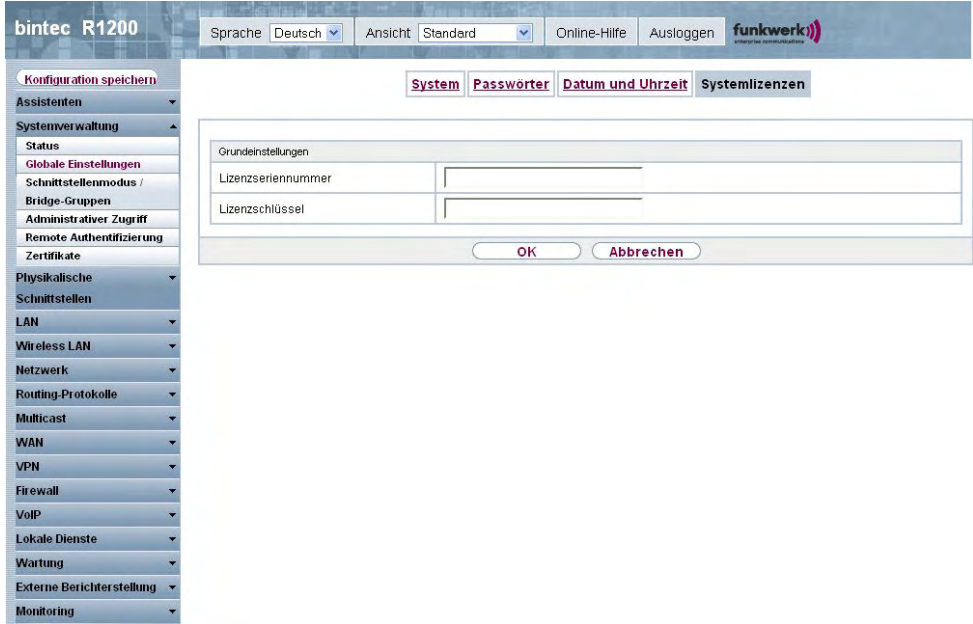

#### Abb. 44: **Systemverwaltung**->**Globale Einstellungen**->**Systemlizenzen**->**Neu**

#### **Freischalten von Zusatzlizenzen**

Die entsprechenden Zusatzlizenzen schalten Sie frei, indem Sie die erhaltenen Lizenzinformationen im Menü **Systemverwaltung**->**Globale Einstellungen**->**Systemlizenzen**->**Neu** hinzufügen.

Das Menü **Systemverwaltung**->**Globale Einstellungen**->**Systemlizenzen**->**Neu** besteht aus folgenden Feldern:

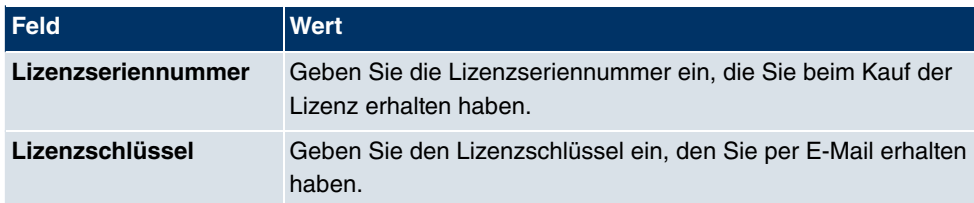

#### **Felder im Menü SystemlizenzenGrundeinstellungen**

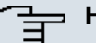

#### **Hinweis**

Wenn als Status *Nicht OK* angezeigt wird:

- Geben Sie die Lizenzdaten erneut ein.
- Überprüfen Sie gegebenenfalls Ihre Hardware-Seriennummer.

 $\textsf{Wenn}$  der Lizenzstatus  $\textit{Nicht}$  unterstützt angezeigt wird, haben Sie eine Lizenz für ein Subsystem angegeben, das Ihr Gerät nicht unterstützt. Sie werden die Funktionalität dieser Lizenz nicht nutzen können.

#### **Lizenz ausschalten**

Gehen Sie folgendermaßen vor, um eine Lizenz auszuschalten:

- (1) Gehen Sie zu **Systemverwaltung**->**Globale Einstellungen**->**Systemlizenzen**->**Neu**.
- (2) Drücken Sie das  $\frac{1}{\|m\|}$ -Symbol in der Zeile, in der die zu löschende Lizenz steht.
- (3) Bestätigen Sie mit **OK**.

Die Lizenz ist ausgeschaltet. Sie können Ihre Zusatzlizenz jederzeit durch Eingabe des gültigen Lizenzschlüssels und der Lizenzseriennummer wieder aktivieren.

# **10.3 Schnittstellenmodus / Bridge-Gruppen**

In diesem Menü legen Sie den Betriebsmodus der Schnittstellen Ihres Geräts fest.

## **Routing versus Bridging**

Mit Bridging werden gleichartiger Netze verbunden. Im Gegensatz zum Routing arbeiten Bridges auf Schicht 2 (Sicherungsschicht) des OSI-Modells, sind von höheren Protokollen unabhängig und übertragen Datenpakete anhand von MAC-Adressen. Die Datenübertragung ist transparent, d. h. die Informationen der Datenpakete werden nicht interpretiert.

Mit Routing werden unterschiedliche Netze auf der Schicht 3 (Netzwerkschicht) des OSI-Modells verbunden und Informationen von einem Netz in das andere weitergeleitet (routen).

## **Konventionen für die Port-/Schnittstellennamen**

Verfügt Ihr Gerät über einen Funk-Port, erhält dieser den Schnittstellennamen WLAN. Sind mehrere Funkmodule vorhanden, setzen sich die Namen der Funk-Ports in der Benutzeroberfläche Ihres Geräts aus den folgenden Bestandteilen zusammen:

- (a) WLAN
- (b) Nummer des physischen Ports (1 oder 2)

Beispiel:  $WLAN1$ 

Der Name des Ethernet-Ports setzt sich aus den folgenden Bestandteilen zusammen:

- (a) ETH, dabei steht en für Ethernet
- (b) Nummer des Ports

Beispiel:  $ETH1$ 

Der Name der Schnittstellen, die an einen Ethernet-Port gebunden sind, setzt sich aus den folgenden Bestandteilen zusammen:

- (a) Abkürzung für den Schnittstellentyp
- (b) Nummer des Ethernet-Ports
- (c) Nummer der Schnittstelle

Beispiel: en1-0 (erste Schnittstelle am ersten Ethernet-Port)

Der Name der Bridge-Gruppen setzt sich aus den folgenden Bestandteilen zusammen:

- (a) Abkürzung für den Schnittstellentyp
- (b) Nummer der Bridge-Gruppe

Beispiel: *<i>br0* (erste Bridge-Gruppe)

Der Name der Drahtlosnetzwerke setzt sich aus den folgenden Bestandteilen zusammen:

- (a) Abkürzung für den Schnittstellentyp
- (b) Nummer des Funkmoduls
- (c) Nummer der Schnittstelle

Beispiel:  $vss1-\theta$  (erstes Drahtlosnetzwerk auf dem ersten Funkmodul)

Der Name der WDS-Links bzw. Bridge-Links setzt sich aus den folgenden Bestandteilen zusammen:

- (a) Abkürzung für den Schnittstellentyp
- (b) Nummer des Funkmoduls, auf dem der WDS-Link bzw. Bridge-Link konfiguriert ist
- (c) Nummer des WDS-Links bzw. Bridge-Link

Beispiel: wds1-0 (erster WDS-Link bzw. Bridge-Link auf dem ersten Funkmodul)

Der Name des Client-Links setzt sich aus den folgenden Bestandteilen zusammen:

- (a) Abkürzung für den Schnittstellentyp
- (b) Nummer des Funkmoduls, auf dem der Client-Link konfiguriert ist
- (c) Nummer des Client-Links

Beispiel:  $stat-0$  (erster Client-Link auf dem ersten Funkmodul)

Der Name der virtuellen Schnittstellen, die an einen Ethernet-Port gebunden sind, setzt sich aus den folgenden Bestandteilen zusammen:

- (a) Abkürzung für den Schnittstellentyp
- (b) Nummer des Ethernet-Ports
- (c) Nummer der Schnittstelle, die an den Ethernet-Port gebunden ist
- (d) Nummer der virtuellen Schnittstelle

Beispiel:  $en1-0-1$  (erste virtuelle Schnittstelle basierend auf der ersten Schnittstelle am ersten Ethernet-Port)

## **10.3.1 Schnittstellen**

Sie definieren für jede Schnittstelle separat, ob diese im Routing- oder im Bridging-Modus arbeiten soll.

Wenn Sie den Bridging-Modus setzen wollen, können Sie zwischen bestehenden Bridge-Gruppen und dem Erstellen einer neuen Bridge-Gruppe wählen.

Standardmäßig sind alle bestehenden Schnittstellen im Routing-Modus. Bei Auswahl der Option Neue Bridge-Gruppe für **Modus / Bridge-Gruppe**, wird automatisch eine Bridge-Gruppe, also *br0*, *br1* usw., angelegt und die Schnittstelle im Bridging-Modus betrieben.

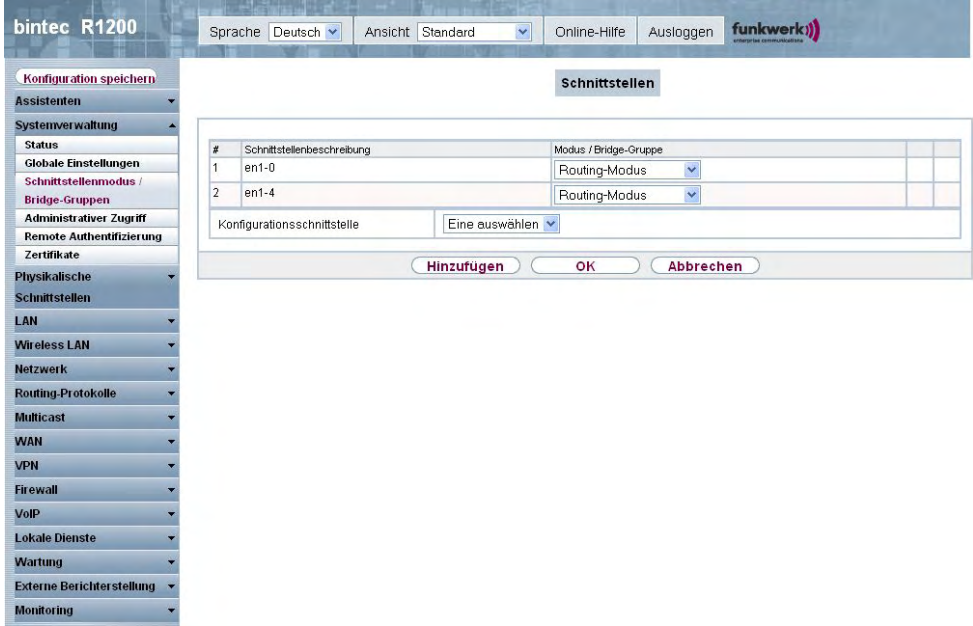

## Abb. 45: **Systemverwaltung**->**Schnittstellenmodus / Bridge-Gruppen**->**Schnittstellen**

Das Menü **Systemverwaltung**->**Schnittstellenmodus / Bridge-Gruppen**->**Schnittstellen** besteht aus folgenden Feldern:

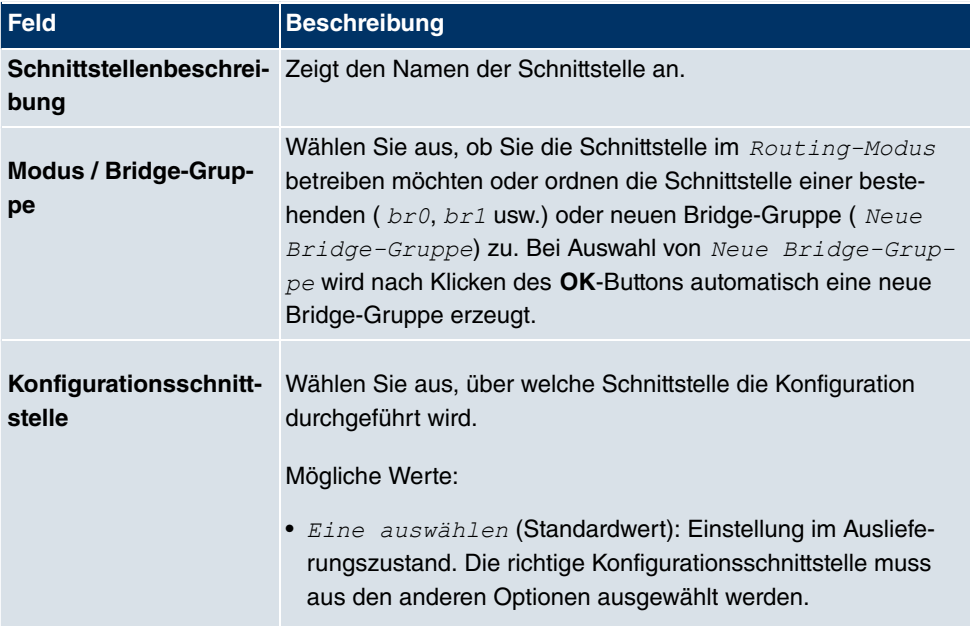

### **Felder im Menü Schnittstellen**

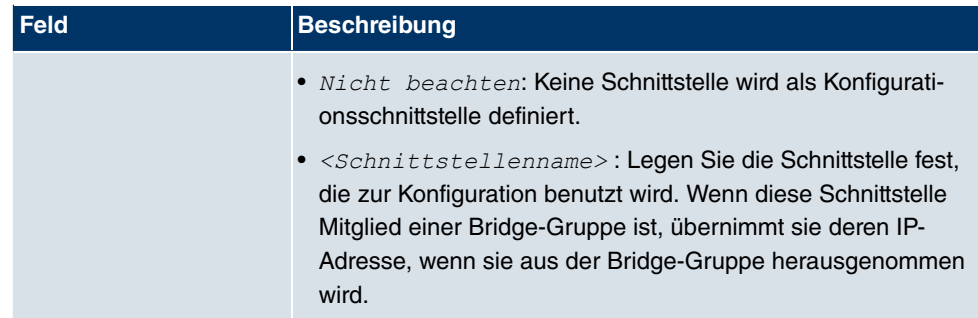

# **10.4 Administrativer Zugriff**

In diesem Menü können Sie den administrativen Zugang zum Gerät konfigurieren.

## **10.4.1 Zugriff**

Im Menü **Administrativer Zugriff**->**Zugriff** wird eine Liste aller IP-fähigen Schnittstellen angezeigt.

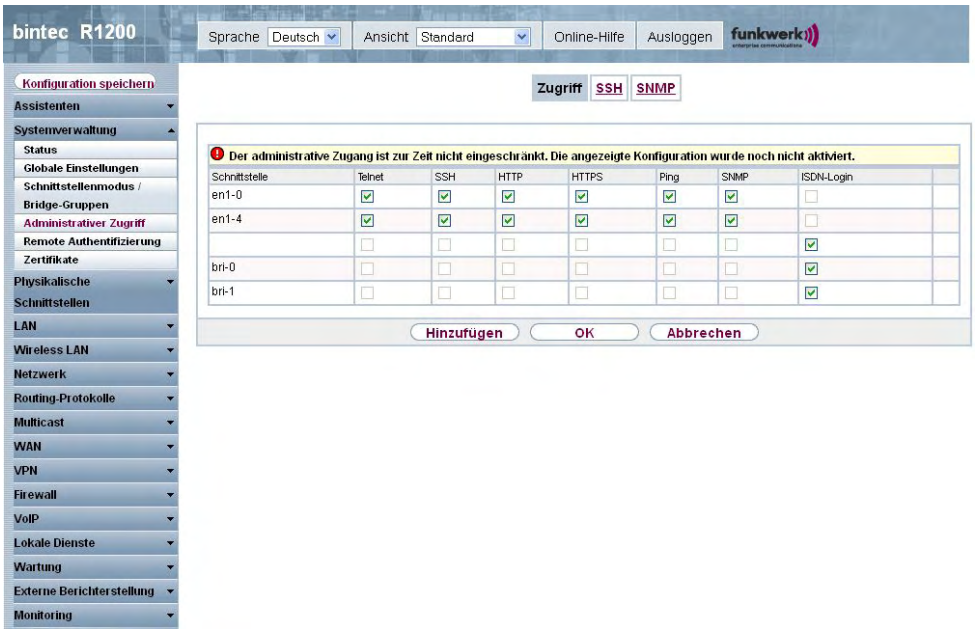

#### Abb. 46: **Systemverwaltung**+**Administrativer Zugriff**->**Zugriff**

Für jede Ethernet-Schnittstelle sind die Zugangsparameter  $\text{TeInt, SSH, HTTP, HTTPS,}$ *Ping, SNMP* und für die ISDN-Schnittstellen *ISDN-Login* auswählbar.

### **10.4.1.1 Hinzufügen**

Wählen Sie die **Hinzufügen**-Schaltfläche, wenn Sie den administrativen Zugriff für weitere Schnittstellen konfigurieren wollen.

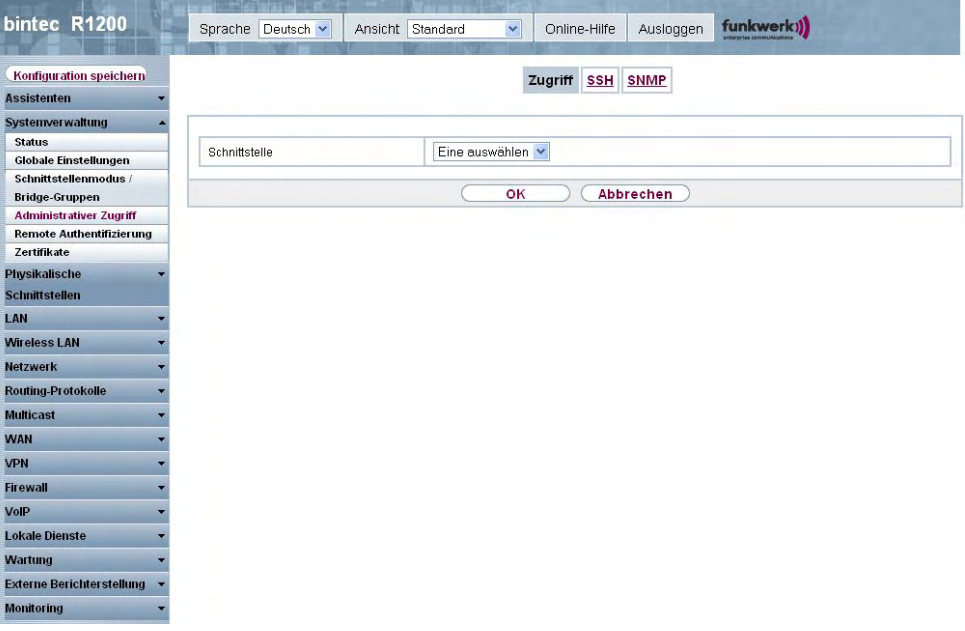

#### Abb. 47: **Systemverwaltung**+**Administrativer Zugriff**->**Zugriff**->**Hinzufügen**

Das Menü **Systemverwaltung**+**Administrativer Zugriff**->**Zugriff**->**Hinzufügen** besteht aus folgenden Feldern:

#### **Felder im Menü Zugriff**

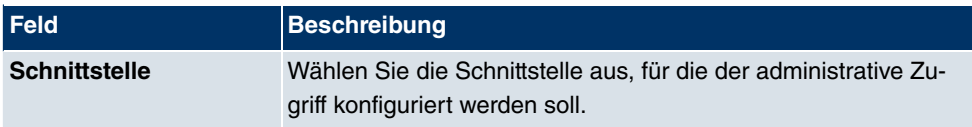

## **10.4.2 SSH**

Ihr Gerät bietet einen verschlüsselten Zugang zur Shell. Diesen Zugang können Sie im Menü **Systemverwaltung**->**Administrativer Zugriff**->**SSH** aktivieren (**Aktiviert**, Standardwert) oder deaktivieren und haben Zugriff auf die Optionen zur Konfiguration des SSH-Login.

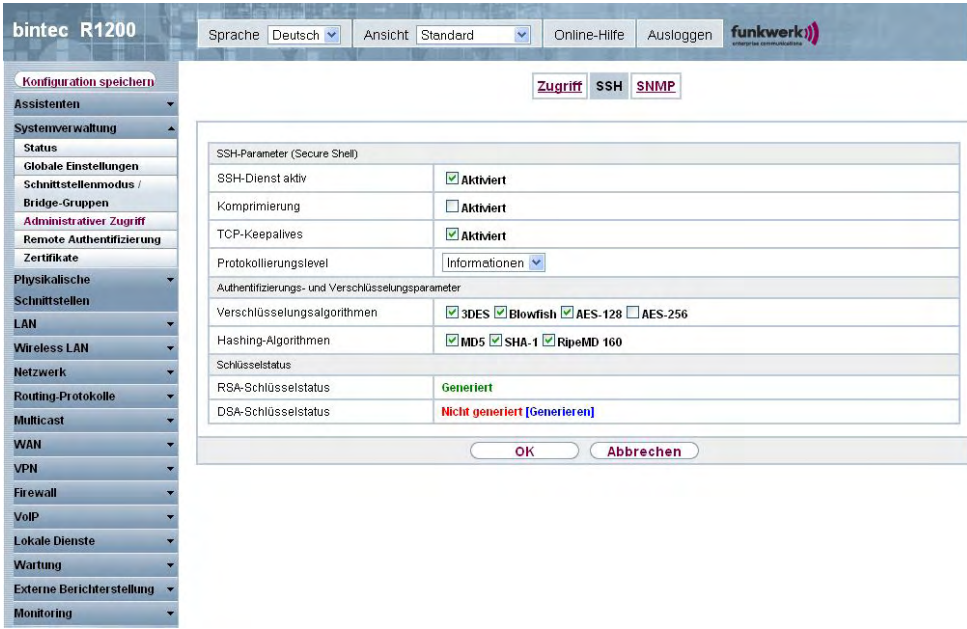

#### Abb. 48: **Systemverwaltung**->**Administrativer Zugriff**->**SSH**

Um den SSH Daemon ansprechen zu können, wird eine SSH Client-Anwendung, z. B. PuTTY, benötigt.

Wenn Sie SSH Login zusammen mit dem PuTTY-Client verwenden wollen, müssen Sie u. U. einige Besonderheiten bei der Konfiguration beachten. Wir haben diesbezüglich eine FAQ erstellt. Sie finden diese im Bereich Dienste/Support auf www.funkwerk-ec.com.

Um die Shell Ihres Geräts über einen SSH Client erreichen zu können, stellen Sie sicher, dass die Einstellungen beim SSH Daemon und dem SSH Client übereinstimmen.

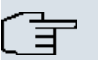

#### **Hinweis**

Sollte nach der Konfiguration eine SSH-Verbindung nicht möglich sein, starten Sie das Gerät neu, um den SSH Daemon korrekt zu initialisieren.

Das Menü **Systemverwaltung**->**Administrativer Zugriff**->**SSH** besteht aus folgenden Feldern:

#### **Felder im Menü SSHSSH-Parameter (Secure Shell)**

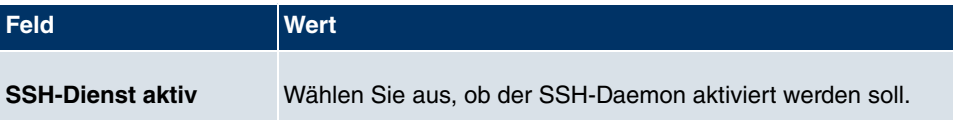

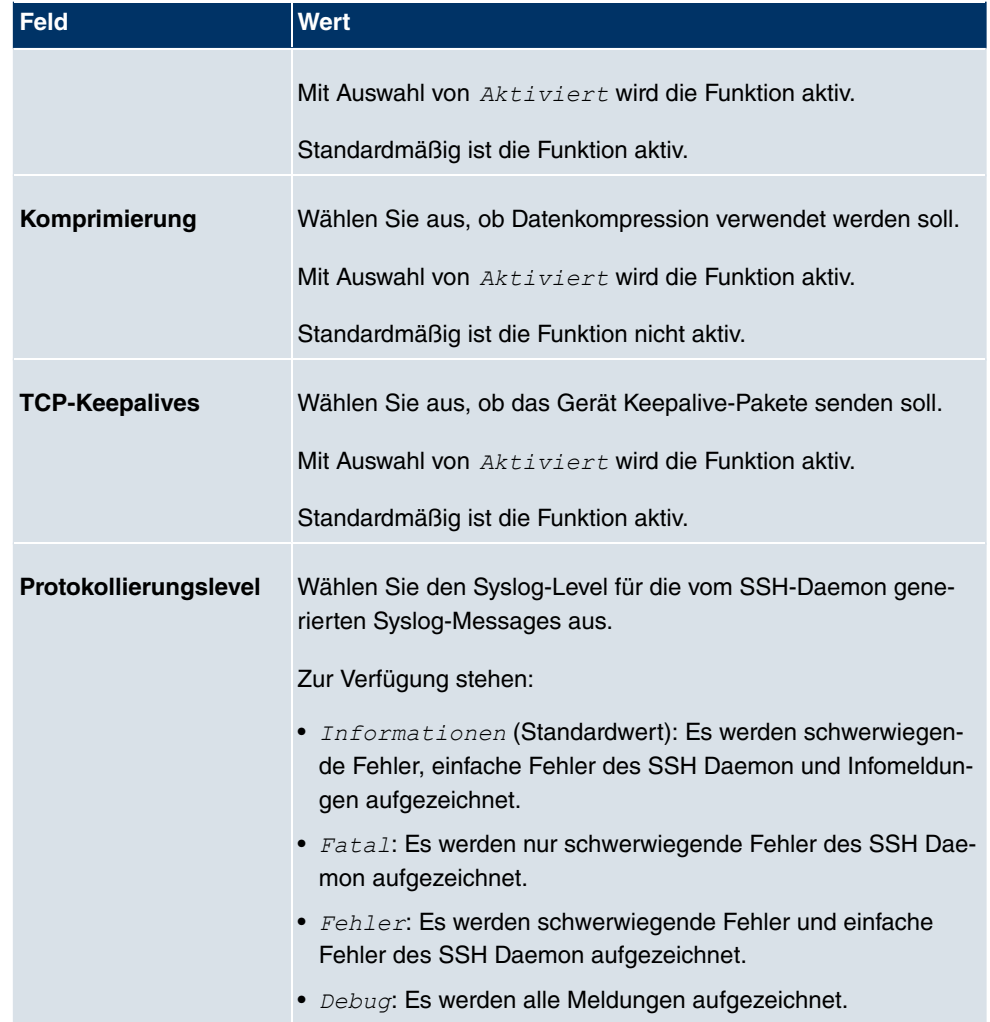

## **Felder im Menü SSHAuthentifizierungs- und Verschlüsselungsparameter**

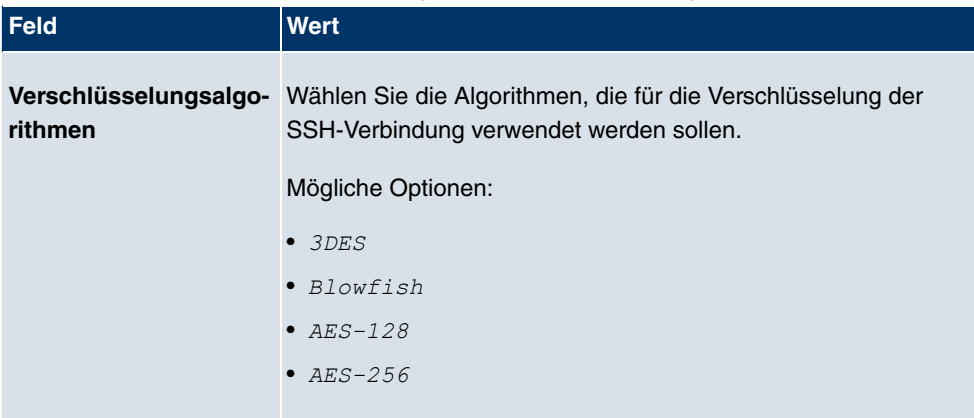

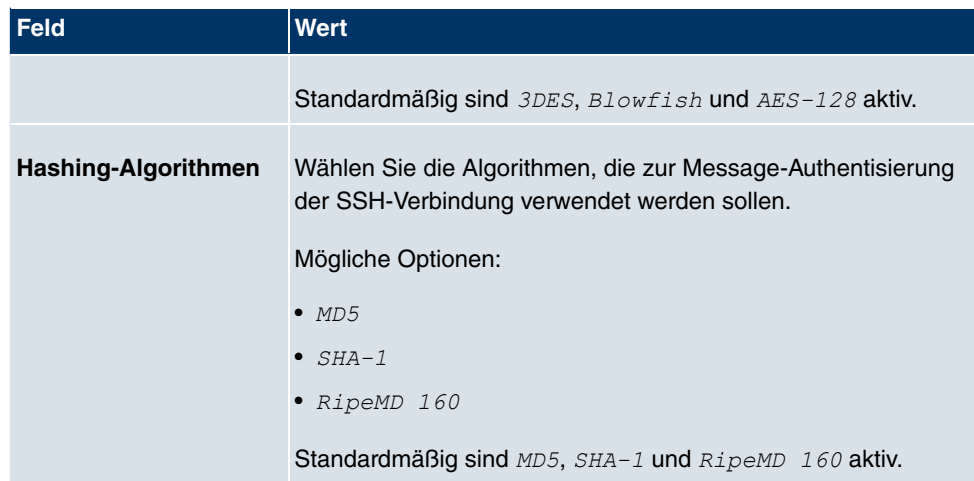

### **Felder im Menü SSHSchlüsselstatus**

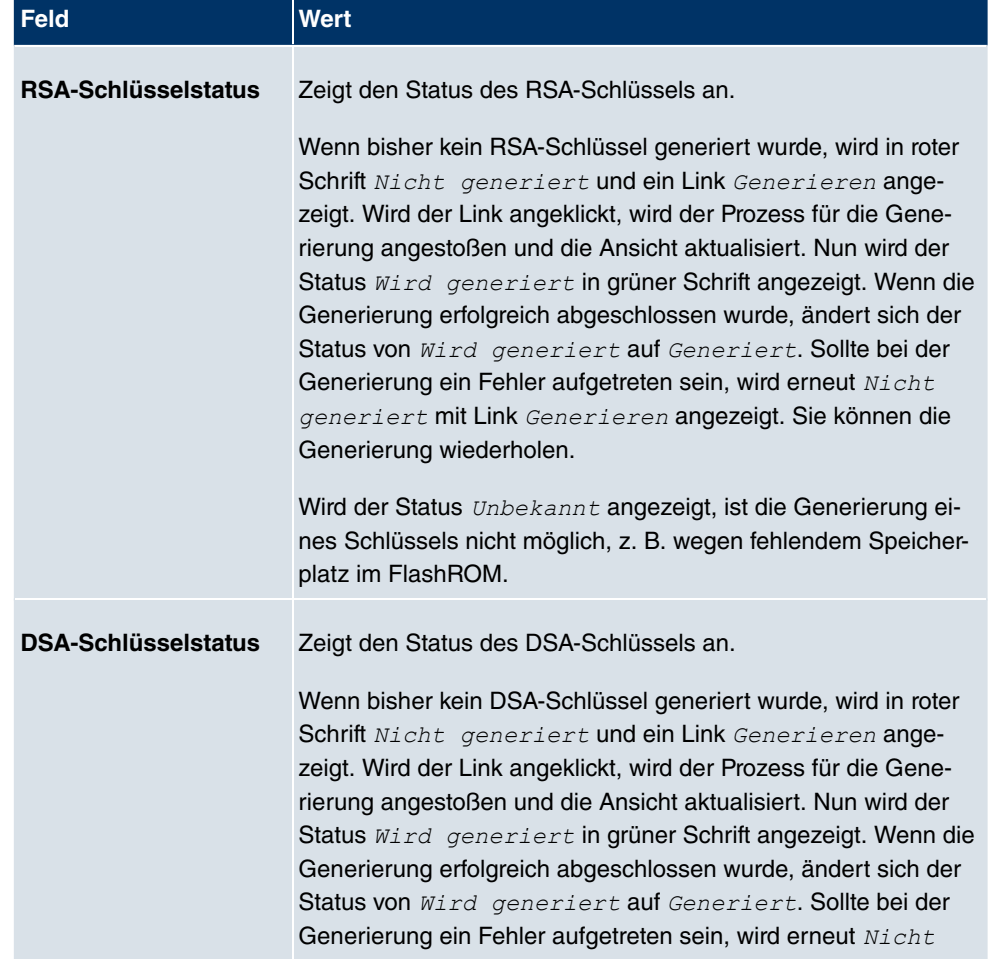

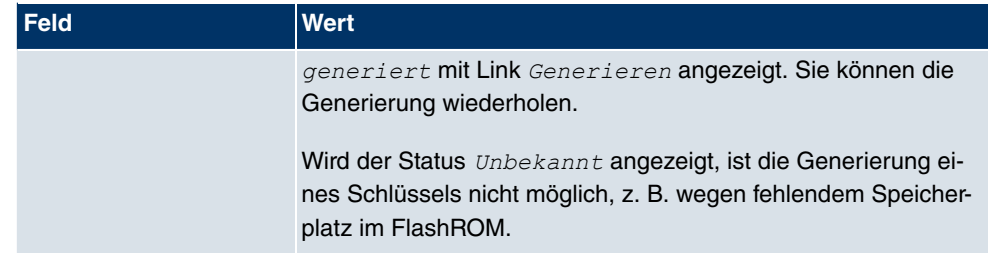

## **10.4.3 SNMP**

SNMP (Simple Network Management Protocol) ist ein Netzwerkprotokoll, mittels dessen Netzwerkelemente (z. B. Router, Server, Switches, Drucker, Computer usw.) von einer zentralen Station aus überwacht und gesteuert werden können. SNMP regelt die Kommunikation zwischen den überwachten Geräten und der Überwachungsstation. Das Protokoll beschreibt den Aufbau der Datenpakete, die gesendet werden können, und den Kommunikationsablauf.

Die Datenobjekte, die per SNMP abgefragt werden können, sind in Tabellen und Variablen strukturiert und in der sogenannten MIB (Management Information Base) definiert. Sie enthält alle Konfigurations- und Statusvariablen des Geräts.

Mit SNMP können folgende Aufgaben des Netzwerkmanagements erfüllt werden:

- Überwachung von Netzwerkkomponenten
- Fernsteuerung und Fernkonfiguration von Netzwerkkomponenten
- Fehlererkennung und Fehlerbenachrichtigung.

In diesem Menü konfigurieren Sie die Verwendung von SNMP.

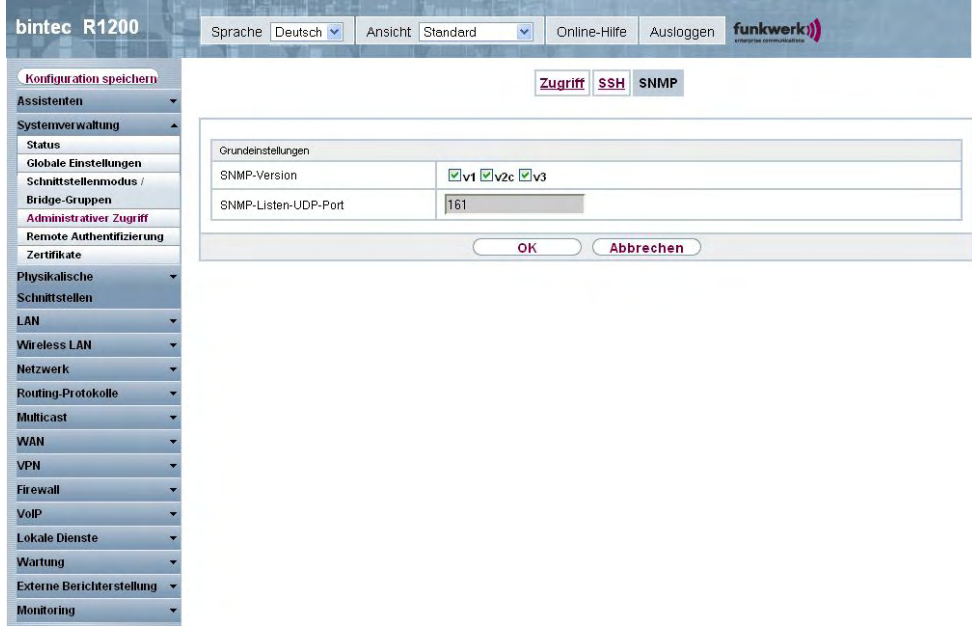

## Abb. 49: **Systemverwaltung**->**Administrativer Zugriff**->**SNMP**

Das Menü **Systemverwaltung**->**Administrativer Zugriff**->**SNMP** besteht aus folgenden Feldern:

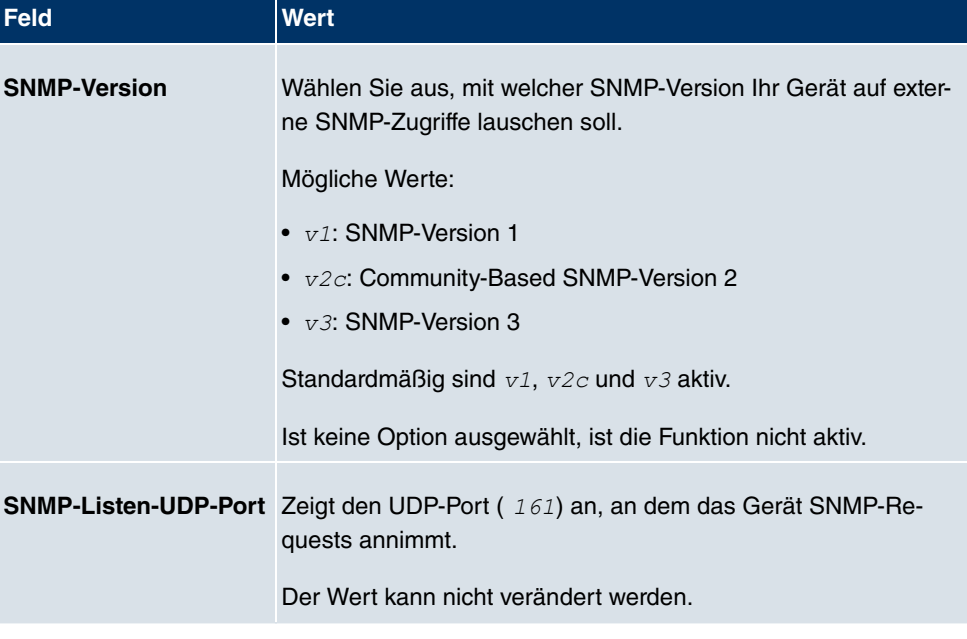

### **Felder im Menü SNMPGrundeinstellungen**

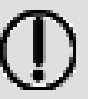

**Tipp**

Wenn Ihr SNMP-Manager SNMPv3 unterstützt, sollten Sie nach Möglichkeit diese Version verwenden, da ältere Versionen alle Daten unverschlüsselt übertragen.

# **10.5 Remote Authentifizierung**

In diesem Menü finden Sie die Einstellungen für die Benutzerauthentifizierung.

## **10.5.1 RADIUS**

RADIUS (Remote Authentication Dial In User Service) ist ein Dienst, der es ermöglicht, Authentifizierungs- und Konfigurationsinformationen zwischen Ihrem Gerät und einem RADI-US-Server auszutauschen. Der RADIUS-Server verwaltet eine Datenbank mit Informationen zur Benutzerauthentifizierung, zur Konfiguration und für die statistische Erfassung von Verbindungsdaten.

RADIUS kann angewendet werden für:

- Authentifizierung
- Gebührenerfassung
- Austausch von Konfigurationsdaten

Bei einer eingehenden Verbindung sendet Ihr Gerät eine Anforderung mit Benutzername und Passwort an den RADIUS-Server, woraufhin dieser seine Datenbank abfragt. Wenn der Benutzer gefunden wurde und authentifiziert werden kann, sendet der RADIUS-Server eine entsprechende Bestätigung zu Ihrem Gerät. Diese Bestätigung enthält auch Parameter (sog. RADIUS Attribute), die Ihr Gerät als WAN-Verbindungparameter verwendet.

Wenn der RADIUS-Server für Gebührenerfassung verwendet wird, sendet Ihr Gerät eine Accounting-Meldung am Anfang der Verbindung und eine Meldung am Ende der Verbindung. Diese Anfangs- und Endmeldungen enthalten zudem statistische Informationen zur Verbindung (IP-Adresse, Benutzername, Durchsatz, Kosten).

### **RADIUS Pakete**

Folgende Pakettypen werden zwischen RADIUS-Server und Ihrem Gerät (Client) versendet:

#### **Pakettypen**

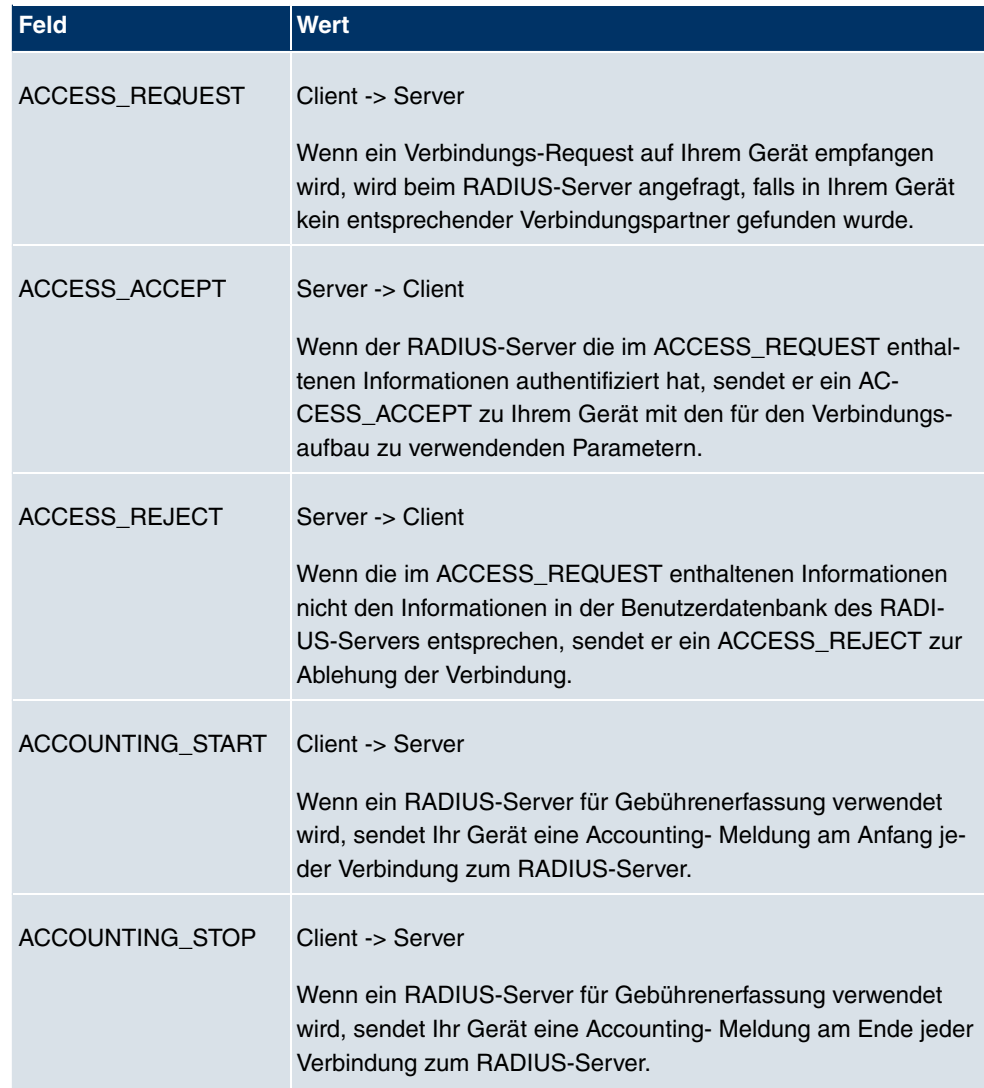

Im Menü **Systemverwaltung**->**Remote Authentifizierung**->**RADIUS** wird eine Liste aller eingetragenen RADIUS-Server angezeigt.

### **10.5.1.1 Bearbeiten oder Neu**

Wählen Sie das Symbol <sub>(3)</sub>, um vorhandene Einträge zu bearbeiten. Wählen Sie die Schaltfläche **Neu**, um weitere RADIUS-Server einzutragen.

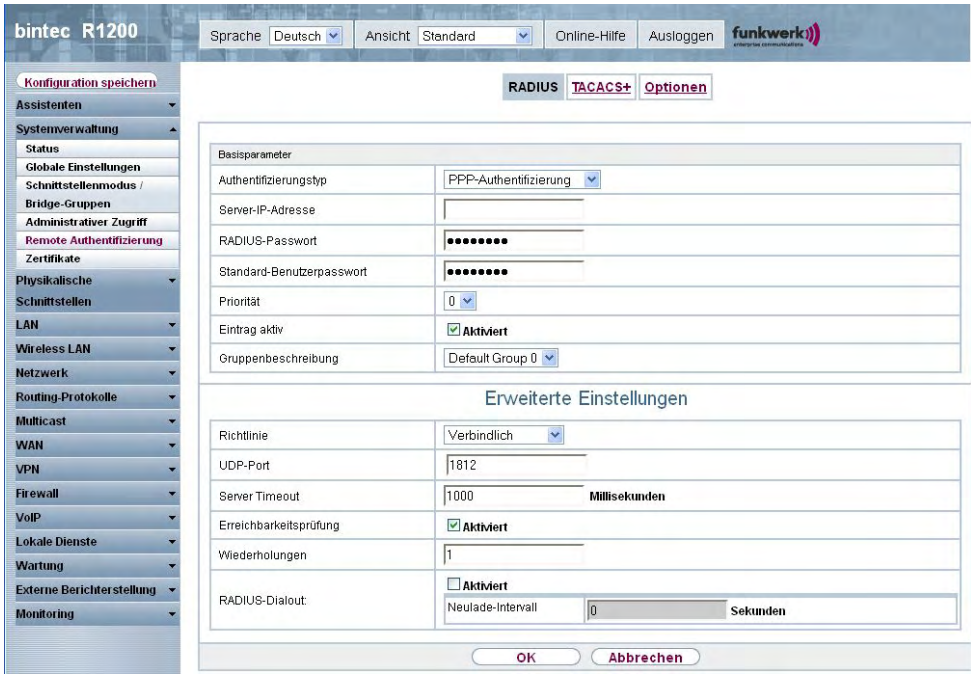

Abb. 50: **Systemverwaltung**->**Remote Authentifizierung**->**RADIUS**->**Neu**

Das Menü **Systemverwaltung**->**Remote Authentifizierung**->**RADIUS**->**Neu** besteht aus folgenden Feldern:

**Felder im Menü RADIUSBasisparameter**

| <b>Feld</b>           | <b>Wert</b>                                                                                                    |
|-----------------------|----------------------------------------------------------------------------------------------------|
| Authentifizierungstyp | Wählen Sie aus, wofür der RADIUS-Server verwendet werden<br>soll.                                                                                    |
|                       | Mögliche Werte:                                                                                                    |
|                       | · PPP-Authentifizierung(Standardwert; nur für PPP-<br>Verbindungen): Der RADIUS-Server wird verwendet, um den<br>Zugang zu einem Netzwerk zu regeln. |
|                       | • $Accounting$ (nur für PPP-Verbindungen) : Der RADIUS-Ser-<br>ver wird zur Erfassung statistischer Verbindungsdaten ver-<br>wendet.                 |
|                       | • Login-Authentifizierung: Der RADIUS-Server wird ver-<br>wendet, um den Zugang zur SNMP Shell Ihres Geräts zu kon-<br>trollieren.                   |
|                       | • IPSec-Authentifizierung: Der RADIUS-Server wird ver-                                                                                               |

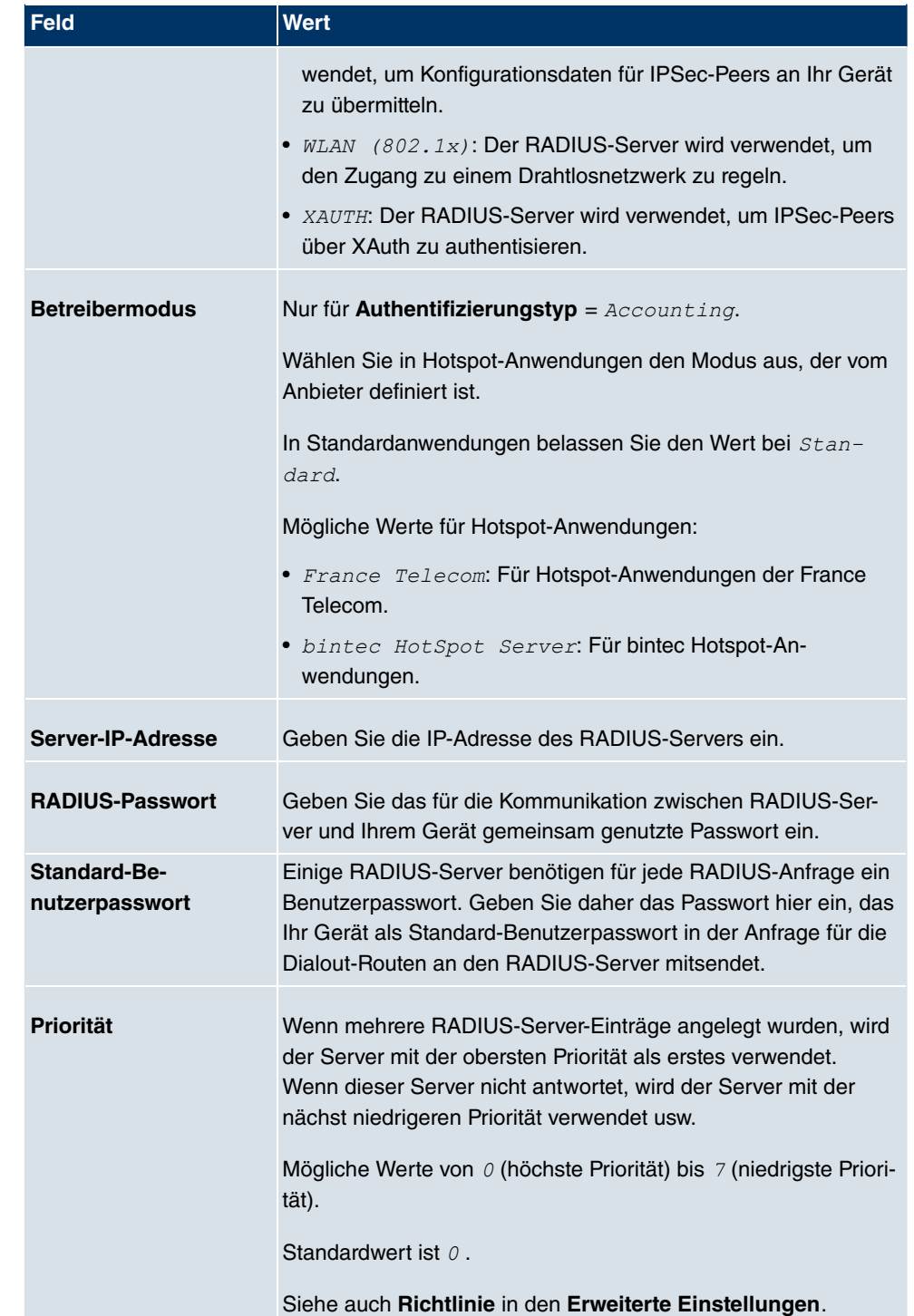

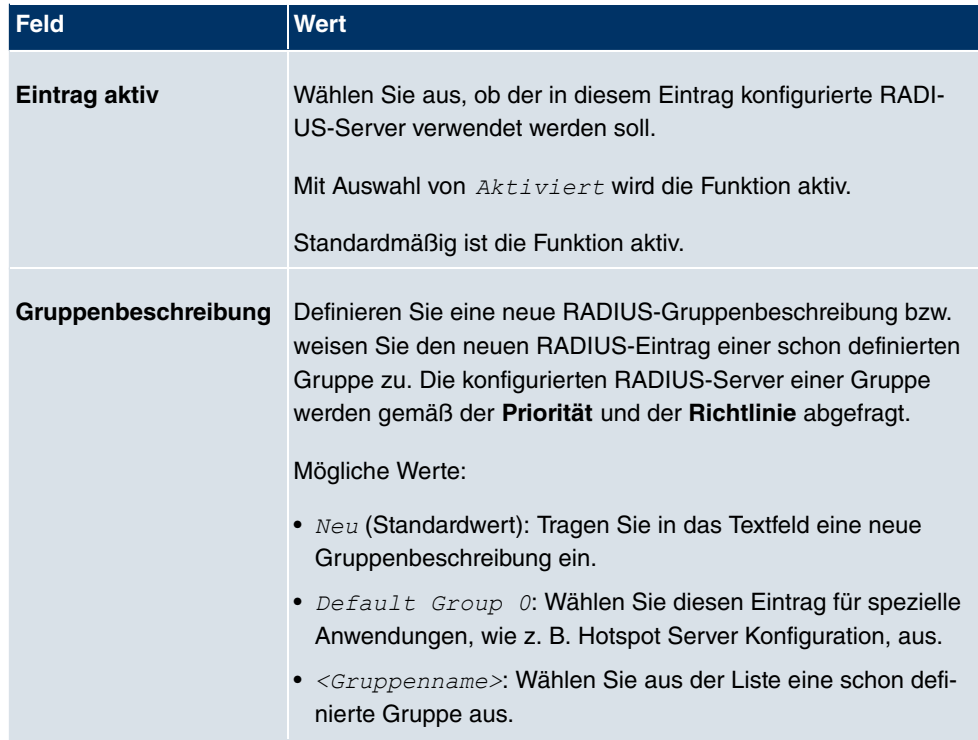

Das Menü **Erweiterte Einstellungen** besteht aus folgenden Feldern

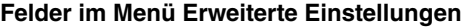

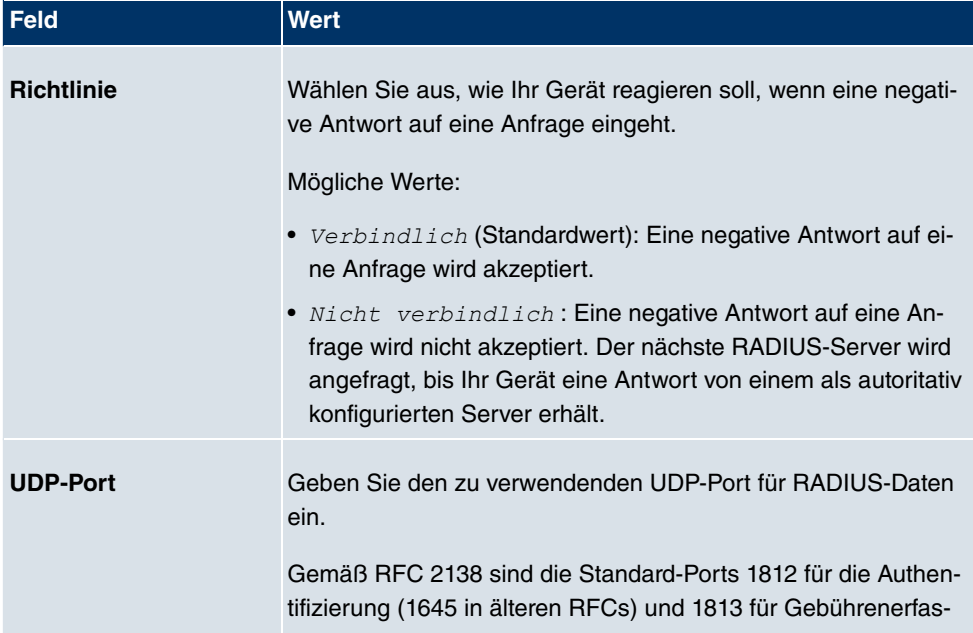
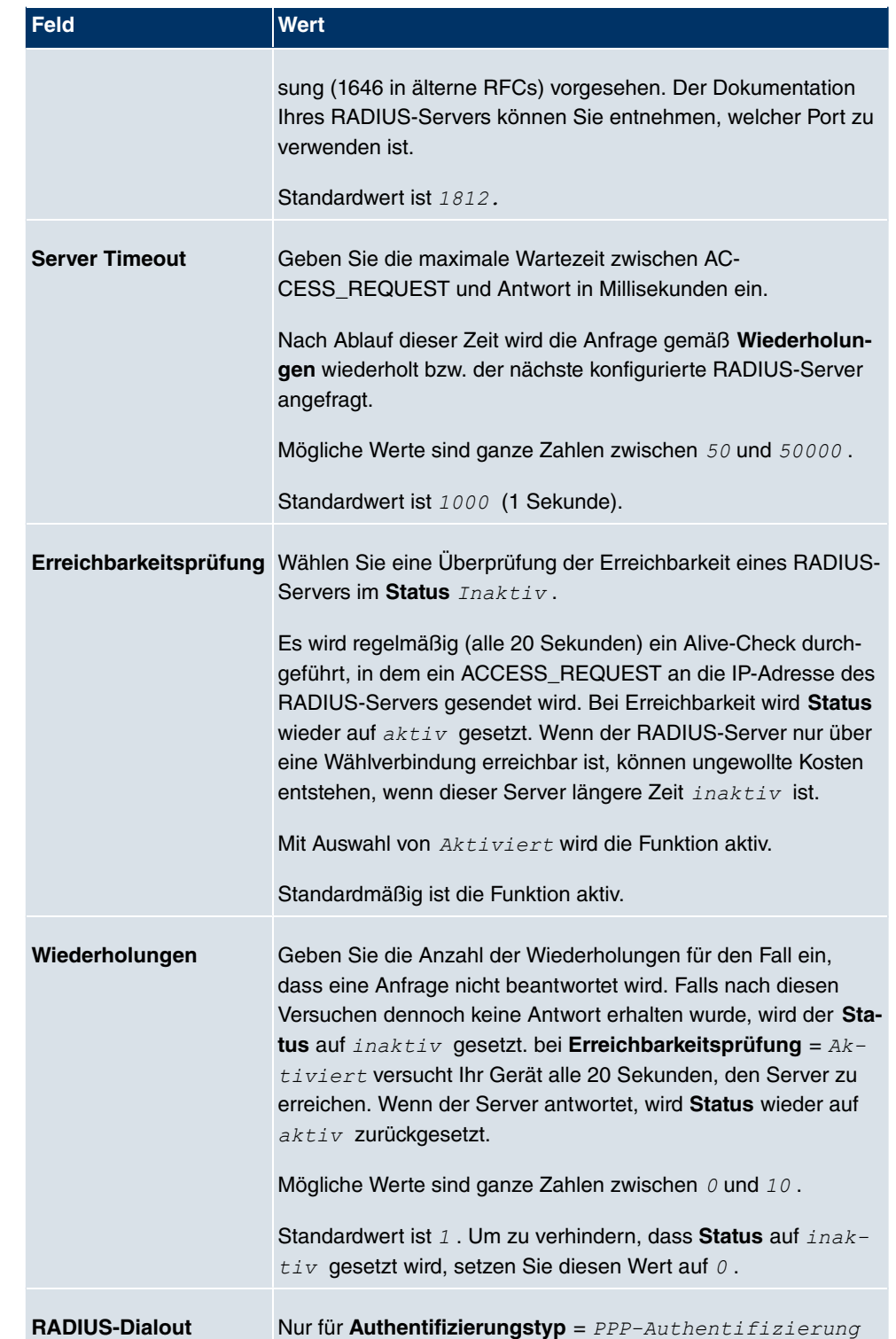

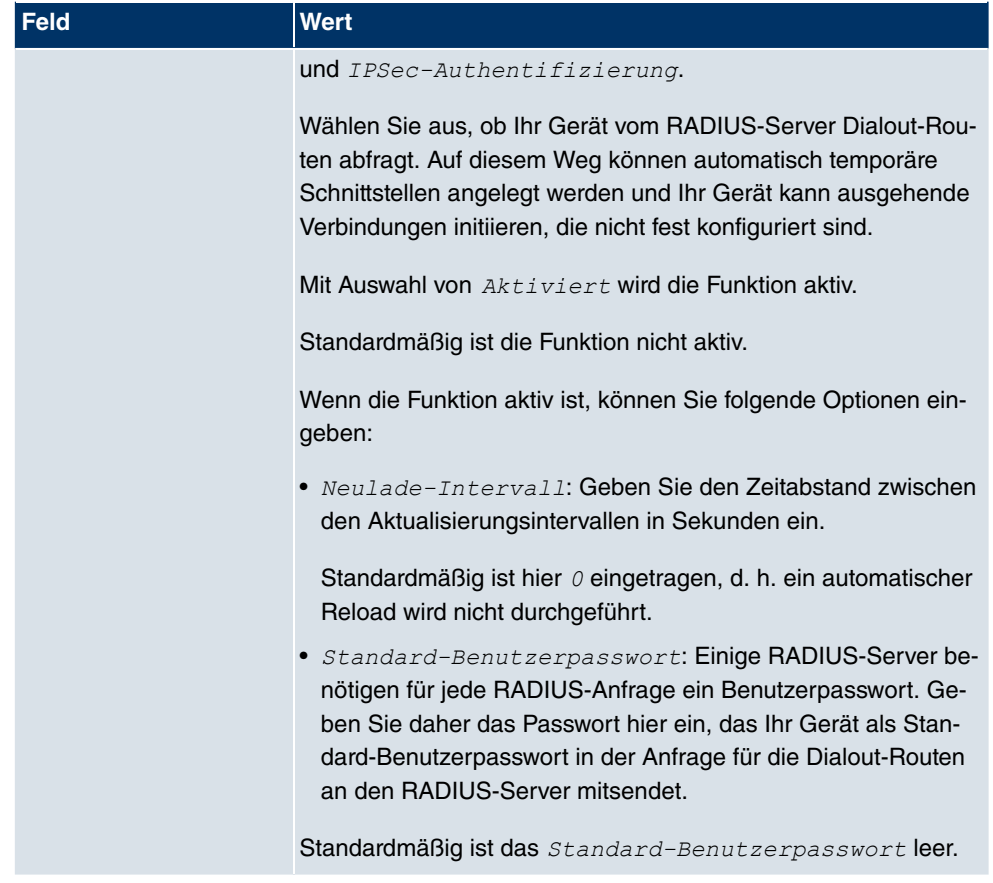

# **10.5.2 TACACS+**

TACACS+ ermöglicht die Zugriffssteuerung von Ihrem Gerät, Netzzugangsservern (NAS) und anderen Netzwerkkomponenten über einen oder mehrere zentrale Server.

TACACS+ ist wie RADIUS ein AAA-Protokoll und bietet Authentifizierungs-, Autorisierungsund Abrechnungsdienste (TACACS+-Gebührenerfassung wird derzeit von **bintec**-Geräten nicht unterstützt).

Folgende TACACS+-Funktionen sind auf Ihrem Gerät verfügbar:

- Authentifizierung für Login Shell
- Kommando-Autorisierung auf der Shell (z. B. telnet, show)

TACACS+ verwendet TCP Port 49 und stellt eine gesicherte und verschlüsselte Verbindung her.

Im Menü **Systemverwaltung**->**Remote Authentifizierung**->**TACACS+** wird eine Liste al-

ler eingetragenen TACACS+-Server angezeigt.

#### **10.5.2.1 Bearbeiten oder Neu**

Wählen Sie das Symbol <sub>(2)</sub>, um vorhandene Einträge zu bearbeiten. Wählen Sie die Schaltfläche **Neu**, um weitere TACACS+-Server einzutragen.

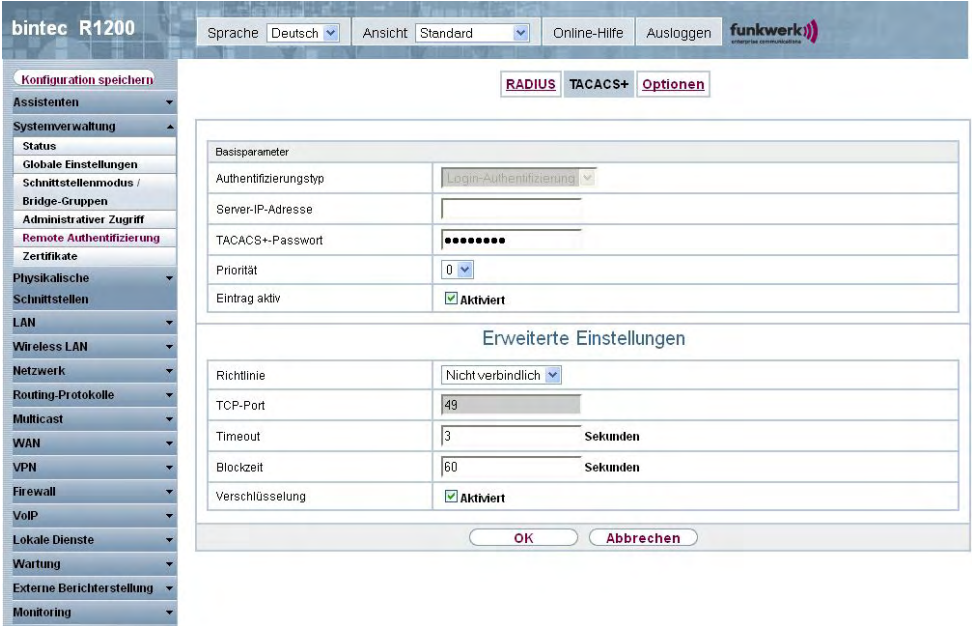

#### Abb. 51: **Systemverwaltung**->**Remote Authentifizierung**->**TACACS+** ->**Neu**

Das Menü **Systemverwaltung**->**Remote Authentifizierung**->**TACACS+** ->**Neu** besteht aus folgenden Feldern:

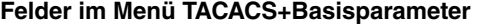

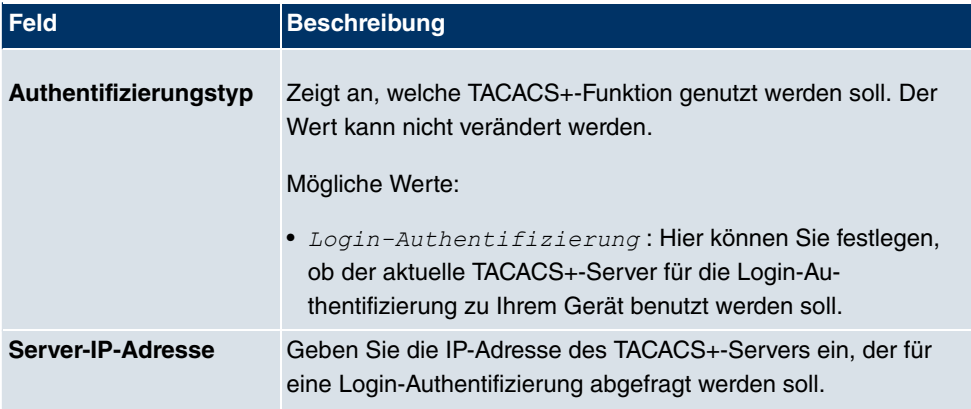

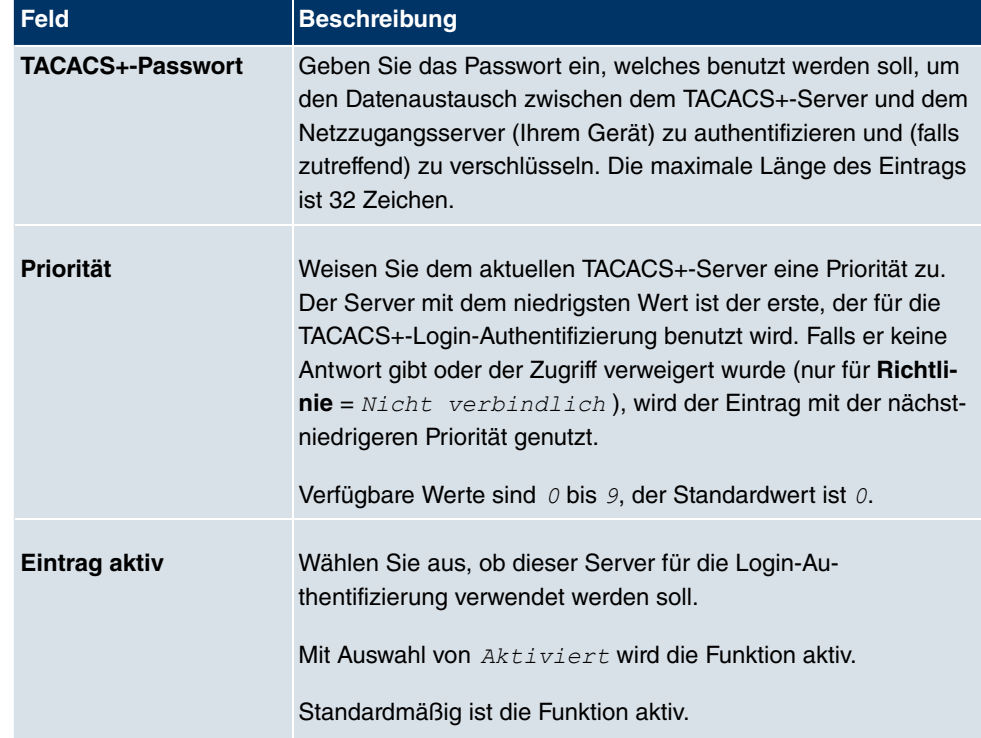

Das Menü **Erweiterte Einstellungen** besteht aus folgenden Feldern:

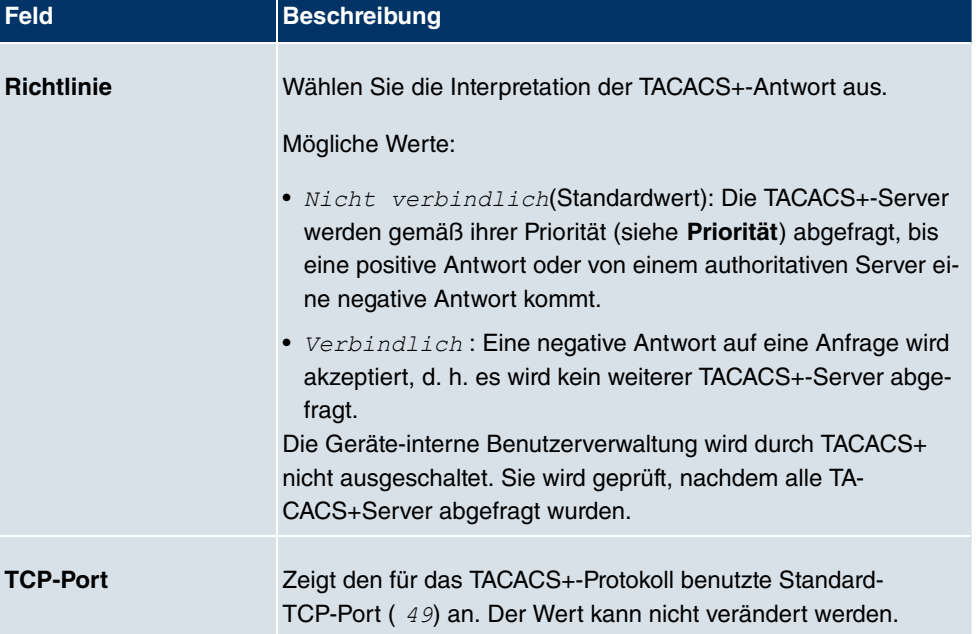

## **Felder im Menü Erweiterte Einstellungen**

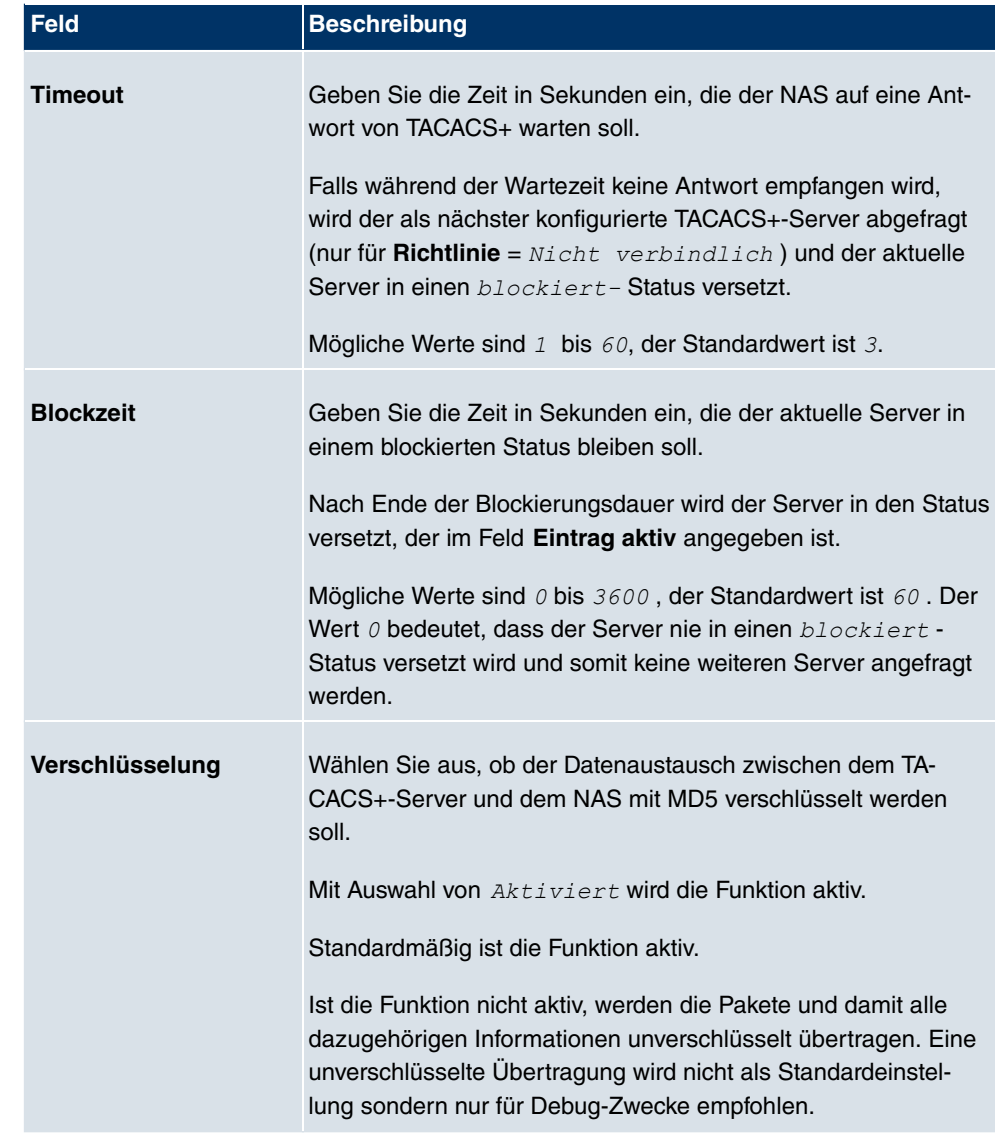

# **10.5.3 Optionen**

Aufgrund der hier möglichen Einstellung führt Ihr Gerät bei eingehenden Rufen eine Authentifizierungsverhandlung aus, wenn es die Calling Party Number nicht identifiziert (z. B. weil die Gegenstelle keine Calling Party Number signalisiert). Wenn die mit Hilfe des ausgeführten Authentifizierungsprotokolls erhaltenen Daten (Passwort, Partner PPP ID) mit den Daten einer eingetragenen Gegenstelle oder eines RADIUS-Benutzers übereinstimmen, akzeptiert Ihr Gerät den ankommenden Ruf.

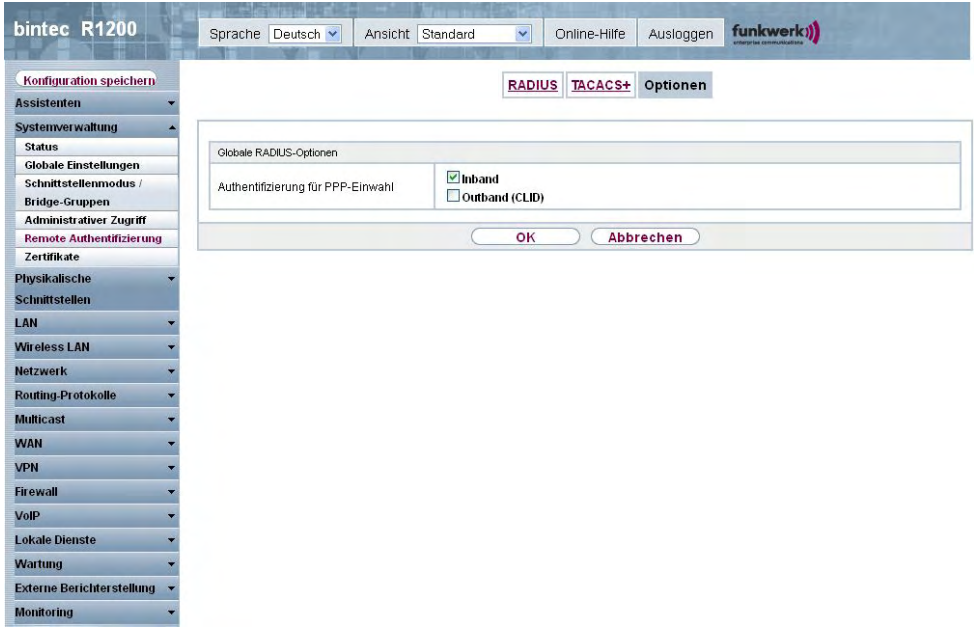

## Abb. 52: **Systemverwaltung**->**Remote Authentifizierung**->**Optionen**

Das Menü **Systemverwaltung**->**Remote Authentifizierung**->**Optionen** besteht aus folgenden Feldern:

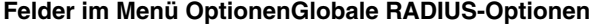

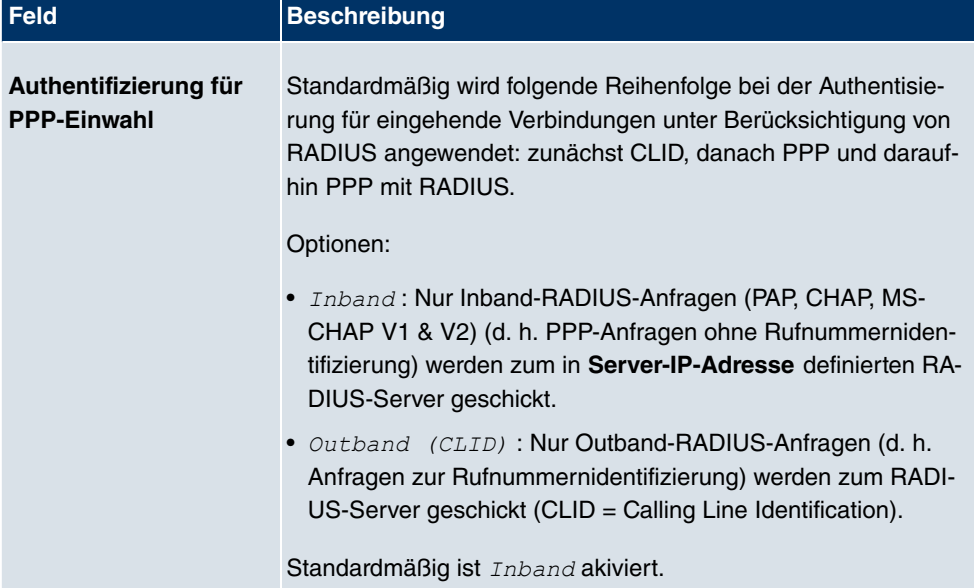

# **10.6 Zertifikate**

Ein asymmetrisches Kryptosystem dient dazu, Daten, die in einem Netzwerk transportiert werden sollen, zu verschlüsseln, digitale Signaturen zu erzeugen oder zu prüfen und Benutzer zu authentifizieren oder zu authentisieren. Zur Ver- und Entschlüsselung der Daten wird ein Schlüsselpaar verwendet, das aus einem öffentlichen und einem privaten Schlüssel besteht.

Für die Verschlüsselung benötigt der Sender den öffentlichen Schlüssel des Empfängers. Der Empfänger entschlüsselt die Daten mit seinem privaten Schlüssel. Um sicherzustellen, dass der öffentlich Schlüssel der echte Schlüssel des Empfängers und keine Fälschung ist, wird ein Nachweis, ein sogenanntes digitales Zertifikat benötigt.

Ein digitales Zertifikat bestätigt u.a. die Echtheit und den Eigentümer eines öffentlichen Schlüssels. Es ist vergleichbar mit einem amtlichen Ausweis, in dem bestätigt wird, dass der Eigentümer des Ausweises bestimmte Merkmale aufweist, wie z. B. das angegebene Geschlecht und Alter, und dass die Unterschrift auf dem Ausweis echt ist. Da es für Zerifikate nicht nur eine einzige Ausgabestelle gibt, wie z. B. das Passamt für einen Ausweis, sondern Zertifikate von vielen verschiedenen Stellen und in unterschiedlicher Qualität ausgegeben werden, kommt der Vertrauenswürdigkeit der Ausgabestelle eine zentrale Bedeutung zu. Die Qualität eines Zertifikats regelt das deutsche Signaturgesetz bzw. die entsprechende EU-Richtlinie.

Die Zertifizierungsstellen, die sogenannte qualifizierte Zertifikate ausstellen, sind hierarchisch organisiert mit der Bundesnetzagentur als oberster Zertifizierungsinstanz. Struktur und Inhalt eines Zertifikats werden durch den verwendeten Standard vorgegeben. X.509 ist der wichtigste und am weitesten verbreitete Standard für digitale Zertifikate. Qualifizierte Zertifikate sind personenbezogen und besonders vertrauenswürdig.

Digitale Zertifikate sind Teil einer sogenannten Public Key Infrastruktur (PKI). Als PKI bezeichnet man ein System, das digitale Zertifikate ausstellen, verteilen und prüfen kann.

Zertifikate werden für einen bestimmten Zeitraum, meist ein Jahr, ausgestellt, d.h. ihre Gültigkeitsdauer ist begrenzt.

Ihr Gerät ist für die Verwendung von Zertifikaten für VPN-Verbindungen und für Sprachverbindungen über Voice over IP ausgestattet.

# **10.6.1 Zertifikatsliste**

Im Menü **Systemverwaltung**->**Zertifikate**->**Zertifikatsliste** wird eine Liste aller vorhandenen Zertifikate angezeigt.

### **10.6.1.1 Bearbeiten**

Klicken Sie auf das  $\sim$ -Symbol, um den Inhalt des gewählten Objekts (Schlüssel, Zertifikat oder Anforderung) einzusehen.

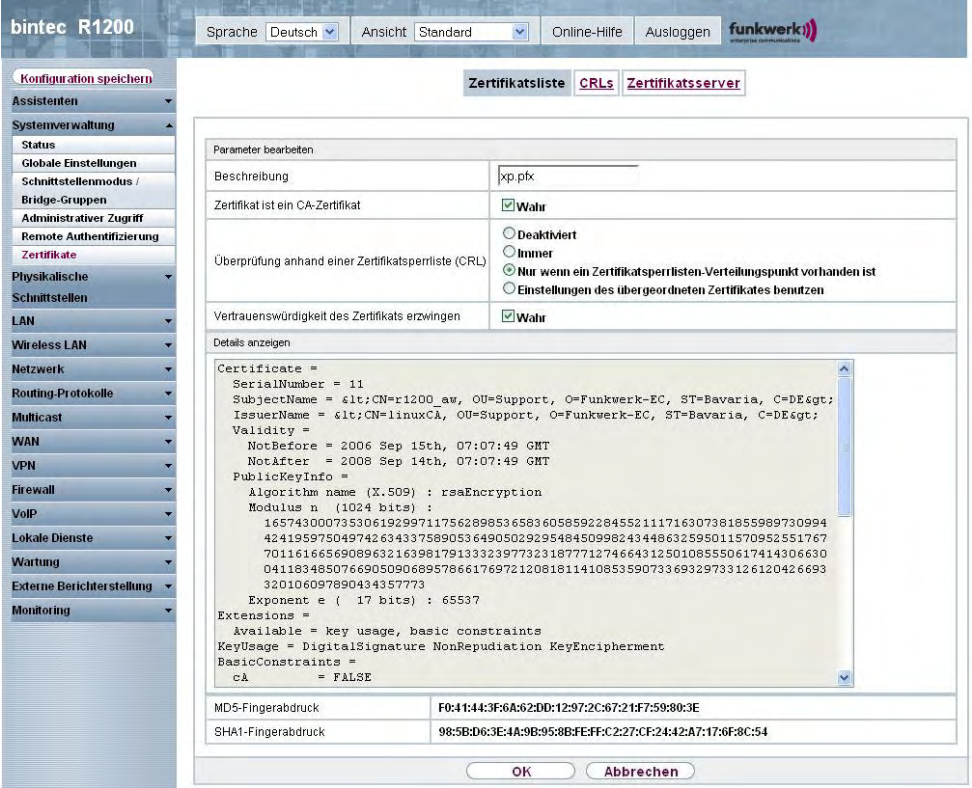

Abb. 53: **Systemverwaltung**->**Zertifikate**->**Zertifikatsliste**->

Die Zertifikate und Schlüssel an sich können nicht verändert werden, jedoch können - je nach Typ des gewählten Eintrags - einige externe Attribute verändert werden.

Das Menü Systemverwaltung->Zertifikate->Zertifikatsliste-> **D** besteht aus folgenden Feldern:

#### **Felder im Menü**

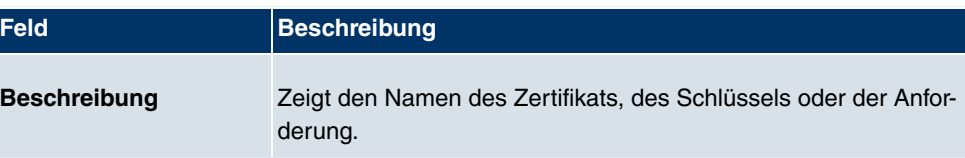

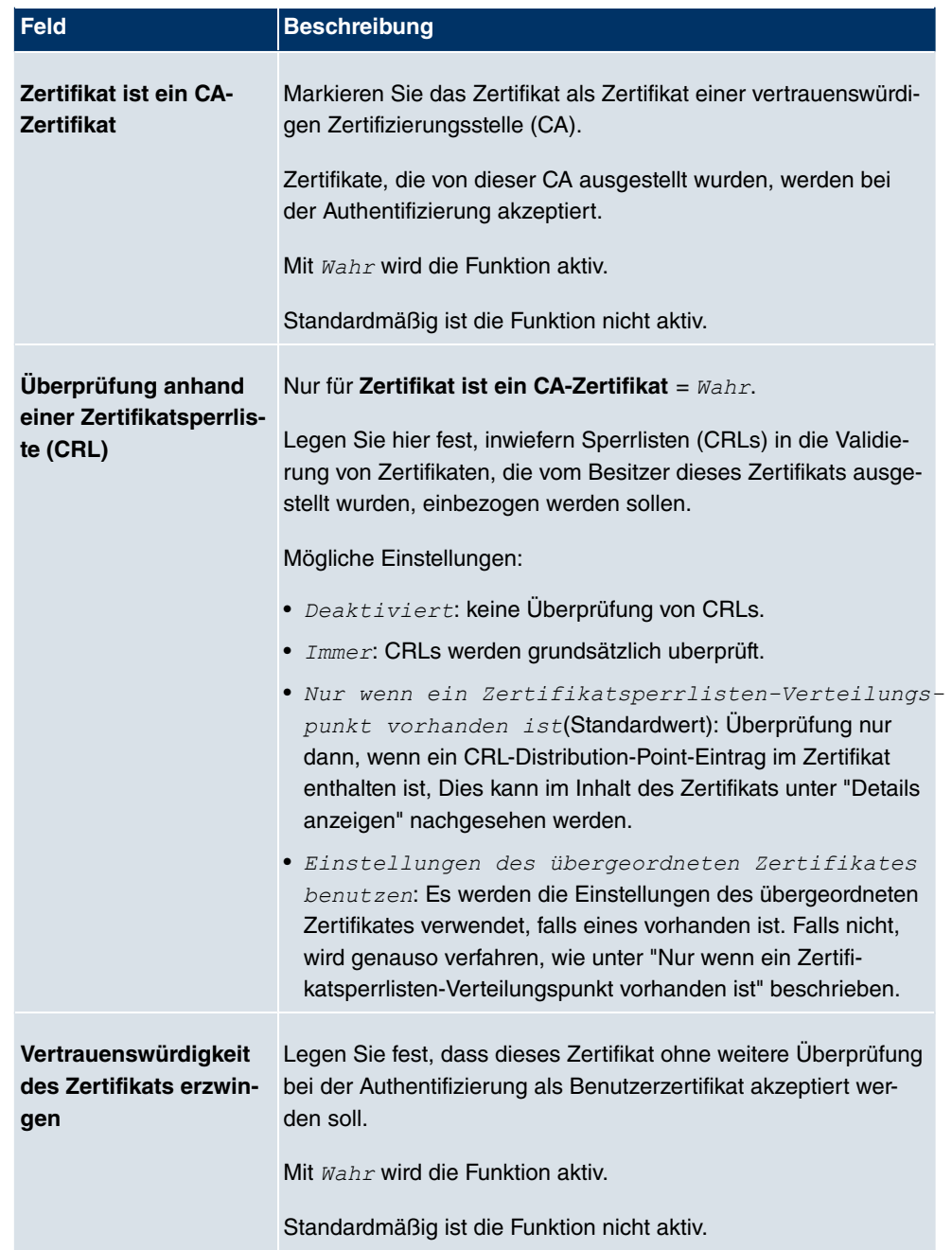

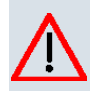

## **Achtung**

Es ist von zentraler Wichtigkeit für die Sicherheit eines VPN, dass die Integrität aller manuell als vertrauenswürdig markierten Zertifikate (Zertifizierungsstellen- und Benutzerzertifikate), sichergestellt ist. Die angezeigten "Fingerprints" können zur Überprüfung dieser Integrität herangezogen werden: Vergleichen Sie die angezeigten Werte mit den Fingerprints, die der Aussteller des Zertifikats (z. B. im Internet) angegeben hat. Dabei reicht die Überprüfung eines der beiden Werte aus.

## **10.6.1.2 Zertifikatsanforderung**

#### **Registration-Authority-Zertifikate im SCEP**

Bei der Verwendung von SCEP (Simple Certificate Enrollment Protocol) unterstützt Ihr Gerät auch separate Registration-Authority-Zertifikate.

Registration-Authority-Zertifikate werden von manchen Certificate Authorities (CAs) verwendet, um bestimmte Aufgaben (Signatur und Verschlüsselung) bei der SCEP Kommunikation mit separaten Schlüsseln abzuwickeln, und den Vorgang ggf. an separate Registration Authorities zu delegieren.

Beim automatischen Download eines Zertifikats, also wenn **CA-Zertifikat** = -- Download *!!* ausgewählt ist, werden alle für den Vorgang notwendigen Zertifikate automatisch geladen.

Sind alle notwendigen Zertifikate bereits auf dem System vorhanden, können diese auch manuell ausgewählt werden.

Wählen Sie die Schaltfläche **Zertifikatsanforderung**, um weitere Zertifikaten zu beantragen oder zu importieren.

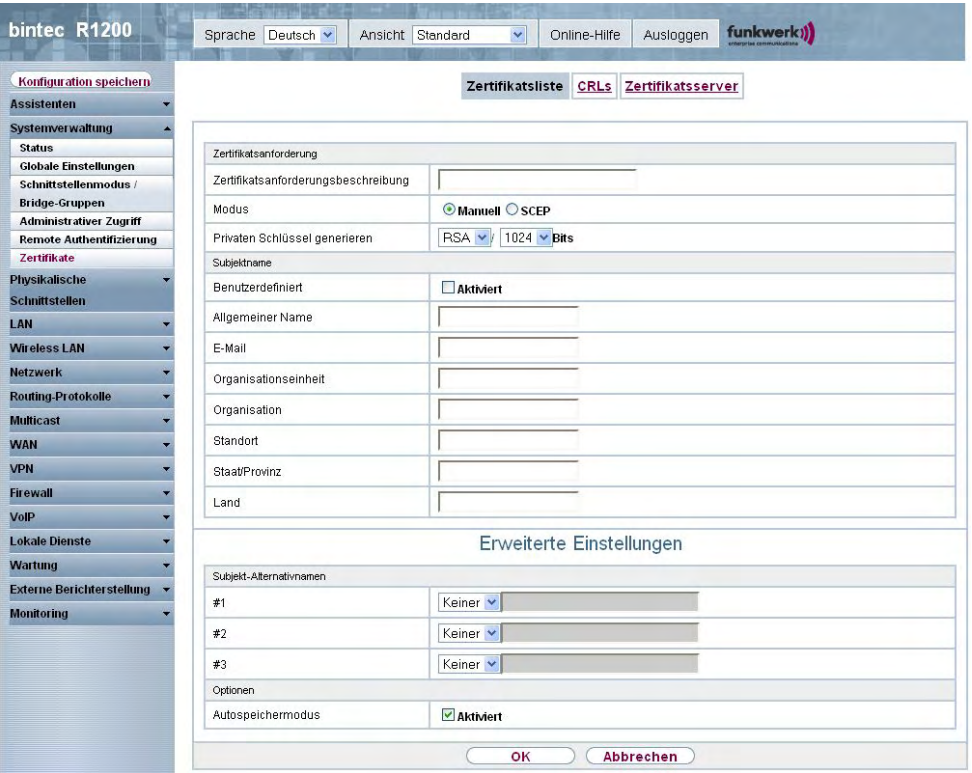

Abb. 54: **Systemverwaltung**->**Zertifikate**->**Zertifikatsliste**->**Zertifikatsanforderung**

Das Menü **Systemverwaltung**->**Zertifikate**->**Zertifikatsliste**->**Zertifikatsanforderung** besteht aus folgenden Feldern:

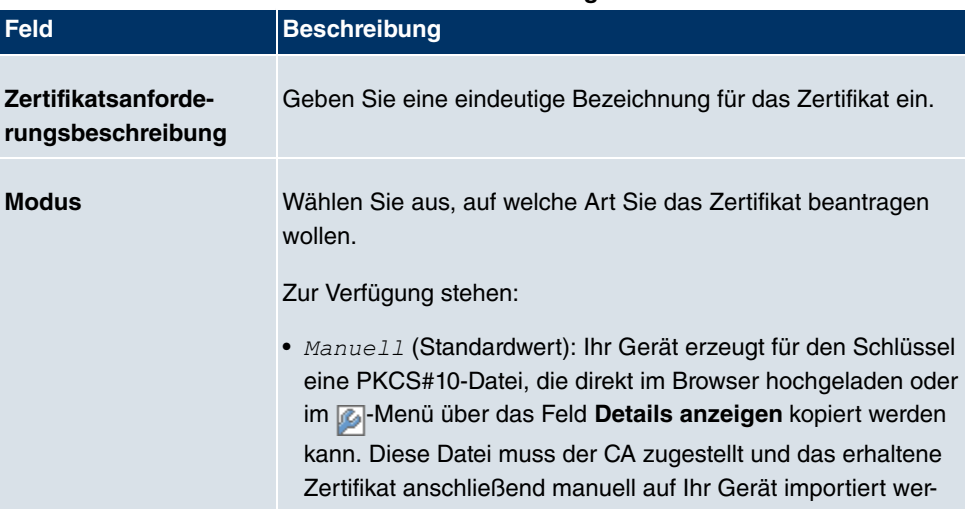

#### **Felder im Menü ZertifikatslisteZertifikatsanforderung**

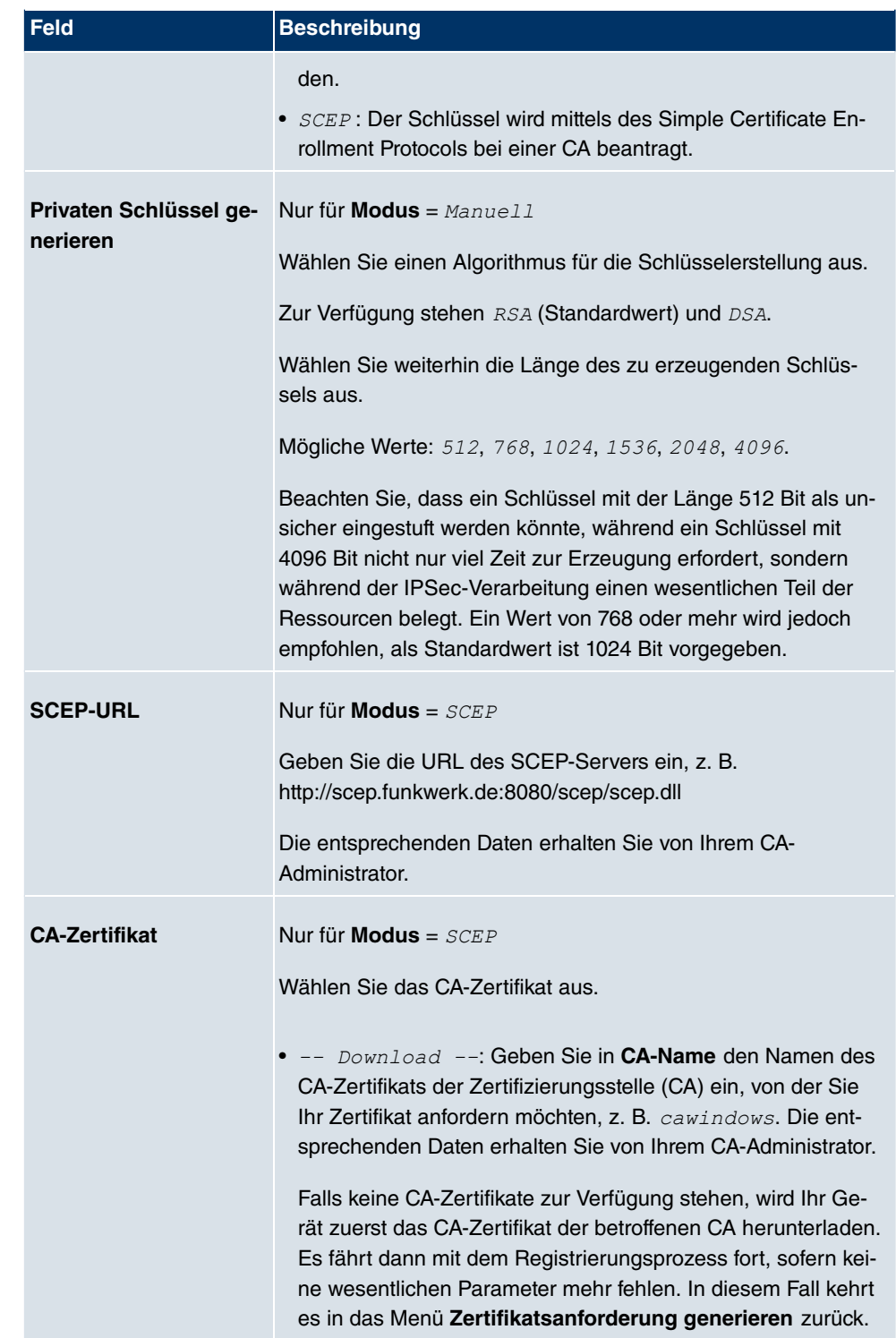

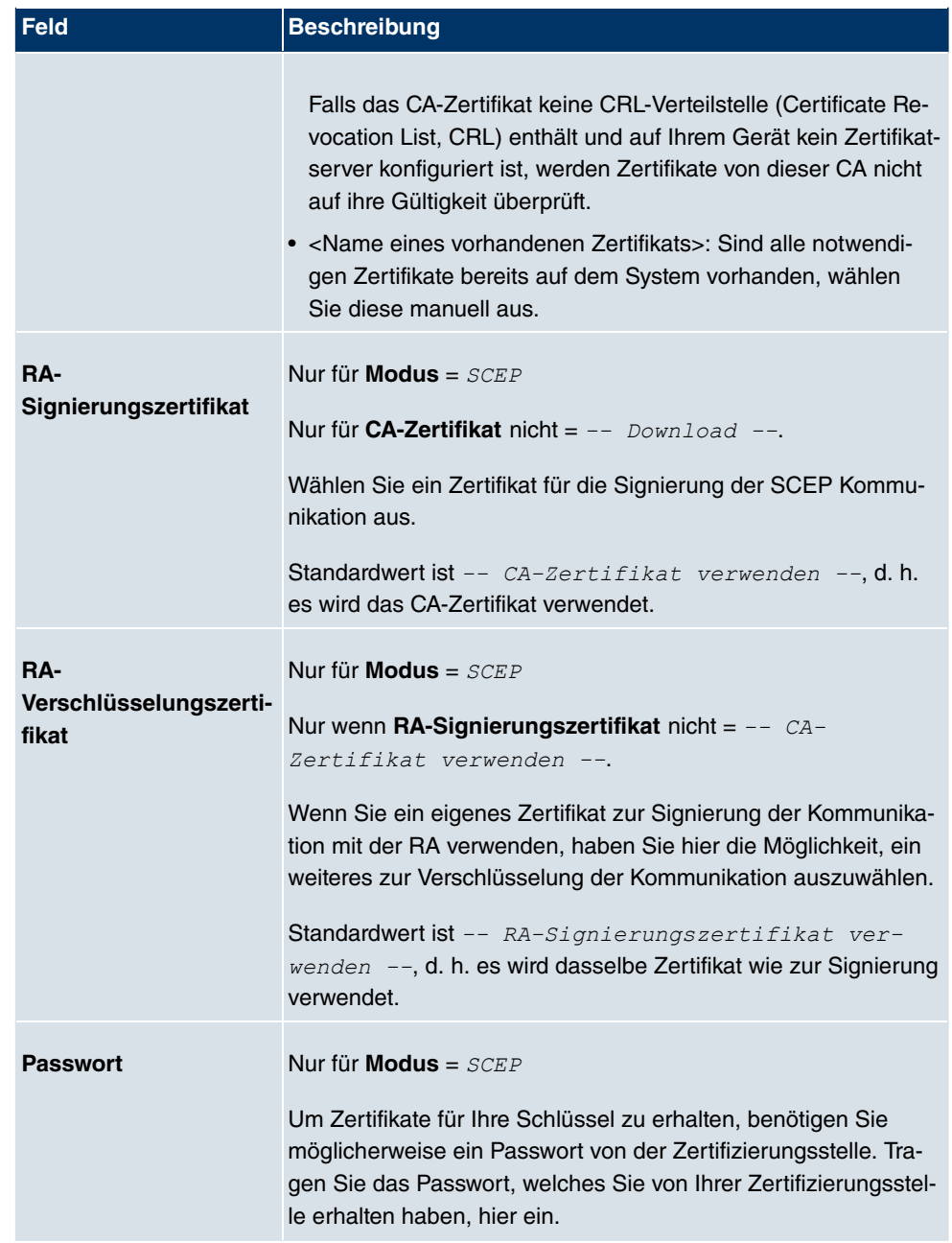

## **Felder im Menü ZertifikatslisteSubjektname**

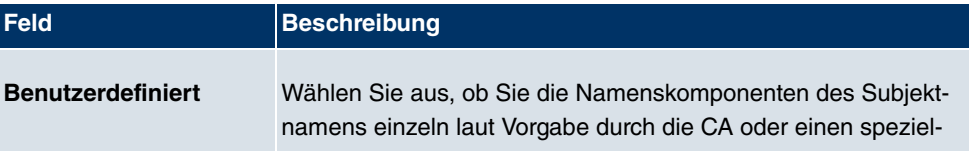

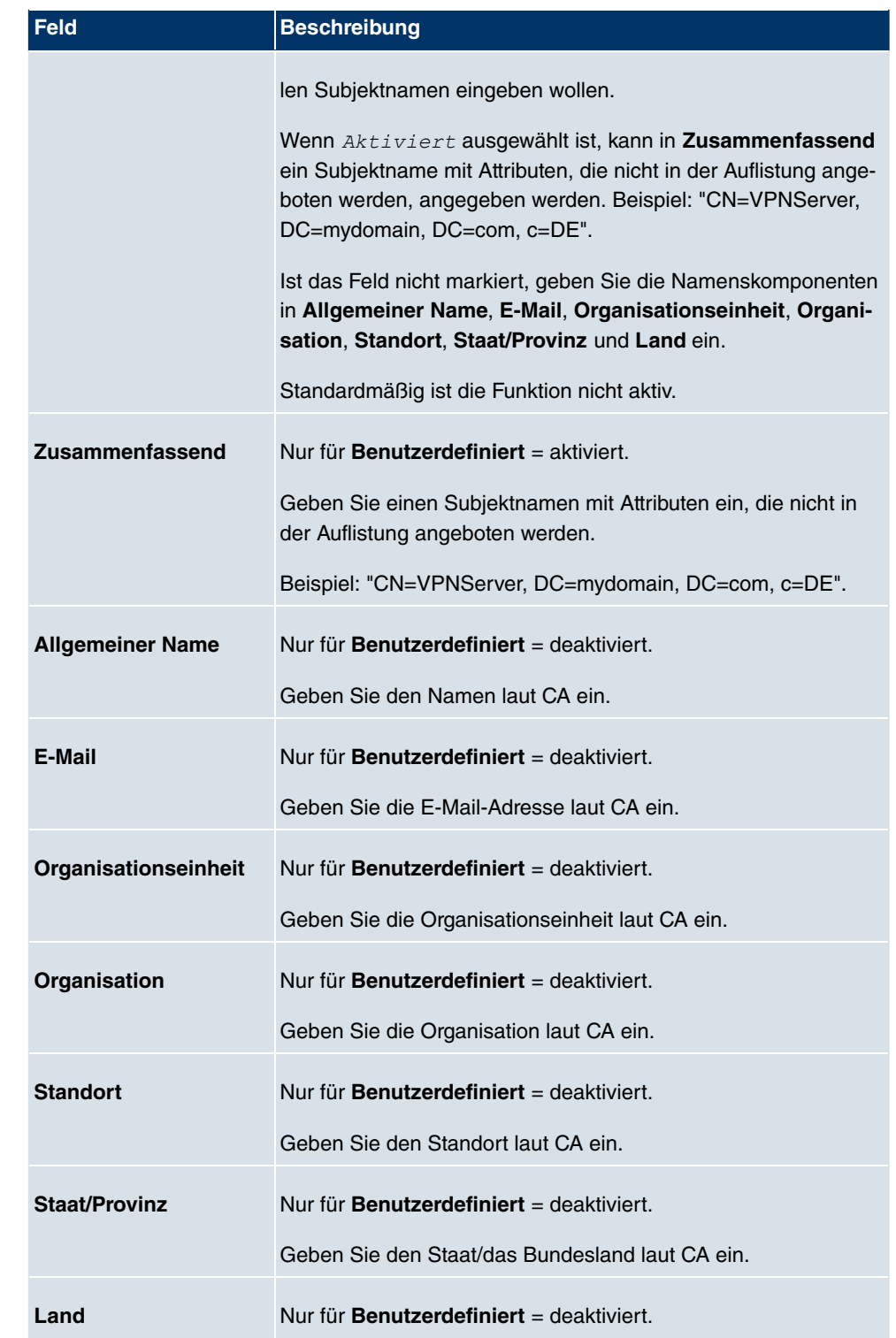

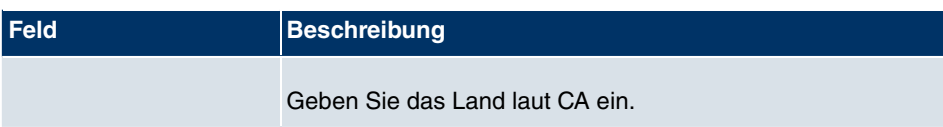

Das Menü **Erweiterte Einstellungen** besteht aus folgenden Feldern:

**Felder im Menü Erweiterte EinstellungenSubjekt-Alternativnamen**

| Feld       | <b>Beschreibung</b>                                                                                 |
|------------|----------------------------------------------------------------------------------------------------|
| #1, #2, #3 | Definieren Sie zu jedem Eintrag den Typ des Namens und ge-<br>ben Sie zusätzliche Subjektnamen ein. |
|            | Mögliche Werte:                                                                                     |
|            | • Keiner (Standardwert): Es wird kein zusätzlicher Name ein-<br>gegeben.                            |
|            | • IP: Es wird eine IP-Adresse eingetragen.                                                          |
|            | • <i>DNS</i> : Es wird ein DNS-Name eingetragen.                                                    |
|            | • $E$ -Mail: Es wird eine E-Mail-Adresse eingetragen.                                               |
|            | • URI: Es wird ein Uniform Resource Identifier eingetragen.                                         |
|            | • <i>DN</i> : Es wird ein Distinguished Name (DN) eingetragen.                                      |
|            | • RID: Es wird eine Registered Identity (RID) eingetragen.                                          |

## **Feld im Menü Erweiterte EinstellungenOptionen**

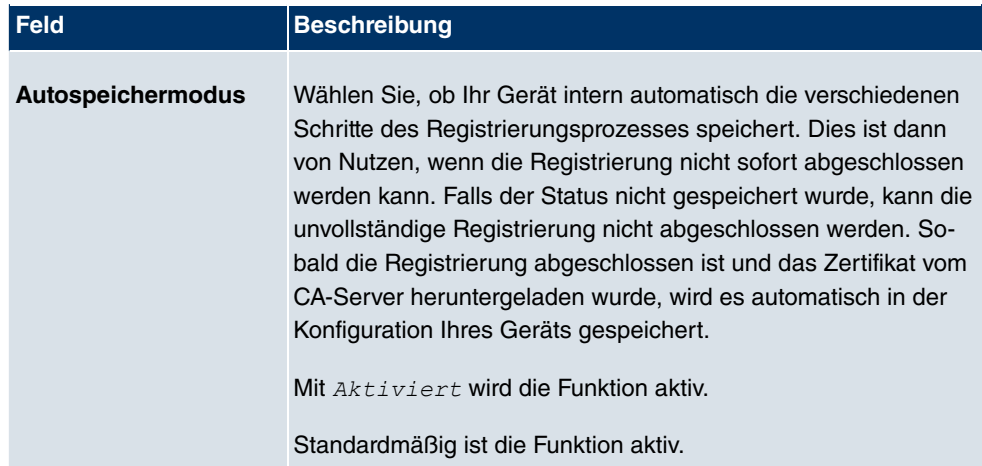

## **10.6.1.3 Importieren**

Wählen Sie die Schaltfläche **Importieren**, um Zertifikate zu importieren.

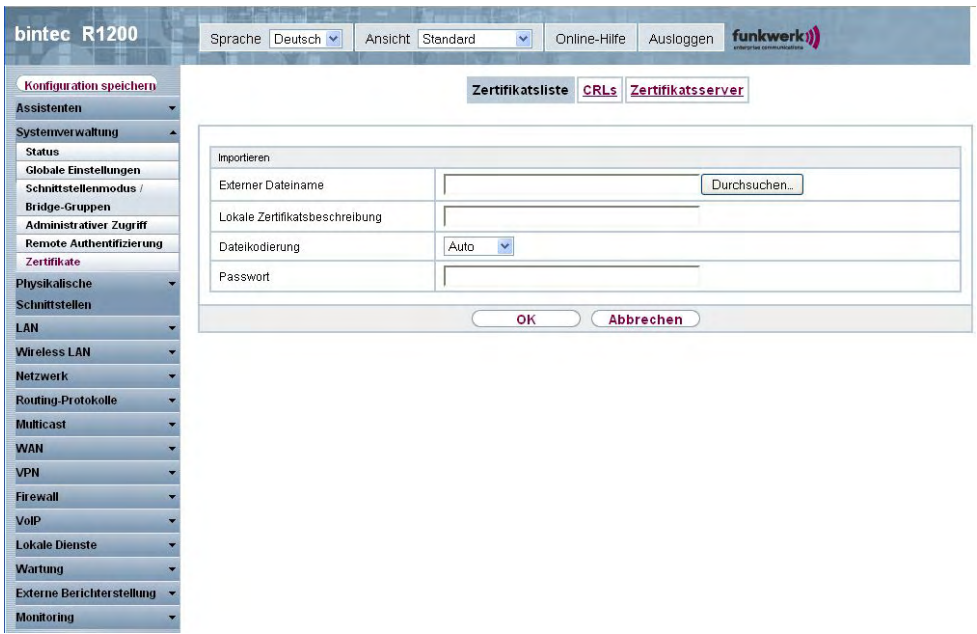

## Abb. 55: **Systemverwaltung**->**Zertifikate**->**Zertifikatsliste**->**Importieren**

Das Menü **Systemverwaltung**->**Zertifikate**->**Zertifikatsliste**->**Importieren** besteht aus folgenden Feldern:

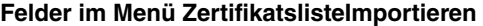

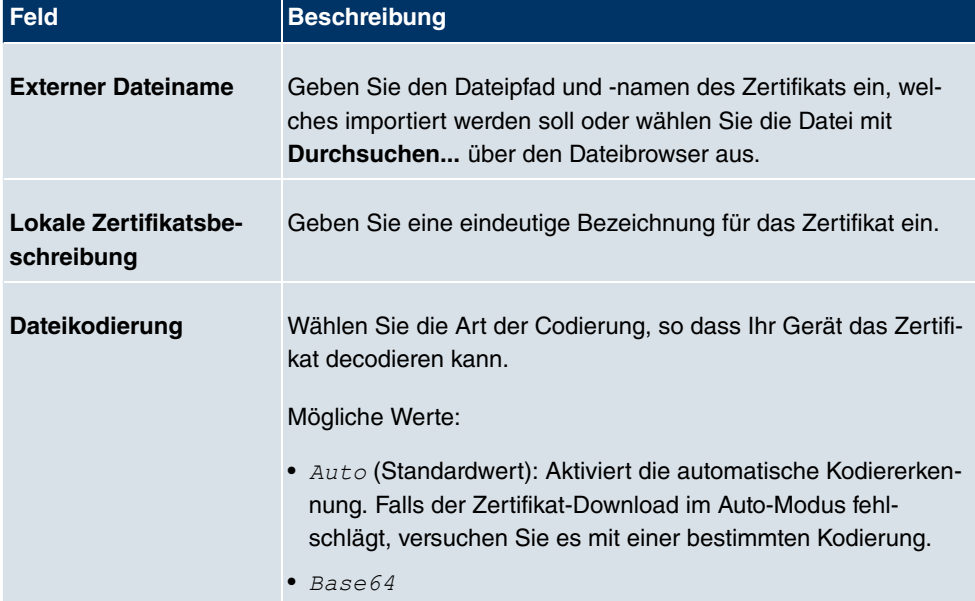

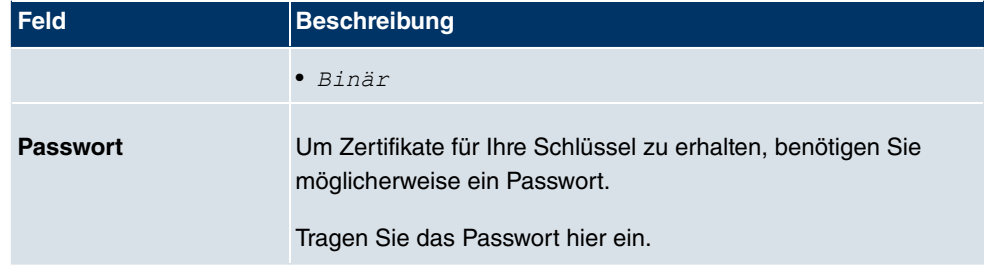

# **10.6.2 CRLs**

Im Menü **Systemverwaltung**->**Zertifikate**->**CRLs** wird eine Liste aller CRLs (Certificate Revocation List) angezeigt.

Wenn ein Schlüssel nicht mehr verwendet werden darf, z. B. weil er in falsche Hände geraten oder verloren gegangen ist, wird das zugehörige Zertifikat für ungültig erklärt. Die Zertifizierungsstelle widerruft das Zertifikat, sie gibt Zertifikatsperrlisten, sogenannte CRLs, heraus. Nutzer von Zertifikaten sollten durch einen Abgleich mit diesen Listen stets prüfen, ob das verwendete Zertifikat aktuell gültig ist. Dieser Prüfvorgang kann über einen Browser automatisiert werden.

Das Simple Certificate Enrollment Protocol (SCEP) unterstützt die Ausgabe und den Widerruf von Zertifikaten in Netzwerken.

## **10.6.2.1 Importieren**

Wählen Sie die Schaltfläche **Importieren**, um CRLs zu importieren.

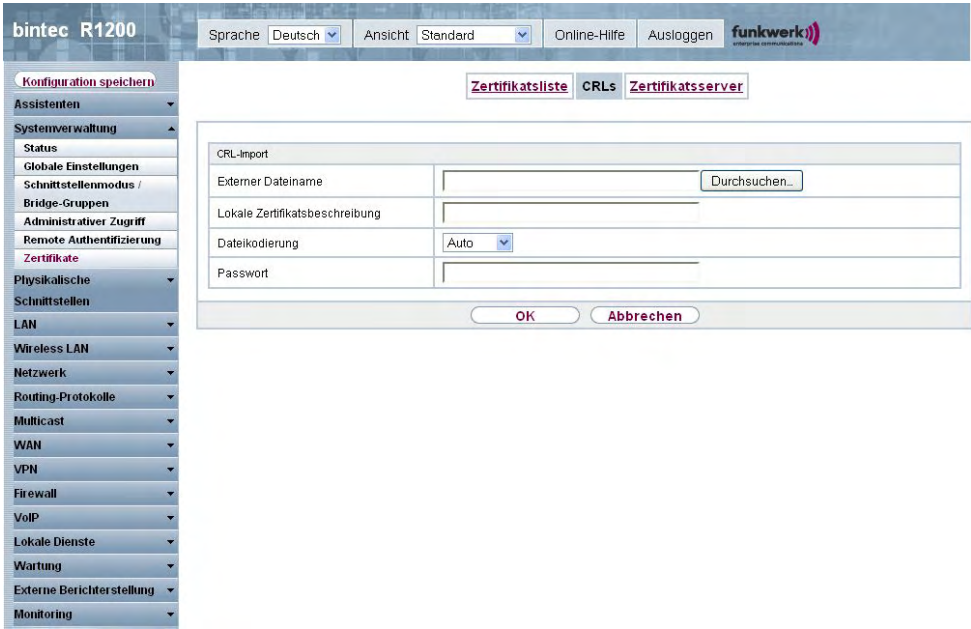

## Abb. 56: **Systemverwaltung**->**Zertifikate**->**CRLs**->**Importieren**

Das Menü **Systemverwaltung**->**Zertifikate**->**CRLs**->**Importieren** besteht aus folgenden Feldern:

| Feld                                       | <b>Beschreibung</b>                                                                                                    |
|--------------------------------------------|----------------------------------------------------------------------------------------------------|
| <b>Externer Dateiname</b>                  | Geben Sie den Dateipfad und -namen der CRL ein, welche im-<br>portiert werden soll oder wählen Sie die Datei mit Durchsu-<br>chen über den Dateibrowser aus.                    |
| <b>Lokale Zertifikatsbe-</b><br>schreibung | Geben Sie eine eindeutige Bezeichnung für die CRL ein.                                                                                                    |
| Dateikodierung                             | Wählen Sie die Art der Kodierung, so dass Ihr Gerät die CRL<br>decodieren kann.<br>Mögliche Werte:                                                                              |
|                                            | • $AutO$ (Standardwert): Aktiviert die automatische Kodiererken-<br>nung. Falls der CRL-Download im Auto-Modus fehlschlägt,<br>versuchen Sie es mit einer bestimmten Kodierung. |
|                                            | Base64                                                                                                    |
|                                            | $\bullet$ Binär                                                                                                    |

**Felder im Menü CRLsCRL-Import**

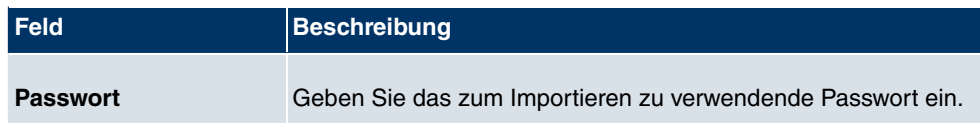

## **10.6.3 Zertifikatsserver**

Im Menü **Systemverwaltung**->**Zertifikate**->**Zertifikatsserver** wird eine Liste aller Zertifikatserver angezeigt.

Ein Zertifikatserver hält Zertifikatsperrlisten (CRL) bereit, die zur Prüfung von Zertifikaten entweder per LDAP oder HTTP vom Gerät abgefragt werden.

#### **10.6.3.1 Neu**

Wählen Sie die Schaltfläche **Neu**, um einen Zertifikatserver einzurichten.

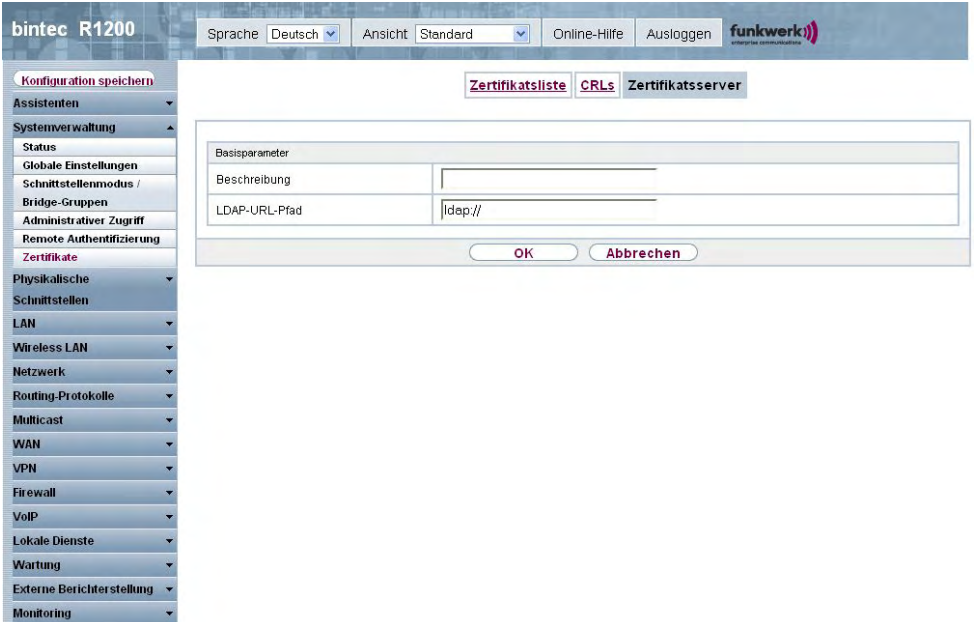

Abb. 57: **Systemverwaltung**->**Zertifikate**->**Zertifikatsserver**->**Neu**

Das Menü **Systemverwaltung**->**Zertifikate**->**Zertifikatsserver**->**Neu** besteht aus folgenden Feldern:

**Felder im Menü ZertifikatsserverBasisparameter**

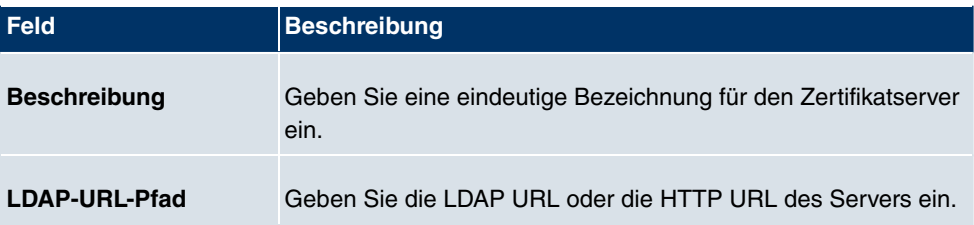

# **Kapitel 11 Physikalische Schnittstellen**

In diesem Menü konfigurieren Sie die physikalischen Schnittstellen, die Sie beim Anschließen Ihres Gateways verwendet haben. Die Konfigurationsoberfläche zeigt ausschließlich diejenigen Schnittstellen an, die auf Ihrem Gerät zur Verfügung stehen. Sie sehen im Menü **Systemverwaltung**->**Status** eine Liste aller physikalischen Schnittstellen und Informationen darüber, ob die Schnittstellen angeschlossen bzw. aktiv sind und ob sie bereits konfiguriert sind.

# **11.1 AUX**

Für den Anschluss eines externen Analogmodems an den AUX Port eines **bintec**-Gateways, benötigen Sie ein spezielles Kabel für den Konsolen-Port (z. B. AUX-Backup Cable) Ihres Gateways.

# **11.1.1 AUX**

Mit seinem Analog-/GSM-Interface (auxiliary) unterstützt das Gateway auch den Anschluss analoger und GSM-Modems (z. B. als Backup). Dazu können Sie im Prinzip jedes Hayesbzw. GSM07.07-kompatible Modem mit serieller Schnittstelle verwenden. Folgende Modems sind für **bintec** erfolgreich getestet worden:

- US Robotics Sportster Flash (Analogmodem)
- US Robotics 56K Faxmodem (Analogmodem)
- Siemens TC35i (GSM-Modem)

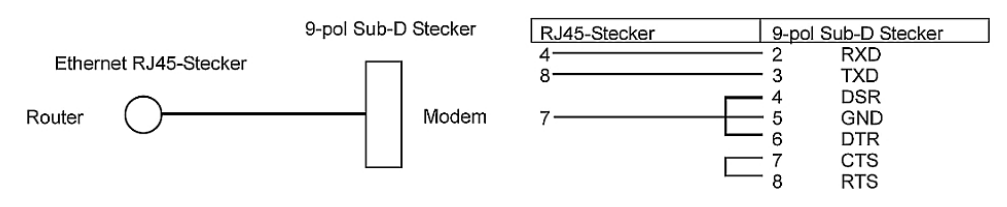

Abb. 58: PIN-Belegung Modemkabel

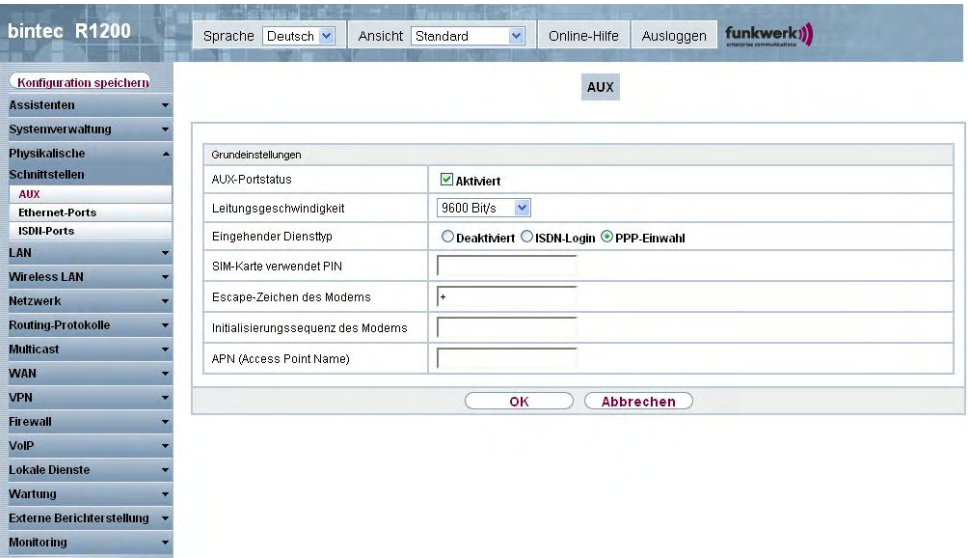

## Abb. 59: **Physikalische Schnittstellen**->**AUX**->**AUX**

Das Menü **Physikalische Schnittstellen**->**AUX**->**AUX** besteht aus folgenden Feldern:

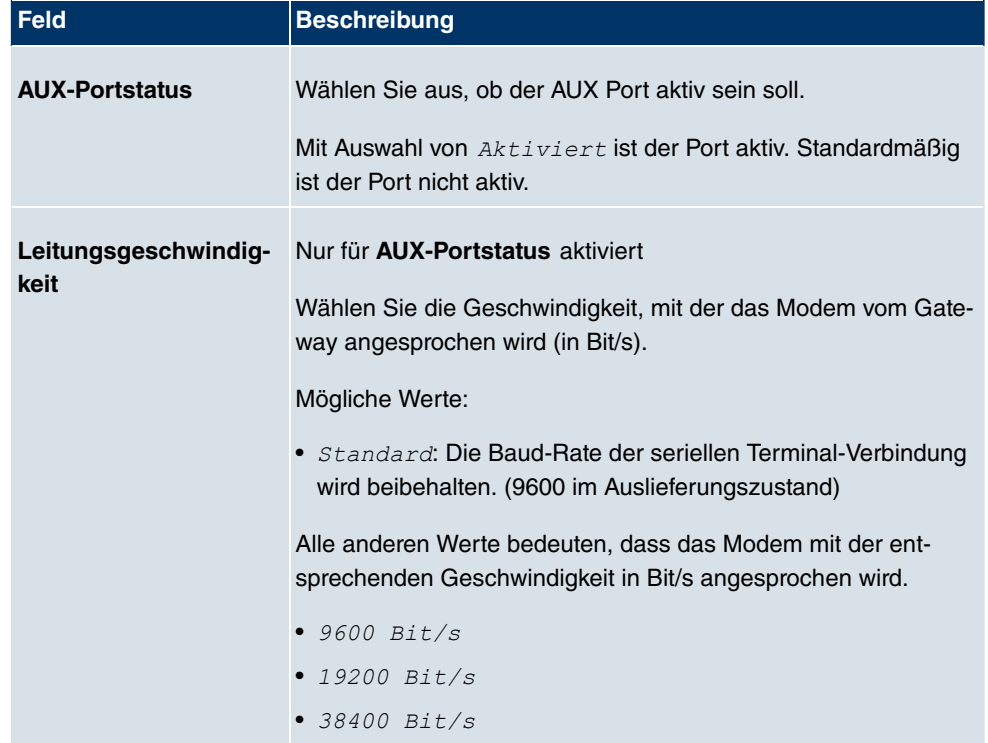

**Felder im Menü AUXGrundeinstellungen**

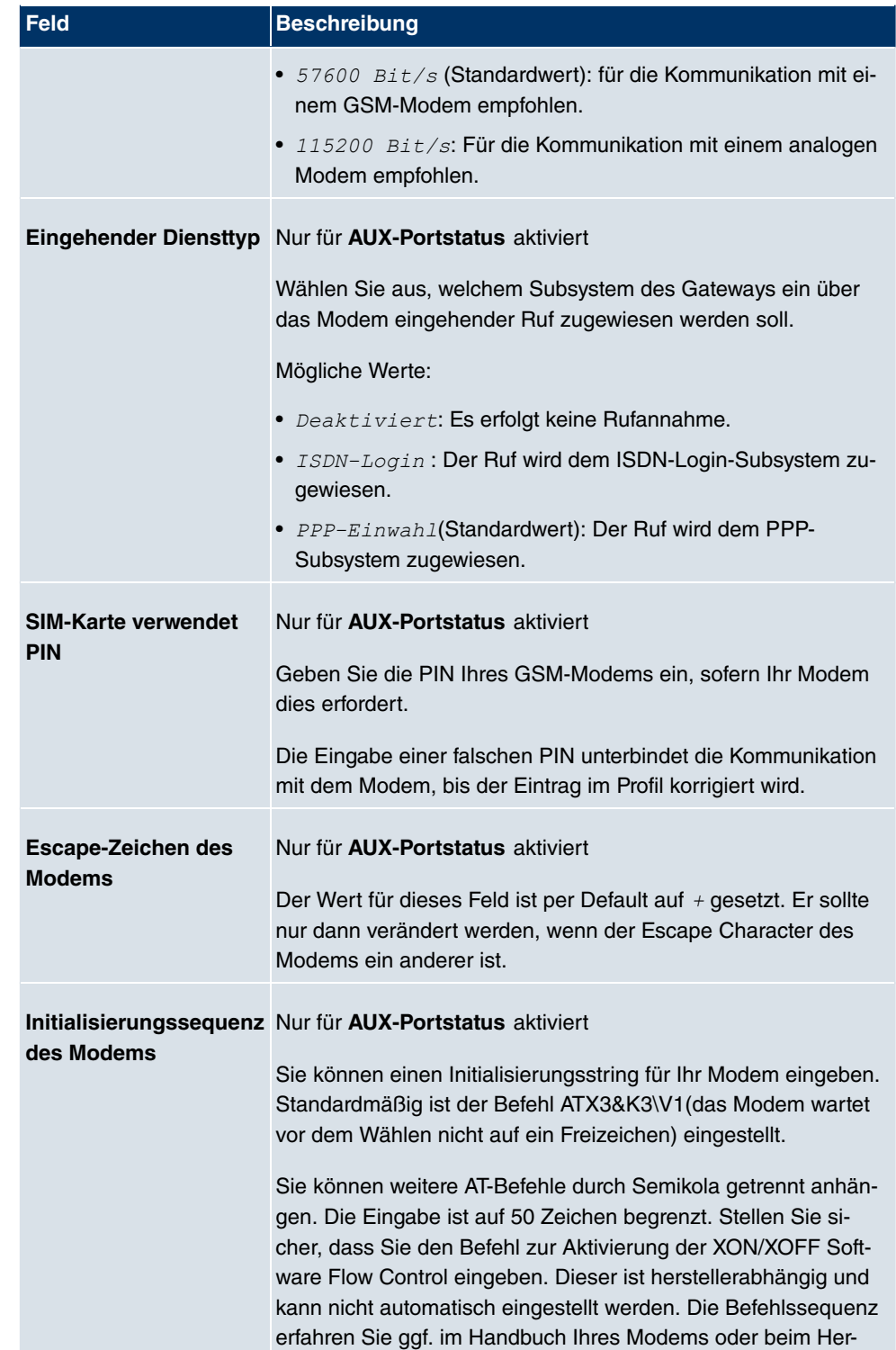

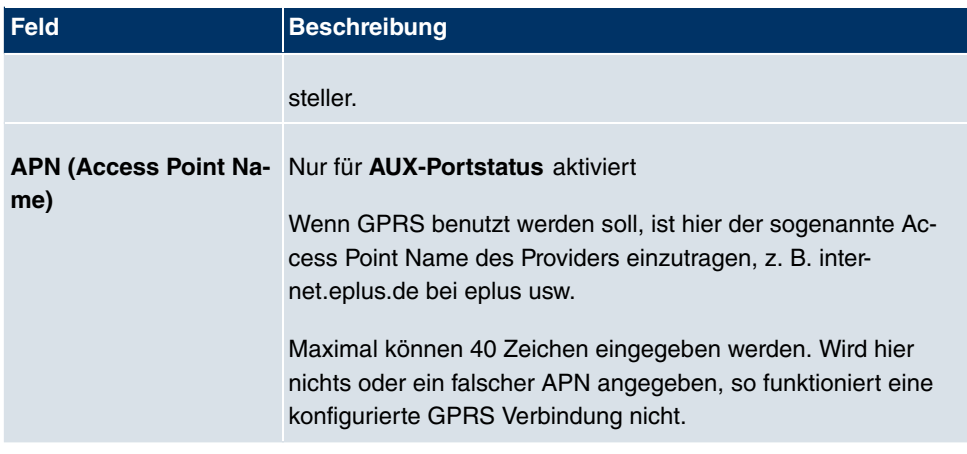

# **11.2 Ethernet-Ports**

Eine Ethernet-Schnittstelle ist eine physikalische Schnittstelle zur Anbindung an das lokale Netzwerk oder zu externen Netzwerken.

Die Ethernet-Ports **ETH1** bis **ETH4** sind im Auslieferungszustand einer einzigen logischen Ethernet-Schnittstelle zugeordnet. Die logische Ethernet-Schnittstelle en1-0 ist zugewiesen und mit **IP-Adresse** 192.168.0.254 und Netzmaske 255.255.255.0 vorkonfiguriert.

Der Port ETH5 ist der logischen Ethernet-Schnittstelle en1-4 zugewiesen und nicht vorkonfiguriert.

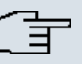

## **Hinweis**

Um die Erreichbarkeit Ihres Geräts zu gewährleisten, achten Sie beim Aufteilen der Ports darauf, dass die Ethernet-Schnittstelle en1-0 mit der vorkonfigurierten IP-Adresse und Netzmaske einem Port zugewiesen wird, der per Ethernet erreichbar ist. Führen Sie im Zweifelsfall die Konfiguration per serieller Verbindung über die **Console**-Schnittstelle durch.

# **ETH1 - ETH4**

Die Schnittstellen können separat genutzt werden. Sie werden voneinander logisch getrennt, indem jedem Port im Menü **Portkonfiguration** im Feld **Ethernet-Schnittstellenauswahl** die gewünschte logische Ethernet-Schnittstelle zugewiesen wird. Für jede zugewiesene Ethernet-Schnittstelle wird im Menü **LAN**->**IP-Konfiguration** eine weitere Schnittstelle in der Liste angezeigt und eine jeweils vollständig eigenständige Konfiguration der Schnittstelle ermöglicht.

## **ETH5**

Standardmäßig ist dem Port ETH5 die logische Ethernet-Schnittstelle en1-4 zugewiesen. Die Konfigurationsoptionen sind identisch mit denen der Ports **ETH1** - **ETH4**.

# **VLANs für Routing-Schnittstellen**

Konfigurieren Sie VLANs, um z. B. einzelne Netzwerksegmente voneinander zu trennen (z. B. einzelne Abteilungen einer Firma) oder um bei der Verwendung Managed Switches mit QoS-Funktion eine Bandbreitenreservierung für einzelne VLANs vorzunehmen.

# **11.2.1 Portkonfiguration**

## **Portseparation**

Ihr Gerät bietet die Möglichkeit, die Switch Ports als eine Schnittstelle zu betreiben oder diese logisch voneinander zu trennen und als eigenständige Ethernet-Schnittstellen zu konfigurieren.

Bei der Konfiguration sollten Sie Folgendes beachten: Die Aufteilung der Switch Ports auf mehrere Ethernet-Schnittstellen trennt diese nur logisch voneinander. Die verfügbare Gesamtbandbreite von max. 100 Mbit/s Full Duplex für alle entstandenen Schnittstellen bleibt unverändert. Wenn Sie also z. B. alle Switch Ports voneinander trennen, verfügt jede der entstehenden Schnittstellen nur über einen Teil der vollen Bandbreite. Wenn Sie mehrere Switch Ports zu einer Schnittstelle zusammenfassen, so stehen für alle Ports gemeinsam die volle Bandbreite von max. 100 Mbit/s Full Duplex zur Verfügung.

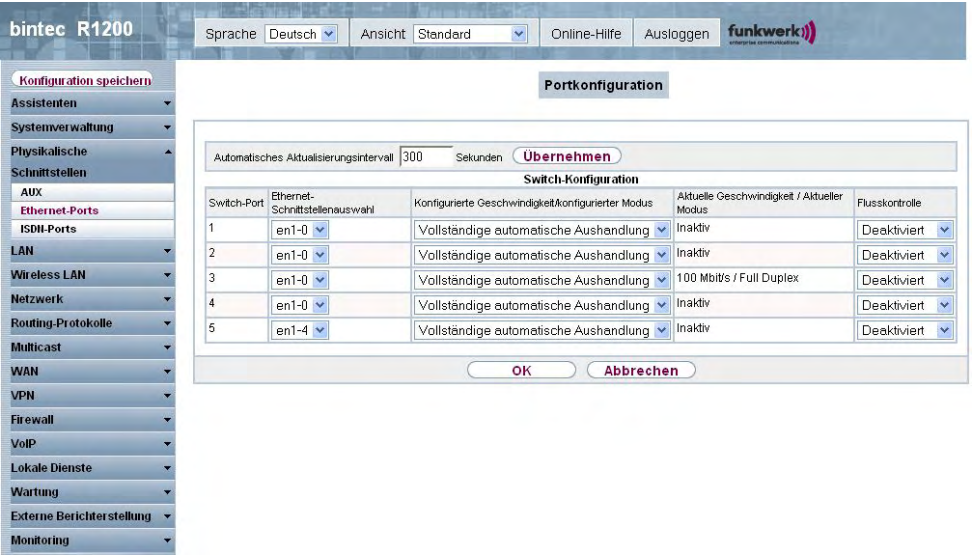

## Abb. 60: **Physikalische Schnittstellen**->**Ethernet-Ports**->**Portkonfiguration**

Das Menü **Physikalische Schnittstellen**->**Ethernet-Ports**->**Portkonfiguration** besteht aus folgenden Feldern:

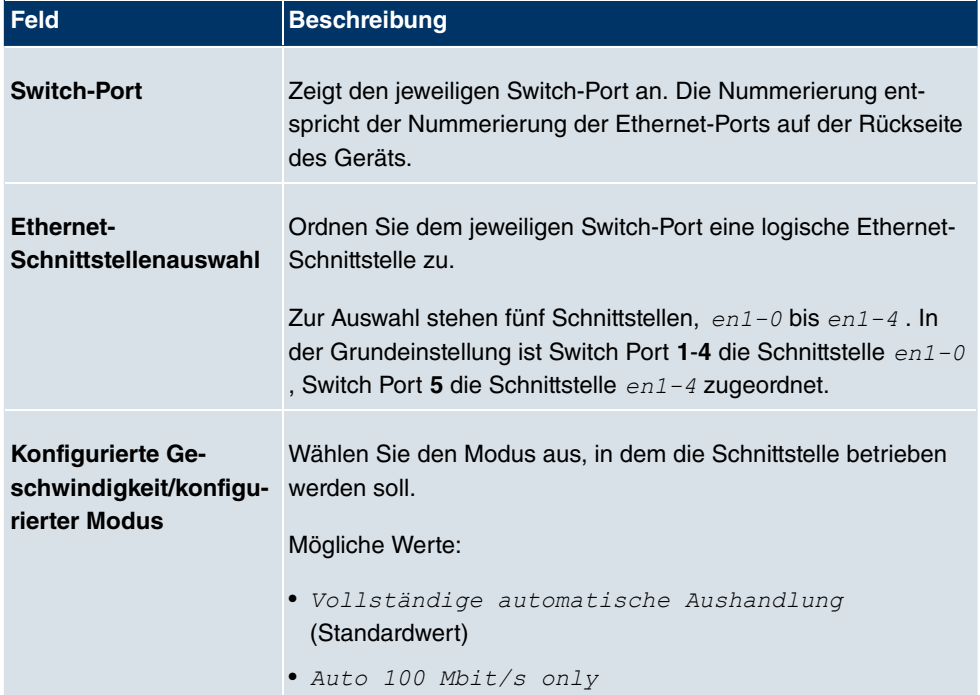

## **Felder im Menü PortkonfigurationSwitch-Konfiguration**

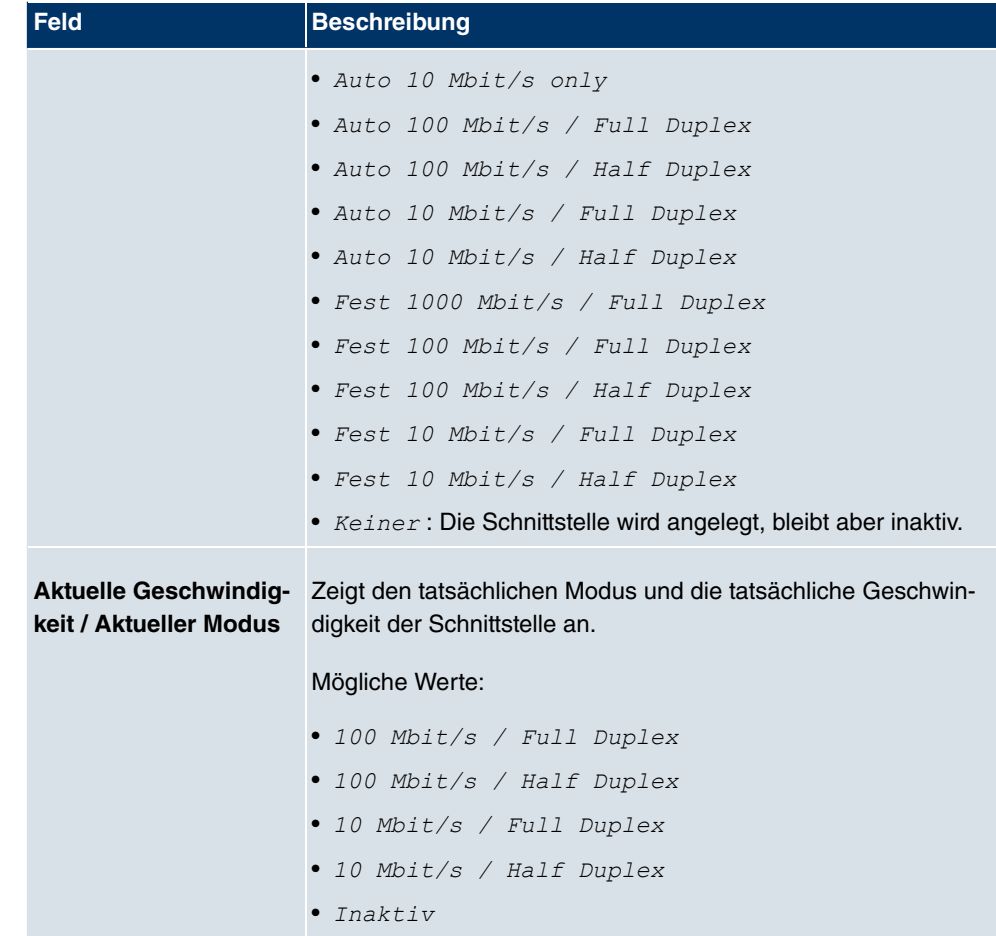

# **11.3 ISDN-Ports**

In diesem Menü konfigurieren Sie die ISDN-Schnittstellen Ihres Geräts. Hier tragen Sie z. B. ein, an welcher Art von ISDN-Anschluss Ihr Gateway angeschlossen ist. Die ISDN-Schnittstellen Ihres Gateways können Sie für verschiedene Nutzungstypen einsetzen.

Um die ISDN-Schnittstellen zu konfigurieren, müssen Sie zwei Schritte durchführen:

- Einstellungen der ISDN-Anschlüsse eintragen: Hier tragen Sie die wichtigsten Parameter der ISDN-Anschlüsse ein.
- MSN-Konfiguration: Hier teilen Sie Ihrem Gerät mit, wie auf eingehende Rufe aus dem WAN reagiert werden soll.

# **11.3.1 ISDN-Konfiguration**

## **Hinweis**

Wenn das ISDN-Protokoll nicht erkannt wird, müssen Sie es unter **Port-Verwendung** und **ISDN-Konfigurationstyp** manuell auswählen. Die automatische D-Kanal-Erkennung ist dann ausgeschaltet. Bei falsch eingestelltem ISDN-Protokoll kann kein ISDN-Verbindungsaufbau erfolgen!

Im Menü **Physikalische Schnittstellen**->**ISDN-Ports**->**ISDN-Konfiguration** wird eine Liste aller ISDN-Ports und deren Konfiguration angezeigt.

### **11.3.1.1 Bearbeiten**

Wählen Sie die Schaltfläche <sub>[6</sub>], um die Konfiguration des jeweiligen ISDN-Ports zu bearbeiten.

#### **ISDN-BRI-Schnittstelle**

Die ISDN-BRI-Schnittstellen Ihres Gateways können Sie sowohl für Wähl- als auch für Festverbindungen über ISDN nutzen.

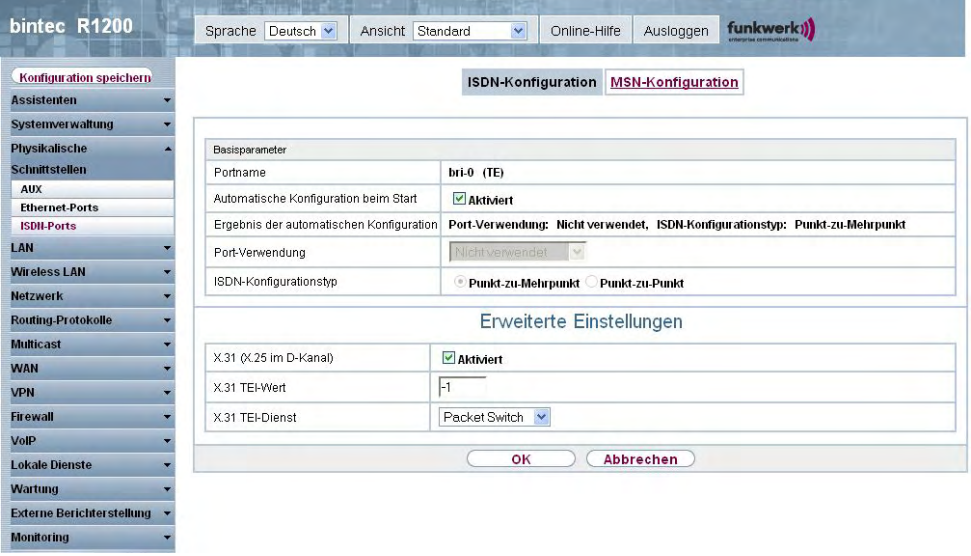

Abb. 61: **Physikalische Schnittstellen**->**ISDN-Ports**->**ISDN-Konfiguration**->

Das Menü **Physikalische Schnittstellen**->**ISDN-Ports**->**ISDN-Konfiguration**-> besteht aus folgenden Feldern:

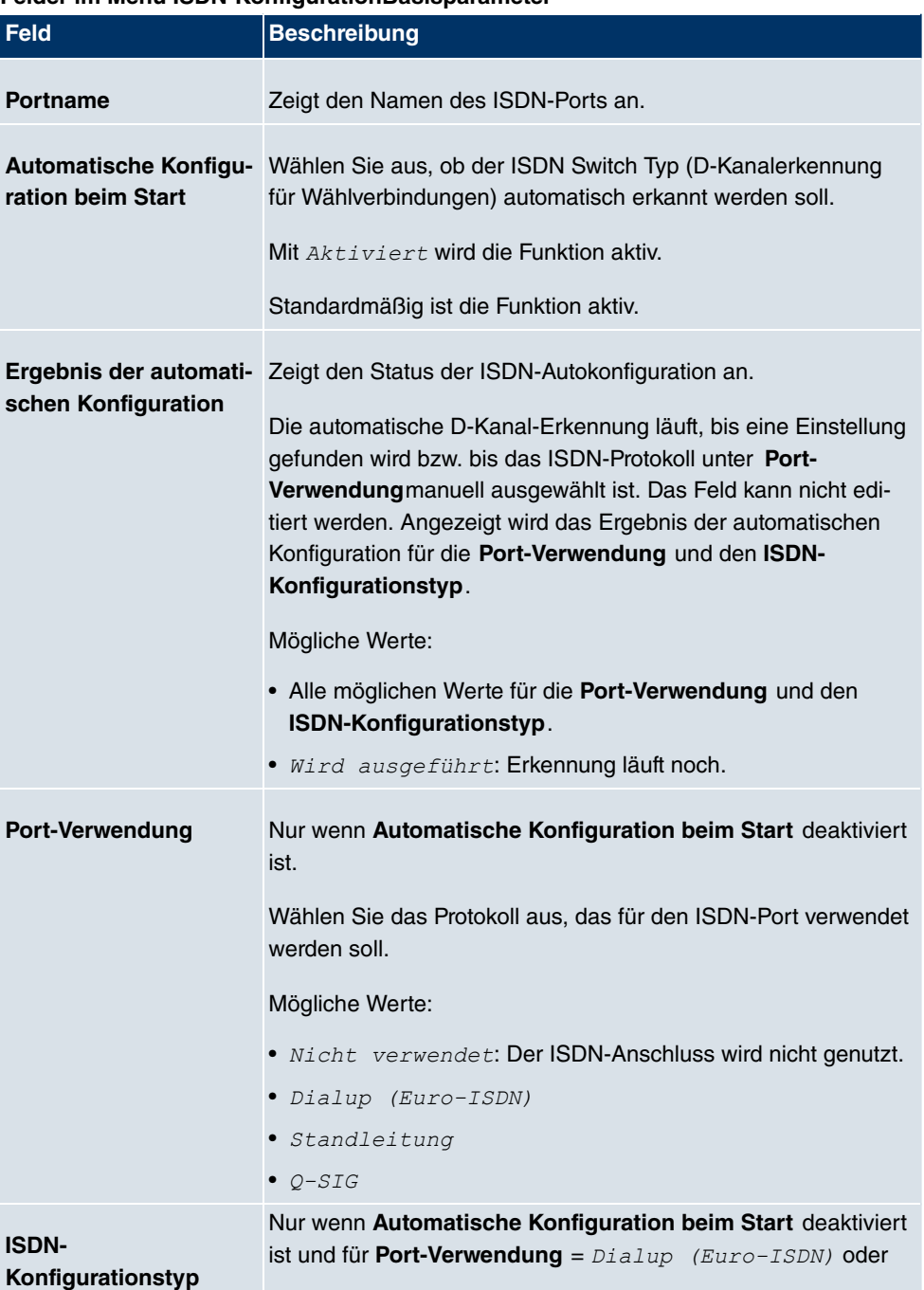

### **Felder im Menü ISDN-KonfigurationBasisparameter**

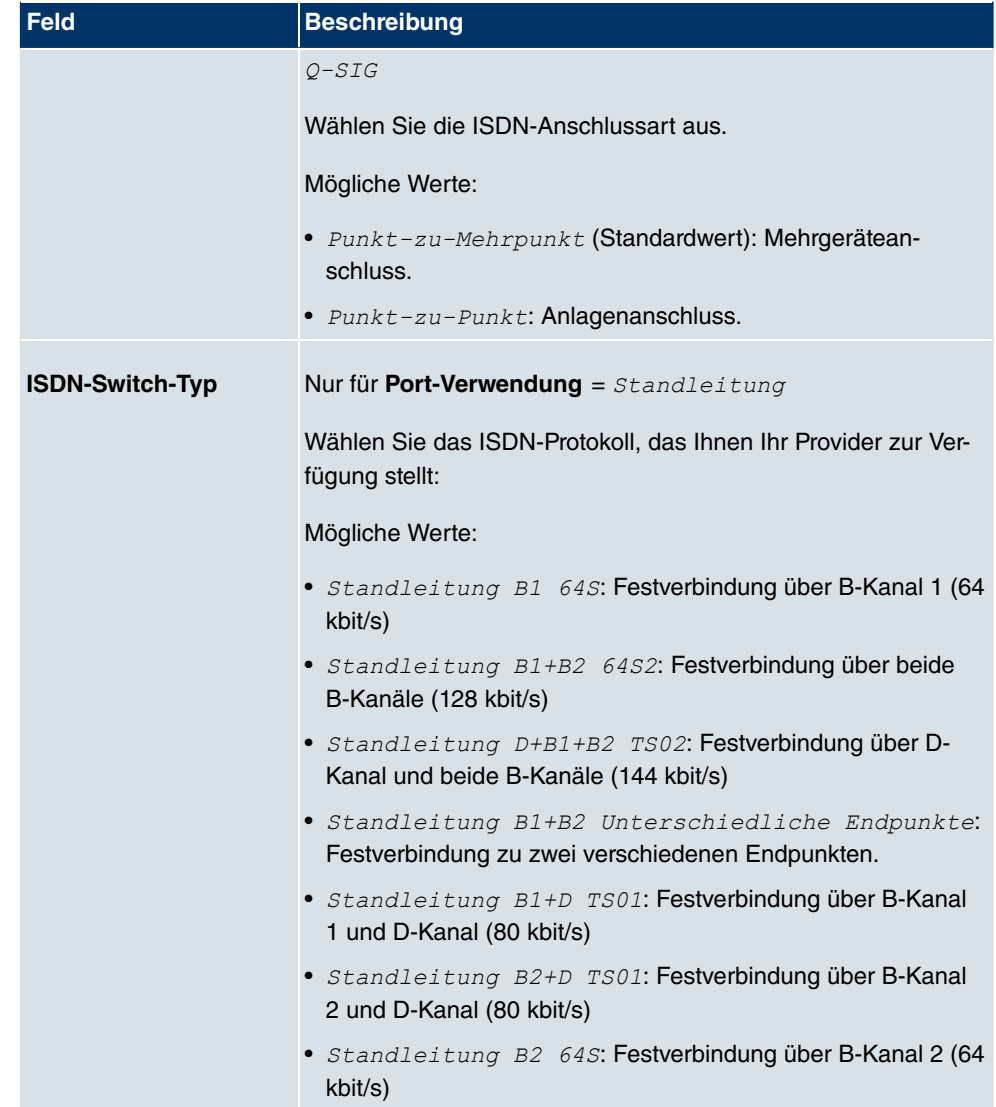

Das Menü **Erweiterte Einstellungen** besteht aus folgenden Feldern:

## **Felder im Menü Erweiterte Einstellungen**

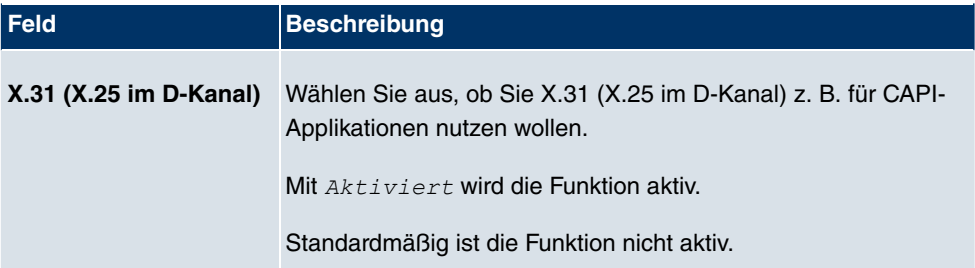

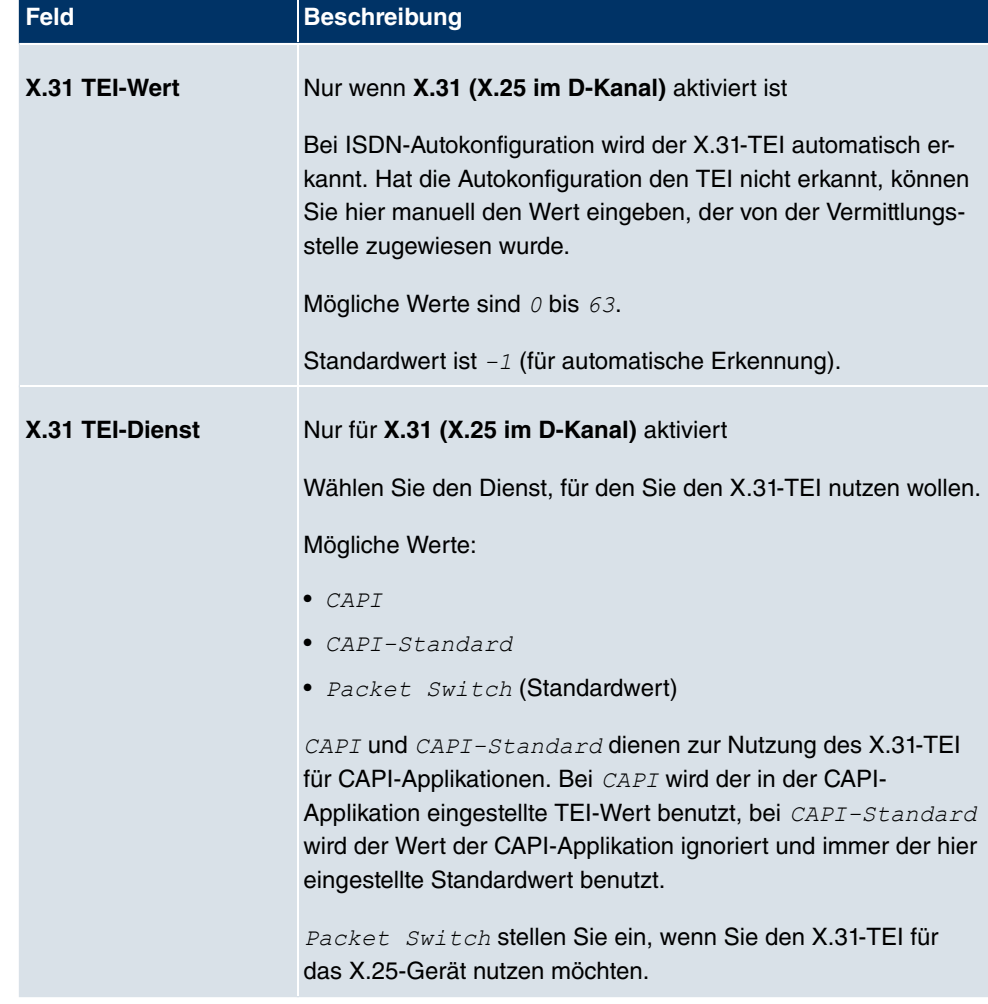

#### **ISDN-PRI-Schnittstelle**

Bei Primärmultiplexanschluss (PRI, auch S2M genannt) werden die Kanäle nacheinander in so genanten Zeitfenster übertragen.

Wählen Sie die Schaltfläche <sub>(C)</sub>, um die Konfiguration des jeweiligen ISDN-Ports zu bearbeiten.

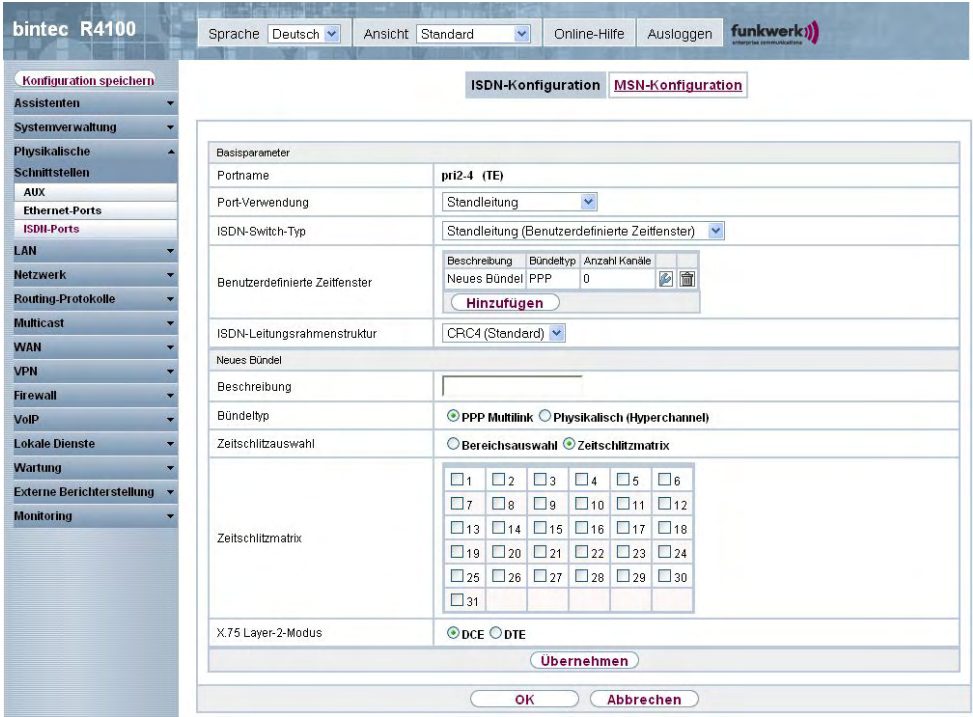

Abb. 62: **Physikalische Schnittstellen**->**ISDN-Ports**->**ISDN-Konfiguration**->

Das Menü **Physikalische Schnittstellen**->**ISDN-Ports**->**ISDN-Konfiguration**-> besteht aus folgenden Feldern:

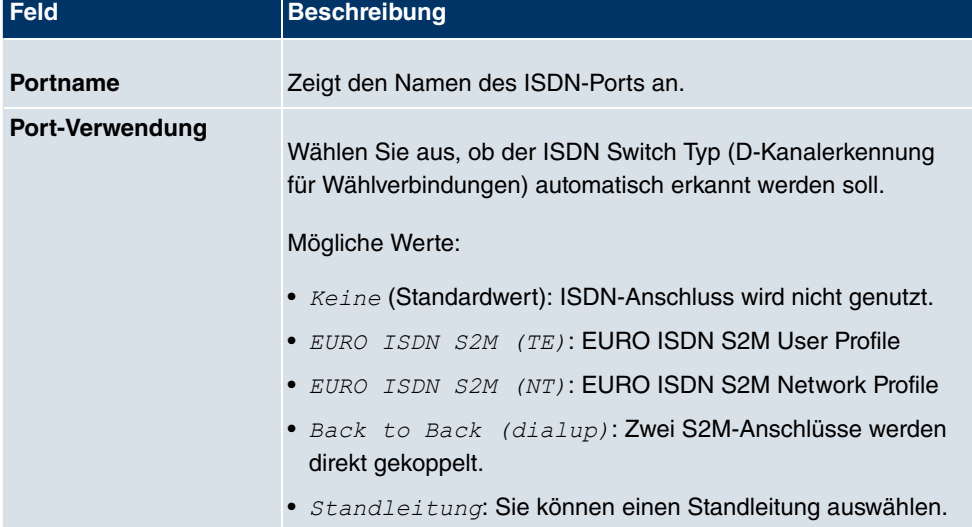

## **Felder im Menü ISDN-KonfigurationBasisparameter**

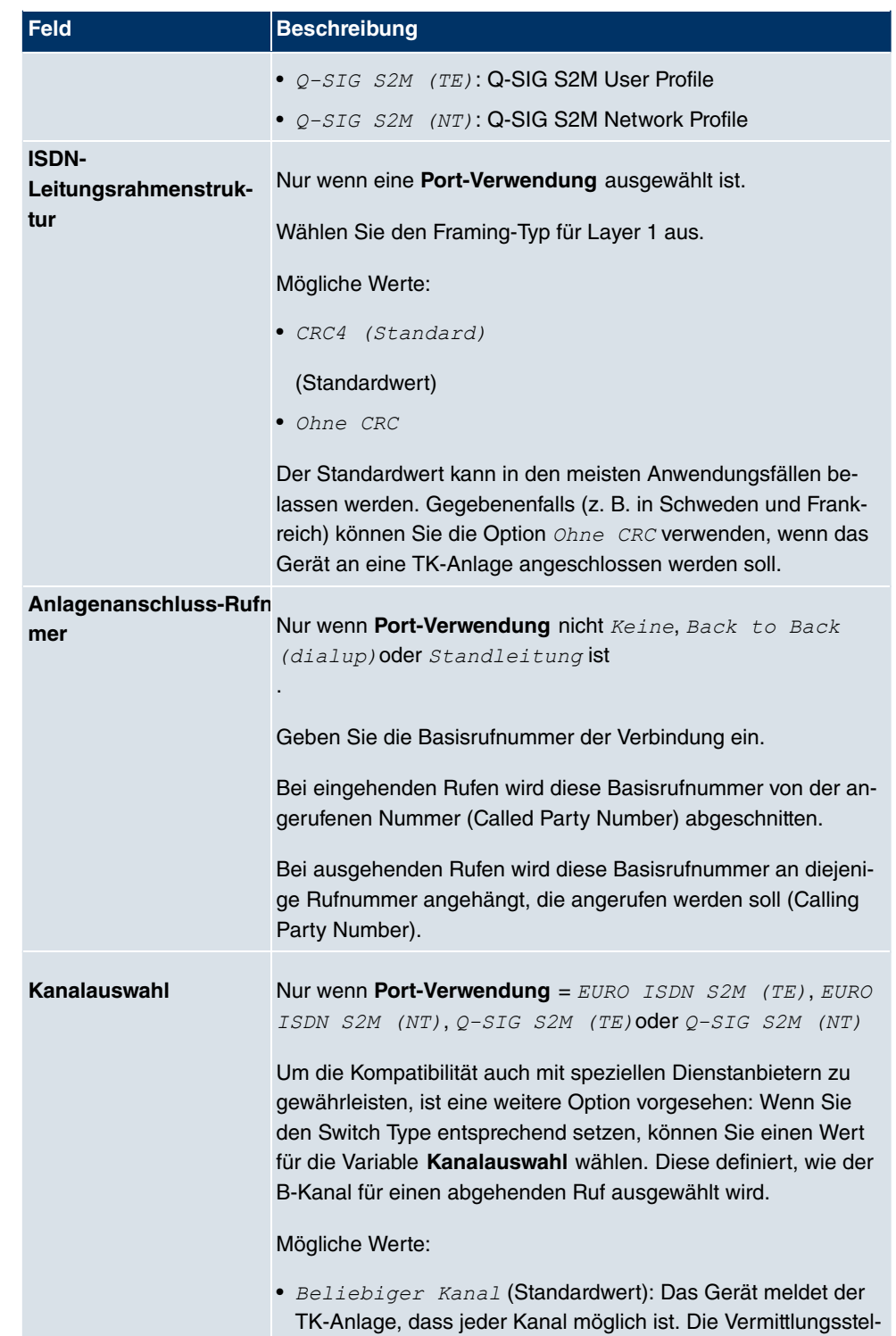

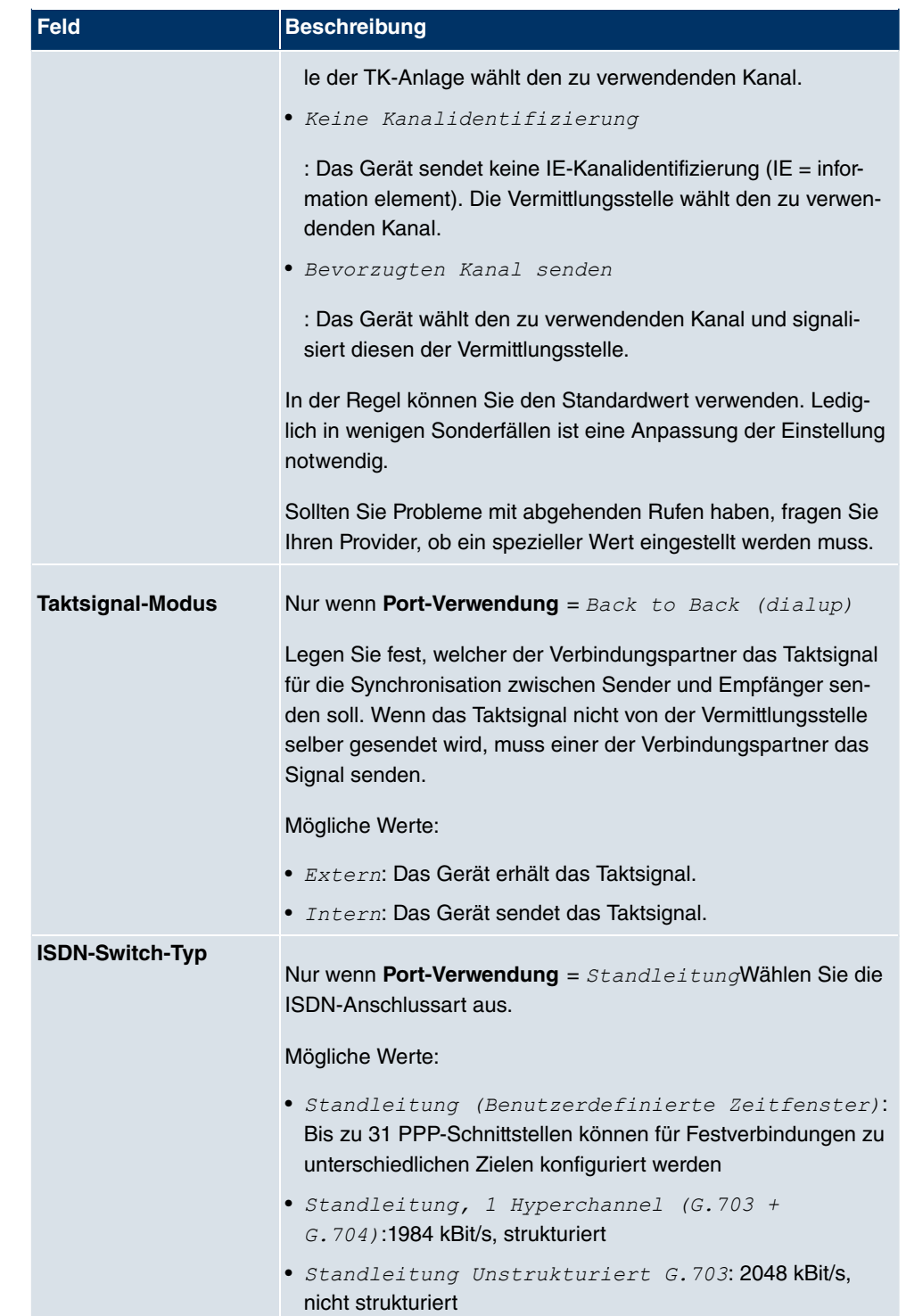

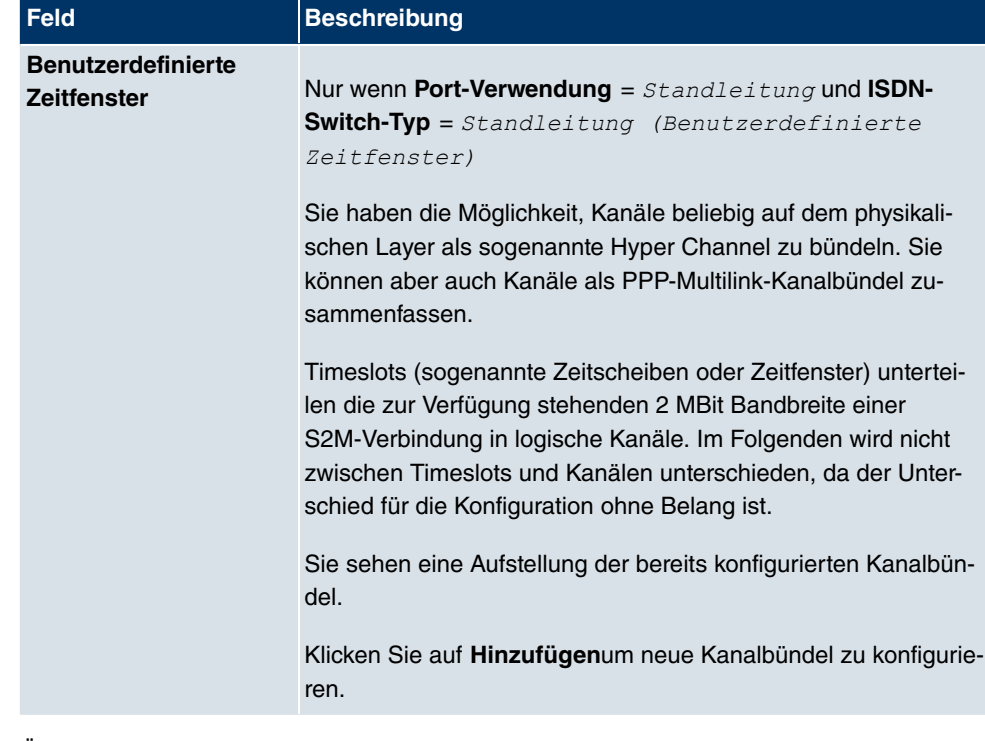

Über die Schaltfläche **Hinzufügen** bei **Benutzerdefinierte Zeitfenster** können Sie weitere Bündel konfigurieren.

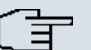

## **Hinweis**

Diese Funktion stehet nur für Standleitungen zur Verfügung.

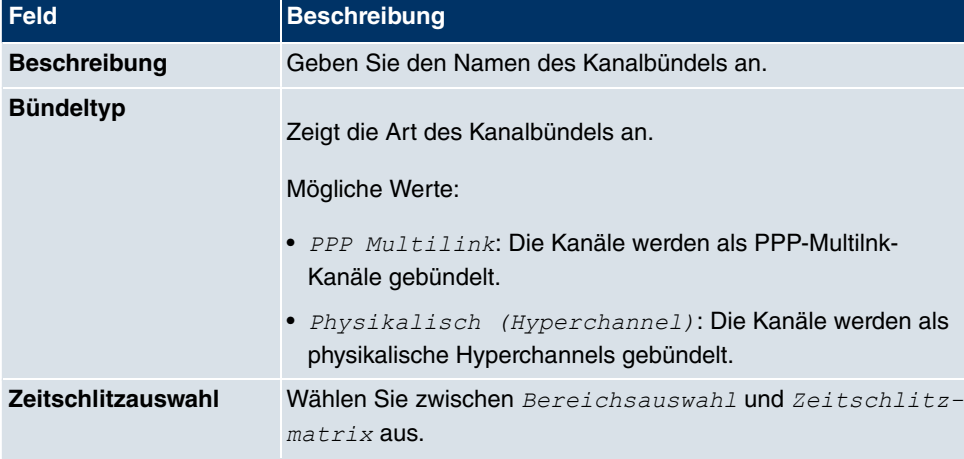

#### **Felder im Menü ISDN-KonfigurationNeues Bündel**

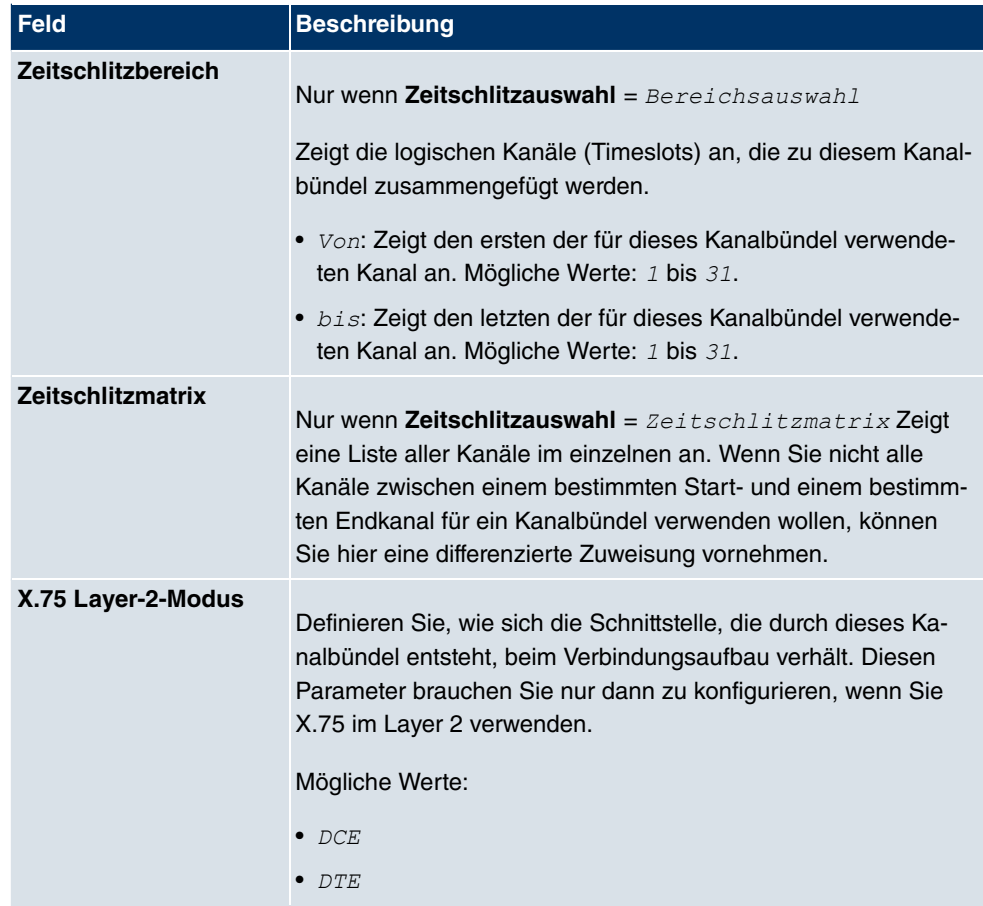

# **11.3.2 MSN-Konfiguration**

In diesem Menü teilen Sie die zur Verfügung stehenden ISDN-Rufnummern den gewünschten Diensten (z. B. PPP-Routing, ISDN-Login) zu.

Falls Sie die ISDN-Schnittstelle für aus- und eingehende Wählverbindungen verwenden, sind in diesem Menü die eigenen Rufnummern für diese Schnittstelle einzutragen (für Festverbindungen sind diese Einstellungen nicht möglich). Entsprechend den Einstellungen in diesem Menü verteilt Ihr Gerät die eingehenden Rufe auf die internen Dienste. Ausgehenden Rufen wird die eigene Rufnummer als Nummer des Anrufers (Calling Party Number) mitgegeben.

Das Gerät unterstützt die Dienste:

• PPP (routing): Der Dienst PPP (routing) ist der allgemeine Routing-Dienst Ihres Geräts. Damit werden u. a. ISDN-Gegenstellen Datenverbindungen mit Ihrem LAN ermöglicht. So können Sie es Partnern außerhalb Ihres lokalen Netzwerkes ermöglichen, auf Hosts
in Ihrem LAN zuzugreifen. Genauso ist es möglich, ausgehende Datenverbindungen zu ISDN-Gegenstellen aufzubauen.

- ISDN-Login: Der Dienst ISDN-Login ermöglicht sowohl eingehende Datenverbindungen mit Zugang zur SNMP-Shell Ihres Geräts, als auch ausgehende Datenverbindungen zu anderen **bintec**-Geräten. So kann Ihr Gerät aus der Ferne konfiguriert und gewartet werden.
- IPSec: Um Hosts, die nicht über feste IP-Adressen verfügen, dennoch eine sichere Verbindung über das Internet zu ermöglichen, unterstützen **bintec**-Geräte den DynDNS-Dienst. Durch die Funktion IPSec Callback kann mit Hilfe eines direkten ISDN-Rufs bei einem IPSec Peer mit dynamischer IP-Adresse diesem signalisiert werden, dass man online ist und den Aufbau eines IPSec-Tunnels über das Internet erwartet. Sollte der gerufene Peer derzeit keine Verbindung zum Internet haben, wird er durch den ISDN-Ruf veranlasst, eine Verbindung aufzubauen. Die Identifikation des Anrufers durch dessen ISDN-Rufnummer genügt als Information, um einen Tunnelaufbau zu initiieren.
- X.25 PAD: Mit X.25 PAD wird ein Protokollkonverter zur Verfügung gestellt, der nichtpaketorientierte Protokolle in paketorientierte Kommunikationsprotokolle und umgekehrt konvertiert. Datenendeinrichtungen, die ihre Daten nicht datenpaketorientiert senden bzw. empfangen, können so an Datex-P (öffentliches Datenpaketnetz nach dem Prinzip der Datenpaketvermittlung) angepasst werden.

Wenn ein Ruf eingeht, überprüft Ihr Gerät zunächst anhand der Einträge in diesem Menü die Art des Anrufs (Daten- oder Sprachruf) und die Called Party Number, wobei nur der Teil der Called Party Number das Gerät erreicht, der von der Ortsvermittlung bzw., falls vorhanden, von der TK-Anlage weitergeleitet wird. Anschließend wird der Ruf dem passenden Dienst zugewiesen.

### **Hinweis**

Wenn kein Eintrag vorhanden ist (Auslieferungszustand) wird jeder über ISDN eingehende Ruf vom Dienst ISDN-Login angenommen. Um dies zu vermeiden, machen Sie hier auf jeden Fall die erforderlichen Eintragungen. Sobald ein Eintrag vorhanden ist, werden eingehende Rufe, die keinem Eintrag zugeordnet werden können, an den Dienst CAPI weitergeleitet.

Im Menü **Physikalische Schnittstellen**->**ISDN-Ports**->**MSN-Konfiguration** wird eine Liste aller MSNs angezeigt.

#### **11.3.2.1 Neu**

Wählen Sie die Schaltfläche **Neu**, um die MSNs zu bearbeiten.

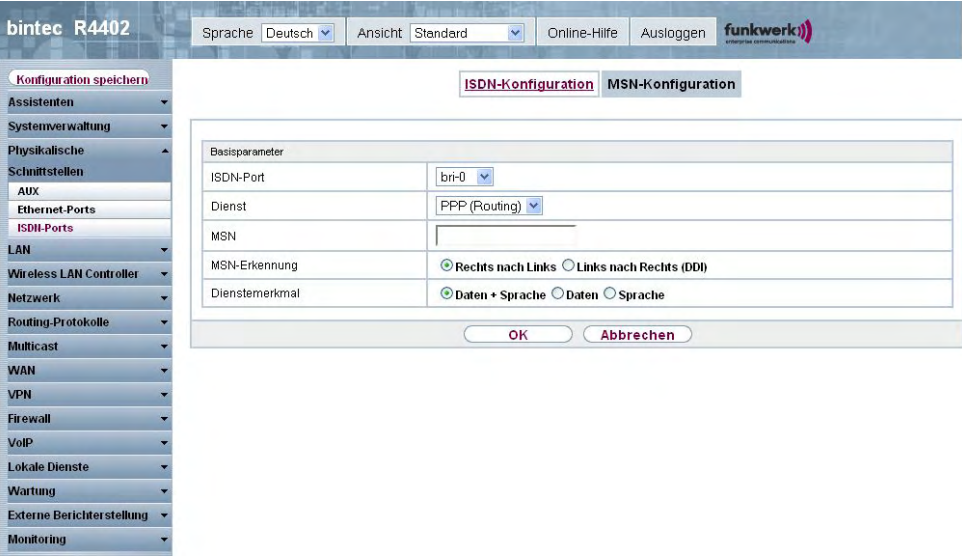

#### Abb. 63: **Physikalische Schnittstellen**->**ISDN-Ports**->**MSN-Konfiguration**->**Neu**

Das Menü **Physikalische Schnittstellen**->**ISDN-Ports**->**MSN-Konfiguration**->**Neu** besteht aus folgenden Feldern:

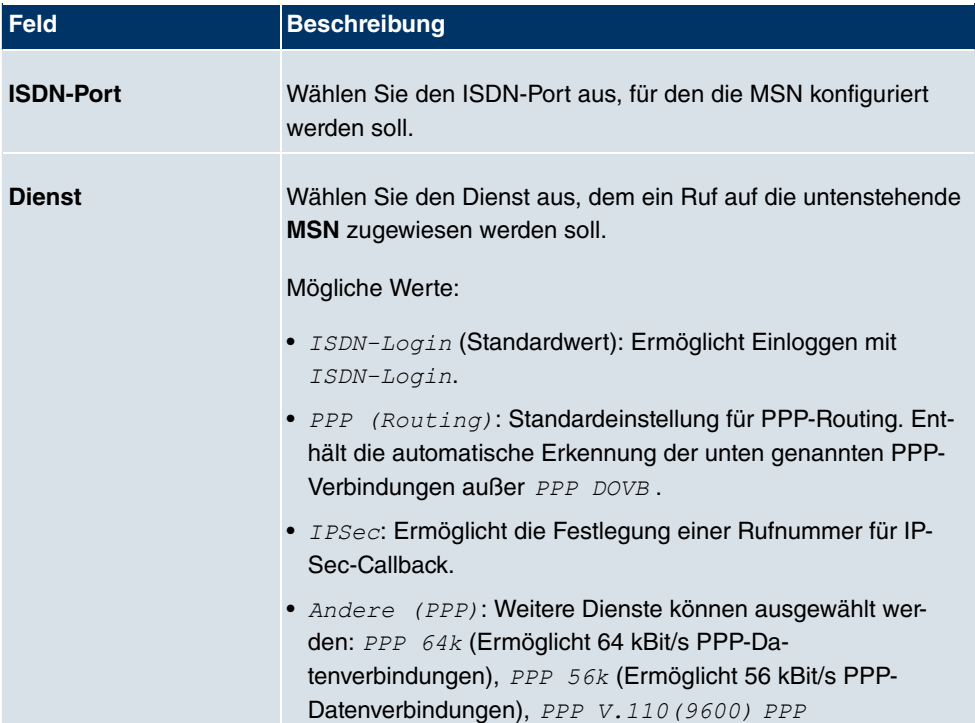

### **Felder im Menü MSN-KonfigurationBasisparameter**

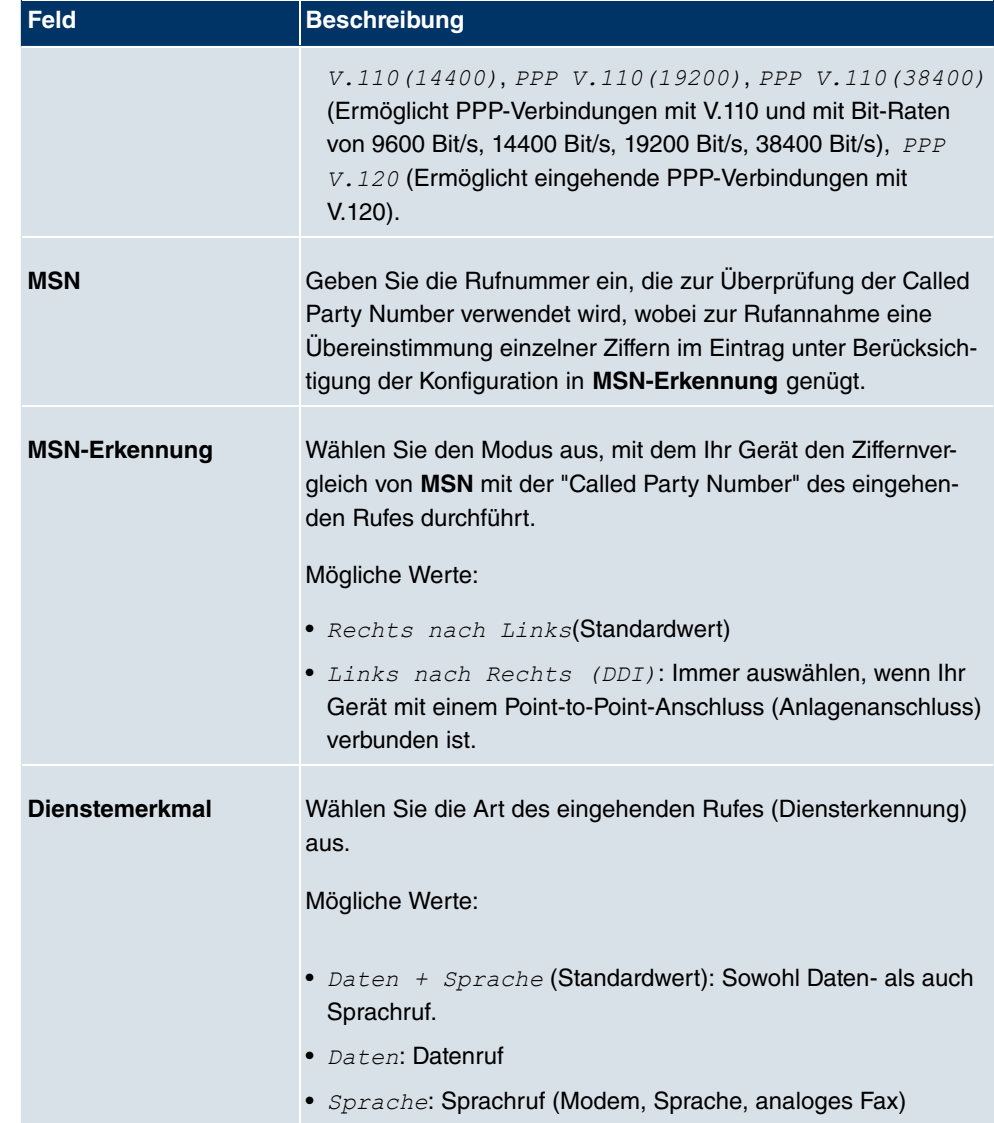

# **11.4 ADSL-Modem**

# **11.4.1 ADSL-Konfiguration**

In diesem Menü nehmen Sie grundlegende Einstellungen Ihrer ADSL-Verbindung vor.

**R3000** und **R3000w** sind ADSL Multiprotokoll Router mit integrierten ADSL(2+) Modem und automatischem ISDN Backup. Das ADSL Modem des **R3000** / **R3000w** ist für die

Standards ANNEX-A und ANNEX-B geeignet und somit in vielen Ländern universell einsetzbar. Er eignet sich besonders für den High-Speed Internet Zugang und den Remote-Access Einsatz in kleinen bis mittleren Unternehmen oder Remote-Offices. Das Gerät verfügt ab Werk bereits über 10 IPSec Tunnel inklusive Hardwarebeschleunigung. Bis zu 100 zusätzliche IPSec Tunnel lassen sich per Lizenz frei schalten. Die integrierte zweite ISDN S0 Schnittstelle kann ebenfalls optional per Lizenz aktiviert werden.

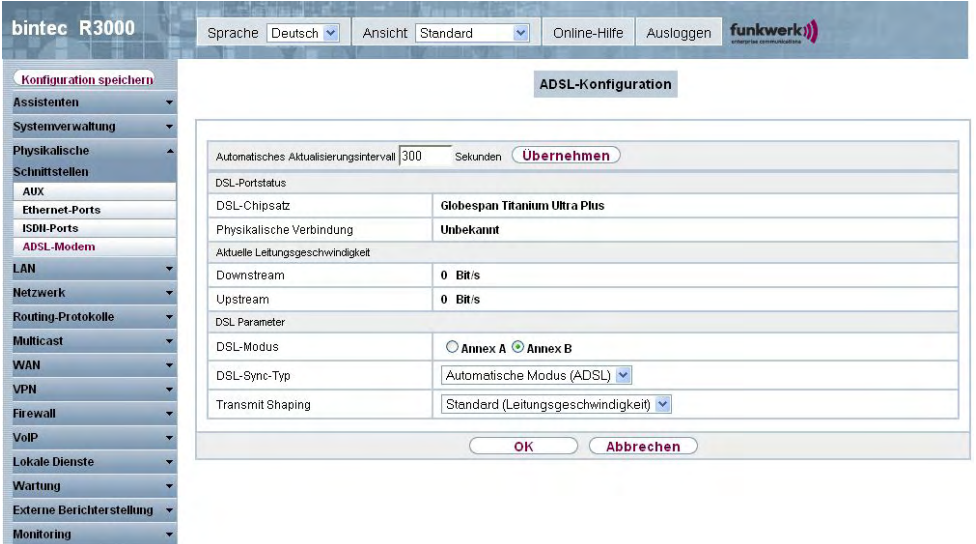

#### Abb. 64: **Physikalische Schnittstellen**->**ADSL-Modem**->**ADSL-Konfiguration**

Das Menü **Physikalische Schnittstellen**->**ADSL-Modem**->**ADSL-Konfiguration** besteht aus folgenden Feldern:

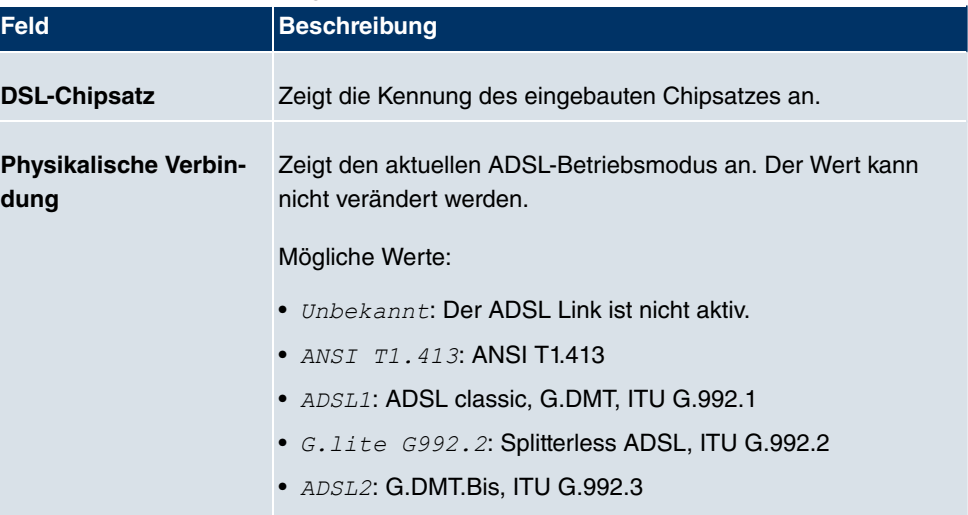

#### **Felder im Menü ADSL-KonfigurationDSL-Portstatus**

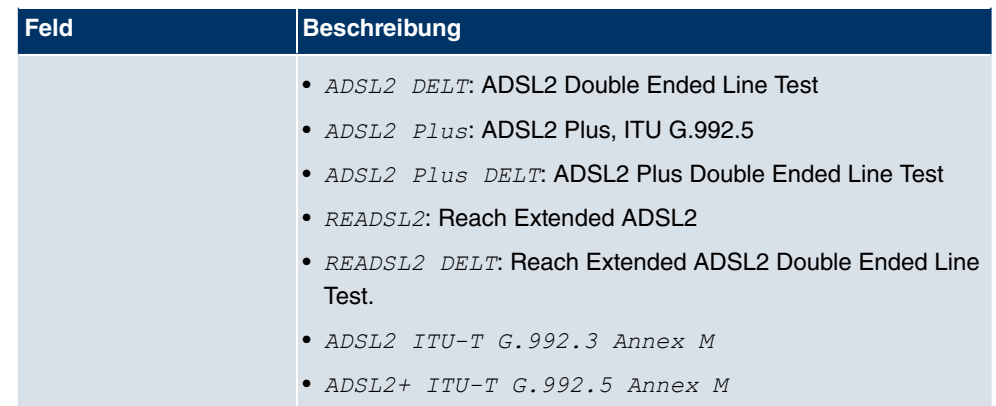

### **Felder im Menü ADSL-KonfigurationAktuelle Leitungsgeschwindigkeit**

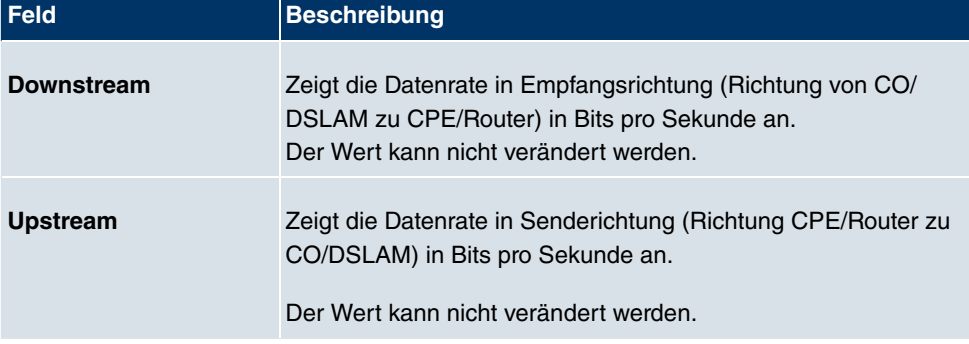

### **Felder im Menü ADSL-KonfigurationDSL Parameter**

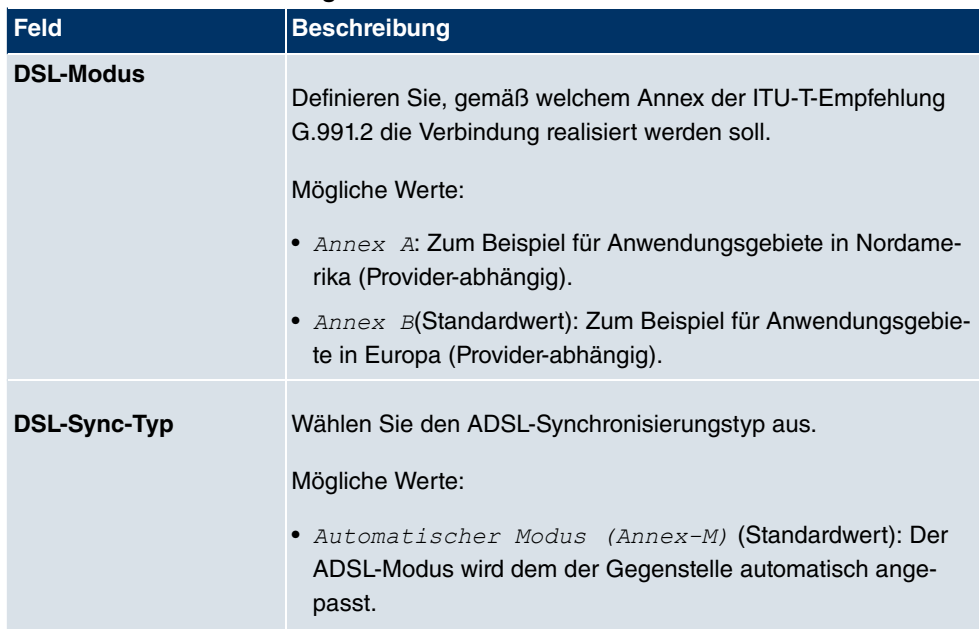

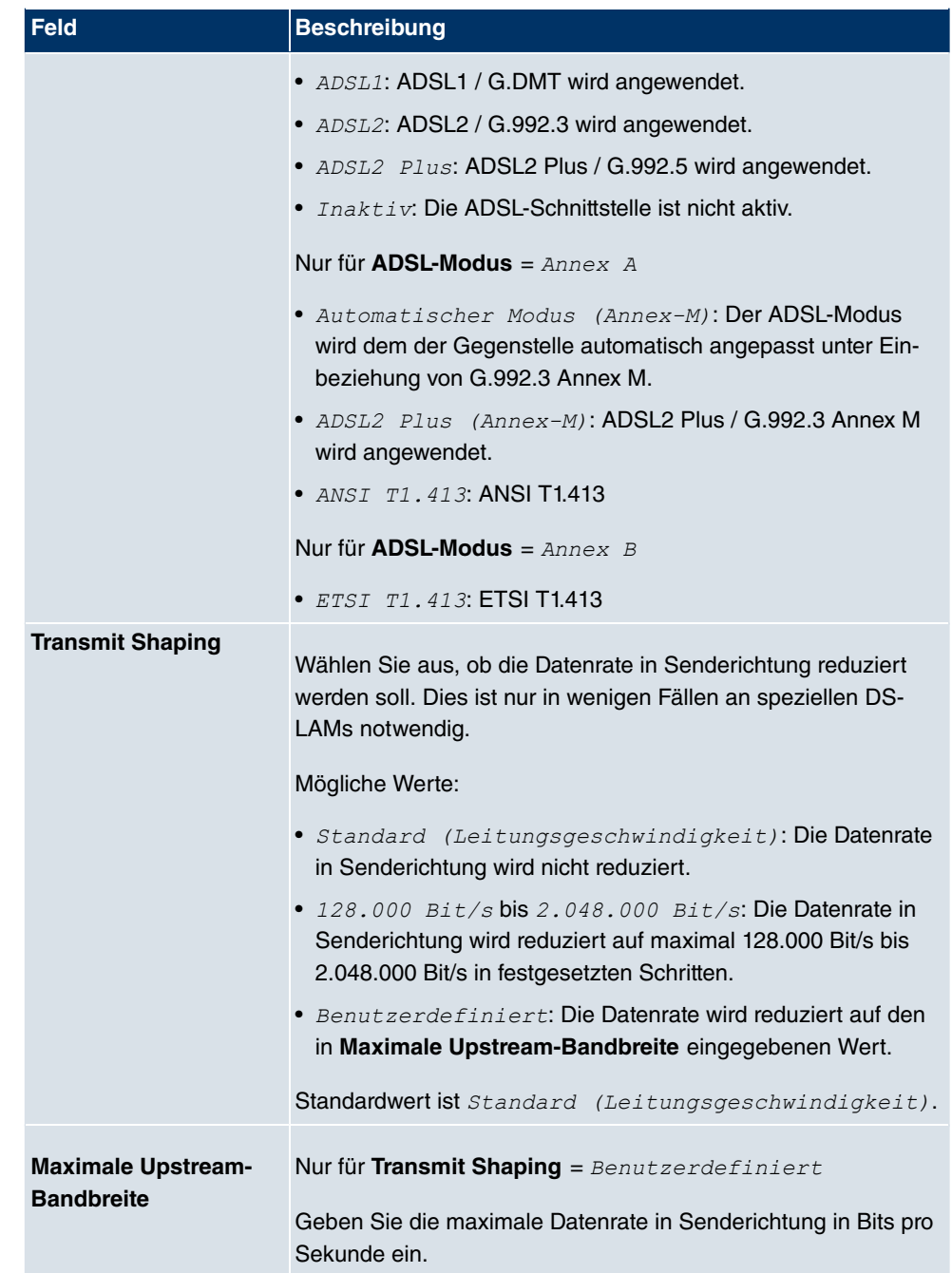

# **11.5 SHDSL**

**R3400** und **R3800** verfügen über ein integriertes SHDSL-Modem. Die Geräte unterstützen G.SHDSL laut ITU-T-Empfehlungen G.991.2 Annex A und B und SHDLS.bis laut G.991.2 Annex F und G. Je nach Gerätetyp und Konfiguration überträgt das Gateway die Daten über ein Adernpaar mit bis zu 5696 kBit/s, über zwei Adernpaare mit bis zu 11392 kBit/s, über drei Adernpaare mit bis zu 17088 kBit/s oder über vier Adernpaare mit bis zu 22784 kBit/s.

### **11.5.1 SHDSL-Konfiguration**

Im Menü **SHDSL** konfigurieren Sie die SHDSL-Schnittstelle Ihres Geräts.

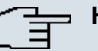

#### **Hinweis**

Erkundigen Sie sich gegebenenfalls bei Ihrem Provider nach den Besonderheiten Ihres SHDSL-Anschlusses.

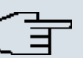

#### **Hinweis**

Verständigen Sie sich bei Back-to-Back-Verbindungen (Campus-Connect) mit Ihrer Gegenstelle über die Anschlussbedingungen.

Die SHDSL-Schnittstellen können separat oder als Bündel konfiguriert werden.

Wählen Sie die Schaltfläche [6], um die voreingestellten SHDSL-Schnittstellen zu bearbeiten. Im Auslieferungszustand sind die logischen SHDSL-Schnittstellen Shds1-0 bis *-&6!'* mit jeweils einem Adernpaar voreingestellt.

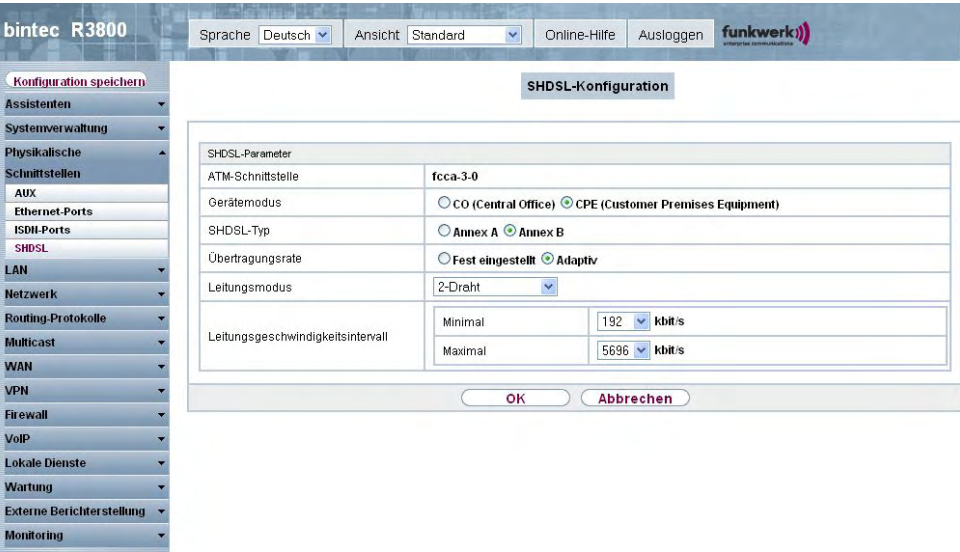

# Abb. 65: **Physikalische Schnittstellen**+**SHDSL**->**SHDSL-Konfiguration** ->

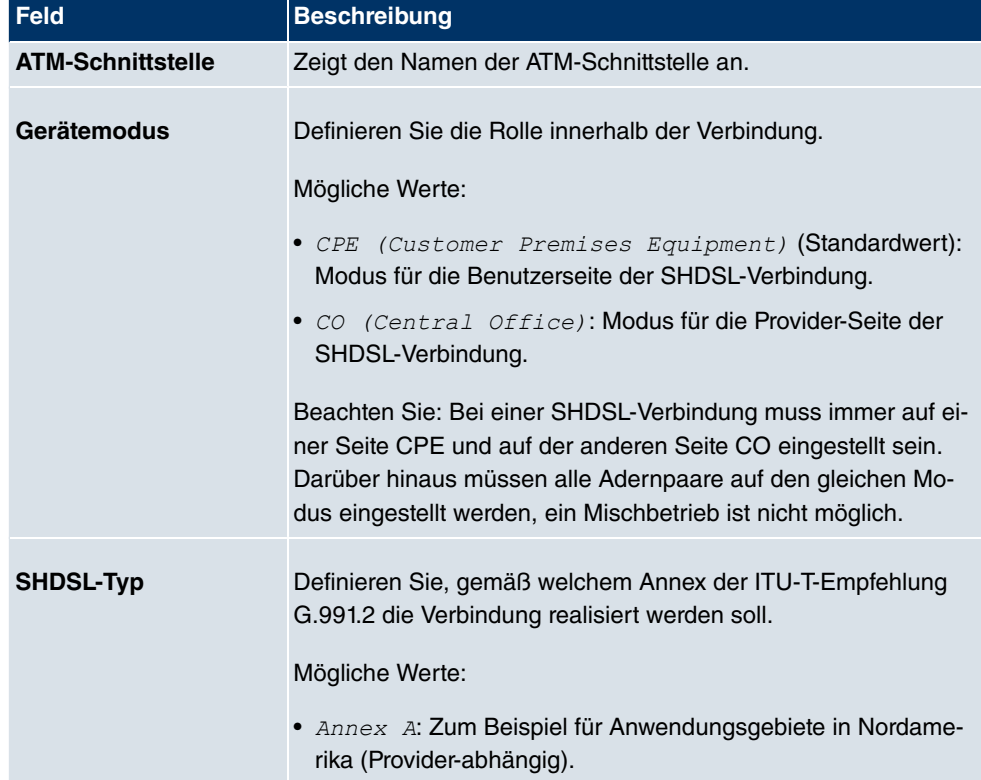

#### **Felder im Menü SHDSLSHDSL-Parameter**

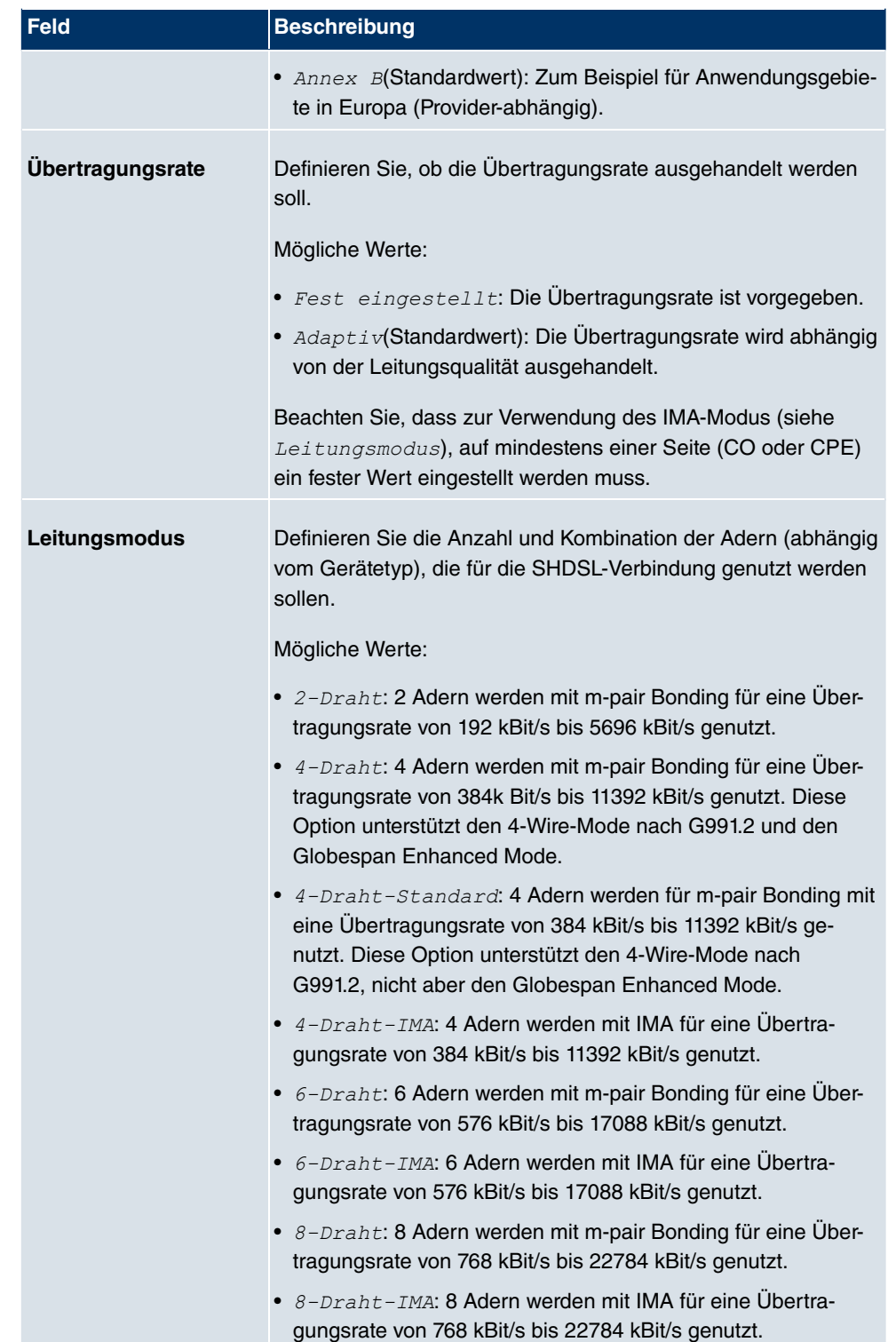

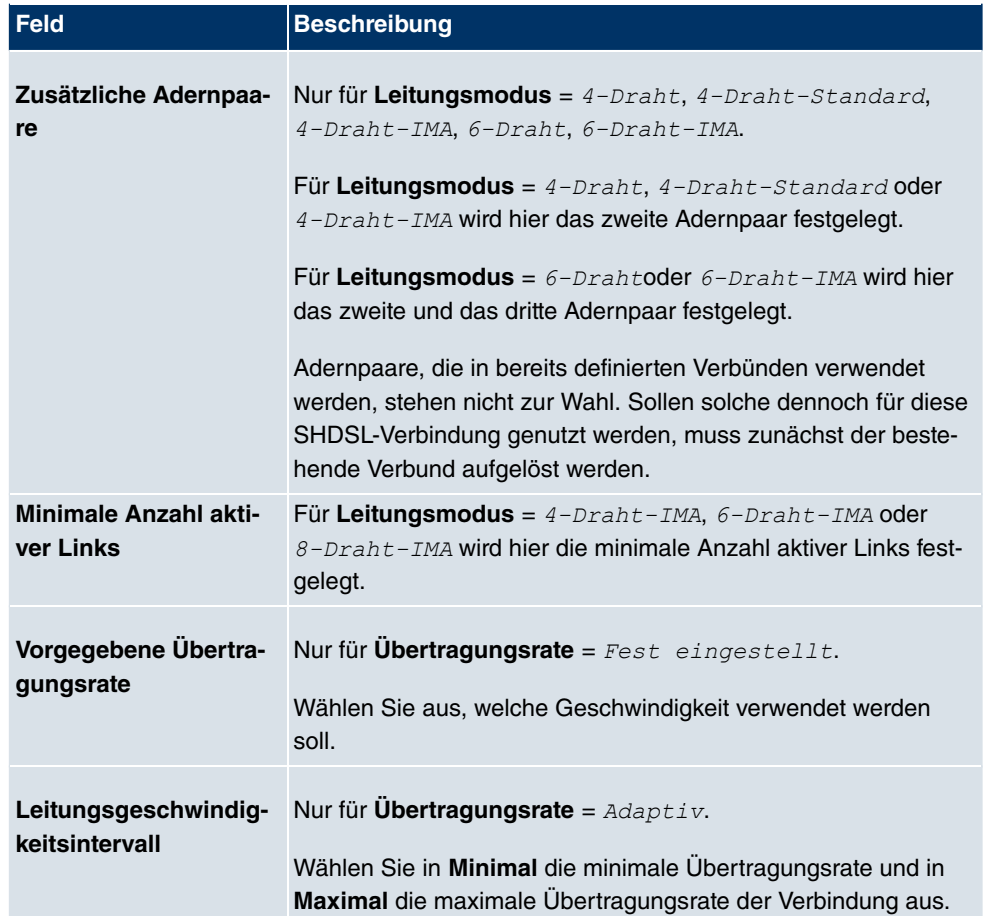

# **11.6 Serielle Ports**

# **11.6.1 Optionen**

Im Menü **Serielle Ports** konfigurieren Sie die serielle WAN Schnittstelle Ihres Gateways.

Ihr Gateway bietet eine integrierte X.21/V.35-Schnittstelle.

Die Schnittstelle kann gemäß verschiedener elektrischer Standards (X.21, V.35, ...) betrieben werden. Anhand des eingesteckten Kabels kann der zu verwendende elektrische Standard und der Schicht-1-Betriebsmodus (DTE oder DCE) automatisch erkannt werden. Beide Parameter können Sie aber auch manuell einstellen. Geeignete Kabel können Sie über Ihren Händler beziehen.

Wählen Sie die Schaltfläche , um die Konfiguration des Serial Ports zu bearbeiten.

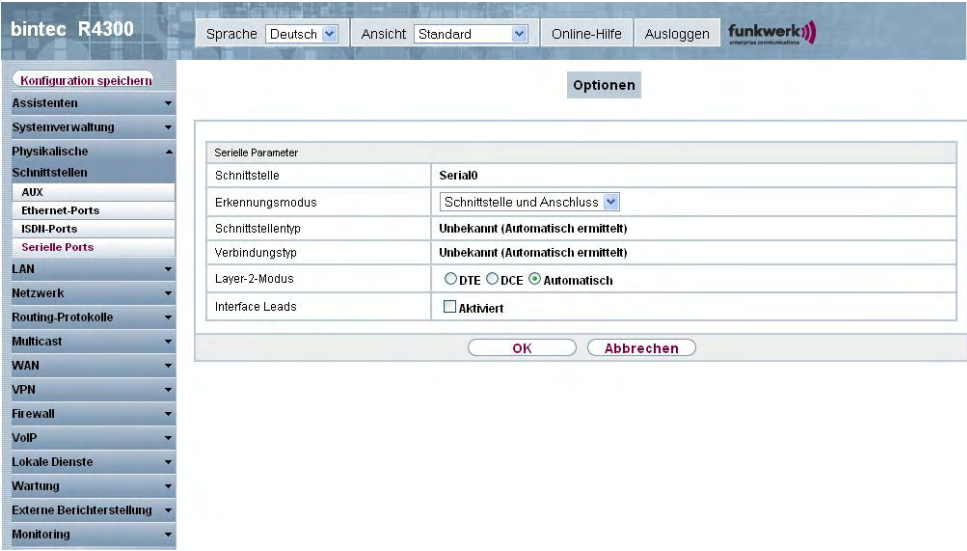

Abb. 66: **Physikalische Schnittstellen**+**Serielle Ports**->**Optionen**->

Das Menü Physikalische SchnittstellenSerielle PortsOptionen **besteht aus folgen**den Feldern:

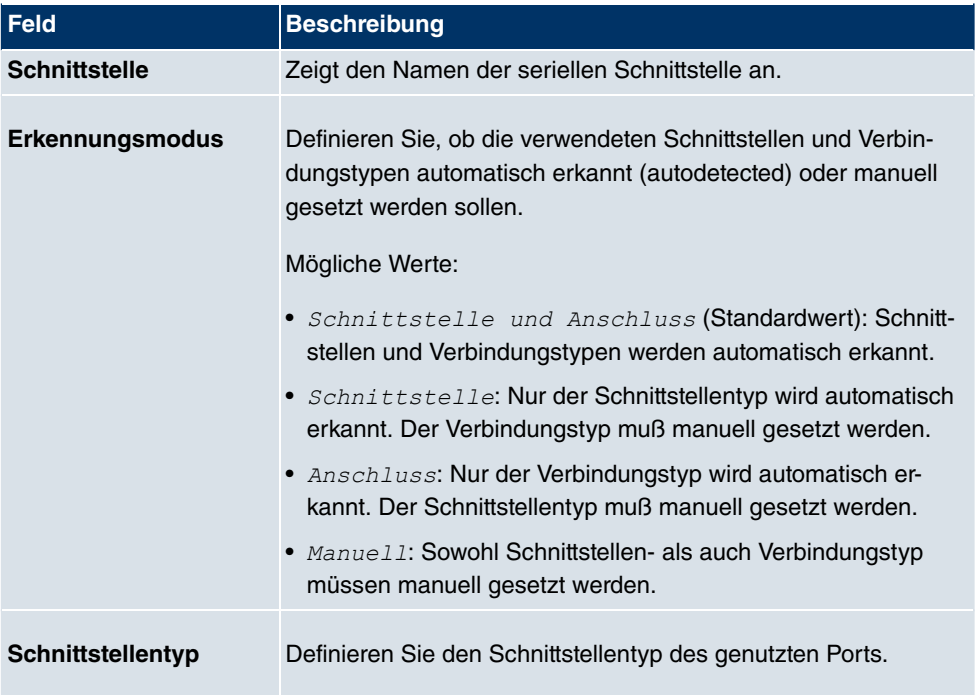

#### **Felder im Menü OptionenSerielle Parameter**

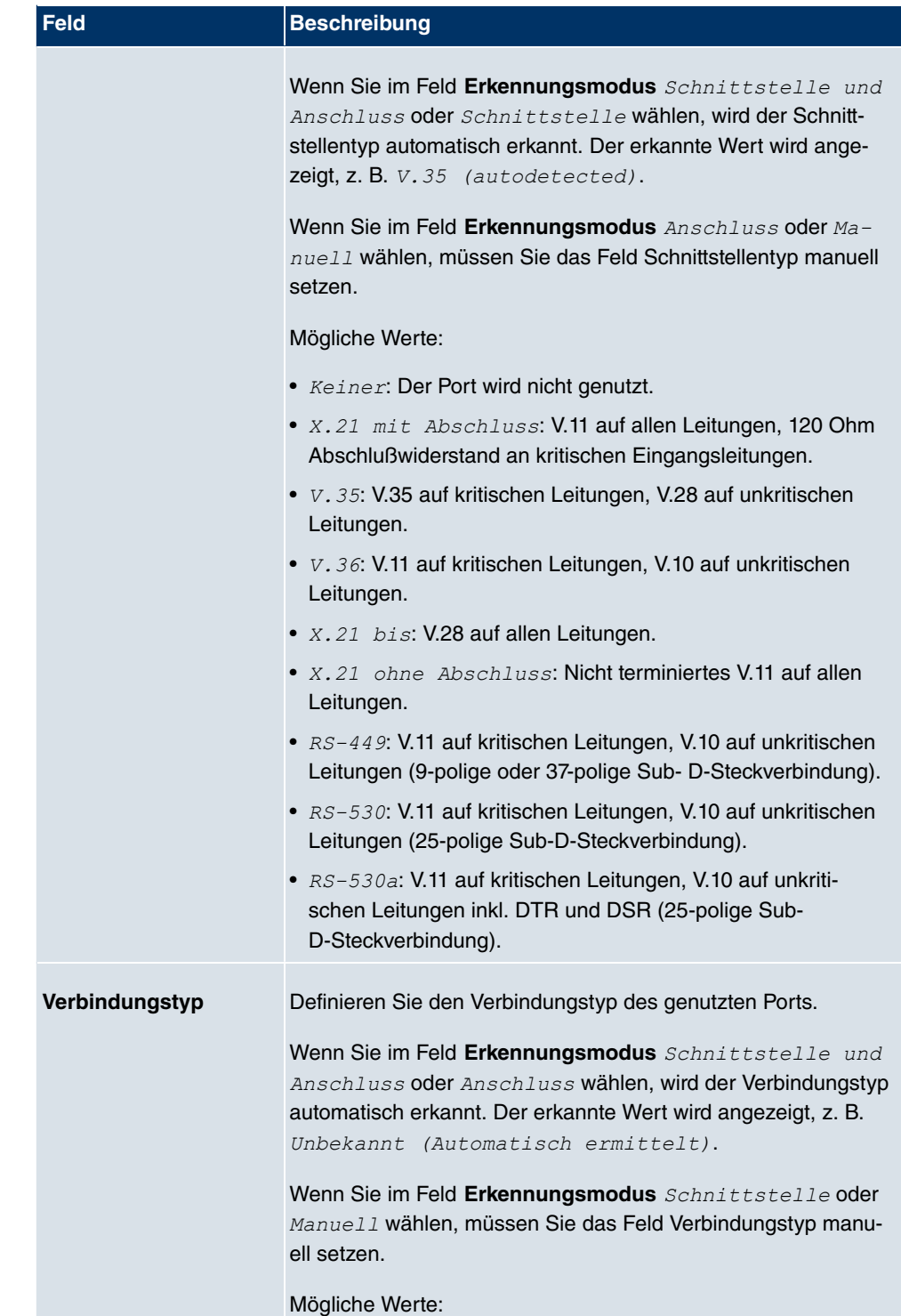

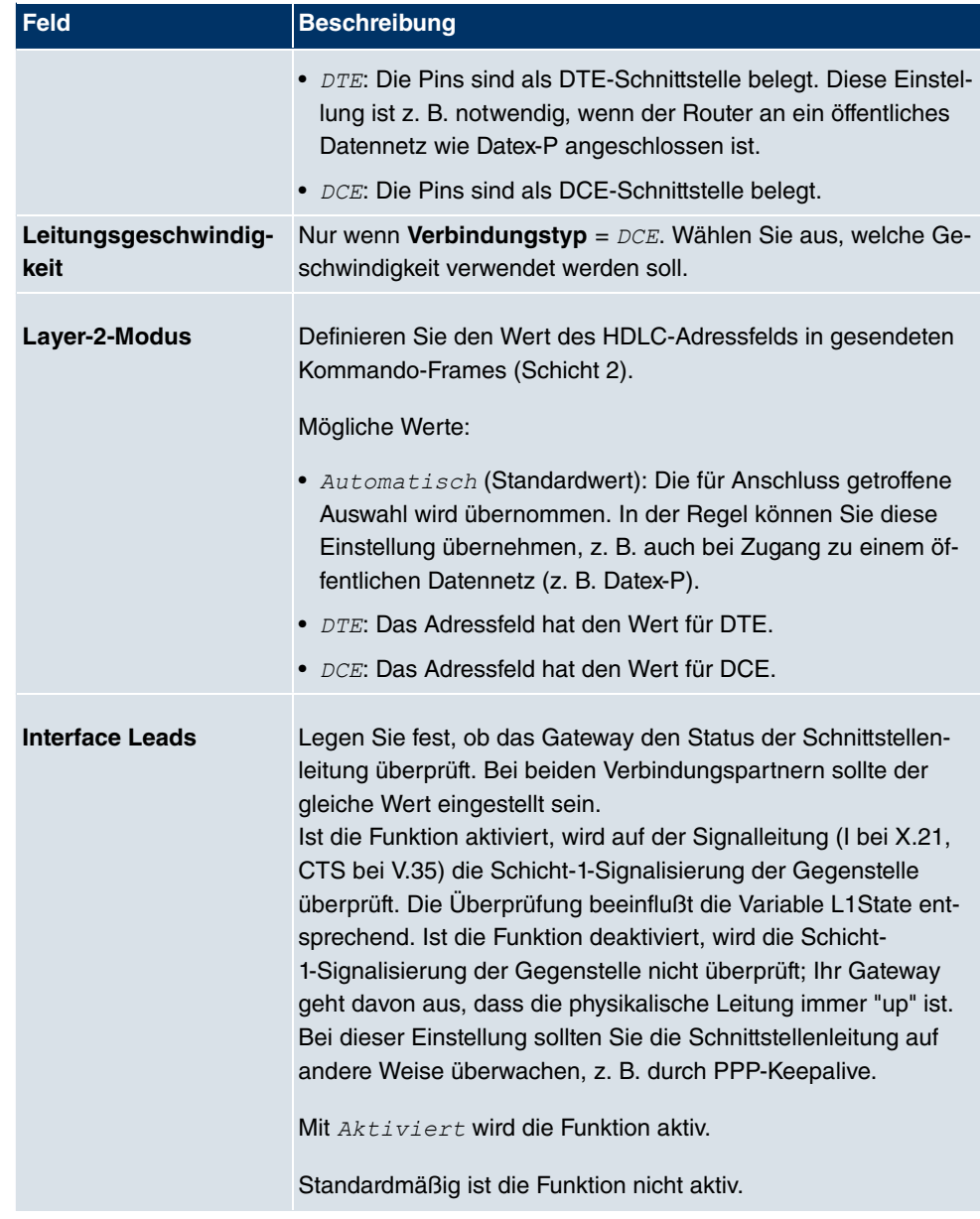

# **11.7 UMTS/HSDPA**

### **11.7.1 UMTS/HSDPA/HSUPA**

Im Menü **UMTS/HSDPA/HSUPA** konfigurieren Sie die Anbindung eines UMTS-Card-Bus-Modems.

#### **11.7.1.1 Bearbeiten**

Wählen Sie das Symbol <sub>(2)</sub>, um das UMTS-CardBus-Modem zu bearbeiten.

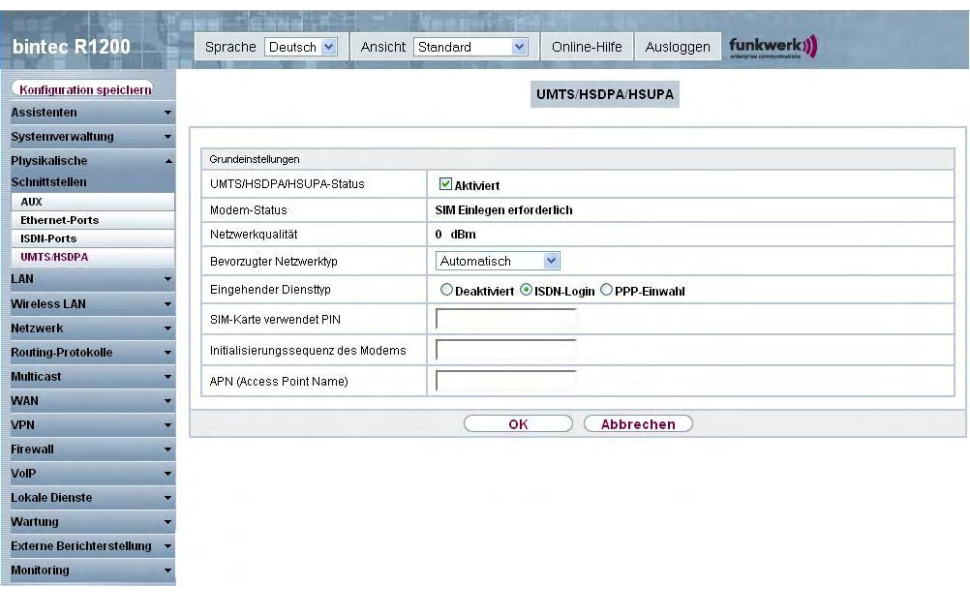

Abb. 67: **Physikalische Schnittstellen**->**UMTS/HSDPA**->**UMTS/HSDPA/HSUPA** ->

Das Menü **Physikalische Schnittstellen**->**UMTS/HSDPA**->**UMTS/HSDPA/HSUPA** -> besteht aus folgenden Feldern:

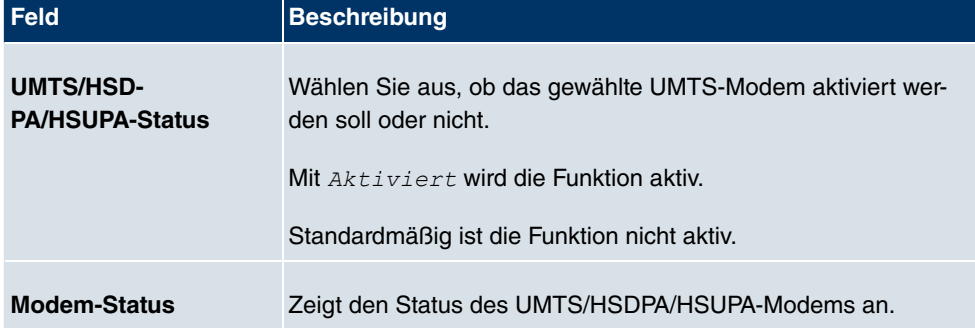

#### **Felder im Menü UMTS/HSDPA/HSUPABasisparameter**

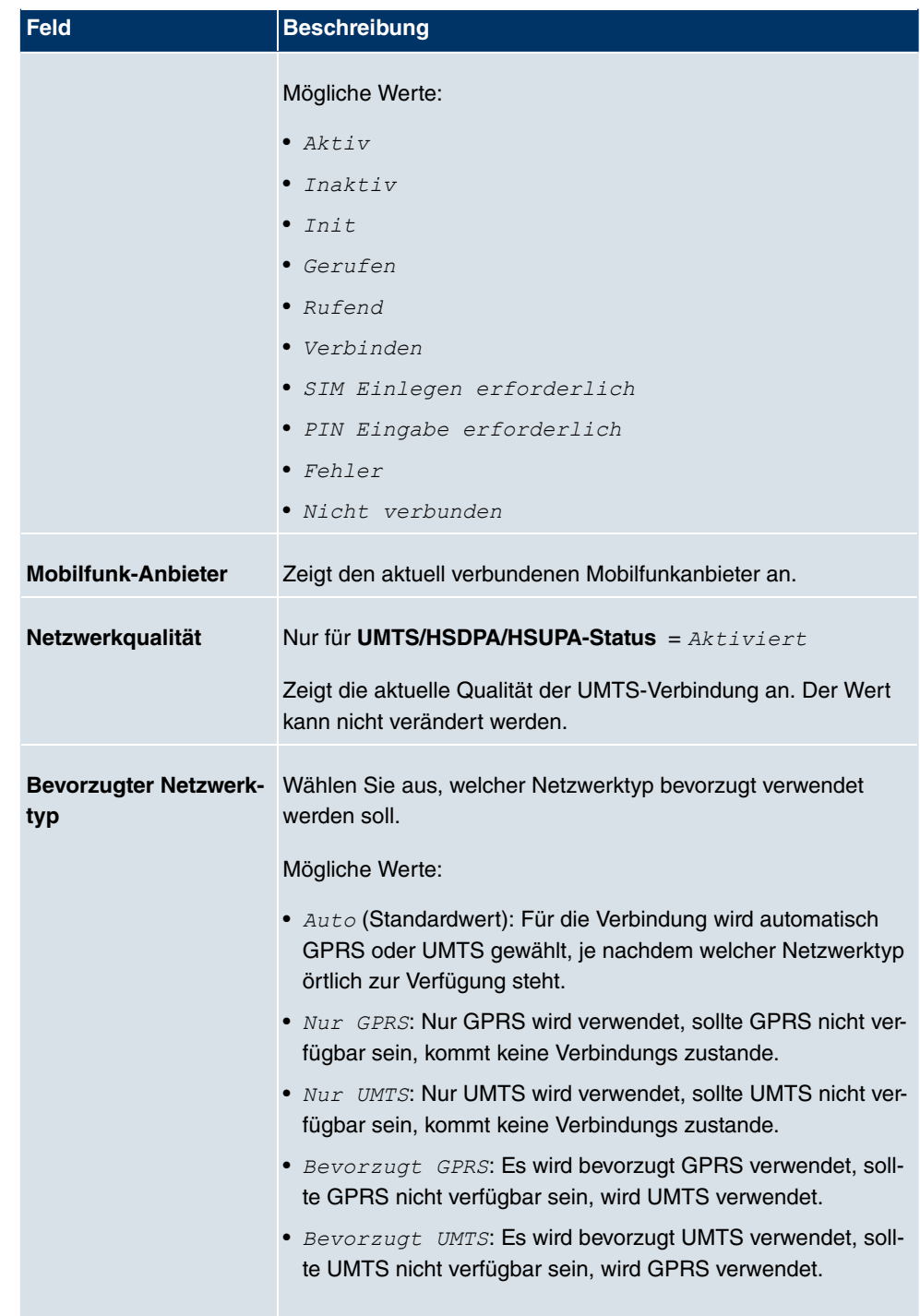

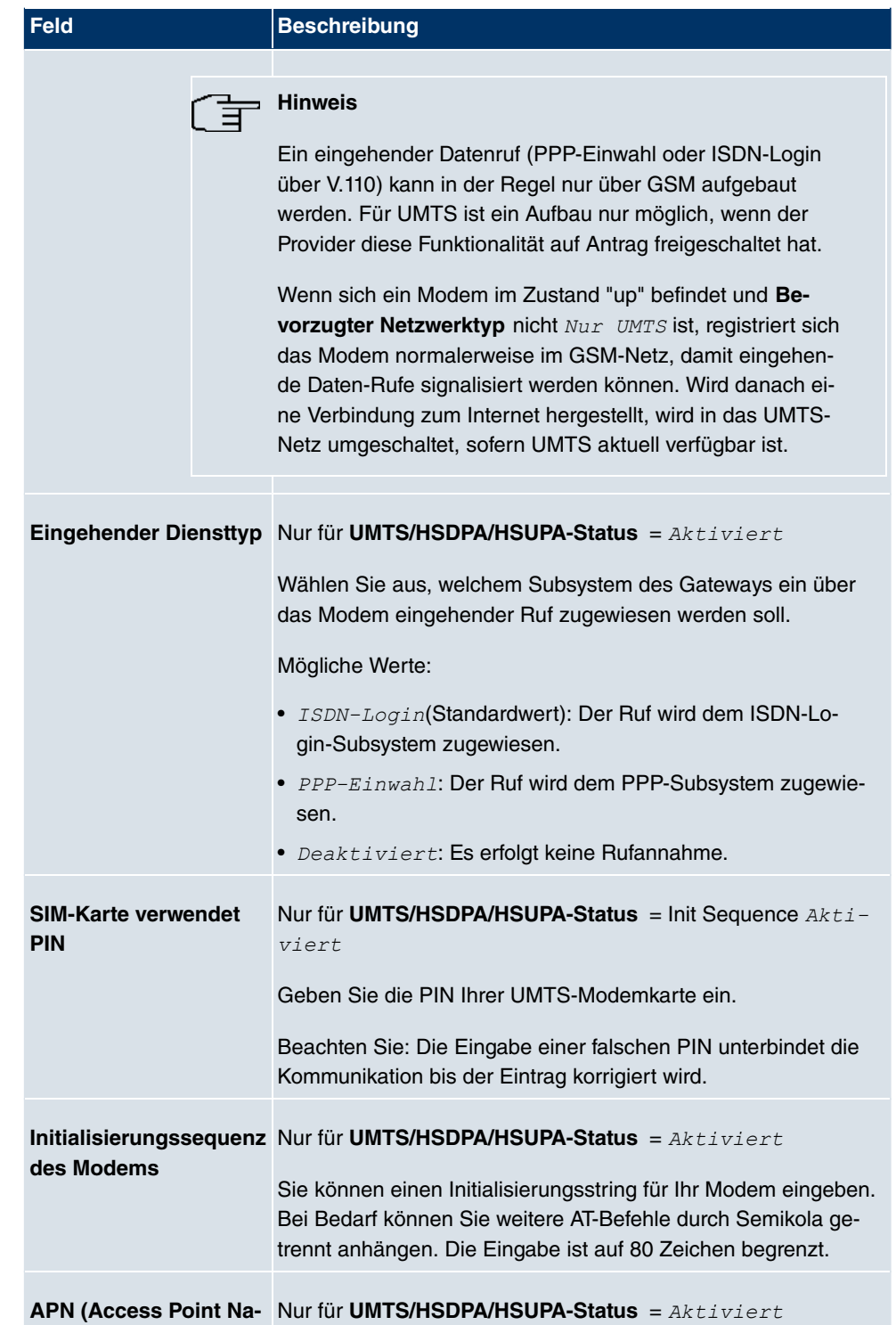

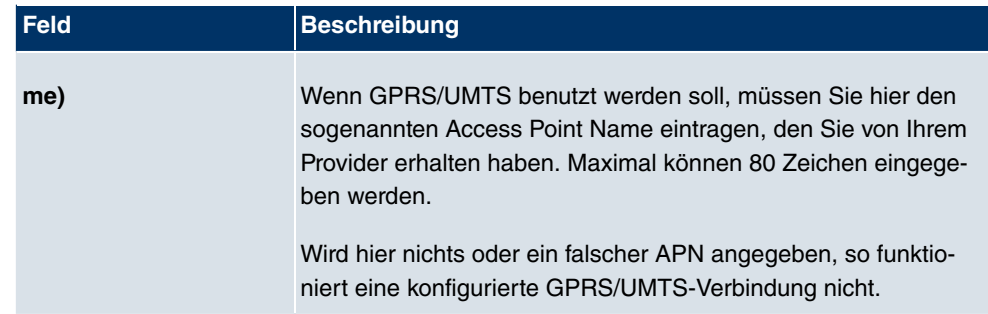

# **Kapitel 12 LAN**

In diesem Menü konfigurieren Sie die Adressen in Ihrem LAN und haben die Möglichkeit ihr lokales Netzwerk durch VLANs zu strukturieren.

# **12.1 IP-Konfiguration**

In diesem Menü kann die IP-Konfiguration der LAN und Ethernet-Schnittstellen Ihres Geräts bearbeitet werden.

### **12.1.1 Schnittstellen**

In Menü **LAN**->**IP-Konfiguration**->**Schnittstellen** werden die vorhandenen IP-Schnittstellen aufgelistet. Sie haben die Möglichkeit, die IP-Konfiguration der Schnittstellen zu bearbeiten oder virtuelle Schnittstellen für Spezialanwendungen anzulegen. Hier werden alle im Menü **Systemverwaltung**->**Schnittstellenmodus / Bridge-Gruppen**->**Schnittstellen** konfigurierten Schnittstellen (logische Ethernet-Schnittstellen und solche in den Subsystemen erstellten) aufgelistet.

Über das Symbol bearbeiten Sie die Einstellungen einer vorhandenen Schnittstelle (Bridge-Gruppen, Ethernet-Schnittstellen im Routing-Modus).

Über die Schaltfläche **Neu** haben Sie die Möglichkeit, virtuelle Schnittstellen anzulegen. Dieses ist jedoch nur in Spezialanwendungen (BRRP u.a.) nötig.

Abhängig von der gewählten Option, stehen verschiedene Felder und Optionen zur Verfügung. Im Folgenden finden Sie eine Auflistung aller Konfigurationsmöglichkeiten.

Standardmäßig sind alle vorhandenen Schnittstellen Ihres Geräts im Routing-Modus. Die Schnittstelle **en1-0** ist mit der IP-Adresse 192.168.0.254 mit Netzmaske 255.255.255.0 vorbelegt.

#### **Beispiel Teilnetze**

Falls Ihr Gerät an ein LAN angeschlossen ist, das aus zwei Teilnetzen besteht, sollten Sie für das zweite Teilnetz eine zweite **IP-Adresse / Netzmaske** eintragen.

Im ersten Teilnetz gibt es z. B. zwei Hosts mit den IP-Adressen 192.168.42.1 und 192.168.42.2, im zweiten Teilnetz zwei Hosts mit den IP-Adressen 192.168.46.1 und 192.168.46.2. Um mit dem ersten Teilnetz Datenpakete austauschen zu können, benutzt Ihr Gerät z. B. die IP-Adresse 192.168.42.3, für das zweite Teilnetz 192.168.46.3. Die Netzmasken für beide Teilnetze müssen ebenfalls angegeben werden.

#### **12.1.1.1 Bearbeiten oder Neu**

Wählen Sie das Symbol <sub>(2)</sub>, um vorhandene Einträge zu bearbeiten. Wählen Sie die Schaltfläche **Neu**, um virtuelle Schnittstellen zu erstellen.

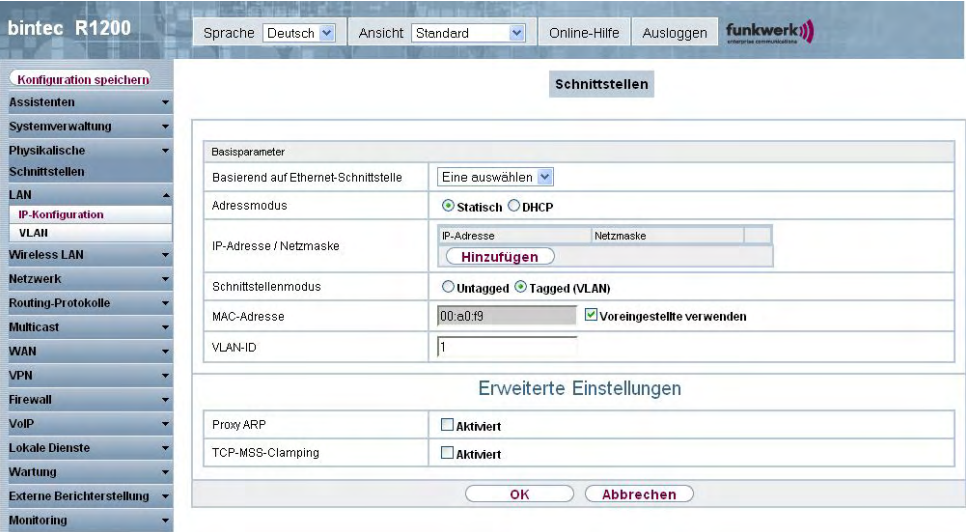

Abb. 68: **LAN**->**IP-Konfiguration**->**Schnittstellen**-> **/Neu**

Das Menü LAN->IP-Konfiguration->Schnittstellen-> **/2**/Neu besteht aus folgenden Feldern:

#### **Felder im Menü SchnittstellenBasisparameter**

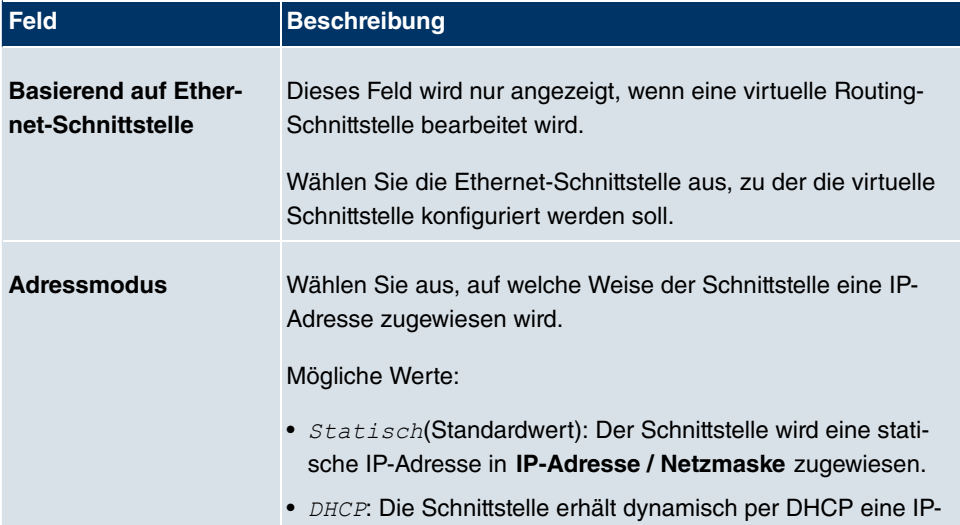

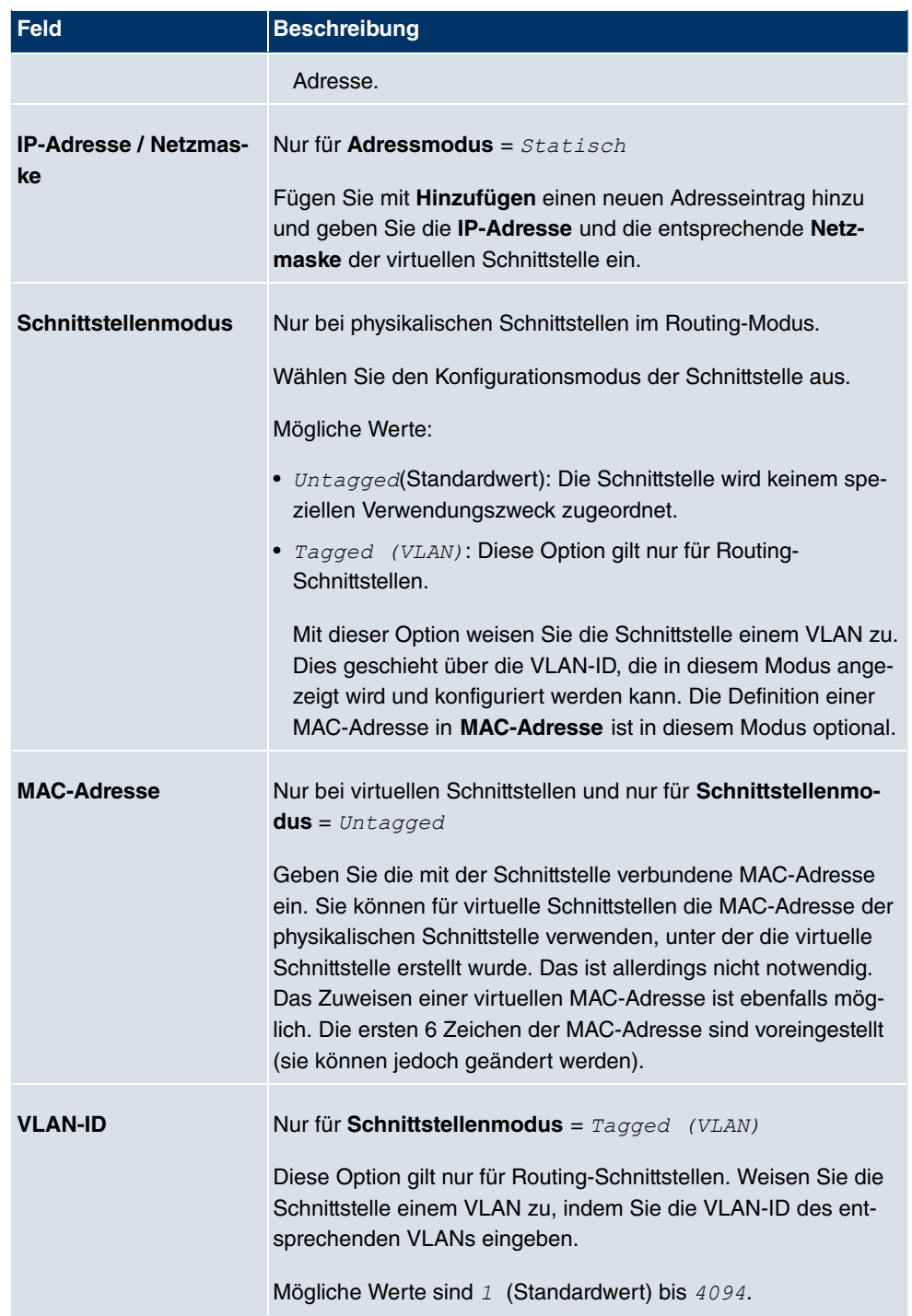

Das Menü **Erweiterte Einstellungen** besteht aus folgenden Feldern:

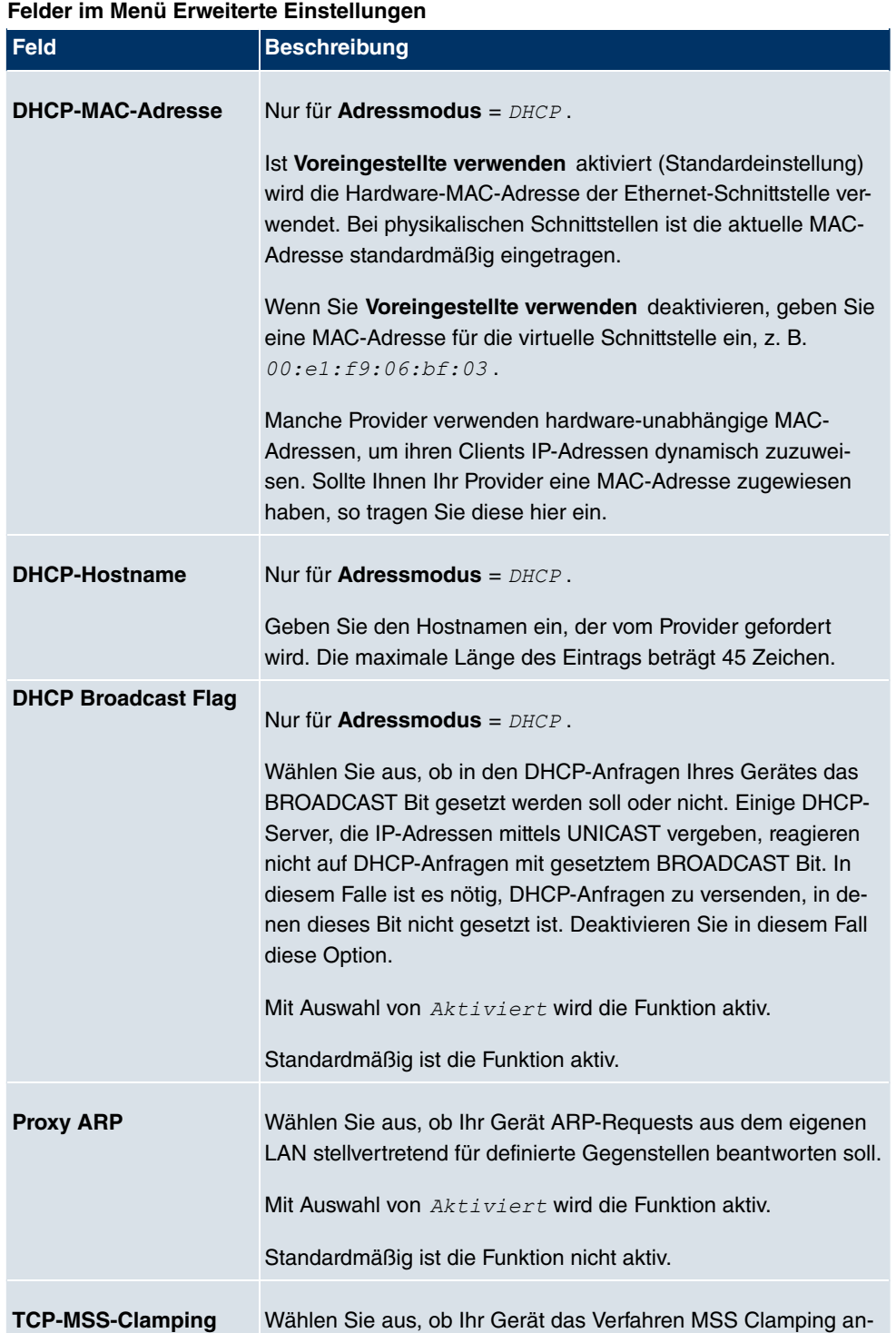

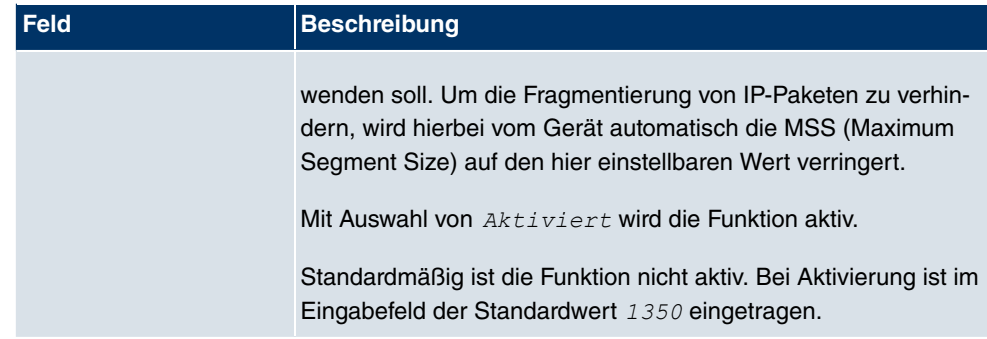

# **12.2 VLAN**

Durch die Implementierung der VLAN-Segmentierung nach 802.1Q ist die Konfiguration von VLANs auf Ihrem Gerät möglich. Insbesondere sind Funk-Ports eines Access Points in der Lage, das VLAN-Tag eines Frames, das zu den Clients gesendet wird, zu entfernen und empfangene Frames mit einer vorab festgelegten VLAN-ID zu taggen. Durch diese Funktionalität ist ein Access Point nichts anderes wie eine VLAN-aware Switch mit der Erweiterung, Clients in VLAN-Gruppen zusammenzufassen. Generell ist die VLAN-Segmentierung mit allen Schnittstellen konfigurierbar.

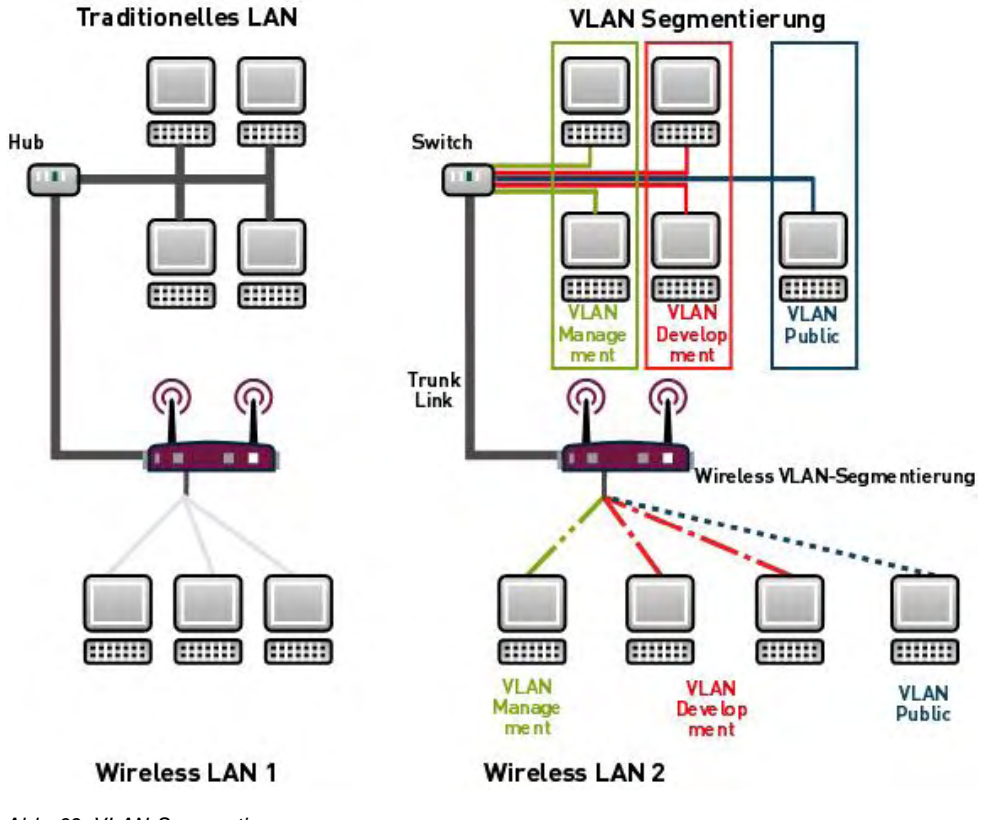

#### Abb. 69: VLAN-Segmentierung

### **VLAN für Bridging und VLAN für Routing**

Im Menü **LAN**->**VLAN** werden VLANs (virtuelle LANs) mit Schnittstellen, die im Bridging-Modus arbeiten, konfiguriert. Über das Menü **VLAN** können Sie alle dafür notwendigen Einstellungen vornehmen und deren Status abfragen.

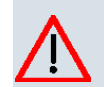

#### **Achtung**

Für Schnittstellen, die im Routing-Modus arbeiten, wird der jeweiligen Schnittstelle lediglich eine VLAN ID zugewiesen. Dieses definieren Sie über die Parameter **Schnitt**stellenmodus =  $Tagged$  (VLAN) und das Feld VLAN-ID im Menü LAN->IP-**Konfiguration**->**Schnittstellen**->**Neu**.

### **12.2.1 VLANs**

In diesem Menü können Sie sich alle bereits konfigurierten VLANs anzeigen lassen, Ihre Einstellungen bearbeiten und neue VLANs erstellen. Standardmäßig ist das VLAN *(!* gement vorhanden, dem alle Schnittstellen zugeordnet sind.

#### **12.2.1.1 Bearbeiten oder Neu**

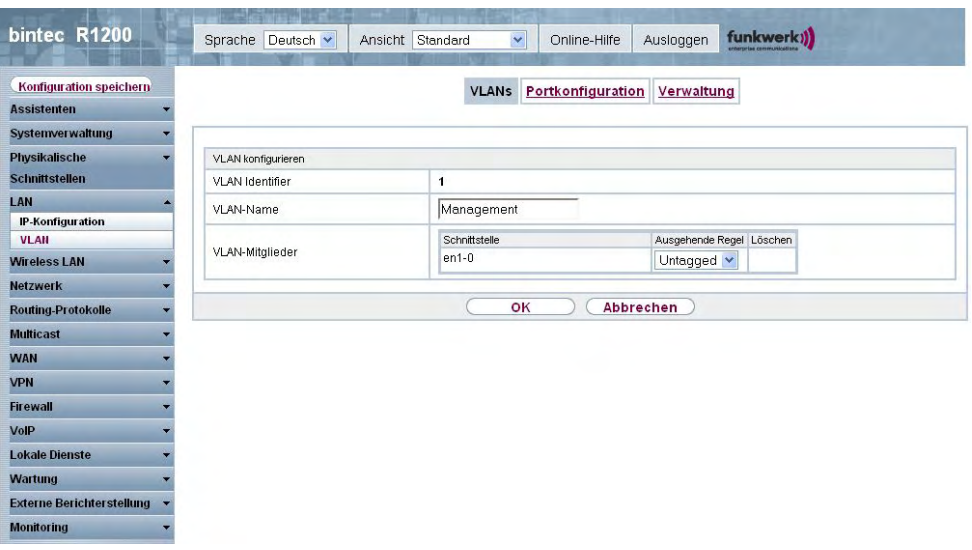

Abb. 70: **LAN**->**VLAN**->**VLANs**-> **/Neu**

Das Menü LAN->VLAN->VLANs-> **/2**/Neu besteht aus folgenden Feldern:

#### **Felder im Menü VLANsVLAN konfigurieren**

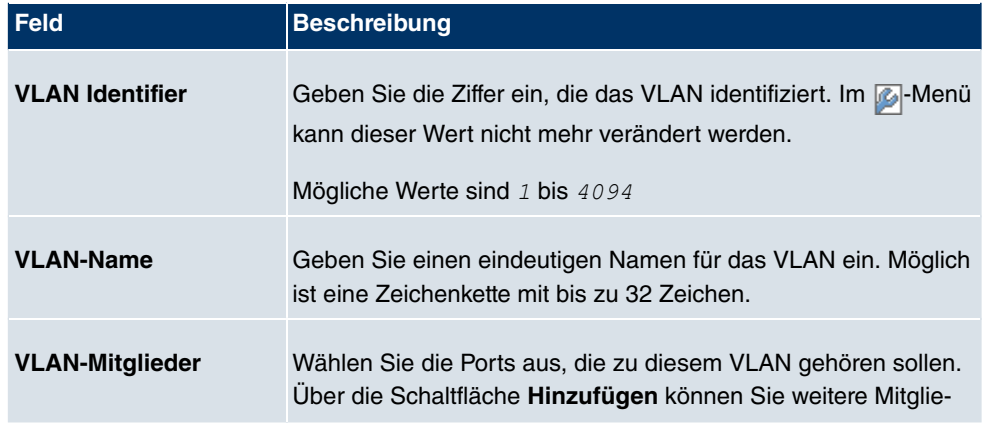

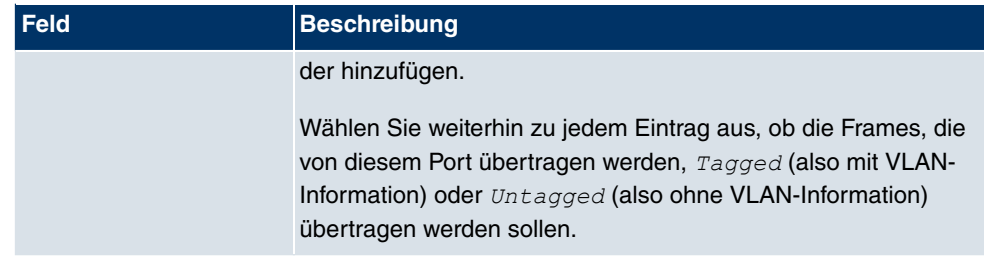

# **12.2.2 Portkonfiguration**

In diesem Menü können Sie Regeln für den Empfang von Frames an den Ports des VLANs festlegen und einsehen.

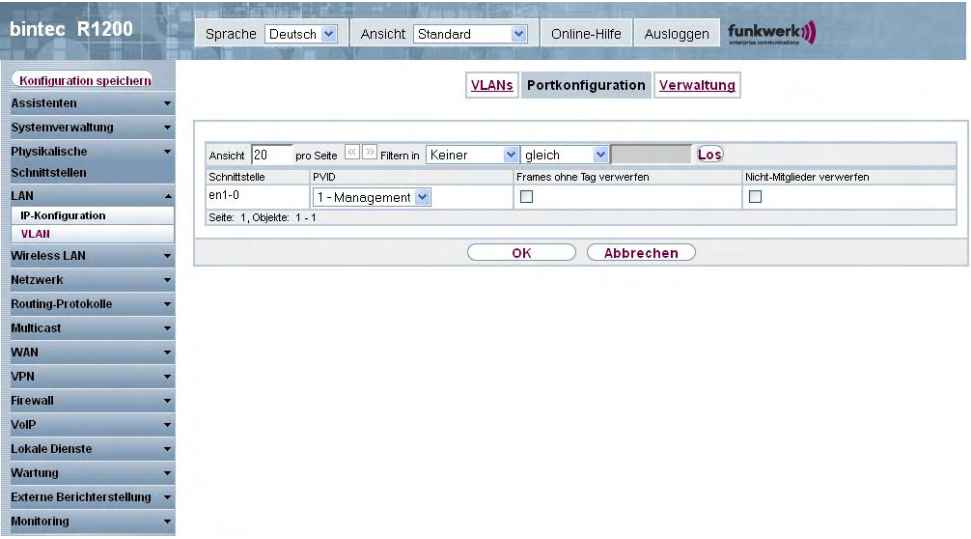

Abb. 71: **LAN**->**VLANs**->**Portkonfiguration**

Das Menü **LAN**->**VLANs**->**Portkonfiguration**besteht aus folgenden Feldern:

### **Felder im Menü Portkonfiguration**

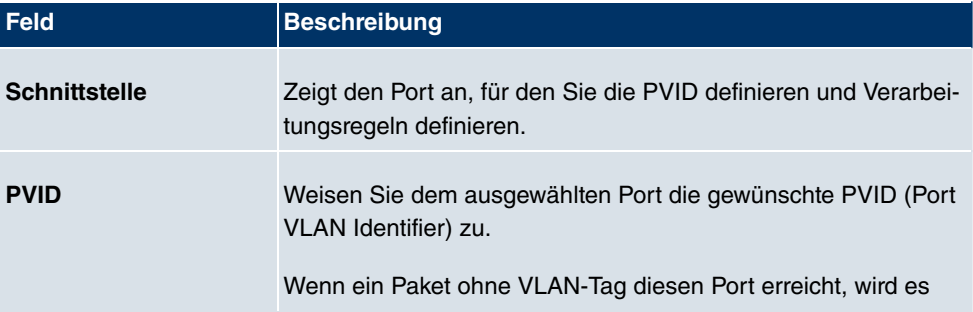

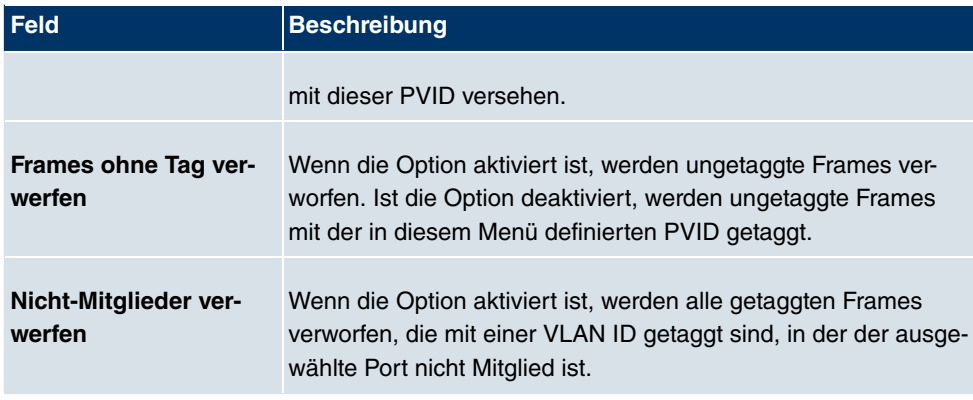

### **12.2.3 Verwaltung**

In diesem Menü nehmen Sie allgemeine Einstellungen für ein VLAN vor. Die Optionen sind für jede Bridge-Gruppe separat zu konfigurieren.

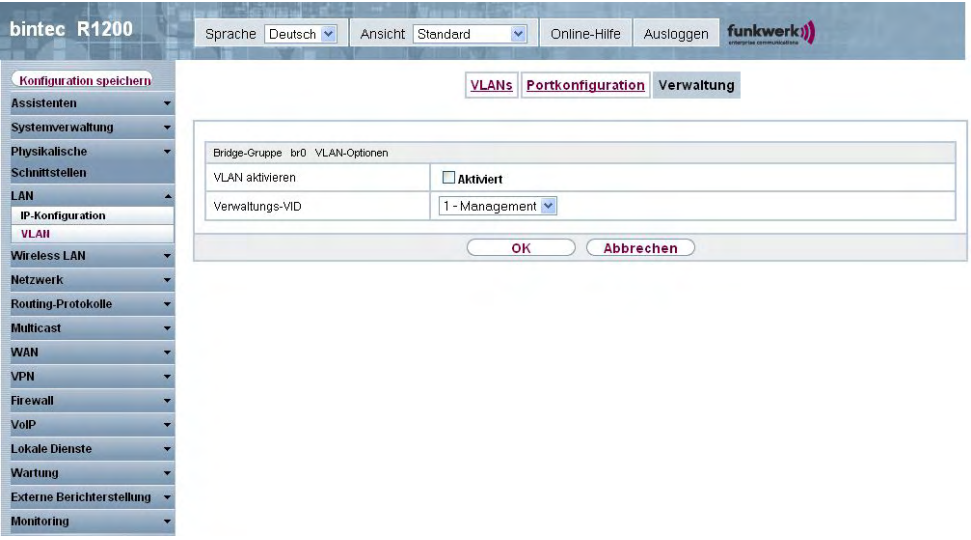

Abb. 72: **LAN**->**VLANs**->**Verwaltung**

Das Menü **LAN**->**VLANs**->**Verwaltung** besteht aus folgenden Feldern:

#### **Felder im Menü Verwaltung Bridge-Gruppe br<ID> VLAN-Optionen**

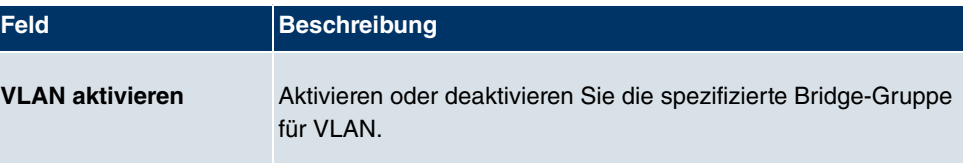

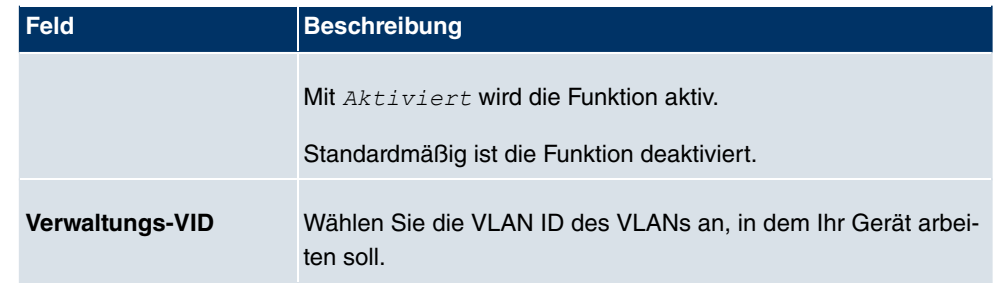

# **Kapitel 13 Wireless LAN**

Bei Funk-LAN oder Wireless LAN (WLAN = Wireless Local Area Network) handelt es sich um den Aufbau eines Netzwerkes mittels Funktechnik.

# **Netzwerkfunktionen**

Ein WLAN ermöglicht genauso wie ein kabelgebundenes Netzwerk alle wesentlichen Netzwerkfunktionen. Somit steht der Zugriff auf Server, Dateien, Drucker, Mailsystem genauso zuverlässig zur Verfügung wie der firmenweite Internetzugang. Da keine Verkabelung der Geräte nötig ist, hat ein WLAN den großen Vorteil, dass nicht auf bauliche Einschränkungen geachtet werden muss (d. h. der Gerätestandort ist unabhängig von der Position und der Zahl der Anschlüsse).

# **Derzeit gültiger Standard: IEEE 802.11**

Bei 802.11-WLANs sind alle Funktionen eines verkabelten Netzwerks möglich. WLAN sendet innerhalb und außerhalb von Gebäuden mit maximal 100 mW.

IEEE 802.11g ist der derzeit am weitesten verbreitete Standard für Funk-LANs und bietet eine maximale Datenübertragungsrate von 54 Mbit/s. Dieses Verfahren arbeitet im Funkfrequenzbereich von 2,4 GHz, der gewährleistet, dass Gebäudeteile möglichst gut und bei nur geringer, gesundheitlich unproblematischer Sendeleistung durchdrungen werden.

Ein zu 802.11g kompatibler Standard ist 802.11b, der im 2,4 GHz-Band (2400 MHz - 2485 MHz) arbeitet und eine maximale Datenübertragungsrate von 11 Mbit/s bietet. 802.11bund 802.11g-WLAN Systeme sind anmelde- und gebührenfrei.

Mit 802.11a sind im Bereich 5150 GHz bis 5725 MHz Bandbreiten bis 54 Mbit/s nutzbar. Mit dem größeren Frequenzbereich stehen 19 nicht überlappende Frequenzen (in Deutschland) zur Verfügung. Auch dieser Frequenzbereich ist in Deutschland lizenzfrei nutzbar. In Europa werden mit 802.11h nicht nur 30 mW sondern 1000 mW Sendeleistung nutzbar, jedoch nur unter Einsatz von TPC (TX Power Control, Methode zur Regelung der Sendeleistung bei Funksystemen zur Reduktion von Interferenzen) und DFS (Dynamic Frequency Selection). TPC und DFS sollen sicherstellen, dass Satellitenverbindungen und Radargeräte nicht gestört werden.

# **13.1 WLAN**

Im Menü **Wireless LAN**->**WLAN** können Sie das WLAN-Modul Ihres Geräts konfigurieren.

Je nach Modellvariante sind ein oder zwei WLAN-Module, **WLAN** 1 und ggf. **WLAN** 2, verfügbar.

### **13.1.1 Einstellungen Funkmodul**

Im Menü **Wireless LAN**->**WLAN**->**Einstellungen Funkmodul** wird eine Übersicht über alle Konfigurationsoptionen des WLAN-Moduls angezeigt.

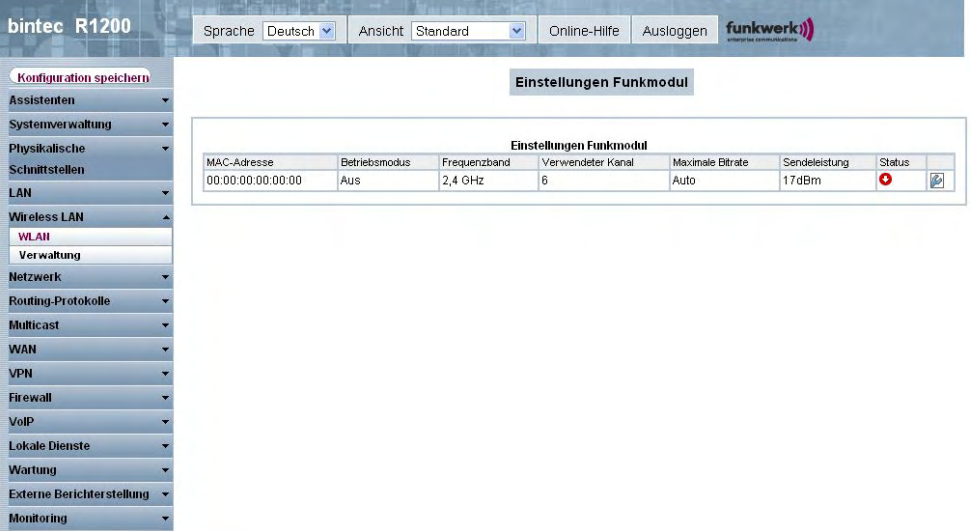

#### Abb. 73: **Wireless LAN**->**WLAN**->**Einstellungen Funkmodul**

### **13.1.1.1 Einstellungen Funkmodul->**

In diesem Menü ändern Sie die Einstellungen des Funkmoduls.

Wählen Sie die Schaltfläche <sub>(3)</sub>, um die Konfiguration zu bearbeiten.

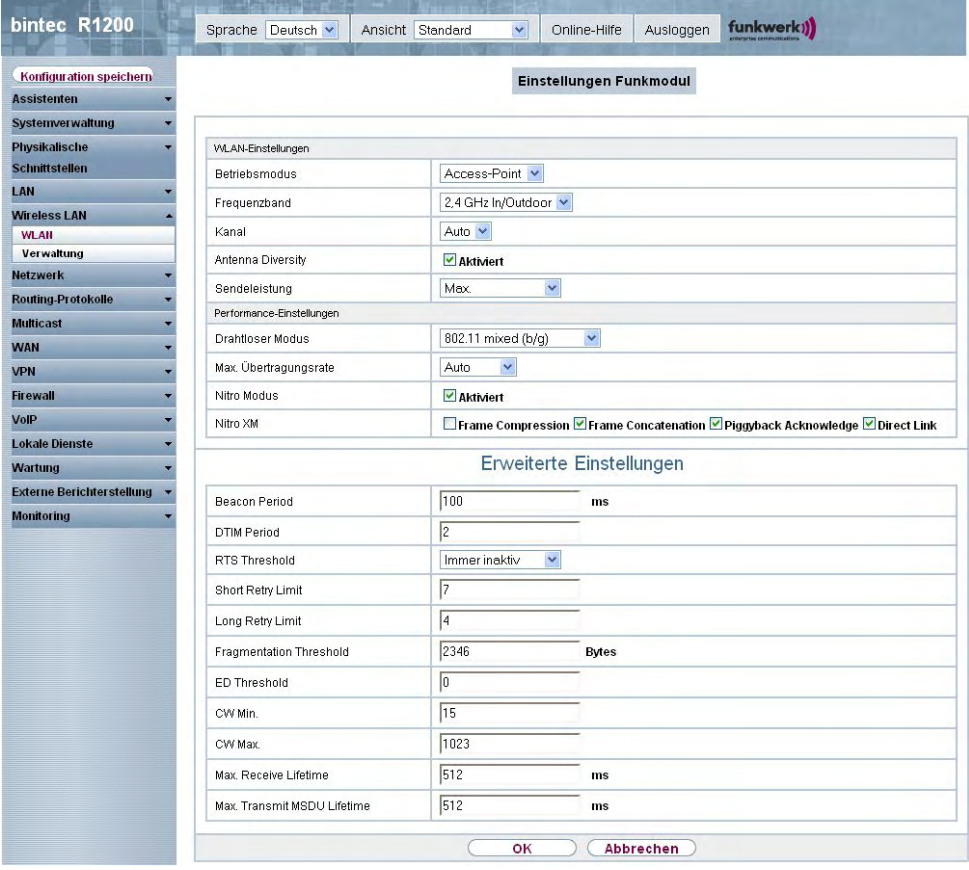

Abb. 74: **Wireless LAN**->**WLAN**->**Einstellungen Funkmodul**->

Das Menü Wireless LAN->WLAN->Einstellungen Funkmodul-> **Denach aus den fol**genden Feldern:

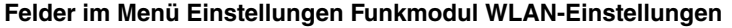

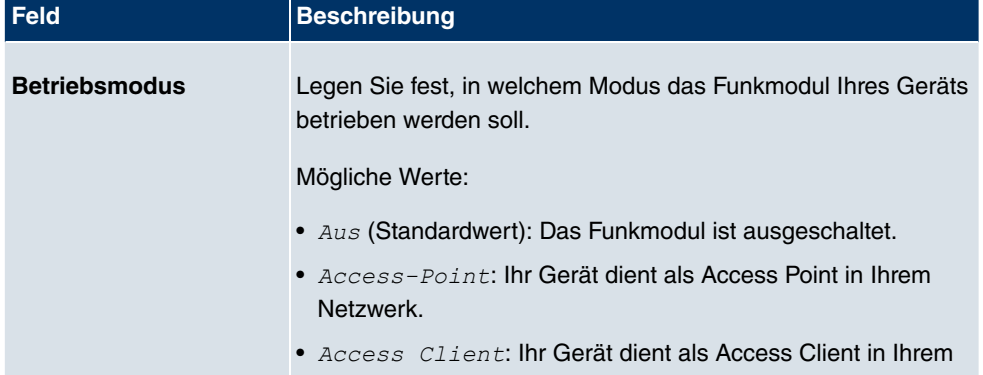

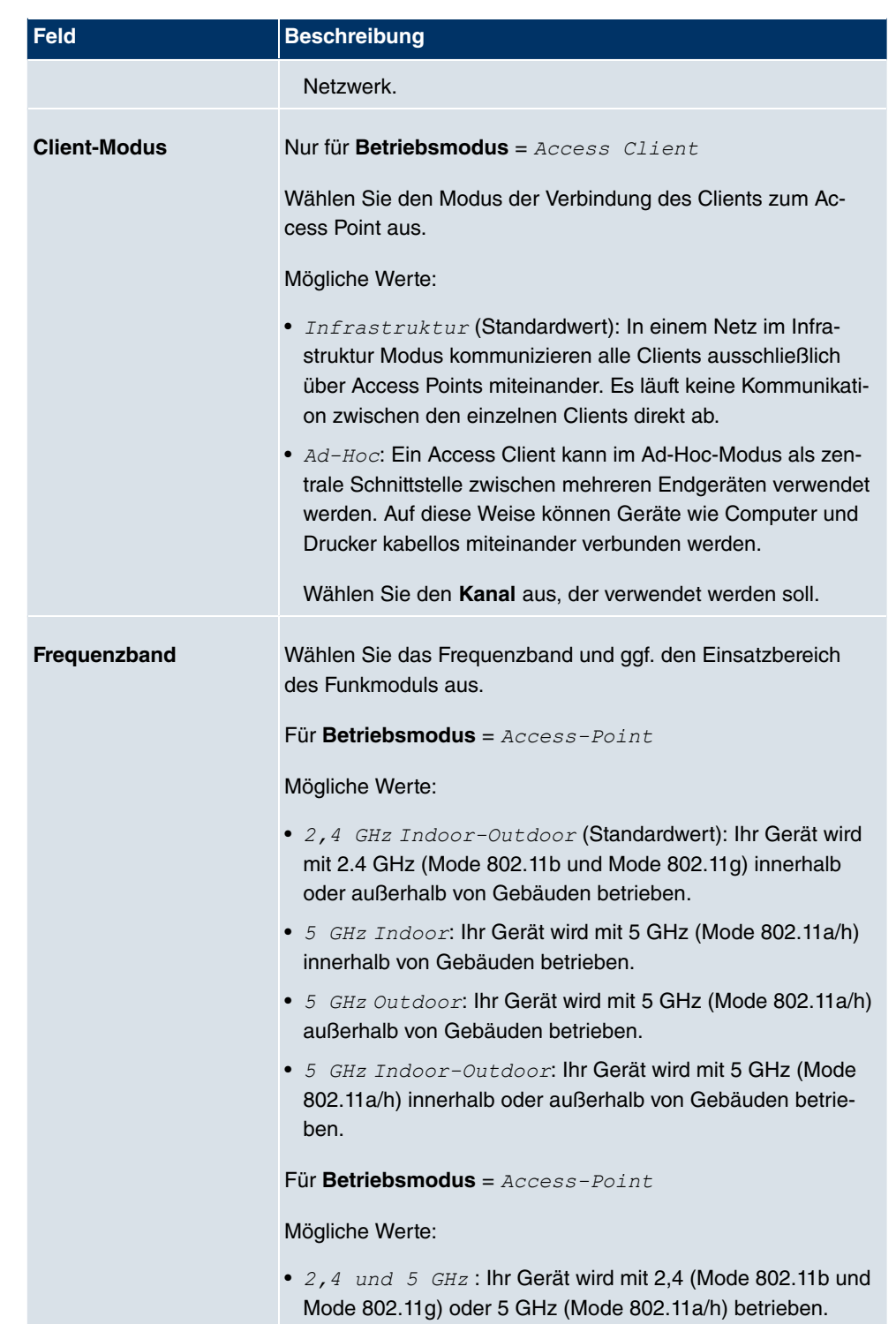

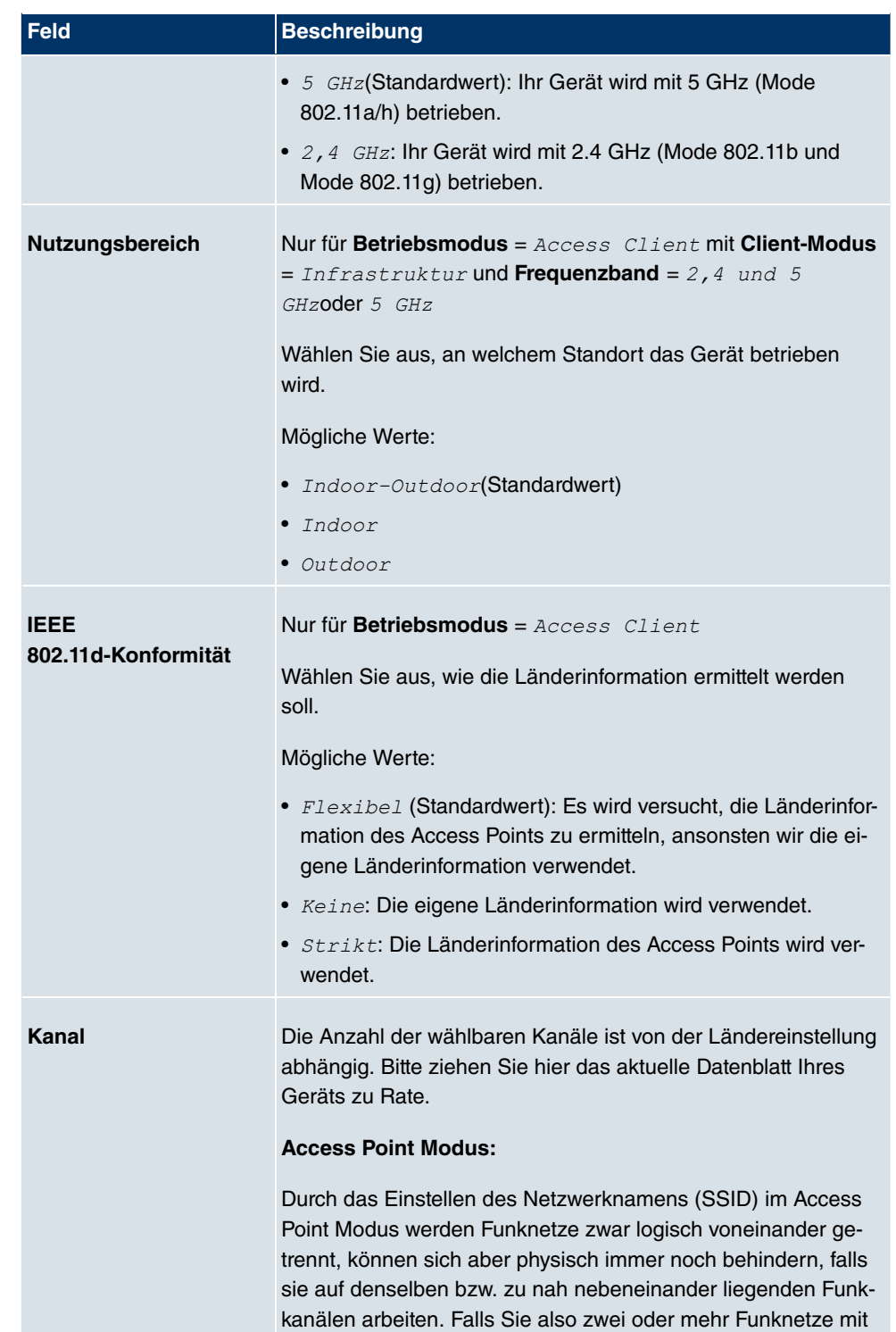

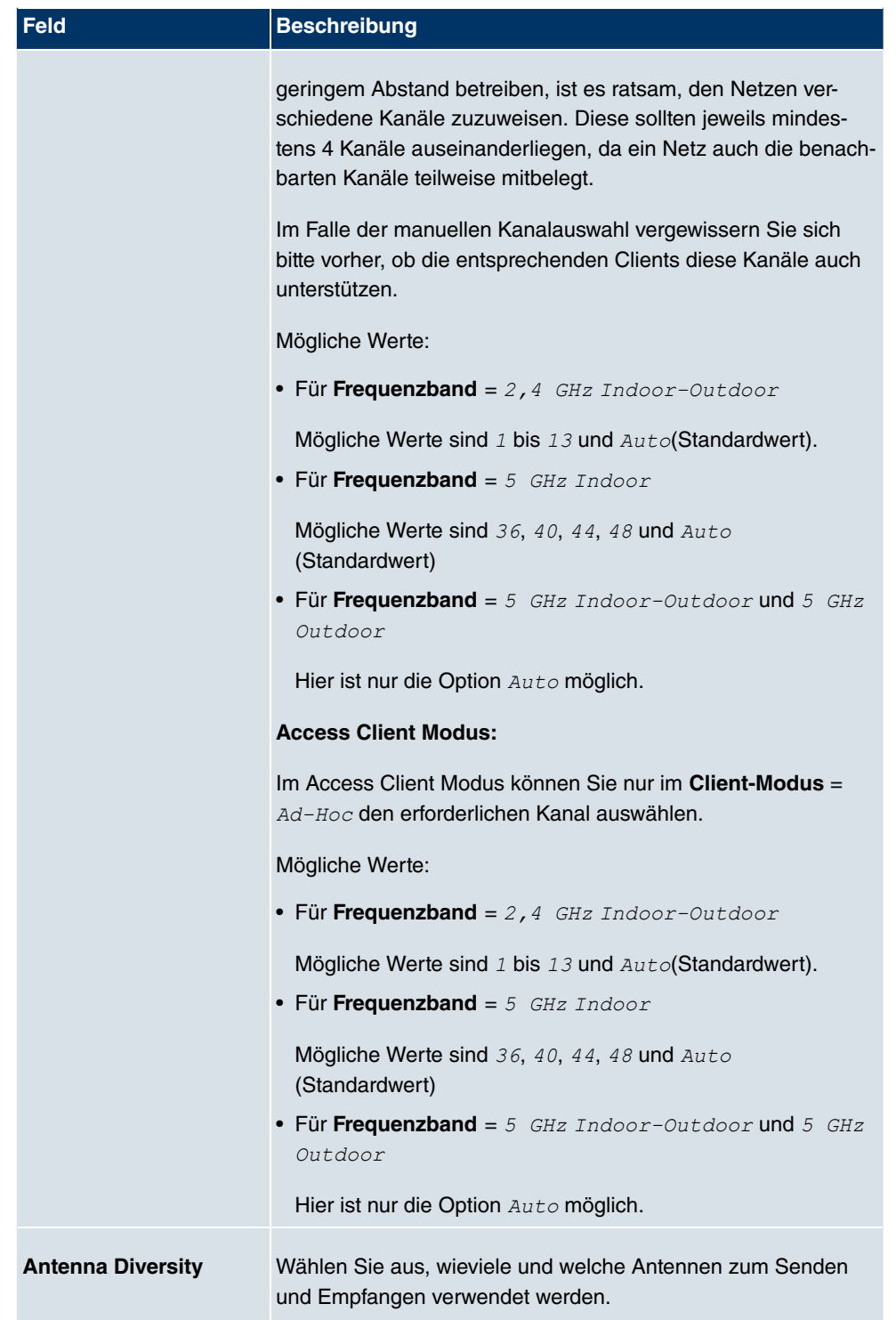

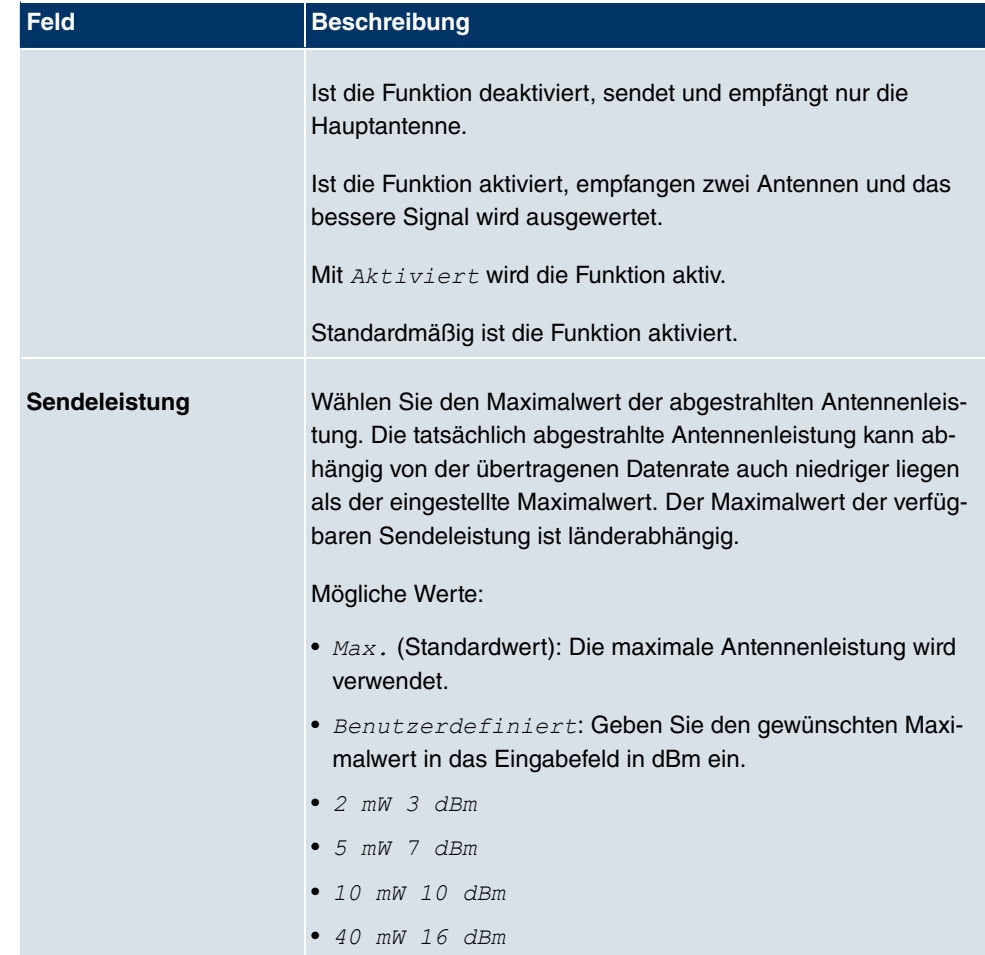

### **Felder im Menü Einstellungen FunkmodulPerformance-Einstellungen**

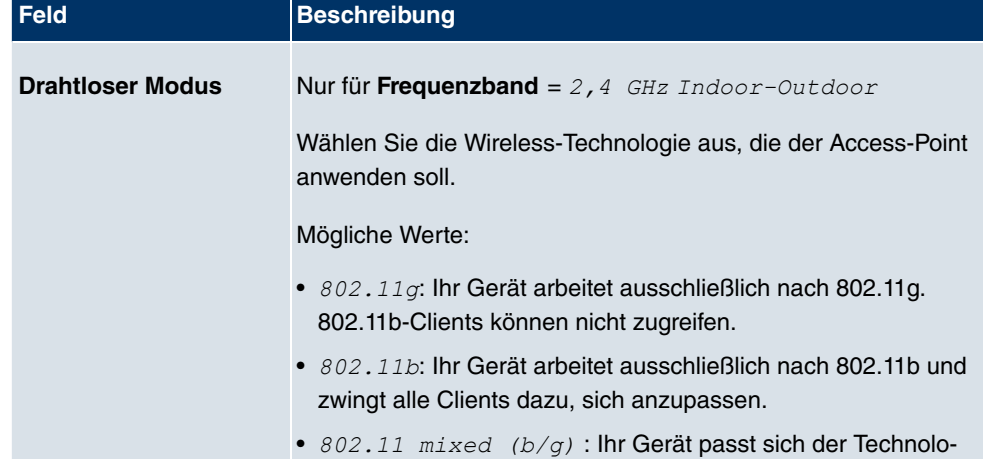

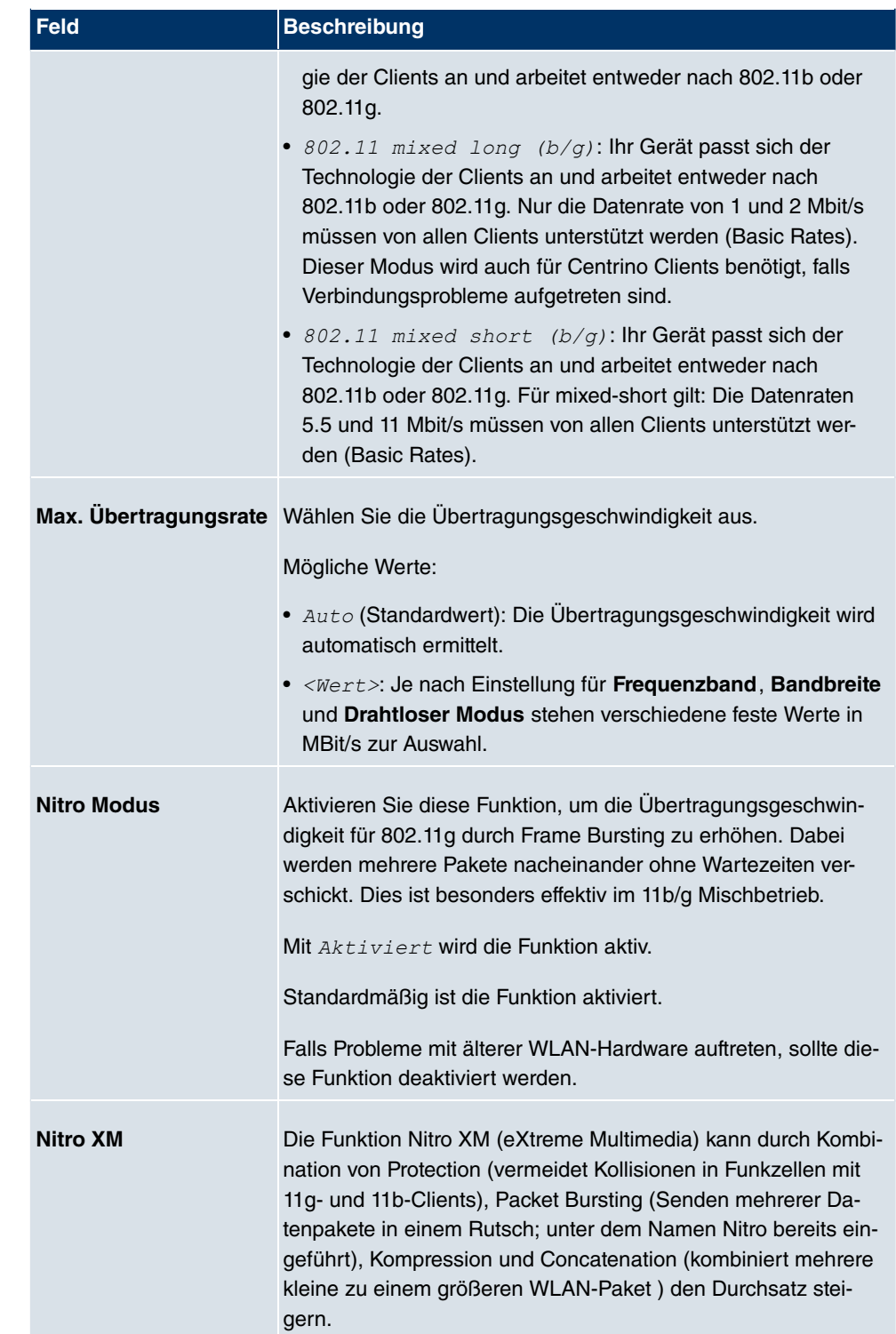

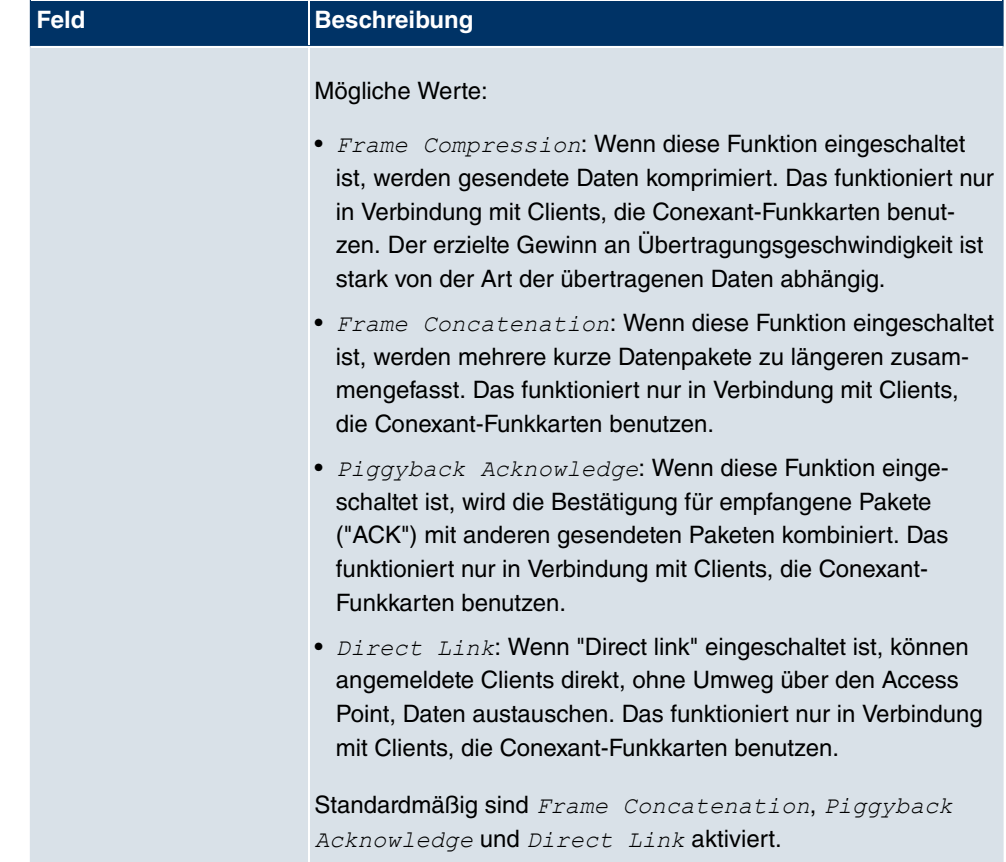

Das Menü **Erweiterte Einstellungen** besteht aus folgenden Feldern:

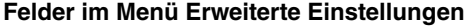

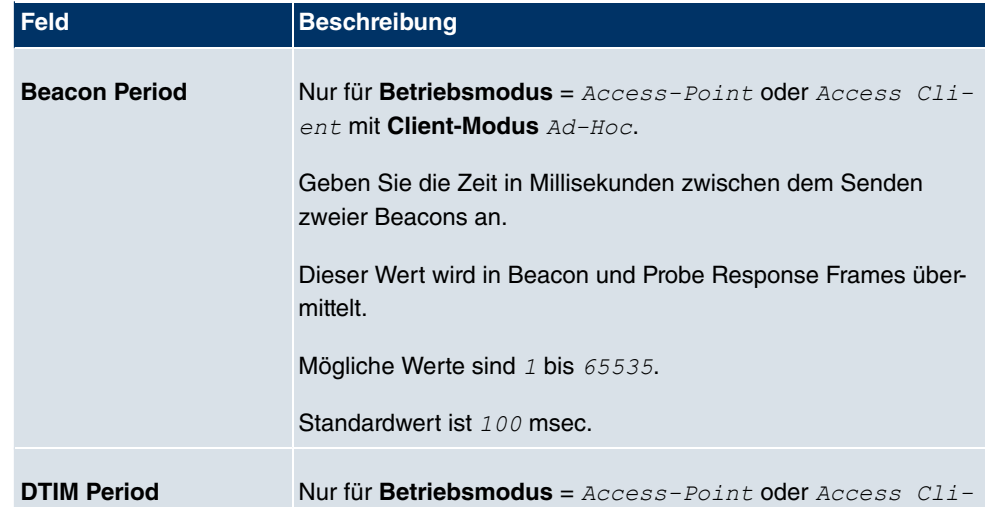
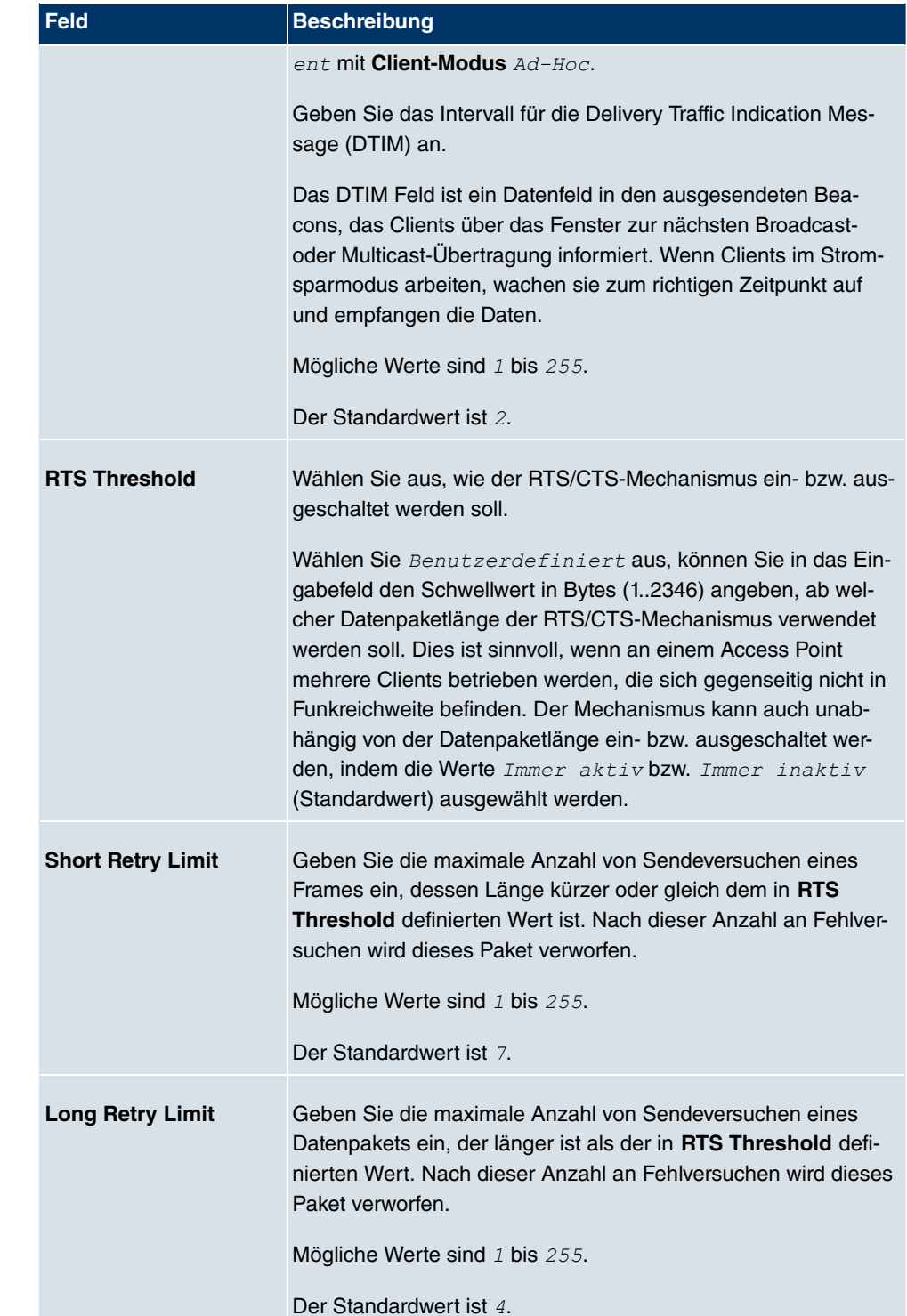

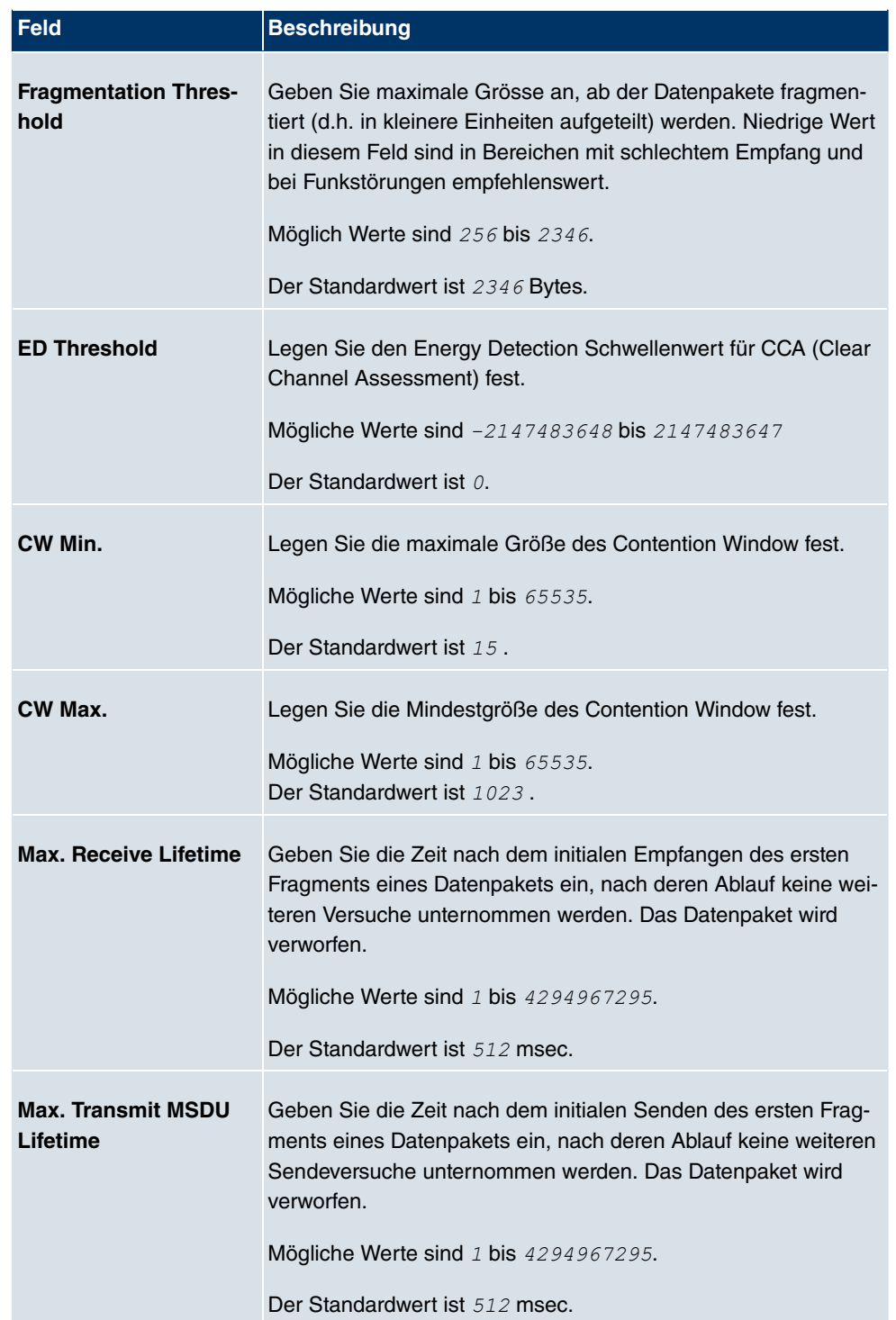

Wurde für Betriebsmodus *Access Client* ausgewählt mit Client-Modus *Infra* $struktur$ , stehen unter Erweiterte Einstellungen zusätzlich folgende Parameter zur Verfügung:

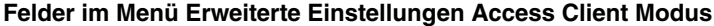

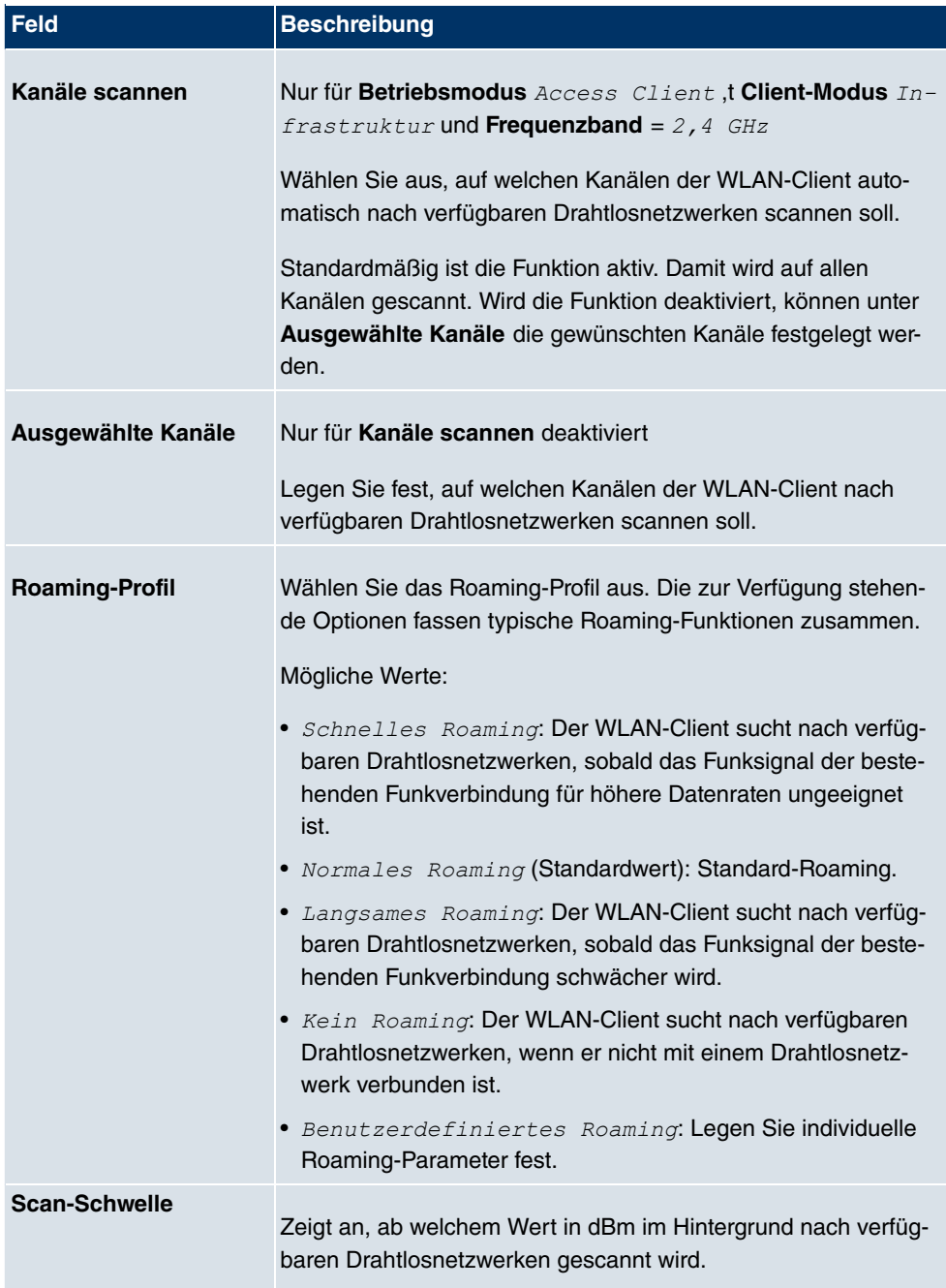

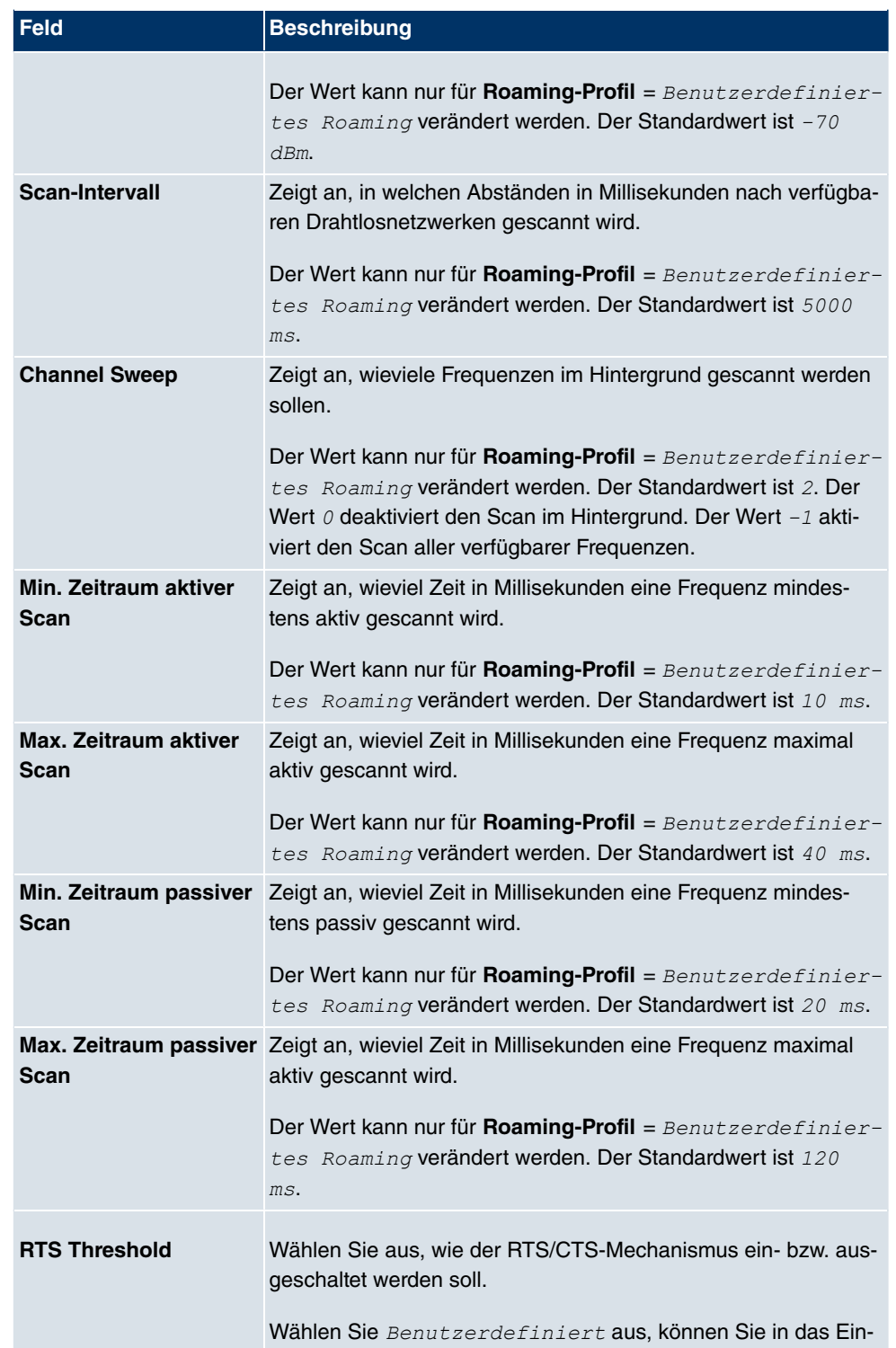

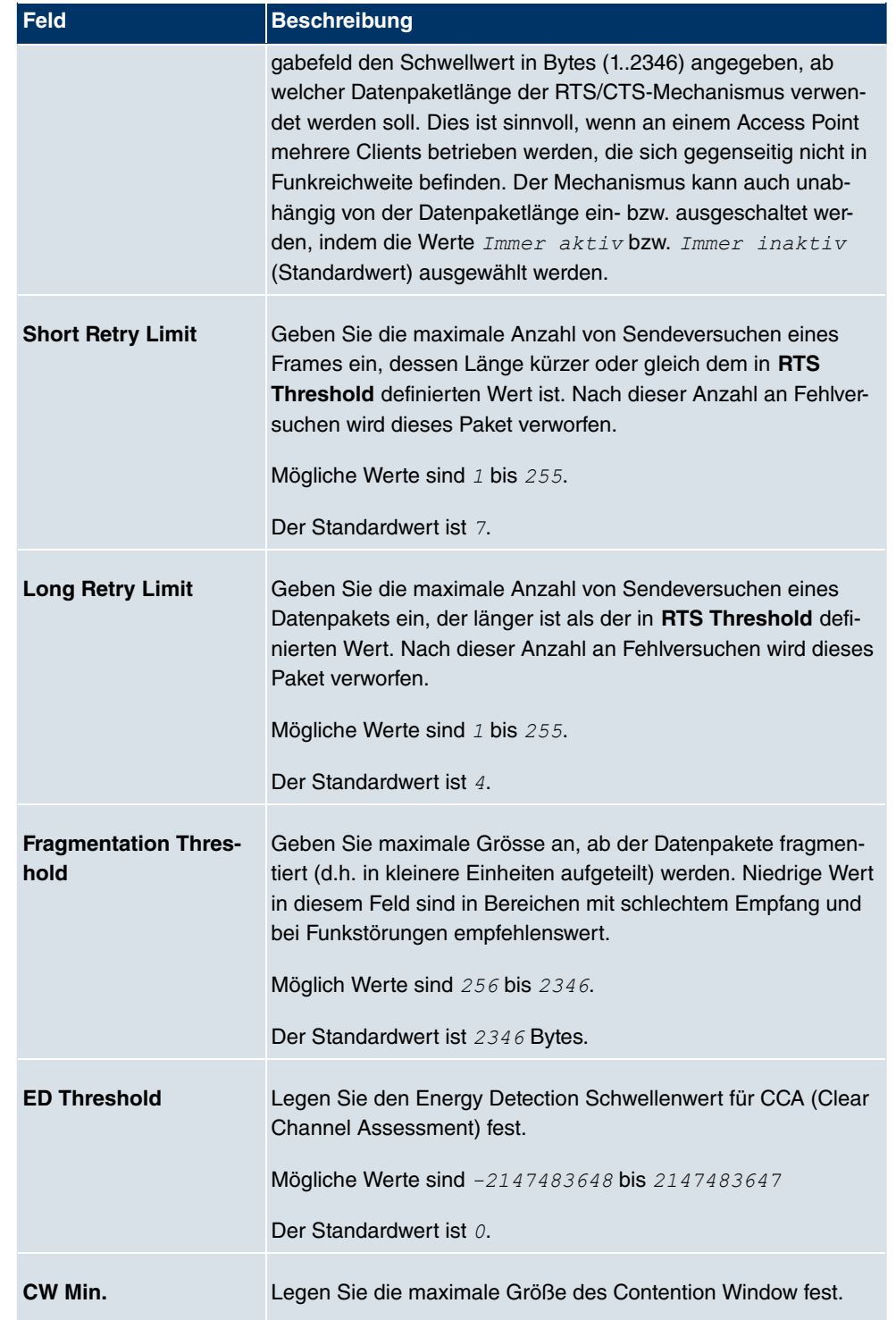

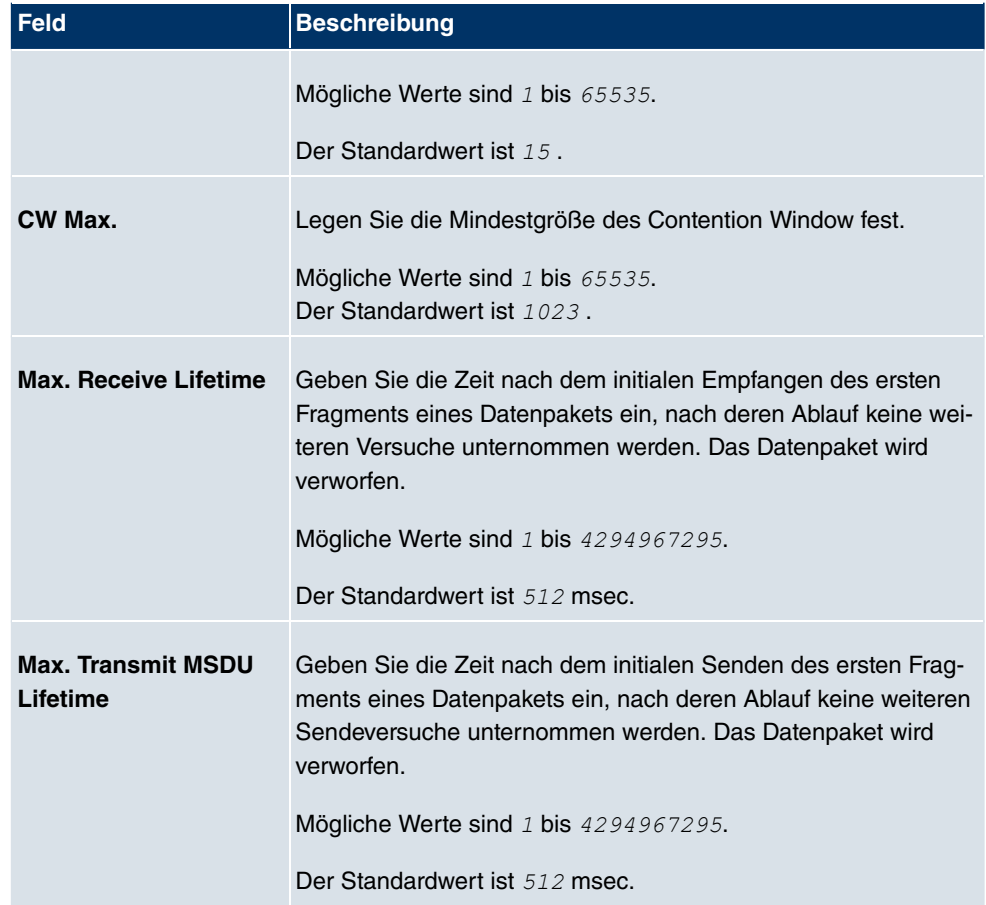

# **13.1.2 Drahtlosnetzwerke (VSS)**

Wenn Sie Ihr Gerät im Access Point Modus betreiben (**Wireless LAN**->**WLAN**->**Einstel-**Iungen Funkmodul-> **G** -> Betriebsmodus =  $\text{Access-Point}$ , können Sie im Menü Wi**reless LAN->WLAN->Drahtlosnetzwerke (VSS)-> ->/Neu die gewünschten Drahtlos**netzwerke bearbeiten oder neue einrichten.

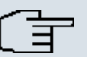

### **Hinweis**

Das voreingestellte Drahtlosnetzwerk Funkwerk-EC verfügt im Auslieferungszustand über folgende Sicherheitseinstellungen:

- Sicherheitsmodus =  $WPA-PSK$
- WPA-Modus = WPA und WPA 2
- WPA Cipher sowie WPA2 Cipher = AES und TKIP
- Der **Preshared Key** ist mit einem systeminternen Wert belegt, den Sie bei der Konfiguration abändern müssen.

### **Einstellen von Netzwerknamen**

Im Gegensatz zu einem über Ethernet eingerichteten LAN verfügt ein Wireless LAN nicht über Kabelstränge, mit denen eine feste Verbindung zwischen Server und Clients hergestellt wird. Daher kann es bei unmittelbar benachbarten Funknetzen zu Störungen oder zu Zugriffsverletzungen kommen. Um dies zu verhindern, gibt es in jedem Funknetz einen Parameter, der das Netz eindeutig kennzeichnet und vergleichbar mit einem Domainnamen ist. Nur Clients, deren Netzwerk-Konfiguration mit der ihres Geräts übereinstimmt, können in diesem WLAN kommunizieren. Der entsprechende Parameter heißt Netzwerkname. Er wird im Netzwerkumfeld manchmal auch als SSID bezeichnet.

### **Absicherung von Funknetzwerken**

Da im WLAN Daten über das Übertragungsmedium Luft gesendet werden, können diese theoretisch von jedem Angreifer, der über die entsprechenden Mittel verfügt, abgefangen und gelesen werden. Daher muss der Absicherung der Funkverbindung besondere Beachtung geschenkt werden.

Es gibt drei Sicherheitsstufen, WEP, WPA-PSK und WPA Enterprise. WPA Enterprise bietet die höchste Sicherheit, diese Sicherheitsstufe ist allerdings eher für Unternehmen interessant, da ein zentraler Authentisierungsserver benötigt wird. Privatanwender sollten WEP oder besser WPA-PSK mit erhöhter Sicherheit als Sicherheitsstufe auswählen.

### **WEP**

802.11 definiert den Sicherheitsstandard WEP (Wired Equivalent Privacy = Verschlüsselung der Daten mit 40 bit (**Sicherheitsmodus** = */* ) bzw. 104 bit (**Sicherheitsmodus**  $=$   $WEP$  104). Das verbreitet genutzte WEP hat sich jedoch als anfällig herausgestellt. Ein höheres Maß an Sicherheit erreicht man jedoch nur durch zusätzlich zu konfigurierende, auf Hardware basierende Verschlüsselung (wie z. B. 3DES oder AES). Hierdurch können auch sensible Daten ohne Angst vor Datendiebstahl über die Funkstrecke übertragen werden.

### **IEEE 802.11i**

Der Standard IEEE 802.11i für Wireless-Systeme beinhaltet grundsätzliche Sicherheitsspezifikationen für Funknetze, besonders im Hinblick auf Verschlüsselung. Er ersetzt das unsichere Verschlüsselungsverfahren WEP (Wired Equivalent Privacy) durch WPA (Wi-Fi Protected Zugriff). Zudem sieht er die Verwendung von Advanced Encryption Standard (AES) zur Verschlüsselung von Daten vor.

### **WPA**

WPA (Wi-Fi Protected Access) bietet zusätzlichen Schutz durch dynamische Schlüssel, die auf dem Temporal Key Integrity Protocol (TKIP) basieren, und bietet zur Authentifizierung von Nutzern PSK (Pre-Shared-Keys) oder Extensible Authentication Protocol (EAP) über 802.1x (z. B. RADIUS) an.

Die Authentifizierung über EAP wird meist in großen Wireless-LAN-Installationen genutzt, da hierfür eine Authentifizierungsinstanz in Form eines Servers (z. B. eines RADIUS-Servers) benötigt wird. In kleineren Netzwerken, wie sie im SoHo (Small Office, Home Office) häufig vorkommen, werden meist PSKs (Pre-Shared-Keys) genutzt. Der entsprechende PSK muss somit allen Teilnehmern des Wireless LAN bekannt sein, da mit seiner Hilfe der Sitzungsschlüssel generiert wird.

### **WPA2**

Die Erweiterung von WPA ist WPA2. In WPA2 wurde nicht nur der 802.11i-Standard erstmals vollständig umgesetzt, sondern es nutzt auch einen anderen Verschlüsselungsalgorithmus (AES, Advanced Encryption Standard).

### **Zugangskontrolle**

Sie können kontrollieren, welche Clients über Ihr Gerät auf Ihr Wireless LAN zugreifen dürfen, indem Sie eine Access Control List anlegen (**ACL-Modus** oder **MAC-Filter**). In der Access Control List tragen Sie die MAC-Adressen der Clients ein, die Zugriff auf Ihr Wireless

LAN haben dürfen. Alle anderen Clients haben keinen Zugriff.

### **Sicherheitsmaßnahmen**

Zur Absicherung der auf dem WLAN übertragenen Daten sollten Sie im Menü **Wireless LAN**->**WLAN**->**Drahtlosnetzwerke (VSS)**->**Neu**->**/** gegebenenfalls folgende Konfigurationsschritte vornehmen:

- Ändern Sie die Zugangspasswörter Ihres Geräts.
- Ändern Sie die Standard-SSID, **Netzwerkname (SSID)** = *7 
!
%*, Ihres Access-Points. Setzen Sie **Sichtbar** = *Aktiviert*. Damit werden alle WLAN-Clients ausgeschlossen, die mit dem allgemeinen Wert für Netzwerkname (SSID) **Beliebig** einen Verbindungsaufbau versuchen und welche die eingestellten SSIDs nicht kennen.
- Nutzen Sie die zur Verfügung stehenden Verschlüsselungsmethoden. Wählen Sie dazu Sicherheitsmodus =  $WEP$  40,  $WEP$  104,  $WPA-PSK$  oder  $WPA-Enterprise$  oder beidem, und tragen Sie den entsprechenden Schlüssel im Access-Point unter **WEP-Schlüssel** 1 - 4 oder **Preshared Key** und in den WLAN-Clients ein.
- Der WEP-Schlüssel sollte regelmäßig geändert werden. Wechseln Sie dazu **Übertragungsschlüssel**. Wählen Sie den längeren 104 Bit WEP-Schlüssel.
- Für die Übertragung von extrem sicherheitsrelevanten Informationen sollte **Sicherheitsmodus** =  $WPA-Ent{}{errors}$ e mit **WPA-Modus** =  $WPA$  2 konfiguriert werden. Diese Methode beinhaltet eine hardwarebasierte Verschlüsselung und RADIUS-Authentifizierung des Clients. In Sonderfällen ist auch eine Kombination mit IPSec möglich.
- Beschränken Sie den Zugriff auf das WLAN auf zugelassene Clients. Tragen Sie die MAC-Adressen der Funknetzwerkkarten dieser Clients in die **Erlaubte Adressen**-Liste im Menü **MAC-Filter** ein (siehe Felder im Menü MAC-Filter auf Seite 215).

Im Menü **Wireless LAN**->**WLAN**->**Drahtlosnetzwerke (VSS)** wird eine Liste aller WLAN-Netzwerke angezeigt.

### **13.1.2.1 Bearbeiten oder Neu**

Wählen Sie das Symbol <sub>(2)</sub>, um vorhandene Einträge zu bearbeiten. Wählen Sie die Schaltfäche **Neu**, um weitere Drahtlosnetzwerke zu konfigurieren.

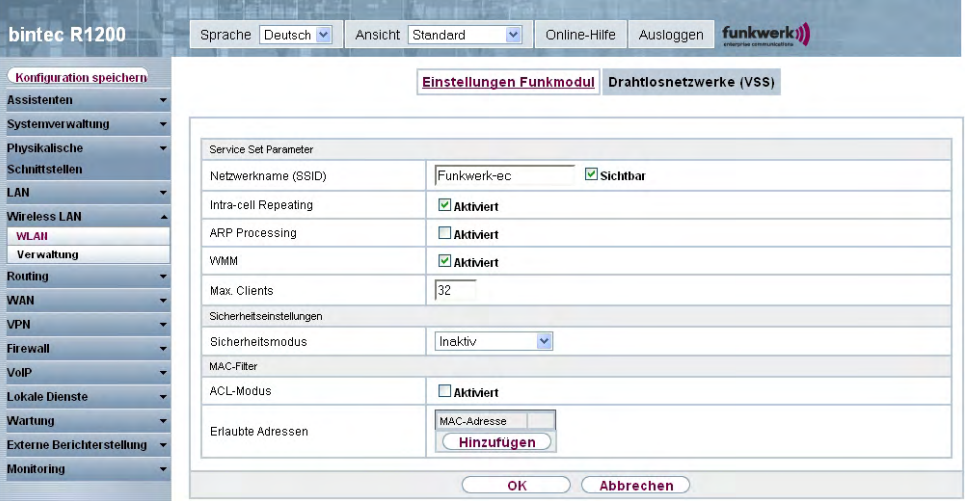

Abb. 75: **Wireless LAN**->**WLAN**->**Drahtlosnetzwerke (VSS)**-> ->**/Neu**

Das Menü Wireless LAN->WLAN->Drahtlosnetzwerke (VSS)-> **Algertary->/Neu** besteht aus folgenden Feldern:

### **Felder im Menü Drahtlosnetzwerke (VSS)Service Set Parameter**

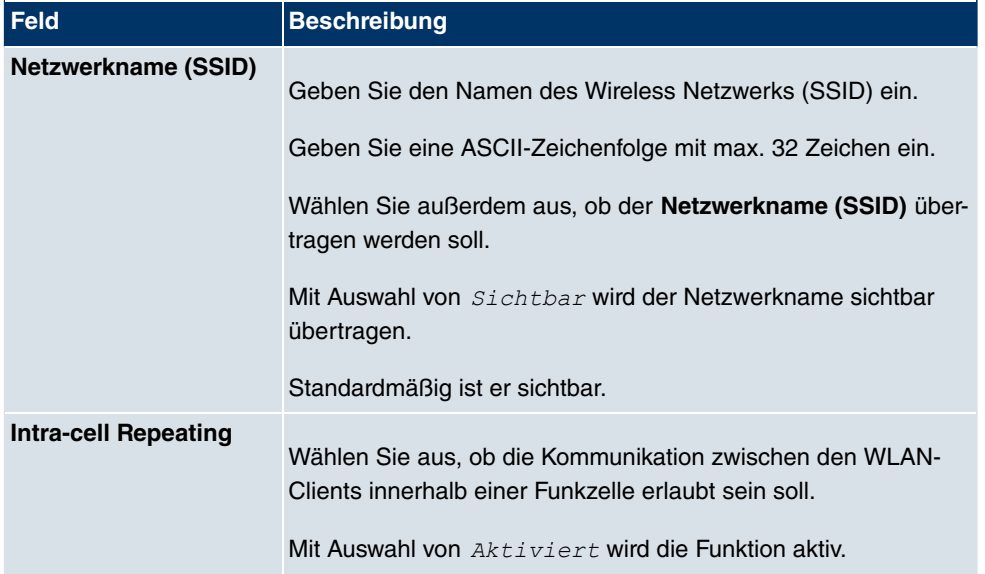

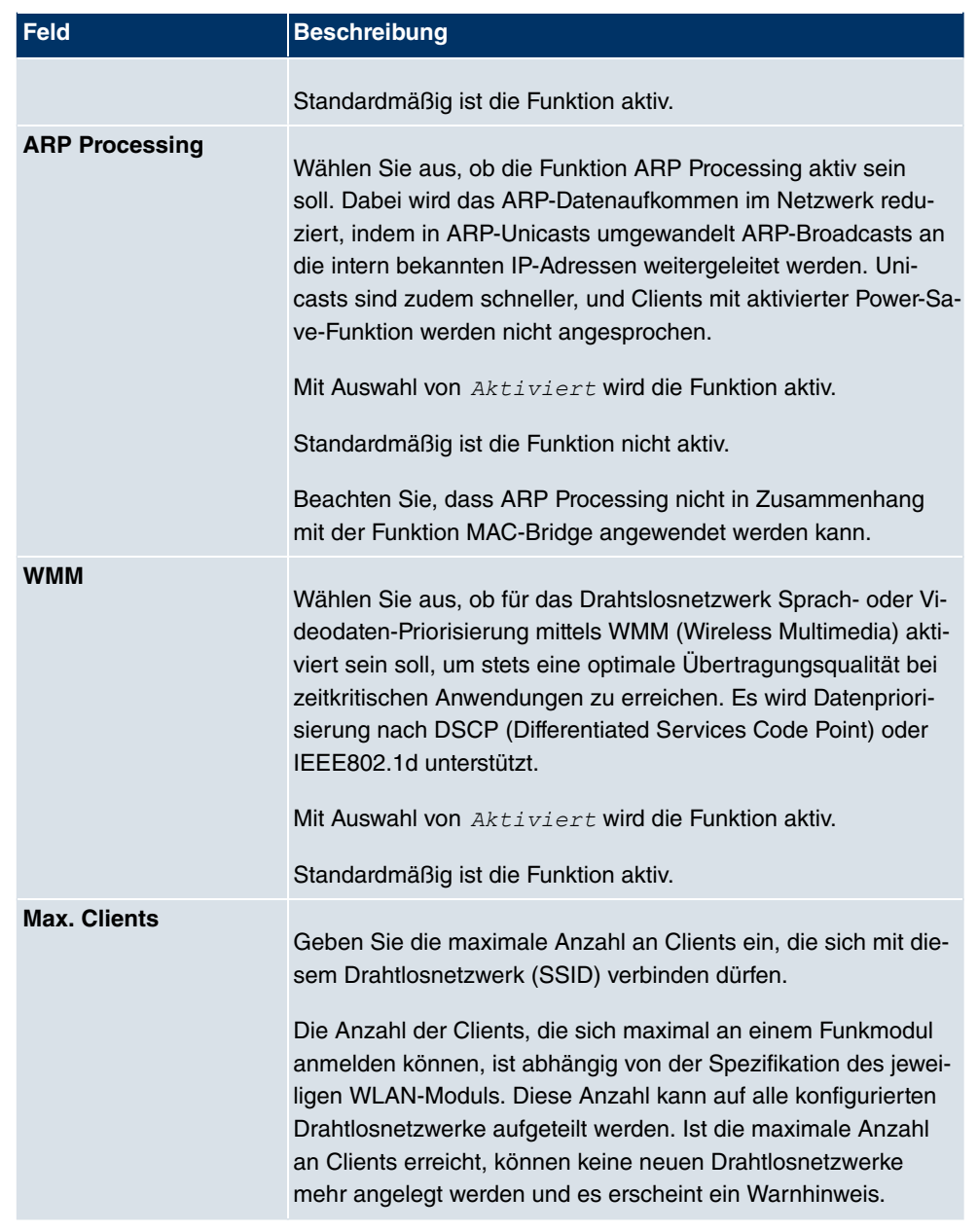

# **Felder im Menü Drahtlosnetzwerke (VSS)Sicherheitseinstellungen**

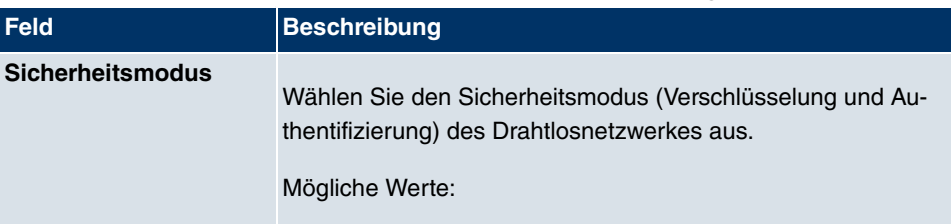

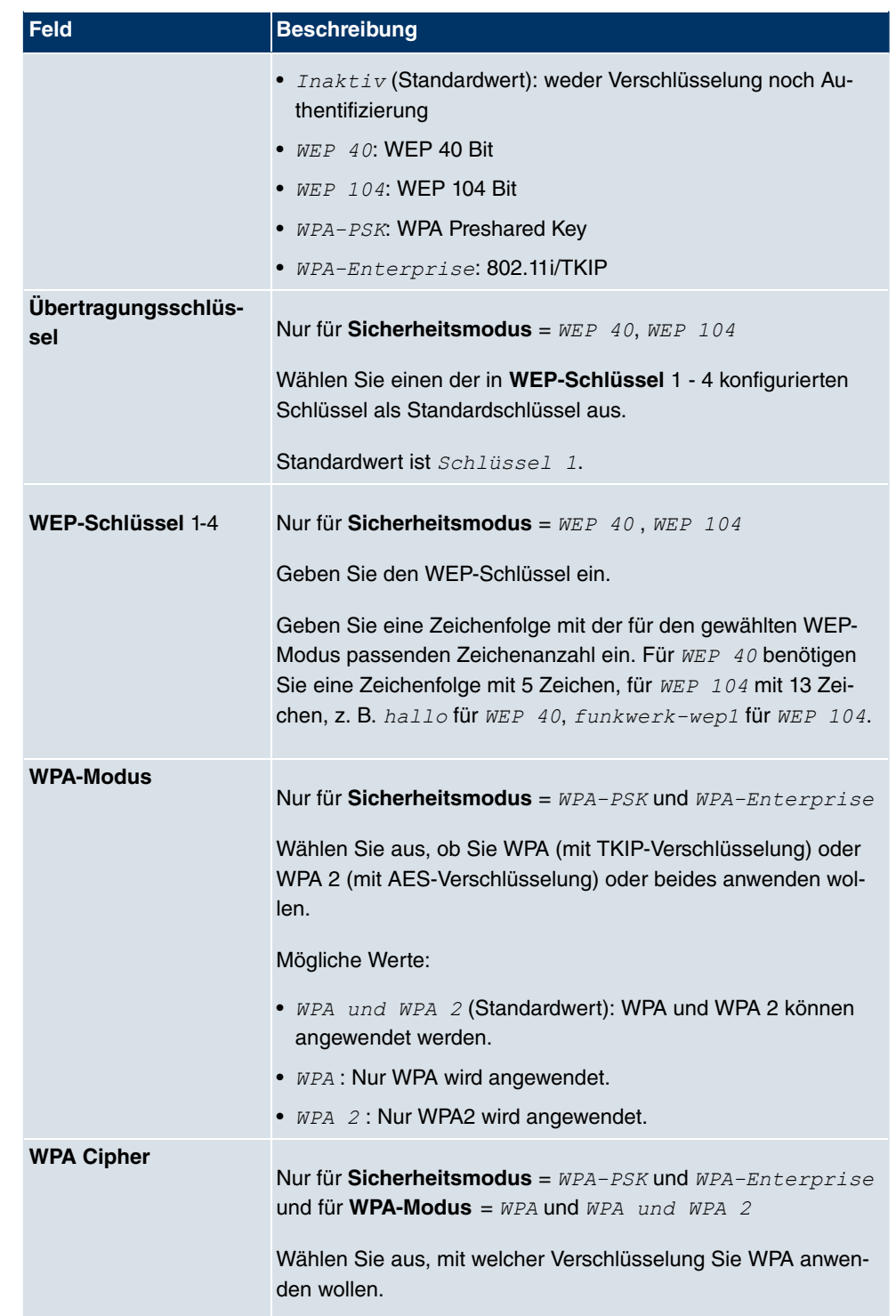

| <b>Feld</b>            | <b>Beschreibung</b>                                                                                                    |
|------------------------|----------------------------------------------------------------------------------------------------|
|                        | Mögliche Werte:                                                                                                    |
|                        | • TKIP (Standardwert): TKIP wird angewendet.                                                                                                    |
|                        | • $AES: AES$ wird angewendet.                                                                                                    |
|                        | • AES und TKIP: AES oder TKIP werden angewendet.                                                                                                    |
| <b>WPA2 Cipher</b>     | Nur für Sicherheitsmodus = WPA-PSK und WPA-Enterprise<br>und für WPA-Modus = $WPA$ 2 und $WPA$ und $WPA$ 2                                                                                                    |
|                        | Wählen Sie aus, mit welcher Verschlüsselung Sie WPA2 an-<br>wenden wollen.                                                                                                    |
|                        | Mögliche Werte:                                                                                                    |
|                        | • AES (Standardwert): AES wird angewendet.                                                                                                    |
|                        | • $TKIP$ : TKIP wird angewendet.                                                                                                    |
|                        | • AES und TKIP: AES oder TKIP werden angewendet.                                                                                                    |
| <b>Preshared Key</b>   | Nur für Sicherheitsmodus = WPA-PSK                                                                                                    |
|                        | Geben Sie das WPA-Passwort ein.                                                                                                    |
|                        | Geben Sie eine ASCII Zeichenfolge mit 8 - 63 Zeichen ein.                                                                                                    |
|                        | Beachte: Andern Sie unbedingt den Standard Preshared Key!<br>Solange der Key nicht geändert wurde, ist ihr Gerät nicht gegen<br>einen unautorisierten Zugriff geschützt!                                                                                                    |
| EAP-                   | Nur für Sicherheitsmodus = WPA-Enterprise                                                                                                    |
| Vorabauthentifizierung | Wählen Sie aus, ob EAP-Vorabauthentifizierung aktiviert wer-<br>den soll. Mit dieser Funktion gibt ihr Gerät bekannt, dass<br>WLAN-Clients, die schon mit einem anderen Access Point ver-<br>bunden sind, vorab eine 802.1x-Authentifizierung mit Ihrem Ge-<br>rät durchführen können, sobald sie in Reichweite sind. Solche<br>WLAN-Clients können sich anschließend auf vereinfachte Wei-<br>se über die bestehende Netzwerkverbindung mit Ihrem Gerät<br>verbinden. |
|                        | Mit Auswahl von $Aktiviert$ wird die Funktion aktiv.                                                                                                    |
|                        | Standardmäßig ist die Funktion aktiv.                                                                                                    |

**Felder im Menü MAC-Filter**

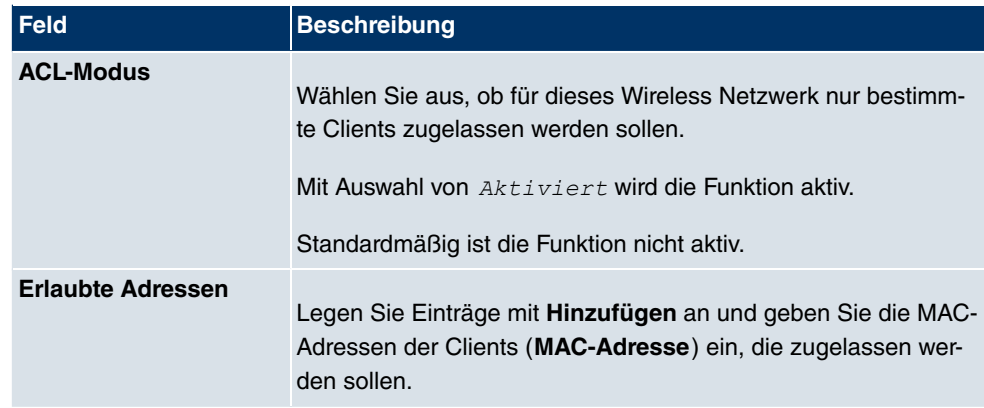

# **13.1.3 WDS-Links**

Wenn Sie Ihr Gerät im Access Point Modus betreiben (**Wireless LAN**->**WLAN**->**Einstel-**Iungen Funkmodul-> **D** -> Betriebsmodus =  $\text{Access-Point}$ , können Sie im Menü Wi**reless LAN->WLAN->WDS-Links-> <sub><a></sub>/>->/Neu** die gewünschten WDS Links bearbeiten oder neue einrichten.

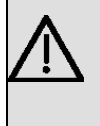

### **Wichtig**

Der WDS Link ist nur im 2.4 GHz und im 5 GHz Band Indoor konfigurierbar wenn der Kanal NICHT Auto ist.

Die Anzahl der wählbaren Kanäle ist von der Ländereinstellung abhängig. Bitte ziehen Sie hier das aktuelle Datenblatt Ihres Geräts zu Rate.

WDS Links (WDS = Wireless Distribution System) sind statische Links zwischen Access Points (AP), welche im allgemeinen dazu genutzt werden, Clients mit Netzen zu verbinden, die für diese nicht direkt erreichbar sind, z. B. wegen zu grosser Entfernung. Der Access Point sendet dabei Daten des einen Client zu einem weiteren Access Point, der dann die Daten an den anderen Client weiterleitet.

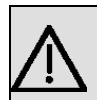

### **Wichtig**

Beachten Sie, dass die Daten zwischen den Access Points in der Standardkonfiguration über den WDS Link unverschlüsselt übertragen werden. Daher wird dringend empfohlen, eine der zur Verfügung stehenden Sicherheitsmethode (WEP40 bzw. WEP104) anzuwenden, um die Daten auf WDS Links abzusichern.

WDS Links werden als Interfaces mit dem Präfix wds konfiguriert. Sie verhalten sich wie

VSS-Schnittstellen und unterscheiden sich von diesen nur durch vordefiniertes Routing. Ein WDS Link wird als Transfernetzwerk definiert: es handelt sich um eine Punktzu-Punkt-Verbindung oder eine Punkt-zu-Mehrpunkt-Verbindung zwischen zwei Access Points, die in verschiedene Netzwerke eingebunden sind.

### **13.1.3.1 Bearbeiten oder Neu**

Wählen Sie das Symbol <sub>(2)</sub>, um vorhandene Einträge zu bearbeiten. Wählen Sie die Schaltfäche **Neu**, um weitere WDS Links zu konfigurieren.

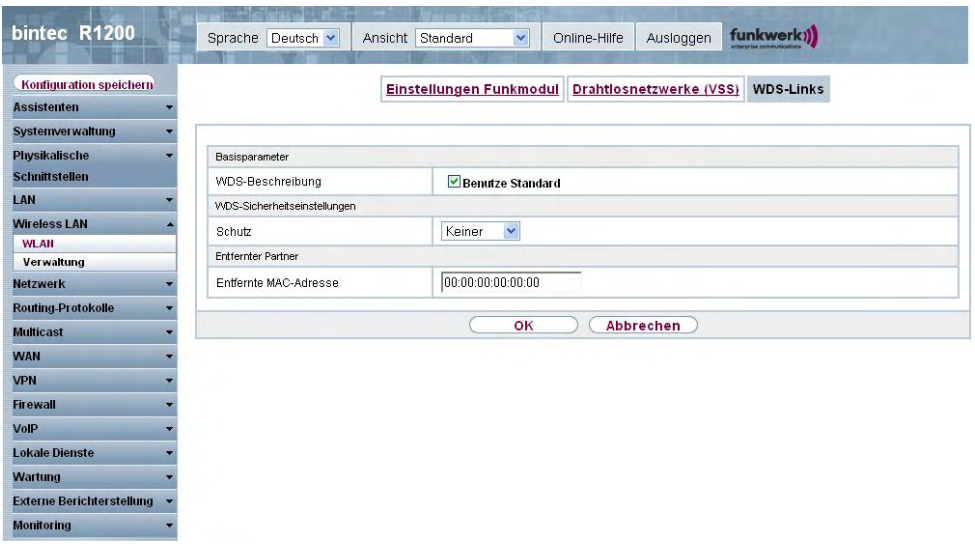

Abb. 76: Wireless LAN->WLAN->WDS-Links->  $\mathbb{Z}$ ->/Neu

Das Menü Wireless LAN->WLAN->WDS-Links-> po->/Neu besteht aus folgenden Feldern:

#### **Felder im Menü WDS-LinksBasisparameter**

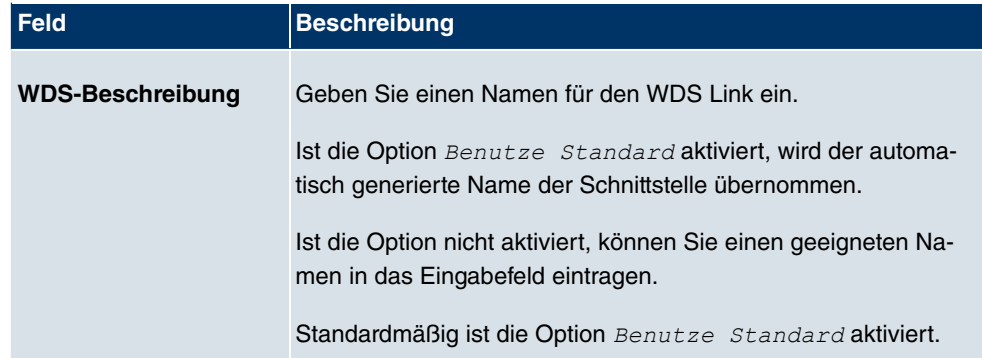

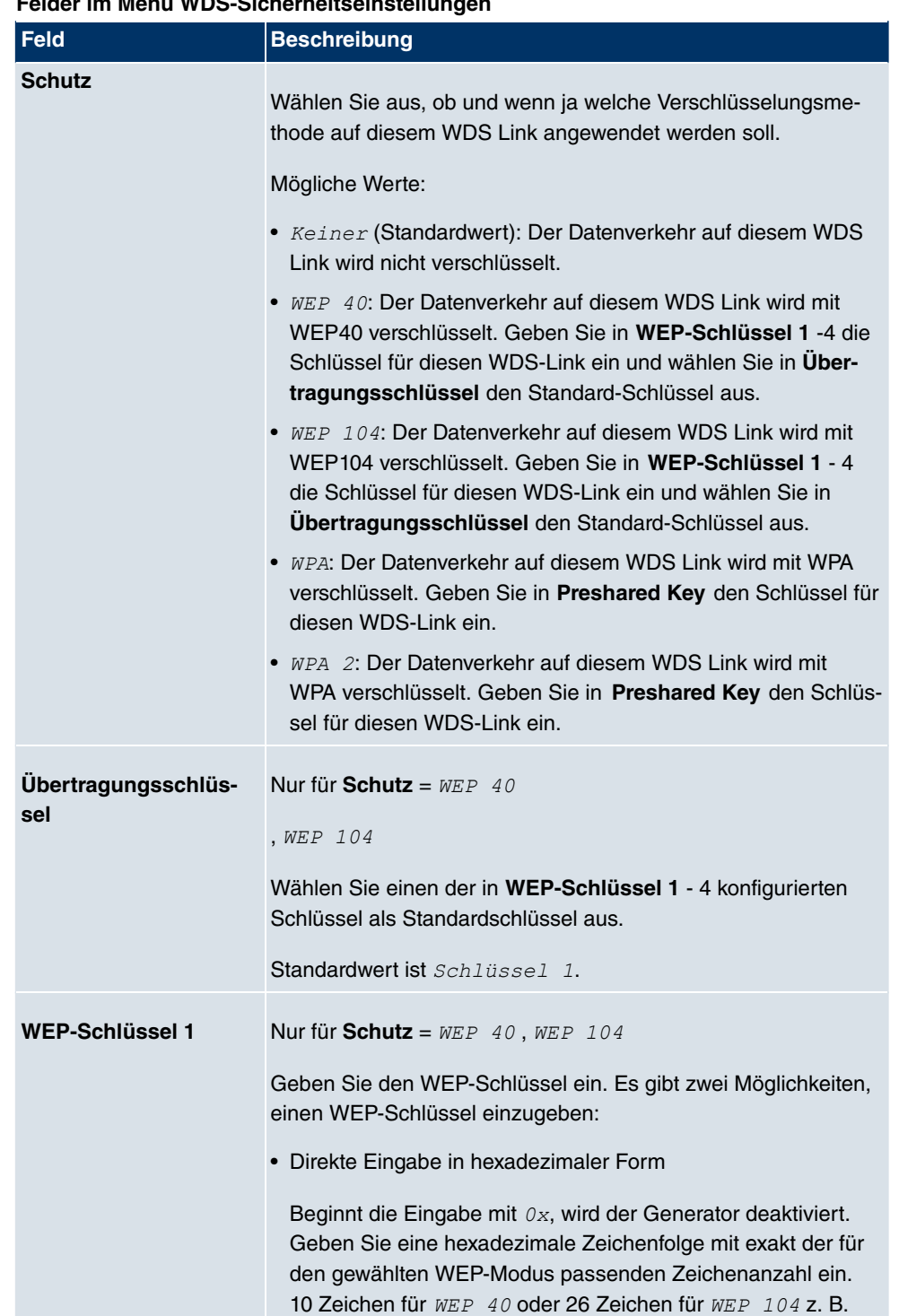

#### **Felder im Menü WDS-Sicherheitseinstellungen**

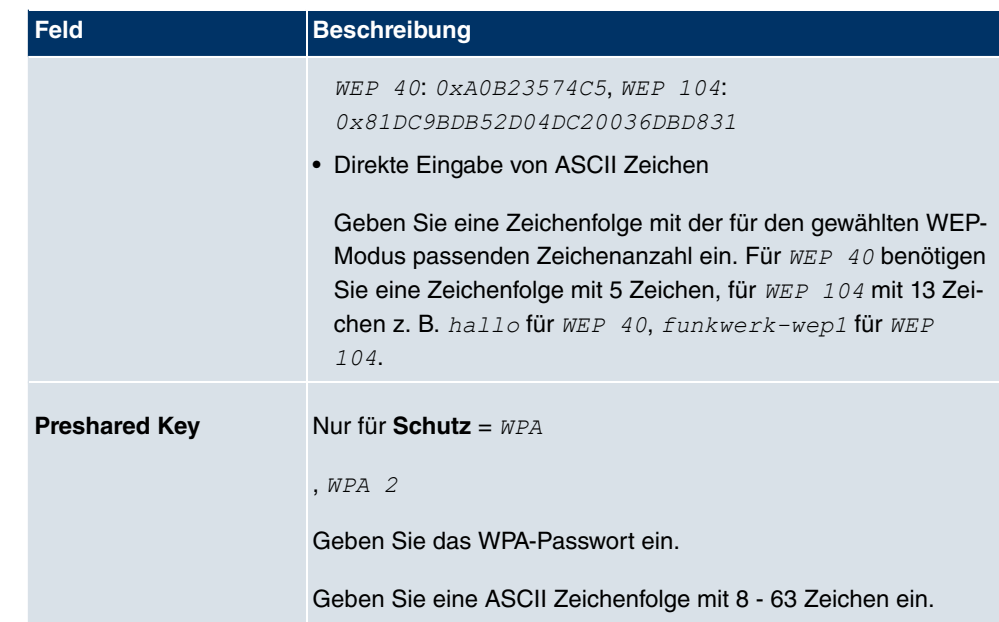

#### **Felder im Menü Entfernter Partner**

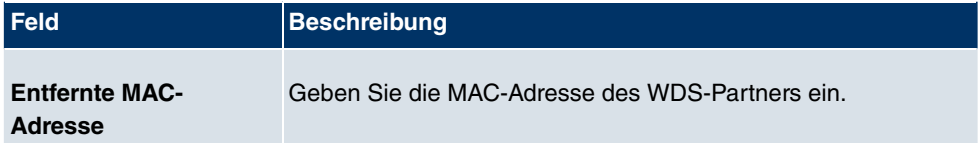

# **13.1.4 Client Link**

Wenn Sie Ihr Gerät im Access Client Modus betreiben (**Wireless LAN**->**WLAN**->**Einstellungen Funkmodul-> ->Betriebsmodus** =  $Access$  Client), können Sie im Menü Wireless LAN->WLAN->Client Link-><sub>2</sub> -> die vorhandenen Client Links bearbeiten.

Der Client-Modus kann im Infrastruktur Modus oder im Ad-Hoc-Modus betrieben werden.

In einem Netz im Infrastruktur Modus kommunizieren alle Clients ausschließlich über Access Points miteinander. Es läuft keine Kommunikation zwischen den einzelnen Clients direkt ab.

Ein Access Client kann im Ad-Hoc-Modus als zentrale Schnittstelle zwischen mehreren Endgeräten verwendet werden. Auf diese Weise können Geräte wie Computer und Drucker kabellos miteinander verbunden werden.

### **13.1.4.1 Client Link->**

Wählen Sie das Symbol <sub>(3)</sub>, um vorhandene Einträge zu bearbeiten.

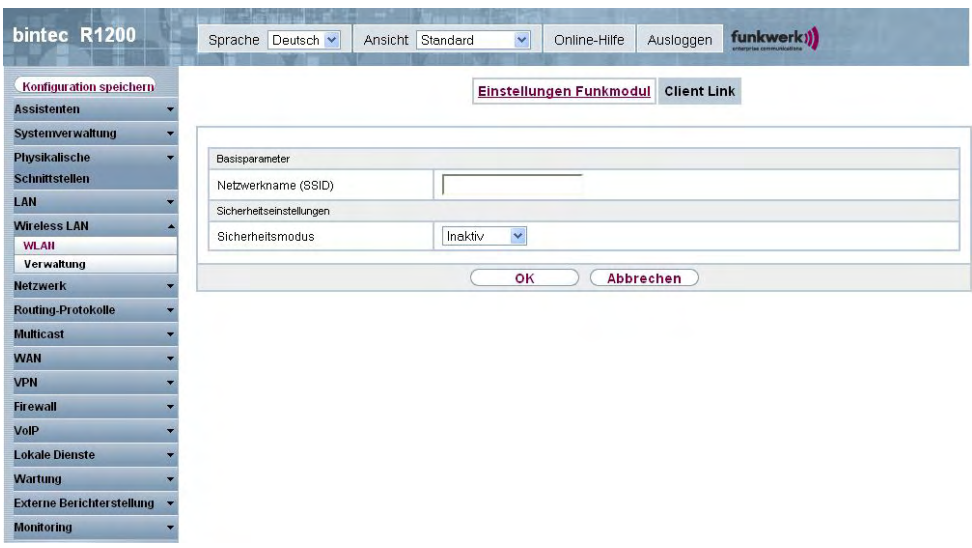

Abb. 77: Wireless LAN->WLAN->Client Link->

Das Menü Wireless LAN->WLAN->Client Link-><sub>2</sub> > besteht aus folgenden Feldern:

### **Felder im Menü Client LinkBasisparameter**

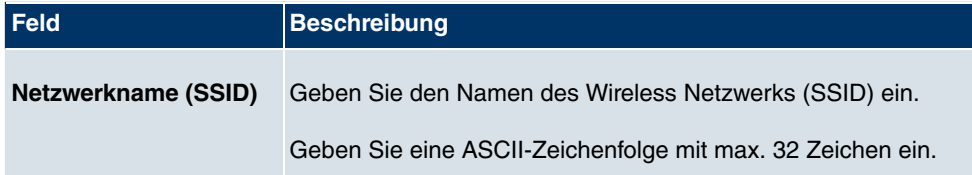

### **Felder im Menü Client LinkSicherheitseinstellungen**

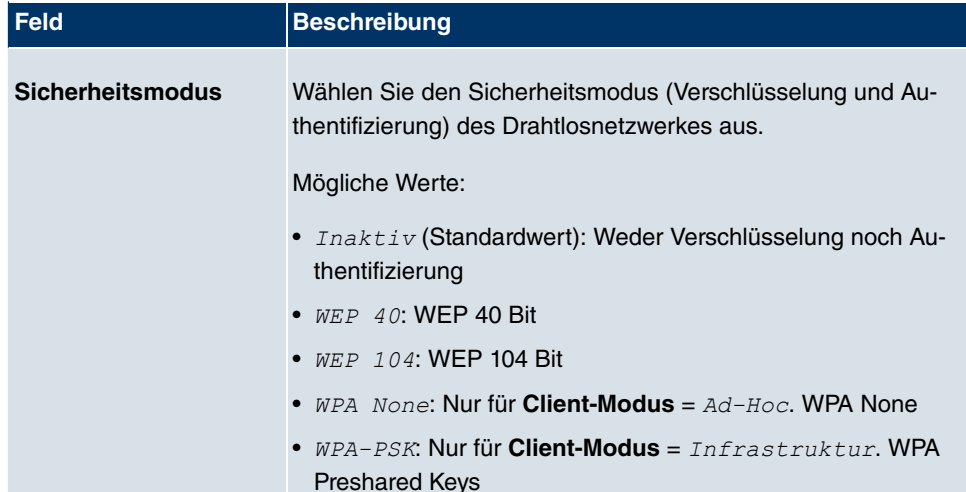

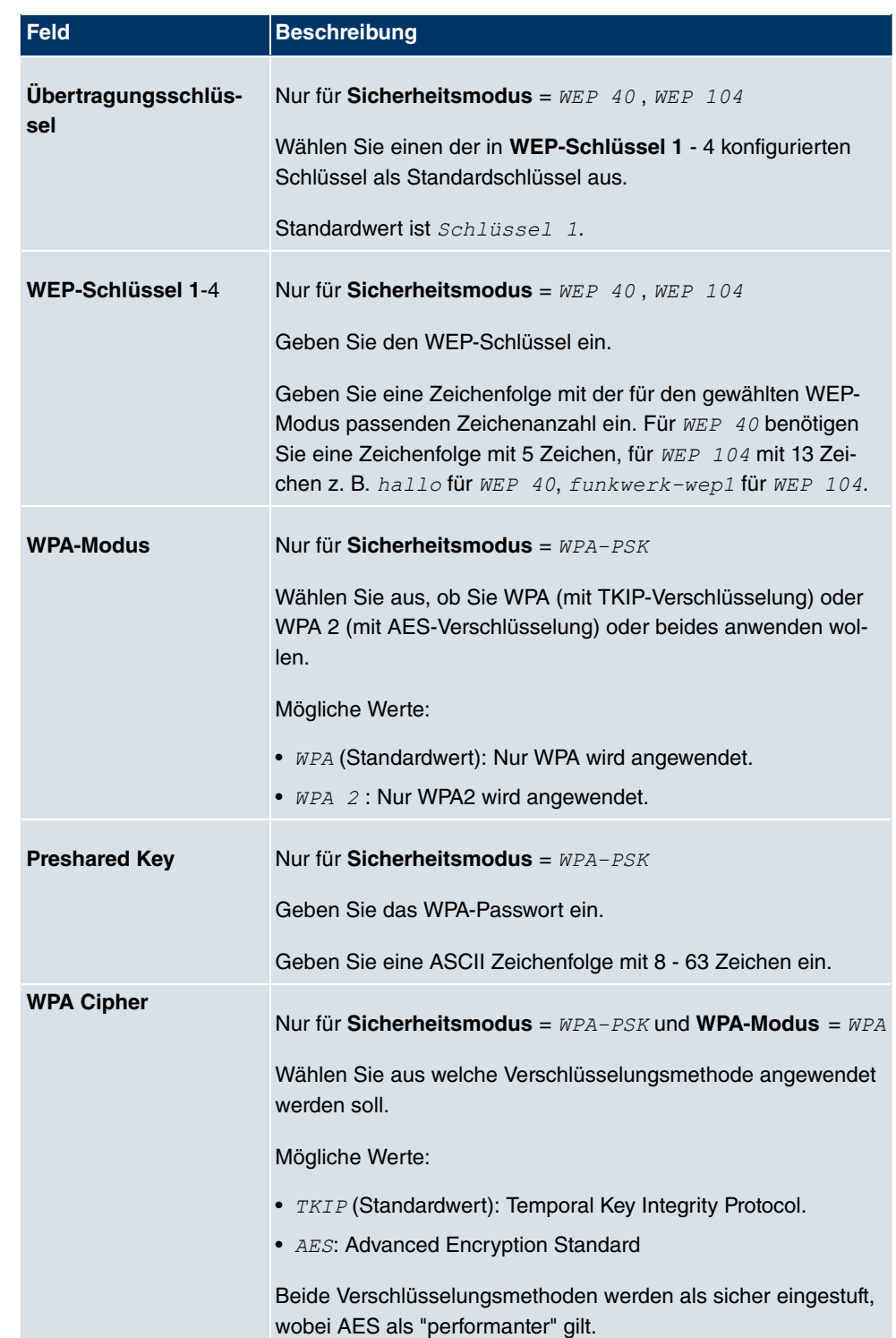

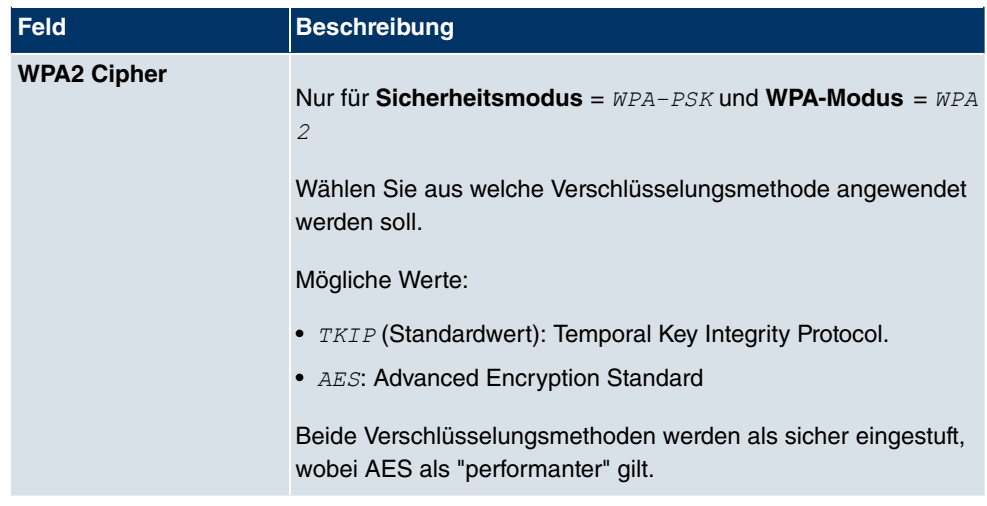

### **13.1.4.2 Client Link Scan**

Nachdem die gewünschten Client Links konfiguriert wurden, wird in der Liste das Symbol angezeigt.

Über dieses Symbol öffnen Sie das Menü **Scan**.

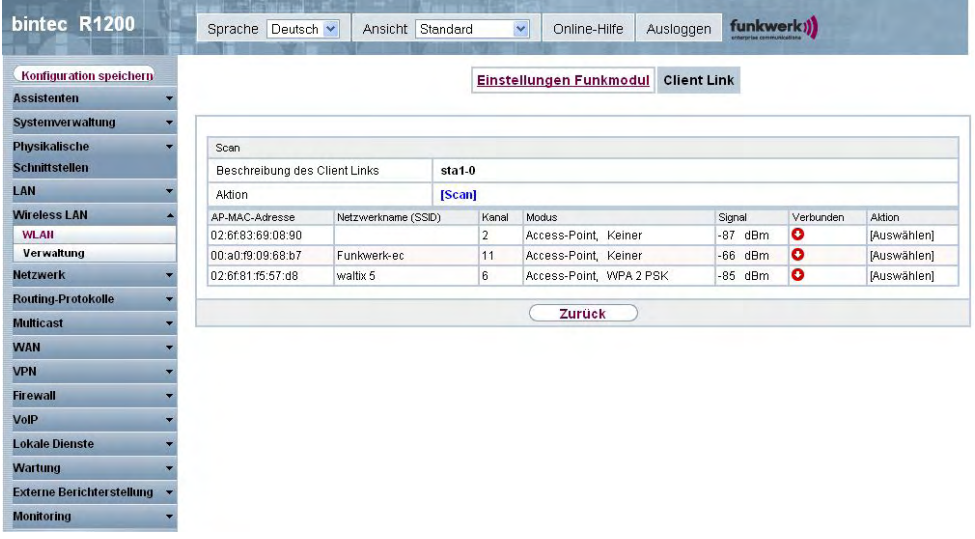

### Abb. 78: **Wireless LAN**->**WLAN**->**Client Link**->**Scan**

Nach erfolgreichem Scannen erscheint in der Scan-Liste eine Auswahl potenzieller Scan-Partner. Klicken Sie in der Spalte **Aktion** auf **Auswählen** um die lokale Clients mit diesem Client zu verbinden. Wenn die Partner miteinander verbunden sind, erscheint in der Spalte

Verbunden das **-**Symbol. In der Spalte Verbunden erscheint -Symbol wenn die Verbindung aktiv ist.

Das Menü **Wireless LAN**->**WLAN**->**Client Link**->**Scan** besteht aus den folgenden Feldern:

**Felder im Menü Client LinkScan**

| Feld                                      | <b>Beschreibung</b>                                                                                                    |
|-------------------------------------------|----------------------------------------------------------------------------------------------------|
| <b>Beschreibung des Cli-</b><br>ent Links | Zeigt den Namen des von Ihnen konfigurierten Client-Links an.                                                                                                    |
| <b>Aktion</b>                             | Lösen Sie den Scan durch Klicken von Scan aus.<br>Bei sachgerechter Installation der Antennen auf beiden Seiten<br>und freier LOS wird der Client verfügbare Clients finden und in<br>der folgenden Liste anzeigen.<br>Sollte die Partner-Client nicht gefunden werden, überprüfen Sie<br>die Line-of-Sight und die Antenneninstallation. Führen Sie dann<br>erneut Scan aus. Der Partner sollte daraufhin gefunden wer-<br>den. |
| <b>AP-MAC-Adresse</b>                     | Zeigt die MAC-Adresse der entfernten Clients an.                                                                                                    |
| <b>Netzwerkname (SSID)</b>                | Zeigt den Namen der entfernten Clients an.                                                                                                    |
| Kanal                                     | Zeigt den Kanal an, der verwendet worden ist.                                                                                                    |
| <b>Modus</b>                              | Zeigt den Sicherheitsmodus (Verschlüsselung und Authentifizie-<br>rung) des Drahtlosnetzwerkes an.                                                                                                    |
| <b>Signal</b>                             | Zeigt die Signalstärke des erkannten Client-Links in dBm an.                                                                                                    |
| <b>Verbunden</b>                          | Zeigt den Status des Links auf Ihrem Client an.                                                                                                    |
| <b>Aktion</b>                             | Sie können den Status der Client-Links verändern. In diesem<br>Feld werden die zur Verfügung stehenden Aktionen angezeigt.                                                                                                    |

# **13.2 Verwaltung**

Das Menü **Wireless LAN**->**Verwaltung** enthält grundlegende Einstellungen, um Ihr Gateway als Access-Point (AP) zu betreiben.

# **13.2.1 Grundeinstellungen**

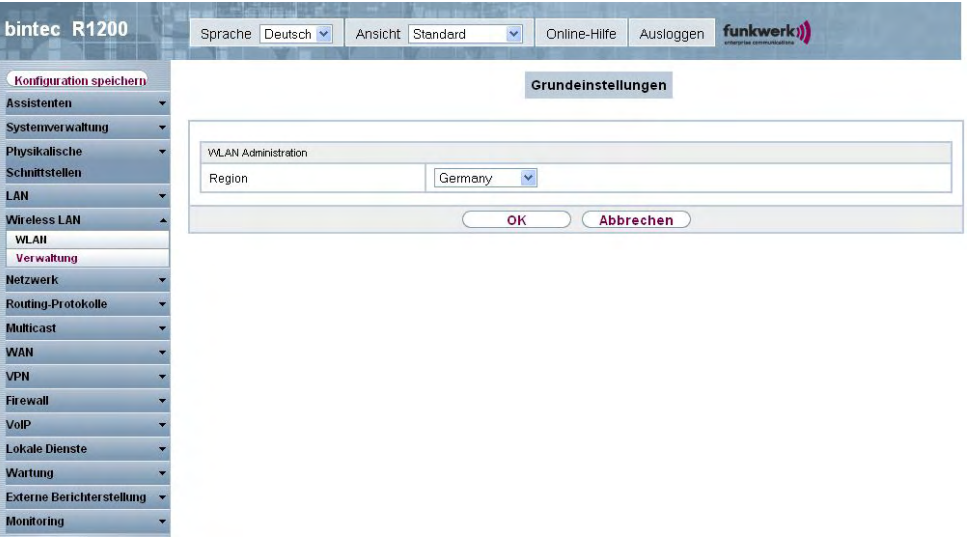

### Abb. 79: **Wireless LAN**->**Verwaltung**->**Grundeinstellungen**

Das Menü **Wireless LAN**->**Verwaltung**->**Grundeinstellungen** besteht aus folgenden Feldern:

### **Feld im Menü GrundeinstellungenWLAN Administration**

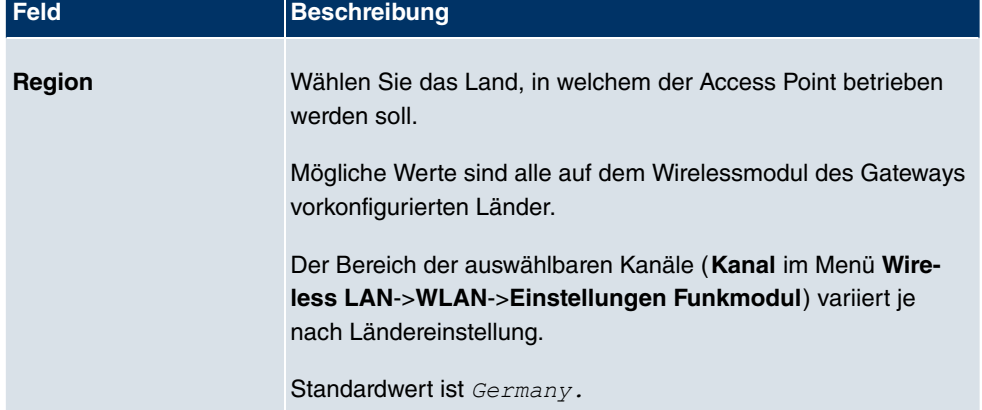

# **Kapitel 14 Netzwerk**

# **14.1 Routen**

# **Standard-Route (Default Route)**

Bei einer Standard-Route werden automatisch alle Daten auf eine Verbindung geleitet, wenn keine andere passende Route verfügbar ist. Wenn Sie einen Zugang zum Internet einrichten, dann tragen Sie die Route zu Ihrem Internet-Service-Provider (ISP) als Standard-Route ein. Wenn Sie z. B. eine Firmennetzanbindung machen, dann tragen Sie die Route zur Zentrale bzw. zur Filiale nur dann als Standard-Route ein, wenn Sie keinen Internetzugang über Ihr Gerät einrichten. Wenn Sie z. B. sowohl einen Zugang zum Internet, als auch eine Firmennetzanbindung einrichten, dann tragen Sie zum ISP eine Standard-Route und zur Firmenzentrale eine Netzwerk-Route ein. Sie können auf Ihrem Gerät mehrere Standard-Routen eintragen, nur eine einzige aber kann jeweils wirksam sein. Achten Sie daher auf unterschiedliche Werte für **Metrik**, wenn Sie mehrere Standard-Routen eintragen.

# **14.1.1 IP-Routen**

Im Menü **Netzwerk**->**Routen**->**IP-Routen** wird eine Liste aller konfigurierten Routen angezeigt.

# **14.1.1.1 Bearbeiten oder Neu**

Wählen Sie das Symbol <sub>(2)</sub>, um vorhandene Einträge zu bearbeiten. Wählen Sie die Schaltfläche **Neu**, um weitere Routen anzulegen.

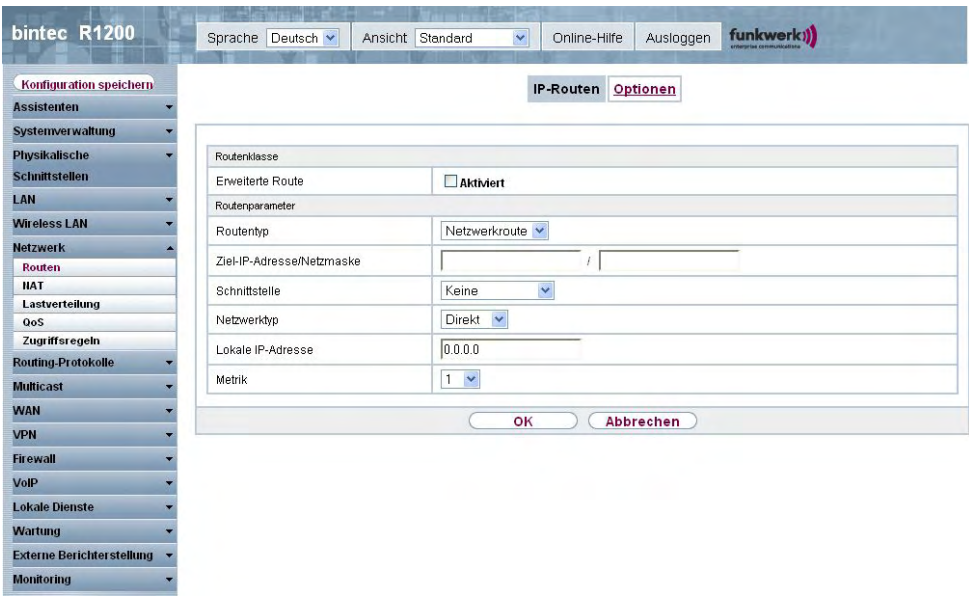

### Abb. 80: **Netzwerk**->**Routen**->**IP-Routen**->**Neu** mit **Erweiterte Route** = nicht aktiviert.

Wird die Option *Erweiterte Route* für die **Routenklasse** ausgewählt, öffnet sich ein weiterer Konfigurationsabschnitt.

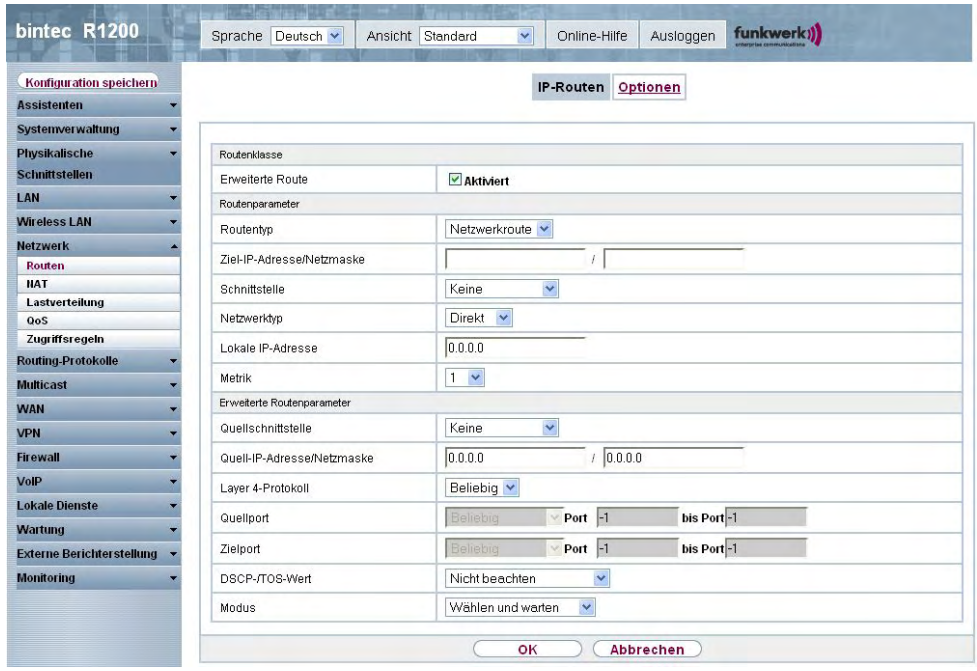

Abb. 81: **Netzwerk**->**Routen**->**IP-Routen**->**Neu** mit **Erweiterte Route** = *0* 

Das Menü **Netzwerk**->**Routen**->**IP-Routen**->**Neu** besteht aus folgenden Feldern:

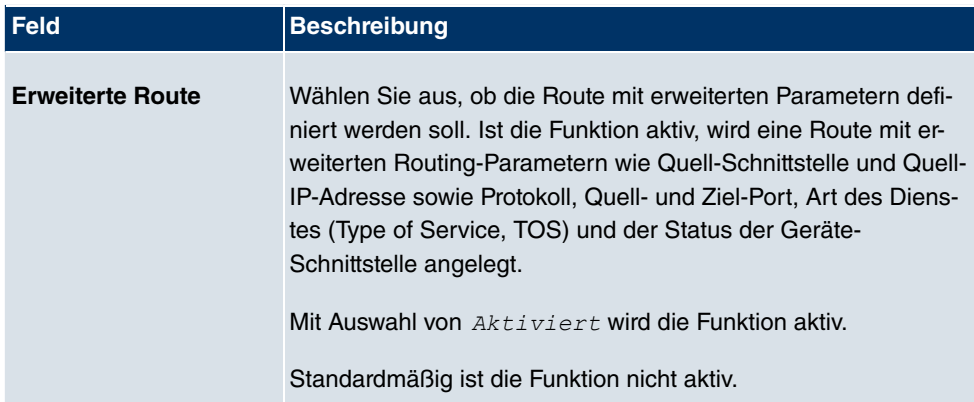

### **Feld im Menü IP-RoutenRoutenklasse**

### **Felder im Menü IP-RoutenRoutenparameter**

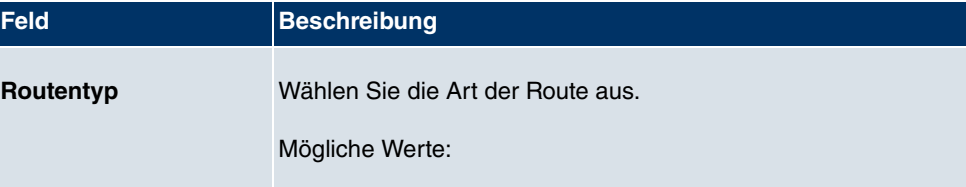

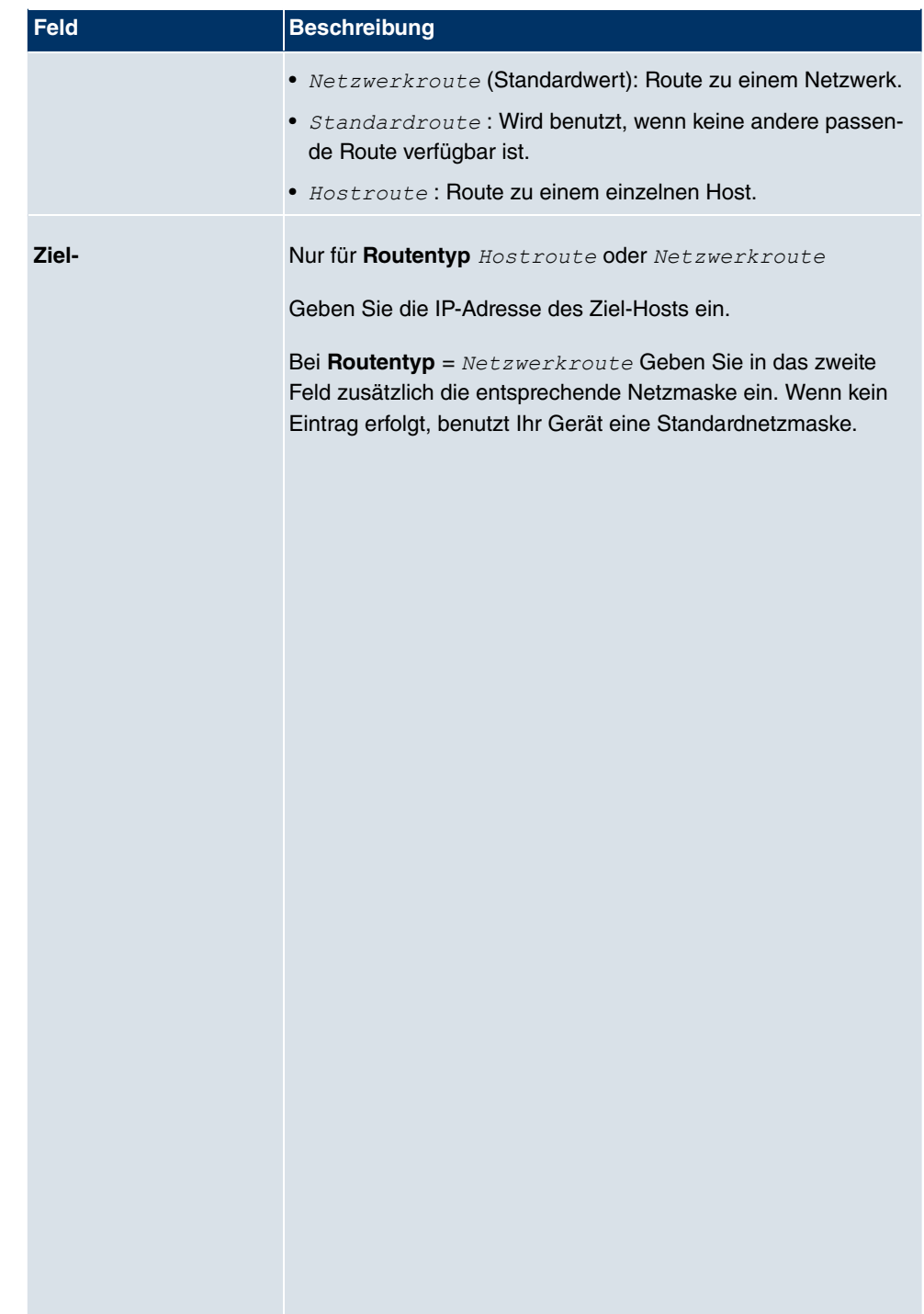

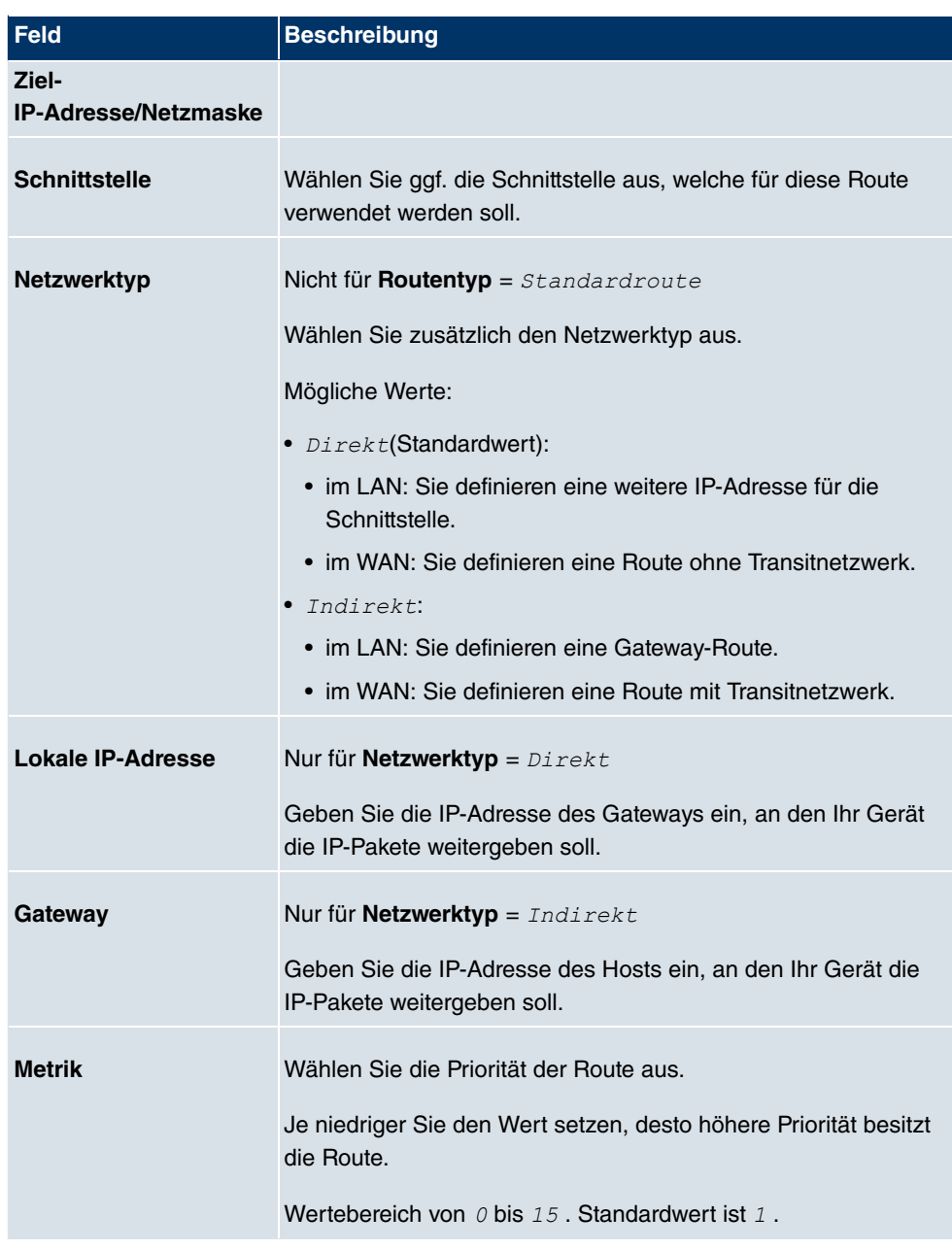

### **Felder im Menü IP-RoutenErweiterte Routenparameter**

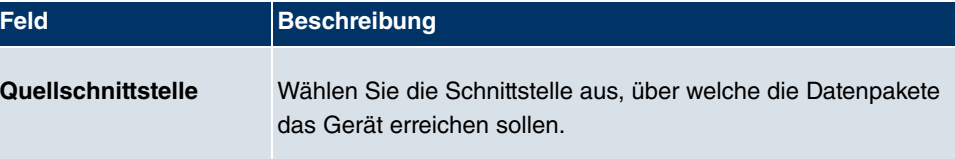

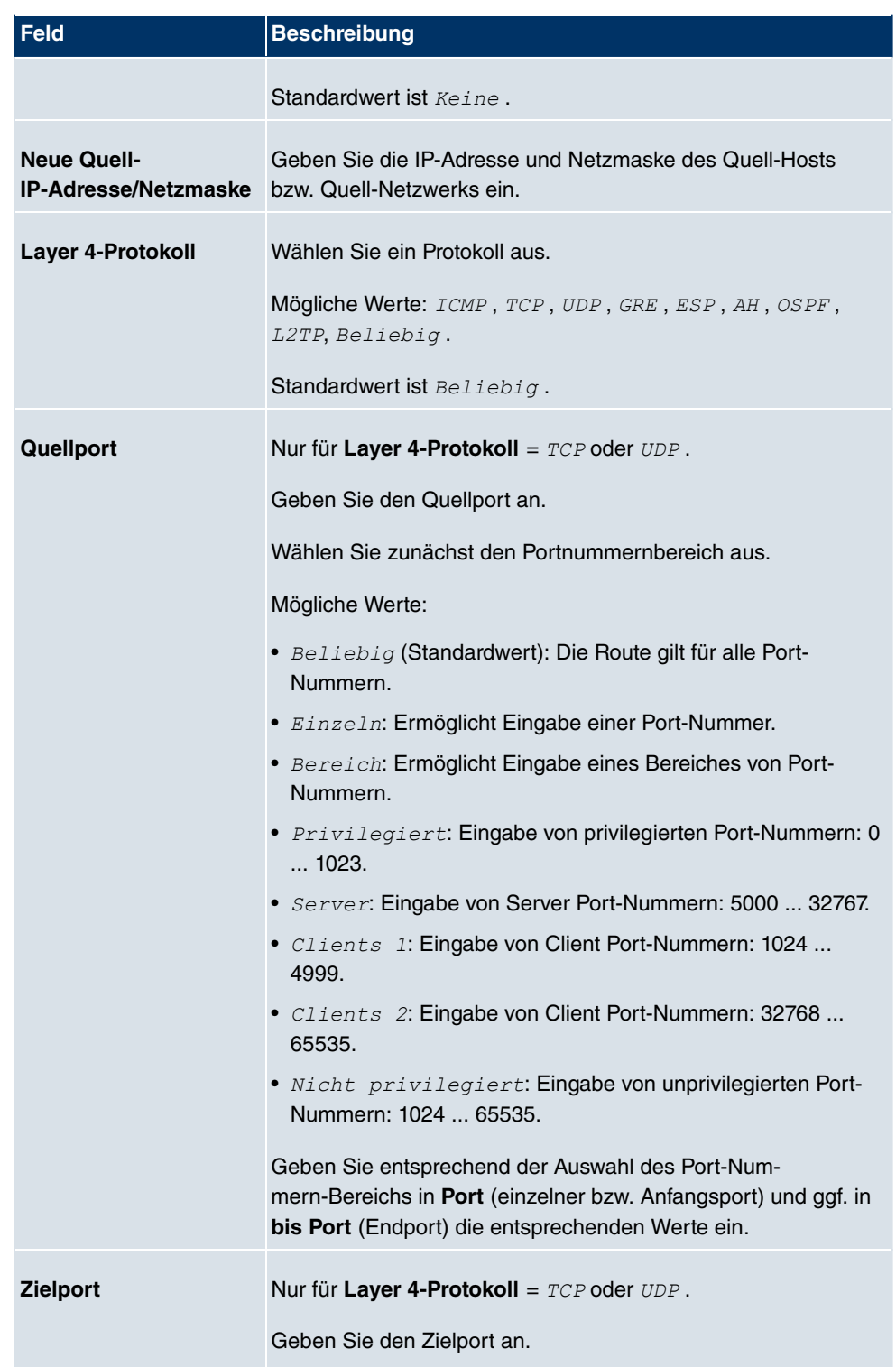

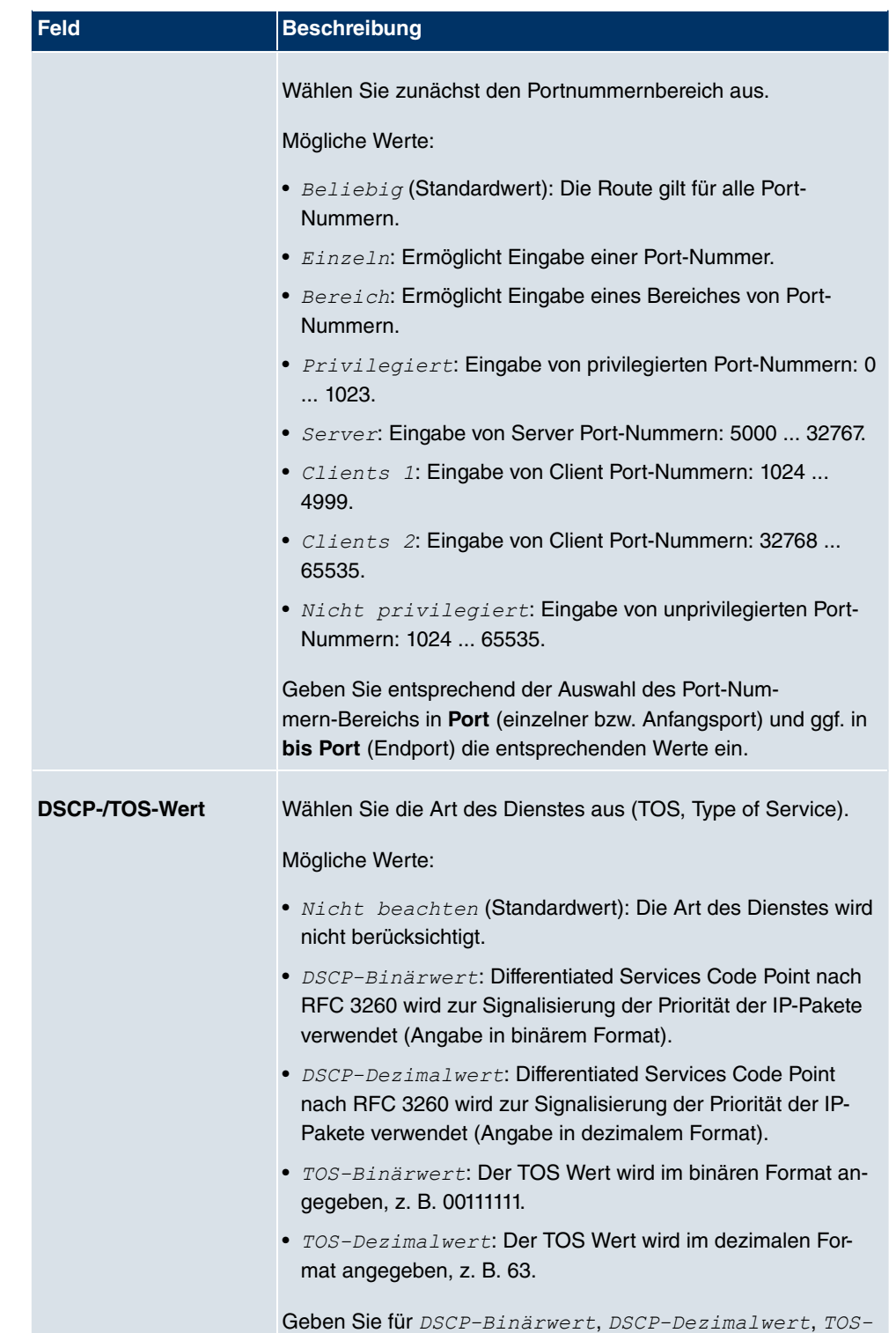

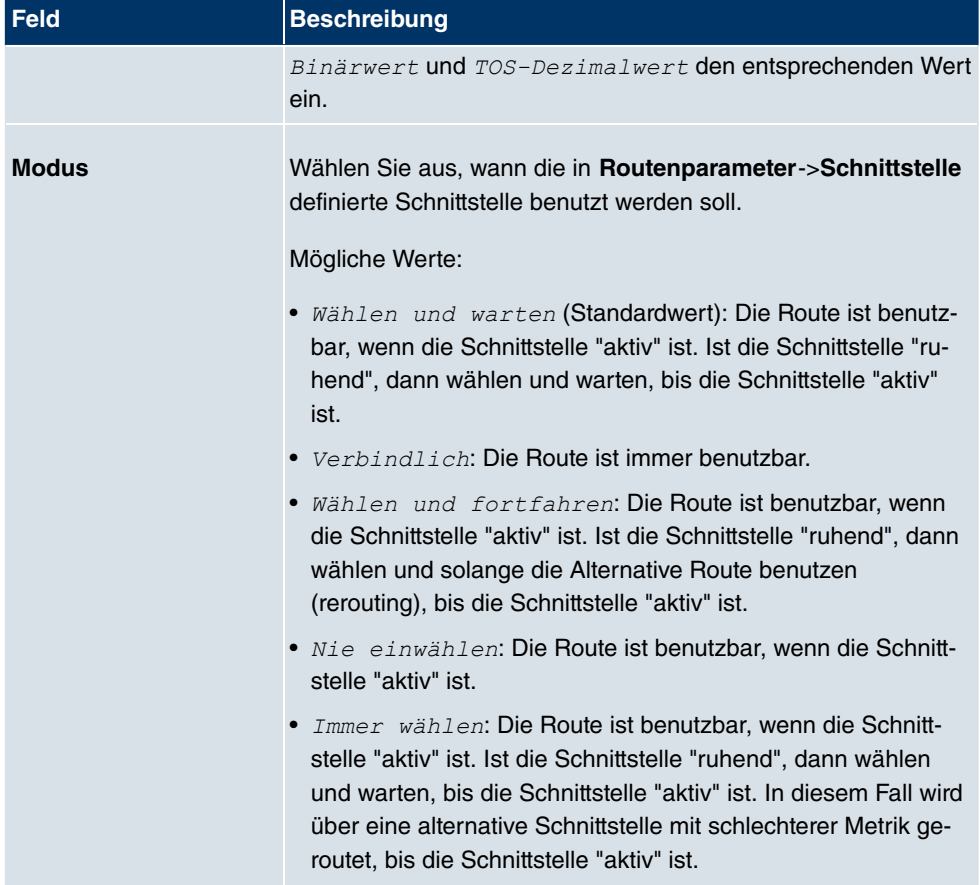

# **14.1.2 Optionen**

### **Überprüfung der Rückroute**

Hinter dem Begriff "Überprüfung der Rückroute" (engl. "Back Route Verify") versteckt sich eine einfache, aber sehr leistungsfähige Funktion. Wenn die Überprüfung bei einer Schnittstelle aktiviert ist, werden über diese eingehende Datenpakete nur akzeptiert, wenn ausgehende Antwortpakete über die gleiche Schnittstelle geroutet würden. Dadurch können Sie auch ohne Filter - die Akzeptanz von Paketen mit gefälschten IP-Adressen verhindern.

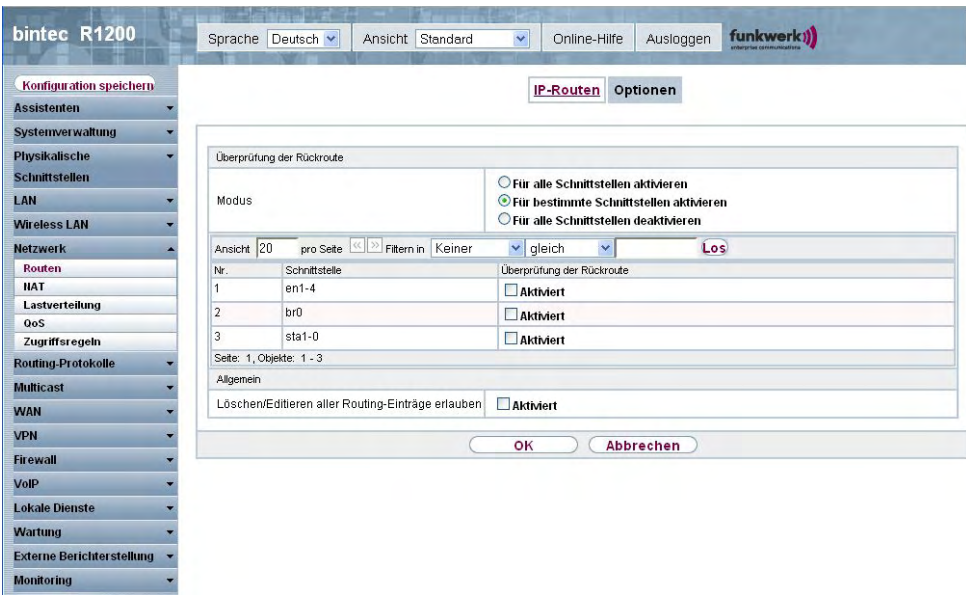

Abb. 82: **Netzwerk**->**Routen**->**Optionen**

Das Menü **Netzwerk**->**Routen**->**Optionen** besteht aus folgenden Feldern:

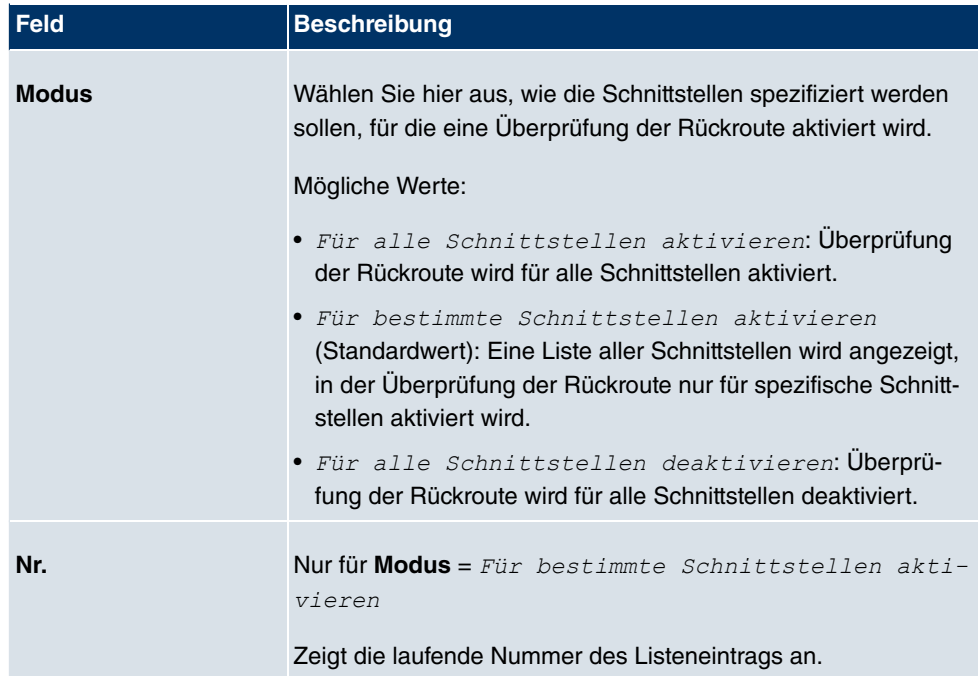

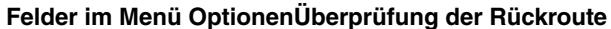

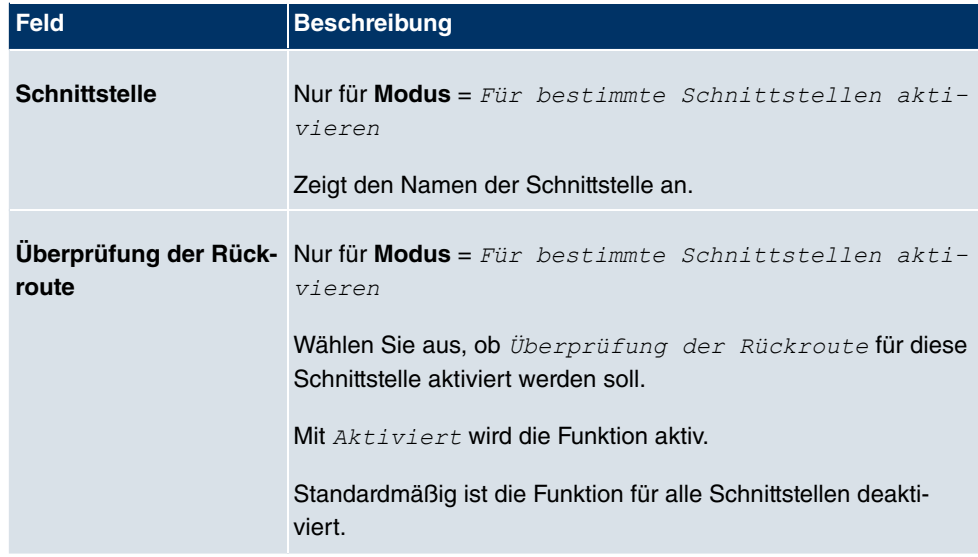

### **Felder im Menü OptionenAllgemein**

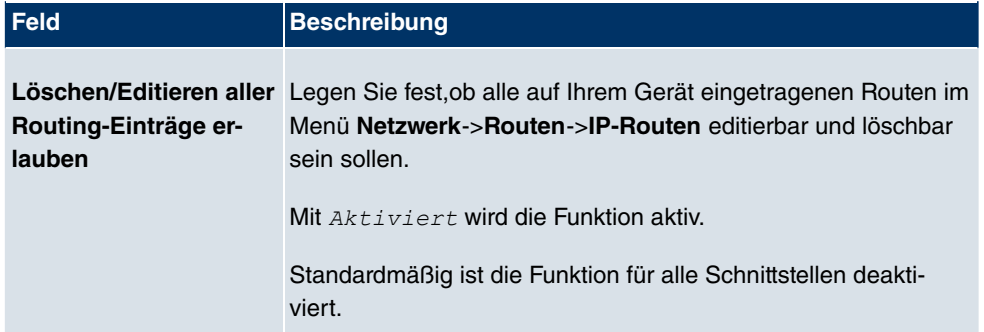

# **14.2 NAT**

# **14.2.1 NAT-Schnittstellen**

Network Address Translation (NAT) ist eine Funktion Ihres Geräts, um Quell- und Zieladressen von IP-Paketen definiert umzusetzen. Mit aktiviertem NAT werden weiterhin IP-Verbindungen standardmäßig nur noch in einer Richtung, ausgehend (forward) zugelassen (=Schutzfunktion). Ausnahmeregeln können konfiguriert werden (in NAT-Konfiguration auf Seite 236).

Im Menü **Netzwerk**->**NAT**->**NAT-Schnittstellen** wird eine Liste aller NAT-Schnittstellen angezeigt.

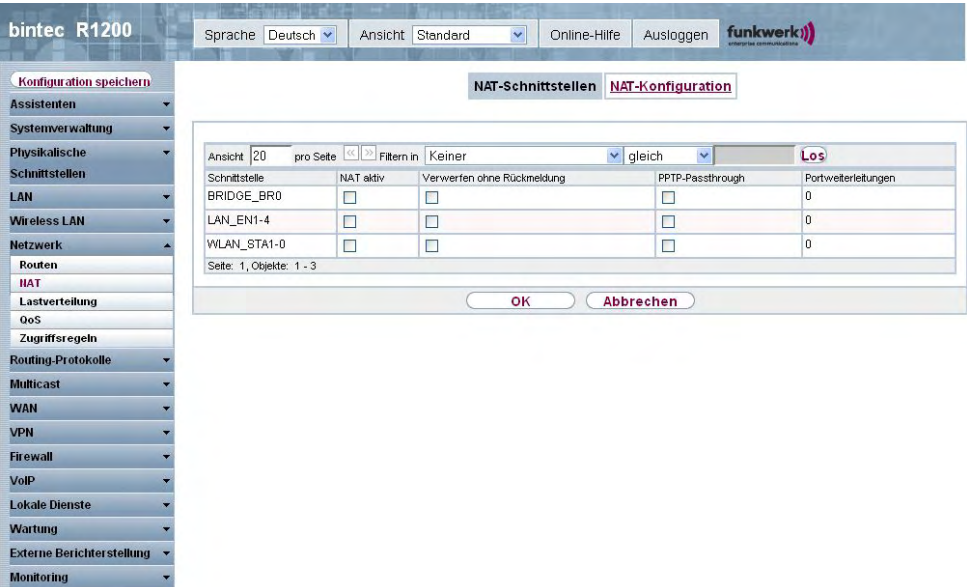

### Abb. 83: **Netzwerk**->**NAT**->**NAT-Schnittstellen**

Für jede NAT-Schnittstelle sind die Optionen NAT aktiv, Verwerfen ohne Rückmel- $\frac{1}{2}$  und *PPTP-Passthrough* auswählbar.

 $\bm{\mathsf{A}}$ ußerdem wird in *Portweiterleitungen* angezeigt, wieviele Portweiterleitungsregeln für diese Schnittstelle konfiguriert wurden.

### **Optionen im Menü NAT-Schnittstellen**

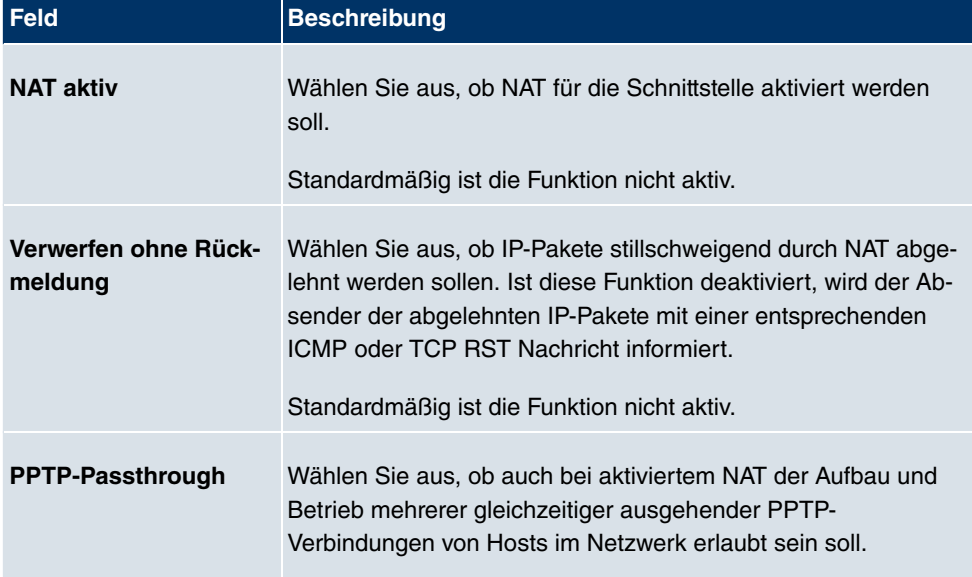

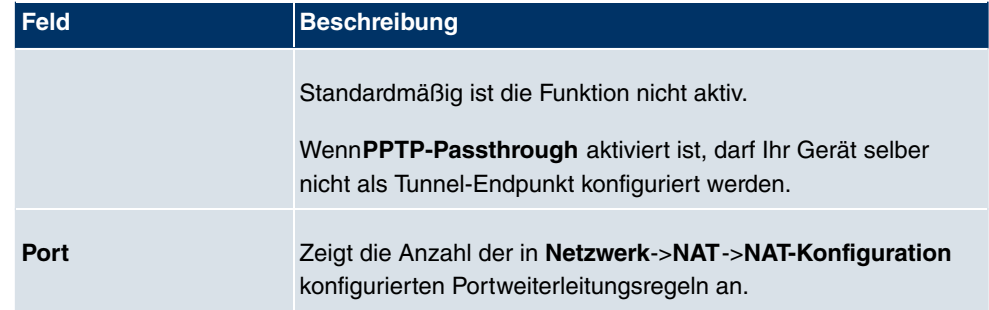

# **14.2.2 NAT-Konfiguration**

Im Menü **Netzwerk**->**NAT**->**NAT-Konfiguration** können Sie neben dem Umsetzen von Adressen und Ports einfach und komfortabel Daten von NAT ausnehmen. Für ausgehenden Datenverkehr können Sie verschiedene NAT-Methoden konfigurieren, d.h. Sie können festlegen, wie ein externer Host eine Verbindung zu einem internen Host herstellen darf.

### **14.2.2.1 Neu**

Wählen Sie die Schaltfläche **Neu**, um NAT einzurichten.

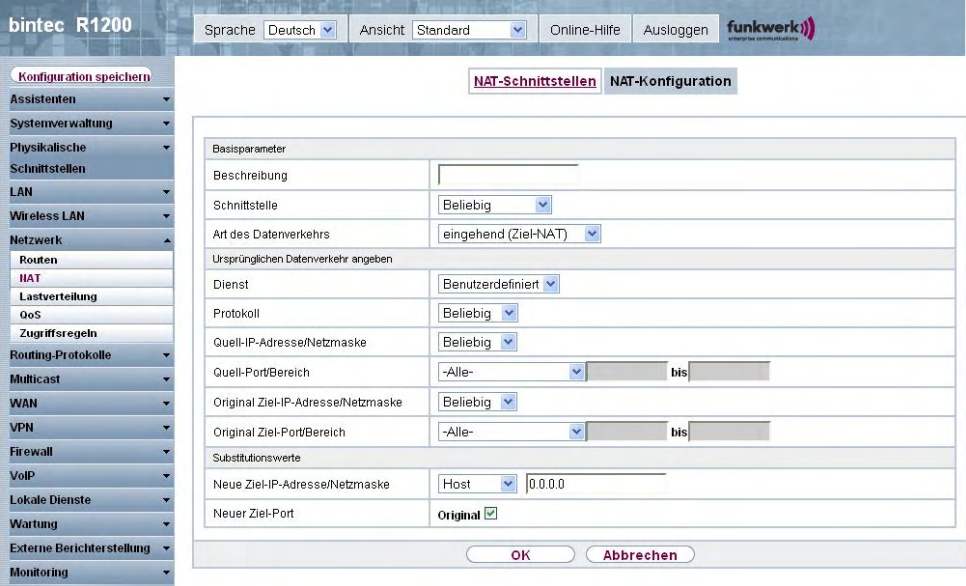

Abb. 84: **Netzwerk**->**NAT**->**NAT-Konfiguration** ->**Neu**

Das Menü **Netzwerk**->**NAT**->**NAT-Konfiguration** ->**Neu** besteht aus folgenden Feldern:

**Feld im Menü NAT-KonfigurationBasisparameter**

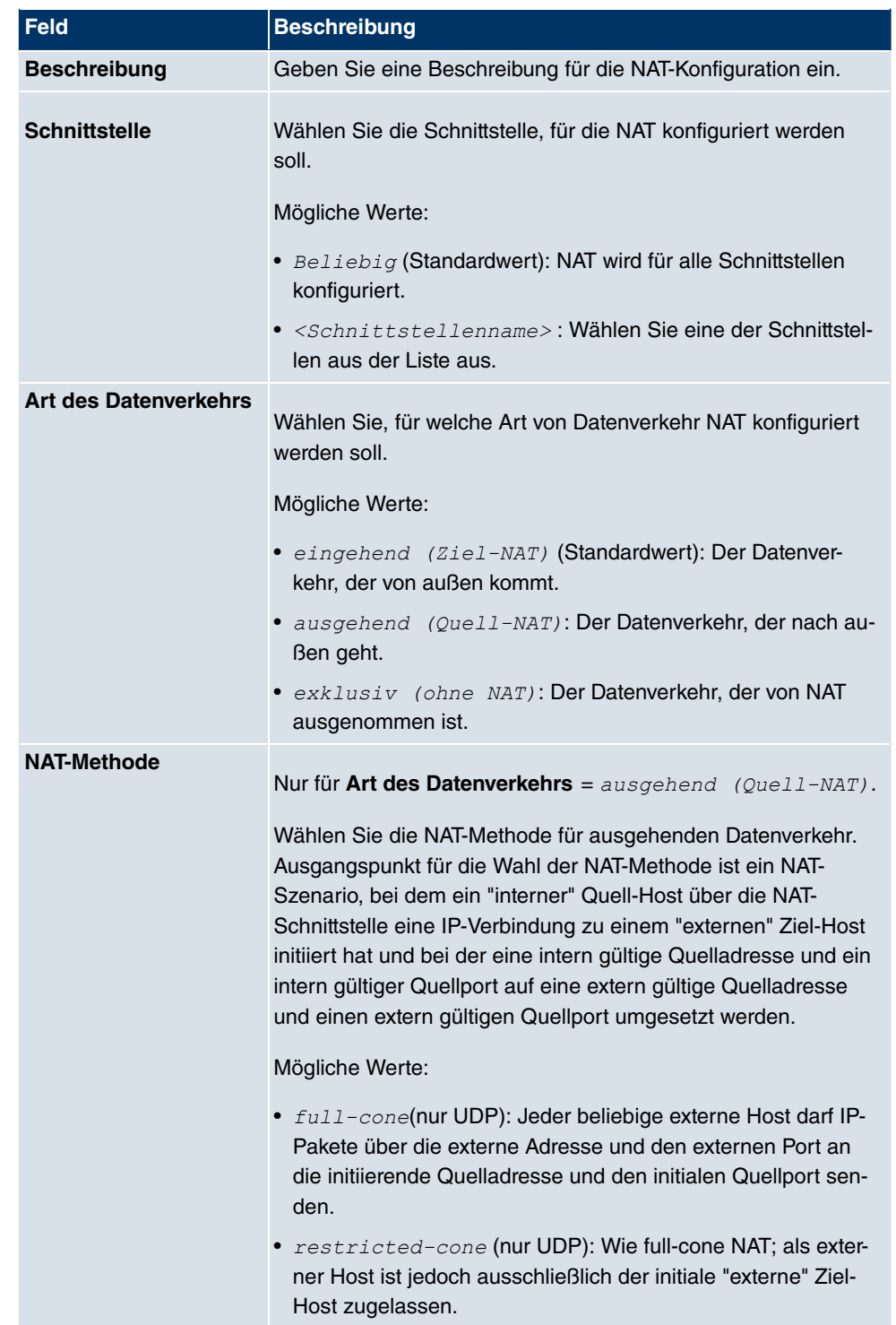

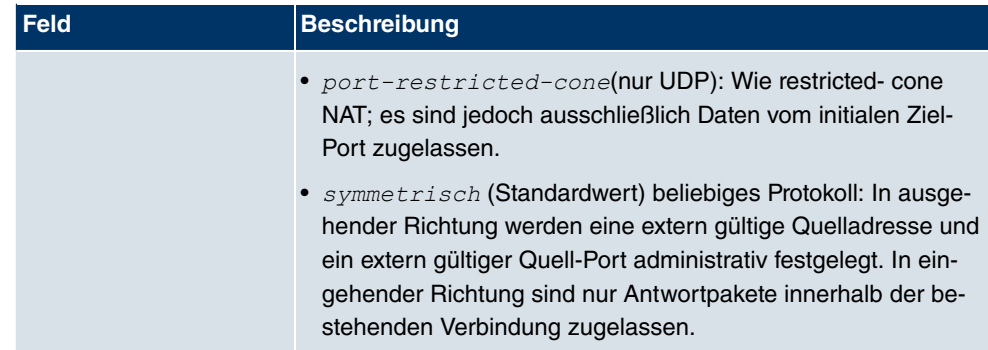

Im Menü **NAT-Konfiguration** ->**Ursprünglichen Datenverkehr angeben** können Sie konfigurieren, für welchen Datenverkehr NAT verwendet werden soll.

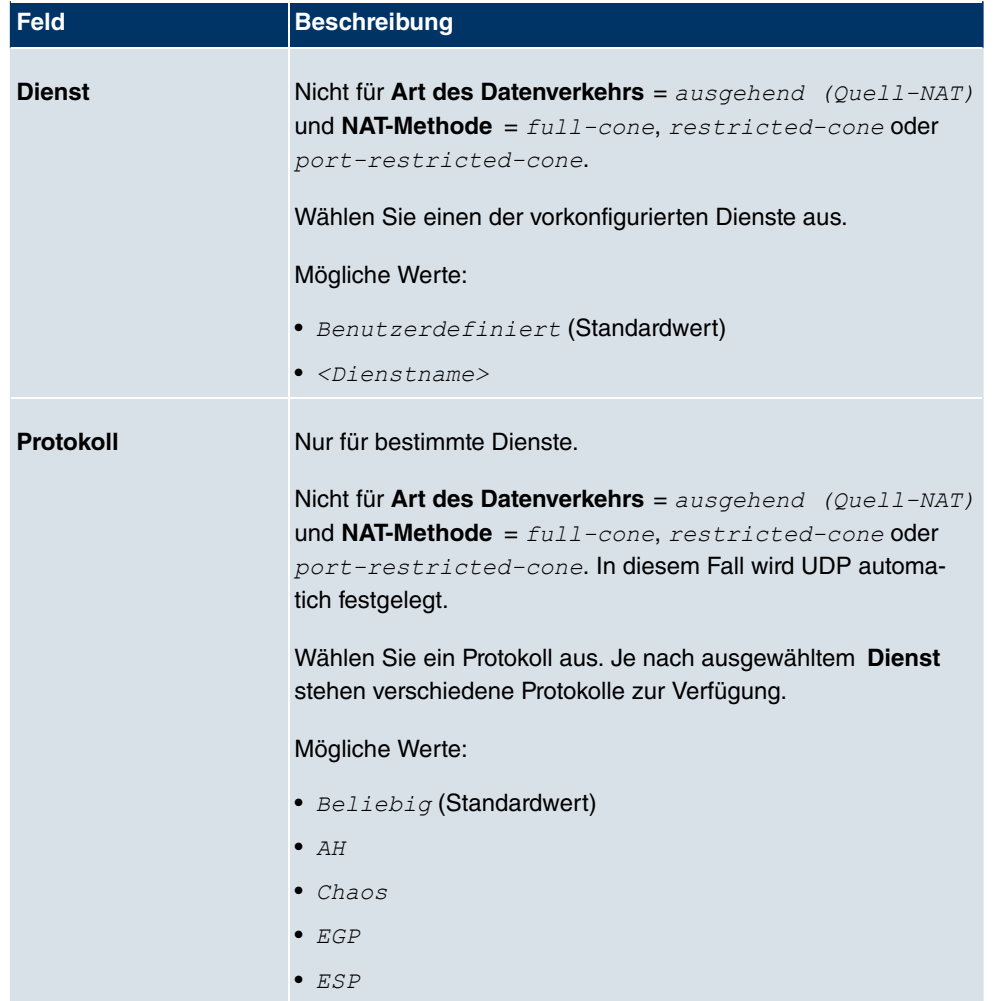

### **Felder im Menü NAT-KonfigurationUrsprünglichen Datenverkehr angeben**
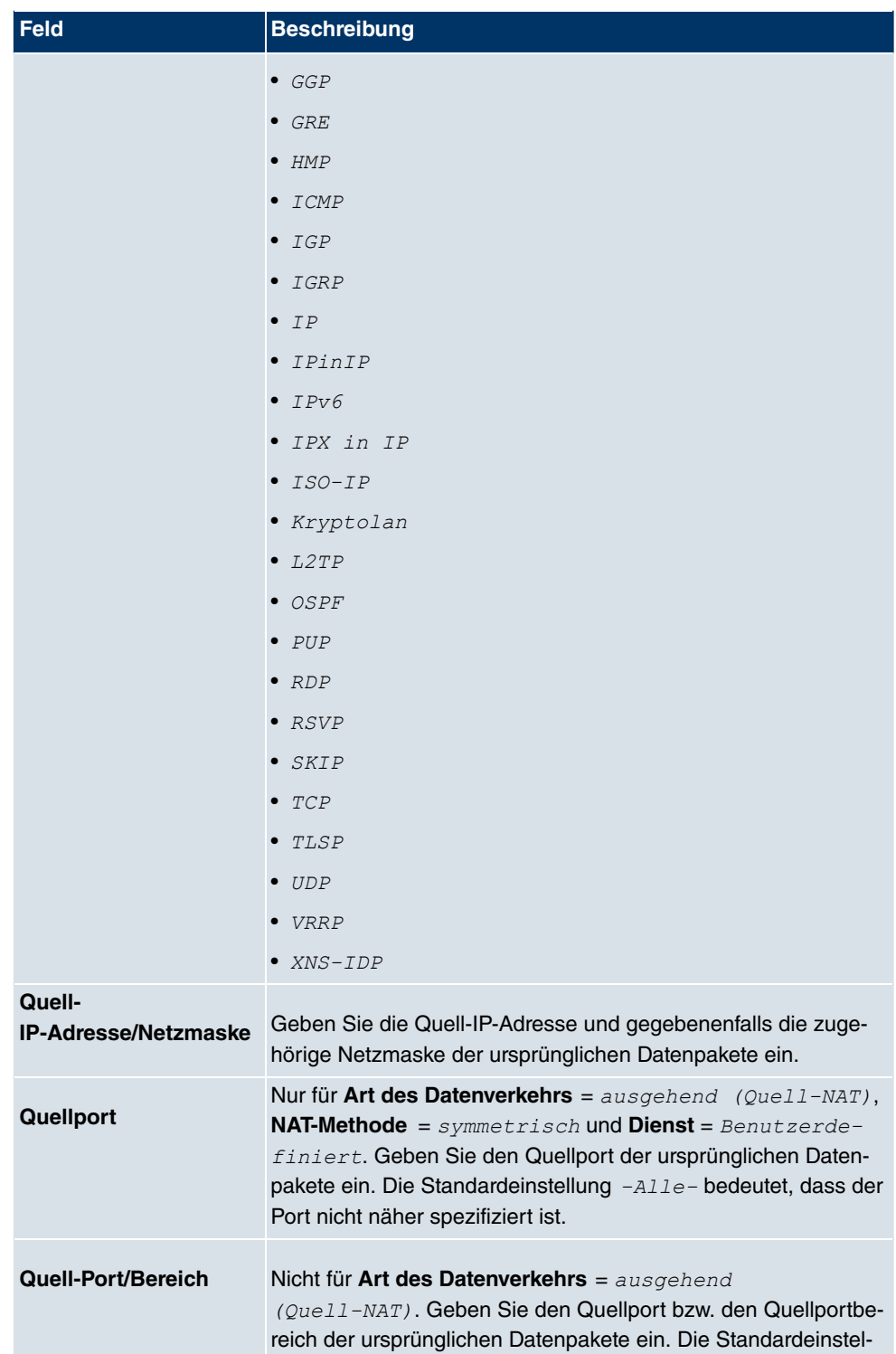

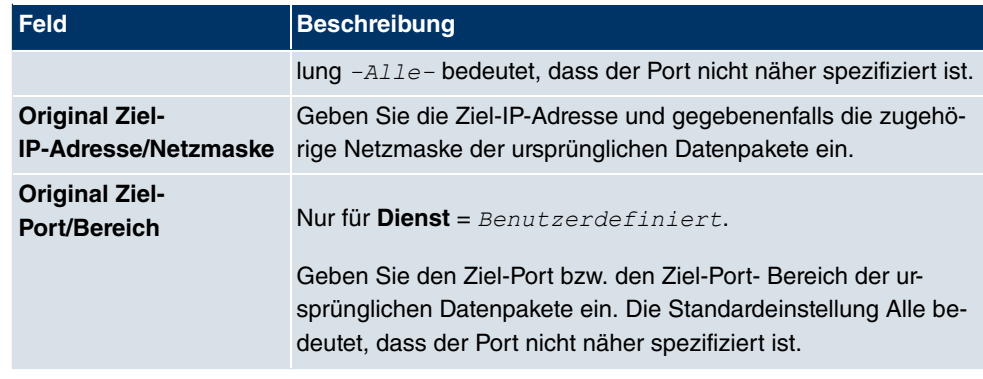

Im Menü **NAT-Konfiguration** ->**Substitutionswerte** können Sie, abhängig davon, ob es sich um eingehenden oder ausgehenden Datenverkehr handelt, neue Adressen und Ports definieren, auf welche bestimmte Adressen und Ports aus dem Menü **NAT-Konfiguration** - >**Ursprünglichen Datenverkehr angeben** umgesetzt werden.

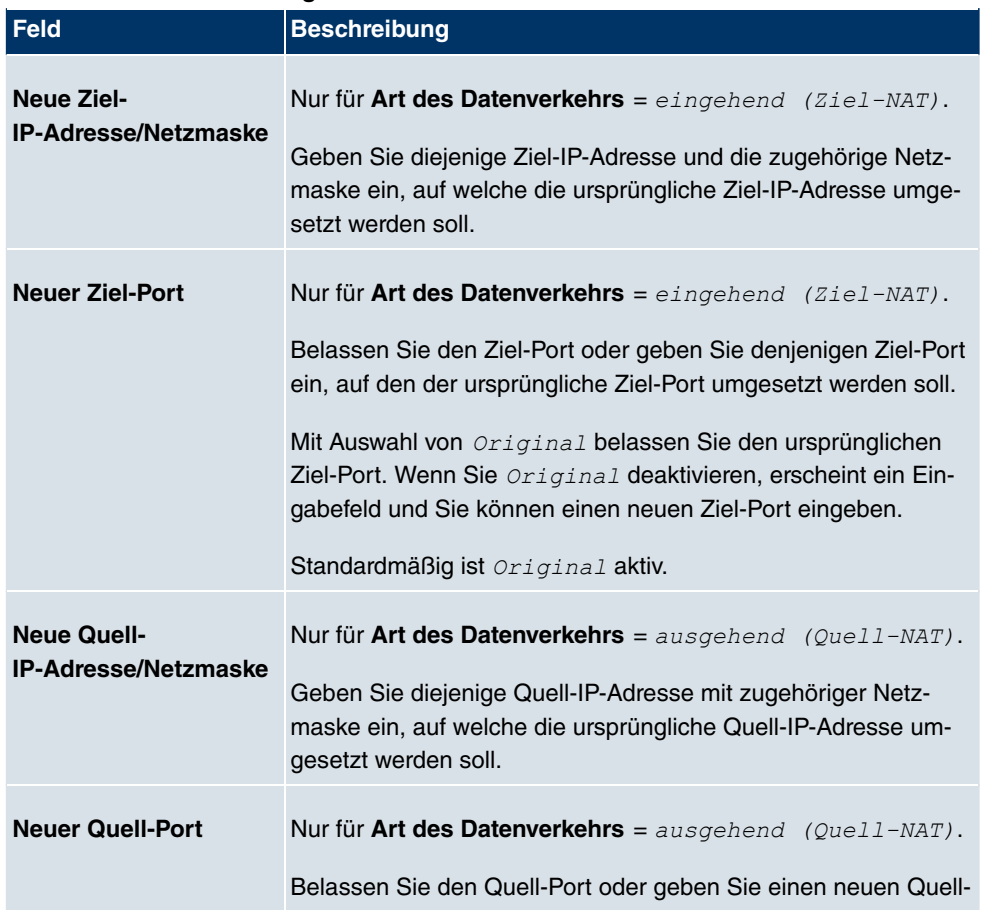

#### **Felder im Menü NAT-KonfigurationSubstitutionswerte**

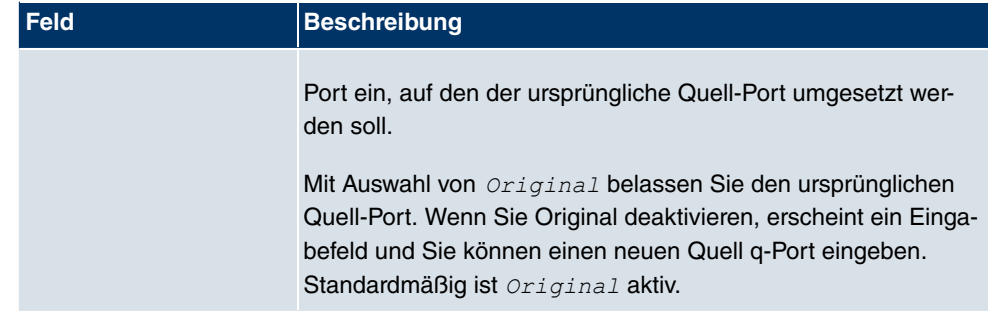

# **14.3 Lastverteilung**

## **14.3.1 Lastverteilungsgruppen**

Zunehmender Datenverkehr über das Internet erfordert die Möglichkeit, Daten über unterschiedliche Schnittstellen senden zu können, um die zur Verfügung stehende Gesamtbandbreite zu erhöhen. IP-Lastverteilung ermöglicht die geregelte Verteilung von Datenverkehr innerhalb einer bestimmten Gruppe von Schnittstellen nach folgenden Prinzipien:

- Im Unterschied zu Multilink-PPP-basierten Lösungen funktioniert die Lastverteilung auch mit Accounts zu unterschiedlichen Providern.
- Session-based Load Balancing wird realisiert.
- Zusammenhängende (abhängige) Sessions werden immer über dieselbe Schnittstelle geroutet.
- Eine Distributionsentscheidung fällt nur bei ausgehenden Sessions.

Im Menü **Netzwerk**->**Lastverteilung**->**Lastverteilungsgruppen** wird eine Liste aller konfigurierten Lastverteilungsgruppen angezeigt. Mit einem Klick auf das Lupensymbol neben einem Listeneitrag gelanegen Sie zu einer Übersicht über diese Gruppe betreffende Grundparamater.

## **Hinweis**

Beachten Sie, dass die Schnittstellen, die zu einer Lastverteilungsgruppe zusammengefasst werden, Routen mit gleicher Metrik haben müssen. Gehen Sie ggf. in das Menü **Netzwerk**->**Routen** und überprüfen Sie dort die Einträge.

## **14.3.1.1 Neu**

Wählen Sie die Schaltfläche **Neu**, um weitere Gruppen einzurichten.

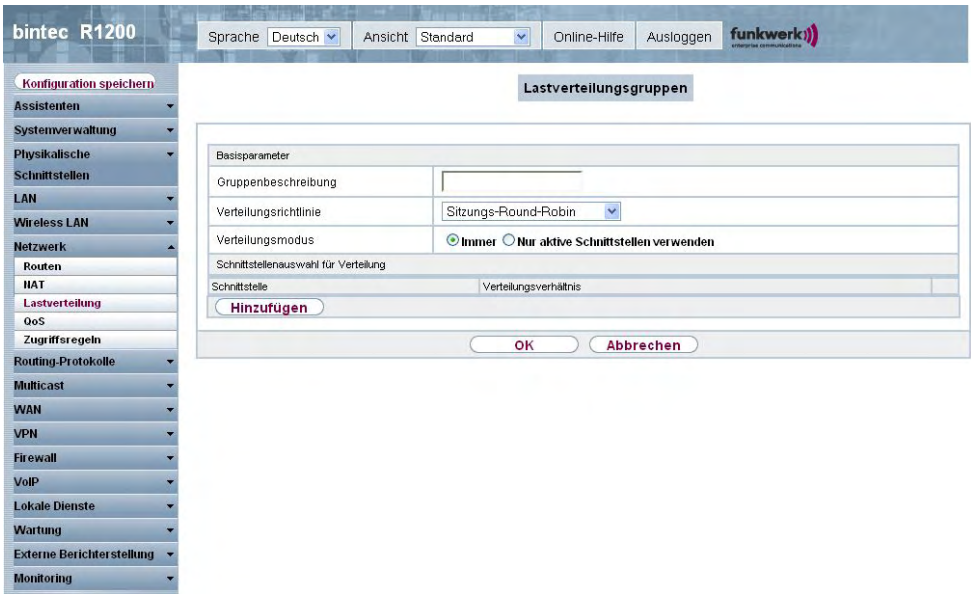

### Abb. 85: **Netzwerk**->**Lastverteilung**->**Lastverteilungsgruppen**->**Neu**

Das Menü **Netzwerk**->**Lastverteilung**->**Lastverteilungsgruppen**->**Neu** besteht aus folgenden Feldern:

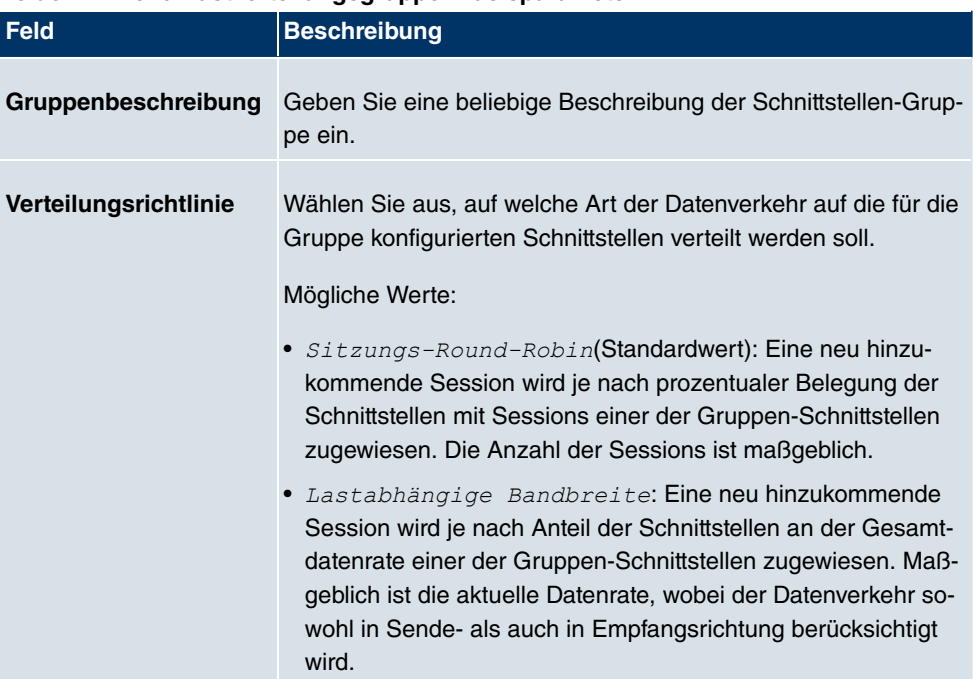

### **Felder im Menü LastverteilungsgruppenBasisparameter**

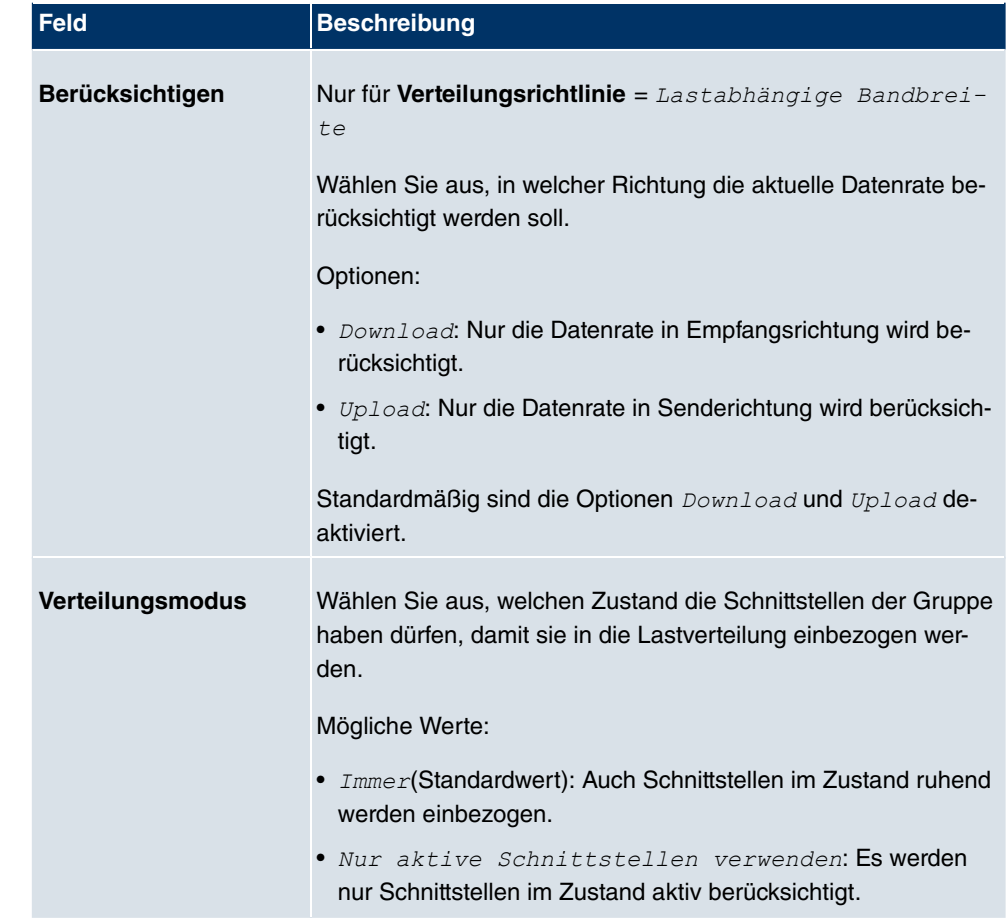

Im Bereich **Schnittstelle** fügen Sie Schnittstellen hinzu, die dem aktuellen Gruppenkontext entsprechen und konfigurieren diese. Sie können auch Schnittstellen löschen.

Legen Sie weitere Einträge mit **Hinzufügen** an.

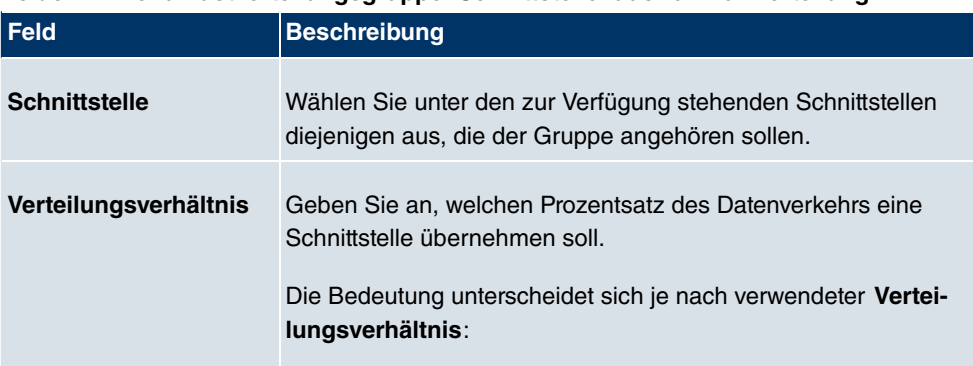

### **Felder im Menü LastverteilungsgruppenSchnittstellenauswahl für Verteilung**

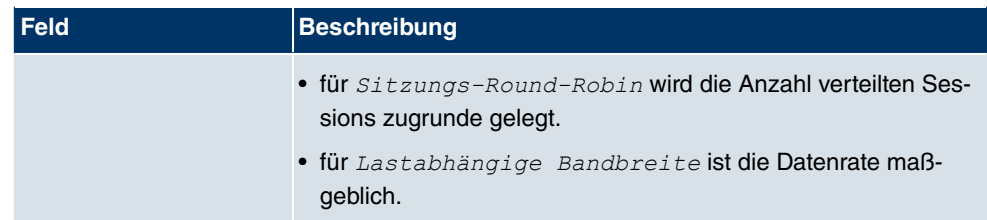

# **14.4 QoS**

QoS (Quality of Service) ermöglicht es, verfügbare Bandbreiten effektiv und intelligent zu verteilen. Bestimmte Anwendungen können bevorzugt behandelt und Bandbreite für diese reserviert werden. Vor allem für zeitkritische Anwendungen wie z. B. Voice over IP ist das von Vorteil.

Die QoS-Konfiguration besteht aus drei Teilen:

- IP-Filter anlegen
- Daten klassifizieren
- Daten priorisieren.

## **14.4.1 QoS-Filter**

Im Menü **Netzwerk**->**QoS**->**QoS-Filter** werden IP-Filter konfiguriert.

### **14.4.1.1 Neu**

Wählen Sie die Schaltfläche **Neu**, um weitere IP-Filter zu definieren.

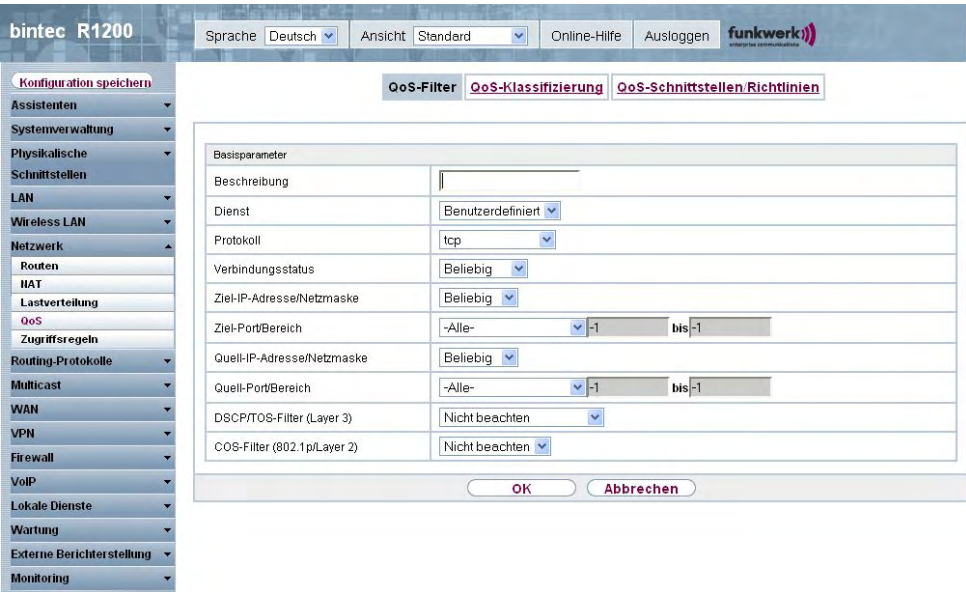

Abb. 86: **Netzwerk**->**QoS**->**QoS-Filter**->**Neu**

Das Menü **Netzwerk**->**QoS**->**QoS-Filter**->**Neu** besteht aus folgenden Feldern:

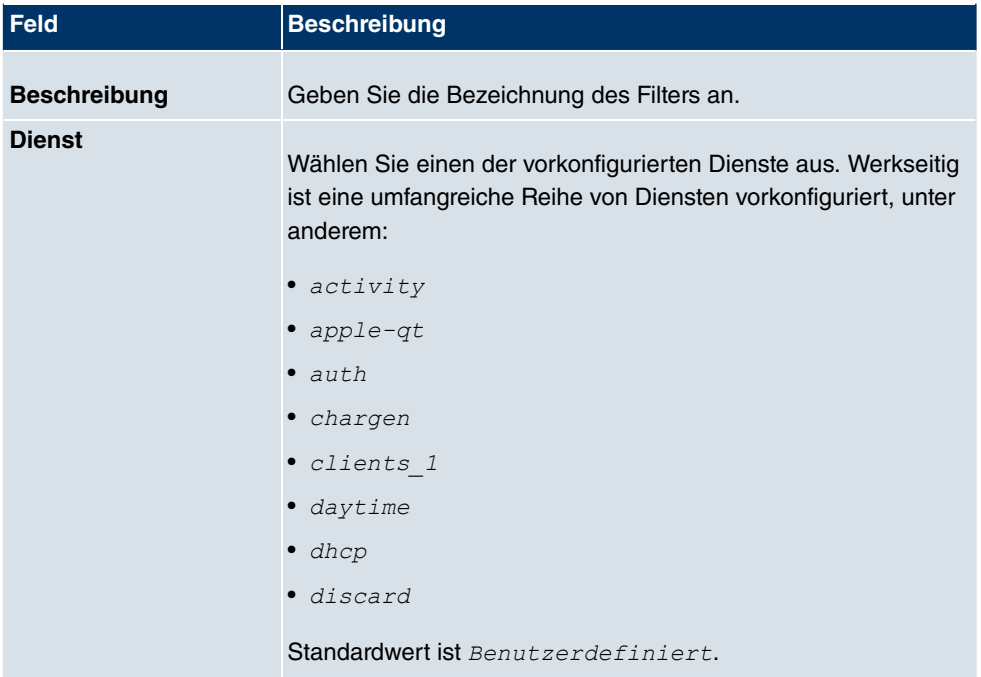

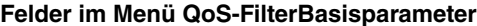

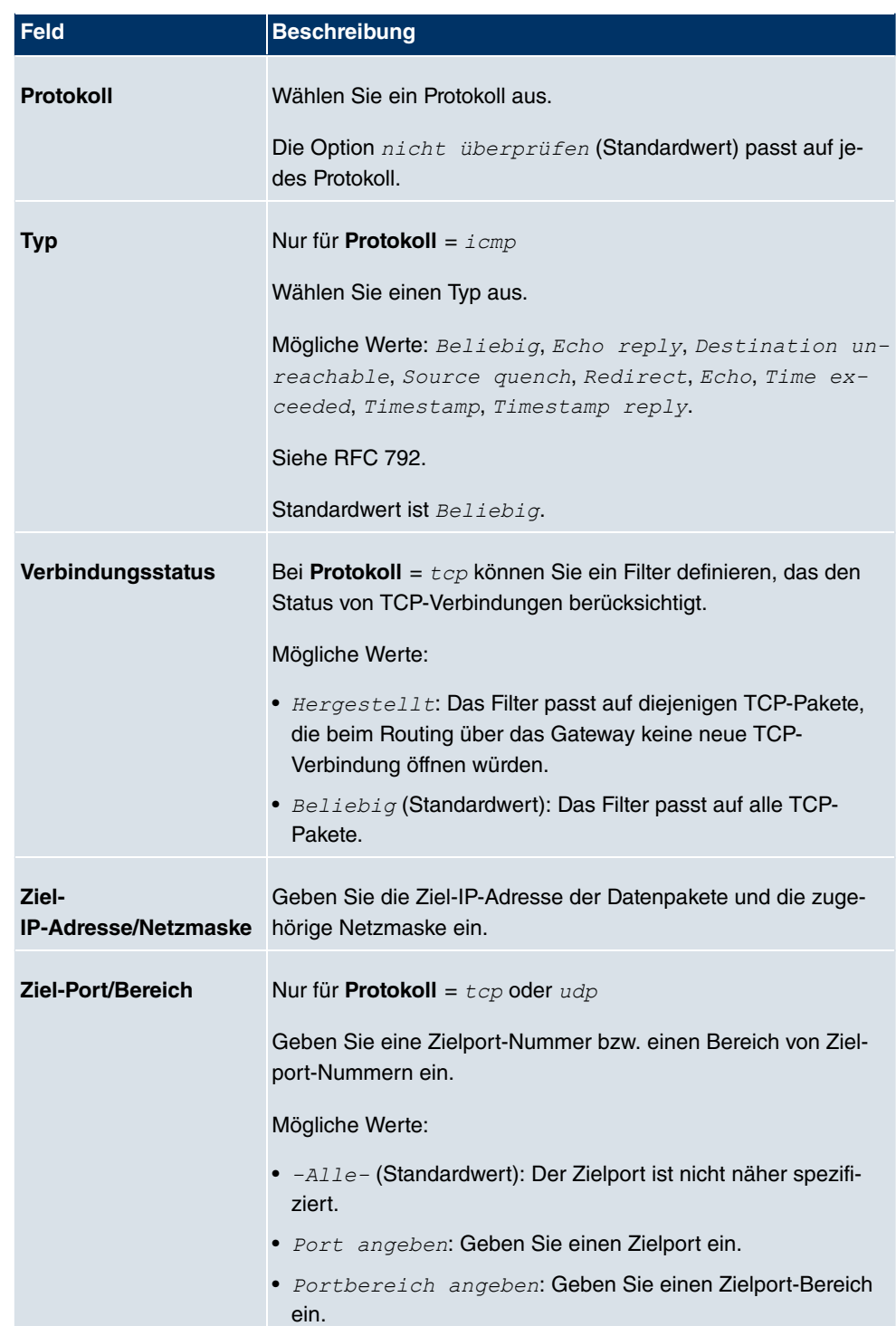

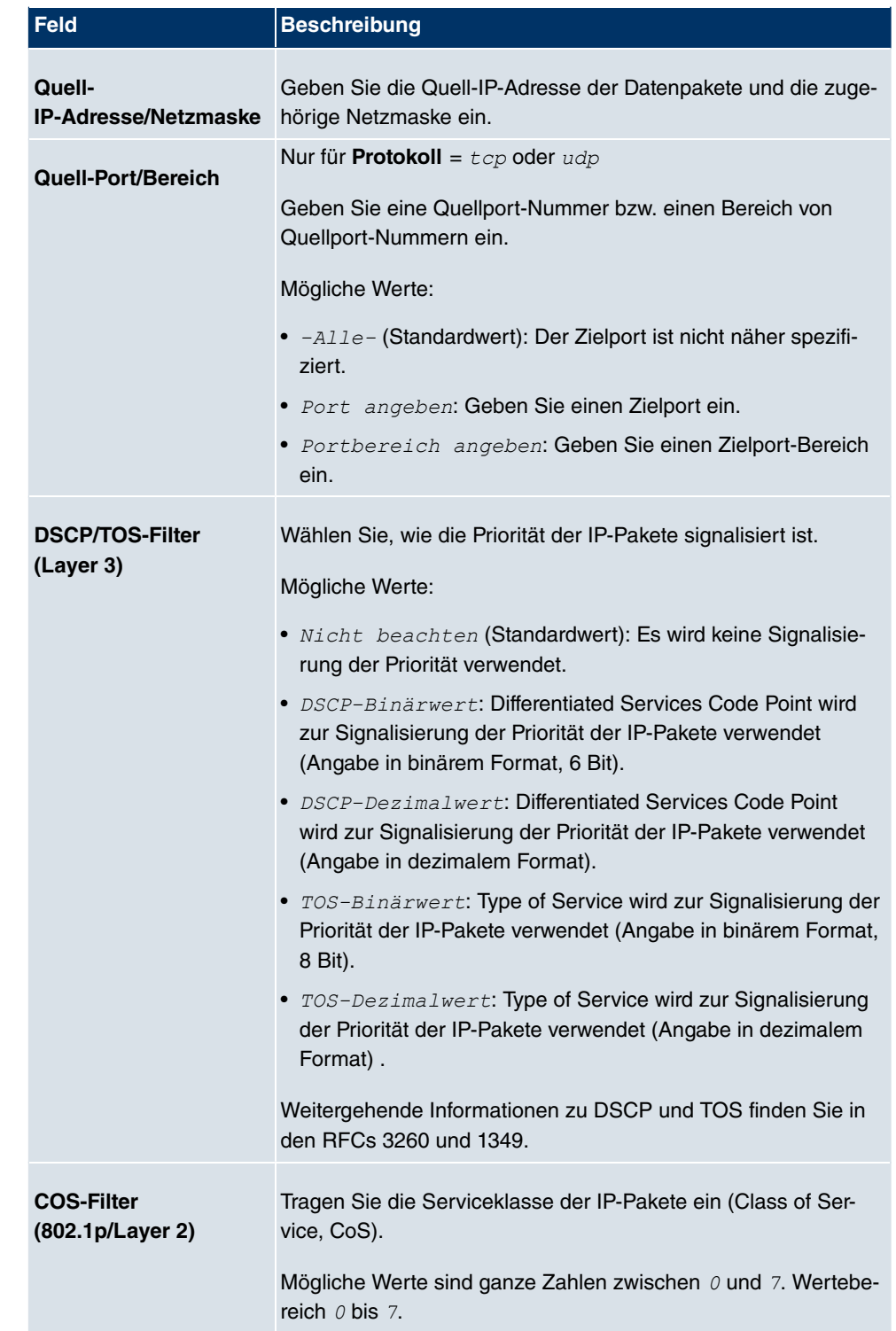

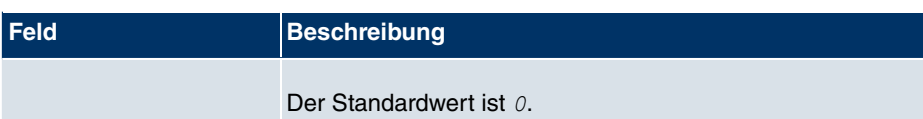

## **14.4.2 QoS-Klassifizierung**

Im Menü **Netzwerk**->**QoS**->**QoS-Klassifizierung** wird der Datenverkehr klassifiziert, d.h. der Datenverkehr wird mittels Klassen-ID verschiedenen Klassen zugeordnet. Sie erstellen dazu Klassenpläne zur Klassifizierung von IP-Paketen anhand zuvor definierter IP-Filter. Jeder Klassenplan wird über seinen ersten Filter mindestens einer Schnittstelle zugeordnet.

### **14.4.2.1 Neu**

Wählen Sie die Schaltfläche **Neu**, um weitere Datenklassen einzurichten.

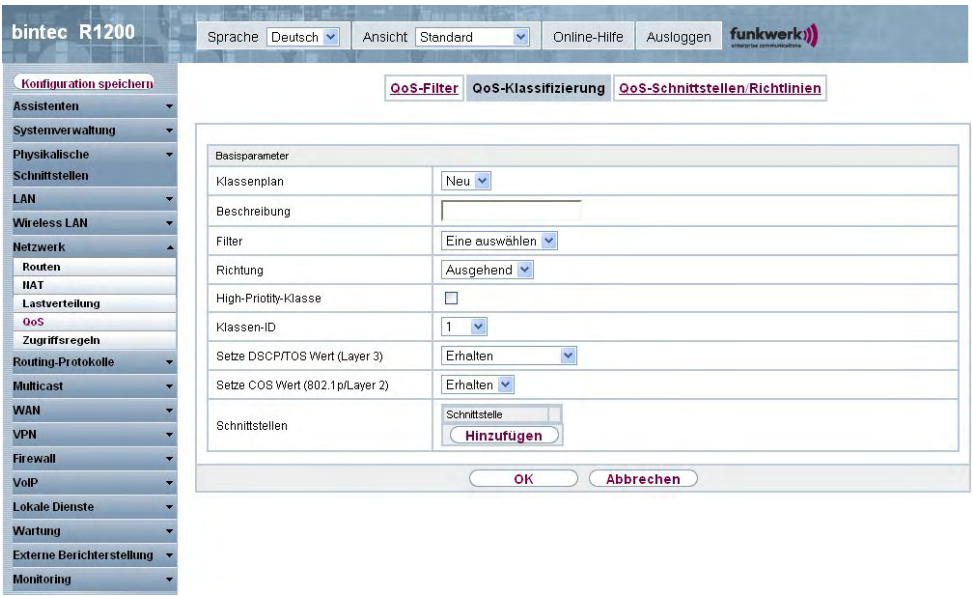

Abb. 87: **Netzwerk**->**QoS**->**QoS-Klassifizierung**->**Neu**

Das Menü **Netzwerk**->**QoS**->**QoS-Klassifizierung**->**Neu** besteht aus folgenden Feldern:

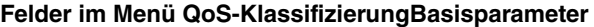

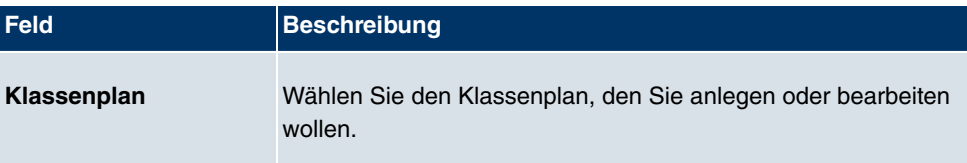

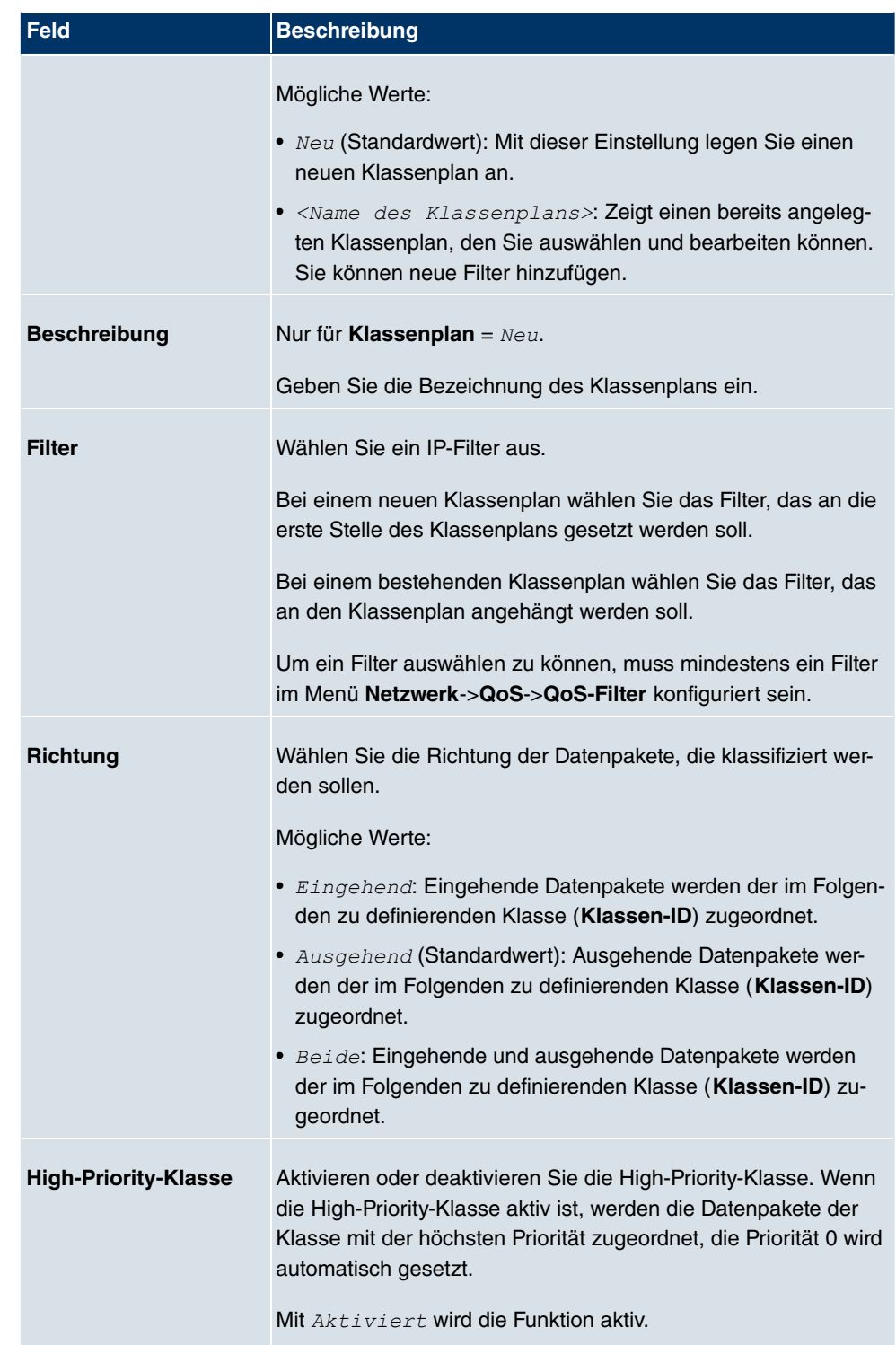

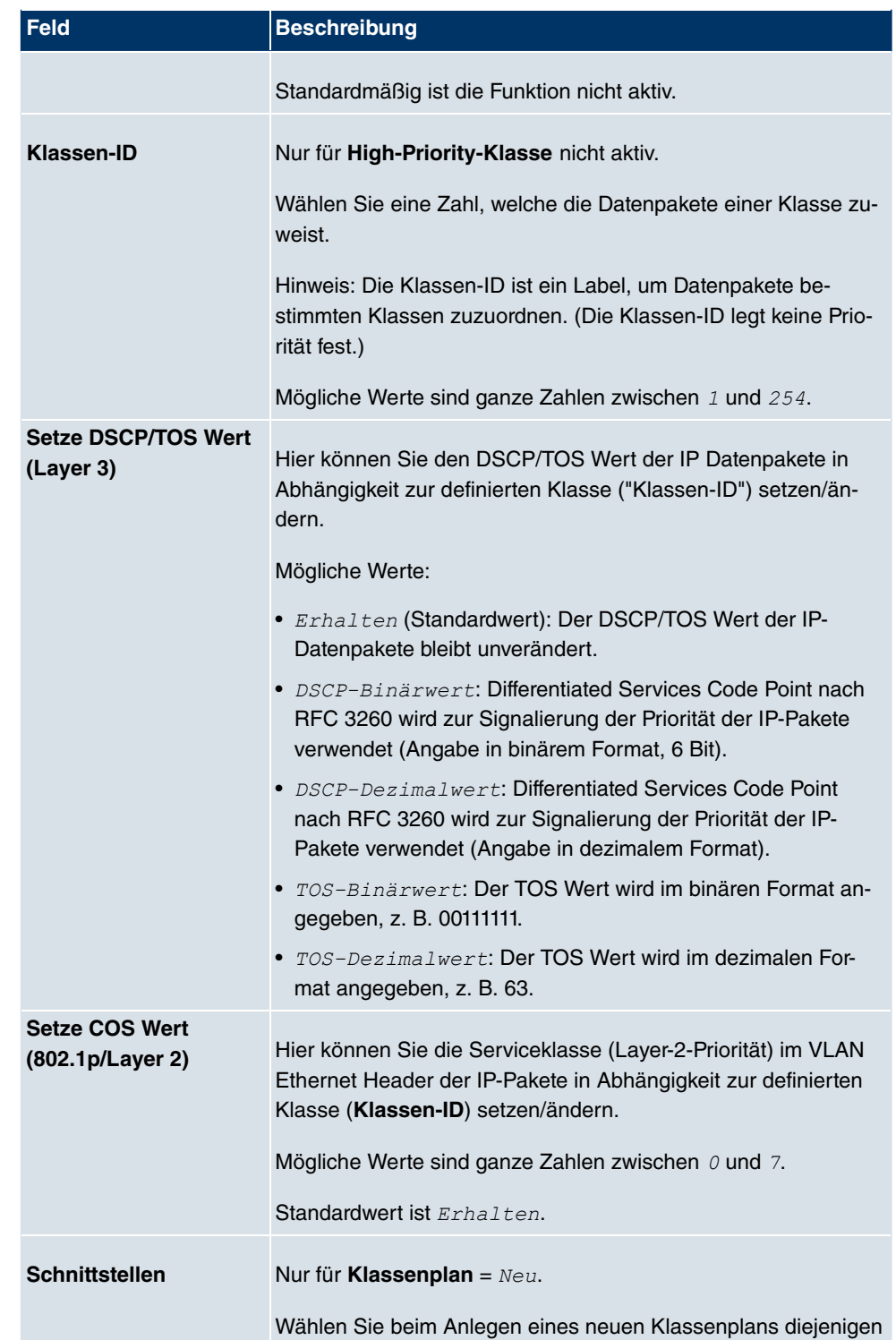

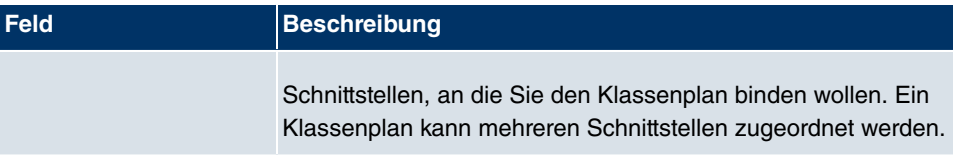

## **14.4.3 QoS-Schnittstellen/Richtlinien**

Im Menü **Netzwerk**->**QoS**->**QoS-Schnittstellen/Richtlinien** legen Sie die Priorisierung der Daten fest.

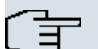

### **Hinweis**

Daten können nur ausgehend priorisiert werden.

Pakete der High-Priority-Klasse haben immer Vorrang vor Daten mit Klassen-ID 1 .. 254.

Es ist möglich, jeder Queue und somit jeder Datenklasse einen bestimmten Anteil an der Gesamtbandbreite der Schnittstelle zuzuweisen bzw. zu garantieren. Darüber hinaus können Sie die Übertragung von Sprachdaten (Real-Time-Daten) optimieren.

Abhängig von der jeweiligen Schnittstelle wird für jede Klasse automatisch eine Queue (Warteschlange) angelegt, jedoch nur für ausgehend klassifizierten Datenverkehr sowie für in beide Richtungen klassifizierten Datenverkehr. Den automatisch angelegten Queues wird hierbei eine Priorität zugeordnet. Der Wert der Priorität ist dabei gleich dem Wert der Klassen-ID. Sie können diese standardmäßig gesetzte Priorität einer Queue ändern. Wenn Sie neue Queues hinzufügen, können Sie über die Klassen-ID auch Klassen anderer Klassenpläne verwenden.

### **14.4.3.1 Neu**

Wählen Sie die Schaltfläche **Neu**, um weitere Priorisierungen einzurichten.

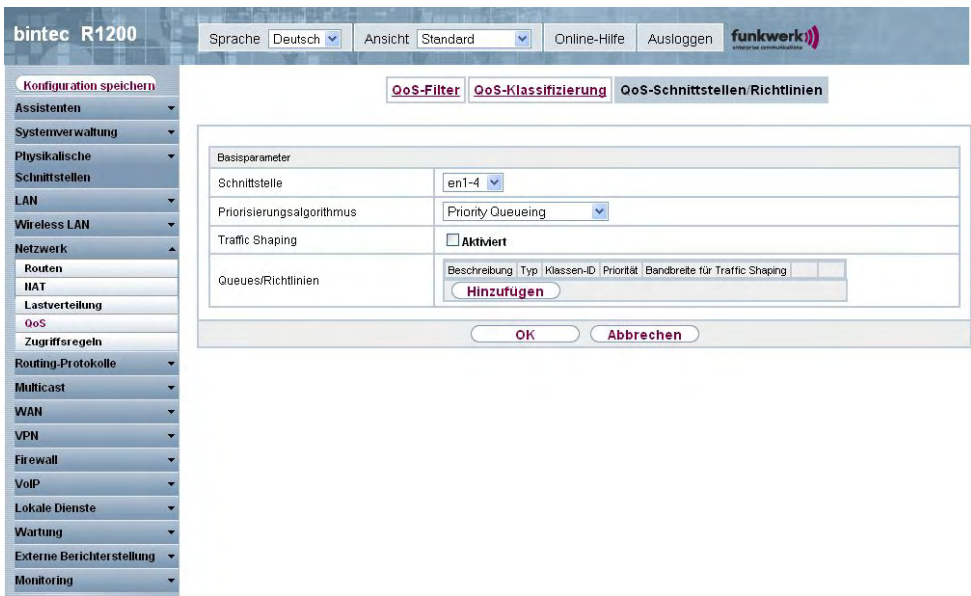

#### Abb. 88: **Netzwerk**->**QoS**->**QoS-Schnittstellen/Richtlinien**->**Neu**

Das Menü **Netzwerk**->**QoS**->**QoS-Schnittstellen/Richtlinien**->**Neu** besteht aus folgenden Feldern:

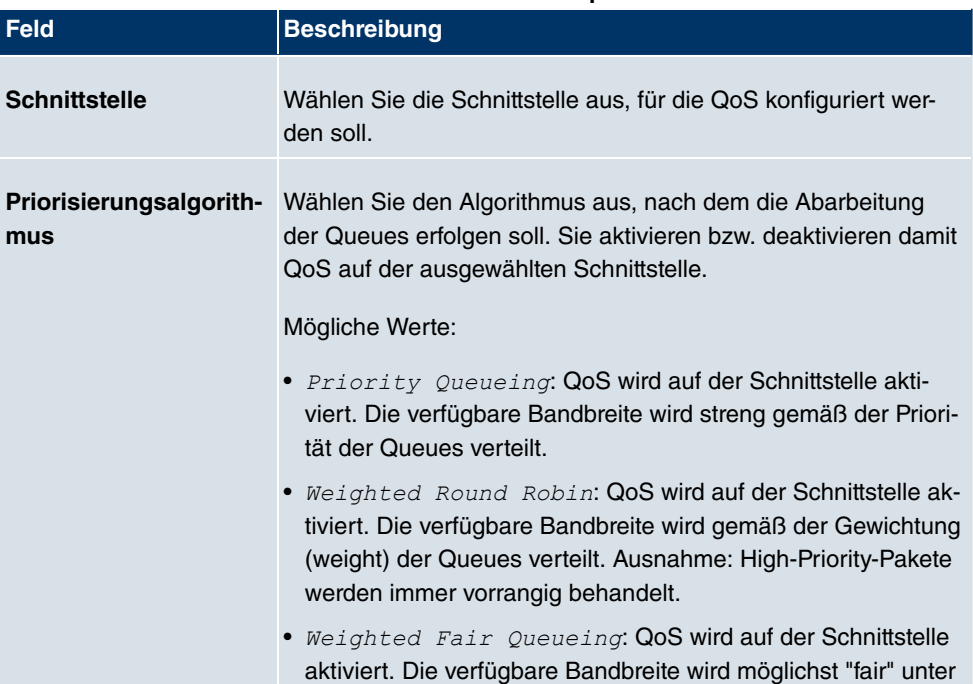

#### **Felder im Menü QoS-Schnittstellen/RichtlinienBasisparameter**

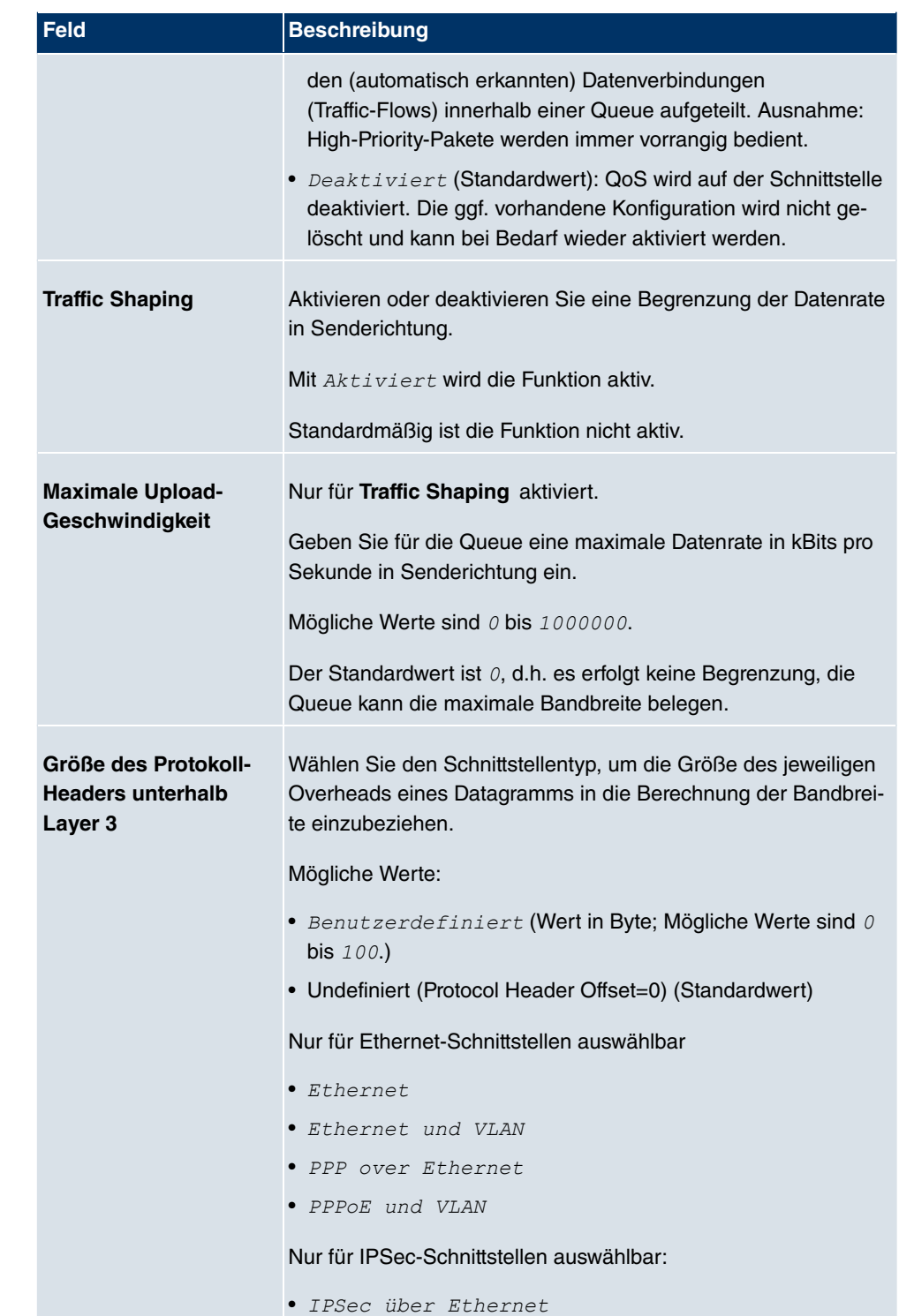

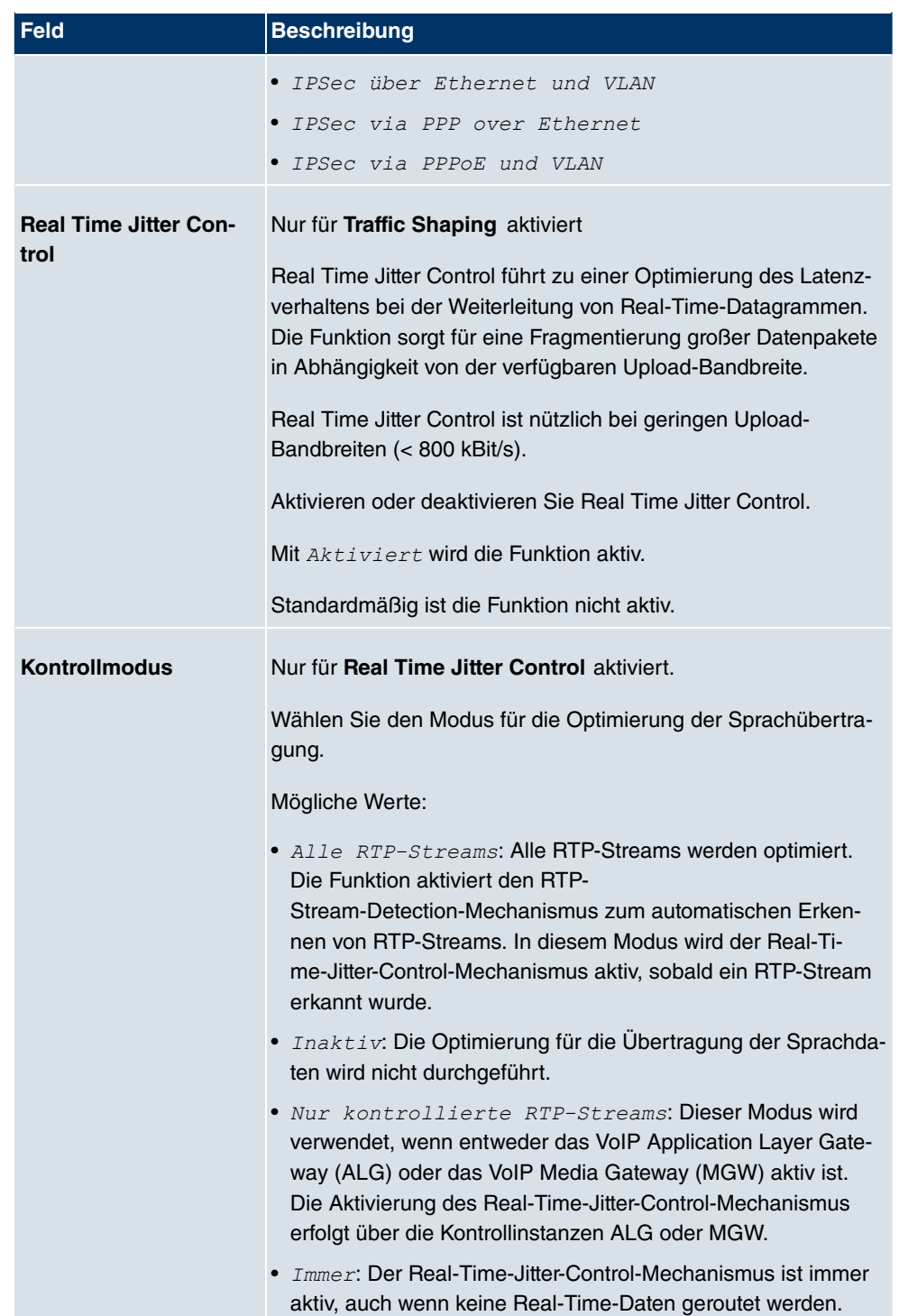

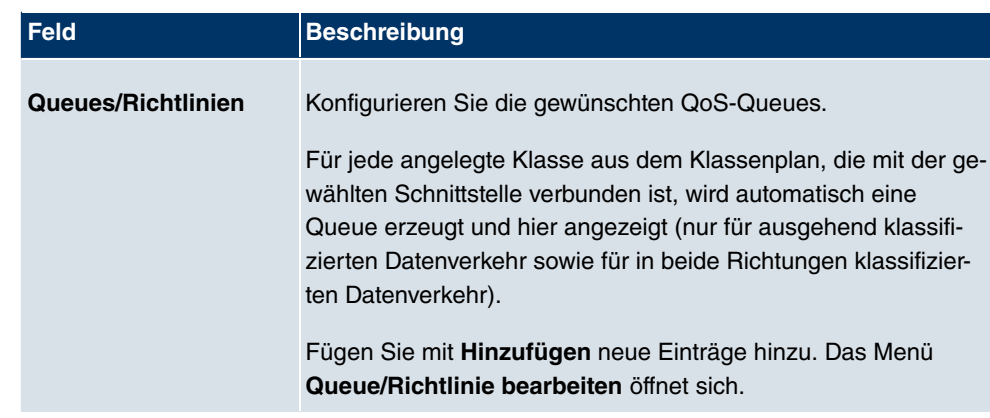

Das Menü **Queue/Richtlinie bearbeiten** besteht aus folgenden Feldern:

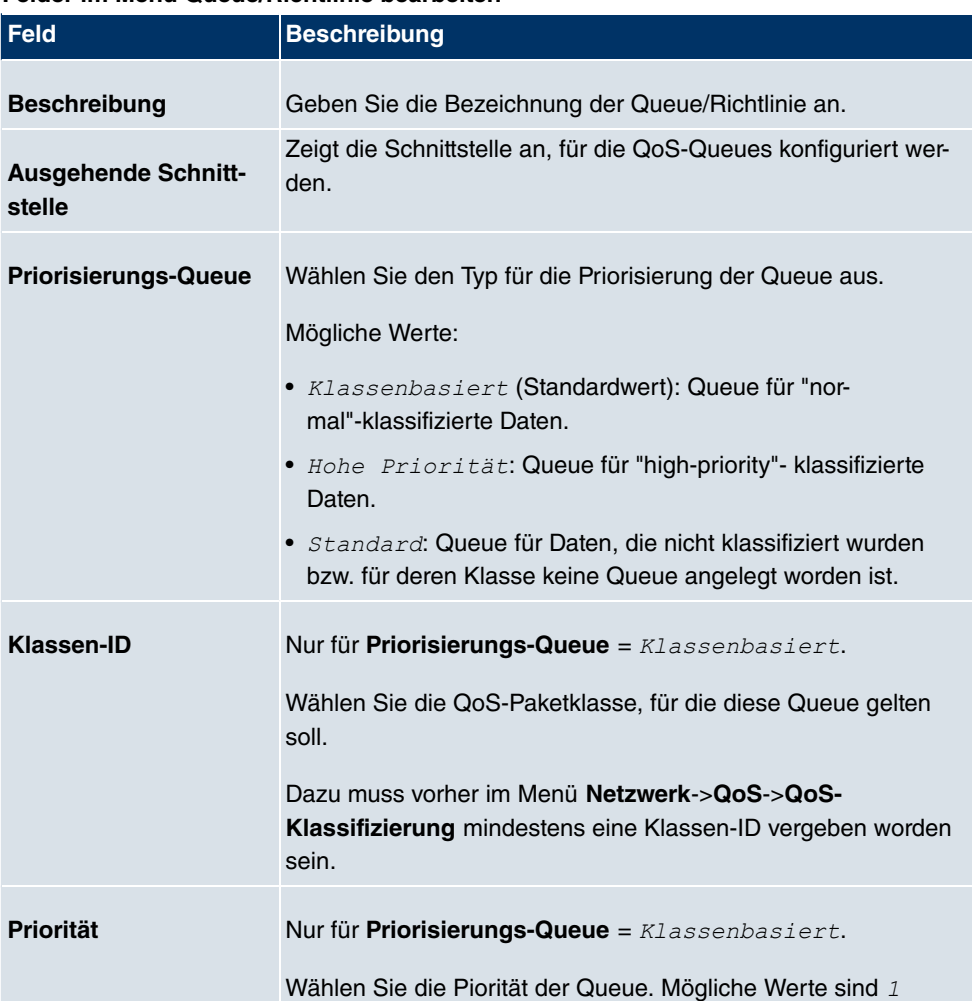

#### **Felder im Menü Queue/Richtlinie bearbeiten**

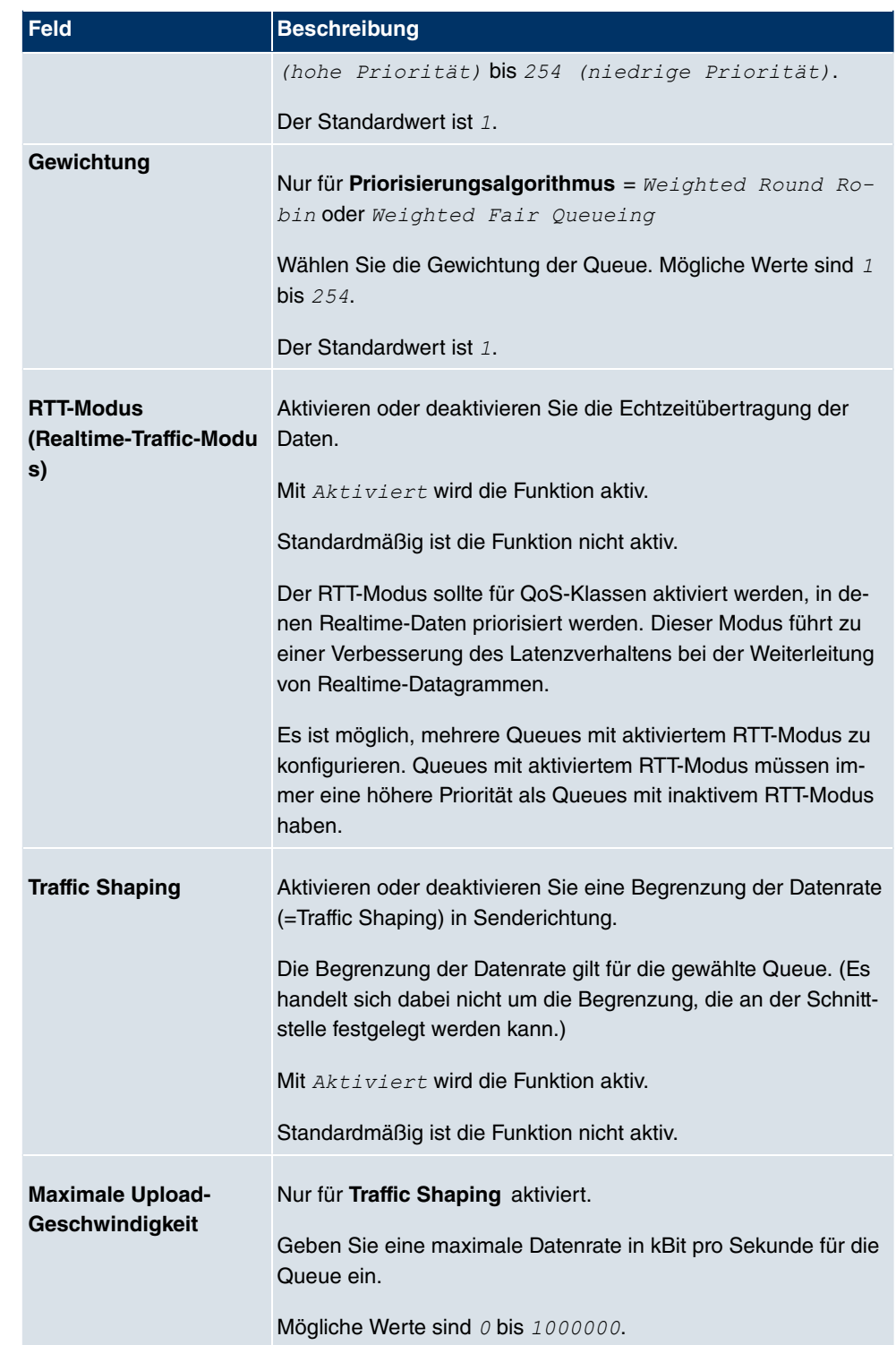

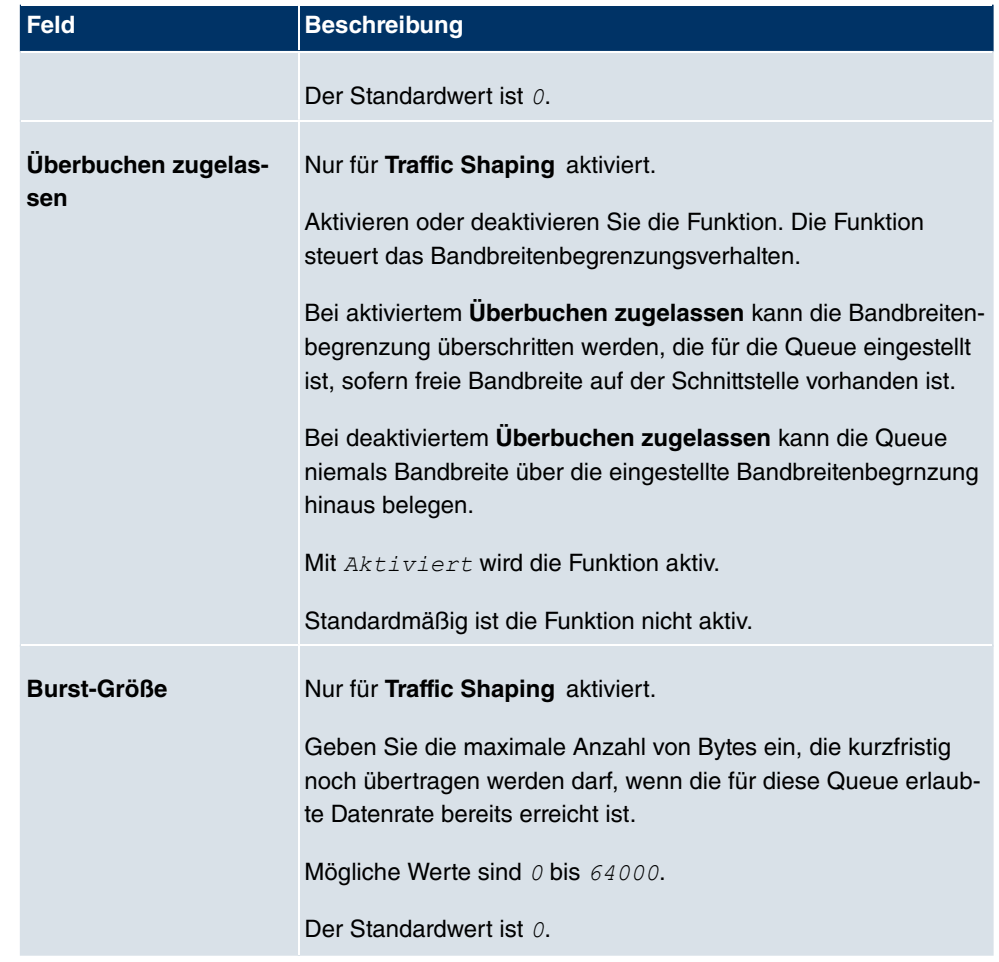

Das Menü **Erweiterte Einstellungen** besteht aus folgenden Feldern:

## **Felder im Menü Erweiterte Einstellungen**

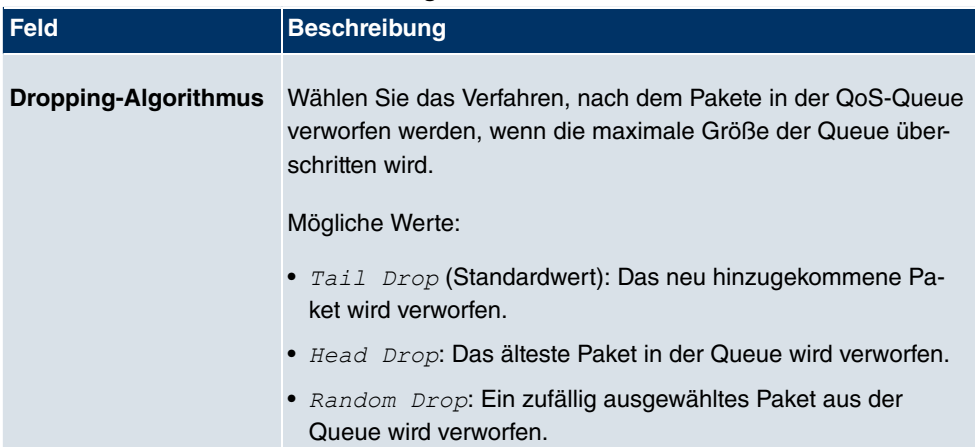

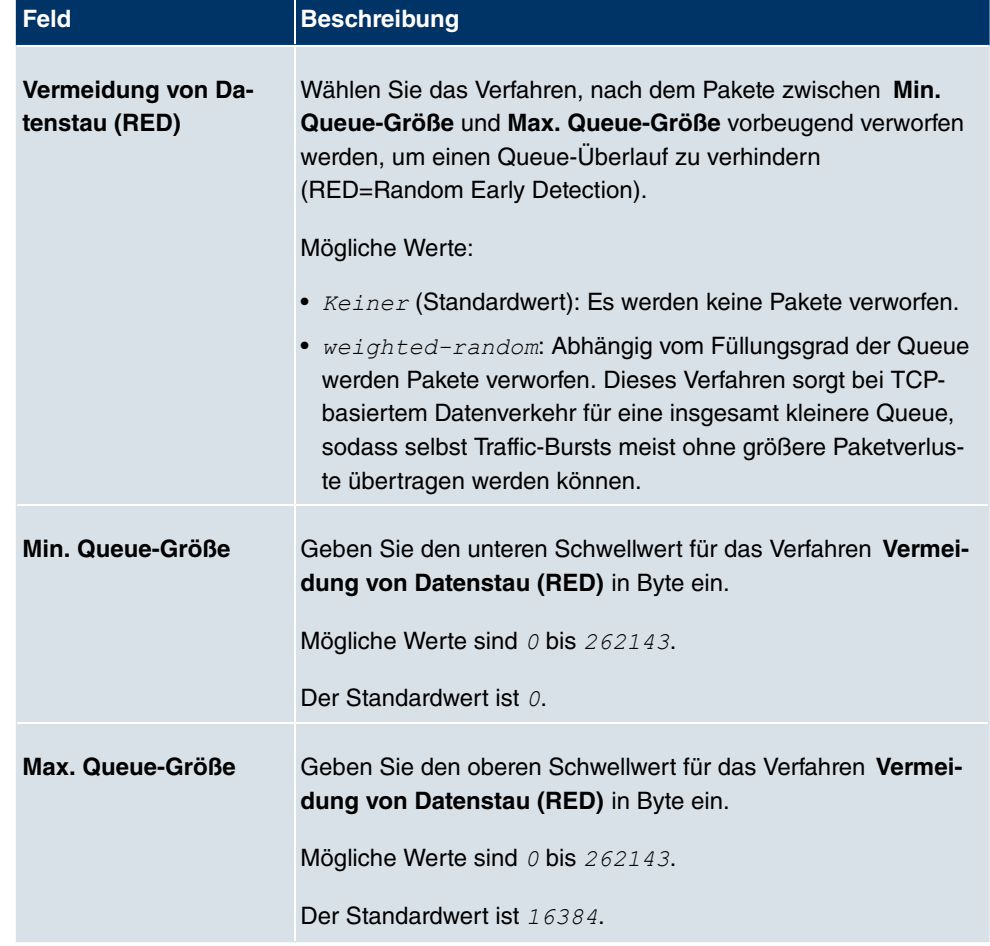

# **14.5 Zugriffsregeln**

Mit Access Listen werden Zugriffe auf Daten und Funktionen eingegrenzt (welcher Benutzer welche Dienste und Dateien nutzen darf).

Sie definieren Filter für IP-Pakete, um den Zugang von bzw. zu den verschiedenen Hosts in angeschlossenen Netzwerken zu erlauben oder zu sperren. So können Sie verhindern, dass über das Gateway unzulässige Verbindungen aufgebaut werden. Access Listen definieren die Art des IP-Traffics, den das Gateway annehmen oder ablehnen soll. Die Zugangsentscheidung basiert auf Informationen, die in den IP-Paketen enthalten sind, z. B.:

- Quell- und/oder Ziel IP-Adresse
- Protokoll des Pakets
- Quell- und/oder Ziel-Port (Portbereiche werden unterstützt)

Möchten z. B. Standorte, deren LANs über ein **bintec** Gateway miteinander verbunden sind, alle eingehenden FTP-Anfragen ablehnen, oder Telnet-Sitzungen nur zwischen bestimmten Hosts zulassen, sind Access Listen ein effektives Mittel.

Access Filter auf dem Gateway basieren auf der Kombination von Filtern und Aktionen zu Filterregeln (=rules) und der Verknüpfung dieser Regeln zu sogenannten Regelketten. Sie wirken auf die eingehenden Datenpakete und können so bestimmten Daten den Zutritt zum Gateway erlauben oder verbieten.

Ein Filter beschreibt einen bestimmten Teil des IP-Datenverkehrs, basierend auf Quellund/oder Ziel-IP-Adresse, Netzmaske, Protokoll, Quell- und/ oder Ziel-Port.

Mit den Regeln, die Sie in Access Lists organisieren, teilen Sie dem Gateway mit, wie es mit gefilterten Datenpaketen umgehen soll – ob es sie annehmen oder abweisen soll. Sie können auch mehrere Regeln definieren, die Sie in Form einer Kette organisieren und ihnen damit eine bestimmte Reihenfolge geben.

Für die Definition von Regeln bzw. Regelketten gibt es verschiedene Ansätze:

Nehme alle Pakete an, die nicht explizit verboten sind, d. h.:

- Weise alle Pakete ab, auf die Filter 1 zutrifft.
- Weise alle Pakete ab, auf die Filter 2 zutrifft.
- ...
- Lass den Rest durch.

#### oder

- Nehme nur Pakete an, die explizit erlaubt sind, d. h.:
- Nehme alle Pakete an, auf die Filter 1 zutrifft.
- Nehme alle Pakete an, auf die Filter 2 zutrifft.
- ...
- Weise den Rest ab.

#### oder

• Kombination aus den beiden oben beschriebenen Möglichkeiten.

Es können mehrere getrennte Regelketten angelegt werden. Eine gemeinsame Nutzung von Filtern in verschiedenen Regelketten ist dabei möglich.

Sie können jeder Schnittstelle individuell eine Regelkette zuweisen.

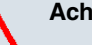

**Achtung**

Achten Sie darauf, dass Sie sich beim Konfigurieren der Filter nicht selbst aussperren:

Greifen Sie zur Filter-Konfiguration möglichst über die serielle Konsolen- Schnittstelle oder mit ISDN-Login auf Ihr Gateway zu.

## **14.5.1 Zugriffsfilter**

In diesem Menü werden die Access Filter konfiguriert. Jedes Filter beschreibt einen bestimmten Teil von IP-Traffic und definiert z. B. die IP-Adressen, das Protokoll, den Quelloder Ziel-Port.

Im Menü **Netzwerk**->**Zugriffsregeln**->**Zugriffsfilter** wird eine Liste aller Access Filter angezeigt.

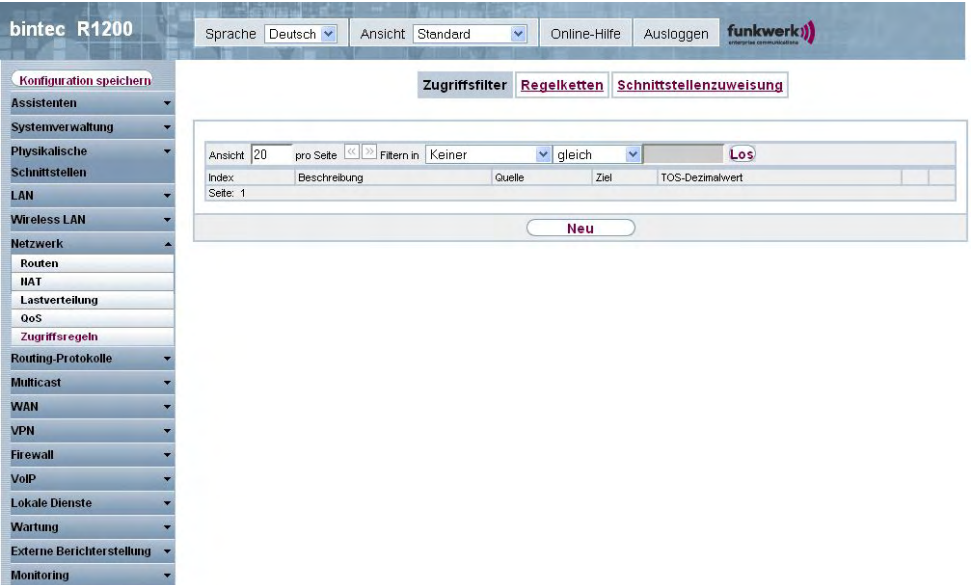

Abb. 89: **Netzwerk**->**Zugriffsregeln**->**Zugriffsfilter**

### **14.5.1.1 Bearbeiten oder Neu**

Wählen Sie das Symbol <sub>(2)</sub>, um vorhandene Einträge zu bearbeiten. Wählen Sie die Schaltfläche **Neu**, um Access Filter zu konfigurieren.

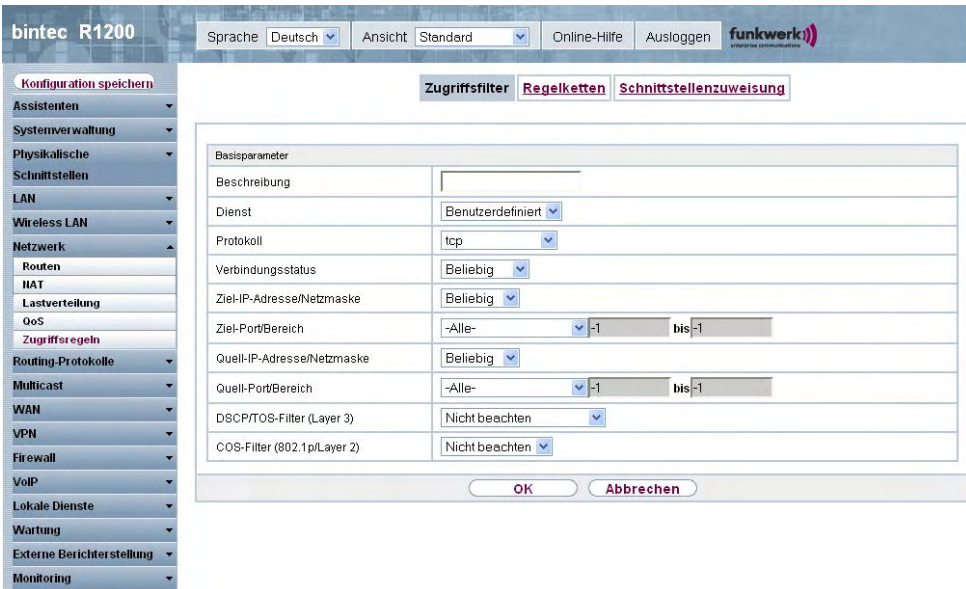

Abb. 90: **Netzwerk**->**Zugriffsregeln**->**Zugriffsfilter**->**Neu**

Das Menü **Netzwerk**->**Zugriffsregeln**->**Zugriffsfilter**->**Neu** besteht aus folgenden Feldern:

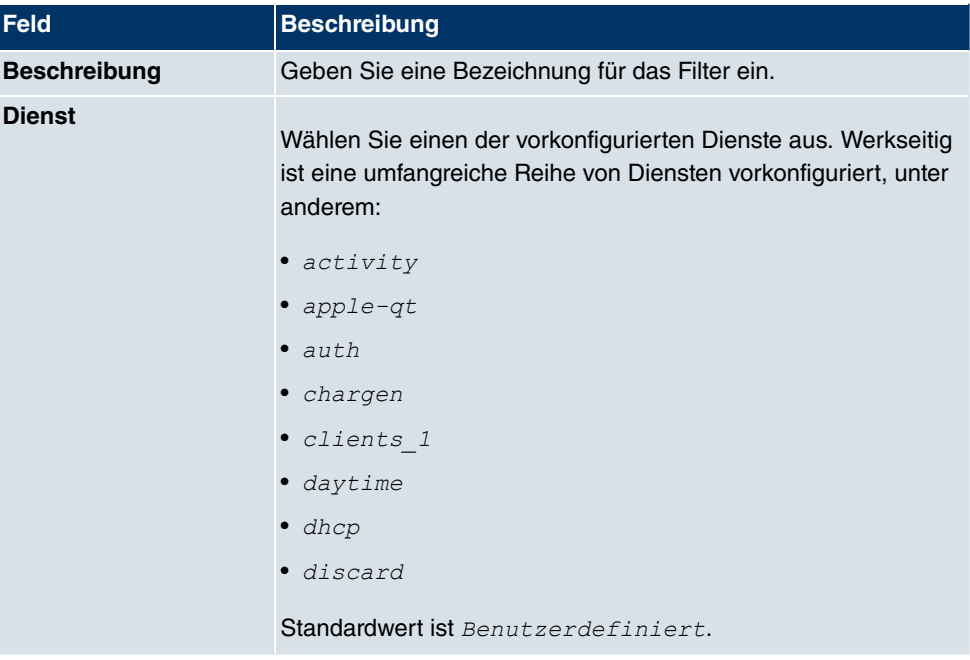

## **Felder im Menü ZugriffsfilterBasisparameter**

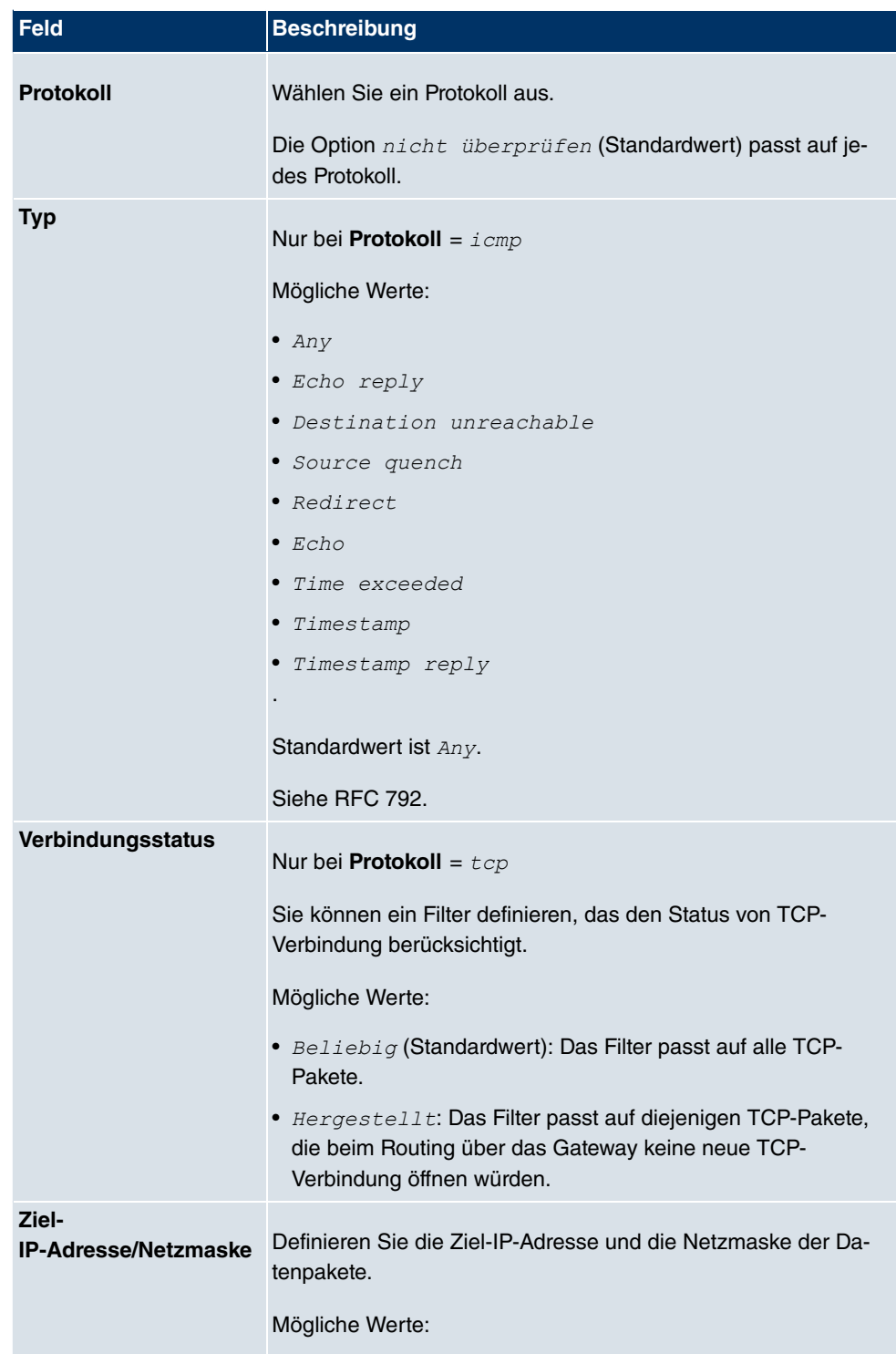

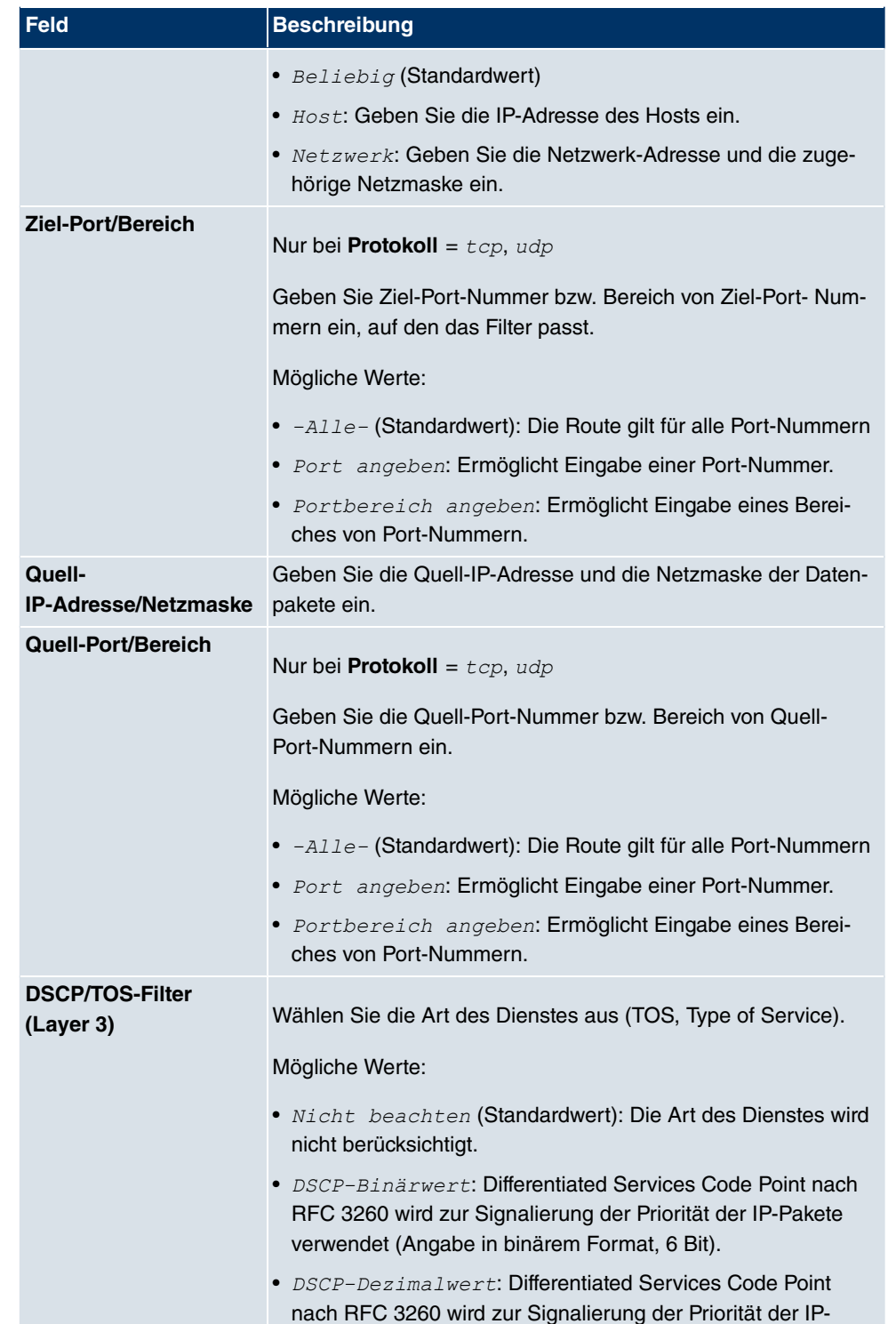

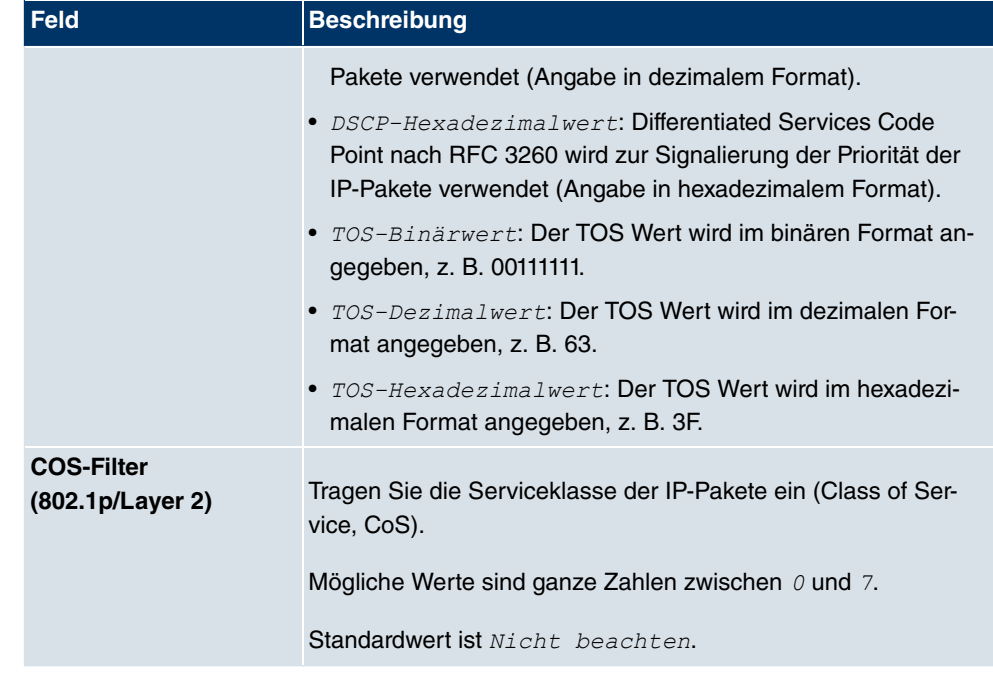

## **14.5.2 Regelketten**

Im Menü Access Lists werden Regeln für IP-Filter konfiguriert. Diese können separat angelegt oder in Regelketten eingebunden werden.

Im Menü **Netzwerk**->**Zugriffsregeln**+**Regelketten** werden alle angelegten Filterregeln aufgelistet.

| Konfiguration speichern<br><b>Assistenten</b> |              |                                 |                |               |                                     |     |  |
|-----------------------------------------------|--------------|---------------------------------|----------------|---------------|-------------------------------------|-----|--|
|                                               |              |                                 | Zugriffsfilter |               | Regelketten Schnittstellenzuweisung |     |  |
| <b>Systemverwaltung</b>                       |              |                                 |                |               |                                     |     |  |
| Physikalische                                 | Ansicht 20   | pro Seite (8) Filtern in Keiner |                | $\vee$ gleich | $\checkmark$                        | Los |  |
| <b>Schnittstellen</b>                         | Beschreibung |                                 |                | Filter        | Aktion                              |     |  |
| LAN                                           | Seite: 1     |                                 |                |               |                                     |     |  |
| <b>Wireless LAN</b>                           |              |                                 |                | <b>Neu</b>    |                                     |     |  |
| <b>Netzwerk</b>                               |              |                                 |                |               |                                     |     |  |
| Routen                                        |              |                                 |                |               |                                     |     |  |
| <b>NAT</b>                                    |              |                                 |                |               |                                     |     |  |
| Lastverteilung<br>QoS                         |              |                                 |                |               |                                     |     |  |
| Zugriffsregeln                                |              |                                 |                |               |                                     |     |  |
| <b>Routing-Protokolle</b>                     |              |                                 |                |               |                                     |     |  |
| <b>Multicast</b>                              |              |                                 |                |               |                                     |     |  |
| <b>WAN</b>                                    |              |                                 |                |               |                                     |     |  |
| <b>VPN</b>                                    |              |                                 |                |               |                                     |     |  |
| <b>Firewall</b>                               |              |                                 |                |               |                                     |     |  |
| VolP                                          |              |                                 |                |               |                                     |     |  |
| <b>Lokale Dienste</b>                         |              |                                 |                |               |                                     |     |  |
| <b>Wartung</b>                                |              |                                 |                |               |                                     |     |  |
| <b>Externe Berichterstellung</b>              |              |                                 |                |               |                                     |     |  |
| <b>Monitoring</b>                             |              |                                 |                |               |                                     |     |  |

Abb. 91: **Netzwerk**->**Zugriffsregeln**+**Regelketten**

## **14.5.2.1 Bearbeiten oder Neu**

Wählen Sie das Symbol <sub>(2)</sub>, um vorhandene Einträge zu bearbeiten. Wählen Sie die Schaltfläche **Neu**, um Access Lists zu konfigurieren.

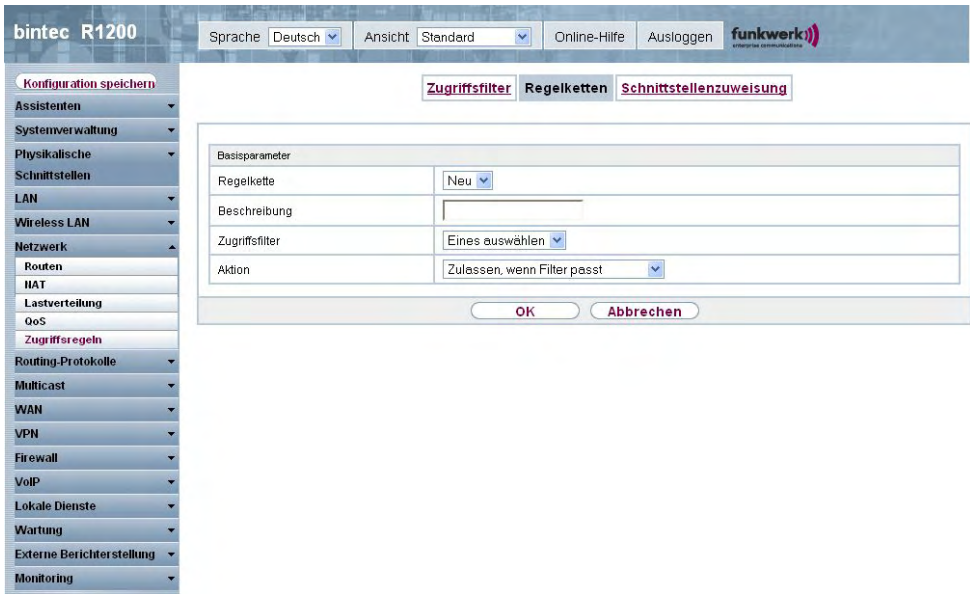

## Abb. 92: **Netzwerk**->**Zugriffsregeln**+**Regelketten**->**Neu**

Das Menü **Netzwerk**->**Zugriffsregeln**+**Regelketten**->**Neu** besteht aud folgenden Feldern:

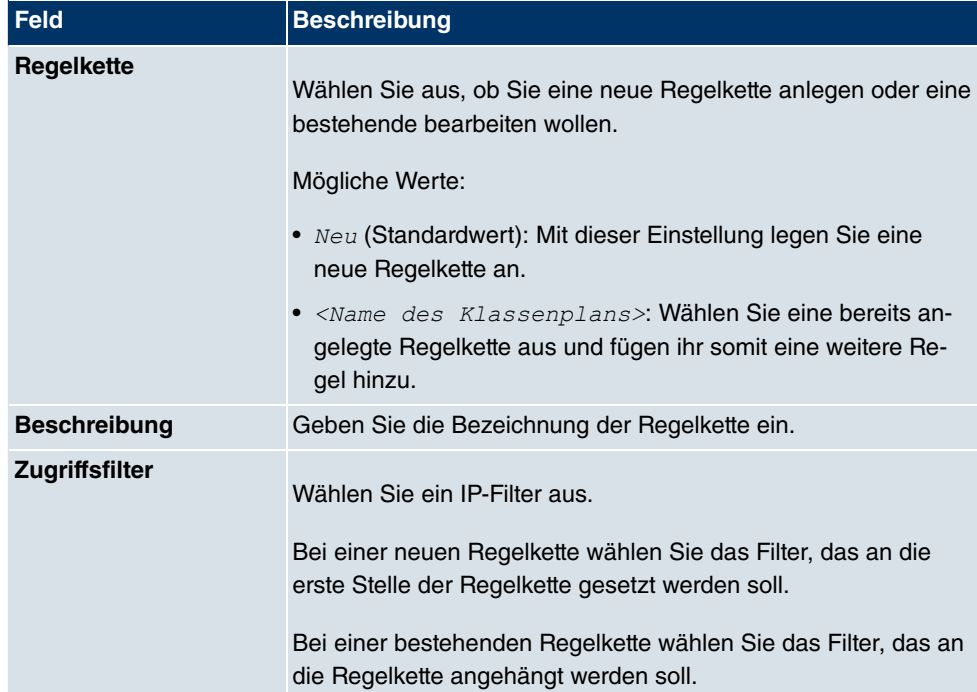

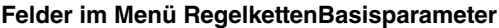

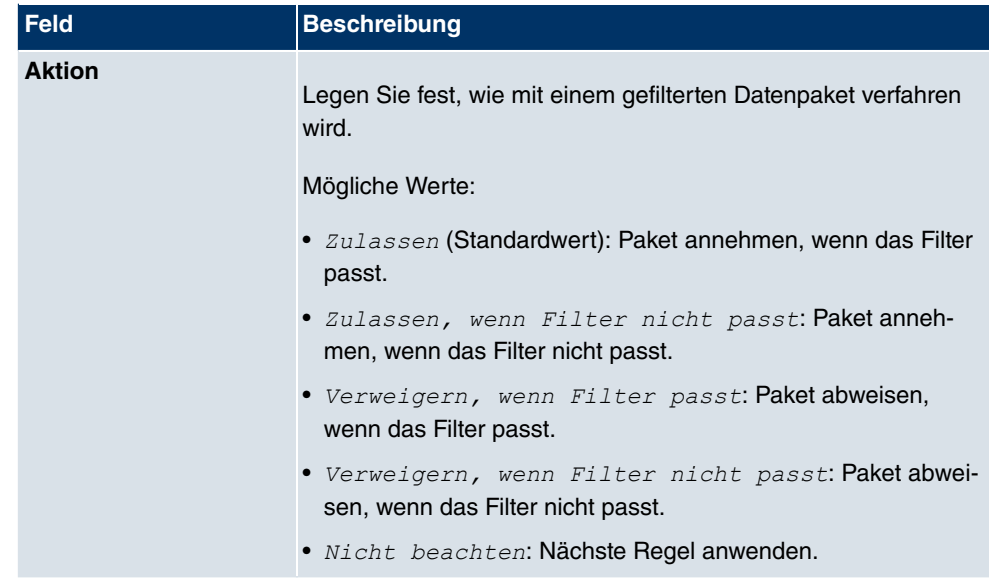

Um die Regeln einer Regelkette in eine andere Reihenfolge zu bringen, wählen Sie im Listenmenü bei dem Eintrag, der verschoben werden soll, die Schaltfläche . Daraufhin öffnet sich ein Dialog, bei dem Sie unter **Verschieben** entscheiden können, ob der Eintrag  (Standardwert) oder *B#* einer weiteren Regel dieser Regelkette verschoben wird.

## **14.5.3 Schnittstellenzuweisung**

In diesem Menü werden die konfigurierten Regelketten den einzelnen Schnittstellen zugeordnet und das Verhalten des Gateways beim Abweisen von IP-Paketen festgelegt.

Im Menü **Netzwerk**->**Zugriffsregeln**->**Schnittstellenzuweisung** wird eine Liste aller konfigurierten Schnittstellenzuordnungen angezeigt.

| bintec R1200                                  | Deutsch v<br>Sprache     | Ansicht Standard                                                                                  | ×<br>Ausloggen<br>Online-Hilfe         | funkwerk))      |                               |
|-----------------------------------------------|--------------------------|---------------------------------------------------------------------------------------------------|----------------------------------------|-----------------|-------------------------------|
| Konfiguration speichern<br><b>Assistenten</b> |                          | Zugriffsfilter                                                                                    | Schnittstellenzuweisung<br>Regelketten |                 |                               |
| Systemverwaltung                              |                          |                                                                                                   |                                        |                 |                               |
| <b>Physikalische</b>                          | Ansicht 20<br>pro Seite  | $\left\vert \left\langle \left\langle \right\vert \right\vert \right\rangle$<br>Filtern in Keiner | $\vee$ qleich<br>$\checkmark$          | Los)            |                               |
| <b>Schnittstellen</b>                         | Schnittstelle            | Regelkette                                                                                        | Verwerfen ohne Rückmeldung             | Berichtsmethode |                               |
| LAN                                           | Nicht konfiguriert       | Nicht konfiguriert                                                                                | Ja                                     | Info            | 會<br>Ø                        |
| <b>Wireless LAN</b>                           | $en1-4$                  | Nicht konfiguriert                                                                                | Ja                                     | Info            | 圖<br>$\overline{\mathcal{P}}$ |
| <b>Netzwerk</b>                               | Nicht konfiguriert       | Nicht konfiguriert                                                                                | Ja                                     | Info            | 童<br>$\triangleright$         |
| <b>Routen</b>                                 | $vss1-0$                 | Nicht konfiguriert                                                                                | Ja                                     | Info            | 面<br>Ø                        |
| <b>NAT</b>                                    | vss1-0-snap              | Nicht konfiguriert                                                                                | Ja                                     | Info            | 童<br>Ø                        |
| Lastverteilung                                | Seite: 1, Objekte: 1 - 5 |                                                                                                   |                                        |                 |                               |
| QoS                                           |                          |                                                                                                   |                                        |                 |                               |
| Zugriffsregeln                                |                          |                                                                                                   | Neu                                    |                 |                               |
| <b>Routing-Protokolle</b>                     |                          |                                                                                                   |                                        |                 |                               |
| <b>Multicast</b>                              |                          |                                                                                                   |                                        |                 |                               |
| <b>WAN</b>                                    |                          |                                                                                                   |                                        |                 |                               |
| <b>VPN</b>                                    |                          |                                                                                                   |                                        |                 |                               |
| <b>Firewall</b>                               |                          |                                                                                                   |                                        |                 |                               |
| VolP                                          |                          |                                                                                                   |                                        |                 |                               |
| <b>Lokale Dienste</b>                         |                          |                                                                                                   |                                        |                 |                               |
| Wartung                                       |                          |                                                                                                   |                                        |                 |                               |
| <b>Externe Berichterstellung</b>              |                          |                                                                                                   |                                        |                 |                               |
| <b>Monitoring</b>                             |                          |                                                                                                   |                                        |                 |                               |

Abb. 93: **Netzwerk**->**Zugriffsregeln**->**Schnittstellenzuweisung**

## **14.5.3.1 Bearbeiten oder Neu**

Wählen Sie das Symbol <sub>(2)</sub>, um vorhandene Einträge zu bearbeiten. Wählen Sie die Schaltfläche **Neu**, um weiter Zuordnungen zu konfigurieren.

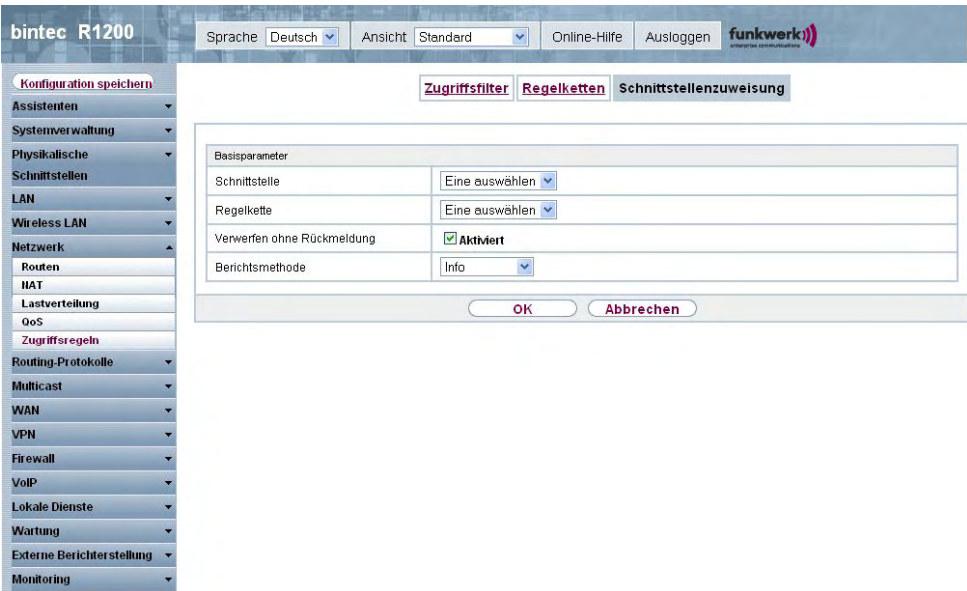

### Abb. 94: **Netzwerk**->**Zugriffsregeln**->**Schnittstellenzuweisung**->**Neu**

Das Menü **Netzwerk**->**Zugriffsregeln**->**Schnittstellenzuweisung**->**Neu** besteht aus folgenden Feldern:

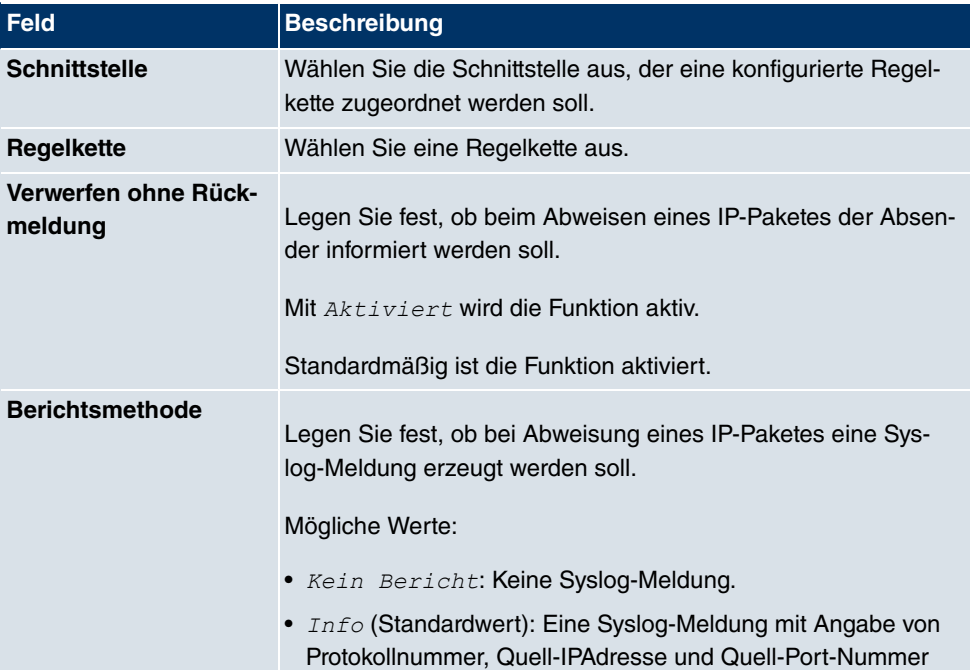

## **Felder im Menü SchnittstellenzuweisungBasisparameter**

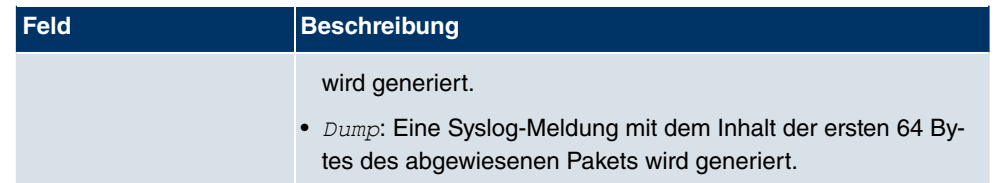

# **Kapitel 15 Routing-Protokolle**

# **15.1 RIP**

Die Einträge in der Routing-Tabelle können entweder statisch festgelegt werden, oder es erfolgt eine laufende Aktualisierung der Routing-Tabelle durch dynamischen Austausch der Routing-Informationen zwischen mehreren Geräten. Diesen Austausch regelt ein sogenanntes Routing-Protokoll, z. B. RIP (Routing Information Protocol). Standardmäßig ungefähr alle 30 Sekunden (dieser Wert kann in **Aktualisierungstimer** verändert werden) sendet ein Gerät Meldungen zu entfernten Netzwerken, wobei es Informationen aus seiner eigenen aktuellen Routing-Tabelle verwendet. Dabei wird immer die gesamte Routing-Tabelle ausgetauscht. Mit Triggered RIP findet nur ein Austausch statt, wenn sich Routing Informationen geändert haben. In diesem Fall werden nur die geänderten Informationen versendet.

Durch Beobachtung der Informationen, die von anderen Geräten verschickt werden, werden neue Routen und kürzere Wege für bestehende Routen in der Routing-Tabelle gespeichert. Da Routen zwischen Netzwerken unerreichbar werden können, entfernt RIP Routen, die älter als 5 Minuten sind (d.h Routen, die in den letzten 300 Sekunden - **Garbage Collection Timer** + **Routentimeout** - nicht verifiziert wurden). Mit Triggered RIP gelernte Routen werden jedoch nicht gelöscht.

Ihr Gerät unterstützt sowohl Version 1 als auch Version 2 von RIP, wahlweise einzeln oder gemeinsam.

## **15.1.1 RIP-Schnittstellen**

Im Menü **Routing-Protokolle**->**RIP**->**RIP-Schnittstellen** wird eine Liste aller RIP-Schnittstellen angezeigt.

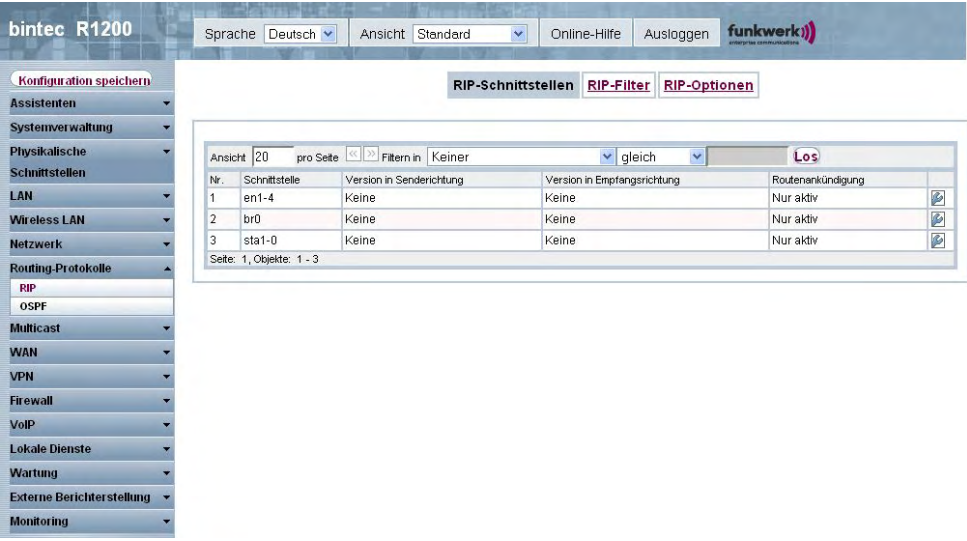

#### Abb. 95: **Routing-Protokolle**->**RIP**->**RIP-Schnittstellen**

### **15.1.1.1 Bearbeiten**

Für jede RIP-Schnittstelle sind über das **D**-Menü die Optionen *Version in Sende-% \$*, *;
& , \$&% \$* und *= B\$ \$* auswählbar.

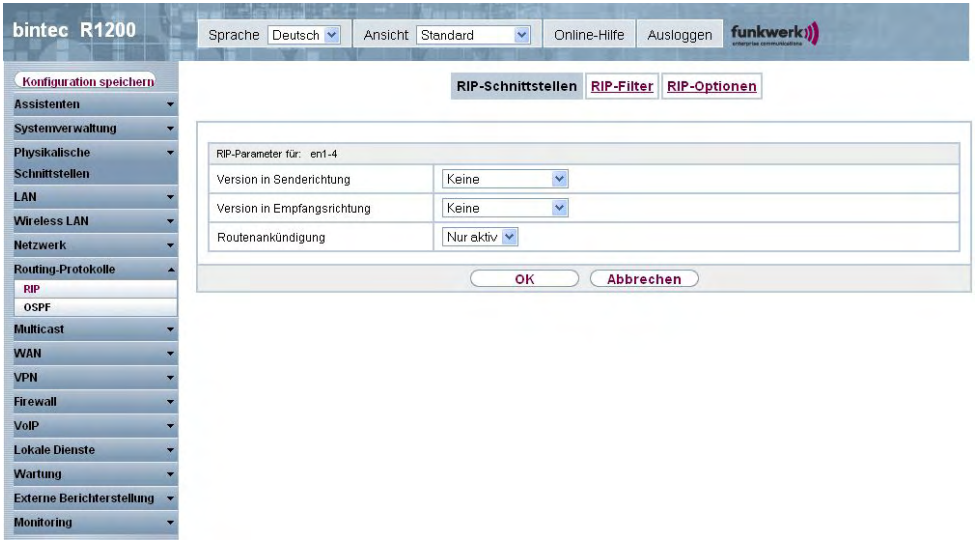

Abb. 96: **Routing-Protokolle**->**RIP**->**RIP-Schnittstellen**->

Das Menü Routing-Protokolle->RIP->RIP-Schnittstellen-> **De besteht aus folgenden** 

### Feldern:

## **Felder im Menü RIP-Parameter für**

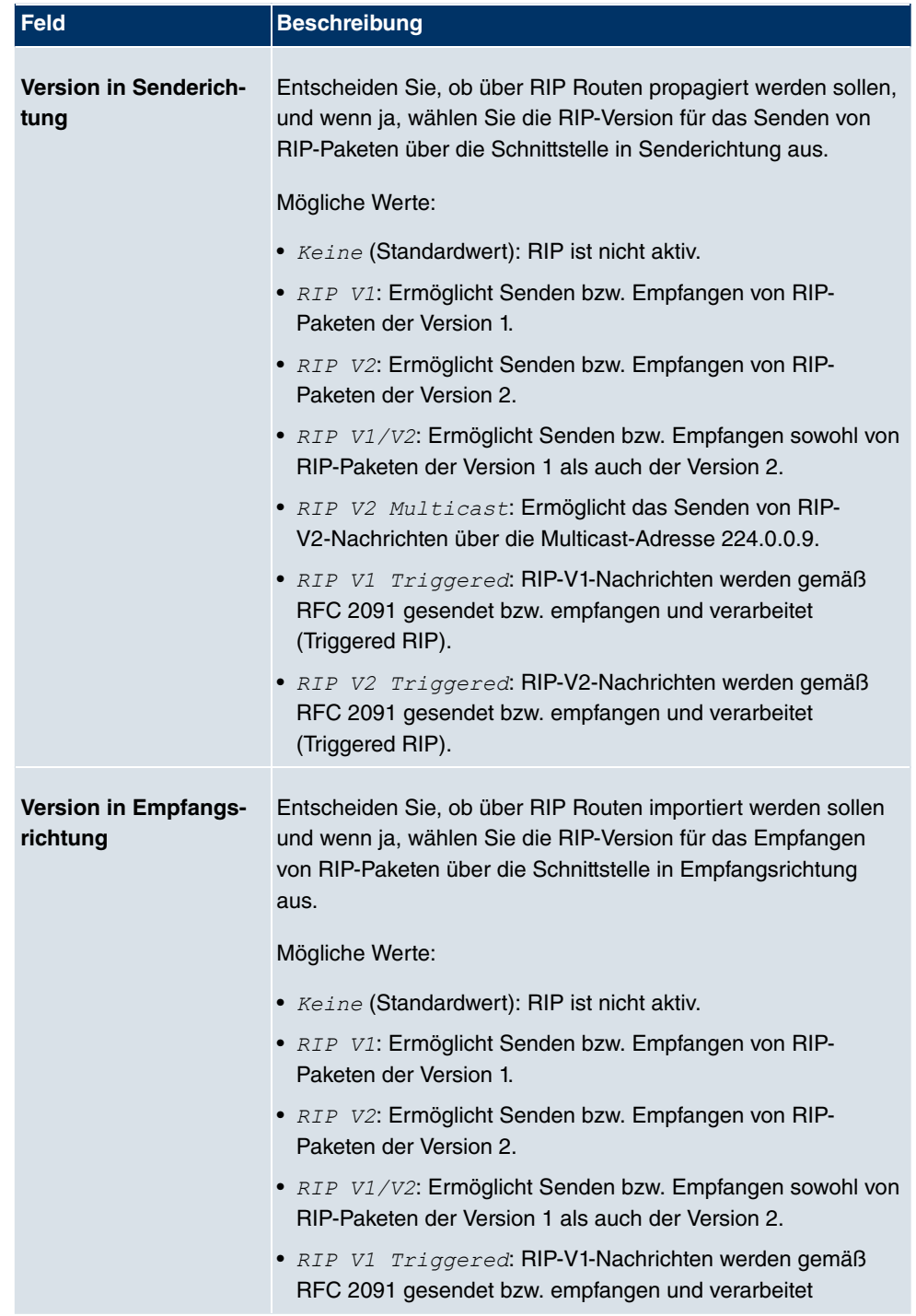

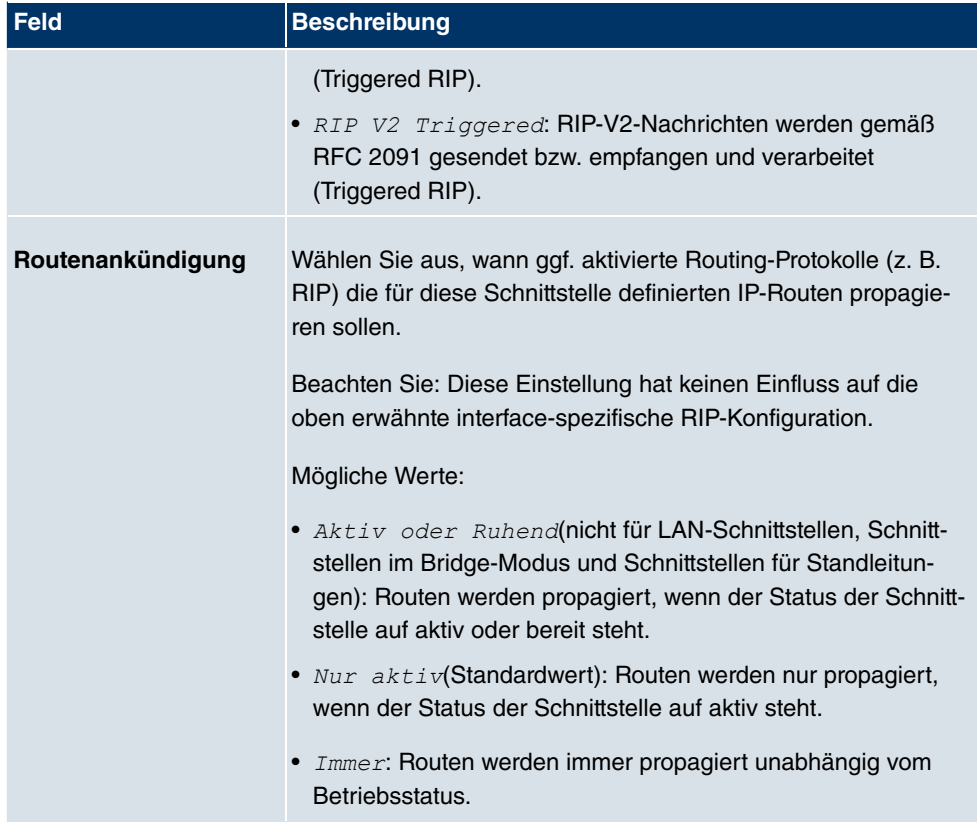

## **15.1.2 RIP-Filter**

Im diesem Menü können Sie exakt festlegen, welche Routen exportiert oder importiert werden sollen oder nicht.

Hierbei können Sie nach folgenden Strategien vorgehen:

- Sie deaktivieren das Importieren bzw. Exportieren bestimmter Routen explizit. Der Import bzw. Export aller anderen Routen, die nicht aufgeführt werden, bleibt erlaubt.
- Sie aktivieren das Importieren bzw. Exportieren bestimmter Routen explizit. Dann müssen Sie den Import bzw. Export aller anderen Routen auch explizit deaktivieren. Dieses erreichen Sie mittels eines Filters für **IP-Adresse/Netzmaske** = kein Eintrag (dies entspricht der IP-Adresse 0.0.0.0 mit der Netzmaske 0.0.0.0). Damit dieses Filter als letztes angewendet wird, muss es an der niedrigsten Position eingeordnet werden.

Ein Filter für eine Standard-Route konfigurieren Sie mit folgenden Werten:

• **IP-Adresse/Netzmaske** = für IP-Adresse keine Eintrag (dies entspricht der IP-Adresse 0.0.0.0), für Netzmaske = 255.255.255.255
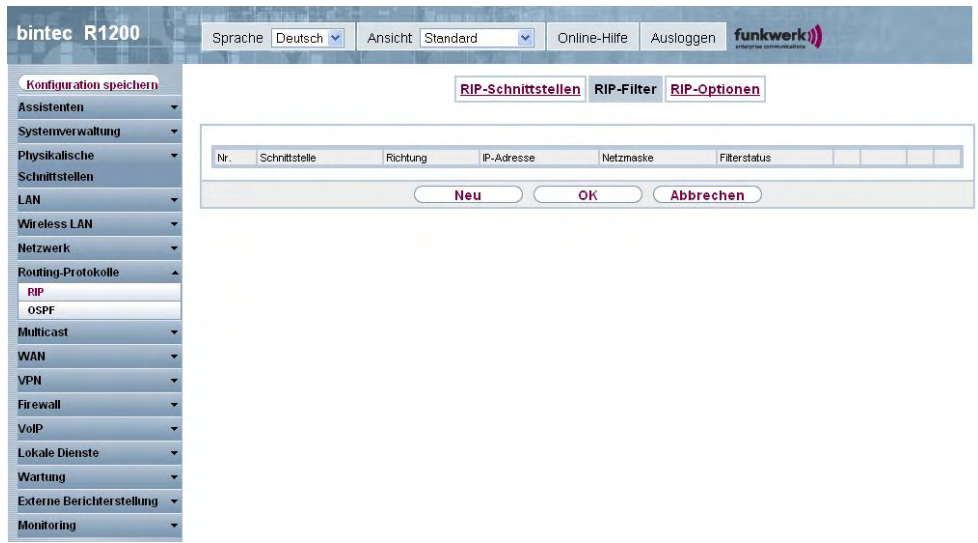

Im Menü **Routing-Protokolle**->**RIP**->**RIP-Filter** wird eine Liste aller RIP-Filter angezeigt.

#### Abb. 97: **Routing-Protokolle**->**RIP**->**RIP-Filter**

Mit der Schaltfläche  $\equiv$  können Sie vor dem Listeneintrag ein weiteres Filter einfügen. Es öffnet sich das Konfigurationsmenü zum Erstellen eines neuen Filters.

Mit der Schaltfläche ist können Sie den Listeneintrag verschieben. Es öffnet sich ein Dialog, in dem Sie auswählen können, an welche Position das Filter verschoben werden soll.

#### **15.1.2.1 Neu**

Wählen Sie die Schaltfläche **Neu**, um weitere RIP-Filter einzurichten.

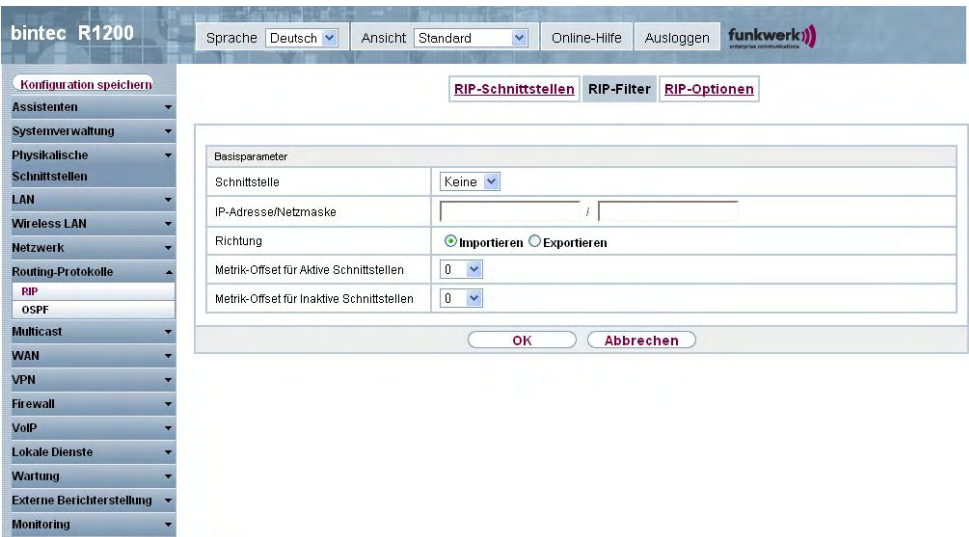

Abb. 98: **Routing-Protokolle**->**RIP**->**RIP-Filter**->**Neu**

Das Menü **Routing-Protokolle**->**RIP**->**RIP-Filter**->**Neu** besteht aus folgenden Feldern:

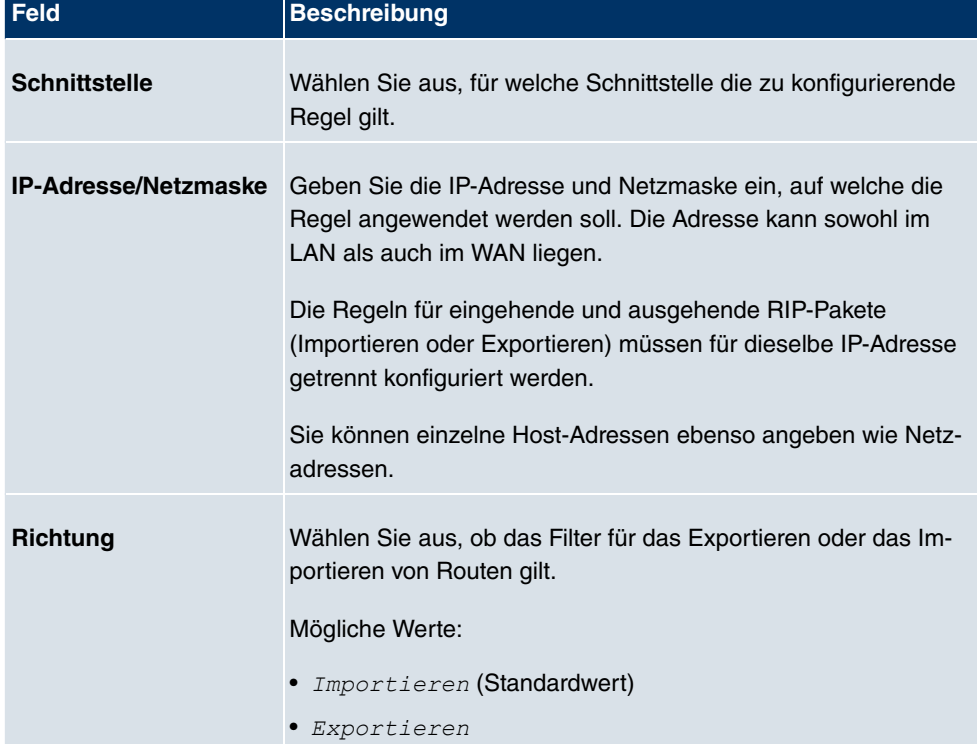

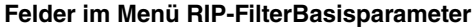

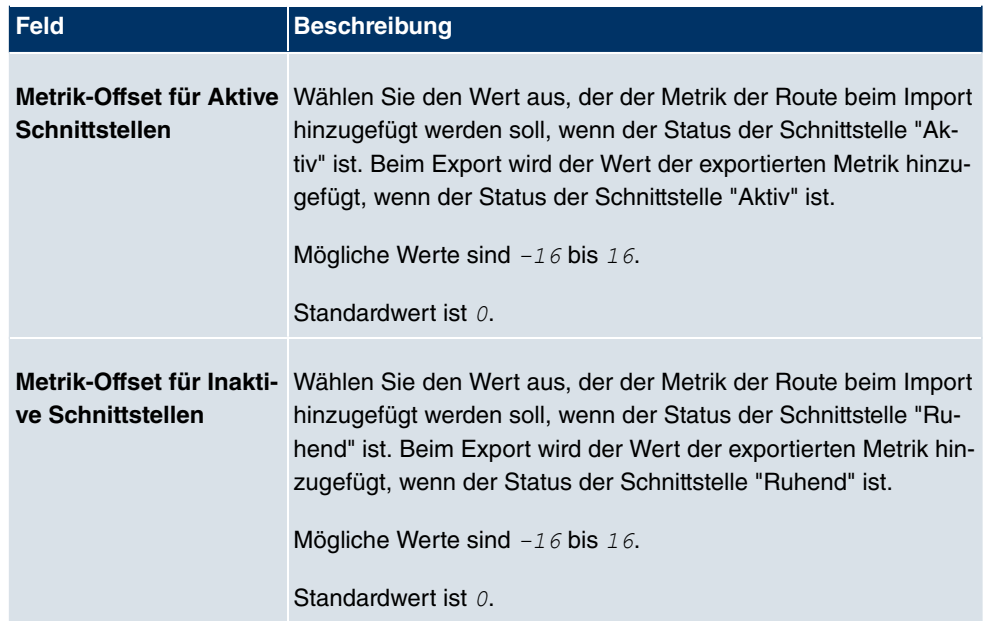

# **15.1.3 RIP-Optionen**

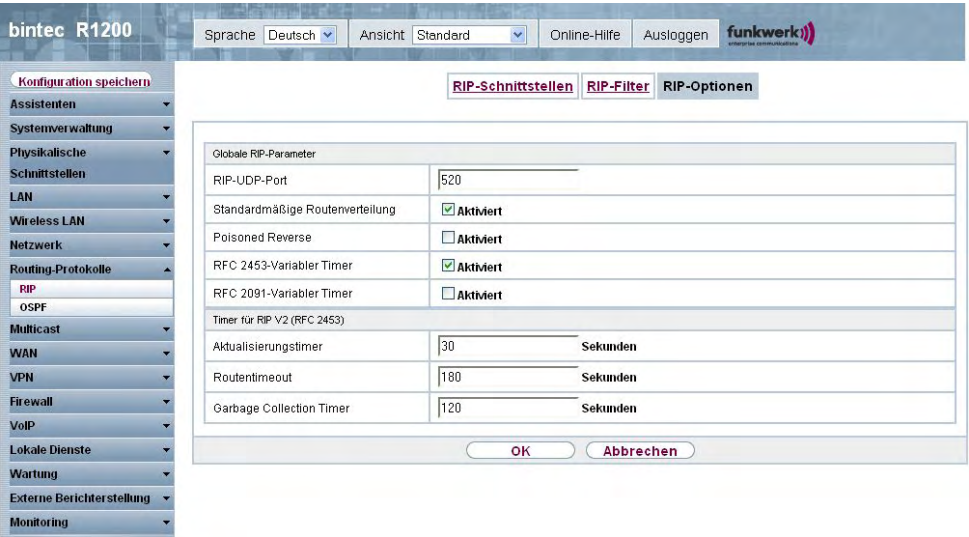

Abb. 99: **Routing-Protokolle**->**RIP**->**RIP-Optionen**

Das Menü **Routing-Protokolle**->**RIP**->**RIP-Optionen** besteht aus folgenden Feldern:

**Felder im Menü RIP-OptionenGlobale RIP-Parameter**

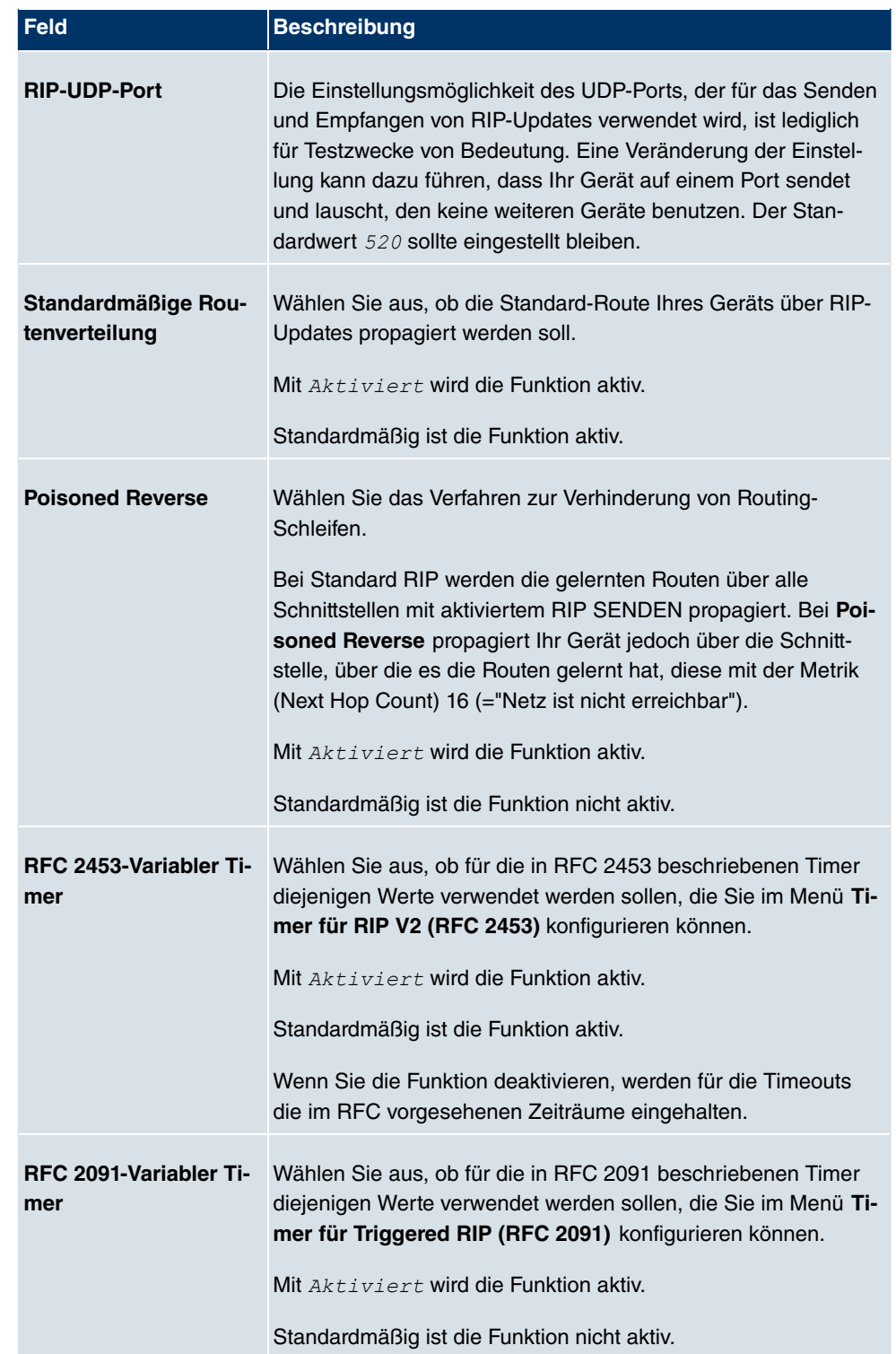

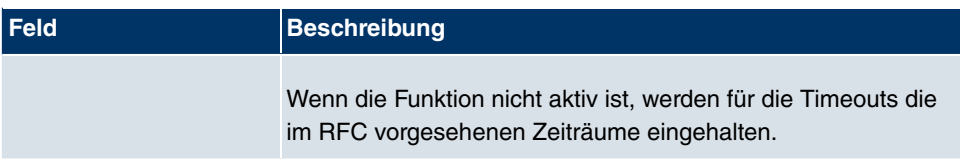

### **Felder im Menü RIP-OptionenTimer für RIP V2 (RFC 2453)**

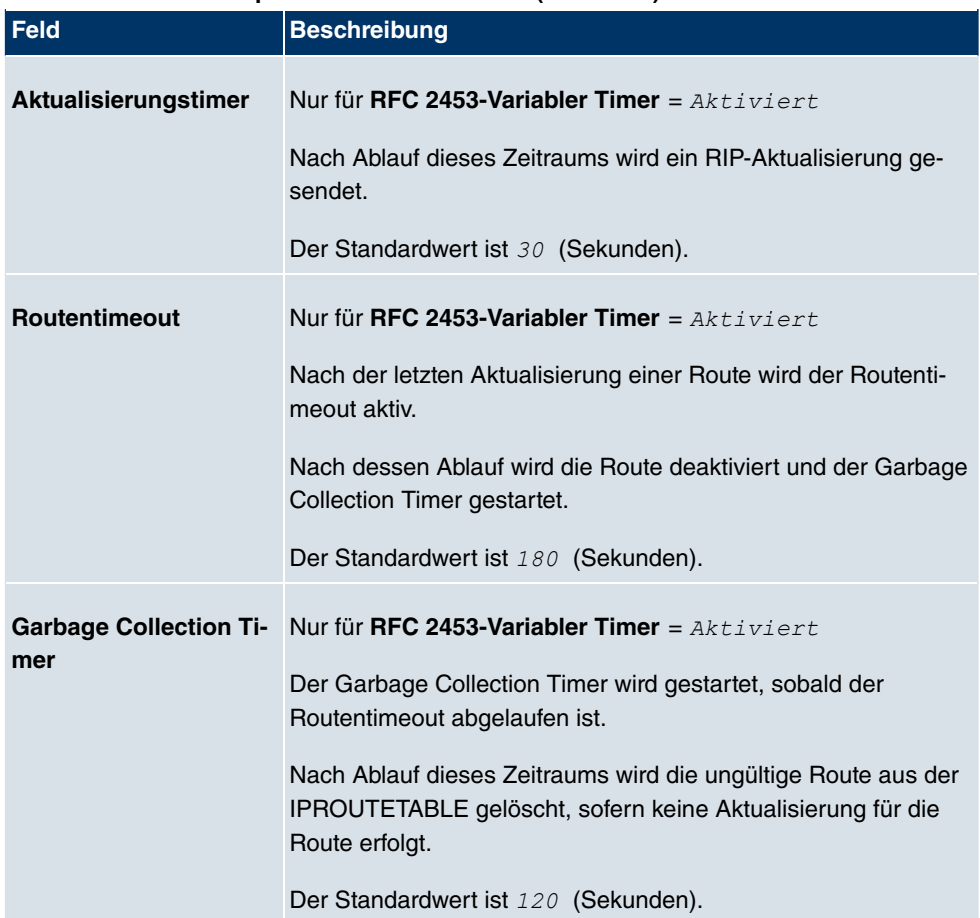

### **Felder im Menü RIP-OptionenTimer für Triggered RIP (RFC 2091)**

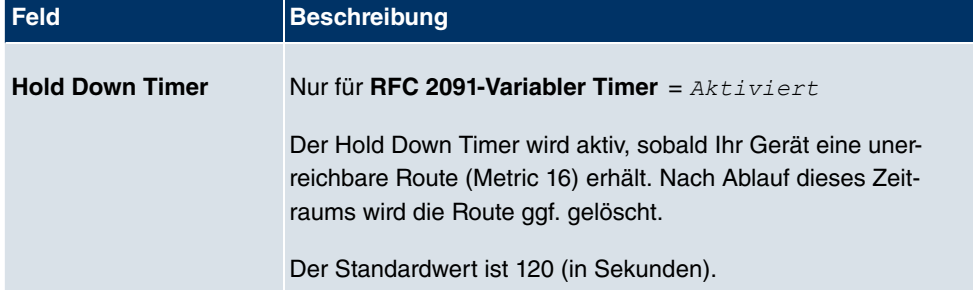

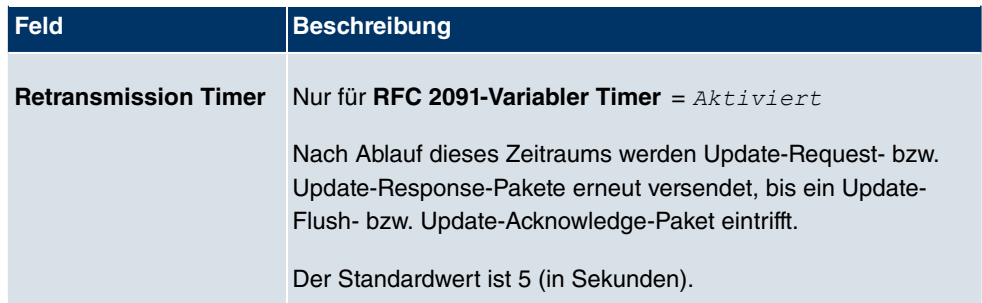

# **15.2 OSPF**

Open Shortest Path First (OSPF) ist ein dynamisches Routing-Protokoll, das häufig in größeren Netzwerken als Alternative zu RIP angewendet wird. Es wurde ursprünglich dazu entwickelt, einige Einschränkungen des RIP zu umgehen (wenn es in größeren Netzwerken verwendet wird).

Einige Probleme (mit RIP), die OSPF umgeht sind:

- Verringerte Netzwerklast: Nach einer kurzen Initialisierungsphase werden Routing Informationen nicht wie mit RIP periodisch übertragen, sondern nur geänderte Routing Informationen.
- Authentifizierung: Zur Erhöhung der Sicherheit beim Austausch von Routing Informationen kann eine Gateway-Authentifizierung konfiguriert werden.
- Routing Traffic Kontrolle: Um den Traffic, der durch Austausch von Routing Informationen entsteht, zu begrenzen, können Gateways zu Areas zusammengefasst werden.
- Verbindungskosten: Im Unterschied zu RIP wird für die Kalkulation der Verbindungskosten nicht die Anzahl der Next Hops berücksichtigt, sondern die Bandbreite des jeweiligen Transportmediums.
- Keine Einschränkung der Hop-Anzahl: Die Einschränkung der maximalen Hop-Anzahl 16 bei RIP besteht für OSPF nicht.

Obwohl das OSPF-Protokoll wesentlich komplexer ist als RIP, ist das Grundkonzept dasselbe, d.h. auch OSPF ermittelt zur Weiterleitung der Pakete den jeweils besten Weg.

OSPF ist ein Interior Gateway Protocol, das verwendet wird um Routing Informationen innerhalb eines autonomen Systems (Autonomous System, AS) zu verteilen. Durch Fluten werden Link State Updates zwischen den Gateways ausgetauscht. Jede Änderung der Routing Informationen wird an alle Gateways im Netzwerk weitergegeben. OSPF-Bereiche (Areas) werden definiert, um die Anzahl an Link State Updates einzugrenzen. Alle Gateways einer Area haben eine übereinstimmende Link State Datenbank.

Eine Area ist interface-spezifisch. Gateways, deren Interfaces zu mehreren Areas gehören und diese an den Backbone anbinden werden Area Border Router (ABR) genannt. ABRs

enthalten daher die Informationen der Backbone Area und aller angebunden Areas. Ein Gateway, dessen Interfaces alle in einer Area eingebunden sind, werden Internal Router (IR) genannt.

Man unterscheidet vier Arten von Link State Paketen: Router Links geben den Status der Interfaces eines Gateways an, die zu einer bestimmt Area gehören. Summary Links werden vom ABR generiert und definiert, wie die Informationen zur Erreichbarkeit im Netzwerk zwischen Areas ausgetauscht werden. In der Regel werden alle Informationen in die Backbone-Area gesendet, welche dann die Informationen an die anderen Areas weiterleitet. Network Links werden vom Designated Router (DS) innerhalb eines Segments verschickt und propagieren alle Gateways, die an ein bestimmtes Multi-Access Segment wie Ethernet, Token Ring und FDDI (auch NBMA) angebunden sind. External Links weisen auf Netzwerke ausserhalb des AS. Diese Netzwerke werden in das OSPF mittels Redistribution eingebunden. Ein Autonomous System Border Router (ASBR) hat in diesem Falle die Aufgabe, diese externen Routen in das AS einzubinden.

Zur Erhöhung der Sicherheit ist es möglich, die OSPF Pakete authentifizieren zu lassen, so dass die Gateways mittels vorgegebener Passwörter an Routing Domänen teilnehmen können.

In grösseren Netzwerken wird empfohlen, mehrere Areas zu definieren. Wenn mehr als eine Area angelegt wird, muss eine dieser Areas die Area ID 0.0.0.0 besitzen, die die Backbone Area definiert. Diese muss zentraler Punkt aller Areas sein, d.h. alle Areas müssen physikalisch mit der Backbone Area verbunden sein. In seltenen Fällen können Gateways nicht direkt physikalisch an die Backbone Area angebunden werden. Dann müssen virtuelle Links eingerichtet werden.

Der Verwendungszweck von Virtuellen Links ist die Anbindung von Areas, bei denen keine physikalische Anbindung an den Backbone möglich ist und das Aufrechterhalten der Verbindung des Backbone im Falle eines Ausfalls der 0.0.0.0 Area.

Summarizing wird die Konsolidierung verschiedener Routen zu einem einzigen Advertisment (Summary Link) genannt. Dieses geschieht in der Regel an den Area-Grenzen durch den ABR.

Im OSPF können bestimmte Areas als sogenannte Stub Areas definiert werden. Dadurch wird verhindert, dass externe Netzwerke, wie z.B. solche, die aus anderen Protokollen durch Redistribution in OSPF propagiert werden, in die Stub Area hinein propagiert werden. Das Routing solcher Areas nach aussen hin wird mit einer Default Route propagiert. Die Konfiguration einer Stub Area reduziert die Datenbankgrösse innerhalb der Area und verringert die Grösse an benötigtem Speicherplatz auf den Gateways, die in die Area eingebunden sind.

## **15.2.1 Bereiche**

Bevor die Gateway-Schnittstelle einem Bereich zugeordnet werden kann, müssen zunächst OSPF-Bereiche definiert werden.

Im Menü **Routing-Protokolle**+**OSPF**+**Bereiche** wird eine Liste aller konfigurierten OSPF-Bereiche angezeigt.

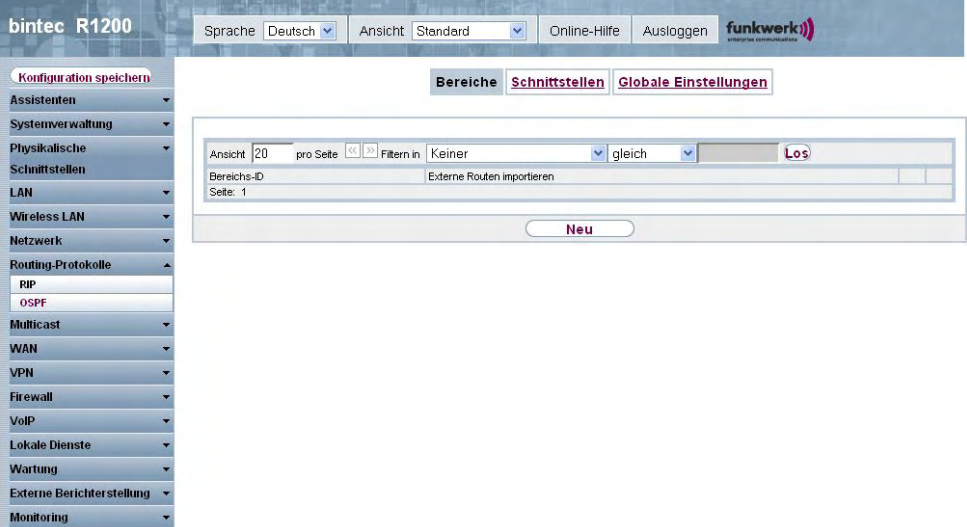

Abb. 100: **Routing-Protokolle**+**OSPF**+**Bereiche**

### **15.2.1.1 Bearbeiten oder Neu**

Wählen Sie das Symbol <sub>(2)</sub>, um vorhandene Einträge zu bearbeiten. Wählen Sie die Schaltfläche **Neu**, um weitere Bereiche zu erstellen.

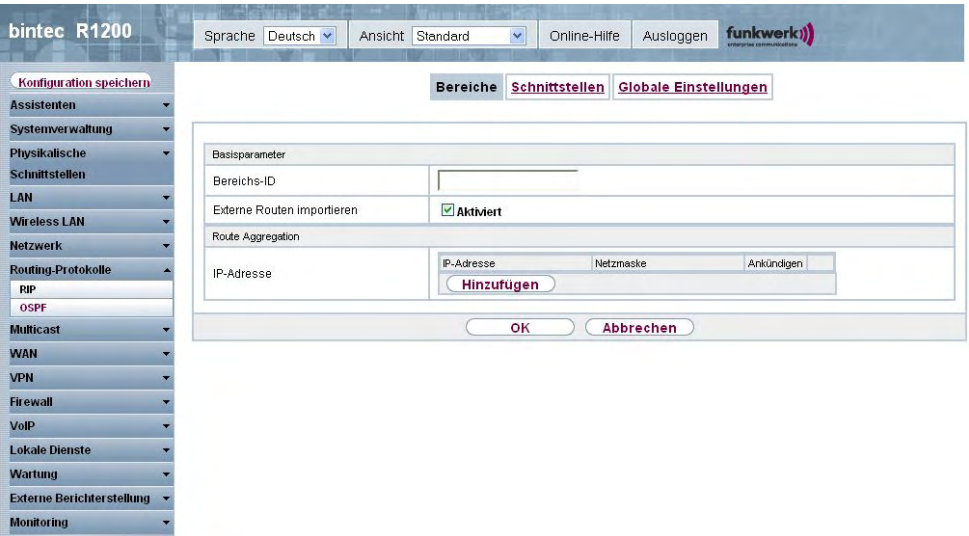

### Abb. 101: **Routing-Protokolle**+**OSPF**+**Bereiche**->**Neu**

Das Menü **Routing-Protokolle**+**OSPF**+**Bereiche**->**Neu** besteht aus folgenden Feldern:

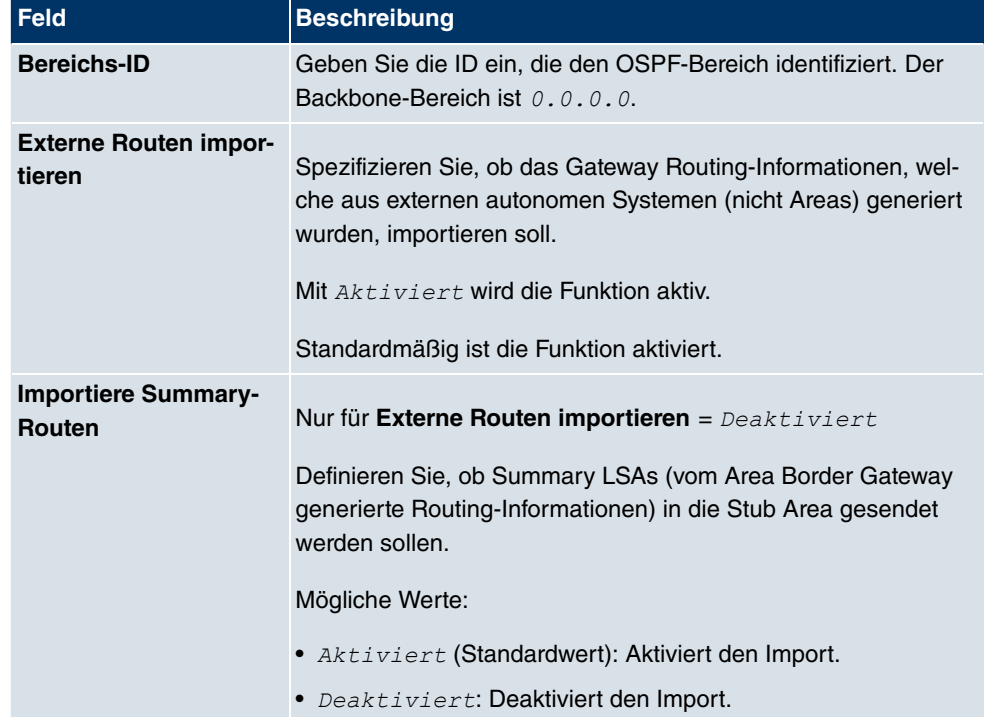

### **Felder im Menü BereicheBasisparameter**

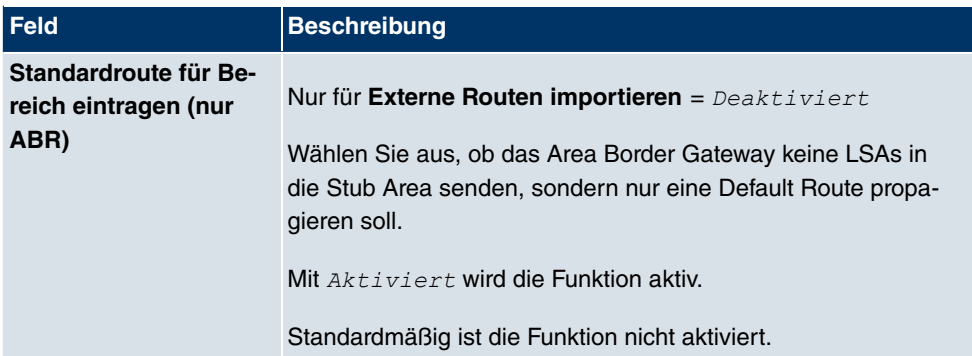

### **Felder im Menü BereicheRoute Aggregation**

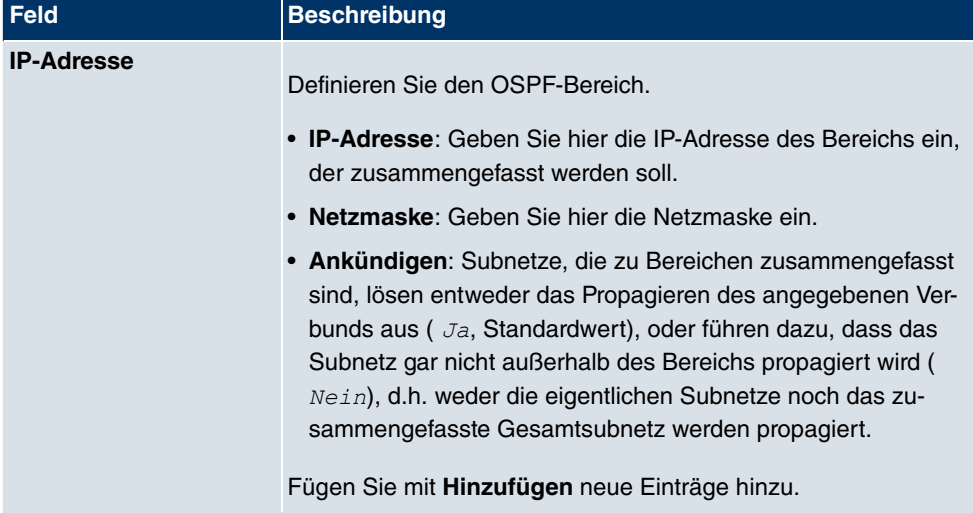

## **15.2.2 Schnittstellen**

Im Menü **Routing-Protokolle**->**OSPF**->**Schnittstellen** wird eine Liste aller Schnittstellen angezeigt.

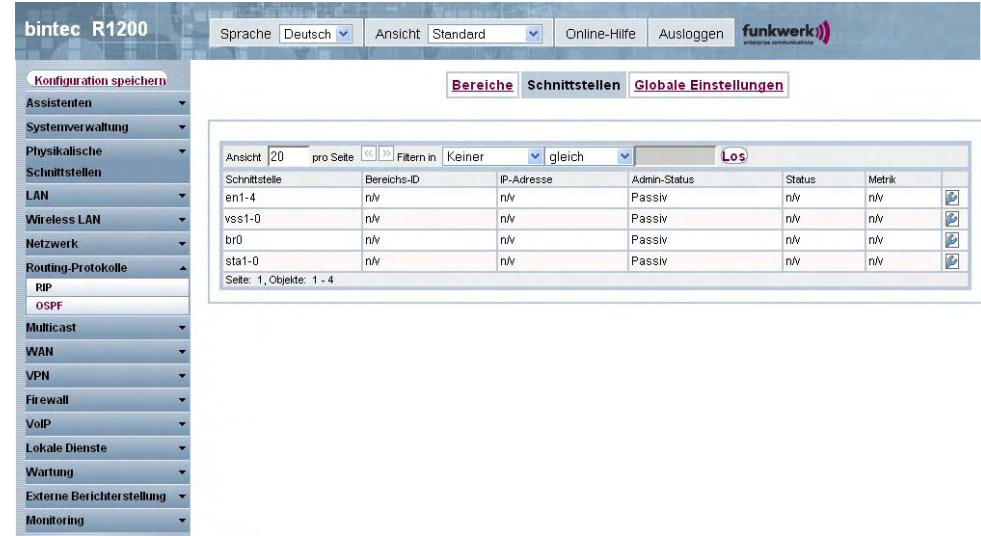

Abb. 102: **Routing-Protokolle**->**OSPF**->**Schnittstellen**

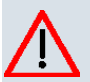

### **Achtung**

Wenn Ihre Schnittstelle nicht nur der Backbone Area 0.0.0.0 zugewiesen werden sollen, müssen Sie im Menü **Routing-Protokolle**+**OSPF**+**Bereiche** zunächst OSPF-Bereiche (Areas) definieren.

#### **15.2.2.1 Bearbeiten**

Wählen Sie das Symbol (b), um die OSPF-Einstellungen für die Schnittstellen zu verändern.

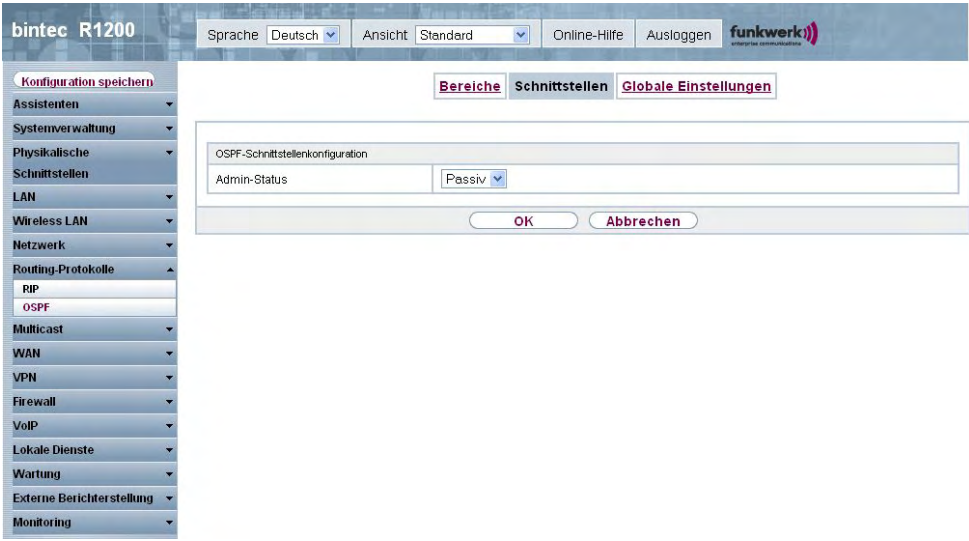

Abb. 103: **Routing-Protokolle**->**OSPF**->**Schnittstellen**->

Das Menü Routing-Protokolle->OSPF->Schnittstellen-> besteht aus folgenden Feldern:

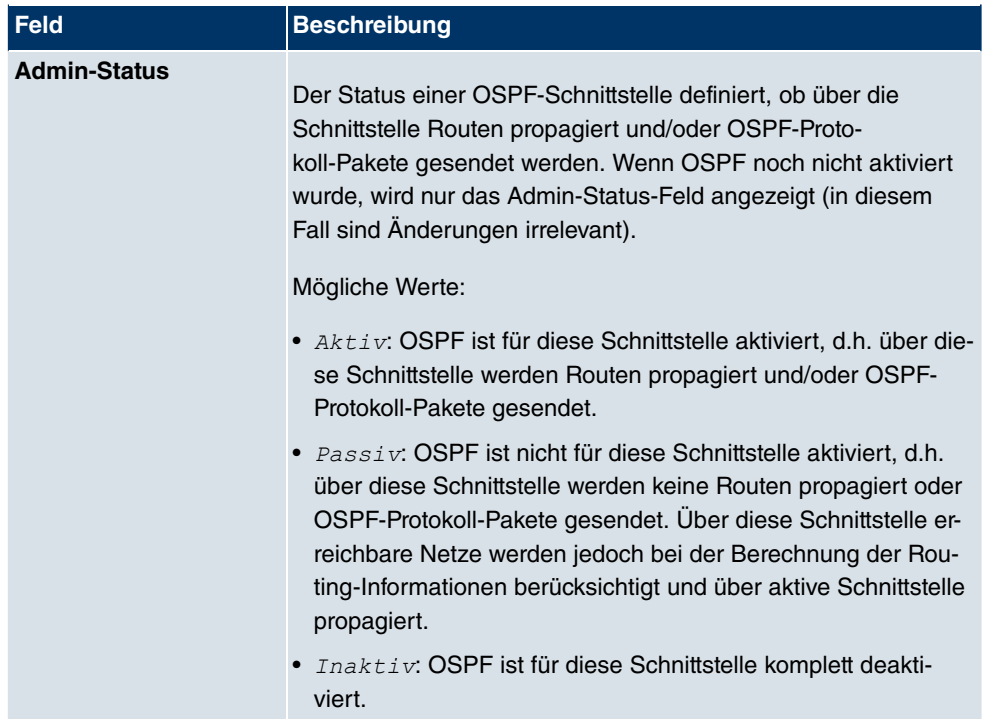

#### **Felder im Menü SchnittstellenOSPF-Schnittstellenkonfiguration**

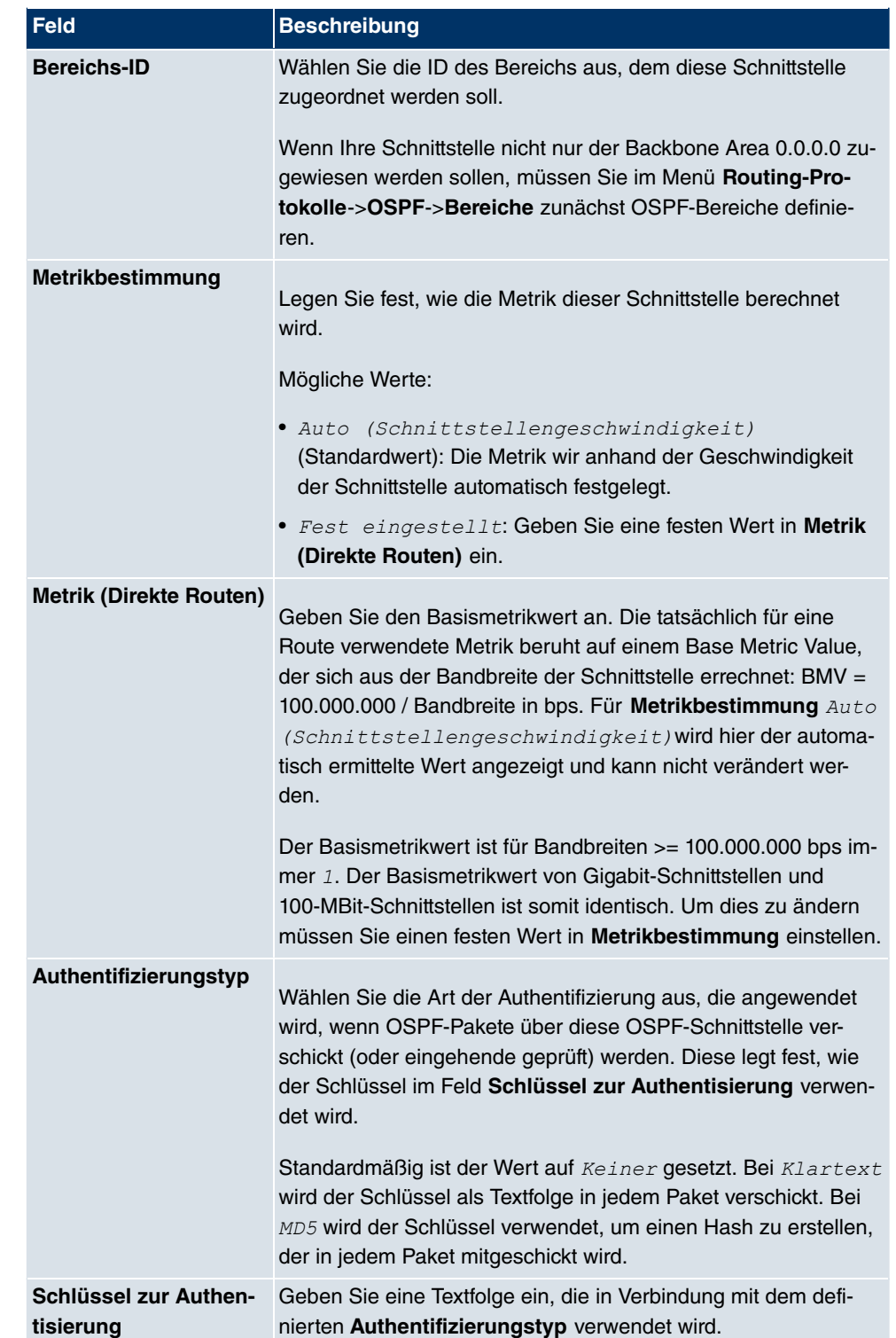

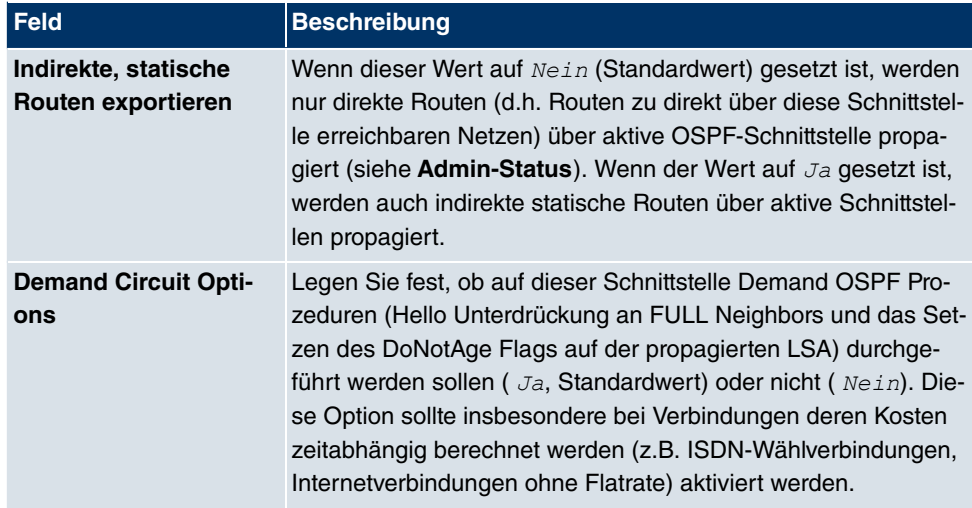

## **15.2.3 Globale Einstellungen**

Das Menü **Routing-Protokolle**->**OSPF**->**Globale Einstellungen** beinhaltet globale OSPF-Parameter. Hier wird u.a. OSPF auf dem Gateway aktiviert.

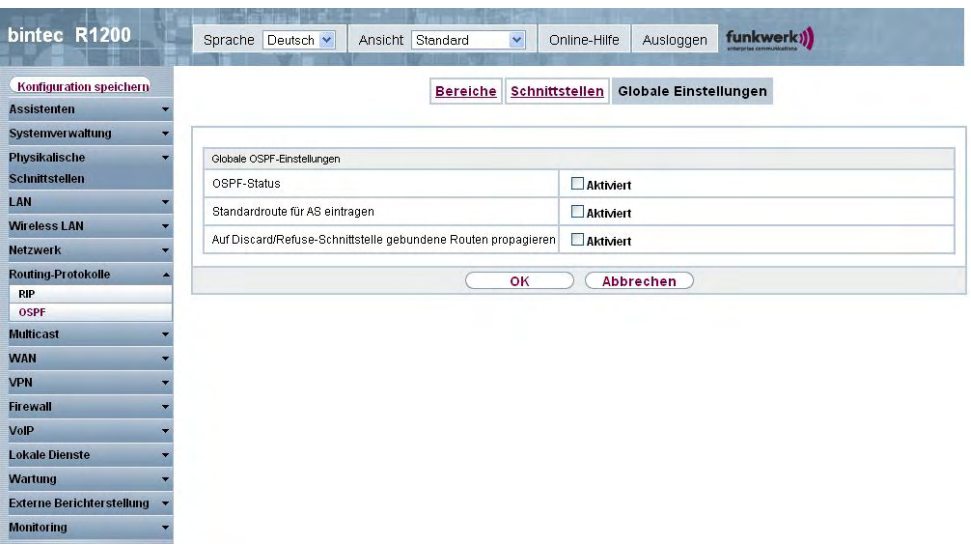

Abb. 104: **Routing-Protokolle**->**OSPF**->**Globale Einstellungen**

Das Menü **Routing-Protokolle**->**OSPF**->**Globale Einstellungen** besteht aus folgenden Feldern:

**Felder im Menü Globale EinstellungenGlobale OSPF-Einstellungen**

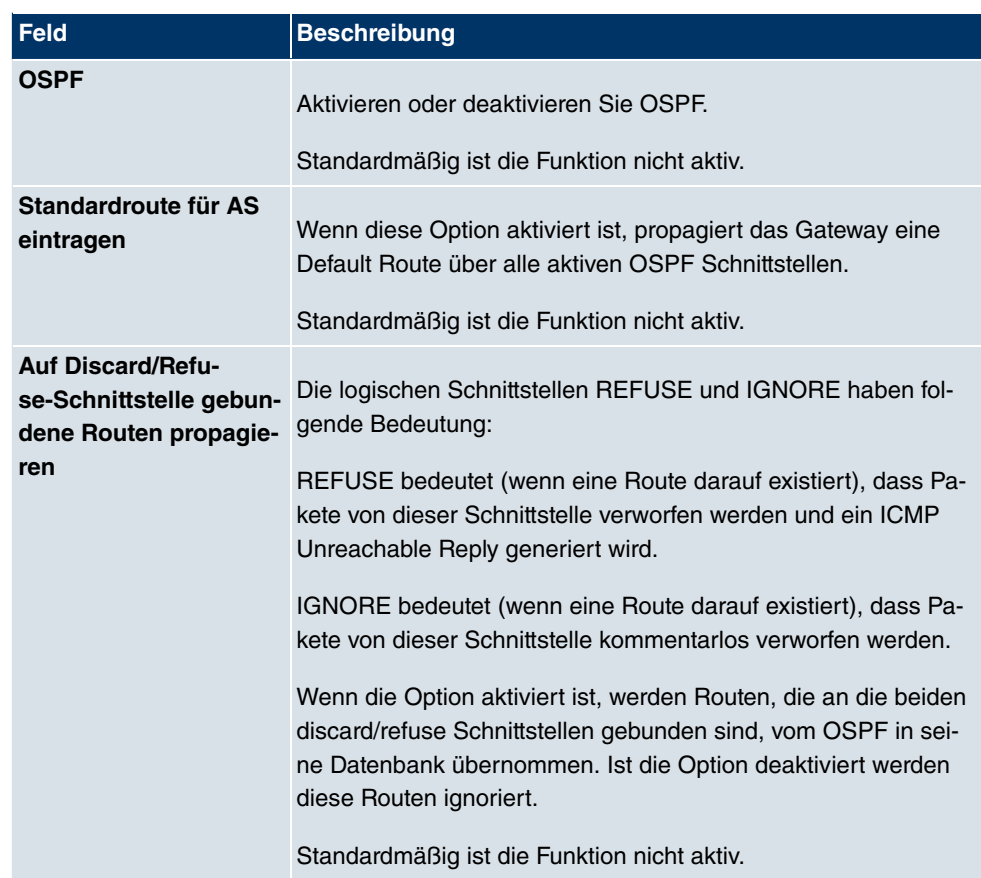

# **Kapitel 16 Multicast**

# **Was ist Multicasting?**

Viele jüngere Kommunikations-Technologien basieren auf der Kommunikation von einem Sender zu mehreren Empfängern. Daher liegt auf der Reduzierung des Datenverkehrs ein Hauptaugenmerk von modernen Telekommunikationssystemen wie Voice-over-IP oder Video- und Audio-Streaming (z. B. IPTV oder Webradio), z. B. im Rahmen von TriplePlay (Voice, Video, Daten). Multicast bietet eine kostengünstige Lösung zur effektiven Bandbreitennutzung, dadurch dass der Sender das Datenpaket, welches mehrere Empfänger empfangen können, nur einmal senden muss. Dabei wird an eine virtuelle Adresse gesendet, die als Multicast-Gruppe bezeichnet wird. Interessierte Emfpänger melden sich bei diesen Gruppen an.

# **Weitere Anwendungsbereiche**

Ein klassischer Einsatzbereich von Multicast sind Konferenzen (Audio/Video) mit mehreren Empfängern. Allen voran dürften die bekanntesten MBone Multimedia Audio Tool (VAT), Video Conferencing Tool (VIC) und das Whiteboard (WB) sein. Mit Hilfe von VAT können Audiokonferenzen durchgeführt werden. Hierzu werden alle Gesprächspartner in einem Fenster sichtbar gemacht und der/die Sprecher mit einem schwarzen Kasten gekennzeichnet. Andere Anwendungsgebiete sind vor allem für Firmen interessant. Hier bietet Multicasting die Möglichkeit, die Datenbanken mehrerer Server gleichzeitig zu synchronisieren, was für multinationale oder auch für Firmen mit nur wenigen Standorten lohnenswert ist.

# **Adressbereich für Multicast**

Für IPv4 sind im Klasse D Netzwerk die IP-Adressen 224.0.0.0 bis 239.255.255.255 (224.0.0.0/4) für Multicast reserviert. Eine IP-Adresse aus diesem Bereich repräsentiert eine Multicast-Gruppe, für die sich mehrere Empfänger anmelden können. Der Multicast-Router leitet dann gewünschte Pakete in alle Subnetze mit angemeldeten Empfängern weiter.

# **Multicast Grundlagen**

Multicast ist verbindungslos, d.h. eine etwaige Fehlerkorrektur oder Flusskontrolle muss auf Applikationsebene gewährleistet werden.

Auf der Transportebene kommt fast ausschließlich UDP zum Einsatz, da es im Gegensatz

zu TCP nicht an eine Punkt-zu-Punkt-Verbindung angelehnt ist.

Der wesentliche Unterschied besteht somit auf IP-Ebene darin, dass die Zieladresse keinen dedizierten Host adressiert, sondern an eine Gruppe gerichtet ist, d.h. beim Routing von Multicast-Paketen ist allein entscheidend, ob sich in einem angeschlossenen Subnetz ein Empfänger befindet.

Im lokalen Netzwerk sind alle Hosts angehalten, alle Multicast-Pakete zu akzeptieren. Das basiert bei Ethernet oder FDD auf einem sogenannten MAC-Mapping, bei dem die jeweilige Gruppen-Adresse in die Ziel-MAC-Adresse kodiert wird. Für das Routing zwischen mehreren Netzen müssen sich bei den jeweiligen Routern vorerst alle potentiellen Empfänger im Subnetz bekannt machen. Dies geschieht durch sog. Memberschip Management Protokolle wie IGMP bei IPv4 und MLP bei IPv6.

## **Membership-Management-Protokoll**

IGMP (Internet Group Management Protocol) ist in IPv4 ein Protokoll, mit dem Hosts dem Router Multicast-Mitgliedsinformationen mitteilen können. Hierbei werden für die Adressierung IP-Adressen des Klasse-D-Adressraums benutzt. Eine IP-Adresse dieser Klasse repräsentiert eine Gruppe. Ein Sender (z. B. Internetradio) sendet an diese Gruppe. Die Adressen (IP) der verschiedenen Sender innerhalb einer Gruppe werden als Quell(-Adressen) bezeichnet. Es können somit mehrere Sender (mit unterschiedlichen IP-Adressen) an dieselbe Multicast-Gruppe senden. So kommt eine 1-zu-n-Beziehung zwischen Gruppen- und Quelladressen zustande. Diese Informationen werden an den Router über Reports weitergegeben. Ein Router kann bei eingehendem Multicast-Datenverkehr anhand dieser Informationen entscheiden, ob ein Host in seinem Subnetz diesen empfangen will oder nicht. Ihr Gerät unterstützt die aktuelle Version IGMP V3, welche abwärtskompatibel ist, d.h. es können sowohl V3 als auch V1- und V2-Hosts verwaltet werden.

Ihr Gerät unterstützt folgende Multicast-Mechanismen:

- Forwarding (Weiterleiten): Dabei handelt es sich um statisches Forwarding, d.h. eingehender Datenverkehr für eine Gruppe wird auf jeden Fall weitergeleitet. Dies bietet sich an, wenn Multicast-Datenverkehr permanent weitergeleitet werden soll.
- IGMP: Mittels IGMP werden Informationen über die potentiellen Empfänger in einem Subnetz gesammelt. Bei einem Hop kann dadurch eingehender Multicast-Datenverkehr ausgesondert werden.

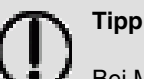

Bei Multicast liegt das Hauptaugenmerk auf dem Ausschluss von Datenverkehr ungewünschter Multicast-Gruppen. Beachten Sie daher, dass bei einer etwaigen Kombination von Forwarding mit IGMP die Pakete an die im Forwarding angegebenen Gruppen auf jeden Fall weitergeleitet werden können.

# **16.1 Allgemein**

# **16.1.1 Allgemein**

Im Menü **Multicast**->**Allgemein**->**Allgemein** können Sie die Multicast-Funktionalität ausbzw. einschalten.

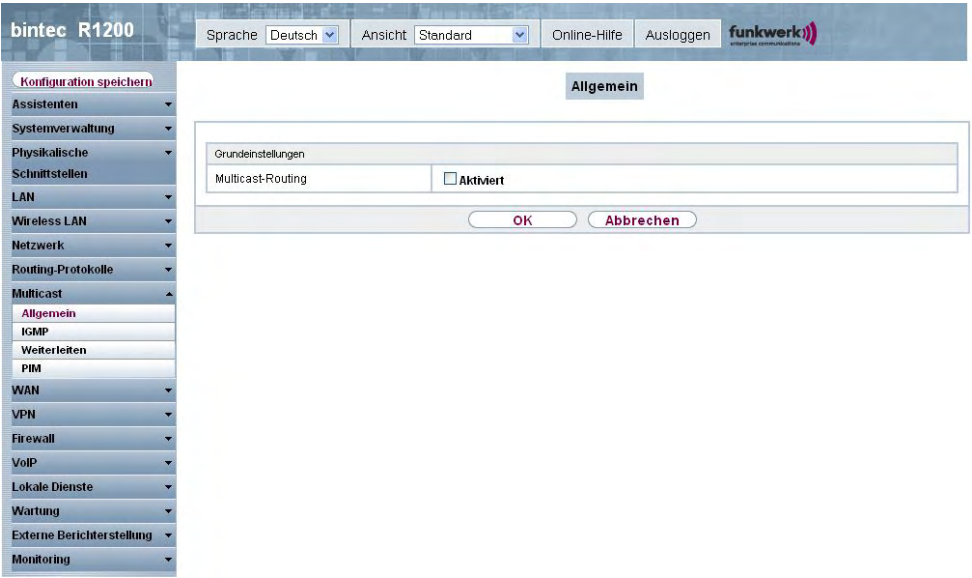

#### Abb. 105: **Multicast**->**Allgemein**->**Allgemein**

Das Menü **Multicast**->**Allgemein**->**Allgemein** besteht aus den folgenden Feldern:

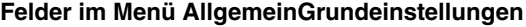

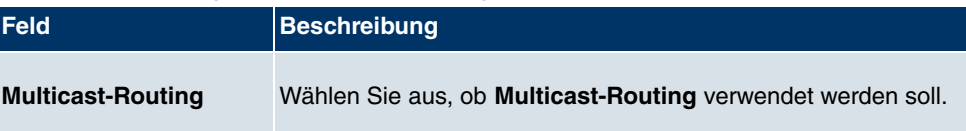

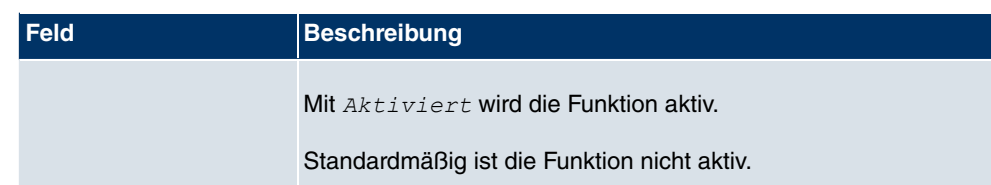

# **16.2 IGMP**

Mit IGMP (Internet Group Management Protocol, siehe RFC 3376) werden die Informationen über die Gruppen (zugehörigkeit) in einem Subnetz signalisiert. Somit gelangen nur diejenigen Pakete in das Subnetz, die explizit von einem Host gewünscht sind.

Spezielle Mechanismen sorgen für die Vereinigung der Wünsche der einzelnen Clients. Derzeit gibt es drei Versionen von IGMP (V1 - V3), wobei aktuelle Systeme meist V3, seltener V2, benutzen.

Bei IGMP spielen zwei Paketarten die zentrale Rolle: Queries und Reports.

Queries werden ausschließlich von einem Router versendet. Sollten mehrere IGMP-Router in einem Netzwerk existieren, so wird der Router mit der niedrigeren IP-Adresse der sogenannte Querier. Hierbei unterscheidet man das General Query (versendet an 224.0.0.1), die Group-Specific Query (versendet an jeweilige Gruppenadresse) und die Groupand-Source-Specific Query (versendet an jeweilige Gruppenadresse). Reports werden ausschließlich von Hosts versendet, um Queries zu beantworten.

### **16.2.1 IGMP**

In diesem Menü konfigurieren Sie die Schnittstellen, auf denen IGMP aktiv sein soll.

#### **16.2.1.1 Bearbeiten oder Neu**

Wählen Sie das Symbol (b), um vorhandene Einträge zu bearbeiten. Wählen Sie die Schaltfläche **Neu**, um IGMP auf weiteren Schnittstellen zu konfigurieren.

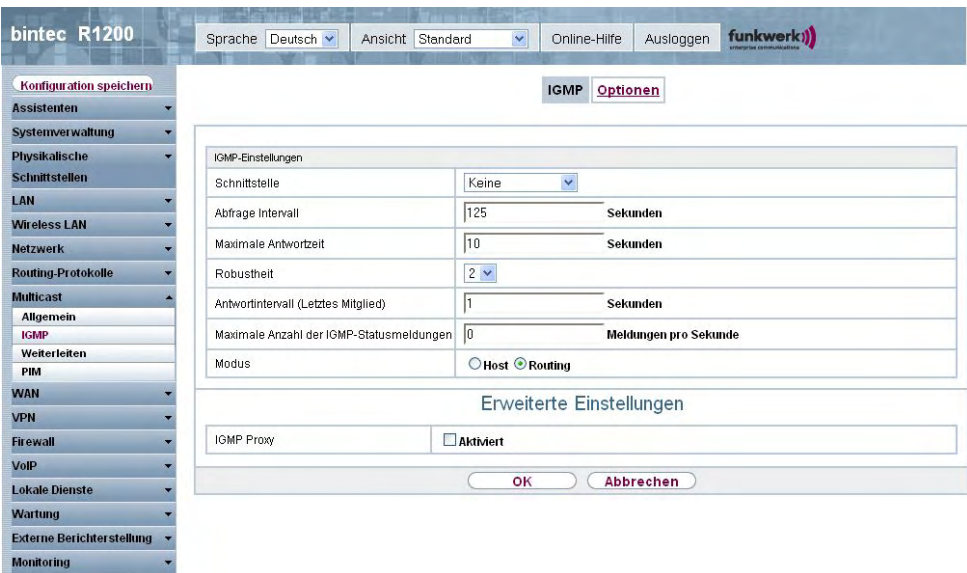

Abb. 106: **Multicast**->**IGMP**->**IGMP**->**Neu**

Das Menü **Multicast**->**IGMP**->**IGMP**->**Neu** besteht aus den folgenden Feldern:

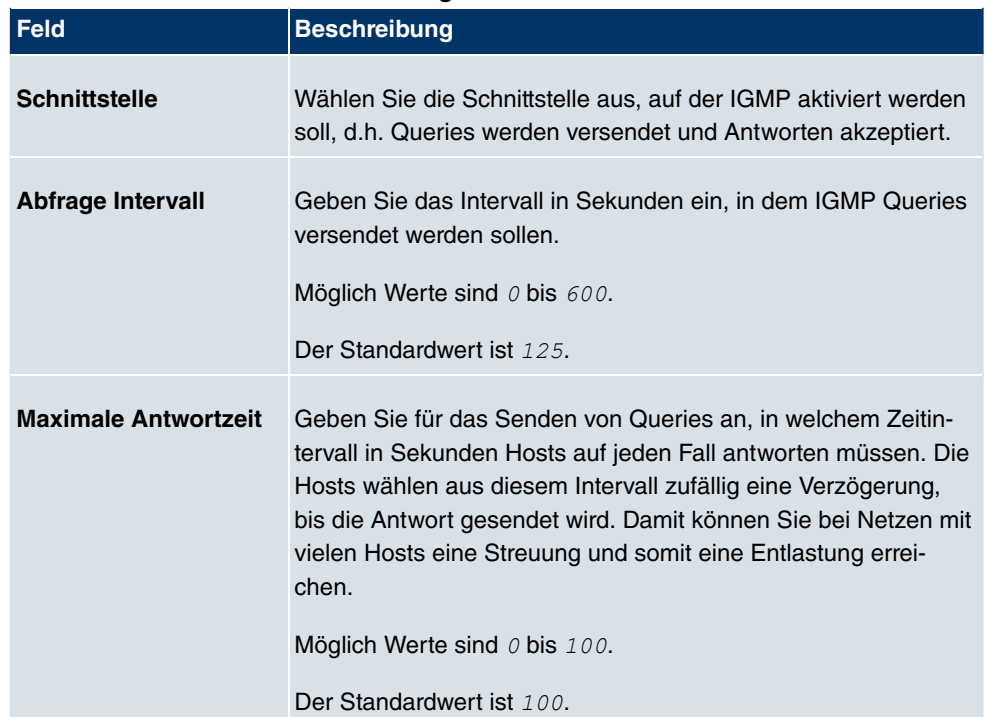

#### **Felder im Menü IGMPIGMP-Einstellungen**

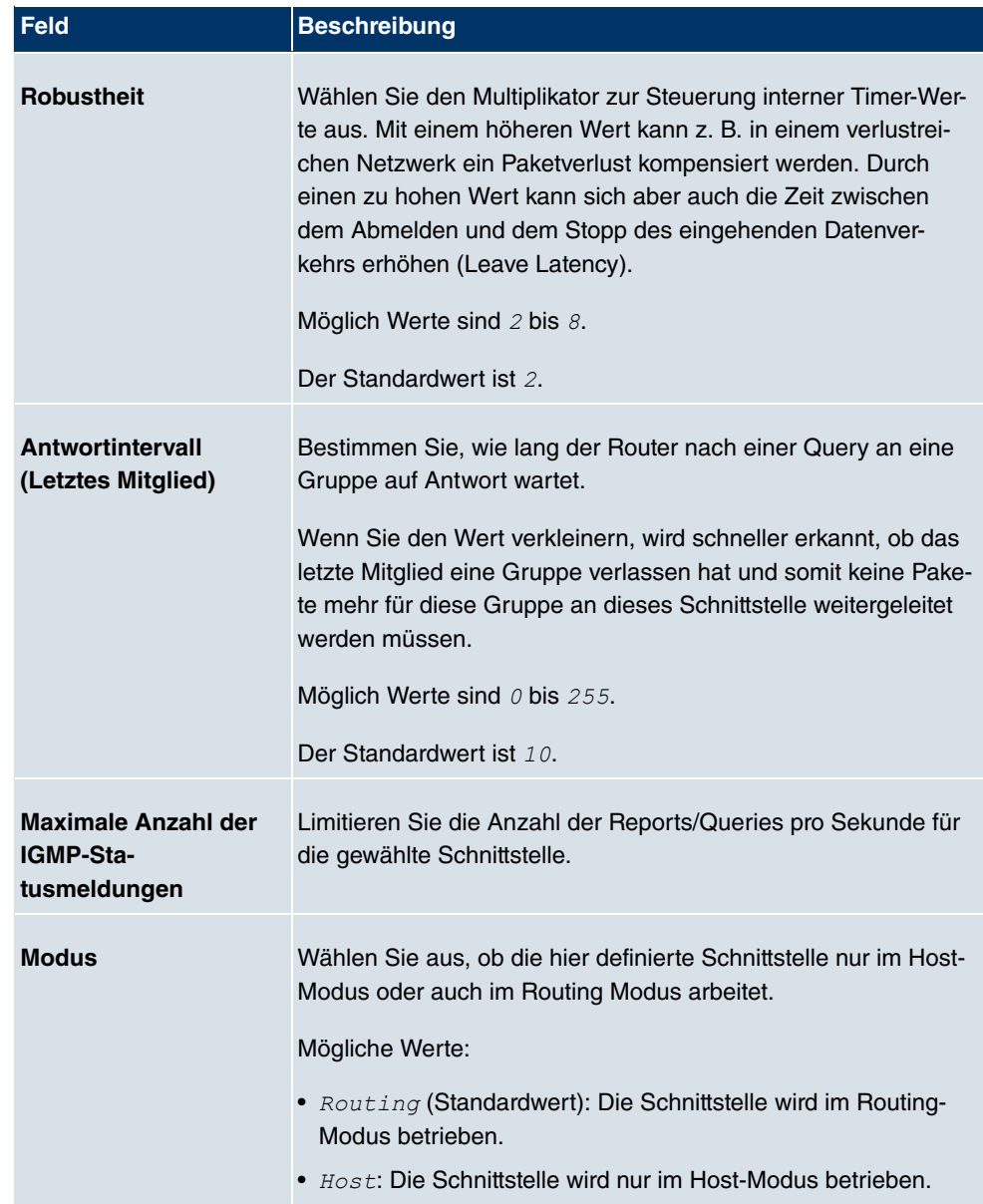

### **IGMP Proxy**

Mit IGMP Proxy können mehrere lokal angeschlossene Schnittstellen als ein Subnetz zu einem benachbarten Router simuliert werden. Auf der IGMP-Proxy-Schnittstelle eingehende Queries werden in die lokalen Subnetze weitergeleitet. Lokale Reports werden auf der IPGM-Proxy-Schnittstelle weitergeleitet.

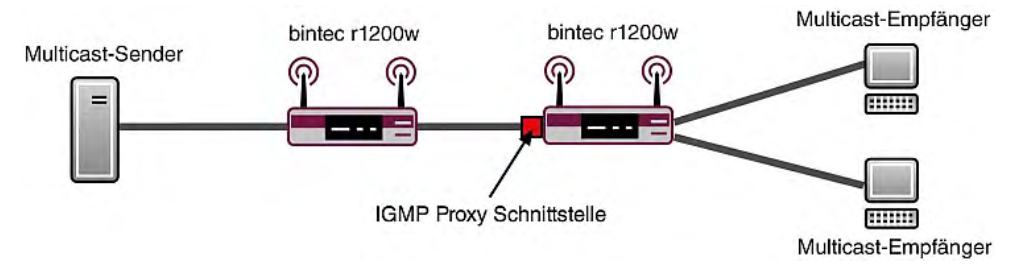

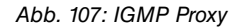

Das Menü **Erweiterte Einstellungen** besteht aus folgenden Feldern:

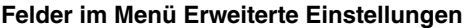

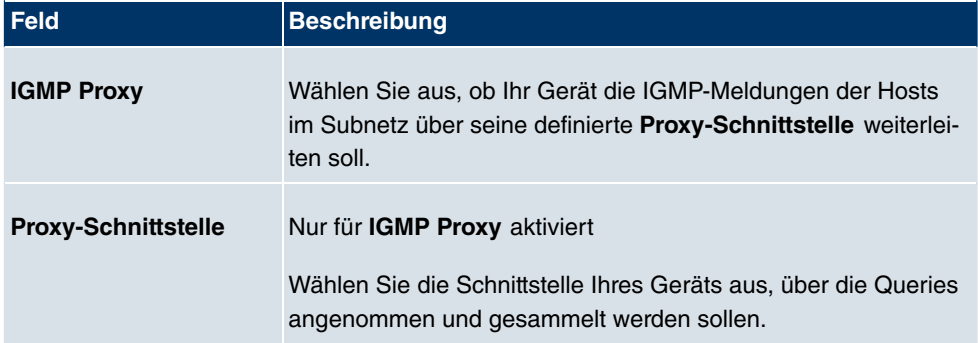

## **16.2.2 Optionen**

In diesem Menü haben Sie die Möglichkeit, IGMP auf Ihrem System zu aktivieren bzw. zu deaktivieren. Außerdem können Sie bestimmen, ob IGMP im Kompatibilitätsmodus verwendet werden soll oder nur IGMP V3-Hosts akzeptiert werden sollen.

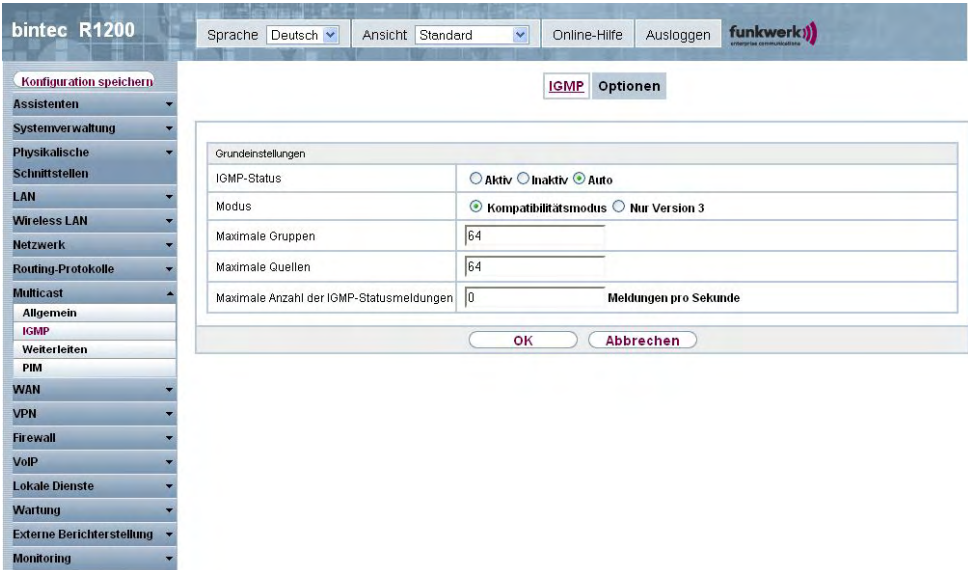

Abb. 108: **Multicast**->**IGMP**->**Optionen**

Das Menü**Multicast**->**IGMP**->**Optionen** besteht aus den folgenden Feldern:

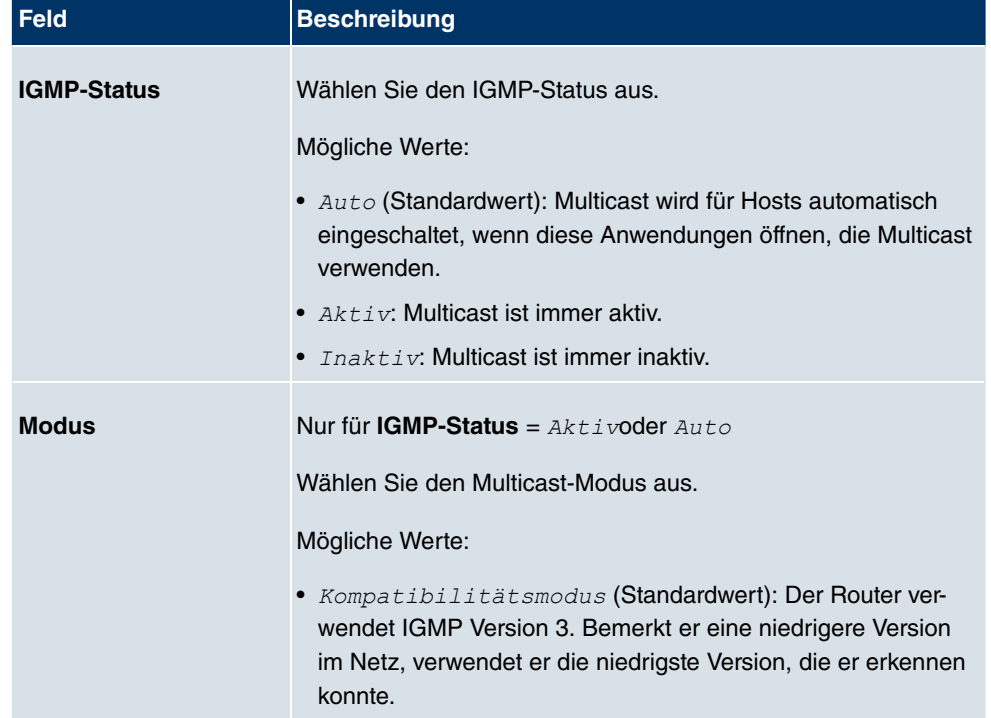

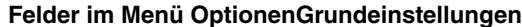

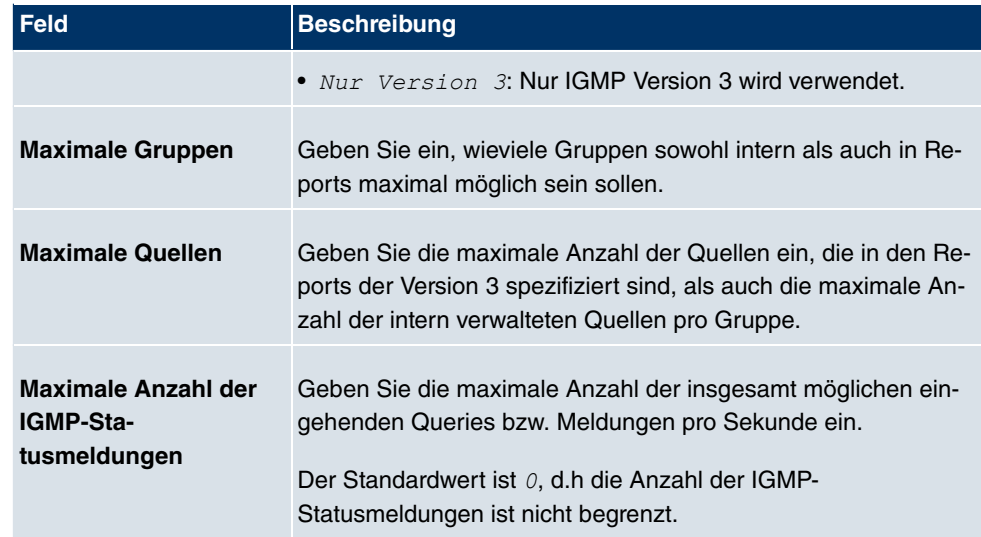

# **16.3 Weiterleiten**

## **16.3.1 Weiterleiten**

In diesem Menü legen Sie fest, welche Multicast-Gruppen zwischen den Schnittstellen Ihres Geräts immer weitergeleitet werden.

### **16.3.1.1 Neu**

Wählen Sie die Schaltfläche **Neu**, um Weiterleitungsregeln für neue Multicast-Gruppen zu erstellen.

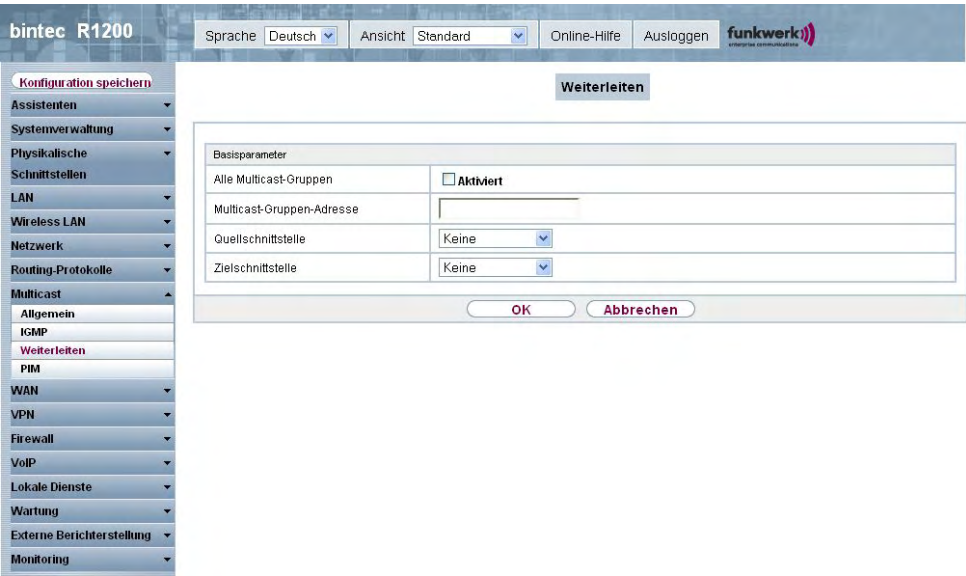

#### Abb. 109: **Multicast**->**Weiterleiten**->**Weiterleiten**->**Neu**

Das Menü **Multicast**->**Weiterleiten**->**Weiterleiten**->**Neu** besteht aus folgenden Feldern:

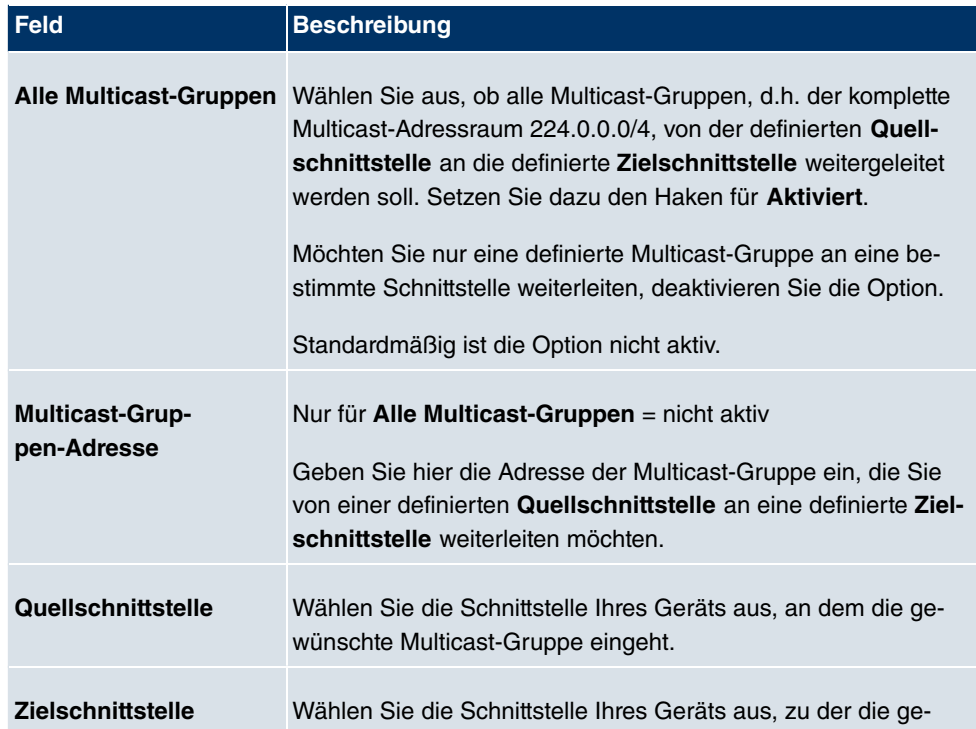

### **Felder im Menü WeiterleitenBasisparameter**

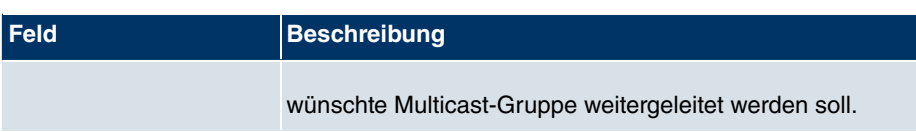

# **16.4 PIM**

Protocol Independent Multicast (PIM) ist ein Multicast-Routingverfahren, das dynamisches Routing von Multicast-Paketen ermöglicht. Bei PIM wird die Informationsverteilung über einen zentralen Punkt geregelt, der als Rendezvous Point bezeichnet wird. Dorthin werden die Datenpakete initial geleitet und auf Anfrage anderer Router den Empfängern zur Verfügung gestellt.

Bei Multicast-Routing-Protokollen unterscheidet man grundsätzlich zwischen Sparse Mode und Dense Mode. Beim Dense Mode werden alle Pakete weitergeleitet und nur die Pakete an Gruppen verworfen, die explizit abbestellt wurden. Beim Sparse Mode werden nur Pakete an Gruppen weitergeleitet, die von diesen bestellt wurden. Ihr Gerät verwendet PIM im Sparse Mode.

## **16.4.1 PIM-Schnittstellen**

Im Menü **Multicast**->**PIM**->**PIM-Schnittstellen** wird eine Liste aller PIM-Schnittstellen angezeigt.

| bintec R1200                                                                                          | Sprache Deutsch v | <b>PORTRAINA DE L'ARM</b>             | $\checkmark$<br>Ansicht Standard         | Online-Hilfe  | Ausloggen           | funkwerk))          |
|----------------------------------------------------------------------------------------------------|-------------------|---------------------------------------|------------------------------------------|---------------|---------------------|---------------------|
| Konfiguration speichern<br><b>Assistenten</b>                                                         |                   |                                       | PIM-Schnittstellen PIM-Rendezvous-Punkte |               |                     | <b>PIM-Optionen</b> |
| Systemverwaltung                                                                                      |                   |                                       |                                          |               |                     |                     |
| Physikalische                                                                                         | Ansicht 20        | pro Seite <<   >>>> Filtern in Keiner |                                          | $\vee$ qleich | $\checkmark$        | Los                 |
| <b>Schnittstellen</b>                                                                                 | Schnittstelle     | IP-Version                            | Designated Router (DR)                   |               | Stub Interface Mode |                     |
| LAN                                                                                                   | Seite: 1          |                                       |                                          |               |                     |                     |
| <b>Wireless LAN</b>                                                                                   |                   |                                       |                                          | Neu           |                     |                     |
| <b>Netzwerk</b>                                                                                       |                   |                                       |                                          |               |                     |                     |
| <b>Routing-Protokolle</b>                                                                             |                   |                                       |                                          |               |                     |                     |
| <b>Multicast</b>                                                                                      |                   |                                       |                                          |               |                     |                     |
|                                                                                                    |                   |                                       |                                          |               |                     |                     |
|                                                                                                    |                   |                                       |                                          |               |                     |                     |
|                                                                                                    |                   |                                       |                                          |               |                     |                     |
|                                                                                                    |                   |                                       |                                          |               |                     |                     |
|                                                                                                    |                   |                                       |                                          |               |                     |                     |
|                                                                                                    |                   |                                       |                                          |               |                     |                     |
|                                                                                                    |                   |                                       |                                          |               |                     |                     |
| <b>Allgemein</b><br><b>IGMP</b><br>Weiterleiten<br>PIM<br><b>WAN</b><br><b>VPN</b><br><b>Firewall</b> |                   |                                       |                                          |               |                     |                     |
|                                                                                                    |                   |                                       |                                          |               |                     |                     |
|                                                                                                    |                   |                                       |                                          |               |                     |                     |
|                                                                                                    |                   |                                       |                                          |               |                     |                     |
| VolP<br><b>Lokale Dienste</b><br>Wartung<br><b>Externe Berichterstellung</b>                          |                   |                                       |                                          |               |                     |                     |

Abb. 110: **Multicast**->**PIM**->**PIM-Schnittstellen**

### **16.4.1.1 Bearbeiten oder Neu**

Wählen Sie das Symbol <sub>(2)</sub>, um vorhandene Einträge zu bearbeiten. Wählen Sie die Schaltfläche **Neu**, um PIM-Schnittstellen zu konfigurieren.

|                                  | <b>EVALUATION CONTRACTOR</b>    |                                  |                                                       |            |
|----------------------------------|---------------------------------|----------------------------------|-------------------------------------------------------|------------|
| bintec R1200                     | Sprache Deutsch v               | Ansicht Standard<br>$\checkmark$ | Ausloggen<br>Online-Hilfe                             | funkwerk)) |
|                                  |                                 |                                  |                                                       |            |
| Konfiguration speichern          |                                 |                                  | PIM-Schnittstellen PIM-Rendezvous-Punkte PIM-Optionen |            |
| <b>Assistenten</b>               |                                 |                                  |                                                       |            |
| <b>Systemverwaltung</b>          |                                 |                                  |                                                       |            |
| <b>Physikalische</b>             | PIM-Schnittstelleneinstellungen |                                  |                                                       |            |
| <b>Schnittstellen</b>            | Schnittstelle                   | Eine auswählen                   |                                                       |            |
| LAN                              | PIM-Modus                       | Sparse Mode (SM)                 |                                                       |            |
| <b>Wireless LAN</b>              | Stub Interface Mode             | Aktiviert                        |                                                       |            |
| <b>Netzwerk</b>                  |                                 |                                  |                                                       |            |
| <b>Routing-Protokolle</b>        | Designated-Router-Priorität     | 1                                |                                                       |            |
| <b>Multicast</b>                 |                                 |                                  | Erweiterte Einstellungen                              |            |
| Allgemein                        |                                 |                                  |                                                       |            |
| <b>IGMP</b>                      | Hello-Intervall                 | 30                               | <b>Sekunden</b>                                       |            |
| Weiterleiten<br><b>PIM</b>       |                                 |                                  |                                                       |            |
| <b>WAN</b>                       | Triggered-Hello-Intervall       | 5                                | <b>Sekunden</b>                                       |            |
| <b>VPN</b>                       | Hello Hold Time                 | 105                              | <b>Sekunden</b>                                       |            |
| <b>Firewall</b>                  | Join/Prune-Intervall            | 60                               | <b>Sekunden</b>                                       |            |
| VolP                             | Join/Prune Hold Time            | 210                              | <b>Sekunden</b>                                       |            |
| <b>Lokale Dienste</b>            |                                 | İ1                               | <b>Sekunden</b>                                       |            |
| <b>Wartung</b>                   | Propagation Delay               |                                  |                                                       |            |
| <b>Externe Berichterstellung</b> | Override Interval               | 3                                | <b>Sekunden</b>                                       |            |
| <b>Monitoring</b>                |                                 | OK                               | Abbrechen                                             |            |

Abb. 111: **Multicast**->**PIM**->**PIM-Schnittstellen**->**Neu**

Das Menü **Multicast**->**PIM**->**PIM-Schnittstellen**->**Neu** besteht aus folgenden Feldern:

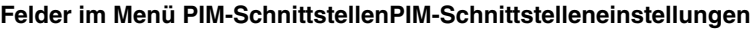

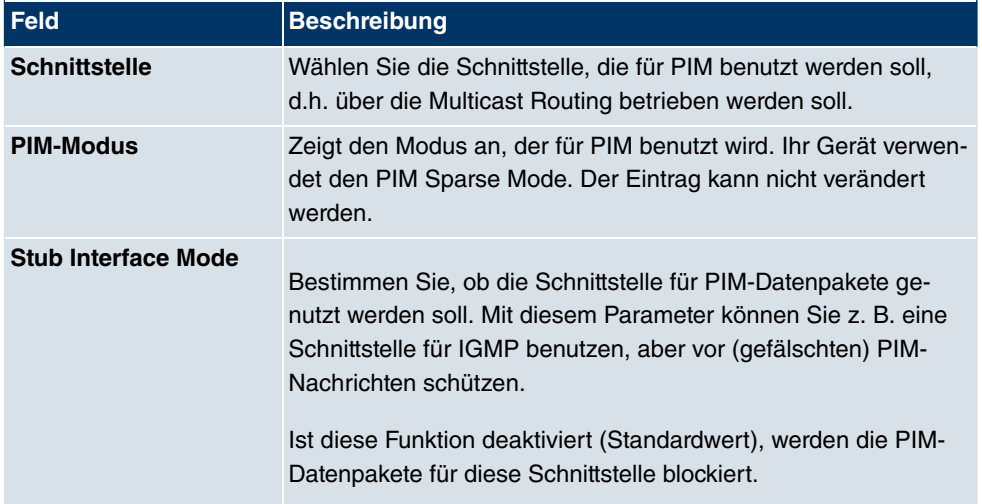

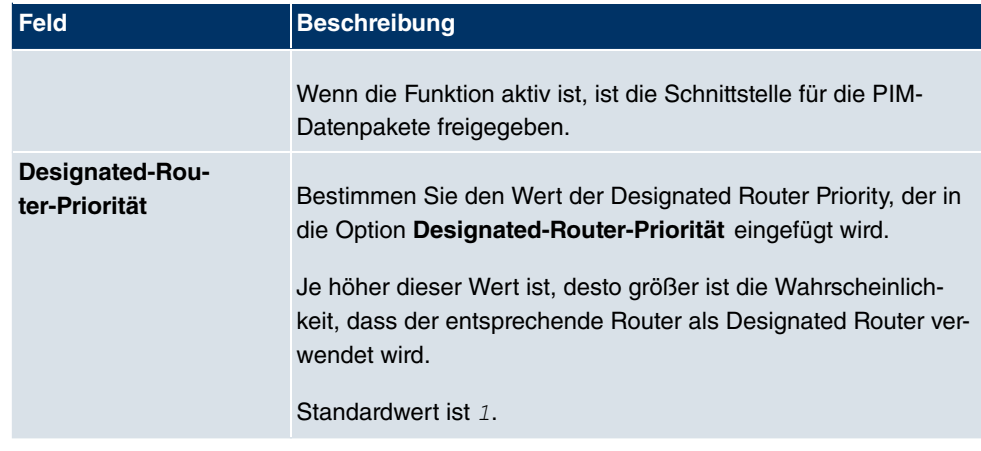

Das Menü **Erweiterte Einstellungen** besteht aus folgenden Feldern:

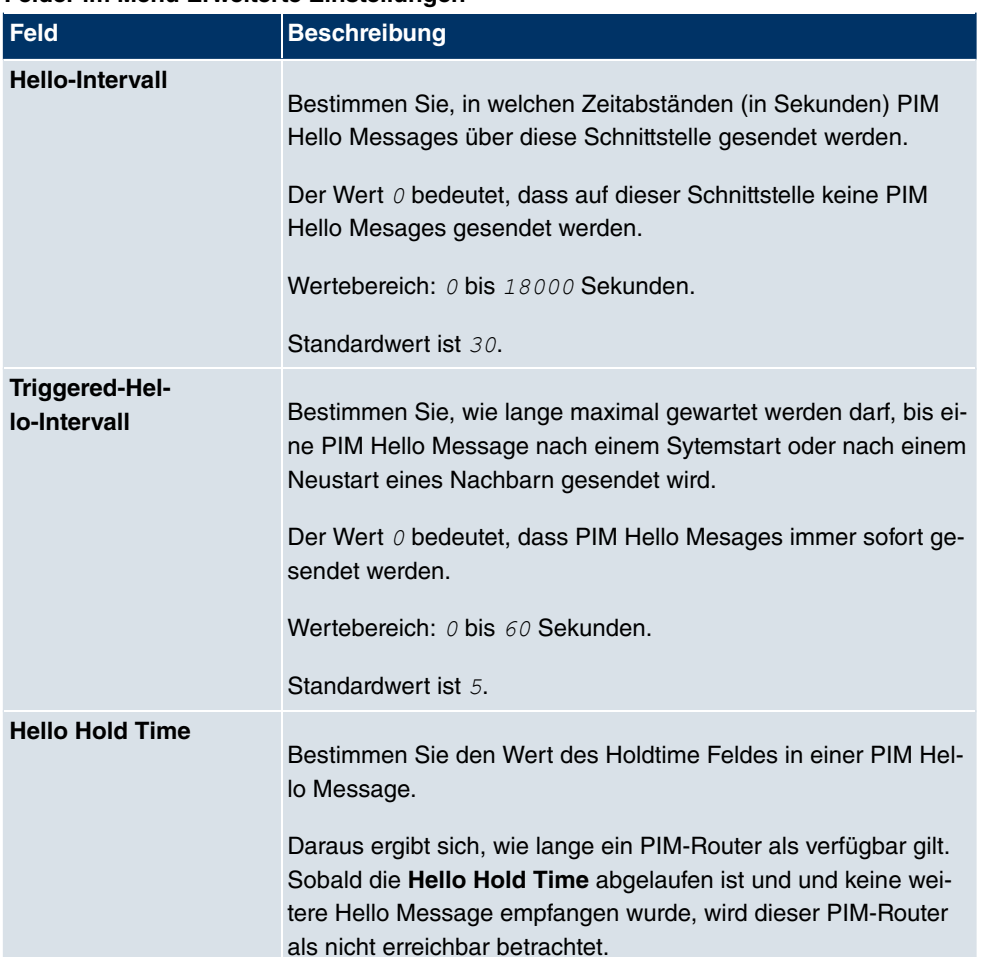

#### **Felder im Menü Erweiterte Einstellungen**

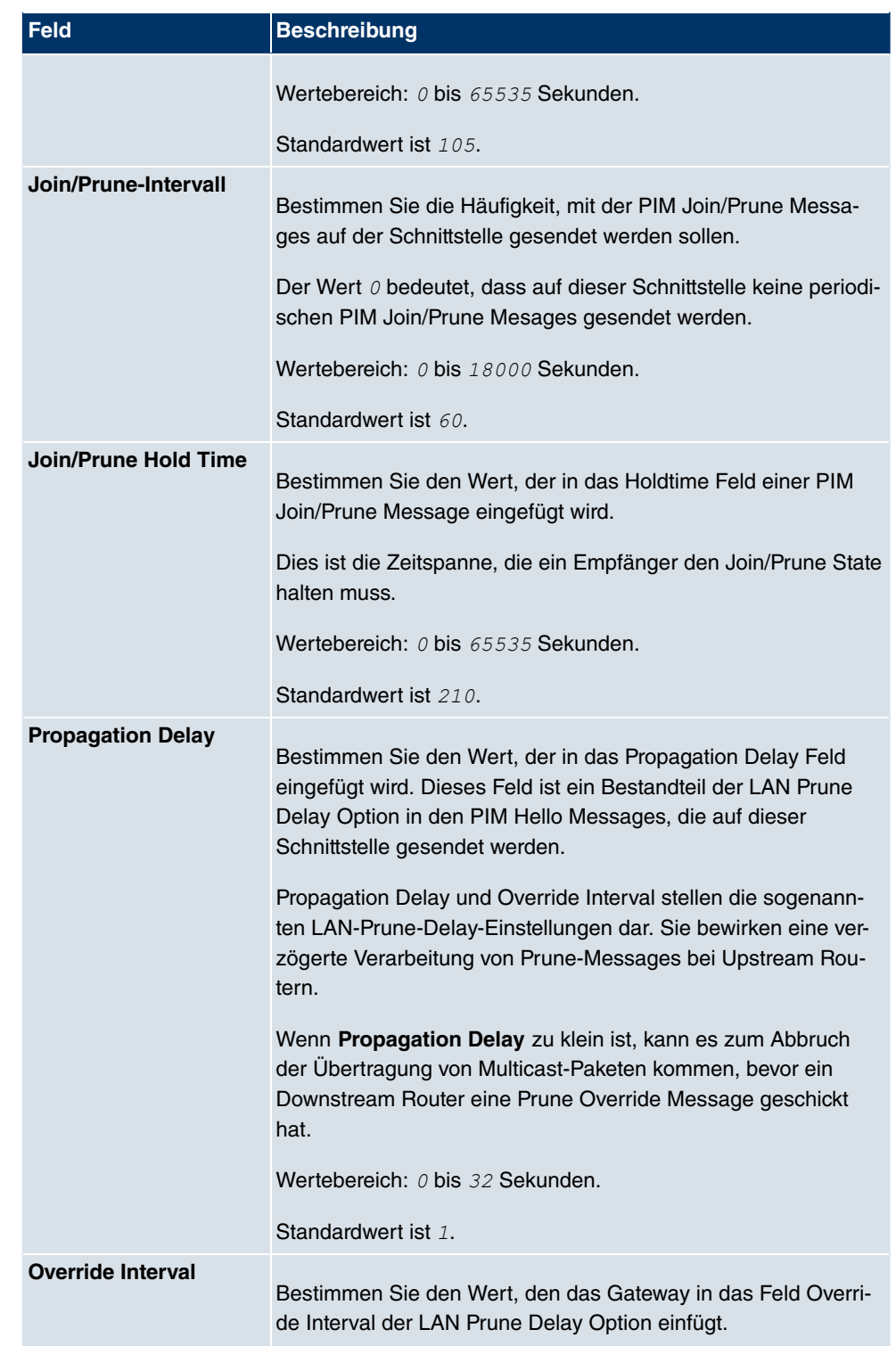

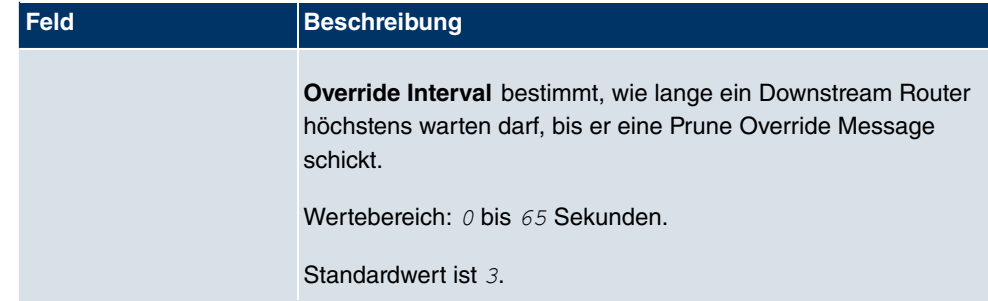

## **16.4.2 PIM-Rendezvous-Punkte**

Im Menü **Multicast**->**PIM**->**PIM-Rendezvous-Punkte** können Sie festlegen, welcher Rendezvous Point für welche Gruppen zuständig sein soll.

Es wird eine Liste aller PIM Rendezvous Points angezeigt.

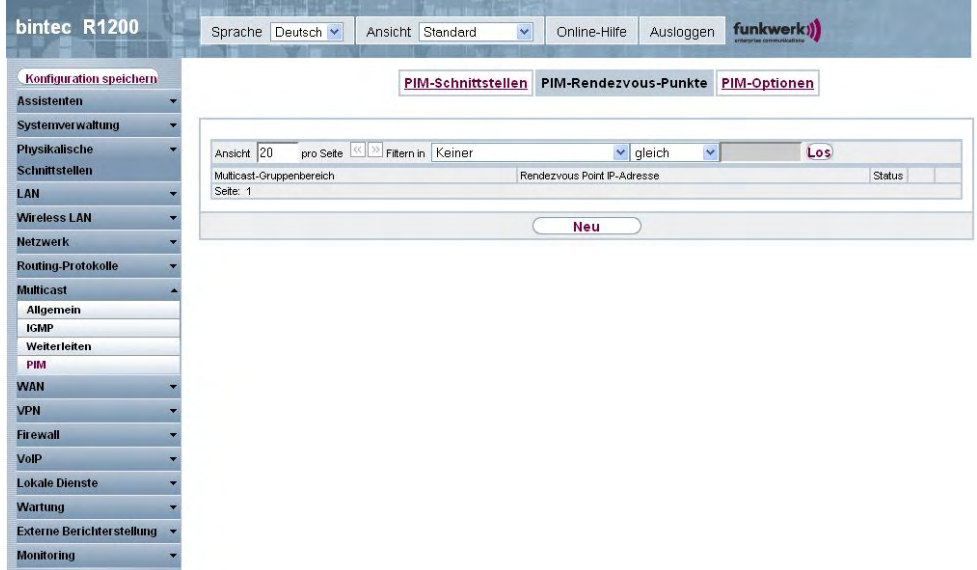

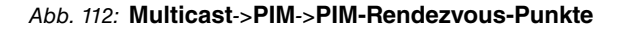

#### **16.4.2.1 Bearbeiten oder Neu**

Wählen Sie das Symbol <sub>(2)</sub>, um vorhandene Einträge zu bearbeiten. Wählen Sie die Schaltfläche **Neu**, um PIM Rendezvous Points zu konfigurieren.

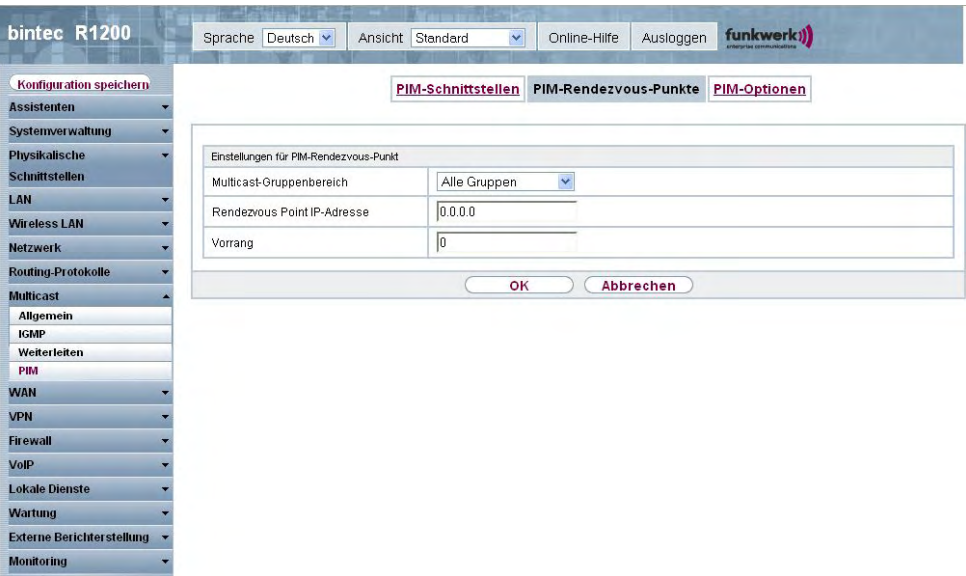

#### Abb. 113: **Multicast**->**PIM**->**PIM-Rendezvous-Punkte**->**Neu**

Das Menü **Multicast**->**PIM**->**PIM-Rendezvous-Punkte**->**Neu** besteht aus folgenden Feldern:

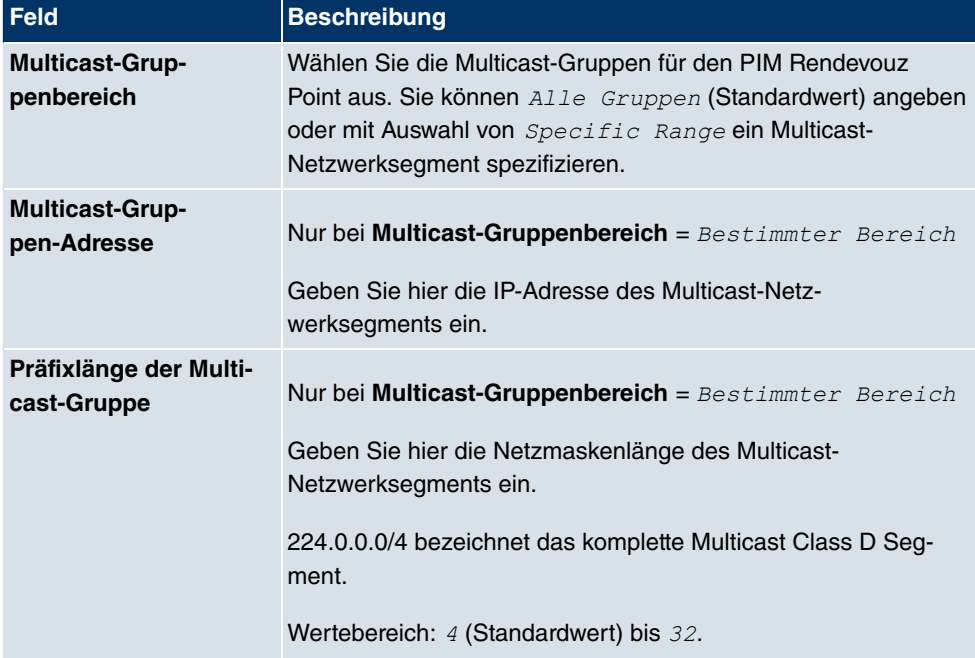

#### **Felder im Menü PIM-Rendezvous-PunkteEinstellungen für PIM-Rendezvous-Punkt**

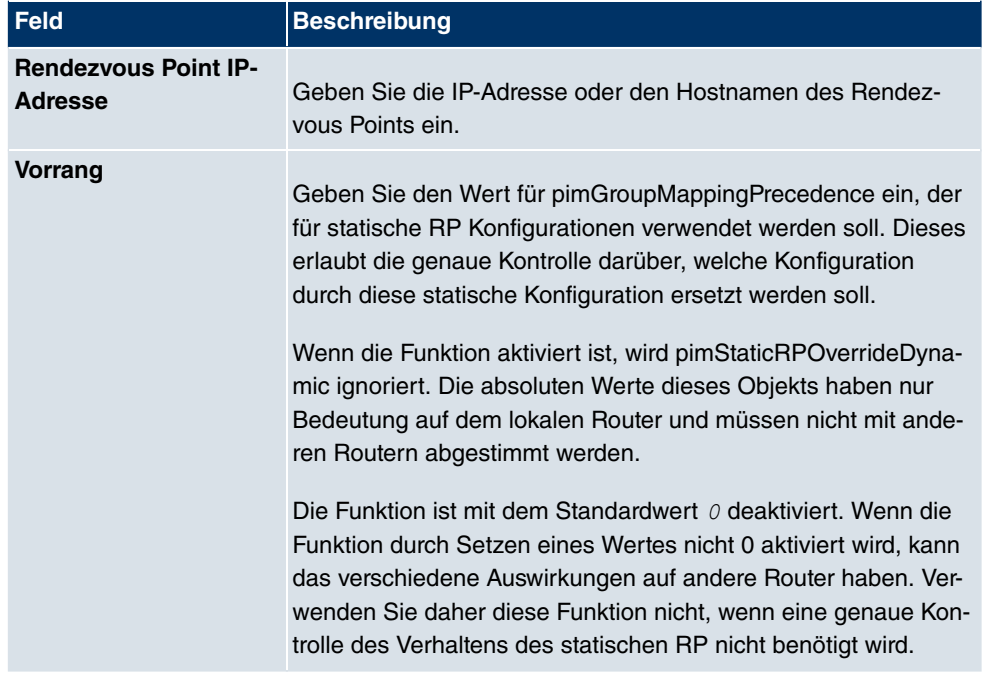

## **16.4.3 PIM-Optionen**

| bintec R1200                                  | Sprache Deutsch v               | $\checkmark$<br>Ansicht Standard | Ausloggen<br>Online-Hilfe | funkwerk))          |  |  |
|-----------------------------------------------|---------------------------------|----------------------------------|---------------------------|---------------------|--|--|
| Konfiguration speichern<br><b>Assistenten</b> |                                 | <b>PIM-Schnittstellen</b>        | PIM-Rendezvous-Punkte     | <b>PIM-Optionen</b> |  |  |
| Systemverwaltung                              |                                 |                                  |                           |                     |  |  |
| Physikalische                                 | Grundeinstellungen              |                                  |                           |                     |  |  |
| <b>Schnittstellen</b>                         | PIM-Status                      | Aktiviert                        |                           |                     |  |  |
| LAN                                           | Keepalive-Periode               | 210                              | Sekunden                  |                     |  |  |
| <b>Wireless LAN</b>                           |                                 |                                  |                           |                     |  |  |
| <b>Netzwerk</b>                               | Register Suppression Timer<br>≂ | 60                               | Sekunden                  |                     |  |  |
| <b>Routing-Protokolle</b>                     | ▼                               | оĸ                               | Abbrechen                 |                     |  |  |
| <b>Multicast</b>                              | ×                               |                                  |                           |                     |  |  |
| <b>Allgemein</b>                              |                                 |                                  |                           |                     |  |  |
| <b>IGMP</b><br>Weiterleiten                   |                                 |                                  |                           |                     |  |  |
| <b>PIM</b>                                    |                                 |                                  |                           |                     |  |  |
| <b>WAN</b>                                    |                                 |                                  |                           |                     |  |  |
| <b>VPN</b>                                    |                                 |                                  |                           |                     |  |  |
| <b>Firewall</b>                               |                                 |                                  |                           |                     |  |  |
| VolP                                          |                                 |                                  |                           |                     |  |  |
| <b>Lokale Dienste</b>                         |                                 |                                  |                           |                     |  |  |
| <b>Wartung</b>                                |                                 |                                  |                           |                     |  |  |
| <b>Externe Berichterstellung</b>              |                                 |                                  |                           |                     |  |  |
| <b>Monitoring</b>                             |                                 |                                  |                           |                     |  |  |

Abb. 114: **Multicast**->**PIM**+**PIM-Optionen**

Das Menü **Multicast**->**PIM**+**PIM-Optionen** besteht aus folgenden Feldern:

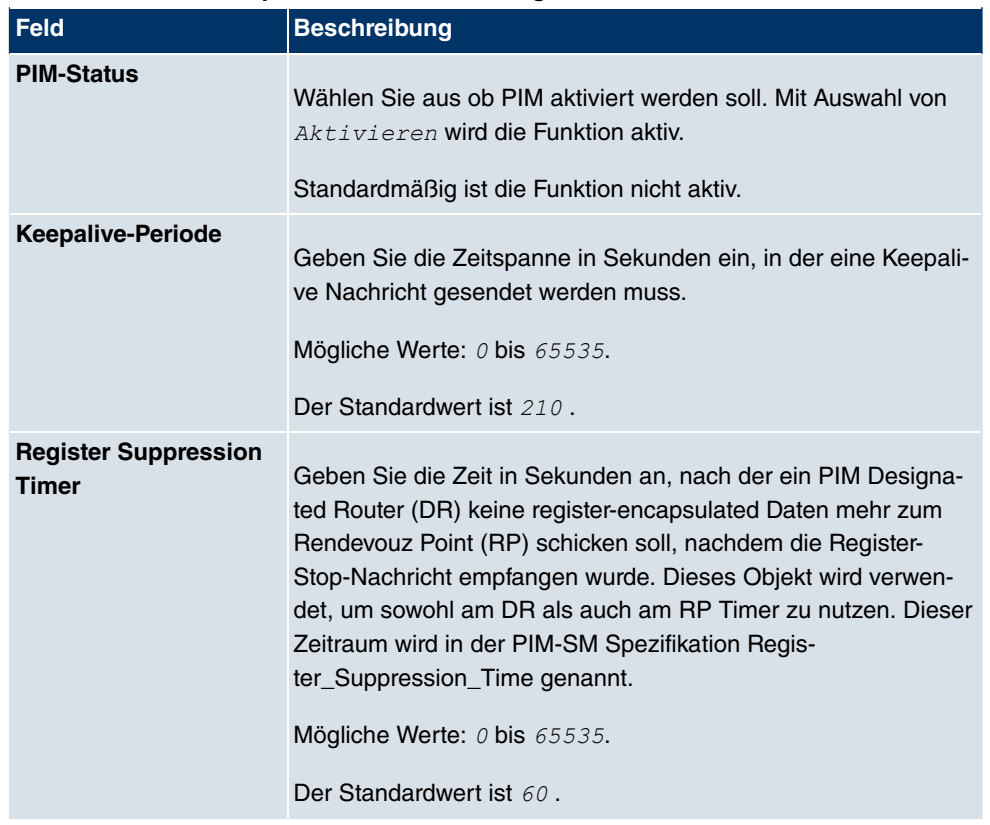

#### **Felder im Menü PIM-OptionenGrundeinstellungen**

# **Kapitel 17 WAN**

Dieses Menü stellt Ihnen verschiedene Möglichkeiten zur Verfügung, Zugänge bzw. Verbindungen aus Ihrem LAN zum WAN zu konfigurieren. Außerdem können Sie hier die Sprachübertragung bei Telefongesprächen über das Internet optimieren.

# **17.1 Internet + Einwählen**

In diesem Menü können Sie Internetzugänge oder Einwahl-Verbindungen einrichten.

Darüber hinaus können Sie Adress-Pools für die dynamische Vergabe von IP-Adressen anlegen.

Um mit Ihrem Gerät Verbindungen zu Netzwerken oder Hosts außerhalb Ihres LANs herstellen zu können, müssen Sie die gewünschten Verbindungspartner auf Ihrem Gerät einrichten. Dies gilt sowohl für ausgehende Verbindungen (z. B. Ihr Gerät wählt sich bei einem entfernten Partner ein), als auch für eingehende Verbindungen (z. B. ein entfernter Partner wählt sich bei Ihrem Gerät ein).

Wenn Sie einen Internetzugang herstellen wollen, müssen Sie eine Verbindung zu Ihrem Internet-Service-Provider (ISP) einrichten. Für Breitband-Internetzugänge stellt Ihr Gerät die Protokolle PPP-over-Ethernet (PPPoE), PPP-over-PPTP und PPP-over-ATM (PPPoA) zur Verfügung. Ein Internetzugang mittels ISDN ist ebenfalls konfigurierbar.

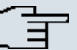

#### **Hinweis**

Beachten Sie die Vorgaben Ihres Providers!

Einwahl-Verbindungen über ISDN dienen dazu, zu Netzwerken oder Hosts außerhalb Ihres LANs eine Verbindung herzustellen.

Alle eingetragenen Verbindungen werden in der entsprechenden Liste angezeigt, welche die **Beschreibung**, den **Benutzername**, die **Authentifizierung** und den aktuellen **Status** enthält.

Das Feld **Status** kann folgende Werte annehmen:

#### **Mögliche Werte für Status**

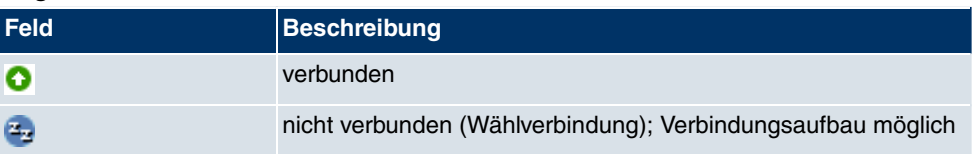

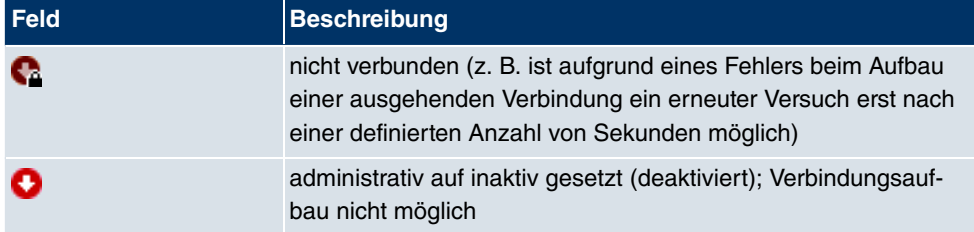

## **Standard-Route (Default Route)**

Bei einer Standard-Route werden automatisch alle Daten auf eine Verbindung geleitet, wenn keine andere passende Route verfügbar ist. Ein Zugang zum Internet sollte immer als Standard-Route zum Internet-Service-Provider (ISP) eingerichtet sein. Weitergehende Informationen zum möglichen Routentyp finden Sie unter **Routing-Protokolle**->**Routen**.

### **NAT aktivieren**

Mit Network Address Translation (NAT) verbergen Sie Ihr gesamtes Netzwerk nach außen hinter nur einer IP-Adresse. Für die Verbindung zum Internet Service Provider (ISP) sollten Sie dies auf jeden Fall tun.

Bei aktiviertem NAT sind zunächst nur ausgehende Sessions zugelassen. Um bestimmte Verbindungen von außen zu Hosts innerhalb des LANs zu erlauben, müssen diese explizit definiert und zugelassen werden.

## **Timeout bei Inaktivität festlegen**

Der Timeout bei Inaktivität wird festgelegt, um die Verbindung bei Nichtbenutzen, d.h. wenn keine Nutzdaten mehr gesendet werden, automatisch zu trennen und somit ggf. Gebühren zu sparen.

## **Blockieren nach Verbindungsfehler**

Mit dieser Funktion richten Sie eine Wartezeit für ausgehende Verbindungsversuche ein, nachdem ein Verbindungsversuch durch Ihr Gerät fehlgeschlagen ist.

### **Authentifizierung**

Wenn bei ISDN-Verbindungen ein Ruf eingeht, wird über den ISDN-D-Kanal die Nummer des Anrufers mitgegeben. Anhand dieser Nummer kann Ihr Gerät den Anrufer identifizieren (CLID), wenn dieser auf Ihrem Gerät eingetragen ist. Nach der Identifizierung mit CLID kann Ihr Gerät zusätzlich eine PPP-Authentisierung mit dem Verbindungspartner durchführen, bevor der Ruf angenommen wird.

Für alle PPP-Verbindungen benötigt Ihr Gerät Vergleichsdaten, die Sie eintragen müssen. Legen Sie fest, welche Authentisierungsverhandlung ausgeführt werden soll und tragen Sie ein gemeinsames Passwort und zwei Kennungen ein. Diese Daten erhalten Sie z. B. von Ihrem Internet Service Provider oder dem Systemadministrator der Firmenzentrale. Stimmen die von Ihnen auf Ihrem Gerät eingetragenen Daten mit den Daten des Anrufers überein, wird der Ruf angenommen. Stimmen die Daten nicht überein, wird der Ruf abgewiesen.

### **Callback**

Um zusätzliche Sicherheit bezüglich des Verbindungspartners zu erlangen oder die Kosten von Verbindungen eindeutig verteilen zu können, kann der Callback-Mechanismus für jede Verbindung über eine ISDN- oder über eine AUX-Schnittstelle verwendet werden. Damit kommt eine Verbindung erst durch einen Rückruf zustande, nachdem der Anrufer eindeutig identifiziert wurde. Ihr Gerät kann sowohl einen eingehenden Ruf mit einem Rückruf beantworten, also auch von einem Verbindungspartner einen Rückruf anfordern. Die Identifizierung kann aufgrund der Calling Party Number oder aufgrund der PAP/ CHAP/MS-CHAP-Authentifizierung erfolgen. Im ersten Fall erfolgt die Identifikation ohne Rufannahme, da die Calling Party Number über den ISDN-D- Kanal übermittelt wird, im zweiten Fall mit Rufannahme.

## **Kanalbündelung**

Ihr Gerät unterstützt dynamische und statische Kanalbündelung für Wählverbindungen. Kanalbündelung kann nur bei ISDN-Verbindungen für Bandbreitenerhöhung bzw. als Backup angewendet werden. Bei Aufbau einer Verbindung wird zunächst nur ein B-Kanal geöffnet.

#### Dynamisch

Dynamische Kanalbündelung bedeutet, dass Ihr Gerät bei Bedarf, also bei großen Datenraten, weitere ISDN-B-Kanäle für Verbindungen zuschaltet, um den Durchsatz zu erhöhen. Sinkt das Datenaufkommen, werden die zusätzlichen B-Kanäle wieder geschlossen.

Falls auf der Gegenstelle Geräte anderer Fabrikate verwendet werden, stellen Sie sicher, dass diese dynamische Kanalbündelung für Bandbreitenerhöhung bzw. als Backup unterstützen.

#### **Statisch**

Bei statischer Kanalbündelung legen Sie im Voraus fest, wie viele B-Kanäle Ihr Gerät für Verbindungen nutzen soll, unabhängig von der übertragenen Datenrate.
# **17.1.1 PPPoE**

Im Menü **WAN**->**Internet + Einwählen**->**PPPoE** wird eine Liste aller PPPoE Schnittstellen angezeigt.

PPP over Ethernet (PPPoE) ist die Verwendung des Netzwerkprotokolls Point-to-Point Protocol (PPP) über eine Ethernet-Verbindung. PPPoE wird heute bei ADSL-Anschlüssen in Deutschland verwendet. In Österreich wurde ursprünglich für ADSL-Zugänge das Point To Point Tunneling Protocol (PPTP) verwendet. Mittlerweile wird allerdings PPPoE auch dort von einigen Providern angeboten.

#### **17.1.1.1 Neu**

Wählen Sie die Schaltfläche **Neu**, um weitere PPPoE Schnittstellen einzurichten.

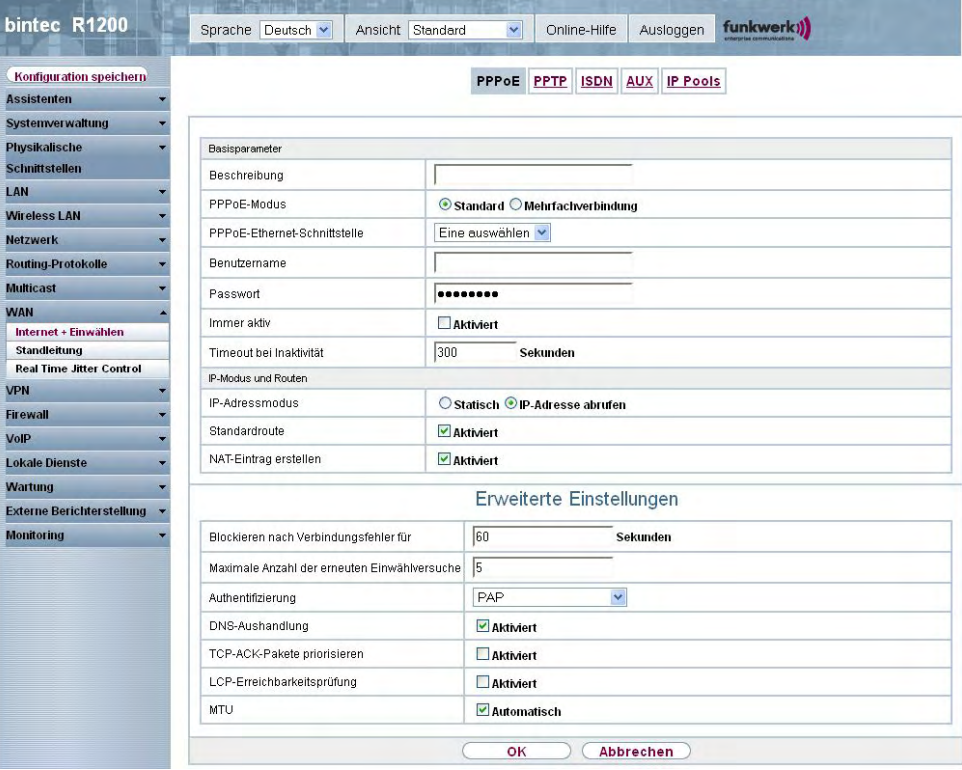

Abb. 115: **WAN**->**Internet + Einwählen**->**PPPoE**->**Neu**

Das Menü **WAN**->**Internet + Einwählen**->**PPPoE**->**Neu** besteht aus folgenden Feldern:

**Felder im Menü PPPoEBasisparameter**

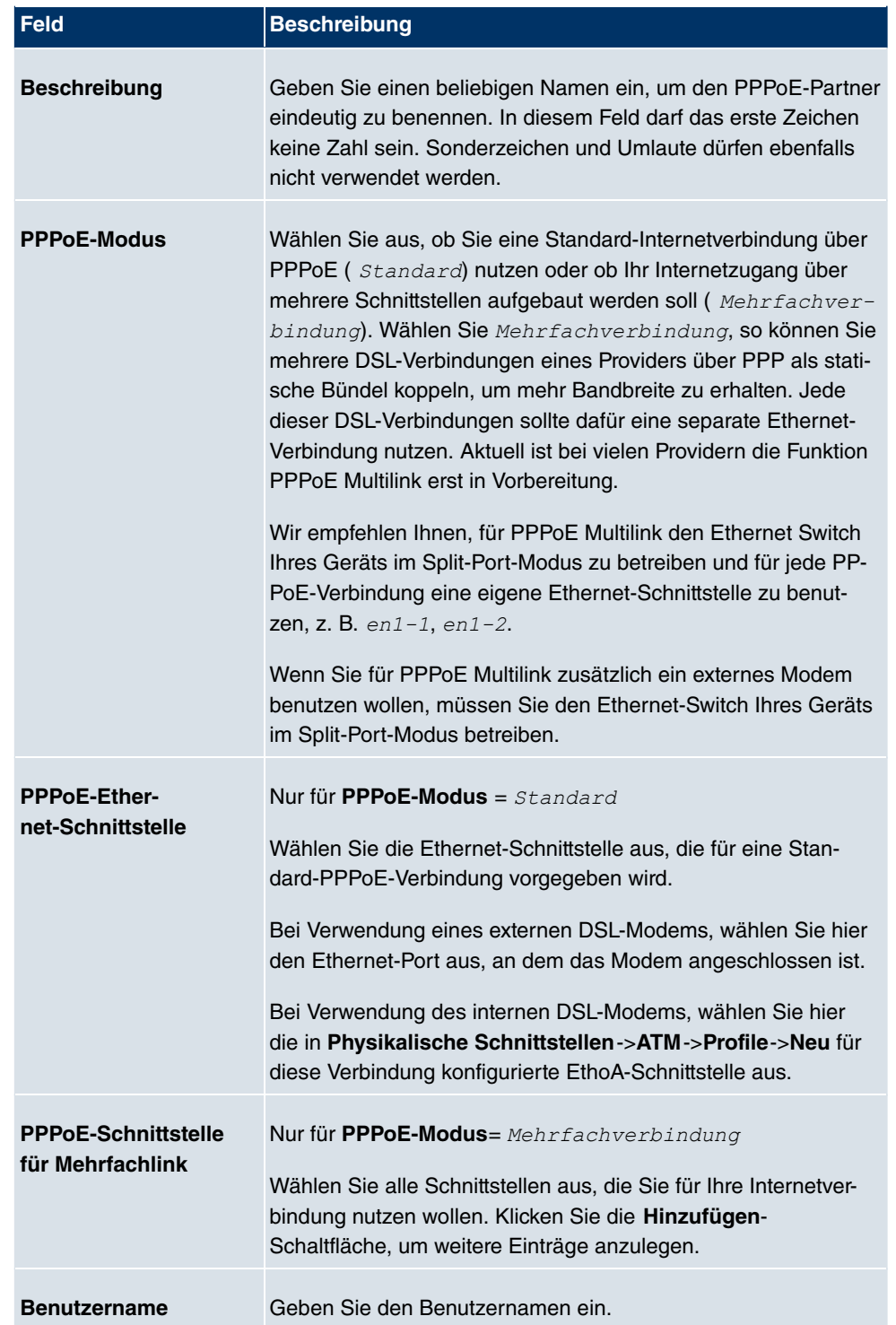

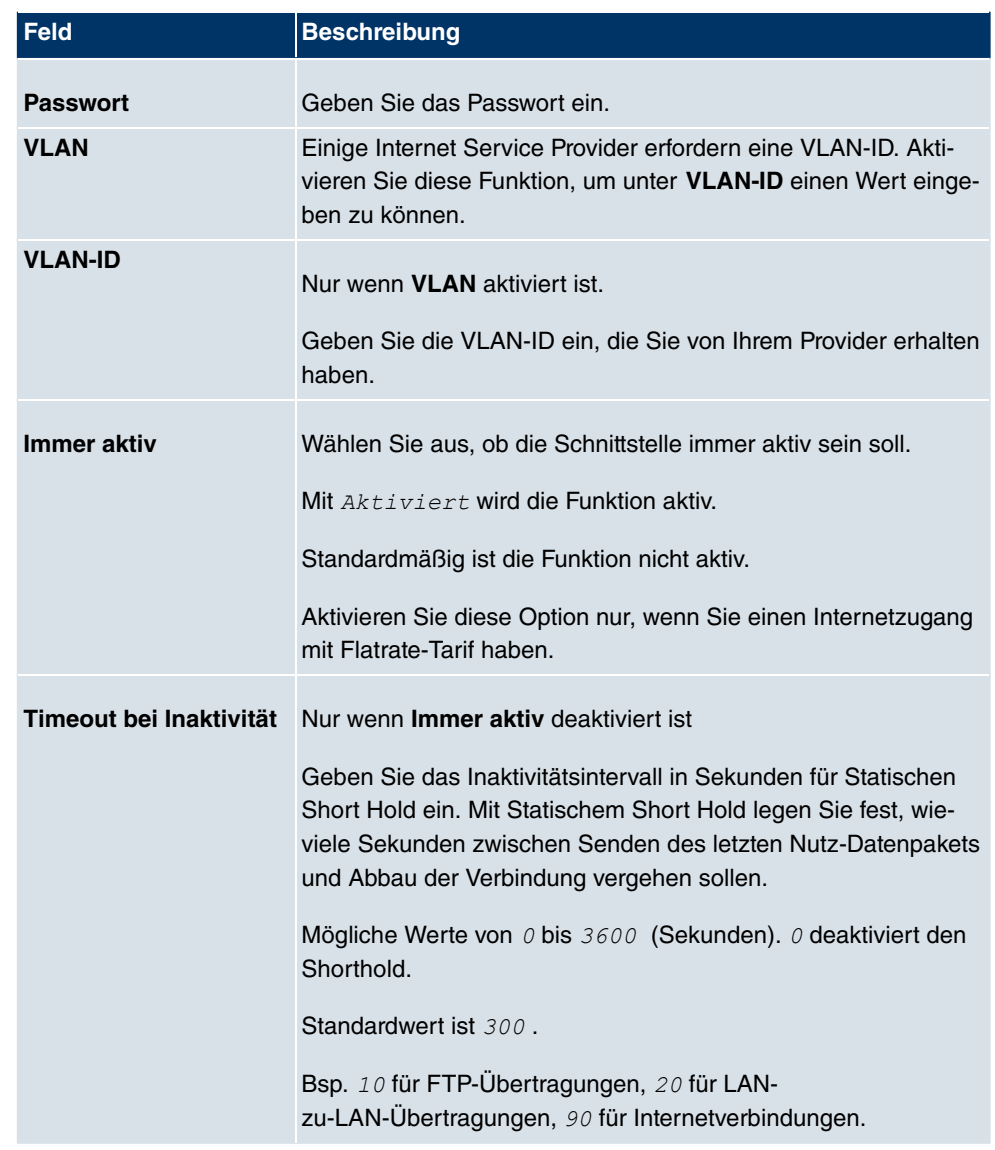

## **Felder im Menü PPPoEIP-Modus und Routen**

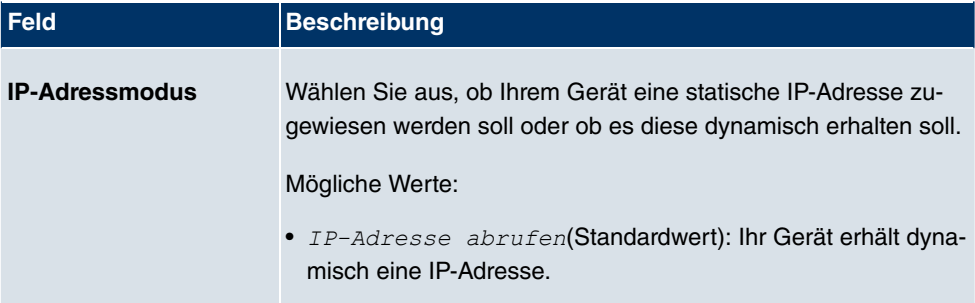

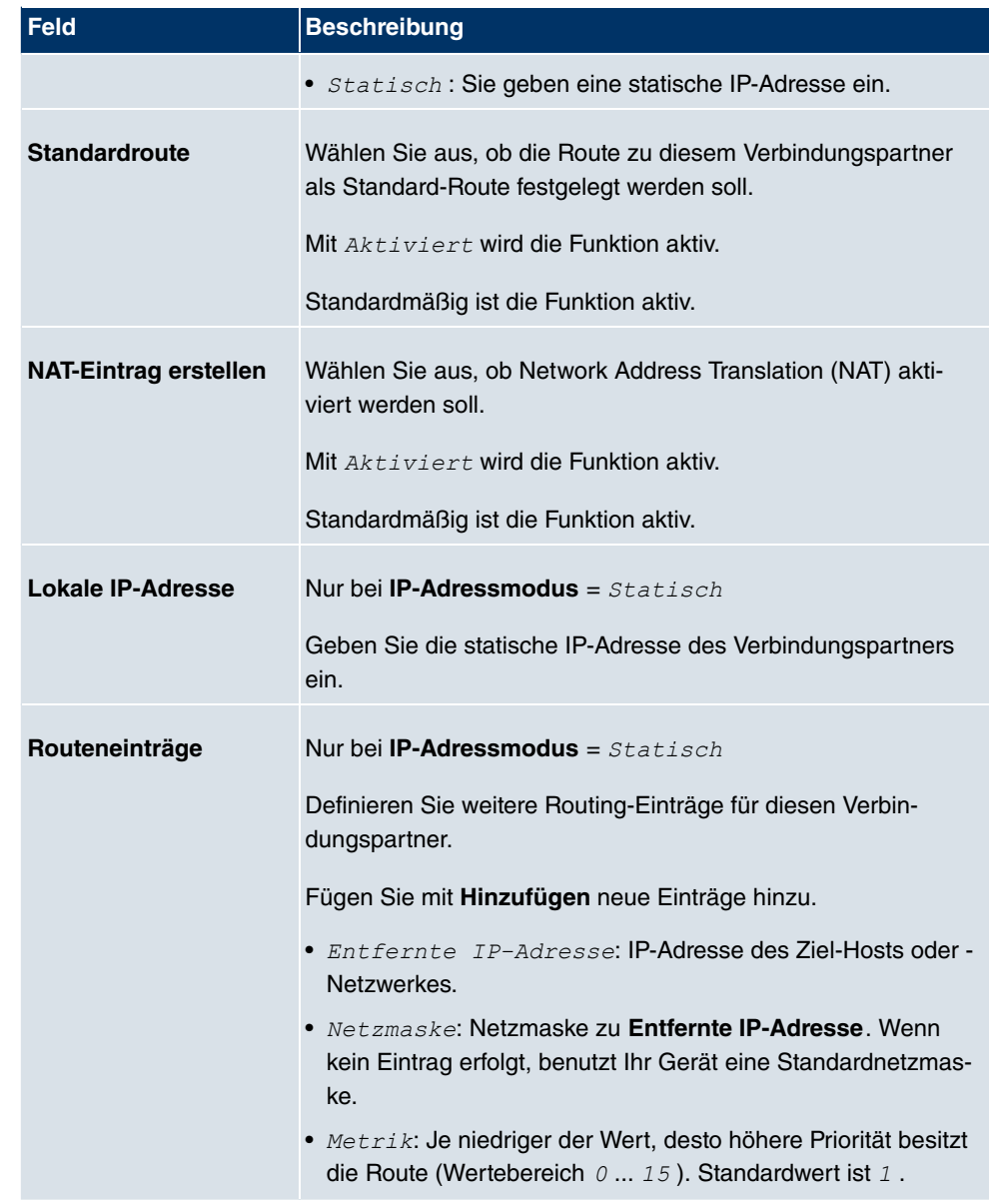

### **Felder im Menü Erweiterte Einstellungen**

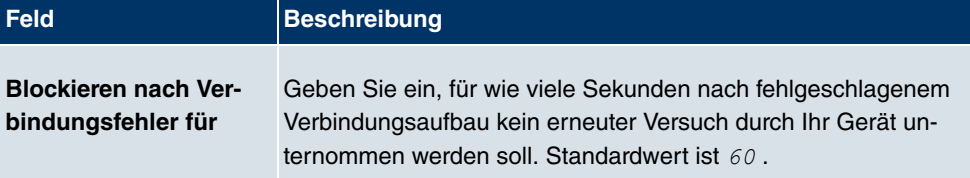

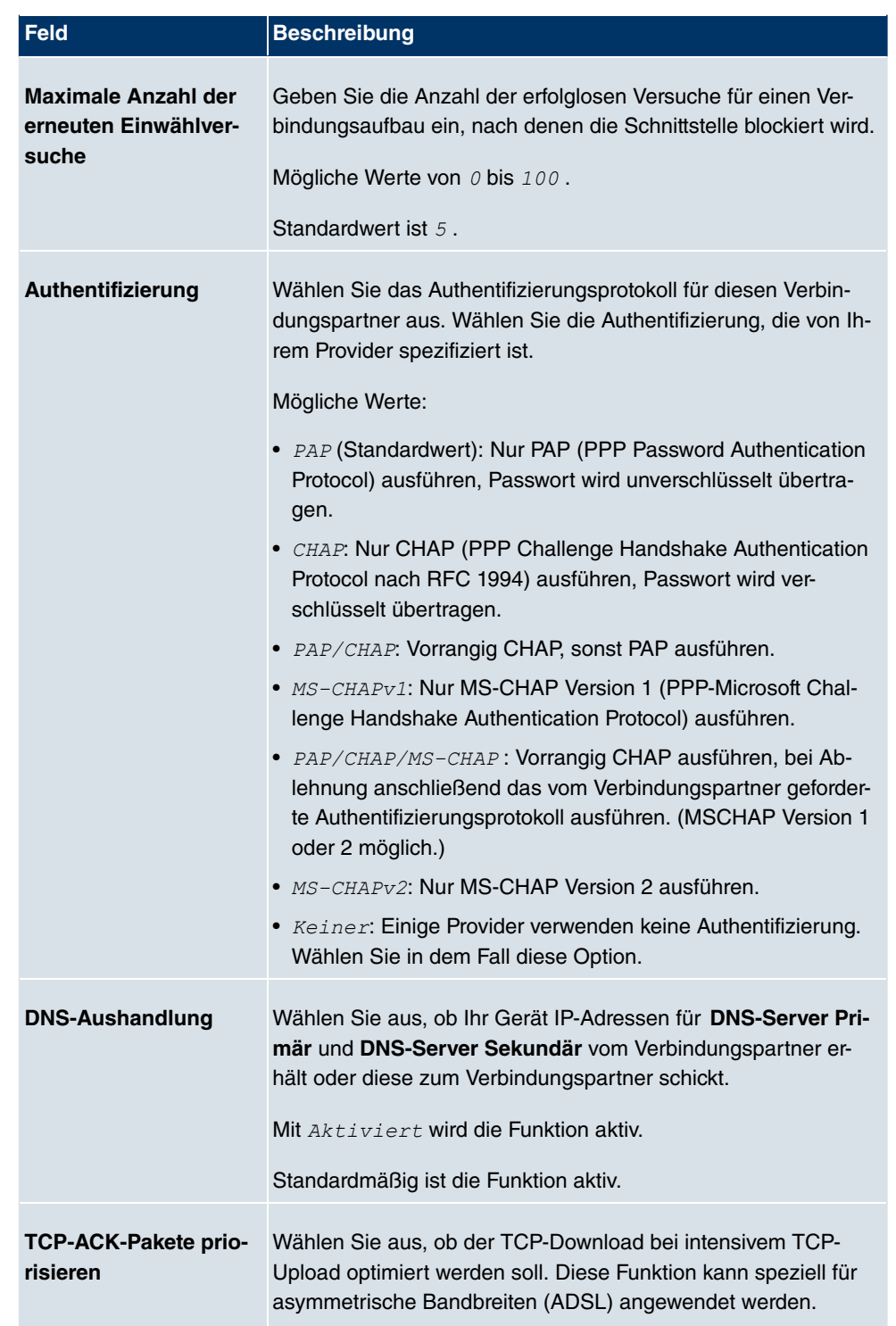

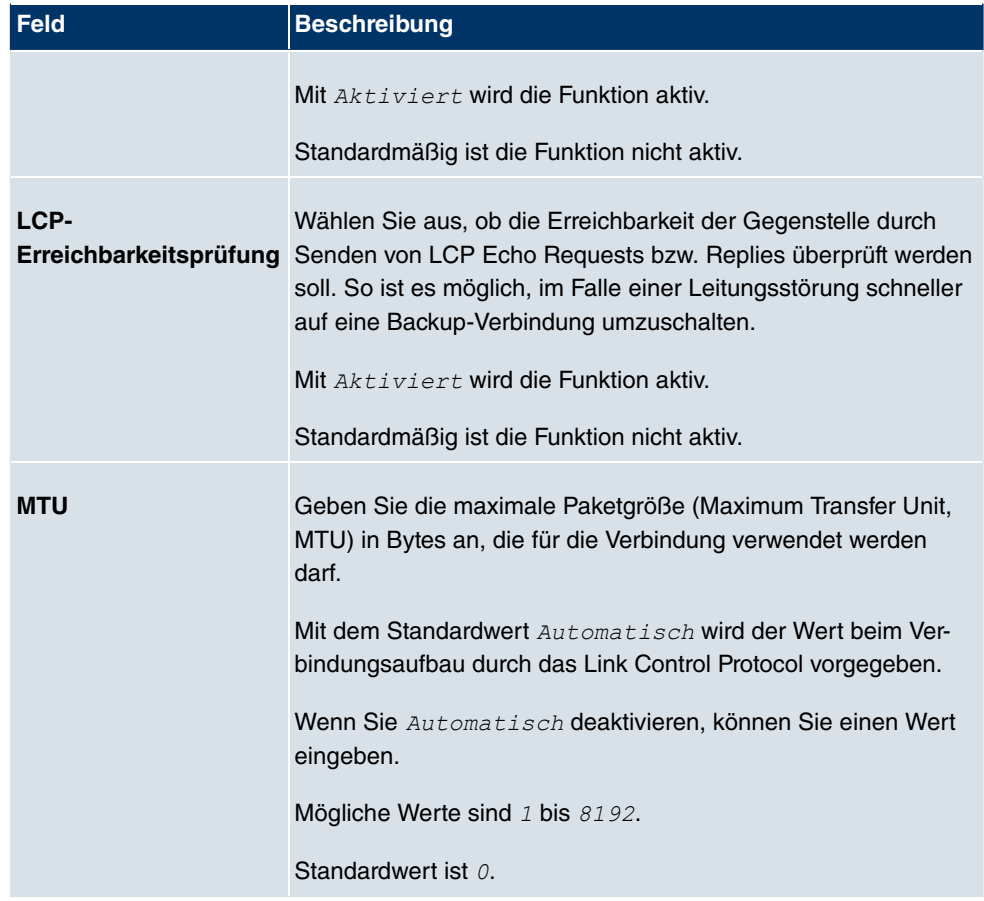

# **17.1.2 PPTP**

Im Menü **WAN**->**Internet + Einwählen**->**PPTP** wird eine Liste aller PPTP-Schnittstellen angezeigt.

In diesem Menü konfigurieren Sie eine Internet-Verbindung, die zum Verbindungsaufbau das Point to Point Tunneling Protocol (PPTP) verwendet, z. B. in Österreich notwendig.

# **17.1.2.1 Neu**

Wählen Sie die Schaltfläche **Neu**, um weitere PPTP-Schnittstellen einzurichten.

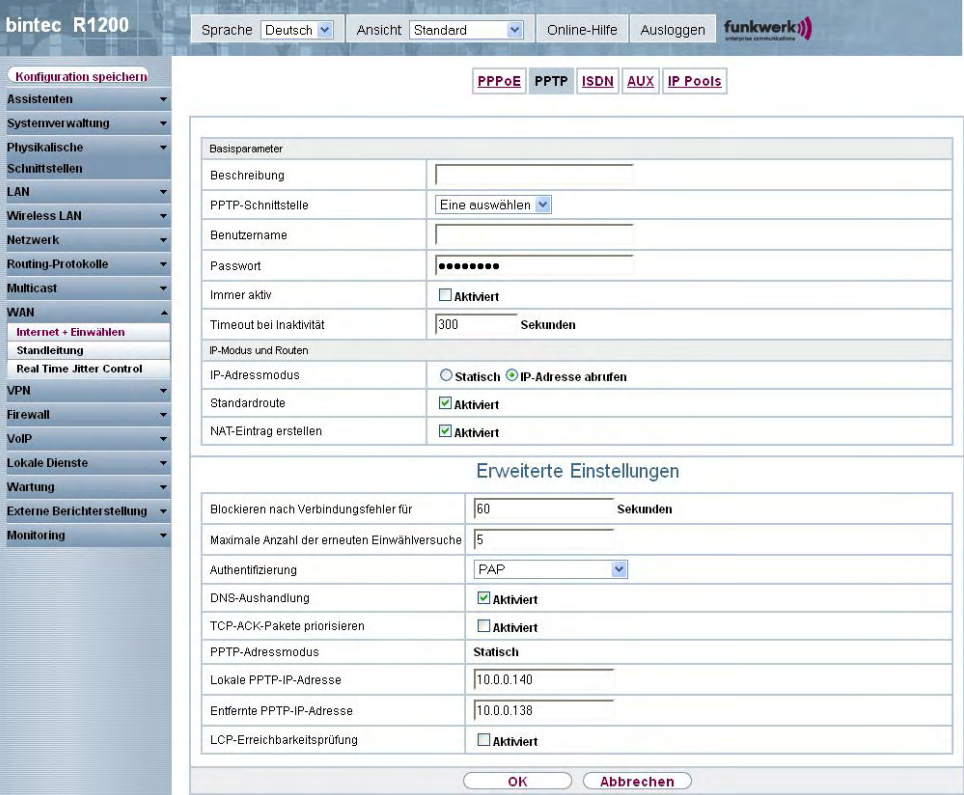

Abb. 116: **WAN**->**Internet + Einwählen**->**PPTP**->**Neu**

Das Menü **WAN**->**Internet + Einwählen**->**PPTP**->**Neu** besteht aus folgenden Feldern:

**Felder im Menü PPTPBasisparameter**

| <b>Feld</b>               | <b>Beschreibung</b>                                                                                                    |  |
|---------------------------|----------------------------------------------------------------------------------------------------|--|
| <b>Beschreibung</b>       | Geben Sie einen beliebigen Namen ein, um die Internetverbin-<br>dung eindeutig zu benennen.                                    |  |
|                           | In diesem Feld darf das erste Zeichen keine Zahl sein. Sonder-<br>zeichen und Umlaute dürfen ebenfalls nicht verwendet werden. |  |
| <b>PPTP-Schnittstelle</b> | Wählen Sie die IP-Schnittstelle aus, über die Pakete zur PPTP-<br>Gegenstelle transportiert werden.                            |  |
|                           | Bei Verwendung eines externen DSL-Modems, wählen Sie hier<br>den Ethernet-Port aus, an dem das Modem angeschlossen ist.        |  |
|                           | Bei Verwendung des internen DSL-Modems, wählen Sie hier                                                                        |  |

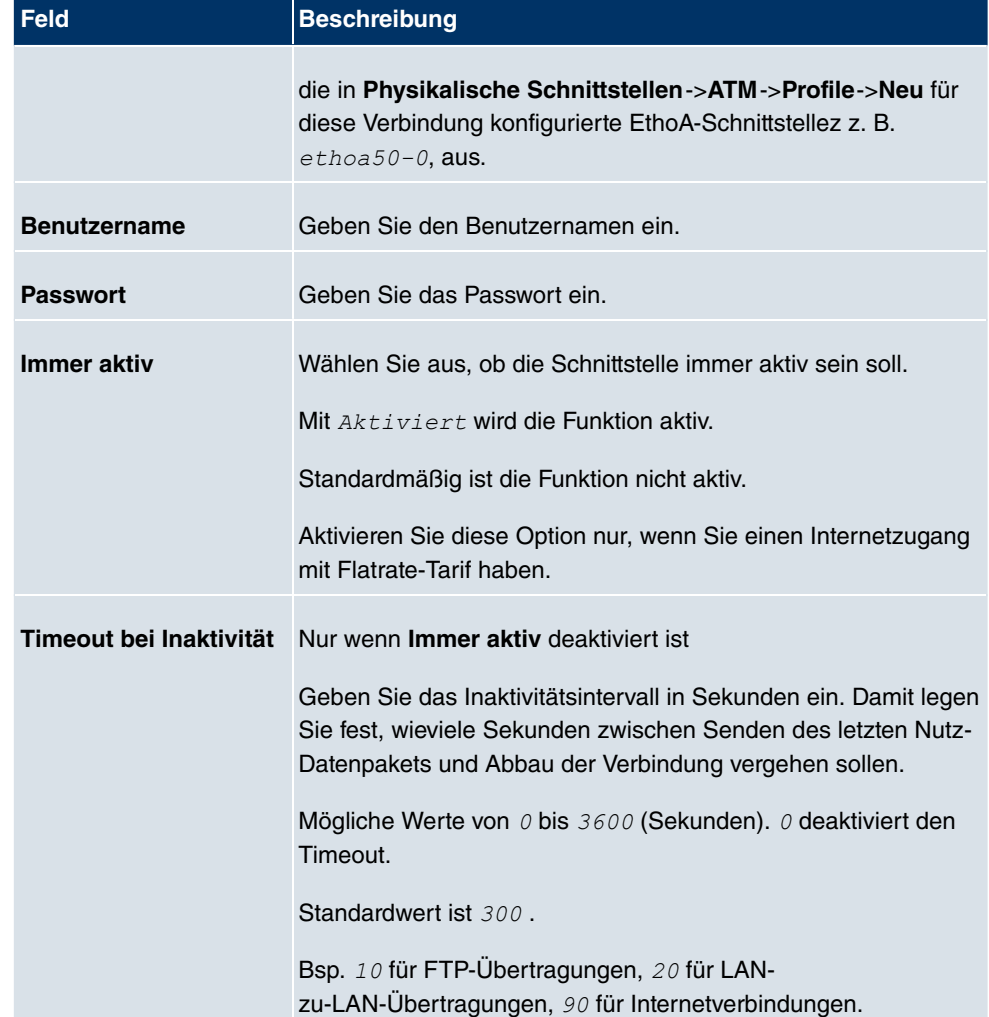

### **Felder im Menü PPTPIP-Modus und Routen**

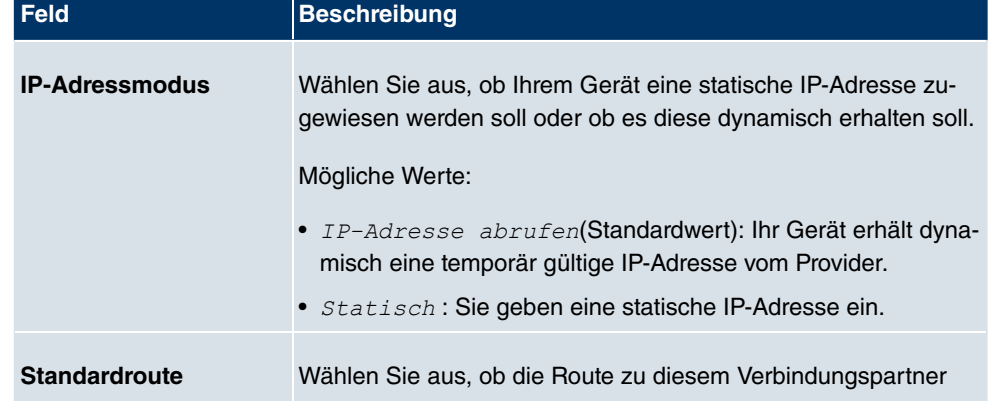

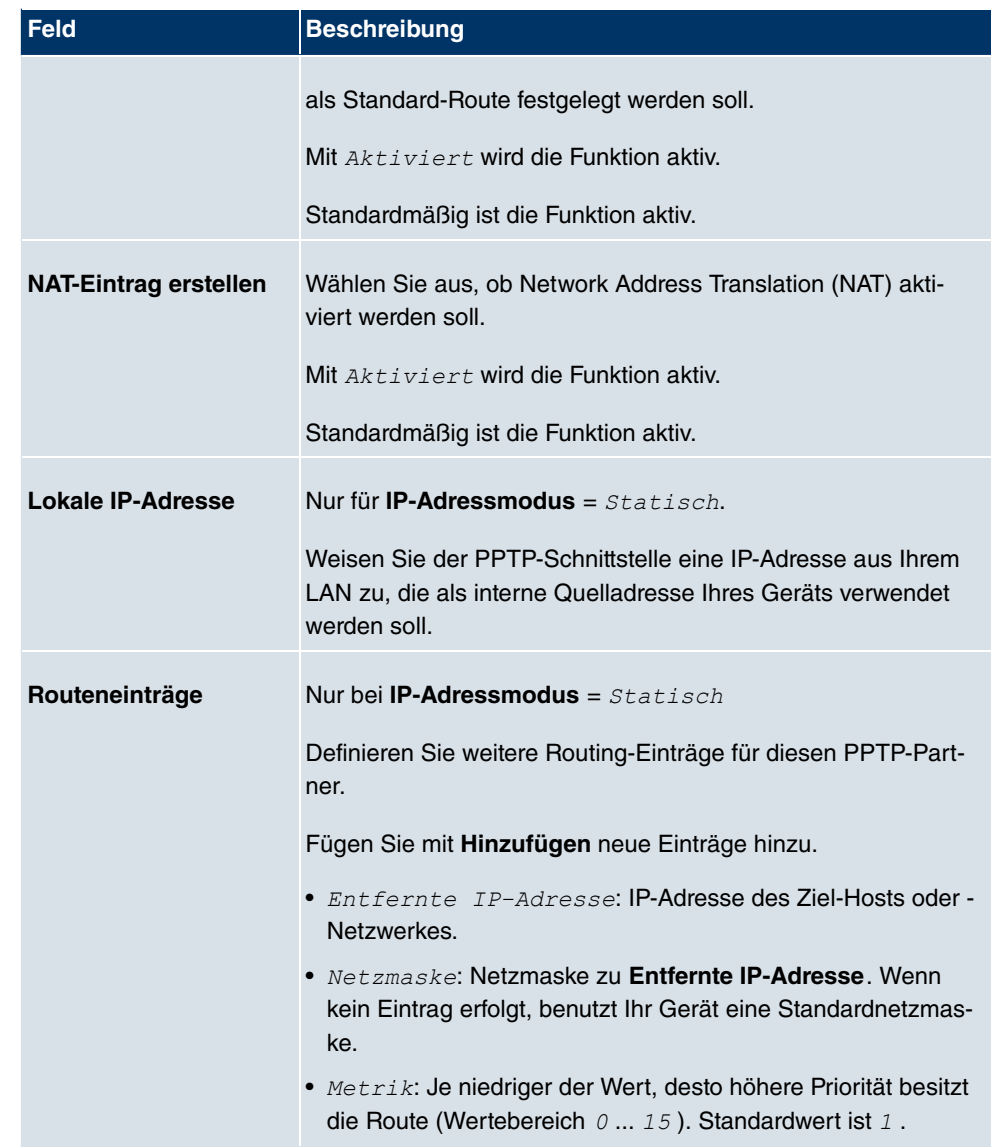

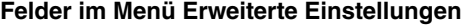

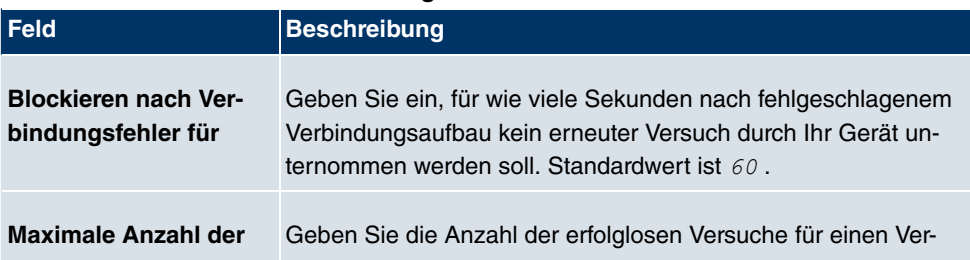

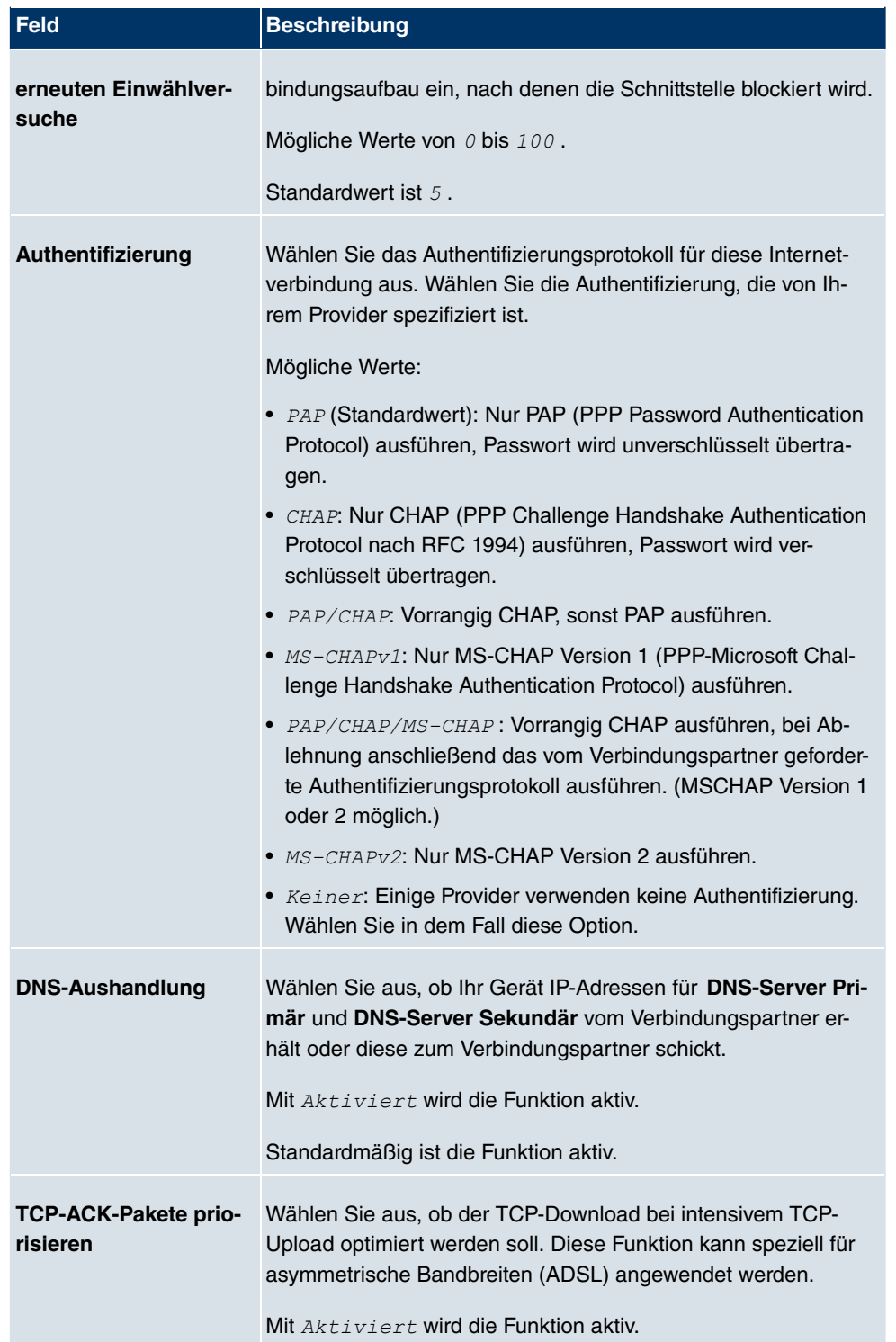

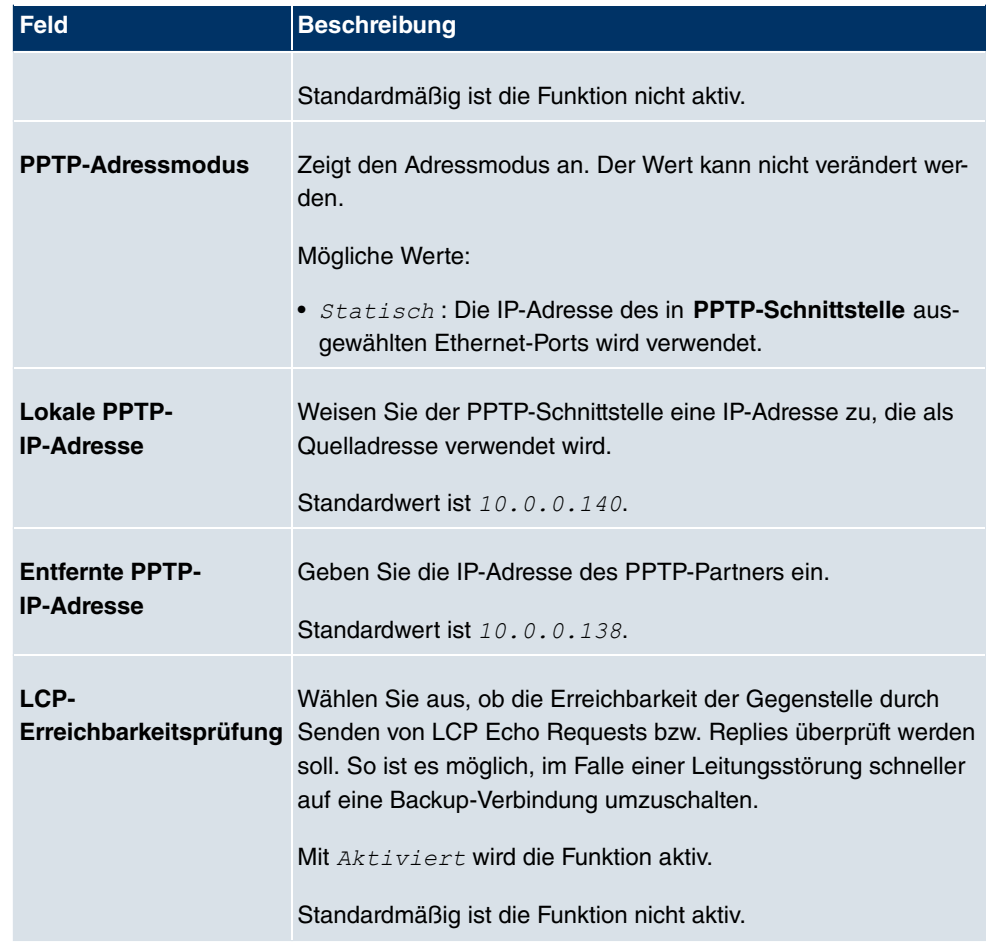

# **17.1.3 PPPoA**

Im Menü **WAN**->**Internet + Einwählen**->**PPPoA** wird eine Liste aller PPPoA-Schnittstellen angezeigt.

In diesem Menü konfigurieren Sie eine xDSL-Verbindung, die zum Verbindungsaufbau PP-PoA verwendet. Bei PPPoA wird die Verbindung so konfiguriert, dass ein PPP-Datenstrom direkt über ein ATM-Netzwerk transportiert wird (RFC 2364). Dieses ist bei manchen Providern erforderlich. Achten Sie bitte auf die Spezifikationen Ihres Providers!

Bei Verwendung des internen DSL-Modems, muss in **WAN**->**ATM**->**Profile**->**Neu** für diese Verbindung eine PPPoA-Schnittstelle mit **Client-Typ** = Auf Anforderung konfiguriert werden.

#### **17.1.3.1 Neu**

Wählen Sie die Schaltfläche **Neu**, um weitere PPPoA-Schnittstellen einzurichten.

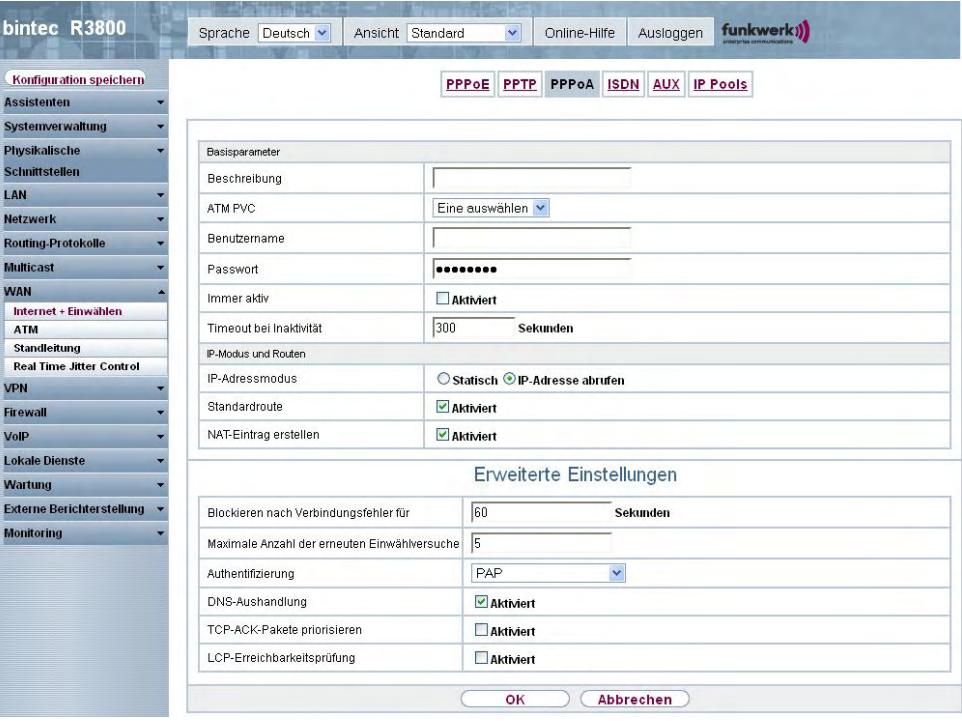

Abb. 117: **WAN**->**Internet + Einwählen**->**PPPoA**->**Neu**

Das Menü **WAN**->**Internet + Einwählen**->**PPPoA**->**Neu** besteht aus folgenden Feldern:

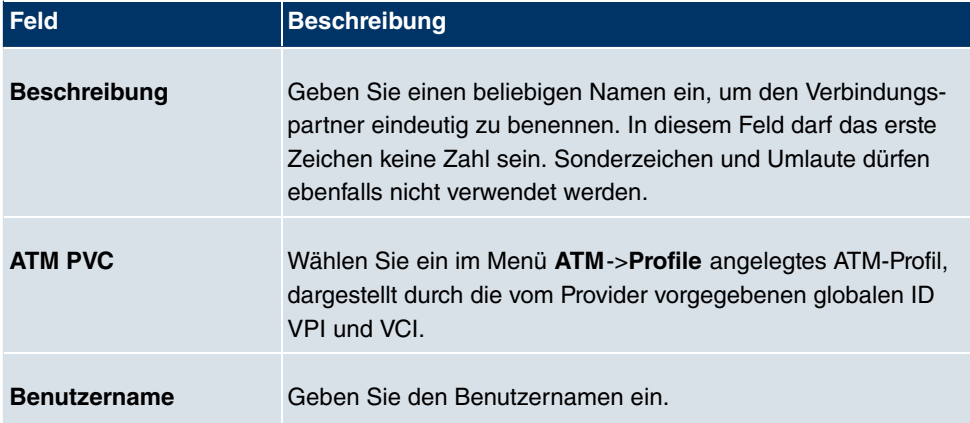

### **Felder im Menü PPPoABasisparameter**

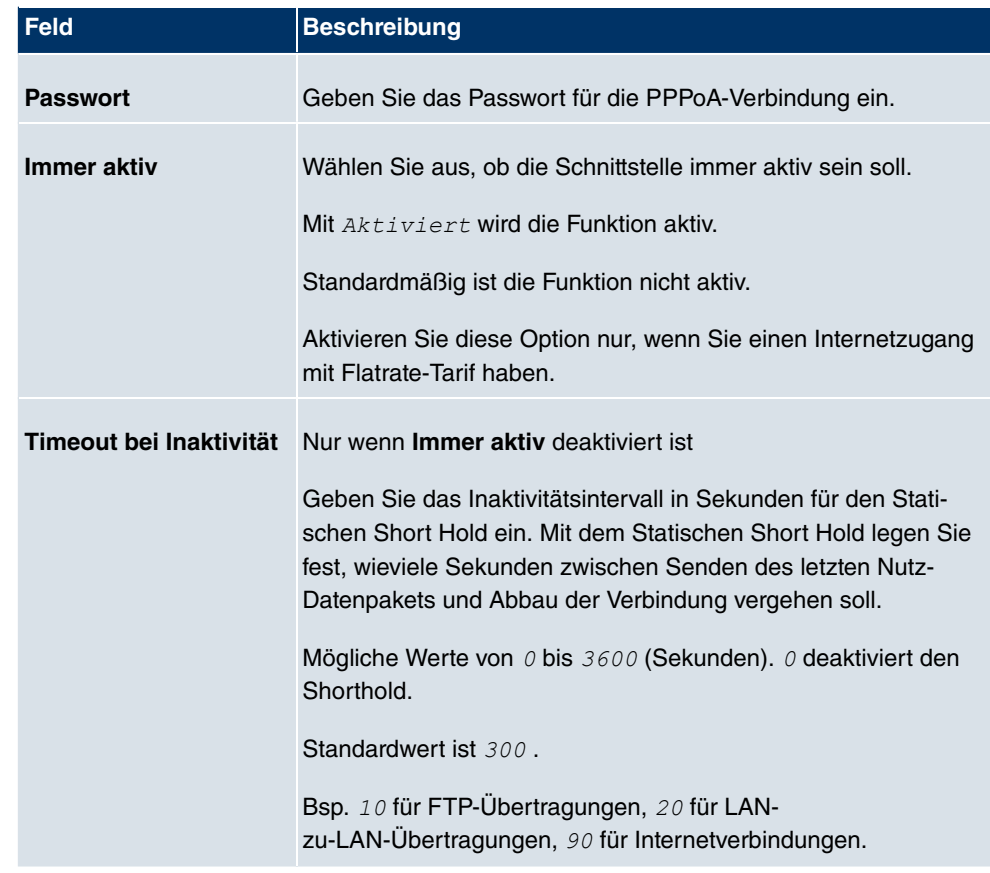

# **Felder im Menü PPPoAIP-Modus und Routen**

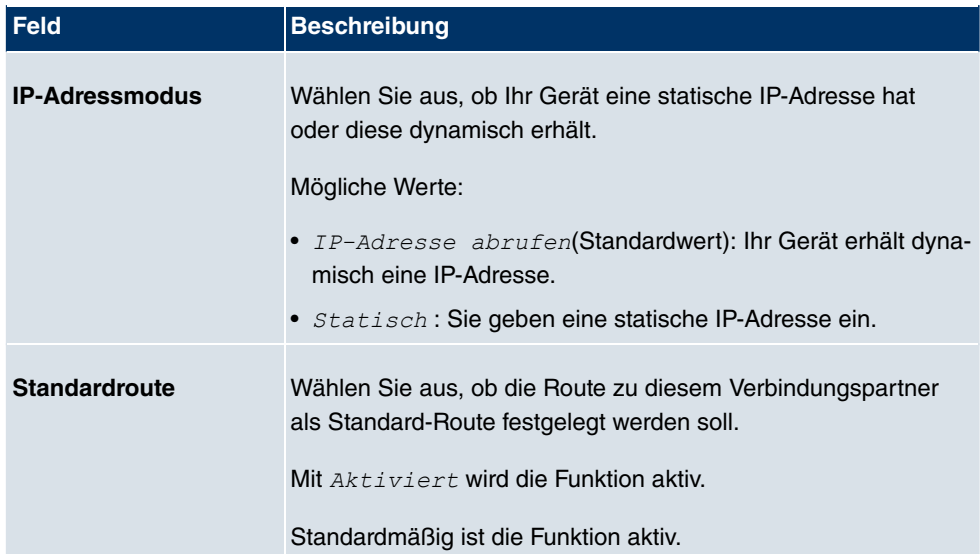

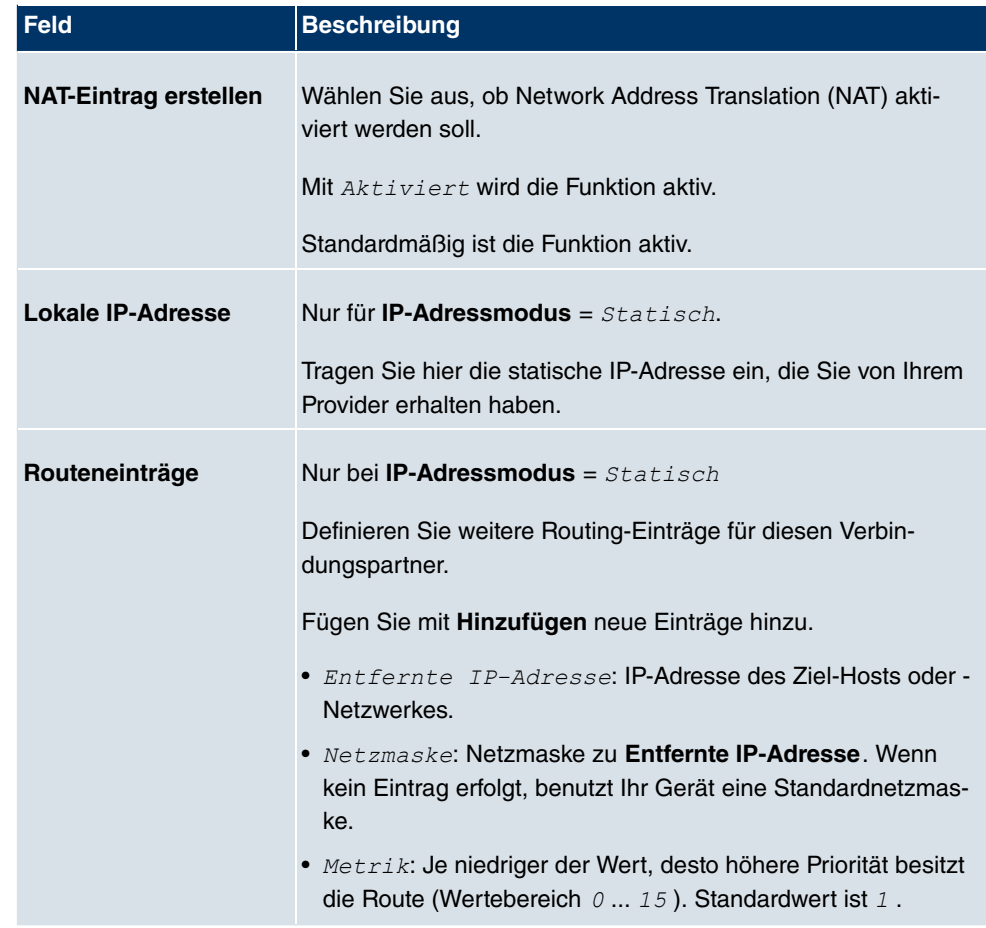

# **Felder im Menü Erweiterte Einstellungen**

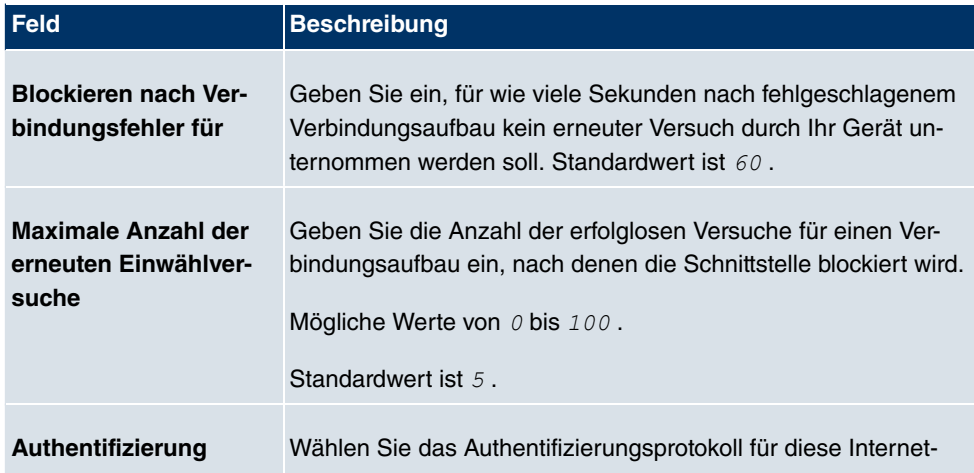

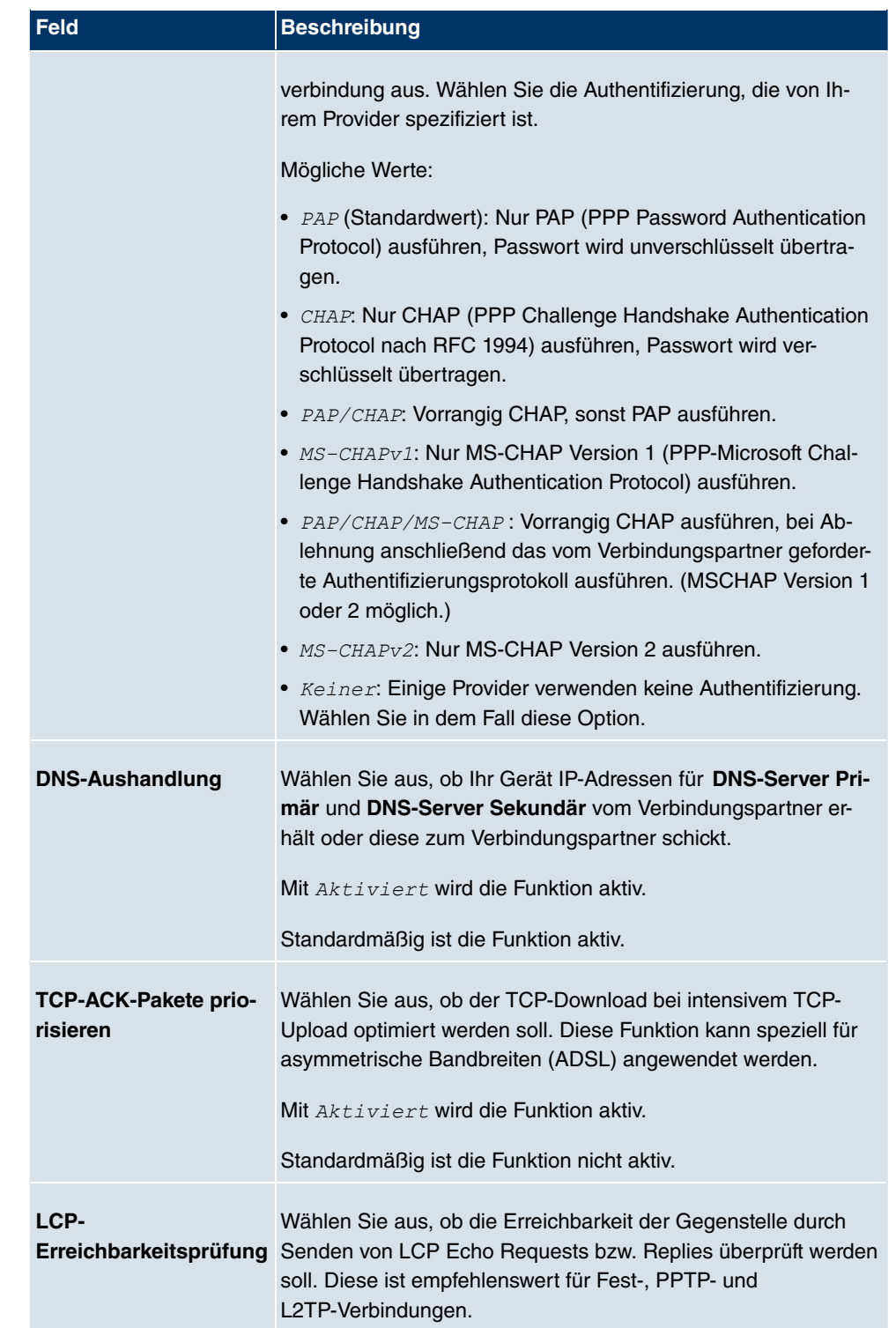

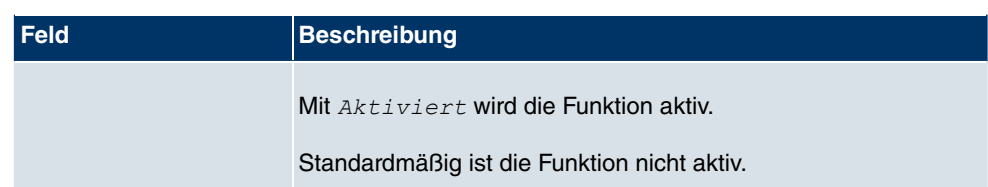

# **17.1.4 ISDN**

Im Menü **WAN**->**Internet + Einwählen**->**ISDN** wird eine Liste aller ISDN-Schnittstellen angezeigt.

In diesem Menü konfigurieren Sie folgende ISDN-Verbindungen:

- Internetzugang über ISDN
- LAN-zu-LAN Kopplung über ISDN
- Remote (Mobile) Dialin
- Nutzung der Funktion ISDN Callback

### **17.1.4.1 Neu**

Wählen Sie die Schaltfläche **Neu**, um weitere ISDN-Schnittstellen einzurichten.

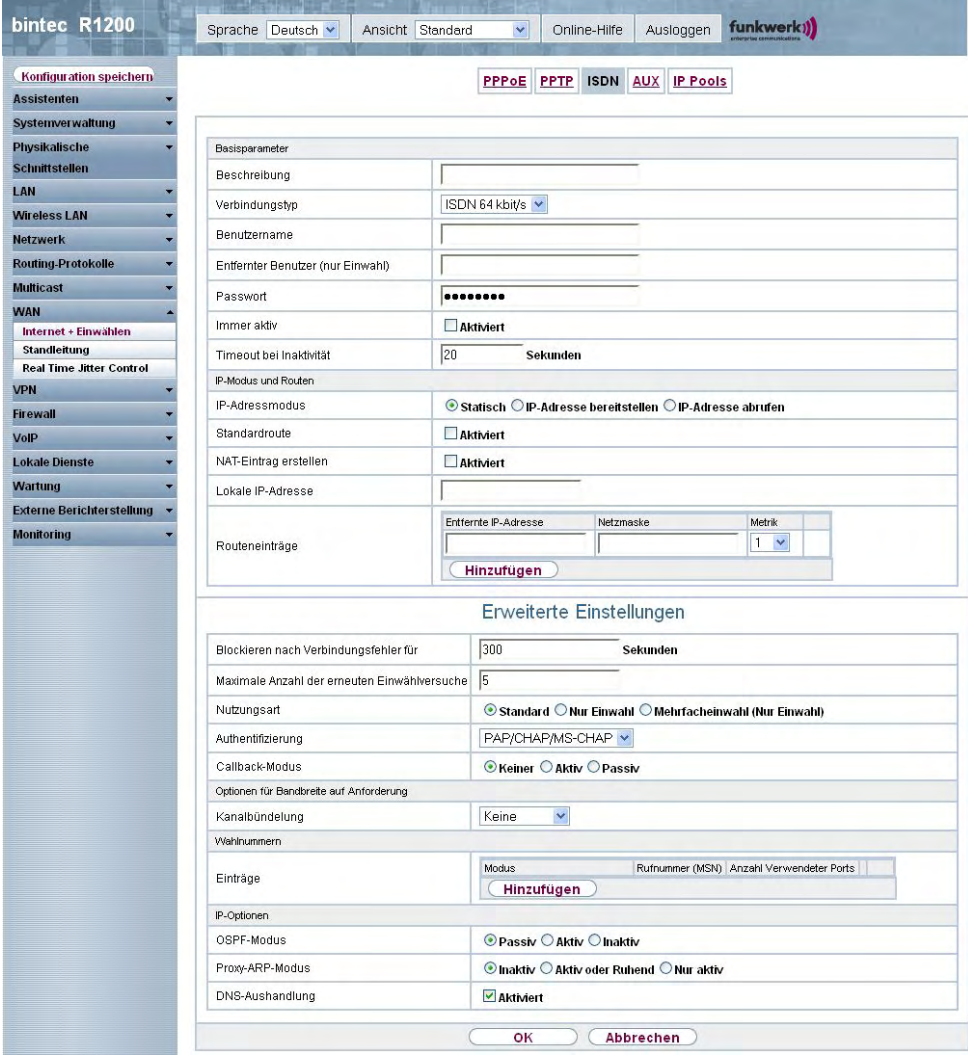

Abb. 118: **WAN**->**Internet + Einwählen**->**ISDN**->**Neu**

Das Menü **WAN**->**Internet + Einwählen**->**ISDN**->**Neu** besteht aus folgenden Feldern:

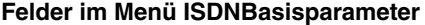

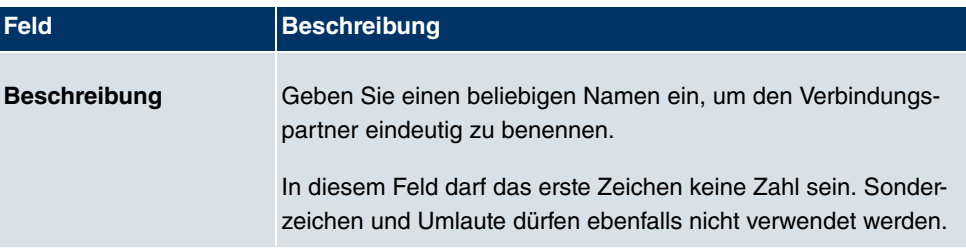

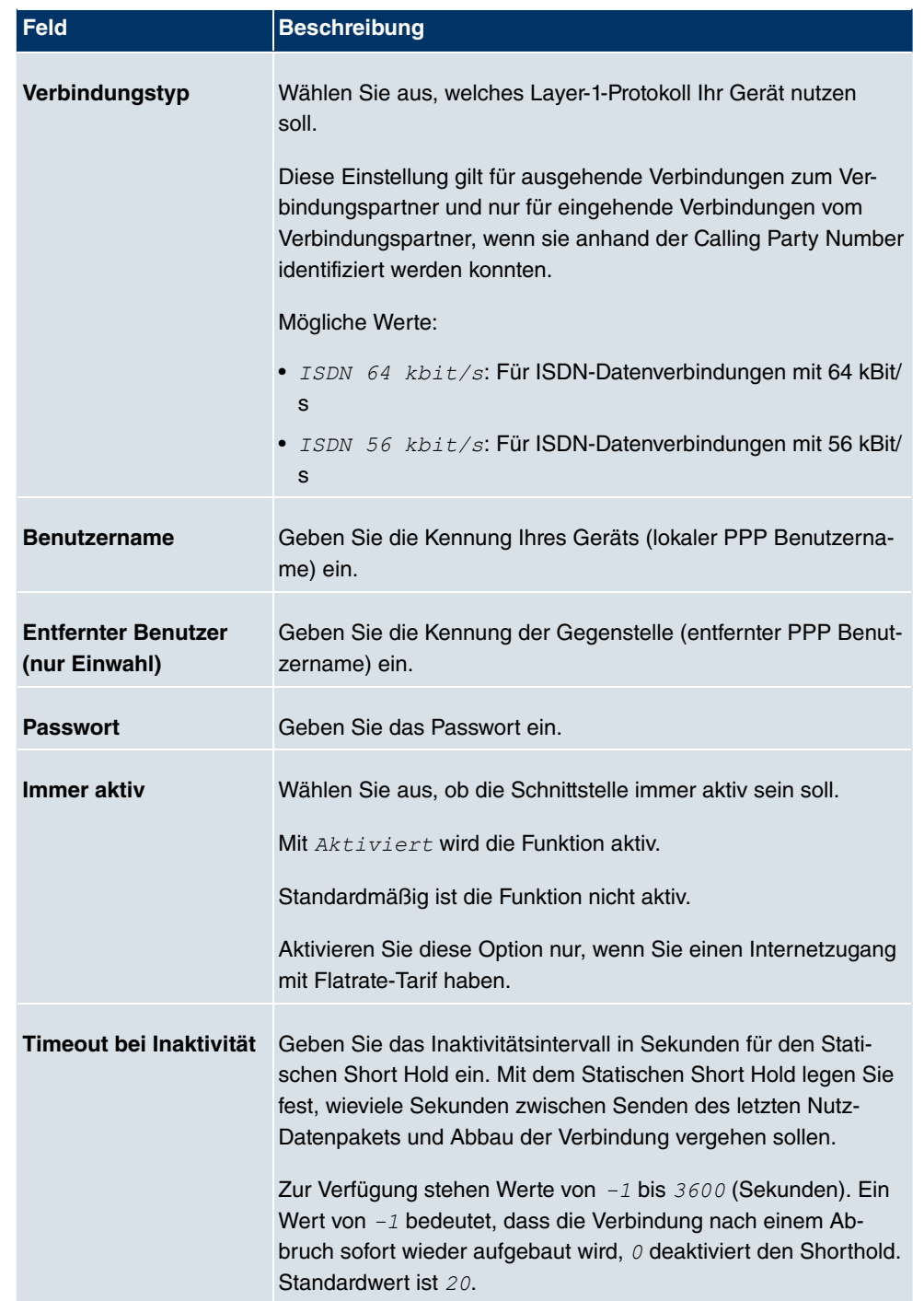

**Felder im Menü ISDNIP-Modus und Routen**

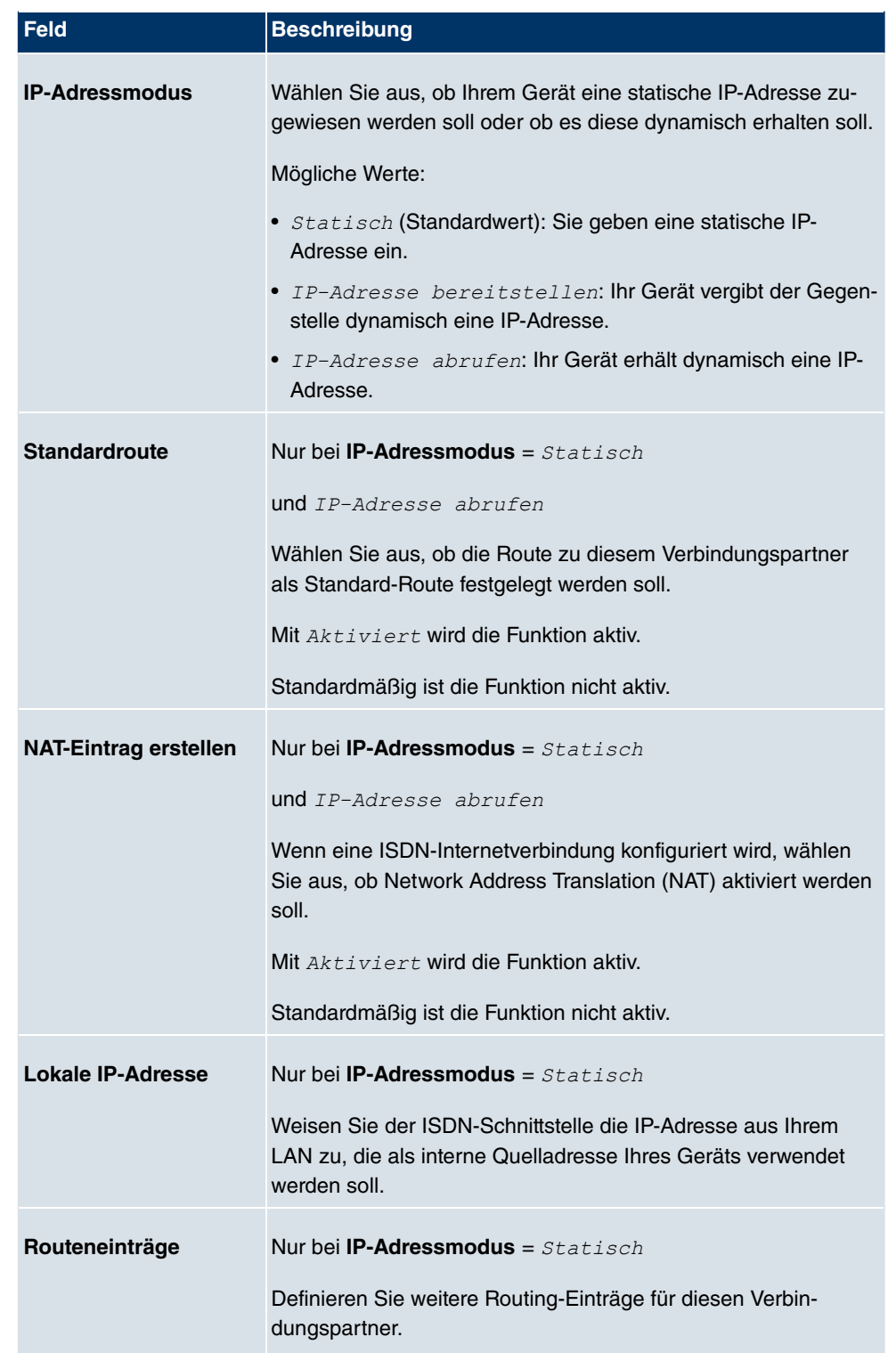

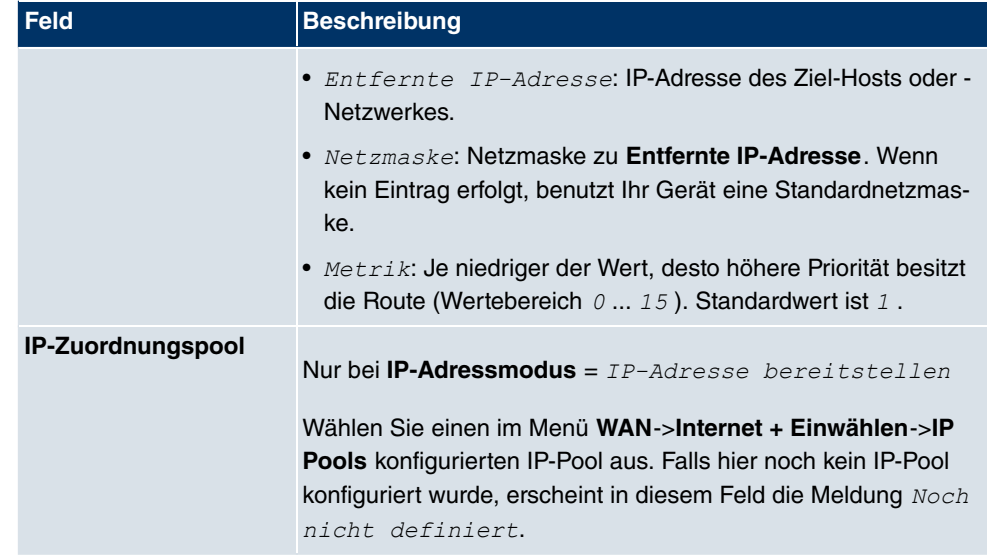

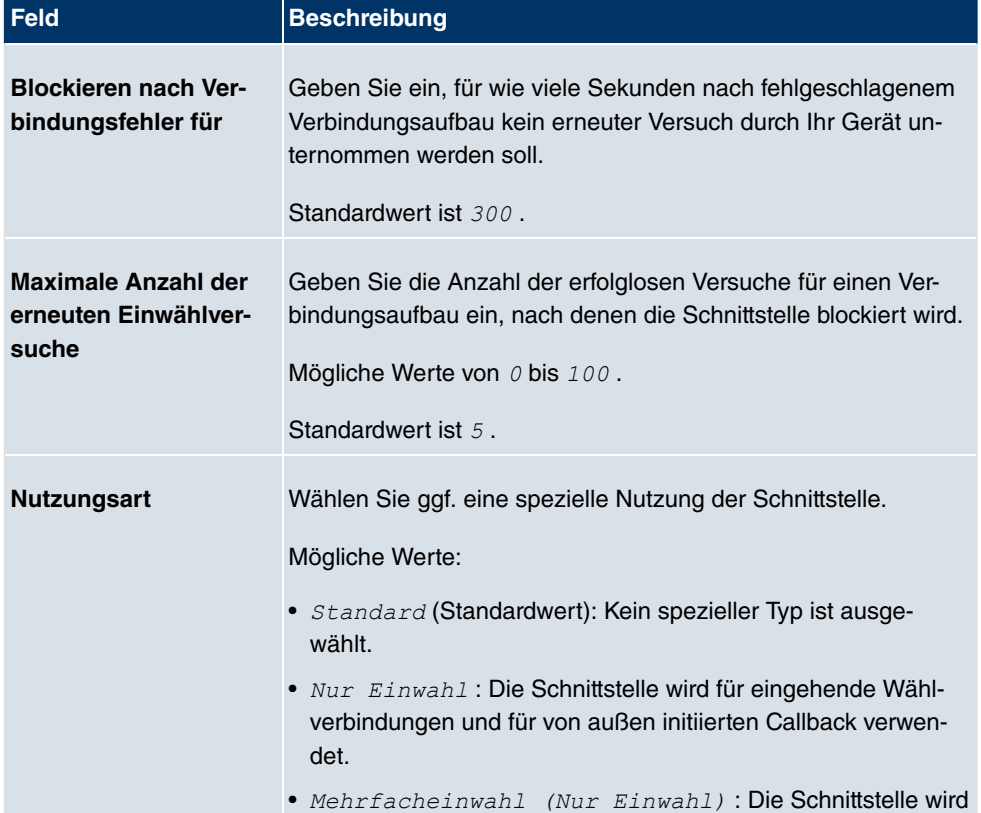

# **Felder im Menü Erweiterte Einstellungen**

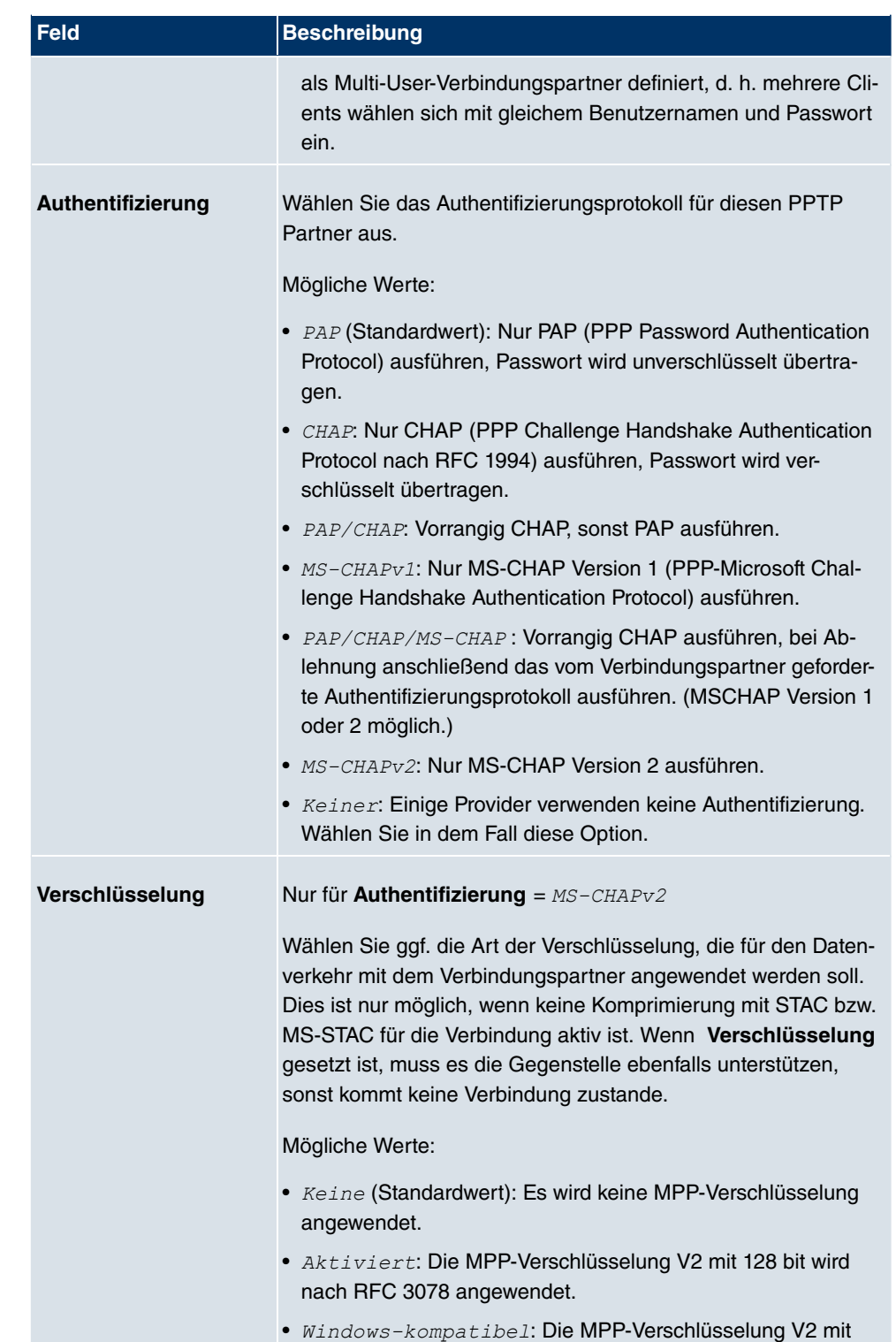

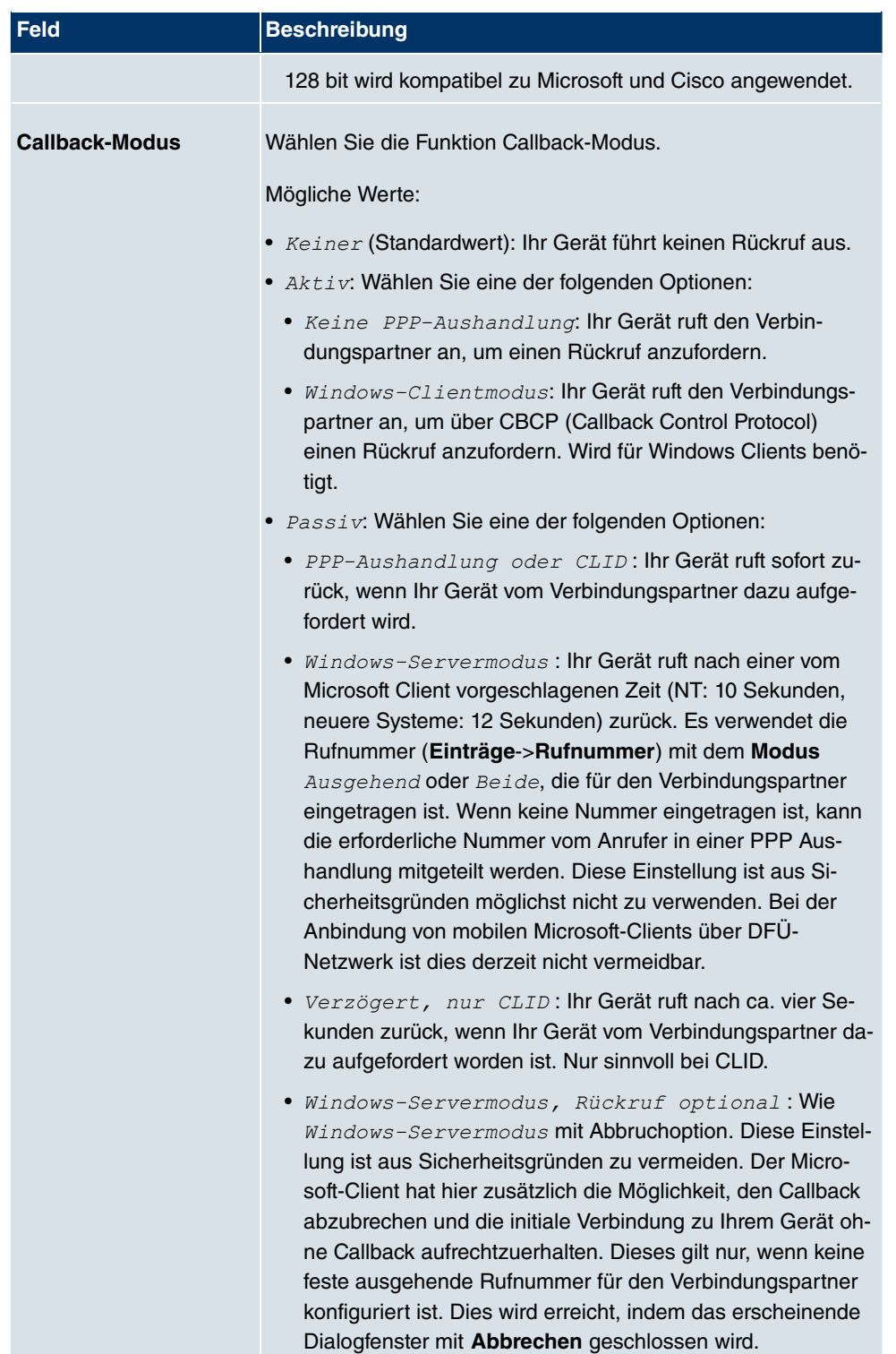

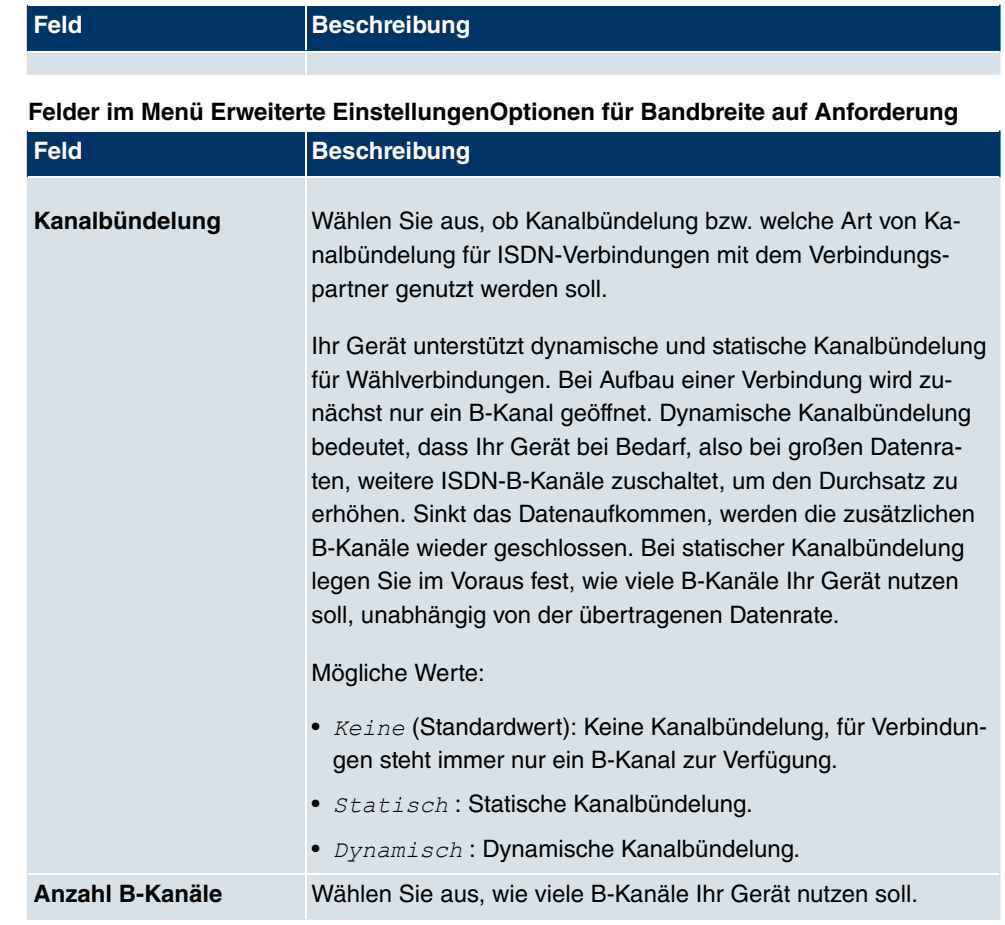

### **Feld im Menü Erweiterte EinstellungenWahlnummern**

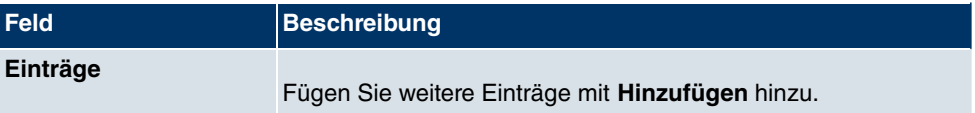

**Felder im Menü Konfiguration der Wahlnummern (erscheint nur für Einträge = Hinzufügen)**

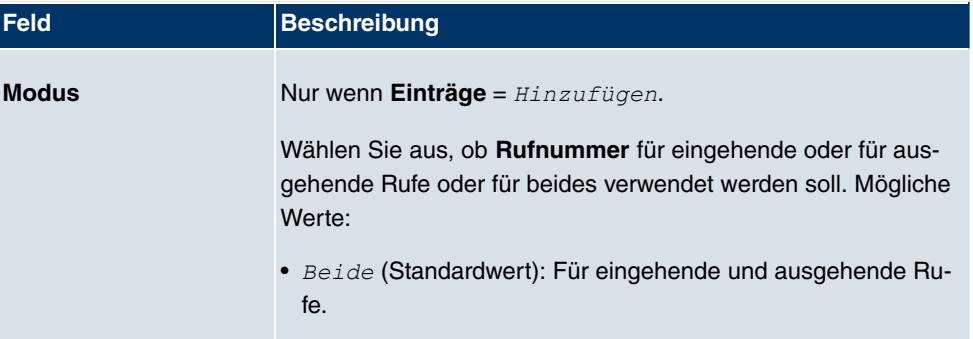

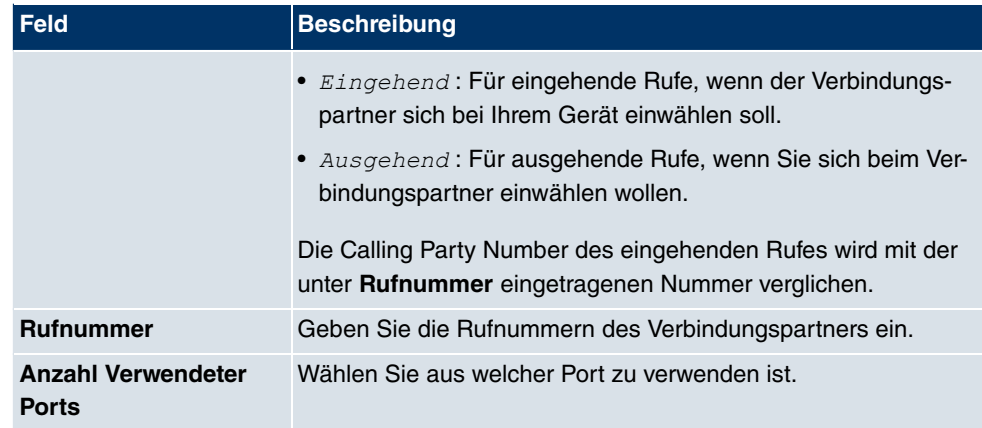

# **Felder im Menü Erweiterte EinstellungenIP-Optionen**

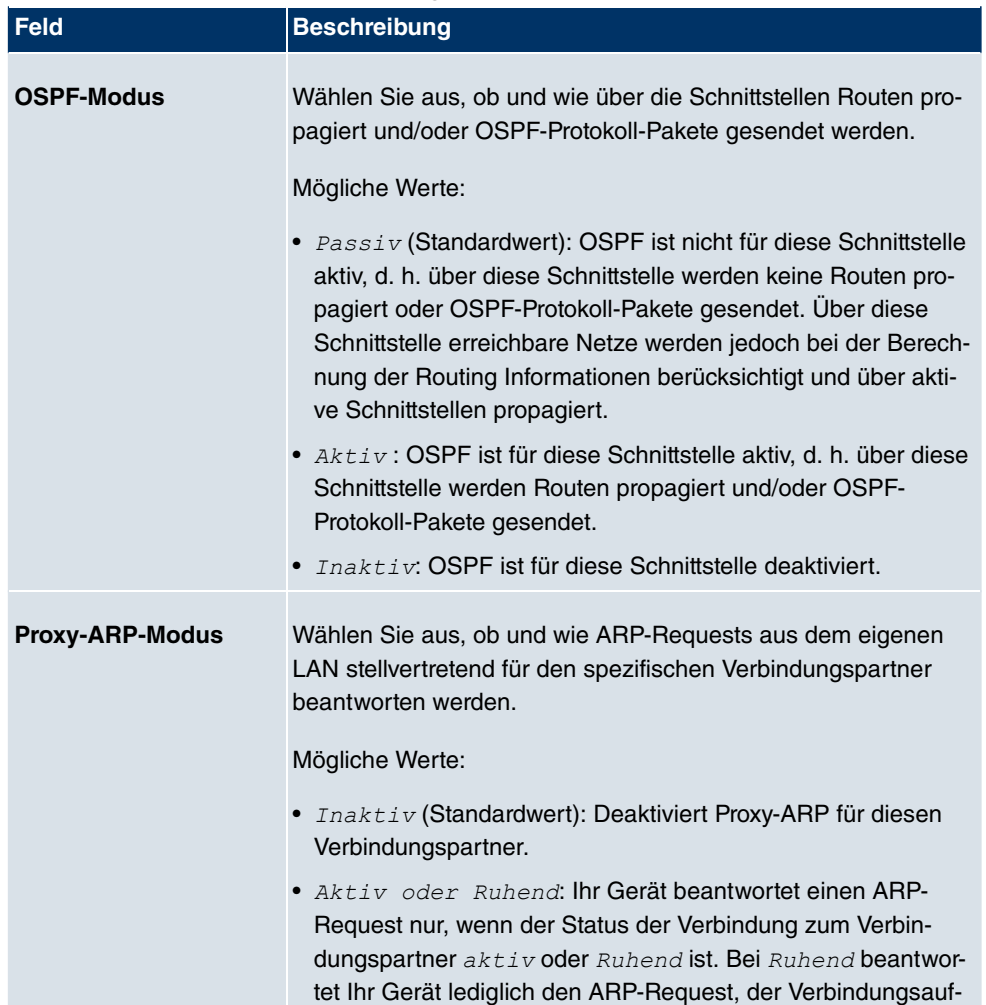

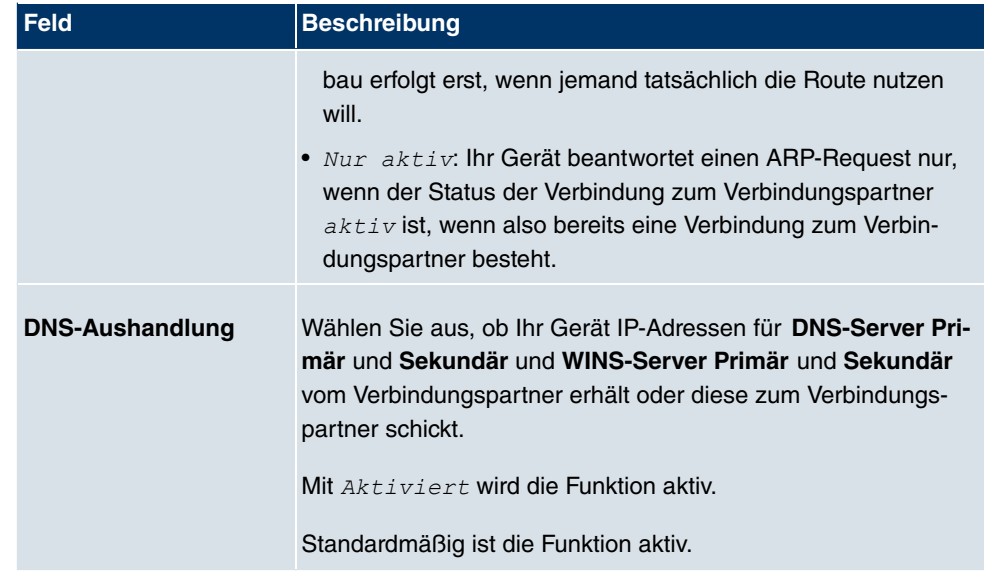

# **17.1.5 AUX**

Im Menü **WAN**+**Internet + Einwählen**+**AUX** wird eine Liste aller AUX-Schnittstellen angezeigt.

In diesem Menü können Sie unterschiedliche Vorgaben für die Kommunikation zwischen Gateway und Modem definieren. Für den Anschluss eines externen Analogmodems an den AUX Port eines **bintec** Gateways, benötigen Sie ein spezielles Kabel für den Konsolen-Port (z. B. AUX-Backup Cable) Ihres Gateways.

### **17.1.5.1 Neu**

Wählen Sie die Schaltfläche **Neu**, um weitere AUX-Schnittstellen einzurichten.

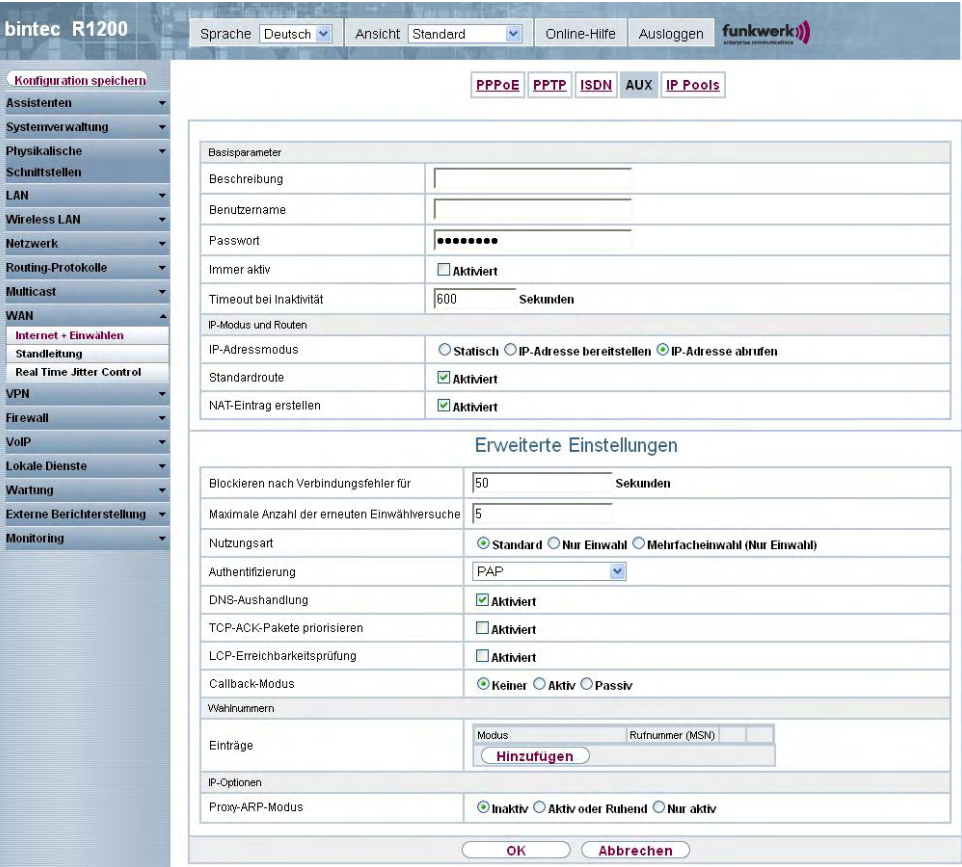

Abb. 119: **WAN**->**Internet + Einwählen**->**AUX**->**Neu**

Das Menü **WAN**->**Internet + Einwählen**->**AUX**->**Neu** besteht aus folgenden Feldern:

**Felder im Menü AUXBasisparameter**

| <b>Feld</b>         | <b>Beschreibung</b>                                                                                                    |  |
|---------------------|----------------------------------------------------------------------------------------------------|--|
| <b>Beschreibung</b> | Geben Sie einen beliebigen Namen ein, um den WAN-Partner<br>eindeutig zu benennen. In diesem Feld darf das erste Zeichen<br>keine Zahl sein. Sonderzeichen und Umlaute dürfen ebenfalls<br>nicht verwendet werden. |  |
| <b>Benutzername</b> | Geben Sie den Benutzernamen ein.                                                                                                    |  |

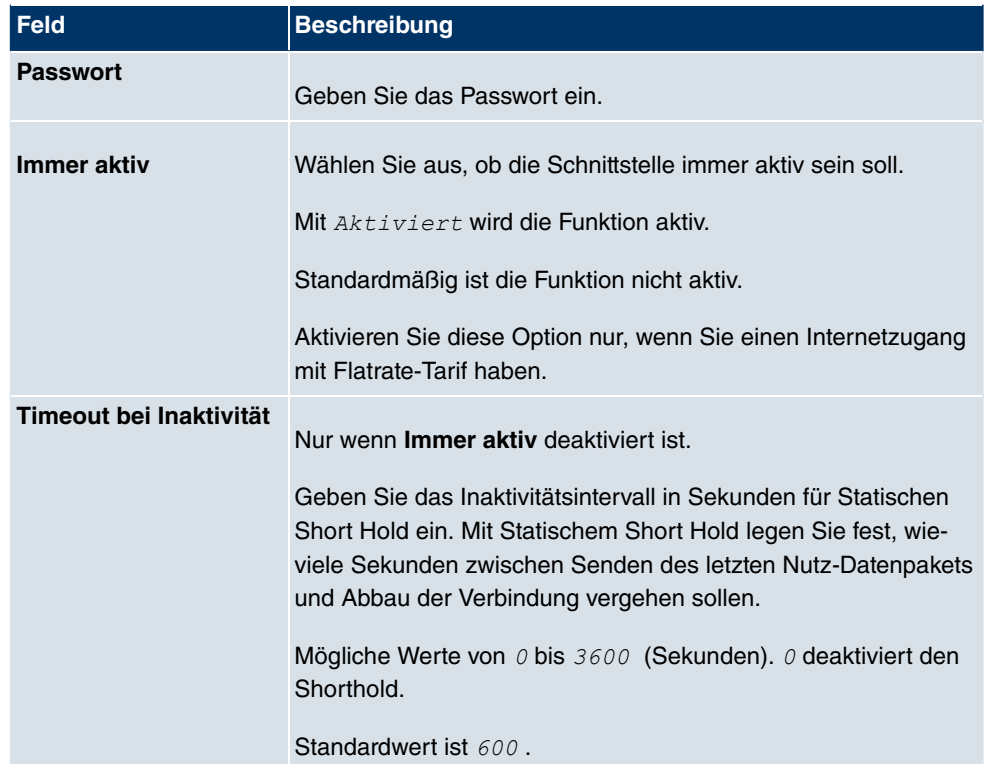

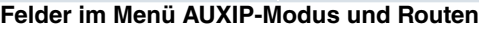

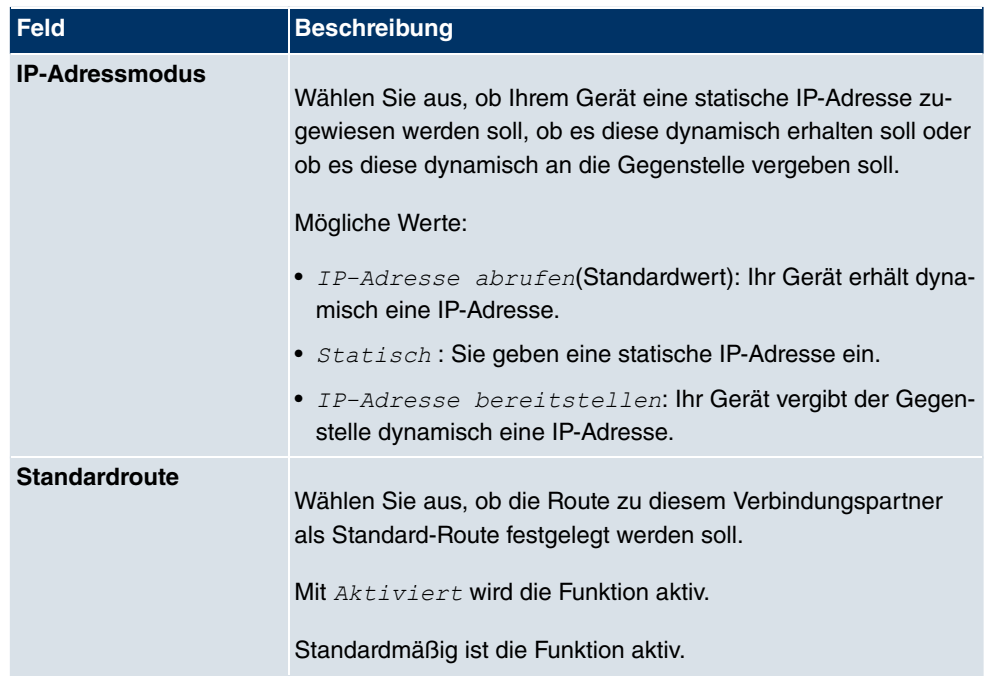

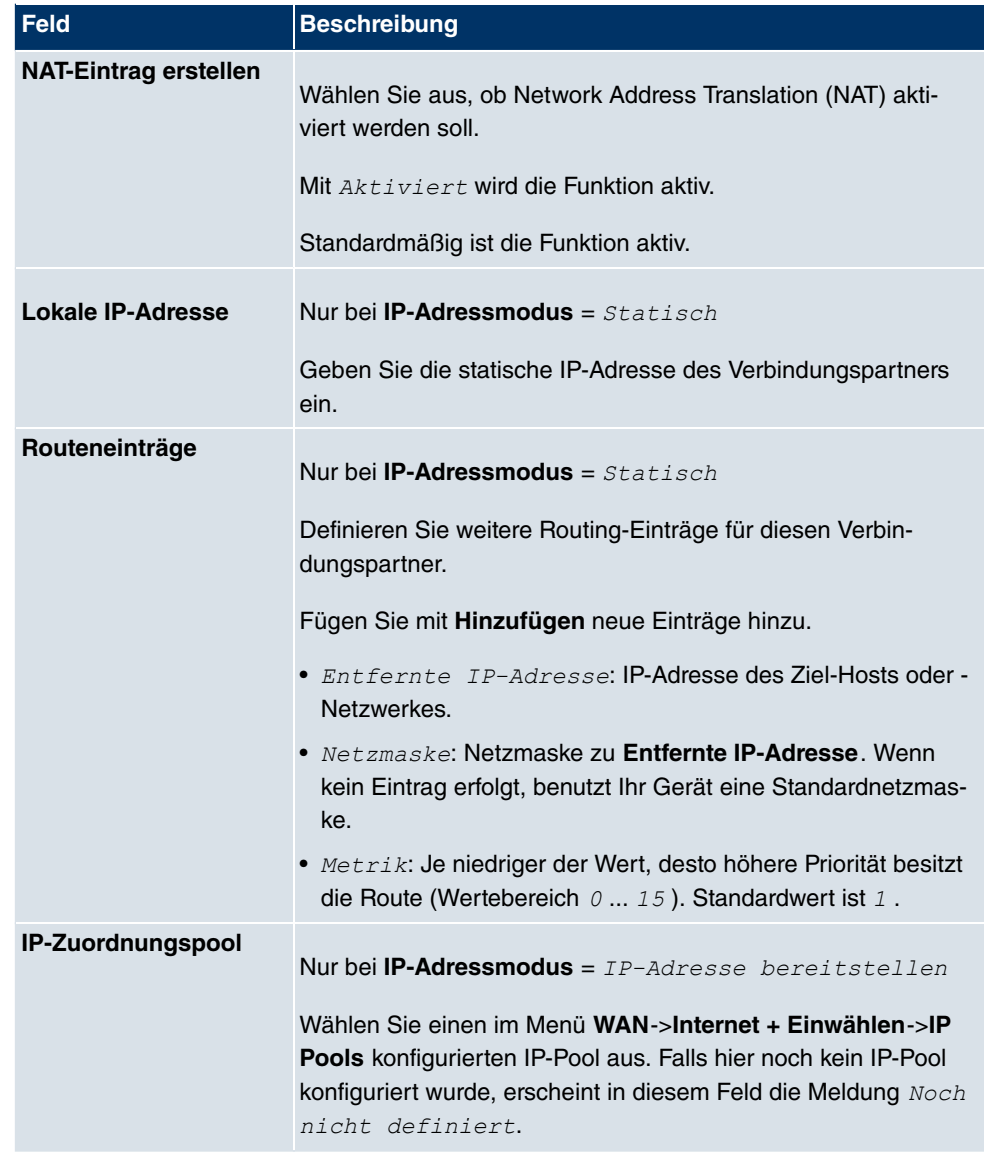

# **Felder im Menü Erweiterte Einstellungen**

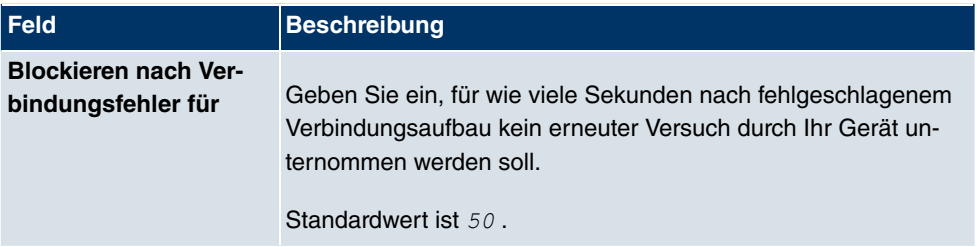

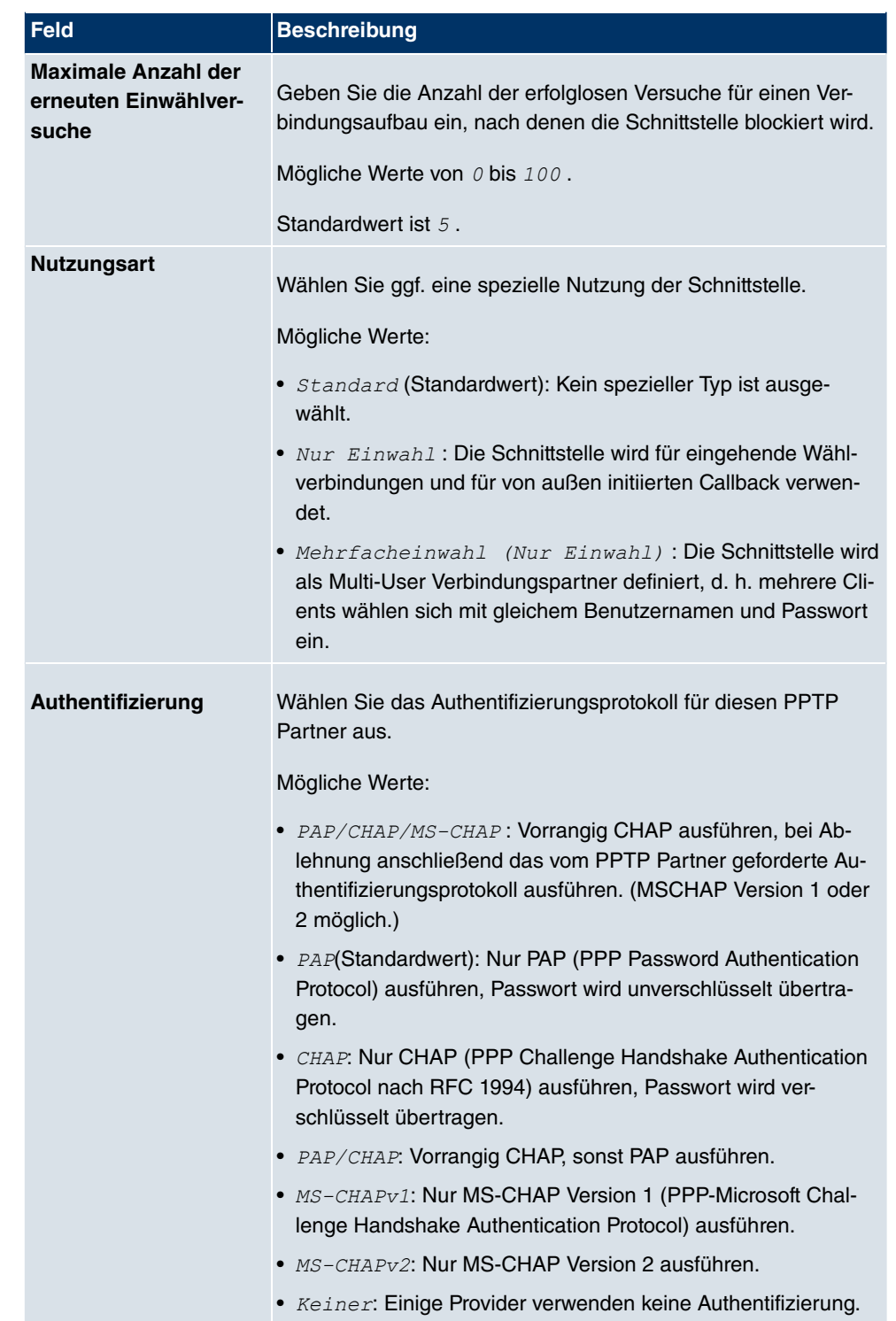

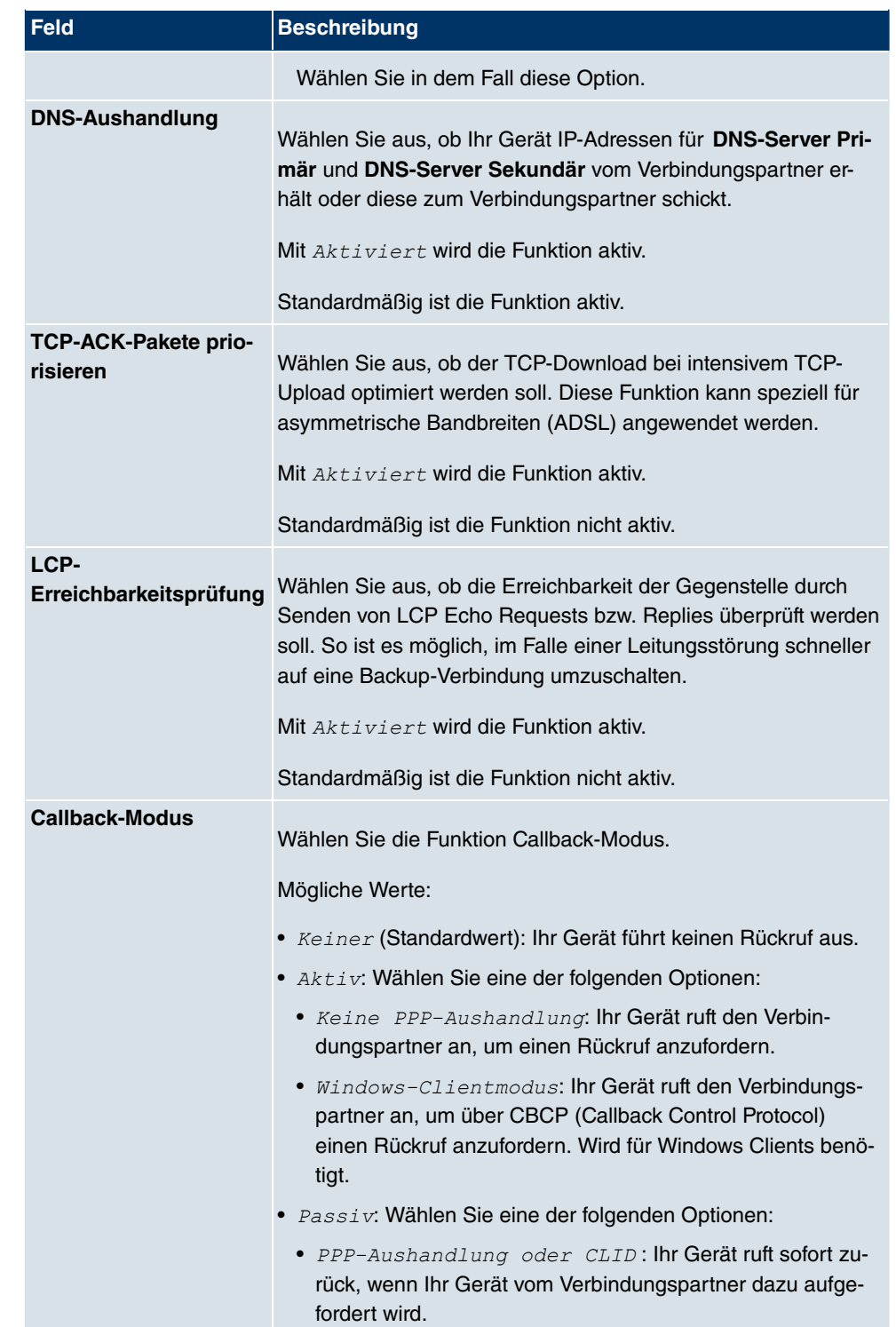

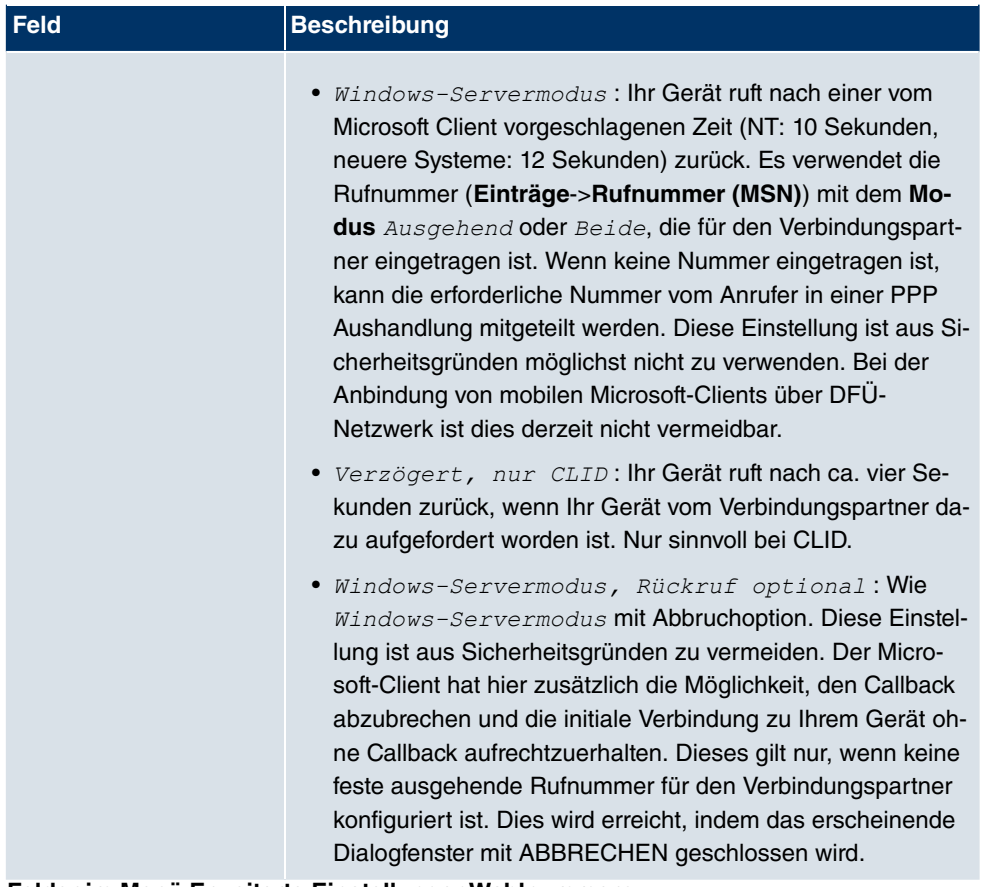

#### **Felder im Menü Erweiterte EinstellungenWahlnummern**

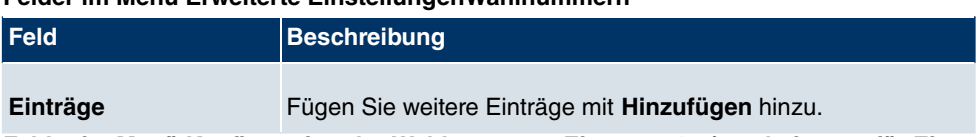

**Felder im Menü Konfiguration der Wahlnummern Eintrag: <1> (erscheint nur für Einträge = Hinzufügen)**

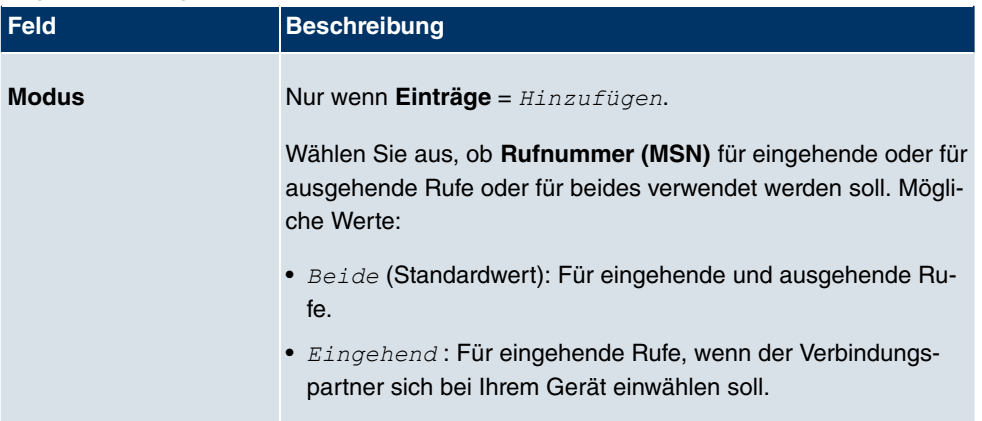

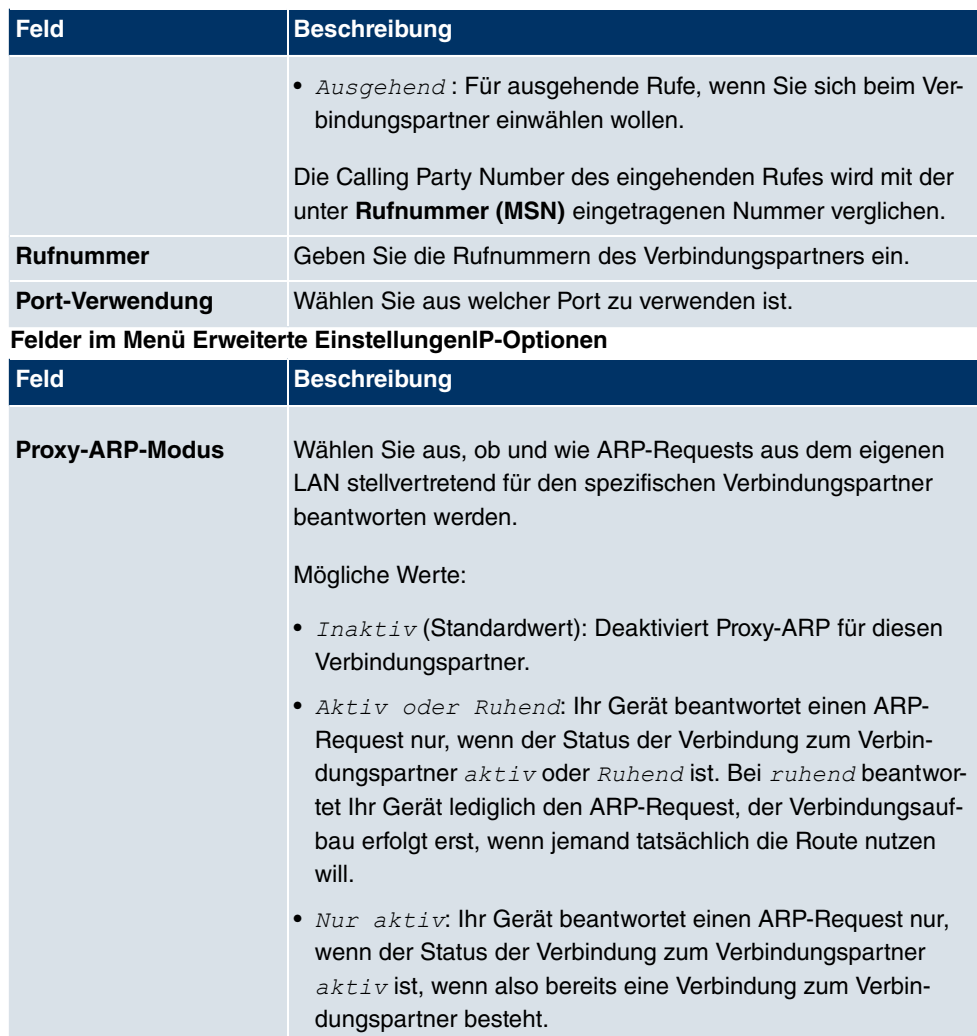

# **17.1.6 IP Pools**

Im Menü **IP Pools** wird eine Liste aller IP Pools angezeigt.

Ihr Gerät kann als dynamischer IP-Adress-Server für PPP-Verbindungen agieren. Dafür stellen Sie einen oder mehrere Pools von IP-Adressen zur Verfügung. Diese IP-Adressen können für die Dauer der Verbindung an einwählende Verbindungspartner vergeben werden.

Eingetragene Host-Routen haben immer Vorrang vor IP-Adressen aus den Adress-Pools. Wenn also ein eingehender Ruf authentisiert wurde, überprüft Ihr Gerät zunächst, ob für den Anrufer in der Routing-Tabelle eine Host-Route eingetragen ist. Wenn dies nicht der Fall ist, kann Ihr Gerät eine IP-Adresse aus einem Adress-Pool zuweisen (falls verfügbar). Bei Adress-Pools mit mehr als einer IP-Adresse können Sie nicht festlegen, welcher Verbindungspartner welche Adresse bekommt. Die Adressen werden zunächst einfach der Reihe nach vergeben. Bei einer erneuten Einwahl innerhalb eines Intervalls von einer Stunde wird aber versucht, wieder die zuletzt an diesen Partner vergebene IP-Adresse zuzuweisen.

Wählen Sie die Schaltfläche **Hinzufügen**, um weitere IP Pools einzurichten.

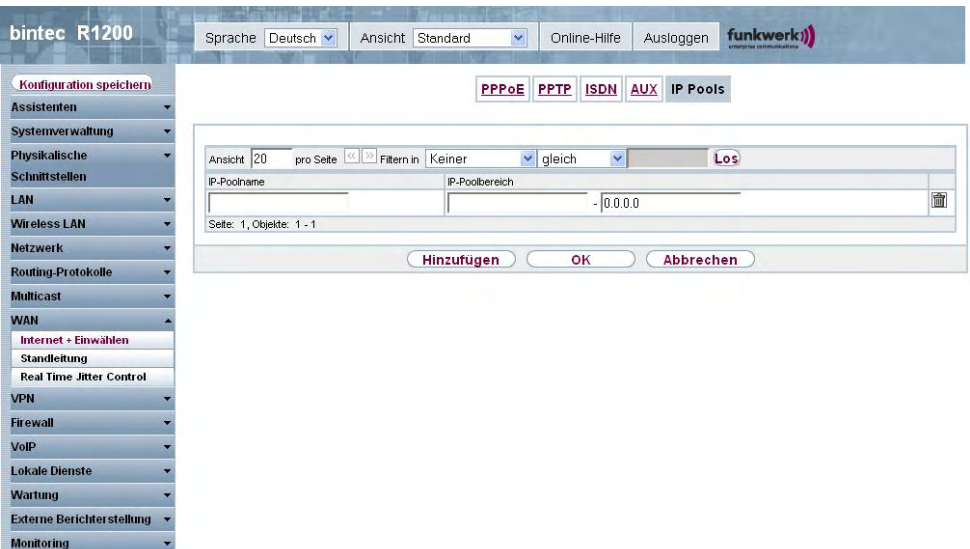

Abb. 120: **WAN**->**Internet + Einwählen**->**IP Pools**->**Hinzufügen**

Das Menü **WAN**->**Internet + Einwählen**->**IP Pools**->**Hinzufügen** besteht aus folgenden Feldern:

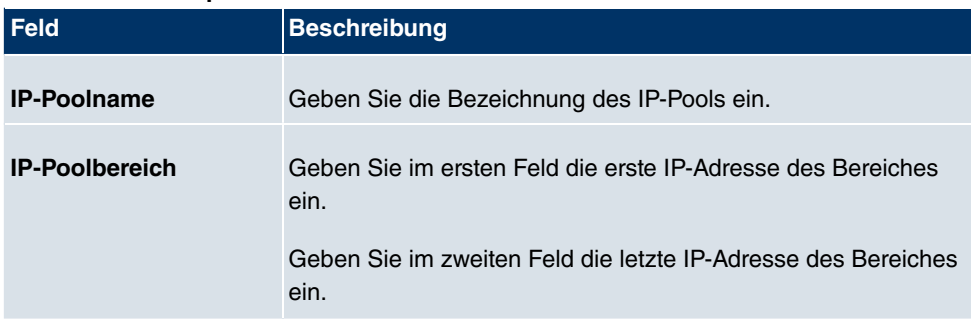

## **Felder im Menü OptionenIP Pools**

# **17.2 ATM**

ATM (Asynchronous Transfer Mode) ist ein Datenübertragungsverfahren, das ursprünglich für Breitband-ISDN konzipiert wurde.

Aktuell wird ATM u.a. in Hochgeschwindigkeitsnetzen verwendet. Sie benötigen ATM z. B., wenn Sie über das integrierte ADSL- bzw. SHDSL-Modem einen Hochgeschwindigkeitszugang ins Internet realisieren wollen.

In einem ATM-Netz können unterschiedliche Anwendungen wie z. B. Sprache, Video und Daten nebeneinander im asynchronen Zeitmultiplexverfahren übertragen werden. Jedem Sender werden dabei Zeitabschnitte zum Übertragen seiner Daten zur Verfügung gestellt. Beim asynchronen Verfahren werden ungenutzte Zeitabschnitte eines Senders von einem anderen Sender verwendet.

Bei ATM handelt es sich um ein verbindungsorientiertes Paketvermittlungsverfahren. Für die Datenübertragung wird eine virtuelle Verbindung genutzt, die zwischen Sender und Empfänger ausgehandelt oder auf beiden Seiten konfiguriert wird. Es wird z. B. der Weg festgelegt, den die Daten nehmen sollen. Über eine einzige physikalische Schnittstelle können mehrere virtuelle Verbindungen eingerichtet werden.

Die Daten werden in sogenannten Zellen oder Slots konstanter Größe übermittelt. Jede Zelle besteht aus 48 Byte Nutzdaten und 5 Byte Steuerinformation. Die Steuerinformation enthält u.a. die ATM-Adresse vergleichbar der Internetadresse. Die ATM-Adresse setzt sich aus den Bestandteilen Virtual Path Identifier (VPI) und Virtual Connection Identifier (VCI) zusammen; sie identifiziert die virtuelle Verbindung.

Über ATM werden verschiedene Arten von Datenströmen transportiert. Um den unterschiedlichen Ansprüchen dieser Datenströme an das Netz, z. B. bezüglich Zellverlust und Verzögerungszeit, gerecht zu werden, können mit Hilfe der Dienstkategorien dafür geeignete Werte festgelegt werden. Für unkomprimierte Videodaten werden z. B. andere Parameter benötigt als für zeitunkritische Daten.

In ATM-Netzen steht Quality of Service (QoS) zur Verfügung, d. h. die Größe verschiedener Netzparameter wie z. B. Bitrate, Delay und Jitter kann garantiert werden.

OAM (Operation, Administration and Maintenance) dient der Überwachung der Datenübertragung bei ATM. OAM umfasst Konfigurationsmanagement, Fehlermanagement und Leistungsmessung.

# **17.2.1 Profile**

Im Menü **WAN**->**ATM**->**Profile** wird eine Liste aller ATM-Profile angezeigt.

Wenn die Verbindung für Ihren Internetzugang über das interne Modem aufgebaut wird, müssen dafür die ATM-Verbindungsparameter eingestellt werden. Ein ATM-Profil fasst einen Satz Parameter für einen bestimmten Provider zusammen.

Standardmäßig ist ein ATM-Profil mit der Beschreibung **AUTO-CREATED** vorkonfiguriert, dessen Werte (VPI 1 und VCI 32) z. B. für eine ATM-Verbindung der Telekom geeignet sind.

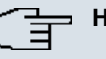

#### **Hinweis**

Die ATM-Enkapsulierungen sind in den RFCs 1483 und 2684 beschrieben. Sie finden die RFCs auf den entsprechenden Seiten der IETF (www.ietf.org/rfc.html).

#### **17.2.1.1 Neu**

Wählen Sie die Schaltfläche **Neu**, um weitere ATM-Profile einzurichten.

| bintec R3800                                                      | Ansicht Standard<br>Sprache Deutsch v      | funkwerk))<br>$\checkmark$<br>Ausloggen<br>Online-Hilfe |  |
|-------------------------------------------------------------------|--------------------------------------------|---------------------------------------------------------|--|
| Konfiguration speichern<br><b>Assistenten</b>                     |                                            | Dienstkategorien<br>OAM-Regelung<br>Profile             |  |
| <b>Systemverwaltung</b>                                           |                                            |                                                         |  |
| <b>Physikalische</b>                                              | ATM-Profilparameter                        |                                                         |  |
| <b>Schnittstellen</b>                                             | Provider                                   | $\checkmark$<br>$-$ Benutzerdefiniert $-$               |  |
| LAN                                                               | Beschreibung                               |                                                         |  |
| <b>Netzwerk</b>                                                   |                                            |                                                         |  |
| <b>Routing-Protokolle</b>                                         | ATM-Schnittstelle                          | fcca-3-0 $\vee$                                         |  |
| <b>Multicast</b>                                                  | Typ                                        | $\checkmark$<br>Ethernet über ATM                       |  |
| <b>WAN</b>                                                        | Virtual Path Identifier (VPI)              | 18                                                      |  |
| Internet + Einwählen                                              |                                            |                                                         |  |
| <b>ATM</b>                                                        | Virtual Channel Identifier (VCI)           | 32                                                      |  |
| Standleitung<br>Enkapsulierung<br><b>Real Time Jitter Control</b> |                                            | LLC Bridged no FCS                                      |  |
| <b>VPN</b>                                                        | Einstellungen für Ethernet über ATM        |                                                         |  |
| <b>Firewall</b>                                                   | Standard-Ethernet für PPPoF-Schnittstellen | Aktiviert                                               |  |
| VolP                                                              | Adressmodus                                | Statisch ODHCP                                          |  |
| <b>Lokale Dienste</b>                                             |                                            | Netzmaske<br>IP-Adresse                                 |  |
| Wartung                                                           | IP-Adresse/Netzmaske                       | Hinzufügen                                              |  |
| <b>Externe Berichterstellung</b>                                  | MAC-Adresse                                | Voreingestellte verwenden                               |  |
| <b>Monitoring</b>                                                 |                                            |                                                         |  |
|                                                                   |                                            | OK<br>Abbrechen                                         |  |

Abb. 121: **WAN**->**ATM**->**Profile**->**Neu**

Das Menü **WAN**->**ATM**->**Profile**->**Neu** besteht aus folgenden Feldern:

#### **Felder im Menü ProfileATM-Profilparameter**

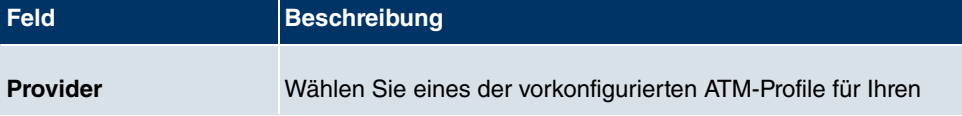

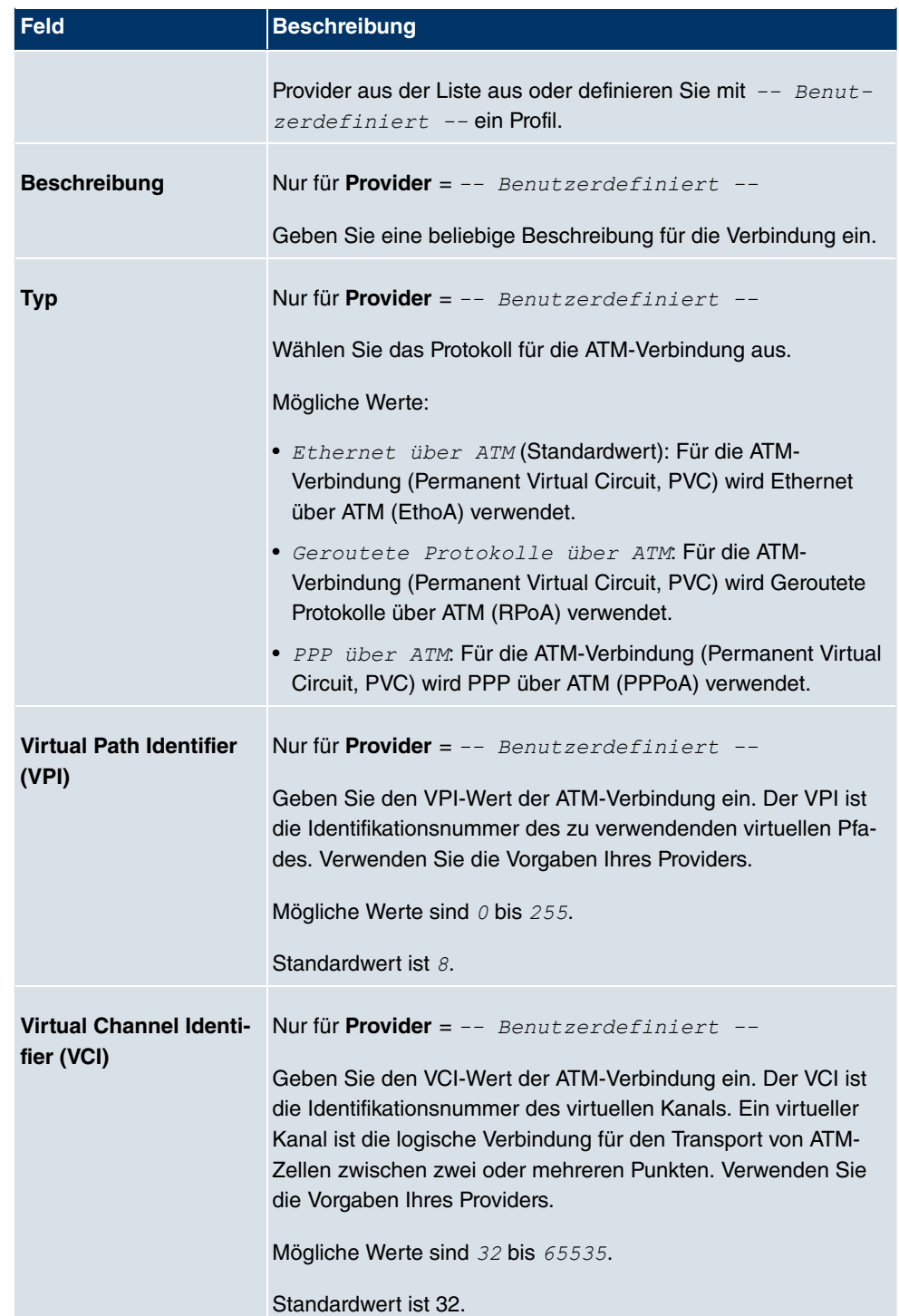
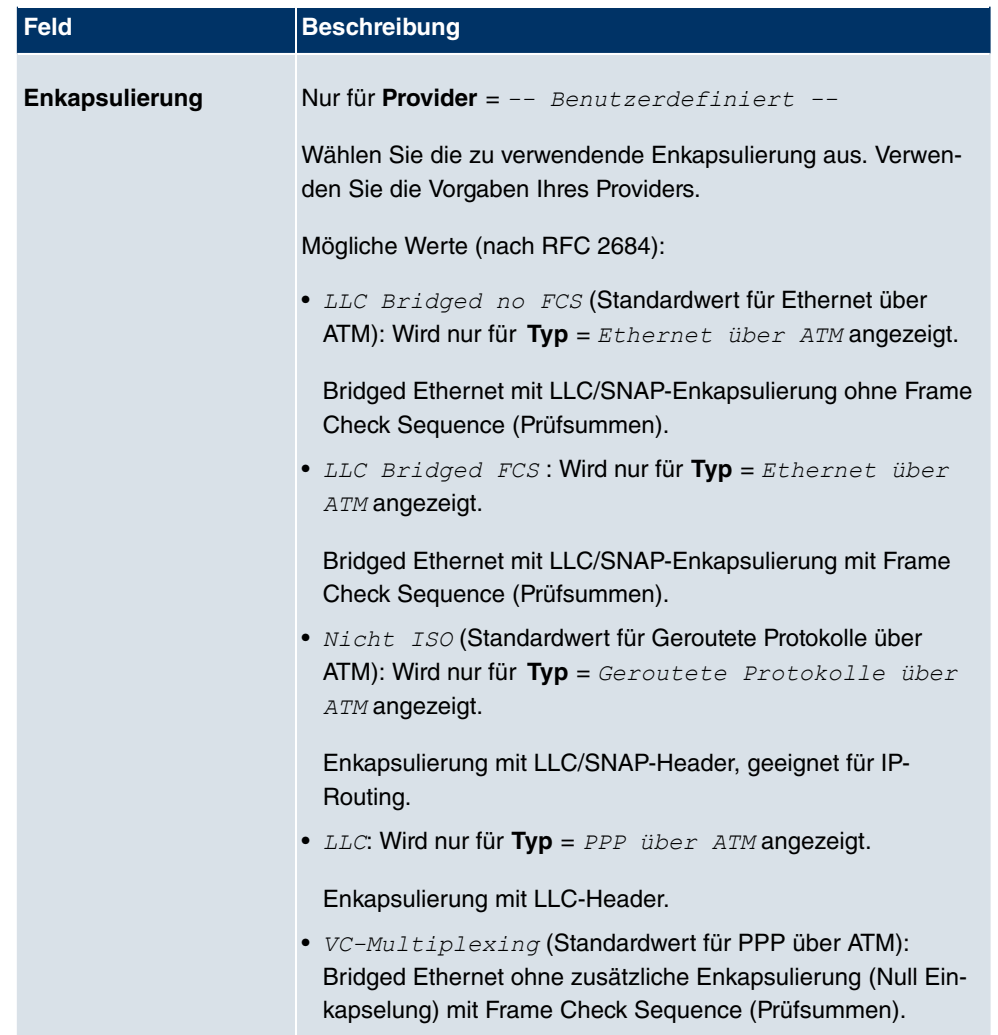

**Felder im Menü Einstellungen für Ethernet über ATM (erscheint nur für Typ = Ethernet über ATM)**

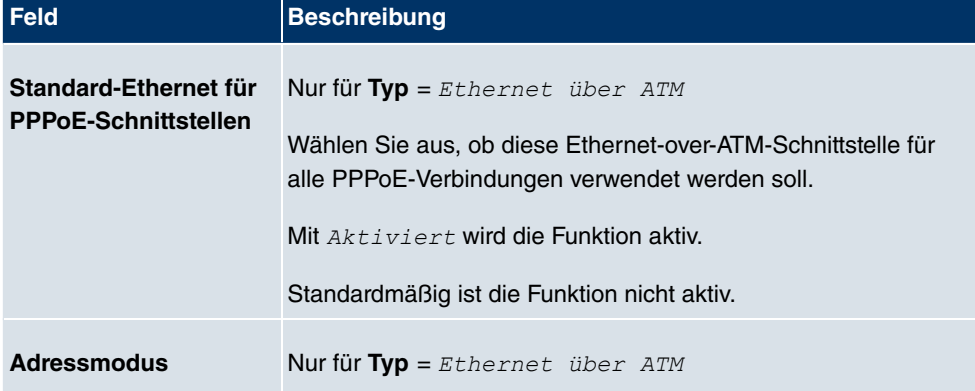

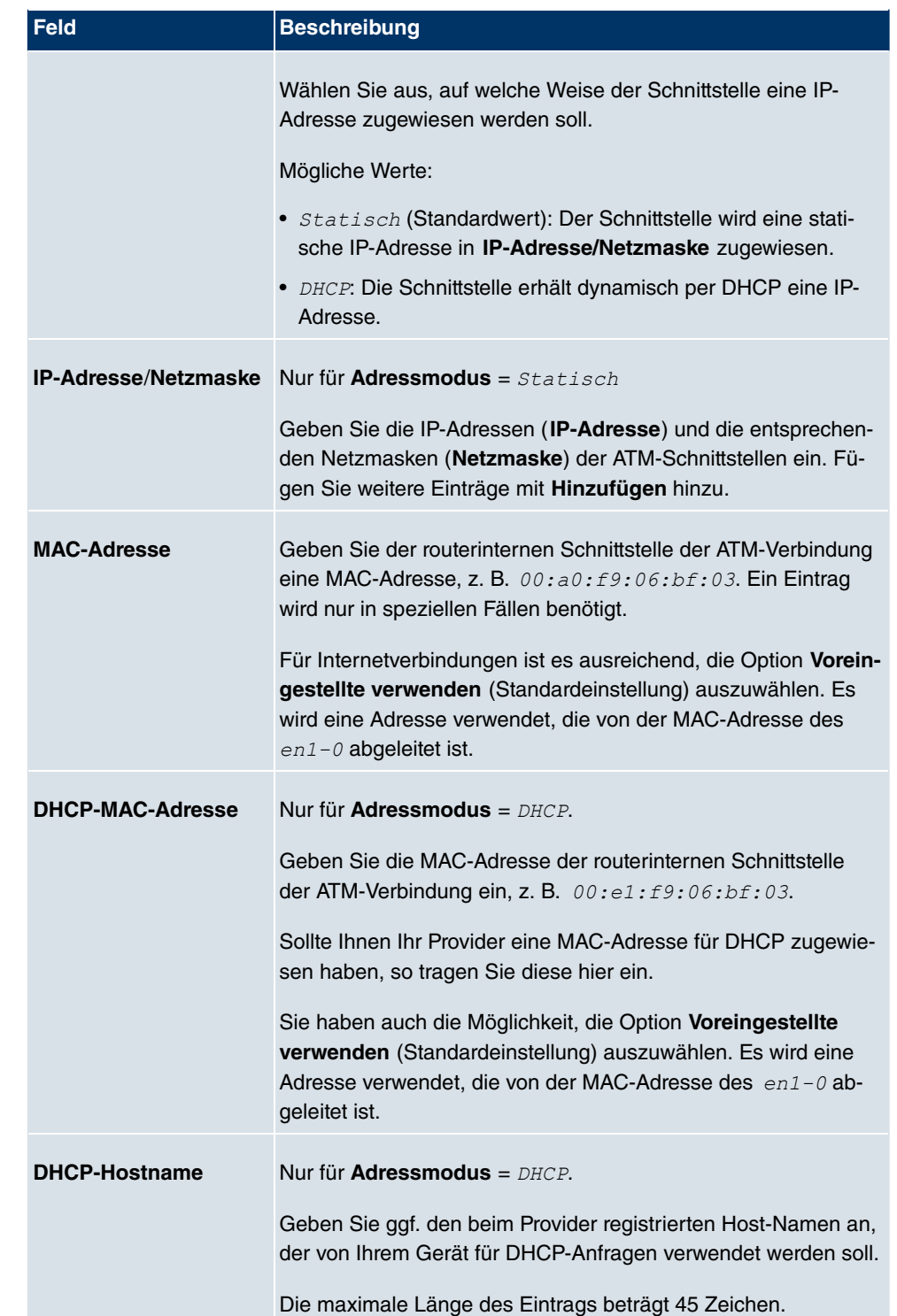

**Felder im Menü Einstellungen für geroutete Protokolle über ATM (erscheint nur für Typ = Geroutete Protokolle über ATM)**

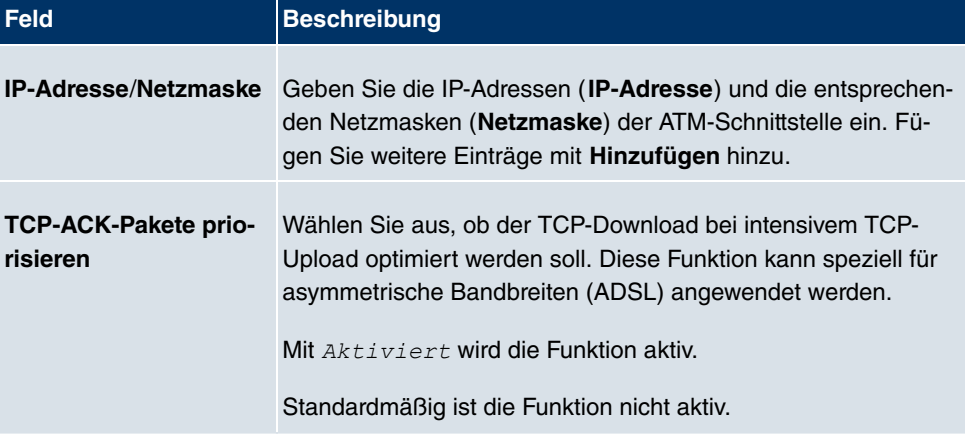

**Feld im Menü Einstellungen für PPP über ATM (erscheint nur für Typ = PPP über ATM), siehe auch**

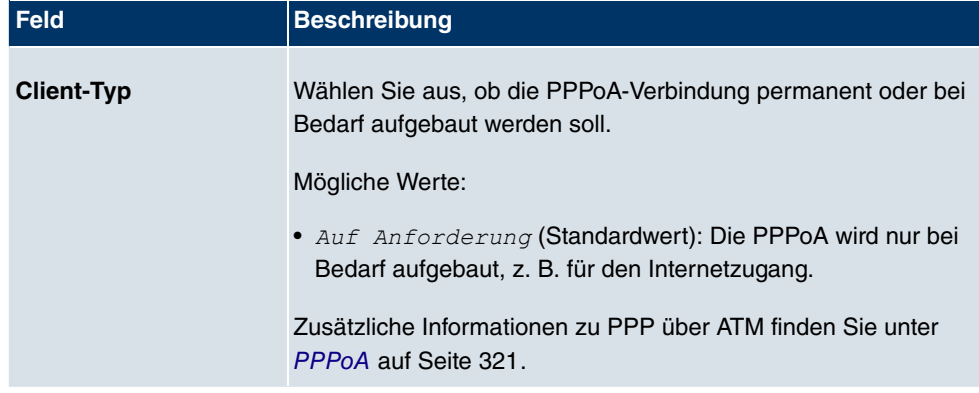

# **17.2.2 Dienstkategorien**

Im Menü **WAN**->**ATM**->**Dienstkategorien** wird eine Liste aller bereits konfigurierten ATM-Verbindungen (PVC, Permanent Virtual Circuit) angezeigt, denen spezifische Datenverkehrsparameter zugewiesen wurden.

Ihr Gerät unterstützt QoS (Quality of Service) für ATM-Schnittstellen.

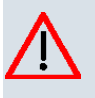

## **Achtung**

ATM QoS ist nur anzuwenden, wenn Ihr Provider eine Liste an Datenverkehrsparametern (Traffic Contract) vorgibt.

Die Konfiguration von ATM QoS erfordert umfangreiches Wissen über die ATM-Technologie und die Funktionsweise der **bintec**-Geräte. Eine Fehlkonfiguration kann zu erheblichen Störungen im Betrieb führen. Sichern Sie ggf. die ursprüngliche Konfiguration z. B. auf Ihrem PC.

### **17.2.2.1 Neu**

Wählen Sie die Schaltfläche **Neu**, um weitere Kategorien einzurichten.

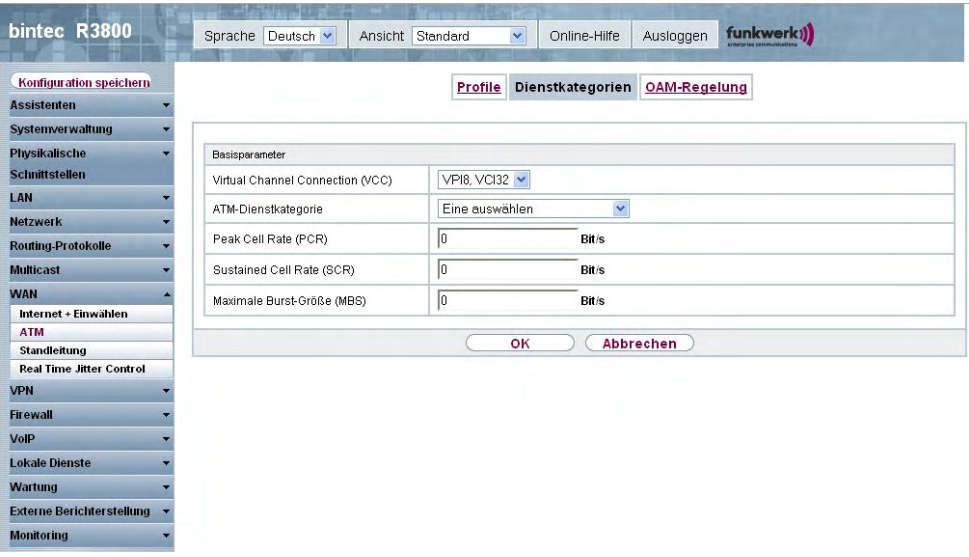

Abb. 122: **WAN**->**ATM**->**Dienstkategorien**->**Neu**

Das Menü **WAN**->**ATM**->**Dienstkategorien**->**Neu** besteht aus folgenden Feldern:

#### **Felder im Menü DienstkategorienBasisparameter**

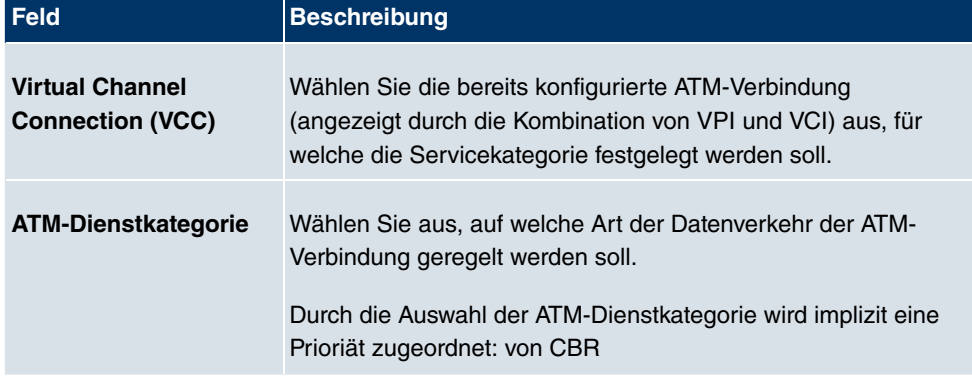

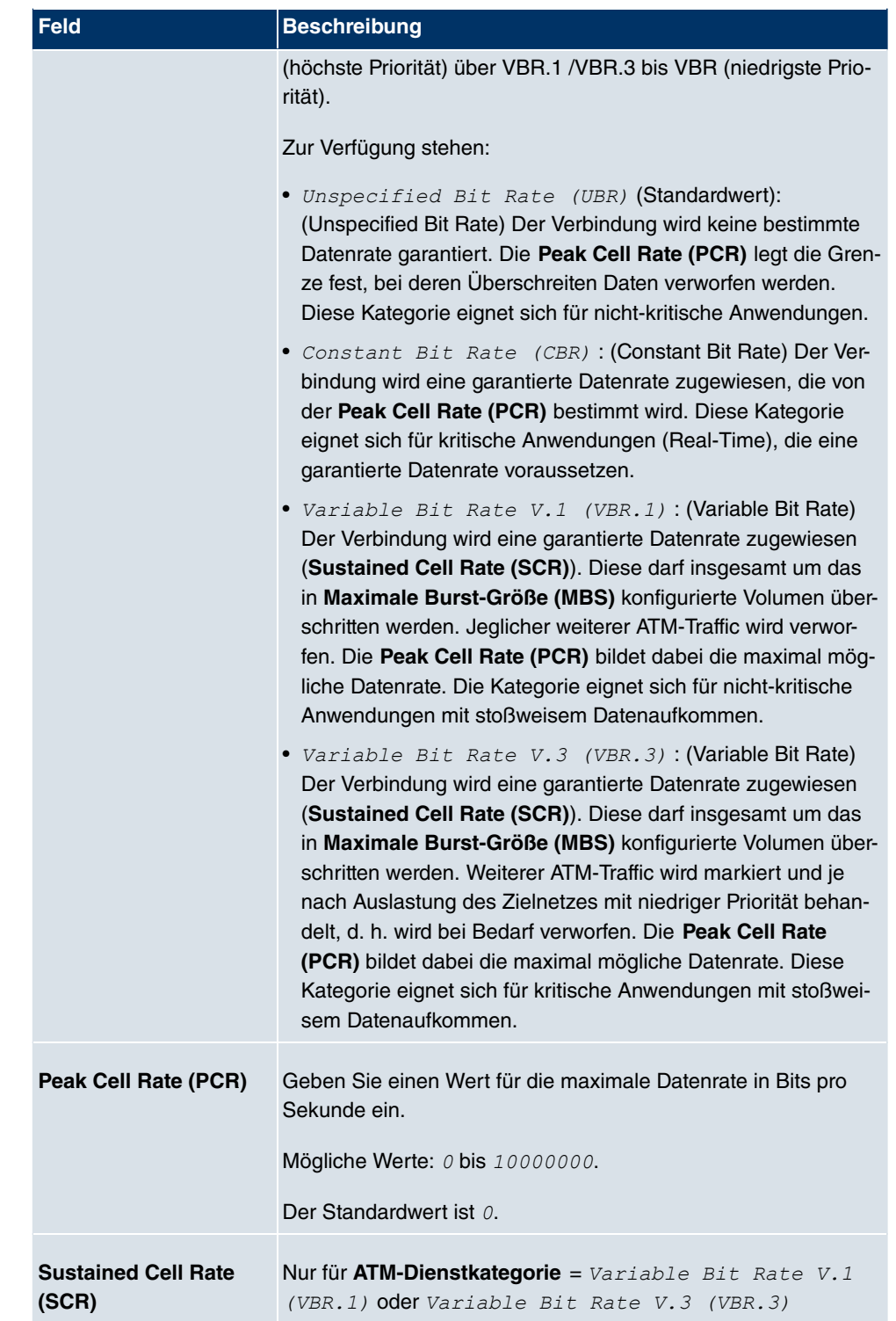

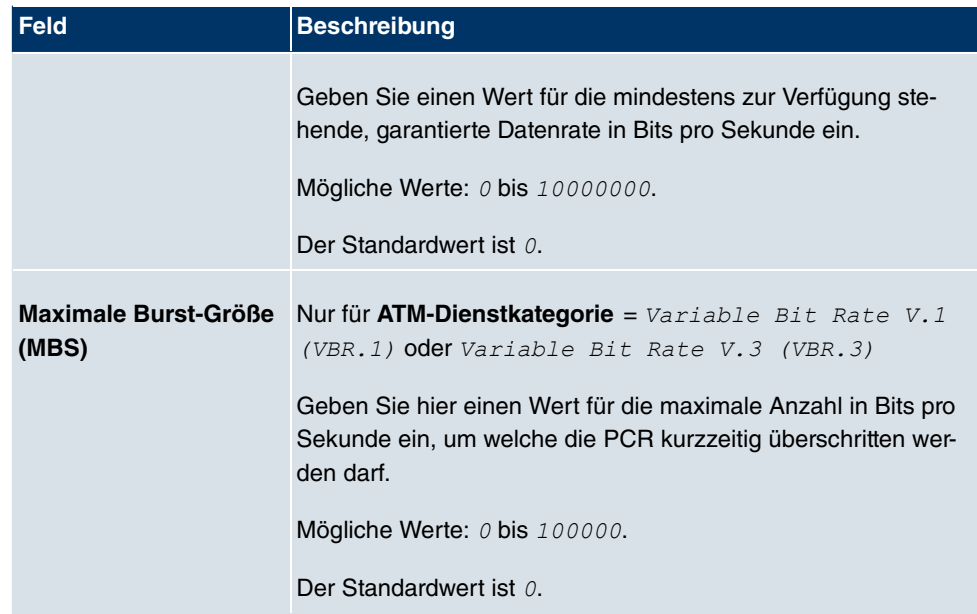

# **17.2.3 OAM-Regelung**

OAM ist ein Dienst zur Überwachung von ATM-Verbindungen. In OAM sind insgesamt fünf Hierarchien (Flow Level F1 bis F5) für den Informationsfluss definiert. Für eine ATM-Verbindung sind die wichtigsten Informationsflüsse F4 und F5. Der F4-Informationsfluss betrifft den virtuellen Pfad (VP), der F5-Informationsfluss den virtuellen Kanal (VC). Der VP wird durch den VPI-Wert definiert, der VC durch VPI und VCI.

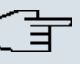

#### **Hinweis**

Im Allgemeinen geht die Überwachung nicht vom Endgerät aus, sondern wird seitens des ISP initiiert. Ihr Gerät muss dann lediglich korrekt auf die empfangenen Signale reagieren. Dies ist auch ohne eine spezifische OAM-Konfiguration sowohl auf den Flow Level 4 als auch dem Flow Level 5 gewährleistet.

Zur Überwachung der ATM-Verbindung stehen zwei Mechanismen zur Verfügung: Loopback Tests und OAM Continuity Check (OAM CC). Sie können unabhängig voneinander konfiguriert werden.

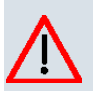

# **Achtung**

Die Konfiguration von OAM erfordert umfangreiches Wissen über die ATM-Technologie und die Funktionsweise der **bintec**-Geräte. Eine Fehlkonfiguration kann zu erheblichen Störungen im Betrieb führen. Sichern Sie ggf. die ursprüngliche Konfiguration z. B. auf Ihrem PC.

Im Menü **WAN**->**ATM**->**OAM-Regelung** wird eine Liste aller überwachten OAM-Fluss-Levels angezeigt.

#### **17.2.3.1 Neu**

Wählen Sie die Schaltfläche **Neu**, um die Überwachung weiterer Fluss-Levels einzurichten.

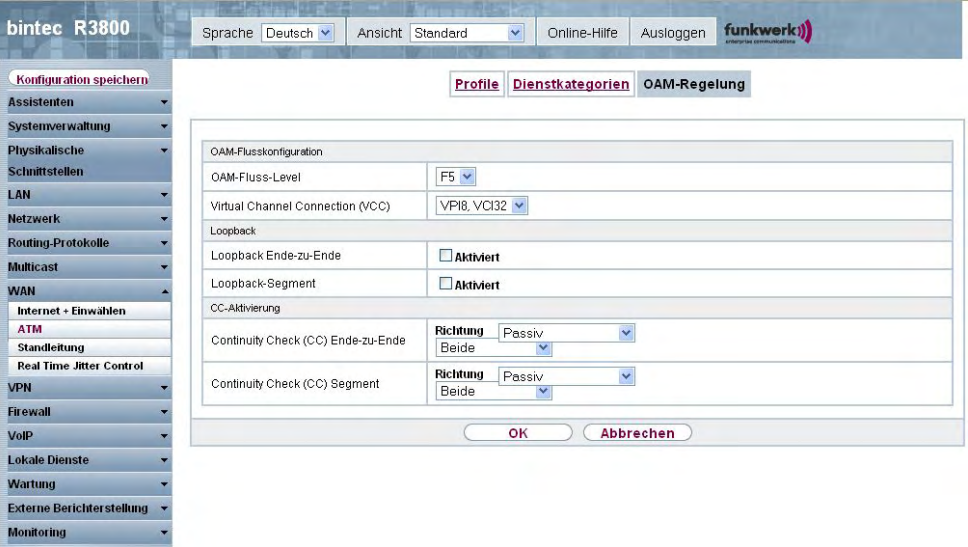

Abb. 123: **WAN**->**ATM**->**OAM-Regelung**->**Neu**

Das Menü **WAN**->**ATM**->**OAM-Regelung**->**Neu** besteht aus folgenden Feldern:

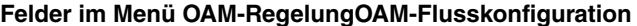

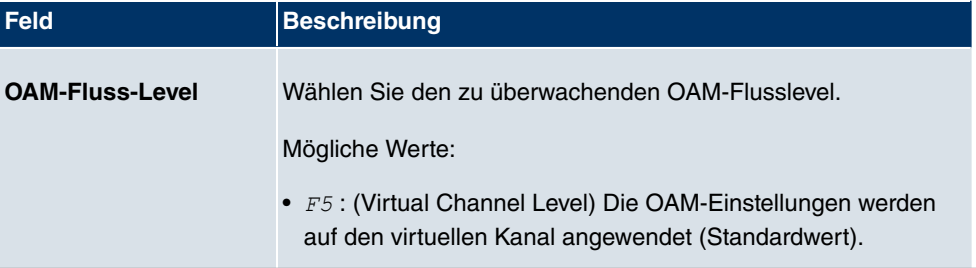

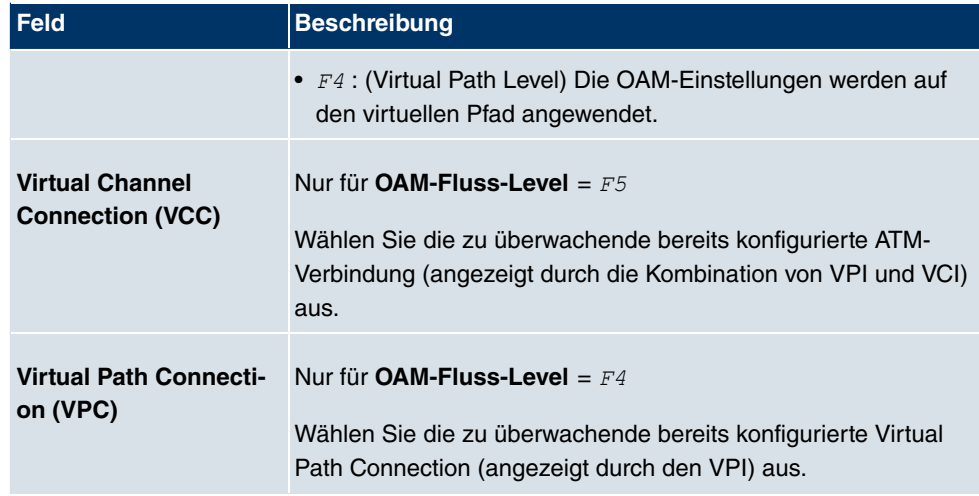

# **Felder im Menü OAM-RegelungLoopback**

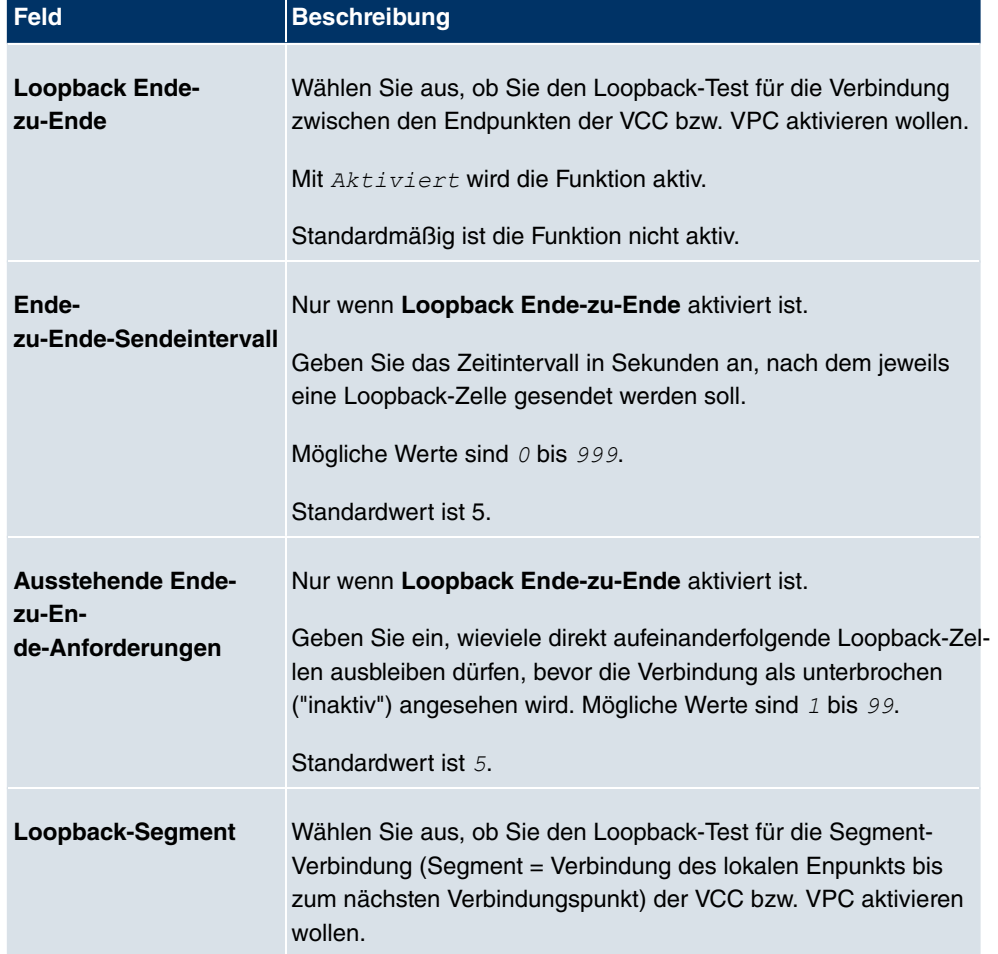

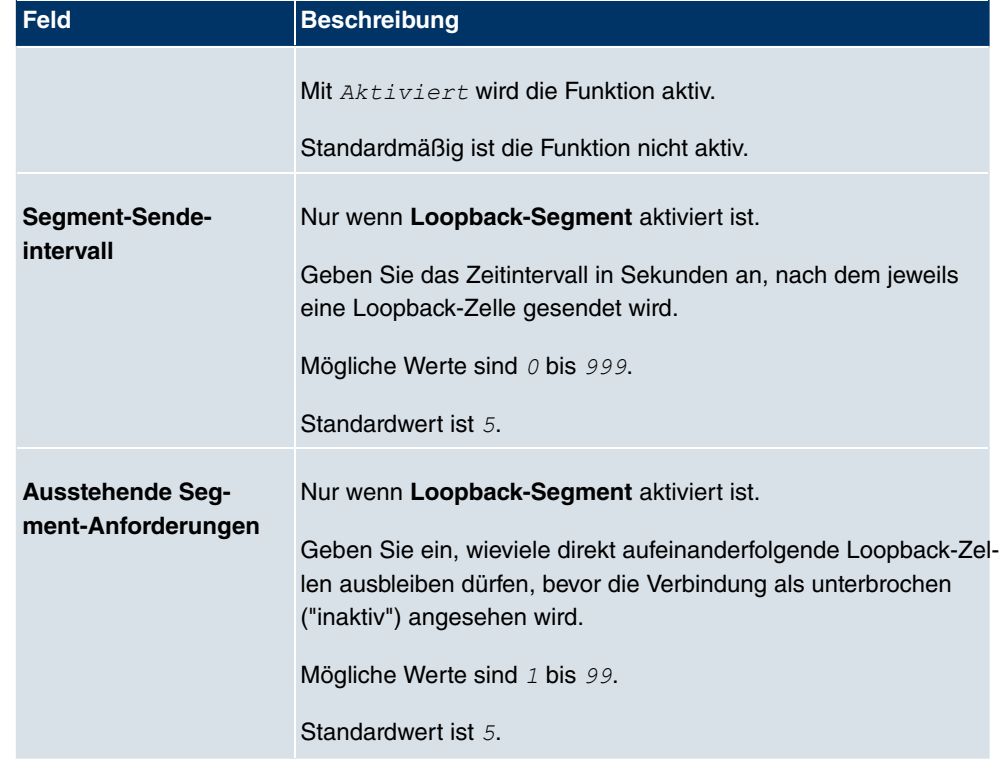

# **Felder im Menü OAM-RegelungCC-Aktivierung**

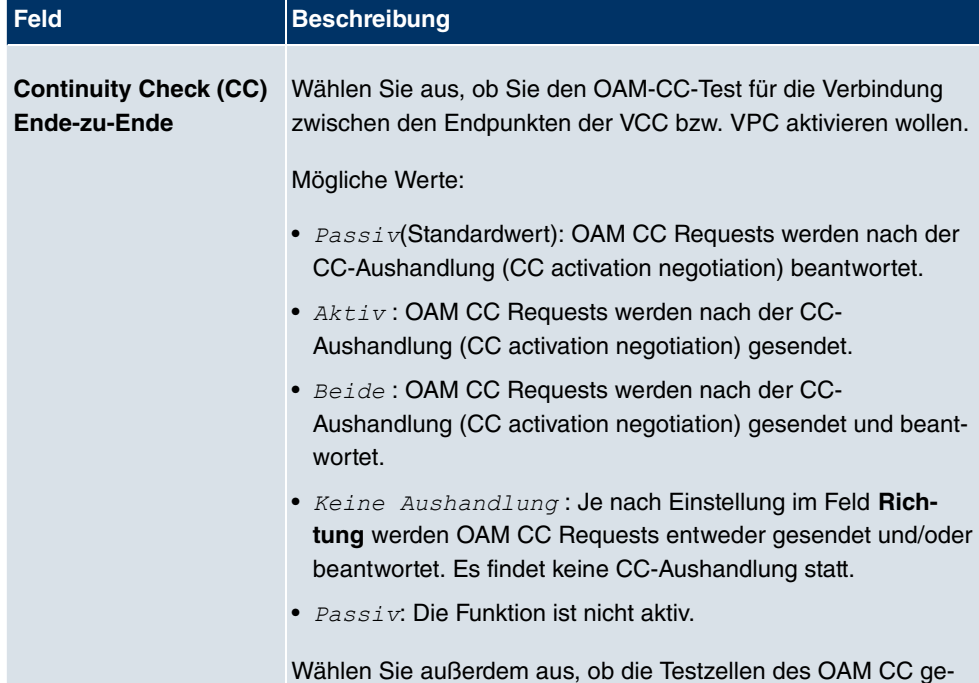

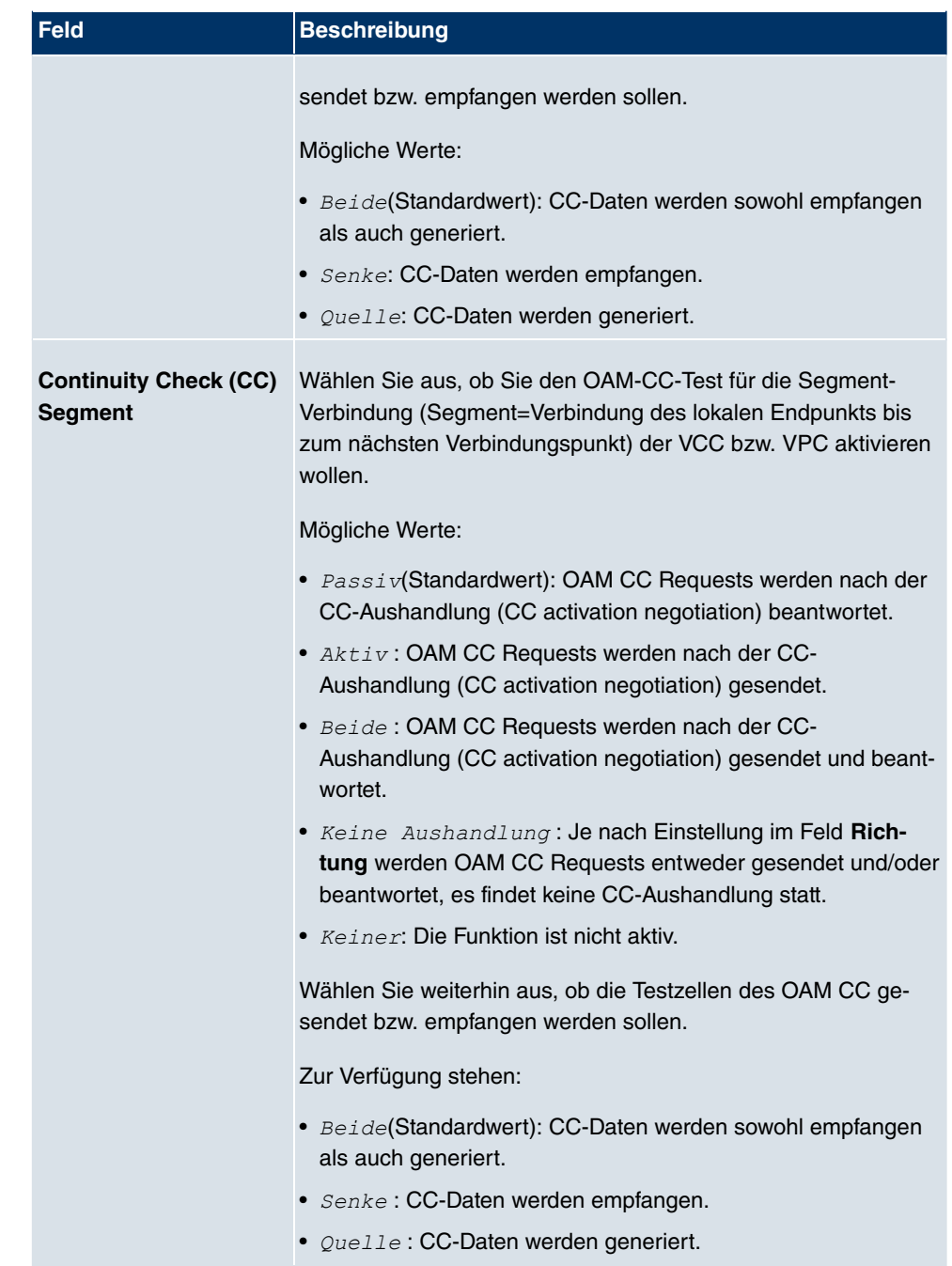

# **17.3 Standleitung**

Eine Standleitung ist eine permanente (stehende) Verbindung zweier Kommunikationspartner über ein Telekommunikationsnetzwerk. Im Gegensatz zu einer Wählleitung steht der gesamte Übertragungsweg immer zur Verfügung. Die Standleitung kann nicht vom Teilnehmer über ein Wählverfahren aufgebaut werden und hat daher keine Rufnummer. Die Verbindung muss vom Netzbetreiber hergestellt werden.

# **17.3.1 Schnittstellen**

Im Menü **WAN**->**Standleitung**->**Schnittstellen** wird eine Liste aller automatisch generierten Standleitungsverbindungen angezeigt. Zur automatischen Generierung ist die Konfiguration der entsprechenden ISDN-Schnittstelle nötig.

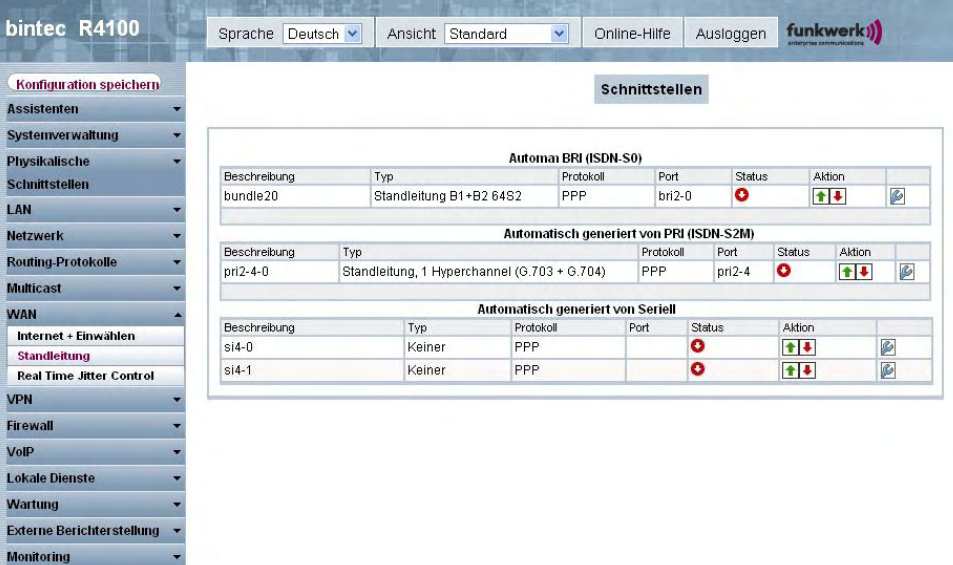

Abb. 124: **WAN**->**Standleitung**->**Schnittstellen**

### **17.3.1.1 Bearbeiten**

Wählen Sie die Schaltfläche um die Konfiguration der entsprechenden Standleitung für eine BRI-Schnittstelle zu bearbeiten.

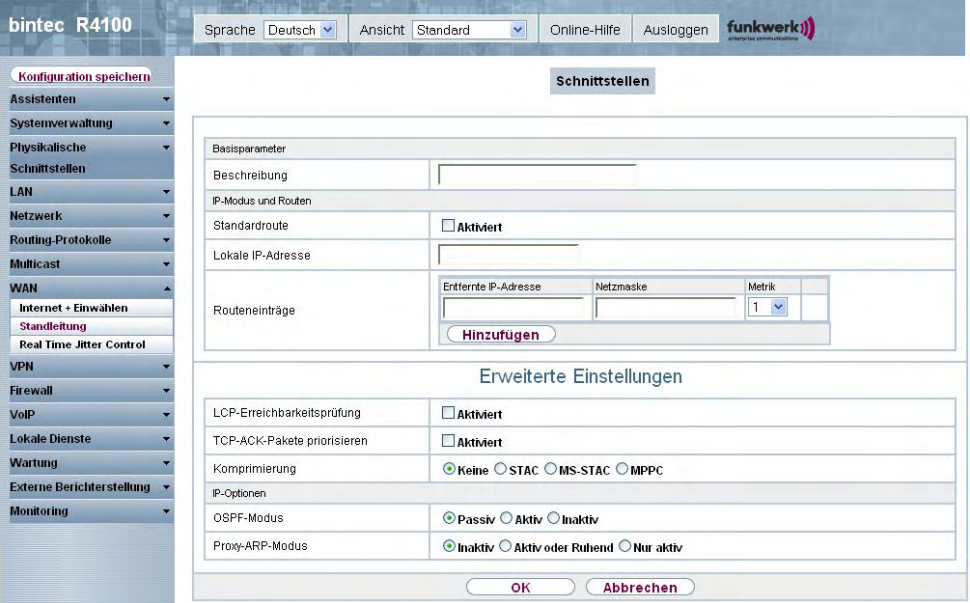

Abb. 125: **WAN**->**Standleitung**->**Schnittstellen**->**Automatisch generiert von BRI (ISDN-S0)**->

Das Menü **WAN**->**Standleitung**->**Schnittstellen**->**Automatisch generiert von BRI (ISDN-S0)**-> besteht aus folgenden Feldern:

#### **Felder im Menü SchnittstellenBasisparameter**

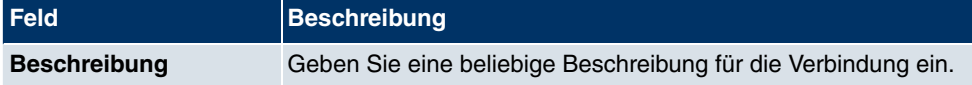

#### **Felder im Menü SchnittstellenIP-Modus und Routen**

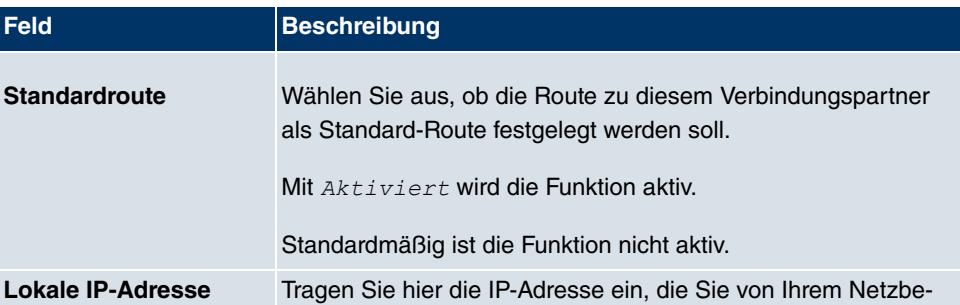

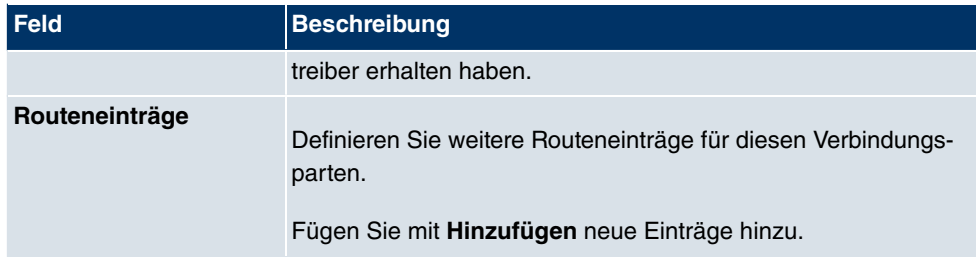

Das Menü **Erweiterte Einstellungen** besteht aus folgenden Feldern:

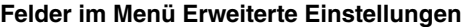

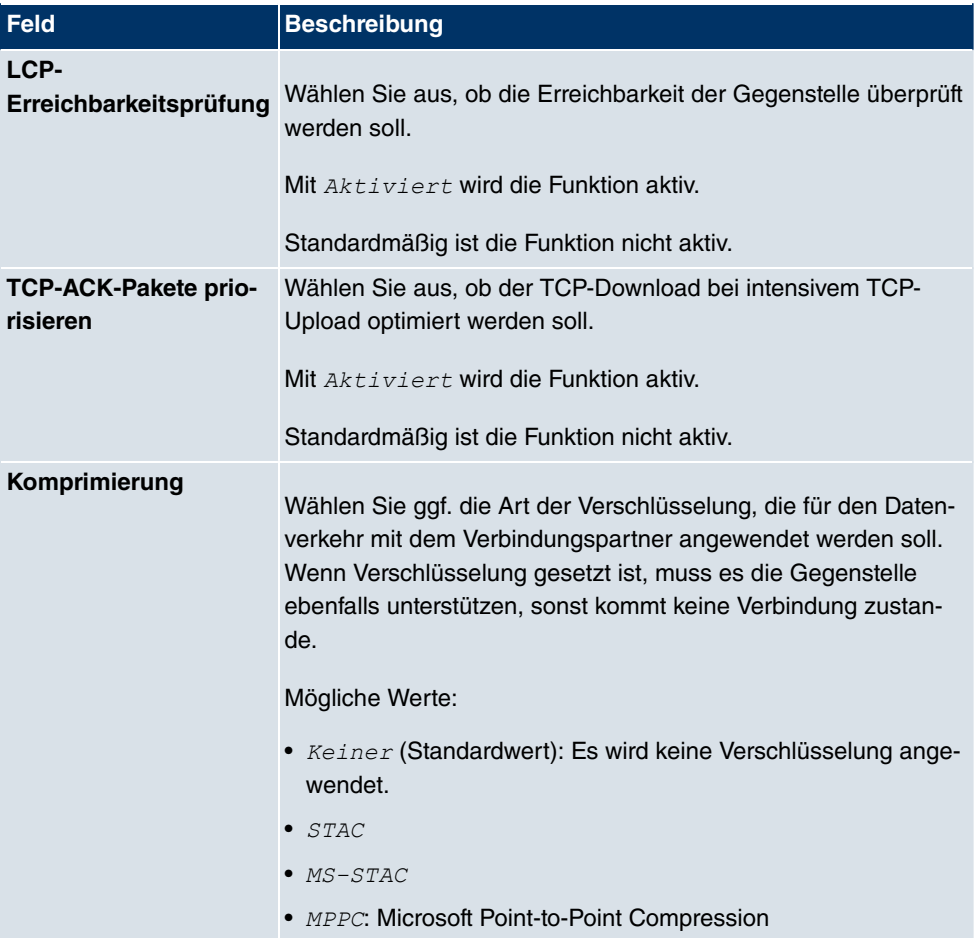

# **Felder im Menü Erweiterte EinstellungenIP-Optionen**

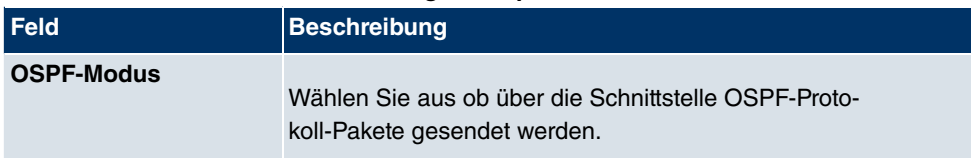

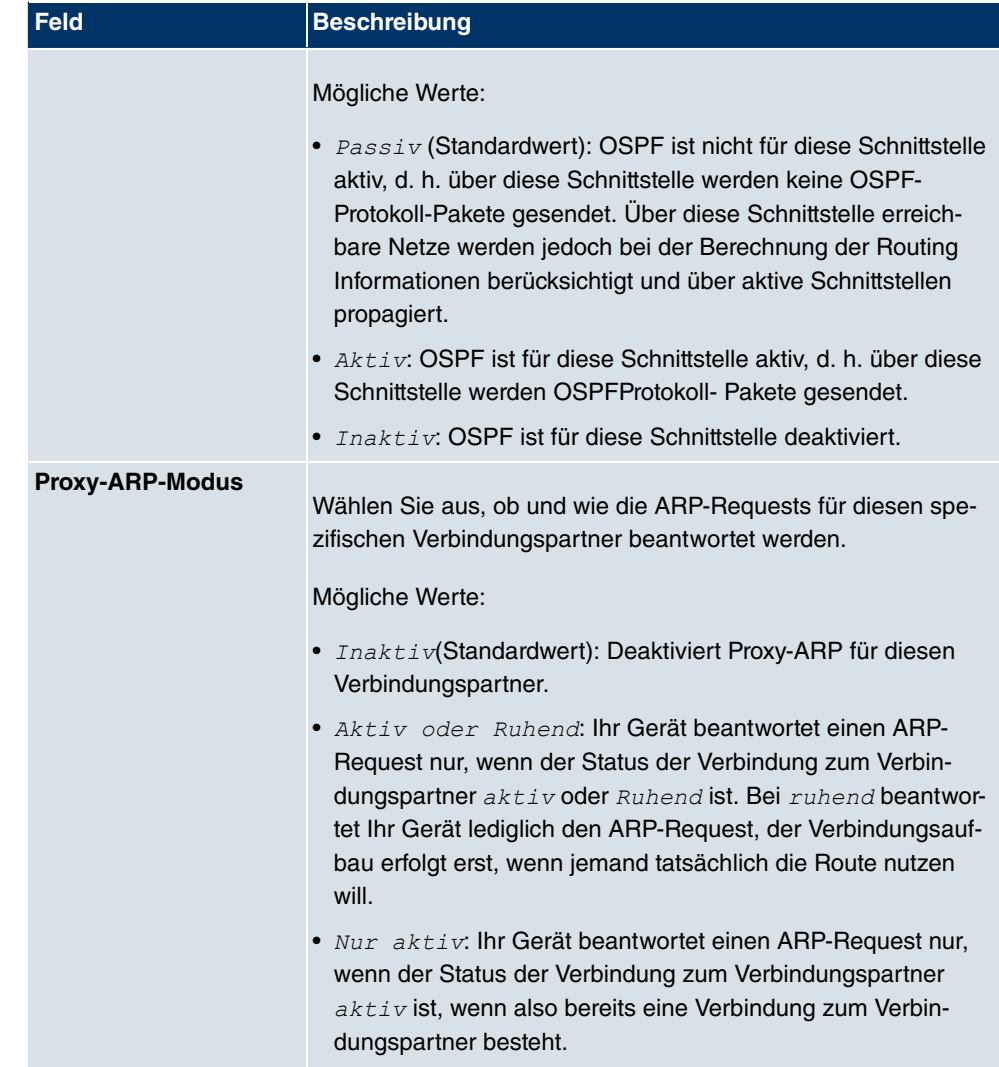

Die Konfiguration der entsprechenden Standleitung für eine PRI-Schnittstelle und für eine Serielle-Schnittstelle ist immer identisch mit der Konfiguration der BRI-Schnittstelle.

# **17.4 Real Time Jitter Control**

Bei Telefongesprächen über das Internet haben Spachdaten-Pakete normalerweise höchste Priorität. Trotzdem können bei geringer Bandbreite der Upload Verbindung während eines Telefongesprächs merkbare Verzögerungen bei der Sprachübertragung auftreten, wenn gleichzeitig andere Datenpakete geroutet werden.

Die Funktion Real Time Jitter Control löst dieses Problem. Um die "Leitung" für die Sprach-

daten-Pakete nicht zu lange zu blockieren, wird die Größe der übrigen Datenpakete während eines Telefongesprächs bei Bedarf reduziert.

# **17.4.1 Regulierte Schnittstellen**

Im Menü **WAN**->**Real Time Jitter Control**->**Regulierte Schnittstellen** wird eine Liste der Schnittstellen angezeigt, für welche die Funktion Real Time Jitter Control konfiguriert ist.

### **17.4.1.1 Neu**

Wählen Sie die Schaltfläche **Neu**, um für weitere Schnittstellen die Sprachübertragung zu optimieren.

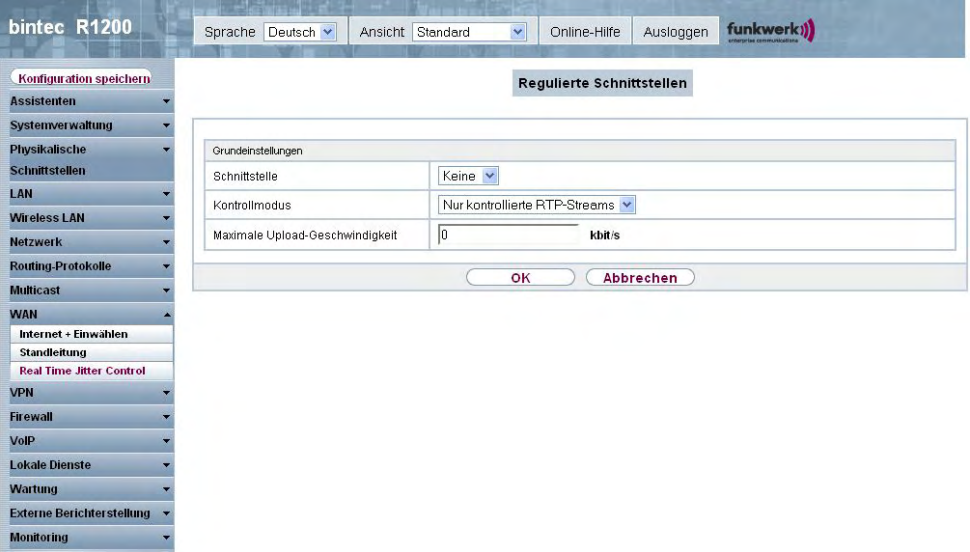

Abb. 126: **WAN**->**Real Time Jitter Control**->**Regulierte Schnittstellen**->**Neu**

Das Menü **WAN**->**Real Time Jitter Control**->**Regulierte Schnittstellen**->**Neu** besteht aus folgenden Feldern:

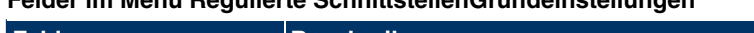

**Felder im Menü Regulierte SchnittstellenGrundeinstellungen**

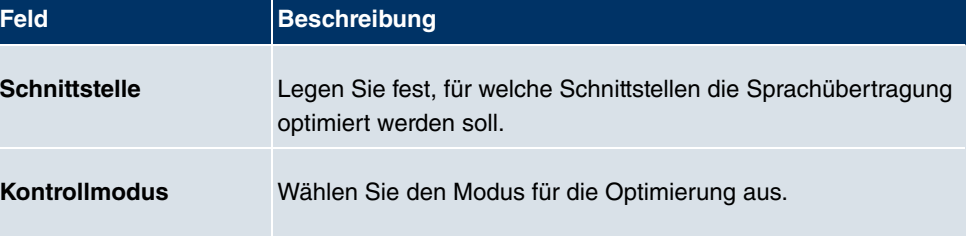

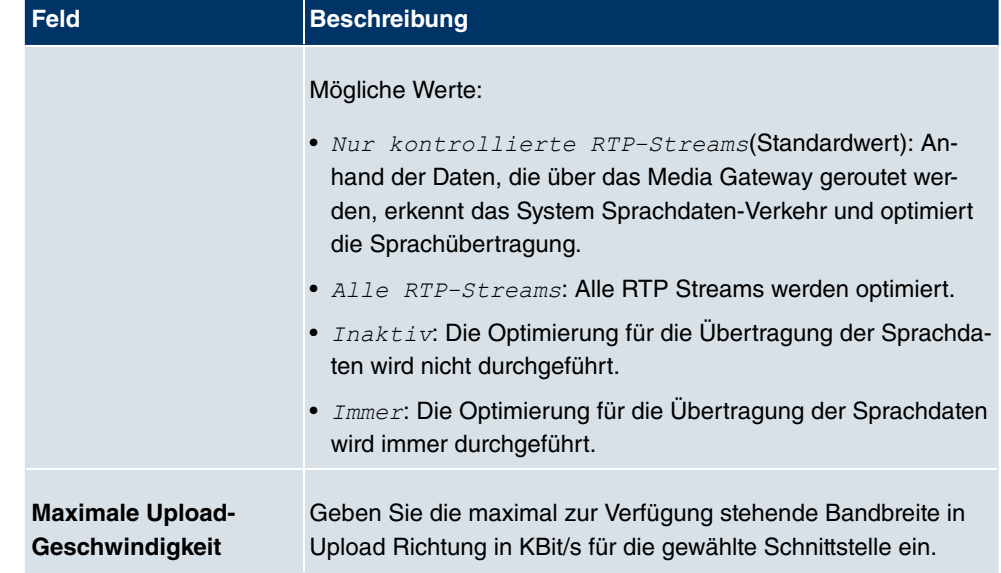

# **Kapitel 18 VPN**

Als VPN (Virtual Private Network) wird eine Verbindung bezeichnet, die das Internet als "Transportmedium" nutzt, aber nicht öffentlich zugänglich ist. Nur berechtigte Benutzer haben Zugang zu einem solchen VPN, das anschaulich auch als VPN-Tunnel bezeichnet wird. Üblicherweise werden die über ein VPN transportierten Daten verschüsselt.

Über ein VPN kann z. B. ein Außendienstmitarbeiter oder ein Mitarbeiter im Home Office auf die Daten im Firmennetz zugreifen. Filialen können ebenfalls über VPN an die Zentrale angebunden werden.

Zum Aufbau eines VPN-Tunnels stehen verschiedene Protokolle zur Verfügung, wie z. B. IPSec oder PPTP.

Die Authentifizierung der Verbindungspartner erfolgt über ein Passwort, mit Hilfe von Preshared Keys oder über Zertifikate.

Bei IPSec wird die Verschlüsselung der Daten z. B. mit Hilfe von AES oder 3DES erledigt, bei PPTP kann MPPE benutzt werden.

# **18.1 IPSec**

IPSec ermöglicht den Aufbau von gesicherten Verbindungen zwischen zwei Standorten (VPN). Hierdurch lassen sich sensible Unternehmensdaten auch über ein unsicheres Medium wie z. B. das Internet übertragen. Die eingesetzten Geräte agieren hierbei als Endpunkte des VPN Tunnels. Bei IPSec handelt es sich um eine Reihe von Internet Engineering Task Force (IETF) Standards, die Mechanismen zum Schutz und zur Authentifizierung von IP-Paketen spezifizieren. IPSec bietet Mechanismen, um die in den IP-Paketen übermittelten Daten zu verschlüsseln und zu entschlüsseln. Darüber hinaus kann die IPSec Implementierung nahtlos in eine Public Key Umgebung (PKI, siehe Zertifikate auf Seite 137) integriert werden. Die funkwerk-IPSec-Implementierung erreicht dieses Ziel zum einen durch die Benutzung des Authentication Header (AH) Protokolls und des Encapsulated Security Payload (ESP) Protokolls. Zum anderen werden kryptografische Schlüsselverwaltungsmechanismen wie das Internet Key Exchange (IKE) Protokoll verwendet.

# **18.1.1 IPSec-Peers**

Als Peer wird ein Endpunkt einer Kommunikation in einem Computernetzwerk bezeichnet. Jeder Peer bietet dabei seine Dienste an und nutzt die Dienste der anderen Peers.

Im Menü **VPN**->**IPSec**->**IPSec-Peers** wird eine Liste aller konfigurierter IPSec-Peers angezeigt.

| bintec R1200                     |                                          |                          |                                  |                                        |                |               |
|----------------------------------|------------------------------------------|--------------------------|----------------------------------|----------------------------------------|----------------|---------------|
|                                  | Deutsch v<br>Sprache                     |                          | Ansicht Standard<br>$\checkmark$ | Online-Hilfe                           | Ausloggen      | funkwerk))    |
| Konfiguration speichern          |                                          |                          |                                  |                                        |                |               |
| <b>Assistenten</b>               |                                          |                          | IPSec-Peers Phase-1-Profile      | Phase-2-Profile XAUTH-Profile IP Pools |                | Optionen      |
|                                  |                                          |                          |                                  |                                        |                |               |
| <b>Systemverwaltung</b>          |                                          |                          |                                  |                                        |                |               |
| Physikalische                    | IKEv1 (Internet Key Exchange, Version 1) |                          |                                  |                                        |                |               |
| <b>Schnittstellen</b>            | Ansicht 20                               | pro Seite < > Filtern in | Keiner<br>$\checkmark$           | qleich<br>$\checkmark$                 | Los            |               |
| LAN                              | Prio Beschreibung                        | Peer-Adresse             | Peer-ID                          | Phase-1-Profil                         | Phase-2-Profil | Status Aktion |
| <b>Wireless LAN</b>              | Seite: 1                                 |                          |                                  |                                        |                |               |
| <b>Netzwerk</b><br>5             |                                          |                          |                                  | <b>Neu</b>                             |                |               |
| <b>Routing-Protokolle</b>        |                                          |                          |                                  |                                        |                |               |
| <b>Multicast</b>                 |                                          |                          |                                  |                                        |                |               |
| <b>WAN</b>                       |                                          |                          |                                  |                                        |                |               |
| <b>VPN</b>                       |                                          |                          |                                  |                                        |                |               |
| <b>IPSec</b>                     |                                          |                          |                                  |                                        |                |               |
| L2TP                             |                                          |                          |                                  |                                        |                |               |
| <b>PPTP</b>                      |                                          |                          |                                  |                                        |                |               |
| GRE                              |                                          |                          |                                  |                                        |                |               |
| <b>Firewall</b>                  |                                          |                          |                                  |                                        |                |               |
| VolP                             |                                          |                          |                                  |                                        |                |               |
| <b>Lokale Dienste</b>            |                                          |                          |                                  |                                        |                |               |
| Wartung                          |                                          |                          |                                  |                                        |                |               |
| <b>Externe Berichterstellung</b> |                                          |                          |                                  |                                        |                |               |
| <b>Monitoring</b>                |                                          |                          |                                  |                                        |                |               |

Abb. 127: **VPN**->**IPSec**->**IPSec-Peers**

# **Peer Überwachung**

Das Überwachungsmenü eines Peers wird durch Auswahl der D-Schaltfläche beim entsprechenden Peer in der Peerliste aufgerufen. Siehe Werte in der Liste IPSec-Tunnel auf Seite 564.

### **18.1.1.1 Neu**

Wählen Sie die Schaltfläche **Neu**, um weitere IPSec-Peers einzurichten.

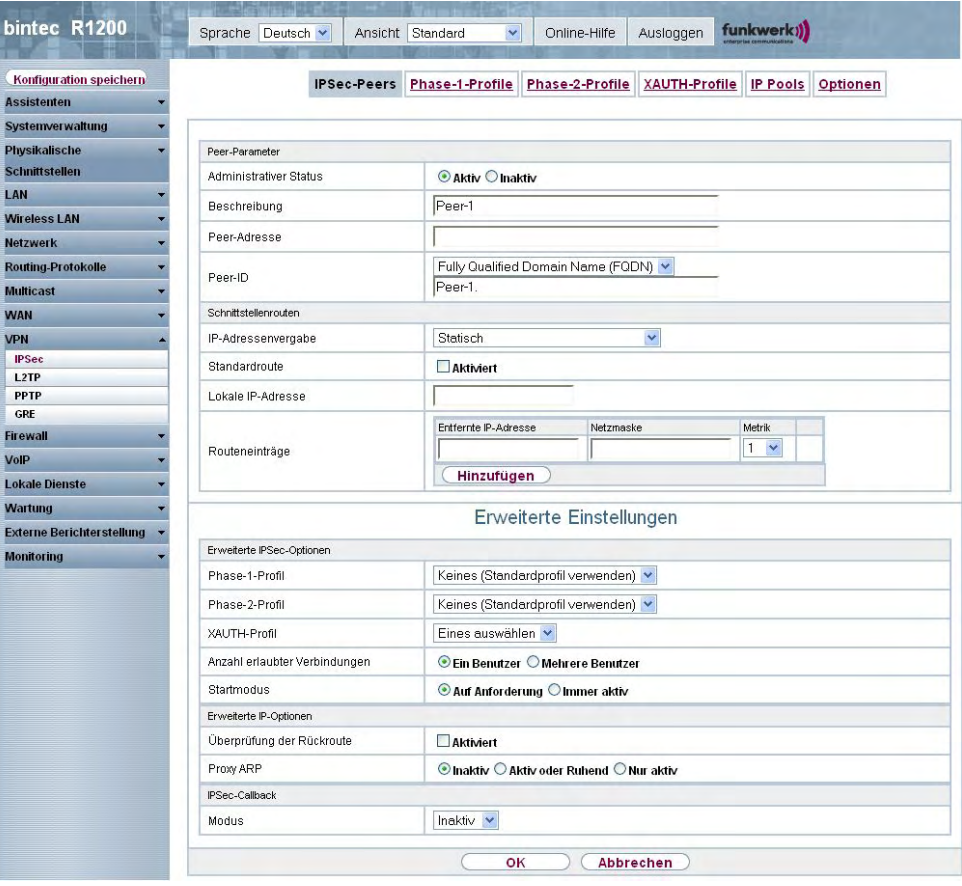

Abb. 128: **VPN**->**IPSec**->**IPSec-Peers**->**Neu**

Das Menü **VPN**->**IPSec**->**IPSec-Peers**->**Neu** besteht aus folgenden Feldern:

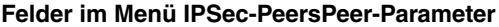

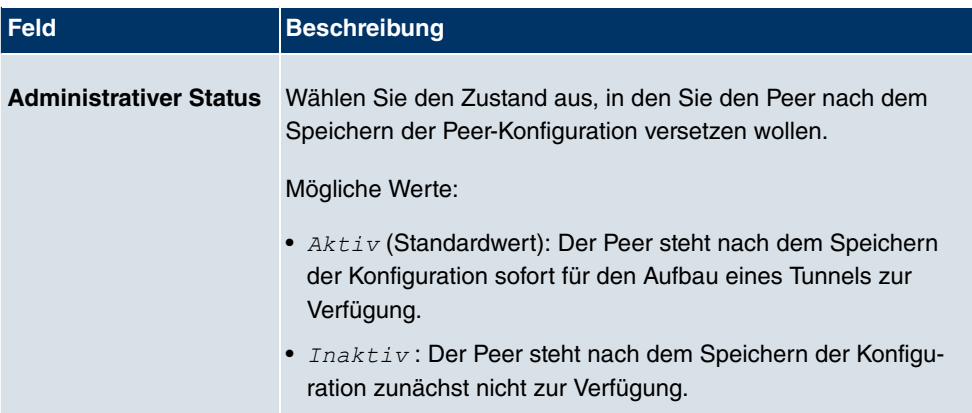

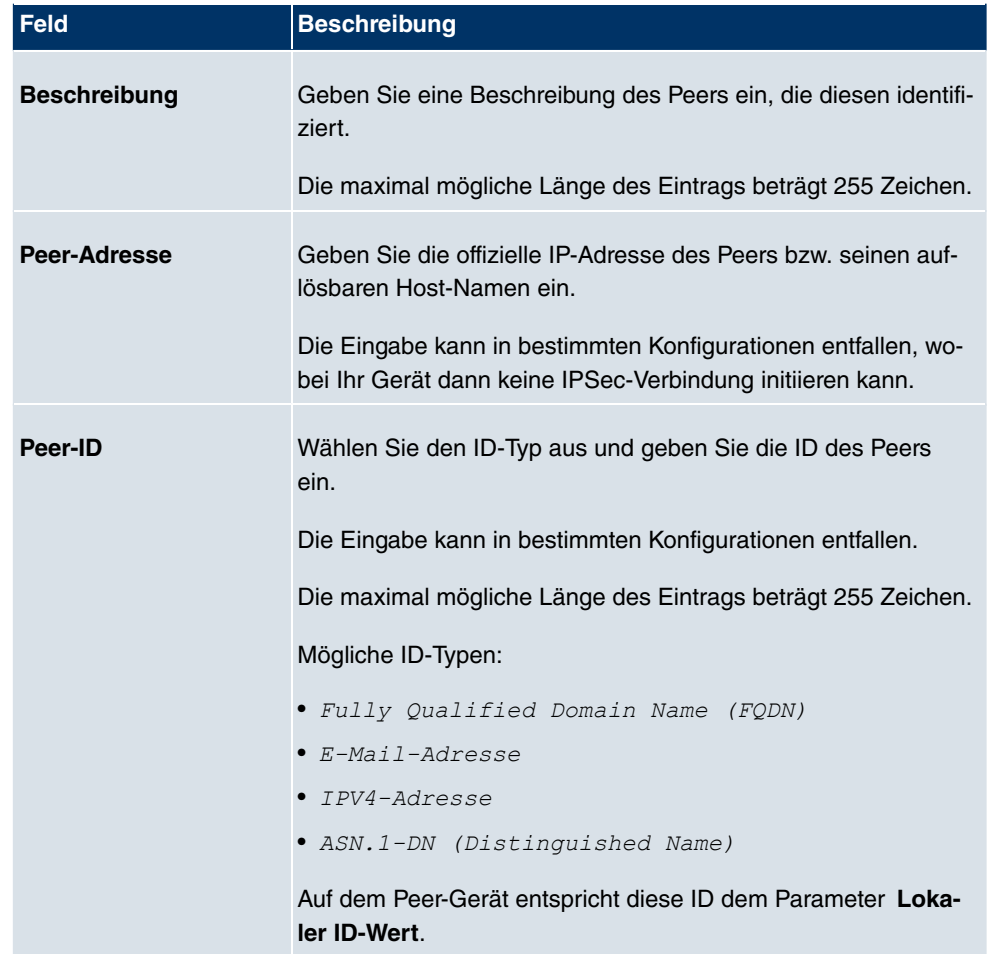

## **Felder im Menü IPSec-PeersSchnittstellenrouten**

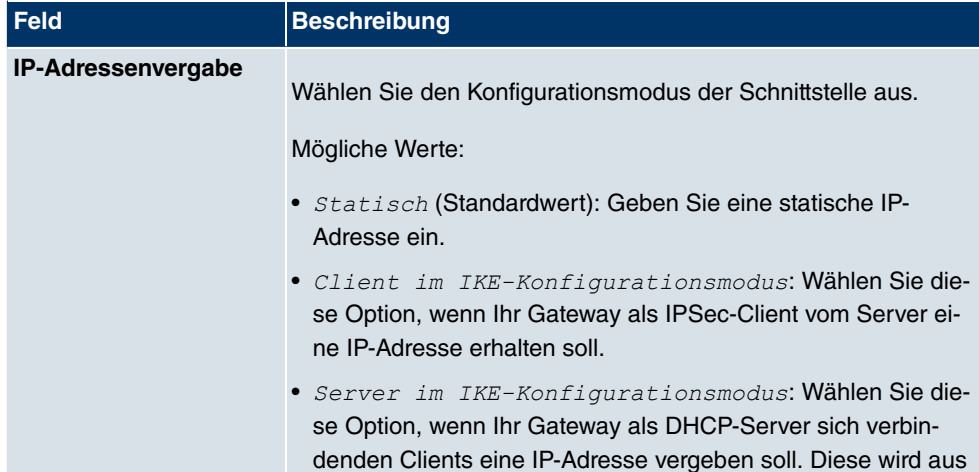

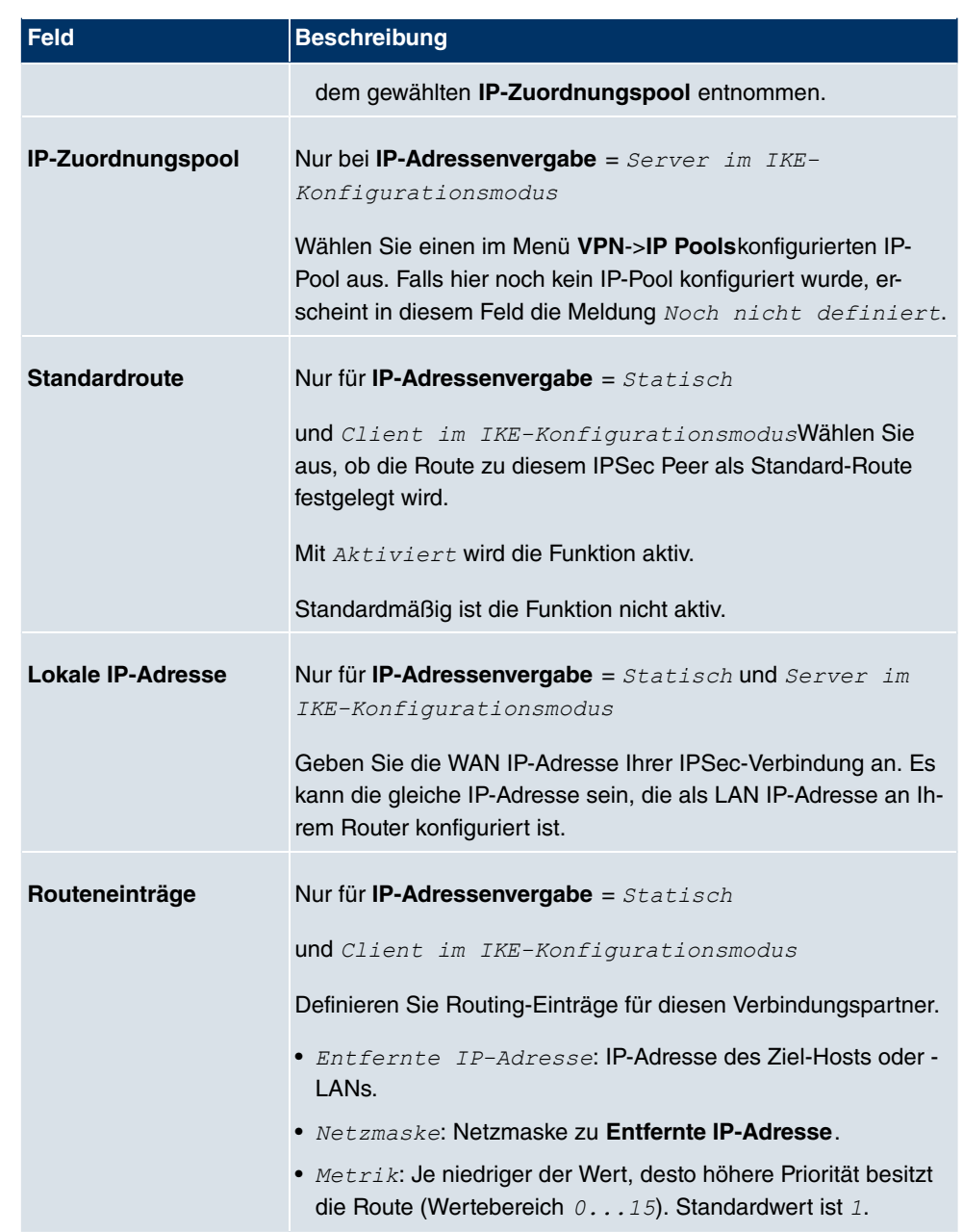

Das Menü **Erweiterte Einstellungen** besteht aus folgenden Feldern:

## **Felder im Menü Erweiterte EinstellungenErweiterte IPSec-Optionen**

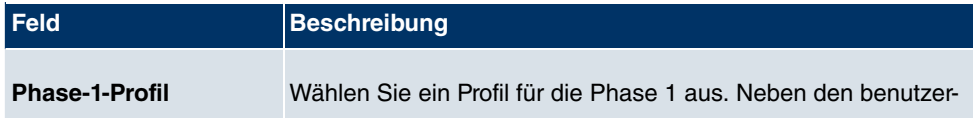

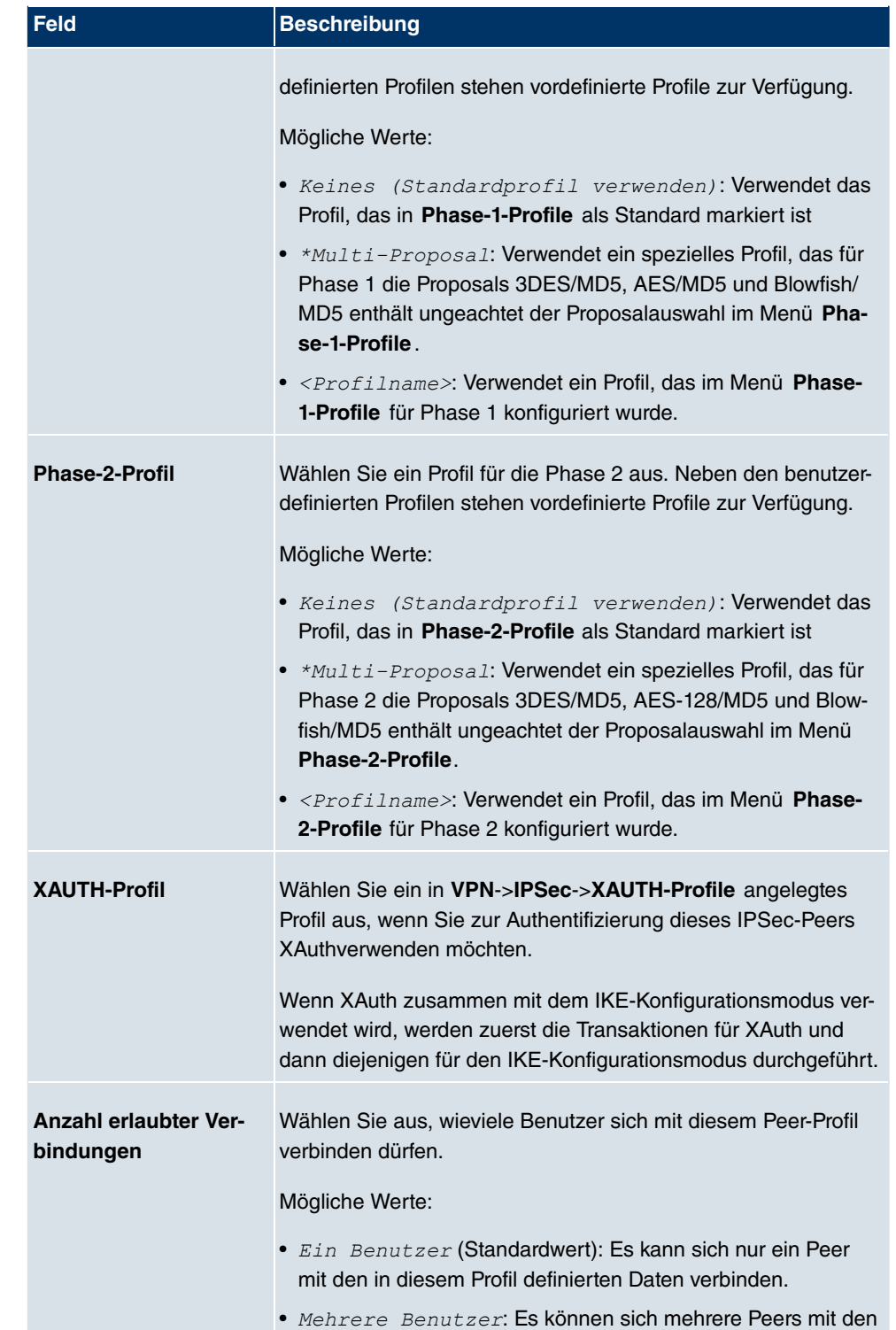

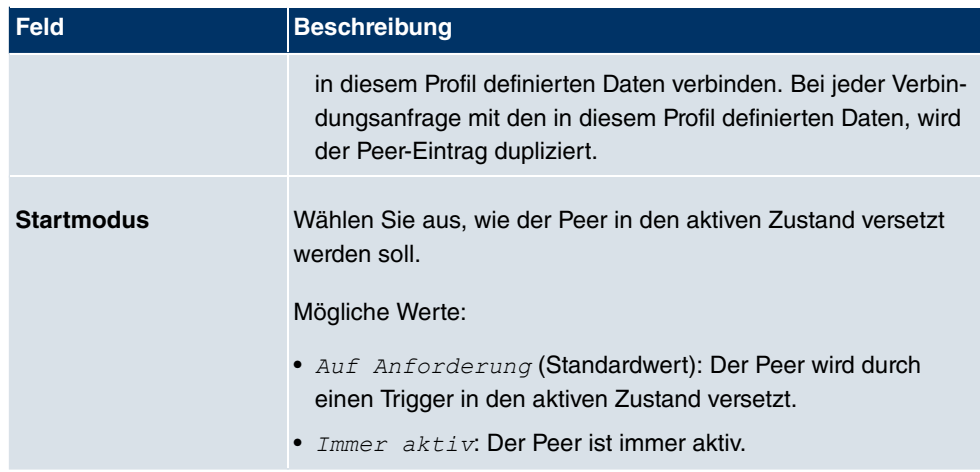

# **Felder im Menü Erweiterte EinstellungenErweiterte IP-Optionen**

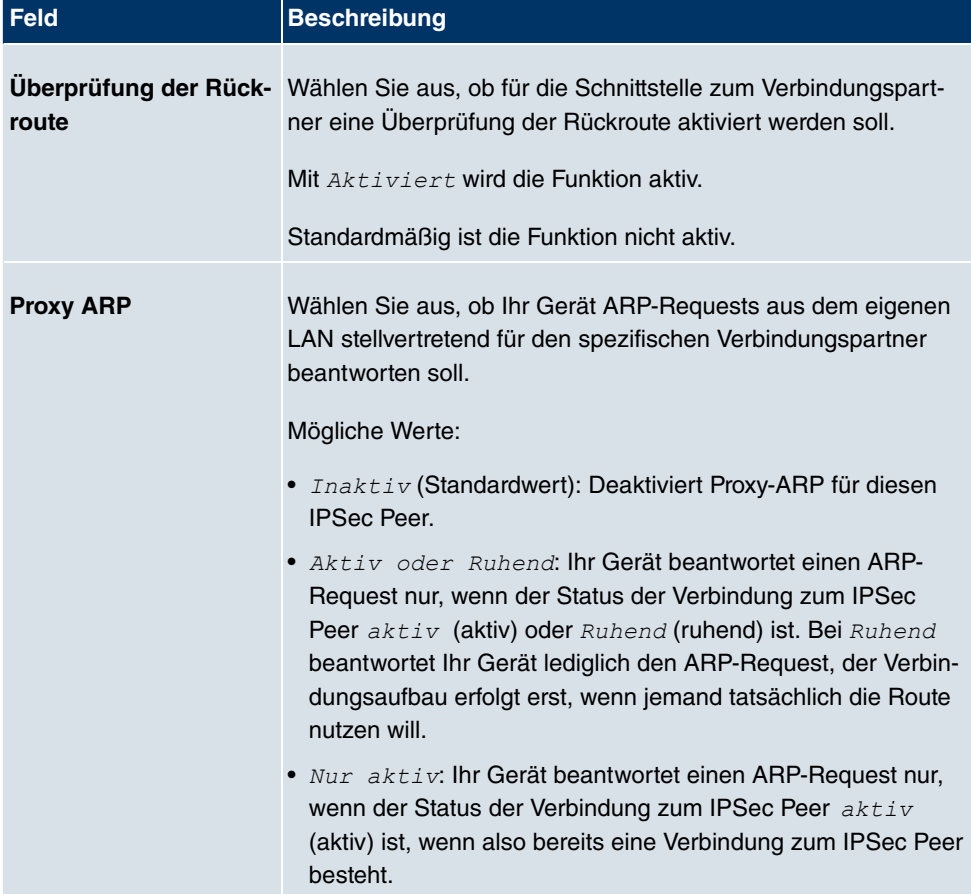

# **IPSec-Callback**

Um Hosts, die nicht über feste IP-Adressen verfügen, eine sichere Verbindung über das Internet zu ermöglichen, unterstützen **bintec**-Geräte den DynDNS-Dienst. Dieser Dienst ermöglicht die Identifikation eines Peers anhand eines durch DNS auflösbaren Host-Namens. Die Konfiguration der IP-Adresse des Peers ist nicht notwendig.

Der DynDNS-Dienst signalisiert aber nicht, ob ein Peer wirklich online ist, und kann einen Peer nicht veranlassen, eine Internetverbindung aufzubauen, um einen IPSec-Tunnel über das Internet zu ermöglichen. Diese Möglichkeit wird mit IPSec-Callback geschaffen: Mit Hilfe eines direkten ISDN-Rufs bei einem Peer kann diesem signalisiert werden, dass man online ist und den Aufbau eines IPSec-Tunnels über das Internet erwartet. Sollte der gerufene Peer derzeit keine Verbindung zum Internet haben, wird er durch den ISDN-Ruf veranlasst, eine Verbindung aufzubauen. Dieser ISDN-Ruf verursacht (je nach Einsatzland) keine Kosten, da der ISDN-Ruf von Ihrem Gerät nicht angenommen werden muss. Die Identifikation des Anrufers durch dessen ISDN-Rufnummer genügt als Information, um einen Tunnelaufbau zu initiieren.

Um diesen Dienst einzurichten, muß zunächst auf der passiven Seite im Menü **Physikalische Schnittstellen**->**ISDN-Ports**->**MSN-Konfiguration**->**Neu** eine Rufnummer für den IPSec-Callback konfiguriert werden. Dazu steht für das Feld Dienst der Wert *IPSec* zur Verfügung. Dieser Eintrag sorgt dafür, dass auf dieser Nummer eingehende Rufe an den IPSec-Dienst geleitet werden.

Bei aktivem Callback wird, sobald ein IPSec-Tunnel benötigt wird, der Peer durch einen ISDN-Ruf veranlasst, diesen zu initiieren. Bei passivem Callback wird immer dann ein Tunnelaufbau zum Peer initiiert, wenn ein ISDN-Ruf auf der entsprechenden Nummer (**MSN** im Menü **Physikalische Schnittstellen**->**ISDN-Ports**->**MSN-Konfiguration**->**Neu** für **Dienst** *%*) eingeht. Auf diese Weise wird sichergestellt, dass beide Peers erreichbar sind und die Verbindung über das Internet zustande kommen kann. Es wird lediglich dann kein Callback ausgeführt, wenn bereits SAs (Security Associations) vorhanden sind, der Tunnel zum Peer also bereits besteht.

# **Hinweis**

Wenn ein Tunnel zu einem Peer aufgebaut werden soll, wird vom IPSec- Daemon zunächst die Schnittstelle aktiviert, über die der Tunnel realisiert werden soll. Sofern auf dem lokalen Gerät IPSec mit DynDNS konfiguriert ist, wird die eigene IP-Adresse propagiert und erst dann der ISDN-Ruf an das entfernte Gerät abgesetzt. Auf diese Art ist sichergestellt, dass das entfernte Gerät das lokale auch tatsächlich erreichen kann, wenn es den Tunnelaufbau initiiert.

#### **Übermittlung der IP-Adresse über ISDN**

Mittels der Übertragung der IP-Adresse eines Geräts über ISDN (im D-Kanal und/oder im

B-Kanal) eröffnen sich neue Möglichkeiten zur Konfiguration von IPSec-VPNs. Einschränkungen, die bei der IPSec-Konfiguration mit dynamischen IP-Adressen auftreten, können so umgangen werden.

#### **Hinweis**

Um die Funktion IP-Adressübermittlung über ISDN nutzen zu können, müssen Sie eine kostenfreie Zusatzlizenz erwerben.

Die Lizenzdaten der Zusatzlizenzen erhalten Sie über die Online-Lizenzierungs-Seiten im Support-Bereich auf www.funkwerk-ec.com. Bitte folgen Sie den Anweisungen der Online-Lizenzierung.

Vor Systemsoftware Release 7.1.4 unterstützte der IPSec ISDN Callback einen Tunnelaufbau nur dann, wenn die aktuelle IP-Adresse des Auslösers auf indirektem Wege (z. B. über DynDNS) ermittelt werden konnte. DynDNS hat aber gravierende Nachteile, wie z. B. die Latenzzeit, bis die IP-Adresse in der Datenbank wirklich aktualisiert ist. Dadurch kann es dazu kommen, dass die über DynDNS propagierte IP-Adresse nicht korrekt ist. Dieses Problem wird durch die Übertragung der IP-Adresse über ISDN umgangen. Darüber hinaus ermöglicht es diese Art der Übermittlung dynamischer IP-Adressen, den sichereren ID-Protect-Modus (Haupt Modus) für den Tunnelaufbau zu verwenden.

Funktionsweise: Um die eigene IP-Adresse an den Peer übermitteln zu können, stehen unterschiedliche Modi zur Verfügung: Die Adresse kann im D-Kanal kostenfrei übertragen werden oder im B-Kanal, wobei der Ruf von der Gegenstelle angenommen werden muss und daher Kosten verursacht. Wenn ein Peer, dessen IP-Adresse dynamisch zugewiesen worden ist, einen anderen Peer zum Aufbau eines IPSec-Tunnels veranlassen will, so kann er seine eigene IP-Adresse gemäß der in Felder im Menü Erweiterte EinstellungenIPSec-Callback auf Seite 372 beschriebenen Einstellungen übertragen. Nicht alle Übertragungsmodi werden von allen Telefongesellschaften unterstützt. Sollte diesbezüglich Unsicherheit bestehen, kann mittels der automatischen Auswahl durch das Gerät sichergestellt werden, dass alle zur Verfügung stehenden Möglichkeiten genutzt werden.

#### **Hinweis**

Damit Ihr Gerät des gerufenen Peers die Informationen über die IP-Adresse identifizieren kann, sollte die Callback-Konfiguration auf den beteiligten Geräten analog vorgenommen werden.

Folgende Rollenverteilungen sind möglich:

- Eine Seite übernimmt die aktive, die andere die passive Rolle
- Beide Seiten können beide Rollen (Beide) übernehmen

Die Übertragung der IP-Adresse und der Beginn der IKE-Phase-1-Aushandlung verlaufen in folgenden Schritten:

- (1) Peer A (der Auslöser des Callbacks) stellt eine Verbindung zum Internet her, um eine dynamische IP-Adresse zugewiesen zu bekommen und um für Peer B über das Internet erreichbar zu sein.
- (2) Ihr Gerät erstellt ein begrenzt gültiges Token und speichert es zusammen mit der aktuellen IP-Adresse im zu Peer B gehörenden MIB-Eintrag.
- (3) Ihr Gerät setzt den initialen ISDN-Ruf an Peer B ab. Dabei werden die IP-Adresse von Peer A sowie das Token gemäß der Callback-Konfiguration übermittelt.
- (4) Peer B extrahiert die IP-Adresse von Peer A sowie das Token aus dem ISDN-Ruf und ordnet sie Peer A aufgrund der konfigurierten Calling Party Number (der ISDN-Nummer, die Peer A verwendet, um den initialen Ruf an Peer B abzusetzen) zu.
- (5) Der IPSec-Daemon auf Ihrem Gerät von Peer B kann die übermittelte IPAdresse verwenden, um eine Phase-1-Aushandlung mit Peer A zu initiieren. Dabei wird der Token in einem Teil der Payload innerhalb der IKE-Aushandlung an Peer A zurückgesendet.
- (6) Peer A ist nun in der Lage, das von Peer B zurückgesendete Token mit den Einträgen in der MIB zu vergleichen und so den Peer zu identifizieren, auch ohne dessen IP-Adresse zu kennen.

Da Peer A und Peer B sich wechselseitig identifizieren können, können auch unter Verwendung von Preshared Keys Aushandlungen im ID-Protect-Modus durchgeführt werden.

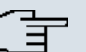

#### **Hinweis**

In manchen Ländern (z. B. in der Schweiz) kann auch der Ruf im D-Kanal Kosten verursachen. Eine falsche Konfiguration der angerufenen Seite kann dazu führen, dass die angerufene Seite den B-Kanal öffnet und somit Kosten für die anrufende Seite verursacht werden.

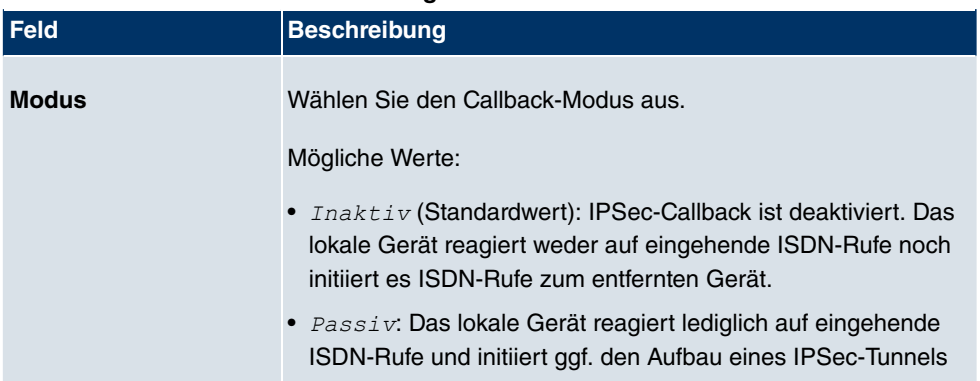

### **Felder im Menü Erweiterte EinstellungenIPSec-Callback**

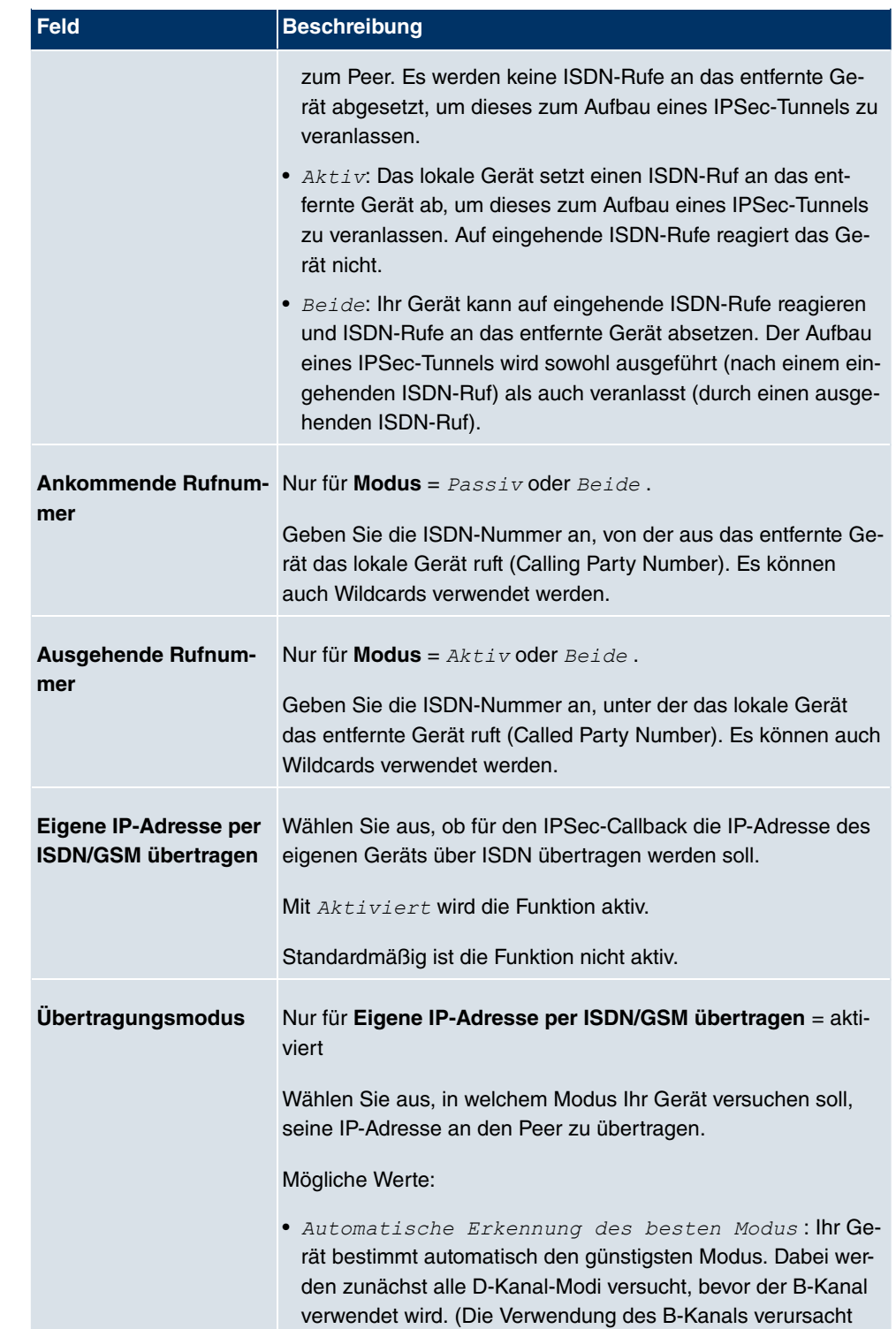

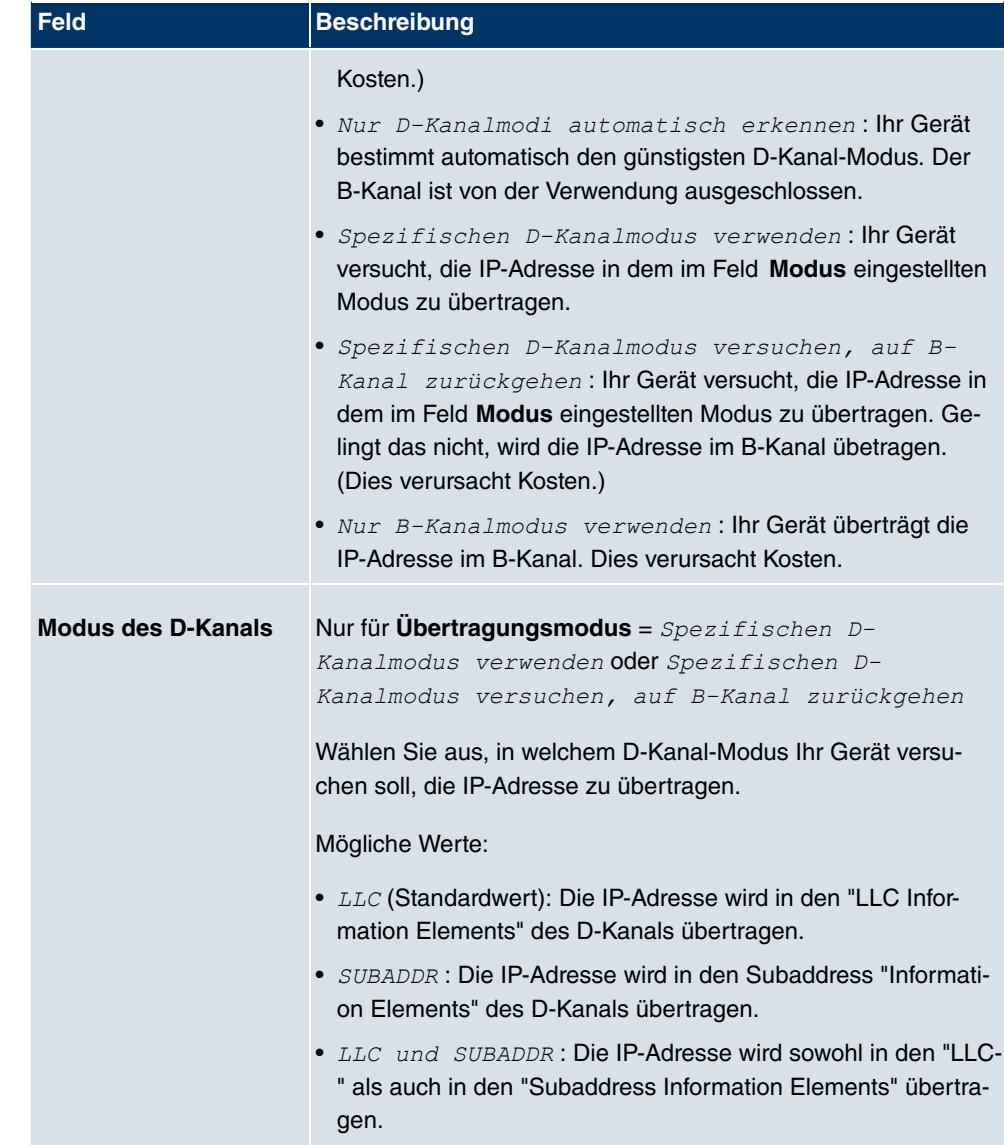

# **18.1.2 Phase-1-Profile**

Im Menü **VPN**->**IPSec**->**Phase-1-Profile** wird eine Liste aller konfigurierter IPSec Phase-1-Profile angezeigt.

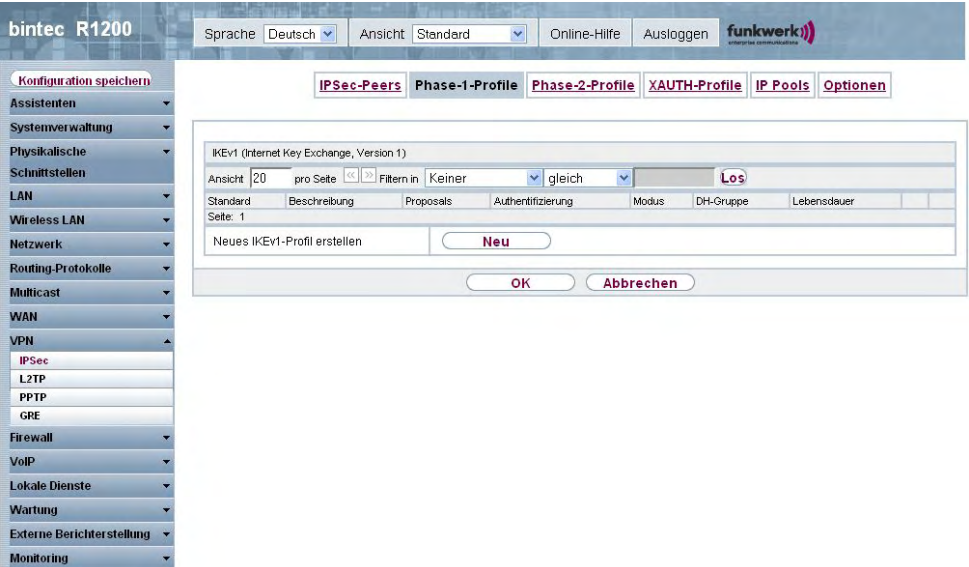

#### Abb. 129: **VPN**->**IPSec**->**Phase-1-Profile**

In der Spalte **Standard** können Sie das Profil markieren, das als Standard-Profil verwendet werden soll.

## **18.1.2.1 Neu**

Wählen Sie die Schaltfläche **Neu**, um weitere Profile einzurichten.

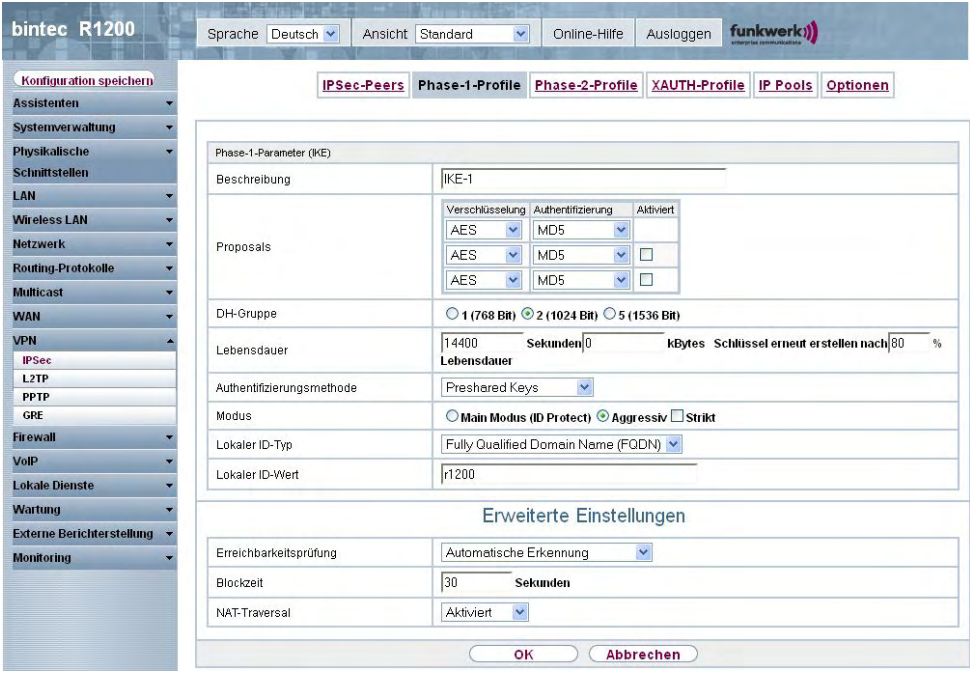

Abb. 130: **VPN**->**IPSec**->**Phase-1-Profile** ->**Neu**

Das Menü **VPN**->**IPSec**->**Phase-1-Profile** ->**Neu** besteht aus folgenden Feldern:

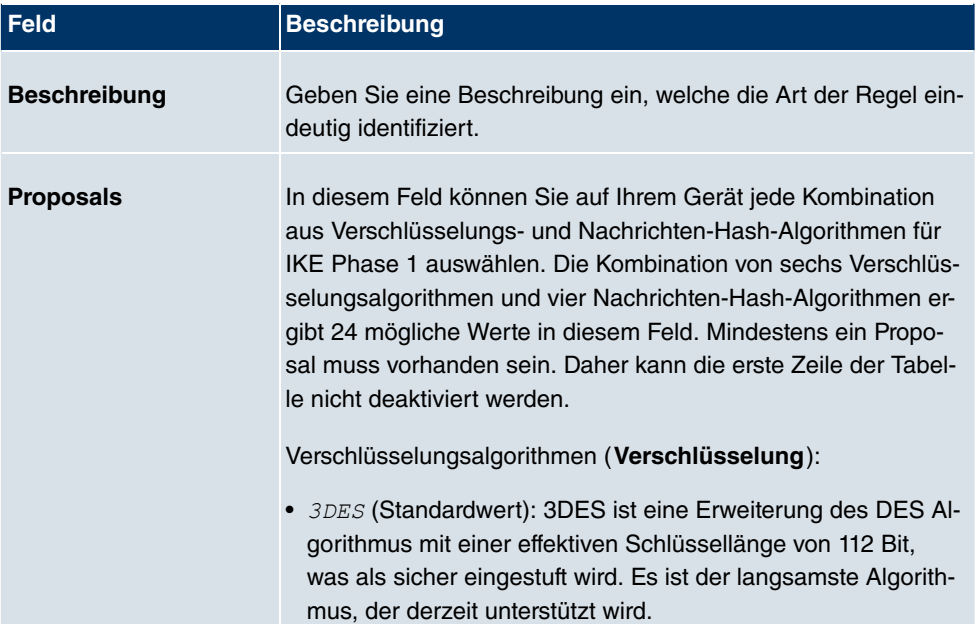

## **Felder im Menü Phase-1-ProfilePhase-1-Parameter (IKE)**

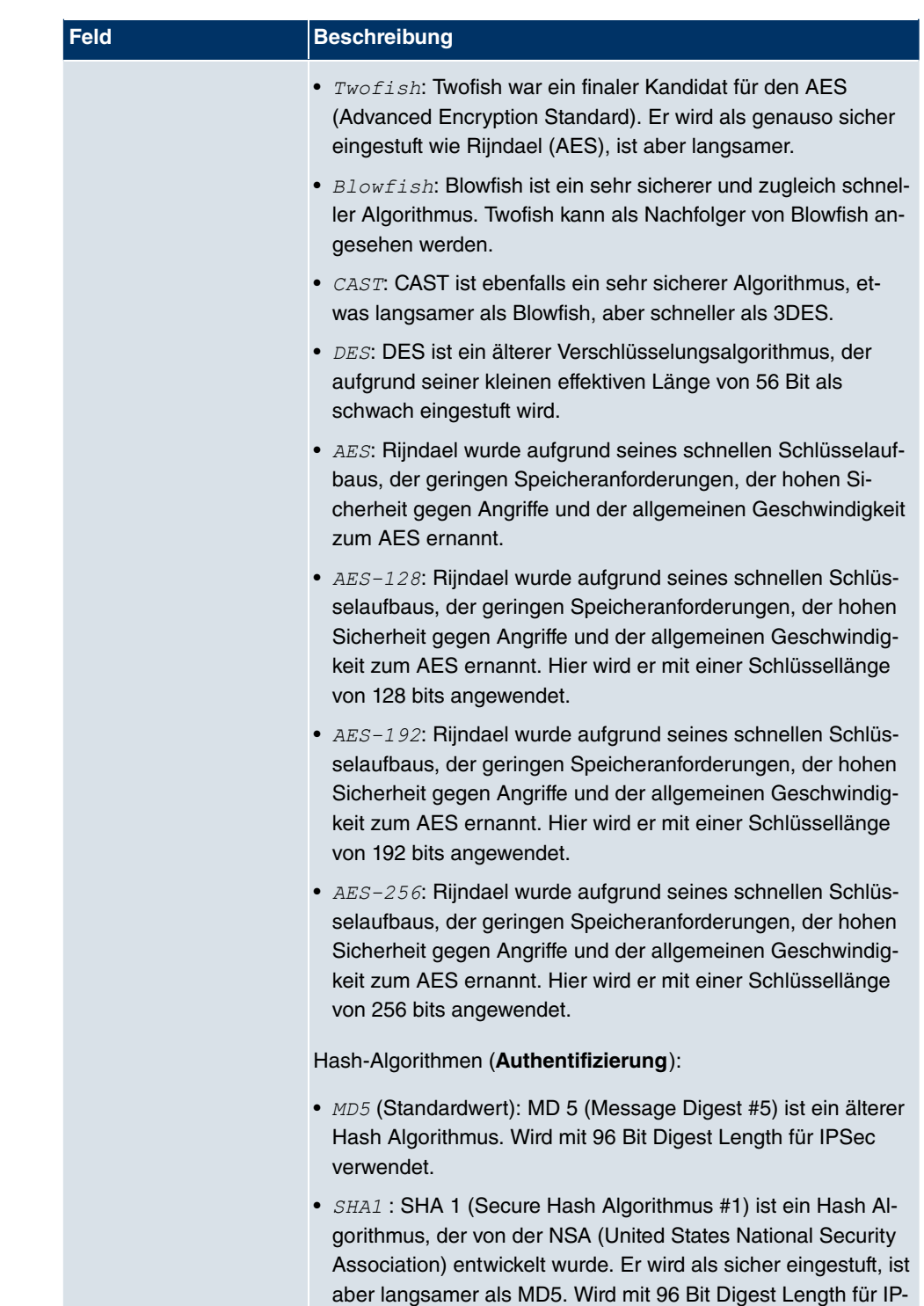

Sec verwendet.

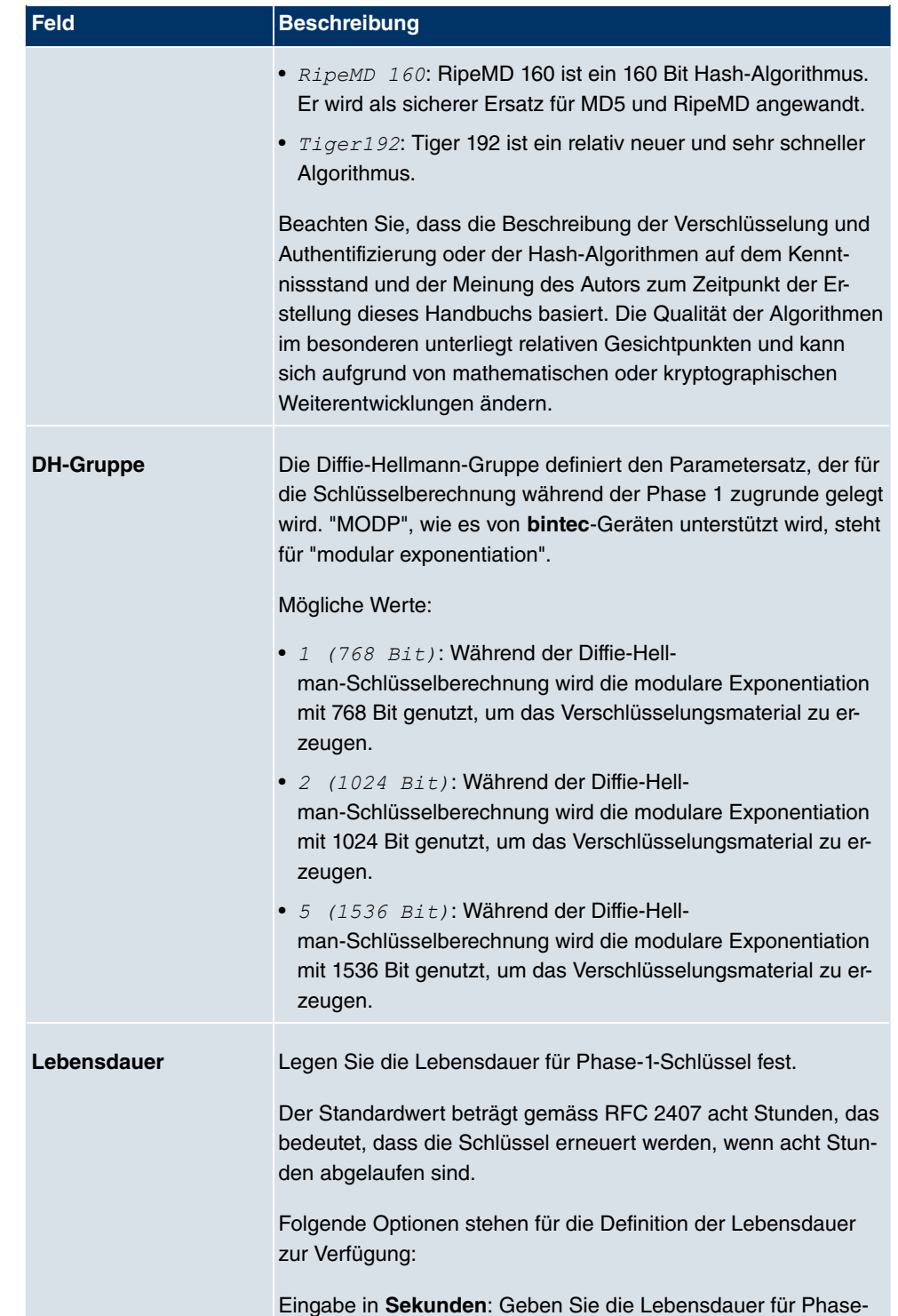

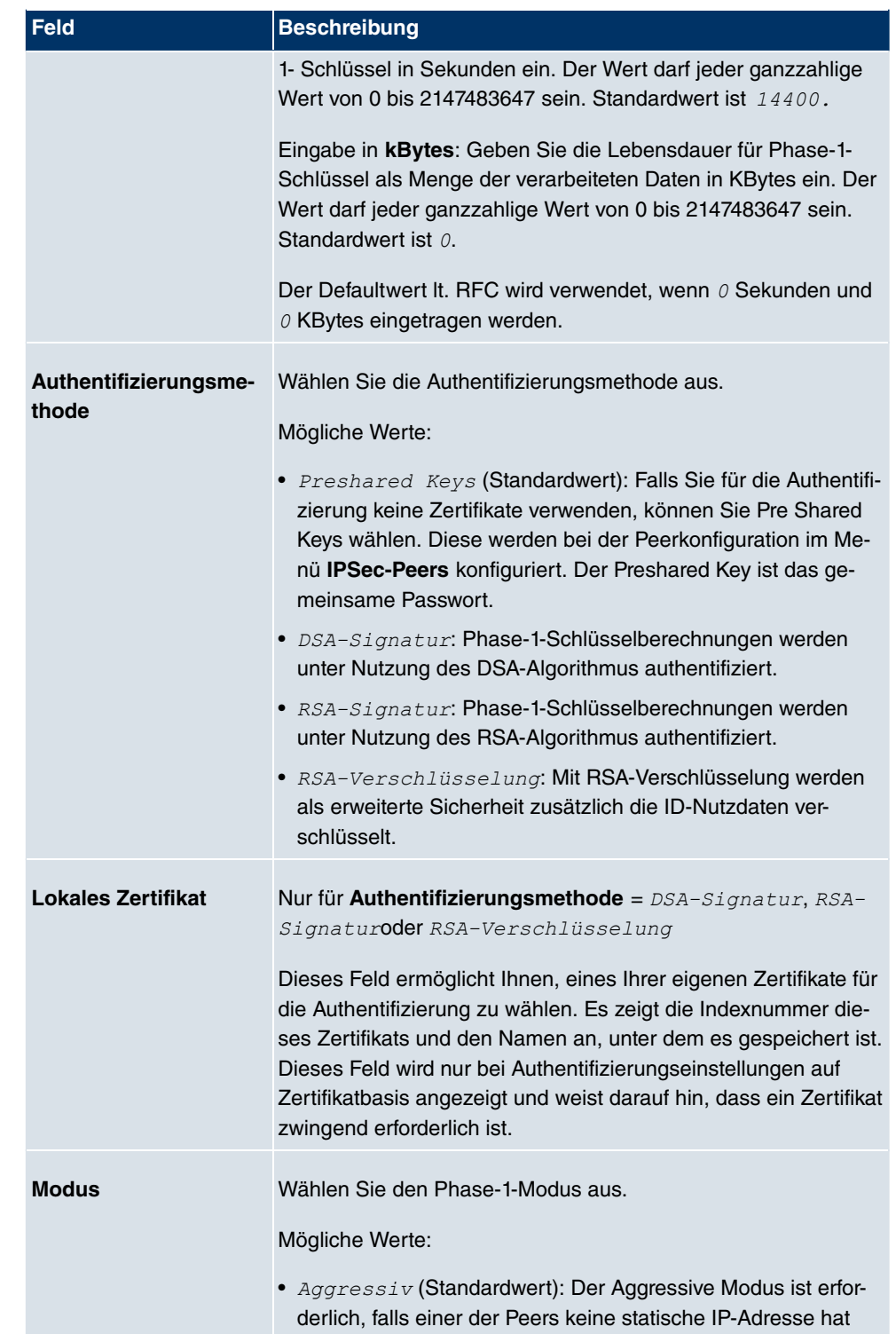

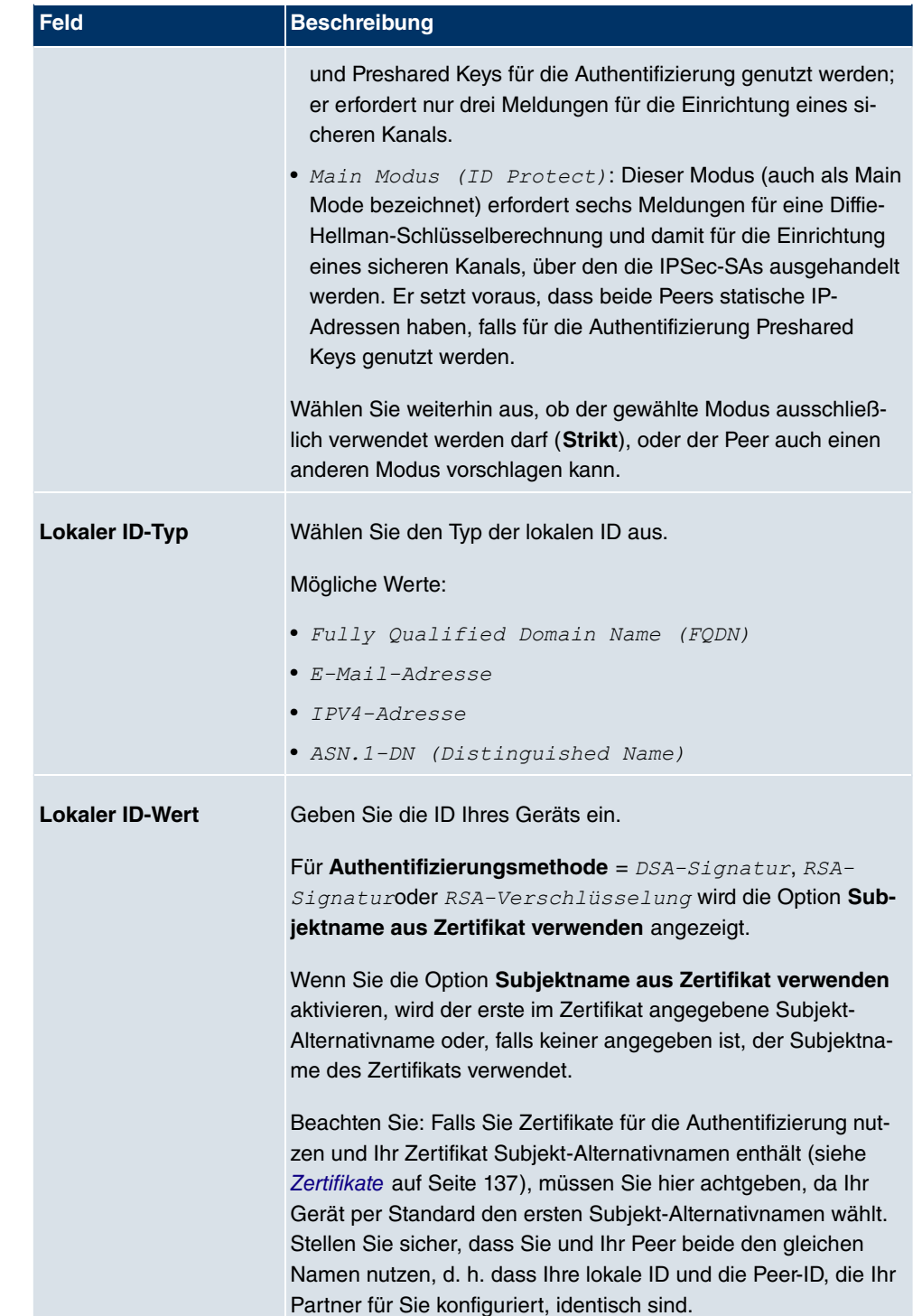

#### **Erreichbarkeitsprüfung**

In der Kommunikation zweier IPSec-Peers kann es dazu kommen, dass einer der beiden z. B. aufgrund von Routing-Problemen oder aufgrund eines Neustarts nicht erreichbar ist. Dies ist aber erst dann feststellbar, wenn das Ende der Lebensdauer der Sicherheitsverbindung erreicht ist. Bis zu diesem Zeitpunkt gehen die Datenpakete verloren. Um dies zu verhindern, gibt es verschiedene Mechanismen einer Erreichbarkeitsprüfung. Im Feld **Erreichbarkeitsprüfung** wählen Sie aus, ob ein Mechanismus angewendet werden soll, um die Erreichbarkeit eines Peers zu überprüfen.

Hierbei stehen zwei Mechanismen zur Verfügung: Heartbeats und Dead Peer Detection.

Das Menü **Erweiterte Einstellungen** besteht aus folgenden Feldern:

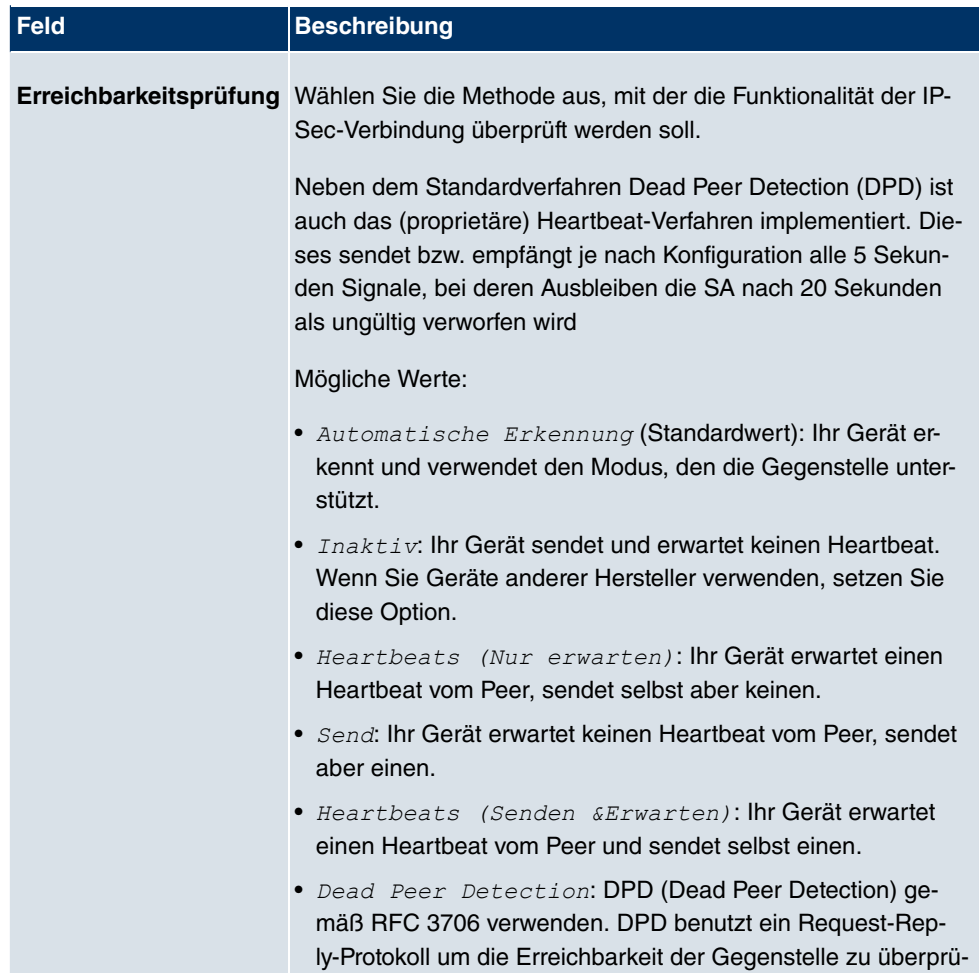

fen, und kann auf beiden Seiten unabhängig konfiguriert wer-

#### **Felder im Menü Erweiterte Einstellungen**

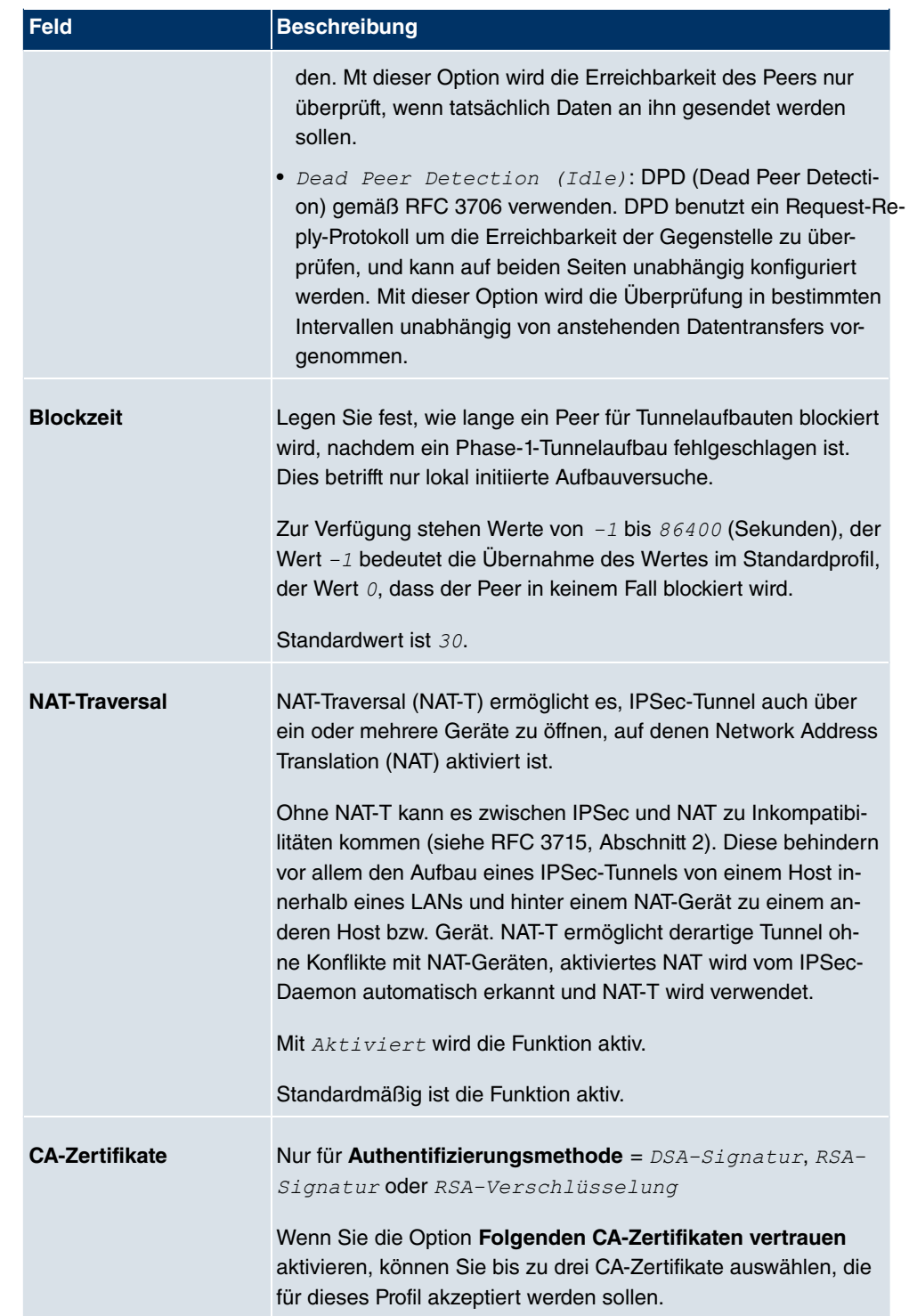
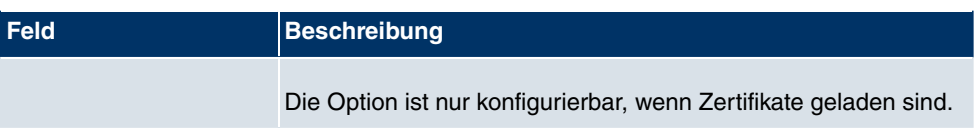

## **18.1.3 Phase-2-Profile**

Ebenso wie für Phase 1 können Sie Profile für die Phase 2 des Tunnelaufbaus definieren.

Im Menü **VPN**->**IPSec**->**Phase-2-Profile** wird eine Liste aller konfigurierten IPSec-Phase-2-Profile angezeigt.

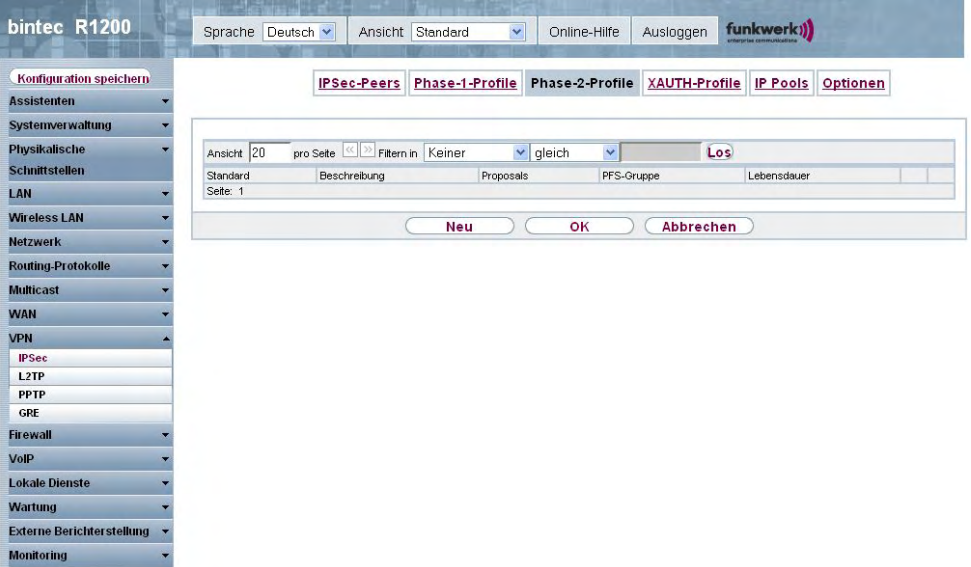

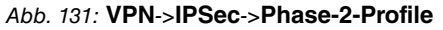

In der Spalte **Standard** können Sie das Profil markieren, das als Standardprofil verwendet werden soll.

#### **18.1.3.1 Neu**

Wählen Sie die Schaltfläche **Neu**, um weitere Profile einzurichten.

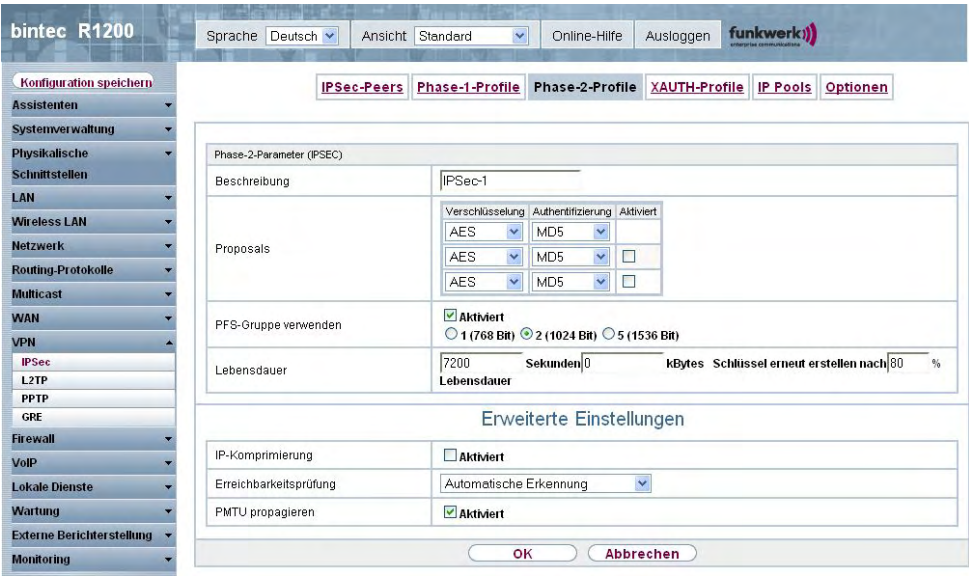

Abb. 132: **VPN**->**IPSec**->**Phase-2-Profile**->**Neu**

Das Menü **VPN**->**IPSec**->**Phase-2-Profile**->**Neu** besteht aus folgenden Feldern:

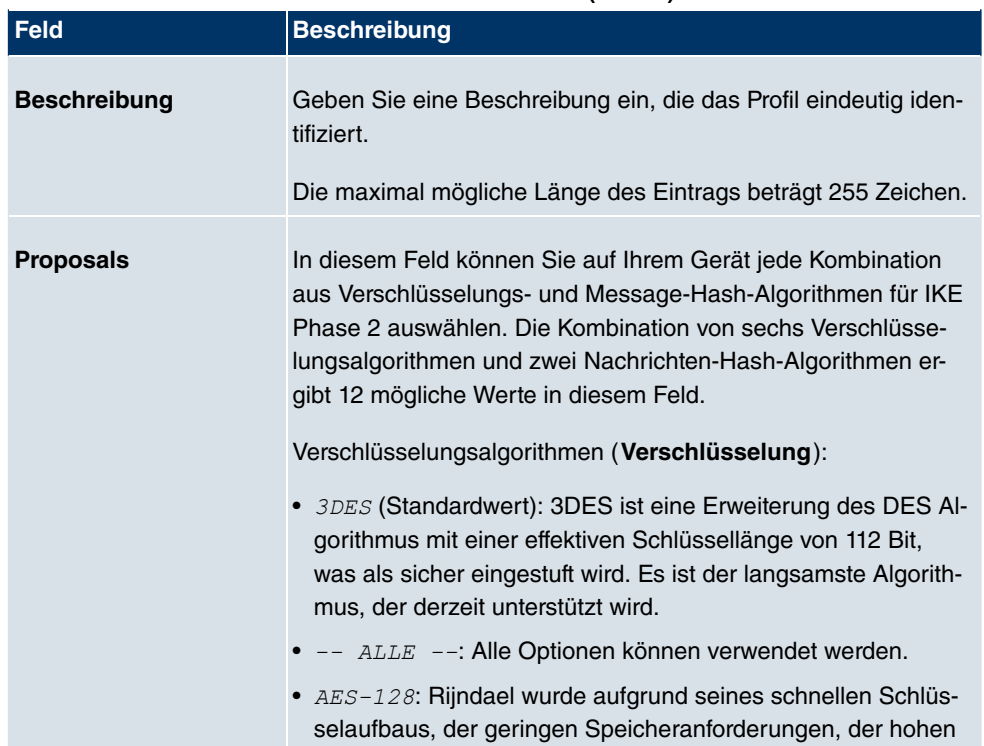

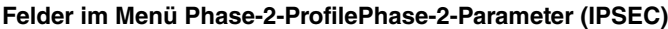

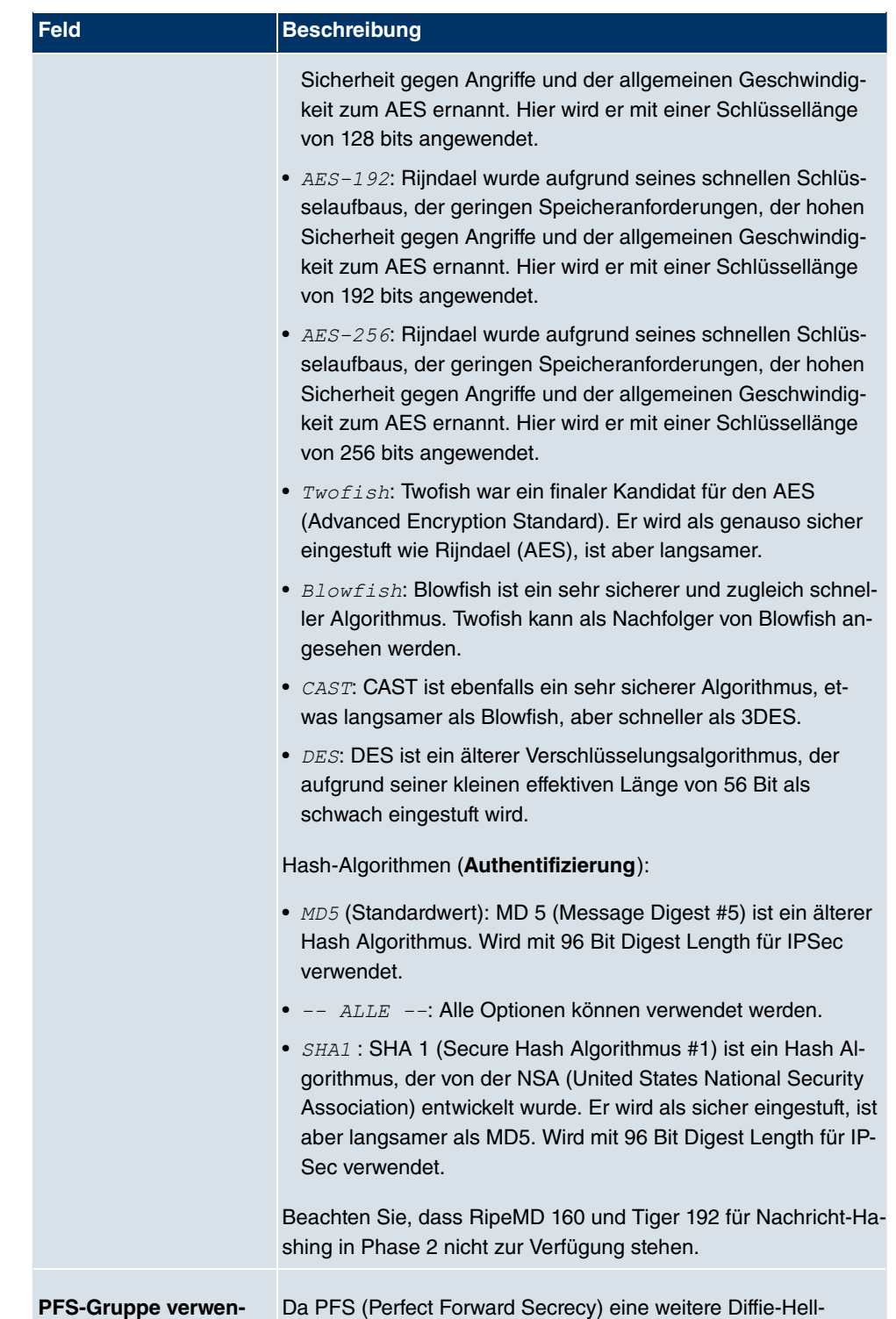

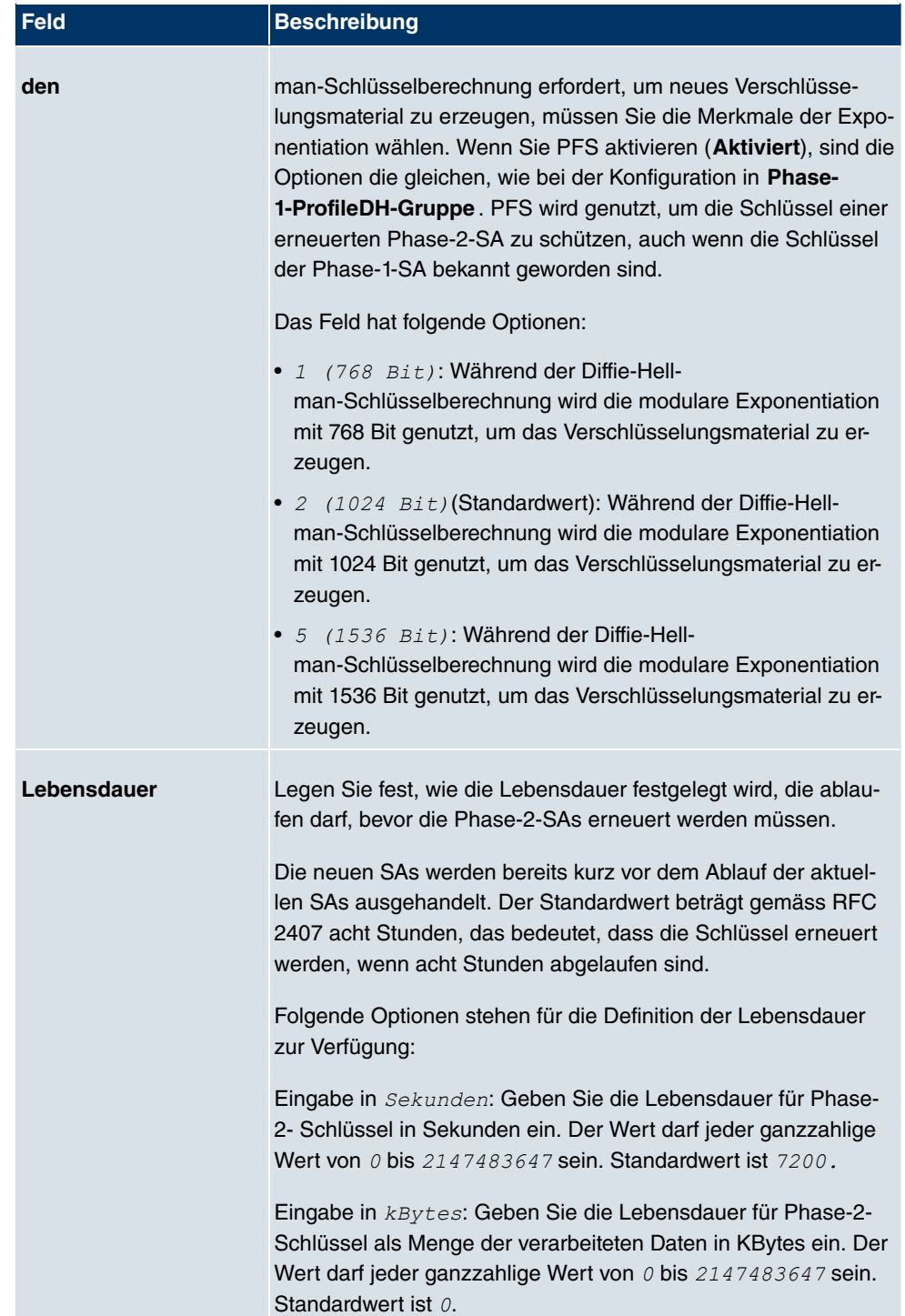

Das Menü **Erweiterte Einstellungen** besteht aus folgenden Feldern:

### **Felder im Menü Erweiterte Einstellungen**

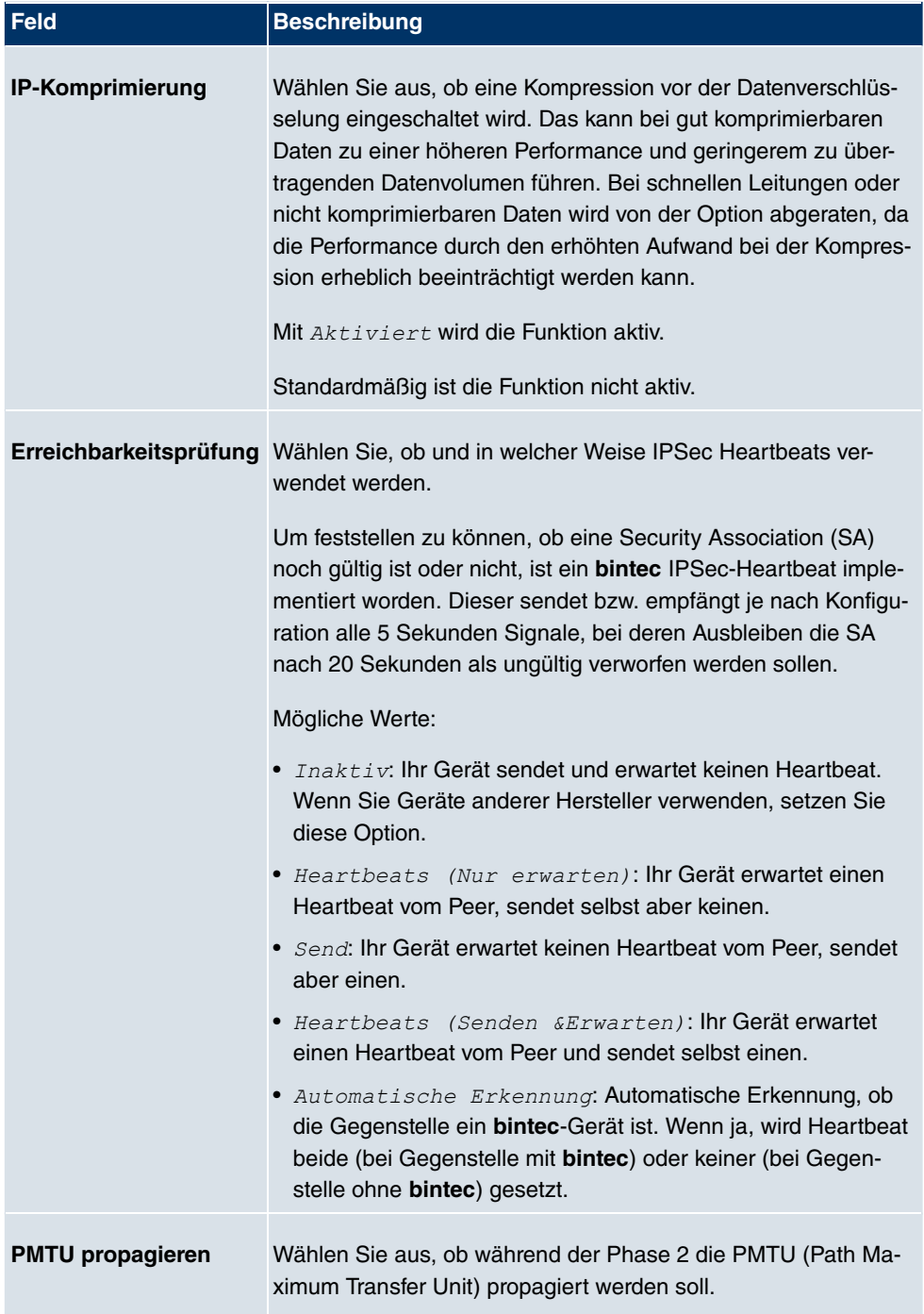

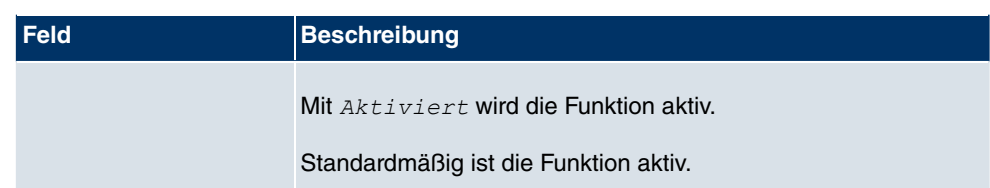

## **18.1.4 XAUTH-Profile**

Im Menü **XAUTH-Profile** wird eine Liste aller XAuth-Profile angezeigt.

Extended Authentication für IPSec (XAuth) ist eine zusätzliche Authentifizierungsmethode für Benutzer eines IPSec-Tunnels.

Das Gateway kann bei Nutzung von XAuth zwei verschiedene Rollen übernehmen, es kann als Server oder als Client dienen:

- Das Gateway fordert als Server einen Berechtigungsnachweis an.
- Das Gateway weist als Client seine Berechtigung nach.

Im Server-Modus können sich mehrere Benutzer über XAuth authentifizieren, z. B. Nutzer von Apple iPhones. Die Berechtigung wird entweder anhand einer Liste oder über einen RADIUS Server geprüft. Bei Verwendung eines Einmalpassworts (One Time Password, OTP) kann die Passwortüberprüfung von einem Token Server übernommen werden (z. B. beim Produkt SecOVID von Kobil), der hinter dem RADIUS Server installiert ist. Wenn über IPSec eine Firmenzentrale mit mehreren Filialen verbunden ist, können mehrere Peers konfiguriert werden. Je nach Zuordnung verschiedener Profile kann ein bestimmter Benutzer den IPSec-Tunnel über verschiedene Peers nutzen. Das ist zum Beispiel nützlich, wenn ein Angestellter abwechsend in verschiedenen Filialen arbeitet, jeder Peer eine Filiale repräsentiert und der Angestellte jeweils vor Ort Zugriff auf den Tunnel haben will.

Nachdem IPSec IKE (Phase 1) erfolgreich beendet ist und bevor IKE (Phase 2) beginnt, wird XAuth realisiert.

Wenn XAuth zusammen mit dem IKE-Konfigurationsmodus verwendet wird, werden zuerst die Transaktionen für XAuth und dann diejenigen für den IKE-Konfigurationsmodus durchgeführt.

#### **18.1.4.1 Neu**

Wählen Sie die Schaltfläche **Neu**, um weitere Profile einzurichten.

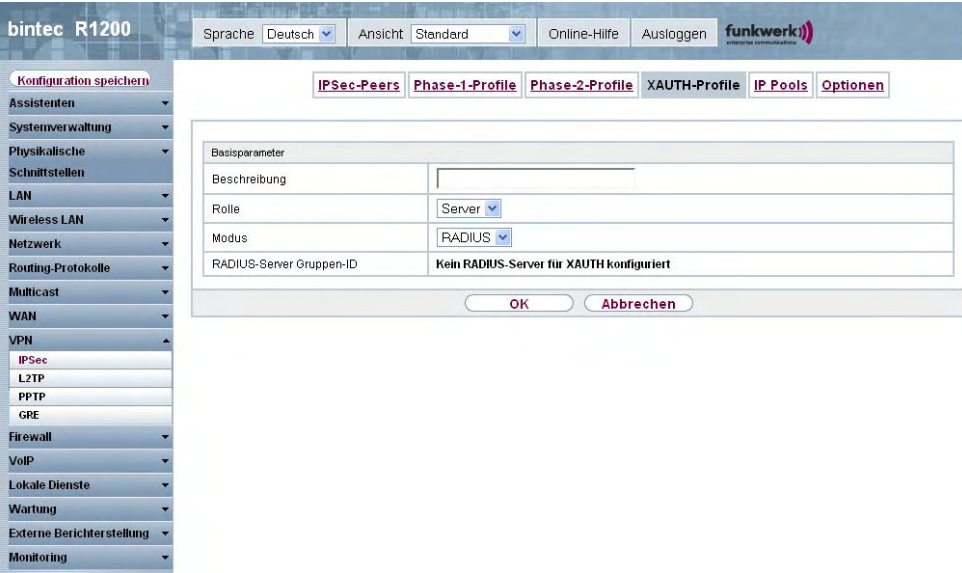

#### Abb. 133: **VPN**->**IPSec**->**XAUTH-Profile**->**Neu**

Das Menü **VPN**->**IPSec**->**XAUTH-Profile**->**Neu** besteht aus folgenden Feldern:

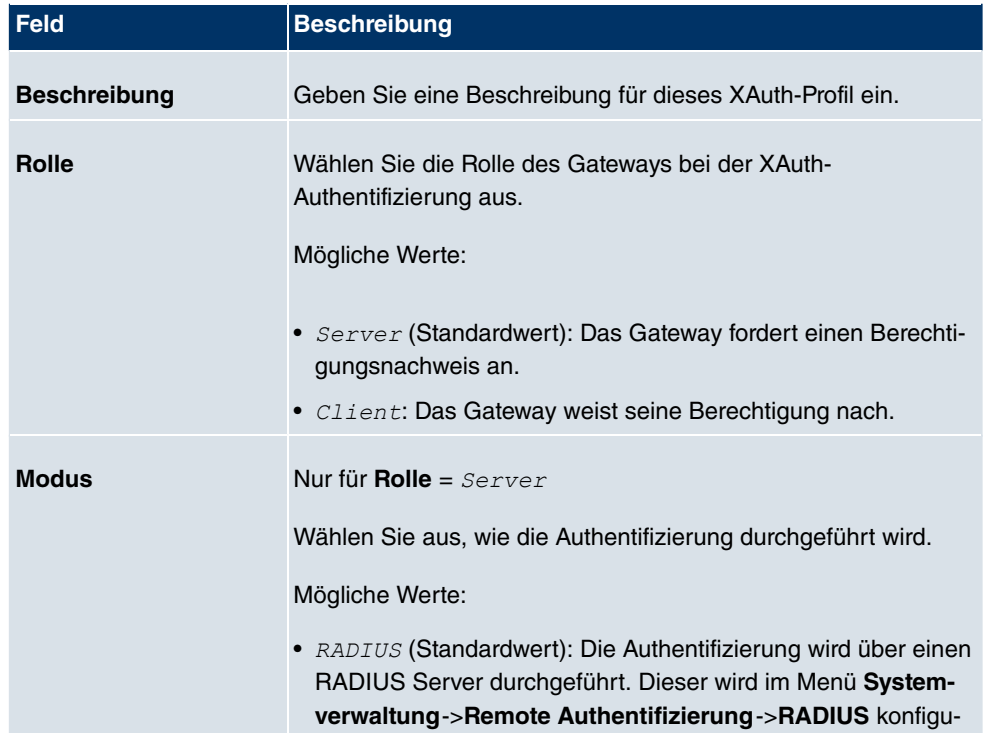

#### **Felder im Menü XAUTH-ProfileBasisparameter**

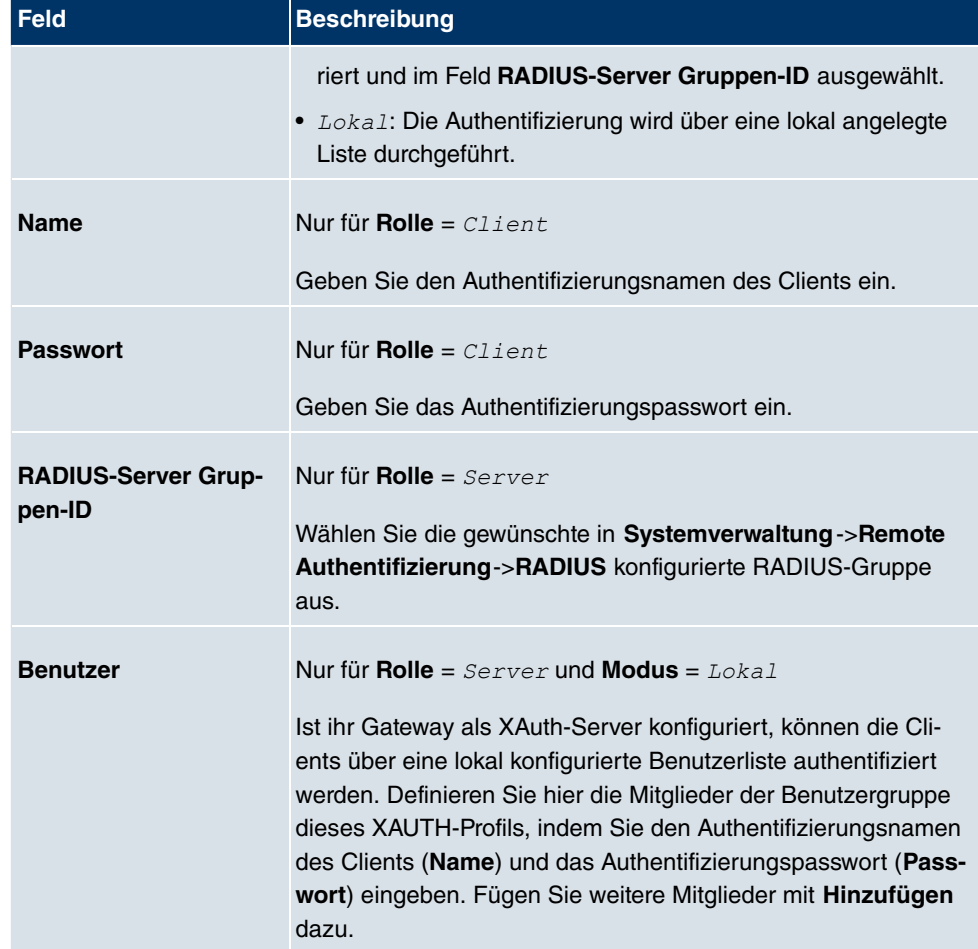

# **18.1.5 IP Pools**

Im Menü **IP Pools** wird eine Liste aller IP Pools für Ihre konfigurierten IPSec-Verbindungen angezeigt.

Wenn Sie bei einem IPSec-Peer für IP-Adressenvergabe Server im IKE-*1 \$ & &* eingestellt haben, müssen Sie hier die IP-Pools, aus denen die IP-Adressen vergeben werden, definieren.

Wählen Sie die Schaltfläche **Hinzufügen**, um weitere IP Pools einzurichten.

| bintec R1200                     | funkwerk))<br>$\checkmark$<br>Sprache Deutsch v<br>Ansicht Standard<br>Ausloggen<br>Online-Hilfe |
|----------------------------------|--------------------------------------------------------------------------------------------------|
| Konfiguration speichern          | Phase-2-Profile XAUTH-Profile IP Pools<br>Phase-1-Profile<br>Optionen<br><b>IPSec-Peers</b>      |
| <b>Assistenten</b>               |                                                                                                  |
| <b>Systemverwaltung</b>          |                                                                                                  |
| Physikalische                    | Los<br>Ansicht 20<br>pro Seite < >> Filtern in Keiner<br>$\checkmark$<br>$\vee$ gleich           |
| <b>Schnittstellen</b>            | IP-Poolname<br>IP-Poolbereich                                                                    |
| LAN                              | 命<br>$-0.0.0.0$                                                                                  |
| <b>Wireless LAN</b>              | Seite: 1, Objekte: 1 - 1                                                                         |
| <b>Netzwerk</b>                  | $\overline{\phantom{a}}$<br>OK<br><b>Abbrechen</b>                                               |
| <b>Routing-Protokolle</b>        | Hinzufügen                                                                                       |
| <b>Multicast</b>                 |                                                                                                  |
| <b>WAN</b>                       |                                                                                                  |
| <b>VPN</b>                       |                                                                                                  |
| <b>IPSec</b>                     |                                                                                                  |
| L <sub>2</sub> TP                |                                                                                                  |
| <b>PPTP</b><br>GRE               |                                                                                                  |
| <b>Firewall</b>                  |                                                                                                  |
| VolP                             |                                                                                                  |
| <b>Lokale Dienste</b>            |                                                                                                  |
| Wartung                          |                                                                                                  |
| <b>Externe Berichterstellung</b> |                                                                                                  |
| <b>Monitoring</b>                |                                                                                                  |

Abb. 134: **VPN**->**IPSec**->**IP Pools**->**Hinzufügen**

Das Menü **VPN**->**IPSec**->**IP Pools**->**Hinzufügen** besteht aus folgenden Feldern:

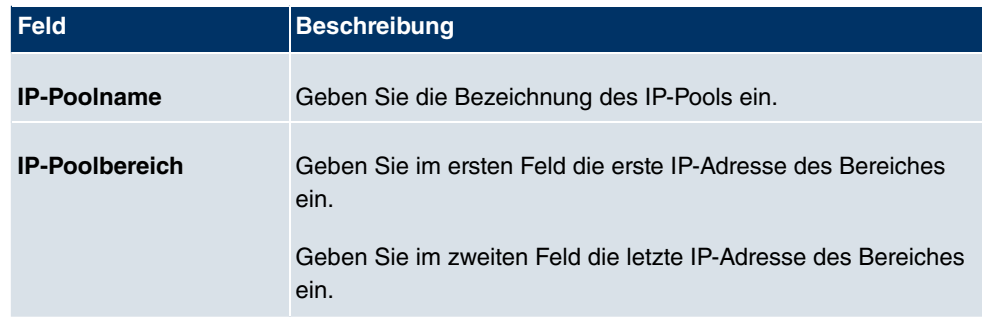

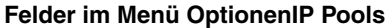

# **18.1.6 Optionen**

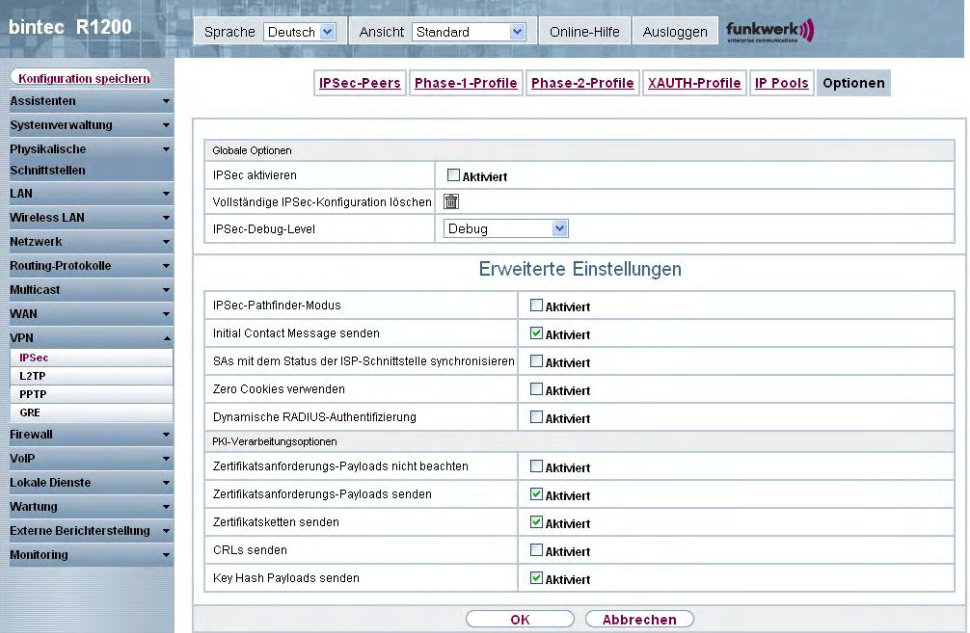

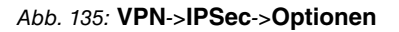

Das Menü **VPN**->**IPSec**->**Optionen** besteht aus folgenden Feldern:

## **Felder im Menü OptionenGlobale Optionen**

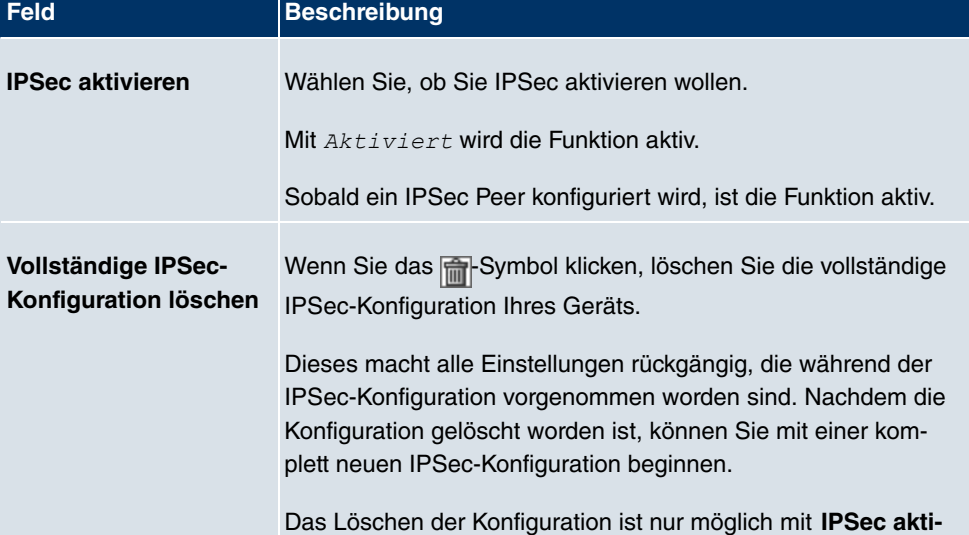

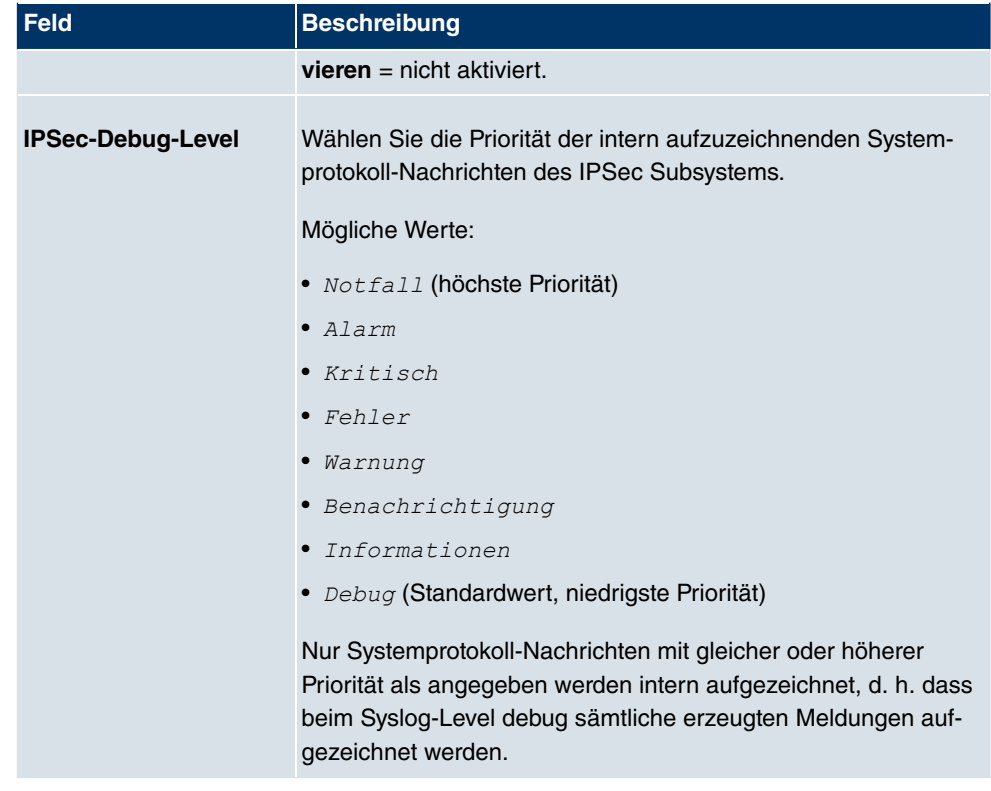

Im Menü **Erweiterte Einstellungen** können Sie bestimmte Funktionen und Merkmale an die besonderen Erfordernisse Ihrer Umgebung anpassen, d. h. größtenteils werden Interoperabilitäts-Flags gesetzt. Die Standardwerte sind global gültig und ermöglichen es, dass Ihr System einwandfrei mit anderen **bintec**-Geräten zusammenarbeitet, so dass Sie diese Werte nur ändern müssen, wenn die Gegenseite ein Fremdprodukt ist oder Ihnen bekannt ist, dass sie besondere Einstellungen benötigt. Dies kann beispielsweise notwendig sein, wenn die entfernte Seite mit älteren IPSec-Implementierungen arbeitet.

Das Menü **Erweiterte Einstellungen** besteht aus folgenden Feldern:

#### **Felder im Menü OptionenErweiterte Einstellungen**

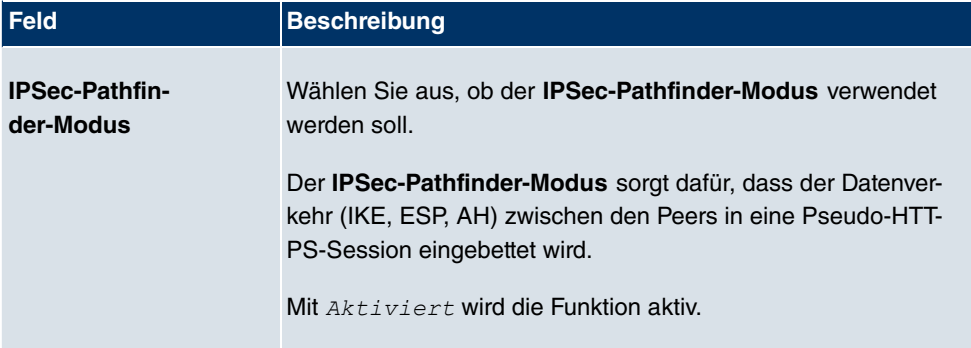

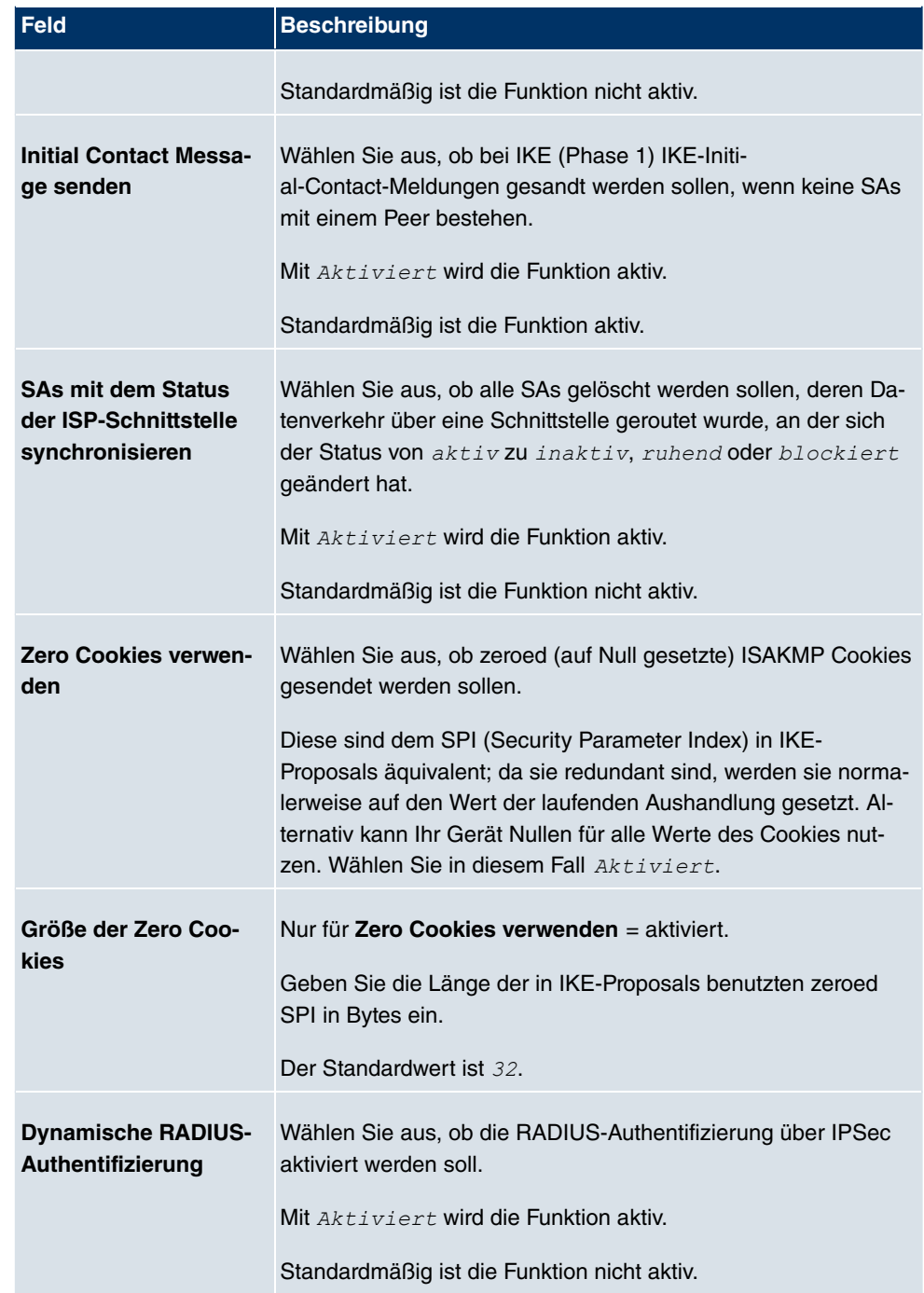

## **Felder im Menü Erweiterte EinstellungenPKI-Verarbeitungsoptionen**

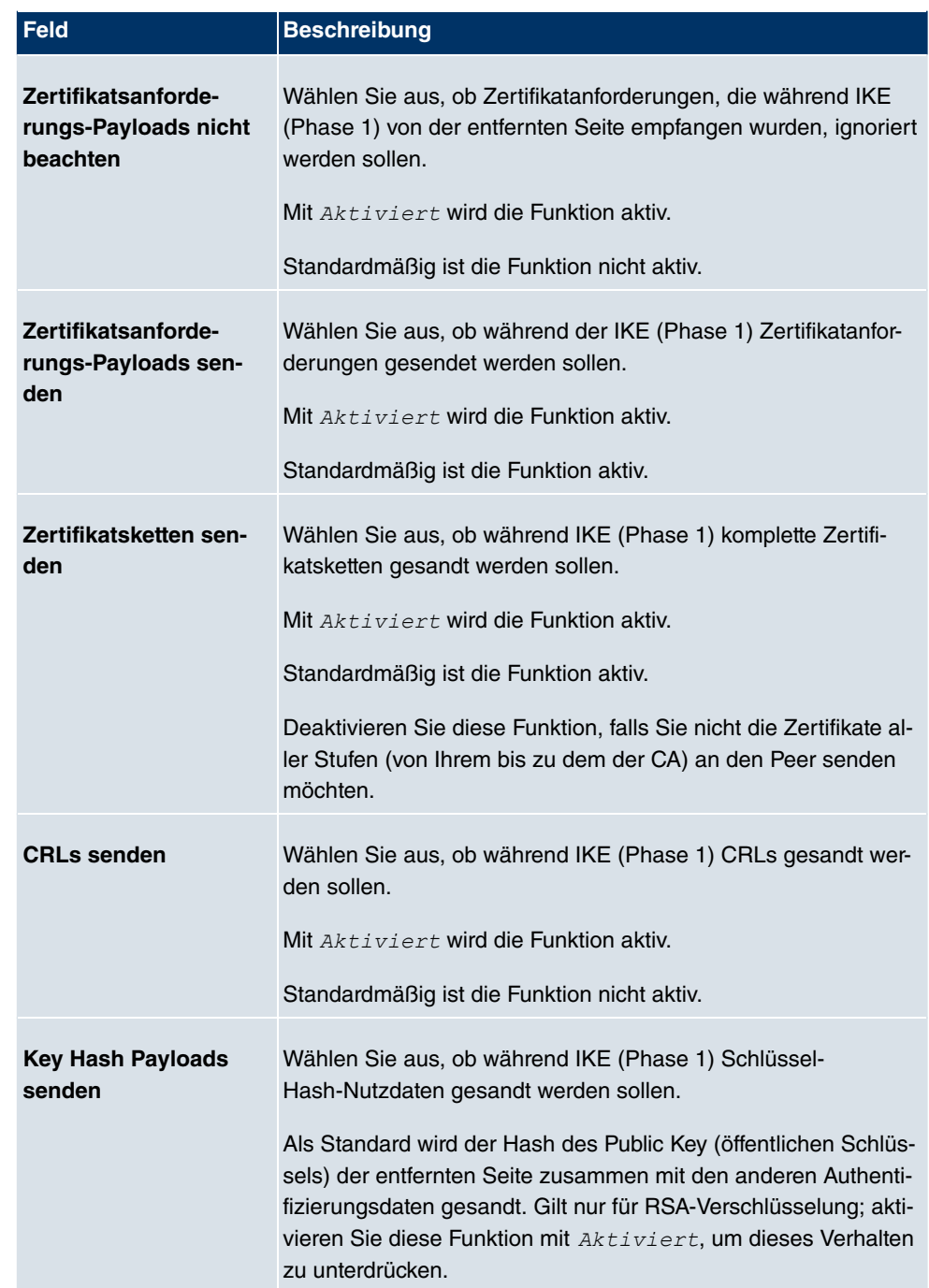

# **18.2 L2TP**

Das Layer-2-Tunnelprotokoll (L2TP) ermöglicht das Tunneling von PPP-Verbindungen über eine UDP-Verbindung.

Ihr **bintec**-Gerät unterstützt die folgenden zwei Modi:

- L2TP LNS-Modus (L2TP Network Server): nur für eingehende Verbindungen
- L2TP LAC-Modus (L2TP Access Concentrator): nur für ausgehende Verbindungen.

Folgendes ist bei der Konfiguration von Server und Client zu beachten: Auf beiden Seiten (LAC und LNS) muss jeweils ein L2TP-Tunnelprofil angelegt werden. Auf der Auslöserseite (LAC) wird das entsprechende L2TP-Tunnelprofil für den Verbindungsaufbau verwendet. Auf der Responderseite (LNS) wird das L2TP-Tunnelprofil für die Verbindungsannahme benötigt.

## **18.2.1 Tunnelprofile**

Im Menü **VPN**->**L2TP**->**Tunnelprofile** wird eine Liste aller konfigurierter Tunnelprofile angezeigt.

#### **18.2.1.1 Neu**

Wählen Sie die Schaltfläche **Neu**, um weitere Tunnelprofile einzurichten.

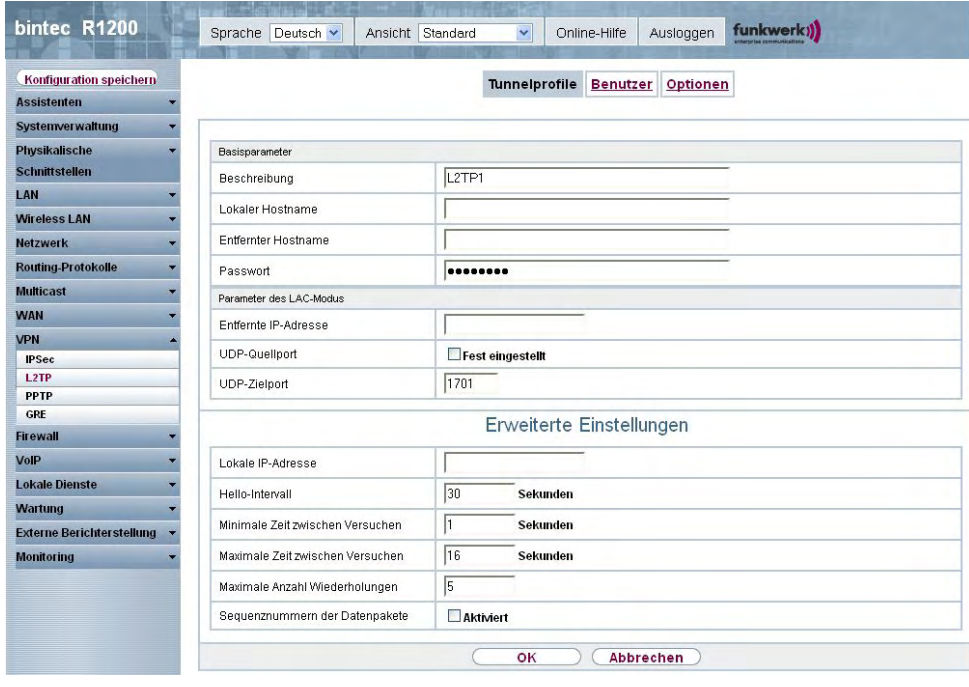

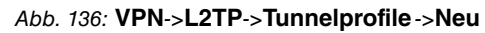

Das Menü **VPN**->**L2TP**->**Tunnelprofile**->**Neu** besteht aus folgenden Feldern:

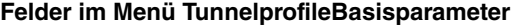

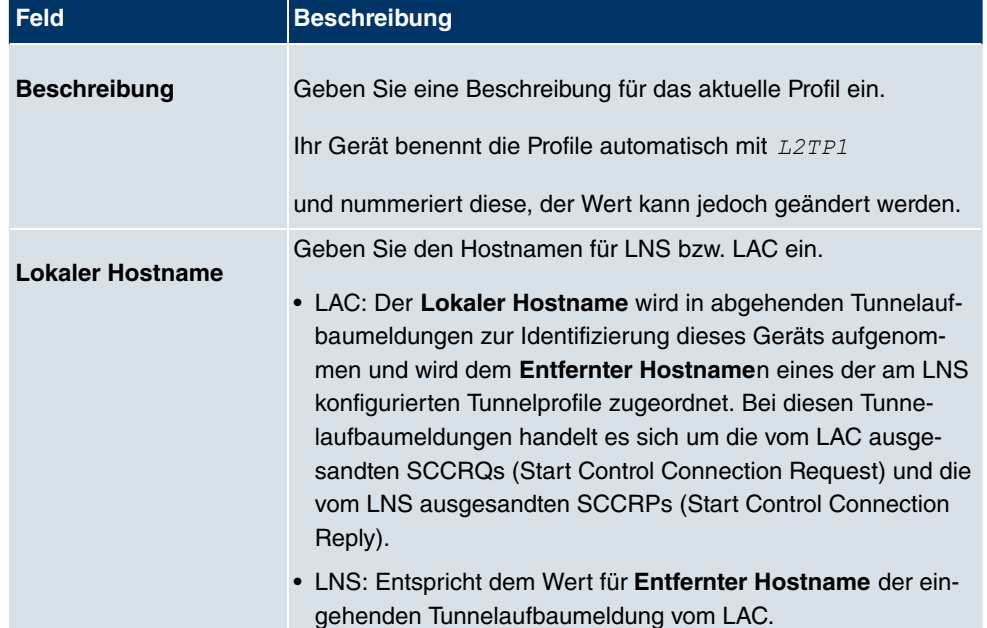

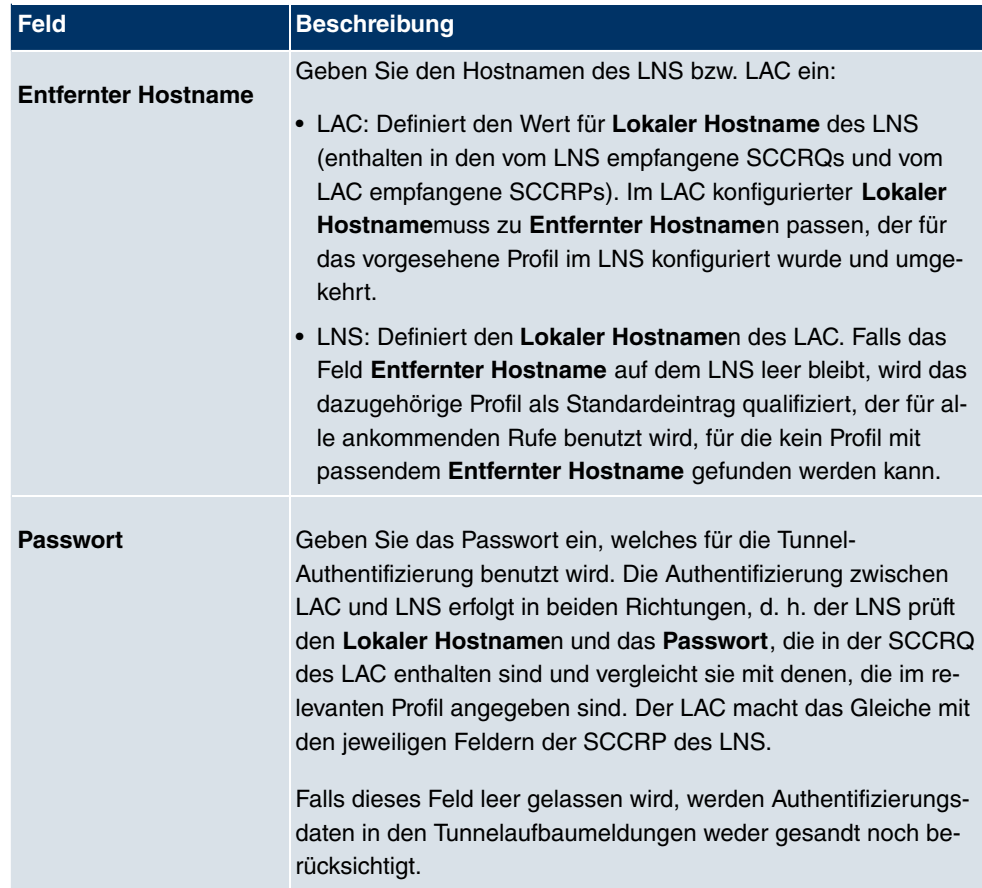

#### **Felder im Menü TunnelprofileParameter des LAC-Modus**

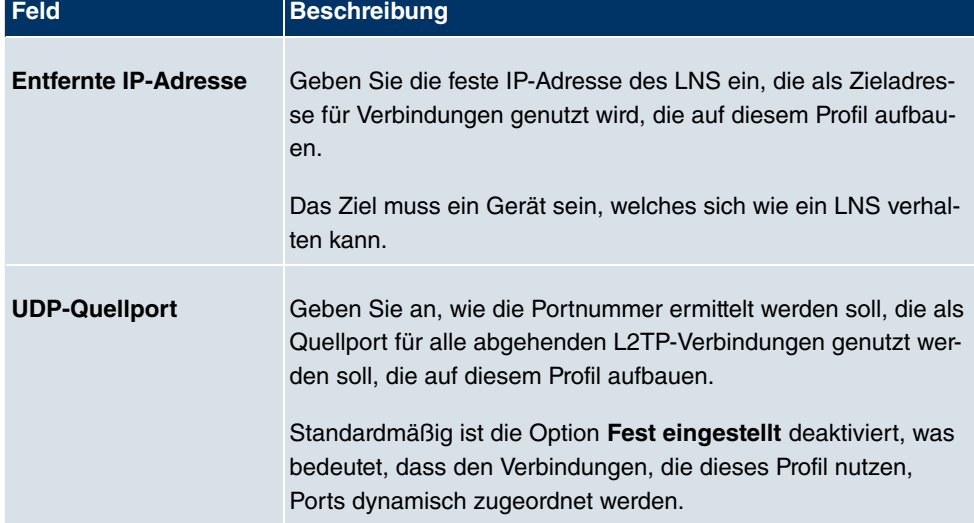

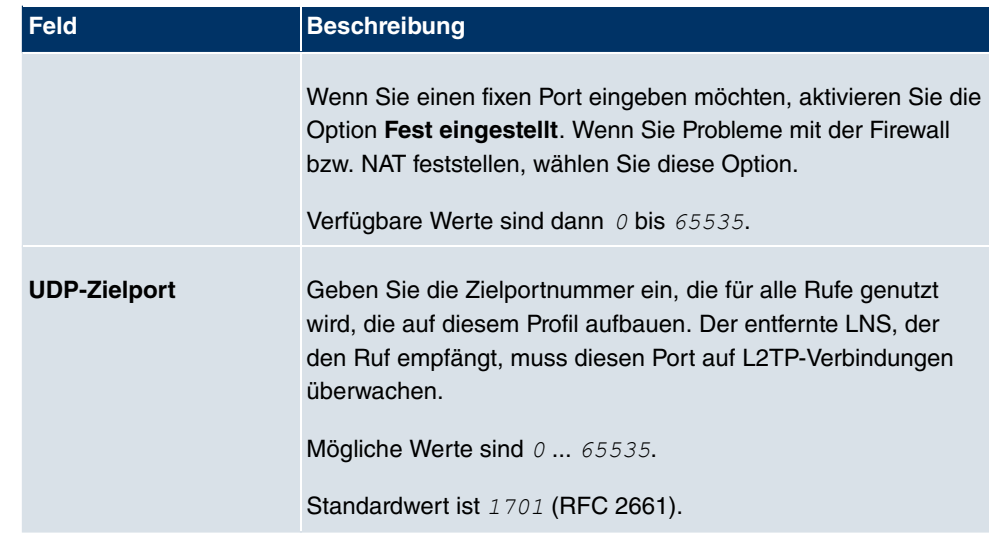

Das Menü **Erweiterte Einstellungen** besteht aus folgenden Feldern:

#### **Felder im Menü Erweiterte Einstellungen**

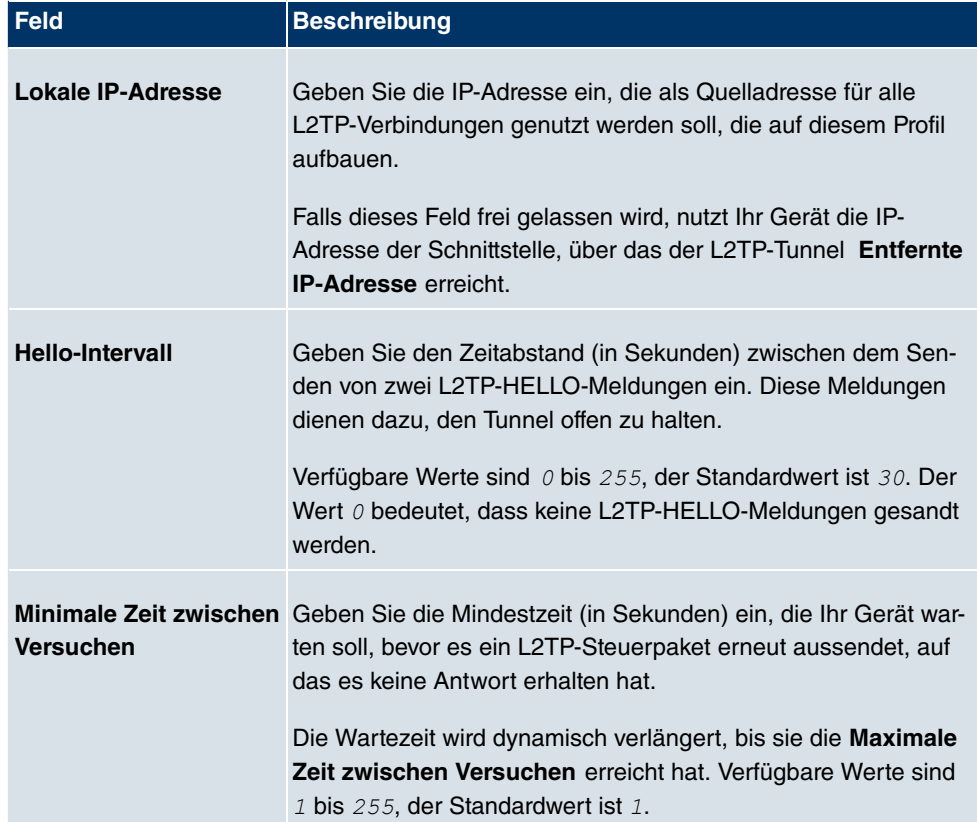

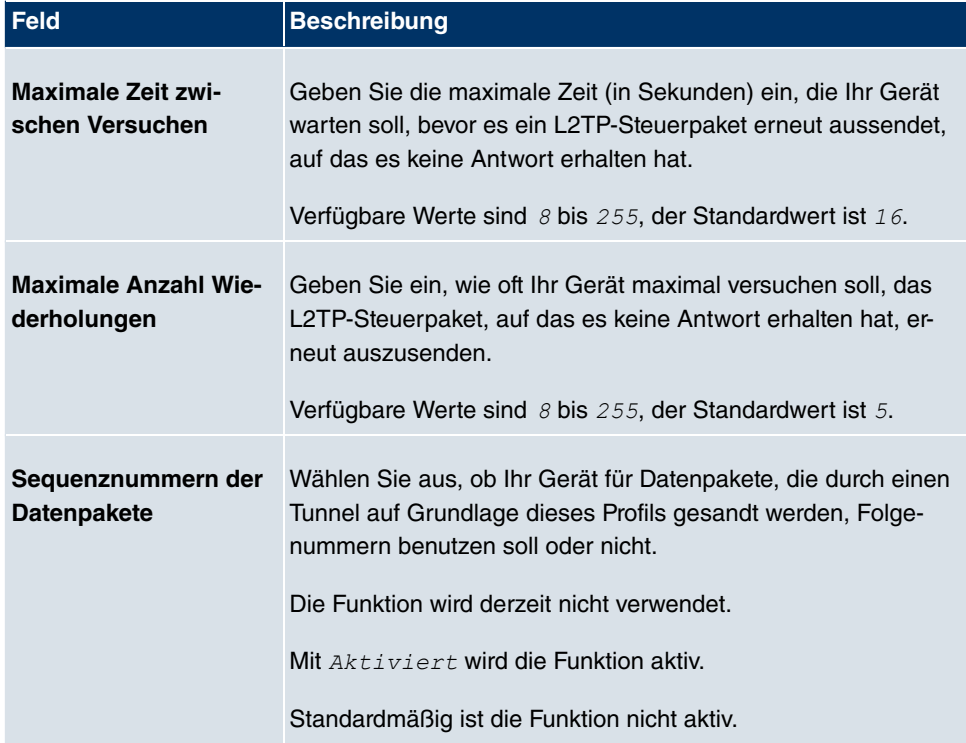

# **18.2.2 Benutzer**

Im Menü **VPN**->**L2TP**->**Benutzer** wird eine Liste aller konfigurierter L2TP-Partner angezeigt.

### **18.2.2.1 Neu**

Wählen Sie die Schaltfläche **Neu**, um weitere L2TP-Partner einzurichten.

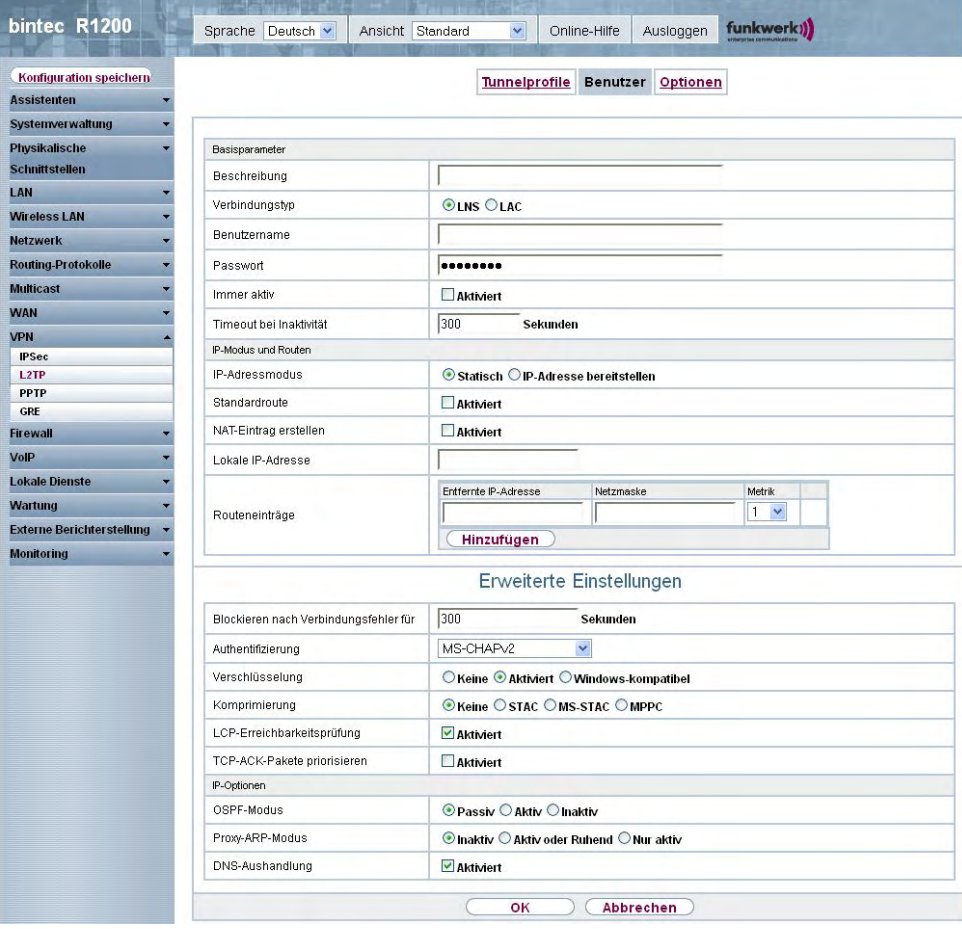

Abb. 137: **VPN**->**L2TP**->**Benutzer**->**Neu**

Das Menü **VPN**->**L2TP**->**Benutzer**->**Neu** besteht aus folgenden Feldern:

#### **Felder im Menü BenutzerBasisparameter**

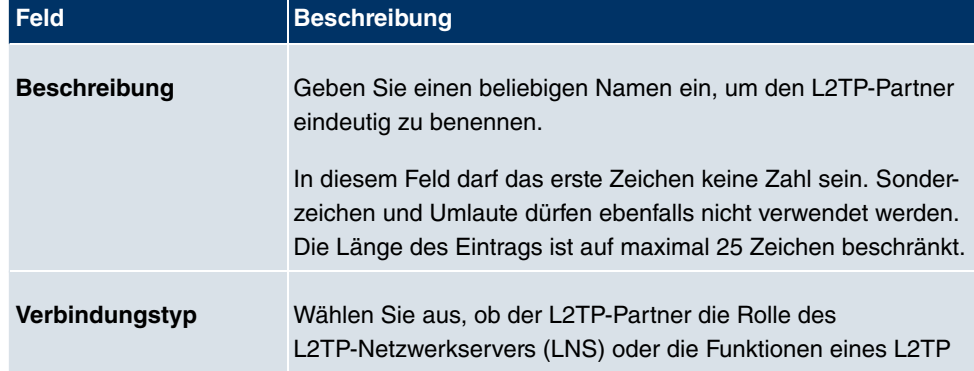

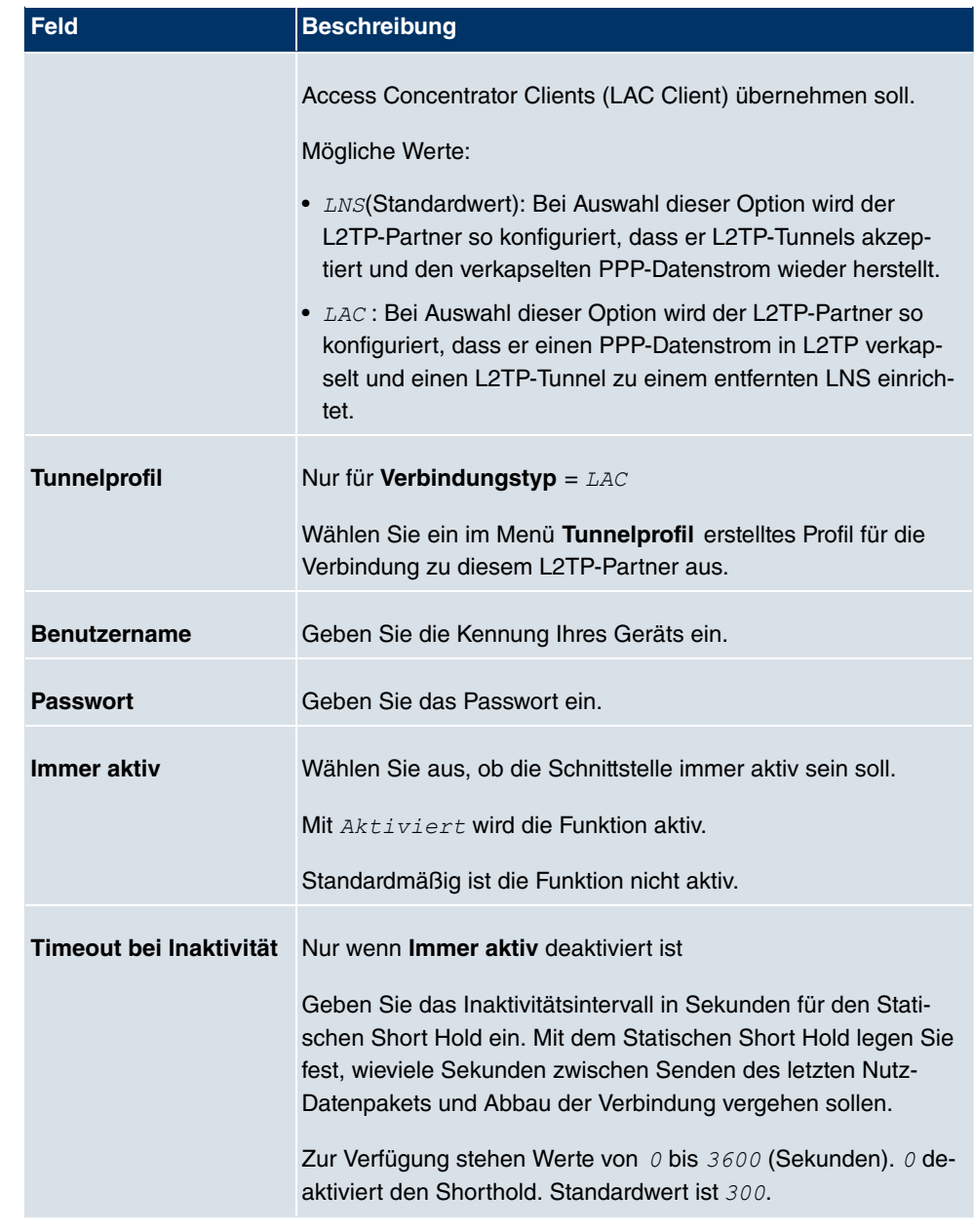

## **Felder im Menü BenutzerIP-Modus und Routen**

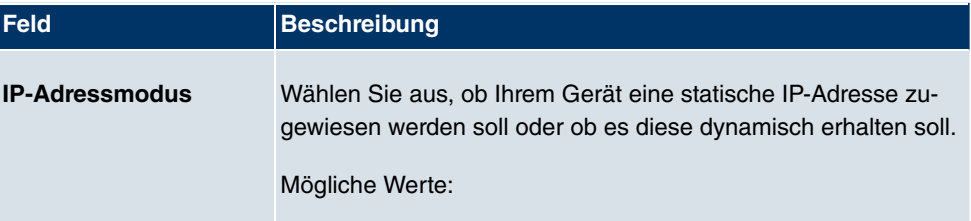

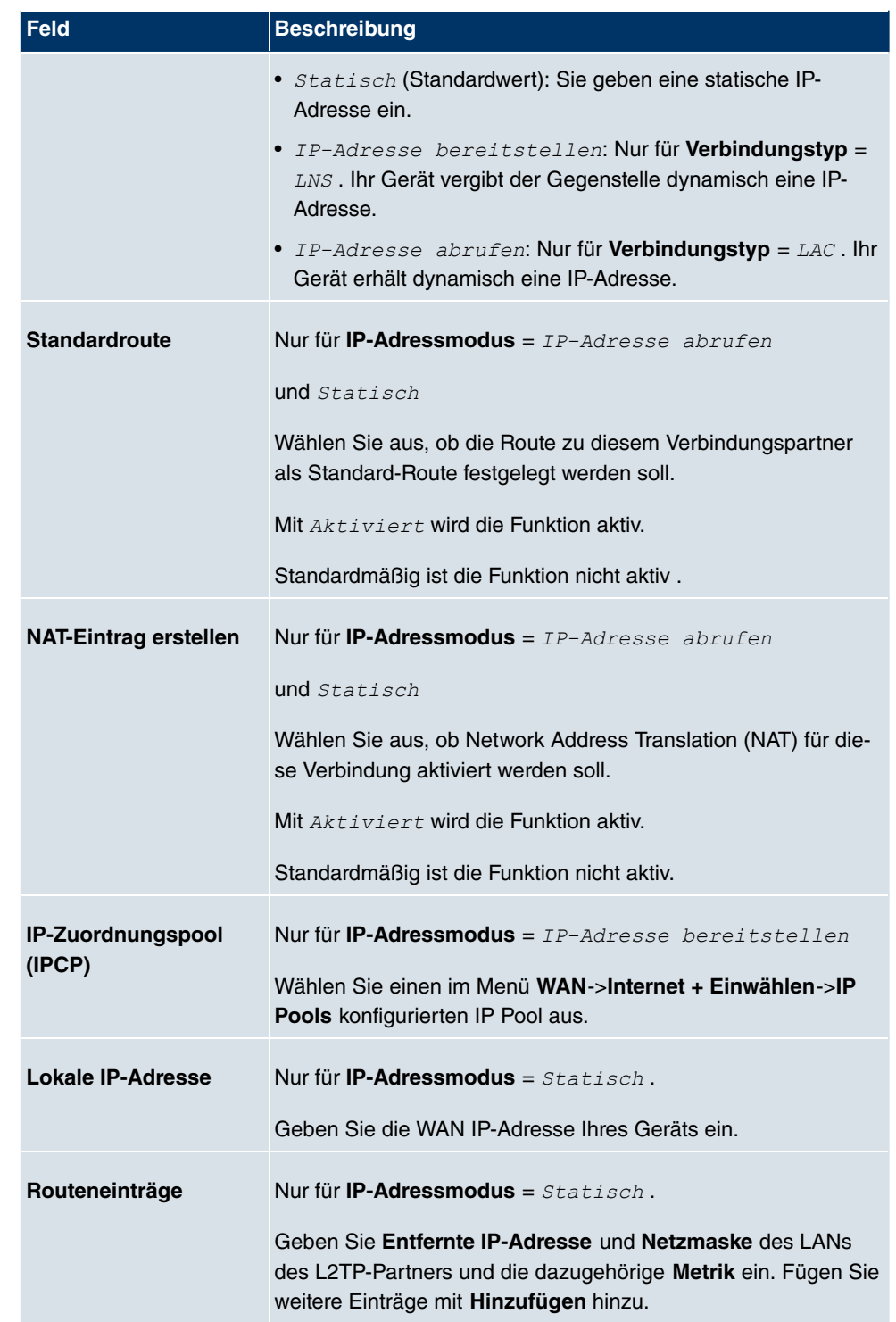

Das Menü **Erweiterte Einstellungen** besteht aus folgenden Feldern:

#### **Felder im Menü Erweiterte Einstellungen**

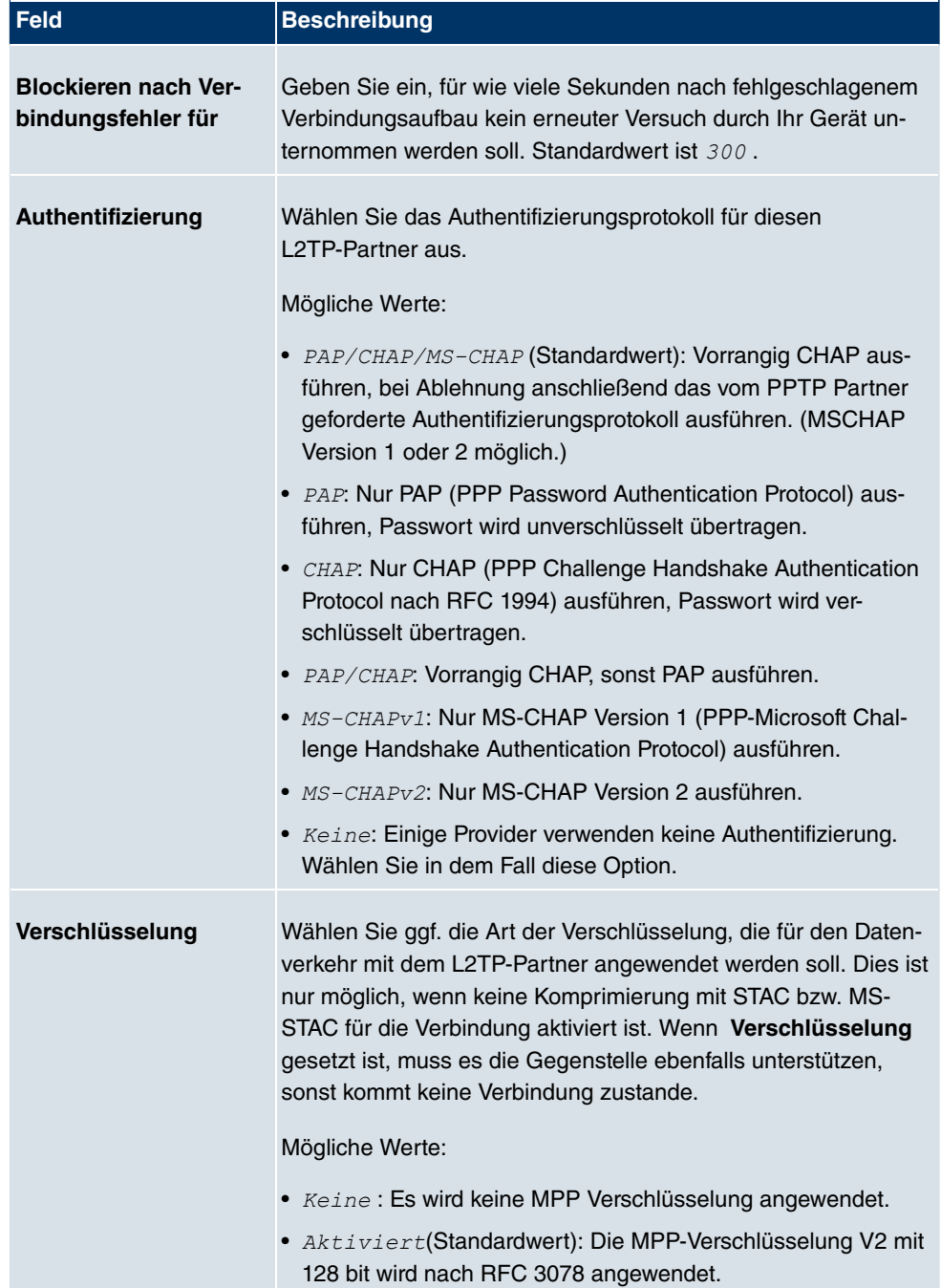

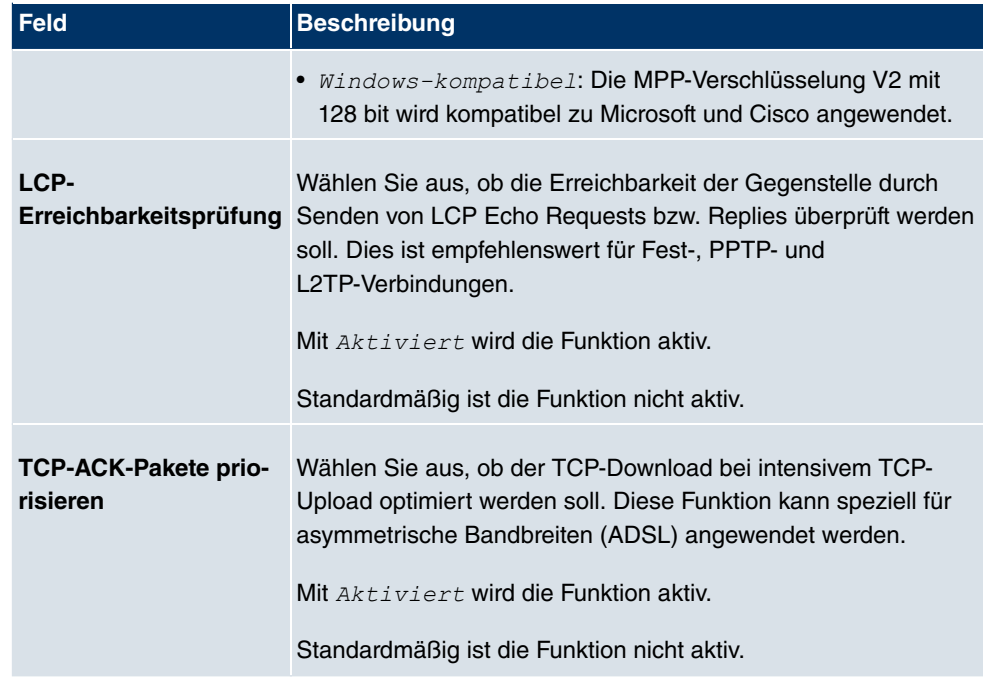

#### **Felder im Menü Erweiterte EinstellungenIP-Optionen**

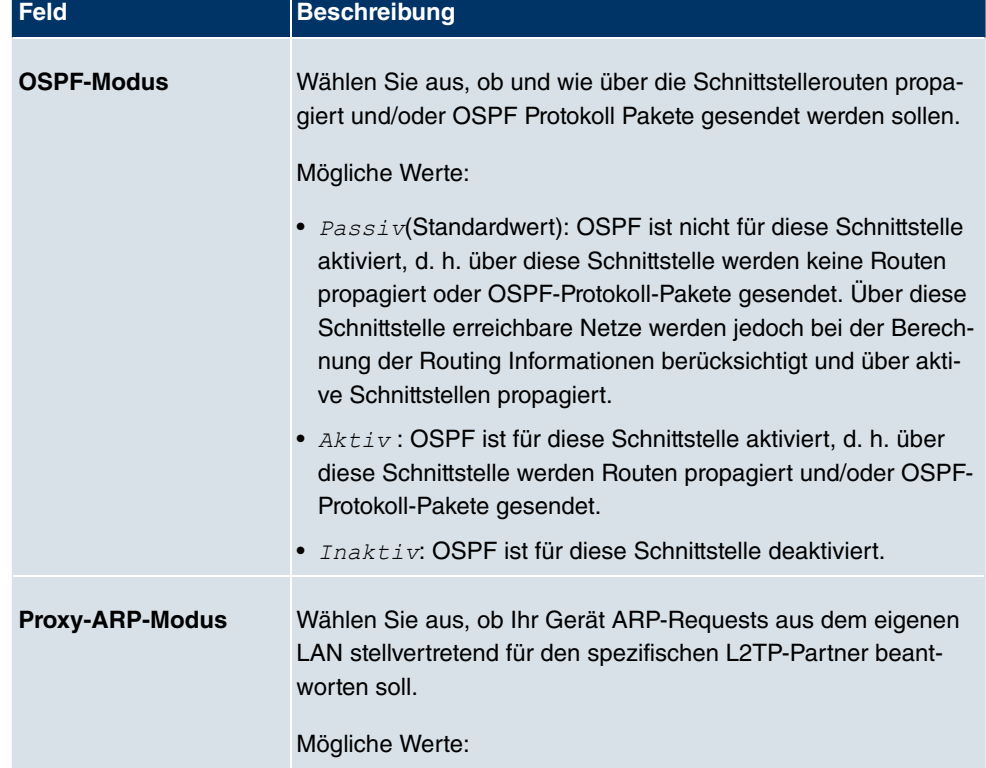

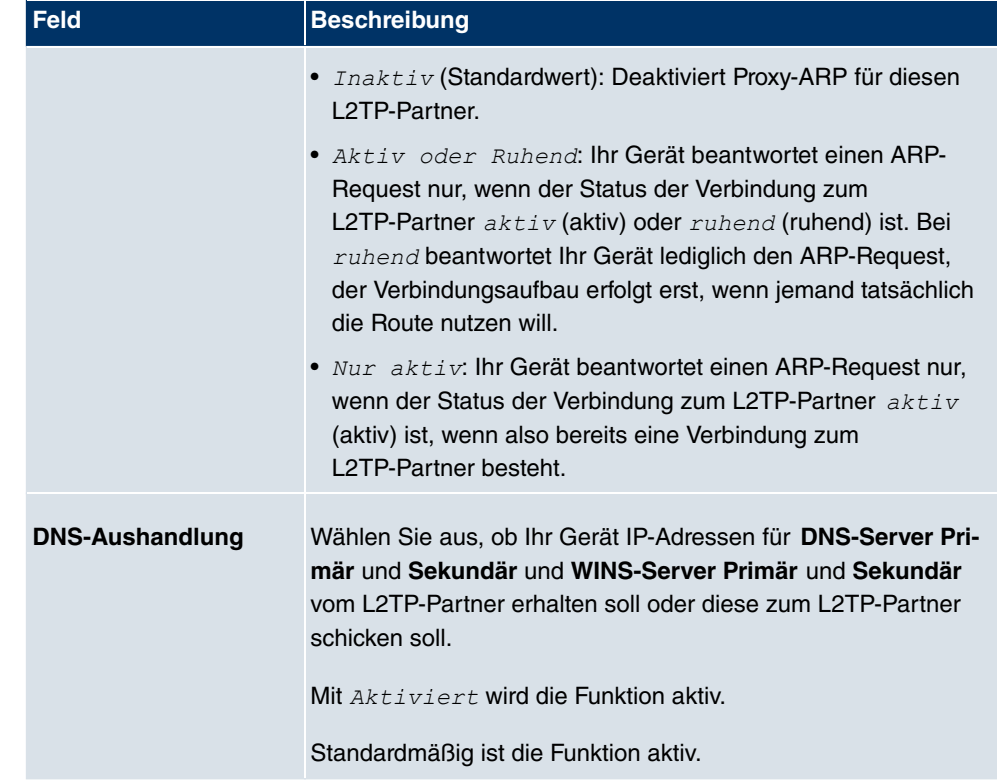

# **18.2.3 Optionen**

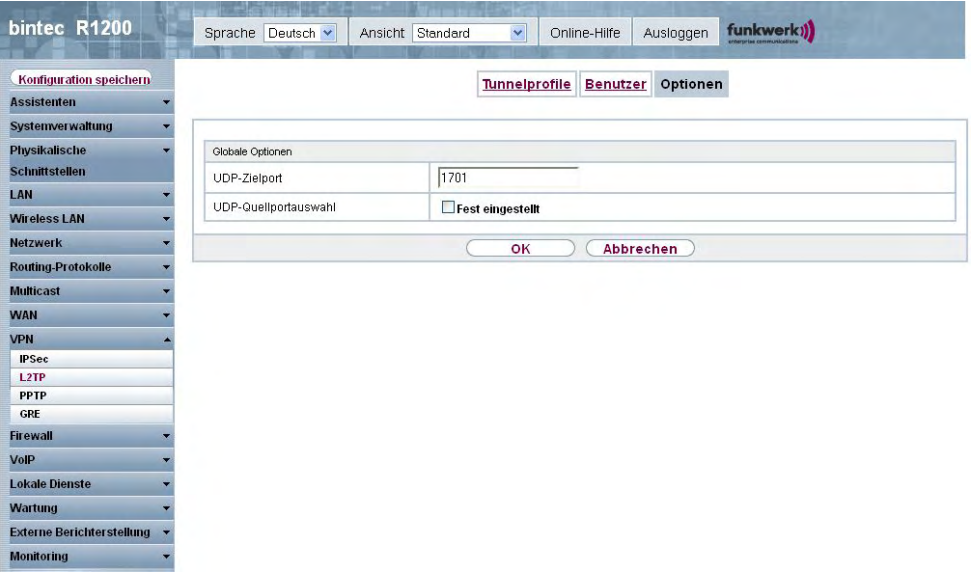

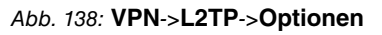

Das Menü **VPN**->**L2TP**->**Optionen** besteht aus folgenden Feldern:

#### **Felder im Menü OptionenGlobale Optionen**

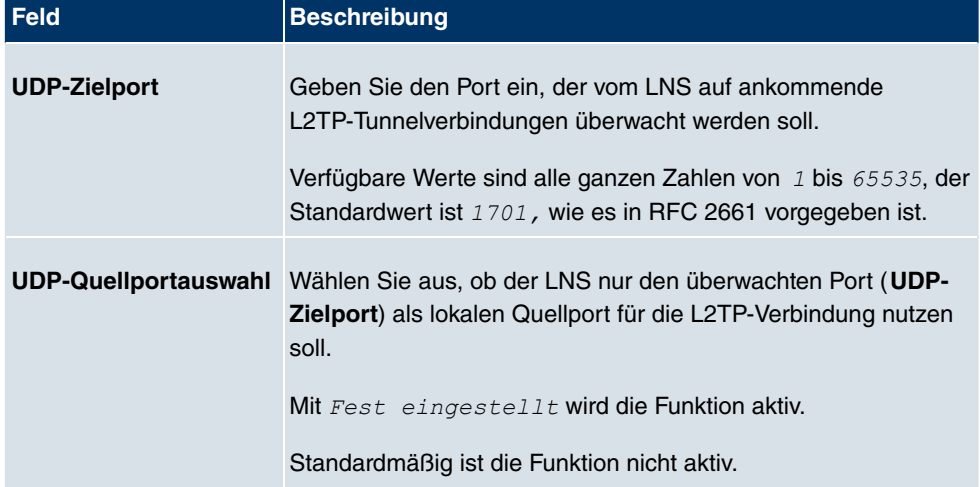

# **18.3 PPTP**

Zur Absicherung des Datenverkehrs über eine vorhandene IP-Verbindung kann mittels Point-to-Point-Tunneling-Protokoll (=PPTP) ein verschlüsselter PPTP-Tunnel aufgebaut werden.

Zunächst wird an beiden Standorten eine Verbindung zu einem ISP (=Internet Service Provider) aufgebaut. Wenn diese Verbindungen stehen, wird über das Internet ein Tunnel zum PPTP Partner, hier dann mit PPTP, aufgebaut.

Für diesen Vorgang baut das PPTP-Subsystem eine Kontrollverbindung zwischen den Tunnelendpunkten auf. Diese übermittelt Steuerungsdaten, welche die Verbindung zwischen den zwei PPTP-Tunnelendpunkten aufbauen, aufrechterhalten und beenden. Sobald diese Kontrollverbindung aufgebaut ist, überträgt das PPTP die in GRE-Pakete (GRE = Generic Routing Encapsulation) eingepackten Nutzdaten.

## **18.3.1 PPTP-Tunnel**

Im Menü **PPTP-Tunnel** wird eine Liste aller PPTP-Tunnels angezeigt.

## **18.3.1.1 Neu**

Wählen Sie die Schaltfläche **Neu** um weitere PPTP-Partner einzurichten.

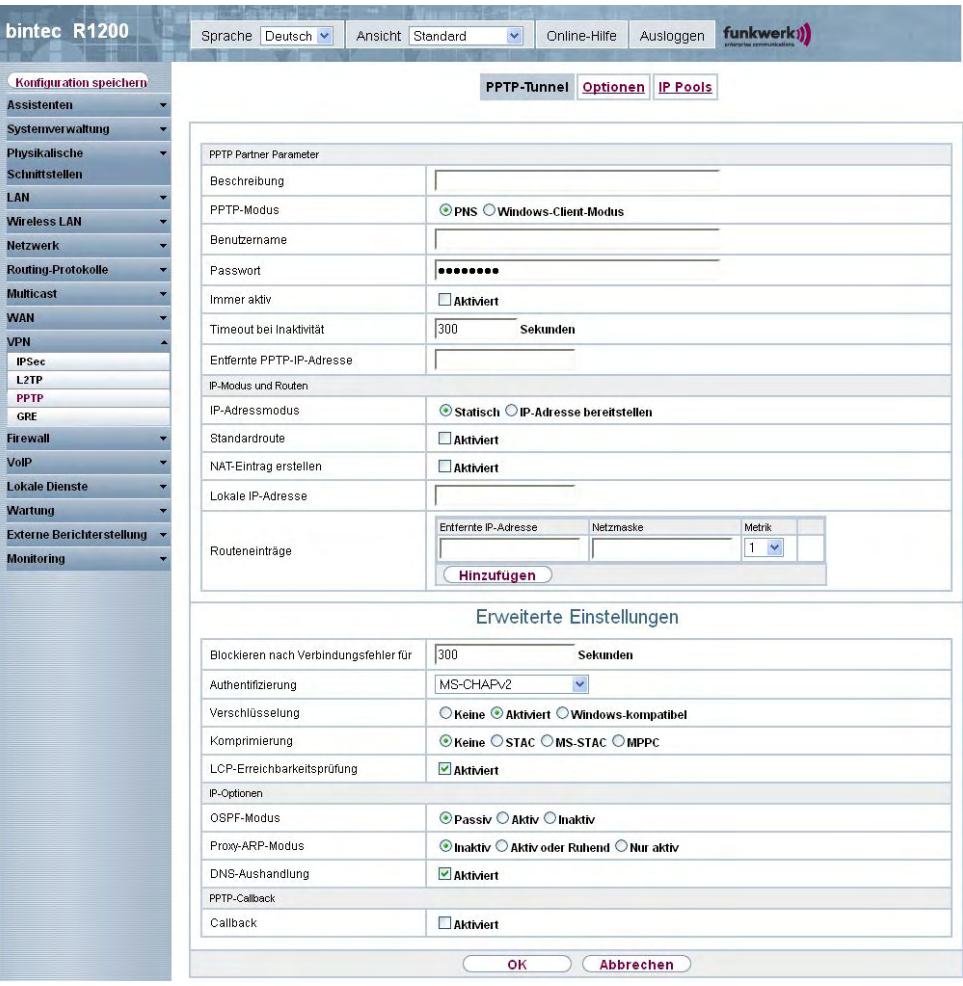

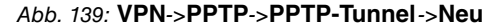

Das Menü **VPN**->**PPTP**->**PPTP-Tunnel**->**Neu** besteht aus folgenden Feldern:

**Felder im Menü PPTP-TunnelPPTP Partner Parameter**

| <b>Feld</b>  | <b>Beschreibung</b>                                                  |
|--------------|----------------------------------------------------------------------|
| Beschreibung | Geben Sie einen Namen ein, um den Tunnel eindeutig zu be-<br>nennen. |
|              | In diesem Feld darf das erste Zeichen keine Zahl sein. Sonder-       |

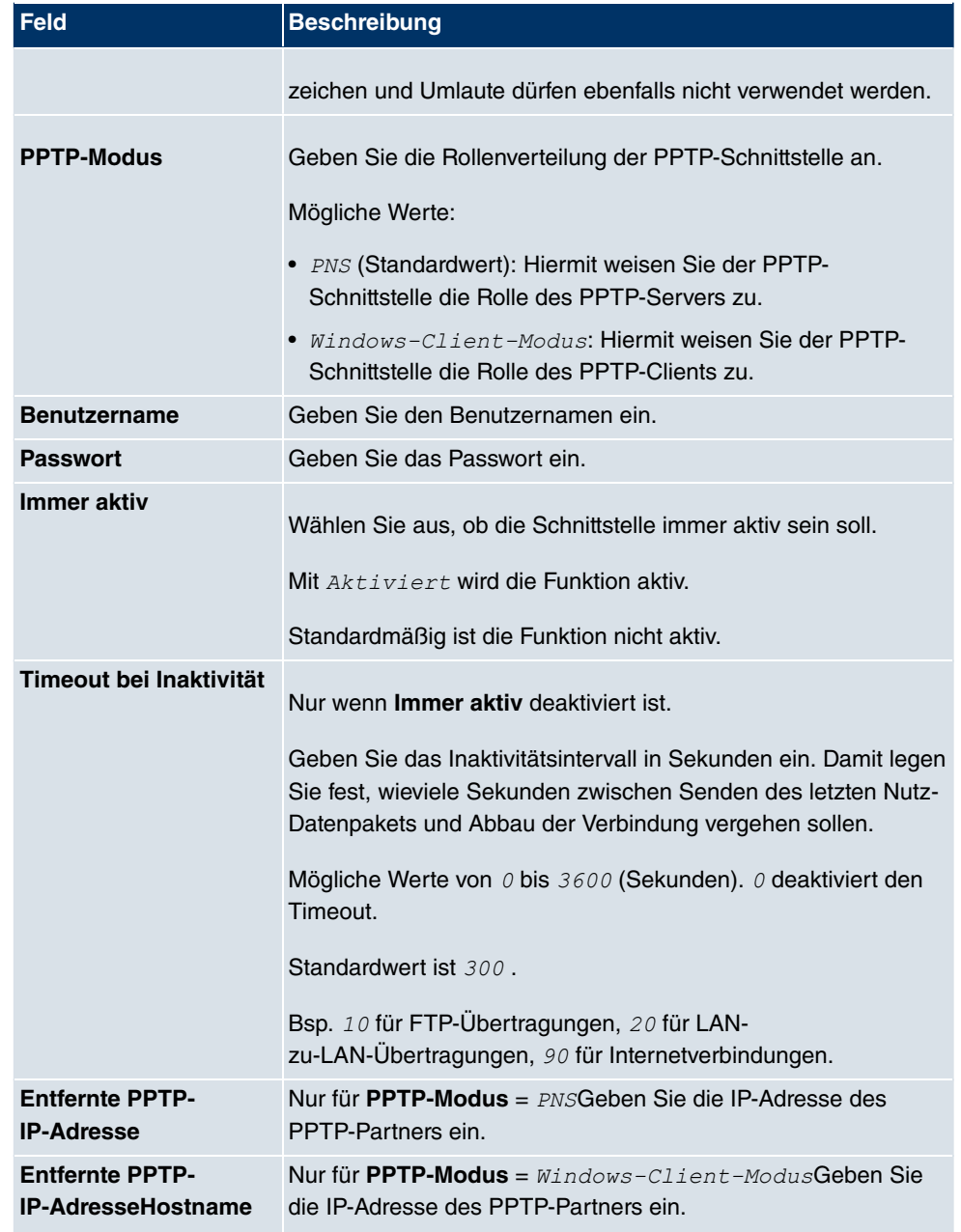

### **Felder im Menü PPTP-TunnelIP-Modus und Routen**

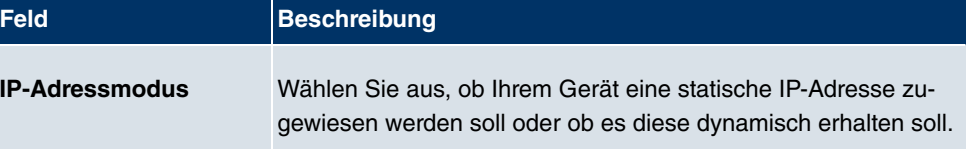

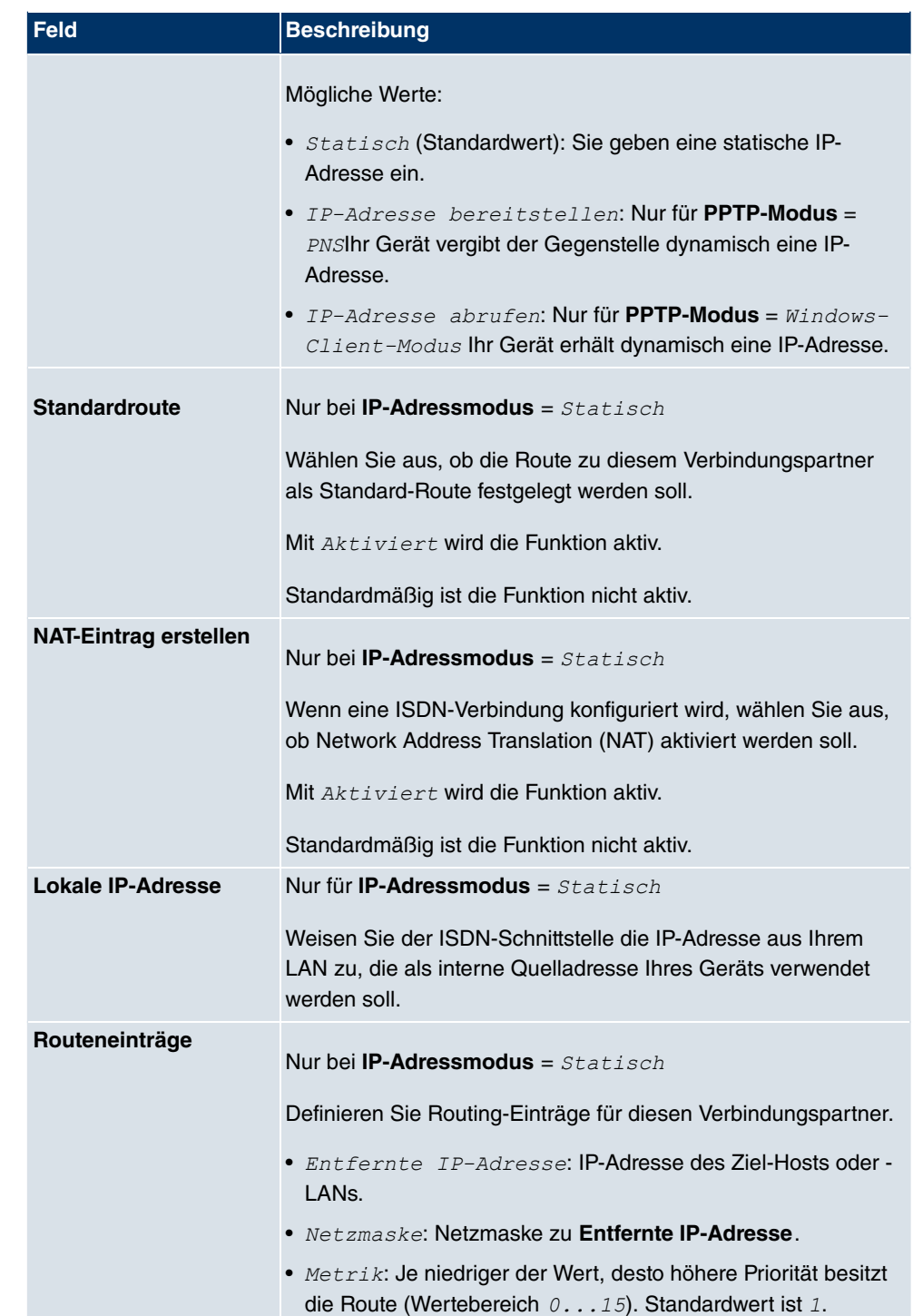

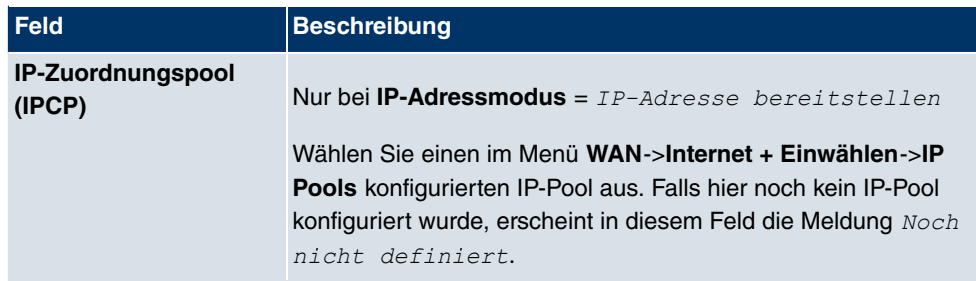

Das Menü **Erweiterte Einstellungen** besteht aus folgenden Feldern:

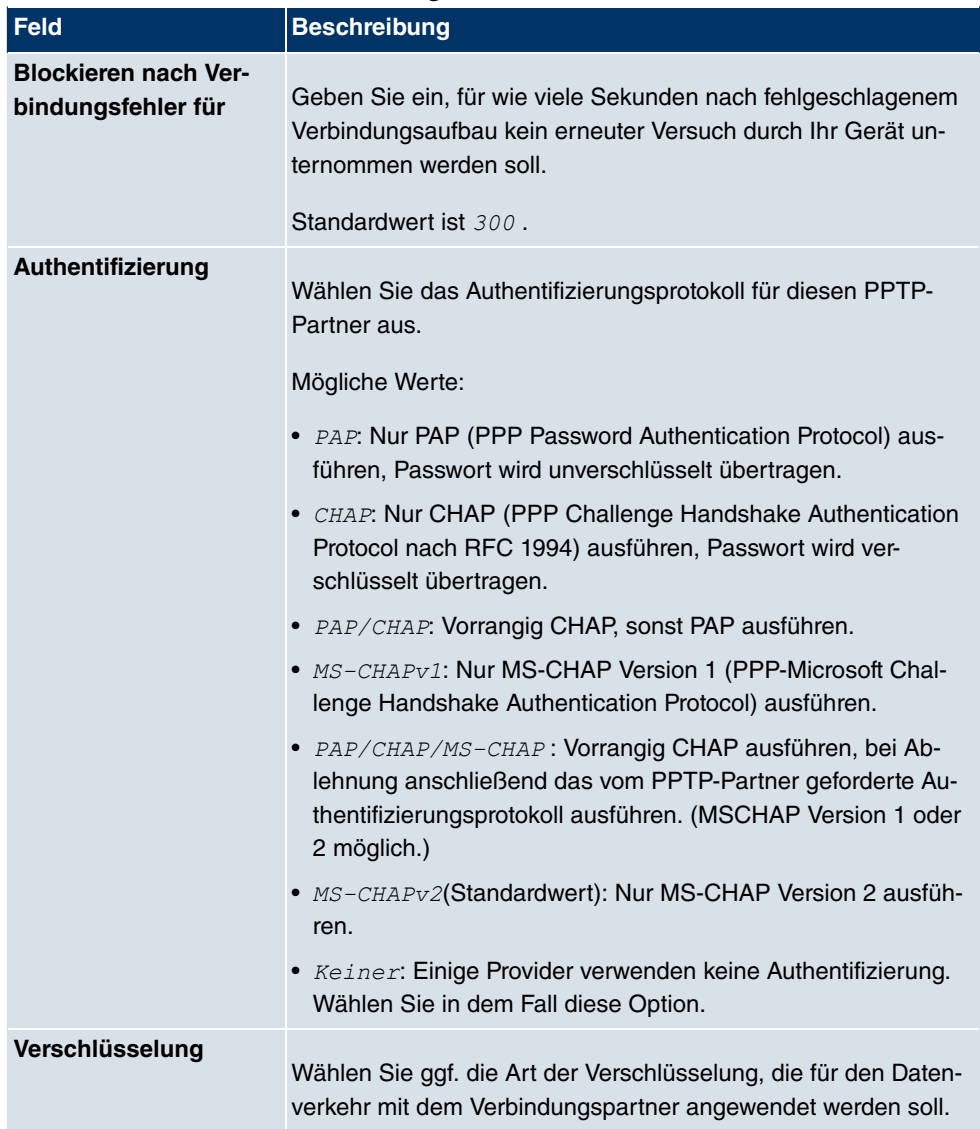

### **Felder im Menü Erweiterte Einstellungen**

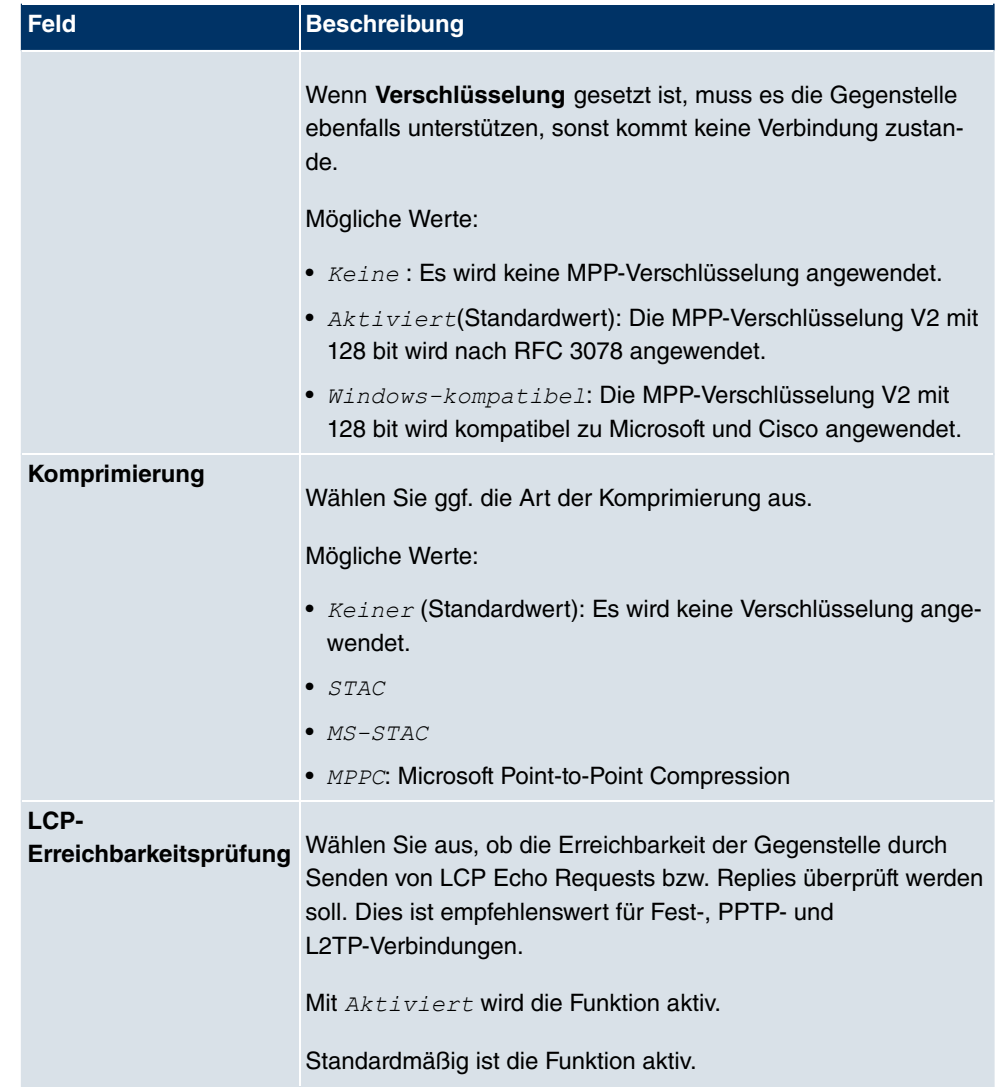

## **Felder im Menü Erweiterte EinstellungenIP-Optionen**

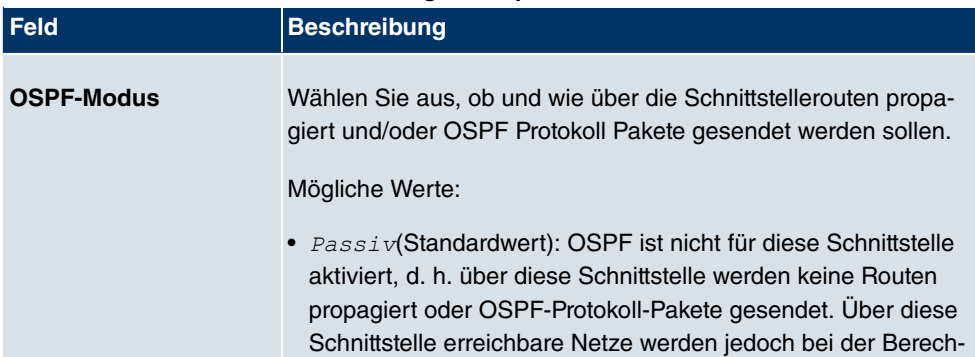

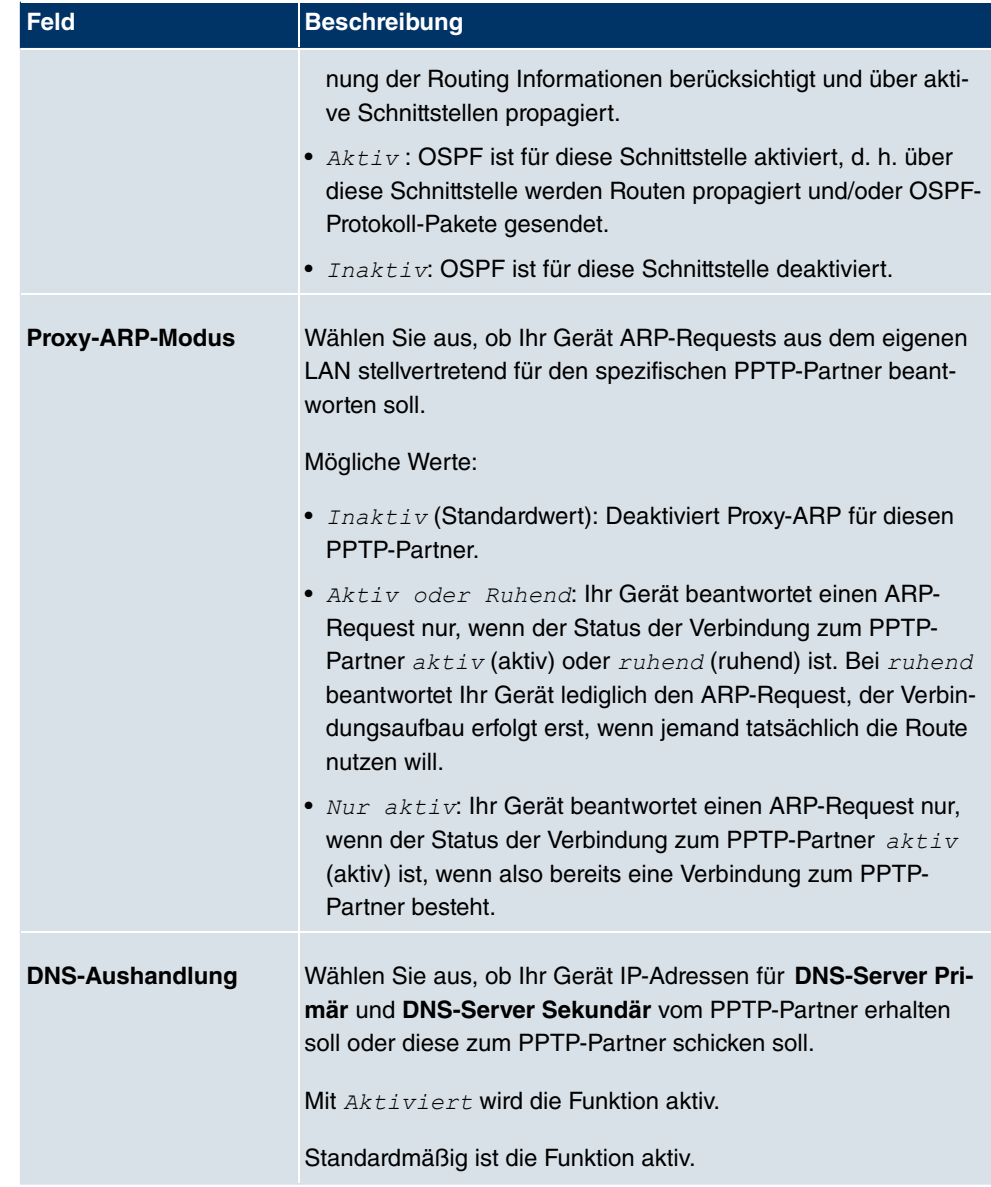

### **Felder im Menü Erweiterte EinstellungenPPTP-Callback**

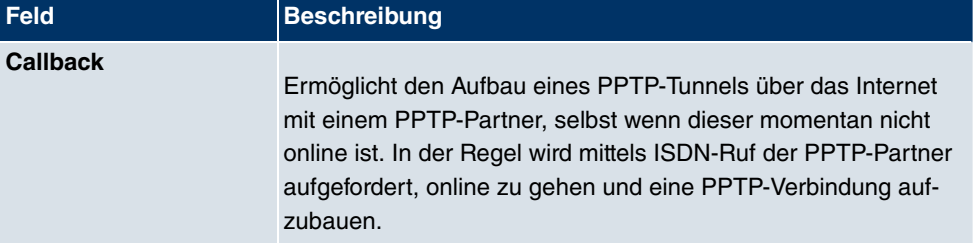

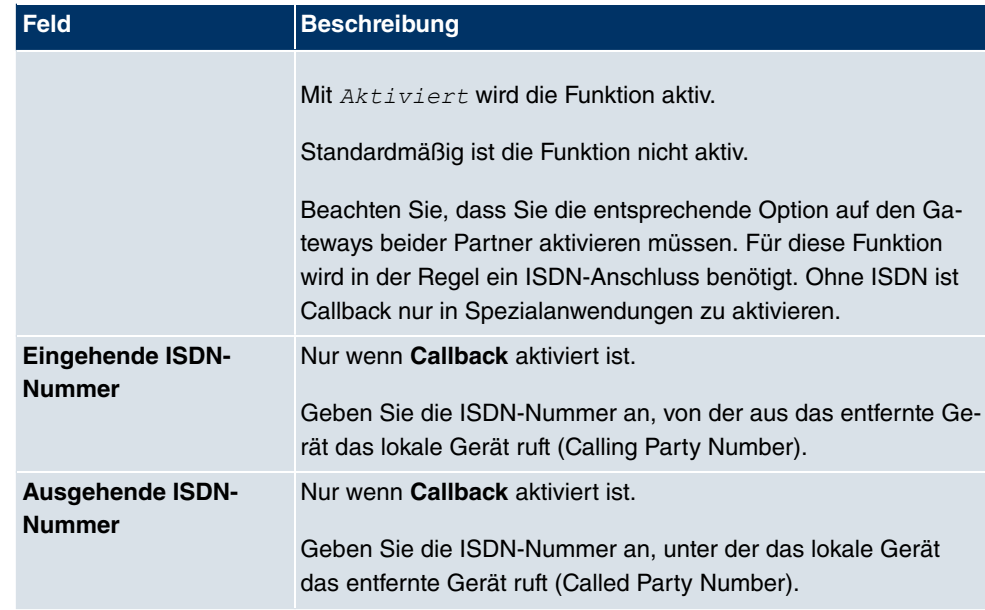

**Felder im Menü Erweiterte EinstellungenAuswahl des Wählports (nur wenn Callback = aktiviert)**

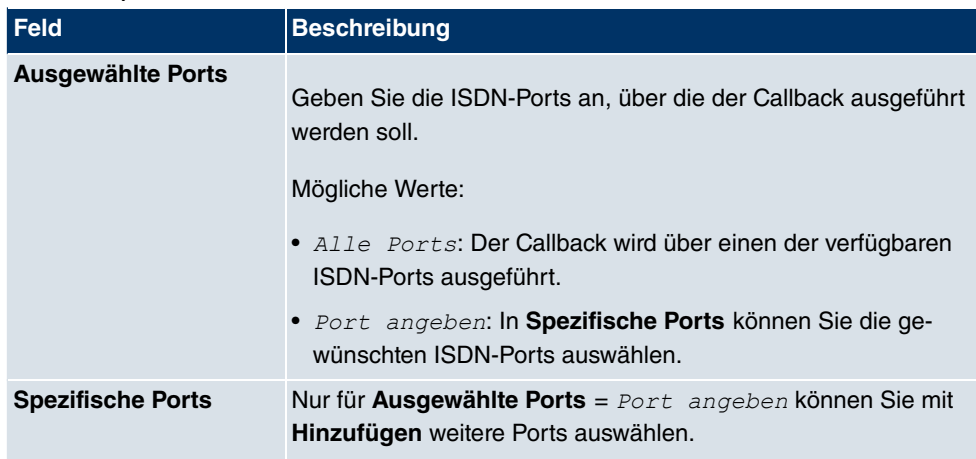

# **18.3.2 Optionen**

In diesem Menü können Sie allgemeine Einstellungen des globalen PPTP Profils vornehmen.

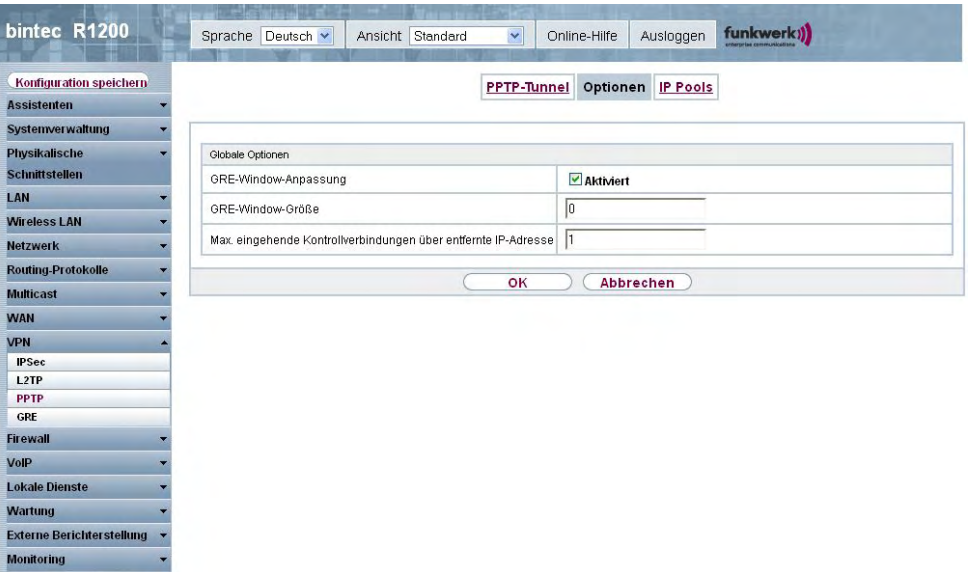

Abb. 140: **VPN**->**PPTP**->**Optionen**

Das Menü **VPN**->**PPTP**->**Optionen** besteht aus folgenden Feldern:

#### **Felder im Menü OptionenGlobale Optionen**

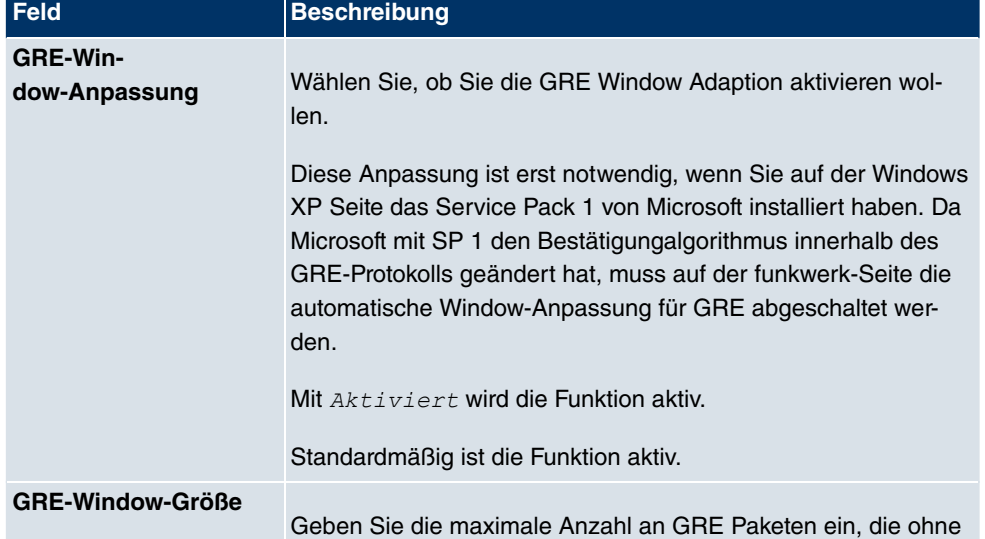

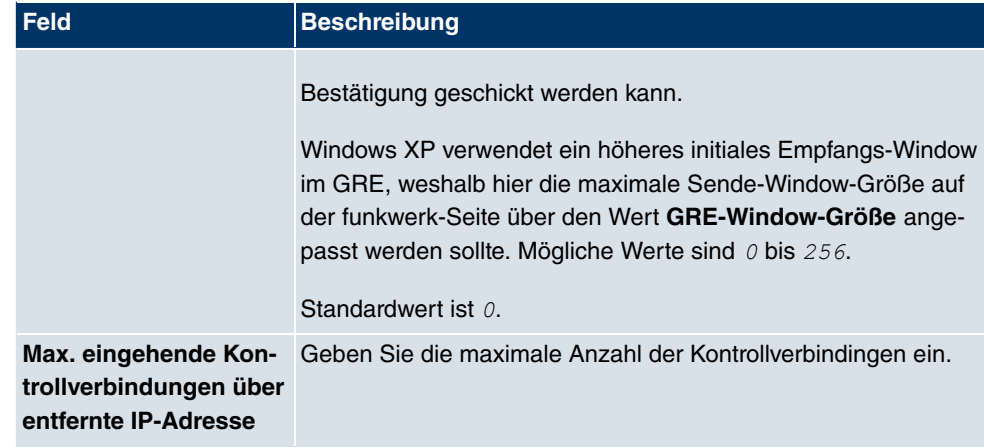

## **18.3.3 IP Pools**

Im Menü **IP Pools** wird eine Liste aller IP Pools für PPTP-Verbindungen angezeigt.

Ihr Gerät kann als dynamischer IP-Adress-Server für PPTP-Verbindungen agieren. Dafür stellen Sie einen oder mehrere Pools von IP-Adressen zur Verfügung. Diese IP-Adressen können für die Dauer der Verbindung an einwählende Verbindungspartner vergeben werden.

Eingetragene Host-Routen haben immer Vorrang vor IP-Adressen aus den Adress-Pools. Wenn also ein eingehender Ruf authentisiert wurde, überprüft Ihr Gerät zunächst, ob für den Anrufer in der Routing-Tabelle eine Host-Route eingetragen ist. Wenn dies nicht der Fall ist, kann Ihr Gerät eine IP-Adresse aus einem Adress-Pool zuweisen (falls verfügbar). Bei Adress-Pools mit mehr als einer IP-Adresse können Sie nicht festlegen, welcher Verbindungspartner welche Adresse bekommt. Die Adressen werden zunächst einfach der Reihe nach vergeben. Bei einer erneuten Einwahl innerhalb eines Intervalls von einer Stunde wird aber versucht, wieder die zuletzt an diesen Partner vergebene IP-Adresse zuzuweisen.

Wählen Sie die Schaltfläche **Hinzufügen**, um weitere IP Pools einzurichten.

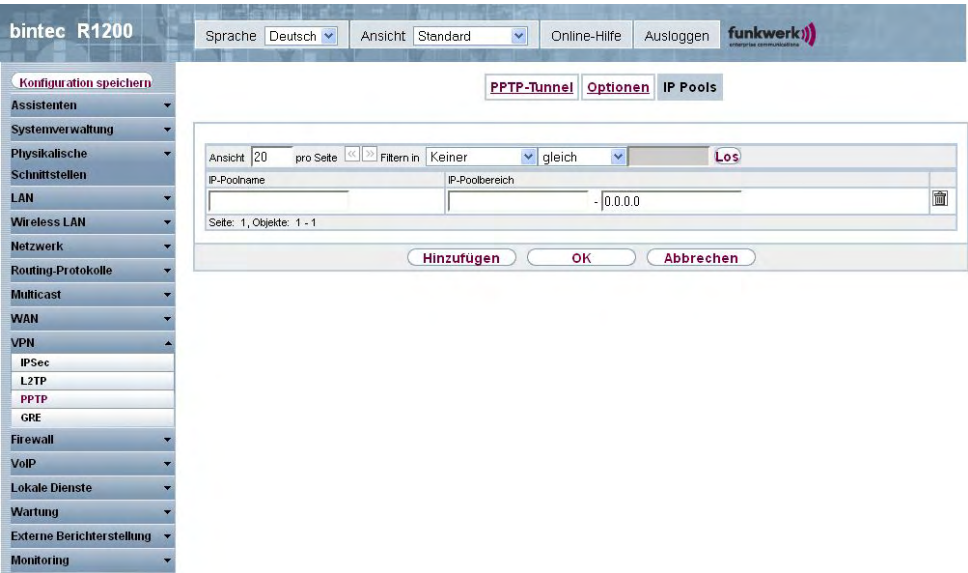

Abb. 141: **VPN**->**PPTP**->**IP Pools**->**Hinzufügen**

Das Menü **VPN**->**PPTP**->**IP Pools**->**Hinzufügen** besteht aus folgenden Feldern:

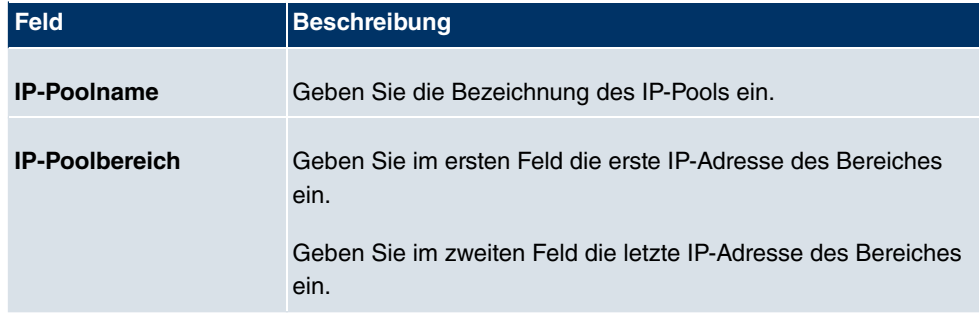

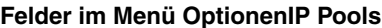

# **18.4 GRE**

Das Generic Routing Encapsulation (GRE) ist ein Netzwerkprotokoll, das dazu dient, andere Protokolle einzukapseln und so in Form von IP-Tunneln zu den spezifizierten Empfänger zu transportieren.

Die Spezifikation des GRE-Protokolls liegt in zwei Versionen vor:

- GRE V.1 zur Verwendung in PPTP-Verbindungen (RFC 2637, Konfiguration im Menü **PPTP**)
- GRE V.0 (RFC 2784) zur allgemeinen Enkapsulierung mittels GRE
Im diesem Menü können Sie ein virtuelles Interface zur Nutzung von GRE V.0 konfigurieren. Der Datenverkehr, der über dieses Interface geroutet wird, wird dann mittels GRE enkapsuliert und an den spezifizierten Empfänger gesendet.

# **18.4.1 GRE-Tunnel**

Im Menü **VPN**->**GRE**->**GRE-Tunnel** wird eine Liste aller konfigurierten GRE-Tunnel angezeigt.

#### **18.4.1.1 Neu**

Wählen Sie die Schaltfläche **Neu**, um weitere GRE-Tunnel einzurichten.

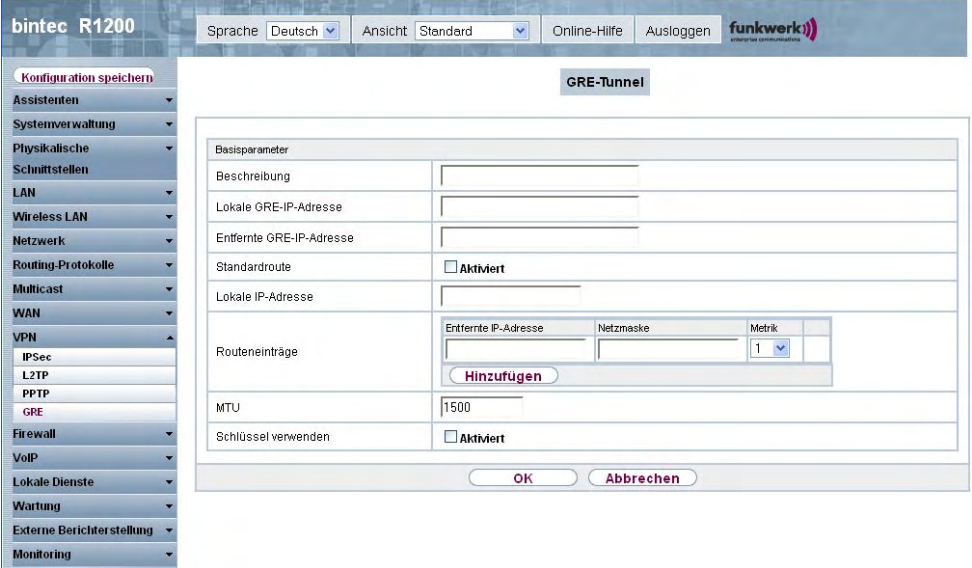

Abb. 142: **VPN**->**GRE**->**GRE-Tunnel**

Das Menü **VPN**->**GRE**->**GRE-Tunnel** besteht aus folgenden Feldern:

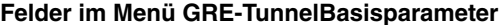

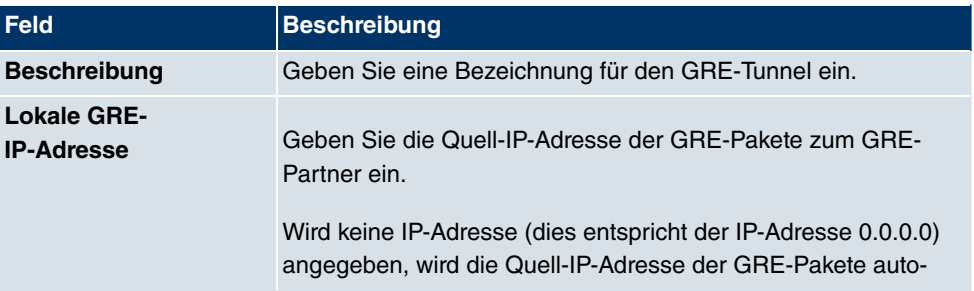

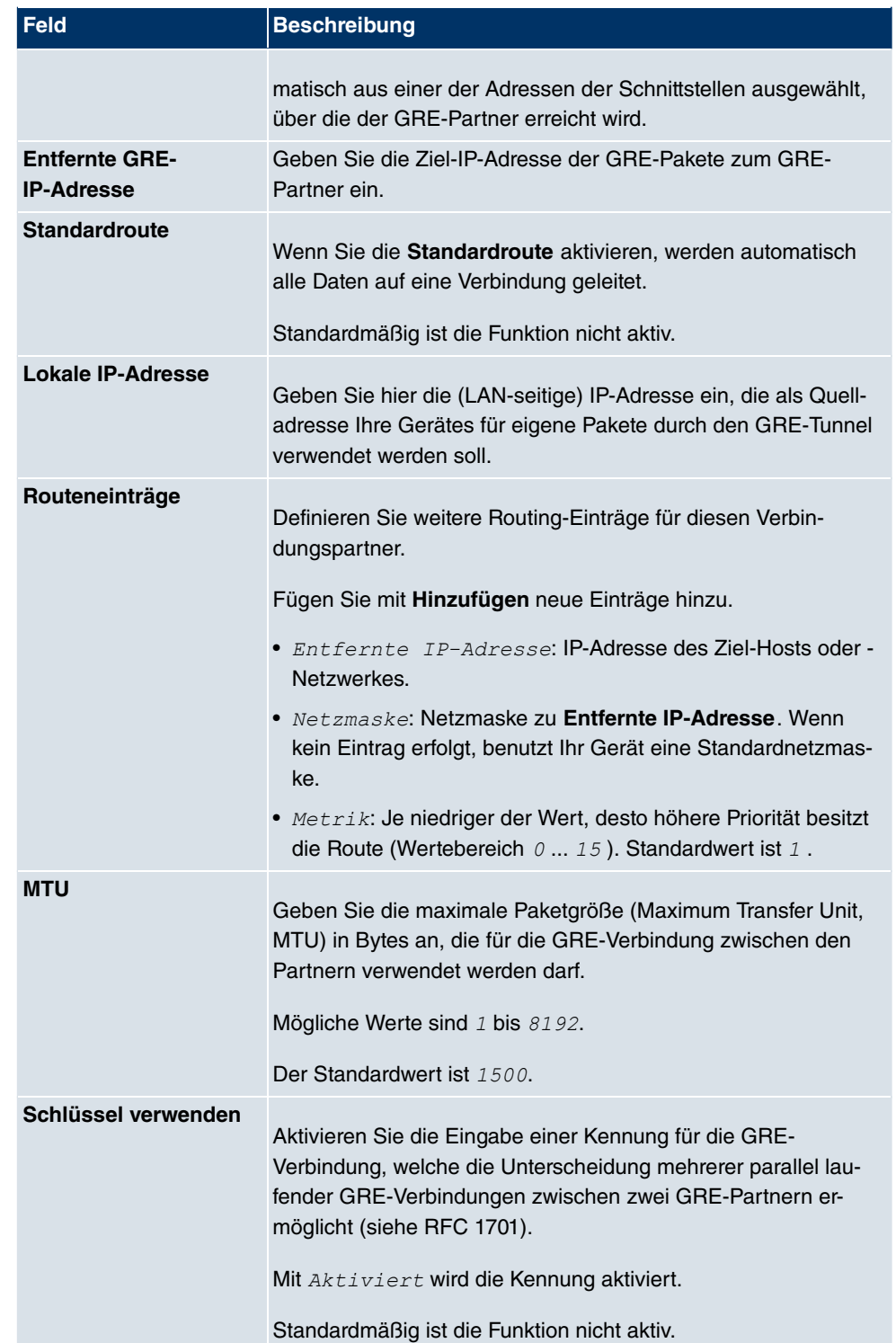

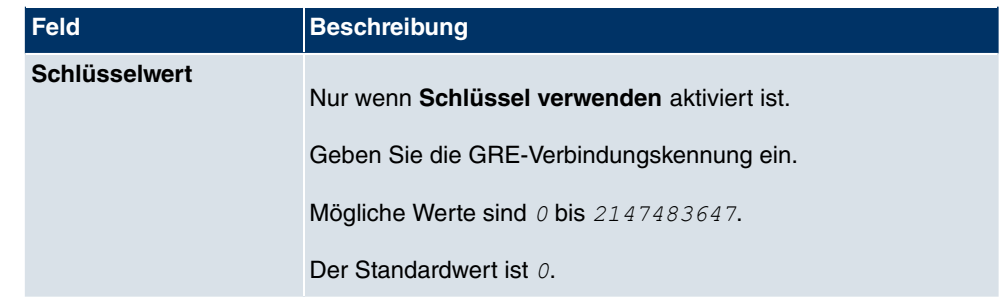

# **Kapitel 19 Firewall**

Mit einer Stateful Inspection Firewall (SIF) verfügen **bintec** Gateways über eine leistungsfähige Sicherheitsfunktion.

Zusätzlich zur sogenannten statischen Paketfilterung hat eine SIF durch dynamische Paketfilterung einen entscheidenden Vorteil: Die Entscheidung, ob ein Paket weitergeleitet wird, kann nicht nur aufgrund von Quell- und Zieladressen oder Ports, sondern auch mittels dynamischer Paketfilterung aufgrund des Zustands (Status) der Verbindung zu einem Partner gefällt werden.

Es können also auch solche Pakete weitergeleitet werden, die zu einer bereits aktiven Verbindung gehören. Dabei akzeptiert die SIF auch Pakete, die zu einer "Tochterverbindung" gehören. Die Aushandlung einer FTP-Verbindung findet zum Beispiel über den Port 21 statt, der eigentliche Datenaustausch kann aber über einen völlig anderen Port erfolgen.

# **SIF und andere Sicherheitsfunktionen**

**bintec**s Stateful Inspection Firewall fügt sich wegen ihrer einfachen Konfiguration gut in die bestehende Sicherheitsarchitektur der **bintec**-Geräte ein. Systemen wie Network Address Translation (NAT) und IP-Zugriffs-Listen (IPAL) gegenüber ist der Konfigurationsaufwand der SIF vergleichbar einfach.

Da SIF, NAT und IPAL gleichzeitig im System aktiv sind, muss man auf mögliche Wechselwirkungen achten: Wenn ein beliebiges Paket von einer der Sicherheitsinstanzen verworfen wird, so geschieht dies unmittelbar, d. h. es ist irrelevant, ob es von einer anderen Instanz zugelassen werden würde. Daher sollte man den eigenen Bedarf an Sicherheitsfunktionen genau analysieren.

Der wesentliche Unterschied zwischen SIF und NAT/IPAL besteht darin, dass die Regeln der SIF generell global angewendet werden, d. h. nicht auf eine Schnittstelle beschränkt sind.

Grundsätzlich werden aber dieselben Filterkriterien auf den Datenverkehr angewendet wie bei NAT und IPAL:

- Quell- und Zieladresse des Pakets (mit einer zugehörigen Netzmaske)
- Dienst (vorkonfiguriert, z. B. Echo, FTP, HTTP)
- Protokoll
- Portnummer(n)

Um die Unterschiede in der Paketfilterung zu verdeutlichen, folgt eine Aufstellung der ein-

zelnen Sicherheitsinstanzen und ihrer Funktionsweise:

# **NAT**

Eine der Grundfunktionen von NAT ist die Umsetzung lokaler IP-Adressen Ihres LANs in die globalen IP-Adressen, die Ihnen von Ihrem ISP zugewiesen werden, und umgekehrt. Dabei werden zunächst alle von außen initiierten Verbindungen abgeblockt, d. h. jedes Paket, welches Ihr Gerät nicht einer bereits bestehenden Verbindung zuordnen kann, wird abgewiesen. Auf diese Art kann eine Verbindung lediglich von innen nach außen aufgebaut werden. Ohne explizite Genehmigungen wehrt NAT jeden Zugriff aus dem WAN auf das LAN ab.

# **IP Access Listen**

Hier werden Pakete ausschließlich aufgrund der oben aufgeführten Kriterien zugelassen oder abgewiesen, d. h. der Zustand der Verbindung wird nicht berücksichtigt (außer bei **Dienste** =  $tcp$ ).

# **SIF**

Die SIF sondert alle Pakete aus, die nicht explizit oder implizit zugelassen werden. Dabei gibt es sowohl ein "Verweigern", bei dem keine Fehlermeldung an den Sender des zurückgewiesenen Pakets ausgegeben wird, als auch ein "Ablehnen", bei dem der Sender über die Ablehnung des Pakets informiert wird.

Die eingehenden Pakete werden folgendermaßen bearbeitet:

- Zunächst überprüft die SIF, ob ein eingehendes Paket einer bereits bestehenden Verbindung zugeordnet werden kann. Ist dies der Fall, wird es weitergeleitet. Kann das Paket keiner bestehenden Verbindung zugeordnet werden, wird überprüft, ob eine entsprechende Verbindung zu erwarten ist (z. B. als Tochterverbindung einer bereits bestehenden). Ist dies der Fall, wird das Paket ebenfalls akzeptiert.
- Wenn das Paket keiner bestehenden und auch keiner zu erwartenden Verbindung zugeordnet werden kann, werden die SIF-Filterregeln angewendet: Trifft auf das Paket eine Deny-Regel zu, wird es abgewiesen, ohne dass eine Fehlermeldung an den Sender des Pakets geschickt wird; trifft eine Reject-Regel zu, wird das Paket abgewiesen und eine ICMPHost-Unreachable-Meldung an den Sender des Paktes ausgegeben. Nur wenn auf das Paket eine Accept-Regel zutrifft, wird es weitergeleitet.
- Alle Pakete, auf die keine Regel zutrifft, werden nach Kontrolle aller vorhandenen Regeln ohne Fehlermeldung an den Sender abgewiesen (= Standardverhalten).

# **19.1 Richtlinien**

### **19.1.1 Filterregeln**

Das Standard-Verhalten mit der Aktion =  $\text{zugriff}$  besteht aus zwei impliziten Filterregeln: wenn ein eingehendes Paket einer bereits bestehenden Verbindung zugeordnet werden kann und wenn eine entsprechende Verbindung zu erwarten ist (z. B. als Tochterverbindung einer bereits bestehenden), wird das Paket zugelassen.

Die Abfolge der Filterregeln in der Liste ist relevant: Die Filterregeln werden der Reihe nach auf jedes Paket angewendet, bis eine Filterregel zutrifft. Kommt es zu Überschneidungen, d. h. trifft für ein Paket mehr als eine Filterregel zu, wird lediglich die erste Filterregel ausgeführt. Wenn also die erste Filterregel ein Paket zurückweist, während eine später es zulässt, so wird es abgewiesen. Ebenso bleibt eine Deny-Regel ohne Auswirkung, wenn ein entsprechendes Paket zuvor von einer anderen Filterregel zugelassen wird.

Im Menü **Firewall**->**Richtlinien**->**Filterregeln** wird eine Liste aller konfigurierten Filterregeln angezeigt.

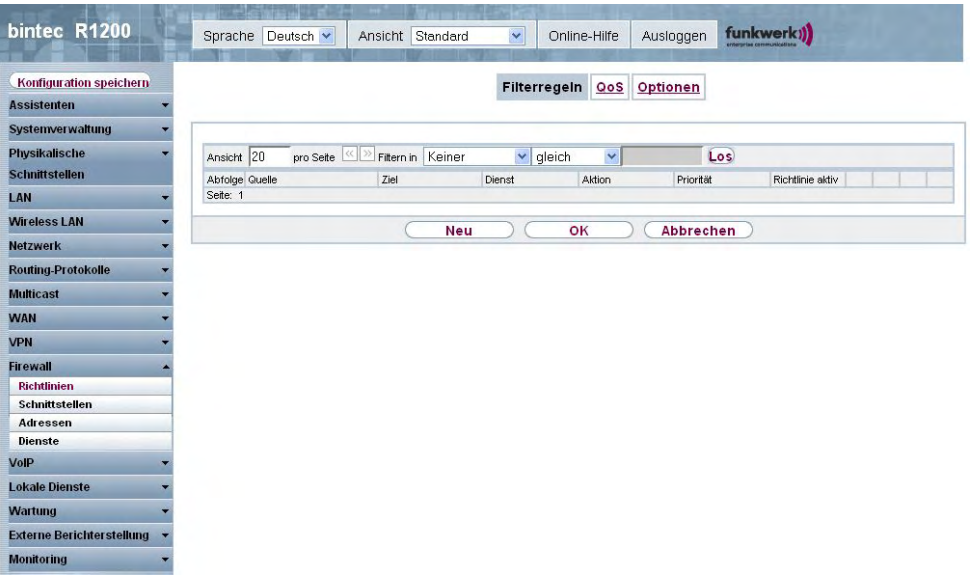

#### Abb. 143: **Firewall**->**Richtlinien**->**Filterregeln**

Mit der Schaltfläche **F**H können Sie vor dem Listeneintrag eine weitere Richtlinie einfügen. Es öffnet sich das Konfigurationsmenü zum Erstellen einer neuen Richtlinie.

Mit der Schaltfläche **können Sie den Listeneintrag verschieben**. Es öffnet sich ein Dia-

log, in dem Sie auswählen können, an welche Position die Richtlinie verschoben werden soll.

#### **19.1.1.1 Neu**

Wählen Sie die Schaltfläche **Neu**, um weitere Parameter einzurichten.

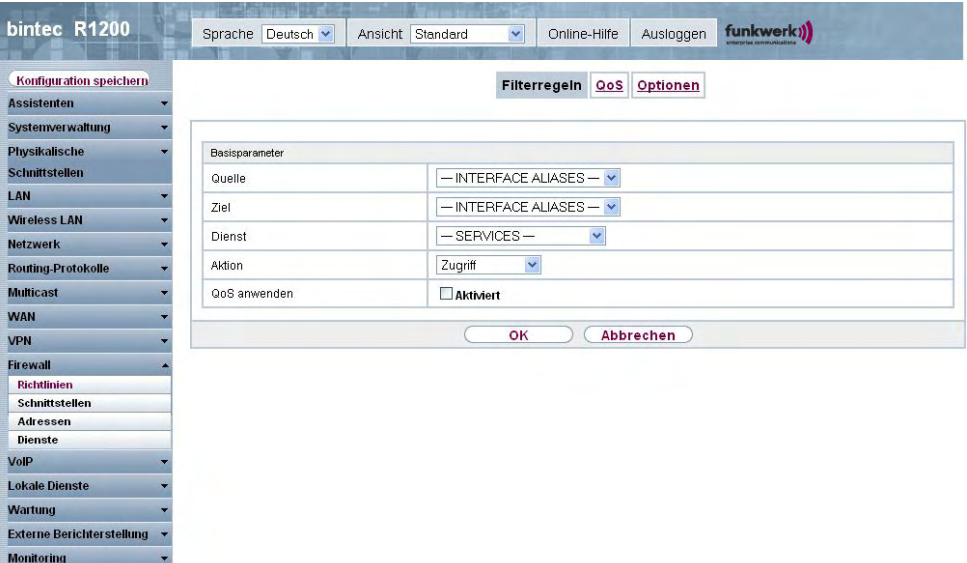

Abb. 144: **Firewall**->**Richtlinien**->**Filterregeln**->**Neu**

Das Menü **Firewall**->**Richtlinien**->**Filterregeln**->**Neu** besteht aus folgenden Feldern:

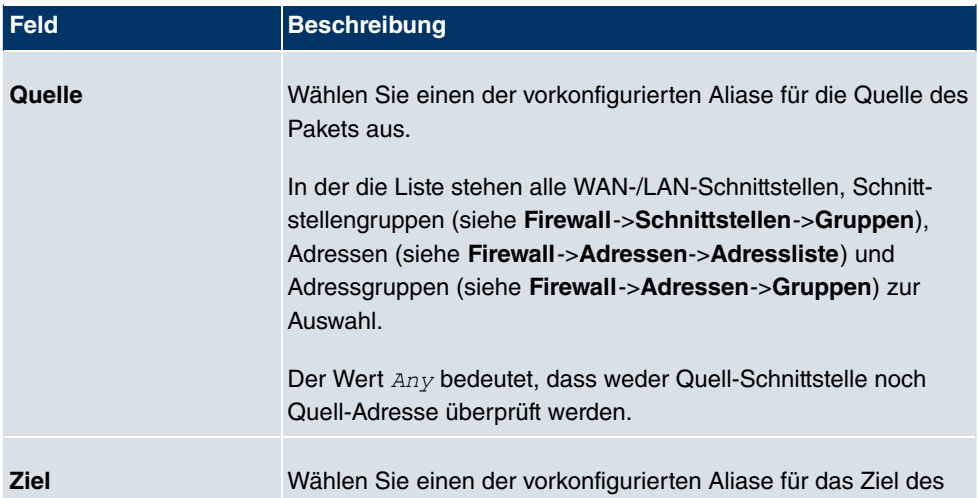

#### **Felder im Menü FilterregelnBasisparameter**

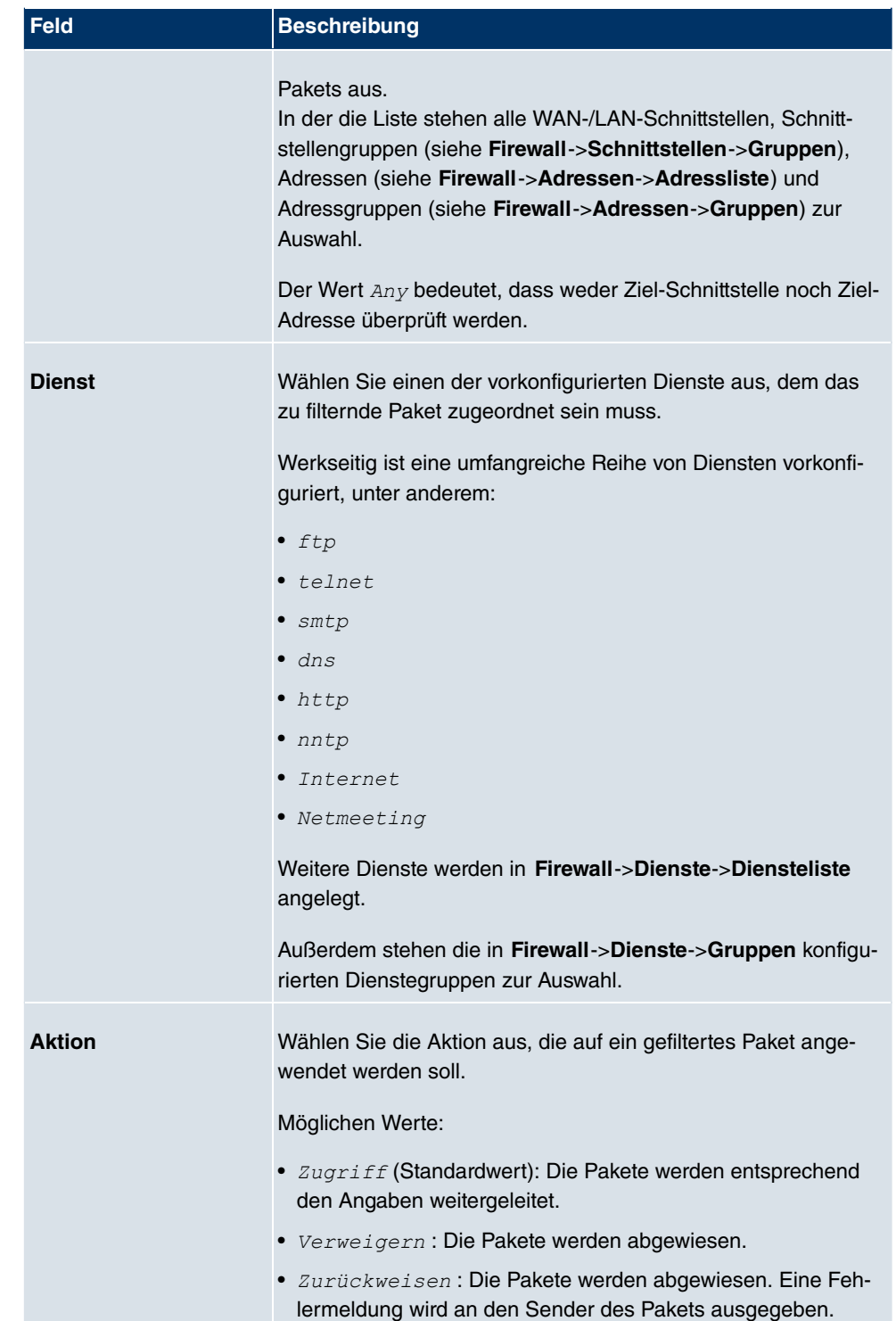

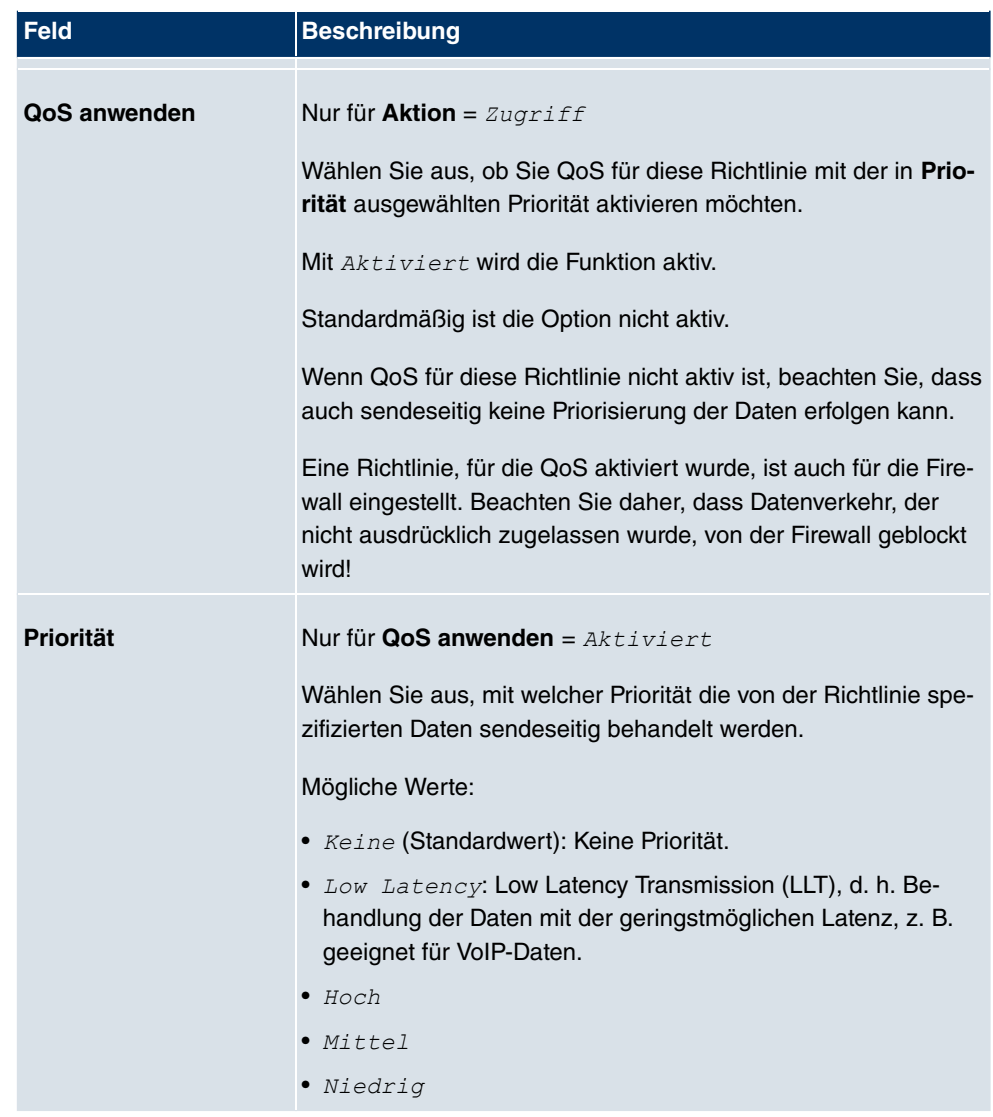

## **19.1.2 QoS**

Immer mehr Anwendungen benötigen immer größere Bandbreiten. Nicht immer stehen diese zur Verfügung. Quality of Service (QoS) ermöglicht es, verfügbare Bandbreiten effektiv und intelligent zu verteilen. Bestimmte Anwendungen können bevorzugt behandelt und Bandbreite für diese reserviert werden.

Im Menü **Firewall**->**Richtlinien**->**QoS** wird eine Liste aller QoS-Regeln angezeigt.

### **19.1.2.1 Neu**

Wählen Sie die Schaltfläche **Neu**, um weitere QoS-Regeln einzurichten.

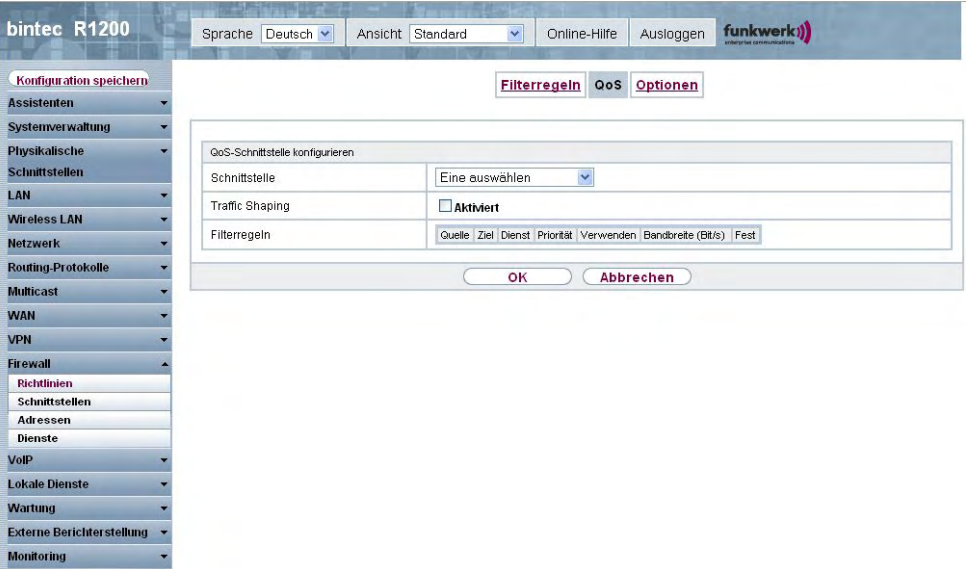

Abb. 145: **Firewall**->**Richtlinien**->**QoS**->**Neu**

Das Menü **Firewall**->**Richtlinien**->**QoS**->**Neu** besteht aus folgenden Feldern:

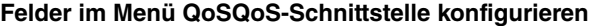

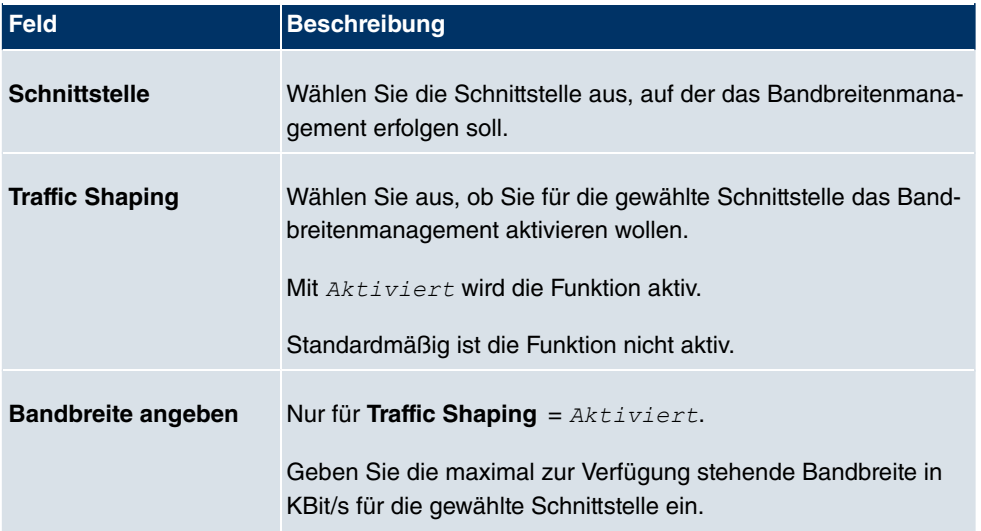

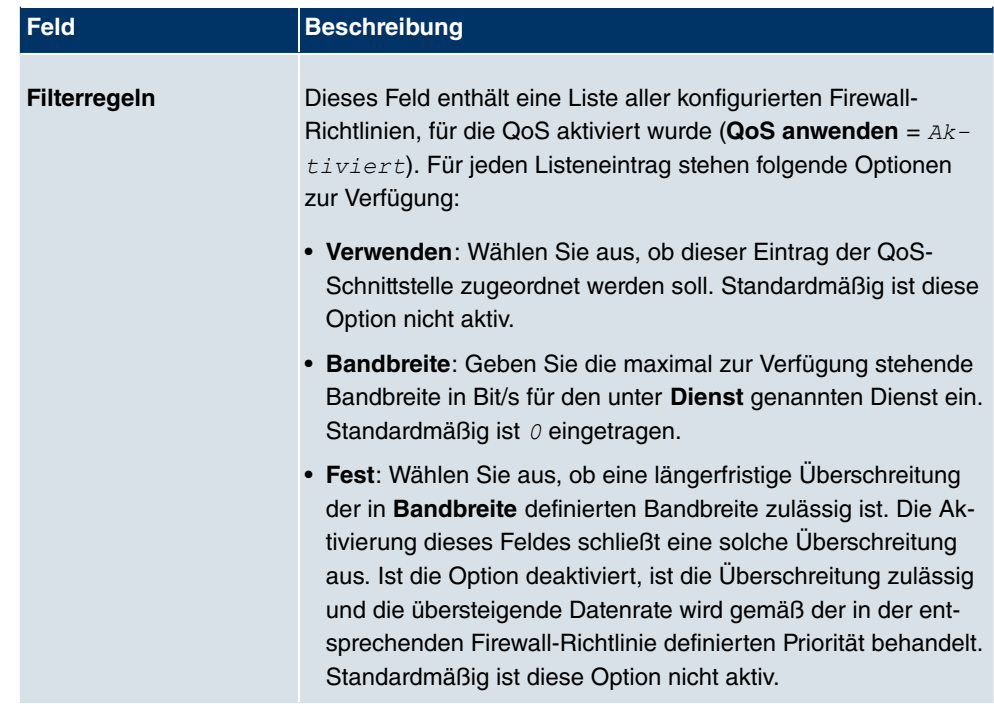

# **19.1.3 Optionen**

In diesem Menü können Sie die Firewall aus- bzw. einschalten und Sie können ihre Aktivitäten protokollieren lassen. Darüber hinaus können Sie festlegen, nach wieviel Sekunden Inaktivität eine Sitzung beendet werden soll.

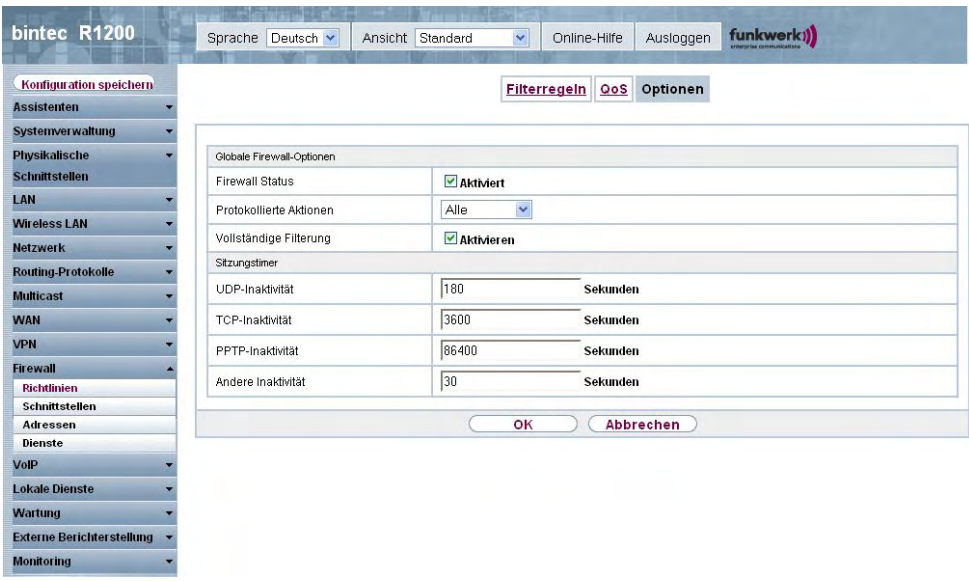

Abb. 146: **Firewall**->**Richtlinien**->**Optionen**

Das Menü **Firewall**->**Richtlinien**->**Optionen** besteht aus folgenden Feldern:

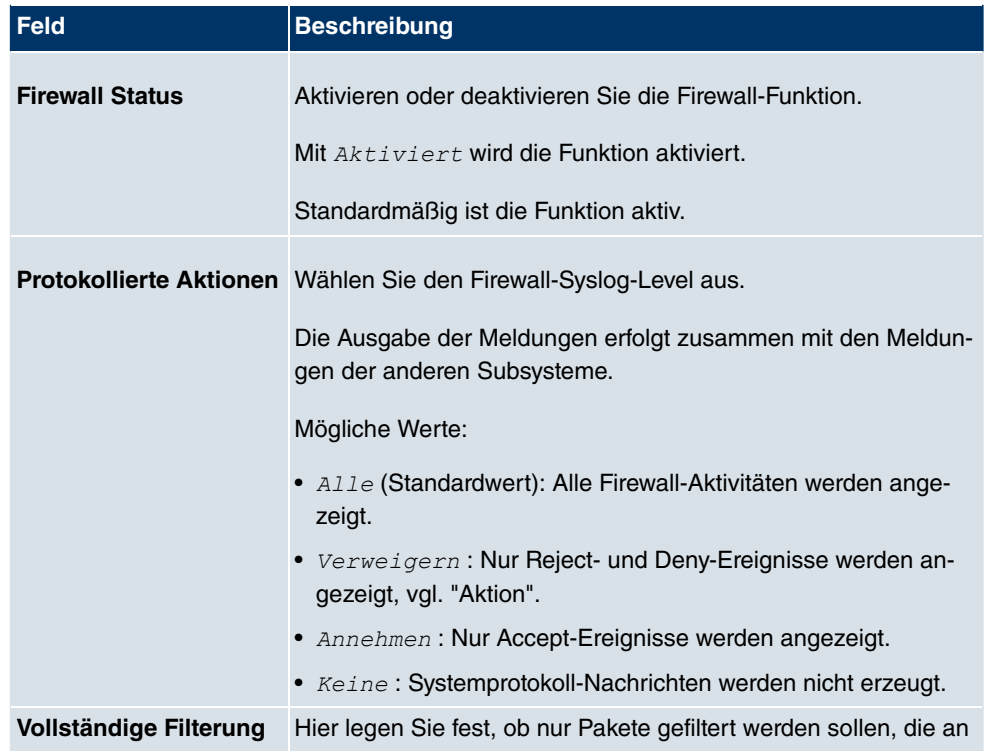

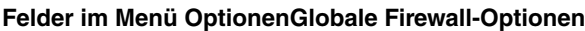

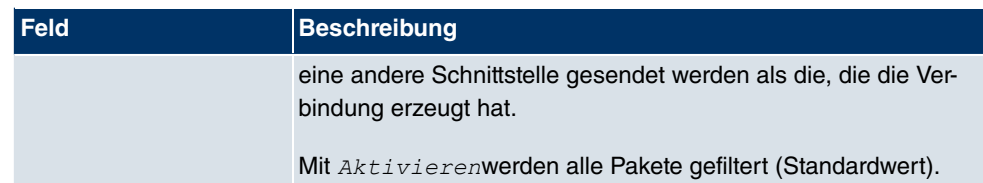

### **Felder im Menü OptionenSitzungstimer**

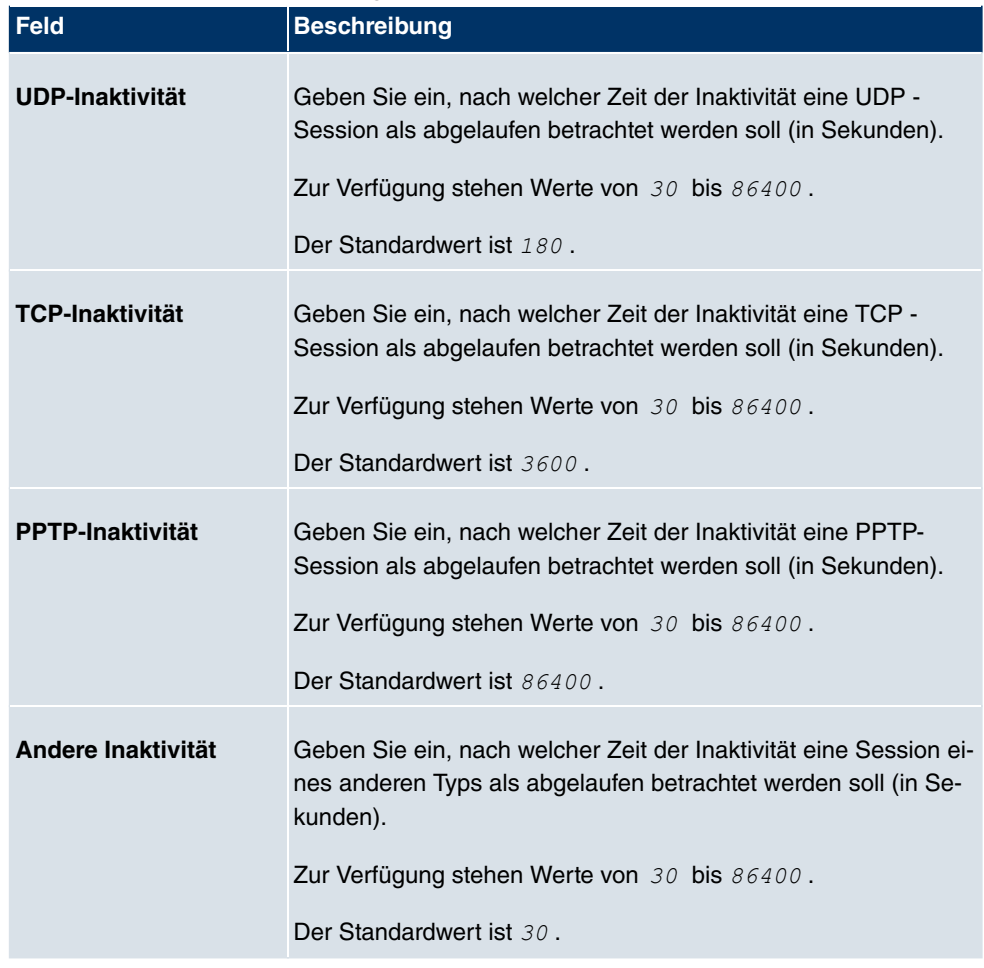

# **19.2 Schnittstellen**

# **19.2.1 Gruppen**

Im Menü **Firewall**->**Schnittstellen**->**Gruppen** wird eine Liste aller konfigurierter Schnittstellen-Gruppen angezeigt.

Sie können die Schnittstellen Ihres Geräts zu Gruppen zusammenfassen. Dieses vereinfacht die Konfiguration von Firewall-Regeln.

#### **19.2.1.1 Neu**

Wählen Sie die Schaltfläche **Neu**, um weitere Schnittstellen-Gruppen einzurichten.

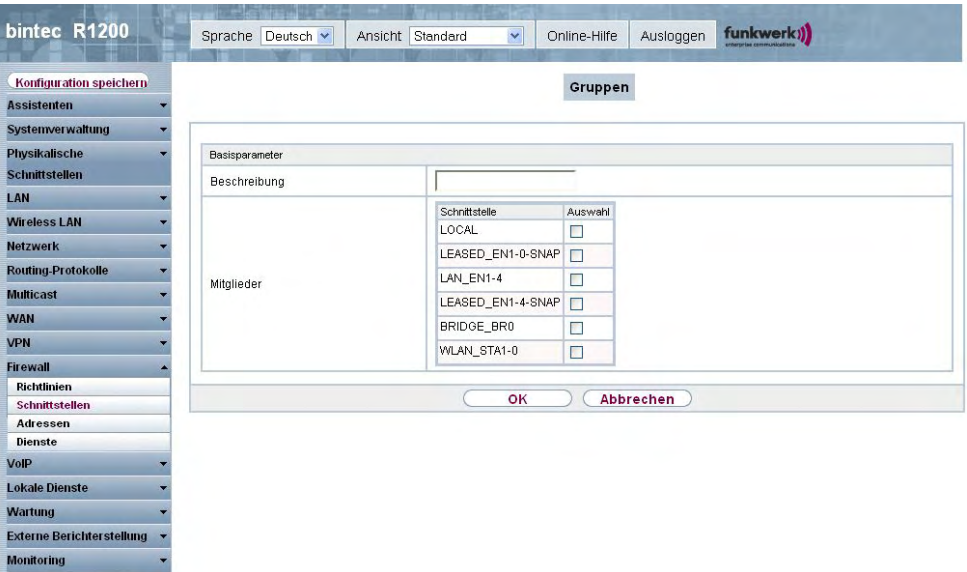

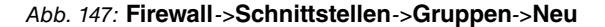

Das Menü **Firewall**->**Schnittstellen**->**Gruppen**->**Neu** besteht aus folgenden Feldern:

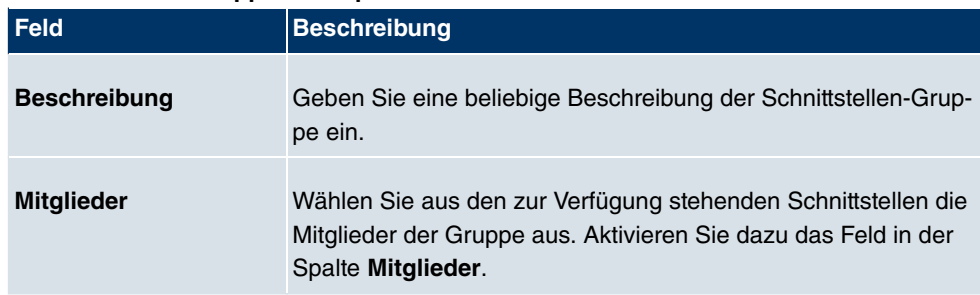

#### **Felder im Menü GruppenBasisparameter**

# **19.3 Adressen**

# **19.3.1 Adressliste**

Im Menü **Firewall**->**Adressen**->**Adressliste** wird eine Liste aller konfigurierter Adressen angezeigt.

### **19.3.1.1 Neu**

Wählen Sie die Schaltfläche **Neu**, um weitere Adressen einzurichten.

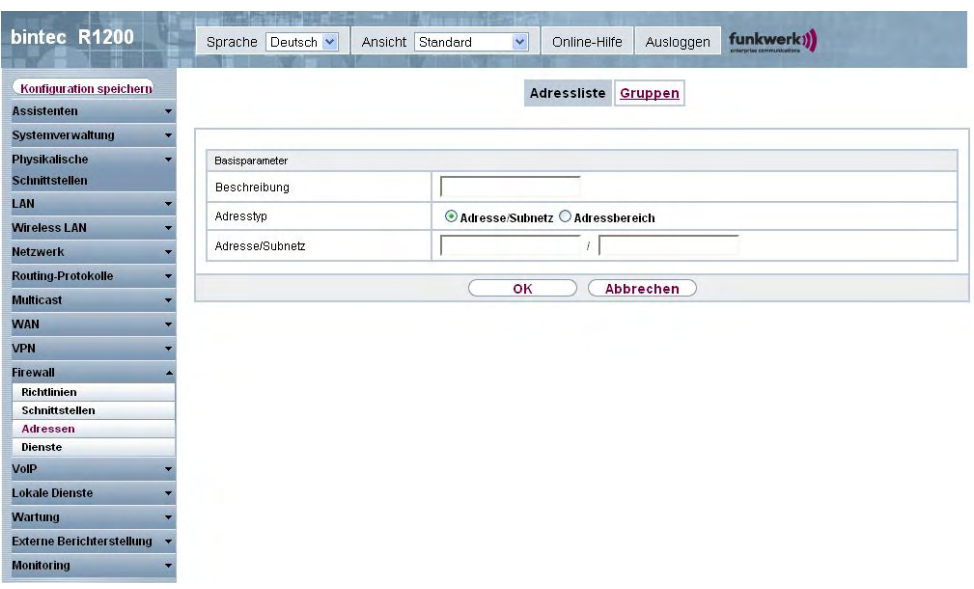

Abb. 148: **Firewall**->**Adressen**->**Adressliste**->**Neu**

Das Menü **Firewall**->**Adressen**->**Adressliste**->**Neu** besteht aus folgenden Feldern:

#### **Felder im Menü AdresslisteBasisparameter**

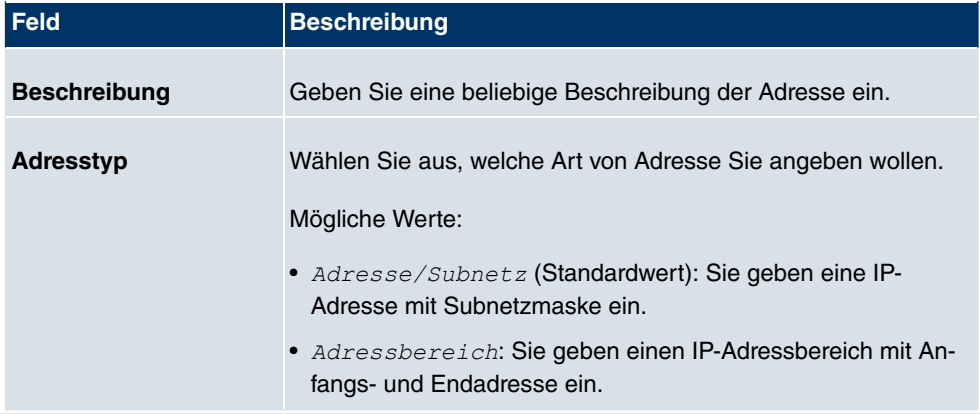

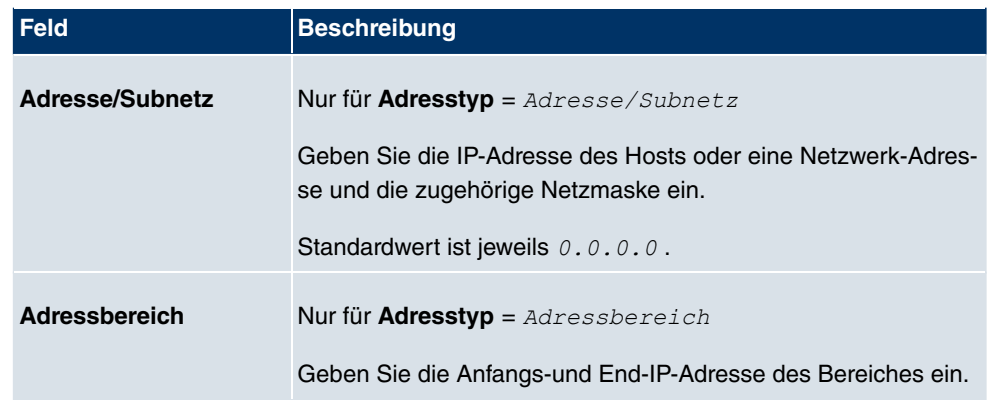

### **19.3.2 Gruppen**

Im Menü **Firewall**->**Adressen**->**Gruppen** wird eine Liste aller konfigurierter Adressgruppen angezeigt.

Sie können Adressen zu Gruppen zusammenfassen. Dieses vereinfacht die Konfiguration von Firewall-Regeln.

#### **19.3.2.1 Neu**

Wählen Sie die Schaltfläche **Neu**, um weitere Adressgruppen einzurichten.

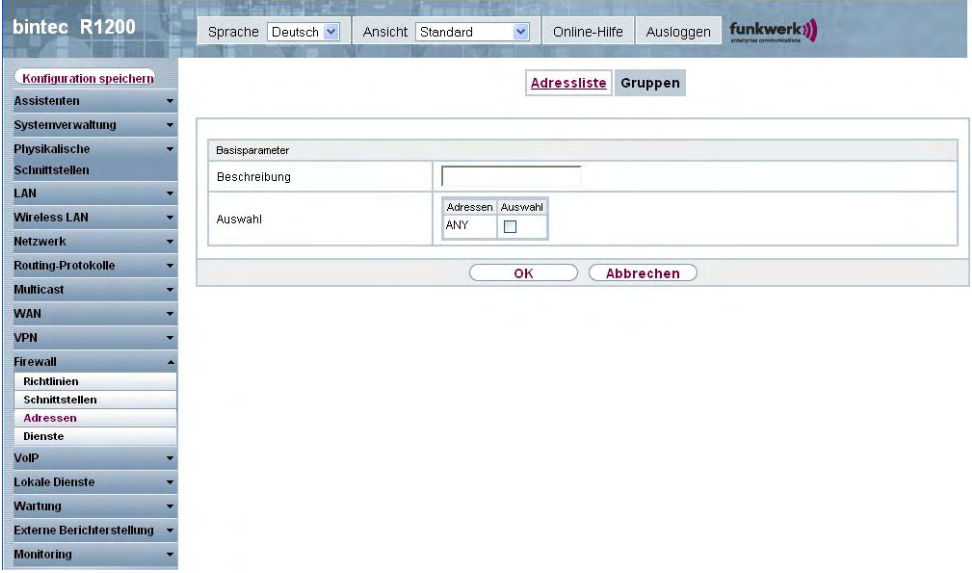

Abb. 149: **Firewall**->**Adressen**->**Gruppen**->**Neu**

Das Menü **Firewall**->**Adressen**->**Gruppen**->**Neu** besteht aus folgenden Feldern:

#### **Felder im Menü GruppenBasisparameter**

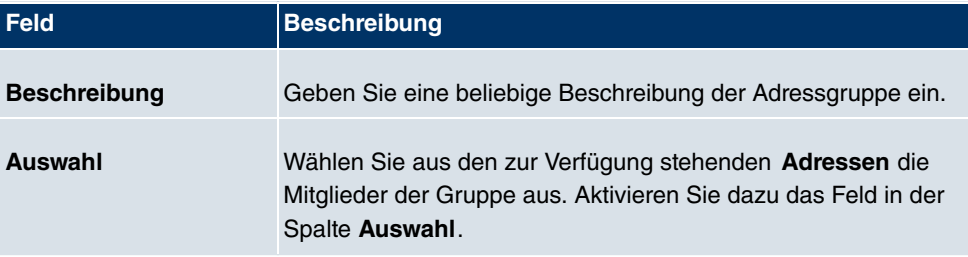

# **19.4 Dienste**

# **19.4.1 Diensteliste**

Im Menü **Firewall**->**Dienste**->**Diensteliste** wird eine Liste aller zur Verfügung stehender Dienste angezeigt.

#### **19.4.1.1 Neu**

Wählen Sie die Schaltfläche **Neu**, um weitere Dienste einzurichten.

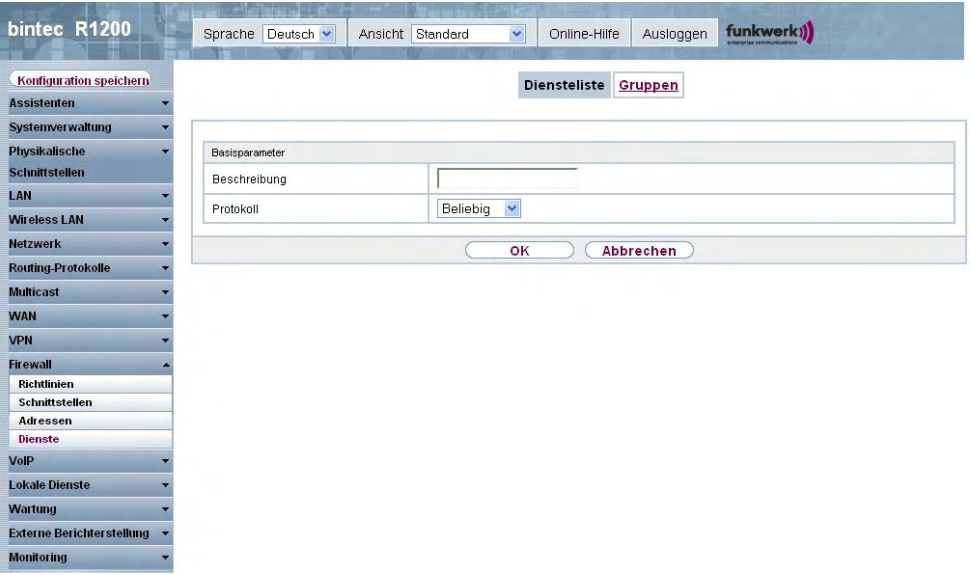

Abb. 150: **Firewall**->**Dienste**->**Diensteliste**->**Neu**

Das Menü **Firewall**->**Dienste**->**Diensteliste**->**Neu** besteht aus folgenden Feldern:

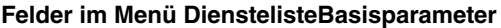

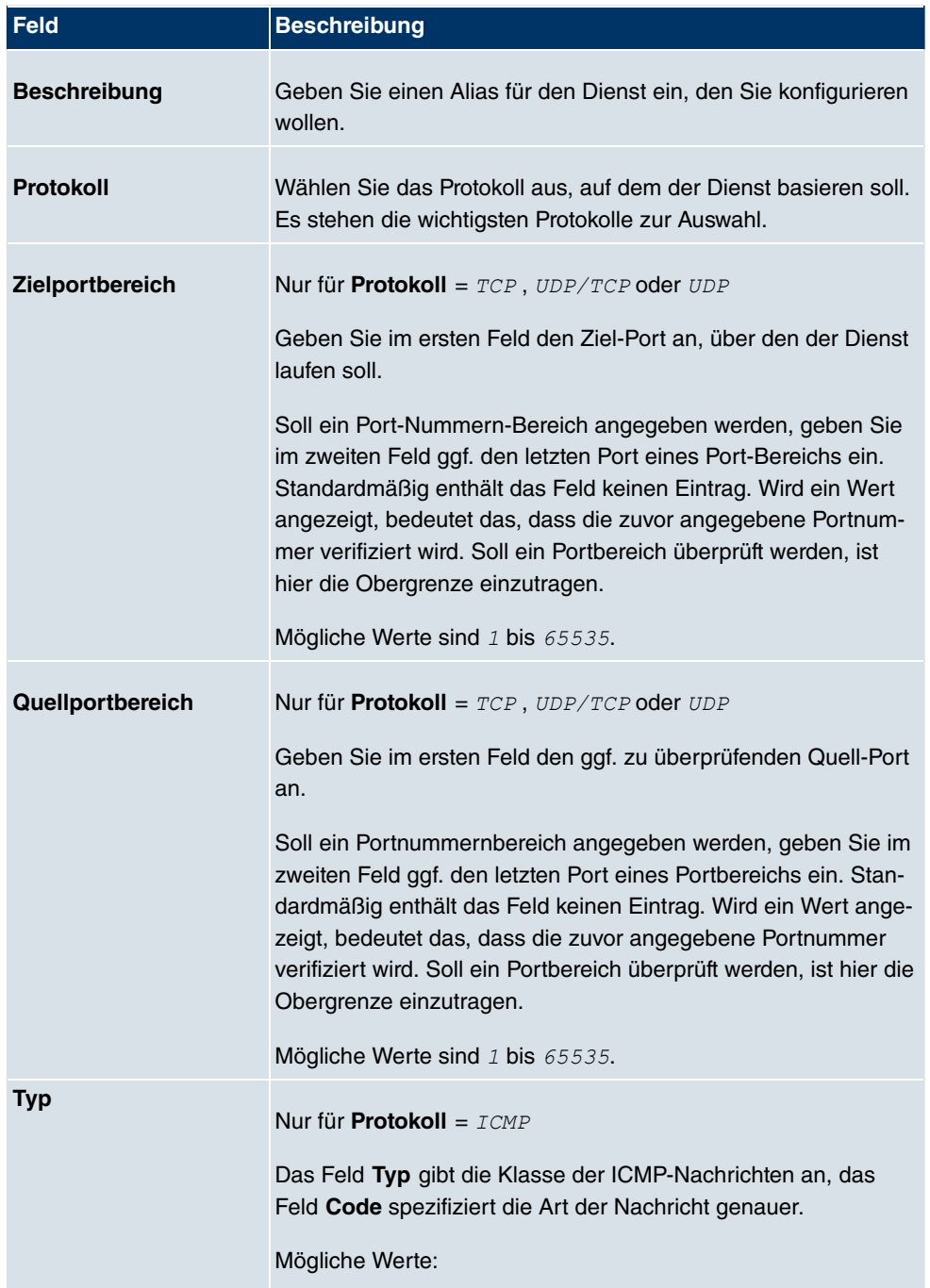

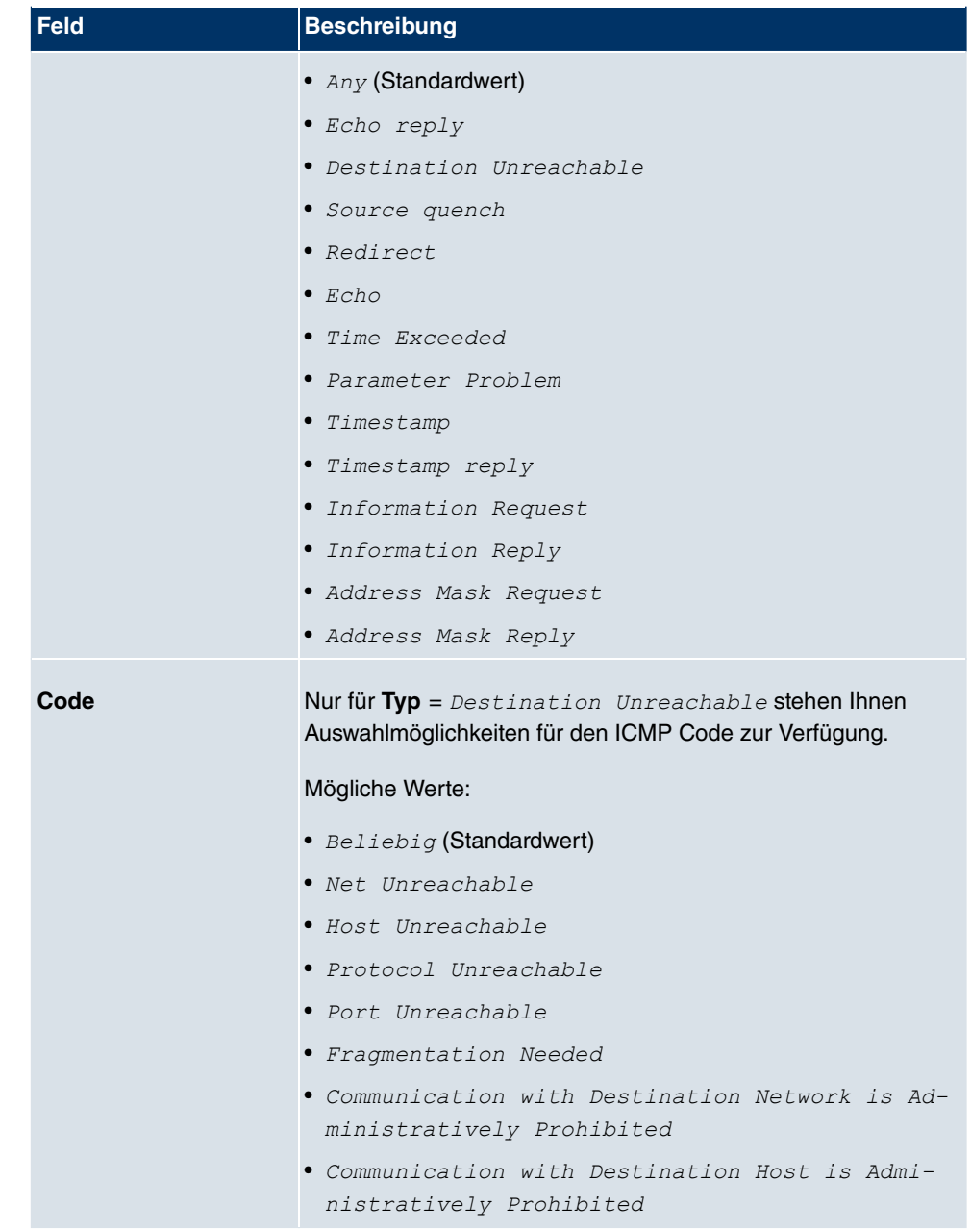

# **19.4.2 Gruppen**

Im Menü **Firewall**->**Dienste**->**Gruppen** wird eine Liste aller konfigurierter Service-Gruppen angezeigt.

Sie können Dienste in Gruppen zusammenfassen. Dieses vereinfacht die Konfiguration von Firewall-Regeln.

#### **19.4.2.1 Neu**

Wählen Sie die Schaltfläche **Neu**, um weitere Service-Gruppen einzurichten.

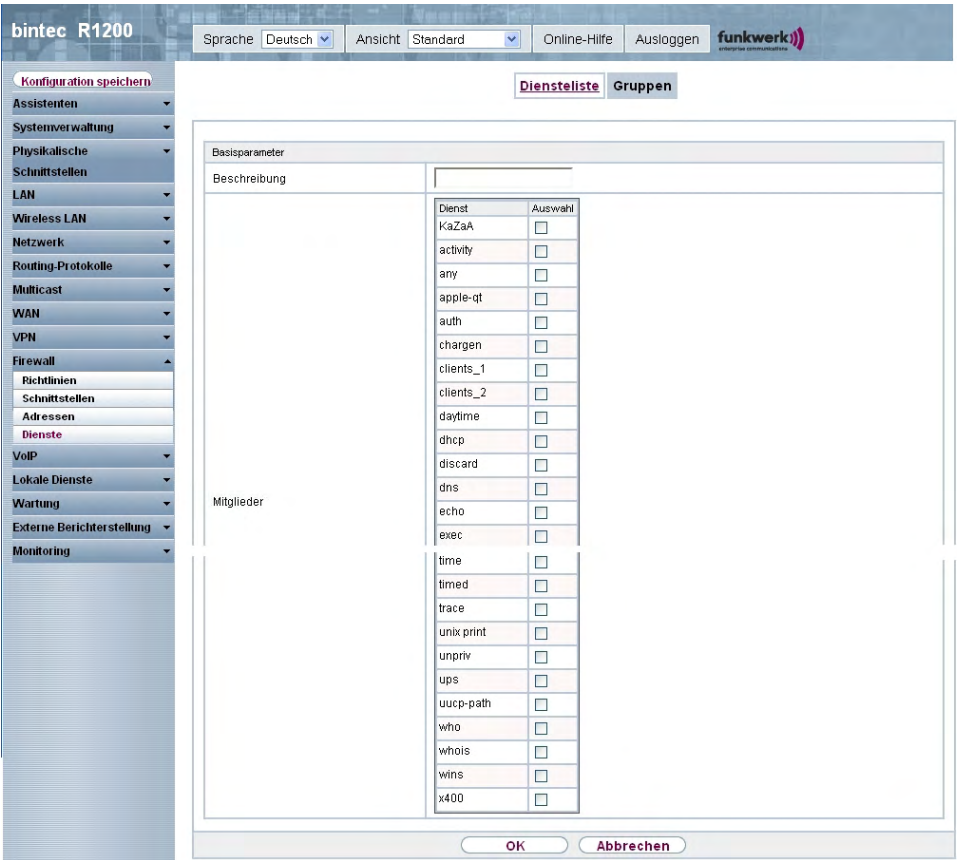

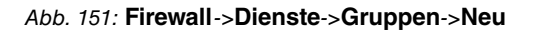

Das Menü **Firewall**->**Dienste**->**Gruppen**->**Neu** besteht aus folgenden Feldern:

#### **Felder im Menü GruppenBasisparameter**

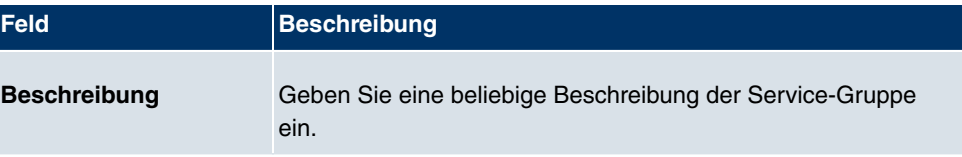

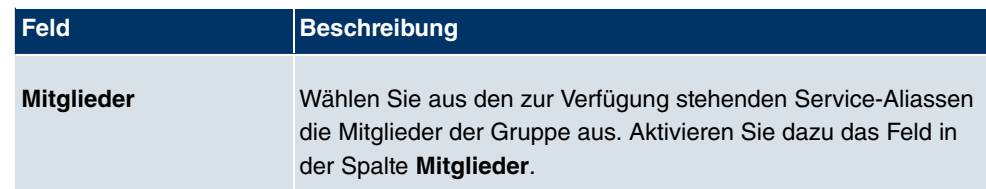

# **Kapitel 20 VoIP**

Voice over IP (VoIP) nutzt das IP-Protokoll für Sprach- und Bildübertragung.

Der wesentliche Unterschied zur herkömmlichen Telefonie besteht darin, dass die Sprachinformationen nicht über eine geschaltete Verbindung in einem Telefonnetz übertragen werden, sondern durch das Internet-Protokoll in Datenpakete aufgeteilt, die auf nicht festgelegten Wegen in einem Netzwerk zum Ziel gelangen. Diese Technologie macht sich so für die Sprachübertragung die Infrastruktur eines bestehenden Netzwerks zu Nutze und teilt sich dieses mit anderen Kommunikationsdiensten.

Das Session Initiation Protocol (SIP) dient dabei zum Aufbau, zum Abbau und zur Steuerung einer Kommunikationssitzung.

# **20.1 Application Level Gateway**

Um IP-Telefonen die Verbindung über SIP mit einem VoIP Provider zu ermöglichen, verfügt Ihr Gerät über ein Application Level Gateway (ALG), d.h. einen entsprechenden Proxy, der die notwendigen NAPT- und Firewall-Freigaben vornimmt.

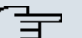

#### **Hinweis**

Das Application Level Gateway muss immer dann genutzt werden, wenn auf der Schnittstelle, welche die Verbindung zum Internet herstellt, NAT aktiviert ist.

### **20.1.1 SIP-Proxys**

Sie sehen hier eine Liste der bereits konfigurierten Application Level Gateway Einträge. Diese Einträge aktivieren das ALG. Jeder Eintrag definiert einen bestimmten TCP oder UDP Zielport, der vom ALG überwacht werden soll. Standardmäßig sind im Auslieferungszustand zwei Einträge für die SIP Ports TCP 5060 und UDP 5060 entsprechend der IANA Definition angelegt.

### **20.1.1.1 Bearbeiten oder Neu**

Wählen Sie das Symbol <sub>(2)</sub>, um vorhandene Einträge zu bearbeiten. Wählen Sie die Schaltfläche **Neu**, um Application Level Gateway Einträge zu erstellen.

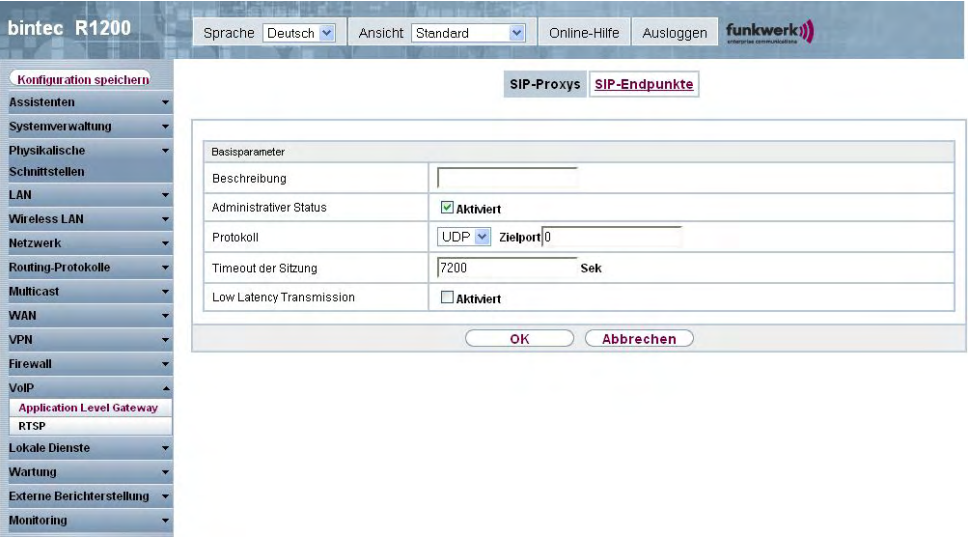

Abb. 152: **VoIP**->**Application Level Gateway**->**SIP-Proxys**-> +**Neu** Das Menü VolP->Application Level Gateway->SIP-Proxys-><sup>1</sup>+Neu besteht aus folgenden Feldern:

#### **Felder im Menü SIP-ProxysBasisparameter**

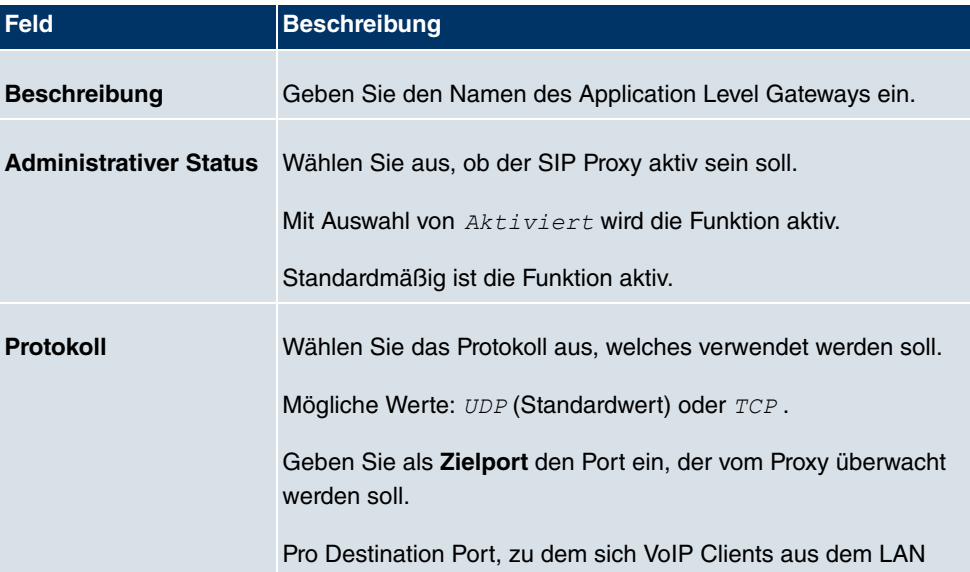

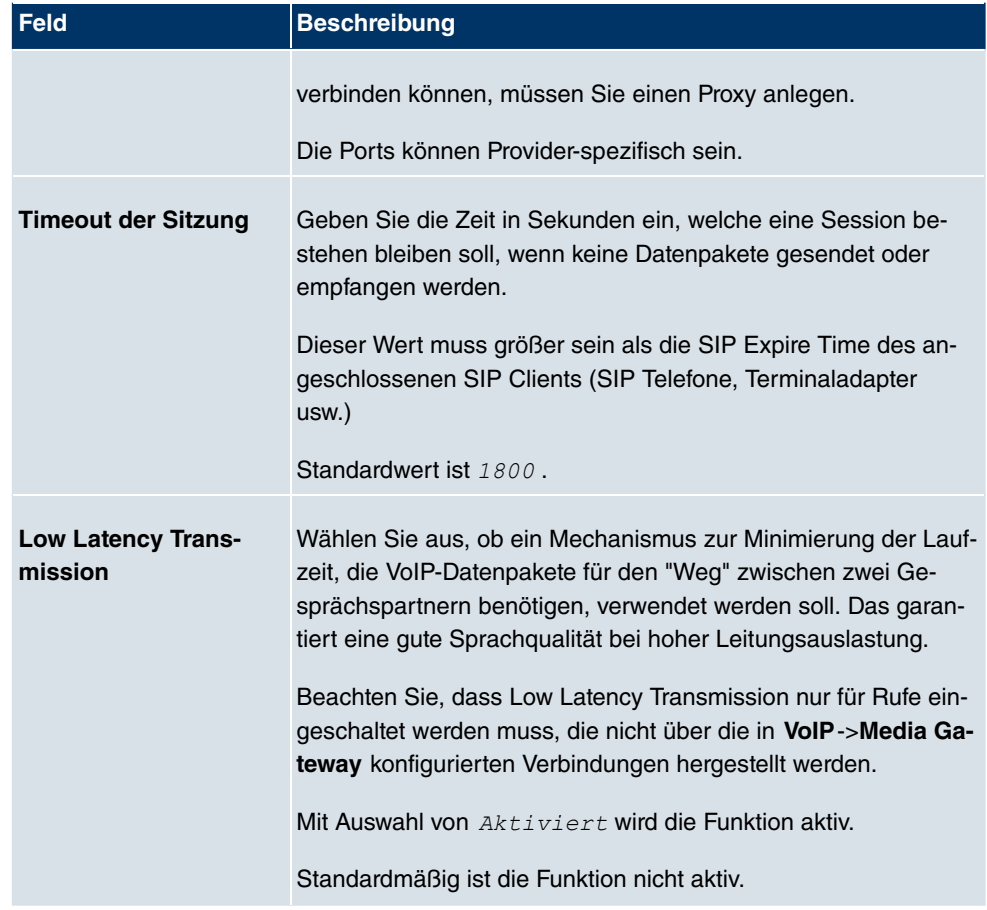

### **20.1.2 SIP-Endpunkte**

Hier wird eine Liste aller SIP-Sessions angezeigt, welche vom ALG verwaltet werden.

Dazu gehören statische Einträge, um interne SIP-Server/-Proxies (z. B. interne Asterisk-Server) vom WAN aus (Internet) durch NAPT hindurch erreichbar zu machen. Weiterhin können interne SIP-Clients ohne Registrierung durch einen statischen Eintrag errreichbar gemacht werden. Außerdem werden dynamisch alle aktiven SIP-Sitzungen erkannt, die von internen SIP-Terminals aus initiiert wurden, und hier aufgelistet. Diese werden nur für Monitoring und Administration angezeigt und können nicht bearbeitet werden.

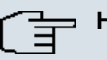

#### **Hinweis**

Alle automatisch generierten Einträge, die länger als 24 Stunden nicht verwendet wurden, werden automatisch aus der Tabelle gelöscht.

#### **20.1.2.1 Bearbeiten oder Neu**

Wählen Sie die Schaltfläche **Neu**, um statische Einträge für SIP-Terminals innerhalb des LAN hinzuzufügen, welche von Terminals aus dem WAN über die NAPT-Barriere erreichbar sein sollen. Wählen Sie das Symbol <sub>(2)</sub>, um vorhandene statische Einträge zu bearbeiten.

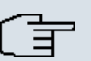

#### **Hinweis**

Dynamisch erstellte Einträge aktiver Sitzungen können nicht bearbeitet werden. Diese Einträge können nur entfernt werden, mit der Folge, dass die entsprechende SIP-Verbindung sofort beendet wird.

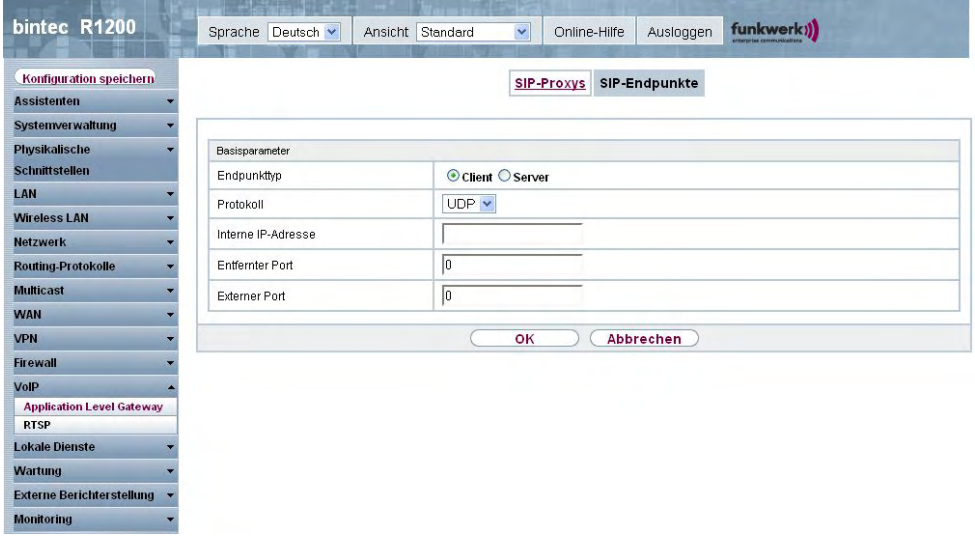

Abb. 153: **VoIP**->**Application Level Gateway**->**SIP-Endpunkte**-> +**Neu** Das Menü VoIP->Application Level Gateway->SIP-Endpunkte-> <sub><a></sub>+Neu besteht aus folgenden Feldern:

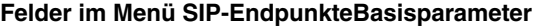

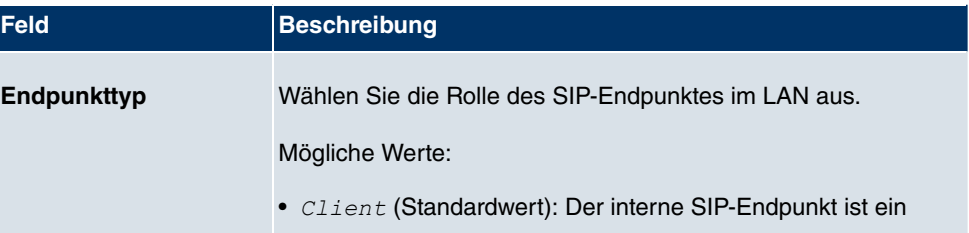

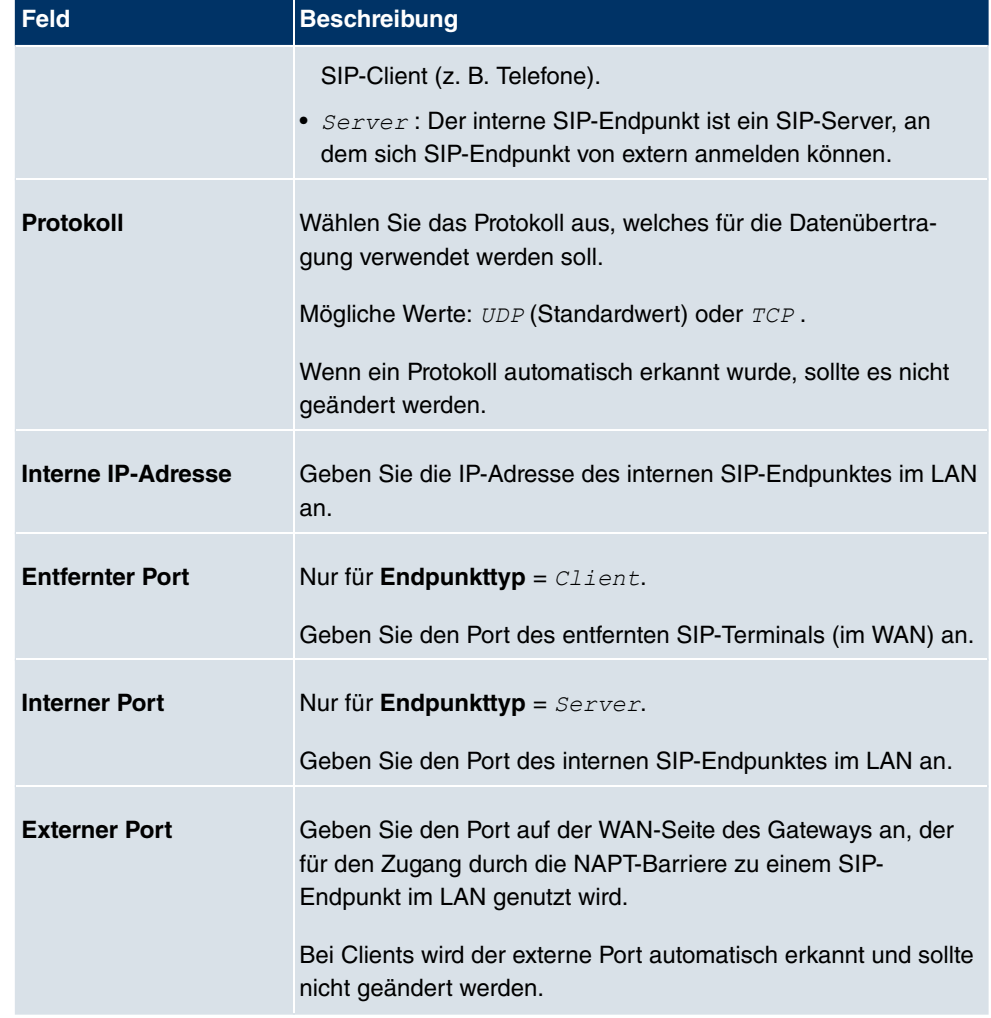

# **20.2 RTSP**

In diesem Menü konfigurieren Sie die Verwendung des RealTime Streaming Protokolls (RTSP).

RTSP ist ein Netzwerkprotokoll zur Steuerung von Multimedia-Datenströmen in IPbasierten Netzwerken. Mittels RTSP werden keine Nutzdaten übertragen. Vielmehr wird damit eine Multimedia-Session zwischen Sender und Empfänger gesteuert.

Wenn Sie RTSP nutzen möchten, müssen Firewall und NAT entsprechend konfiguriert werden. Im Menü **VoIP**->**RTSP** können Sie den RTSP-Proxy aktivieren, um bei Bedarf angefragte RTSP-Sessions über den definierten Port zu ermöglichen.

# **20.2.1 RTSP-Proxy**

Im Menü **VoIP**->**RTSP**->**RTSP-Proxy** konfigurieren Sie die Verwendung des RealTime Streaming Protokolls.

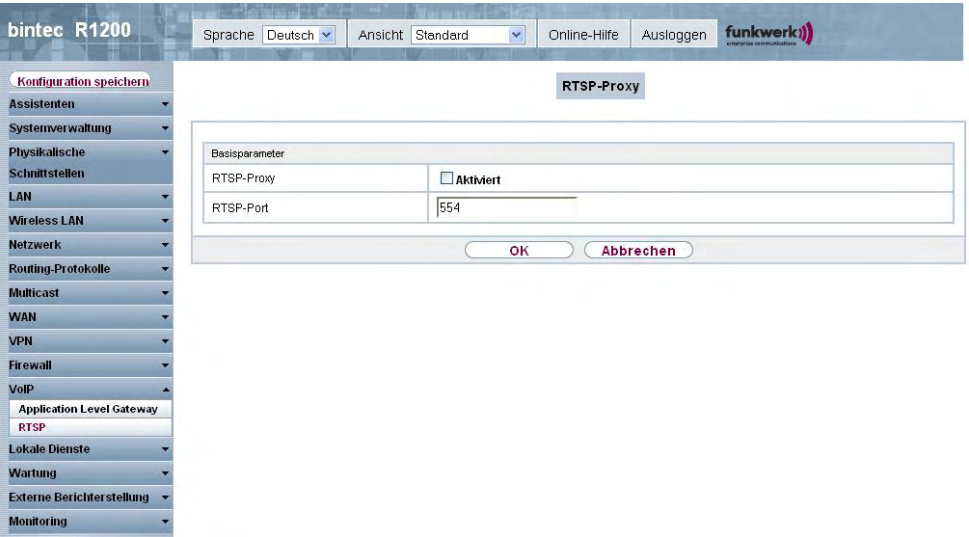

Abb. 154: **VoIP**->**RTSP**->**RTSP-Proxy**

Das Menü **VoIP**->**RTSP**->**RTSP-Proxy** besteht aus den folgenden Feldern:

#### **Felder im Menü RTSP-ProxyBasisparameter**

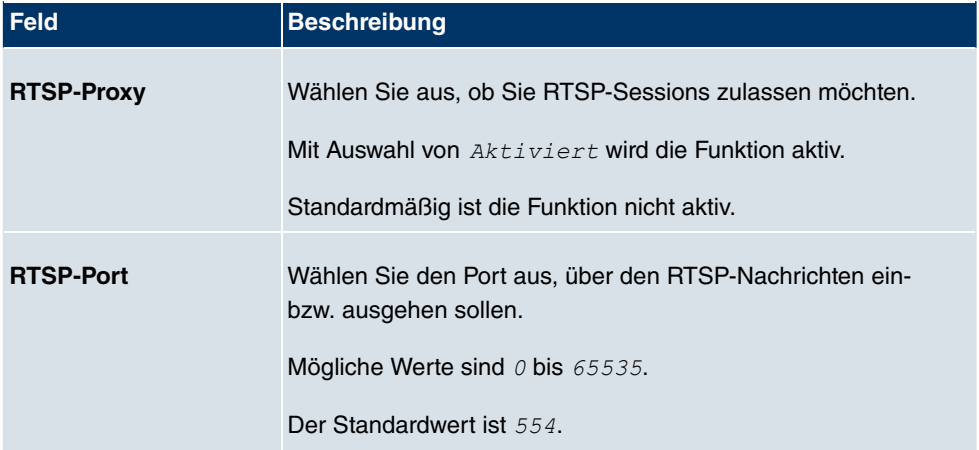

# **Kapitel 21 Lokale Dienste**

Dieses Menü stellt Ihnen Dienste zu folgenden Themenkreisen zur Verfügung:

- Namensauflösung (DNS)
- Konfiguration über einen Web-Browser (HTTPS)
- Auffinden dynamischer IP-Adressen mit Hilfe eines DynDNS-Providers
- Konfiguration des Gateways als DHCP-Server (Vergabe von IP-Adressen)
- Zugriffsbeschränkung auf das Internet (Web-Filter)
- Zuordnung von eingehenden und ausgehenden Daten- und Sprachrufen zu authorisierten Benutzern (CAPI-Server)
- Automatisieren von Aufgaben nach einem Zeitplan (Scheduling)
- Erreichbarkeitsprüfungen von Hosts oder Schnittstellen, Ping-Tests
- Schutz des Benutzer-LAN (Diebstahlsicherung)
- Automatische Erkennung und Konfiguration von **bintec**-Geräten
- Realtime-Video/Audiokonferenzen (Messenger-Dienste, Universal Plug and Play)
- Bereitstellung öffentlicher Internetzugänge (Hotspot)
- Verwendung eines redundanten Gateways (BRRP).

# **21.1 DNS**

Jedes Gerät in einem TCP/IP-Netz wird normalerweise durch seine IP-Adresse angesprochen. Da in Netzwerken oft Host-Namen benutzt werden, um verschiedene Geräte anzusprechen, muss die zugehörige IP-Adresse bekanntgegeben werden. Diese Aufgabe übernimmt z. B. ein DNS-Server. Er löst die Host-Namen in IP-Adressen auf. Eine Namensauflösung kann alternativ auch über die sogenannte HOSTS-Datei erfolgen, die auf jedem Rechner zur Verfügung steht.

Ihr Gerät bietet zur Namensauflösung folgende Möglichkeiten:

- DNS-Proxy, um DNS-Anfragen, die an Ihr Gerät gestellt werden, an einen geeigneten DNS-Server weiterzuleiten. Dieses schließt auch spezifisches Forwarding definierter Domains (Domänenweiterleitung) ein.
- DNS Cache, um die positiven und negativen Ergebnisse von DNS-Anfragen zu speichern.
- Statische Einträge (Statische Hosts), um Zuordnungen von IP-Adressen zu Namen manuell festzulegen oder zu verhindern.

• DNS-Monitoring (Statistik), um einen Überblick über DNS-Anfragen auf Ihrem Gerät zu ermöglichen.

### **Globale Name-Server**

Unter **Lokale Dienste**->**DNS**->**Globale Einstellungen**->**Basisparameter** werden die IP-Adressen von globalen Name-Servern eingetragen, die befragt werden, wenn Ihr Gerät Anfragen nicht selbst oder durch Forwarding-Einträge beantworten kann.

Für lokale Anwendungen kann als globaler Name-Server die IP-Adresse Ihres Geräts selbst oder die allgemeine Loopback-Adresse (127.0.0.1) eingetragen werden.

Die Adressen der globalen Name-Server kann Ihr Gerät auch dynamisch erhalten bzw. diese ggf. übermitteln.

### **Strategie zur Namensauflösung auf Ihrem Gerät**

Eine DNS-Anfrage wird von Ihrem Gerät folgendermaßen behandelt:

- (1) Falls möglich, wird die Anfrage aus dem statischen oder dynamischen Cache direkt mit IP-Adresse oder negativer Antwort beantwortet.
- (2) Ansonsten wird, falls ein passender Forwarding-Eintrag vorhanden ist, der entsprechende DNS-Server befragt, je nach Konfiguration von Internet- oder Einwählverbindungen ggf. unter Aufbau einer kostenpflichtigen WAN-Verbindung. Falls der DNS-Server den Namen auflösen kann, wird die Information weitergeleitet und ein dynamischer Eintrag im Cache erzeugt.
- (3) Ansonsten werden, falls globale Name-Server eingetragen sind, der primäre DNS-Server, danach der sekundäre DNS-Server befragt. Sind für lokale Anwendungen die IP-Adresse Ihres Geräts oder die Loopback-Adresse eingetragen, werden diese hier ignoriert. Falls einer der DNS-Server den Namen auflösen kann, wird die Information weitergeleitet und ein dynamischer Eintrag im Cache erzeugt.
- (4) Ansonsten werden, falls eine Internet- oder Einwählverbindung als Standard Schnittstelle ausgewählt ist, die dazugehörigen DNS-Server befragt, je nach Konfiguration von Internet- oder Einwählverbindungen ggf. unter Aufbau einer kostenpflichtigen WAN-Verbindung. Falls einer der DNS-Server den Namen auflösen kann, wird die Information weitergeleitet und ein dynamischer Eintrag im Cache erzeugt.
- (5) Ansonsten wird, wenn das Überschreiben der Adressen der globalen Name-Server zulässig ist (**DNS-Serverkonfiguration** =  $Dynamisch$ ), eine Verbindung zur ersten Internet- bzw. Einwählverbindung ggf. kostenpflichtig aufgebaut, die so konfiguriert ist, dass DNS-Server-Adressen von DNS-Servern angefordert werden können ( **DNS-Aushandlung** =  $Aktiviert$  - soweit dies vorher noch nicht versucht wurde. Bei erfolgreicher Name-Server-Aushandlung werden diese als globale Name-Server eingetragen und stehen somit für weitere Anfragen zur Verfügung.

(6) Ansonsten wird die initiale Anfrage mit Serverfehler beantwortet.

Wenn einer der DNS-Server mit non-existent domain antwortet, wird die initiale Anfrage sofort dementsprechend beantwortet und ein entsprechender Negativ-Eintrag in den DNS-Cache Ihres Geräts aufgenommen.

#### bintec R1200 funkwerk)) Sprache Deutsch v Ansicht Standard Online-Hilfe Ausloggen  $\overline{\mathbf{v}}$ Konfiguration speichern Globale Einstellungen Statische Hosts Domänenweiterleitung Cache Statistik **Assistenten** Systemverwaltung Physikalische Basisparameter Schnittstellen Domänenname LAN DNS-Serverkonfiguration *⊙***Dynamisch ○ Statisch Wireless LAN** Primär  $0.0.0.0$ **Netzwerk** WINS-Server **Routing-Protokolle** Sekundär  $0.0.0.0$ **Multicast WAN** Erweiterte Einstellungen **VPN** Positiver Cache Aktiviert **Firewall** Negativer Cache Aktiviert VoIP Cache-Größe  $\sqrt{100}$ Einträge **Lokale Dienste DNS** 86400 Sekunden Maximale TTL für positive Cacheeinträge **HTTPS DynDNS-Client** 86400 Maximale TTL für negative Cacheeinträge Sekunden **DHCP-Server** Alternative Schnittstelle, um DNS-Server zu erhalten Automatisch V Web-Filter **CAPI-Server** © Keine ® Eigene IP-Adresse © Globale Scheduling Als DHCP-Server **DNS-Einstellung Überwachung** Für DNS-M/INS-Serverzuordnung zu verwendende IP-Adresse **ISDN-Diebstahlsicherung** © Keine © Eigene IP-Adresse ® Globale<br>DNS-Einstellung Als IPCP-Server **Funkwerk Discovery** UPnP Hotspot-Gateway Abbrechen OK **BRRP** Wartung **Externe Berichterstellung**  $\overline{ }$ **Monitoring**

### **21.1.1 Globale Einstellungen**

Abb. 155: **Lokale Dienste**->**DNS**->**Globale Einstellungen**

Das Menü **Lokale Dienste**->**DNS**->**Globale Einstellungen** besteht aus folgenden Feldern:

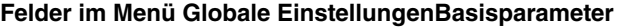

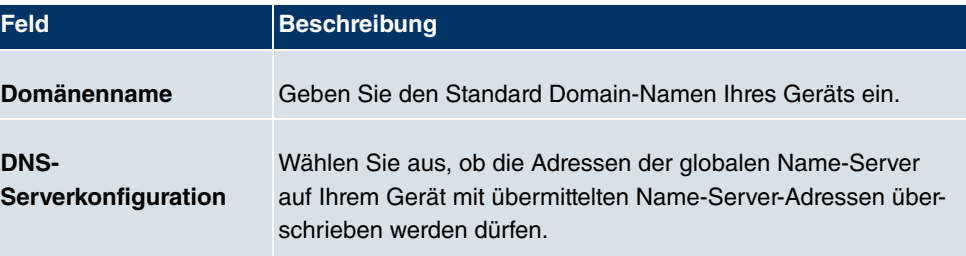

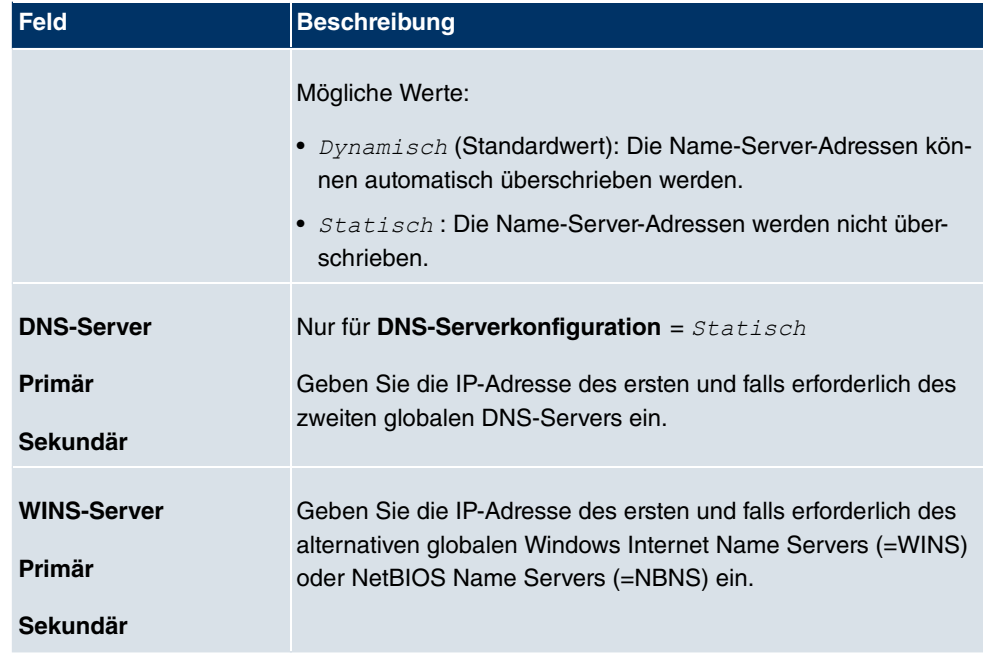

Das Menü **Erweiterte Einstellungen** besteht aus folgenden Feldern:

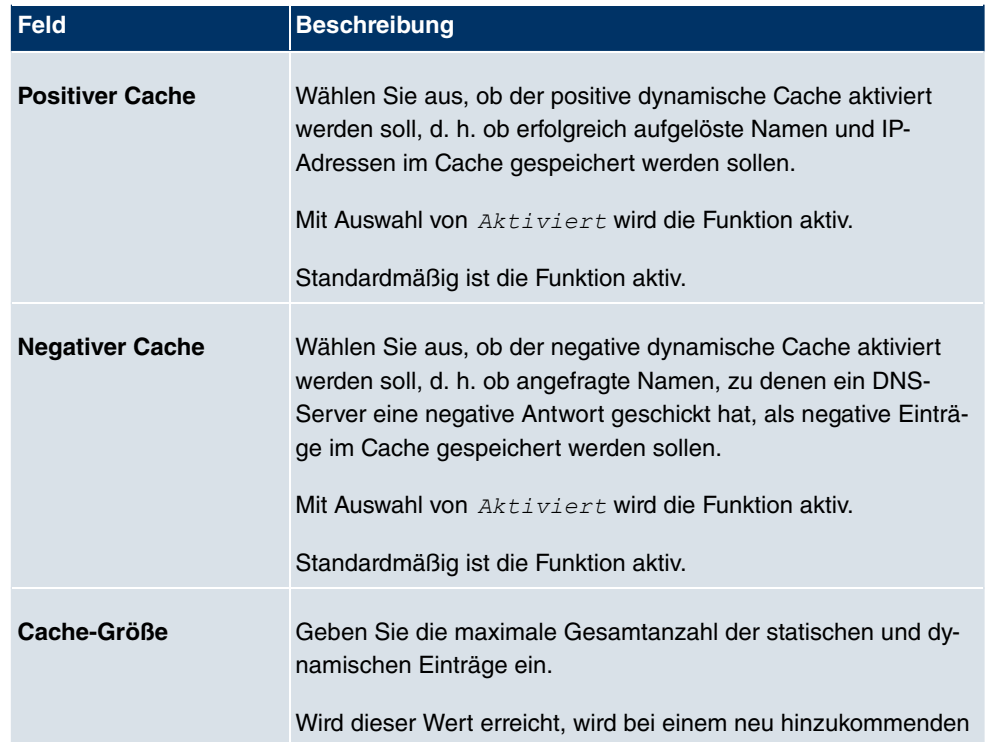

### **Felder im Menü Erweiterte Einstellungen**

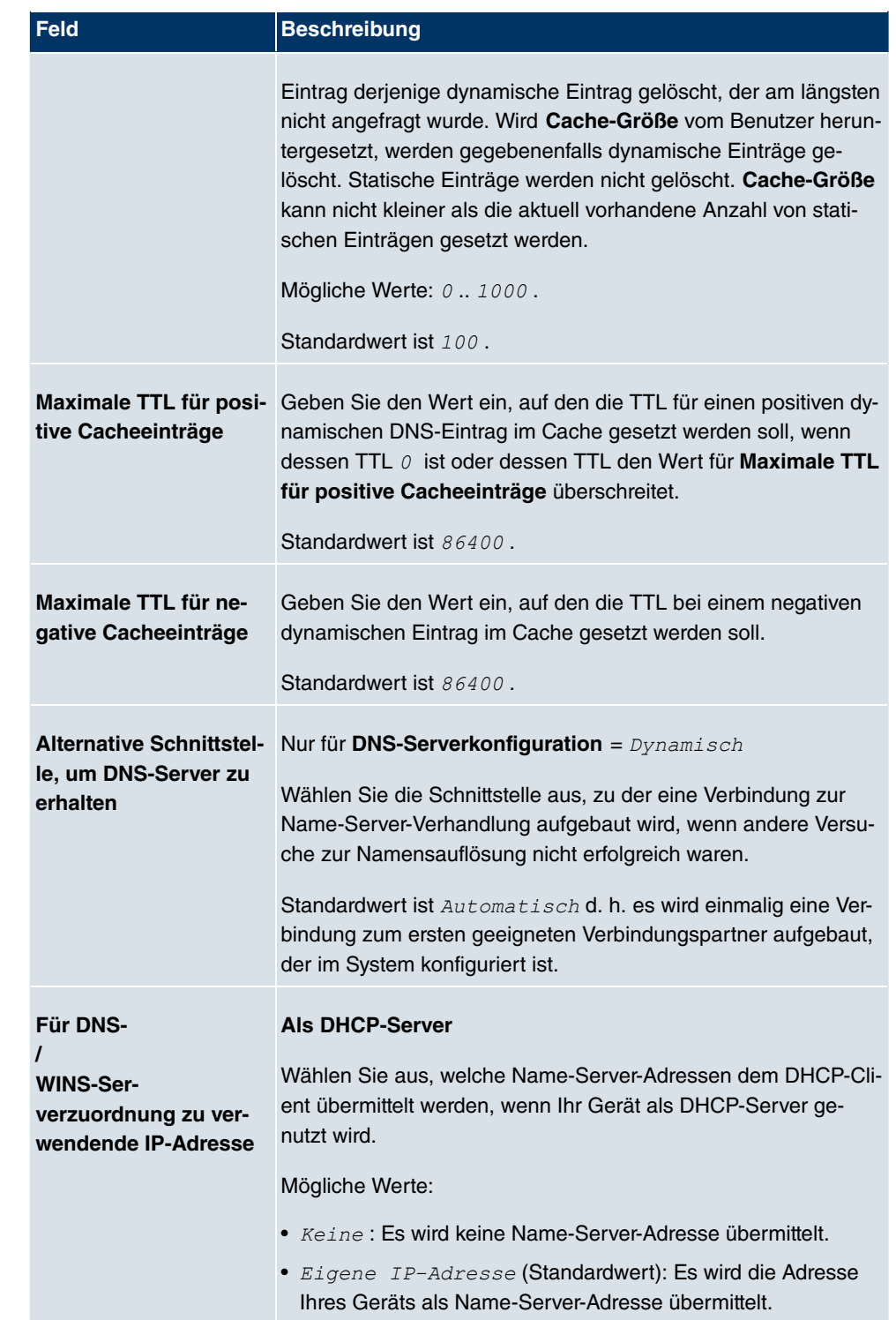

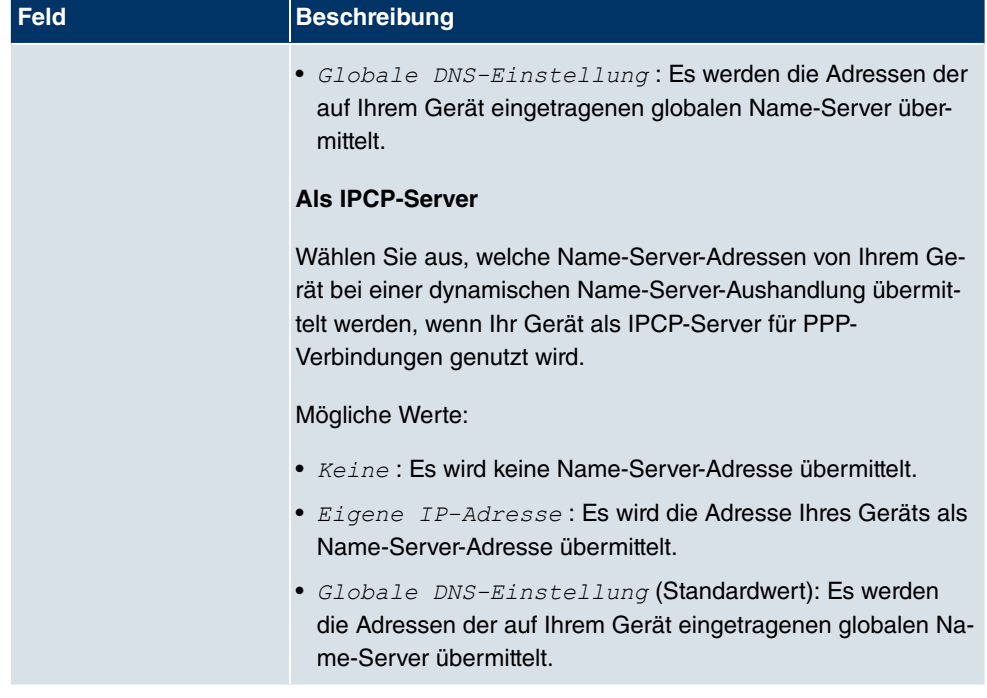

### **21.1.2 Statische Hosts**

Im Menü **Lokale Dienste**->**DNS**->**Statische Hosts** wird eine Liste aller konfigurierten statischen Hosts angezeigt.

### **21.1.2.1 Neu**

Wählen Sie die Schaltfläche **Neu**, um weitere statische Hosts einzurichten.

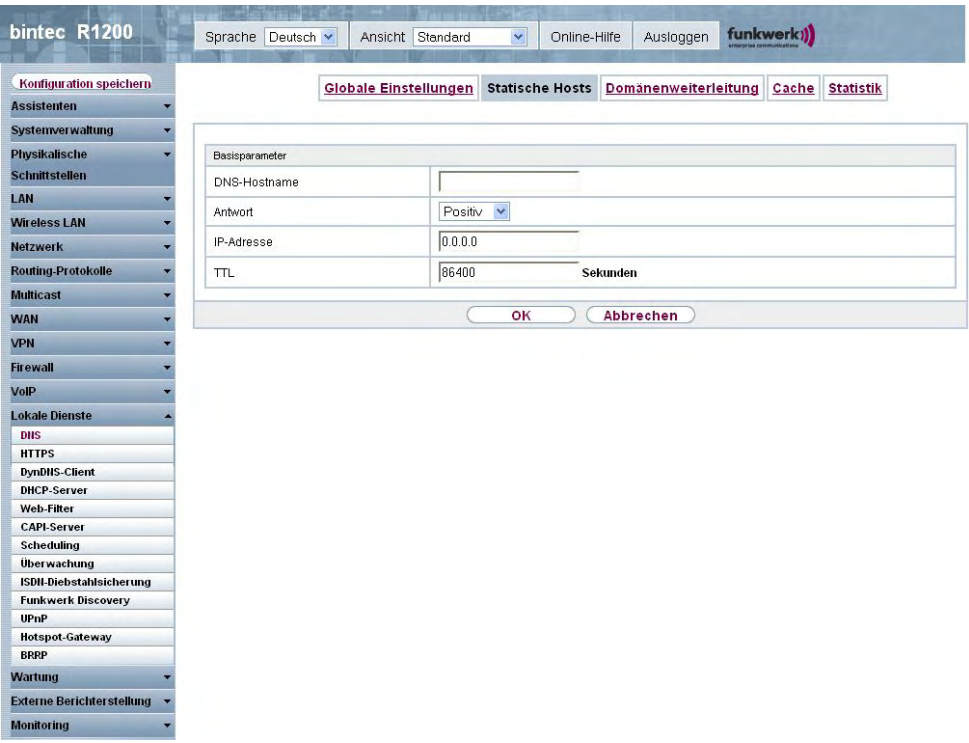

Abb. 156: **Lokale Dienste**->**DNS**->**Statische Hosts**->**Neu**

Das Menü **Lokale Dienste**->**DNS**->**Statische Hosts**->**Neu** besteht aus folgenden Feldern:

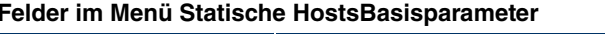

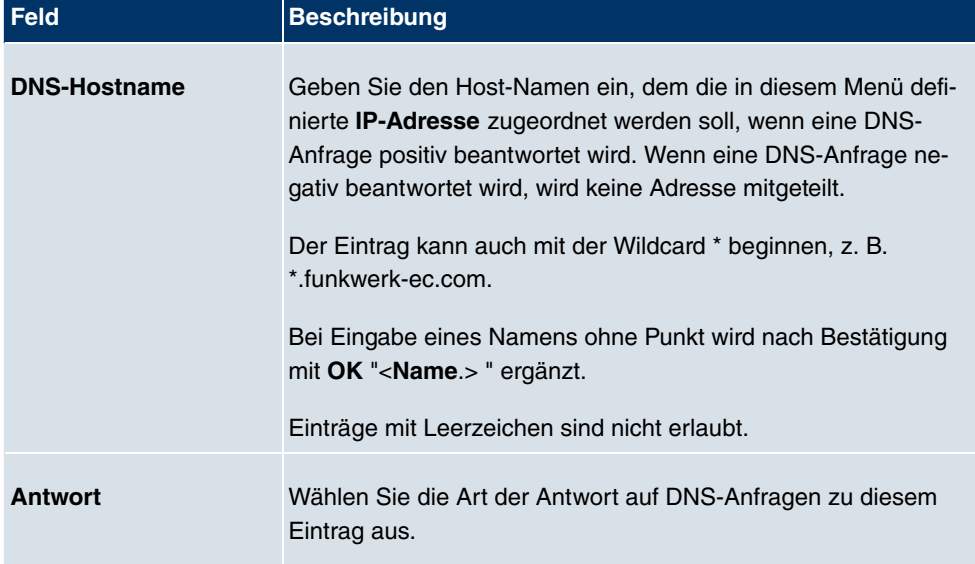

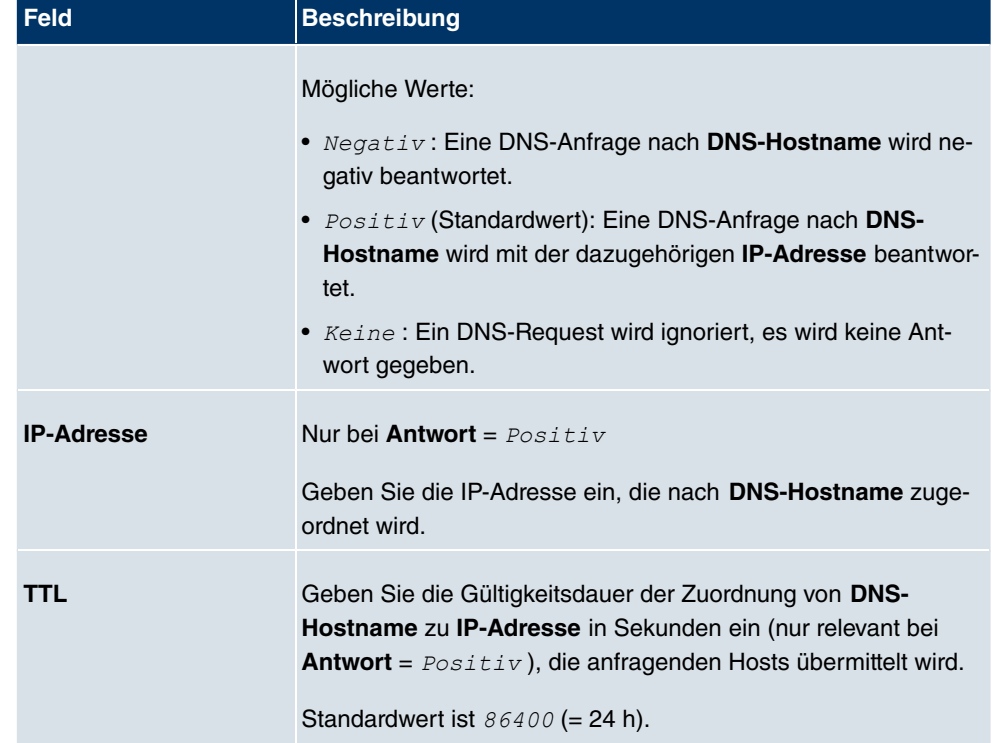

# **21.1.3 Domänenweiterleitung**

Im Menü **Lokale Dienste**->**DNS**->**Domänenweiterleitung** wird eine Liste aller konfigurierter Weiterleitungen für definierte Domänen angezeigt.

#### **21.1.3.1 Neu**

Wählen Sie die Schaltfläche **Neu**, um weitere Weiterleitungen einzurichten.

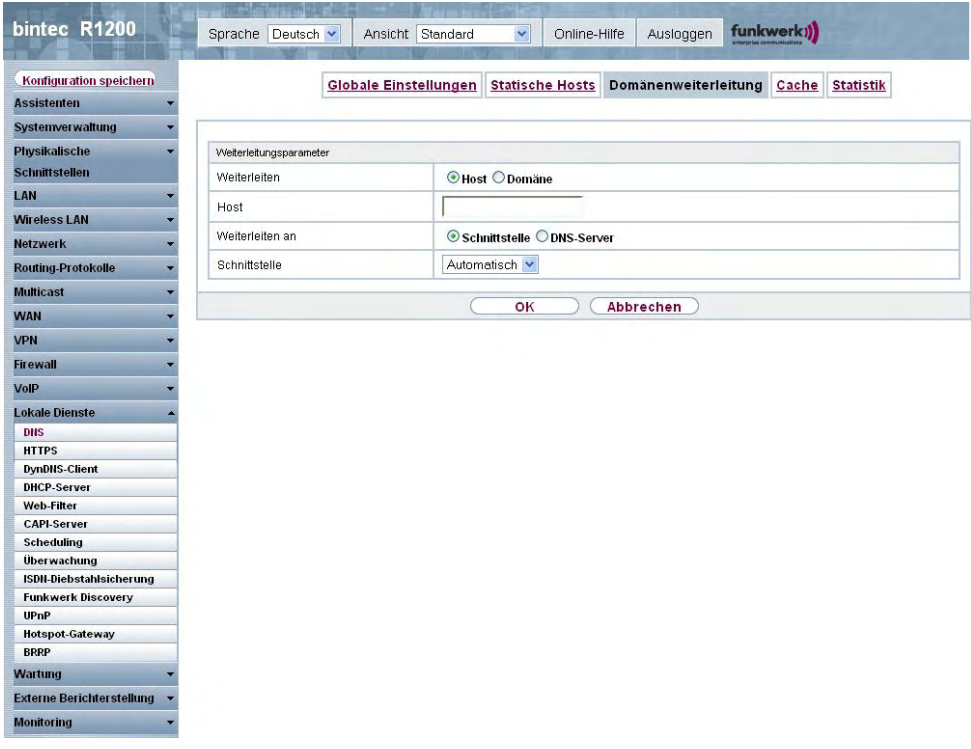

Abb. 157: **Lokale Dienste**->**DNS**->**Domänenweiterleitung**->**Neu**

Das Menü **Lokale Dienste**->**DNS**->**Domänenweiterleitung**->**Neu** besteht aus folgenden Feldern:

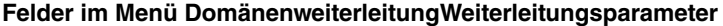

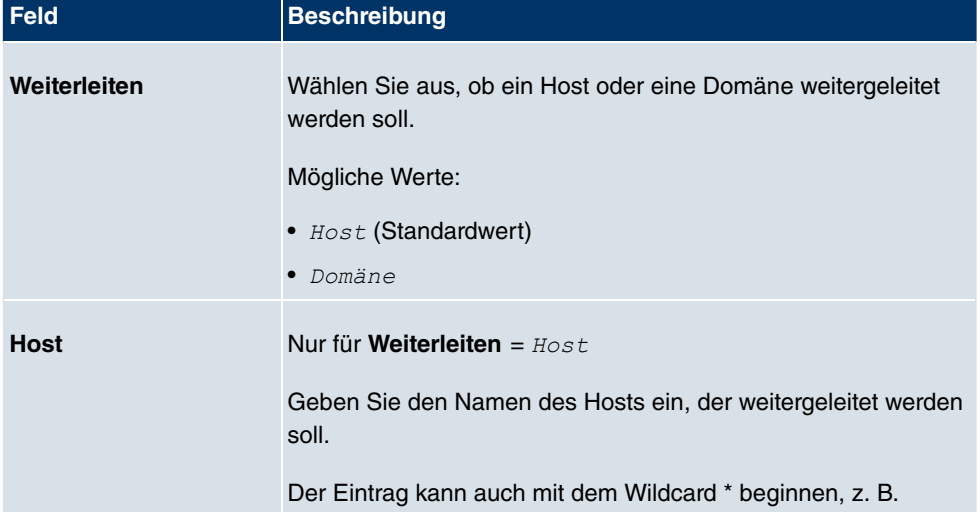
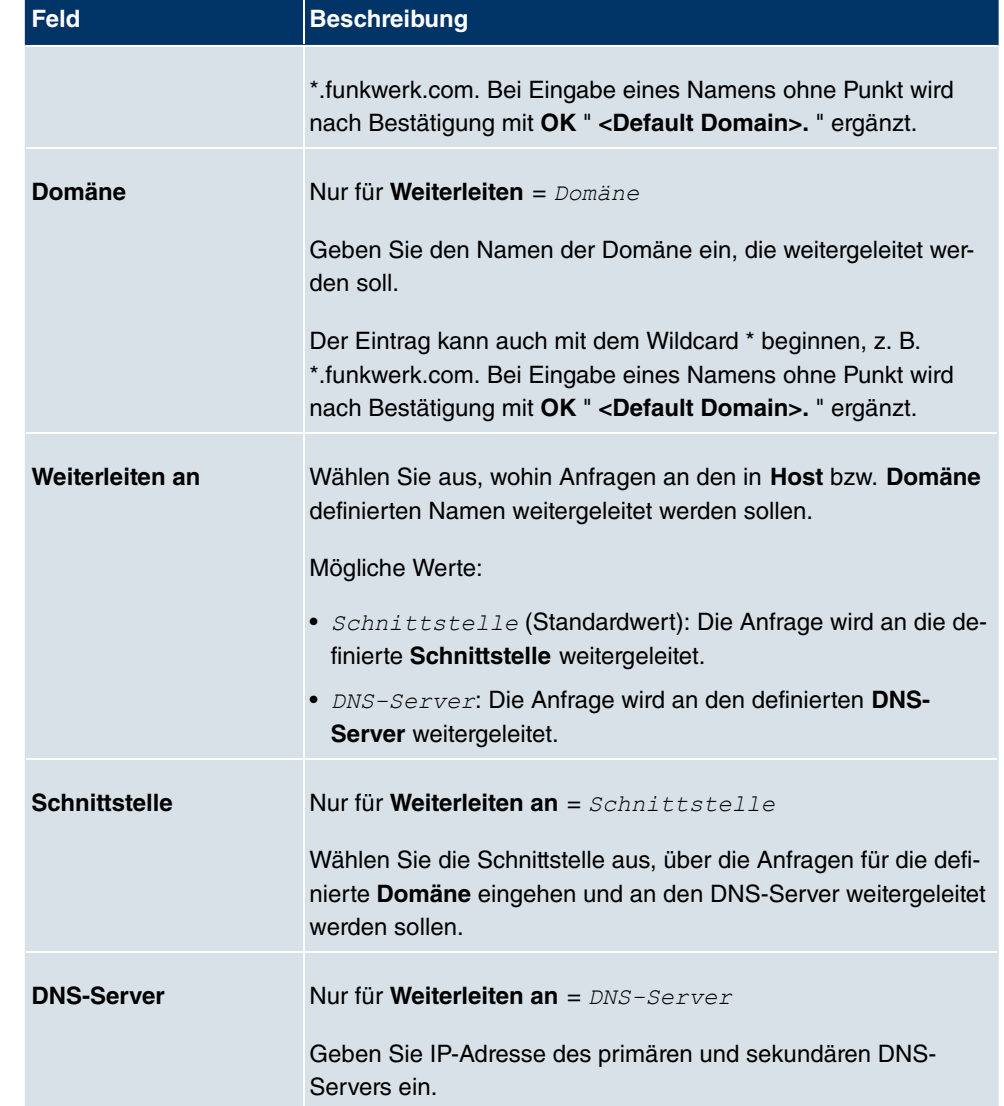

## **21.1.4 Cache**

Im Menü **Lokale Dienste**->**DNS**->**Cache** wird eine Liste aller vorhandenen Cache-Einträge angezeigt.

| bintec R1200                                          | Sprache Deutsch v |           | Ansicht Standard                                                                                                    |          | $\checkmark$ | Online-Hilfe           | Ausloggen            | funkwerk))             |              |
|-------------------------------------------------------|-------------------|-----------|----------------------------------------------------------------------------------------------------|----------|--------------|------------------------|----------------------|------------------------|--------------|
| Konfiguration speichern                               |                   |           | <b>Globale Einstellungen</b>                                                                                                    |          |              | <b>Statische Hosts</b> | Domänenweiterleitung | Cache Statistik        |              |
| <b>Assistenten</b>                                    |                   |           |                                                                                                    |          |              |                        |                      |                        |              |
| <b>Systemverwaltung</b>                               |                   |           |                                                                                                    |          |              |                        |                      |                        |              |
| <b>Physikalische</b>                                  |                   |           |                                                                                                    |          |              |                        |                      |                        |              |
| <b>Schnittstellen</b>                                 |                   |           | Automatisches Aktualisierungsintervall 60                                                                                                    | Sekunden |              | <b>Übernehmen</b>      |                      |                        |              |
| LAN                                                   | Ansicht 20        | pro Seite | <b>Extract Service Service Service Service Service Service Service Service Service Service Service Service Service Service Service Service Service Service Service Service Service Service Service Service Service Service Servi</b> |          | $\checkmark$ | gleich<br>$\checkmark$ | Los                  |                        |              |
|                                                       |                   |           |                                                                                                    |          |              |                        |                      | Alle auswählen /       | Als statisch |
| <b>Wireless LAN</b><br>۳                              | Beschreibung      |           | IP-Adresse                                                                                                    | Antwort  |              | <b>TTL</b>             | Referenzzähler       | Alle deaktivieren<br>會 | festlegen    |
| <b>Netzwerk</b>                                       | Seite: 1          |           |                                                                                                    |          |              |                        |                      |                        |              |
| <b>Routing-Protokolle</b><br>$\overline{\phantom{a}}$ |                   |           |                                                                                                    |          |              |                        |                      |                        |              |
| <b>Multicast</b><br>۰                                 |                   |           |                                                                                                    |          | OK           |                        | Abbrechen            |                        |              |
| <b>WAN</b>                                            |                   |           |                                                                                                    |          |              |                        |                      |                        |              |
| <b>VPN</b>                                            |                   |           |                                                                                                    |          |              |                        |                      |                        |              |
| <b>Firewall</b>                                       |                   |           |                                                                                                    |          |              |                        |                      |                        |              |
|                                                       |                   |           |                                                                                                    |          |              |                        |                      |                        |              |
| VoIP                                                  |                   |           |                                                                                                    |          |              |                        |                      |                        |              |
| <b>Lokale Dienste</b>                                 |                   |           |                                                                                                    |          |              |                        |                      |                        |              |
| <b>DNS</b>                                            |                   |           |                                                                                                    |          |              |                        |                      |                        |              |
| <b>HTTPS</b>                                          |                   |           |                                                                                                    |          |              |                        |                      |                        |              |
| <b>DynDNS-Client</b>                                  |                   |           |                                                                                                    |          |              |                        |                      |                        |              |
| <b>DHCP-Server</b>                                    |                   |           |                                                                                                    |          |              |                        |                      |                        |              |
| Web-Filter<br><b>CAPI-Server</b>                      |                   |           |                                                                                                    |          |              |                        |                      |                        |              |
| Scheduling                                            |                   |           |                                                                                                    |          |              |                        |                      |                        |              |
| <b>Überwachung</b>                                    |                   |           |                                                                                                    |          |              |                        |                      |                        |              |
| ISDN-Diebstahlsicherung                               |                   |           |                                                                                                    |          |              |                        |                      |                        |              |
| <b>Funkwerk Discovery</b>                             |                   |           |                                                                                                    |          |              |                        |                      |                        |              |
| <b>UPnP</b>                                           |                   |           |                                                                                                    |          |              |                        |                      |                        |              |
| <b>Hotspot-Gateway</b>                                |                   |           |                                                                                                    |          |              |                        |                      |                        |              |
| <b>BRRP</b>                                           |                   |           |                                                                                                    |          |              |                        |                      |                        |              |
| <b>Wartung</b>                                        |                   |           |                                                                                                    |          |              |                        |                      |                        |              |
| <b>Externe Berichter stellung</b>                     |                   |           |                                                                                                    |          |              |                        |                      |                        |              |
| <b>Monitoring</b>                                     |                   |           |                                                                                                    |          |              |                        |                      |                        |              |

Abb. 158: **Lokale Dienste**->**DNS**->**Cache**

Sie können einzelne Einträge über das Kästchen in der jeweiligen Zeile oder alle gleichzeitig mit der Schaltfläche **Alle auswählen** markieren.

Durch Markieren eines Eintrags und Bestätigen mit **Als statisch festlegen** wird ein dynamischer Eintrag in einen statischen umgewandelt. Der entsprechende Eintrag verschwindet damit aus dieser Liste und wird in der Liste im Menü **Statische Hosts** aufgelistet. Die TTL wird dabei übernommen.

# **21.1.5 Statistik**

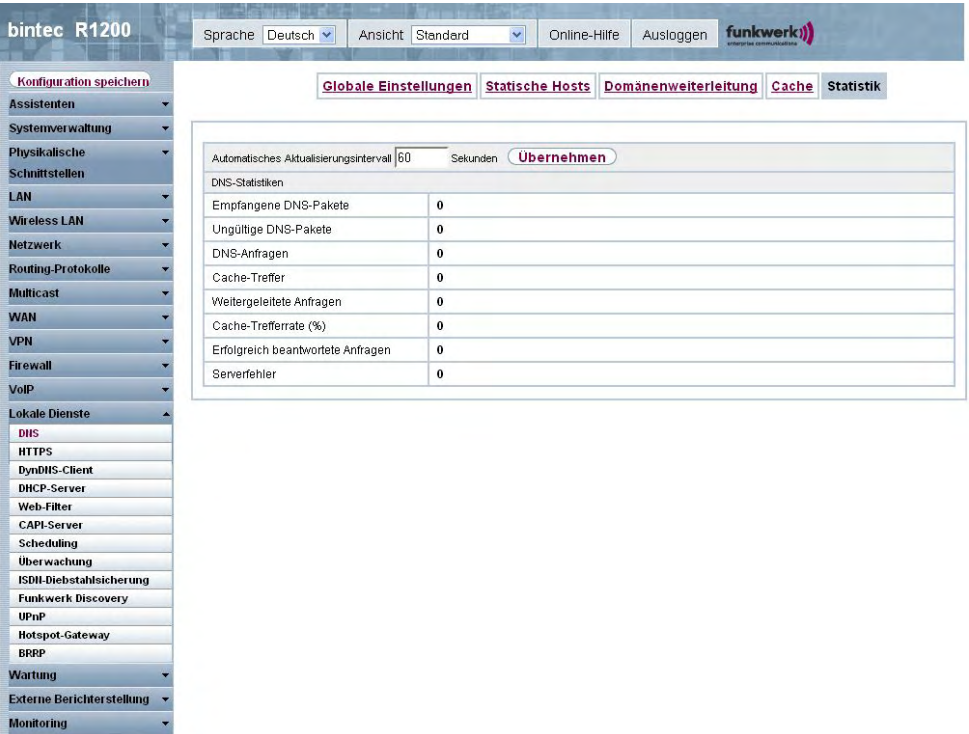

Abb. 159: **Lokale Dienste**->**DNS**->**Statistik**

Im Menü **Lokale Dienste**->**DNS**->**Statistik** werden folgende statistische Werte angezeigt:

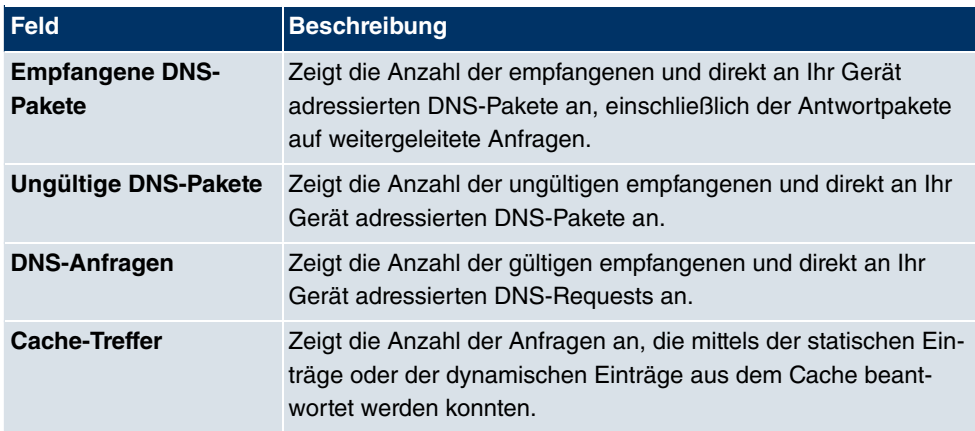

### **Felder im Menü StatistikDNS-Statistiken**

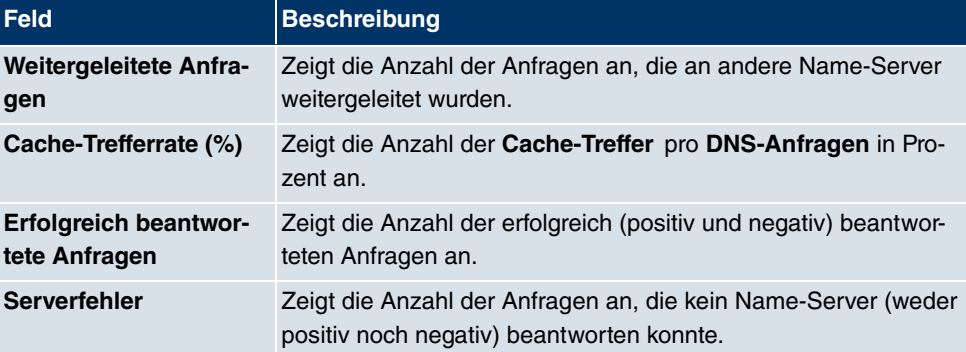

# **21.2 HTTPS**

Die Benutzeroberfläche Ihres Geräts können Sie von jedem PC aus mit einem aktuellen Web-Browser auch über eine HTTPS-Verbindung bedienen.

HTTPS (HyperText Transfer Protocol Secure) ist hierbei das Verfahren, um zwischen dem Browser, der zur Konfiguration verwendet wird, und dem Gerät eine verschlüsselte und authentifizierte Verbindung mittels SSL aufzubauen.

## **21.2.1 HTTPS-Server**

Im Menü **Lokale Dienste**->**HTTPS**->**HTTPS-Server** konfigurieren Sie die Parameter der gesicherten Konfigurationsverbindung über HTTPS.

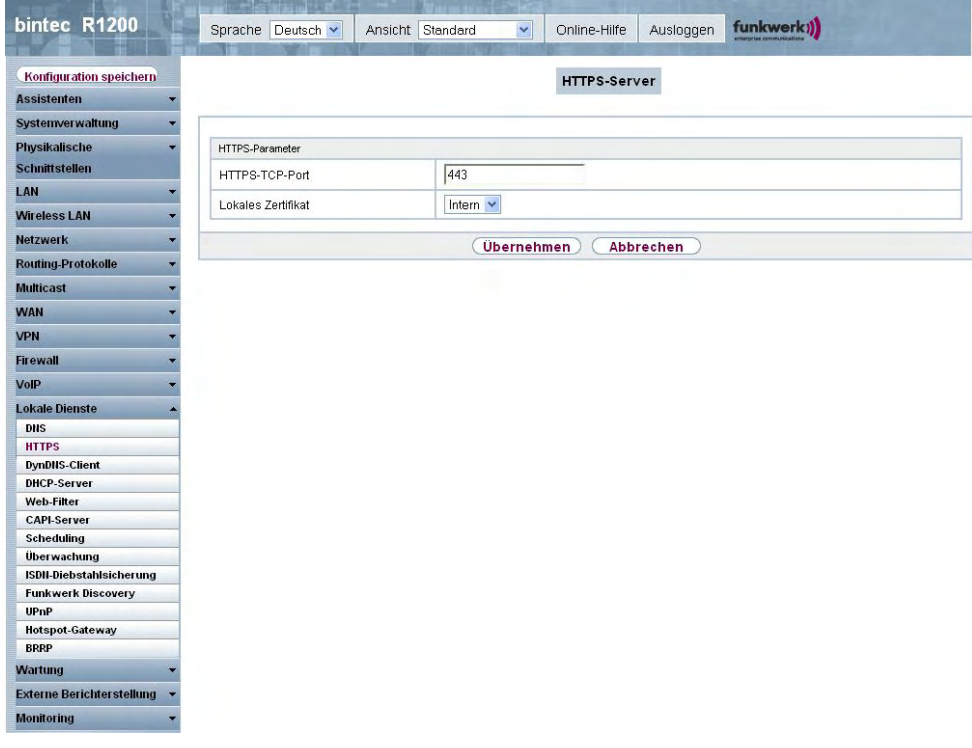

Abb. 160: **Lokale Dienste**->**HTTPS**->**HTTPS-Server**

Das Menü **Lokale Dienste**->**HTTPS**->**HTTPS-Server** besteht aus folgenden Feldern:

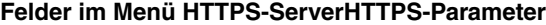

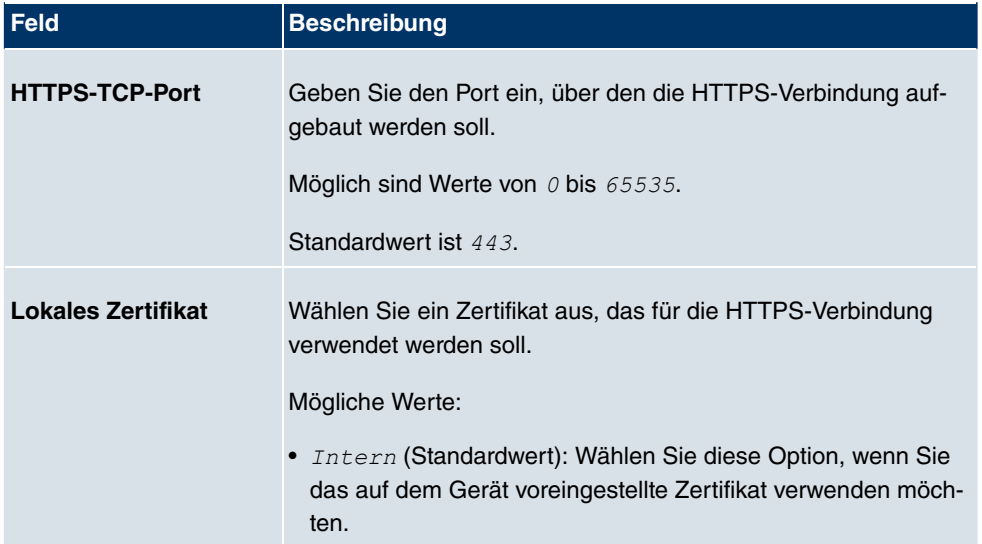

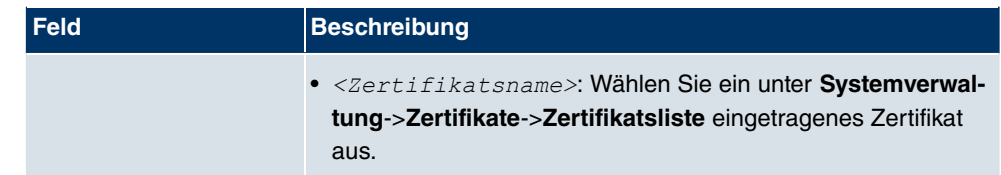

# **21.3 DynDNS-Client**

Die Nutzung dynamischer IP-Adressen hat den Nachteil, dass ein Host im Netz nicht mehr aufgefunden werden kann, sobald sich seine IP-Adresse geändert hat. DynDNS sorgt dafür, dass Ihr Gerät auch nach einem Wechsel der IP-Adresse noch erreichbar ist.

Folgende Schritte sind zur Einrichtung notwendig:

- Registrierung eines Hostnamens bei einem DynDNS-Provider
- Konfiguration Ihres Geräts

## **Registrierung**

Bei der Registrierung des Hostnamens legen Sie einen individuellen Benutzernamen für den DynDNS-Dienst fest, z. B. dyn client. Dazu bieten die Service Provider unterschiedliche Domainnamen an, so dass sich ein eindeutiger Hostname für Ihr Gerät ergibt, z. B. dyn client. provider. com. Der DynDNS-Provider übernimmt für Sie, alle DNS-Anfragen bezüglich des Hosts dyn client. provider. com mit der dynamischen IP-Adresse Ihres Geräts zu beantworten.

Damit der Provider stets über die aktuelle IP-Adresse Ihres Geräts informiert ist, kontaktiert Ihr Gerät beim Aufbau einer neuen Verbindung den Provider und propagiert seine derzeitige IP-Adresse.

## **21.3.1 DynDNS-Aktualisierung**

Im Menü **Lokale Dienste**->**DynDNS-Client**->**DynDNS-Aktualisierung** wird eine Liste aller konfigurierten DynDNS-Registrierungen angezeigt, die aktualisiert werden sollen.

### **21.3.1.1 Neu**

Wählen Sie die Schaltfläche **Neu**, um weitere zu aktualisierende DynDNS-Registrierungen einzurichten.

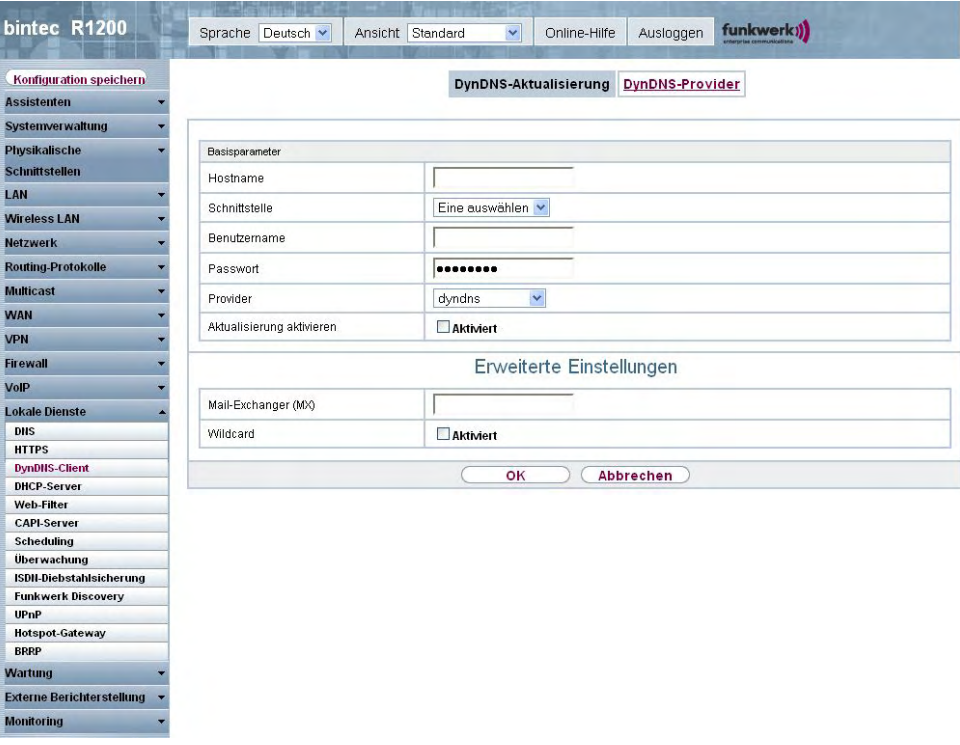

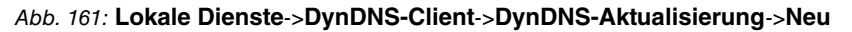

Das Menü **Lokale Dienste**->**DynDNS-Client**->**DynDNS-Aktualisierung**->**Neu** besteht aus folgenden Feldern:

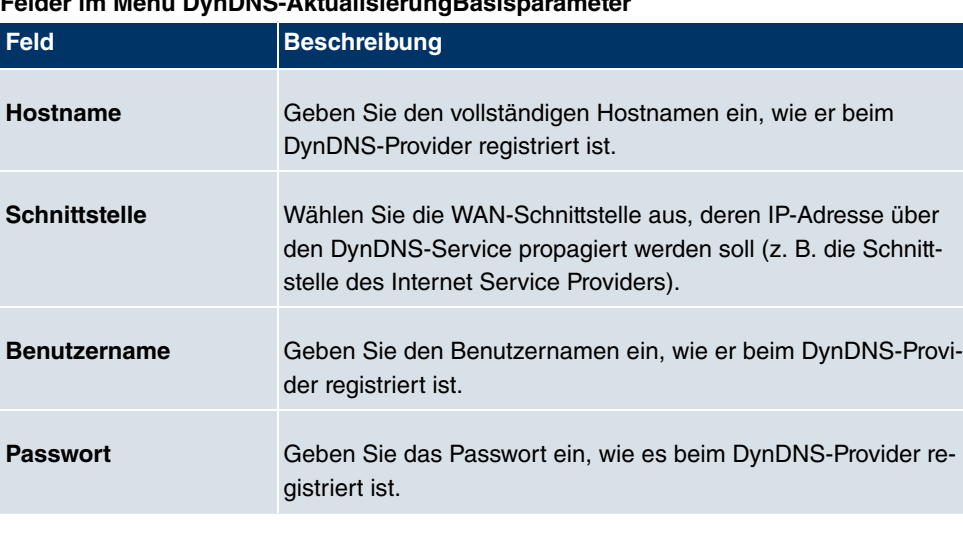

## **Felder im Menü DynDNS-AktualisierungBasisparameter**

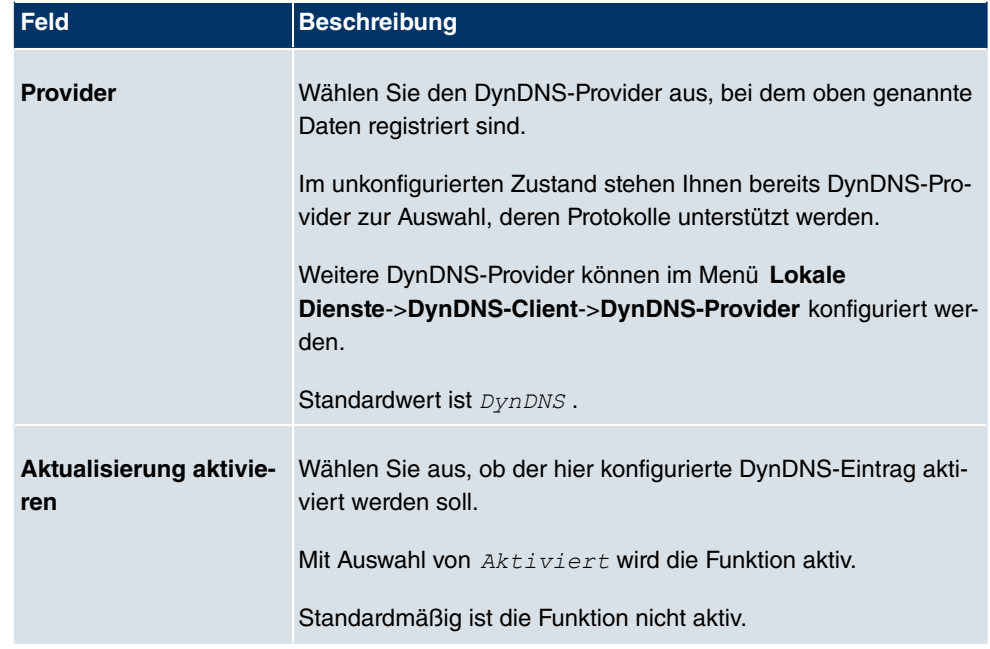

Das Menü **Erweiterte Einstellungen** besteht aus folgenden Feldern:

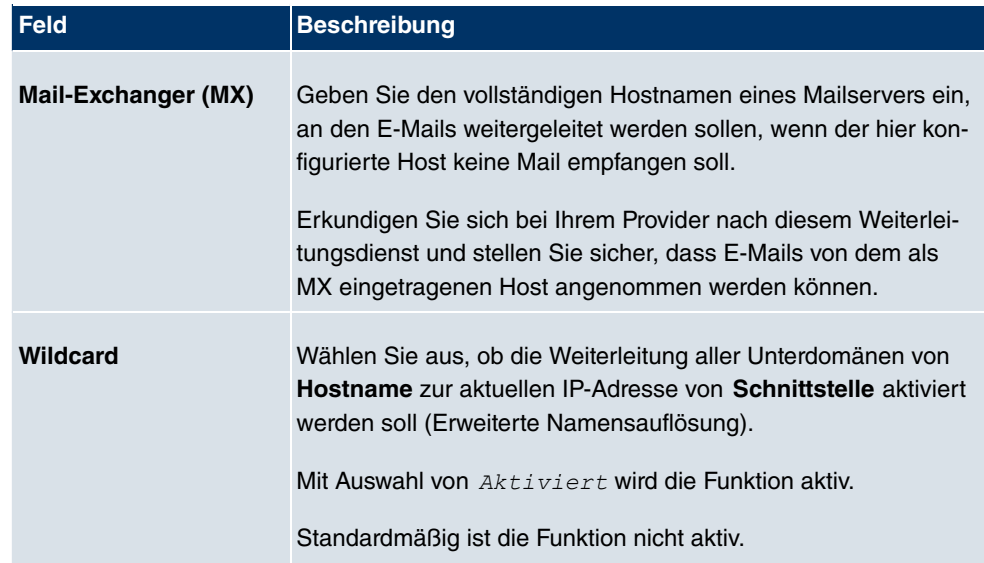

### **Felder im Menü Erweiterte Einstellungen**

## **21.3.2 DynDNS-Provider**

Im Menü **Lokale Dienste**->**DynDNS-Client**->**DynDNS-Provider** wird eine Liste aller konfigurierter DynDNS-Provider angezeigt.

### **21.3.2.1 Neu**

Wählen Sie die Schaltfläche **Neu**, um weitere DynDNS-Provider einzurichten.

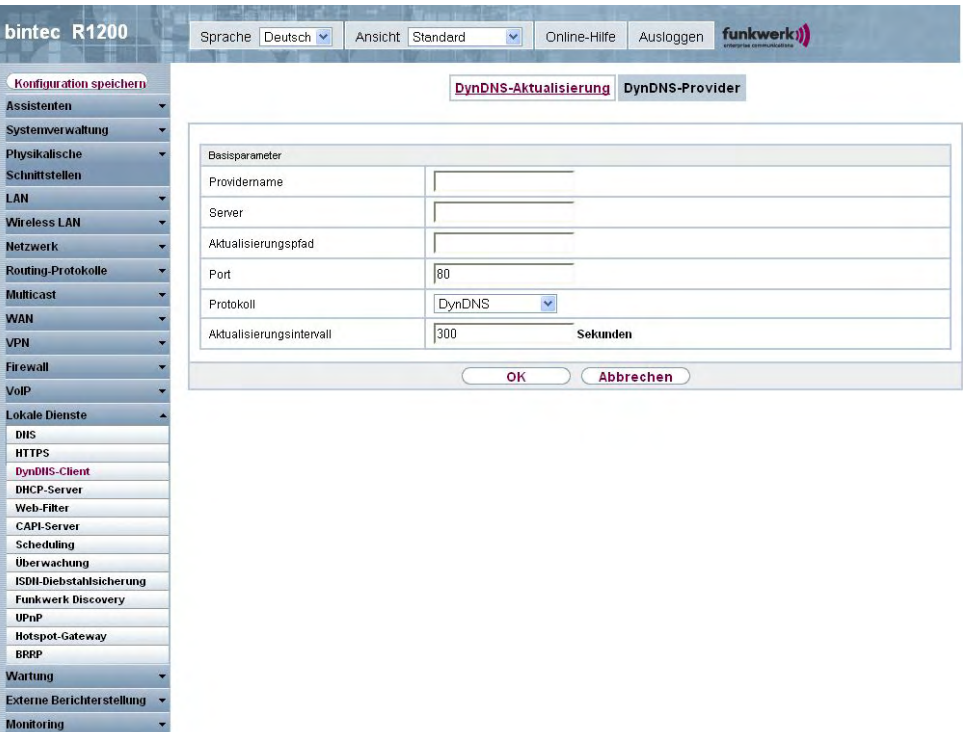

Abb. 162: **Lokale Dienste**->**DynDNS-Client**->**DynDNS-Provider**->**Neu**

Das Menü **Lokale Dienste**->**DynDNS-Client**->**DynDNS-Provider**->**Neu** besteht aus folgenden Feldern:

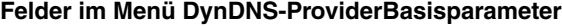

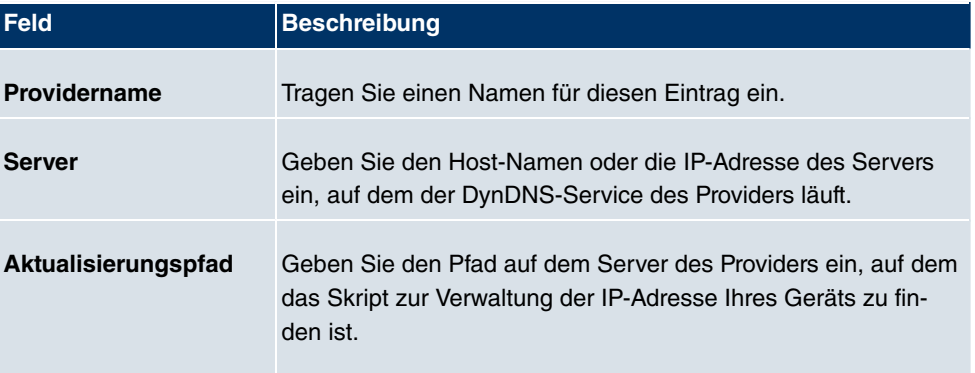

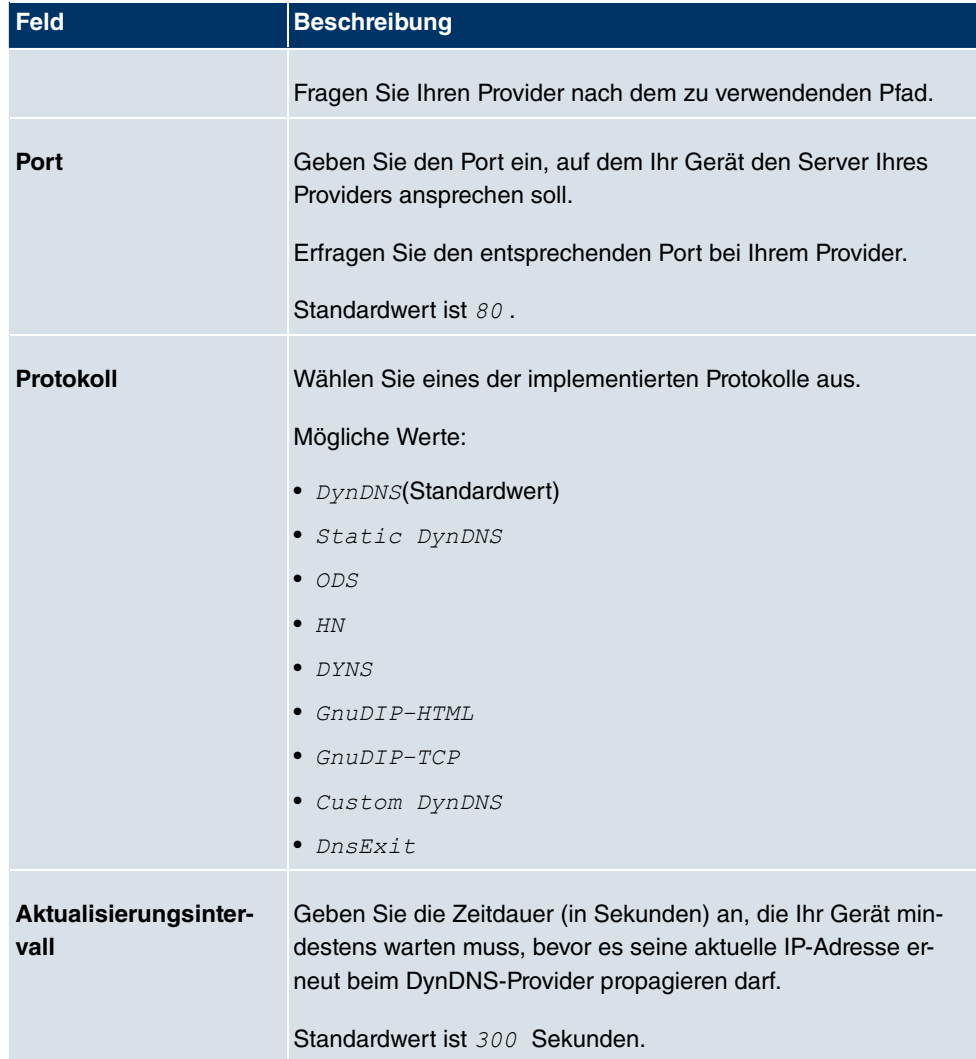

# **21.4 DHCP-Server**

Sie können Ihr Gerät als DHCP-Server (DHCP = Dynamic Host Configuration Protocol) konfigurieren.

Jeder Rechner in Ihrem LAN benötigt, wie auch Ihr Gerät, eine eigene IP-Adresse. Eine Möglichkeit, IP-Adressen in Ihrem LAN zuzuweisen, bietet das Dynamic Host Configuration Protocol (DHCP). Wenn Sie Ihr Gerät als DHCP-Server einrichten, vergibt es anfragenden Rechnern im LAN automatisch IP-Adressen aus einem definierten IP-Adress-Pool. Ein Rechner sendet einen ARP-Request aus und erhält daraufhin seine IP-Adresse von Ihrem Gerät zugewiesen. Sie müssen so den Rechnern keine festen IP-Adressen zuweisen, der

Konfigurationsaufwand für Ihr Netzwerk verringert sich. Dazu richten Sie einen Pool an IP-Adressen ein, aus dem Ihr Gerät jeweils für einen definierten Zeitraum IP-Adressen an Hosts im LAN vergibt. Ein DHCP-Server übermittelt auch die Adressen des statisch oder per PPP-Aushandlung eingetragenen Domain-Name-Servers (DNS), des NetBIOS Name Servers (WINS) und des Standard-Gateways.

## **21.4.1 DHCP Pool**

Um Ihr Gerät als DHCP-Server zu aktivieren, müssen Sie zunächst IP-Adress-Pools definieren, aus denen die IP-Adressen an die anfragenden Clients verteilt werden.

Im Menü **Lokale Dienste**->**DHCP-Server**->**DHCP Pool** wird eine Liste aller konfigurierter IP-Adresspools angezeigt.

In der Liste haben Sie zu jedem Eintrag unter **Status** die Möglichkeit, die angelegten DH-CP-Pools zu aktivieren bzw. deaktivieren.

### **21.4.1.1 Neu**

Wählen Sie die Schaltfläche **Neu**, um weitere IP-Adresspools einzurichten. Wählen Sie das Symbol <sub>(3</sub>), um vorhandene Einträge zu bearbeiten.

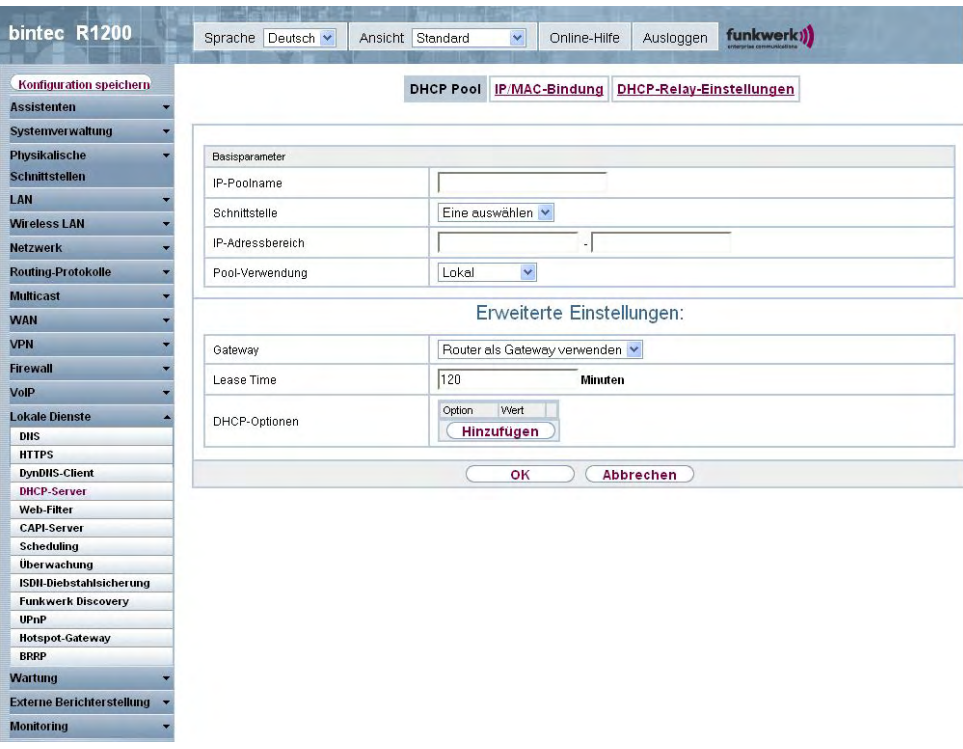

Abb. 163: **Lokale Dienste**->**DHCP-Server**->**DHCP Pool**->**Neu**

Das Menü **Lokale Dienste**->**DHCP-Server**->**DHCP Pool**->**Neu** besteht aus folgenden Feldern:

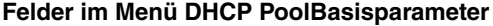

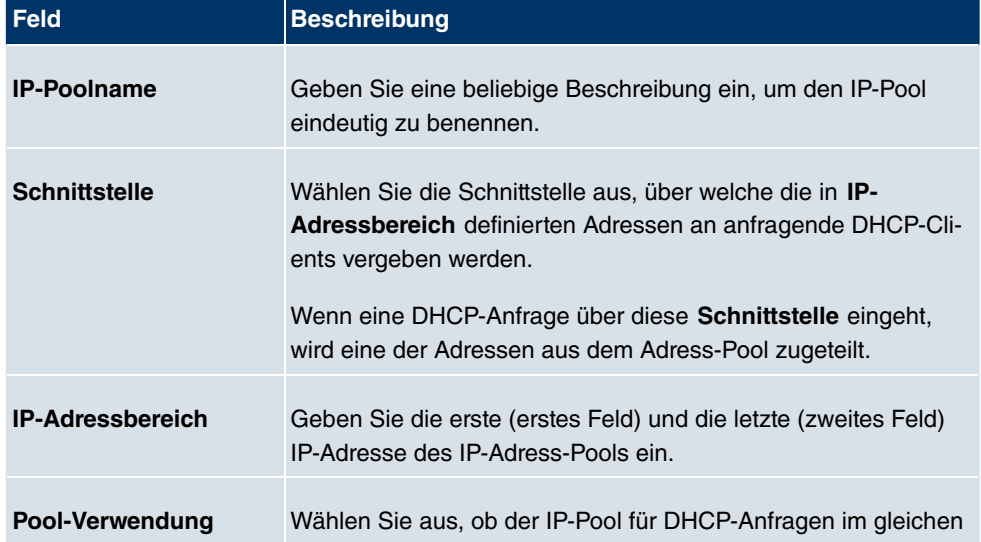

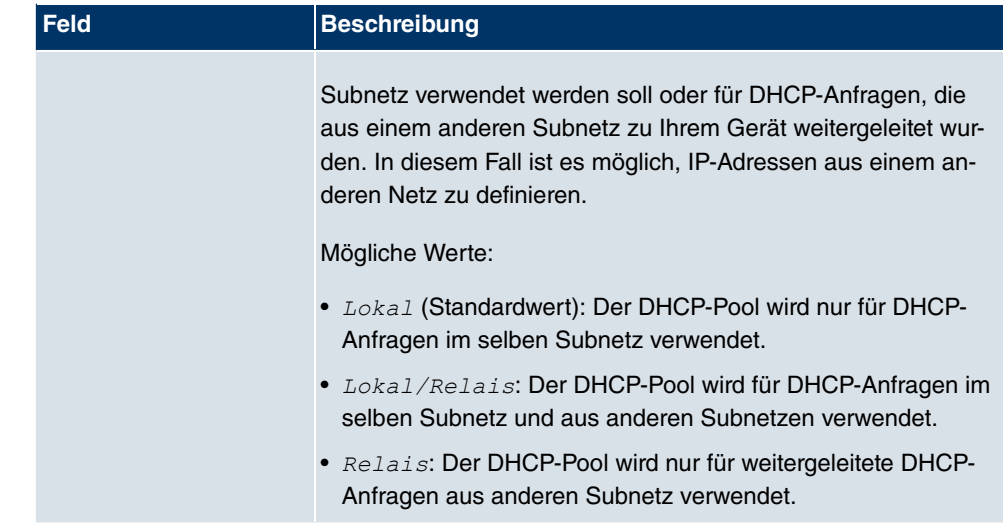

Das Menü **Erweiterte Einstellungen** besteht aus folgenden Feldern:

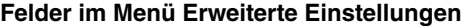

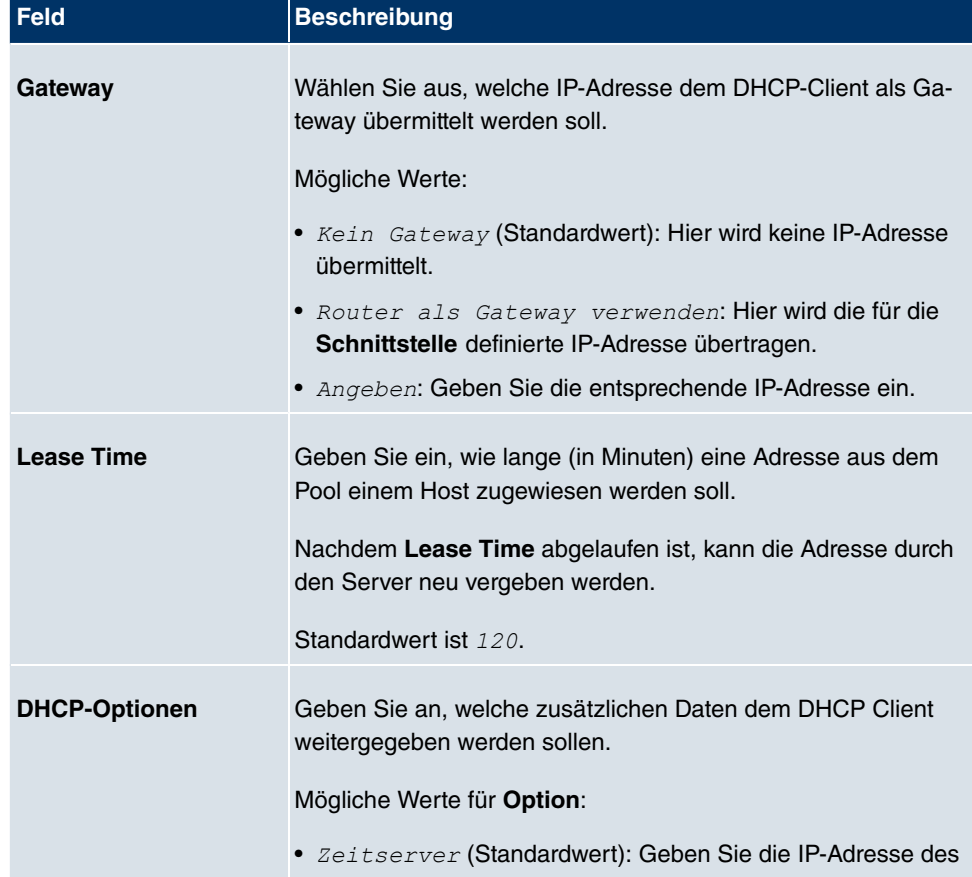

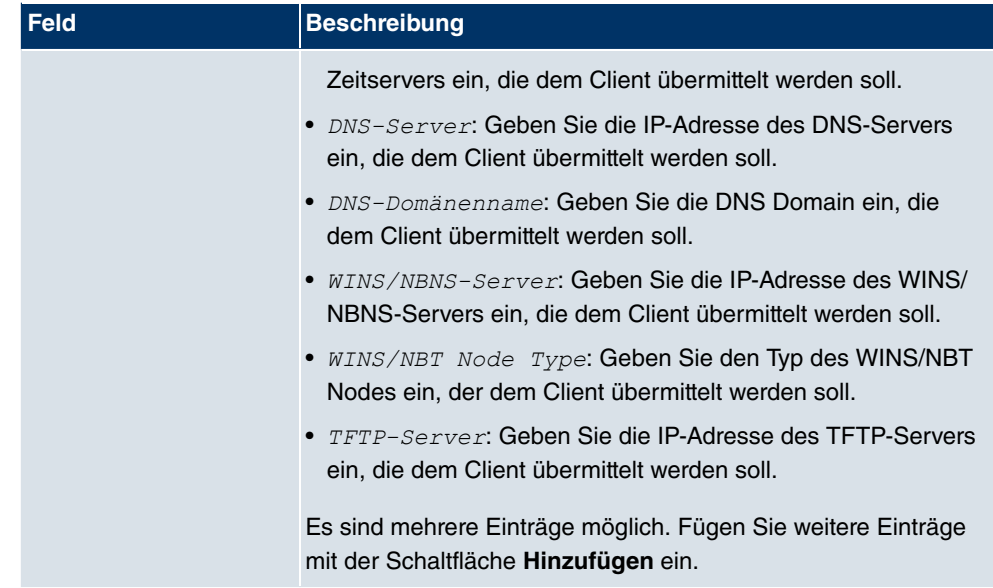

## **21.4.2 IP/MAC-Bindung**

Im Menü **Lokale Dienste**->**DHCP-Server**->**IP/MAC-Bindung** wird eine Liste aller Clients angezeigt, die per DHCP eine IP-Adresse von Ihrem Gerät erhalten haben.

Sie haben nun die Möglichkeit, bestimmten MAC-Adressen eine gewünschte IP-Adresse aus einem definierten IP-Adress-Pool zuzuweisen. Dazu können Sie in der Liste die Option **Statische Bindung** wählen, um einen Listeneintrag als feste Bindung zu übernehmen, oder Sie legen manuell eine feste IP/MAC-Bindung an, indem Sie diese im Untermenü **Neu** konfigurieren.

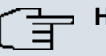

### **Hinweis**

Neue statische IP/MAC-Bindungen können erst angelegt werden, wenn in **Lokale Dienste**->**DHCP-Server**->**DHCP Pool** IP-Adressbereiche konfiguriert wurden.

### **21.4.2.1 Neu**

Wählen Sie die Schaltfläche **Neu**, um weitere IP/MAC-Bindungen einzurichten.

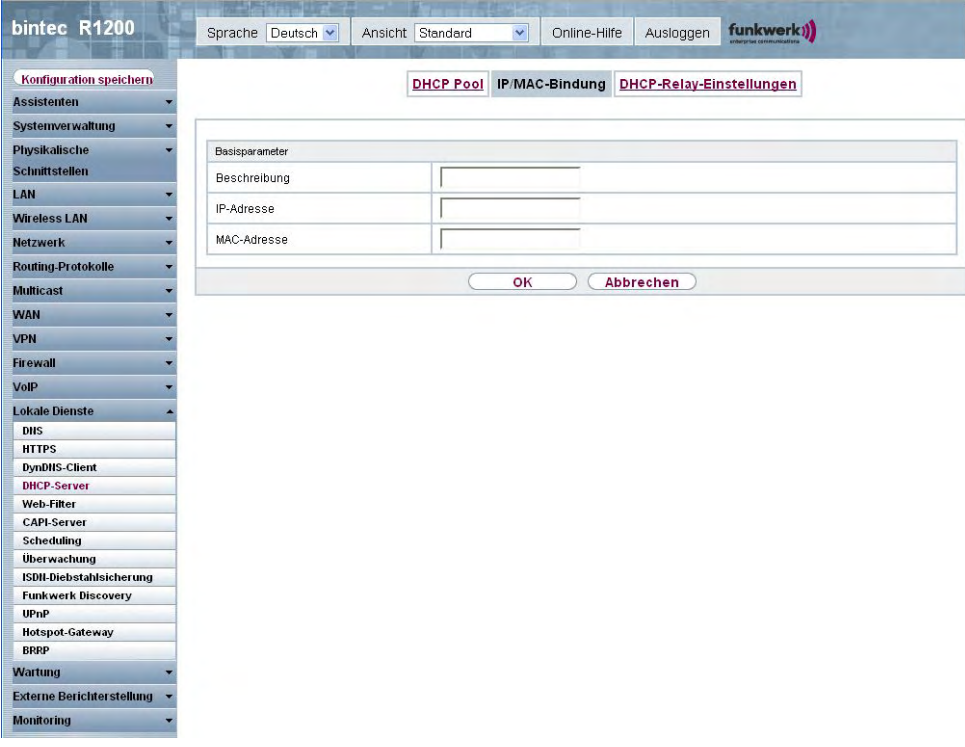

Abb. 164: **Lokale Dienste**->**DHCP-Server**->**IP/MAC-Bindung**->**Neu**

Das Menü **Lokale Dienste**->**DHCP-Server**->**IP/MAC-Bindung**->**Neu** besteht aus folgenden Feldern:

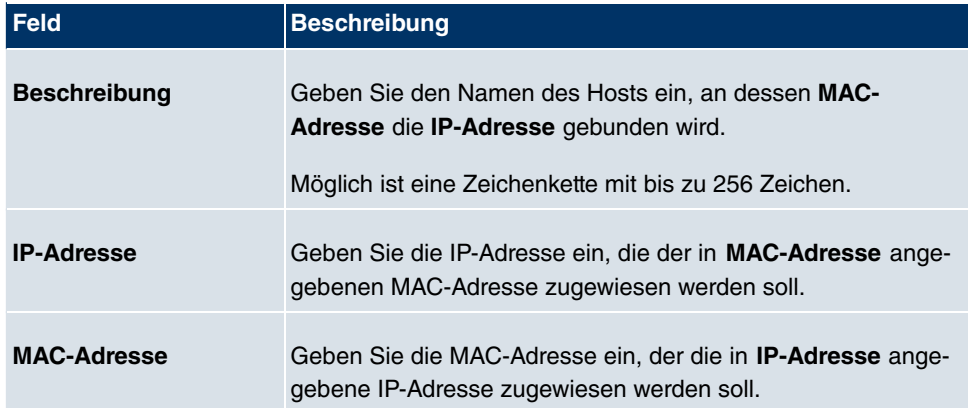

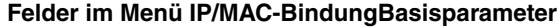

## **21.4.3 DHCP-Relay-Einstellungen**

Wenn Ihr Gerät für das lokale Netz keine IP-Adressen per DHCP an die Clients verteilt, kann es dennoch die DHCP-Anforderungen aus dem lokalen Netzwerk stellvertretend an einen entfernten DHCP-Server weiterleiten. Der DHCP-Server vergibt Ihrem Gerät dann eine IP-Adresse aus seinem Pool, die dieser wiederum an den Client ins lokale Netzwerk schickt.

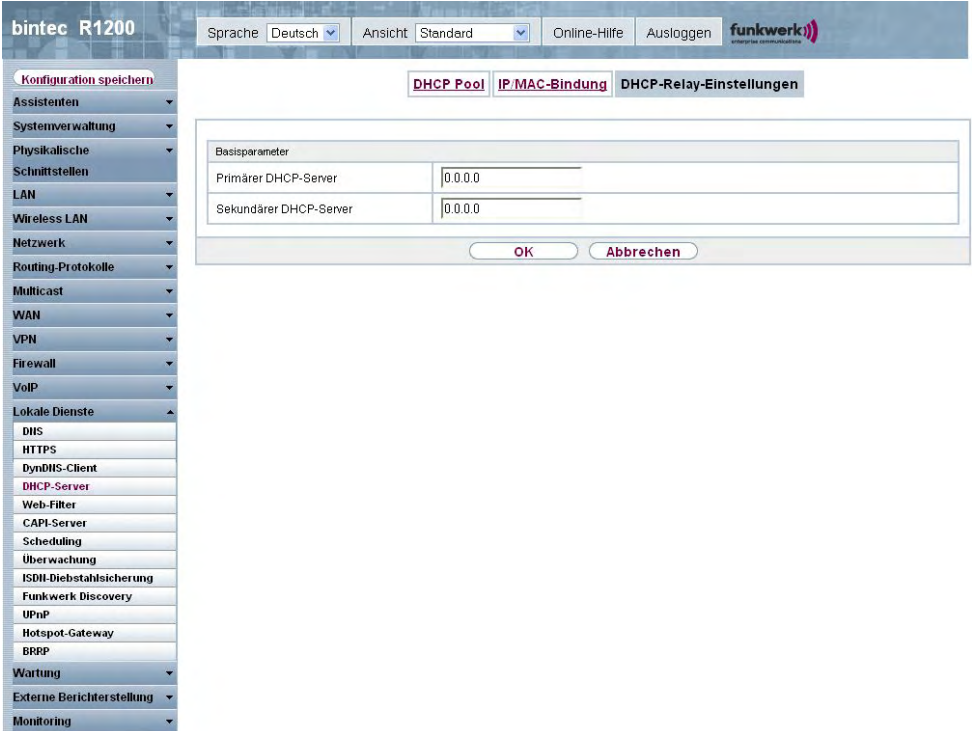

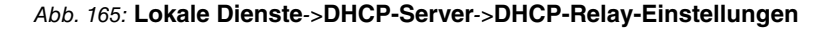

Das Menü **Lokale Dienste**->**DHCP-Server**->**DHCP-Relay-Einstellungen** besteht aus folgenden Feldern:

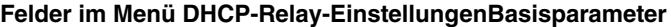

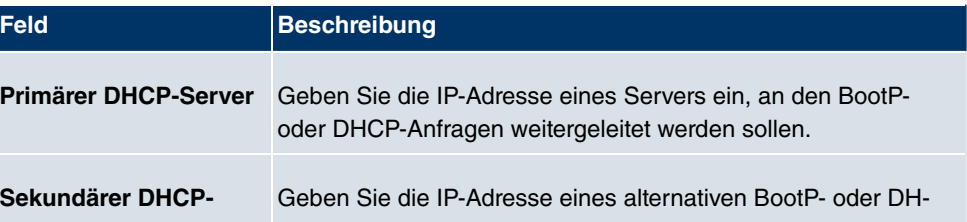

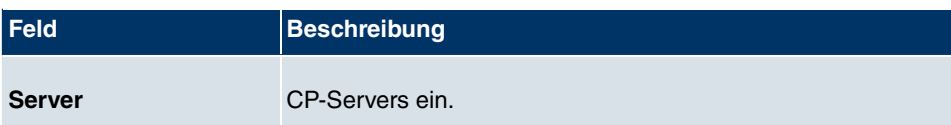

# **21.5 Web-Filter**

Im Menü **Lokale Dienste**->**Web-Filter** lässt sich ein URL-basierter Web-Filter-Dienst konfigurieren, der zur Laufzeit auf das Proventia Web Filter der Firma Internet Security Systems (www.iss.net) zugreift und überprüft, wie eine angeforderte Internet-Seite durch das Proventia Web Filter kategorisiert worden ist. Die Aktion, die sich aus der Kategorisierung ergibt, wird auf Ihrem Gerät konfiguriert.

## **21.5.1 Allgemein**

In diesem Menü finden Sie die Konfiguration grundlegender Parameter für die Nutzung des Proventia Web Filters.

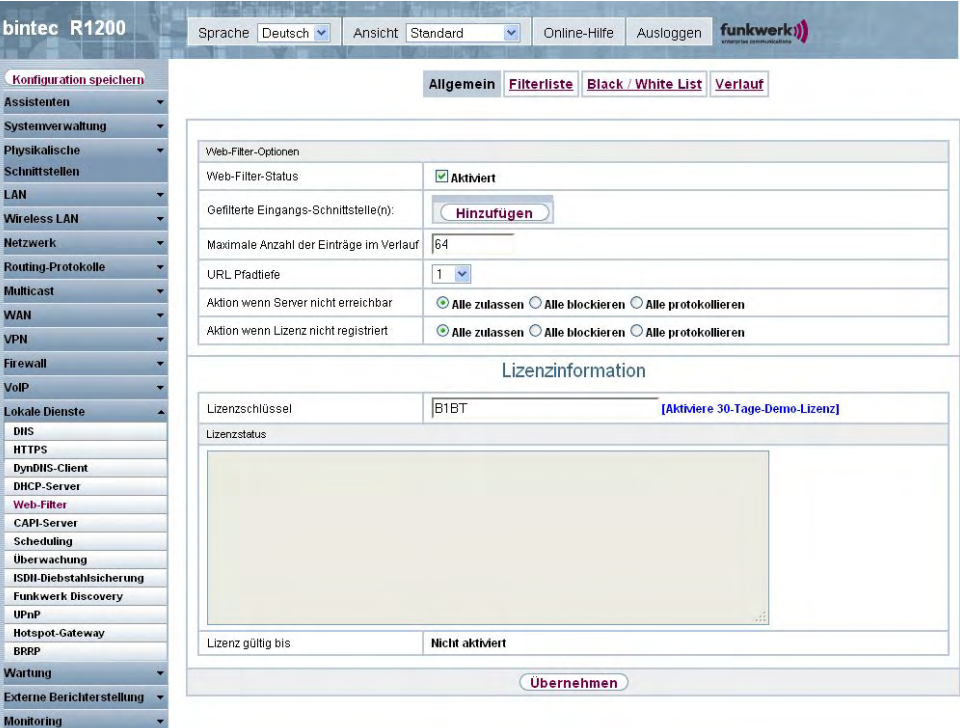

Abb. 166: **Lokale Dienste**->**Web-Filter**+**Allgemein**

Das Menü **Lokale Dienste**->**Web-Filter**+**Allgemein** besteht aus folgenden Feldern:

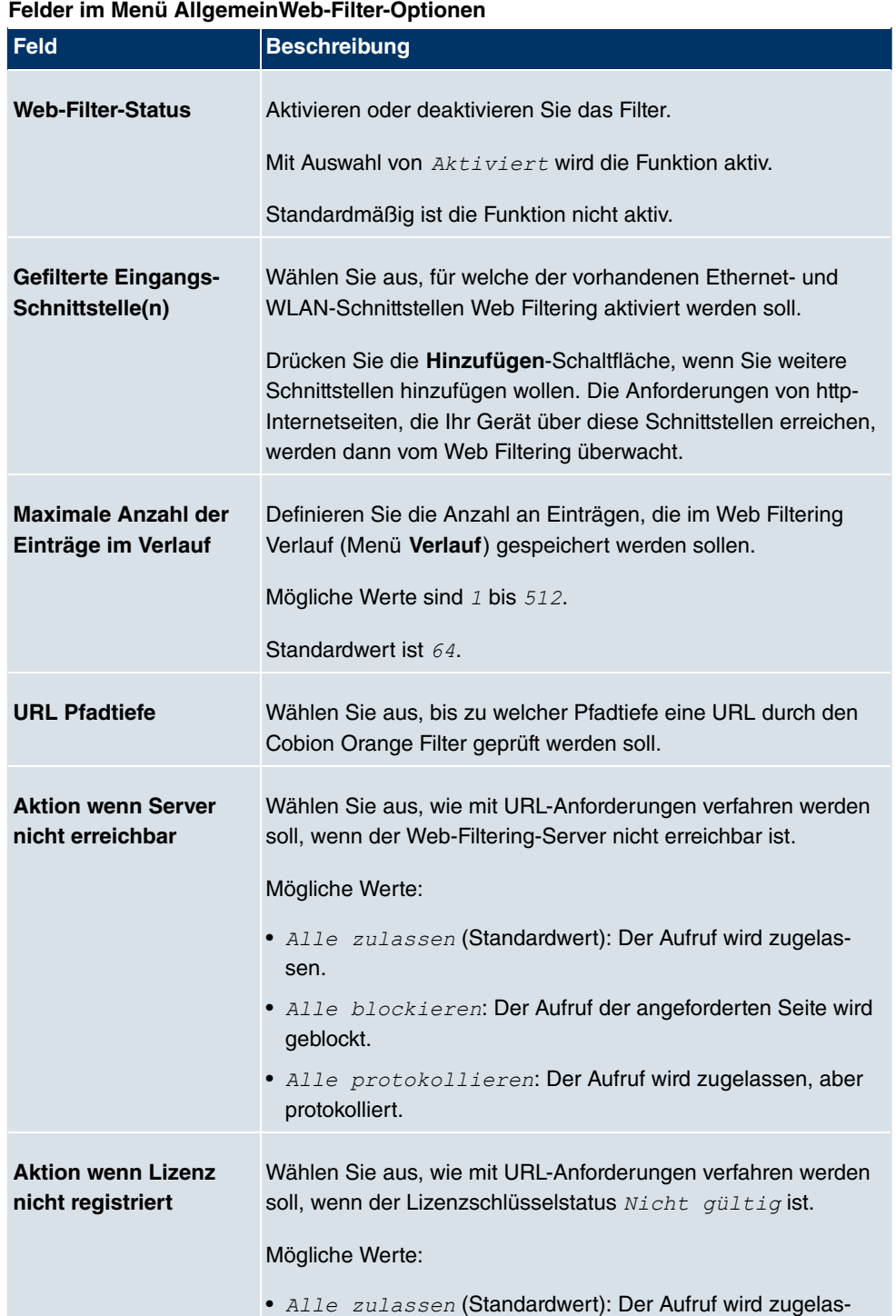

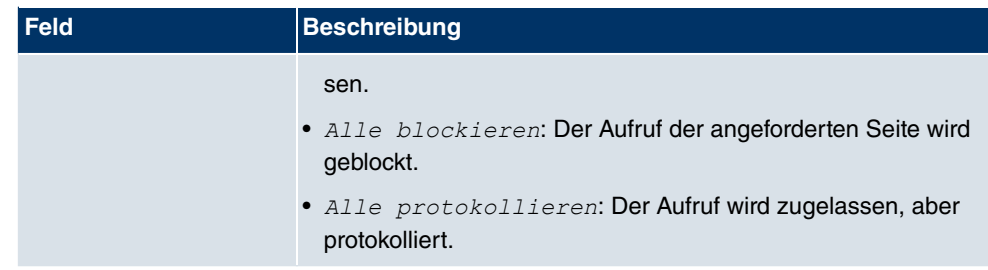

Das Menü **Lizenzinformation** besteht aus folgenden Feldern:

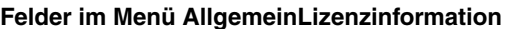

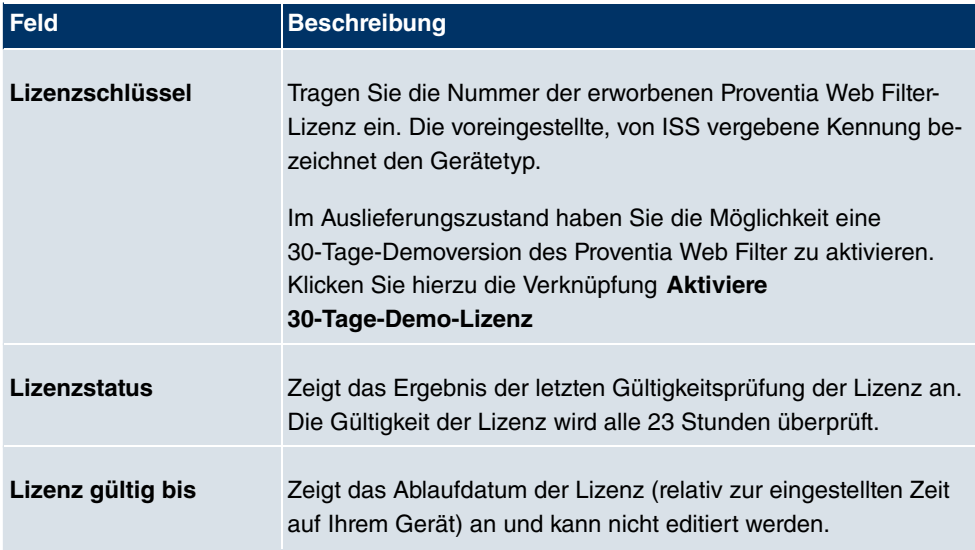

## **21.5.2 Filterliste**

Im Menü **Lokale Dienste**->**Web-Filter**->**Filterliste** konfigurieren Sie, welche Kategorien von Internetseiten auf welche Weise behandelt werden sollen.

Hierfür konfigurieren Sie entsprechende Filter. Eine Liste der bereits konfigurierten Filter wird angezeigt.

Bei der Konfiguration der Filter gibt es grundsätzlich unterschiedliche Ansätze:

- Zum einen kann man eine Filterliste anlegen, die nur Einträge für solche Adressen enthält, die blockiert werden sollen. In diesem Fall ist es notwendig, am Ende der Filterliste einen Eintrag vorzunehmen, der alle Zugriffe, auf die kein Filter zutrifft, gestattet. (Einstellung dafür: Kategorie =  $Default$   $behavior$ , Aktion =  $Zulassen$  oder  $Zu$  $lassen$  und Protokollieren)
- Wenn Sie nur Einträge für solche Adressen anlegen, die zugelassen bzw. protokolliert

werden sollen, ist eine Änderung des Standardverhaltens (=alle übrigen Aufrufe werden geblockt) nicht notwendig.

### **21.5.2.1 Neu**

Wählen Sie die Schaltfläche **Neu**, um weitere Filter einzurichten.

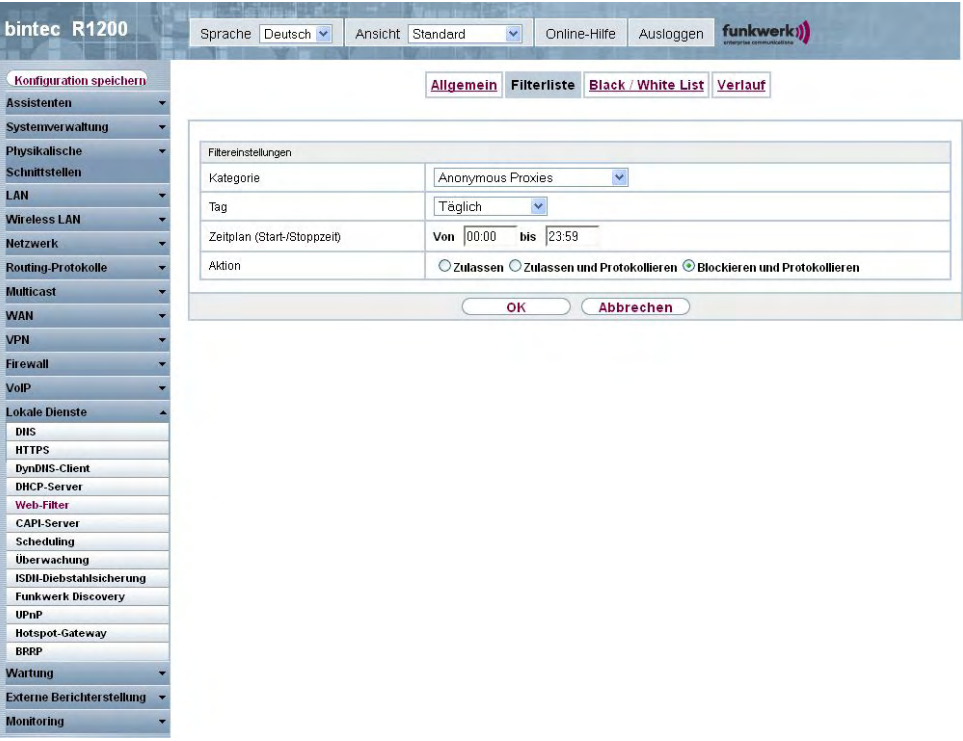

Abb. 167: **Lokale Dienste**->**Web-Filter**->**Filterliste**->**Neu**

Das Menü **Lokale Dienste**->**Web-Filter**->**Filterliste**->**Neu** besteht aus folgenden Feldern:

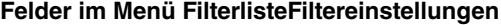

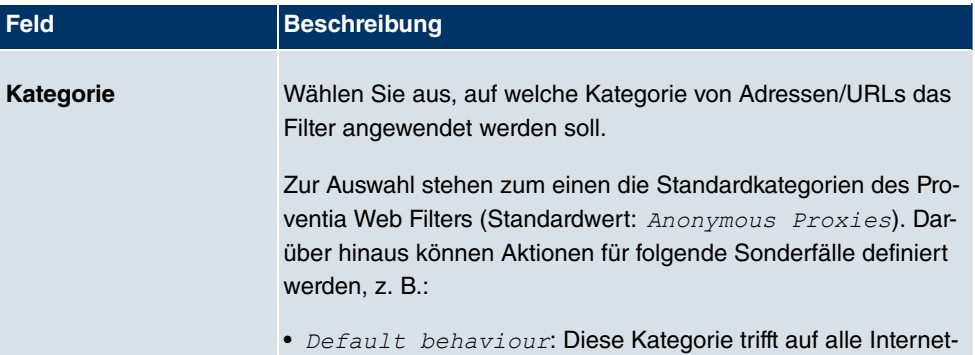

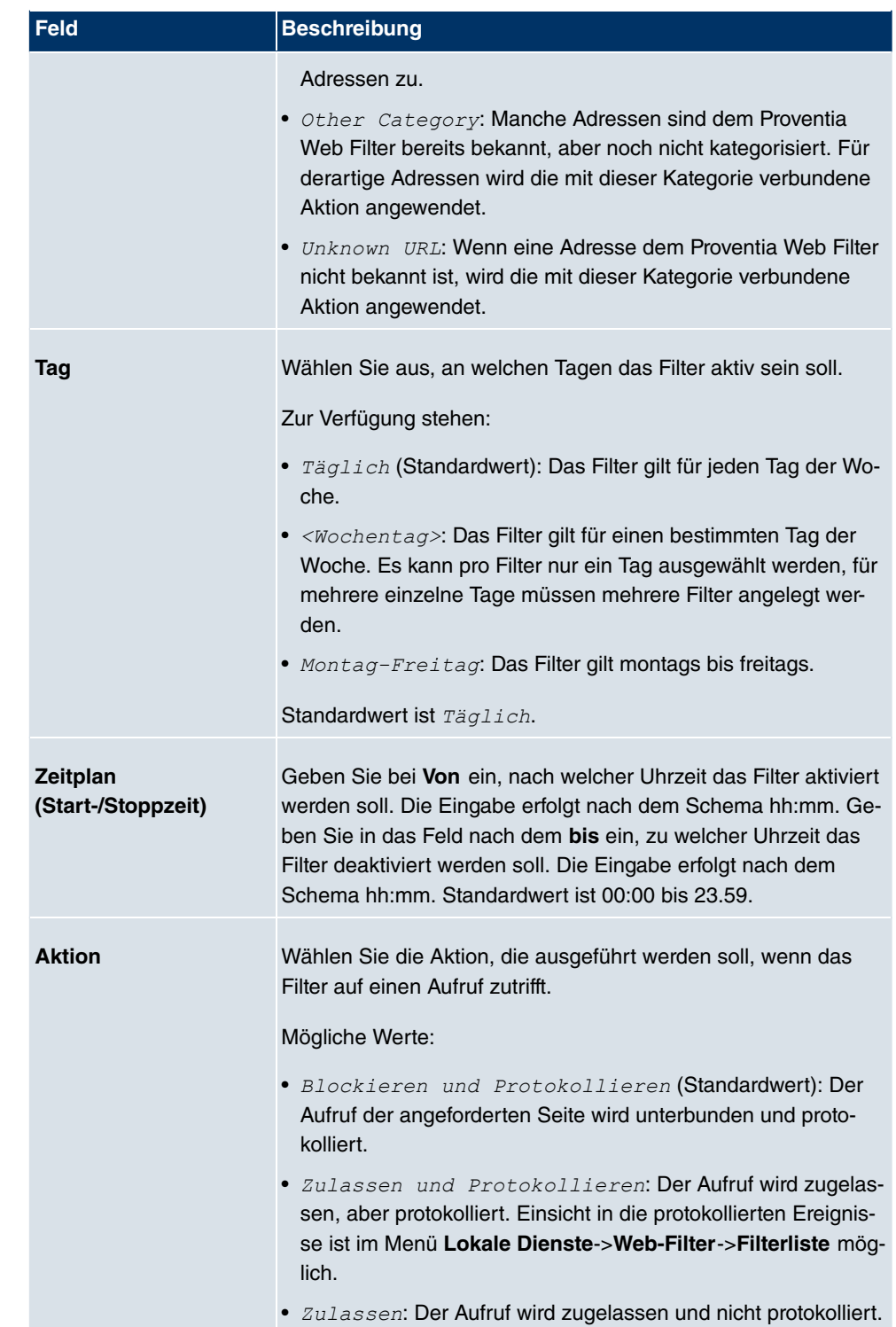

## **21.5.3 Black / White List**

Das Menü **Lokale Dienste**->**Web-Filter**->**Black / White List** enthält eine Liste mit URLs bzw. IP-Adressen. Die Adressen **Auf der White List** können auch dann aufgerufen werden, wenn sie aufgrund der Filterkonfiguration und der Klassifizierung im Proventia Web Filter blockiert würden. Die Adressen **Auf der Black List** sind auch dann blockiert, wenn sie aufgrund der Filterkonfiguration und der Klassifizierung im Proventia Web Filter aufgerufen werden könnten. In der Standardkonfiguration enthalten beide Listen keine Einträge.

## **21.5.3.1 Hinzufügen**

Wählen Sie die Schaltfläche **Hinzufügen**, um weitere URLs oder IP-Adressen der Liste hinzufügen.

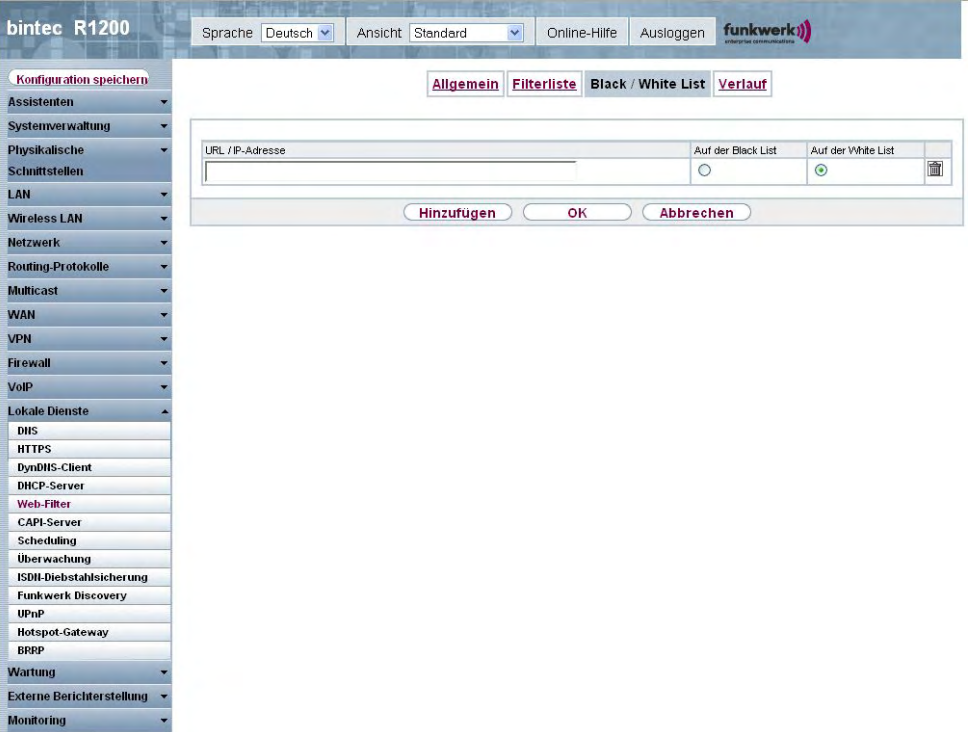

Abb. 168: **Lokale Dienste**->**Web-Filter**->**Black / White List**->**Hinzufügen**

Das Menü **Lokale Dienste**->**Web-Filter**->**Black / White List**->**Hinzufügen** besteht aus folgenden Feldern:

**Felder im Menü Black / White List**

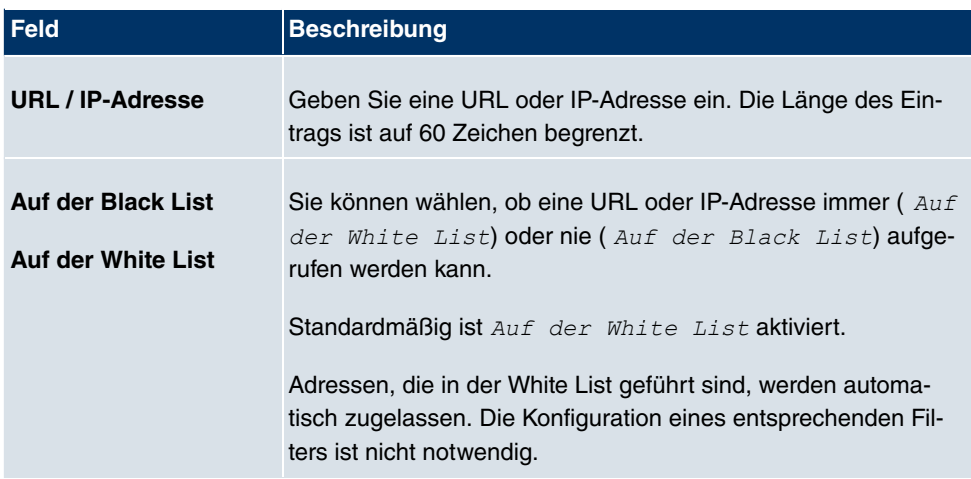

# **21.5.4 Verlauf**

Im Menü **Lokale Dienste**->**Web-Filter**->**Verlauf** können Sie den aufgezeichneten Verlauf des Web Filters einsehen. Es werden alle Aufrufe protokolliert, die durch einen entsprechenden Filter dafür markiert werden (**Aktion** = *G 6&&
66* ), ebenso alle abgewiesenen Aufrufe.

| bintec R1200                               |            | . .<br>Sprache Deutsch v | Ansicht Standard  | $\checkmark$           | Online-Hilfe       | Ausloggen                 | funkwerk)) |          |
|--------------------------------------------|------------|--------------------------|-------------------|------------------------|--------------------|---------------------------|------------|----------|
| Konfiguration speichern                    |            |                          |                   | <b>Allgemein</b>       | <b>Filterliste</b> | <b>Black / White List</b> | Verlauf    |          |
| <b>Assistenten</b>                         |            |                          |                   |                        |                    |                           |            |          |
| <b>Systemverwaltung</b>                    |            |                          |                   |                        |                    |                           |            |          |
| Physikalische                              | Ansicht 20 | pro Seite <              | Filtern in Keiner | $\checkmark$<br>qleich | $\checkmark$       | Los                       |            |          |
| <b>Schnittstellen</b>                      | Nr.        | Datum                    | Zeit<br>Quelle    | URL.                   |                    |                           | Kategorie  | Ergebnis |
| LAN<br>÷                                   | Seite: 1   |                          |                   |                        |                    |                           |            |          |
| <b>Wireless LAN</b><br>÷                   |            |                          |                   |                        |                    |                           |            |          |
|                                            |            |                          |                   |                        |                    |                           |            |          |
| <b>Netzwerk</b><br>ö                       |            |                          |                   |                        |                    |                           |            |          |
| <b>Routing-Protokolle</b><br>٠             |            |                          |                   |                        |                    |                           |            |          |
| <b>Multicast</b>                           |            |                          |                   |                        |                    |                           |            |          |
| <b>WAN</b>                                 |            |                          |                   |                        |                    |                           |            |          |
| <b>VPN</b>                                 |            |                          |                   |                        |                    |                           |            |          |
| <b>Firewall</b>                            |            |                          |                   |                        |                    |                           |            |          |
| VolP                                       |            |                          |                   |                        |                    |                           |            |          |
|                                            |            |                          |                   |                        |                    |                           |            |          |
| <b>Lokale Dienste</b>                      |            |                          |                   |                        |                    |                           |            |          |
| <b>DNS</b>                                 |            |                          |                   |                        |                    |                           |            |          |
| <b>HTTPS</b>                               |            |                          |                   |                        |                    |                           |            |          |
| <b>DynDNS-Client</b><br><b>DHCP-Server</b> |            |                          |                   |                        |                    |                           |            |          |
| <b>Web-Filter</b>                          |            |                          |                   |                        |                    |                           |            |          |
| <b>CAPI-Server</b>                         |            |                          |                   |                        |                    |                           |            |          |
| <b>Scheduling</b>                          |            |                          |                   |                        |                    |                           |            |          |
| <b>Überwachung</b>                         |            |                          |                   |                        |                    |                           |            |          |
| ISDN-Diebstahlsicherung                    |            |                          |                   |                        |                    |                           |            |          |
| <b>Funkwerk Discovery</b>                  |            |                          |                   |                        |                    |                           |            |          |
| UPnP                                       |            |                          |                   |                        |                    |                           |            |          |
| <b>Hotspot-Gateway</b>                     |            |                          |                   |                        |                    |                           |            |          |
| <b>BRRP</b>                                |            |                          |                   |                        |                    |                           |            |          |
| <b>Wartung</b>                             |            |                          |                   |                        |                    |                           |            |          |
| <b>Externe Berichter stellung</b>          |            |                          |                   |                        |                    |                           |            |          |
| <b>Monitoring</b>                          |            |                          |                   |                        |                    |                           |            |          |

Abb. 169: **Lokale Dienste**->**Web-Filter**->**Verlauf**

# **21.6 CAPI-Server**

Mit der Funktion CAPI-Server können Sie an Nutzer der CAPI-Anwendungen Ihres Geräts Benutzernamen und Passwörter vergeben. So stellen Sie sicher, dass nur authorisierte Nutzer eingehende Rufe empfangen und ausgehende Verbindungen über CAPI aufbauen können.

Der Dienst CAPI ermöglicht eingehenden und ausgehenden Daten- und Sprachrufen die Verbindung mit Kommunikationsanwendungen auf Hosts im LAN, die auf die Entfernte CA-PI-Schnittstelle Ihres Geräts zugreifen. So können beispielsweise mit Ihrem Gerät verbundene Hosts Faxe empfangen und senden.

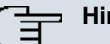

### **Hinweis**

Alle eingehenden Rufe an die CAPI werden allen registrierten und "lauschenden" CA-PI-Applikationen im LAN angeboten.

Im Auslieferungszustand ist für das Subsystem CAPI ein Benutzer mit dem Benutzer-

namen *default* ohne Passwort eingetragen.

Wenn Sie Ihre gewünschten Benutzer mit Passwort angelegt haben, sollten Sie den Benutzer default ohne Passwort löschen.

## **21.6.1 Benutzer**

Im Menü **Lokale Dienste**->**CAPI-Server**->**Benutzer** wird eine Liste aller konfigurierter CA-PI Benutzer angezeigt.

### **21.6.1.1 Neu**

Wählen Sie die Schaltfläche **Neu**, um weitere CAPI-Benutzer einzurichten.

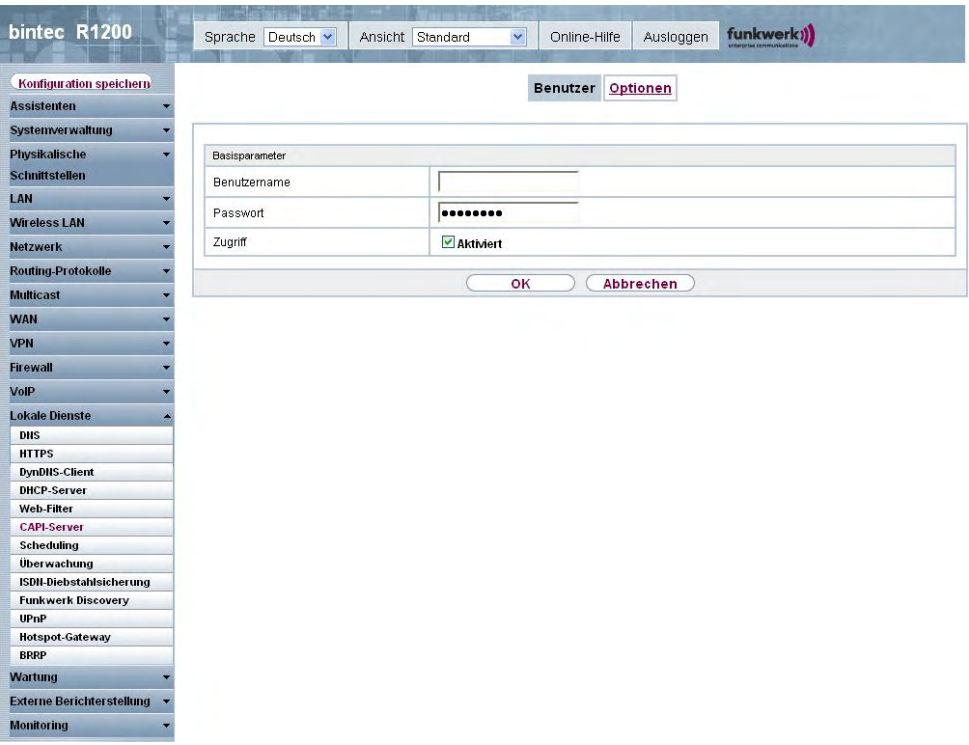

Abb. 170: **Lokale Dienste**->**CAPI-Server**->**Benutzer**->**Neu**

Das Menü **Lokale Dienste**->**CAPI-Server**->**Benutzer**->**Neu** besteht aus folgenden Feldern:

## **Felder im Menü BenutzerBasisparameter**

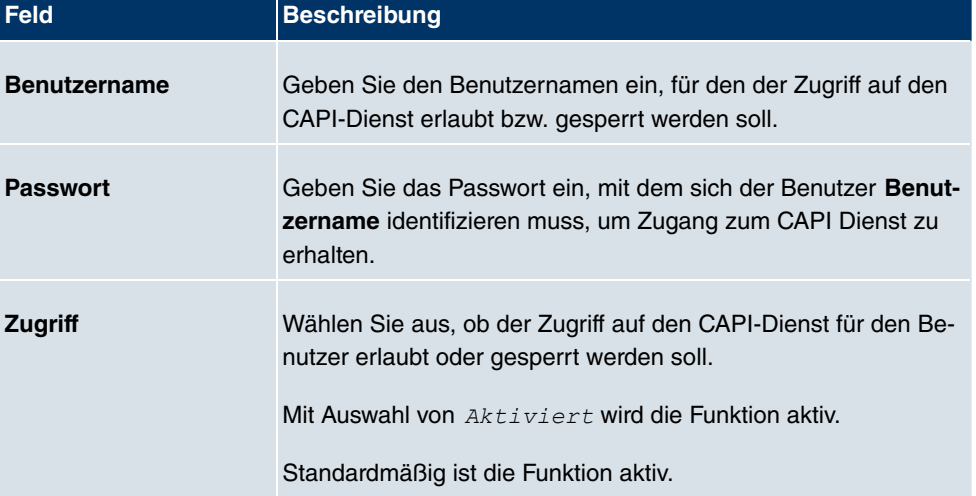

## **21.6.2 Optionen**

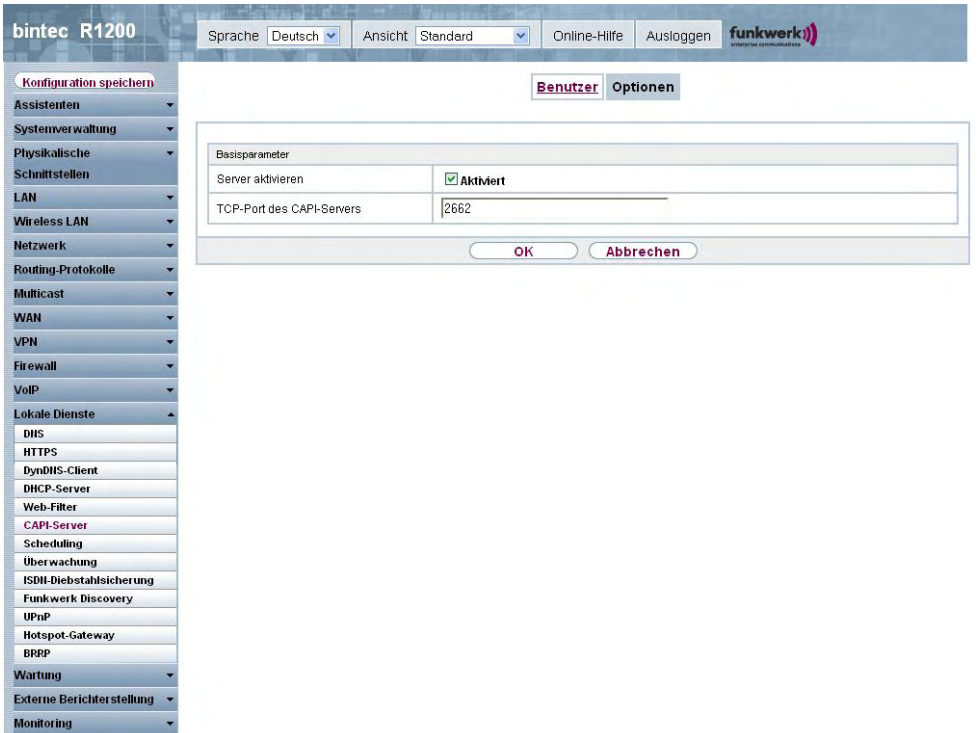

Abb. 171: **Lokale Dienste**->**CAPI-Server**->**Optionen**

Das Menü **Lokale Dienste**->**CAPI-Server**->**Optionen** besteht aus folgenden Feldern:

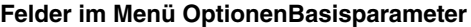

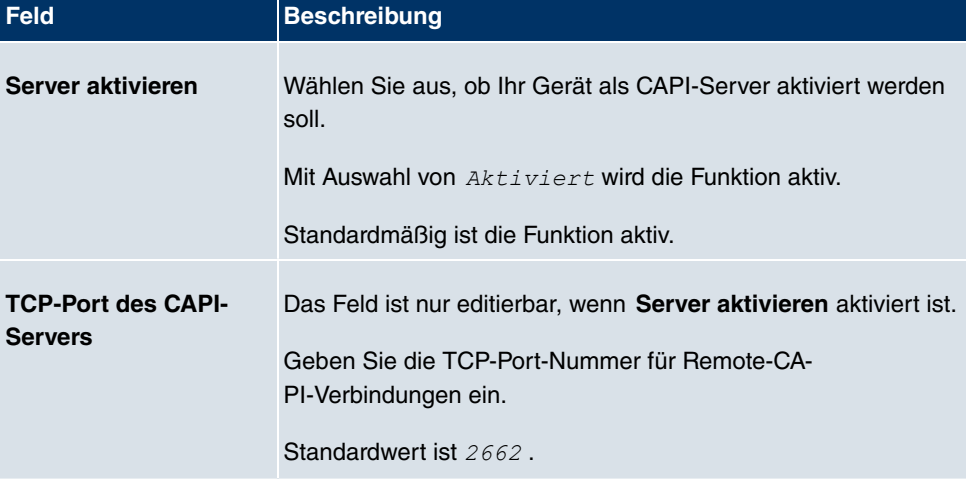

# **21.7 Scheduling**

Ihr Gerät verfügt über einen Aufgabenplaner, mit dem bestimmte Standardaktionen (Aktivierung bzw. Deaktivierung von Schnittstellen) zeitabhängig durchgeführt werden können.

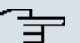

### **Hinweis**

Voraussetzung für den Betrieb des Aufgabenplaners ist ein auf Ihrem Gerät eingestelltes Datum ab dem 1.1.2000.

## **21.7.1 Auslöser**

Im Menü **Lokale Dienste**->**Scheduling**+**Auslöser** wird eine Liste aller geplanten Aufgaben angezeigt.

### **21.7.1.1 Neu**

Wählen Sie die Schaltfläche **Neu**, um weitere Aufgaben einzurichten.

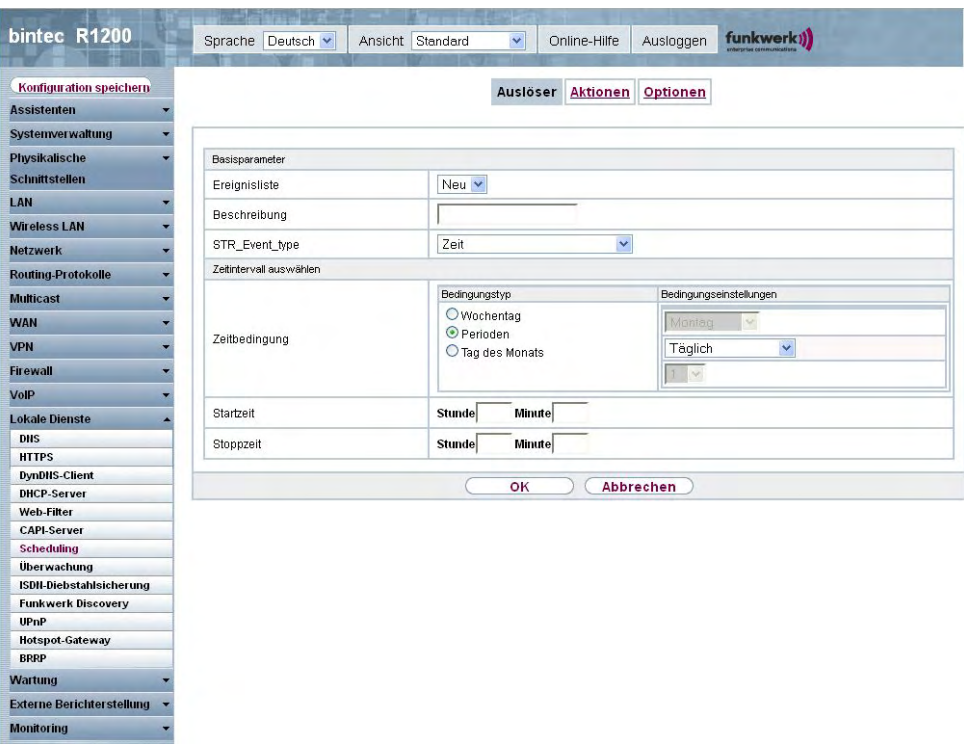

Abb. 172: **Lokale Dienste**->**Scheduling**+**Auslöser**->**Neu**

Das Menü **Lokale Dienste**->**Scheduling**+**Auslöser**->**Neu** besteht aus folgenden Feldern:

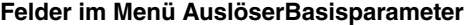

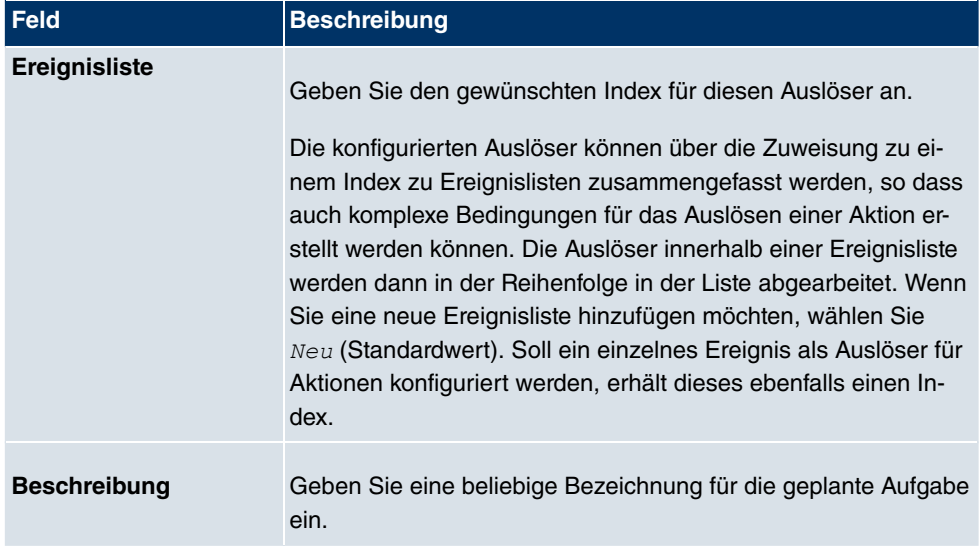

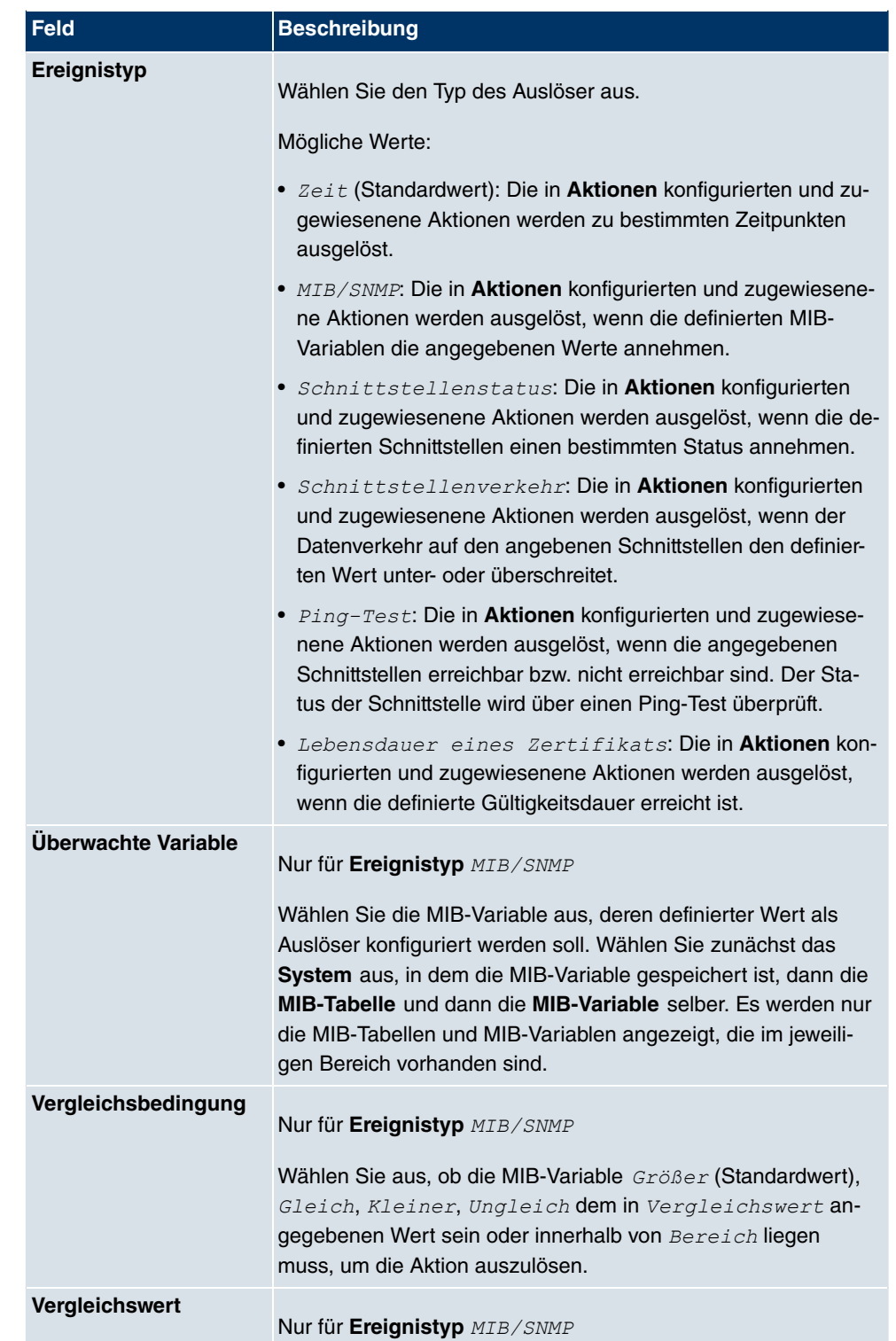

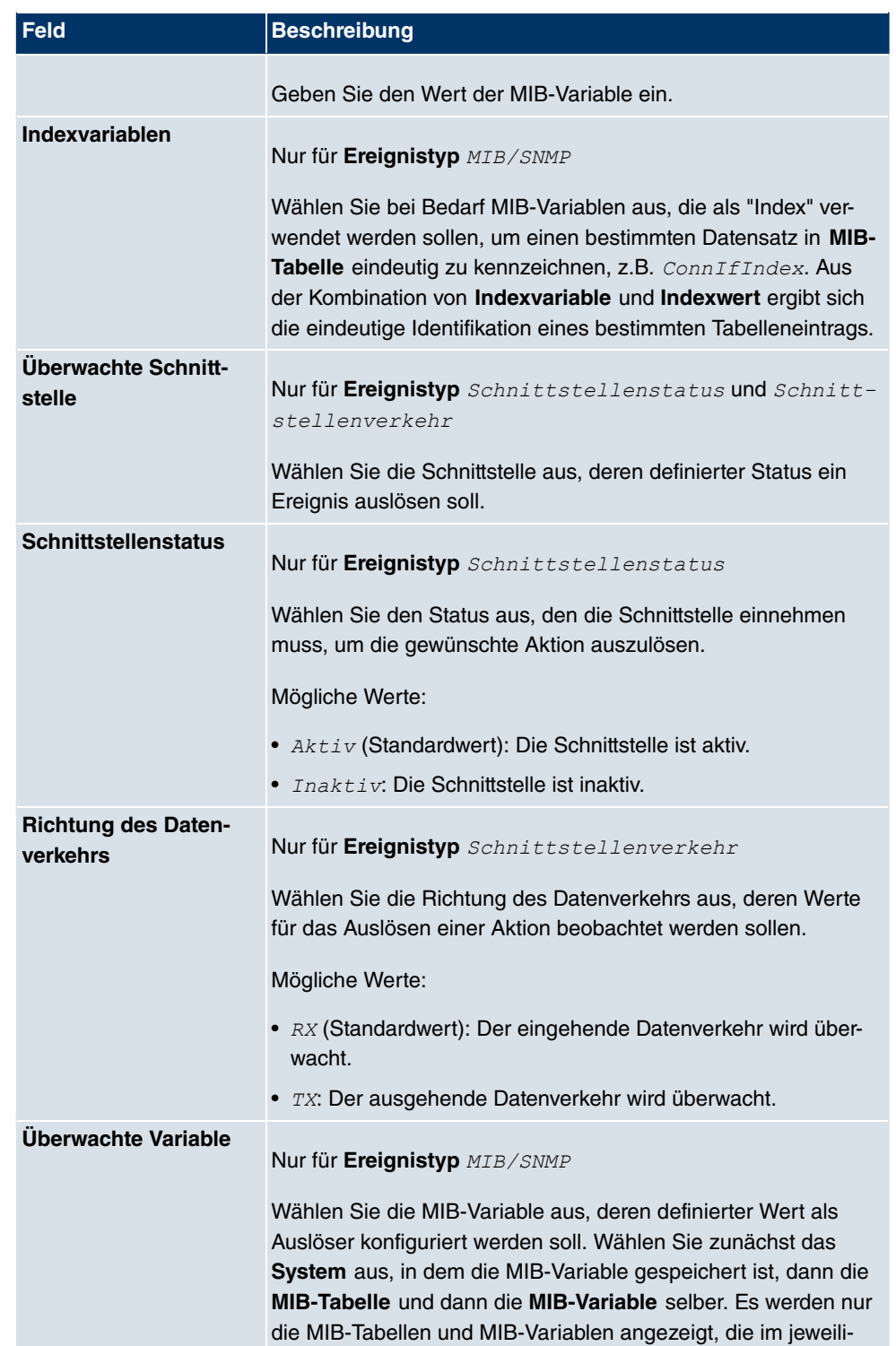

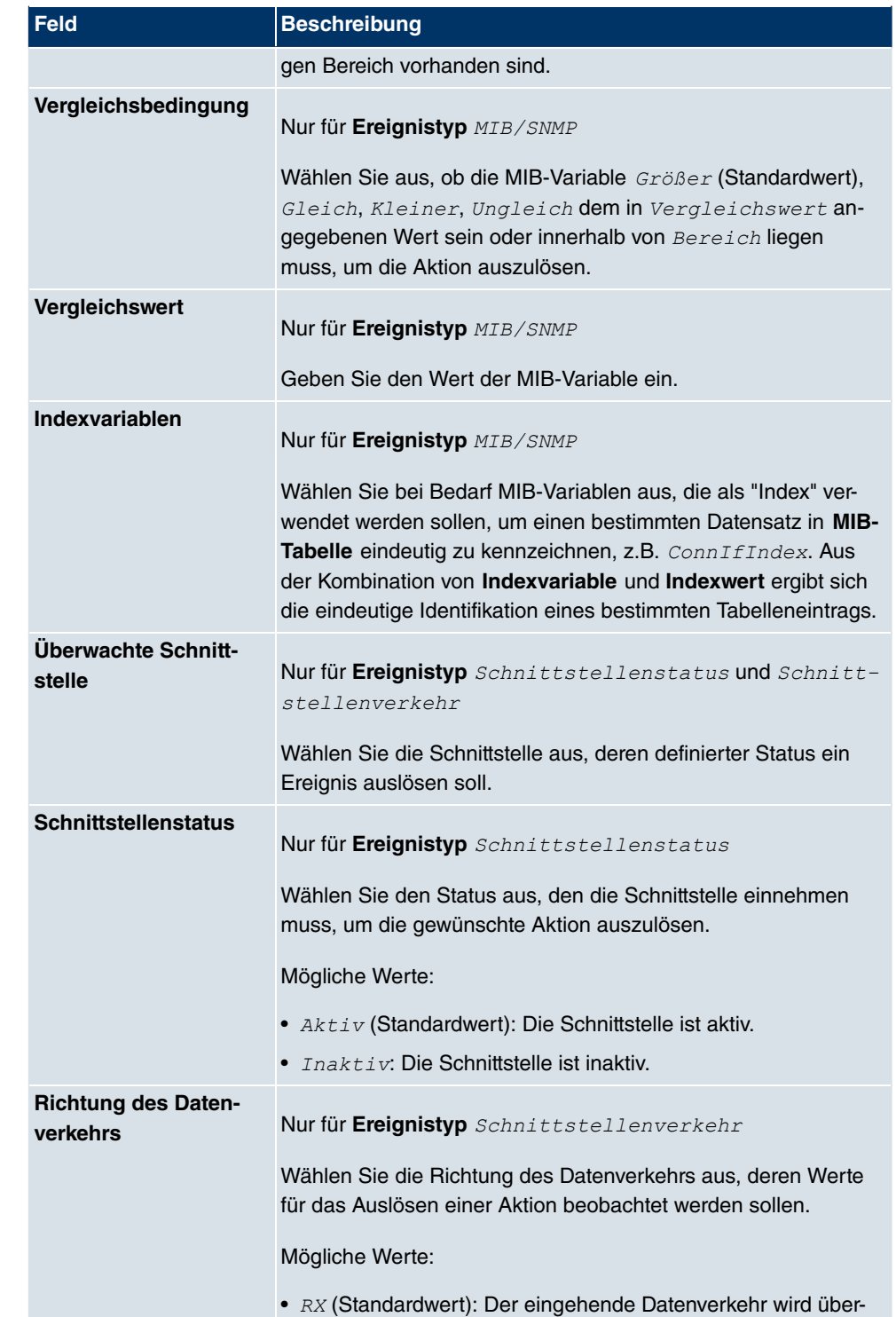

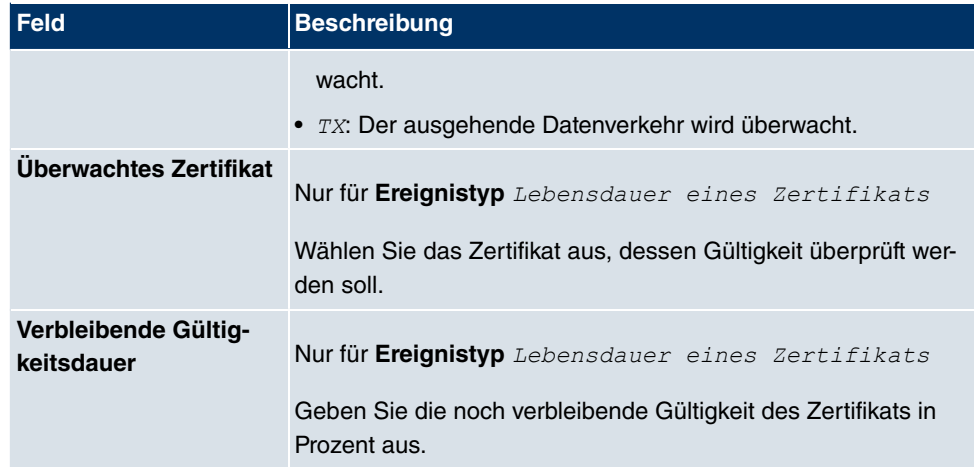

### **Felder im Menü AuslöserZeitintervall auswählen**

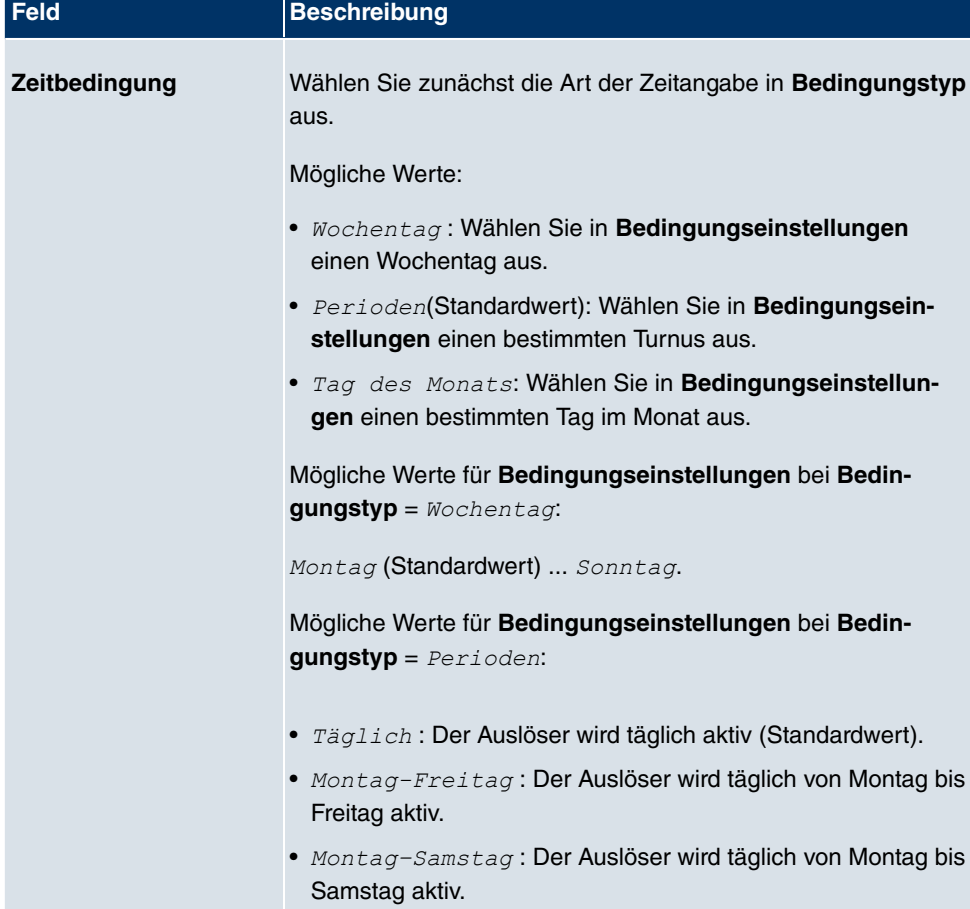

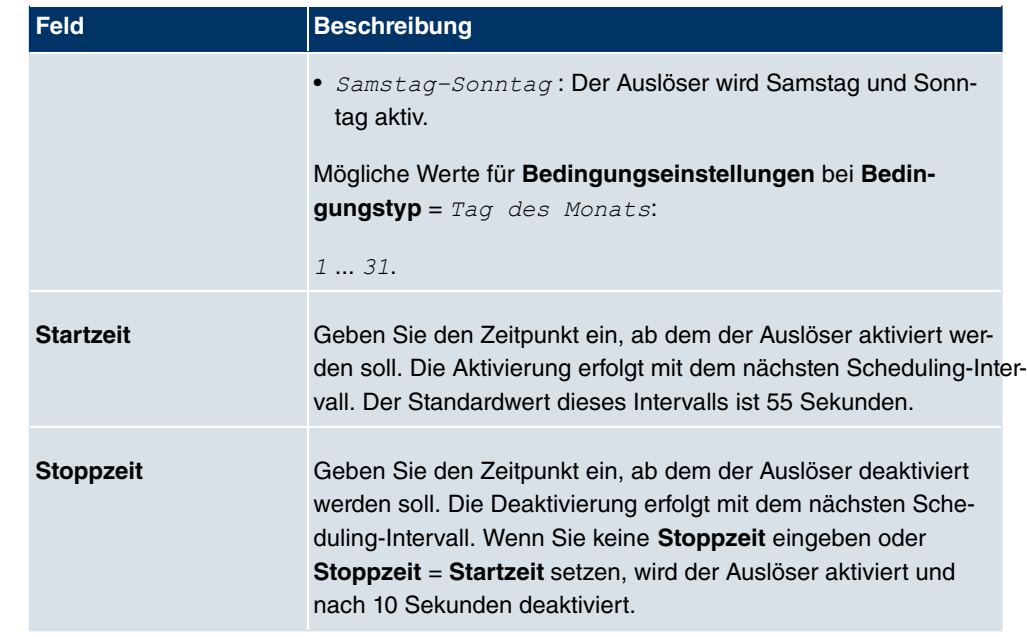

## **21.7.2 Aktionen**

Im Menü **Lokale Dienste**->**Scheduling**+**Aktionen** wird eine Liste aller Aktionen angezeigt, die durch die in **Lokale Dienste**->**Scheduling**->**Auslöser** konfigurierten Ereignisse oder Ereignissketten ausgelöst werden sollen.

## **21.7.2.1 Neu**

Wählen Sie die Schaltfläche **Neu**, um weitere Aktionen zu konfigurieren.

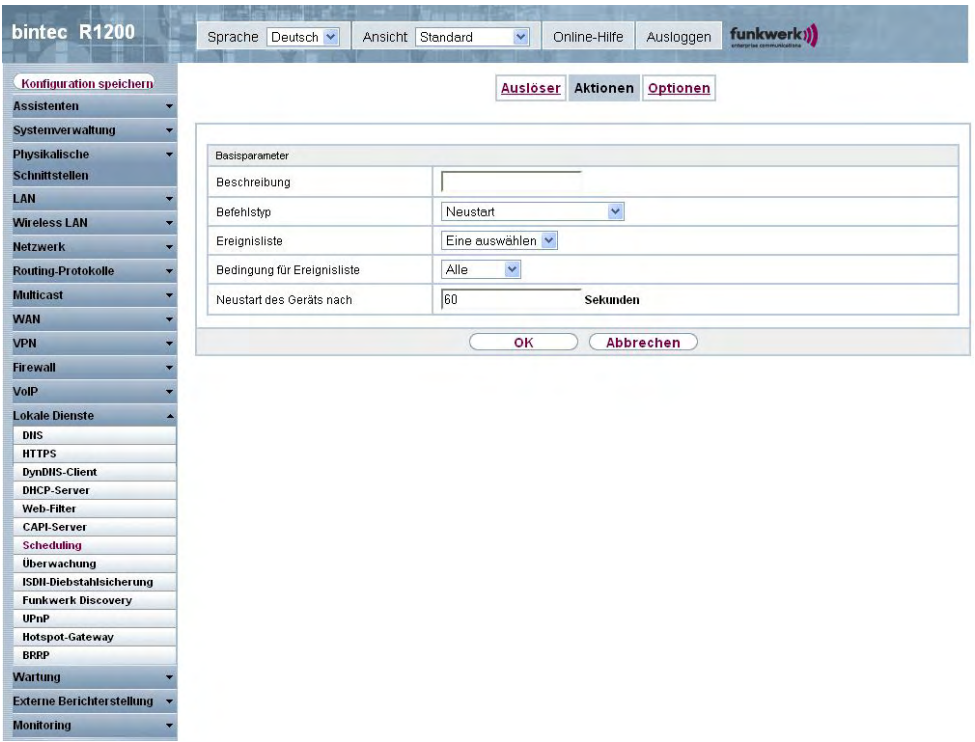

Abb. 173: **Lokale Dienste**->**Scheduling**+**Aktionen**->**Neu**

Das Menü **Lokale Dienste**->**Scheduling**+**Aktionen**->**Neu** besteht aus folgenden Feldern:

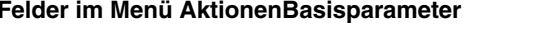

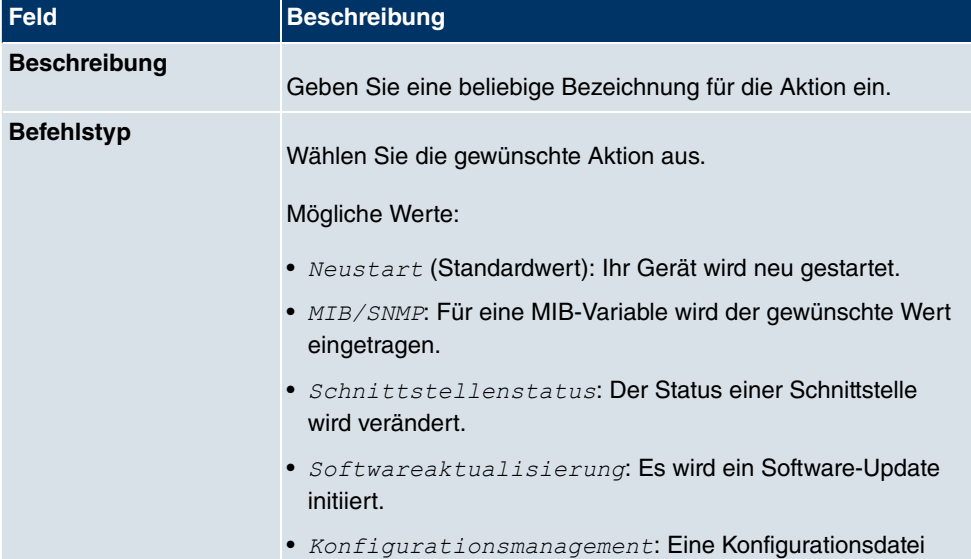

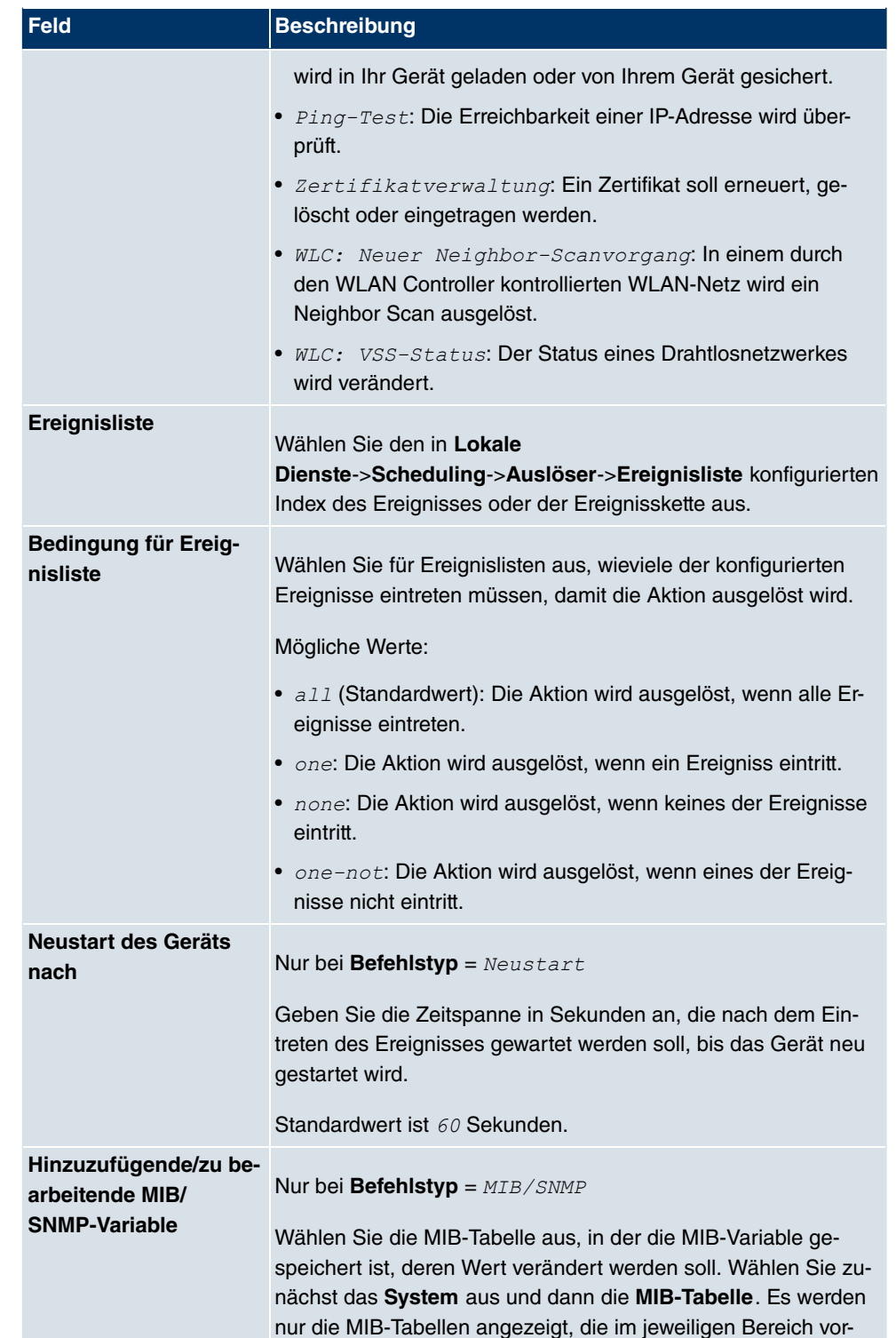

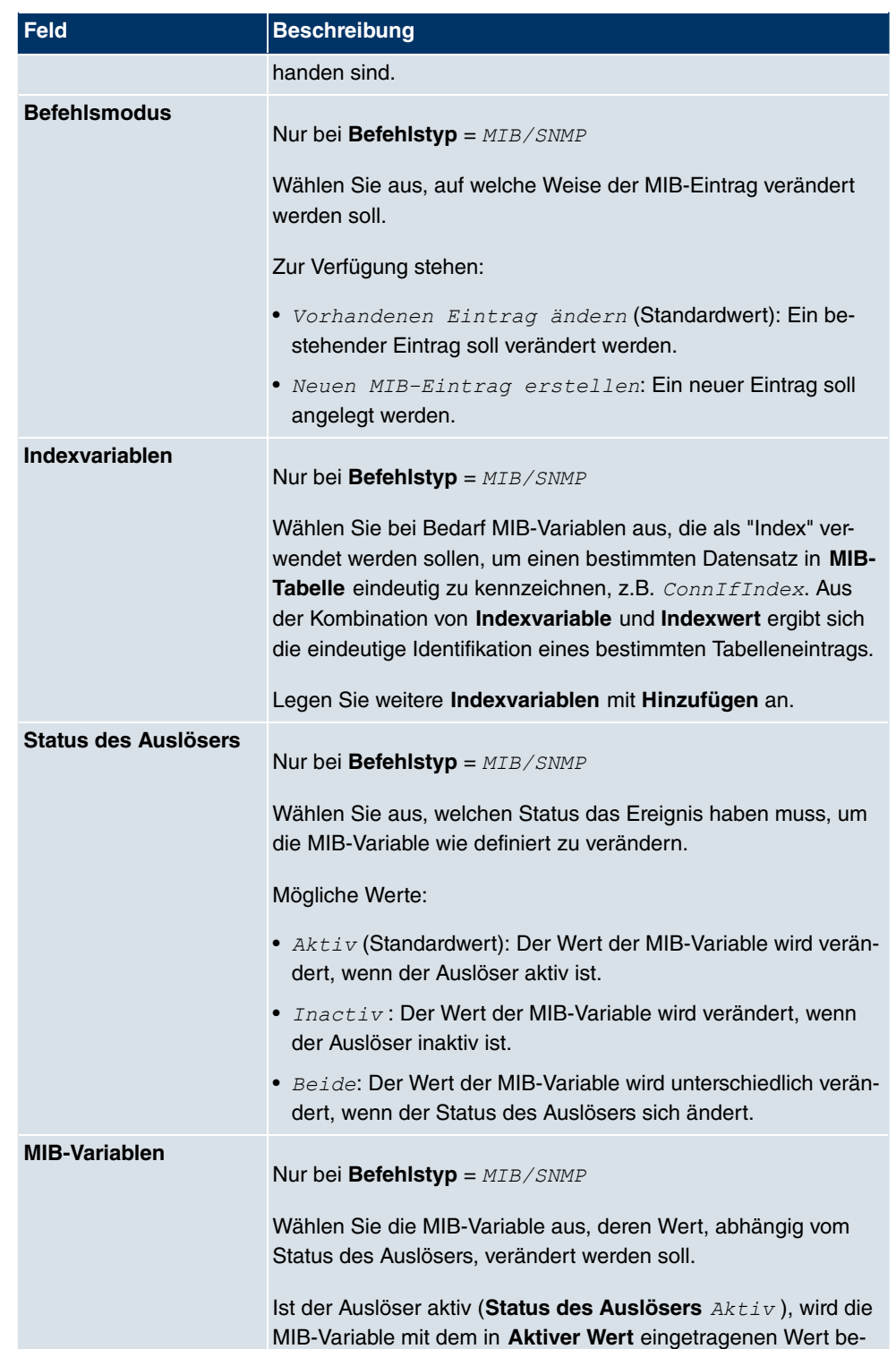
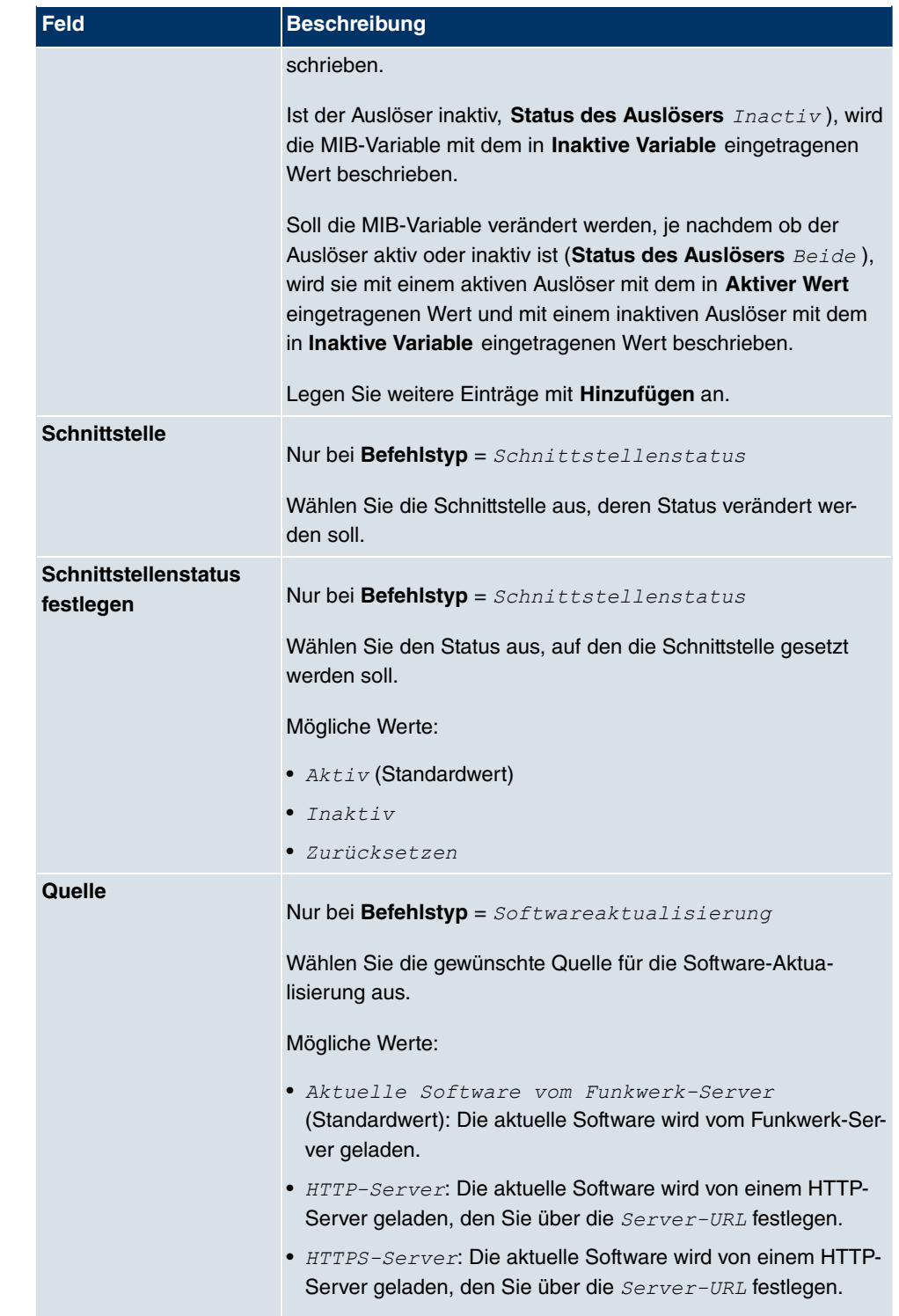

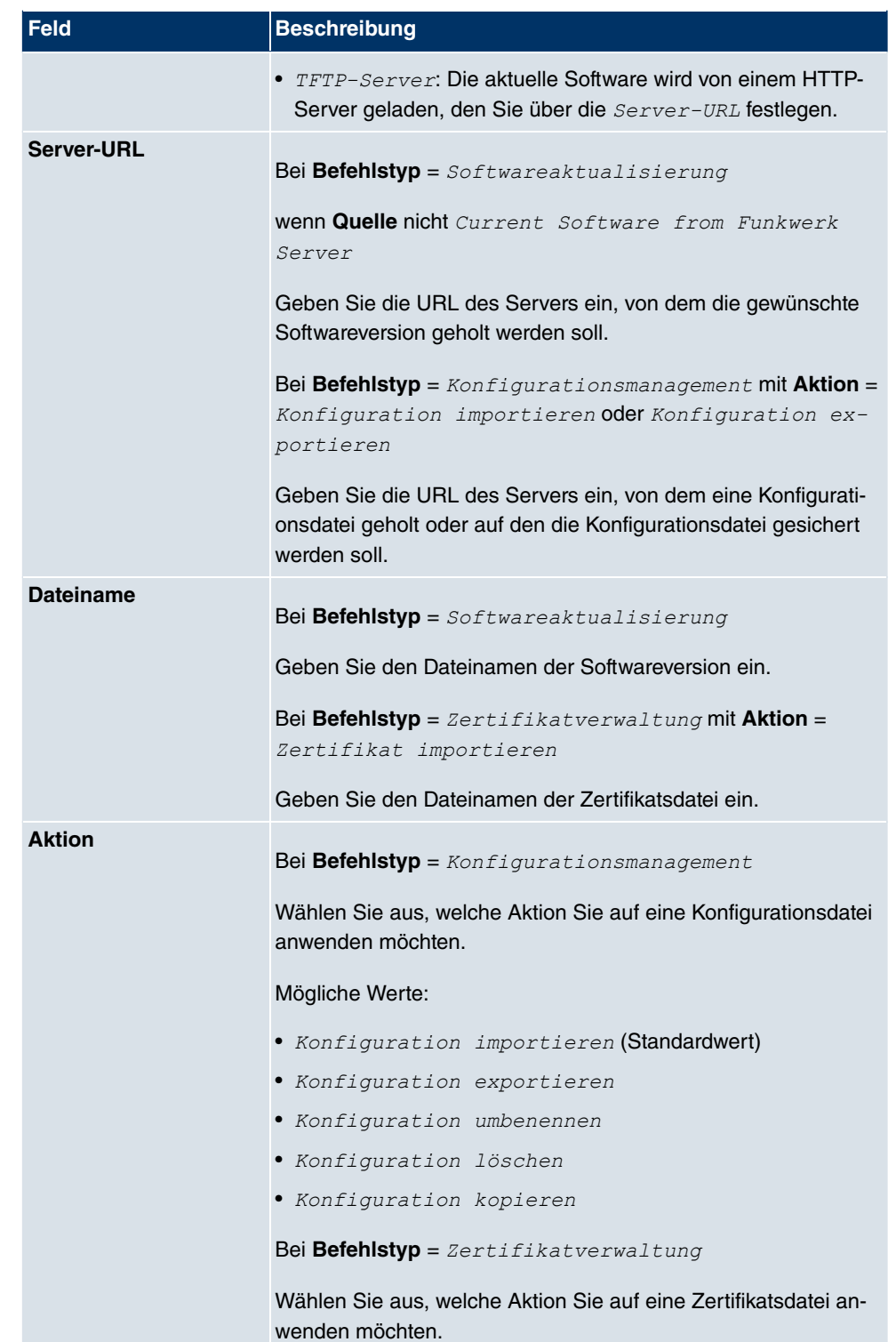

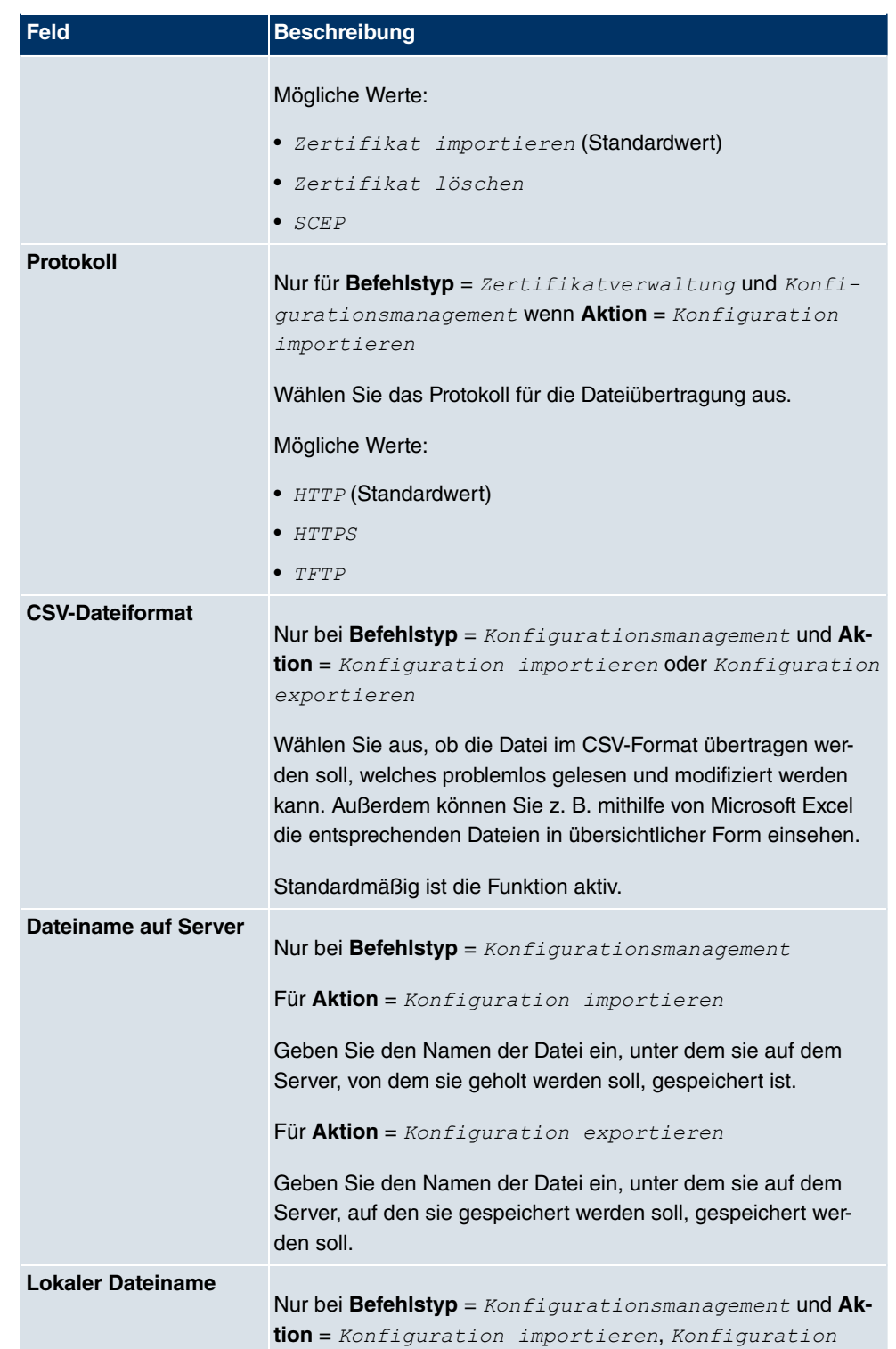

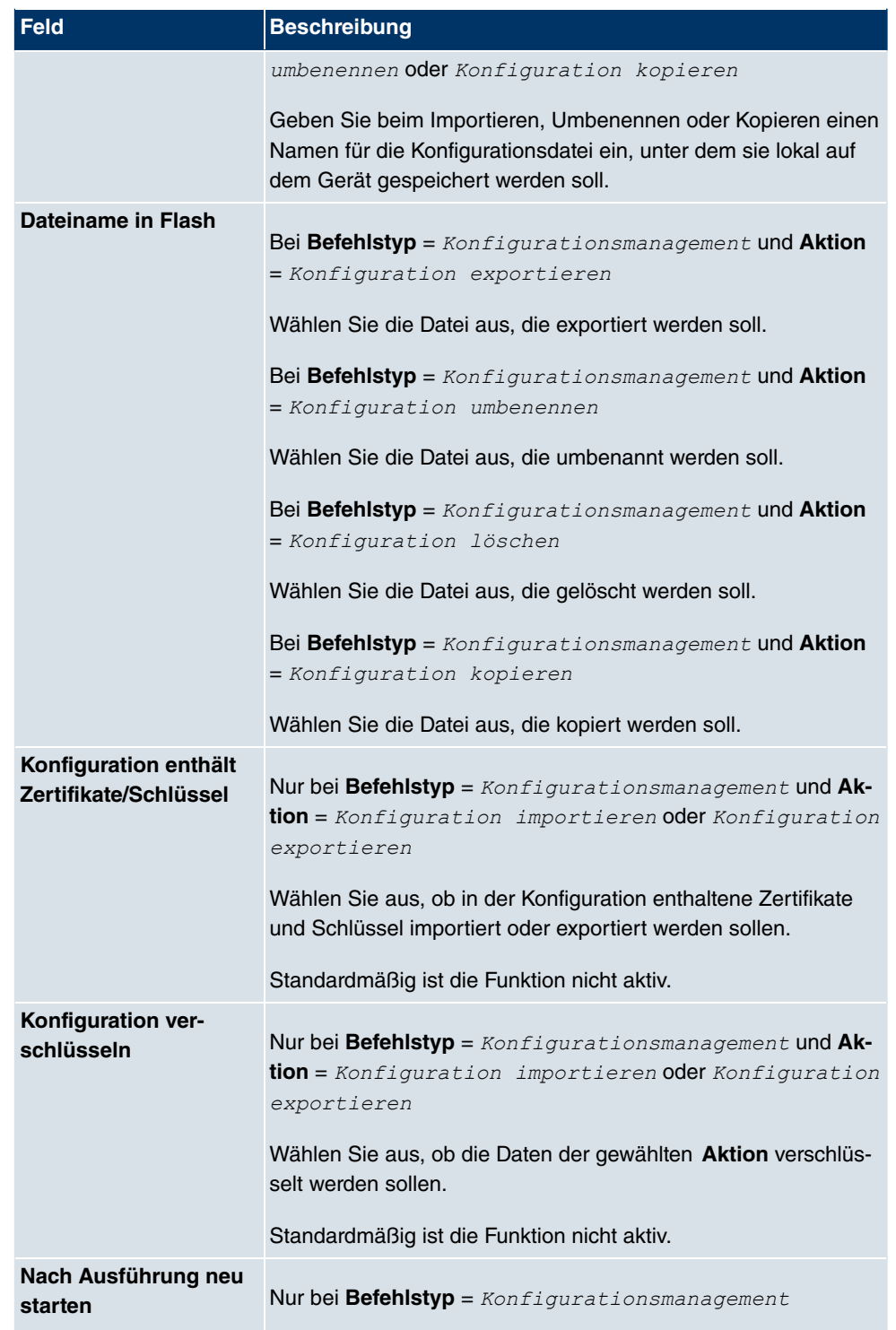

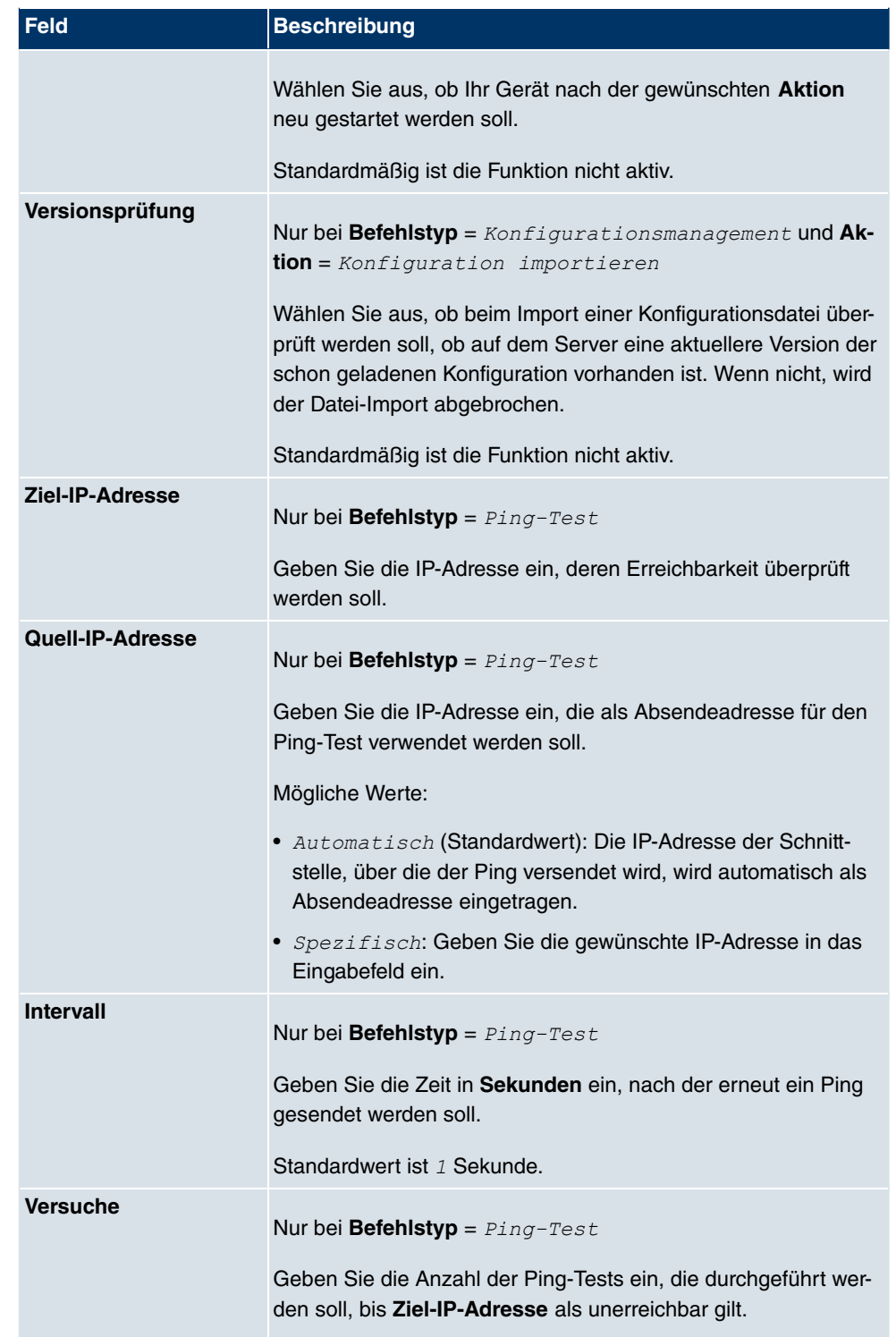

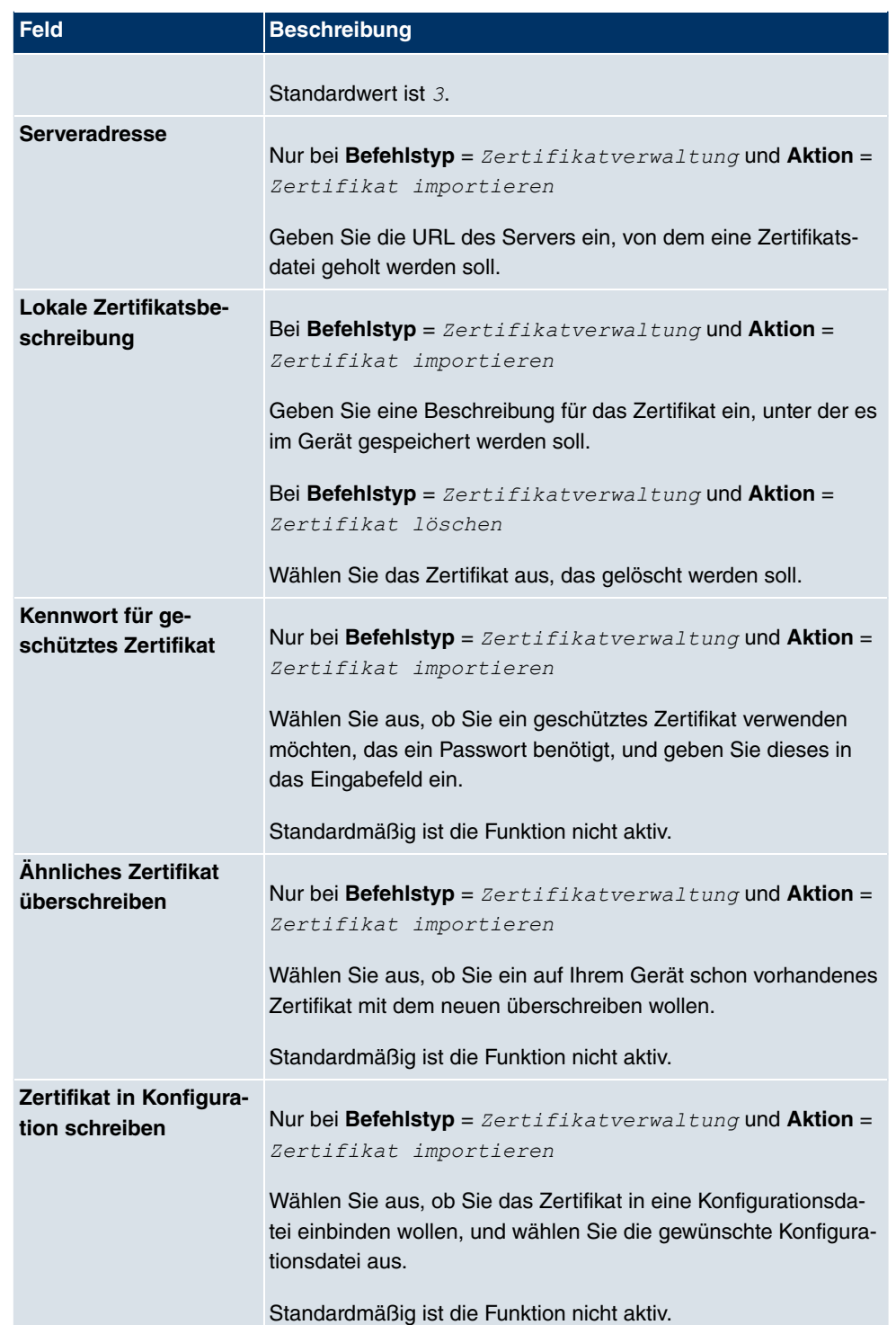

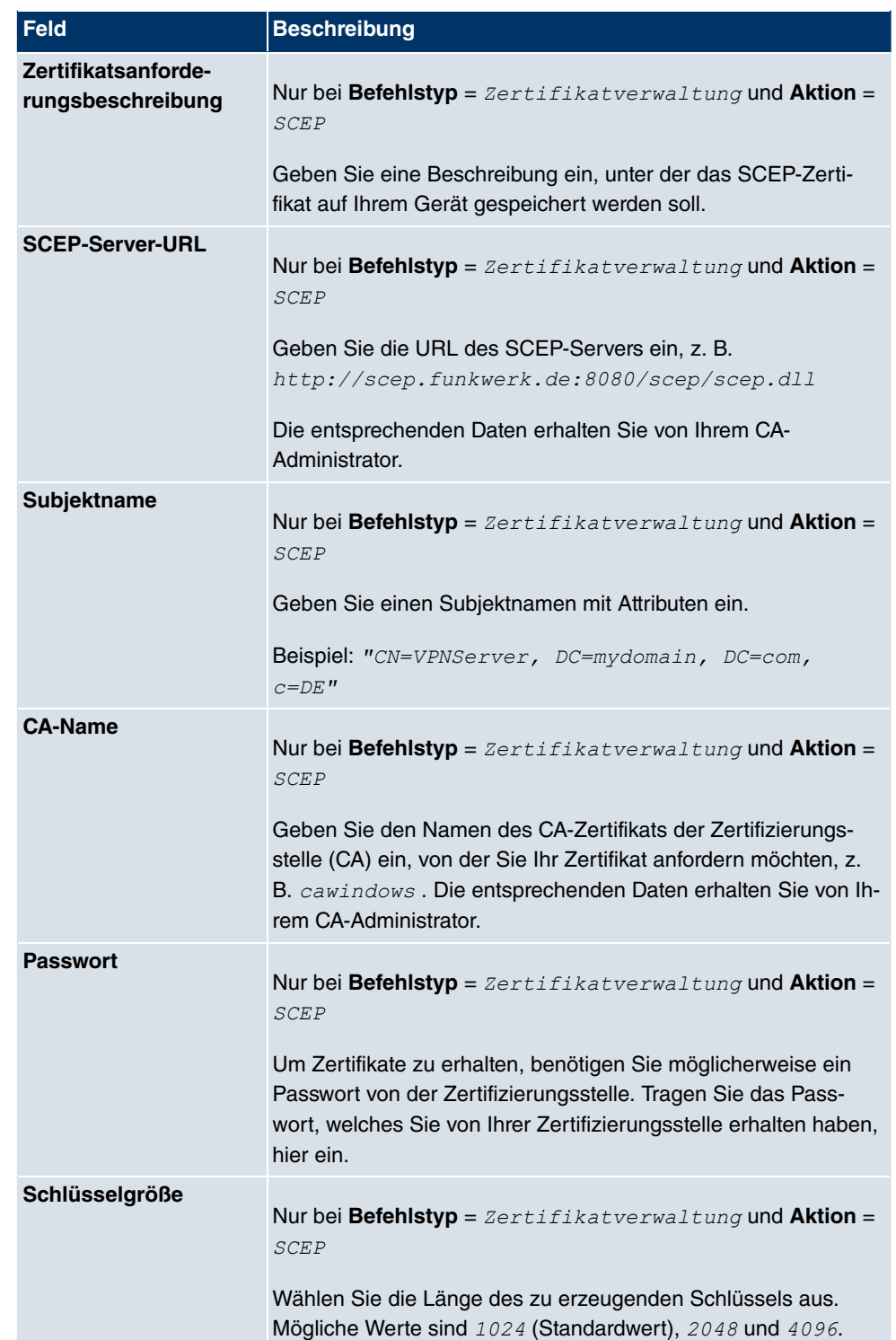

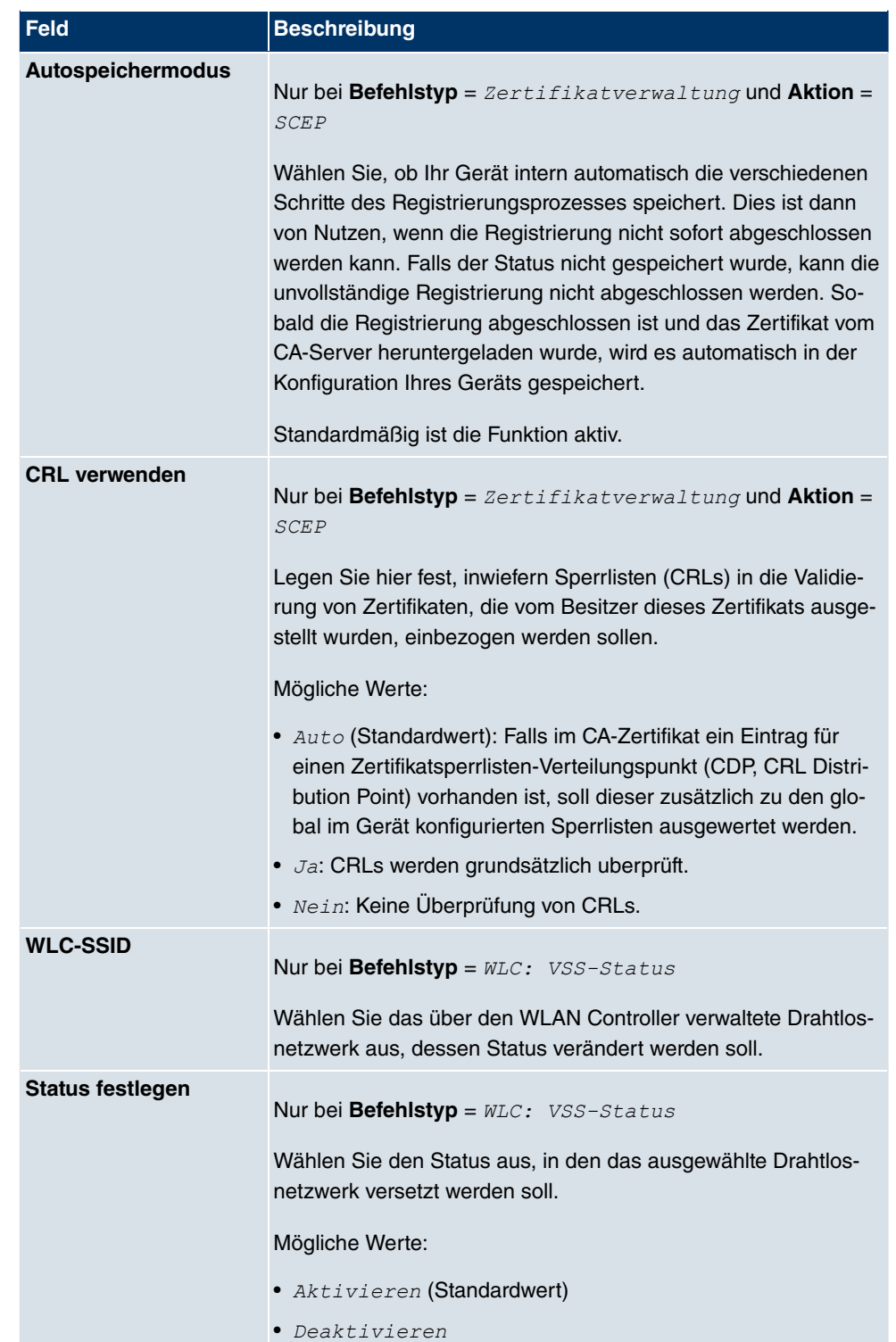

# **21.7.3 Optionen**

Im Menü **Lokale Dienste**->**Scheduling**->**Optionen** konfigurieren Sie das Schedule-Intervall.

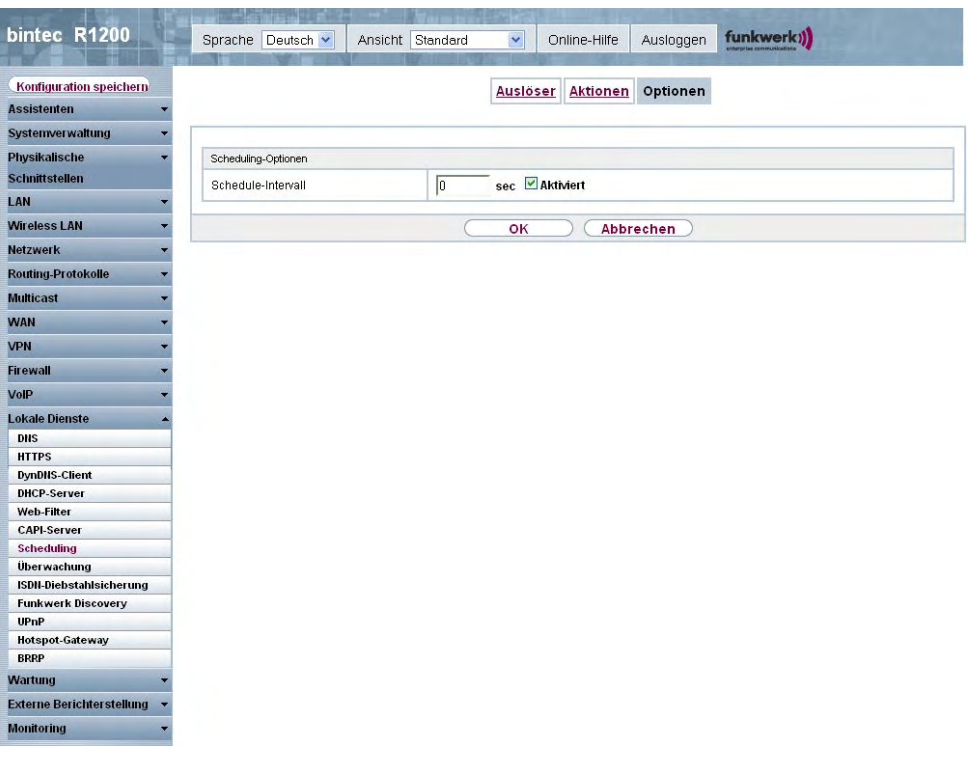

Abb. 174: **Lokale Dienste**->**Scheduling**->**Optionen**

Das Menü **Lokale Dienste**->**Scheduling**->**Optionen** besteht aus folgenden Feldern:

### **Felder im Menü OptionenScheduling-Optionen**

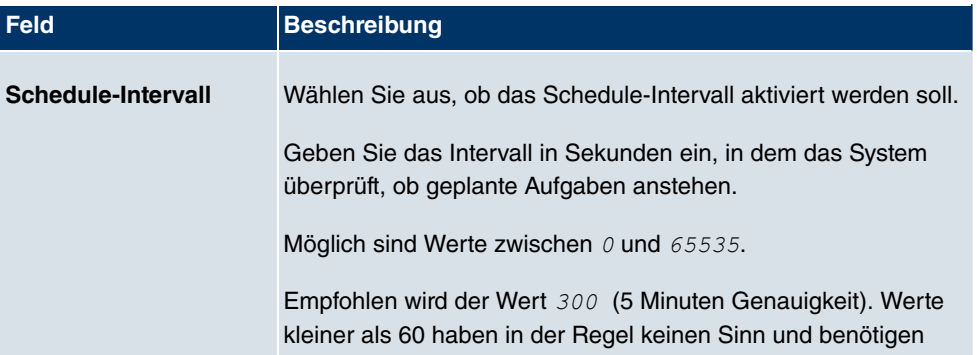

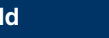

#### **Feld Beschreibung**

unnötig Systemressourcen.

# **21.8 Überwachung**

In diesem Menü können Sie eine automatische Erreichbarkeitsprüfung von Hosts oder Schnittstellen und automatische Ping-Tests konfigurieren.

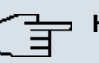

#### **Hinweis**

Diese Funktion kann auf Ihrem Gerät nicht für Verbindungen eingerichtet werden, die über einen RADIUS-Server authentifiziert werden.

### **21.8.1 Hosts**

Im Menü **Lokale Dienste**->**Überwachung**->**Hosts** wird eine Liste aller überwachten Hosts angezeigt.

### **21.8.1.1 Bearbeiten oder Neu**

Wählen Sie das Symbol <sub>(2)</sub>, um vorhandene Einträge zu bearbeiten. Wählen Sie die Schaltfläche **Neu**, um weitere Überwachungsaufgaben einzurichten.

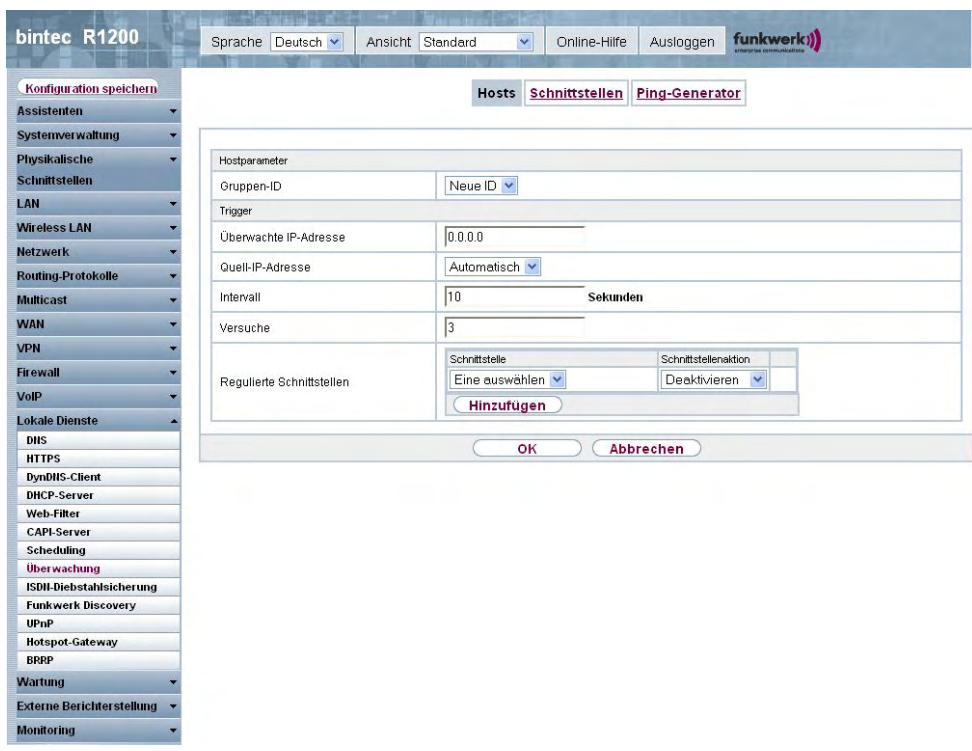

Abb. 175: **Lokale Dienste**->**Überwachung**->**Hosts**->**Neu**

Das Menü **Lokale Dienste**->**Überwachung**->**Hosts**->**Neu** besteht aus folgenden Feldern:

### **Feld im Menü HostsHostparameter**

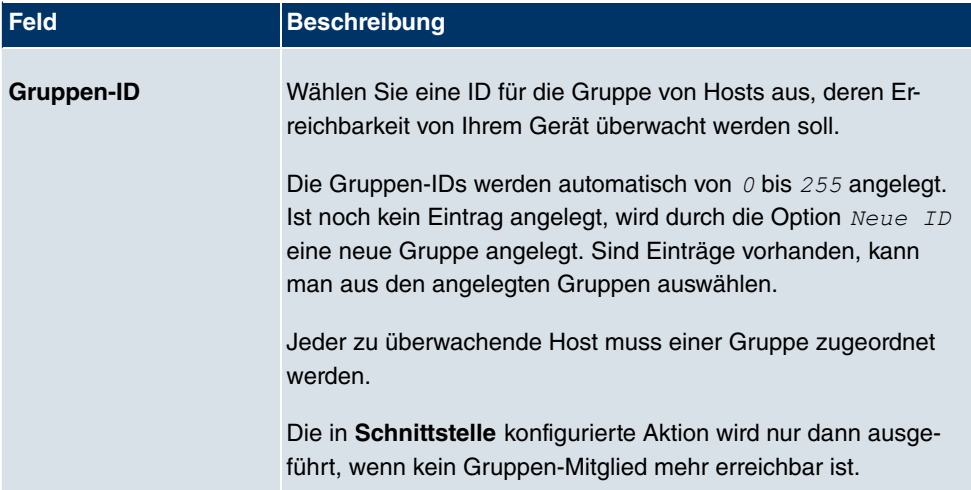

### **Felder im Menü HostsTrigger**

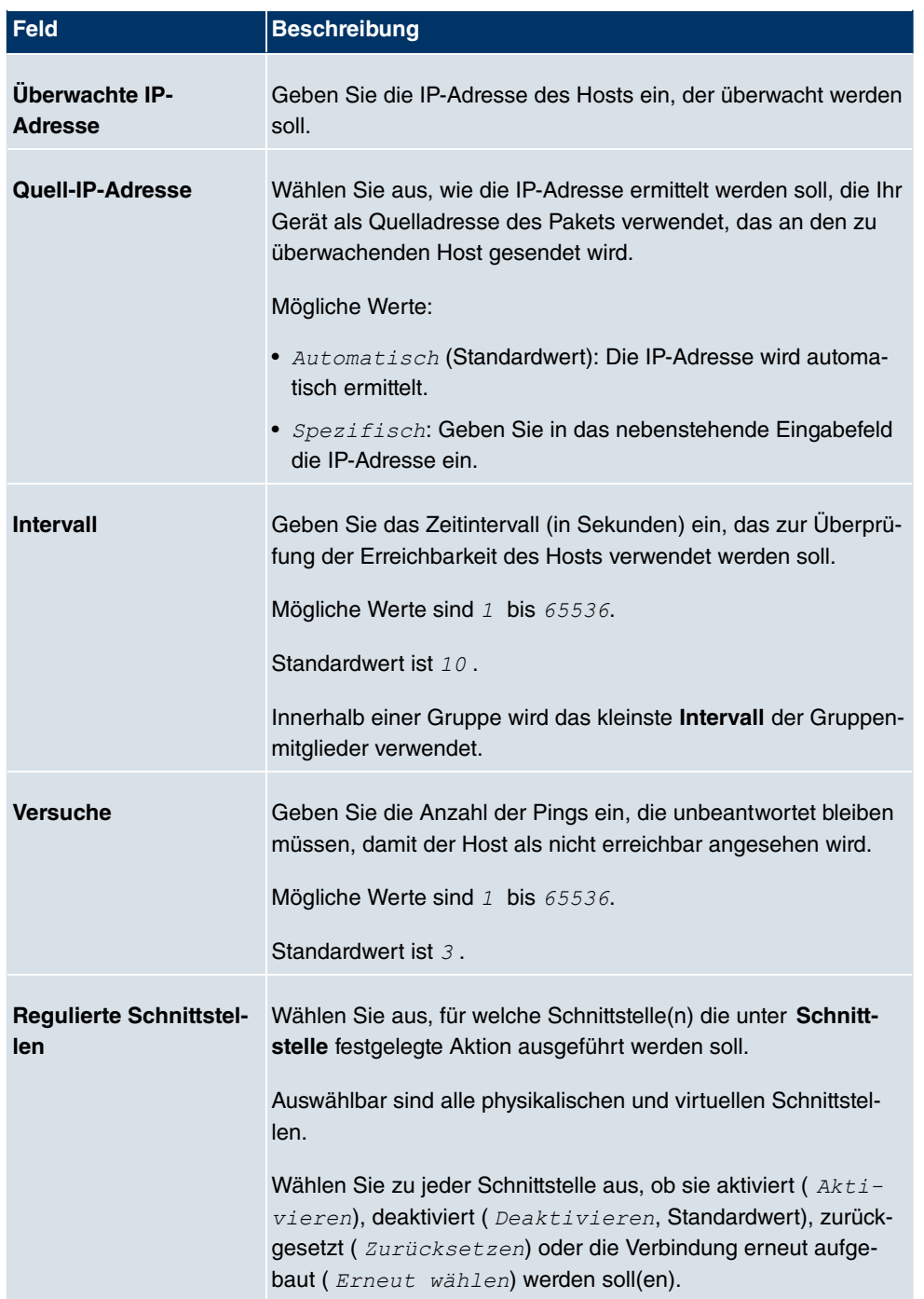

# **21.8.2 Schnittstellen**

Im Menü **Lokale Dienste**->**Überwachung**->**Schnittstellen** wird eine Liste aller überwachten Schnittstellen angezeigt.

### **21.8.2.1 Bearbeiten oder Neu**

Wählen Sie das Symbol <sub>(2)</sub>, um vorhandene Einträge zu bearbeiten. Wählen Sie die Schaltfläche **Neu**, um die Überwachung weiterer Schnittstellen einzurichten.

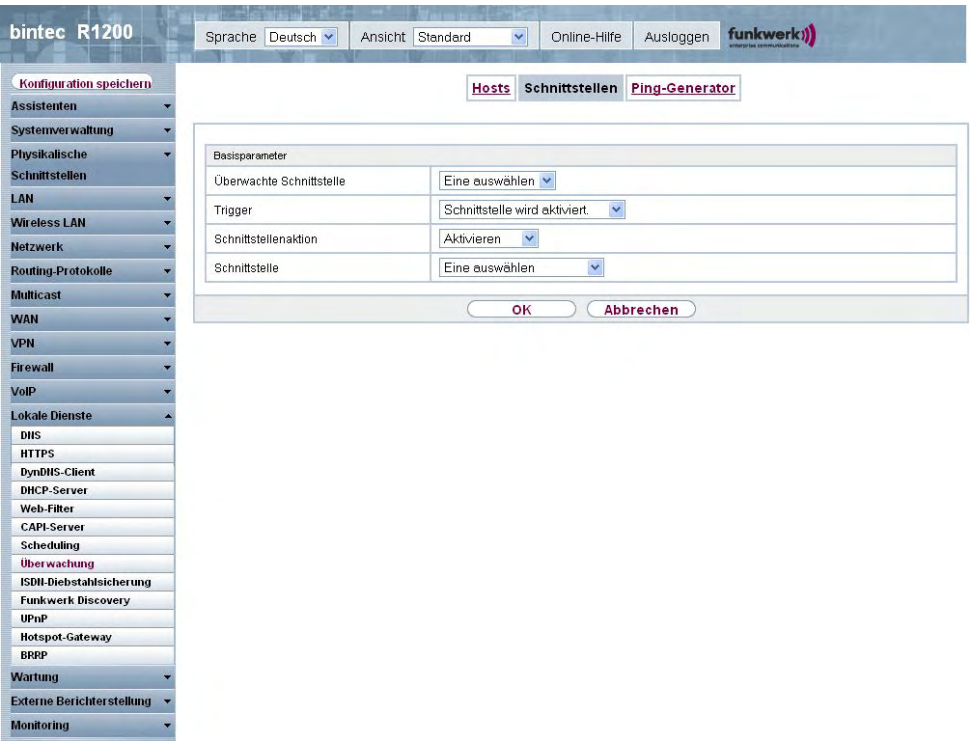

Abb. 176: **Lokale Dienste**->**Überwachung**->**Schnittstellen**->**Neu**

Das Menü **Lokale Dienste**->**Überwachung**->**Schnittstellen**->**Neu** besteht aus folgenden Feldern:

### **Felder im Menü SchnittstelleBasisparameter**

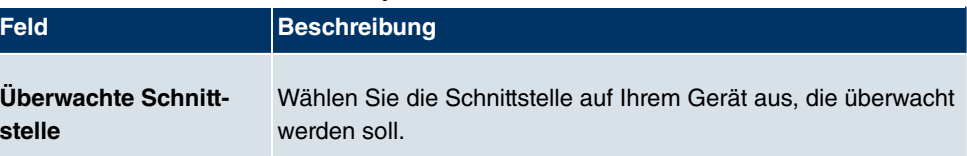

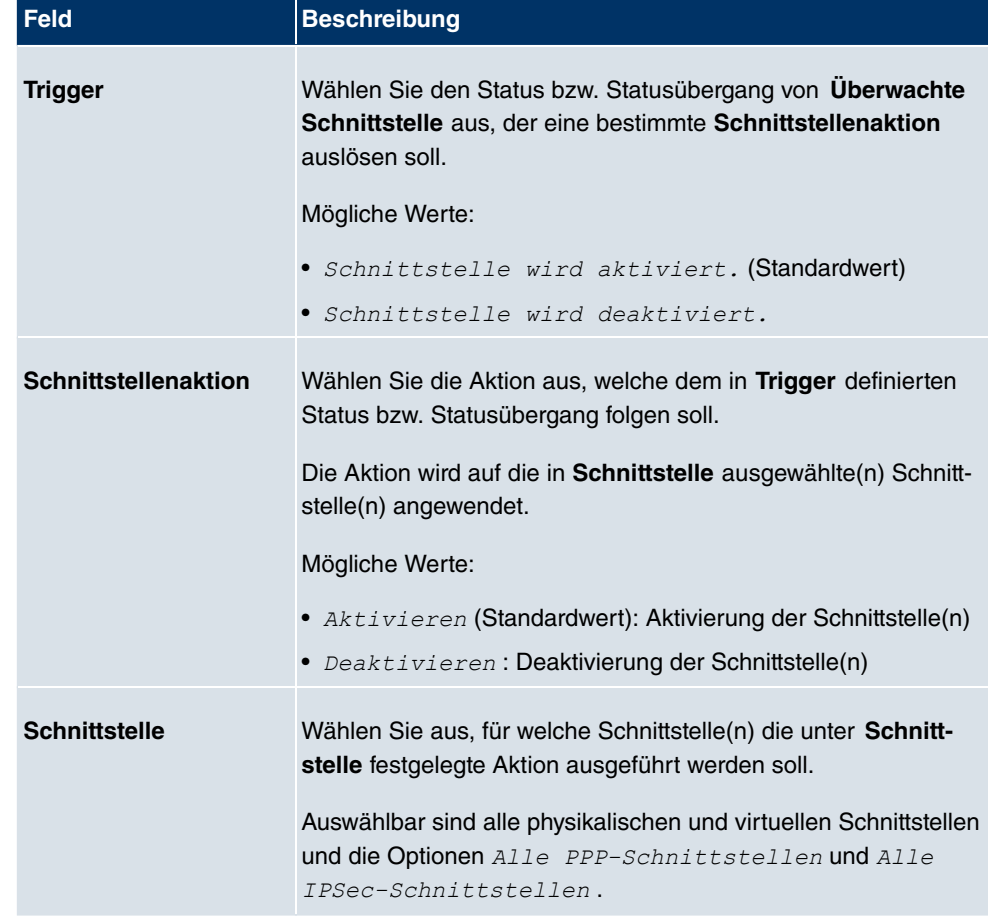

## **21.8.3 Ping-Generator**

Im Menü **Lokale Dienste**->**Überwachung**->**Ping-Generator** wird eine Liste aller konfigurierter Pings angezeigt, die automatisch generiert werden.

#### **21.8.3.1 Bearbeiten oder Neu**

Wählen Sie das Symbol (b), um vorhandene Einträge zu bearbeiten. Wählen Sie die Schaltfläche **Neu**, um weitere Pings einzurichten.

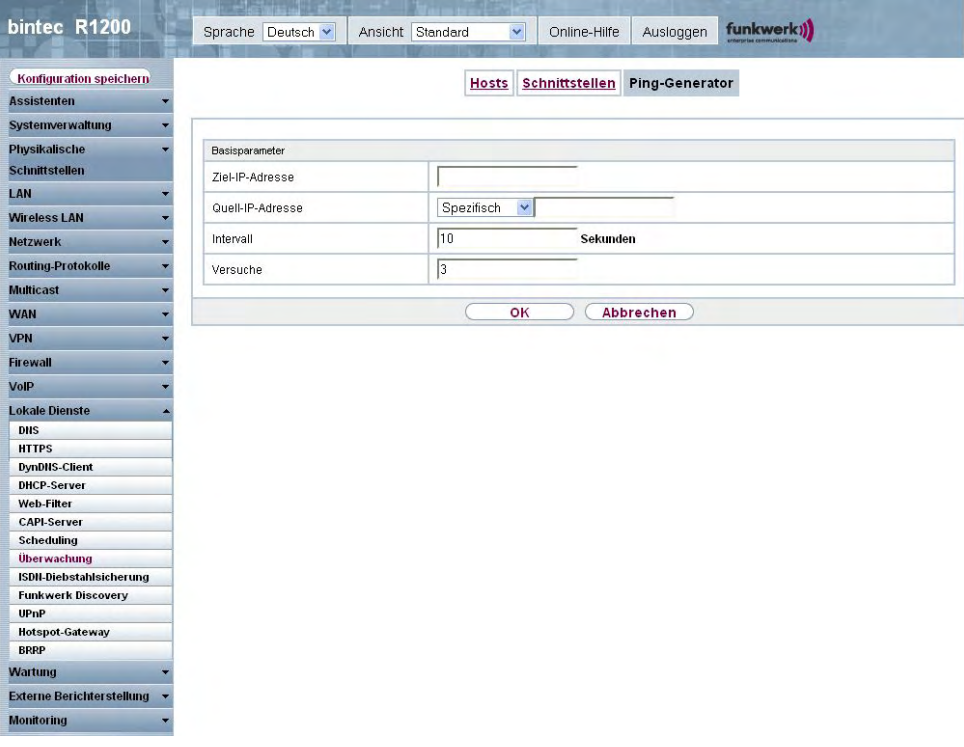

Abb. 177: **Lokale Dienste**->**Überwachung**->**Ping-Generator**->**Neu**

Das Menü **Lokale Dienste**->**Überwachung**->**Ping-Generator**->**Neu** besteht aus folgenden Feldern:

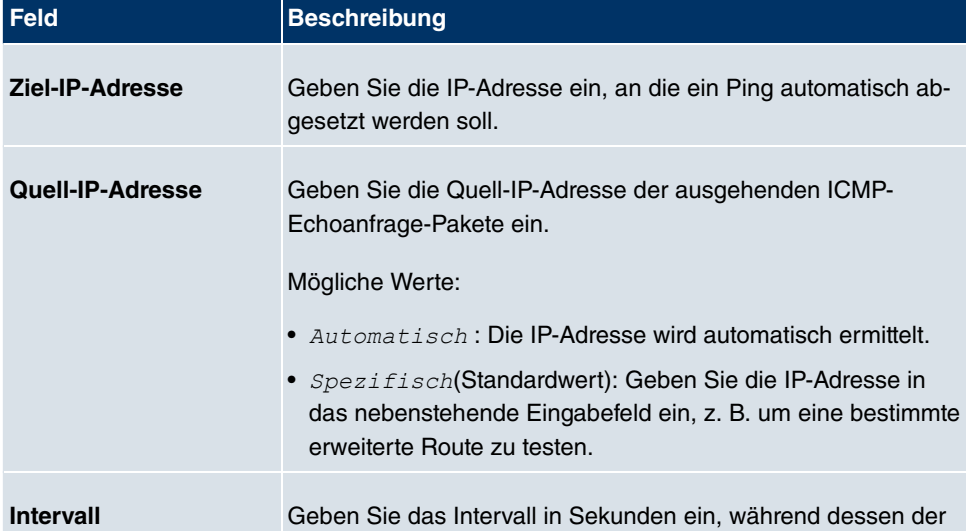

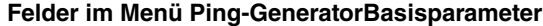

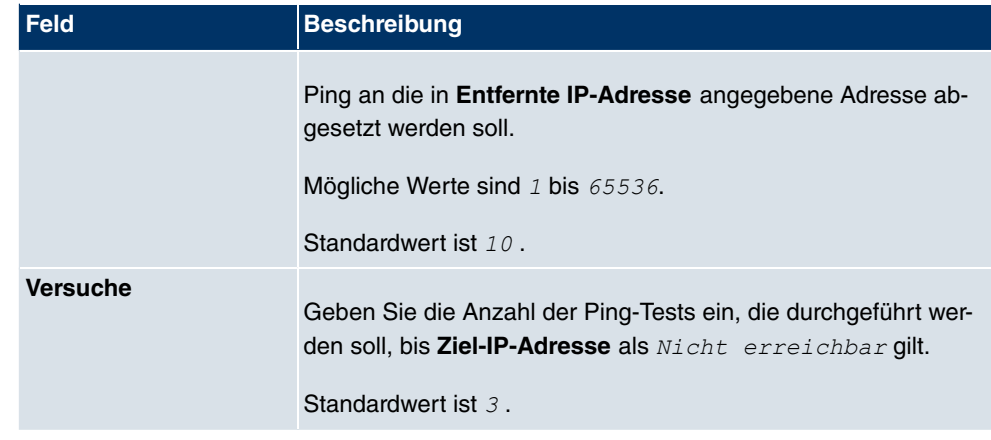

# **21.9 ISDN-Diebstahlsicherung**

Mit der Funktion ISDN-Diebstahlsicherung können Sie verhindern, dass sich ein Dieb, der ein Gateway gestohlen hat, Zutritt zum LAN des Gateway-Besitzers verschafft. (Ohne Diebstahlsicherung könnte er sich über ISDN in das LAN einwählen, wenn unter **WAN**->**Internet + Einwählen**->**ISDN**-> das Feld **Immer aktiv**aktiviert ist.)

## **21.9.1 Optionen**

Alle Schnittstellen, für welche die Diebstahlsicherung aktiv ist, werden beim Booten des Gateways administrativ auf "down" gesetzt.

Anschließend ruft sich das Gateway über ISDN selbst an und überprüft seinen Standort. Wenn die konfigurierten ISDN Rufnummern von den gewählten Rufnummern abweichen, bleiben die Schnittstellen deaktiviert.

Stimmen die Nummern überein, geht das Gerät davon aus, dass es sich am ursprünglichen Standort befindet, und die Schnittstellen werden administrativ auf "up" gesetzt.

Um Kosten zu sparen, nutzt die Funktion den ISDN D-Kanal.

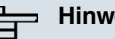

#### **Hinweis**

Beachten Sie, dass die Funktion ISDN-Diebstahlsicherung für Ethernet-Schnittstellen nicht zur Verfügung steht.

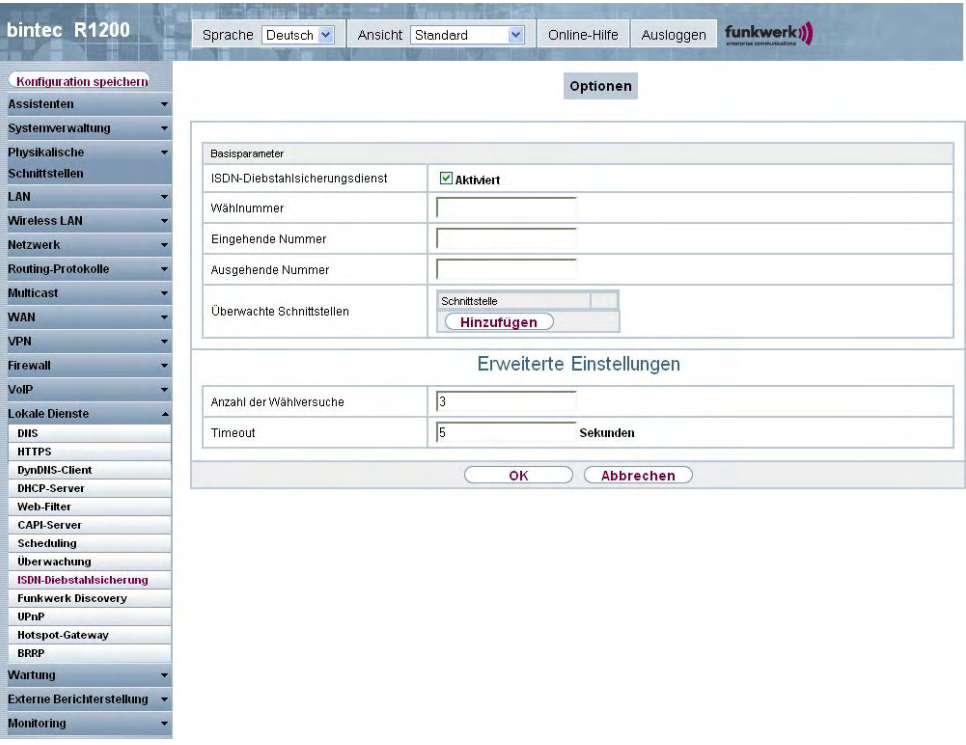

Abb. 178: **Lokale Dienste**->**ISDN-Diebstahlsicherung**->**Optionen**

Das Menü **Lokale Dienste**->**ISDN-Diebstahlsicherung**->**Optionen** besteht aus folgenden Feldern:

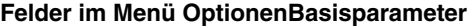

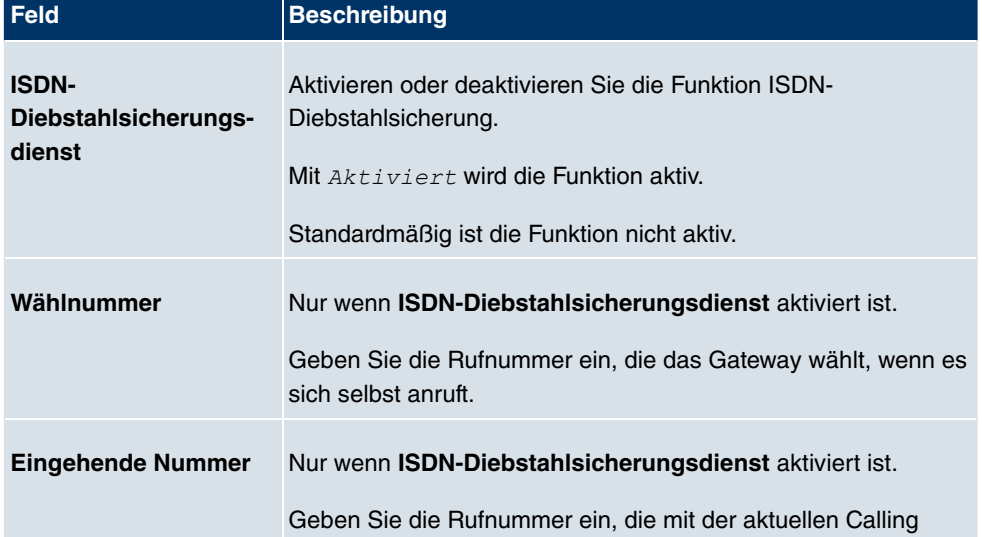

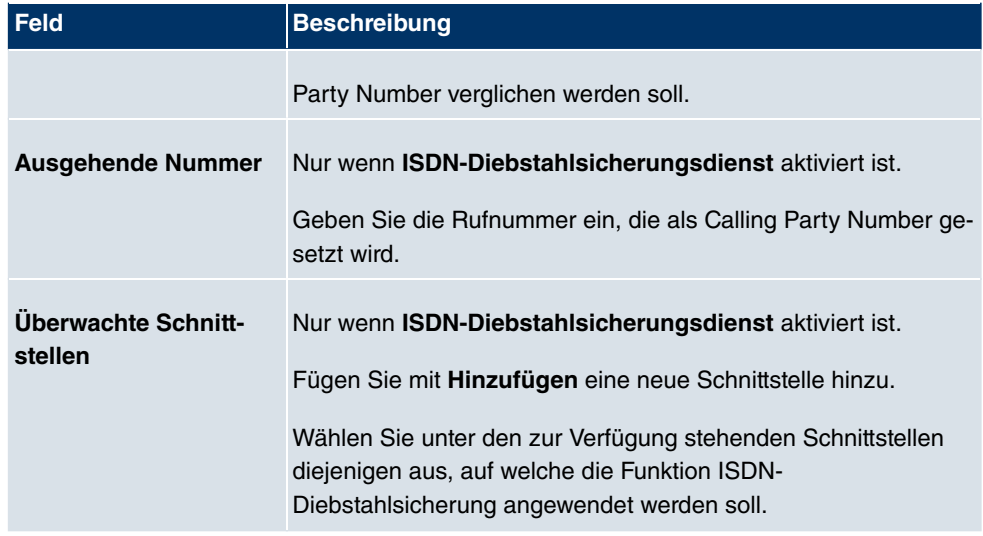

#### **Felder im Menü OptionenErweiterte Einstellungen**

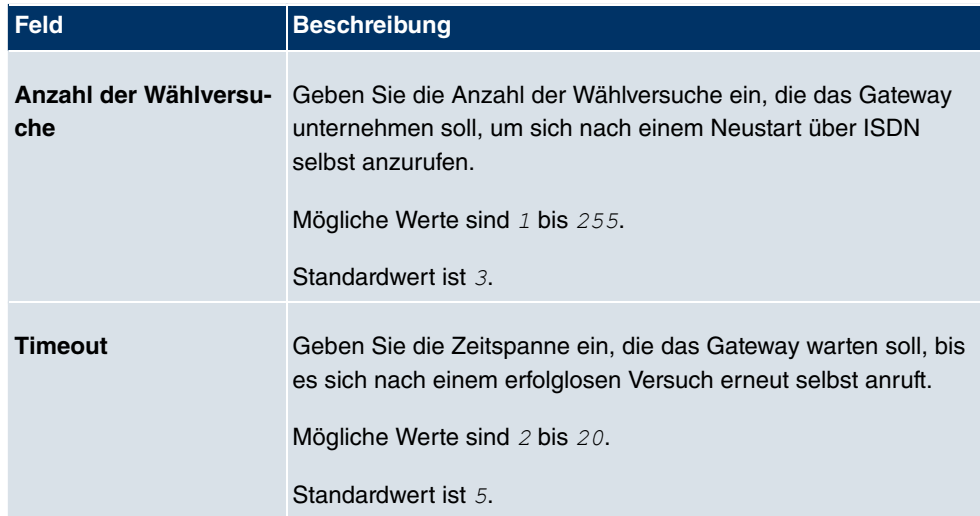

# **21.10 Funkwerk Discovery**

### **21.10.1 Gerätesuche**

Das funkwerk Discovery Protokoll dient zur Erkennung und Konfiguration von **bintec** Geräten, die sich im gleichen kabelgebundenen Netz befinden wie Ihr Gerät. Nachdem ein **bintec** Gerät erkannt wurde, können bestimmte Basisparameter (Knotenname, IP-Adresse, Netzmaske und Geräte-Adresse) konfiguriert werden (vorausgesetzt Sie kennen das Administratorpasswort).

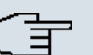

#### **Hinweis**

Eventuell vorhandene **bintec** Geräte werden mittels eines Multicasts ermittelt. Daher ist es unerheblich ob und welche IP-Adresse das Gerät hat.

Beachten Sie, dass erkannte **bintec** Geräte nicht im Flash gespeichert werden, d. h. die Erkennung muss nach einem Neustart Ihres Geräts wiederholt werden.

Im Menü **Lokale Dienste**->**Funkwerk Discovery**->**Gerätesuche** wird unter **Ergebnisse** eine Liste aller erkannten Access-Points im Netzwerk angezeigt. Im Feld **Schnittstelle** wählen Sie die Schnittstelle Ihres Geräts aus, über das die Access-Point Erkennung durchgeführt werden soll. Mit der Option -Alle- werden alle Schnittstellen abgefragt.

Unter Ermittlungsstatus wird der aktuelle Erkennungsstatus für jede einzelne Schnittstelle  $a$ ngezeigt. Hierbei bedeutet *Keiner*, dass keine Erkennung aktiv ist. *Suchen* wird angezeigt, wenn aktuell eine Erkennung durchgeführt wird.

Ihr Gerät kann über diese Erkennungsfunktion ebenfalls von anderen Access Points mit Discovery-Funktion erkannt und konfiguriert werden. Dieses konfigurieren Sie im Untermenü **Optionen**.

#### **21.10.1.1 Finden**

Wählen Sie die Schaltfläche **Finden**, um die Access-Point-Erkennung zu starten.

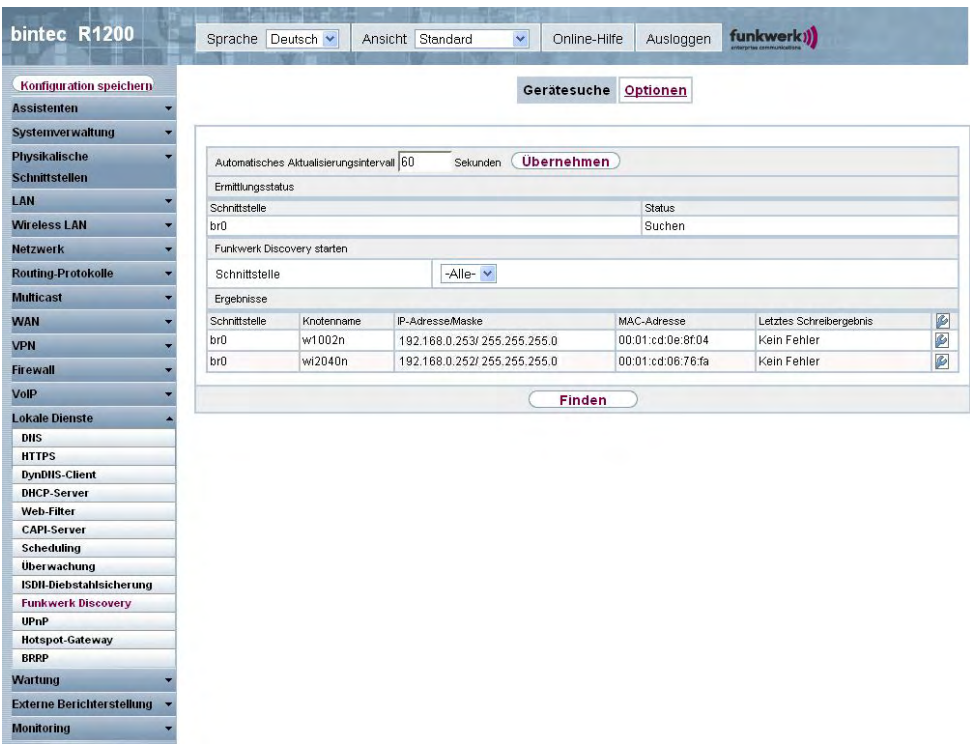

#### Abb. 179: **Lokale Dienste**->**Funkwerk Discovery**->**Gerätesuche**

Wurden Access-Points im Netzwerk erkannt, erscheinen diese in der Liste. Über die Schaltfläche gelangen Sie in das Konfigurationsmenü für den jeweiligen Access-Point.

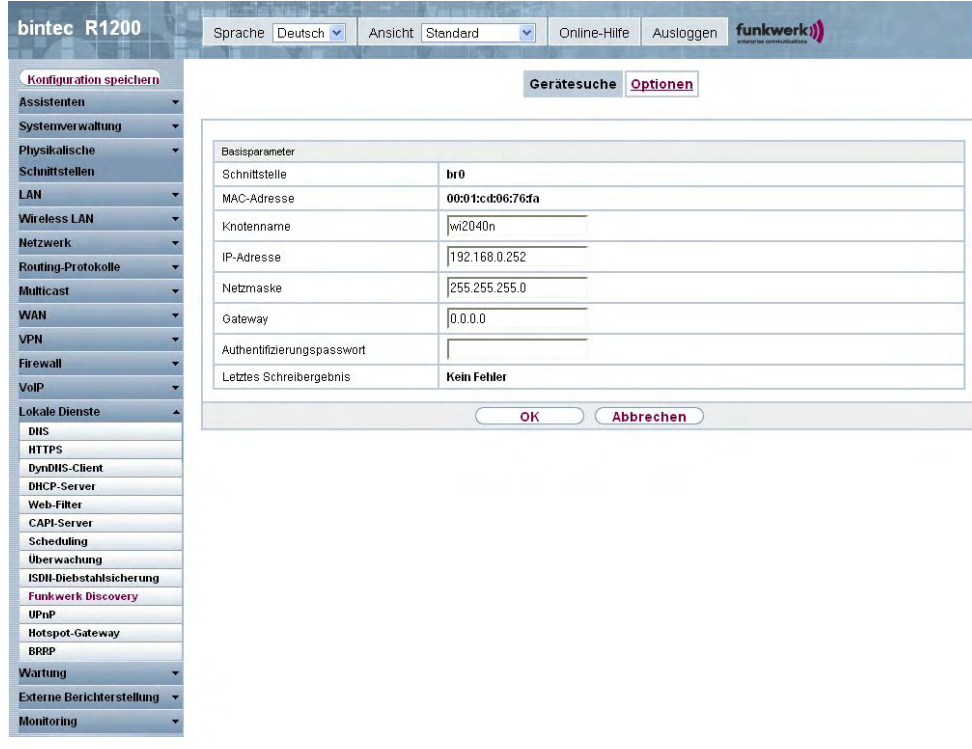

Abb. 180: **Lokale Dienste**->**Funkwerk Discovery**->**Gerätesuche**->

Das Menü **Lokale Dienste**->**Funkwerk Discovery**->**Gerätesuche**-> besteht aus folgenden Feldern:

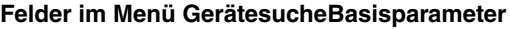

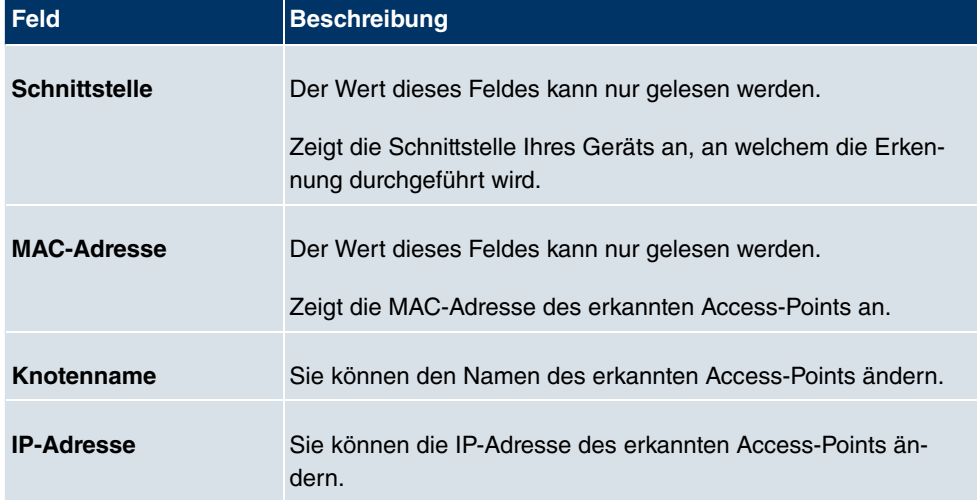

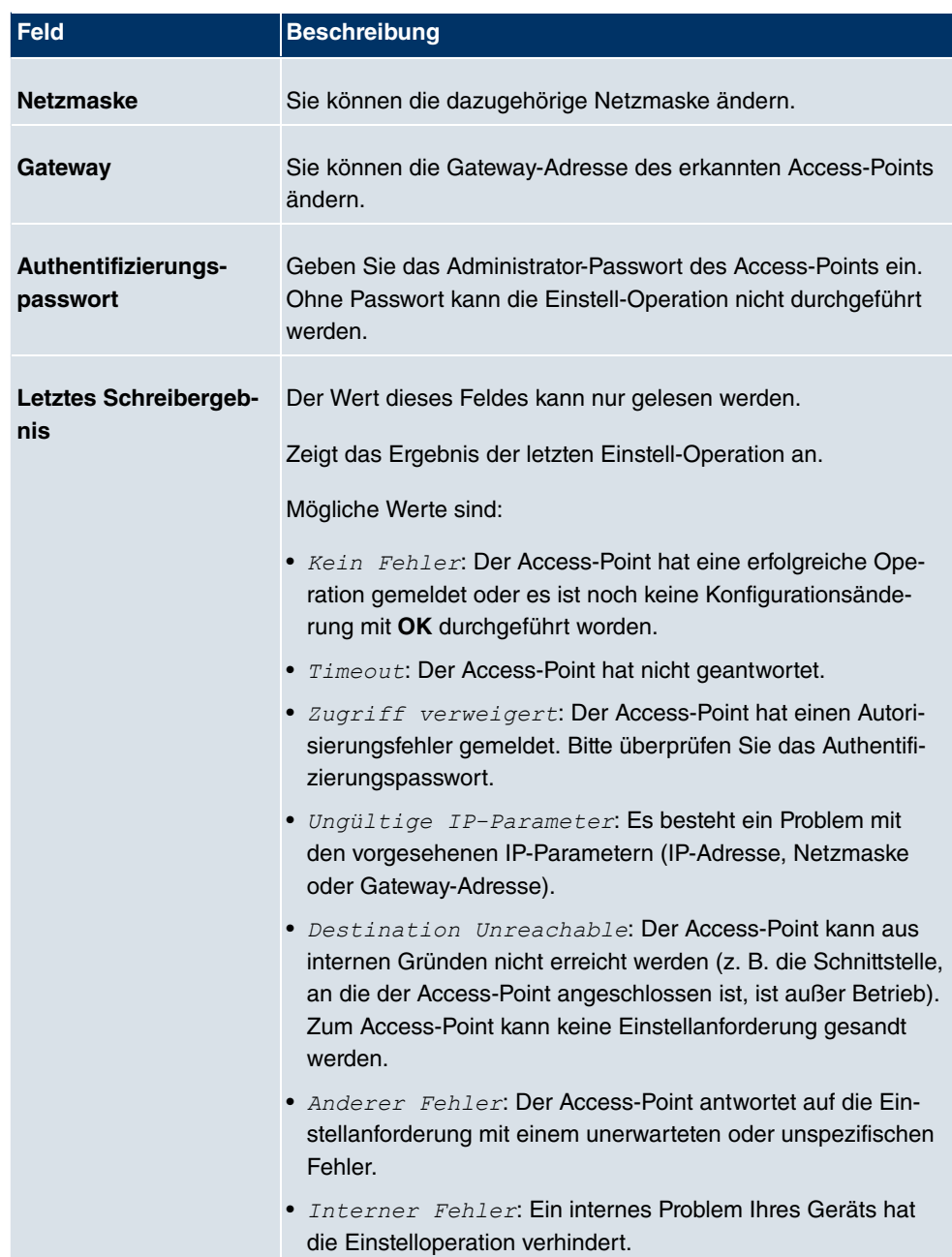

# **21.10.2 Optionen**

In diesem Menü können Sie die Erlaubnis erteilen, dass auch Ihr Gerät von anderen **bintec**-Geräten mittels funkwerk Discovery Protokoll gefunden und über dieses konfiguriert werden kann.

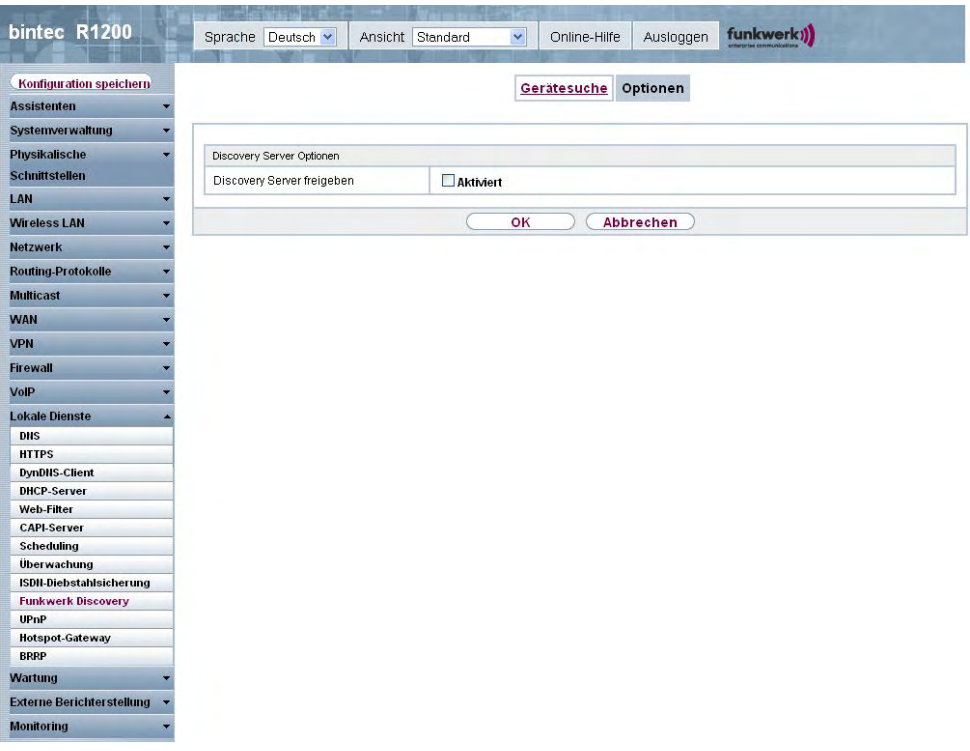

Abb. 181: **Lokale Dienste**->**Funkwerk Discovery**->**Optionen**

Das Menü **Lokale Dienste**->**Funkwerk Discovery**->**Optionen** besteht aus folgenden Feldern:

### **Felder im Menü OptionenDiscovery Server Optionen**

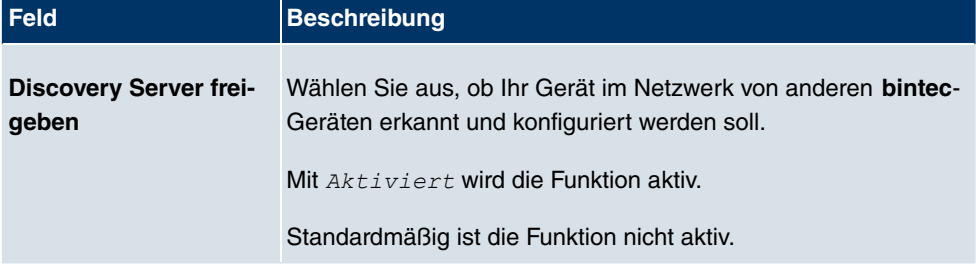

# **21.11 UPnP**

Universal Plug and Play (UPnP) ermöglicht die Nutzung aktueller Messenger-Dienste (z. B. Realtime-Video/Audiokonferenzen) als Peer-to-Peer Kommunikation, wobei einer der Peers hinter einem Gateway mit aktiver NAT-Funktion liegt.

UPnP befähigt (meist) Windows-basierte Betriebssysteme, die Kontrolle über andere Geräte im lokalen Netzwerk mit UPnP Funktionalität zu übernehmen und diese zu steuern. Dazu zählen u.a. Gateways, Access Points und Printserver. Es sind keine speziellen Gerätetreiber notwendig, da gemeinsame und bekannte Protokolle genutzt werden wie TCP/IP, HTTP und XML.

Ihr Gateway ermöglicht die Nutzung des Subsystems des Internet Gateway Devices (IGD) aus dem UPnP-Funktionsspektrum.

In einem Netzwerk hinter einem Gateway mit aktiver NAT Funktion agieren die UPnPkonfigurierten Rechner als LAN UPnP Clients. Dazu muss die UPnP Funktion auf dem PC aktiviert sein.

Der auf dem Gateway voreingestellte Port, über den die UPnP-Kommunikation zwischen LAN UPnP Clients und dem Gateway läuft, ist 5678. Der LAN UPnP Client dient hierbei als sogenannter Service Control Point, d.h. er erkennt und kontrolliert die UPnP-Geräte im Netzwerk.

Die z. B. vom MSN Messenger dynamisch zugewesenen Ports liegen im Bereich von 5004 bis *'*. Die Ports werden gatewayintern bei Anforderung freigegeben, d.h. beim Start einer Audio-/Videoübertragung im Messenger. Nach Beenden der Anwendung werden die Ports sofort wieder geschlossen.

Die Peer-to-Peer-Kommunikation wird über öffentliche SIP Server initiiert, wobei lediglich die Informationen beider Clients weitergereicht werden. Anschließend kommunizieren die Clients direkt miteinander.

Weitere Informationen zu UPnP erhalten Sie auf www.upnp.org.

## **21.11.1 Schnittstellen**

In diesem Menü konfigurieren Sie die UPnP-Einstellungen individuell für jede Schnittstelle auf Ihrem Gateway.

Sie können festlegen, ob UPnP-Anfragen von Clients über die jeweilige Schnittstelle angenommen werden (für Anfragen aus dem lokalen Netzwerk) und/oder ob die Schnittstelle über UPnP-Anfragen kontrolliert werden kann.

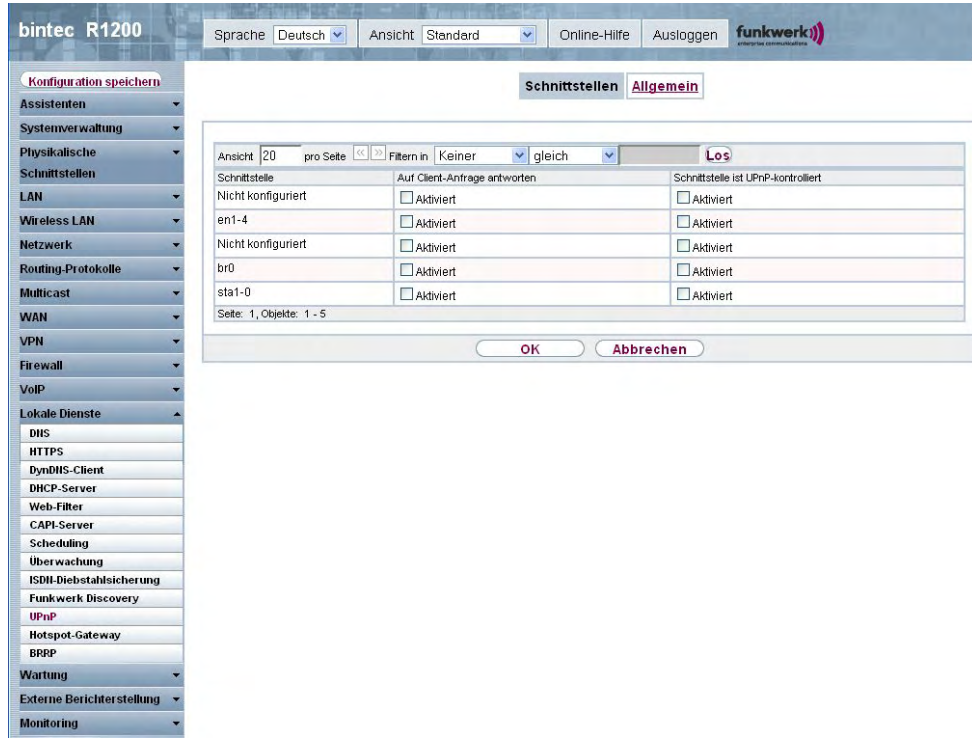

#### Abb. 182: **Lokale Dienste**->**UPnP**->**Schnittstellen**

Das Menü **Lokale Dienste**->**UPnP**->**Schnittstellen** besteht aus folgenden Feldern:

### **Felder im Menü Schnittstellen**

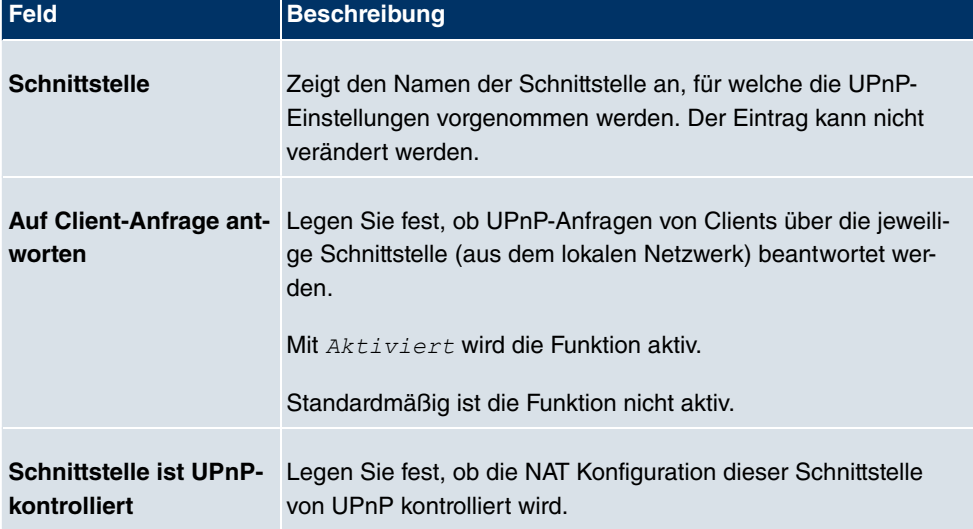

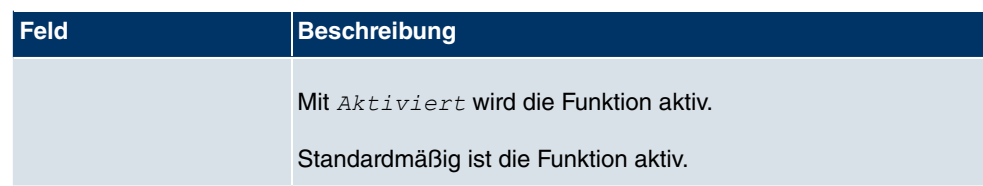

# **21.11.2 Allgemein**

In diesem Menü nehmen Sie grundlegende UPnP-Einstellungen vor.

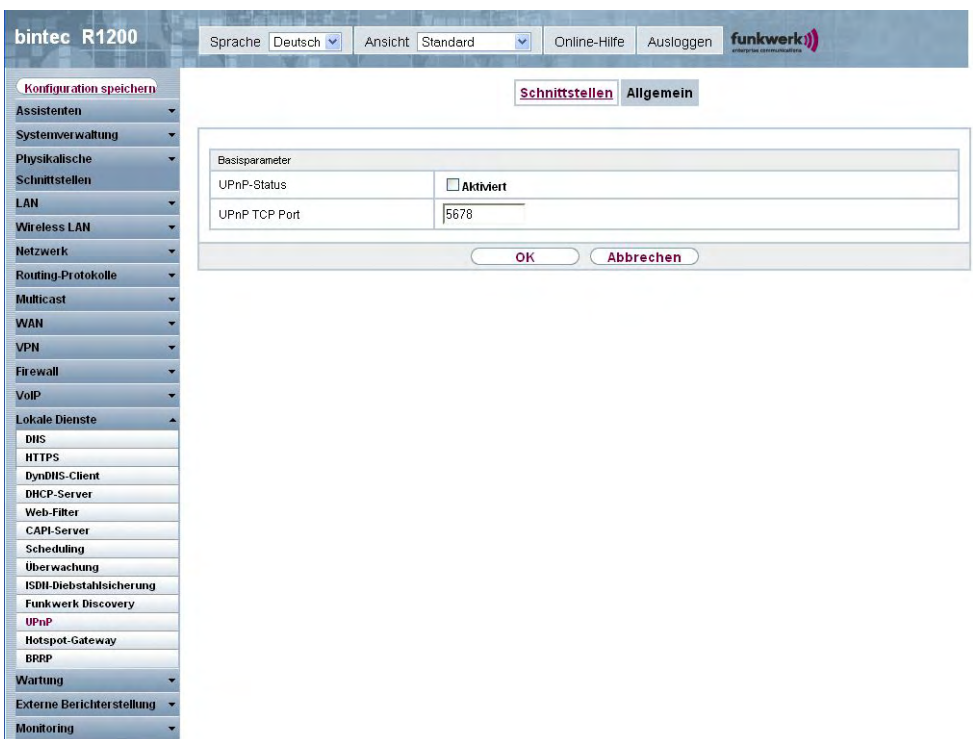

### Abb. 183: **Lokale Dienste**->**UPnP**+**Allgemein**

Das Menü **Lokale Dienste**->**UPnP**+**Allgemein** besteht aus folgenden Feldern:

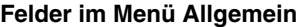

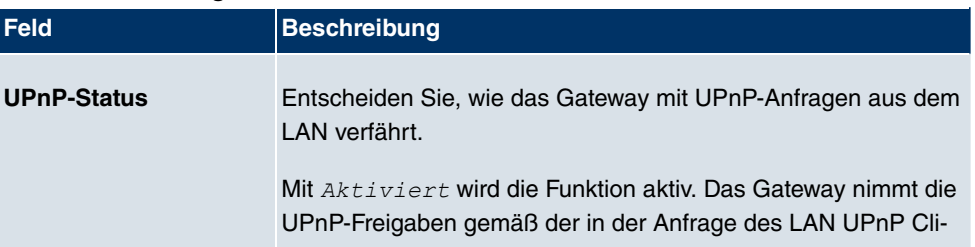

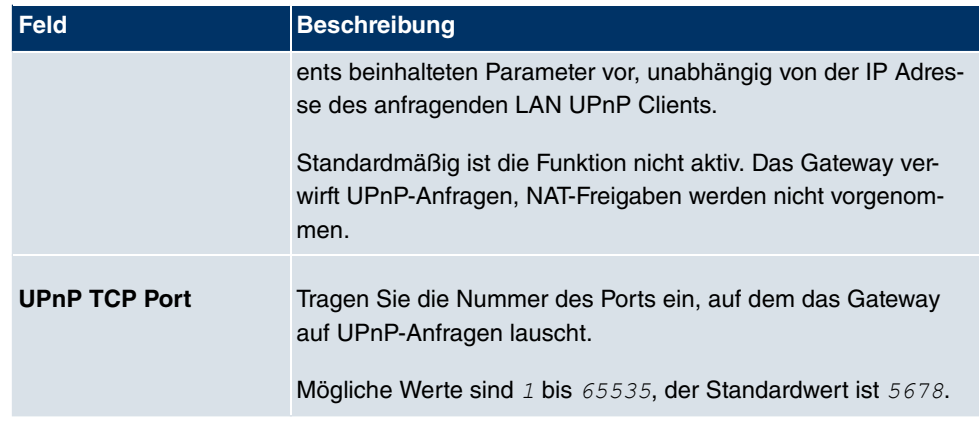

# **21.12 Hotspot-Gateway**

Die **bintec Hotspot Solution** ermöglicht die Bereitstellung von öffentlichen Internetzugängen (mittels WLAN oder kabelgebundenem Ethernet). Die Lösung ist geeignet zum Aufbau kleinerer und größerer Hotspot-Lösungen für Cafes, Hotels, Unternehmen, Wohnheime, Campingplätze usw.

Die **bintec Hotspot Solution** besteht aus einem vor Ort installierten bintec Gateway (mit eigenem WLAN Access Point oder zusätzlich angeschlossenem WLAN-Gerät oder kabelgebundenem LAN) und aus dem Hotspot Server, der zentral in einem Rechenzentrum steht. Über ein Administrations-Terminal (z. B. dem Rezeptions-PC im Hotel) wird das Betreiber-Konto auf dem Server verwaltet, wie z. B. Erfassung von Registrierungen, Erzeugung von Tickets, statistische Auswertung usw.

# **Ablauf der Anmeldeprozedur am Hotspot Server**

- Wenn sich ein neuer Benutzer mit dem Hotspot verbindet, bekommt er über DHCP automatisch eine IP-Adresse zugewiesen.
- Sobald er versucht eine beliebige Internetseite mit seinem Browser zu öffnen, wird der Benutzer auf die Start/Login-Seite umgeleitet.
- Nachdem der Benutzer die Anmeldedaten (Benutzer/Passwort) eingegeben hat, werden diese als RADIUS-Anmeldung an den zentralen RADIUS-Server (Hotspot Server) geschickt.
- Nach erfolgreicher Anmeldung gibt das Gateway den Internetzugang frei.
- Das Gateway sendet für jeden Benutzer regelmäßig Zusatzinformationen an den RADI-US-Server, um Accounting-Daten zu erfassen.
- Nach Ablauf des Tickets wird der Benutzer automatisch abgemeldet und wieder auf die Start/Login-Seite umgeleitet.

### **Voraussetzungen**

Um einen Hotspot betreiben zu können benötigt der Kunde:

- ein bintec Gerät als Hotspot-Gateway mit einem aktiven Internetzugang und konfigurierten Hotspot Server Einträgen für Login und Accounting (siehe Menü **Systemverwaltung**- >**Remote Authentifizierung->RADIUS->Neu mit Gruppenbeschreibung** Standardgruppe 0)
- bintec Hotspot Hosting (Artikelnummer 5510000198)
- Zugangsdaten
- Dokumentation
- Software-Lizenzierung

Beachten Sie bitte, dass Sie die Lizenz zuerst freischalten müssen.

- Gehen Sie auf www.funkwerk-ec.com zu **Service/Support** -> **Services** -> **Online Services**.

- Tragen Sie die erforderlichen Daten ein (beachten Sie dazu die Erläuterung auf dem Lizenzblatt) und folgen Sie den Anweisungen der Online-Lizenzierung.

- Sie erhalten daraufhin die Login-Daten des Hotspot Servers.

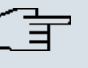

#### **Hinweis**

Die Freischaltung kann etwa 2-3 Werktage in Anspruch nehmen.

# **Zugangsdaten zur Konfiguration des Gateways**

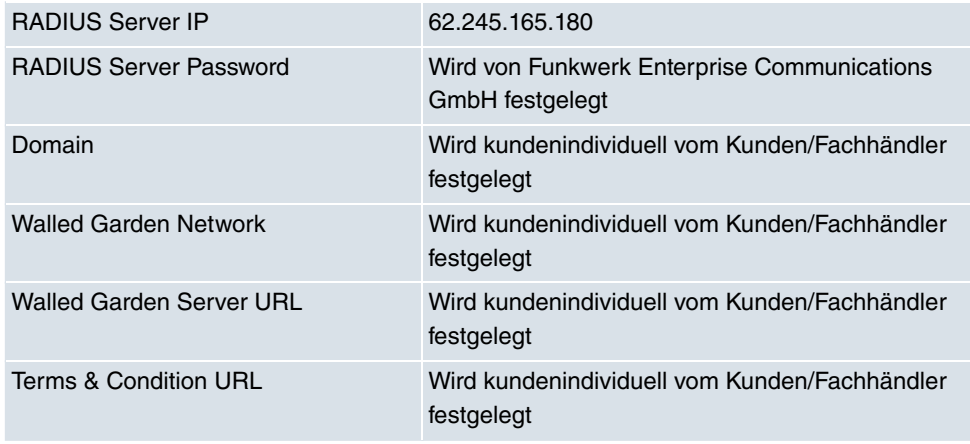

## **Zugangsdaten zur Konfiguration des Hotspot Servers**

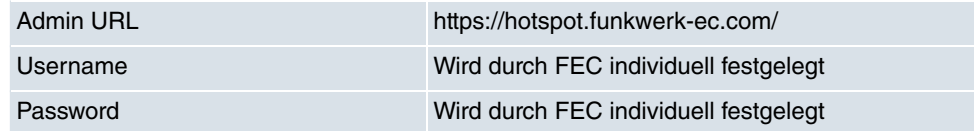

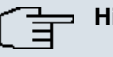

### **Hinweis**

Beachten Sie auch den WLAN Hotspot Workshop der Ihnen auf www.funkwerk-ec.com zum Download zur Verfügung steht.

## **21.12.1 Hotspot-Gateway**

Im Menü **Hotspot-Gateway** konfigurieren Sie das vor Ort installierte bintec Gateway für die **bintec Hotspot Solution**.

Im Menü **Lokale Dienste**->**Hotspot-Gateway**->**Hotspot-Gateway** wird eine Liste aller konfigurierter Hotspot Netzwerke angezeigt.

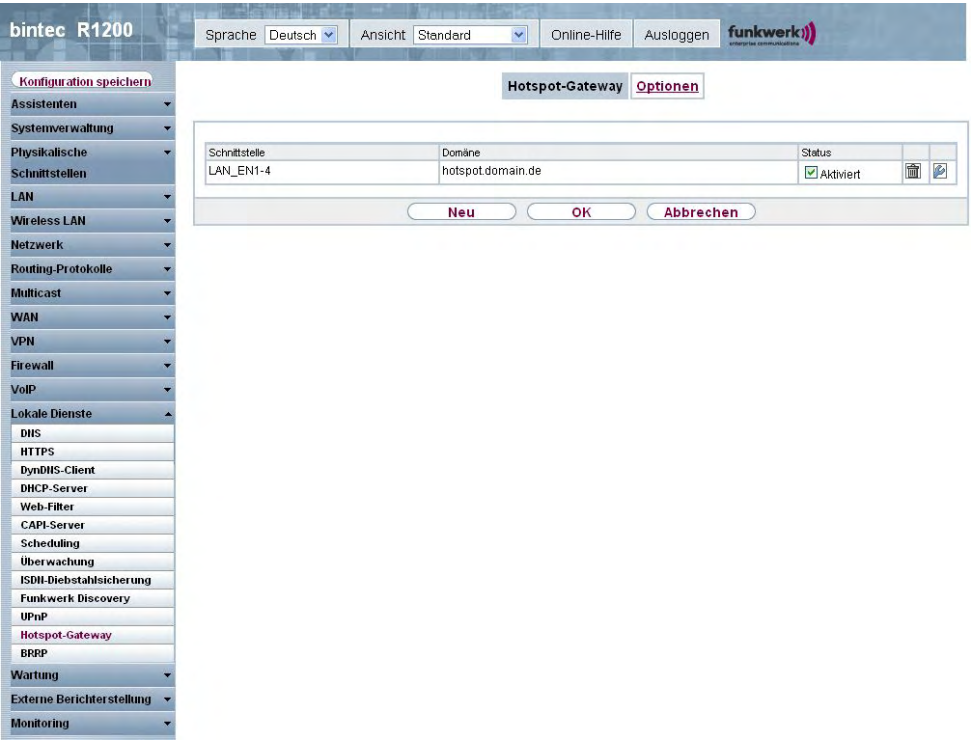

#### Abb. 184: **Lokale Dienste**->**Hotspot-Gateway**->**Hotspot-Gateway**

Mit der Option **Aktiviert** können Sie den entsprechenden Eintrag aktivieren oder deaktieren.

#### **21.12.1.1 Bearbeiten oder Neu**

Im Menü Lokale Dienste->Hotspot-Gateway->Hotspot-Gateway-> **B** konfigurien Sie die Hotspot Netzwerke. Wählen Sie die Schaltfläche **Neu**, um weitere Hotspot Netzwerke einzurichten.

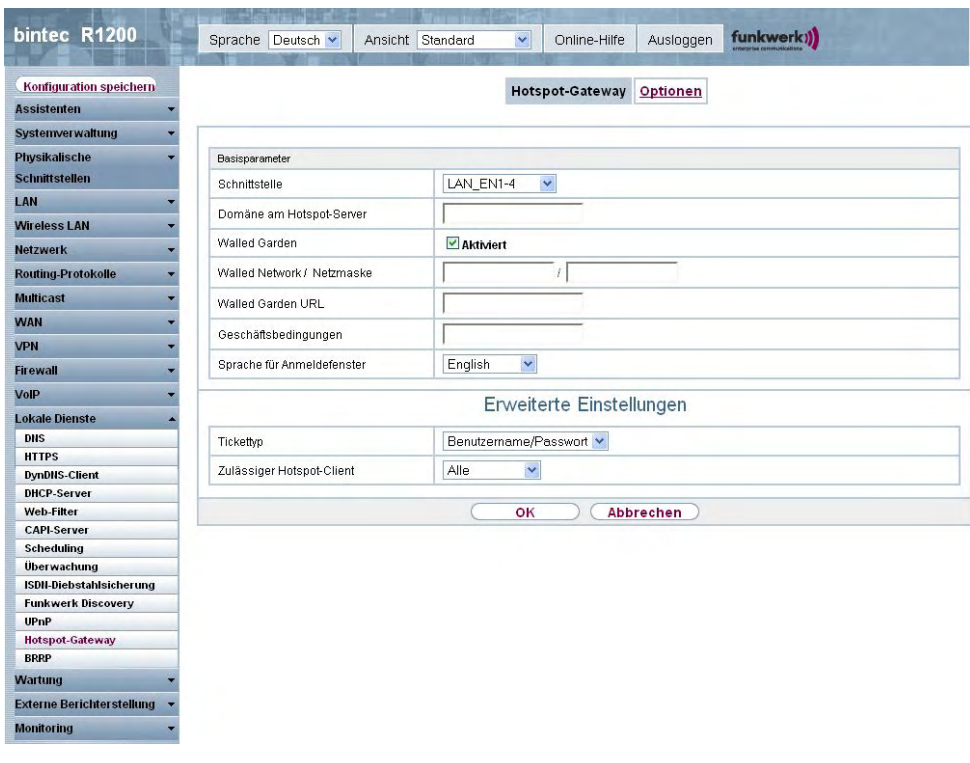

Abb. 185: **Lokale Dienste**->**Hotspot-Gateway**->**Hotspot-Gateway**->

Das Menü Lokale Dienste->Hotspot-Gateway->Hotspot-Gateway-> pesteht aus folgenden Feldern:

### **Felder im Menü Hotspot-GatewayBasisparameter**

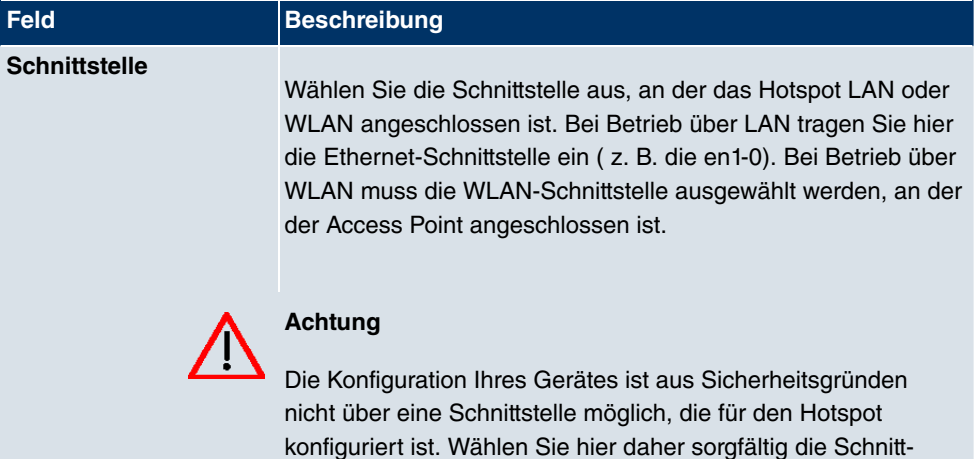

stelle aus, die Sie für den Hotspot nutzen wollen!

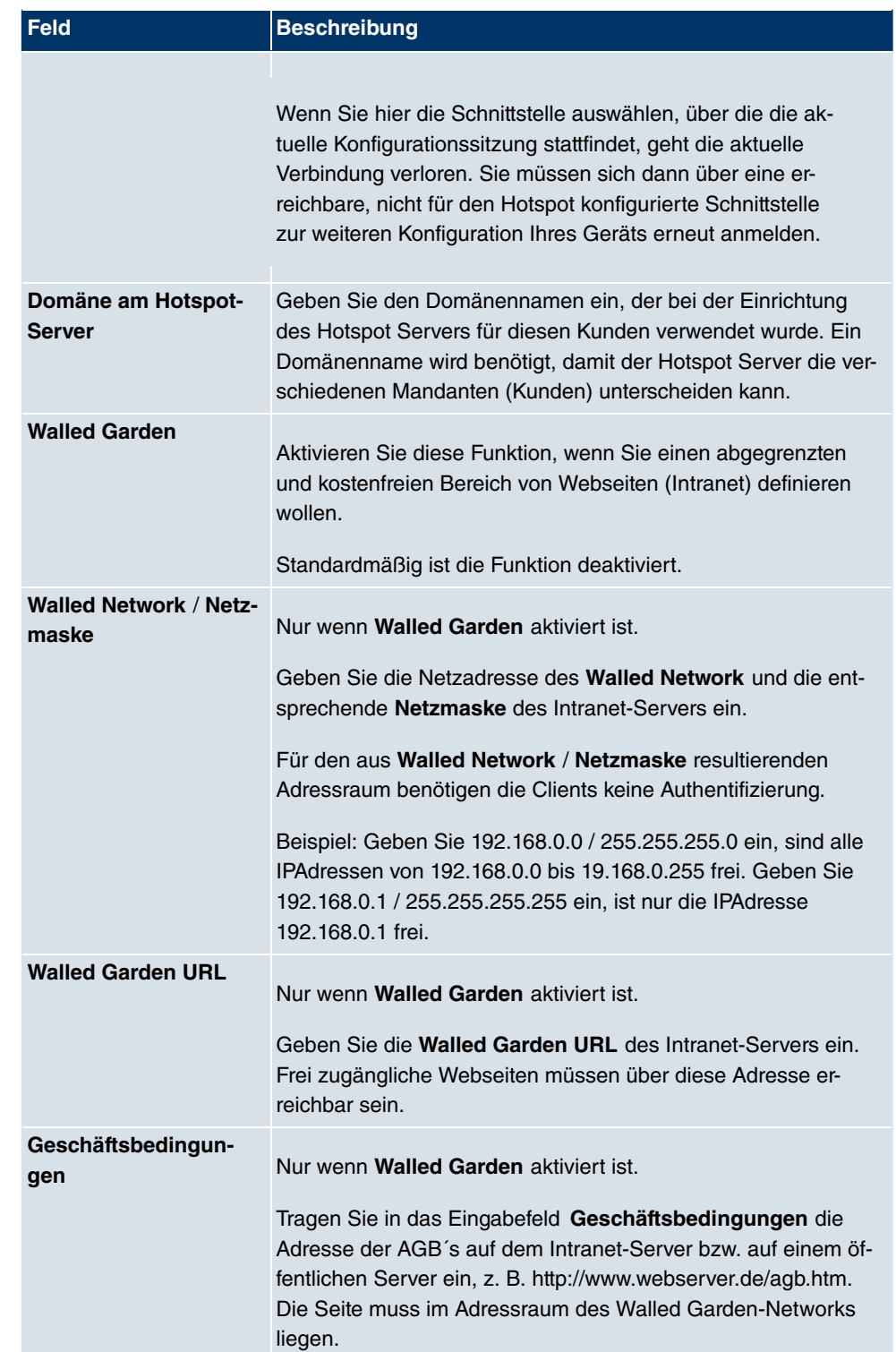

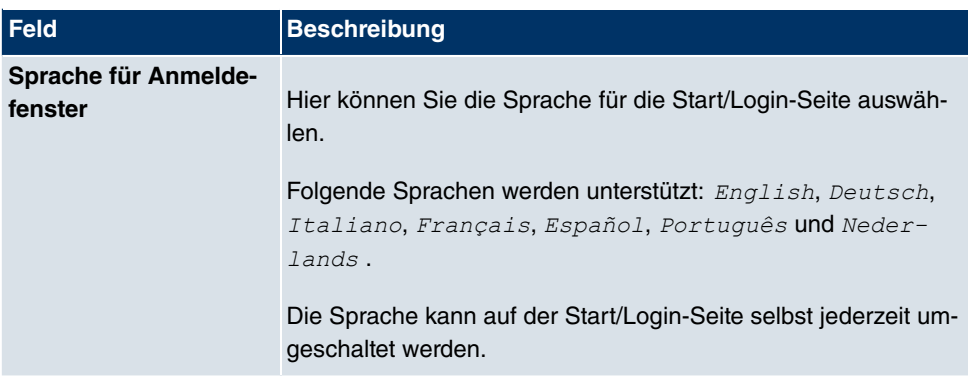

Das Menü **Erweiterte Einstellungen** besteht aus folgenden Feldern:

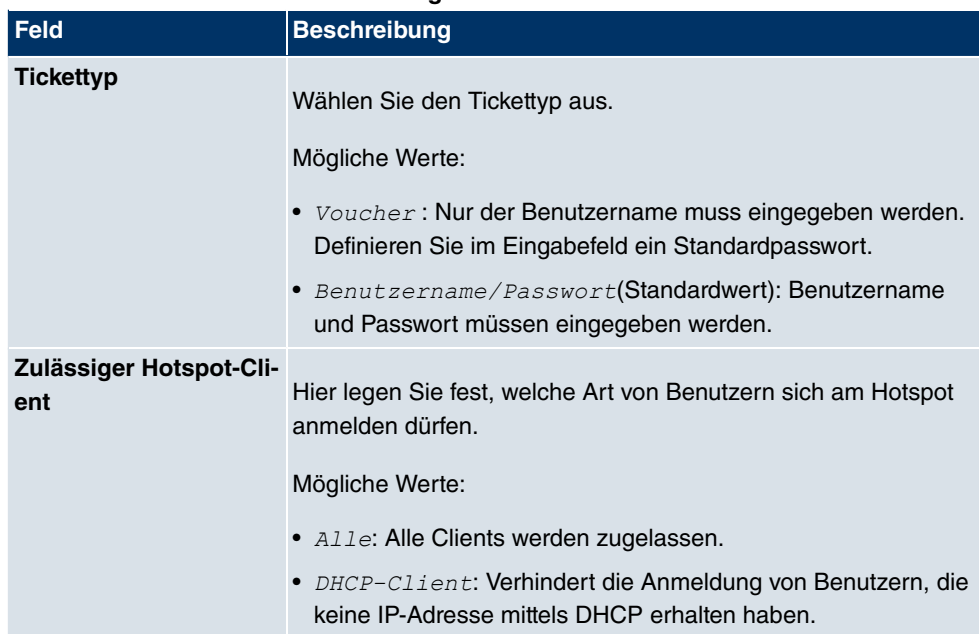

#### **Felder im Menü Erweiterte Einstellungen**

### **21.12.1.2 Optionen**

Im Menü **Lokale Dienste**->**Hotspot-Gateway**->**Optionen** werden allgemeine Einstellungen für den Hotspot vorgenommen.

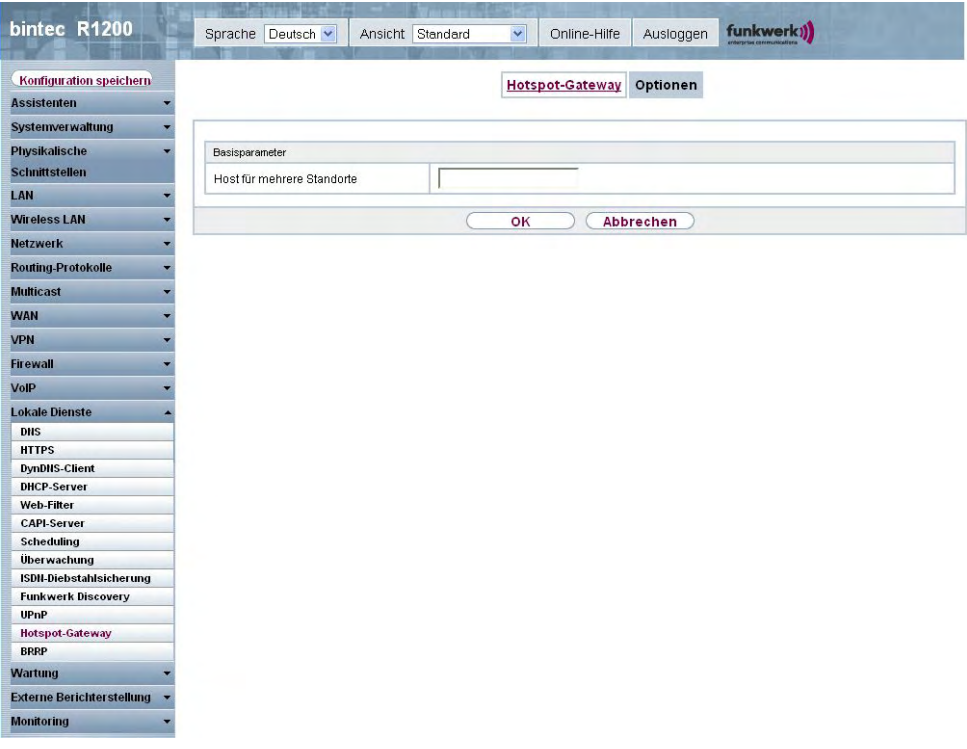

Abb. 186: **Lokale Dienste**->**Hotspot-Gateway**->**Optionen**

Das Menü **Lokale Dienste**->**Hotspot-Gateway**->**Optionen** besteht aus folgenden Feldern:

#### **Felder im Menü OptionenBasisparameter**

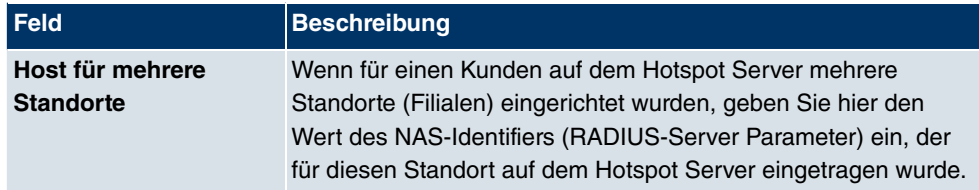

# **21.13 BRRP**

Im Menü **BRRP** können Sie eine Redundanz für Ihr Gateway konfigurieren.

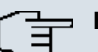

#### **Hinweis**

Für Geräte der R23x-Serie und der RS-Serie benötigen Sie eine Lizenz.

BRRP (Bintec Router Redundancy Protocol) ist eine Bintec-spezifische Implementierung des VRRP (Virtual Router Redundancy Protocol). Ein Router-Redundanzverfahren dient hauptsächlich dazu, die Verfügbarkeit eines physikalischen Gateways im LAN oder WAN sicherzustellen.

## **Begriffe und Definitionen**

Zur Beschreibung der Funktionalität werden einige spezielle Begriffe verwendet. Folgende Begriffe werden im entsprechenden RFC und im Internet-Entwurf definiert.

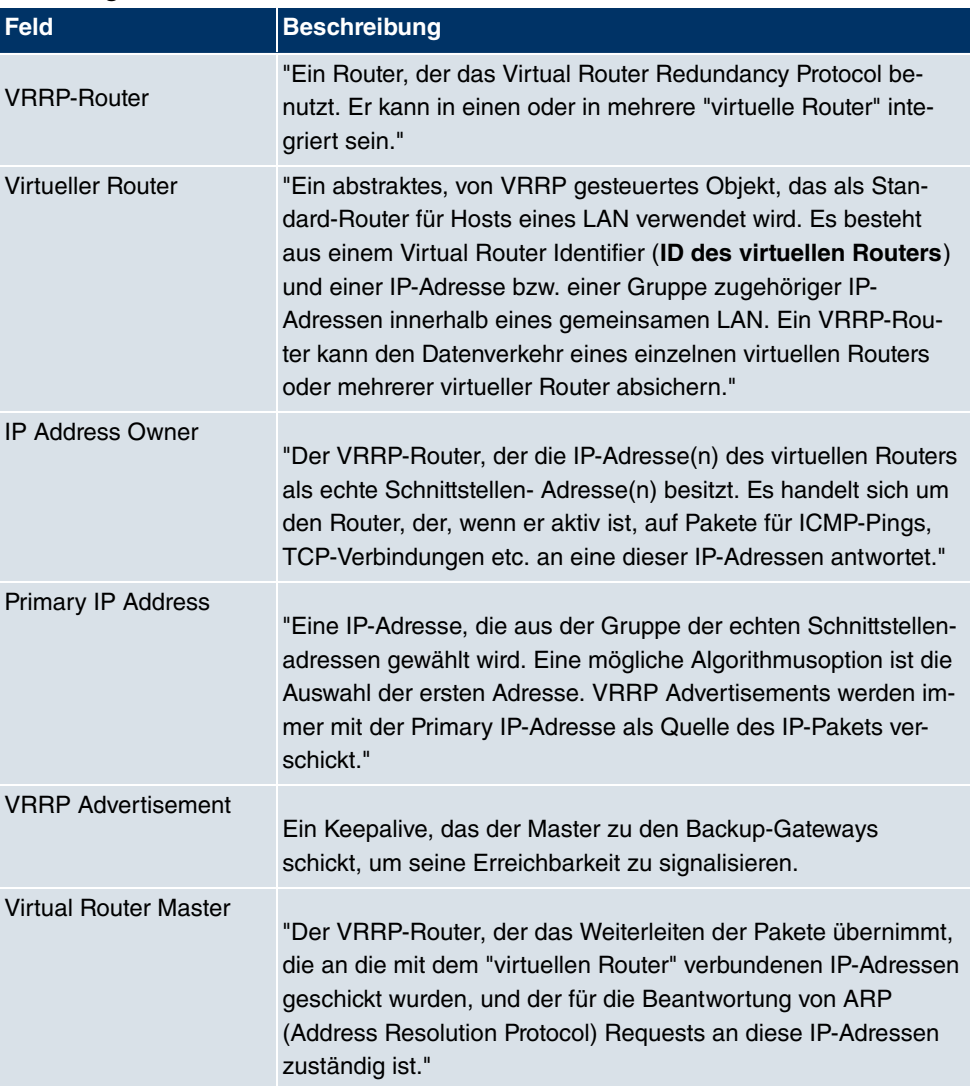

#### **BRRP Begriffe**

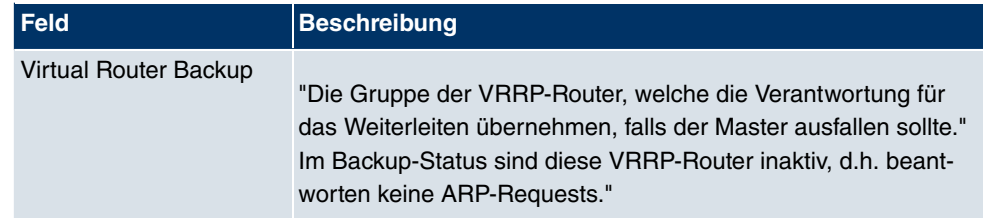

## **21.13.1 Virtuelle Router**

Bei der Verwendung eines Router-Redundanzprotokolls werden mehrere Router zu einer logischen Einheit zusammengefasst. Das Router-Redundanzprotokoll BRRP verwaltet die beteiligten Router und organisiert im einzelnen Folgendes:

Es stellt sicher, dass jeweils nur ein Router innerhalb des logischen Verbunds aktiv ist.

Es gewährleistet, dass bei Ausfall des aktiven Routers ein anderer Router die Funktion des ausgefallenen Geräts übernimmt. Wann welcher Router aktiv ist, wird über eine dem Router zugeordnete Priorität bestimmt.

Nehmen wir als Beispiel ein einfaches Szenario, in dem Gateway A den Internetzugang der Hosts in einem LAN ermöglicht. Wenn dieses Gateway ausfällt, haben alle Hosts keinen Zugang zum Internet, deren Routen statisch konfiguriert sind. Um den Hosts weiterhin Zugang zum Internet zu ermöglichen, bietet Gateway B allen Hosts im LAN den Dienst an, den vorher Gateway A durchgeführt hat. Alle Aufgaben eines virtuellen Routers und das Umschalten von Diensten von einem Gateway auf das andere werden von dem BRRP-Redundanzprotokoll gesteuert.

Das BRRP folgt den Spezifikationen in RFC 2338 und dem entsprechenden Internet- Entwurf (siehe www.ietf.org).

Die Konfiguration des Router-Redundanzverfahrens wird in folgenden Schritten durchgeführt:

• Konfiguration der Schnittstelle, über welche die BRRP-Advertisement-Datenpakete geschickt werden.

### **Hinweis**

Diese Schnittstelle wird zur Übertragung der BRRP-Advertisement-Datenpakete sowie eventuell zur Übertragung von Keepalive-Monitoring-Datenpaketen verwendet. Zur Übertragung der Nutzdaten muss eine andere Schnittstelle im nächsten Schritt konfiguriert werden.

Die Konfiguration der Advertisement-Schnittstelle wird im Menü **Lokale Dienste**->**BRRP**-
#### >**Virtueller Router**->**Neu**->**BRRP Advertisement-Schnittstelle** vorgenommen.

Nur der aktive Router des Routerverbunds sendet Advertisement-Datenpakete. Die IPv4-Multicast-Adresse 224.0.0.18 dient als Zieladresse für alle Router, die Bestandteil des Routerverbundes sind. Alle passiven Router des Verbundes müssen diese Adresse überwachen, damit sie bei Ausbleiben der Advertisement-Datenpakete entsprechend ihrer Priorität und der sonstigen BRRP-Konfiguration reagieren können.

• Konfiguration der Schnittstelle zur Übertragung von Nutzdaten (Konfiguration der virtuellen Schnittstelle).

Eine virtuelle Schnittstelle wird über die Zuweisung zu einem virtuellen Router über das BRRP-Router-Redundanzprotokoll aktiviert bzw. deaktiviert.

Die Konfiguration wird im Menü **Lokale Dienste**->**BRRP**->**Virtueller Router**->**Neu**->**Ethernet-Schnittstelle** vorgenommen.

In diesem Schritt konfigurieren Sie die IP-Adresseinstellungen und ordnen die Schnittstelle einem virtuellen Router zu. Darüber hinaus werden die Eigenschaften des virtuellen Routers (z. B. die Priorität) festgelegt.

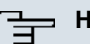

#### **Hinweis**

Das System vergibt die MAC-Adresse der virtuellen Schnittstelle nach folgendem Schema automatisch: 00:00:5E:00:01:<ID des virtuellen Routers>. Die ID des virtuellen Routers bestimmt somit die MAC-Adresse der Schnittstelle, die zur Übertragung der Nutzdaten verwendet wird.

Die Konfiguration der virtuellen Schnittstelle (MAC-Adresse, IP-Adresse) sowie die Konfiguration des virtuellen Routers (Sendeintervall für Advertisements, Master down trials) muss innerhalb des logischen Verbundes auf allen Routern mit derselben Virtual Router ID identisch sein.

Sie müssen IP-Adressen aus unterschiedlichen Subnetzen für die Advertisement-Schnittstelle und für die virtuelle Schnittstelle verwenden.

Alle virtuellen Schnittstellen auf einem physikalischen Router sollten normalerweise dieselbe Priorität haben.

• Konfiguration der Synchronisation zwischen den virtuellen Routern, sowie Konfiguration der Ereignisse, die zu einem Umschalten des Betriebszustandes der virtuellen Router führen.

Über die Steuerung des Betriebszustandes eines virtuellen Routers wird implizit auch der Betriebszustand der Schnittstelle gesteuert, die mit dem virtuellen Router verknüpft ist. Da im Fehlerfall alle Schnittstellen eines Geräts deaktiviert werden müssen, muss der

Betriebszustand aller Schnittstellen eines Geräts synchronisiert werden. Die Synchronisation ist notwendig, wenn mehrere Schnittstellen auf einem Gerät überwacht werden. Diese Konfiguration wird im Menü **Lokale Dienste**->**BRRP**->**VR-Synchronisation**->**Neu** vorgenommen.

• Einschalten des Redundanzverfahrens. Diese Konfiguration wird im Menü **Lokale Dienste**->**BRRP**->**Optionen** vorgenommen.

Im Menü **Lokale Dienste**->**BRRP**->**Virtueller Router**->**Neu** konfigurieren Sie die Advertisement-Schnittstelle und die virtuelle(n) Schnittstelle(n). Sie müssen auf allen physikalischen Routern, die am Redundanzverfahren teilnehmen, dieselben virtuellen Router mit denselben Schnittstellen konfigurieren. (Die virtuellen Router haben jedoch auf den verschiedenen physikalischen Routern unterschiedliche Priorität.)

#### **21.13.1.1 Neu**

Wählen Sie die Schaltfläche **Neu** um weitere Virtuelle Router zu konfigurieren.

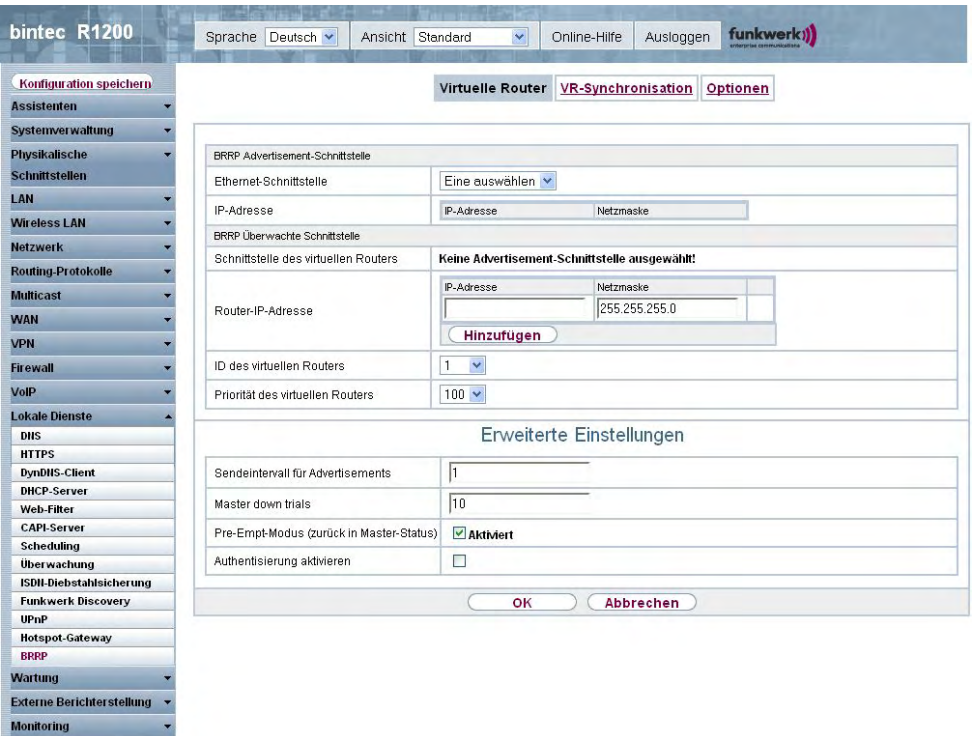

Abb. 187: **Lokale Dienste**->**BRRP**->**Virtuelle Router**->**Neu**

Das Menü **Lokale Dienste**->**BRRP**->**Virtuelle Router**->**Neu** besteht aus folgenden Feldern:

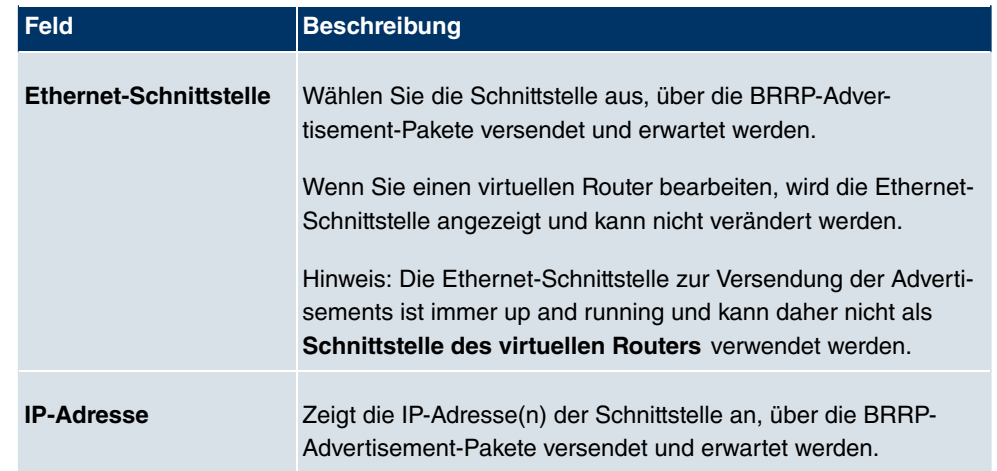

#### **Felder im Menü Virtuelle RouterBRRP Advertisement-Schnittstelle**

### **Felder im Menü Virtuelle RouterBRRP Überwachte Schnittstelle**

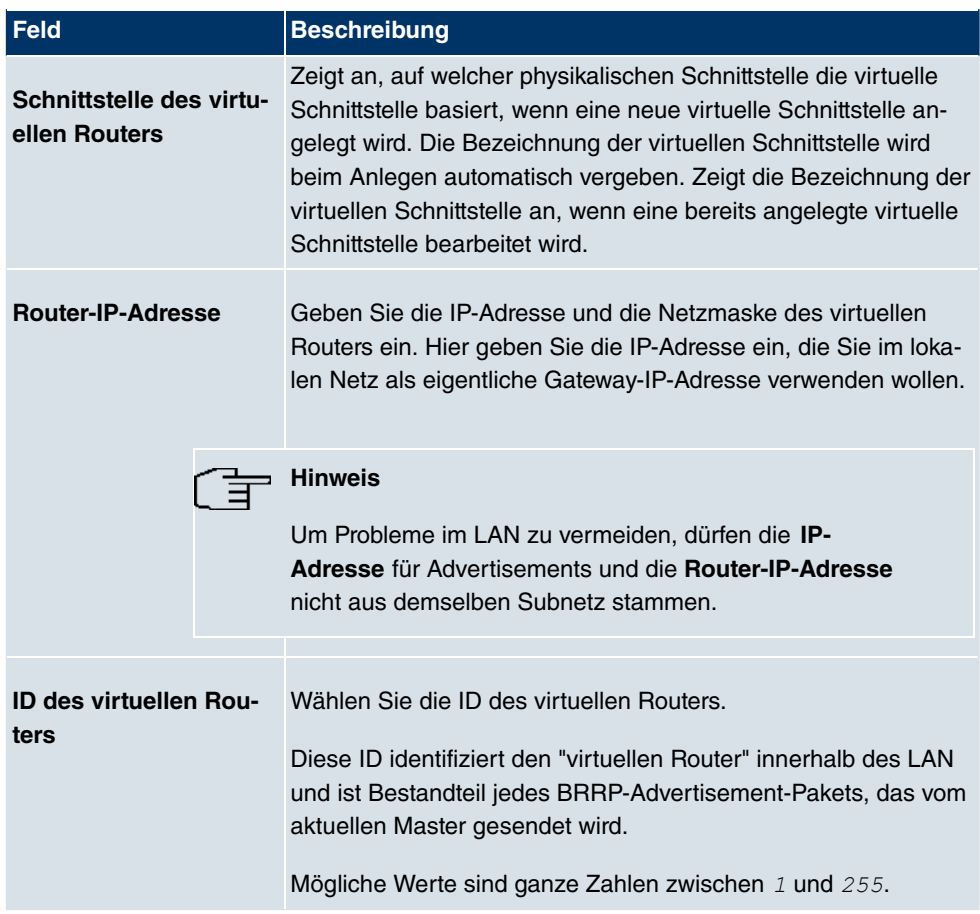

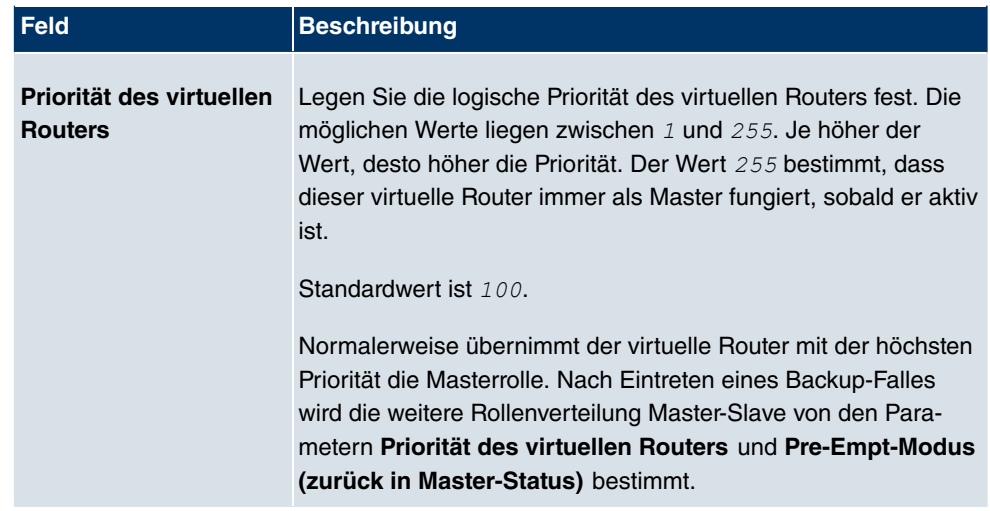

Im Menü **Erweiterte Einstellungen** müssen Sie alle Parameter für alle virtuellen Router auf allen Geräten, die am Routerverbund teilnehmen, identisch konfigurieren. Wir empfehlen Ihnen, die Voreinstellungen zu belassen.

Das Menü **Erweiterte Einstellungen** besteht aus folgenden Feldern:

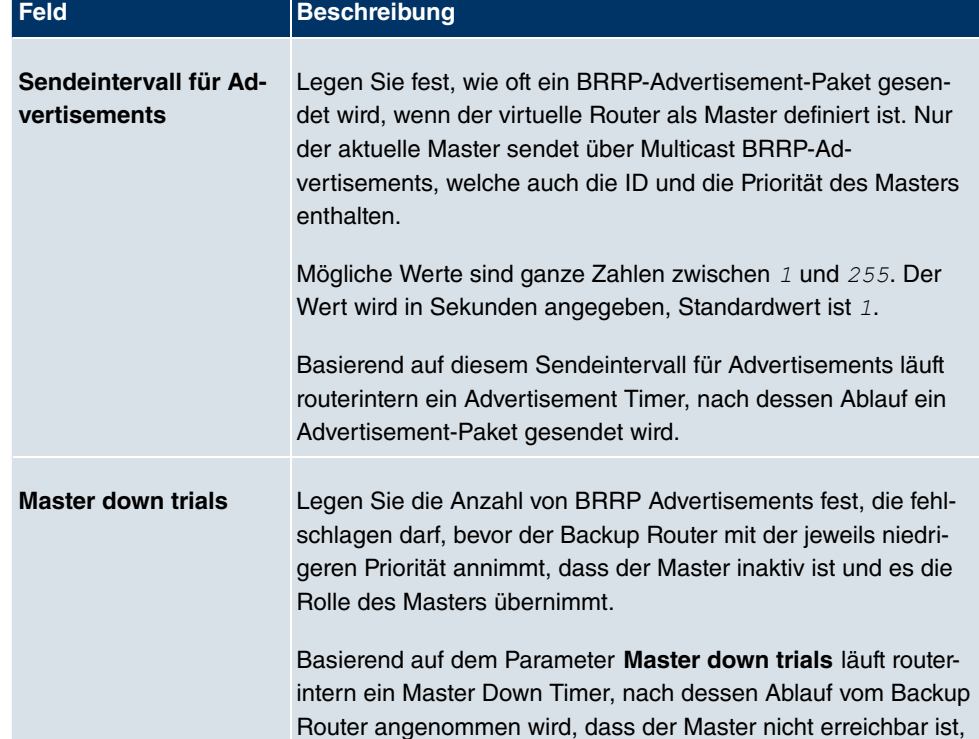

#### **Felder im Menü Erweiterte Einstellungen**

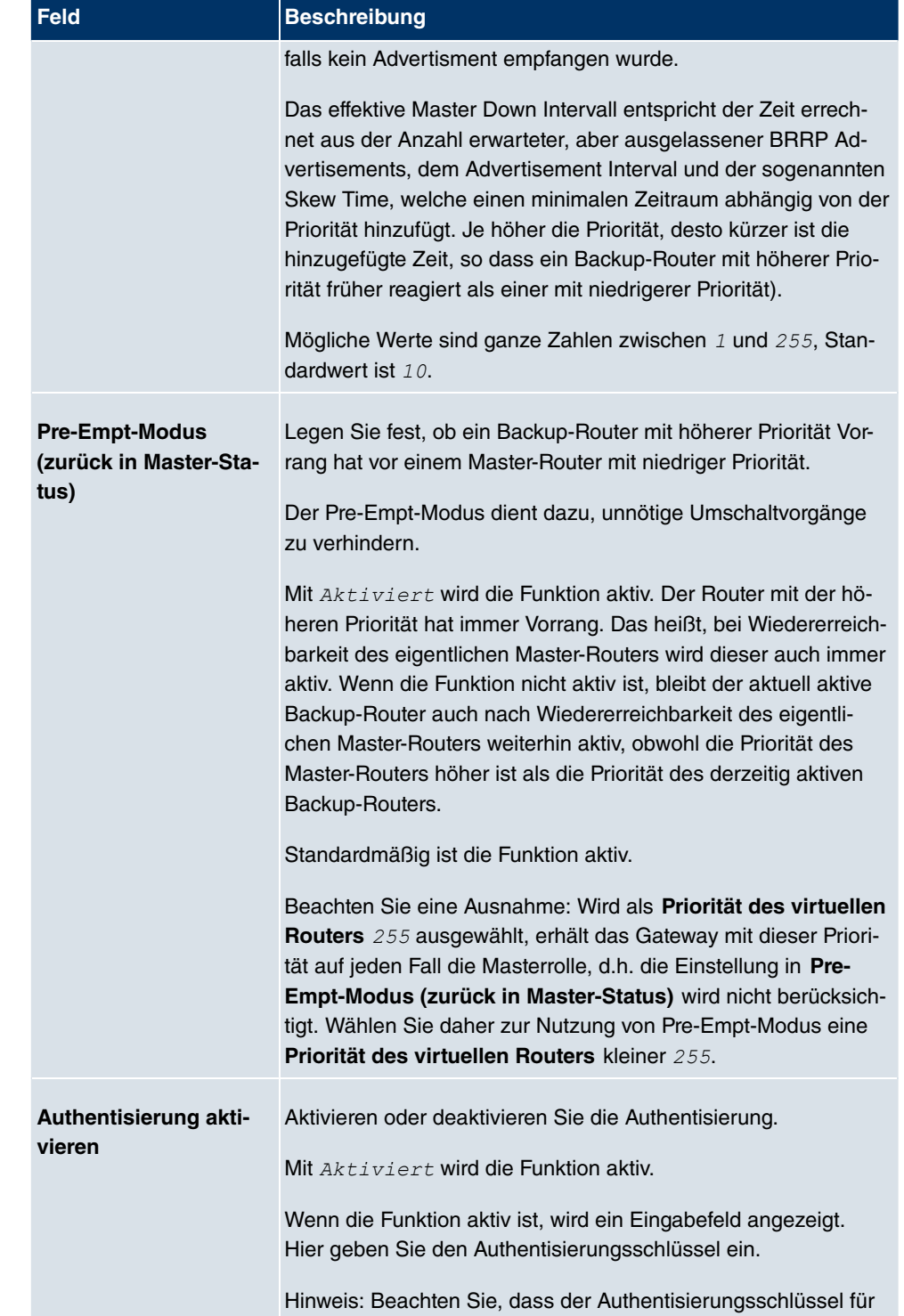

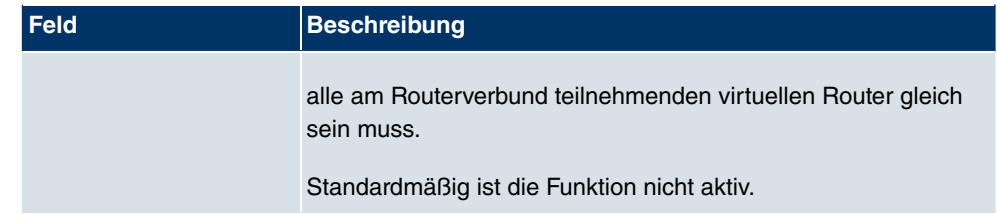

### **21.13.2 VR-Synchronisation**

Im Menü **Lokale Dienste**->**BRRP**->**VR-Synchronisation** wird der Watchdog Daemon konfiguriert, d.h. Sie legen fest, wie Statusänderungen gehandhabt werden.

Nach Öffnen des Menüs **Lokale Dienste**->**BRRP**->**VR-Synchronisation** wird eine Liste aller Synchronisationen angezeigt. Sie können entweder virtuelle Router untereinander synchronisieren oder Schnittstellen. Neue Synchronisationen können im Menü **Neu** hinzugefügt werden.

Sie können z. B. die beiden virtuellen Router R1 und R2 über BRRP synchronisieren. Dazu müssen Sie zwei Einträge anlegen. Für den ersten Eintrag müssen Sie als **Monitoring-VR/Schnittstelle** R1 und als **Synchronisations-VR/Schnittstelle** R2 verwenden. Für den zweiten Eintrag müssen Sie als **Monitoring-VR/Schnittstelle** R2 und als **Synchronisations-VR/Schnittstelle** R1 konfigurieren.

#### **21.13.2.1 Neu**

Wählen Sie die Schaltfläche **Neu** um neue Synchronisationen hinzuzufügen.

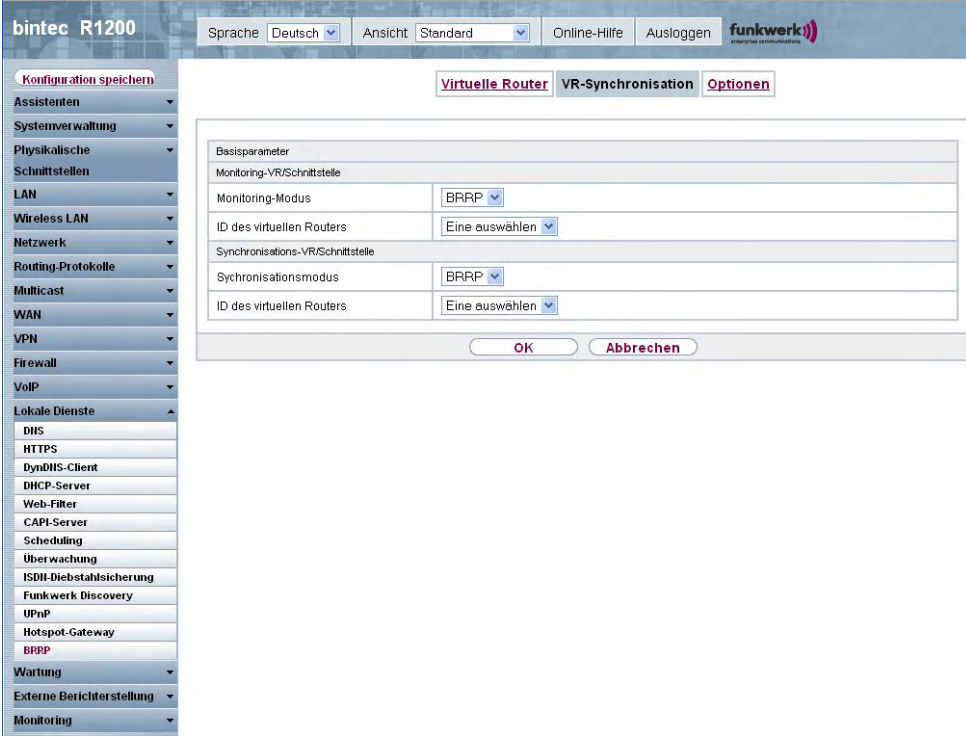

Abb. 188: **Lokale Dienste**->**BRRP**->**VR-Synchronisation**->**Neu**

Das Menü **Lokale Dienste**->**BRRP**->**VR-Synchronisation**->**Neu** besteht aus folgenden Feldern:

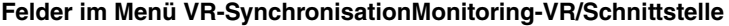

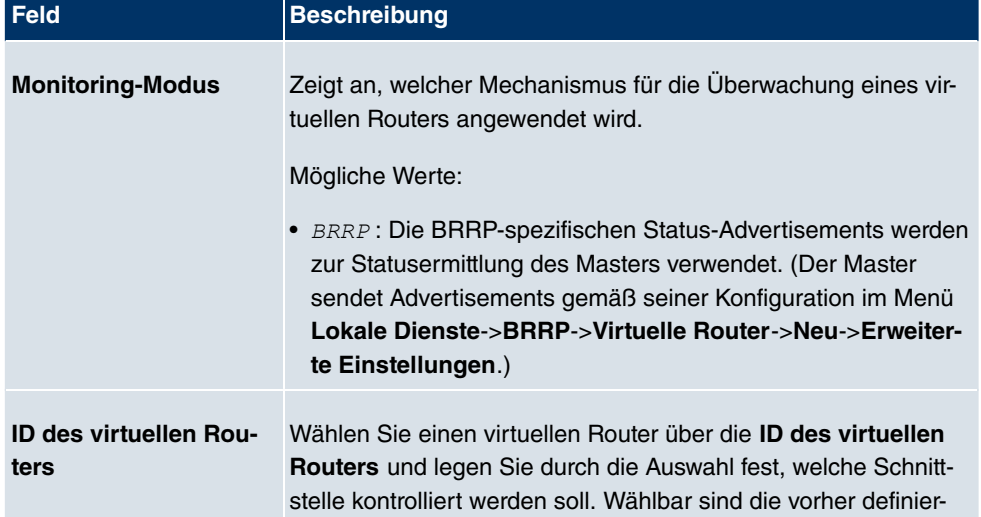

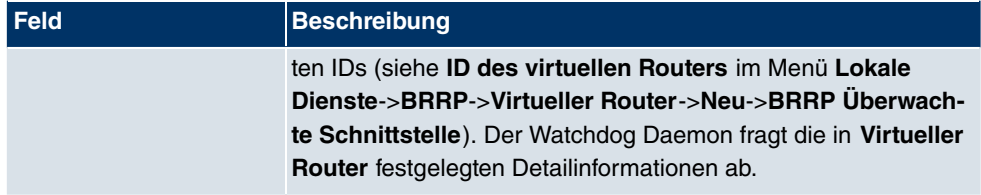

#### **Felder im Menü VR-SynchronisationSynchronisations-VR/Schnittstelle**

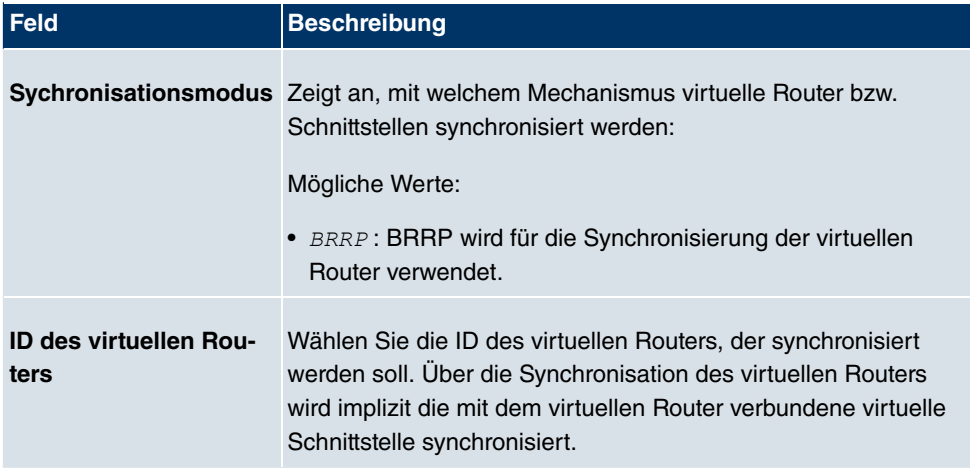

### **21.13.3 Optionen**

Im Menü **Lokale Dienste**->**BRRP**->**Optionen** können Sie die Funktion BRRP ein- oder ausschalten.

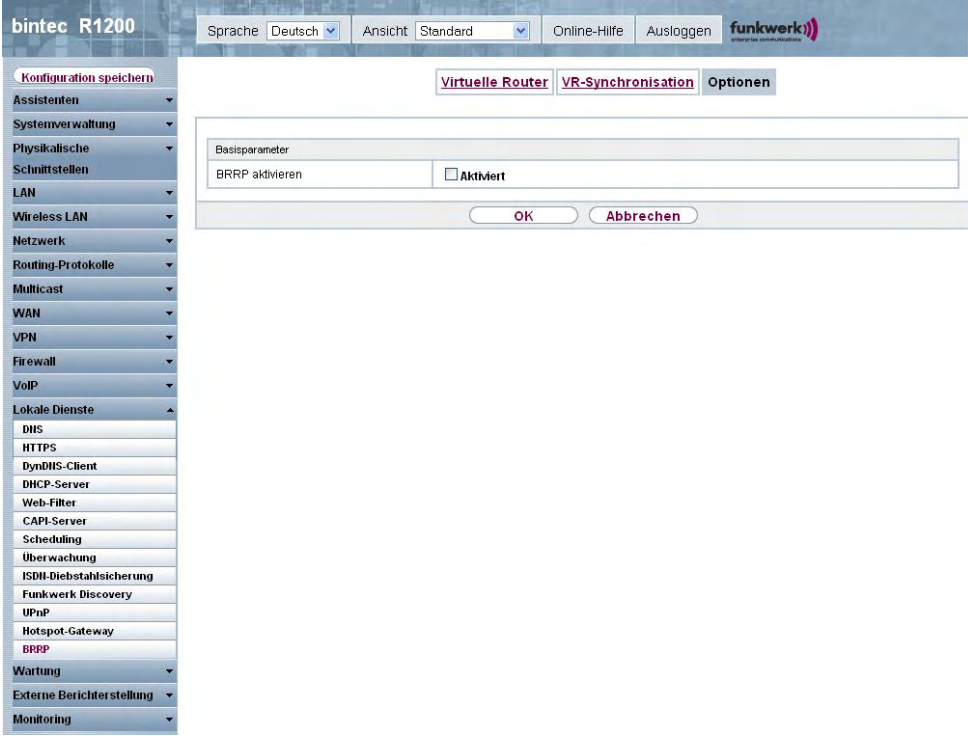

Abb. 189: **Lokale Dienste**->**BRRP**->**Optionen**

Das Menü **Lokale Dienste**->**BRRP**->**Optionen** besteht aus folgenden Feldern:

#### **Felder im Menü OptionenBasisparameter**

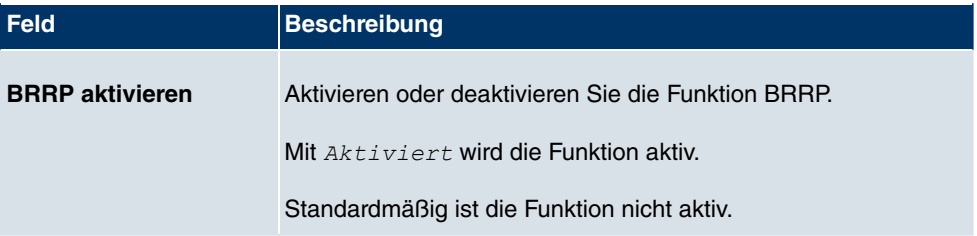

# **Kapitel 22 Wartung**

Im diesem Menü werden Ihnen zahlreiche Funktionen zur Wartung Ihres Geräts zur Verfügung gestellt. So finden Sie zunächst eine Menü zum Testen der Erreichbarkeit innerhalb des Netzwerks. Sie haben die Möglichkeit Ihre Systemkonfigurationsdateien zu verwalten. Falls aktuellere Systemsoftware zur Verfügung steht, kann die Installation über dieses Menü vorgenommen werden. Falls Sie weitere Sprachen der Konfigurationsoberfläche benötigen, können Sie diese importieren. Auch ein System-Neustart kann in diesem Menü ausgelöst werden.

## **22.1 Diagnose**

Im Menü **Wartung**->**Diagnose** können Sie die Erreichbarkeit von einzelnen Hosts, die Auflösung von Domain-Namen und bestimmte Routen testen.

### **22.1.1 Ping-Test**

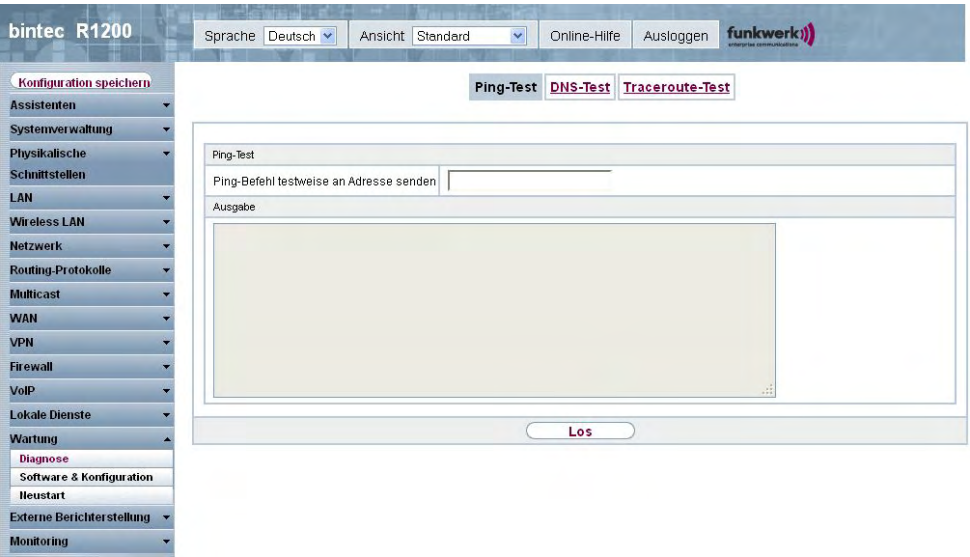

#### Abb. 190: **Wartung**->**Diagnose**->**Ping-Test**

Mit dem Ping-Test können Sie überprüfen, ob ein bestimmter Host im LAN oder eine Internetadresse erreichbar sind. Das **Ausgabe**-Feld zeigt die Meldungen des Ping-Tests an. Durch Eingabe der IP-Adresse, die getestet werden soll, in **Ping-Befehl testweise an Adresse senden** und Drücken der **Los**-Schaltfläche wird der Ping-Test gestartet.

### **22.1.2 DNS-Test**

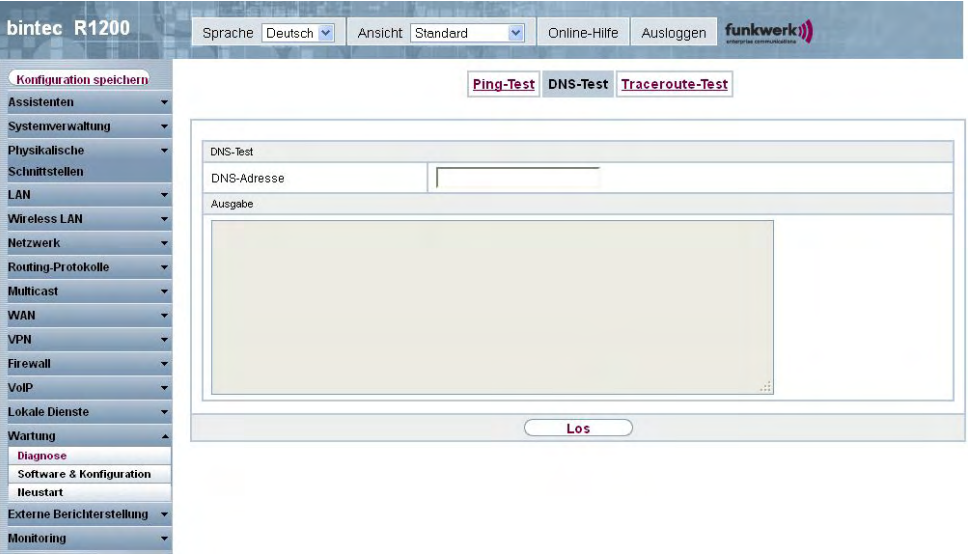

Abb. 191: **Wartung**->**Diagnose**->**DNS-Test**

Mit dem DNS-Test können Sie überprüfen, ob der Domänenname eines bestimmten Hosts richtig aufgelöst wird. Das **Ausgabe**-Feld zeigt die Meldungen des DNS-Tests an. Durch Eingabe des Domänennamens, der getestet werden soll, in **DNS-Adresse** und Drücken der **Los**-Schaltfläche wird der DNS-Test gestartet.

### **22.1.3 Traceroute-Test**

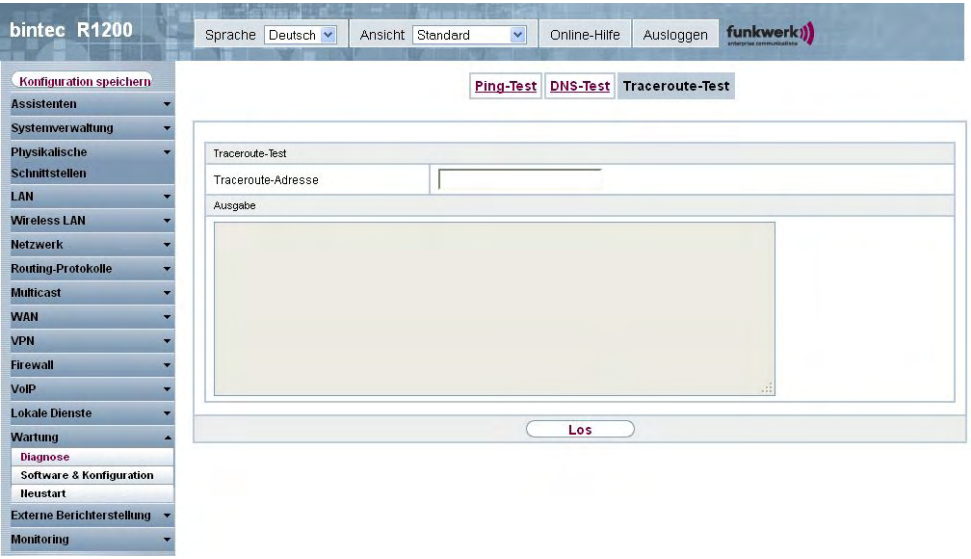

Abb. 192: **Wartung**->**Diagnose**->**Traceroute-Test**

Mit dem Traceroute-Test können Sie die Route zu einer bestimmten Adresse (IP-Adresse oder Domänenname) anzeigen lassen, sofern diese errreichbar ist. Das **Ausgabe**-Feld zeigt die Meldungen des Traceroute-Tests an. Durch Eingabe der Adresse, die getestet werden soll, in **Traceroute-Adresse** und Drücken der **Los**-Schaltfläche wird der Traceroute-Test gestartet.

# **22.2 Software &Konfiguration**

Über dieses Menü können Sie den Softwarestand Ihres Gerätes, Ihre Konfigurationsdateien sowie die Sprachversionen des **Funkwerk Configuration Interfaces** verwalten.

### **22.2.1 Optionen**

Ihr Gerät ist mit der zum Zeitpunkt der Fertigung verfügbaren Version der Systemsoftware ausgestattet, von der es aktuell ggf. neuere Versionen gibt. Daher müssen Sie gegebenenfalls ein Software-Update durchführen.

Jede neue Systemsoftware beinhaltet neue Funktionen, bessere Leistung und bei Bedarf Fehlerkorrekturen der vorhergehenden Version. Die aktuelle Systemsoftware finden Sie unter www.funkwerk-ec.com. Hier finden Sie auch aktuelle Dokumentationen.

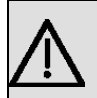

#### **Wichtig**

Wenn Sie ein Software-Update durchführen, beachten Sie unbedingt die dazugehörigen Release Notes. Hier sind alle Änderungen beschrieben, die mit der neuen Systemsoftware eingeführt werden.

Die Folge von unterbrochenen Update-Vorgängen (z. B. Stromausfall während des Updates) könnte sein, dass Ihr Gerät nicht mehr bootet. Schalten Sie Ihr Gerät nicht aus, während die Aktualisierung durchgeführt wird.

In seltenen Fällen ist zusätzlich eine Aktualisierung von BOOTmonitor und/oder Logic empfohlen. In diesem Fall wird ausdrücklich in den entsprechenden Release Notes darauf hingewiesen. Führen Sie bei BOOTmonitor oder Logic nur ein Update durch, wenn Funkwerk Enterprise Communications GmbH eine explizite Empfehlung dazu ausspricht.

#### **Flash**

Ihr Gerät speichert seine Konfiguration in Konfigurationsdateien im Flash EEPROM (electrically erasable programmable read-only memory). Auch wenn Ihr Gerät ausgeschaltet ist, bleiben die Daten im Flash gespeichert.

#### **RAM**

Im Arbeitsspeicher (RAM) befindet sich die aktuelle Konfiguration und alle Änderungen, die Sie während des Betriebes auf Ihrem Gerät einstellen. Der Inhalt des RAM geht verloren, wenn Ihr Gerät ausgeschaltet wird. Wenn Sie Ihre Konfiguration ändern und diese Änderungen auch beim nächsten Start Ihres Geräts beibehalten wollen, müssen Sie die geänderte Konfiguration im Flash speichern: Schaltfläche **Konfiguration speichern** über dem Navigationsbereich des **Funkwerk Configuration Interfaces** . Dadurch wird die Konfiguration in eine Datei mit dem Namen *boot* im Flash gespeichert. Beim Starten Ihres Geräts wird standardmäßig die Konfigurationsdatei *boot* verwendet.

#### **Aktionen**

Die Dateien im Flash-Speicher können kopiert, verschoben, gelöscht und neu angelegt werden. Es ist auch möglich, Konfigurationsdateien zwischen Ihrem Gerät und einem Host per HTTP zu transferieren.

#### **Format von Konfigurationsdateien**

Das Dateiformat der Konfigurationsdatei erlaubt eine Verschlüsselung und stellt die Kom-

patibilität beim Zurückspielen der Konfiguration auf das Gateway in unterschiedliche Versionen der Systemsoftware sicher. Es handelt sich um ein CSV-Format; es kann problemlos gelesen und modifiziert werden. Außerdem können Sie z. B. mithilfe von Microsoft Excel die entsprechenden Dateien in übersichtlicher Form einsehen. Sicherungsdateien der Konfiguration können vom Administrator verschlüsselt abgelegt werden. Bei Versand der Konfiguration per E-Mail (z. B. für Supportzwecke) können vertrauliche Konfigurationsdaten bei Bedarf komplett geschützt werden. So können Sie mit den Aktionen "Konfiguration exportieren", "Konfiguration mit Statusinformationen exportieren" und "Konfiguration laden" Dateien sichern bzw. einspielen. Wenn Sie mit der Aktion "Konfiguration exportieren" oder "Konfiguration mit Statusinformationen exportieren" eine Konfigurationsdatei sichern wollen, können Sie bestimmen, ob die Konfigurationsdatei unverschlüsselt oder verschlüsselt gespeichert werden soll.

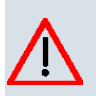

#### **Achtung**

Sollten Sie über die SNMP-Shell mit dem Kommando put eine Konfigurationsdatei in einem alten Format gesichert haben, kann ein Wiedereinspielen auf das Gerät nicht garantiert werden. Daher wird das alte Format nicht mehr empfohlen.

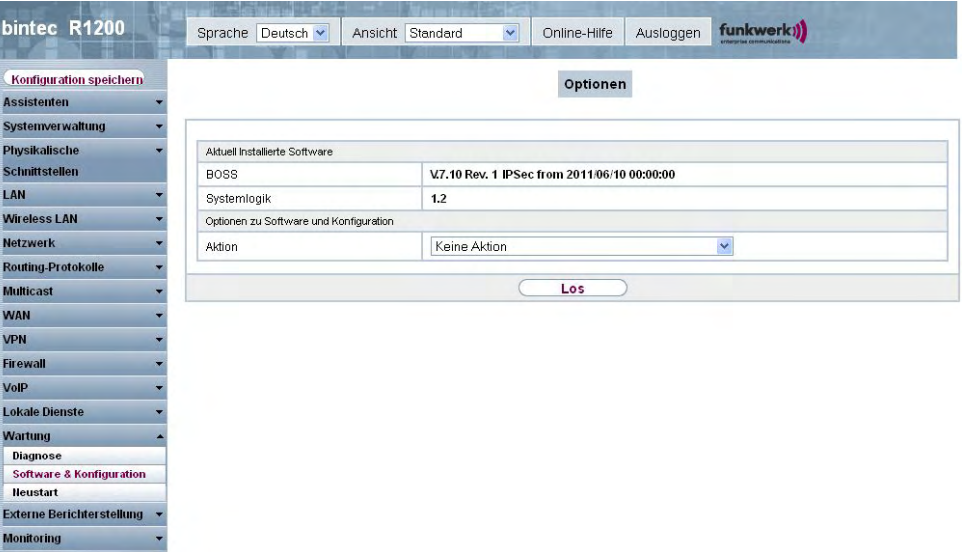

Abb. 193: **Wartung**->**Software &Konfiguration** ->**Optionen**

Das Menü **Wartung**->**Software &Konfiguration** ->**Optionen** besteht aus folgenden Feldern:

**Felder im Menü OptionenAktuell Installierte Software**

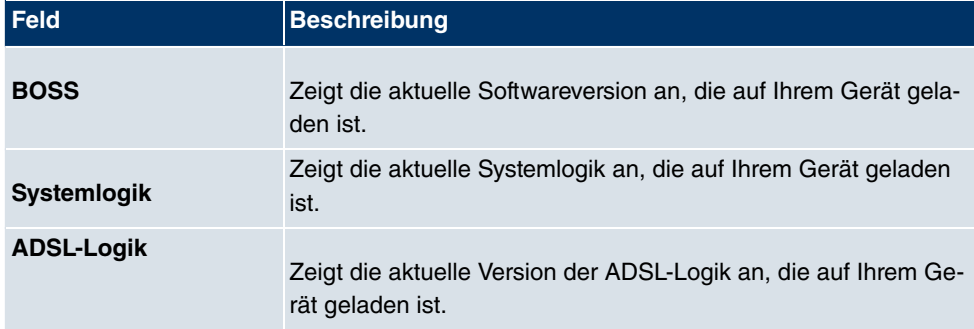

#### **Felder im Menü OptionenOptionen zu Software und Konfiguration**

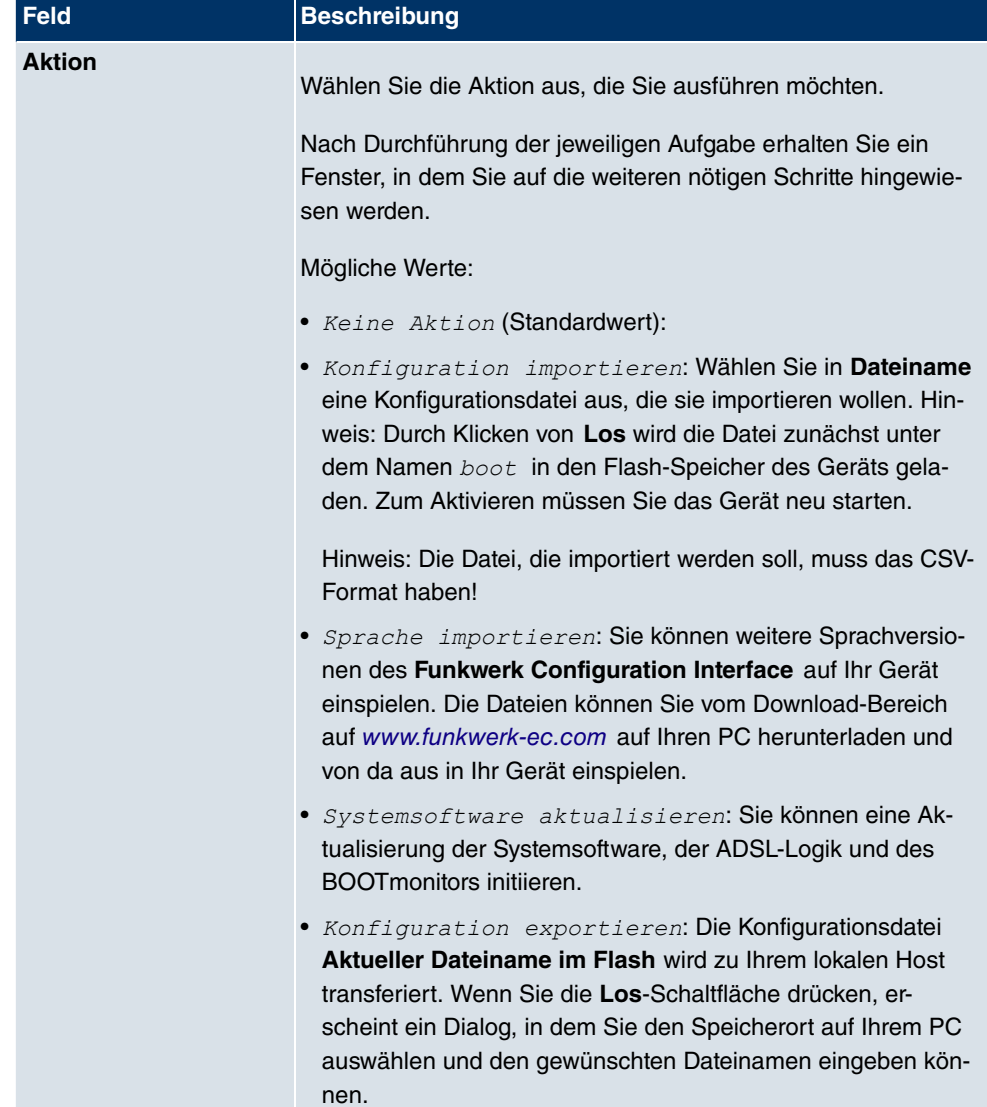

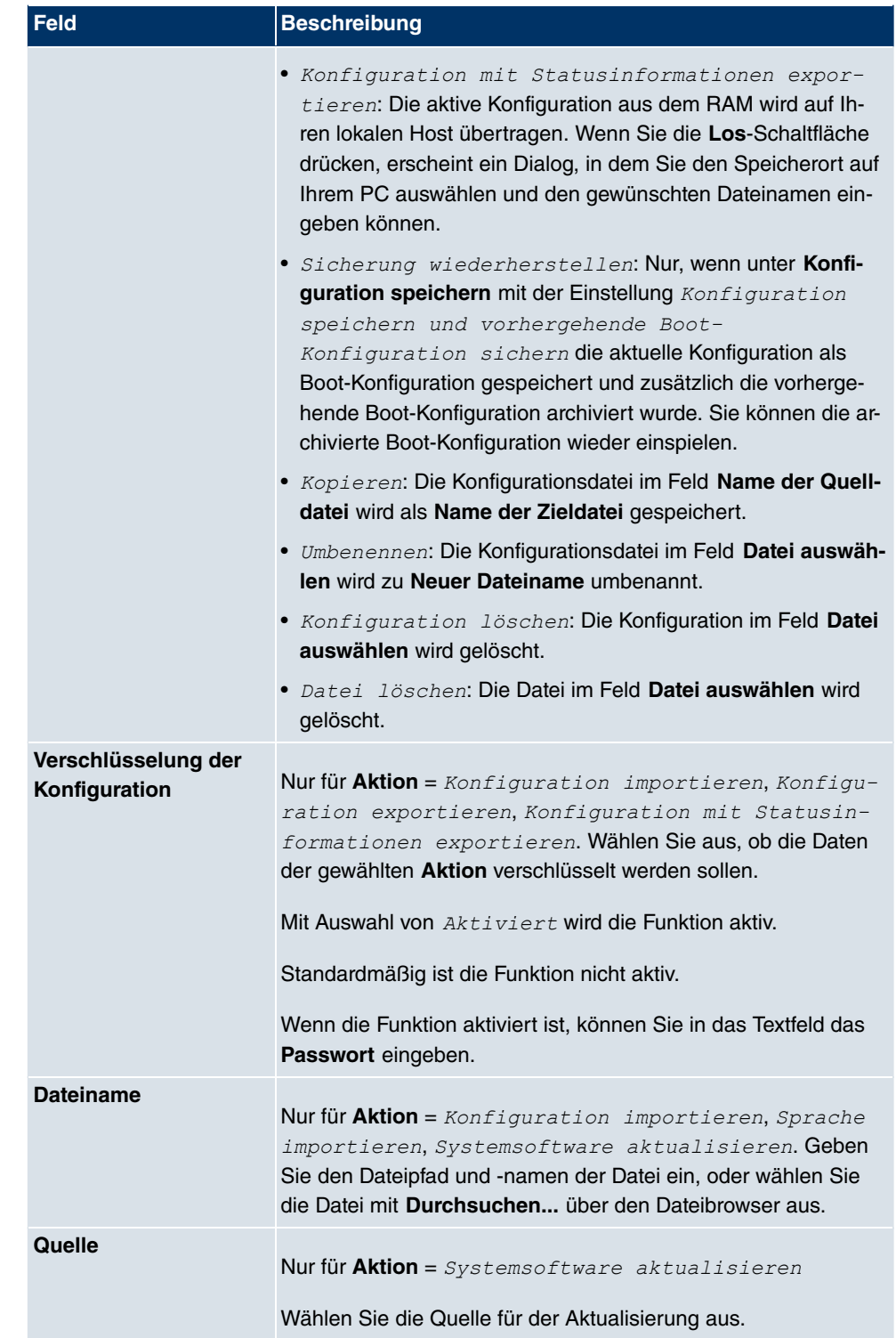

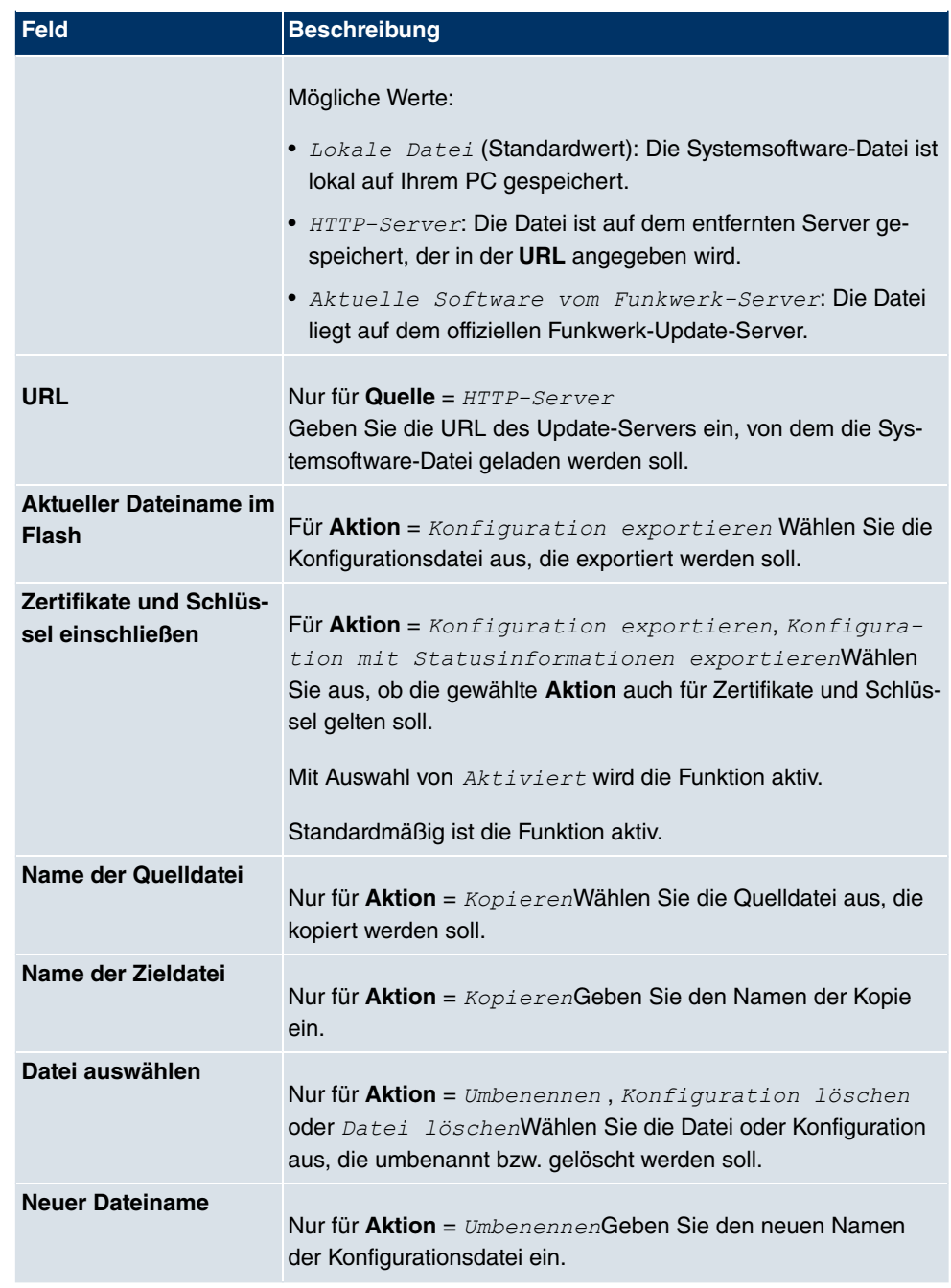

# **22.3 Neustart**

### **22.3.1 Systemneustart**

In diesem Menü können Sie einen sofortigen Neustart Ihres Geräts auslösen. Nachdem das System wieder hochgefahren ist, müssen Sie das **Funkwerk Configuration Interface** neu aufrufen und sich wieder anmelden.

Beobachten Sie dazu die LEDs an Ihrem Gerät. Für die Bedeutung der LEDs lesen Sie bitte in dem Handbuch-Kapitel **Technische Daten**.

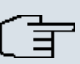

#### **Hinweis**

Stellen Sie vor einem Neustart sicher, dass Sie Ihre Konfigurationsänderungen durch Klicken der Schaltfläche **Konfiguration speichern** bestätigen, so dass diese bei dem Neustart nicht verloren gehen.

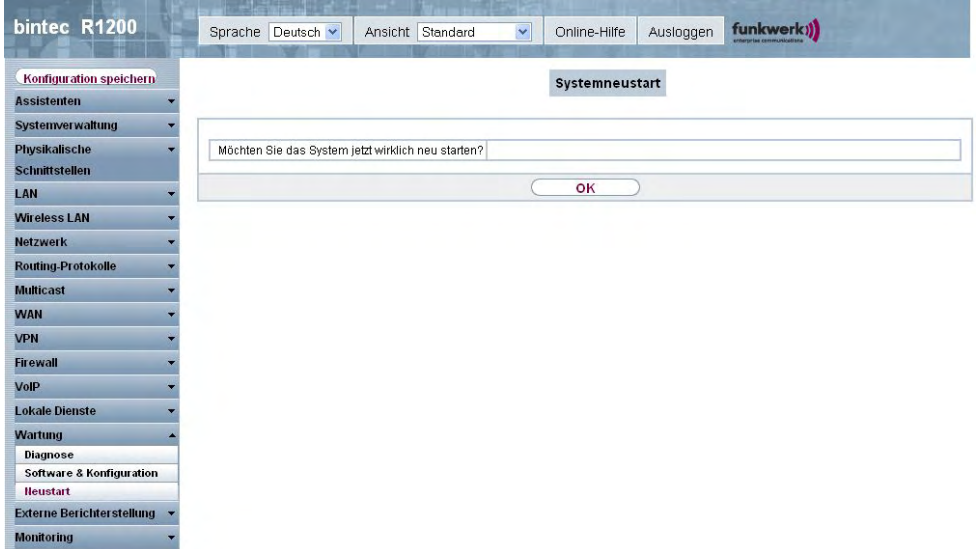

#### Abb. 194: **Wartung**->**Neustart**->**Systemneustart**

Wenn Sie Ihr Gerät neu starten wollen, drücken Sie die **OK**-Schaltfläche. Der Neustart wird ausgeführt.

# **Kapitel 23 Externe Berichterstellung**

In diesem Menü legen Sie fest, welche Systemprotokoll-Nachrichten auf welchem Rechner gespeichert werden und ob der Systemadministrator bei bestimmten Ereignissen eine Email erhalten soll. Informationen über den IP-Datenverkehr können - bezogen auf die einzelnen Schnittstellen - ebenfalls gespeichert werden. Darüber hinaus können im Fehlerfall SNMP-Traps an bestimmte Hosts versandt werden. Außerdem können Sie Ihr Gerät für die Überwachung mit dem Activity Monitor vorbereiten.

# **23.1 Systemprotokoll**

Ereignisse in den verschiedenen Subsystemen Ihres Geräts (z. B. PPP) werden in Form von Systemprotokoll-Nachrichten (Syslog) protokolliert. Je nach eingestelltem Level (acht  $\mathsf{Stufen}$  von  $\mathit{Notfall}$  über  $\mathit{Informat}$   $\mathit{ionen}$  bis  $\mathit{Debug}$  werden dabei mehr oder weniger Meldungen sichtbar.

Zusätzlich zu den intern auf Ihrem Gerät protokollierten Daten können und sollten alle Informationen zur Speicherung und Weiterverarbeitung zusätzlich an einen oder mehrere externe Rechner weitergeleitet werden, z. B. an den Rechner des Systemadministrators. Auf Ihrem Gerät intern gespeicherte Systemprotokoll-Nachrichten gehen bei einem Neustart verloren.

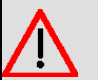

#### **Warnung**

Achten Sie darauf, die Systemprotokoll-Nachrichten nur an einen sicheren Rechner weiterzuleiten. Kontrollieren Sie die Daten regelmäßig und achten Sie darauf, dass jederzeit ausreichend freie Kapazität auf der Festplatte des Rechners zur Verfügung steht.

### **Syslog-Daemon**

Die Erfassung der Systemprotokoll-Nachrichten wird von allen Unix-Betriebssystemen unterstützt. Für Windows-Rechner ist in den **DIME Tools** ein Syslog-Daemon enthalten, der die Daten aufzeichnen und je nach Inhalt auf verschiedene Dateien verteilen kann (abrufbar im Download-Bereich unter www.funkwerk-ec.com).

### **23.1.1 Syslog-Server**

Konfigurieren Sie Ihr Gerät als Syslog-Server, sodass die definierten Systemmeldungen an geeignete Hosts im LAN geschickt werden können.

In diesem Menü definieren Sie, welche Meldungen mit welchen Bedingungen zu welchem Host geschickt werden.

Im Menü **Externe Berichterstellung**->**Systemprotokoll**->**Syslog-Server** wird eine Liste aller konfigurierten Systemprotokoll-Server angezeigt.

#### **23.1.1.1 Neu**

Wählen Sie die Schaltfläche **Neu**, um weitere Systemprotokoll-Server einzurichten.

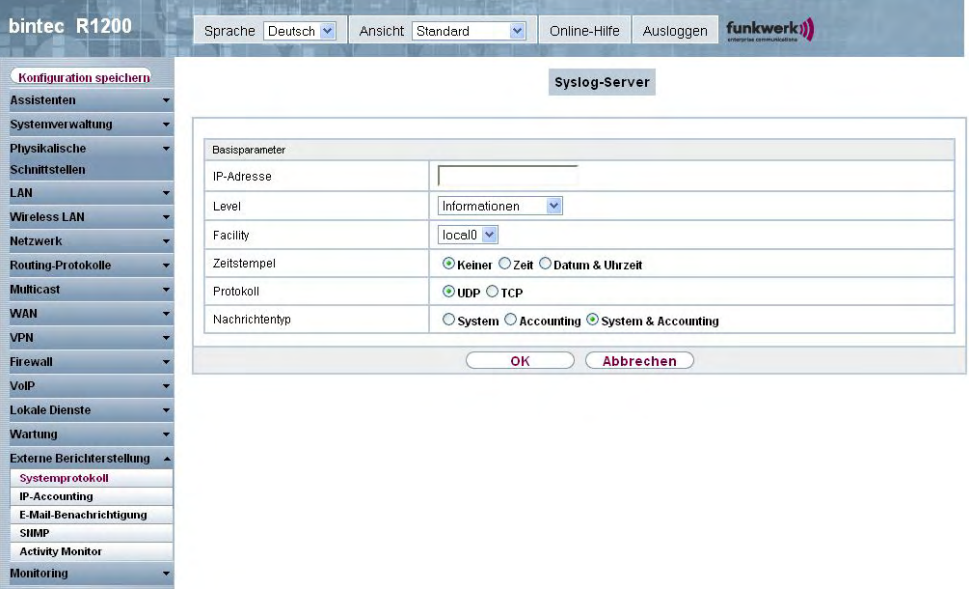

Abb. 195: **Externe Berichterstellung**->**Systemprotokoll**->**Syslog-Server**->**Neu**

Das Menü **Externe Berichterstellung**->**Systemprotokoll**->**Syslog-Server**->**Neu** besteht aus folgenden Feldern:

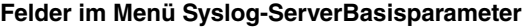

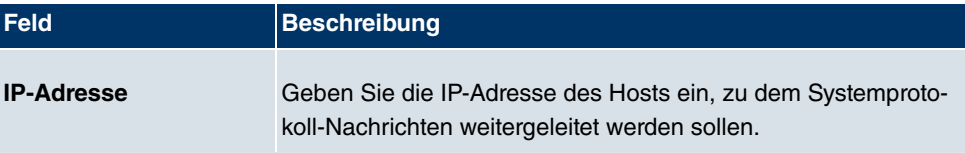

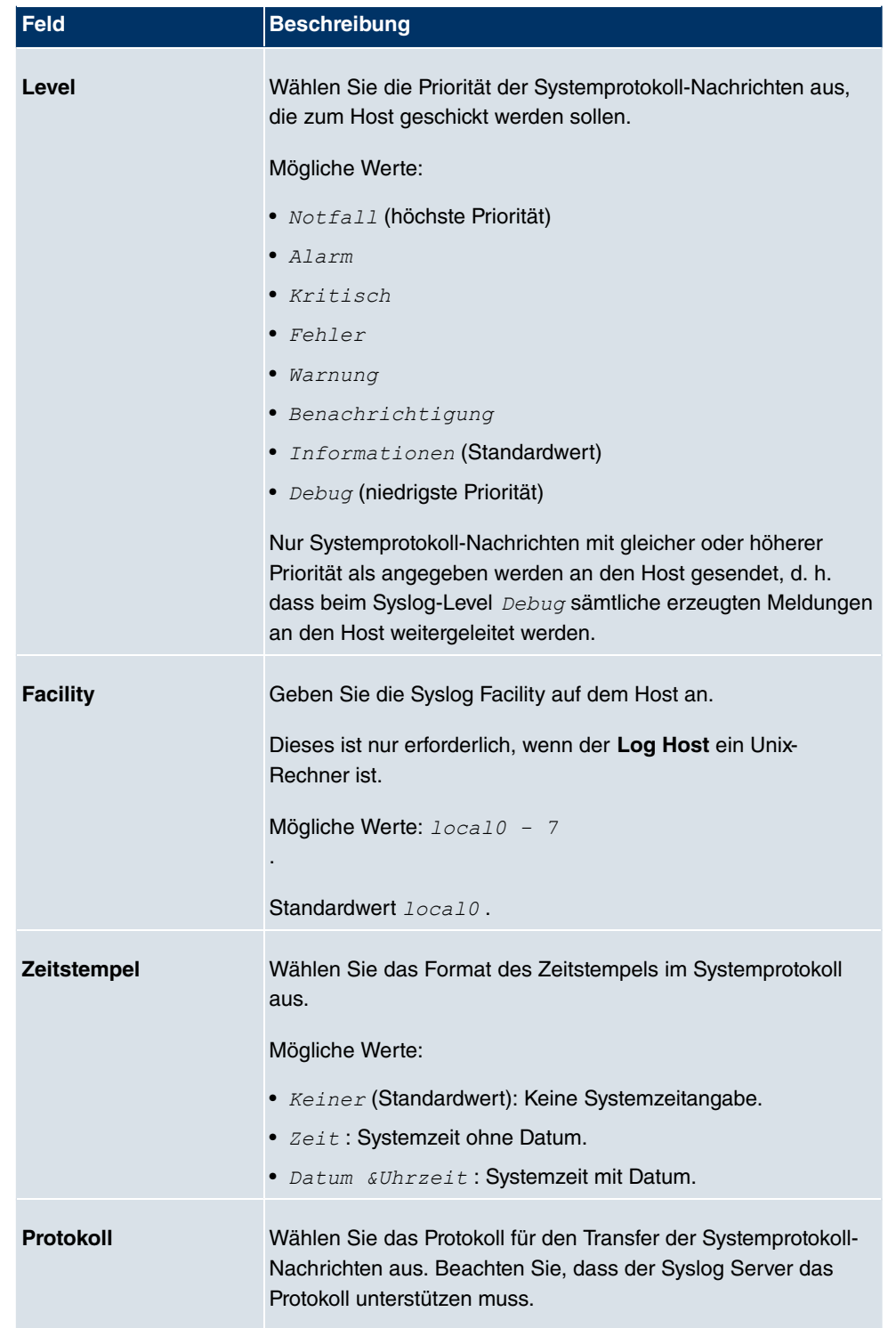

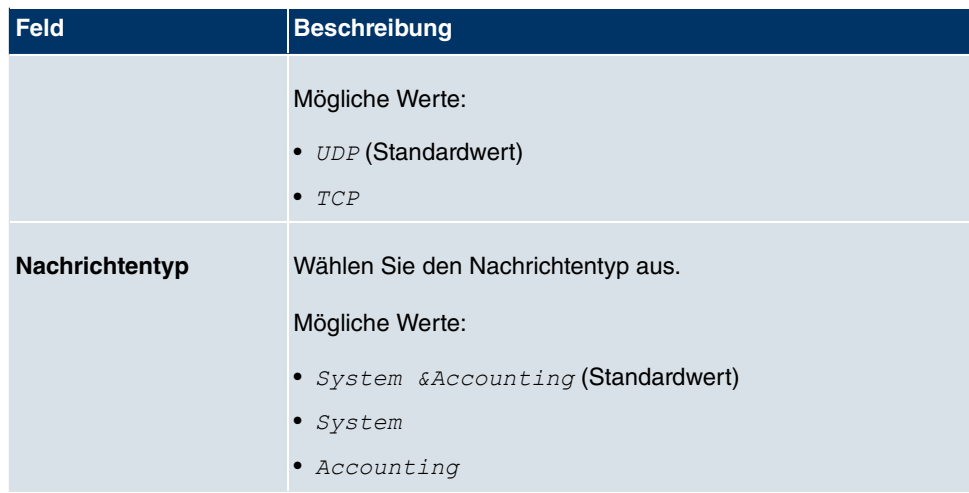

# **23.2 IP-Accounting**

In modernen Netzwerken werden häufig aus kommerziellen Gründen Informationen über Art und Menge der Datenpakete gesammelt, die über die Netzwerkverbindungen übertragen und empfangen werden. Für Internet Service Provider, die ihre Kunden nach Datenvolumen abrechnen, ist das z. B. von entscheidender Bedeutung.

Aber auch nicht-kommerzielle Zwecke sprechen für ein detailiertes Netzwerk-Accounting. Wenn Sie z. B. einen Server verwalten, der verschiedene Arten von Netzwerkdiensten zur Verfügung stellt, ist es nützlich für Sie zu wissen, wieviel Daten von den einzelnen Diensten überhaupt erzeugt werden.

Ihr Gerät enthält die Funktion IP-Accounting, die Ihnen die Sammlung vielerlei nützlicher Informationen über den IP-Netzwerkverkehr (jede einzelne IP-Session) ermöglicht.

### **23.2.1 Schnittstellen**

In diesem Menü können Sie die Funktion IP-Accounting für jede Schnittstelle einzeln konfigurieren.

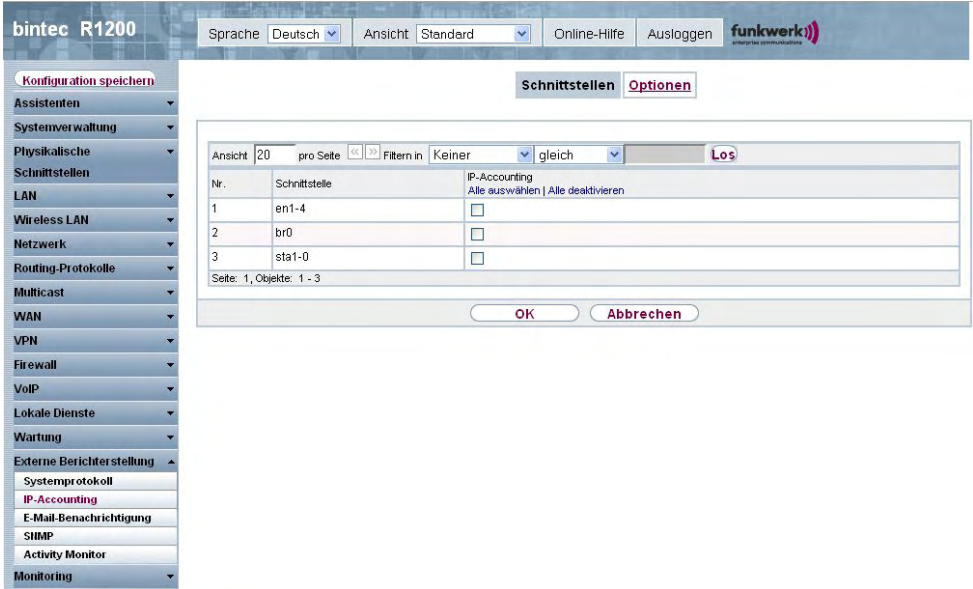

Abb. 196: **Externe Berichterstellung**->**IP-Accounting**->**Schnittstellen**

Im Menü **Externe Berichterstellung**->**IP-Accounting**->**Schnittstellen** wird eine Liste aller auf Ihrem Gerät konfigurierten Schnittstellen angezeigt. Für jeden Eintrag kann durch Setzen eines Hakens die Funktion IP-Accounting aktiviert werden. In der Spalte **IP-Accounting** müssen Sie nicht jeden Eintrag einzeln anklicken. Über die Optionen **Alle auswählen** oder **Alle deaktivieren** können Sie die Funktion IP-Accounting für alle Schnittstellen gleichzeitig aktivieren bzw. deaktivieren.

### **23.2.2 Optionen**

In diesem Menü konfigurieren Sie allgemeine Einstellungen für IP-Accounting.

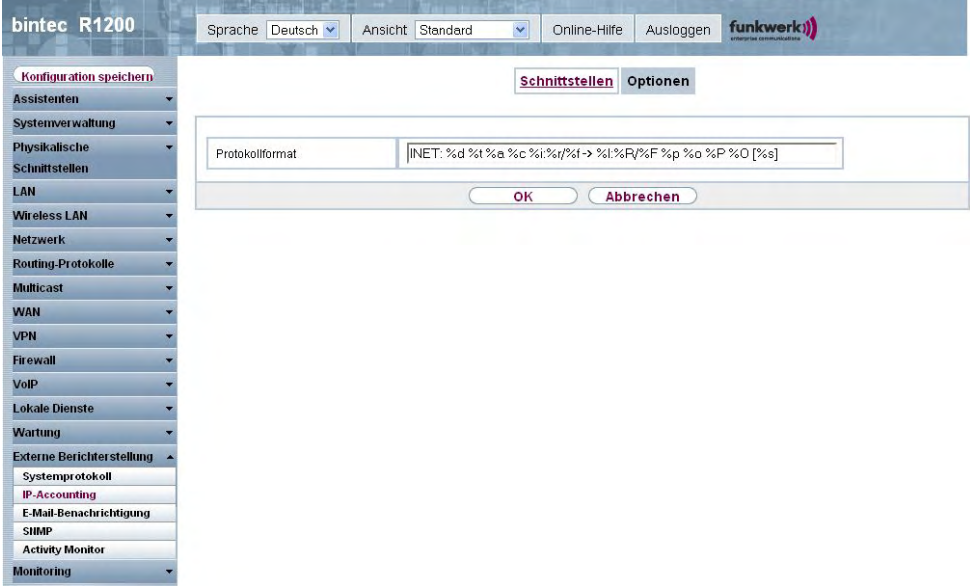

#### Abb. 197: **Externe Berichterstellung**->**IP-Accounting**->**Optionen**

Im Menü **Externe Berichterstellung**->**IP-Accounting**->**Optionen** können Sie das **Protokollformat** der IP-Accounting-Meldungen festlegen. Die Meldungen können Zeichenketten in beliebiger Reihenfolge, durch umgekehrten Schrägstrich abgetrennte Sequenzen, z. B. *Y* oder *Y* oder definierte Tags enthalten.

Mögliche Format-Tags:

#### **Format-Tags für IP-Accounting Meldungen**

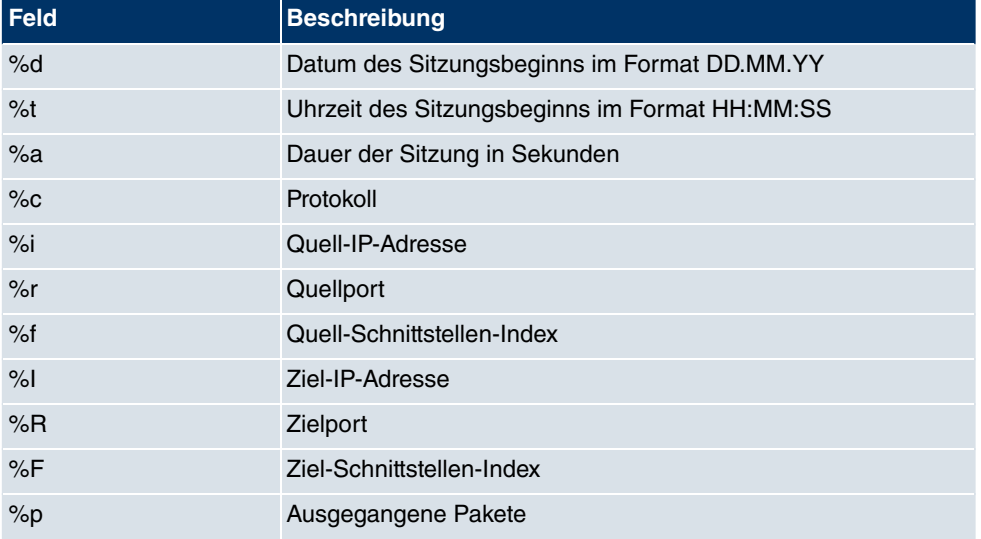

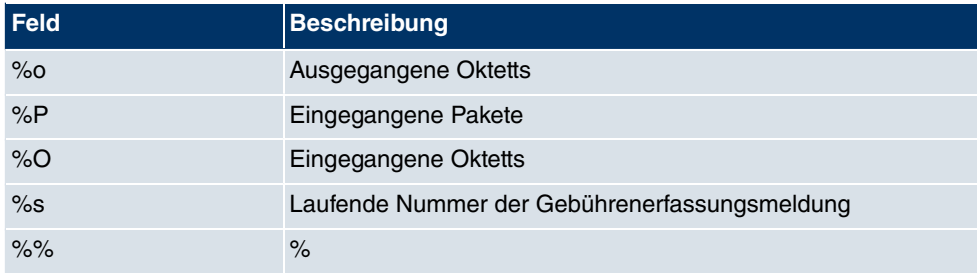

Standardmäßig ist im Feld **Protokollformat** die folgende Formatanweisung eingetragen:  $INET: %d$  &  $2e$ <sup>2</sup> $:$   $r$ / $E \ge$   $I:$   $R$ / $F$   $p$   $o$   $P$   $O$   $[$   $s$   $]$ 

## **23.3 E-Mail-Benachrichtigung**

Mit der E-Mail-Benachrichtigung werden dem Administrator je nach Konfiguration Emails gesendet, sobald relevante Syslog Meldungen auftreten.

### **23.3.1 E-Mail-Benachrichtigungs-Server**

Das Menü **E-Mail-Benachrichtigungs-Server** besteht aus folgenden Feldern:

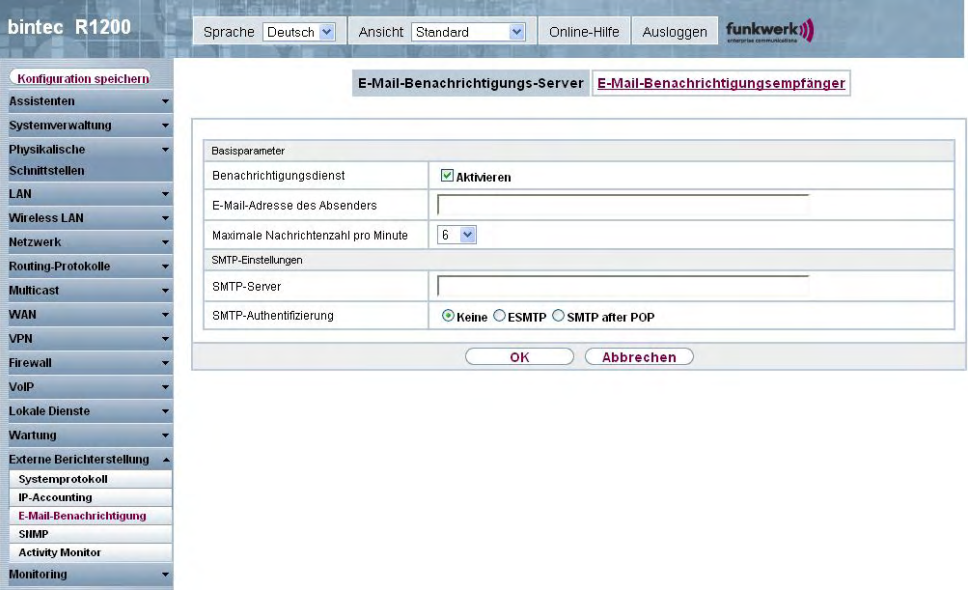

Abb. 198: **Externe Berichterstellung**->**E-Mail-Benachrichtigung**->**E-Mail-Benachrichtigungs-Server**

Das Menü**Externe Berichterstellung**->**E-Mail-Benachrichtigung**->**E-Mail-Benachrichtigungs-Server** besteht aus folgenden Feldern:

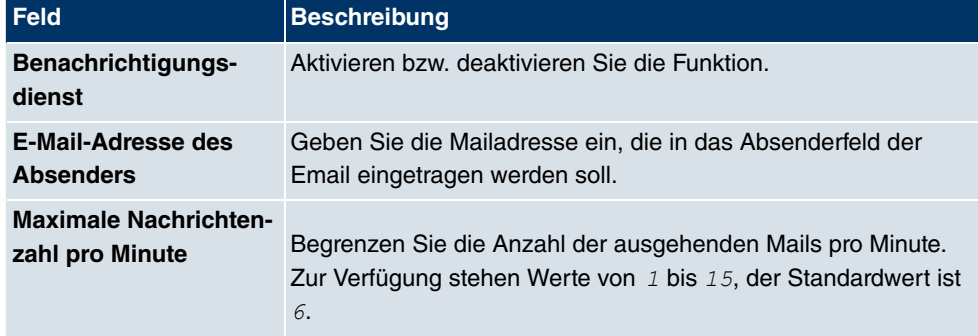

#### **Felder im Menü E-Mail-Benachrichtigungs-ServerBasisparameter**

#### **Felder im Menü E-Mail-Benachrichtigungs-ServerSMTP-Einstellungen**

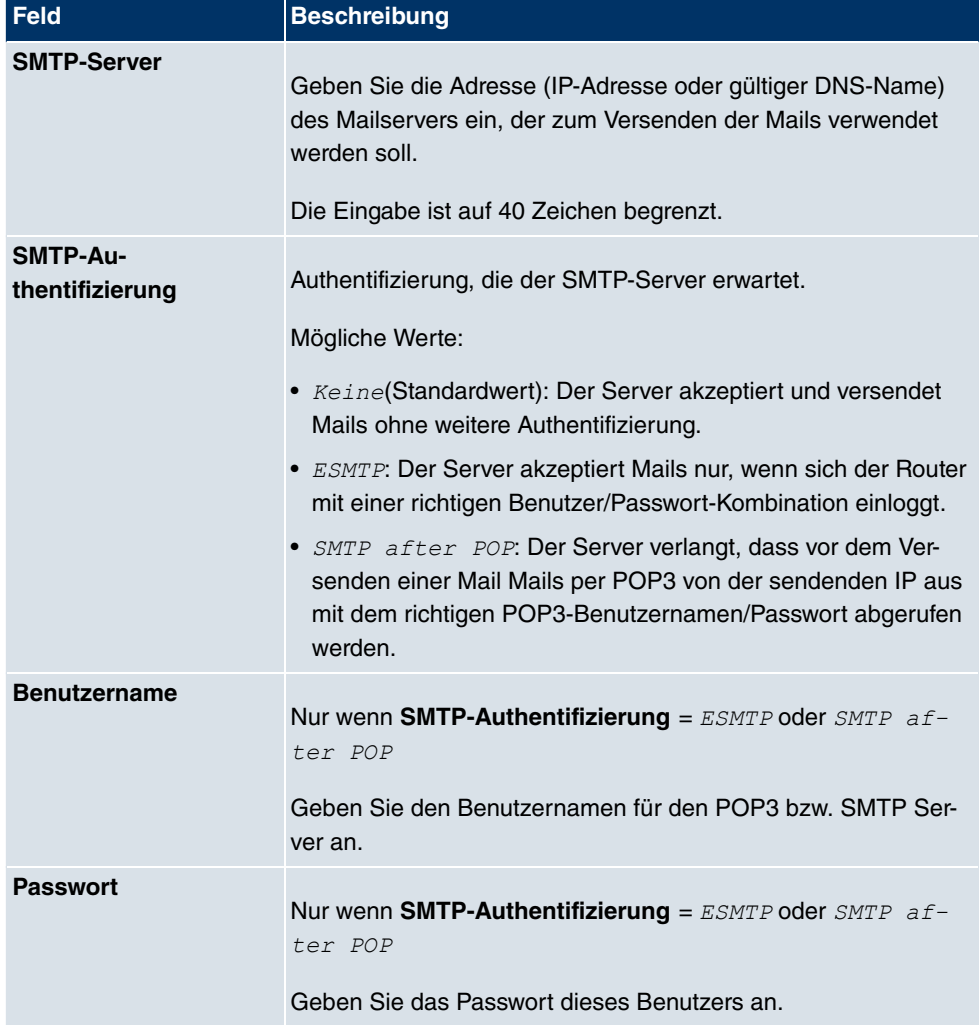

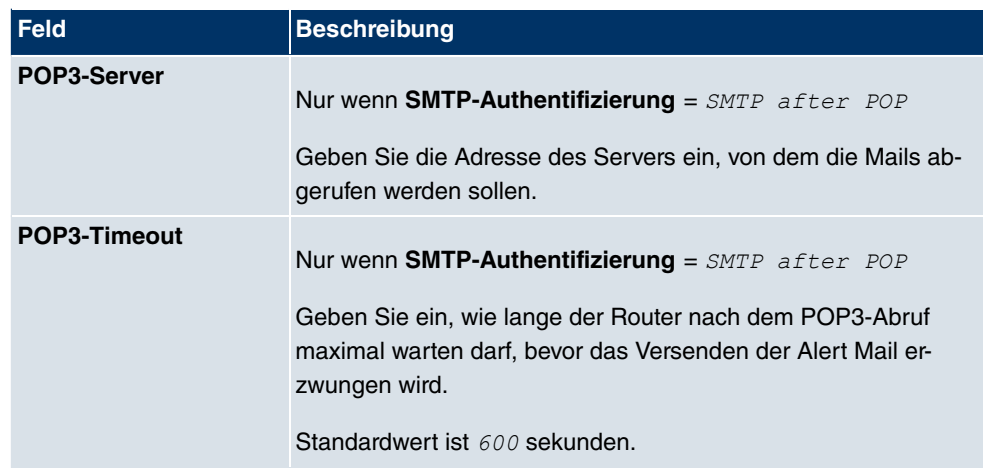

### **23.3.2 E-Mail-Benachrichtigungsempfänger**

Im Menü **E-Mail-Benachrichtigungsempfänger** wird eine Liste der Syslog Meldungen angezeigt.

#### **23.3.2.1 Neu**

Wählen Sie die Schaltfläche **Neu**, um weitere E-Mail-Benachrichtigungsempfänger anzulegen.

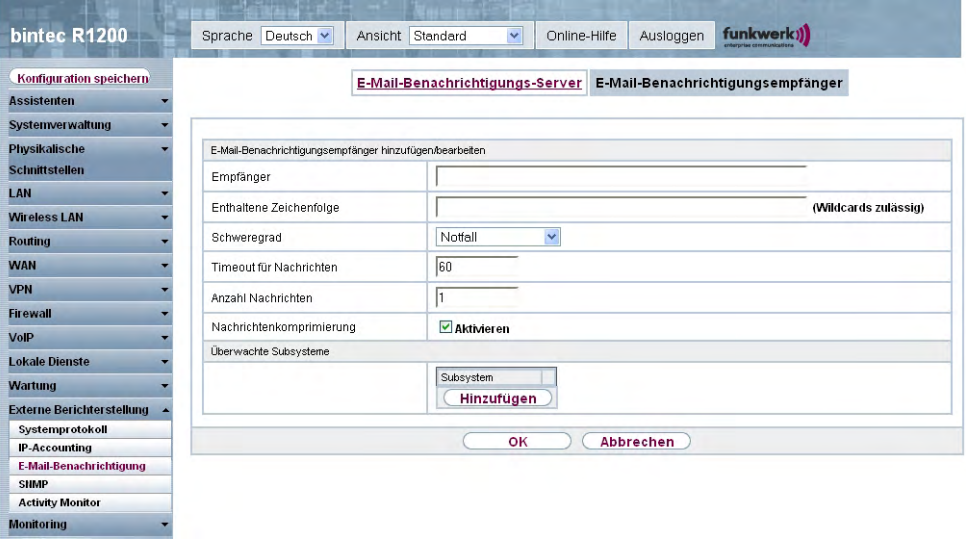

Abb. 199: **Externe Berichterstellung**->**E-Mail-Benachrichtigung**->**E-Mail-Benachrichtigungsempfänger**

Das Menü **Externe Berichterstellung**->**E-Mail-Benachrichtigung**->**E-Mail-Benachrichtigungsempfänger** besteht aus folgenden Feldern:

#### **Felder im Menü E-**

**Mail-BenachrichtigungsempfängerE-Mail-Benachrichtigungsempfänger hinzufügen/ bearbeiten**

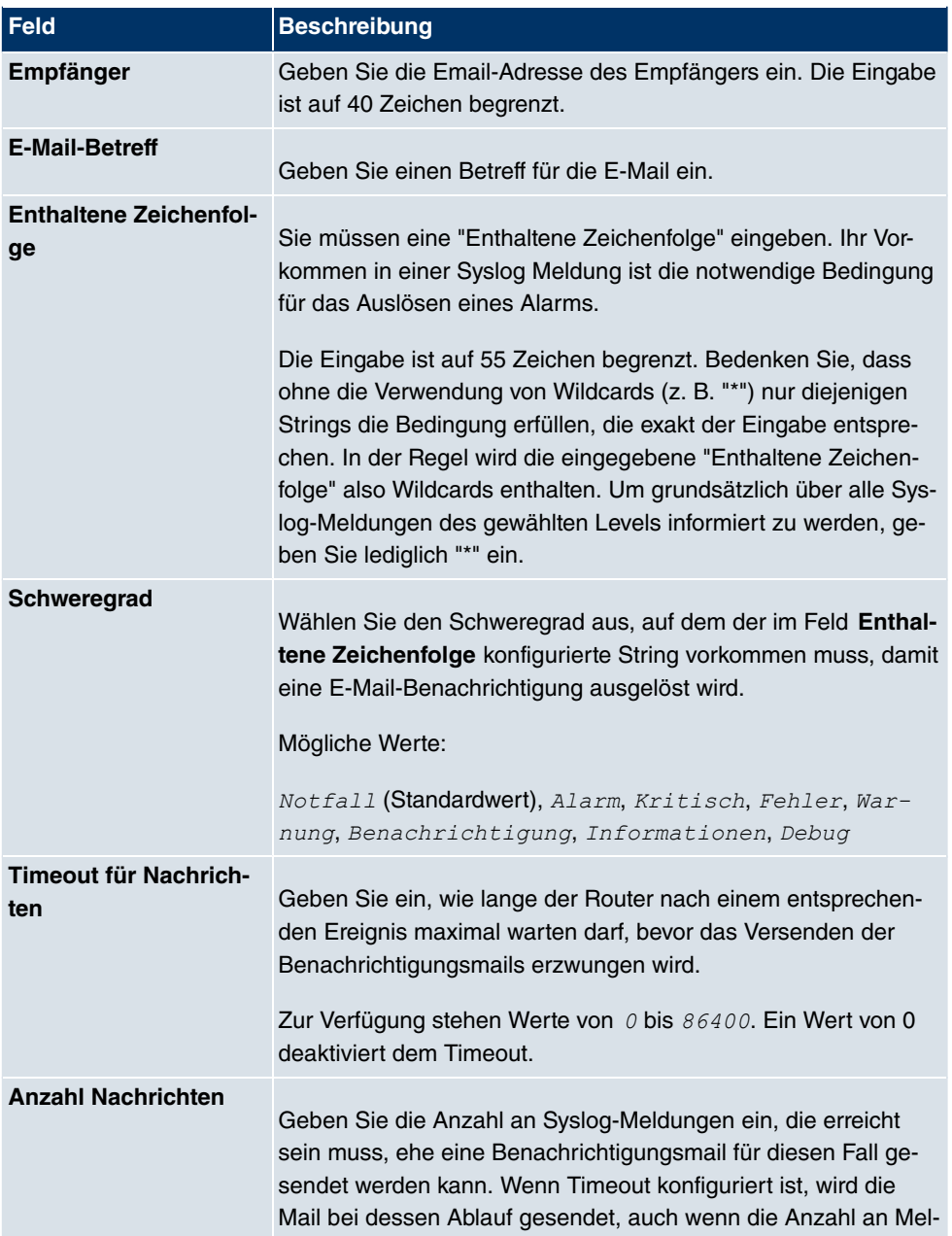

| <b>Feld</b>                   | <b>Beschreibung</b>                                                                                                    |
|-------------------------------|----------------------------------------------------------------------------------------------------|
|                               | dungen noch nicht erreicht ist.<br>Zur Verfügung stehen Werte von $\theta$ bis 99. Defaultwert ist 1.                                                                                                 |
| Nachrichtenkompri-<br>mierung | Wählen Sie aus, ob der Text des Benachrichtigungsmail ver-<br>kürzt werden soll. Die Mail enthält dann die Syslog-Meldung nur<br>einmal und zusätzlich die Anzahl der entsprechenden Ereignis-<br>se. |
|                               | Aktivieren oder deaktivieren Sie das Feld.                                                                                                    |
|                               | Standardmäßig ist die Funktion aktiv.                                                                                                    |

**Felder im Menü E-Mail-BenachrichtigungsempfängerÜberwachte Subsysteme**

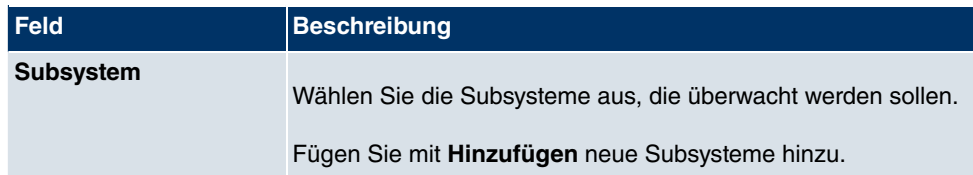

# **23.4 SNMP**

SNMP (Simple Network Management Protocol) ist ein Protokoll in der IP-Protokollfamilie für den Transport von Managementinformationen über Netzwerkkomponenten.

Zu den Bestandteilen eines jeden SNMP-Managementsystems zählt u. a. eine MIB. Über SNMP sind verschiedene Netzwerkkomponenten von einem System aus zu konfigurieren, zu kontrollieren und zu überwachen. Mit Ihrem Gerät haben Sie ein solches SNMP-Werkzeug erhalten, den Konfigurationsmanager. Da SNMP ein genormtes Protokoll ist, können Sie aber auch beliebige andere SNMP-Manager wie z. B. HPOpenView verwenden.

Weitergehende Informationen zu den SNMP-Versionen finden Sie in den entsprechenden RFCs und Drafts:

- SNMP V. 1: RFC 1157
- SNMP V. 2c: RFC 1901 1908
- SNMP V. 3: RFC 3410 3418

### **23.4.1 SNMP-Trap-Optionen**

Zur Überwachung des Systems wird im Fehlerfall unaufgefordert eine Nachricht gesendet, ein sogenanntes Trap-Paket.

Im Menü **Externe Berichterstellung**->**SNMP**->**SNMP-Trap-Optionen** können Sie das Senden von Traps konfigurieren.

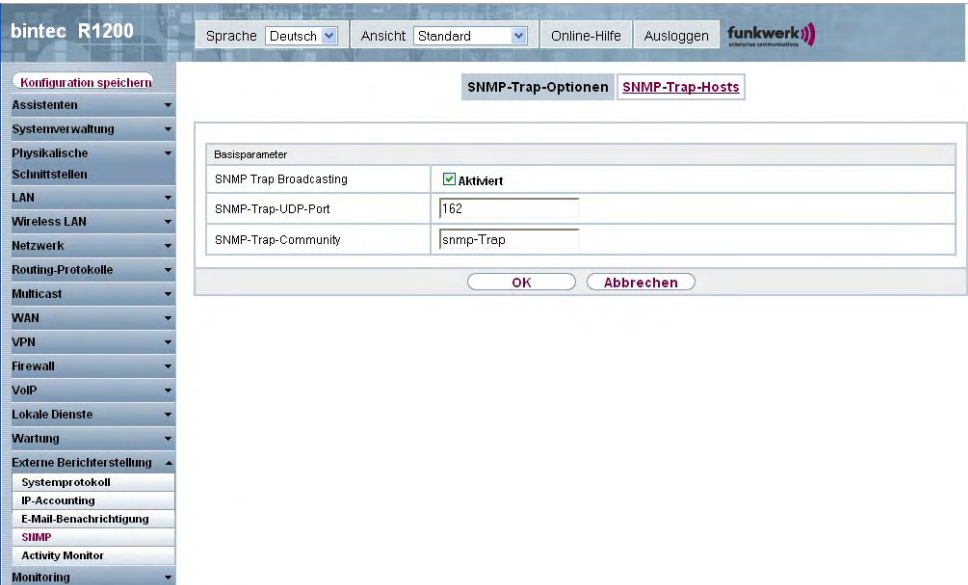

Abb. 200: **Externe Berichterstellung**->**SNMP**->**SNMP-Trap-Optionen**

Das Menü **Externe Berichterstellung**->**SNMP**->**SNMP-Trap-Optionen** besteht aus folgenden Feldern:

#### **Felder im Menü SNMP-Trap-OptionenBasisparameter**

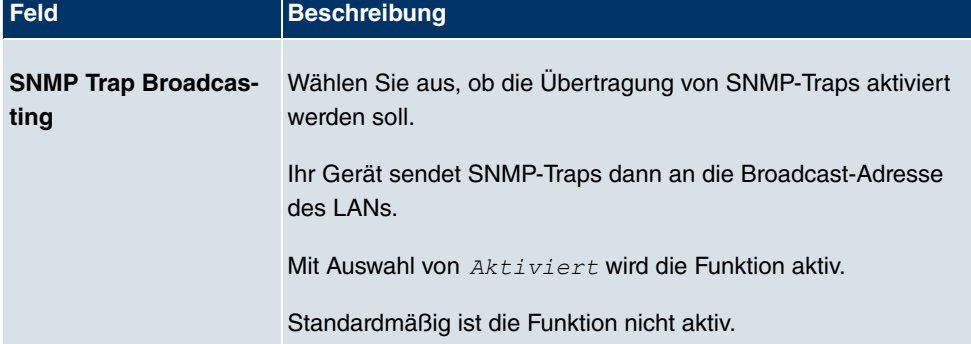

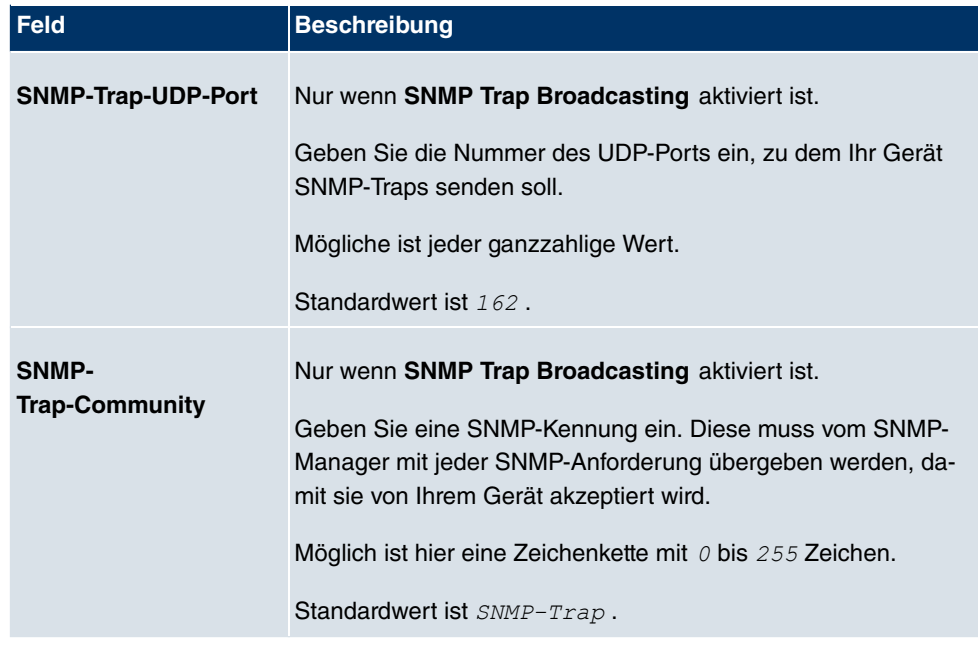

### **23.4.2 SNMP-Trap-Hosts**

In diesem Menü geben Sie an, an welche IP-Adressen Ihr Gerät die SNMP-Traps schicken soll.

Im Menü **Externe Berichterstellung**->**SNMP**->**SNMP-Trap-Hosts** wird eine Liste aller konfigurierten SNMP-Trap-Hosts angezeigt.

#### **23.4.2.1 Neu**

Wählen Sie die Schaltfläche **Neu**, um weitere SNMP-Trap-Hosts einzurichten.

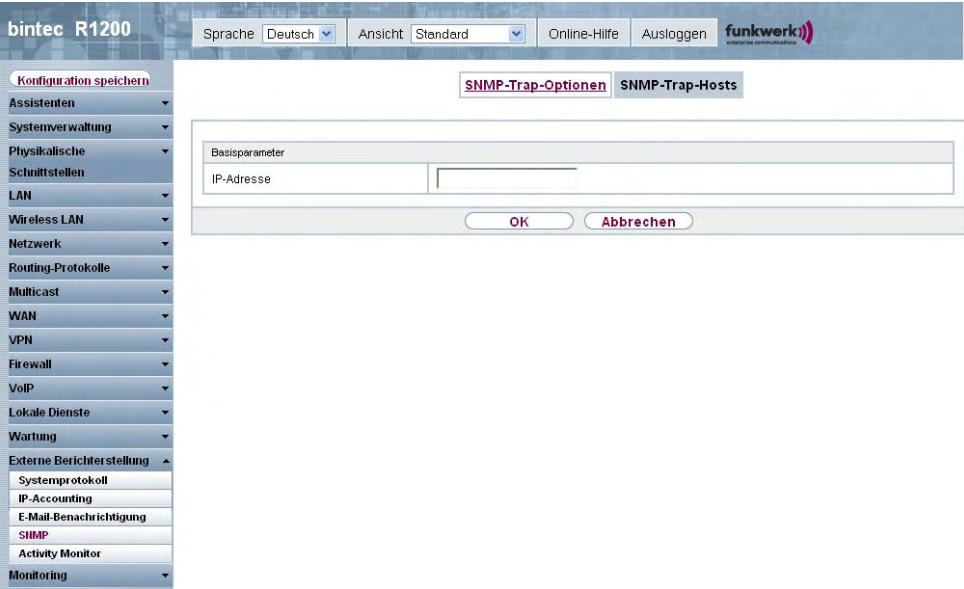

#### Abb. 201: **Externe Berichterstellung**->**SNMP**->**SNMP-Trap-Hosts**->**Neu**

Das Menü **Externe Berichterstellung**->**SNMP**->**SNMP-Trap-Hosts**->**Neu** besteht aus folgenden Feldern:

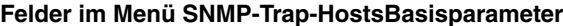

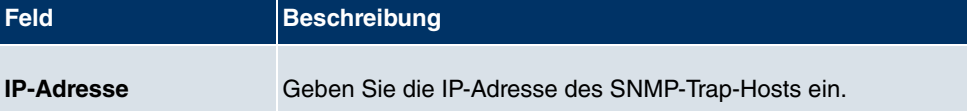

## **23.5 Activity Monitor**

Im diesem Menü finden Sie die Einstellungen, die nötig sind, um Ihr Gerät mit dem Windows-Tool **Activity Monitor** (Bestandteil von **BRICKware** for Windows) überwachen zu können.

#### **Zweck**

Mit dem **Activity Monitor** können Windows-Nutzer die Aktivitäten ihres Geräts überwachen. Wichtige Informationen über den Status von physikalischen Schnittstellen (z. B. ISDN-Leitung) und virtuellen Schnittstellen sind leicht mit einem Tool erreichbar. Ein permanenter Überblick über die Auslastung der Schnittstellen Ihres Geräts ist damit möglich.

### **Funktionsweise**

Ein Status-Daemon sammelt Informationen über Ihr Gerät und überträgt sie in Form von UDP-Paketen zur Broadcast-Adresse der ersten LAN-Schnittstelle (Standardeinstellung) oder zu einer explizit eingetragenen IP-Adresse. Ein Paket pro Zeitintervall, das individuell einstellbar ist auf Werte von 1 - 60 Sekunden, wird gesendet. Bis zu 100 physikalische und virtuelle Schnittstellen können überwacht werden, soweit die Paketgröße von 4096 Bytes nicht überschritten wird. Der **Activity Monitor** auf Ihrem PC empfängt die Pakete und kann die enthaltenen Informationen je nach Konfiguration auf verschiedene Arten darstellen.

Um den **Activity Monitor** zu aktivieren, müssen Sie:

- das/die zu überwachende(n) Gerät(e) entsprechend konfigurieren
- die Windows-Anwendung auf Ihrem PC starten und konfigurieren (**BRICKware** for Windows, können Sie vom Download-Bereich auf www.funkwerk-ec.com auf Ihren PC herunterladen und von da aus in Ihr Gerät einspielen).

### **23.5.1 Optionen**

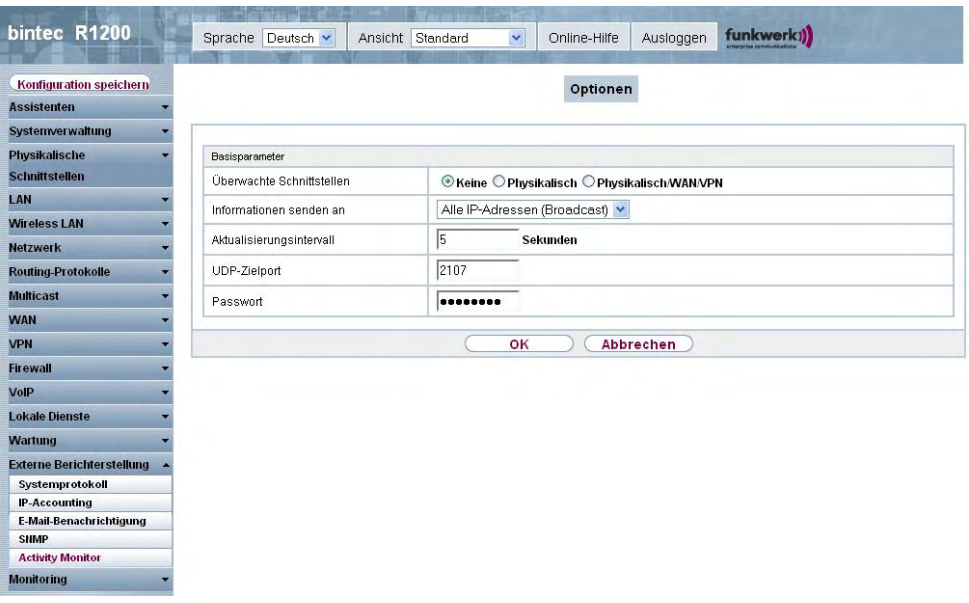

Abb. 202: **Externe Berichterstellung**->**Activity Monitor**->**Optionen**

Das Menü **Externe Berichterstellung**->**Activity Monitor**->**Optionen** besteht aus folgenden Feldern:

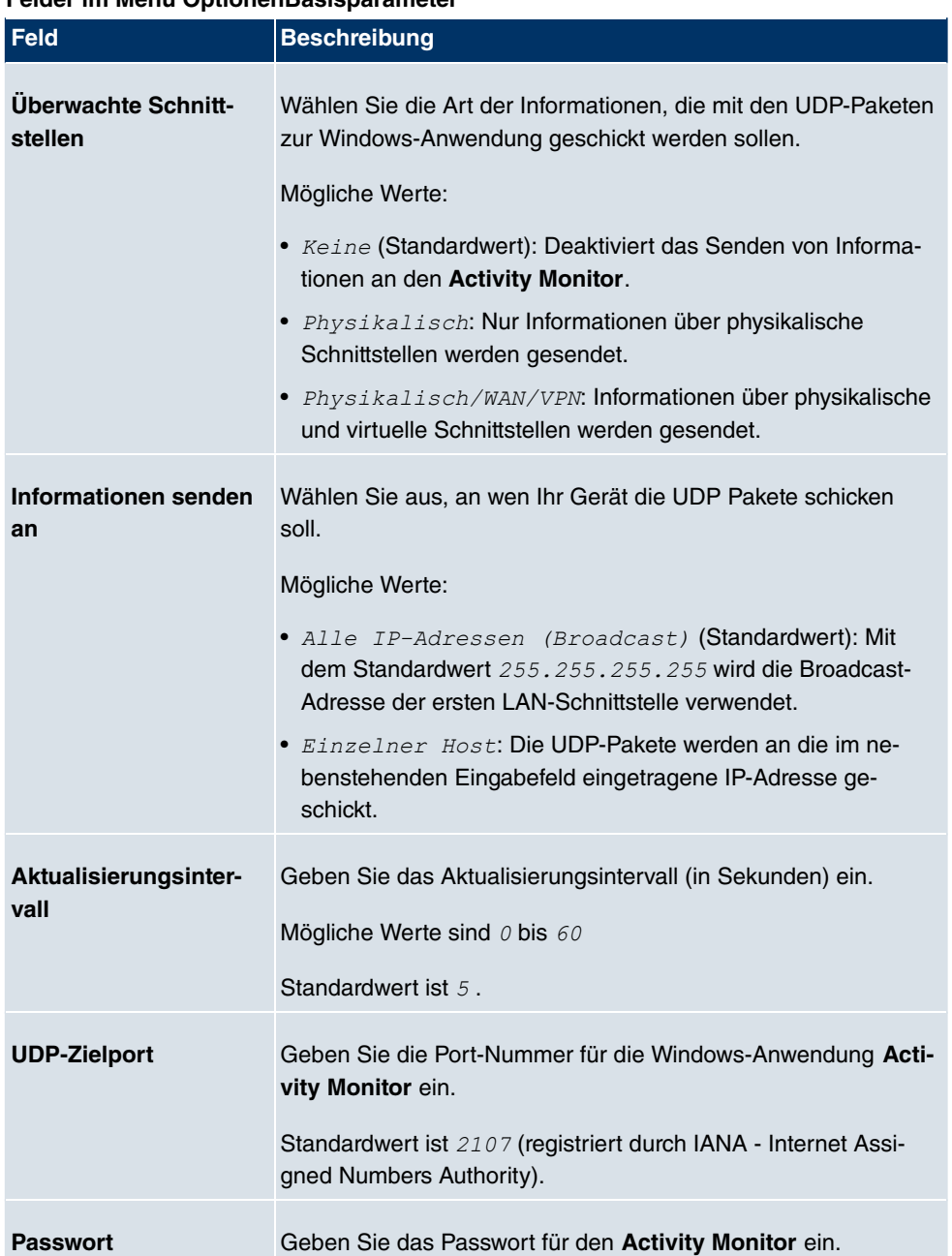

#### **Felder im Menü OptionenBasisparameter**

# **Kapitel 24 Monitoring**

Dieses Menü enthält Informationen, die das Auffinden von Problemen in Ihrem Netzwerk und das Überwachen von Aktivitäten, z. B. an der WAN-Schnittstelle Ihres Geräts, ermöglichen.

# **24.1 Internes Protokoll**

## **24.1.1 Systemmeldungen**

Im Menü **Monitoring**->**Internes Protokoll**->**Systemmeldungen** wird eine Liste aller intern gespeicherter System-Meldungen angezeigt. Oberhalb der Tabelle finden Sie die konfigurierte **Maximale Anzahl der Syslog-Protokolleinträge** und das konfigurierte **Maximales Nachrichtenlevel von Systemprotokolleinträgen** . Diese Werte können im Menü **Systemverwaltung**->**Globale Einstellungen**->**System** verändert werden.

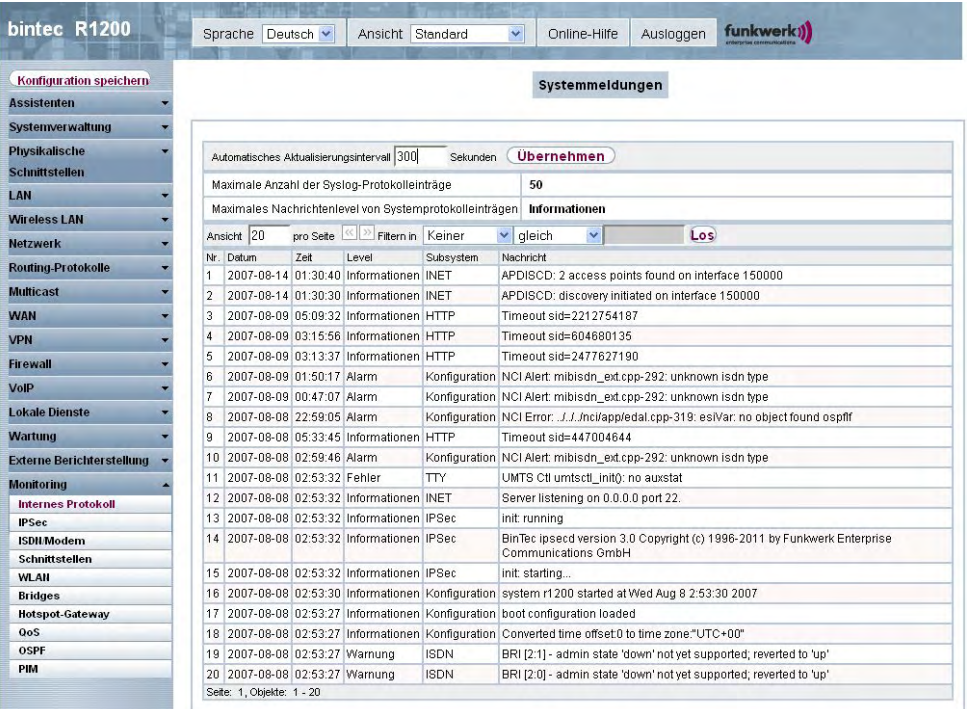

Abb. 203: **Monitoring**->**Internes Protokoll**->**Systemmeldungen**

#### **Werte in der Liste Systemmeldungen**

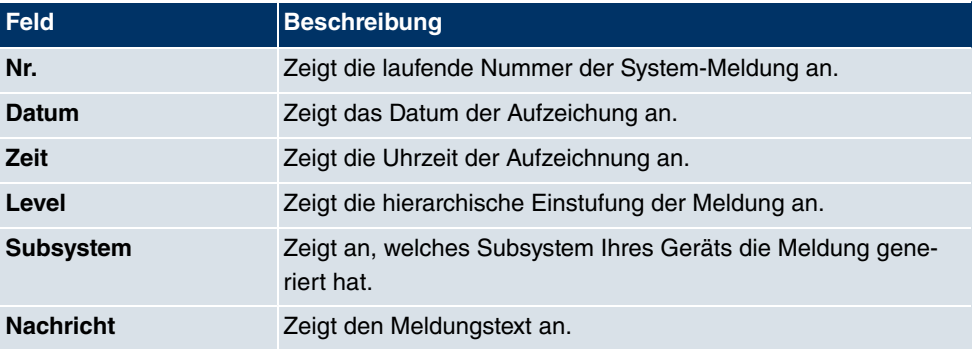

# **24.2 IPSec**

### **24.2.1 IPSec-Tunnel**

Im Menü **Monitoring**->**IPSec**->**IPSec-Tunnel** wird eine Liste aller konfigurierter IPSec-Tunnel angezeigt.

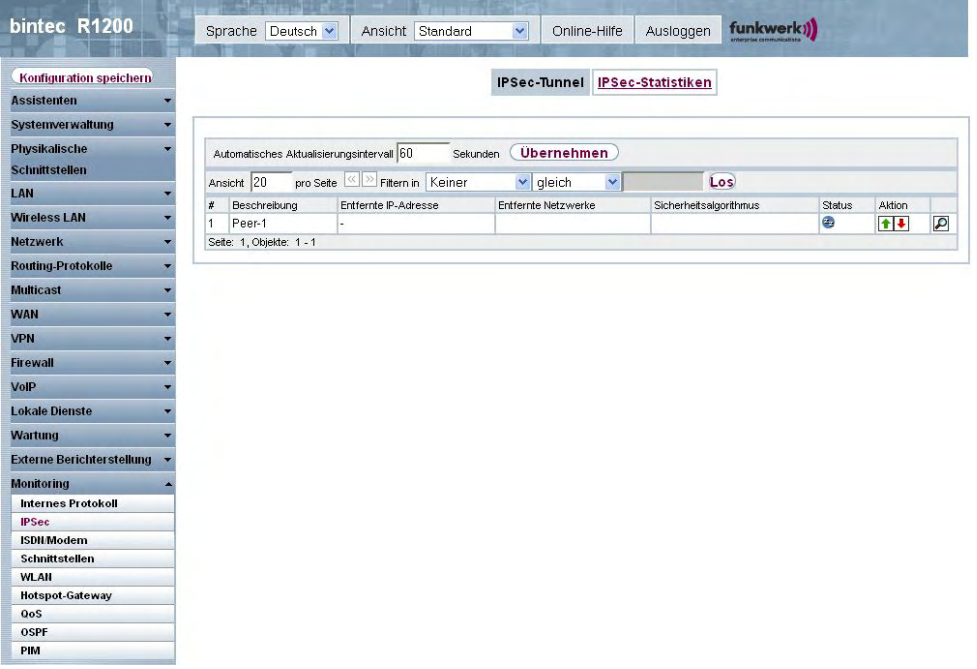

Abb. 204: **Monitoring**->**IPSec**->**IPSec-Tunnel**
#### **Werte in der Liste IPSec-Tunnel**

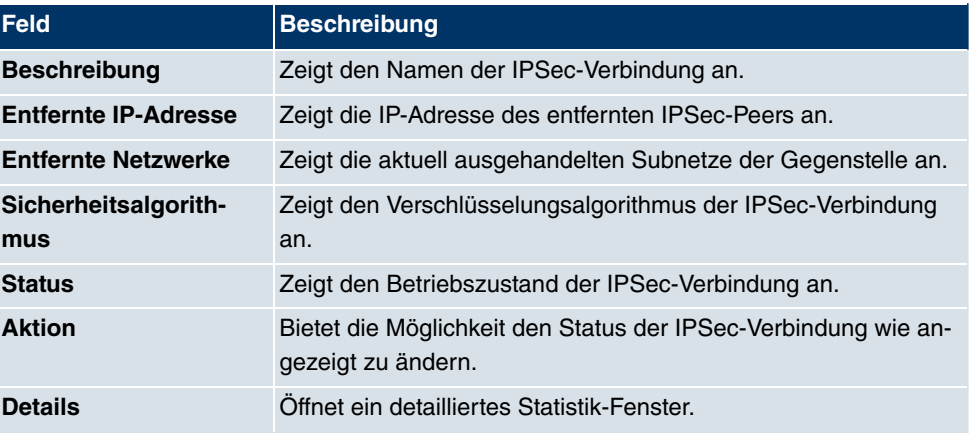

Durch Drücken der **-**Schaltfläche oder der **-**Schaltfläche in der Spalte Aktion wird der Status der IPSec-Verbindung geändert.

Durch Drücken der D-Schaltfläche wird eine ausführliche Statistik zu der jeweiligen IPSec-Verbindung angezeigt.

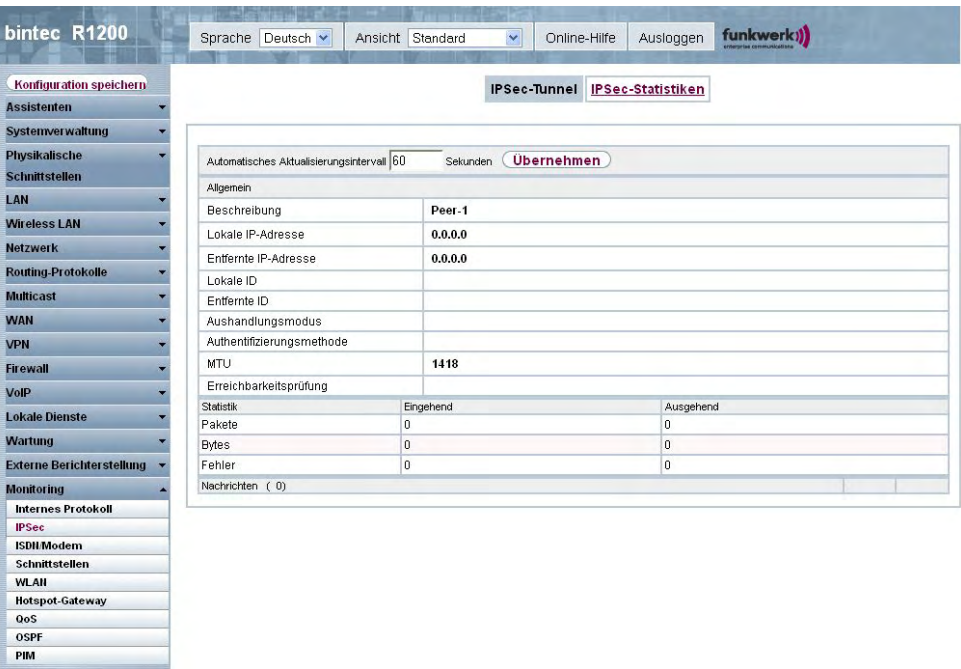

Abb. 205: **Monitoring**->**IPSec**->**IPSec-Tunnel**->

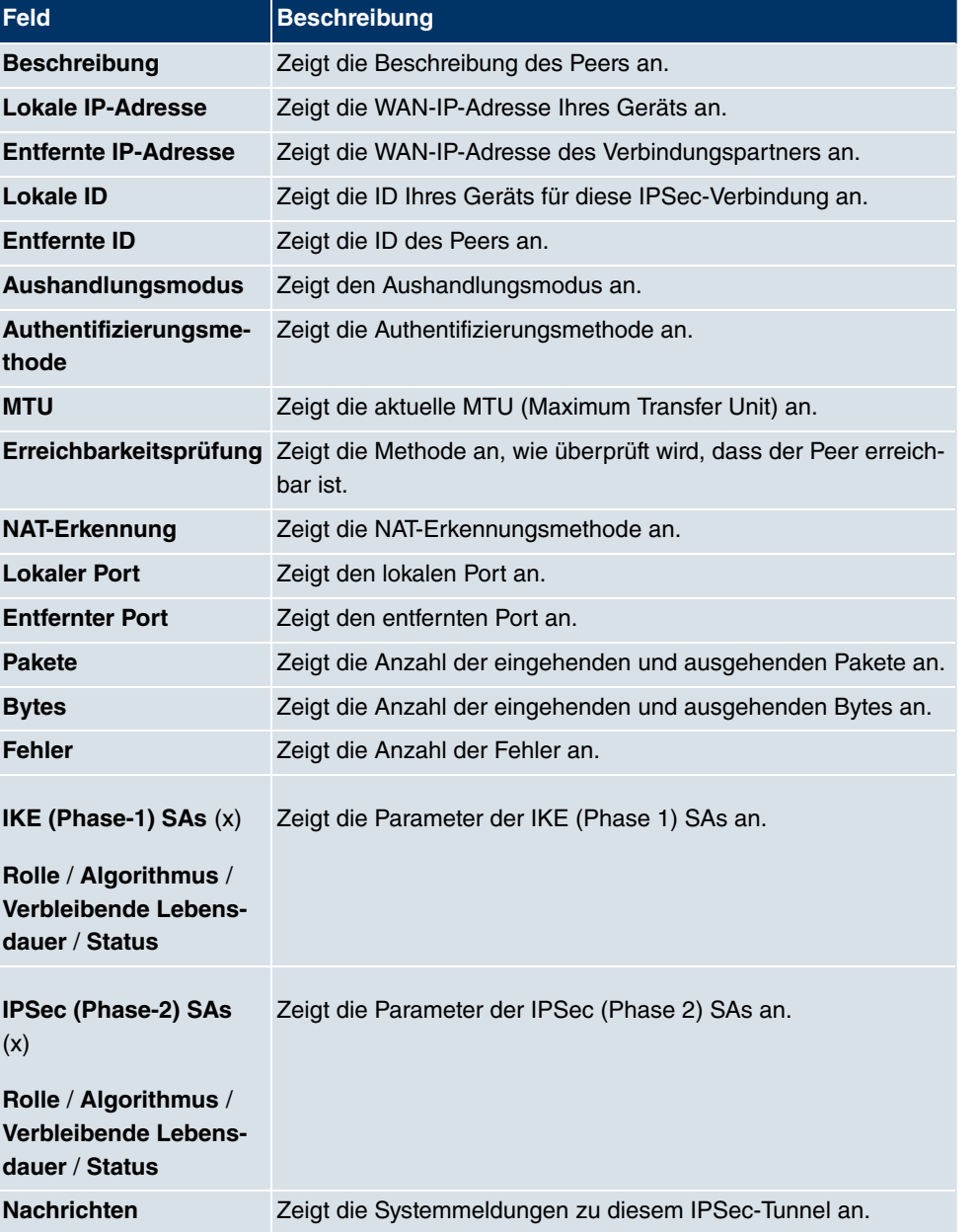

#### **Werte in der Liste IPSec-Tunnel**

# **24.2.2 IPSec-Statistiken**

Im Menü **Monitoring**->**IPSec**->**IPSec-Statistiken** werden statistische Werte zu allen IP-Sec-Verbindungen angezeigt.

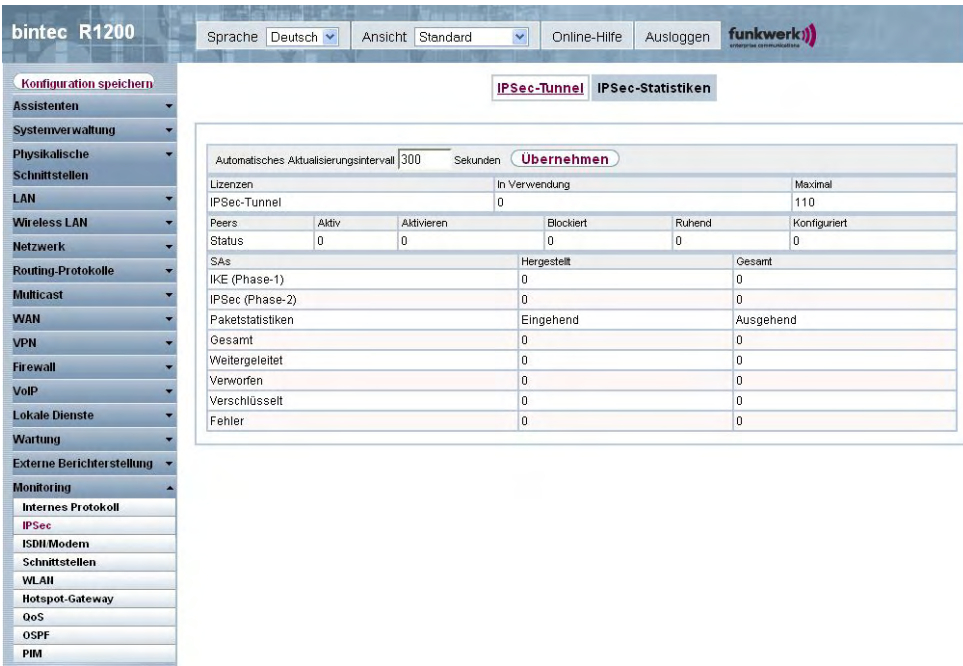

Abb. 206: **Monitoring**->**IPSec**->**IPSec-Statistiken**

Das Menü **Monitoring**->**IPSec**->**IPSec-Statistiken** besteht aus folgenden Feldern:

#### **Feld im Menü IPSec-StatistikenLizenzen**

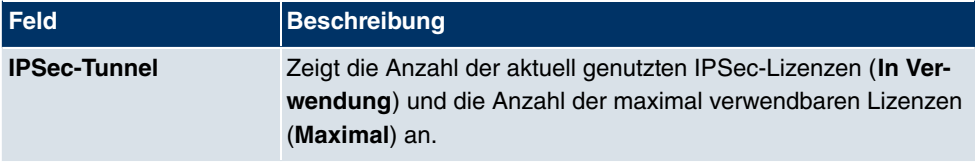

### **Feld im Menü IPSec-StatistikenPeers**

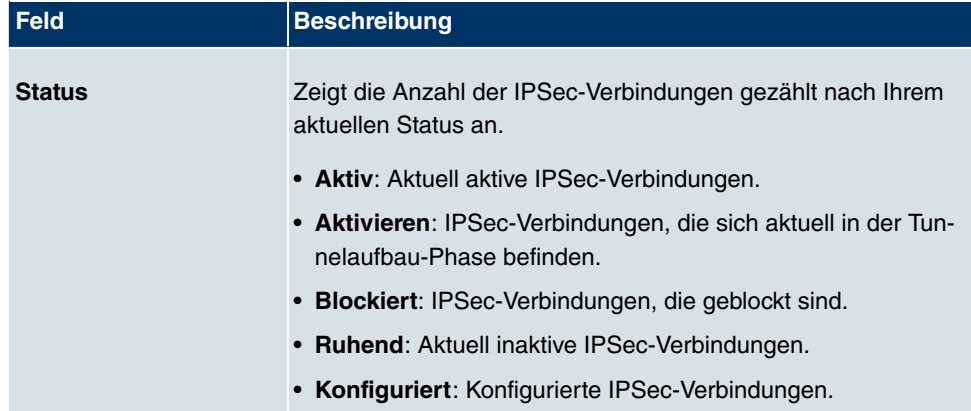

#### **Felder im Menü IPSec-StatistikenSAs**

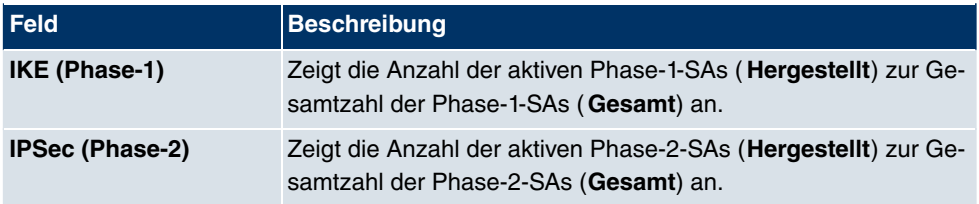

### **Felder im Menü IPSec-StatistikenPaketstatistiken**

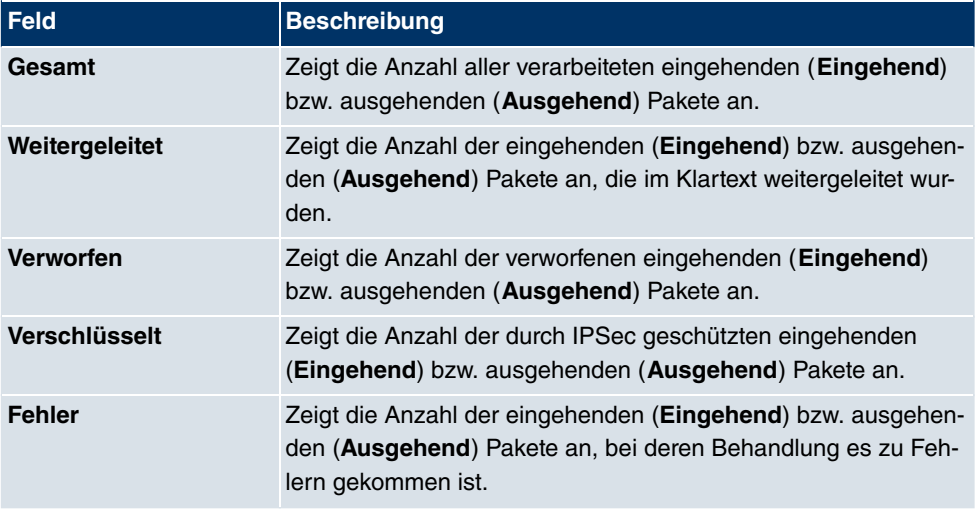

# **24.3 ISDN/Modem**

# **24.3.1 Aktuelle Anrufe**

Im Menü **Monitoring**->**ISDN/Modem**->**Aktuelle Anrufe** wird eine Liste der bestehenden ISDN-Verbindungen (eingehend und ausgehend) angezeigt.

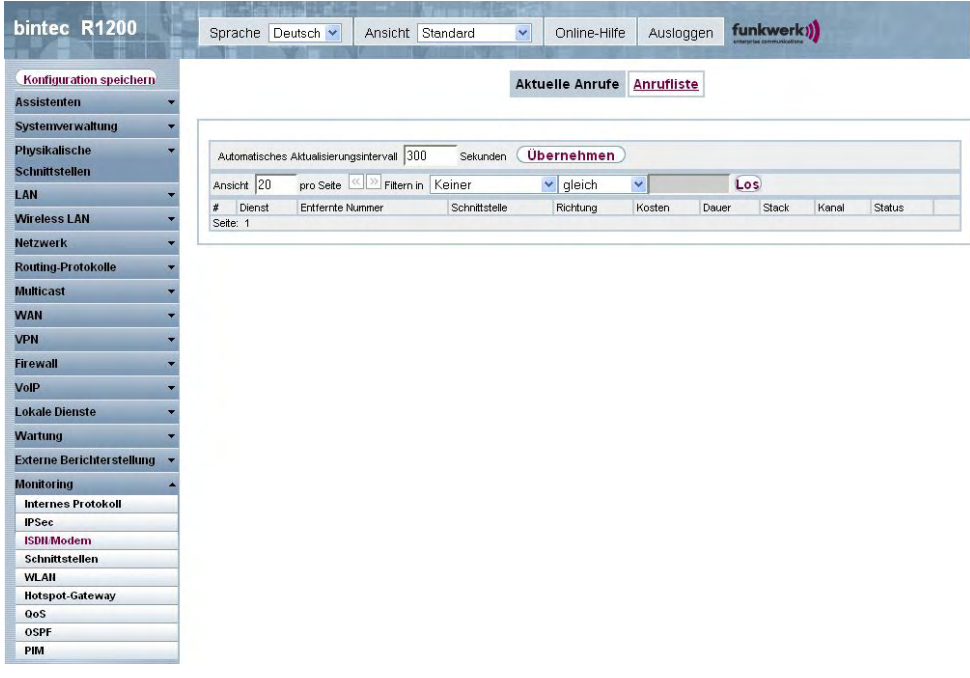

### Abb. 207: **Monitoring**->**ISDN/Modem**->**Aktuelle Anrufe**

#### **Werte in der Liste Aktuelle Anrufe**

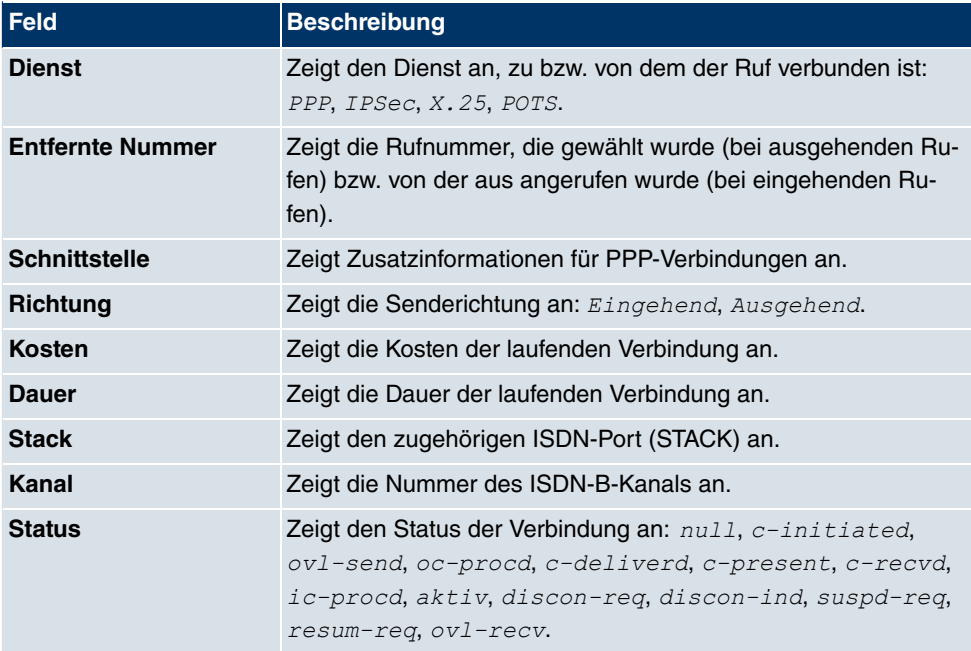

# **24.3.2 Anrufliste**

Im Menü **Monitoring**->**ISDN/Modem**->**Anrufliste** wird eine Liste der letzten 20 seit dem letzten Systemstart abgeschlossenen ISDN-Verbindungen (eingehend und ausgehend) angezeigt.

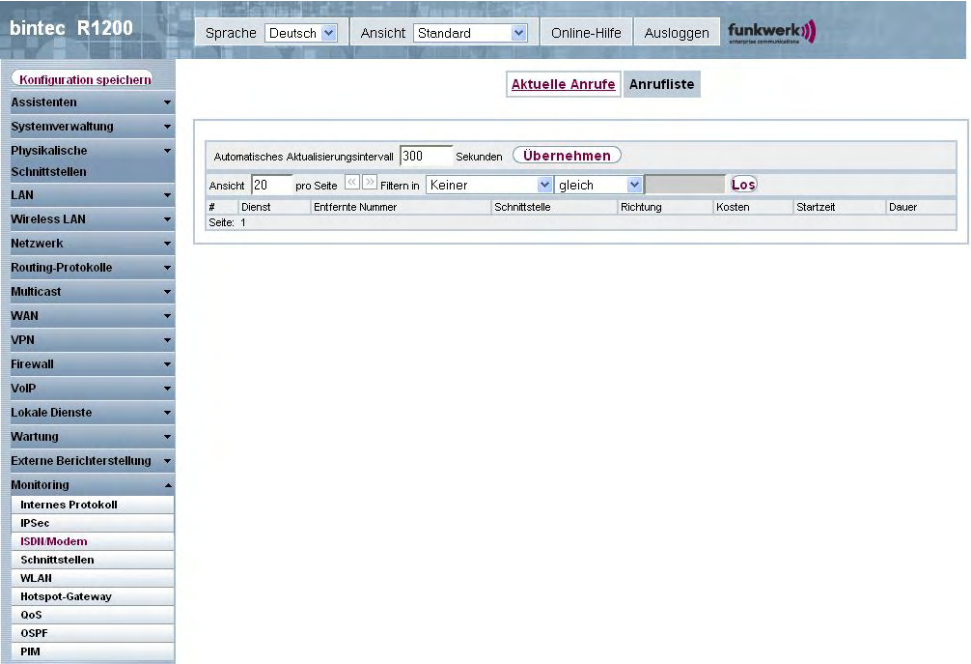

#### Abb. 208: **Monitoring**->**ISDN/Modem**->**Anrufliste**

#### **Werte in der Liste Anrufliste**

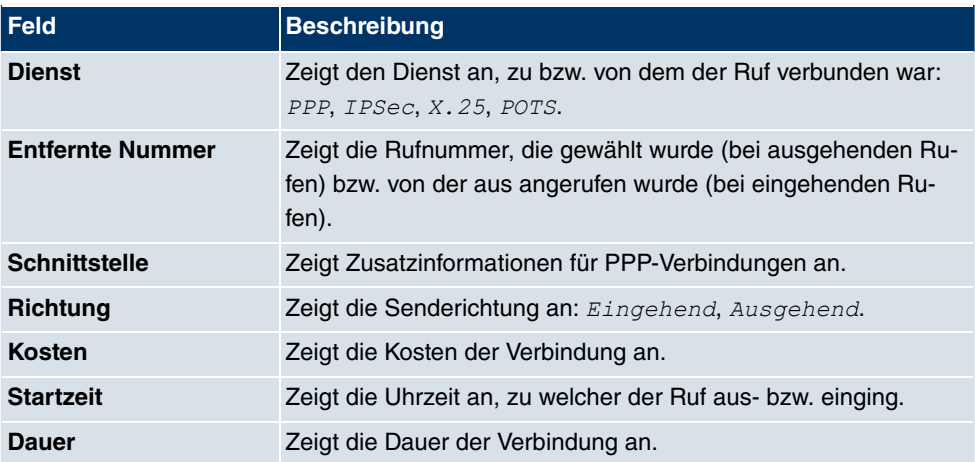

# **24.4 Schnittstellen**

## **24.4.1 Statistik**

Im Menü **Monitoring**->**Schnittstellen**->**Statistik** werden die aktuellen Werte und Aktivitäten aller Geräte-Schnittstellen angezeigt.

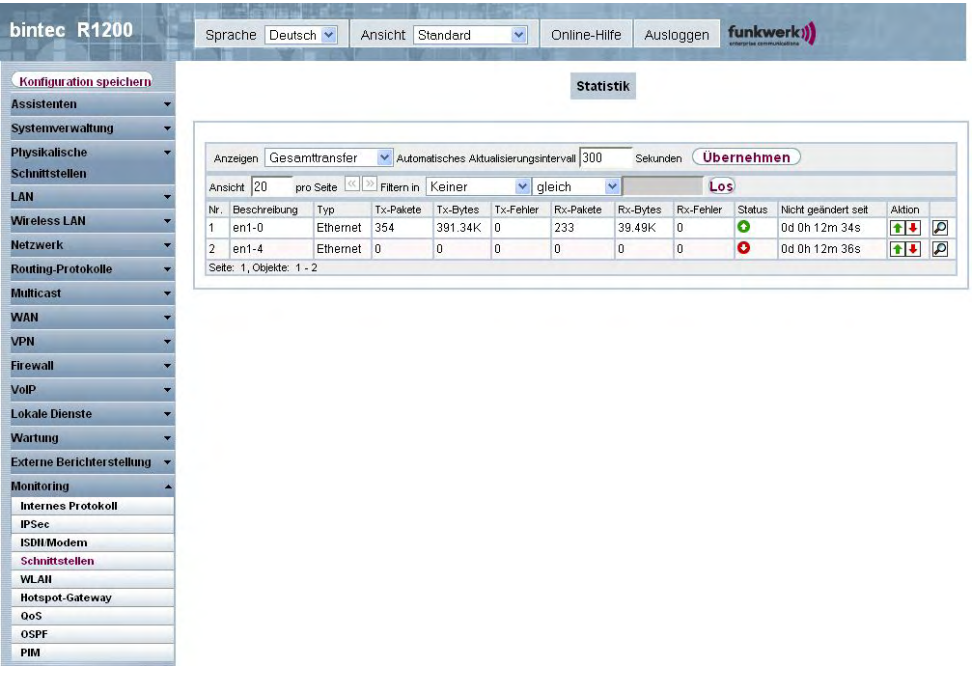

#### Abb. 209: **Monitoring**->**Schnittstellen**->**Statistik**

Durch Drücken der **+**Schaltfläche oder der **+**Schaltfläche in der Spalte Aktion wird der Status der Schnittstelle geändert. Über die D-Schaltfläche können Sie die statistischen Daten für die einzelnen Schnittstellen im Detail anzeigen lassen.

#### **Werte in der Liste Statistik**

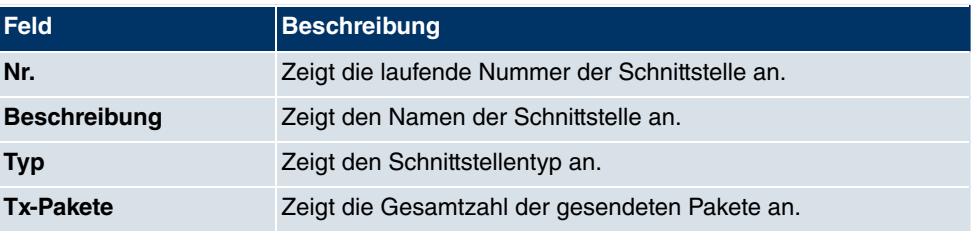

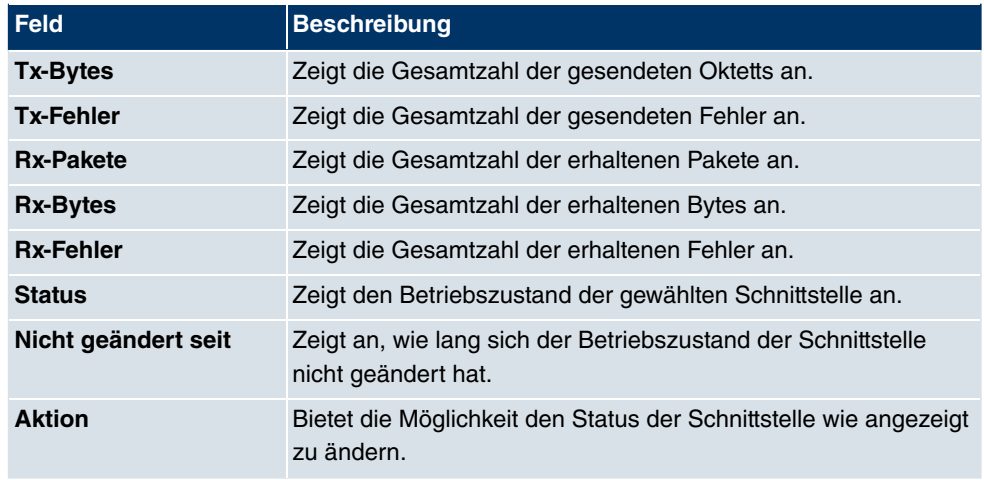

# **24.5 WLAN**

## **24.5.1 WLANx**

Im Menü **Monitoring**-> **WLAN**-> **WLAN** werden die aktuellen Werte und Aktivitäten der WLAN-Schnittstelle angezeigt. Dabei werden die Werte für den Drahtlos-Modus 802.11n separat aufgeführt.

|                                             | 西川 三百 三十                                                                    |                                                          |                |
|---------------------------------------------|-----------------------------------------------------------------------------|----------------------------------------------------------|----------------|
| bintec R1200                                | Sprache Deutsch v<br>Ansicht Standard                                       | $\checkmark$<br>Ausloggen<br>Online-Hilfe                | funkwerk))     |
| Konfiguration speichern                     |                                                                             | <b>Client Links</b><br>WLAN1<br><b>VSS</b><br><b>WDS</b> |                |
| <b>Assistenten</b>                          |                                                                             |                                                          |                |
| <b>Systemverwaltung</b><br>٠                |                                                                             |                                                          |                |
| Physikalische<br>۰                          | Automatisches Aktualisierungsintervall 300<br><b>Ubernehmen</b><br>Sekunden |                                                          |                |
| <b>Schnittstellen</b>                       | <b>WLAN1</b> Statistik                                                      |                                                          |                |
| LAN<br>÷                                    | Mbit/s                                                                      | Tx-Pakete                                                | Rx-Pakete      |
| <b>Wireless LAN</b>                         | 54                                                                          | $\bf{0}$                                                 | O              |
| <b>Netzwerk</b><br>$\overline{\phantom{a}}$ | 48                                                                          | $\bf 0$                                                  | 0              |
| <b>Routing-Protokolle</b><br>۳              | 36                                                                          | $\bf{0}$                                                 | $\bf{0}$       |
| <b>Multicast</b><br>۰                       | 24                                                                          | $\mathbf 0$                                              | $\mathbf{0}$   |
|                                             | 18                                                                          | $\bf{0}$                                                 | $\overline{0}$ |
| <b>WAN</b>                                  | 12                                                                          | $\bf{0}$                                                 | $\mathbf 0$    |
| <b>VPN</b>                                  | 11                                                                          | $\mathbf 0$                                              | $\mathbf 0$    |
| 9<br><b>Firewall</b>                        |                                                                             | $\bf 0$                                                  | $\overline{0}$ |
| 6<br>VoIP                                   |                                                                             | $\bf{0}$                                                 | $\bf{0}$       |
| <b>Lokale Dienste</b><br>▼                  | 5.5                                                                         | $\bf{0}$                                                 | $\overline{0}$ |
| $\overline{\mathbf{c}}$                     |                                                                             | $\mathbf 0$                                              | $\mathbf{0}$   |
| <b>Wartung</b><br>1                         |                                                                             | $\bf 0$                                                  | $\bf{0}$       |
| <b>Externe Berichterstellung</b>            | Gesamt                                                                      | $\overline{0}$                                           | $\overline{0}$ |
| <b>Monitoring</b><br>×                      |                                                                             |                                                          |                |
| <b>Internes Protokoll</b>                   | <b>Erweitert</b>                                                            |                                                          |                |
| <b>IPSec</b>                                |                                                                             |                                                          |                |
| <b>ISDN/Modem</b>                           |                                                                             |                                                          |                |
| <b>Schnittstellen</b><br><b>WLAN</b>        |                                                                             |                                                          |                |
| <b>Hotspot-Gateway</b>                      |                                                                             |                                                          |                |
| QoS                                         |                                                                             |                                                          |                |
| <b>OSPF</b>                                 |                                                                             |                                                          |                |
| PIM                                         |                                                                             |                                                          |                |

Abb. 210: **Monitoring**-> **WLAN**-> **WLAN**

#### **Werte in der Liste WLAN**

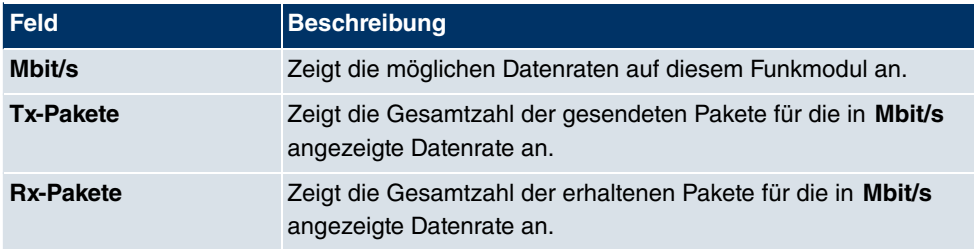

Über die Schaltfläche **Erweitert** gelangen Sie in eine Übersicht über weitere Details.

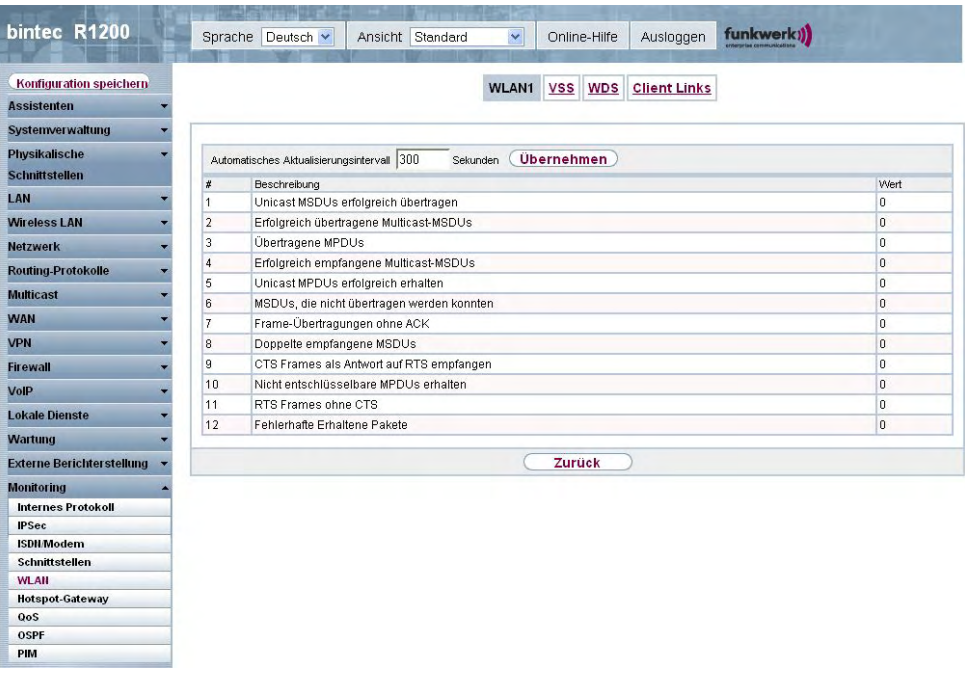

#### Abb. 211: **Monitoring**->**WLAN**-> **WLAN**->**Erweitert**

#### **Werte in der Liste Erweitert**

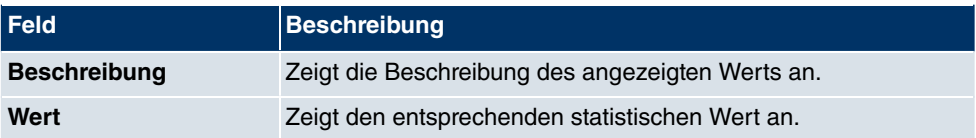

### **Bedeutung der Listeneinträge**

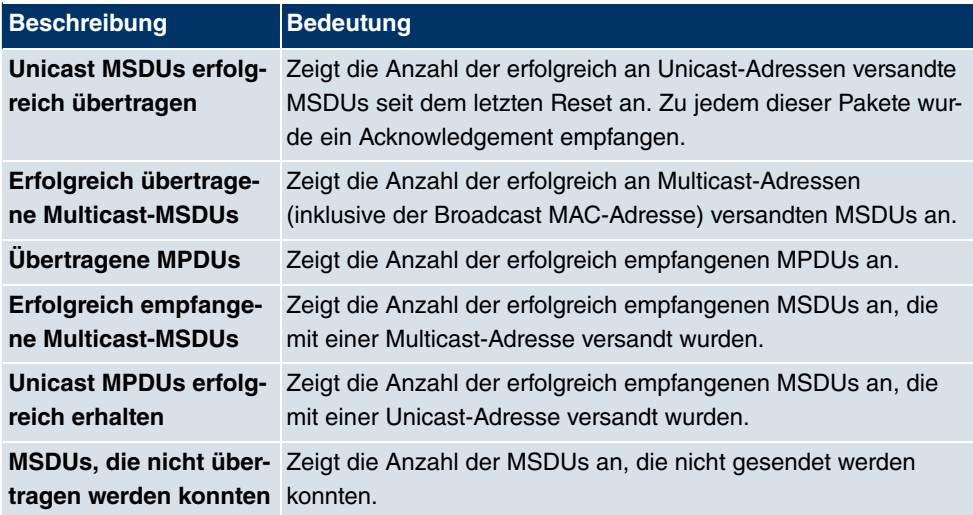

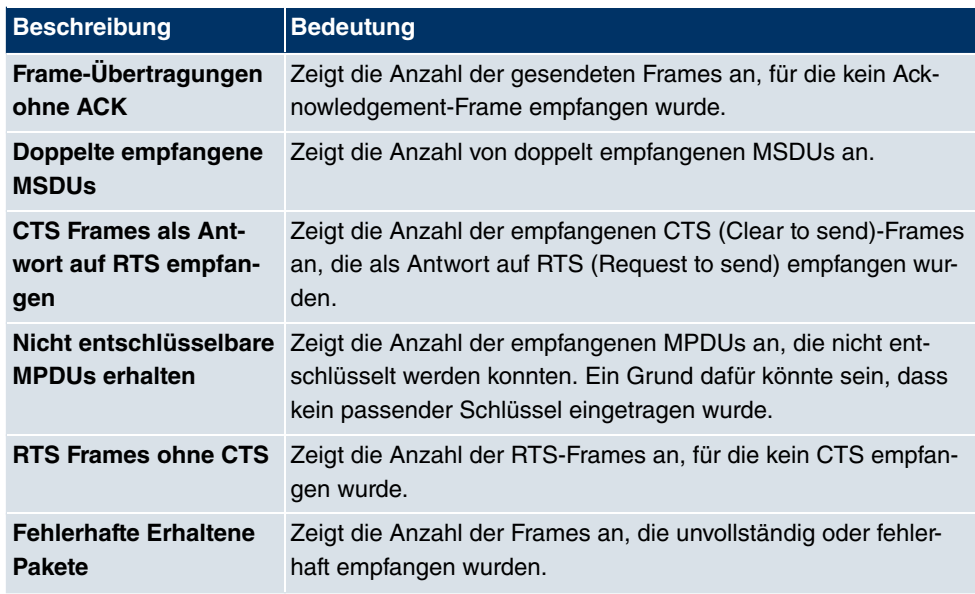

## **24.5.2 VSS**

Im Menü **Monitoring**->**WLAN**->**VSS** werden die aktuellen Werte und Aktivitäten der konfigurierten Drahtlosnetzwerke angezeigt.

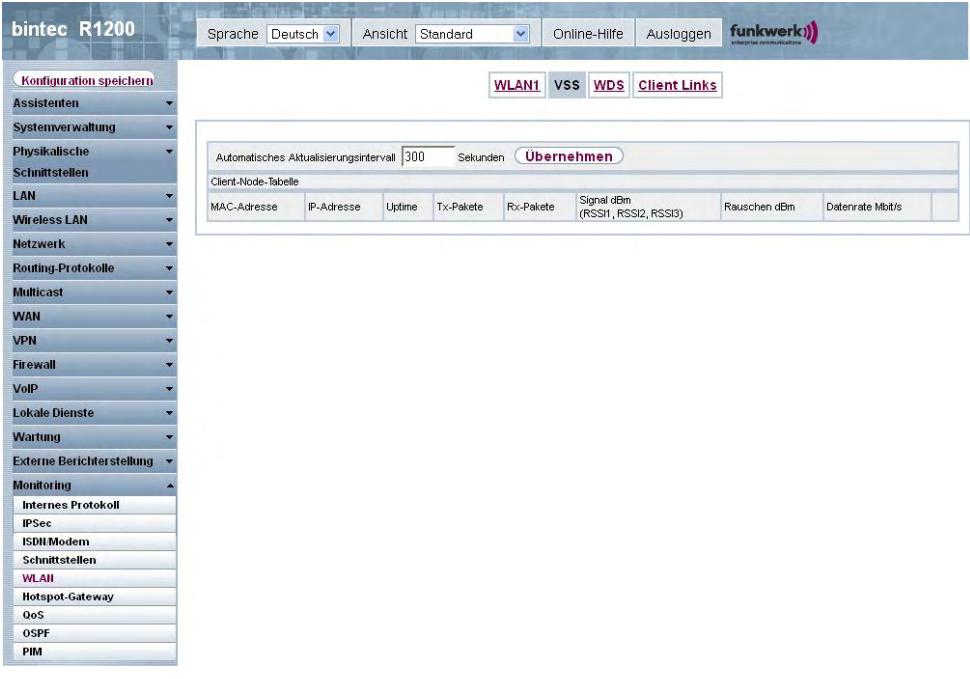

### Abb. 212: **Monitoring**->**WLAN**->**VSS**

#### **Werte in der Liste VSS**

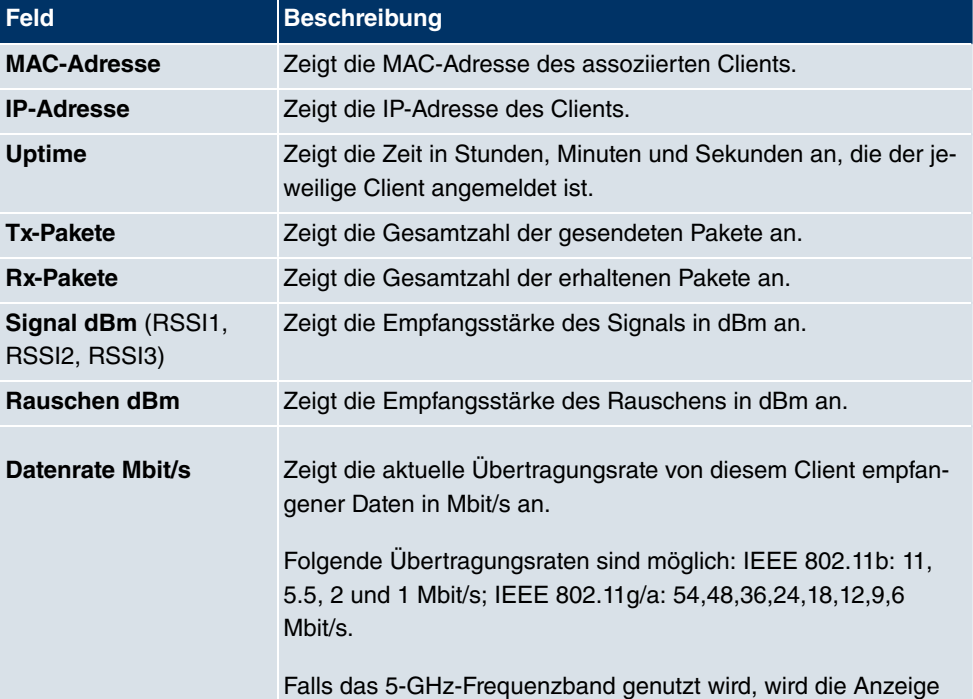

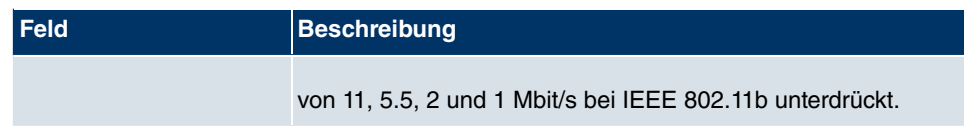

#### **VSS - Details für Verbundene Clients**

Im Menü **Monitoring**->**WLAN**->**VSS**->**<Verbundener Client>**-> werden die aktuellen Werte und Aktivitäten eines verbundenen Clients angezeigt. Dabei werden die Werte für den Drahtlos-Modus 802.11n separat aufgeführt.

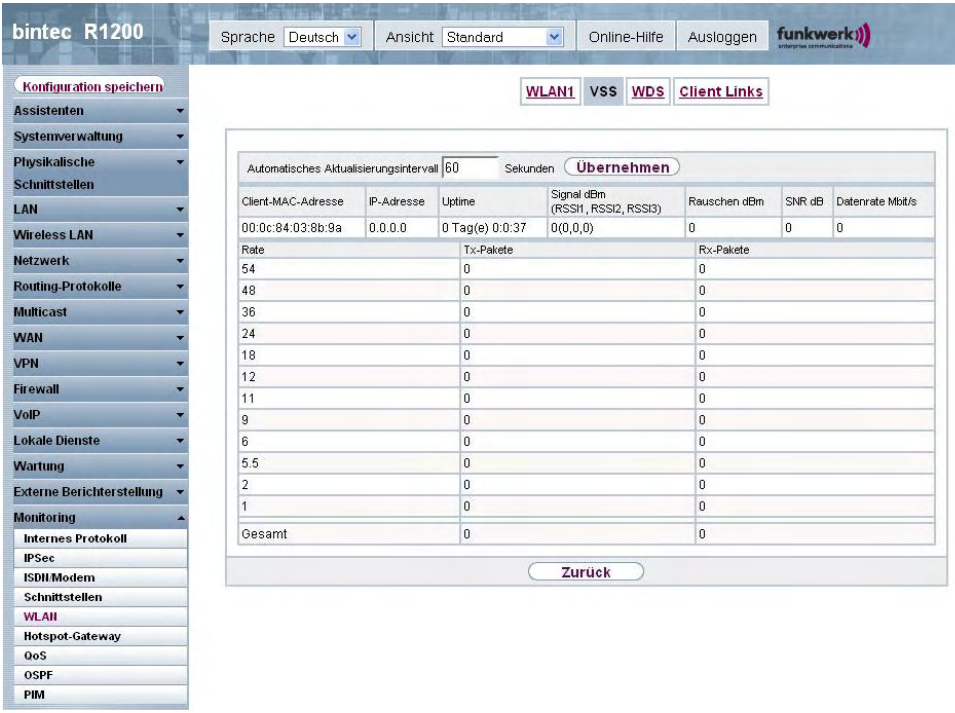

Abb. 213: **Monitoring**->**WLAN**->**VSS**->**<Verbundener Client>**->

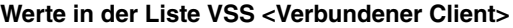

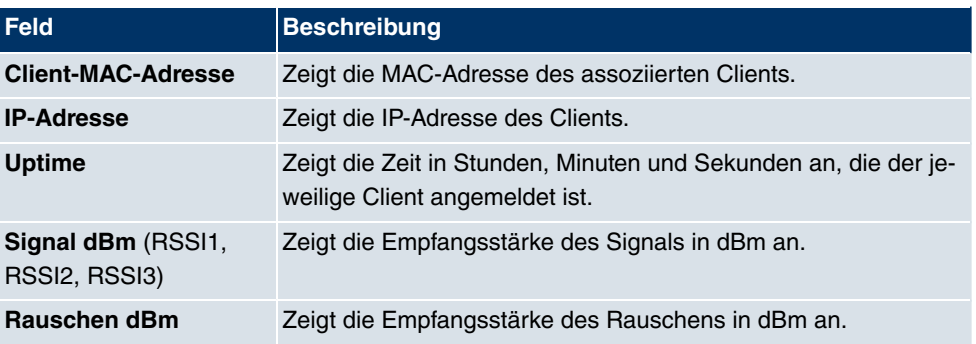

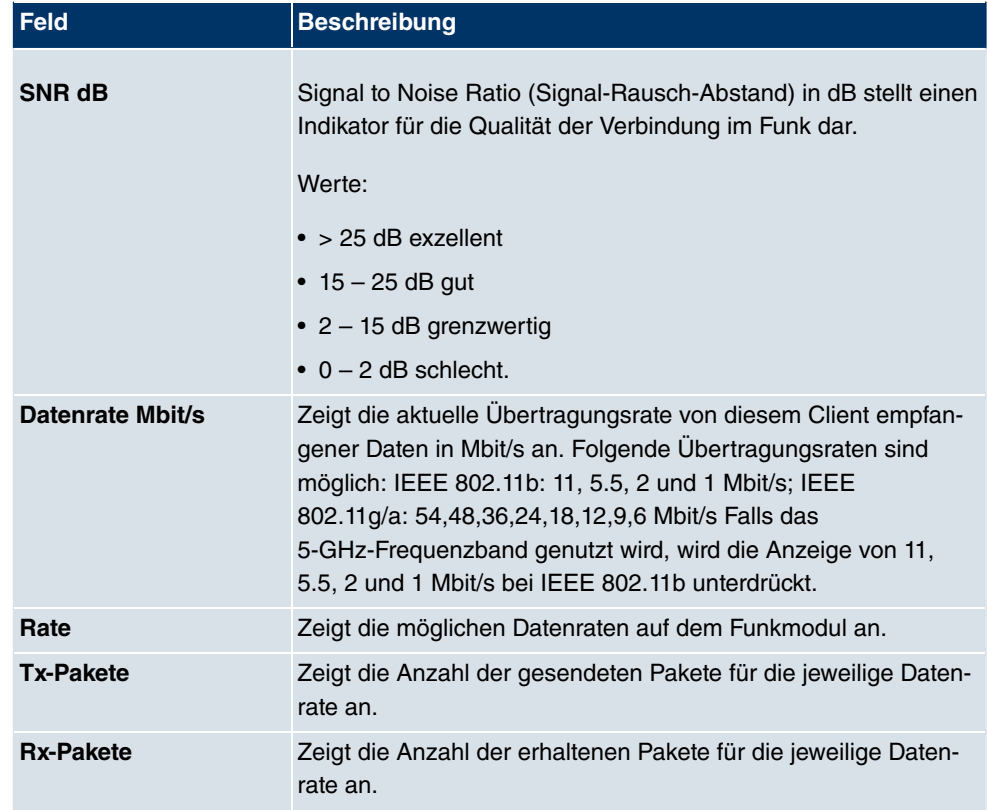

# **24.5.3 WDS**

Im Menü **Monitoring**->**WLAN**->**WDS** werden die aktuellen Werte und Aktivitäten der konfigurierten WDS-Links angezeigt.

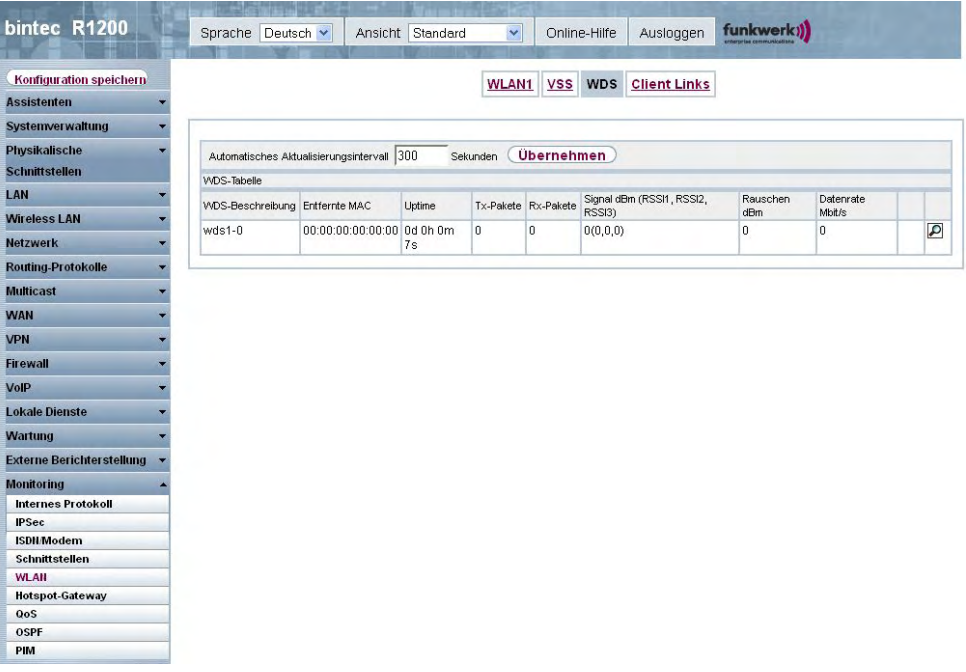

#### Abb. 214: **Monitoring**->**WLAN**->**WDS**

#### **Werte in der Liste WDS**

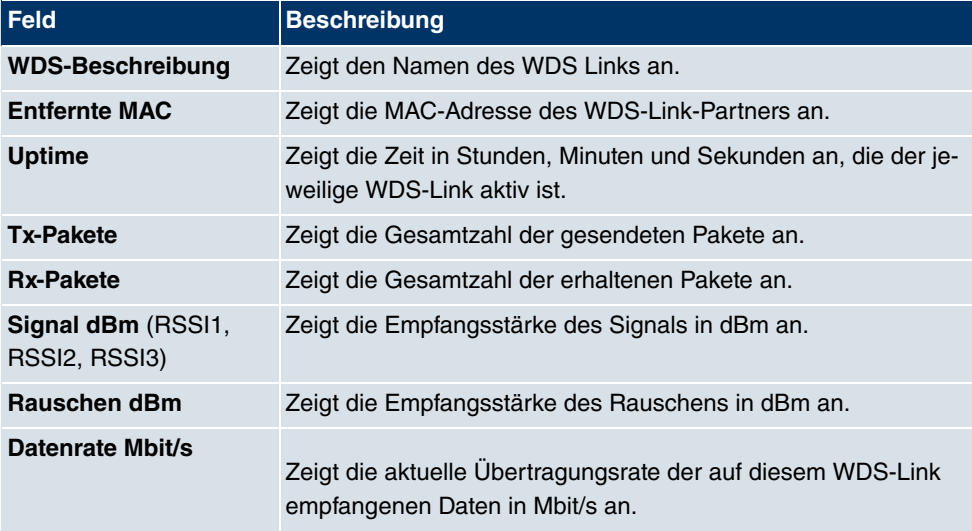

Über die Verknüpfung **Test** kann ggf.ein Link-Test ausgelöst werden. Der Test ist nur für **funkwerk**-Geräte verfügbar und nur, wenn der WDS-Link aktiv ist.

Der Link-Test liefert alle Daten, die zur Beurteilung der Qualität des WDS-Links benötigt

werden. Der Link-Test dient auch als Unterstützung beim Ausrichten der Antennen. Diese Option wird nur angezeigt, wenn Link state auf **Aktiviert** steht.

### **WDS Link Details**

Über das <sub>D</sub>-Symbol öffnen Sie eine Übersicht über weitere Details zu den WDS-Links. Dabei werden die Werte für den Drahtlos-Modus 802.11n separat aufgeführt.

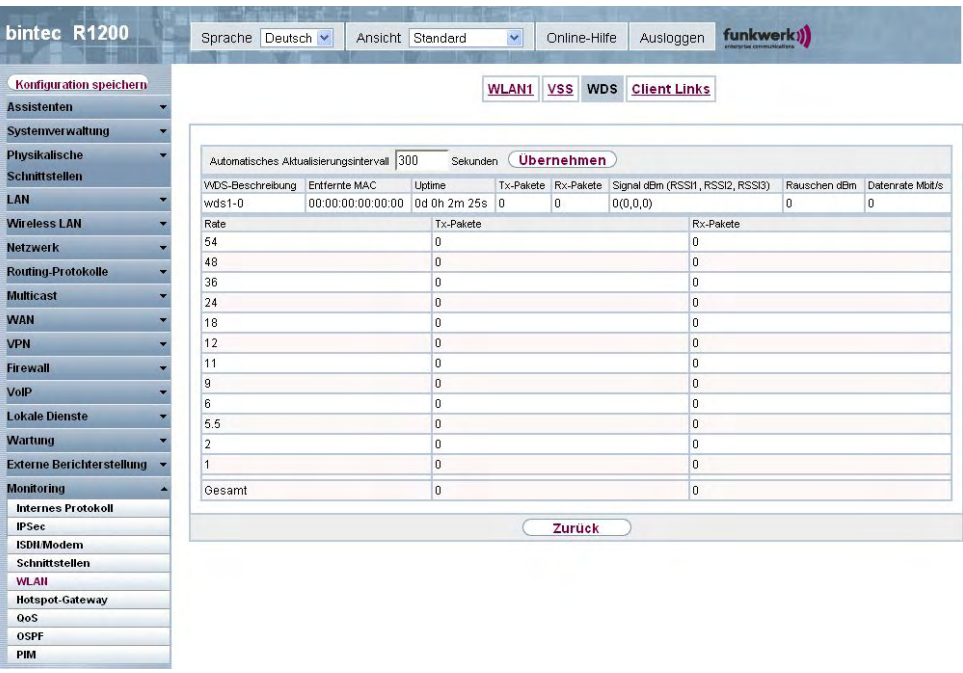

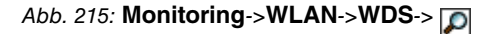

#### **Werte in der Liste WDS**

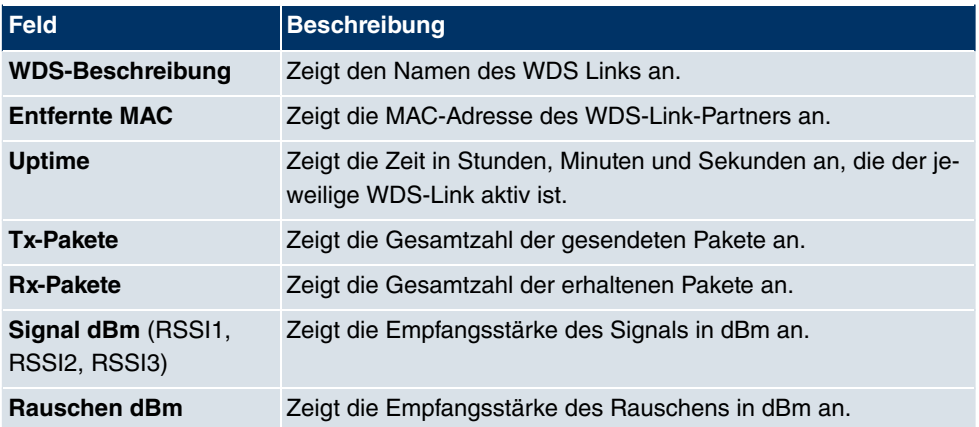

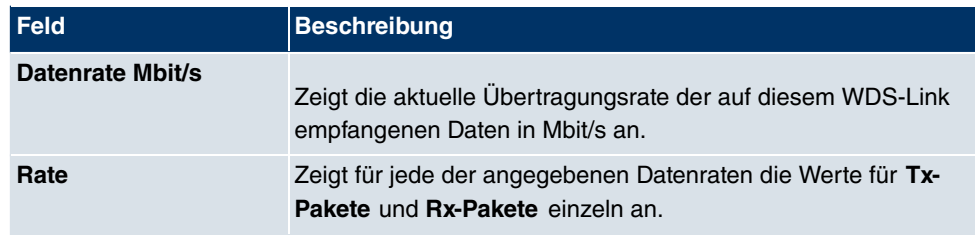

# **24.5.4 Client Links**

Im Menü **Monitoring**->**WLAN**->**Client Links** werden die aktuellen Werte und Aktivitäten der Client Links angezeigt.

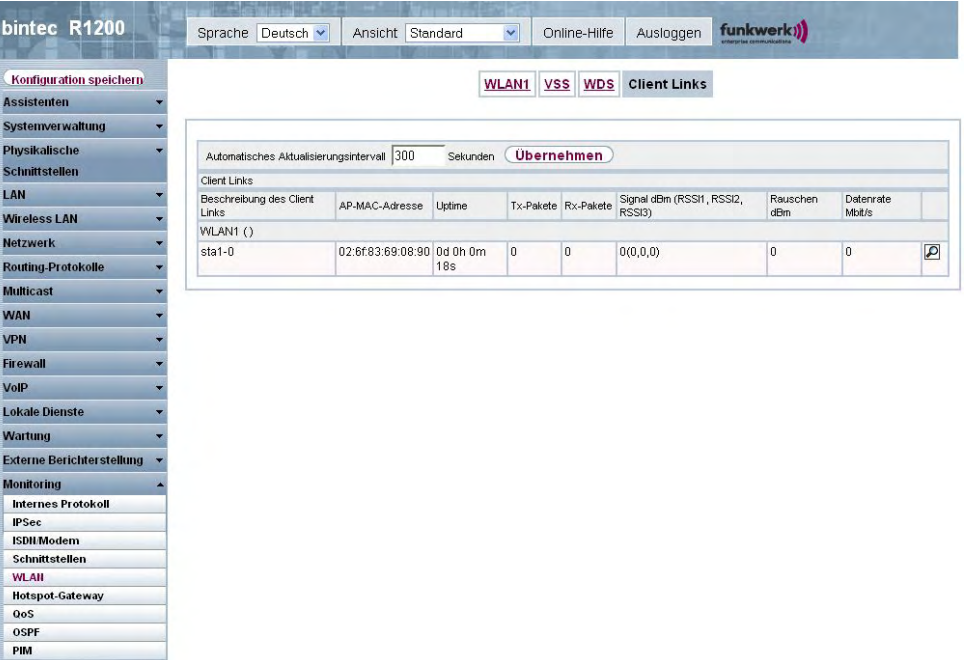

### Abb. 216: **Monitoring**->**WLAN**->**Client Links**

#### **Werte in der Liste Client Links**

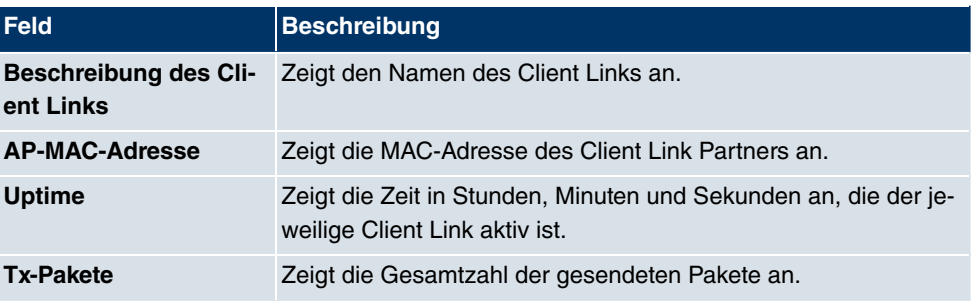

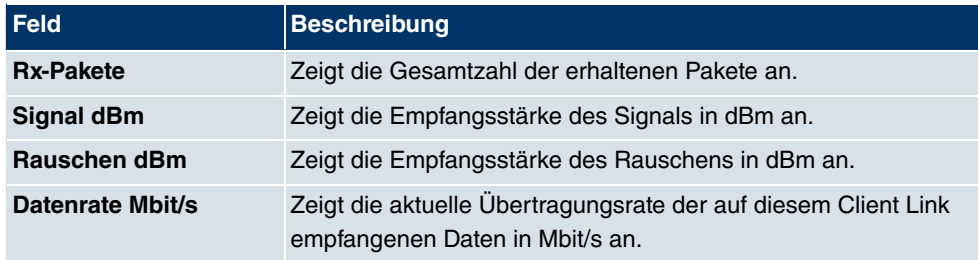

## **Client Link Details**

Über das <sub>IC</sub>-Symbol öffnen Sie eine Übersicht über weitere Details zu den Client Links.

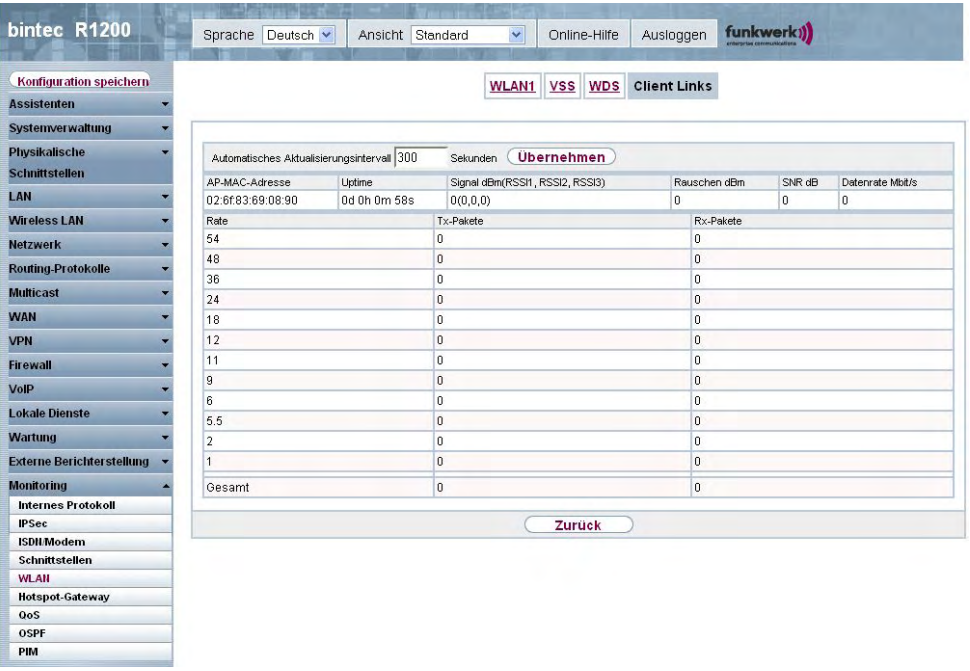

# Abb. 217: **Monitoring**-> **WLAN**->**Client Links**->

#### **Werte in der Liste Client Links**

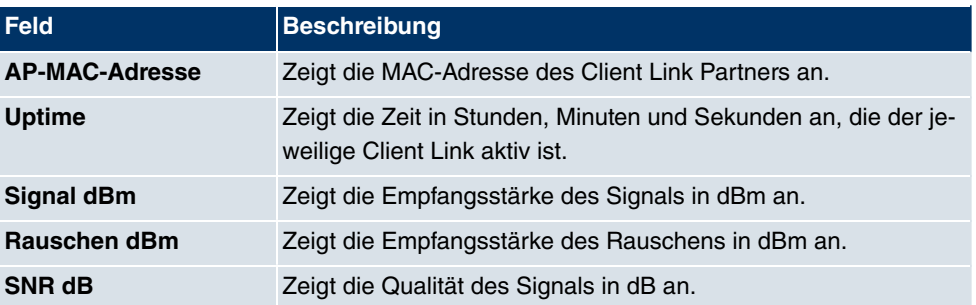

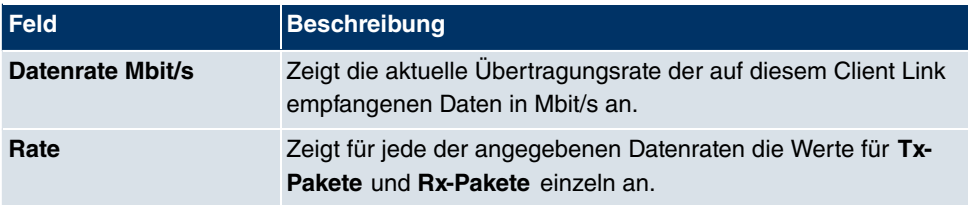

# **24.6 Bridges**

## **24.6.1 br<x>**

Im Menü **Monitoring**->**Bridges**-> **br<x>** werden die aktuellen Werte der konfigurierten Bridges angezeigt.

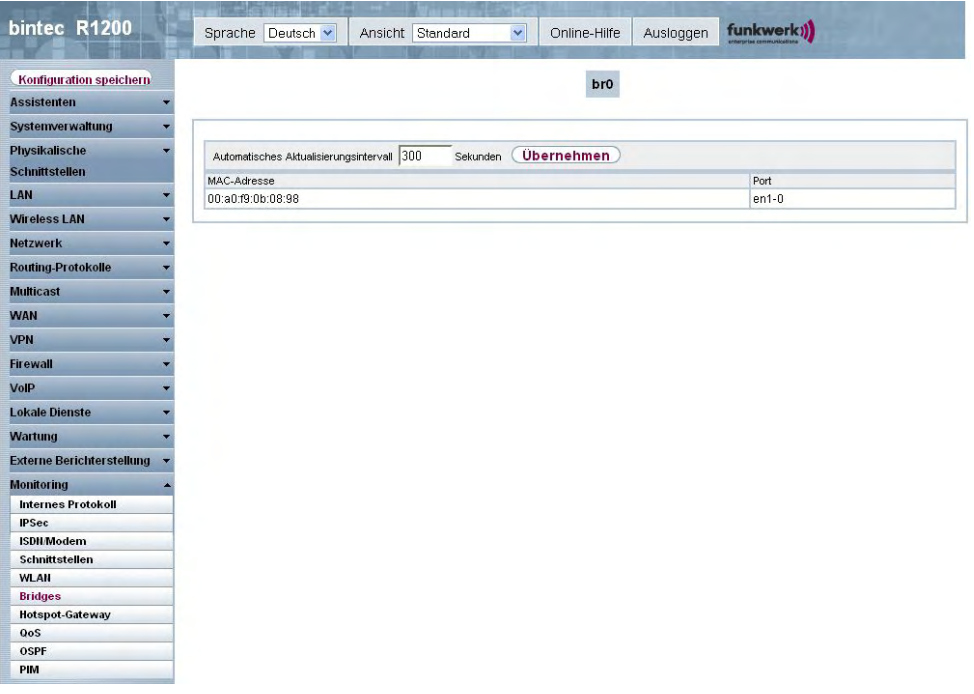

Abb. 218: **Monitoring**->**Bridges**

#### **Werte in der Liste br<x>**

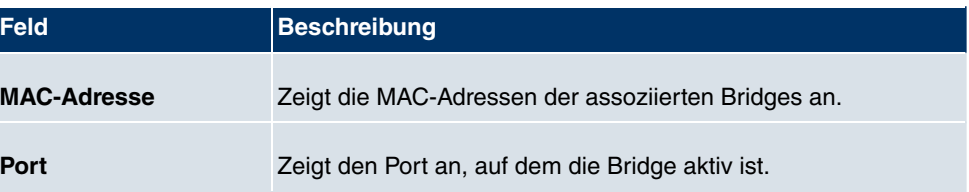

# **24.7 Hotspot-Gateway**

# **24.7.1 Hotspot-Gateway**

Im Menü **Monitoring**->**Hotspot-Gateway**->**Hotspot-Gateway** wird eine Liste aller verbundenen Hosts angezeigt.

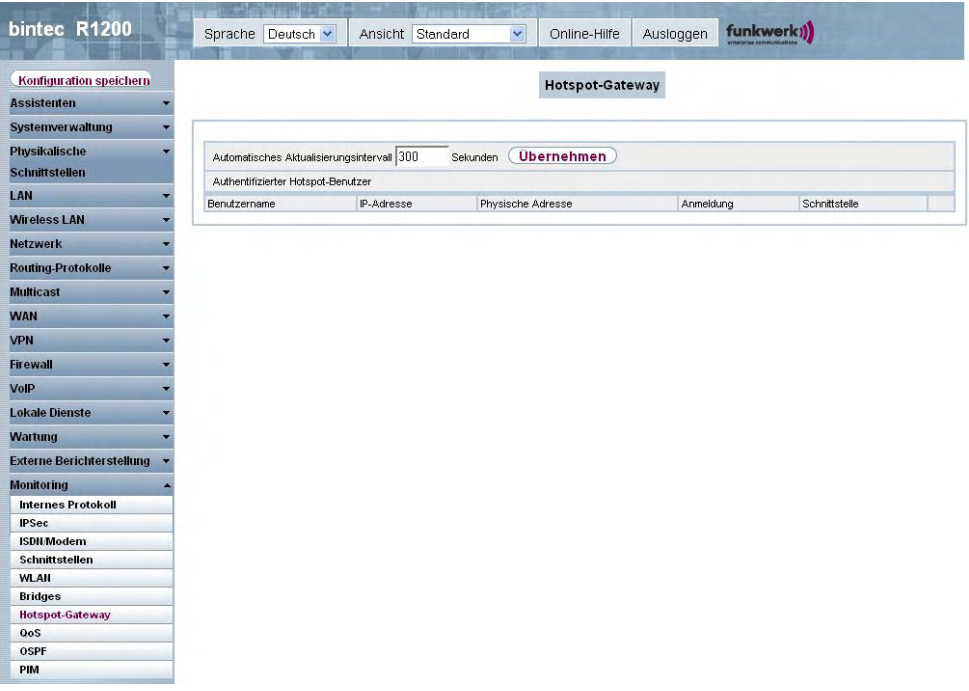

#### Abb. 219: **Monitoring**->**Hotspot-Gateway**->**Hotspot-Gateway**

#### **Werte in der Liste Hotspot-Gateway**

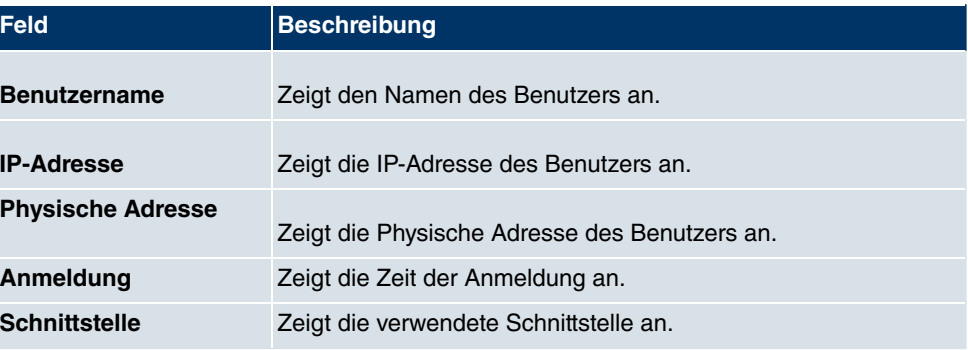

# **24.8 QoS**

Im Menü **Monitoring**->**QoS** werden Statistiken für die Schnittstellen angezeigt, für die QoS konfiguriert wurde.

## **24.8.1 QoS**

Im Menü **Monitoring**->**QoS**->**QoS** wird eine Liste aller Schnittstellen angezeigt, für die QoS konfiguriert wurde.

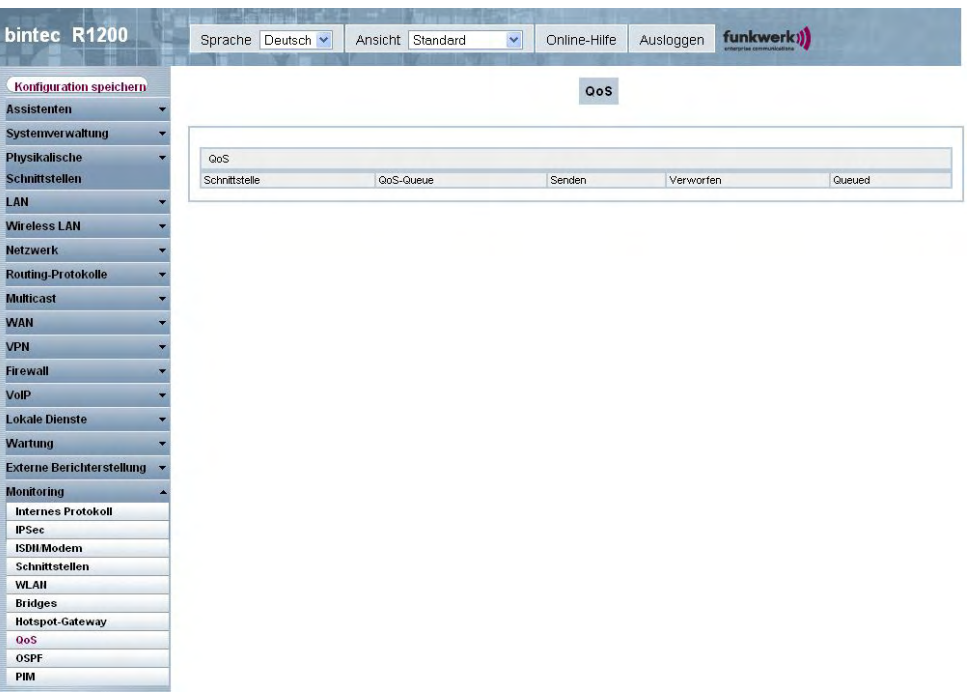

Abb. 220: **Monitoring**->**QoS**->**QoS**

#### **Werte in der Liste QoS**

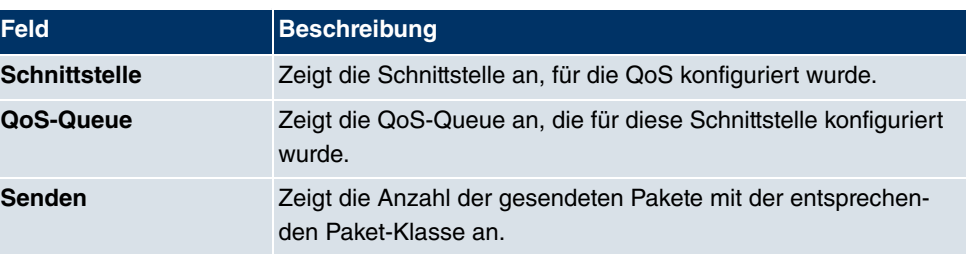

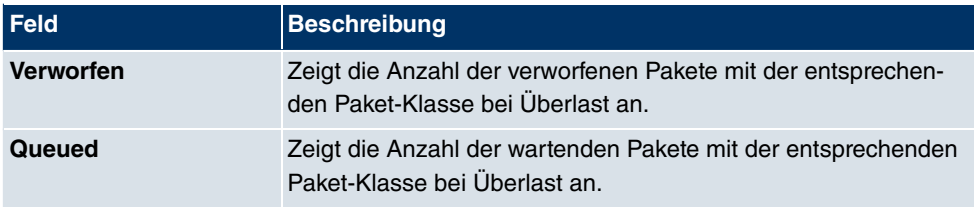

# **24.9 OSPF**

Im Menü **Monitoring**+**OSPF** werden Informationen zu OSPF überwacht. Der OSPF-Monitor ist horizontal in drei Bereiche gegliedert und zeigt Informationen zu OSPF-Schnittstellen, den erkannten Nachbarn sowie die Link State Database Einträge.

## **24.9.1 Status**

Im Menü **Monitoring**->**OSPF**->**Status** wird eine Liste aller Schnittstellen angezeigt, für die OSPF konfiguriert wurde.

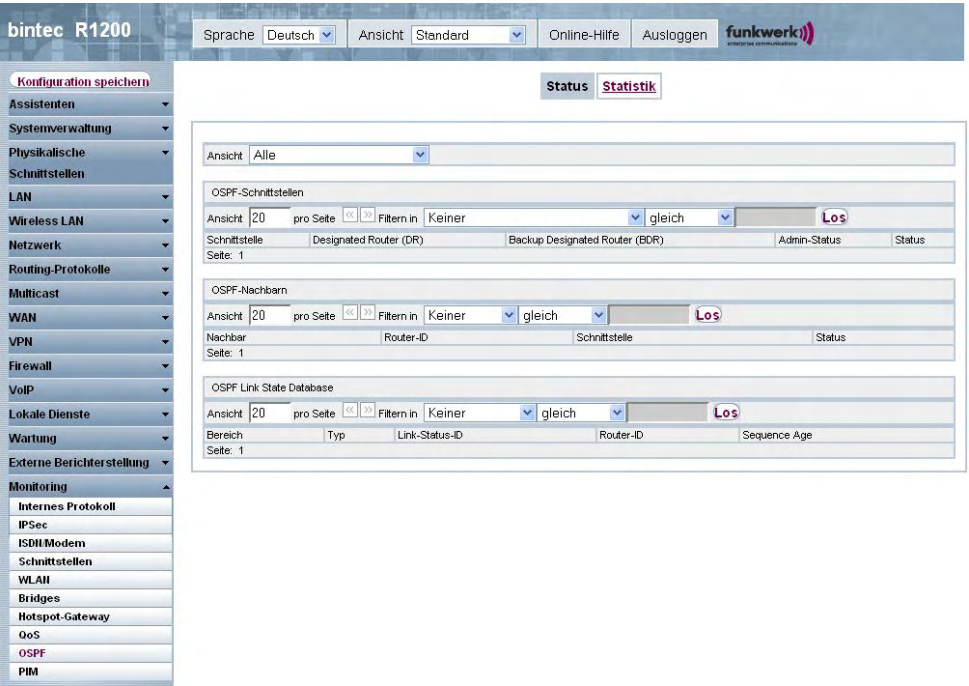

Abb. 221: **Monitoring**->**OSPF**->**Status**

**Werte in der Liste Status**

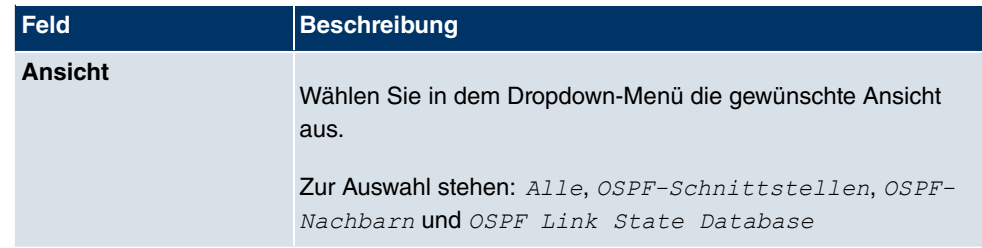

Im Bereich **OSPF-Schnittstellen** sind alle aktivierten OSPF-Interfaces aufgelistet:

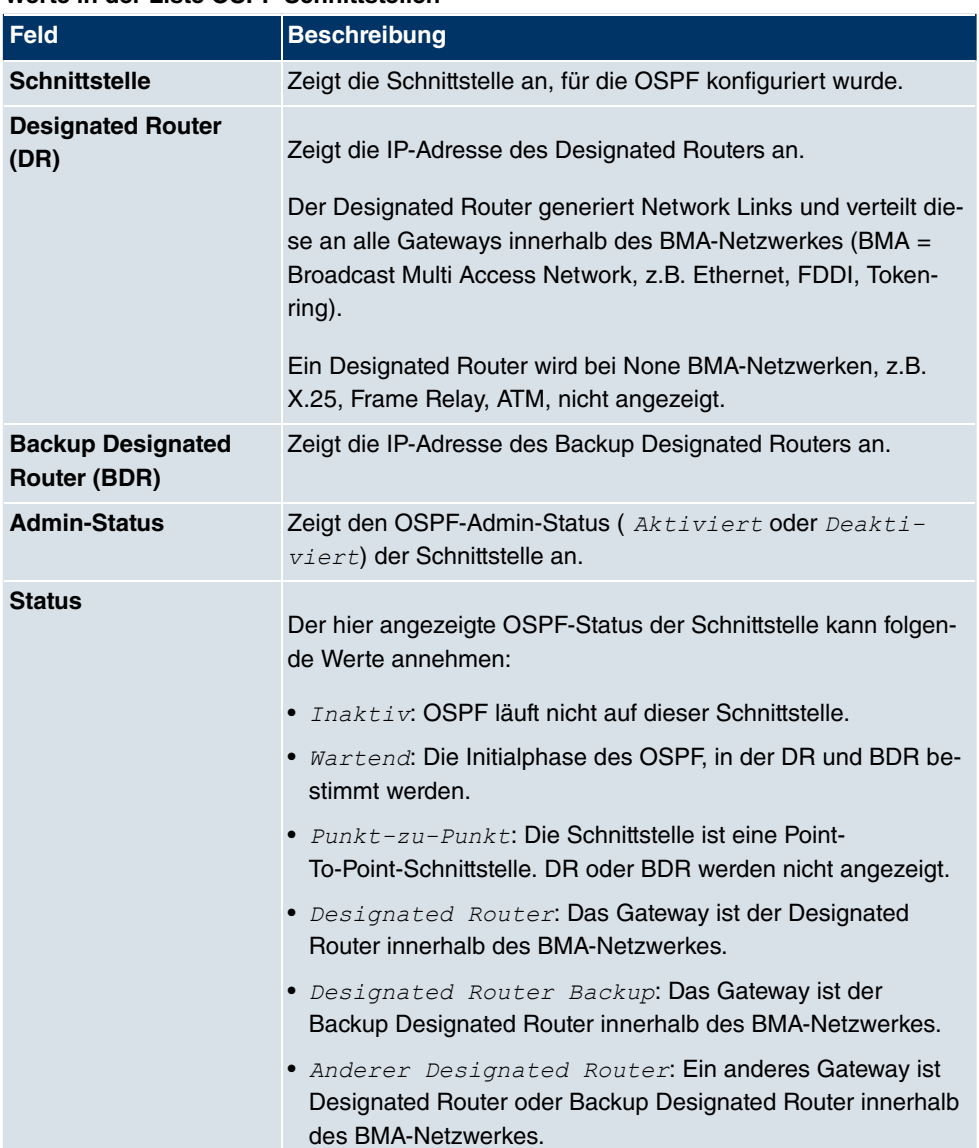

### **Werte in der Liste OSPF-Schnittstellen**

Im Bereich **Nachbar** werden die Nachbar-Gateways aufgelistet, die über das HELLO Protokoll identifiziert wurden:

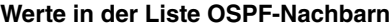

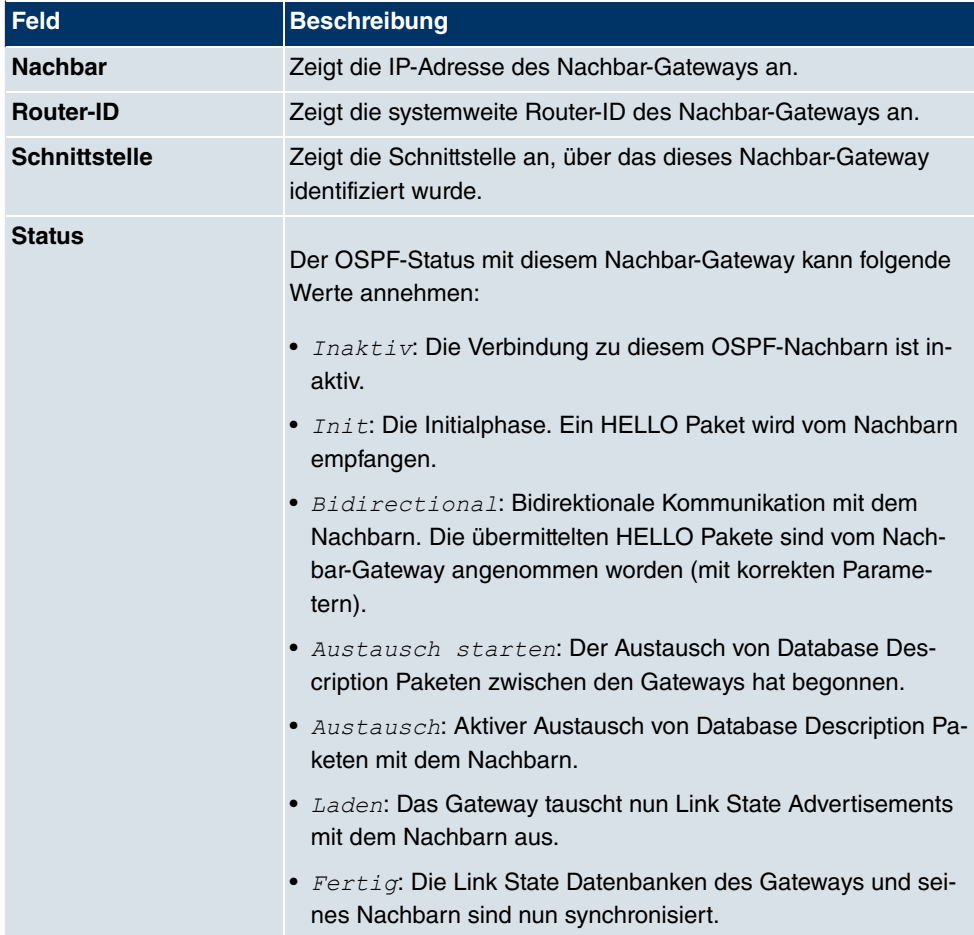

Im Bereich für die Link State Database werden die Header aller Link State Advertisements (LSA) aufgelistet.

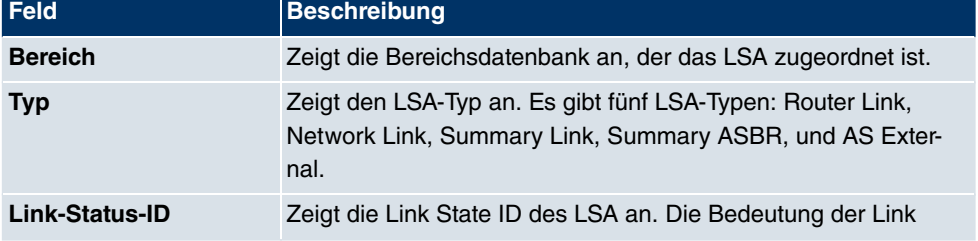

#### **Werte in der Liste OSPF Link State Database**

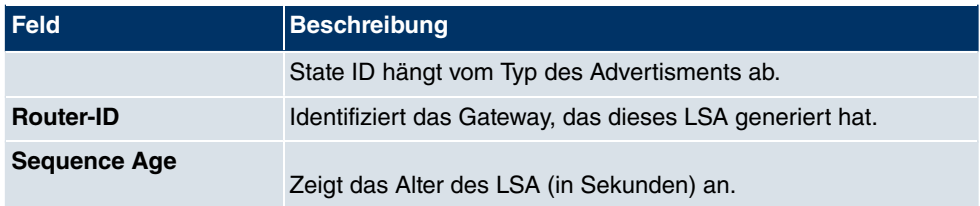

# **24.9.2 Statistik**

Im Menü **Monitoring**+**OSPF**+**Statistik** werden die aktuellen Werte und Aktivitäten angezeigt.

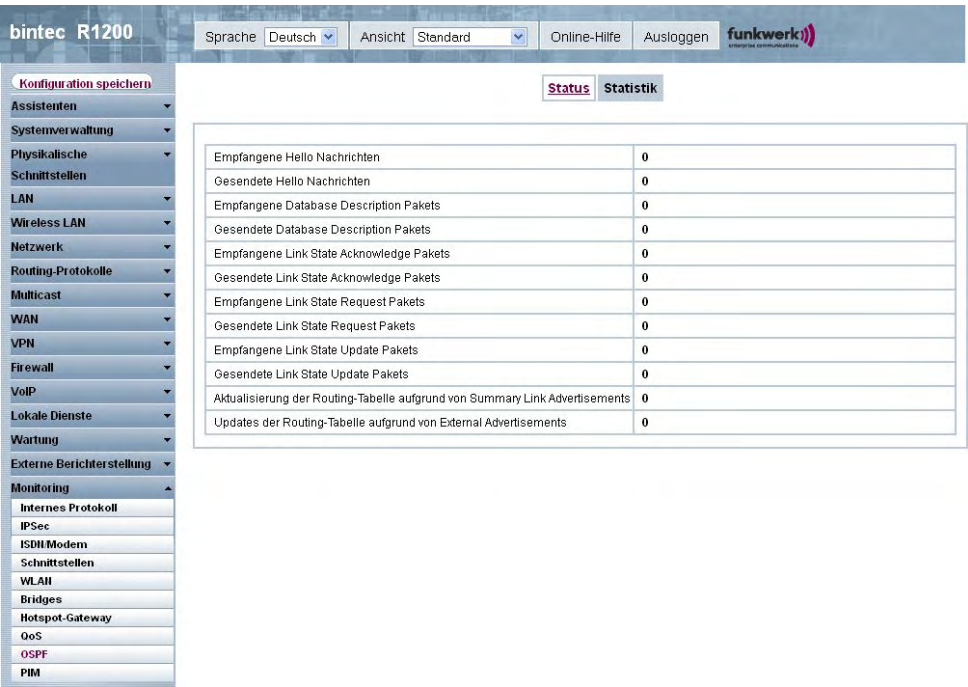

Abb. 222: **Monitoring**+**OSPF**+**Statistik**

#### **Werte in der Liste Statistik**

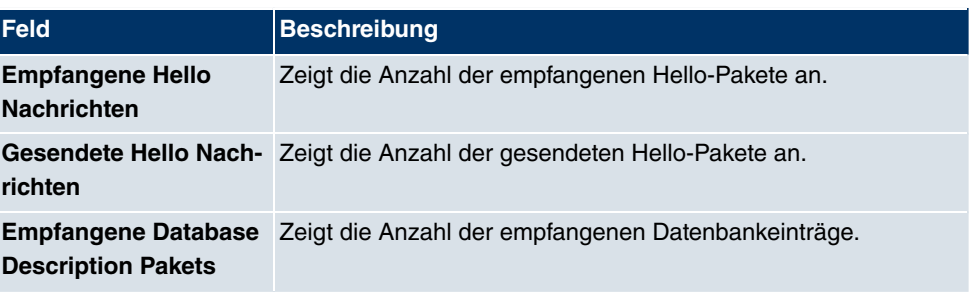

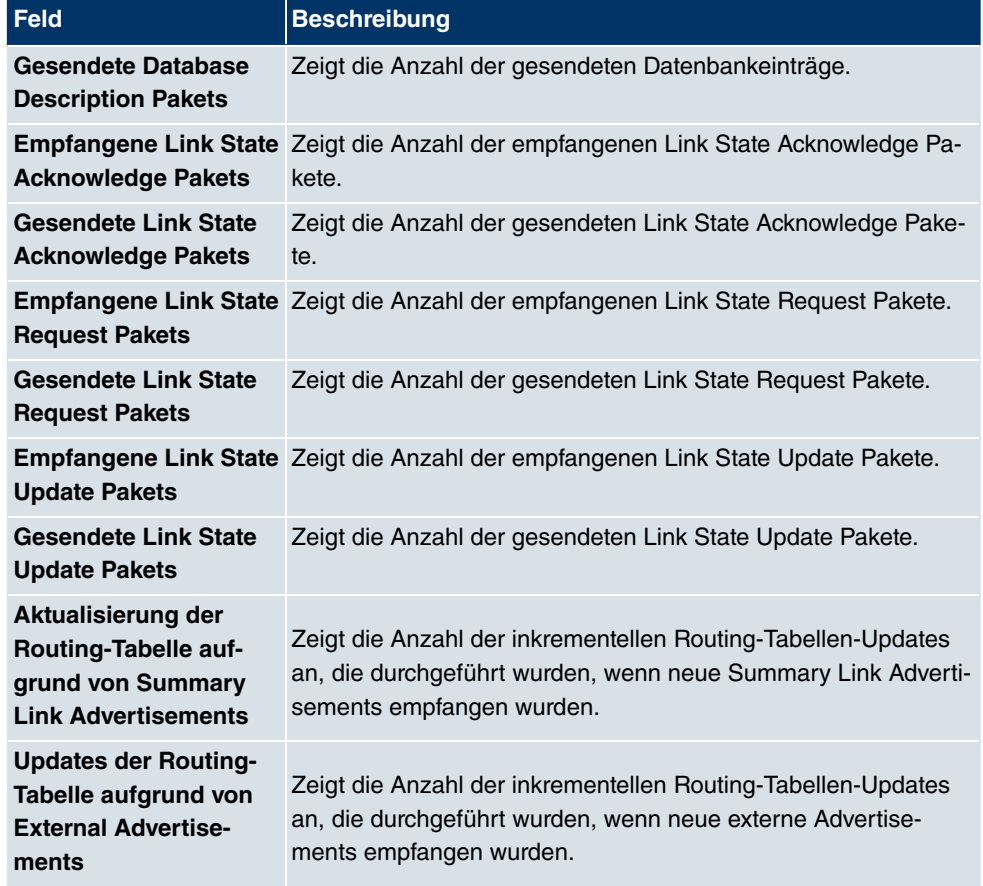

# **24.10 PIM**

# **24.10.1 Allgemeine Statusangaben**

Im Menü **Monitoring**+**PIM**+**Allgemeine Statusangaben** wird der Status aller konfigurierten PIM Komponenten angezeigt.

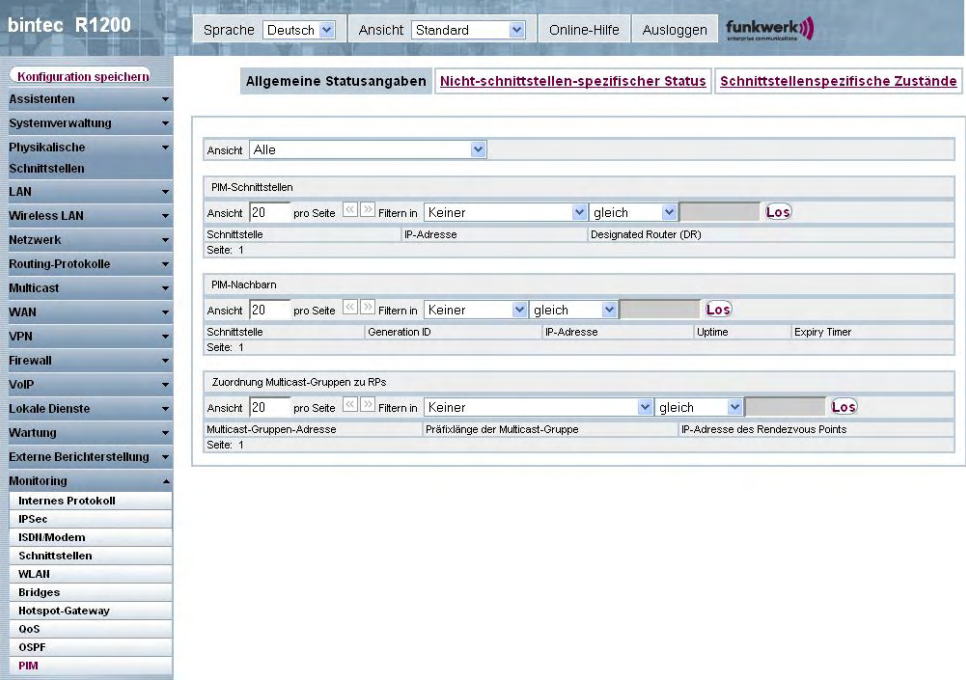

### Abb. 223: **Monitoring**+**PIM**+**Allgemeine Statusangaben**

### **Werte in der Liste Allgemeine Statusangaben**

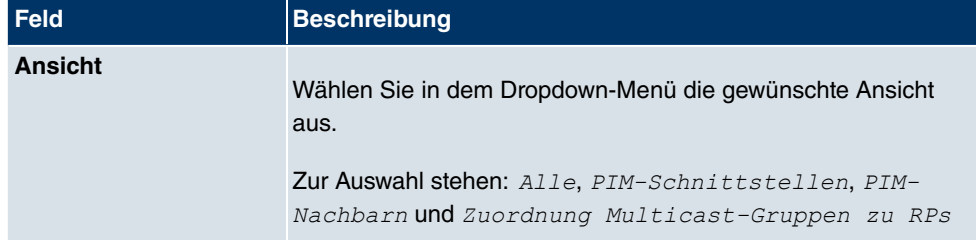

#### **Werte in der Liste PIM-Schnittstellen**

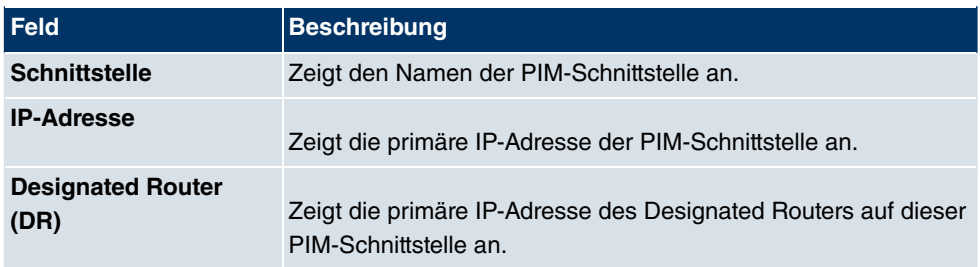

#### **Werte in der Liste PIM-Nachbarn**

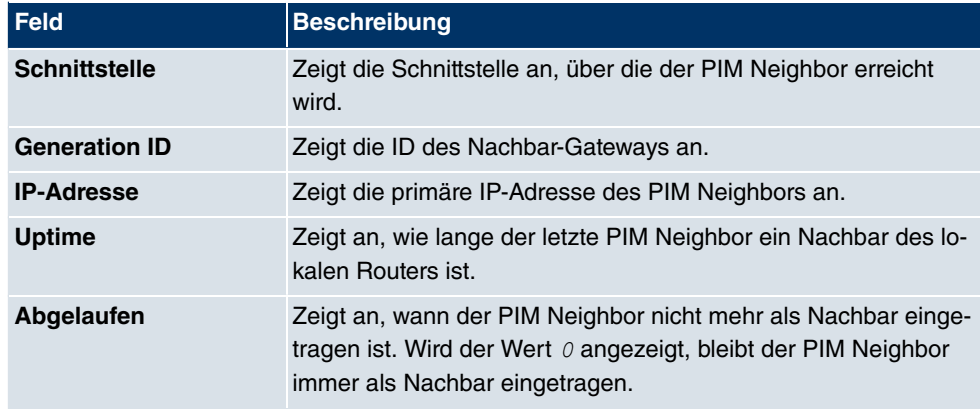

#### **Werte in der Liste Zuordnung Multicast-Gruppen zu RPs**

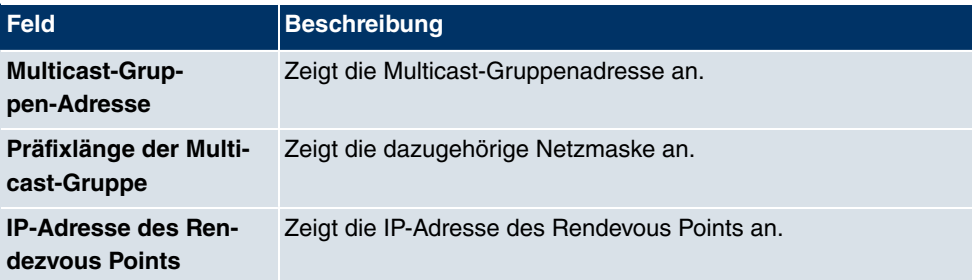

# **24.10.2 Nicht-schnittstellen-spezifischer Status**

Das Menü **Monitoring**+**PIM**+**Nicht-schnittstellen-spezifischer Status** enthält Status-Angaben für alle PIM-Schnittstellen.

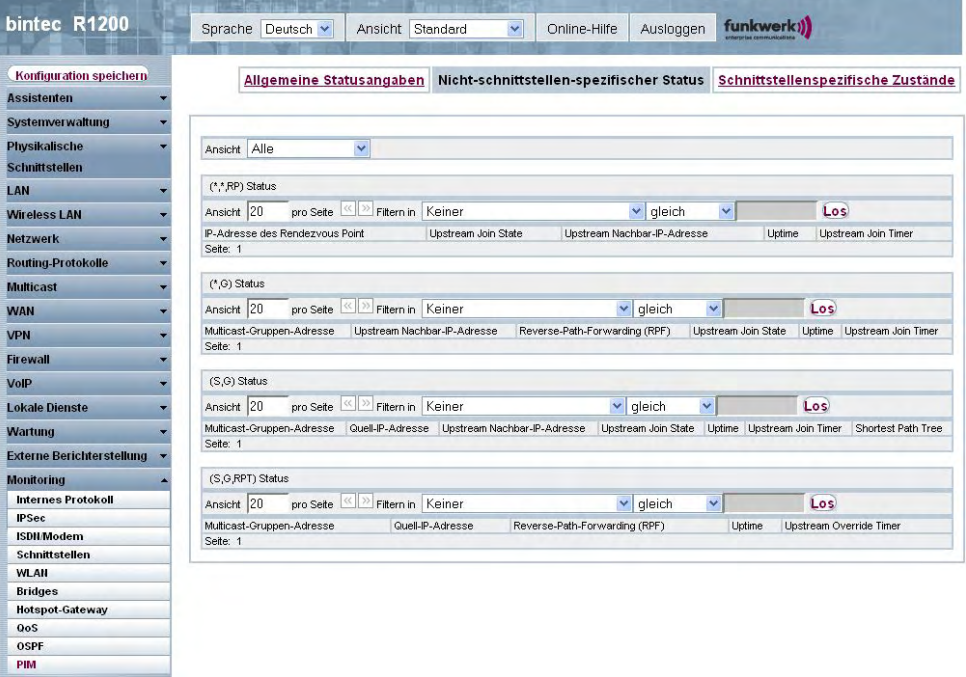

### Abb. 224: **Monitoring**+**PIM**+**Nicht-schnittstellen-spezifischer Status**

### **Werte in der Liste Nicht-schnittstellen-spezifischer Status**

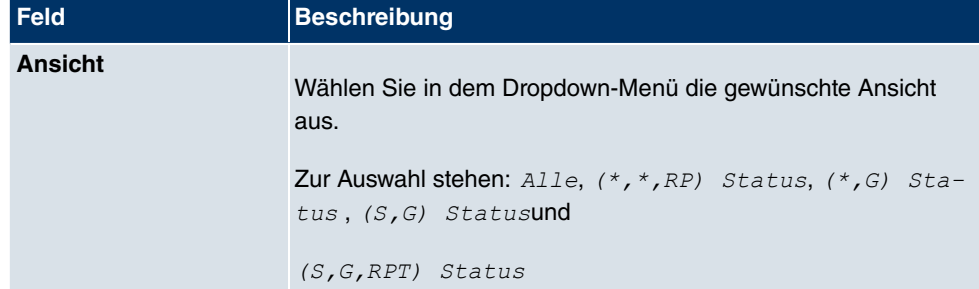

### **Werte in der Liste (\*,\*,RP) Status**

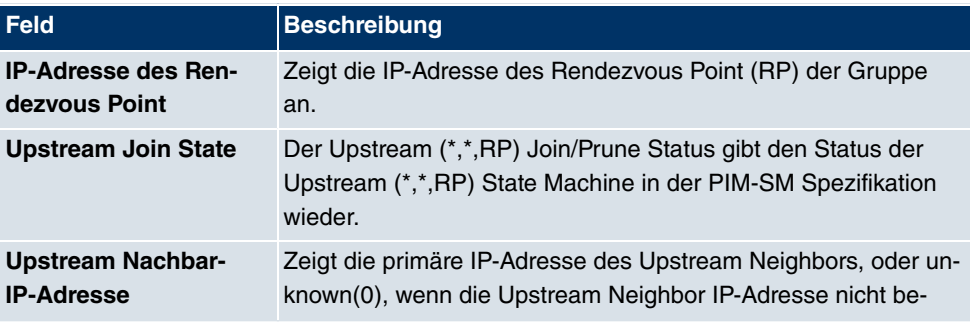

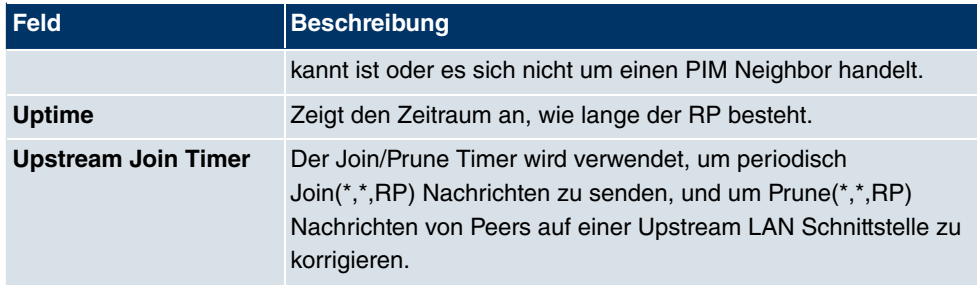

### **Werte in der Liste (\*,G) Status**

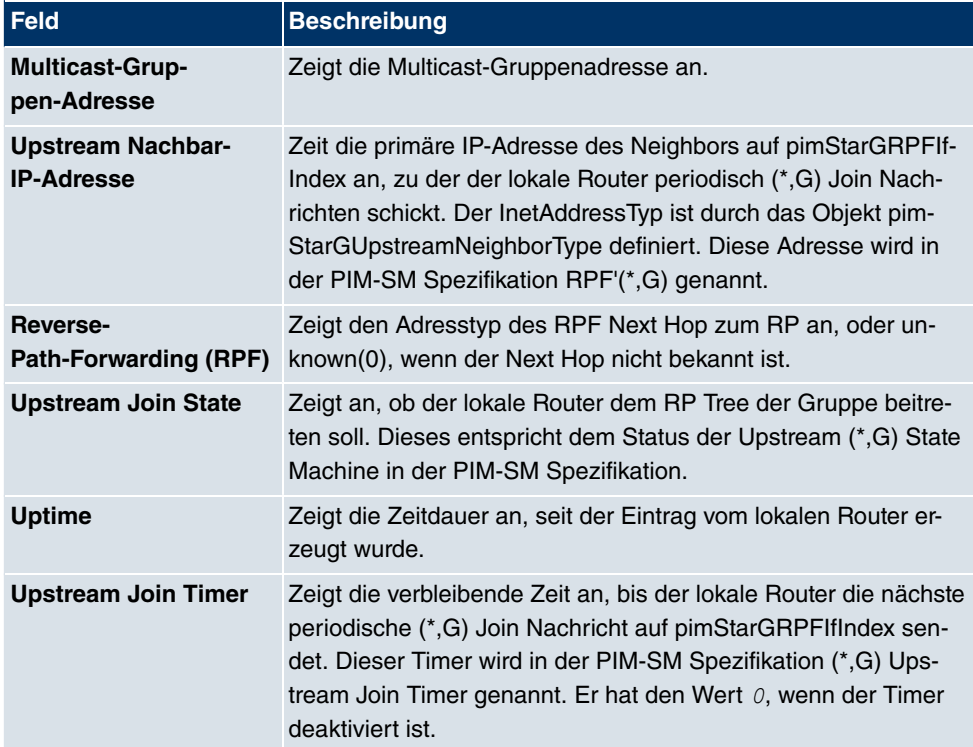

### **Werte in der Liste (S,G) Status**

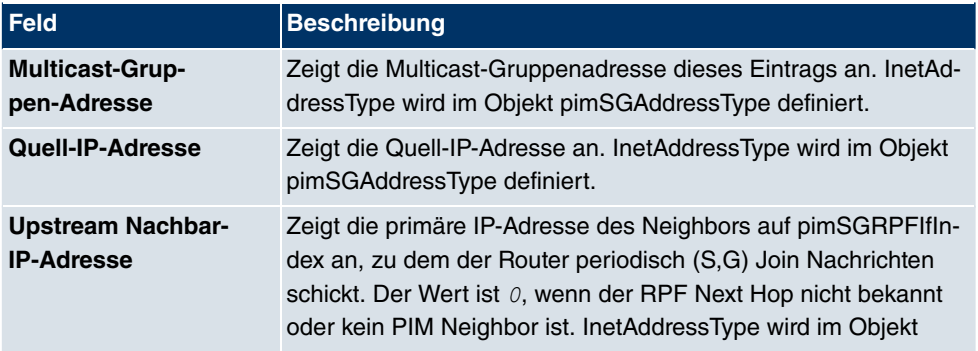

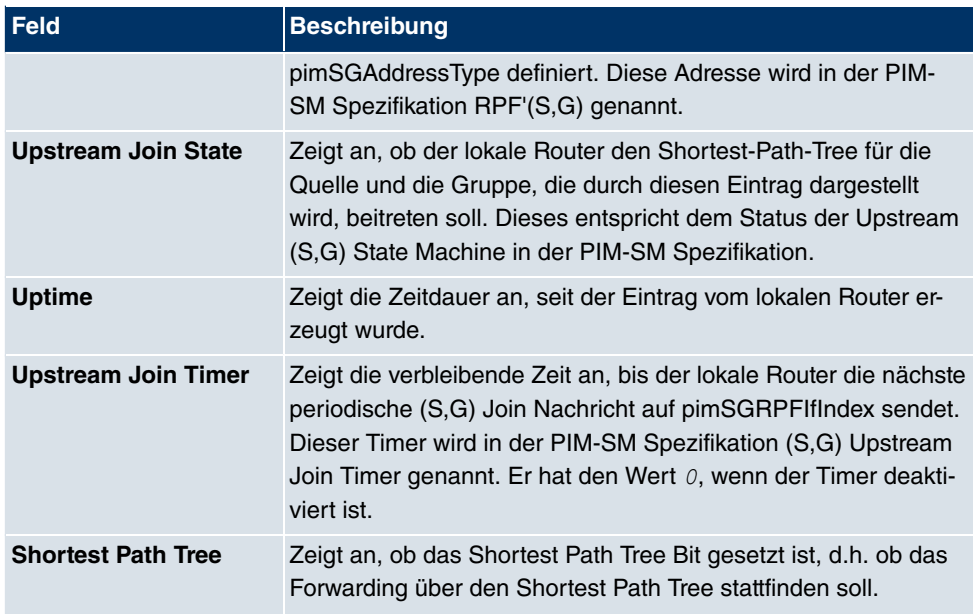

### **Werte in der Liste (S,G,RPT) Status**

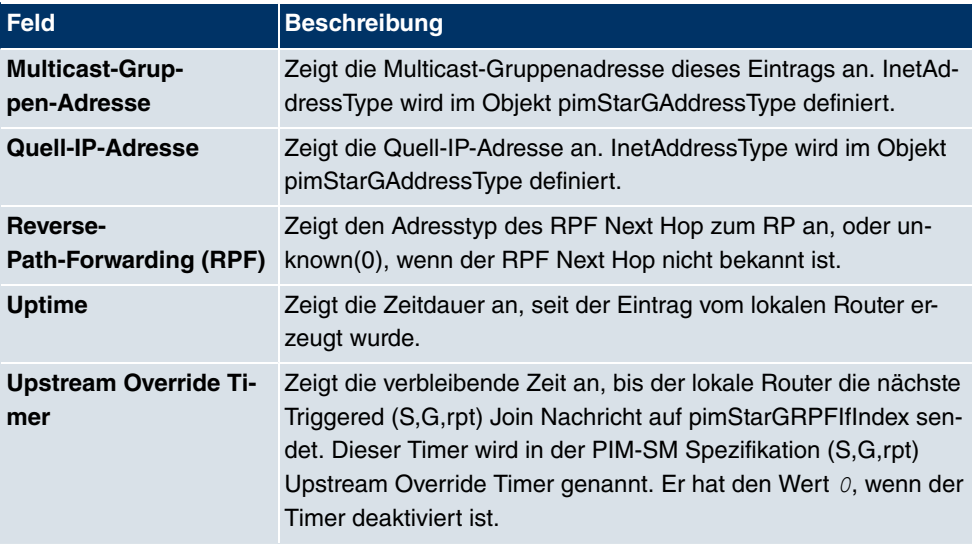

## **24.10.3 Schnittstellenspezifische Zustände**

Das Menü **Monitoring**+**PIM**+**Schnittstellenspezifische Zustände** enthält schnittstellenspezifische Status-Angaben.

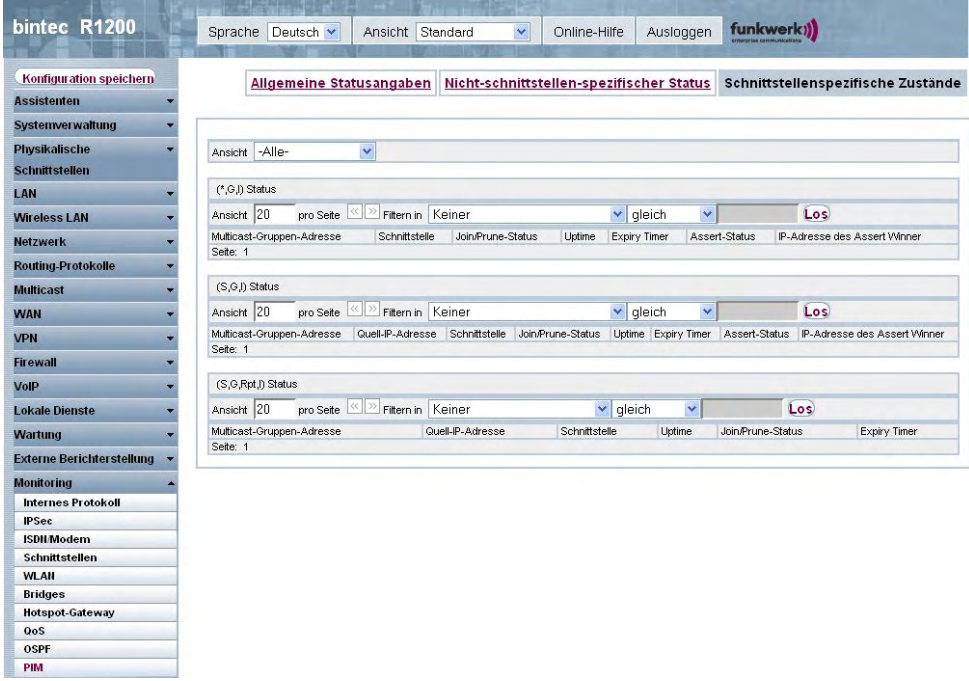

### Abb. 225: **Monitoring**+**PIM**+**Schnittstellenspezifische Zustände**

### **Werte in der Liste Schnittstellenspezifische Zustände**

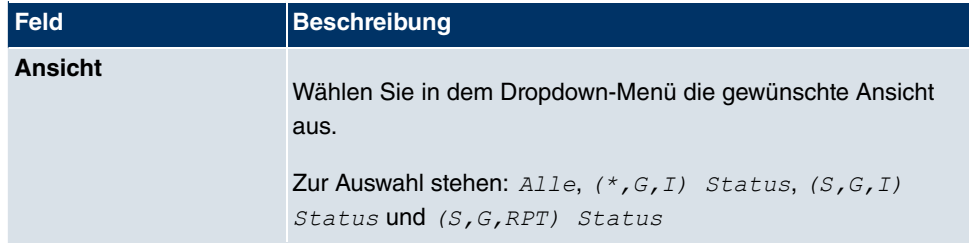

### **Werte in der Liste (\*,G,I) Status**

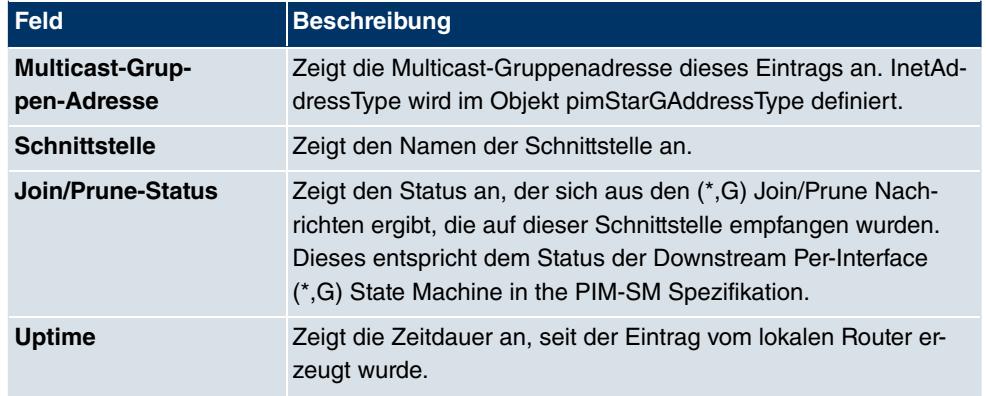

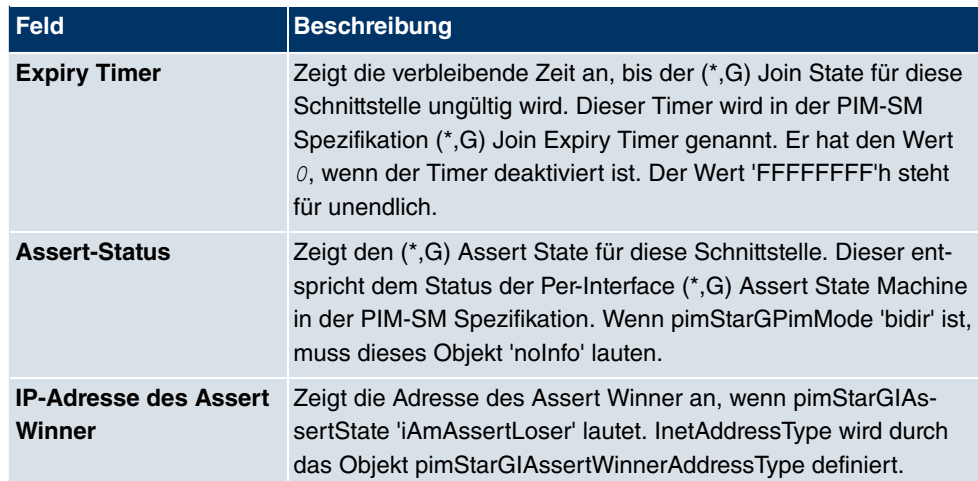

## **Werte in der Liste (S,G) Status**

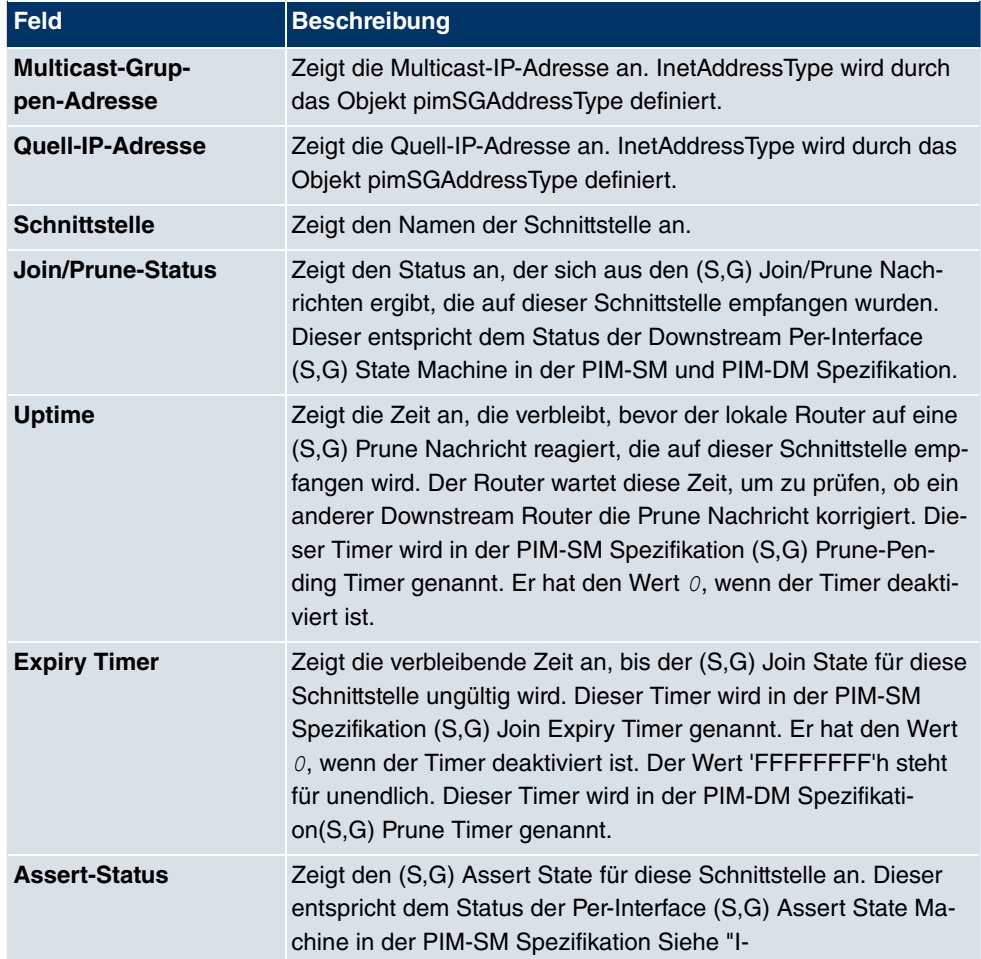

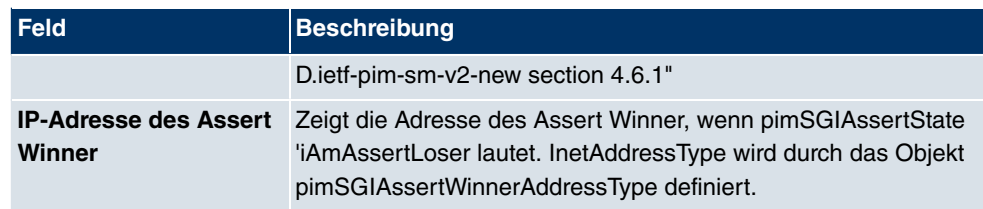

## **Werte in der Liste (S,G,RPT) Status**

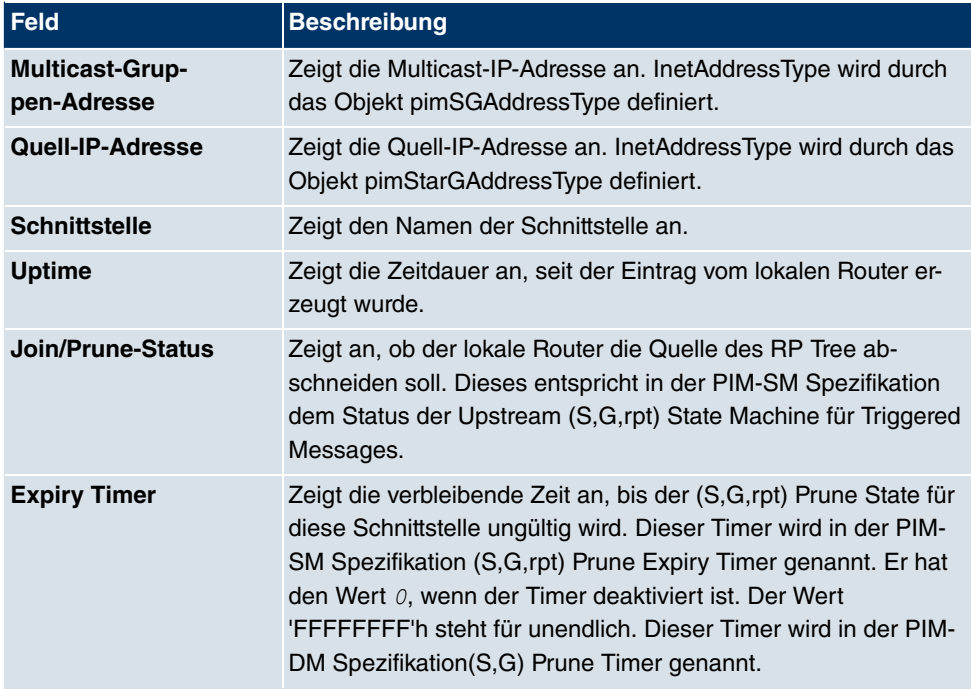

# **Glossar**

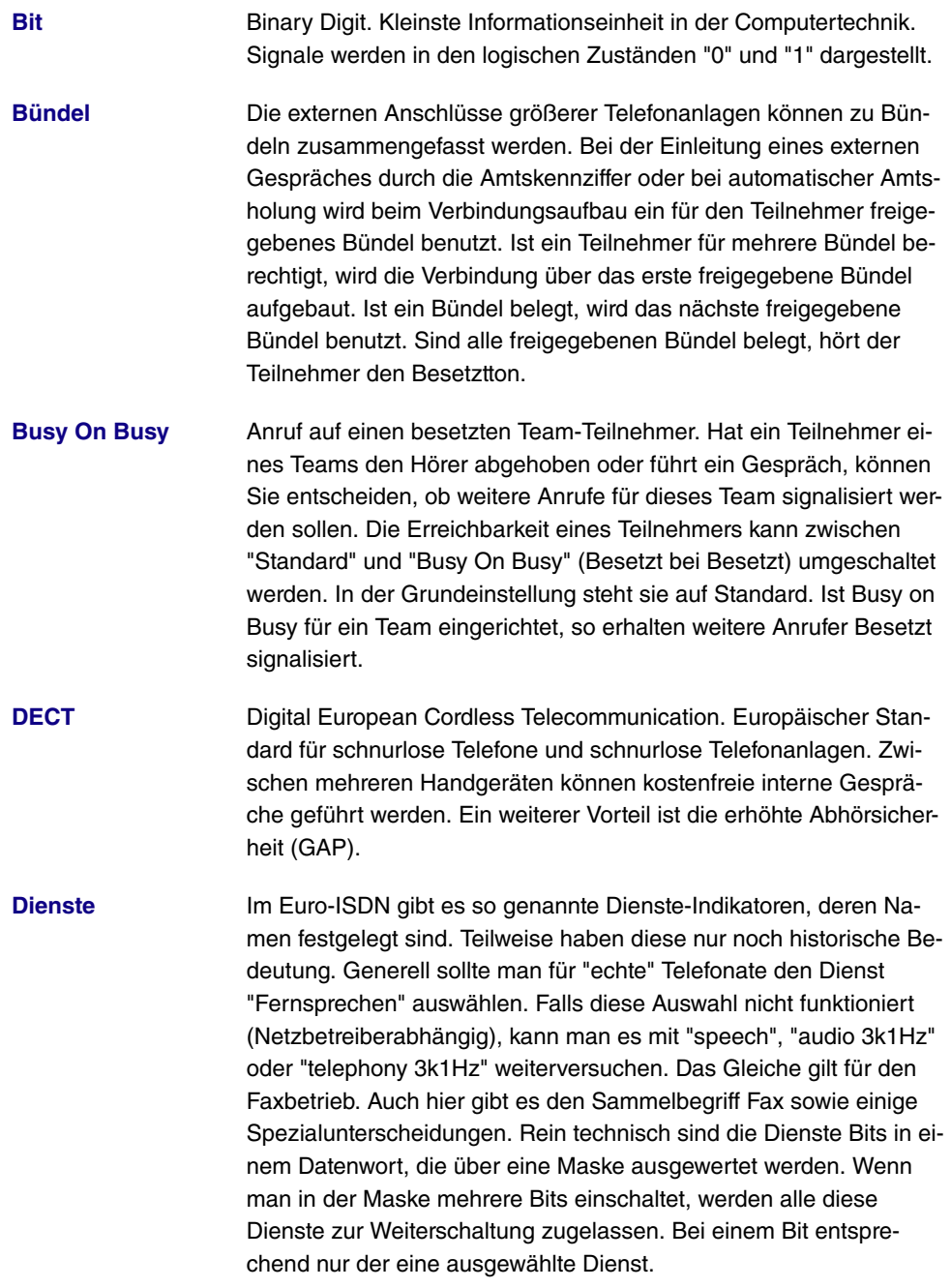

Digitale Sprachüber- Durch die international genormte Puls Code Modulation (PCM) wer**tragung** den analoge Sprachsignale in einen digitalen Impulsstrom von 64

KBit/s umgewandelt. Vorteile: bessere Sprachqualität und geringere Störanfälligkeit als bei analoger Sprachübertragung.

- **Digitale Vermittlungsstelle** Ermöglicht durch computergesteuerte Koppelfelder den schnellen Verbindungsaufbau und die Aktivierung von Komfortleistungen wie Rückfragen, Anklopfen, Dreierkonferenz und Anrufweiterschaltung. Seit Januar 1998 sind alle Vermittlungsstellen der T-Com digitalisiert.
- **Direktruf** Sie befinden sich außer Haus. Es gibt jedoch jemanden bei Ihnen zu Hause, der Sie im Bedarfsfall schnell und unkompliziert telefonisch erreichen soll (z. B. Kinder oder Großeltern). Da Sie für ein oder mehrere Telefone die Funktion Direktruf einrichten können, braucht lediglich der Hörer des entsprechenden Telefons abgehoben zu werden. Nach fünf Sekunden wählt die Telefonanlage automatisch die festgelegte Direktrufnummer, sofern Sie vorher nicht mit der Wahl einer anderen Nummer beginnen. Sie können in der Konfiguration Direktruf bis zu 12 Zielrufnummern eintragen. Eine Direktrufnummer ist jeweils nur von einem Teilnehmer nutzbar. Möchten Sie eine eingegebene Direktrufnummer ändern, können Sie die neue Direktrufnummer einfach eingeben, ohne die alte Direktrufnummer löschen zu müssen. Sie wird bei der Übertragung der geänderten Konfiguration zur Telefonanlage automatisch überschrieben.
- **DISA** Direct Inward System Access

**Download** Datentransfer bei Online-Verbindungen, wobei Dateien von einem PC oder einem Datennetz-Server in den eigenen PC, Telefonanlage oder Endgerät "geladen" werden, um sie dort weiterzuverwenden.

**Dreierkonferenz** Telefonieren zu dritt. Leistungsmerkmal im T-Net, im T-ISDN und in Ihrer Telefonanlage.

**DSL- und ISDN-Verbindungen** Der Datentransfer zwischen dem Internet und Ihrer Telefonanlage erfolgt über ISDN- oder T-DSL. Die Telefonanlage ermittelt, zu welcher Gegenstelle ein Datenpaket geschickt werden soll. Damit eine Verbindung ausgewählt und aufgebaut werden kann, müssen Parameter für alle notwendigen Verbindungen festgelegt werden. Diese Parameter sind in Listen abgelegt, deren Zusammenspiel den Aufbau der richtigen Verbindung gestattet. Beim ISDN-Zugang wird von der Telefonanlage das PPP (Point-to-Point-Protocol) benutzt, beim Zugang über T-DSL das PPPoE (Point-to-Point-Protocol over Ethernet). Der Datenverkehr auf diesen beiden Internet-Verbindungen wird von der Telefonanlage getrennt überwacht.
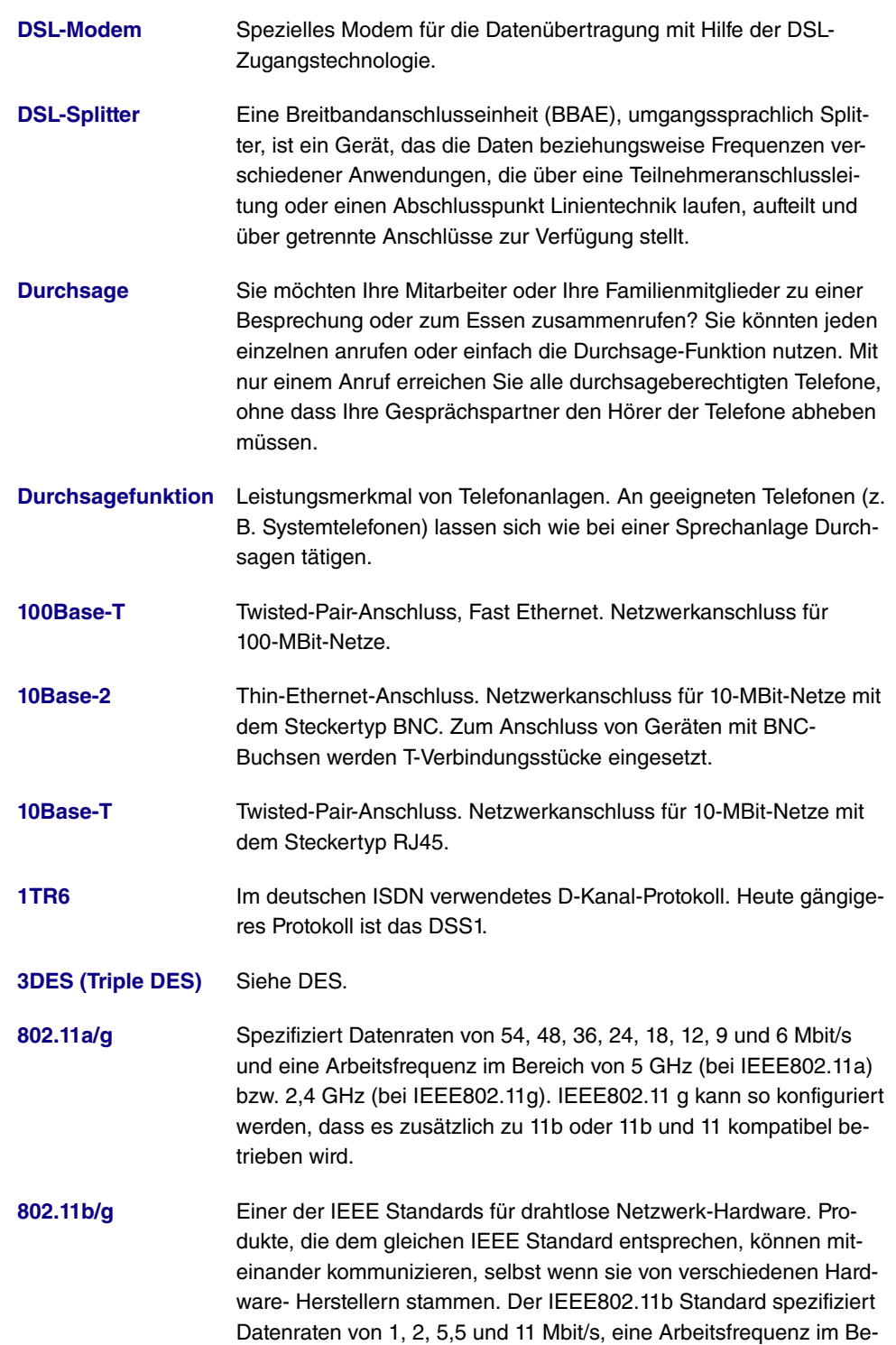

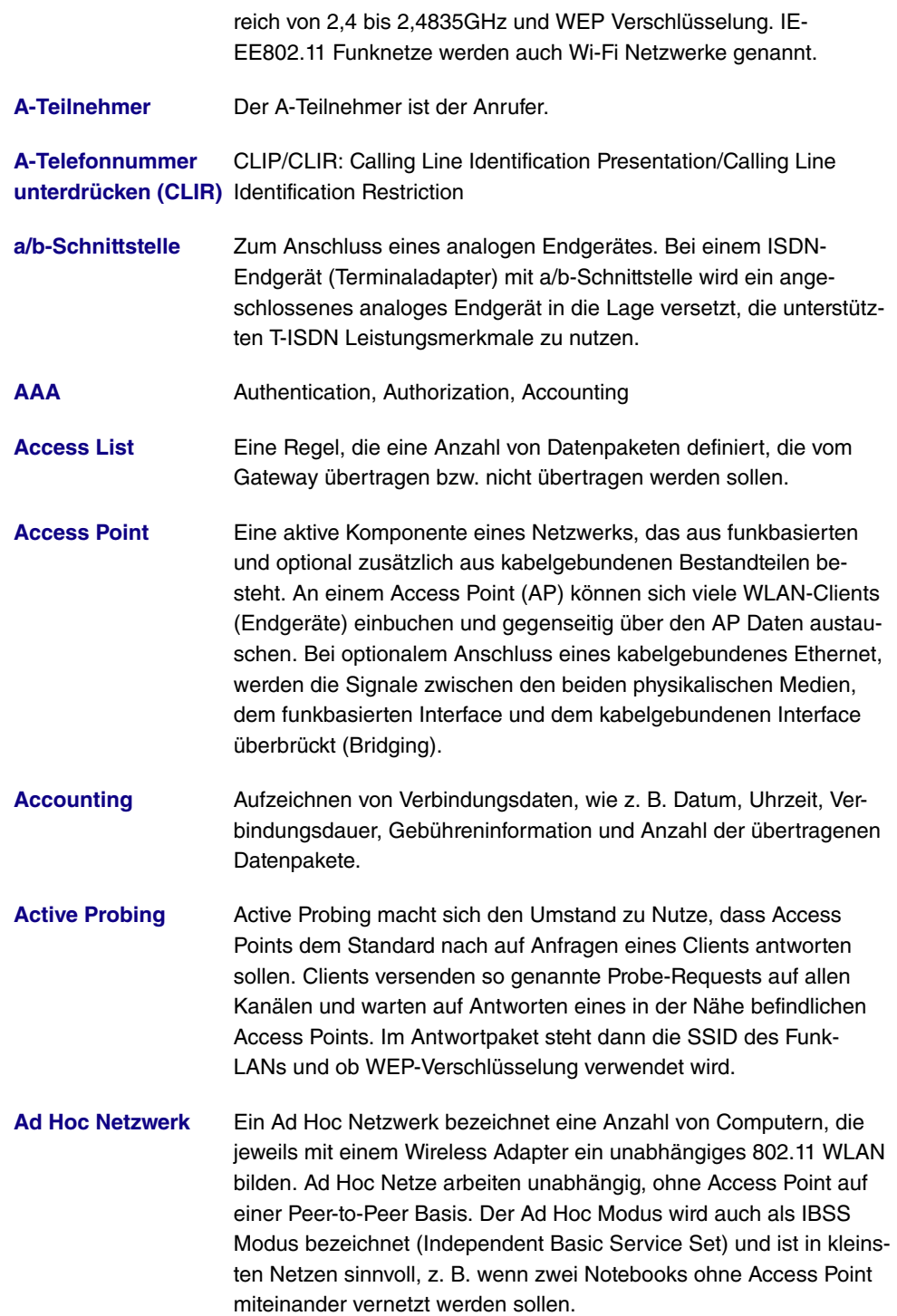

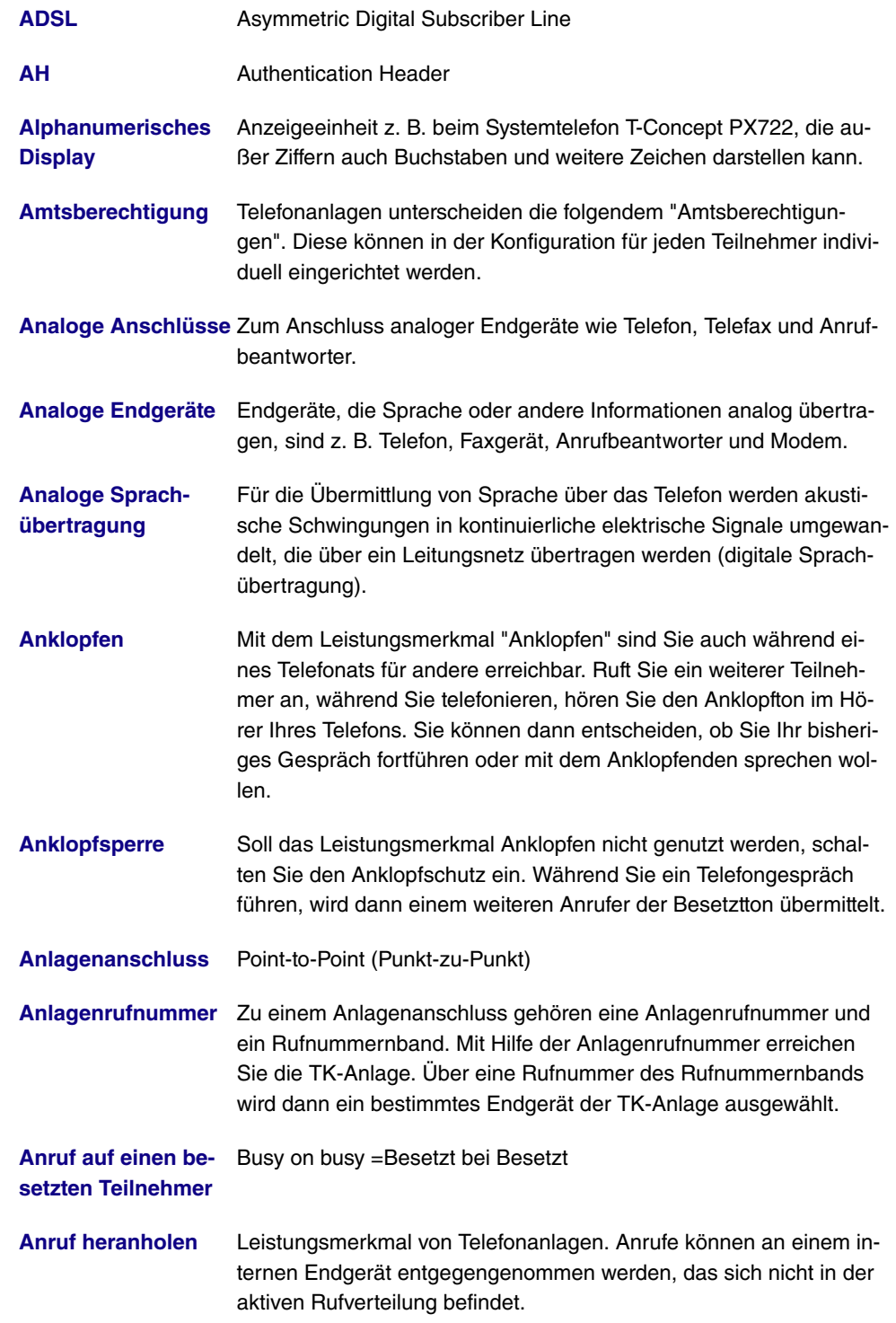

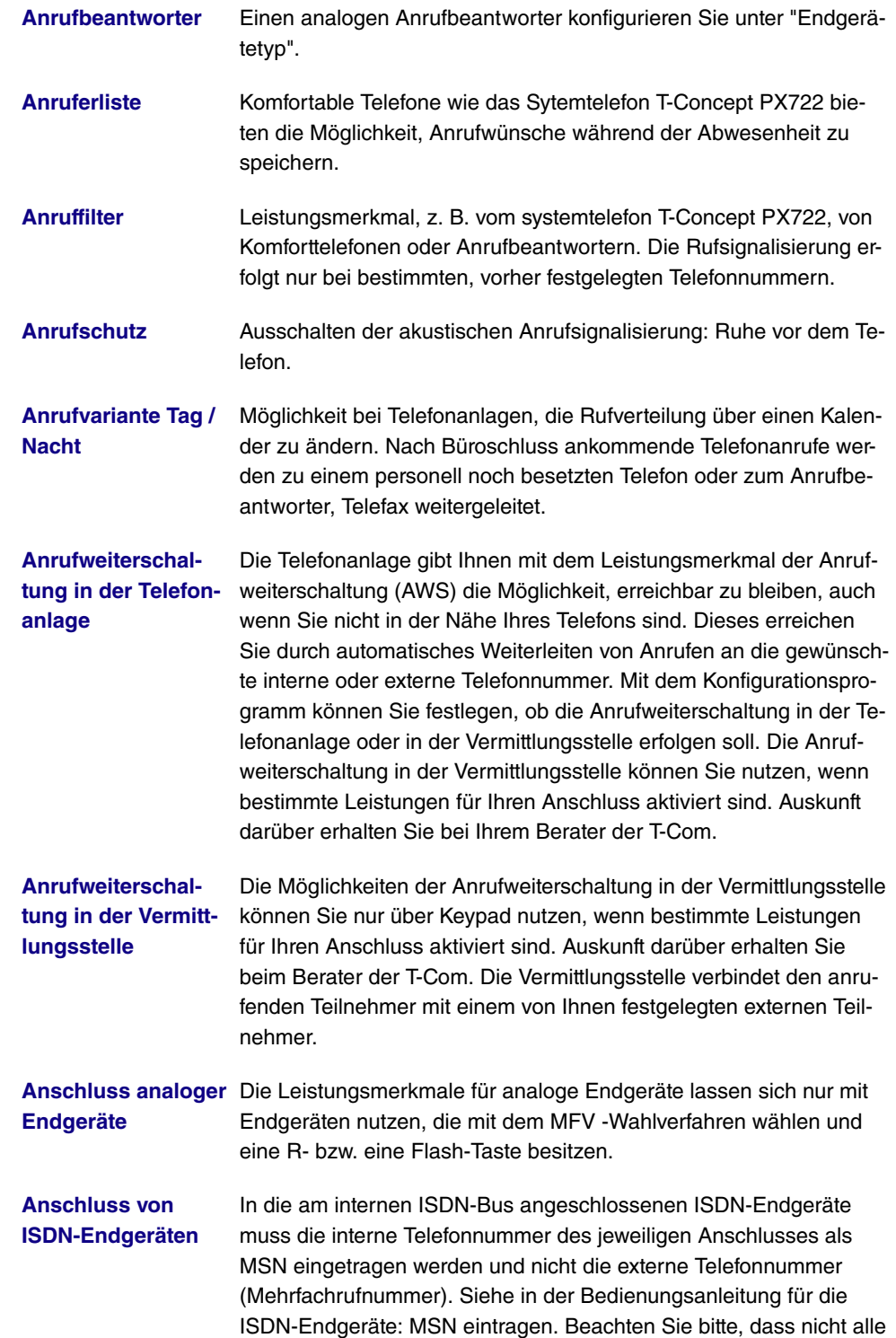

im Handel angebotenen ISDN-Endgeräte die von der Telefonanlage bereitgestellten Leistungsmerkmale über ihre Tastenoberfläche nutzen können.

**Anzeige der Telefon-**Voraussetzung für diese Leistung ist ein geeignetes Telefon. Die **nummer des Anrufers** Übermittlung der Telefonnummer muss vom Anrufer freigeschaltet sein.

**Anzeige und Ausga-**Die Speicherung der Datensätze lässt sich über die Konfiguration **be der Verbindungs-**für bestimmte oder auch alle Endgeräte festlegen. In der Werksein**daten** stellung werden alle kommenden externen Verbindungen und alle von Ihnen eingeleiteten externe Gespräche gespeichert.

- **AOC-D** Anzeige während und am Ende der Verbindung.
- **AOC-D/E** Advice of Charge-During/End.
- **AOC-E** Anzeige nur am Ende der Verbindung.
- **ARP** Address Resolution Protocol
- **asynchron** Übertragungsverfahren, bei dem die Zeitabstände zwischen übertragenen Zeichen unterschiedlich lang sein können. Dadurch können Geräte miteinander kommunizieren, die nicht in gleichen Zeittakten arbeiten. Anfang und Ende der übertragenen Zeichen müssen durch Start- und Stop-Bits gekennzeichnet sein – im Gegensatz zu synchron.
- **ATM** Asynchronous Transfer Mode
- **Aufmerksamkeitston** Einblenden eines akustischen Signals in laufende Telefongespräche z. B. beim Anklopfen.
- **Aufschalten** Möglichkeit bei Telefonanlagen, sich in eine bestehende Gesprächsverbindung einzublenden. Dies wird akustisch durch einen Aufmerksamkeitston signalisiert.
- **Authentication** Überprüfung der Identität des Nutzers (Authentisierung).
- **Authorization** Auf der Basis der Identität (Authentication) kann der Nutzer auf bestimmte Dienste und Ressourcen zugreifen.
- **Automatische Amts-**Nach Abheben des Hörers an eines Telefons kann die Telefonnum**holung** mer des Externteilnehmers sofort gewählt werden.
- **Automatische Wahl-**Leistungsmerkmal von Endgeräten. Im Besetzfall erfolgen automa**wiederholung** tisch mehrere Anwahlversuche.

**Automatischer Abbau der Internetver-**Sie eine Zeit fest, nach der eine bestehende Verbindung getrennt **bindung (ShortHold)** wird, wenn kein Datentransfer mehr stattfindet. Wenn Sie hier die Sie haben die Möglichkeit, ShortHold einzuschalten. Dabei legen Zeit 0 eintragen ist ShortHold ausgeschaltet.

Automatischer Rück-Komfortleistung bei Telefonen: Per Tastendruck oder Kennziffer for**ruf** dert der Anrufer von einem besetzten Endgerät einen Rückruf an. Ist der gewünschte Teilnehmer nicht an seinem Platz oder kann er das Gespräch nicht annehmen, wird er automatisch mit dem Anrufer verbunden, sobald er sein Telefon das nächste Mal benutzt hat und den Hörer wieder auflegt.

**Automatischer Rück-**Diese Funktion ist nur mit Telefonen nutzbar, die Nachwahl erlau**ruf bei Besetzt** ben! Ein automatischer Rückruf ist aus einer Rückfrageverbindung nicht möglich.

**Automatischer Rück-**Sie müssen dringend Ihren Geschäftspartner oder einen internen **ruf bei Besetzt (CCBS)** Teilnehmer erreichen. Bei einem Anruf auf dessen Anschluss hören Sie jedoch immer den Besetztton. Wenn Sie eine Mitteilung erhielten, dass der gewünschte Teilnehmer das Gespräch beendet hat, wären Ihre Chance, ihn zu erreichen sehr gut. Mit dem "Rückruf bei Besetzt" können Sie den besetzten Gesprächspartner sofort erreichen, wenn dieser am Ende seines Gespräches den Hörer auflegt. Ihr Telefon klingelt dann. Wenn Sie jetzt den Hörer abheben, wird automatisch eine Verbindung zum gewünschten Teilnehmer aufgebaut. Ein interner "Rückruf bei Besetzt" wird automatisch nach 30 Minuten gelöscht. Der externe "Rückruf bei Besetzt" wird nach einer von der Vermittlungsstelle vorgegebenen Zeit gelöscht (ca. 45 Minuten). Manuelles Löschen vor Ablauf der Zeit ist ebenfalls möglich.

**Automatischer Rück-**Sie müssen dringend Ihren Geschäftspartner oder einen internen **ruf bei Nichtmelden** Teilnehmer erreichen. Bei einem Anruf auf dessen Anschluss hören **(CCNR)** Sie zwar immer den Freiton, Ihr Partner ist jedoch nicht in der Nähe seines Telefons und hebt nicht ab. Mit dem "Rückruf bei Nichtmelden" können Sie den Teilnehmer sofort erreichen, wenn dieser ein Gespräch beendet hat oder den Hörer seines Telefons abhebt und wieder auflegt. Ihr Telefon klingelt dann. Wenn Sie jetzt den Hörer abheben, wird automatisch eine Verbindung zum gewünschten Teilnehmer aufgebaut.

#### **AUX** Auxiliary

**B-Kanal** Basiskanal eines ISDN-Basisanschlusses bzw. Primärmultiplex-anschlusses zur Übertragung von Nutzinformationen (Sprache, Daten). Ein ISDN-Basisanschluss besitzt zwei B-Kanäle und einen D-Kanal. Ein B-Kanal hat eine Datenübertragungsrate von 64 kBit/s.

Durch Kanalbündelung kann mit Ihrem Gateway die Datenübertragungsrate bei einem ISDN-Basisanschluss auf bis zu 128 kBit/s gesteigert werden.

- **B-Telefonnummer unterdrücken (COLR)** COLP/COLR: Connected Line Identification Presentation/Connected Line Identification Restriction = Übermittlung der Telefonnummer des Anrufenden zum Angerufenen einschalten/unterdrücken. Mit diesem Leistungsmerkmal wird das Anzeigen der Telefonnummer des angerufenen Teilnehmers unterdrückt. Wird die Anzeige der B-Telefonnummer unterdrückt, wird nach Annahme eines Anrufes Ihre eigene Telefonnummer nicht zum Anrufenden übermittelt.
- **Back Route Verify** Überprüfung der Rückroute
- **BACP/BAP** Bandwidth Allocation Control Protocols (BACP/BAP nach RFC 2125)
- **Basisanschluss** ISDN-Anschluss, der zwei Nutzkanäle (B-Kanäle) von je 64 KBit/s und einen Steuerkanal (D-Kanal) mit 16 KBit/s umfasst. Die beiden Nutzkanäle können unabhängig voneinander für jeden im T-ISDN angebotenen Dienst genutzt werden. Man kann also z. B. telefonieren und zur gleichen Zeit faxen. Die T-Com bietet den Basisanschluss als Mehrgeräte- oder Anlagenanschluss an.
- **Bedienerführung** Elektronische Bedienungsanleitung, die den Anwender per Display Schritt für Schritt zu gewünschten Funktionen eines Endgeräts wie z. B. Telefon, Anrufbeantworter oder Faxgerät führt (menügeführte Bedienung).
- **Block Cipher Modes** Blockorientierter Verschlüsselungsalgorithmus
- **Blowfish** Ein von Bruce Schneier entwickelter Algorithmus. Es handelt sich um eine block cipher mit einer Blockgrösse von 64 Bit und einem Schlüssel mit variabler Länge (bis 448 Bits).
- **Bluetooth** Bluetooth ist eine drahtlose Übertragungstechnik, die verschiedene Geräte miteinander verbinden kann. Bluetooth ist dabei ein Kabelersatz zum Anschluss verschiedener Geräte, z. B. Notebook, PC, PDA, etc.. Diese Geräte können dank Bluetooth ohne eine feste Verbindung miteinander Daten austauschen. Zum Beispiel können PCs, Notebooks oder PDA Zugang zum Internet oder einem lokalen Netzwerk erlangen. Die Termine eines PDA können mit den Terminen auf dem PC synchronisiert werden, ohne dass hierfür eine Kabelverbindung erforderlich ist. Aufgrund der vielfältigen Anwendungsmöglichkeiten der Bluetooth-Technik werden die einzelnen Verbindungsarten zwischen den Geräten in Profiles unterteilt. Durch

ein Profile wird der Dienst (die Funktion) festgelegt, den die einzelnen Bluetooth-Clients untereinander nutzen können.

- **BOD** Bandwith on Demand
- **BootP** Bootstrap Protocol
- **Bps** Bits pro Sekunde. Ein Maßstab für die Übertragungsrate.
- **BRI** Basic Rate Interface
- **Bridge** Netzwerkkomponente zum Verbinden gleichartiger Netze. Im Gegensatz zu einem Gateway arbeiten Bridges auf Schicht 2 des OSI-Modells, sind von höheren Protokollen unabhängig und übertragen Datenpakete anhand von MAC-Adressen. Die Datenübertragung ist transparent, d. h. die Informationen der Datenpakete werden nicht interpretiert.
- **Broadcast** Broadcasts sind Rundrufe (Datenpakete), die an alle im Netz angeschlossenen Geräte gesendet werden, um Informationen im Netz auszutauschen. Normalerweise gibt es im Netz eine bestimmte Adresse (Broadcast-Adresse), die es allen Geräten ermöglicht, eine Nachricht als Broadcast zu interpretieren.
- **Browser Programm zur Darstellung von Inhalten im Internet bzw. WorldWide-**Web.
- **Bus** Ein Medium zur Datenübertragung für alle Geräte im Netz. Die Daten werden über den gesamten Bus verbreitet und von allen Geräten am Bus empfangen.
- **CA** Certificate Authority
- **Call Through** Unter Call Through versteht man die Einwahl über einen externen Anschluss in die Telefonanlage und die Weiterwahl aus der Telefonanlage über einen anderen externen Anschluss.

**Called Party's Num-**Nummer des Angerufenen.

**Calling Party's Num-**Nummer des Anrufers.

**ber**

**ber**

- **CAPI** Common ISDN Application Programming Interface
- **CAST** Ein 128-bit Verschlüsselungsalgorithmus mit ähnlicher Funktionalität wie DES. Siehe Block Cipher Modes.

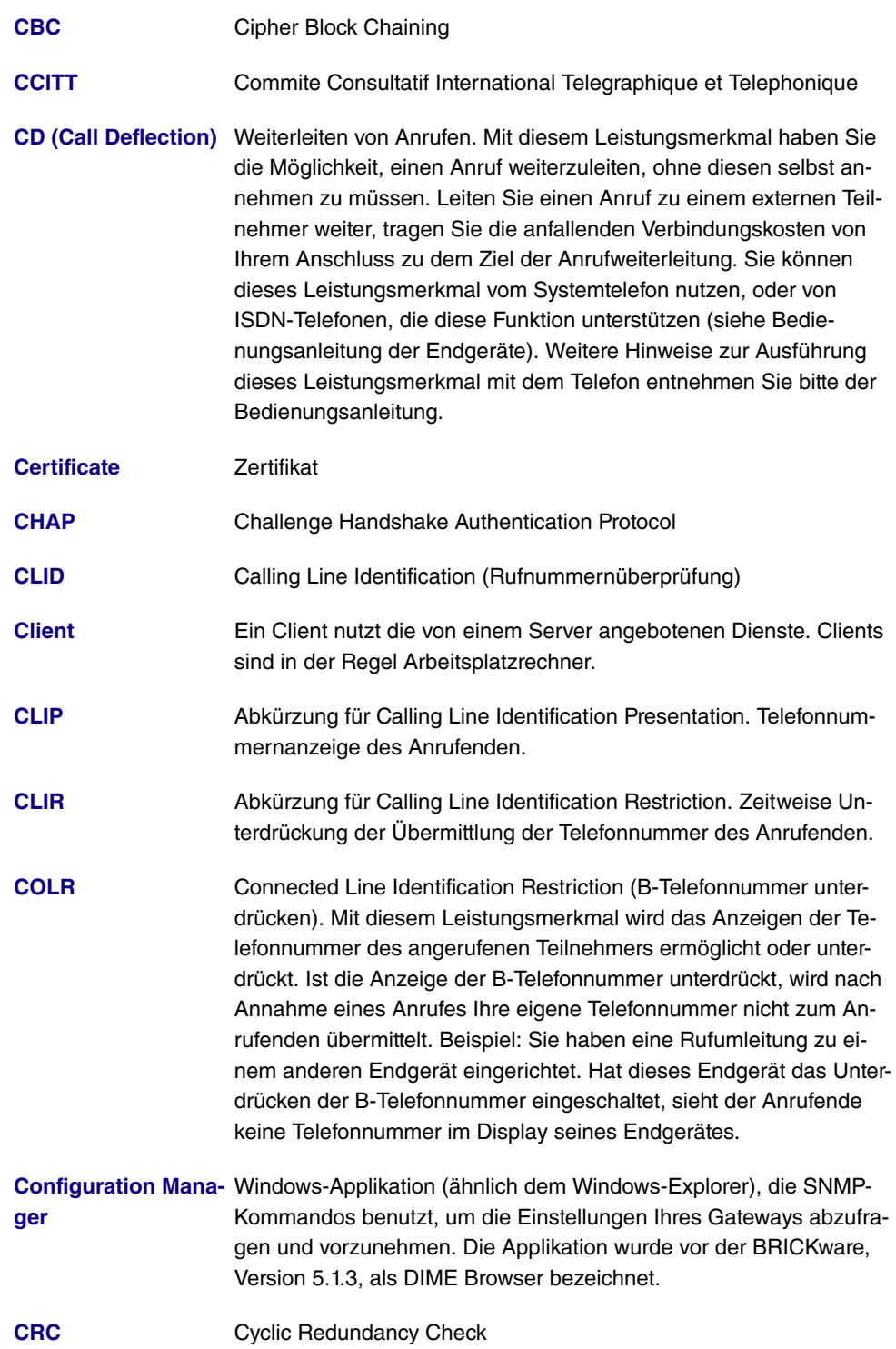

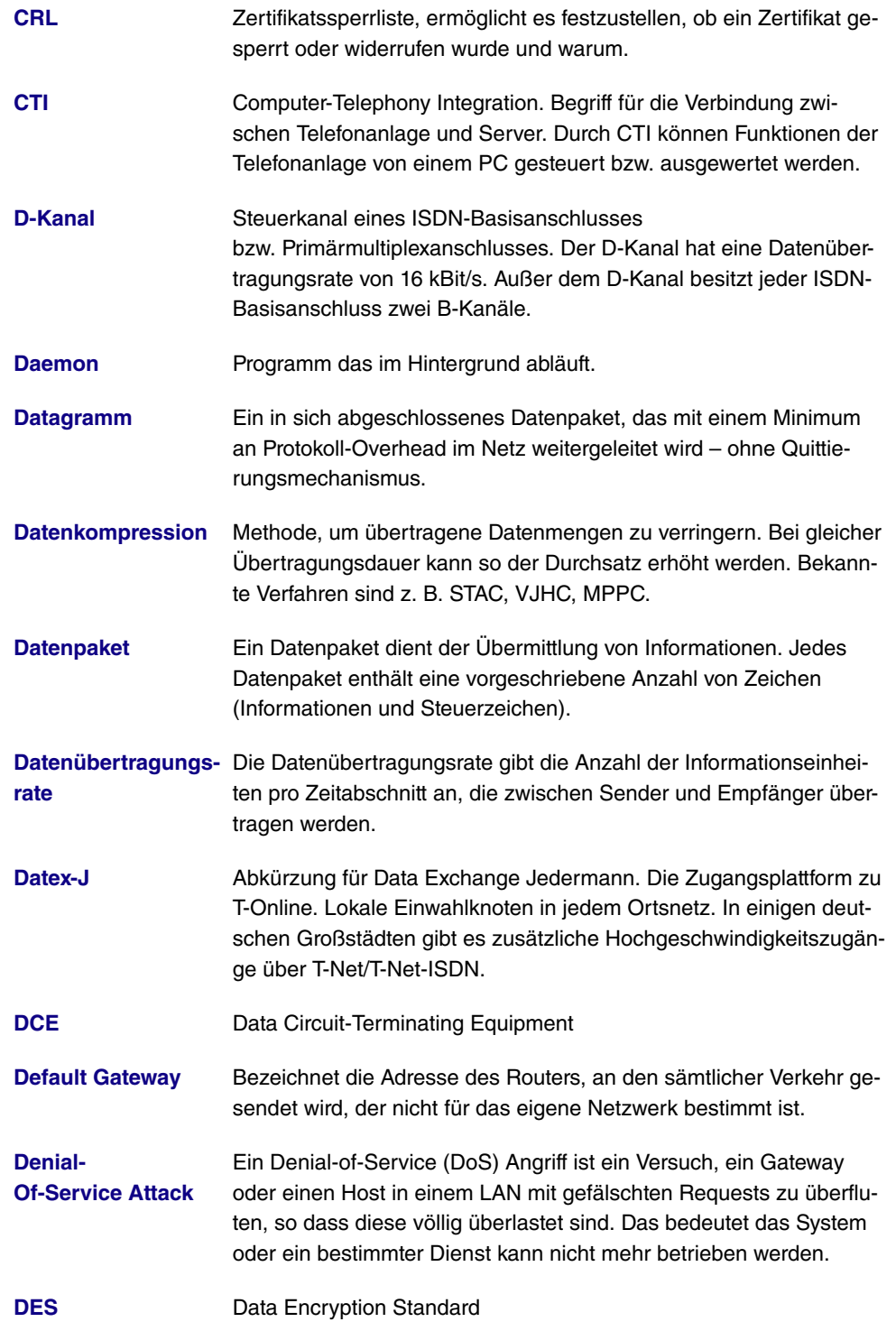

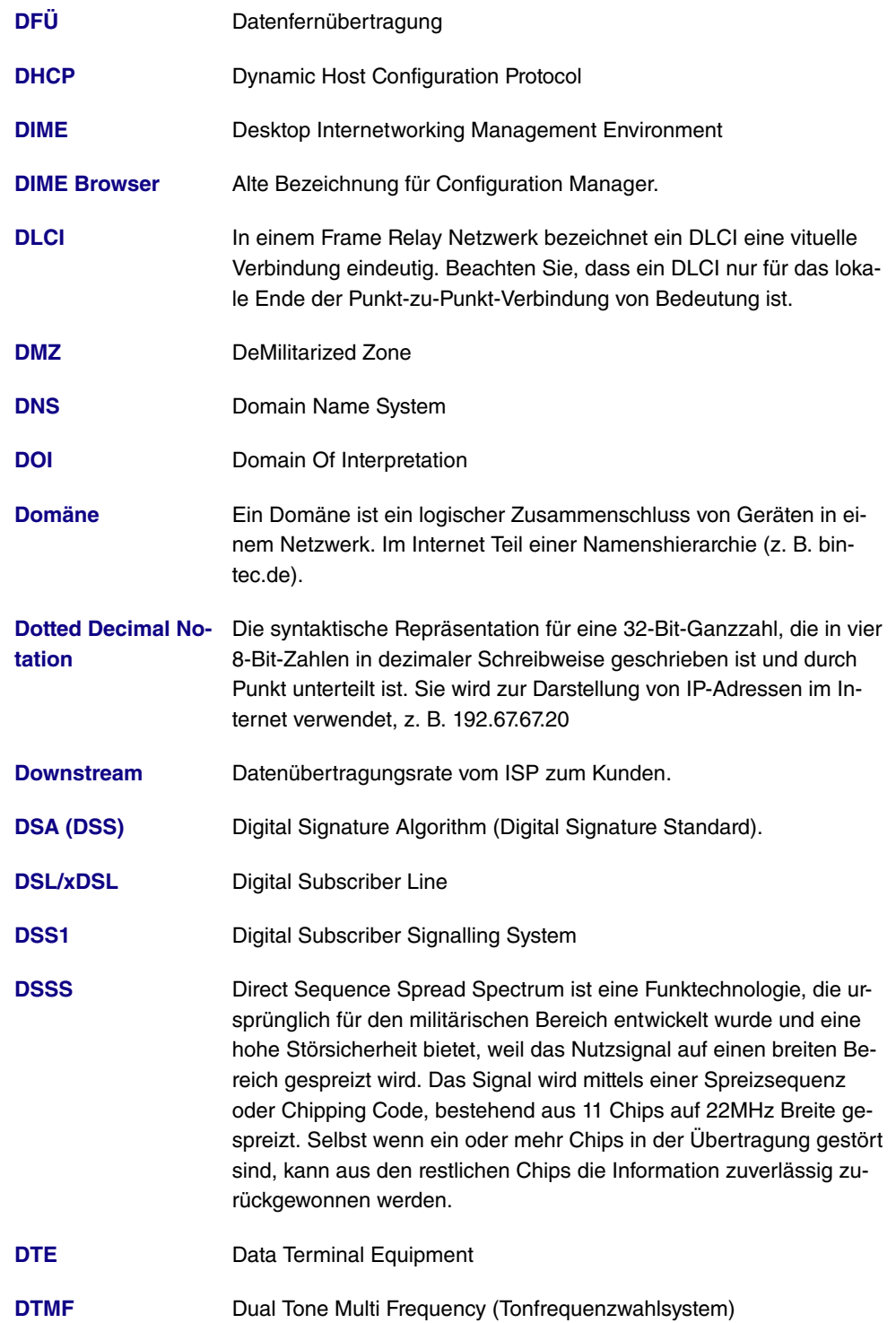

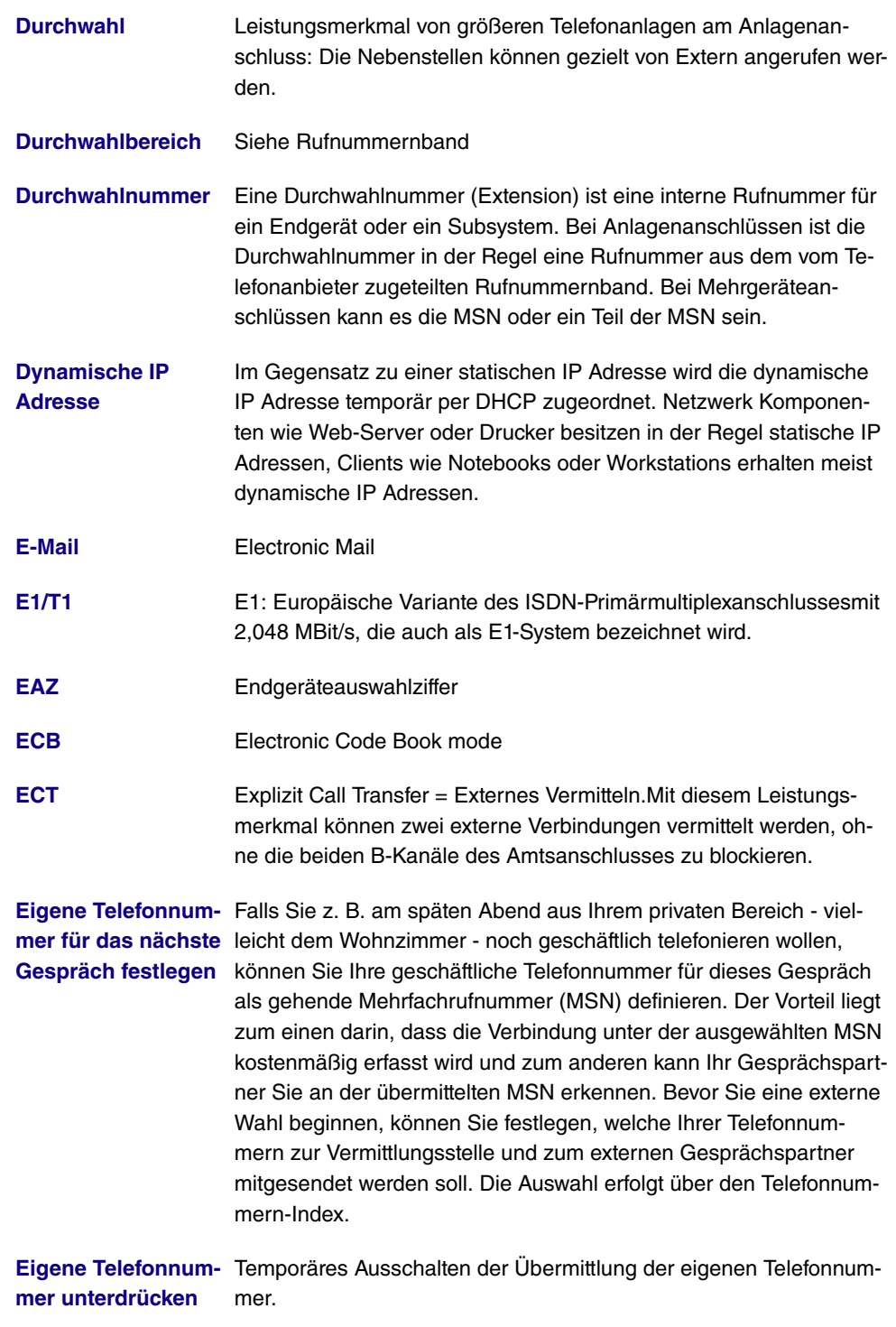

**Einstellungen zu-** Ein Reset der Geräte ermöglicht es Ihnen, Ihre Anlage wieder in

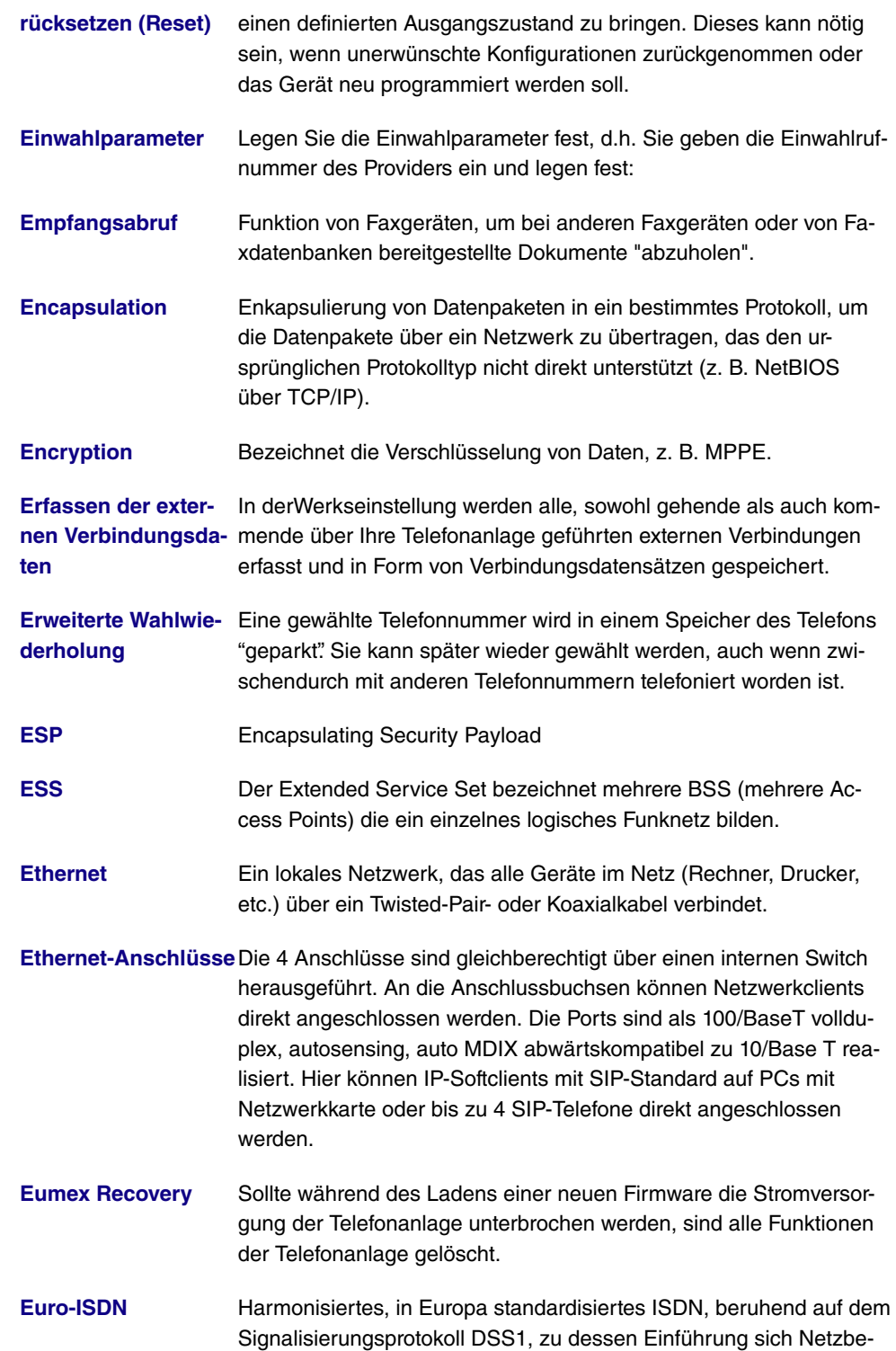

treiber in über 20 europäischen Staaten verpflichtet haben. In Deutschland ist das Euro-ISDN - nach dem nationalen Vorläufersystem 1 TR6 - inzwischen eingeführt.

**Eurofile-Transfer** Kommunikationsprotokoll für den Austausch von Dateien zwischen zwei PCs über ISDN mittels ISDN-Karte (File-Transfer) oder über dafür vorbereitete Telefone oder Telefonanlagen.

**Fall Back: Priorität der Internet-Provider-Einträge** Die Priorität der Internet-Provider-Einträge wird nach der Reihenfolge festgelegt, in der sie in die Liste eingetragen werden. Der erste Eintrag einer DSL-Verbindung ist der Standardzugang. Sollte über den Standardzugang nach einer vorgegebenen Anzahl von Versuchen, kein Verbindungsaufbau möglich sein, wird die Verbindung über den zweiten Eintrag und die folgenden Einträge versucht. Wenn auch der letzte Eintrag auf der Liste nicht zu einem erfolgreichen Verbindungsaufbau führt, wird der Vorgang bis zu einer erneuten Anfrage abgebrochen. Wenn der Fall Back eintritt, und alle übrigen ISP's nur durch Wahlverbindungen zu erreichen sind, können beide B-Kanäle belegt sein. Im Falle einer Kanalbündelung sind Sie dann für die Dauer dieser Verbindung nicht zu erreichen.

**Fax** Kurzform für Telefax.

**Fernabfrage** Anrufbeantworterfunktion. Aus der Ferne Nachrichten abhören, meist in Verbindung mit Möglichkeiten wie Nachrichten löschen oder Ansagen ändern.

**Ferndiagnose/Fernwartung** Einige Endgeräte und Telefonanlagen werden komfortabel von T-Service Stützpunkten aus über die Telefonleitung betreut bzw. gewartet. Spart in vielen Fällen den Einsatz eines Servicetechnikers vor Ort.

**Feststation** Zentraleinheit von schnurlosen Telefongeräten. Es gibt zwei verschiedene Ausführungen: Die einfache Feststation dient zum Aufladen der Handgeräte. Bei den so genannten Komforttelefonen ist die Feststation gleichzeitig als Telefon nutzbar, die Handgeräte werden über separate Ladestationen aufgeladen.

**Feststellen böswilli-**Dieses Leistungsmerkmal müssen Sie bei der T-Com beauftragen. **ger Anrufer (Fangen)** Dort wird man Sie auch über die weitere Vorgehensweise informieren. Wenn Sie während eines Gespräches oder nach Beendigung des Gespräches durch den Anrufer (Sie hören den Besetzt-Ton aus der Vermittlungsstelle) die Kennziffer 77 wählen, wird die Telefonnummer des Anrufers in der Vermittlungsstelle gespeichert. ISDN-Telefone können für dieses Leistungsmerkmal auch eigene Funktionen nutzen. Weitere Hinweise zur Ausführung dieser Funktion entnehmen Sie bitte der Bedienungsanleitung.

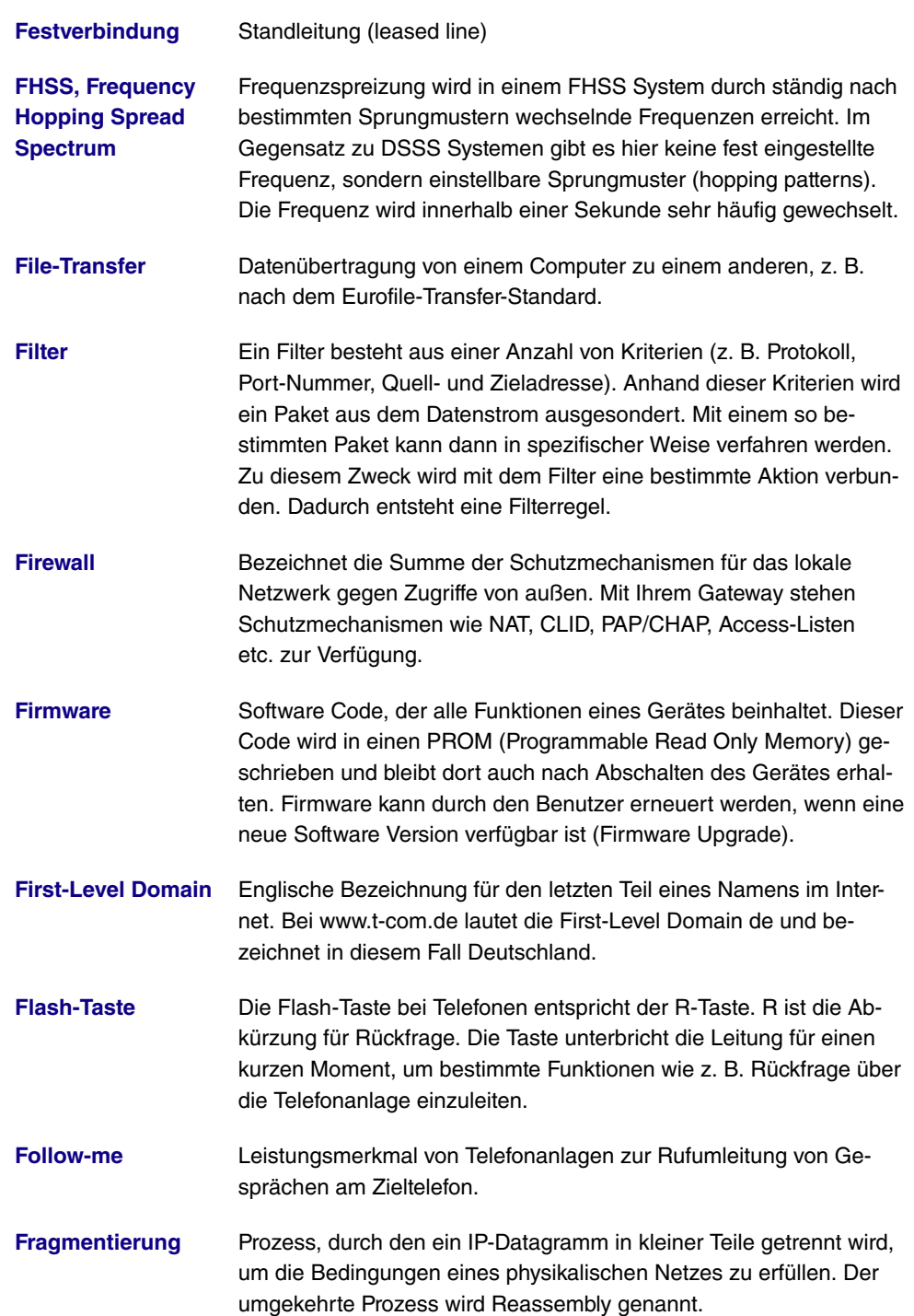

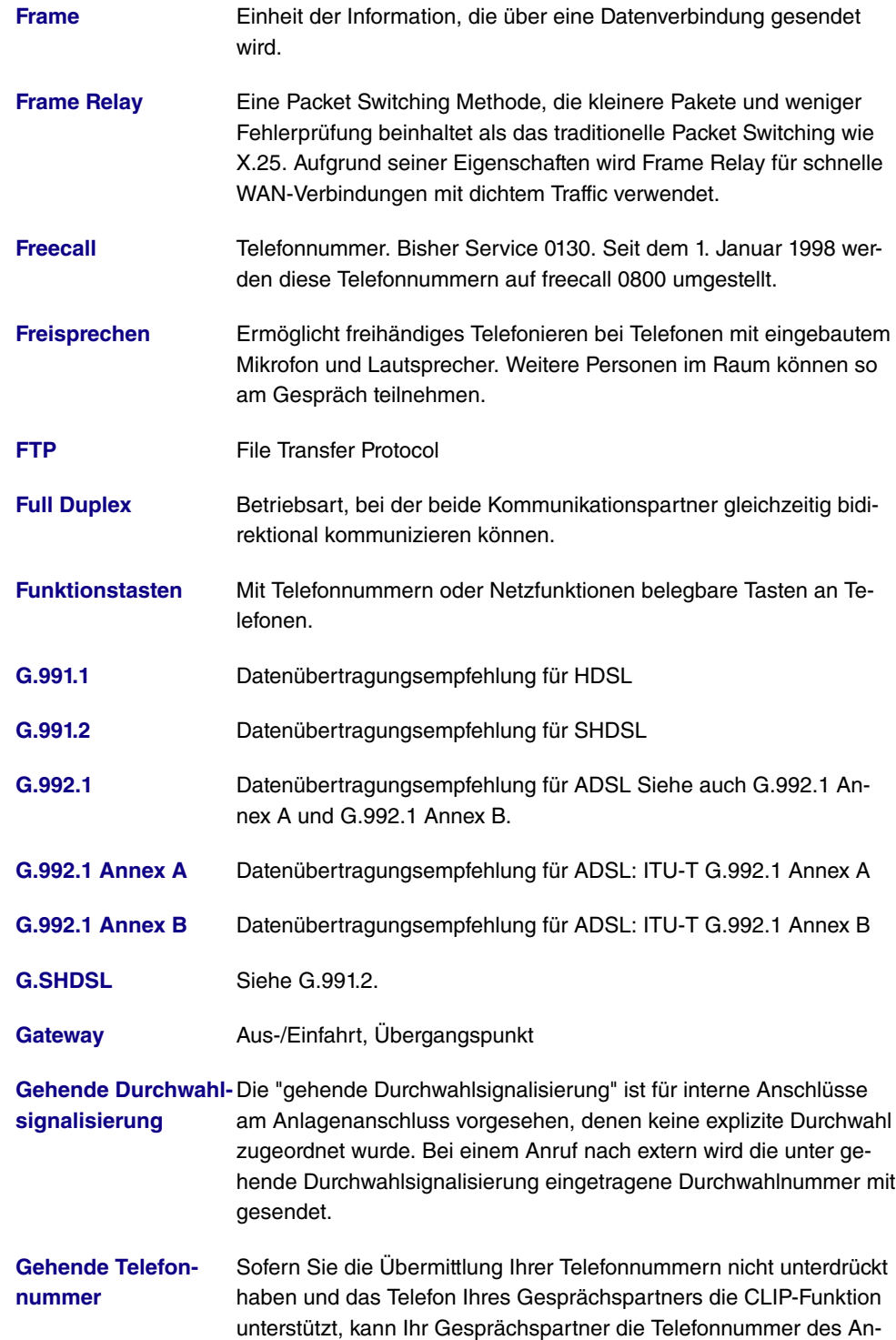

schlusses, von dem aus Sie telefonieren, im Display seines Telefons sehen. Diese bei einem Ruf nach extern übermittelte Telefonnummer wird als gehende Telefonnummer bezeichnet.

- **Gesprächskostenkonto** Sie können hier für einen Teilnehmer ein "Gesprächskostenkonto" einrichten. Jedem Teilnehmer kann damit auf seinem persönlichen "Gesprächskostenkonto" eine maximal zur Verfügung stehende Anzahl von Einheiten in Form eines Limits zugeteilt werden. Damit Einheiten abgebucht werden, ist "Kostenlimit" aktiv zu schalten. Sind die Einheiten verbraucht, sind keine Gespräche nach extern mehr möglich. Interne Gespräche können jederzeit weiter geführt werden. Die Abbuchung des Kontos erfolgt jeweils nach Beendigung eines Gespräches.
- GRE **GRE** Generic Routing Encapsulation
- **Half Duplex** Bidirektionale Kommunikationmethode, bei der zu einem Zeitpunkt nur gesendet oder empfangen werden kann. Wird auch Simplex genannt.
- Halten einer Verbin- Ein Telefongespräch auf Wartestellung schalten, ohne die Verbin**dung** dung zu verlieren (Rückfragen/Makeln).
- **Halten in der Telefonanlage** Bei den Leistungsmerkmalen "Während eines Gespräches einen weiteren Gesprächspartner anrufen" und "Mit zwei Gesprächspartnern abwechselnd sprechen" (Makeln) werden beide B-Kanäle des ISDN-Anschlusses benötigt. Über den zweiten B-Kanal Ihrer Telefonanlage sind Sie dann von extern nicht erreichbar und können selbst nicht extern telefonieren. In dieser Einstellung hört ein gehaltener externer Gesprächspartner dieWartemusik der Telefonanlage.
- **Handgerät** Mobile Komponente bei schnurlosen Telefongeräten. Bei digitaler Übertragung kann auch zwischen den Handgeräten telefoniert werden (DECT).
- **hashing** Der Vorgang des Ableitens einer Nummer, hash genannt, von einer Zeichenfolge. Ein Hash ist im allgemeinen viel kürzer als der Textfluss, von dem er abgeleitet wurde. Der Hashing-Algorithmus ist so gestaltet, dass mit ziemlich geringer Wahrscheinlichkeit ein Hash generiert wird, der mit einem anderen Hash, der aus einer Textfolge mit unterschiedlicher Bedeutung generiert wurde, übereinstimmt. Verschlüsselungsvorrichtungen benutzen Hashing, um sicherzustellen, dass Eindringlinge übermittelte Nachrichten nicht verändern können.

#### **HDLC** High Level Data Link Conrol

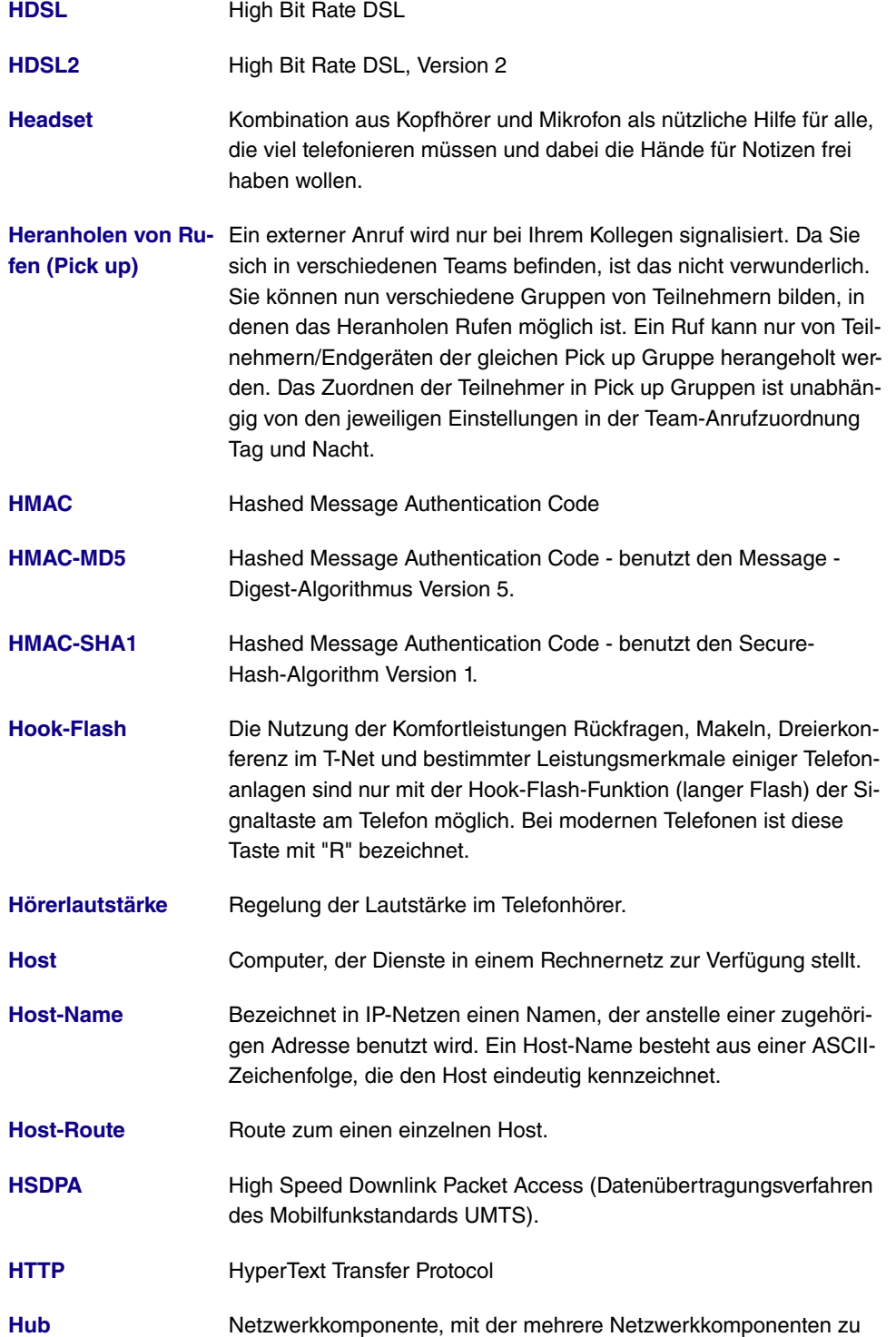

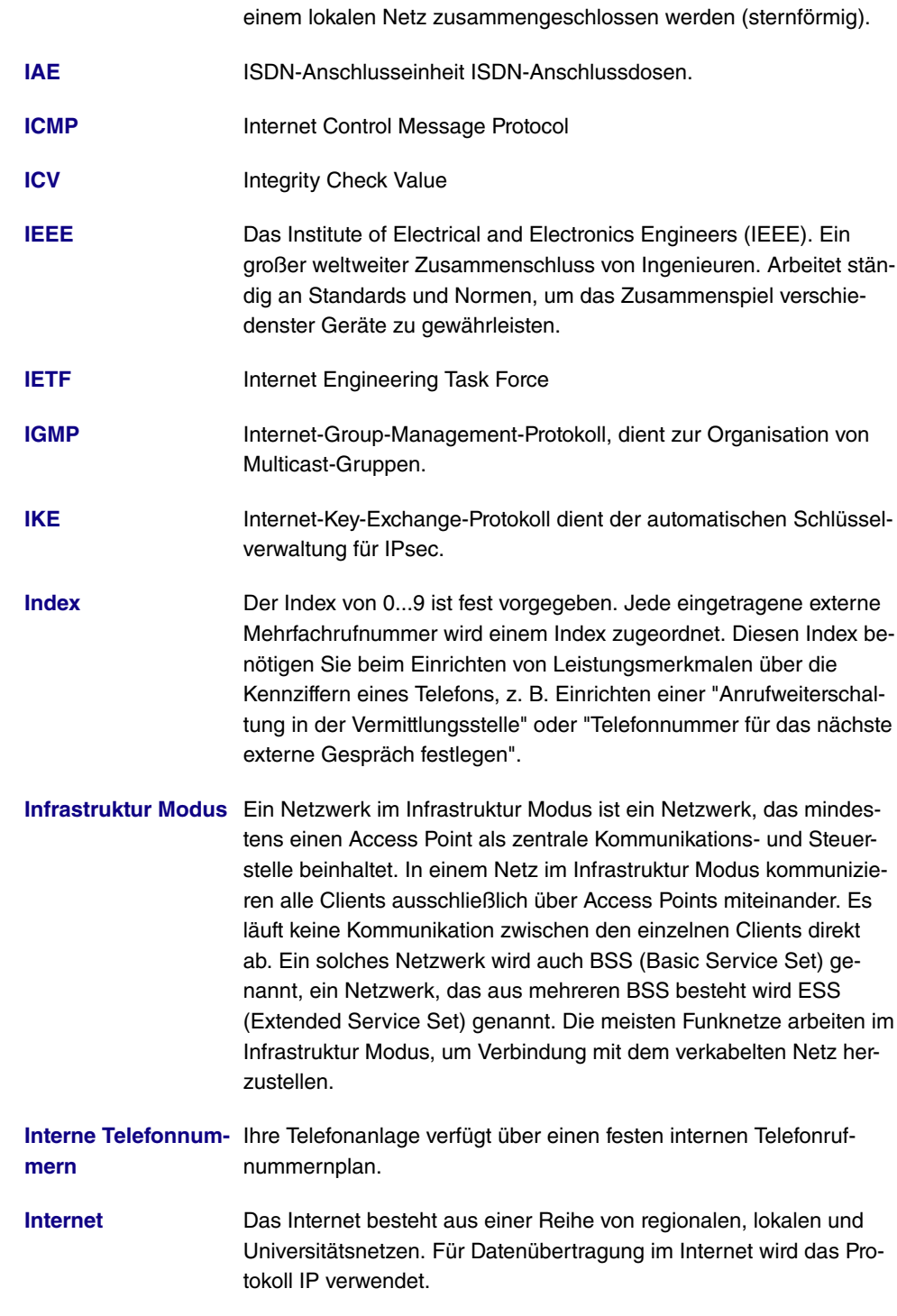

**Internet Time Sha-** Ermöglicht mehreren Nutzern gleichzeitig über eine ISDN-

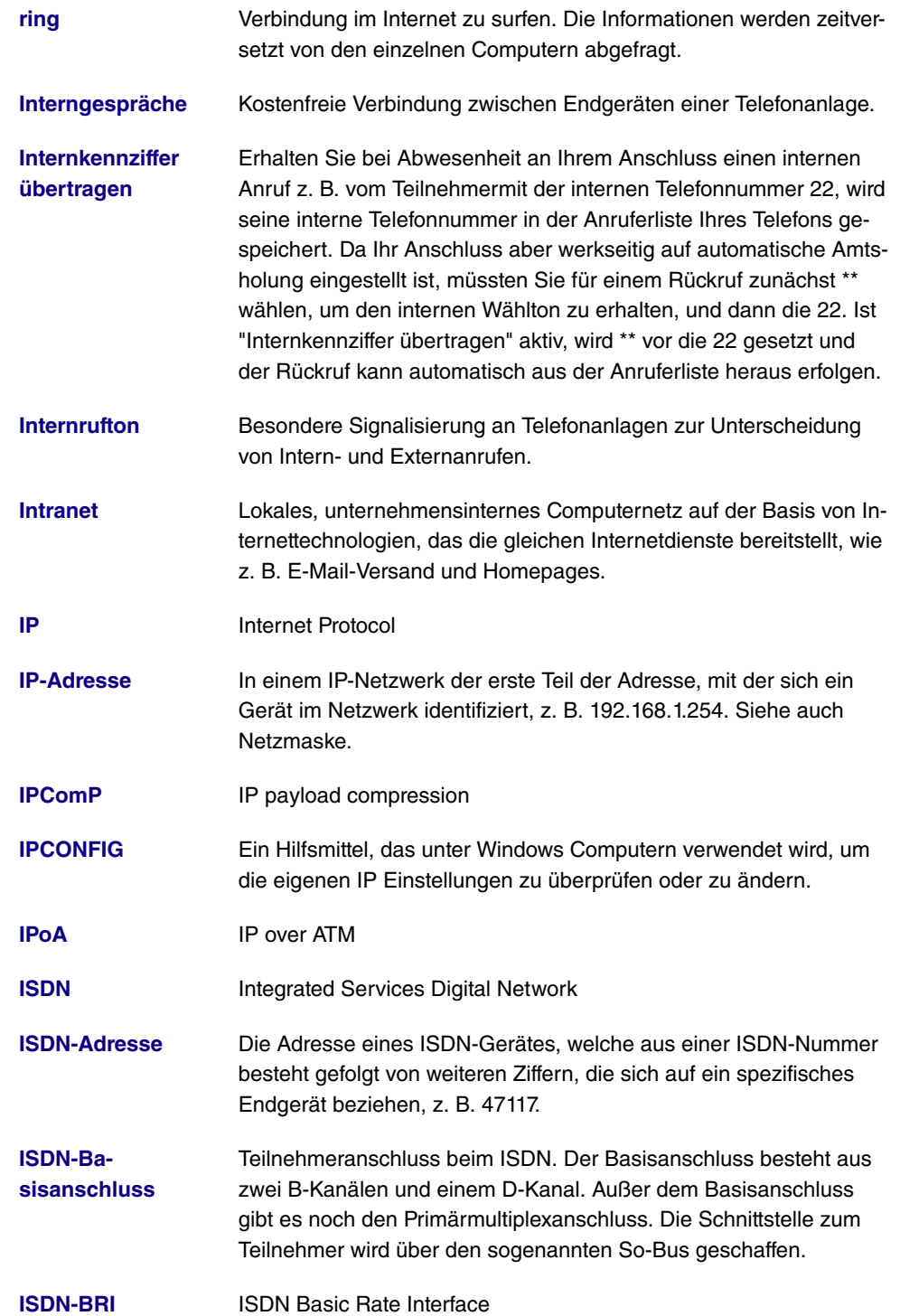

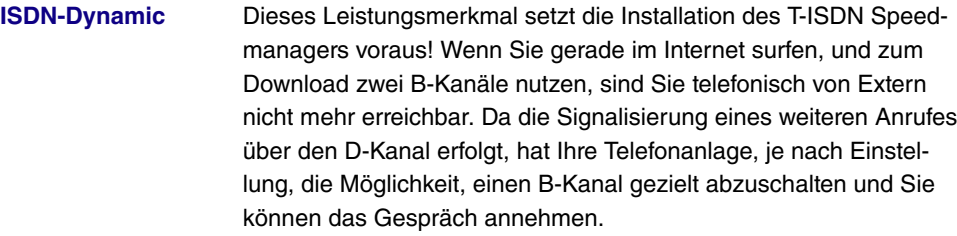

- **ISDN-Intern/-Extern** Alternative Bezeichnung für den S0-Bus.
- **ISDN-Karte** Adapter für den Anschluss eines PCs an den ISDN-Basisanschluss. Technisch unterscheidet man aktive und passive Karten. Aktive ISDN-Karten verfügen über einen eigenen Prozessor, der Kommunikationsvorgänge unabhängig vom PC-Prozessor abwickelt und somit keine Ressourcen benötigt. Eine passive ISDN-Karte hingegen nutzt Ressourcen des PCs.
- **ISDN-Login** Funktion Ihres Gateways. Über ISDN-Login ist Ihr Gateway fernkonfigurier- und wartbar. ISDN-Login funktioniert bereits bei Gateways im Auslieferungszustand, sobald sie mit einem ISDN-Anschluss verbunden und so über eine Rufnummer erreichbar sind.
- **ISDN-Nummer** Die Netzwerkadresse der ISDN-Schnittstelle, z. B. 4711.
- **ISDN-PRI ISDN Primary Rate Interface**
- **ISDN-Router** Ein Router, der nicht über Netzwerkanschlüsse verfügt, aber gleiche Funktionen zwischen PC, ISDN und dem Internet bereitstellt.
- **ISO** International Standardization Organization
- **ISP** Internet Service Provider
- **ITU** International Telecommunication Union
- **IWV Abkürzung für Impulswahlverfahren. Herkömmliches Wahlverfahren** im Telefonnetz. Wählziffern werden durch eine definierte Anzahl von Gleichstromimpulsen dargestellt. Das Impulswahlverfahren wird durch das Mehrfrequenzwahlverfahren (MFV) abgelöst.
- **Kalender** Mit der Zuweisung eines Kalender erfolgt die Umschaltung zwischen den Anrufzuordnungen Tag und Nacht. Für jeden Wochentag kann eine beliebige Tag-/ Nachtumschaltzeit gewählt werden. Ein Kalender verfügt über jeweils vier Schaltzeiten, die jedem einzelnen Wochentag gezielt zugewiesen werden können.

# **Kanalbündelung** Channel Bundling

- **Key Escrow** Hinterlegte Schlüssel können von der Regierung eingesehen werden. Besonders die U.S.-Regierung schreibt Schlüsselhinterlegung vor, um zu verhindern, dass Verbrechen durch Datenverschlüsselung getarnt werden.
- **Kombigerät** Ist ein analoger Endgeräteanschluss der Telefonanlage als "Multifunktionsport" für Kombigeräte eingerichtet, werden alle Anrufe unabhängig vom Dienst angenommen. Bei einer Amtsholung über Kennziffern können unabhängig von der Konfigurierung des analogen Anschlusses die Dienstekennungen "analoge Telefonie" oder "Telefax Gruppe 3" mit gesendet werden. Bei Wahl der 0 wird die Dienstekennung "analoge Telefonie" mit gesendet.
- **Komfortanschluss** T-ISDN Basisanschluss mit umfangreichem Leistungsangebot: Anklopfen, Anrufweiterschaltung, Dreierkonferenz, Gesprächskostenanzeige am Ende der Verbindung, Rückfragen/Makeln, Telefonnummernübermittlung. Im Komfortanschluss sind als Standard drei Mehrfachrufnummern enthalten.
- **Komfortleistungen** Leistungsmerkmale der Netze T-Net und T-ISDN wie Anzeige der Telefonnummer des Anrufers, Rückruf bei Besetzt, Anrufweiterschaltung, veränderbare Anschluss-Sperre, veränderbare Telefonnummernsperre, Verbindung ohne Wahl und Übermittlung von Tarifinformationen. Die Verfügbarkeit ist abhängig vom Standard der angeschlossenen Endgeräte.
- **Konferenzschaltung** Leistungsmerkmal von Telefonanlagen: Mehrere interne Gesprächsteilnehmer können gleichzeitig telefonieren. Es sind auch mit externen Gesprächspartnern, Dreierkonferenzen möglich.
- **Konfiguration der Telefonanlage mit dem PC** Eine wichtige Voraussetzung für die erfolgreiche Übertragung Ihrer Konfiguration zur Telefonanlage ist, dass Sie eine Verbindung zwischen PC und Telefonanlage eingerichtet haben. Sie haben die Möglichkeit über die Ethernet-Verbindung LAN.
- **Konfiguration der Telefonanlage mit dem Telefon** Sie können Ihre Telefonanlage - allerdings eingeschränkt - auch mit einem Telefon programmieren. Hinweise zur Programmierung Ihrer Telefonanlage mit dem Telefon entnehmen Sie bitte der beiliegenden Bedienungsanleitung.
- **Kurzwahl** Jeder der bis zu 300 Telefonnummern des Telefonbuches kann ein Kurzwahl-Index (000...299) zugeordnet werden. Diesen Kurzwahl-Index wählen Sie dann anstelle der langen Telefonnummer. Beachten Sie dass über die Kurzwahl gewählte Telefonnummern ebenfalls der Wahlregel unterliegen.

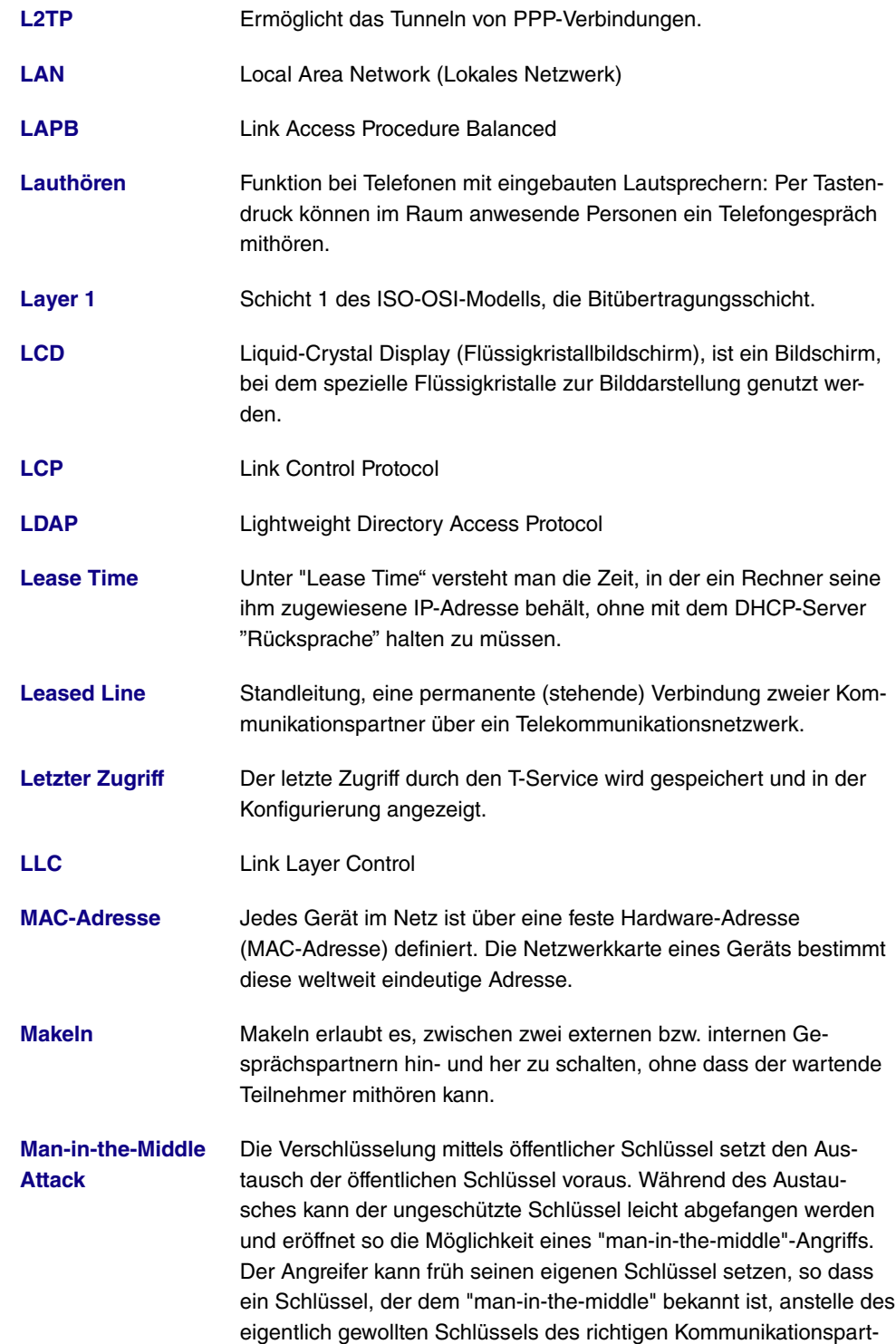

ners verwendet wird.

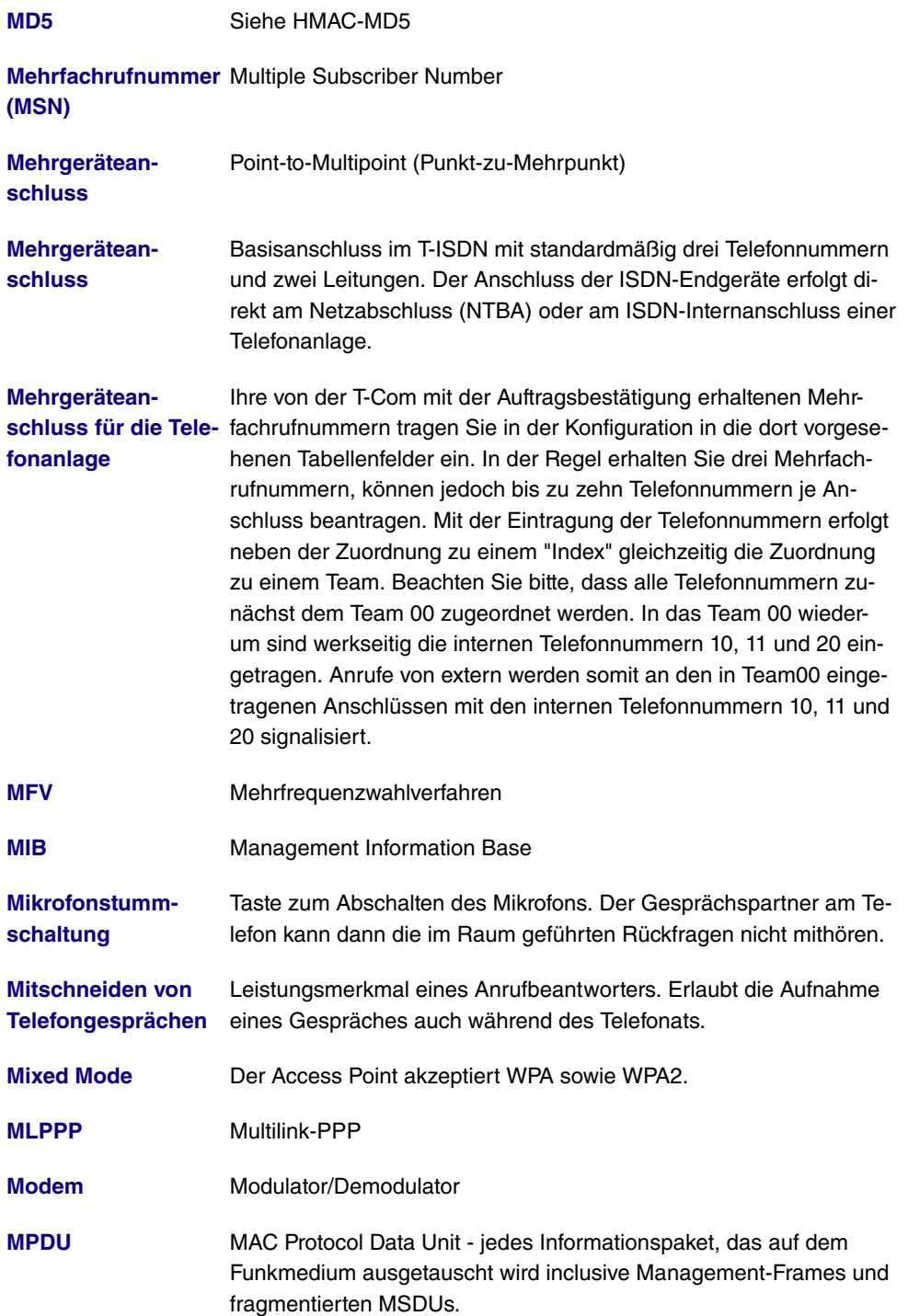

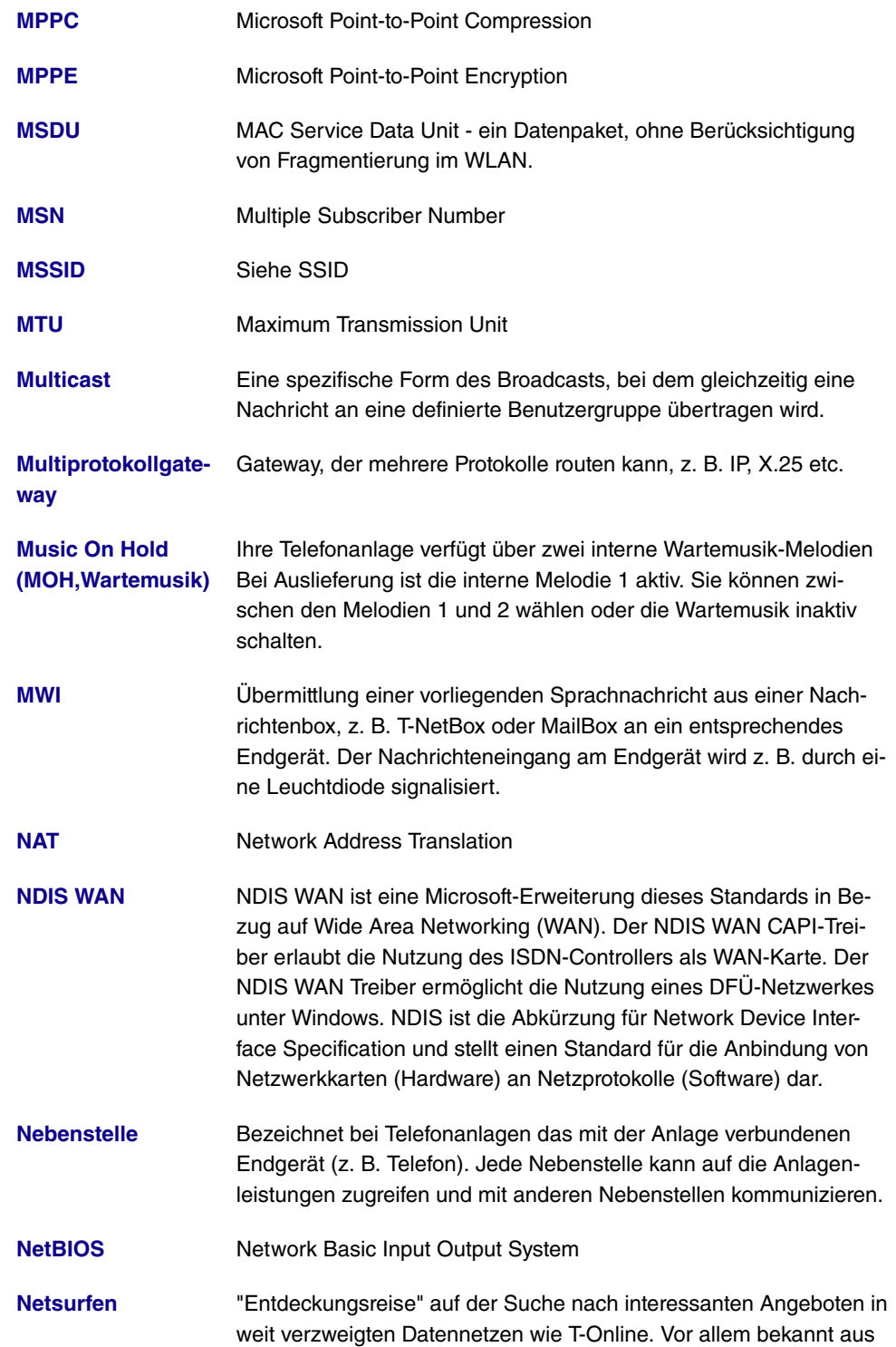

der Welt des Internets.

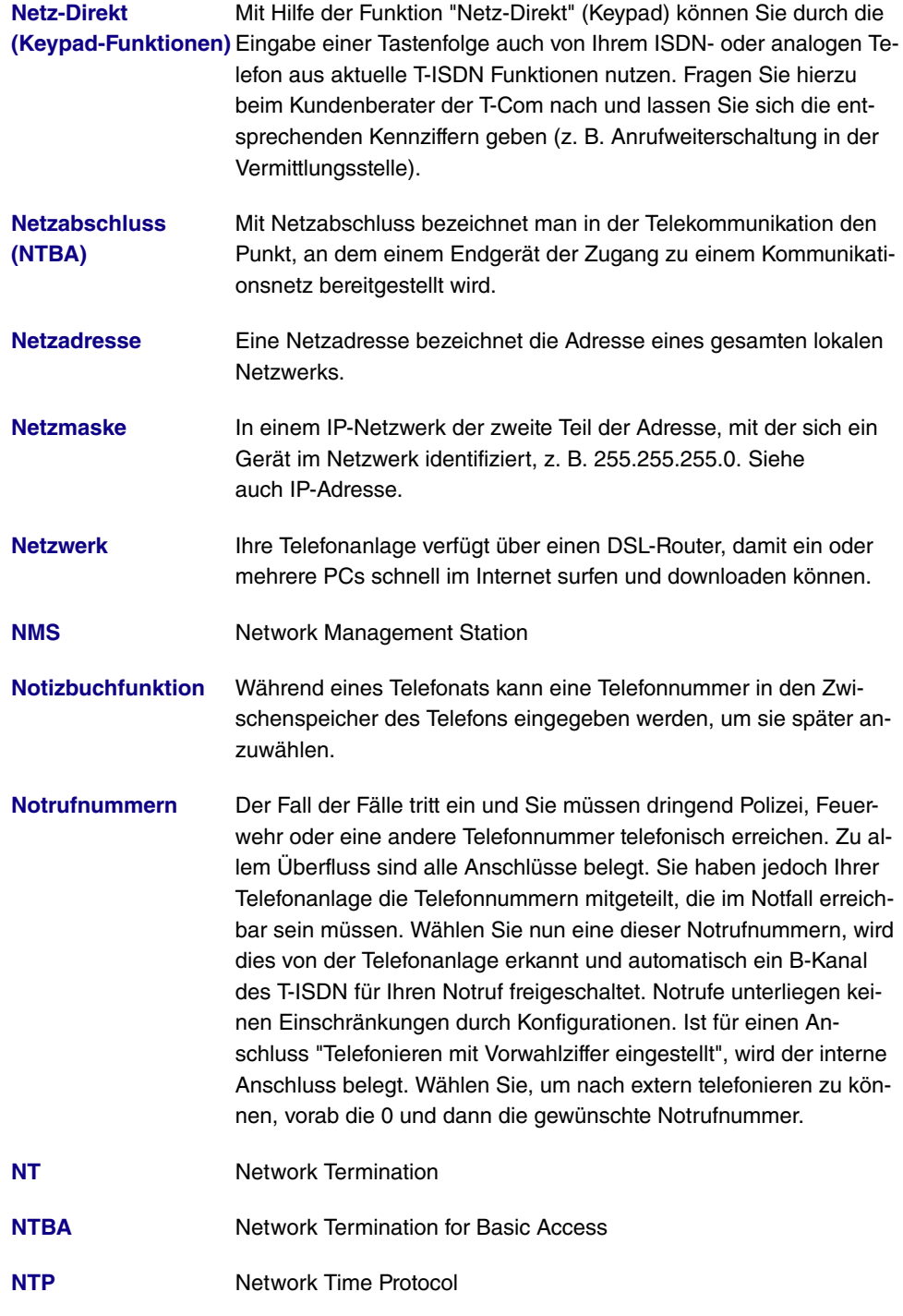

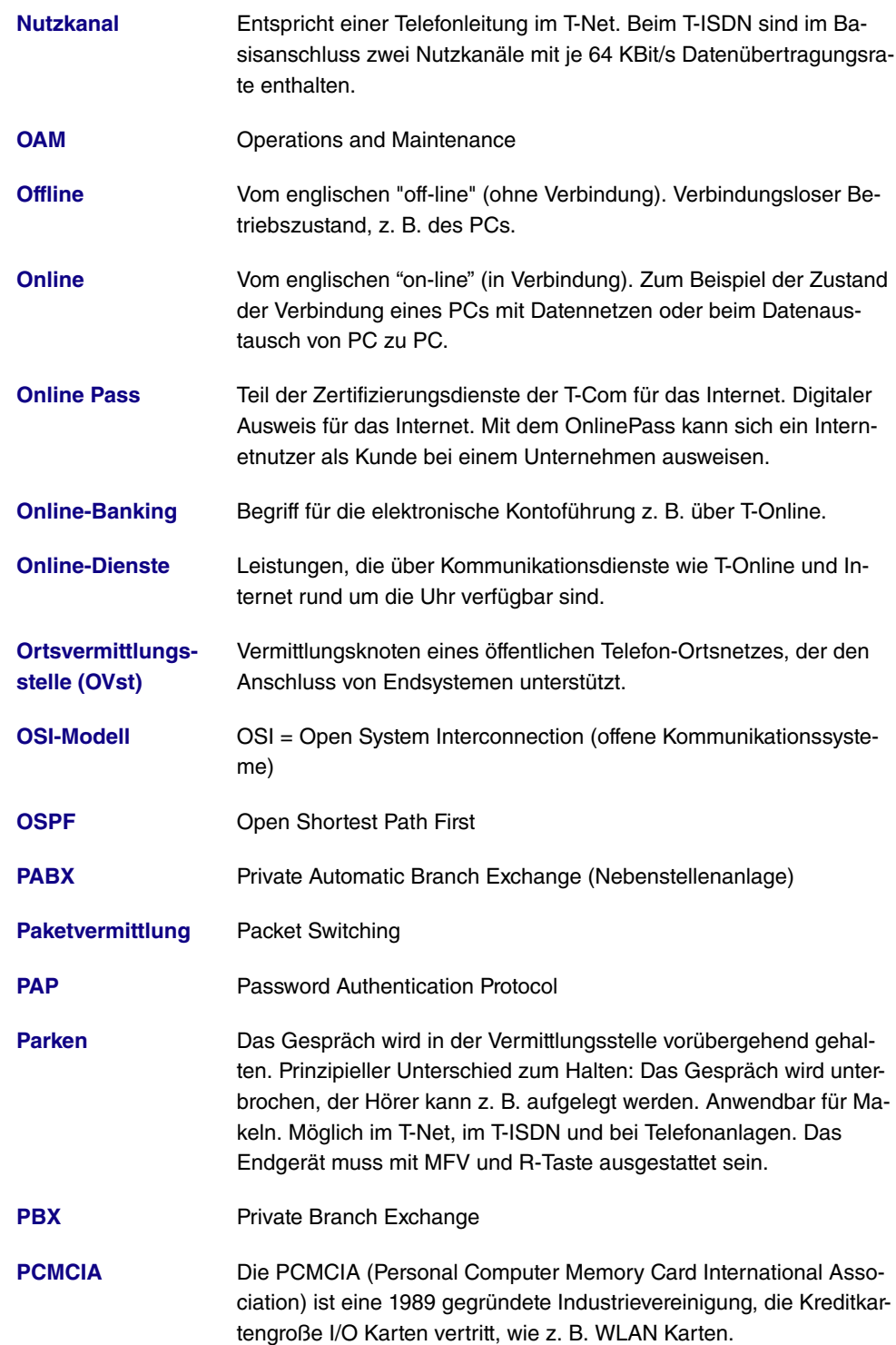

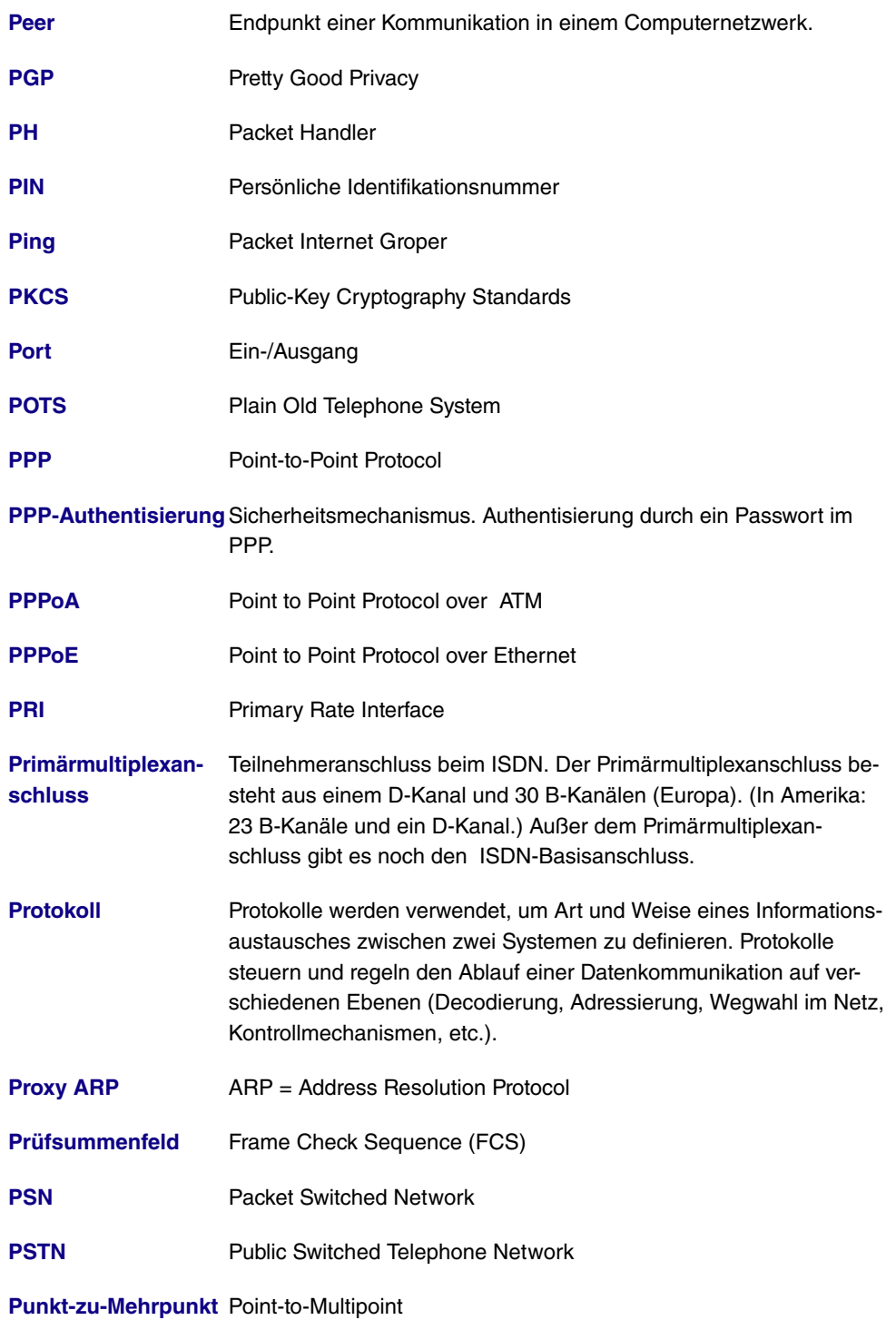

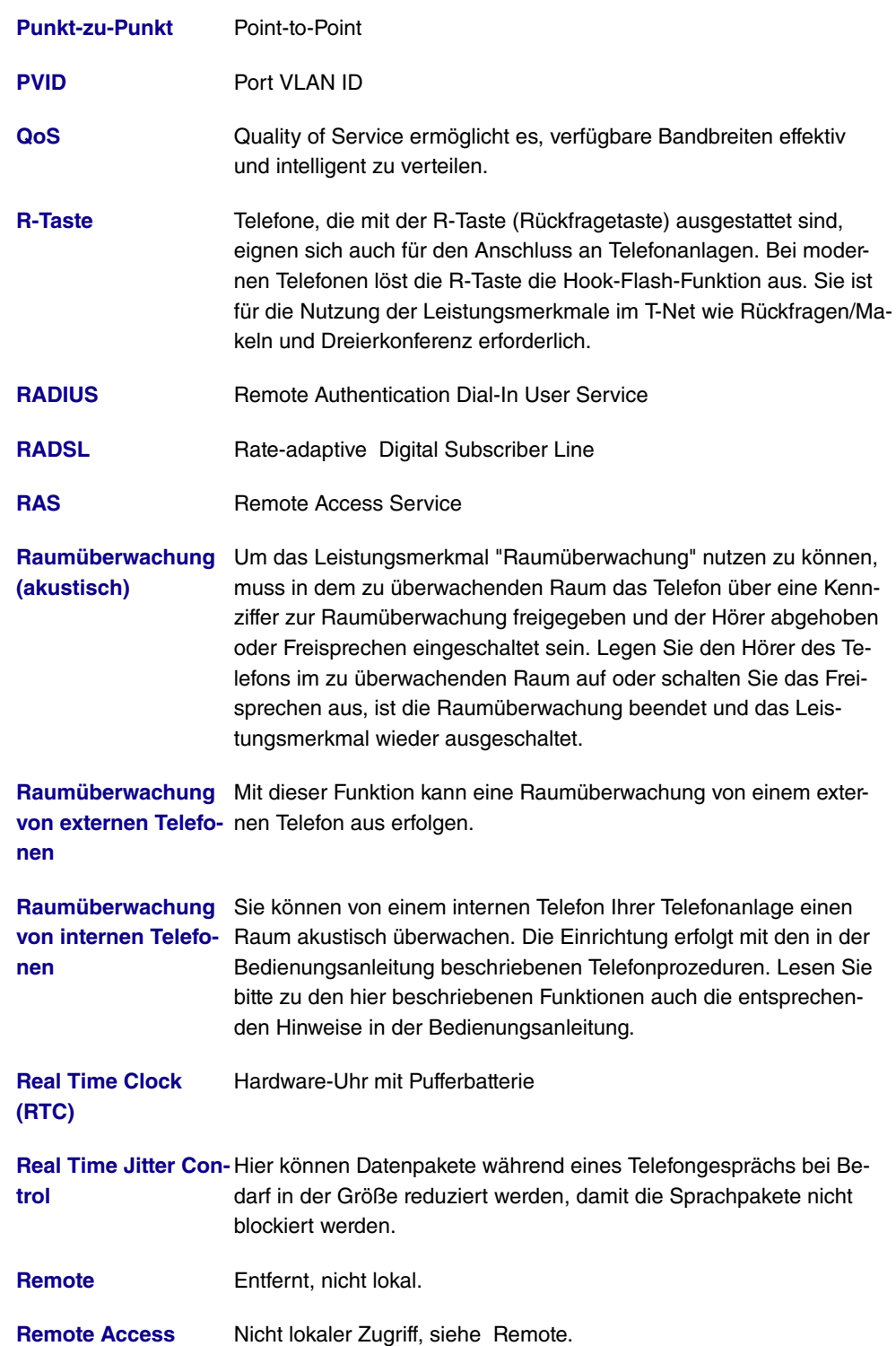

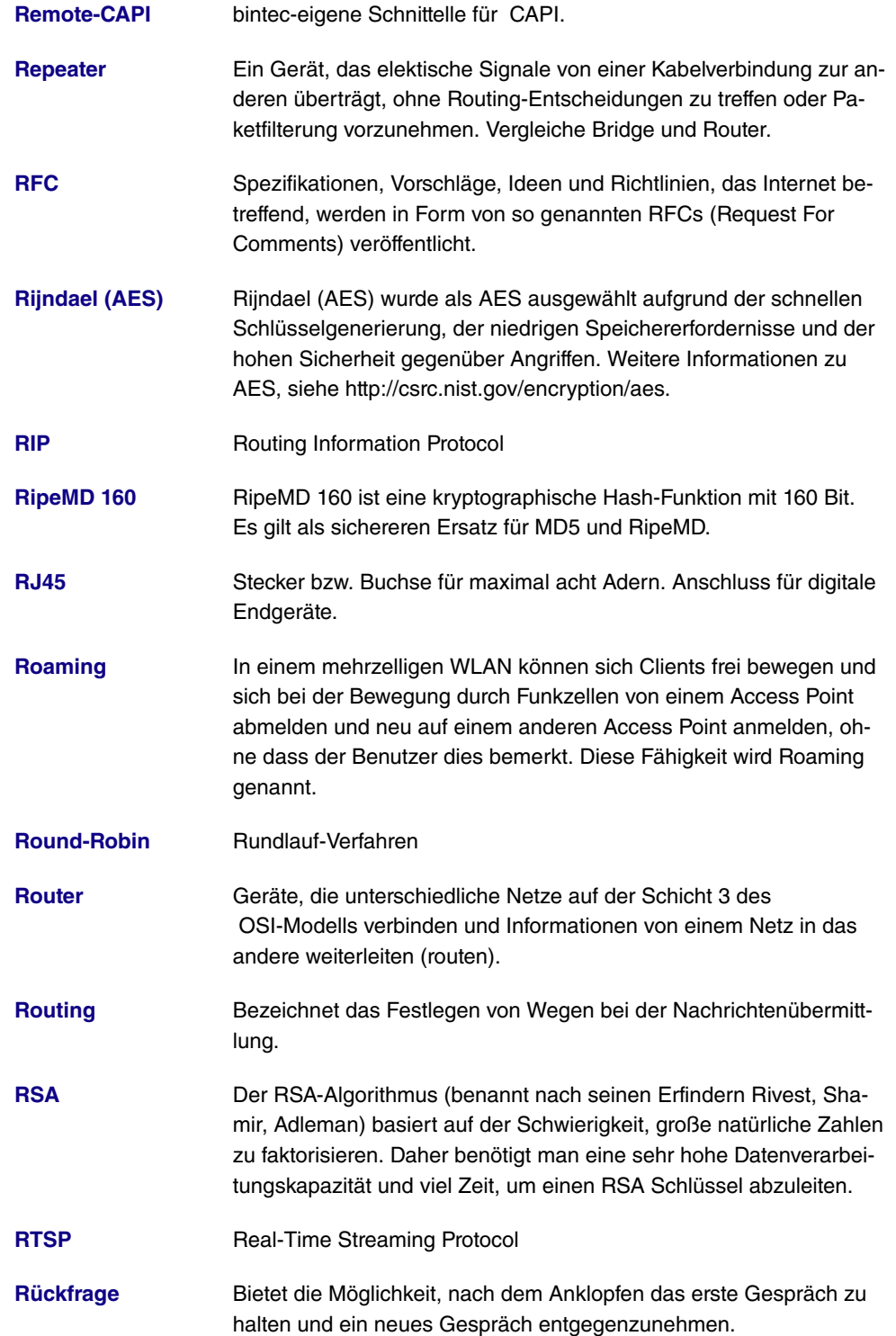

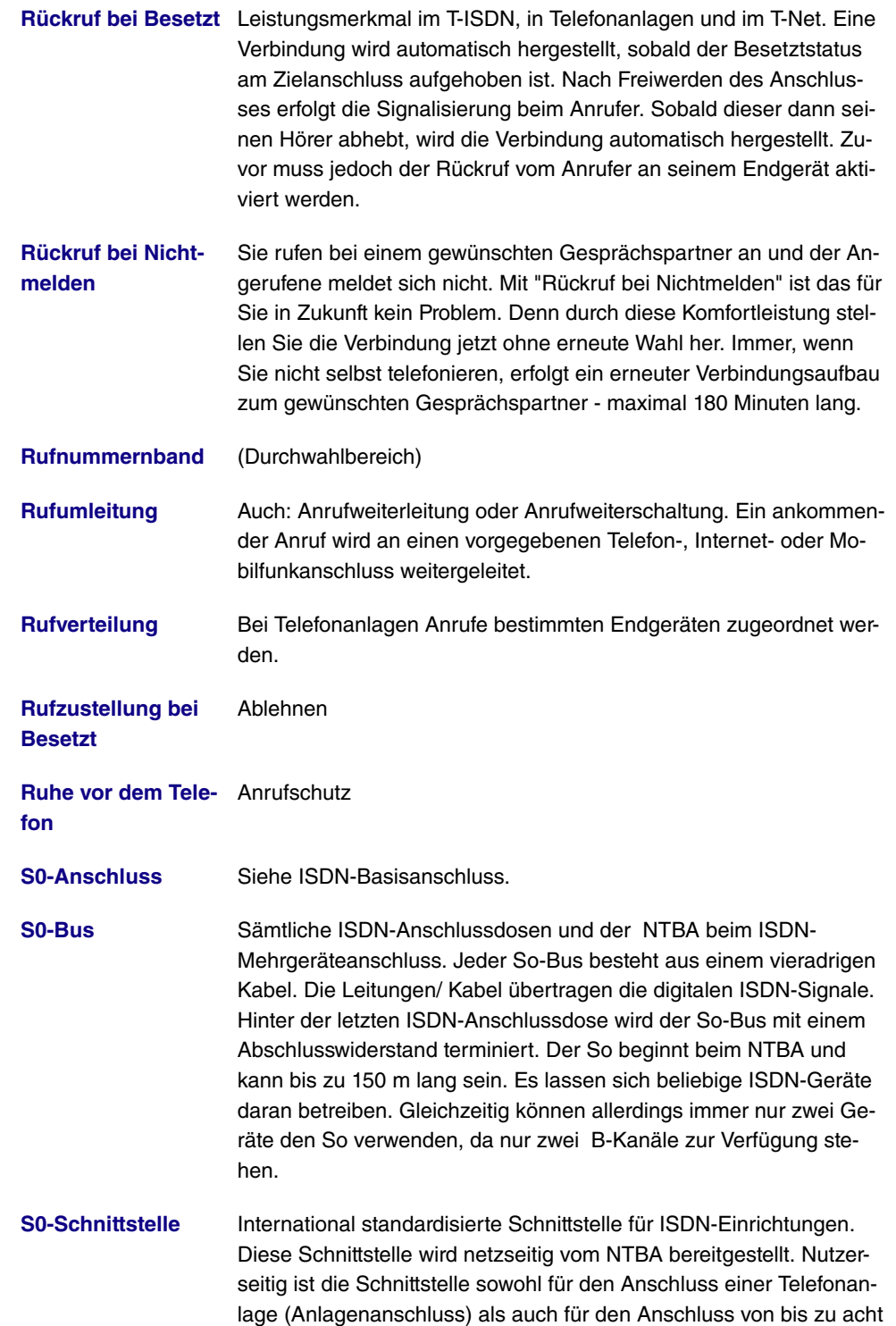

ISDN-Endgeräten (Mehrgeräteanschluss) vorgesehen.

- **S2M-Anschluss** Siehe Primärmultiplexanschluss.
- **SAD** Die SAD (=Security Association Database) enthält Informationen über die Sicherheitsvereinbarungen, wie z. B. AH oder ESP Algorithmen und Schlüssel, Sequenznummern, Protokollmodi und SA-Lebensdauer. Für ausgehende IPSec- Verbindungen weist ein SPD-Eintrag auf einen Eintrag im SAD hin, d.h. die SPD legt fest, welche SA angewendet werden muss. Für eingehende IPSec-Verbindungen wird in der SAD abgerufen, wie das Paket weiterverarbeitet werden soll.
- **Scheduling Zeitablaufsteuerung**
- **SDSL** Symmetric Digital Subscriber Line
- **Server** Ein Server bietet Dienste an, die von Clients in Anspruch genommen werden. Oft versteht man unter Server einen bestimmten Rechner im LAN, z. B. DHCP-Server.
- **ServerPass** Teil der Zertifizierungsdienste der T-Com für das Internet. Digitaler Ausweis eines Unternehmens. Mit dem ServerPass bestätigt die T-Com, dass ein Server im Internet zu einem bestimmten Unternehmen gehört und dies durch die Vorlage des Handelsregisterauszugs belegt wurde.
- **Service 0190** Sprachmehrwertdienst der T-Com zur gewerblichen Verbreitung privater Informationsdienstleistungen. Die Leistungen der T-Com beschränken sich auf die Bereitstellung der technischen Infrastruktur und auf die Abwicklung des Inkassos für die Informationsanbieter. Der Zugang zu den bereitgestellten Informationen erfolgt über die bundesweit einheitliche Telefonnummer 0190 und über eine 6-stellige Telefonnummer. Informationsangebote: Unterhaltung, Wetter, Finanzen, Sport, Gesundheit, Support- und Service-Hotlines.
- **Service 0700** Sprachmehrwertdienst der T-Com. Ermöglicht die Entgegennahme von Anrufen unter einer bundeseinheitlichen, standortunabhängigen Telefonnummer, die mit den Ziffern 0700 beginnt. Kostenfreie Weiterleitung im nationalen Festnetz. Erweiterung mit Vanity möglich.
- **Service 0900** Sprachmehrwertdienst der T-Com. Löst den Service 0190 ab.

**Servicenummer 0180** Sprachmehrwertdienst 0180call der T-Com zur Entgegennahme von Anrufen unter einer bundeseinheitlichen, standortunabhängigen Telefonnummer, beginnend mit den Ziffern 0180.

- **Setup Tool** Menügesteuertes Tool zur Konfiguration Ihres Gateways. Das Setup Tool kann verwendet werden, sobald ein Zugang zum Gateway (seriell, ISDN-Login, LAN) besteht.
- **SFP** Small Form-factor Pluggable (kleine Module für Netzwerkverbindungen).
- **SHA1** Siehe HMAC-SHA.
- **SHDSL** Single-Pair High-Speed
- Shell **Shell** Eingabeschnittstelle zwischen Computer und Benutzer.
- **Shorthold** Bezeichnet die definierte Zeit, nach der eine Verbindung abgebaut wird, wenn keine Daten mehr übertragen werden. Der Shorthold lässt sich statisch (feste Zeit) und dynamisch (in Abhängigkeit von Gebühreninformationen) einrichten.
- **Sicherungsschicht** Data Link Layer (DLL)
- **SIF** Stateful Inspection Firewall
- **Signalisierung** ignalisierung gleichzeitig: Alle zugeordneten Endgeräte werden gleichzeitig gerufen. Ist ein Telefon besetzt, kann angeklopft werden.
- **SIP** Session Initiation Protocol
- **SMS** Short Message Service

SMS Server Telefon- An Ihre Telefonanlage können Sie SMS-fähige Telefone anschlie**nummern** ßen und damit das Leistungsmerkmal SMS im Festnetz der T-Com nutzen. SMS werden über den SMS Server der T-Com an den jeweiligen Empfänger weitergeleitet. Um eine SMS mit einem SMSfähigen Endgerät versenden zu können, muss die Telefonnummer 0193010 des SMS Servers der Empfängernummer vorangestellt werden. Diese Telefonnummer ist bereits in Ihrer Telefonanlage gespeichert, so dass sich eine manuelle Eingabe der Server Telefonnummer erübrigt bzw. vom Telefon nicht mitgesendet werden muss. Damit Sie SMS an Ihrem SMS-fähigen Festnetztelefon empfangen können, müssen Sie sich einmalig beim SMS Service der Deutschen Telekom registrieren lassen. Das Senden von SMS ist kostenpflichtig. Das Empfangen von SMS ist kostenfrei.

# **SMS-Empfang** Haben Sie ein SMS-fähiges Endgerät angeschlossen, können Sie

entscheiden, ob für den betreffenden Anschluss der SMS-Empfang erlaubt sein soll. Werkseitig ist kein SMS-Empfang eingerichtet. Damit Sie mit Ihrem SMS-fähigen Endgerät SMS empfangen können, müssen Sie sich einmalig beim SMS Service der T-Com registrieren. Die einmalige Registrierung ist kostenfrei. Sie schicken einfach eine SMS mit dem Inhalt ANMELD an die Zielrufnummer 8888. Anschließend erhalten Sie vom SMS-Dienst der T-Com eine kostenlose Bestätigung der Registrierung. Mit einer SMS mit dem Inhalt AB-MELD an die Zielrufnummer 8888 können Sie Ihr Gerät bzw. Ihre Telefonnummer auch wieder abmelden. Eingehende SMS werden dann vorgelesen. Welche Telefone SMS-fähig sind, erfahren Sie im nächsten T-Punkt, unserer Kundenhotline 0800 330 1000 oder im Internet unter http://www.t-com.de.

- **SNMP** Simple Network Management Protocol
- **SNMP-Shell** Eingabeebene für SNMP-Kommandos.

### **SOHO** Small Offices and Home Offices

**SPD** Die SPD (=Security Policy Database) definiert die Sicherheitsdienste, die für den IP-Traffic zur Verfügung stehen. Diese Sicherheitsdienste sind abhängig von Parametern wie Quelle und Ziel des Pakets, etc.

**Sperrliste (Wahlbereiche)** Sie können für einzelne Teilnehmer eine Einschränkung der externen Wahl festlegen. Die in der Sperrwerk-Tabelle eingetragenen Telefonnummern können von den Endgeräten, die der Wahlkontrolle unterliegen, nicht gewählt werden. z. B. würde der Eintrag 0190 alle Verbindungen zu kostenintensiven Diensteanbietern verhindern.

- **SPID** Service Profile Identifier
- **Splitter Der Splitter trennt am DSL-Anschluss Daten und Sprachsignale.**
- **Spoofing Technik zur Reduktion des Datenverkehrs (und damit zur Kostener**sparnis) insbesondere in WANs.
- **SSH** Verschlüsselter Zugang zur Shell
- **SSID** Als Service Set Identifier (SSID) oder auch Network Name bezeichnet man die Kennung eines Funknetzwerkes, das auf IEEE 802.11 basiert.
- **SSL** Secure Sockets Layer Eine von Netscape entwickelte, heute standardisierte Technologie, die im allgemeinen dazu verwendet wird, HTTP-Traffic zwischen einem Web Browser und einem Web Server

zu sichern.

- **STAC** Datenkomprimierungsverfahren.
- **Standardanschluss** T-ISDN Basisanschluss mit den Leistungsmerkmalen Dreierkonferenz, Rückfragen/Makeln und Telefonnummernübermittlung. Im Standardanschluss sind drei Mehrfachrufnummern enthalten.
- **Statische IP Adresse** Im Gegensatz zu einer dynamischen IP Adresse eine fest eingestellte IP Adresse.
- **Subadressierung** Neben der Übertragung der ISDN-Telefonnummer können zusätzliche Informationen im Form einer Subadresse bereits beim Verbindungsaufbau über den D-Kanal vom Anrufer zum Angerufenen übertragen werden. Eine über die reine MSN hinausgehenden Adressierung, mit der z. B. mehrere unter einer Telefonnummer erreichbare ISDN-Endgeräte gezielt für einen Dienst angesprochen werden können. In dem angerufenen Endgerät - z.B einem PC können auch verschiedene Applikationen angesprochen und ggf. ausgeführt werden. Das Leistungsmerkmal ist kostenpflichtig und muss beim Netzbetreiber gesondert beauftragt werden.
- **Subnetz** Ein Netzwerkschema, das einzelne logische Netzwerke in kleinere physikalische Einheiten teilt.
- **Subnetz Maske** Eine Methode um mehrere IP Netze in eine Reihe von Untergruppen oder Subnetze zu teilen. Die Maske ist ein Binärmuster, welches mit den IP Adressen im Netz passen muss. Standardmäßig ist die Subnet Mask 255.255.255.0. In diesem Fall können in einem Subnetz 254 verschiedene IP Adressen auftreten, von x.x.x.1 bis x.x.x.254.
- **Switch** LAN-Switches sind Netzwerkkomponenten, die der Funktion von Bridges oder sogar von Gateways ähnlich sind. Sie vermitteln Datenpakete zwischen Ein- und Ausgangs-Port. Im Gegensatz zu Bridges haben Switches allerdings mehrere Ein- und Ausgangs-Ports. Dadurch erhöht sich die Bandbreite im Netz. Switches können auch eingesetzt werden, um zwischen verschieden schnellen Netzen (z. B. 100MBit- und 10MBit-Netzen) zu übersetzen.

**Swyx Ware** Softwarelösung für die IP-Telefonie

**synchron** Übertragungsverfahren, bei dem Sender und Empfänger in genau gleichen Zeittakten arbeiten – im Gegensatz zu asynchron. Leerzeichen werden durch eine Pausencodierung überbrückt.

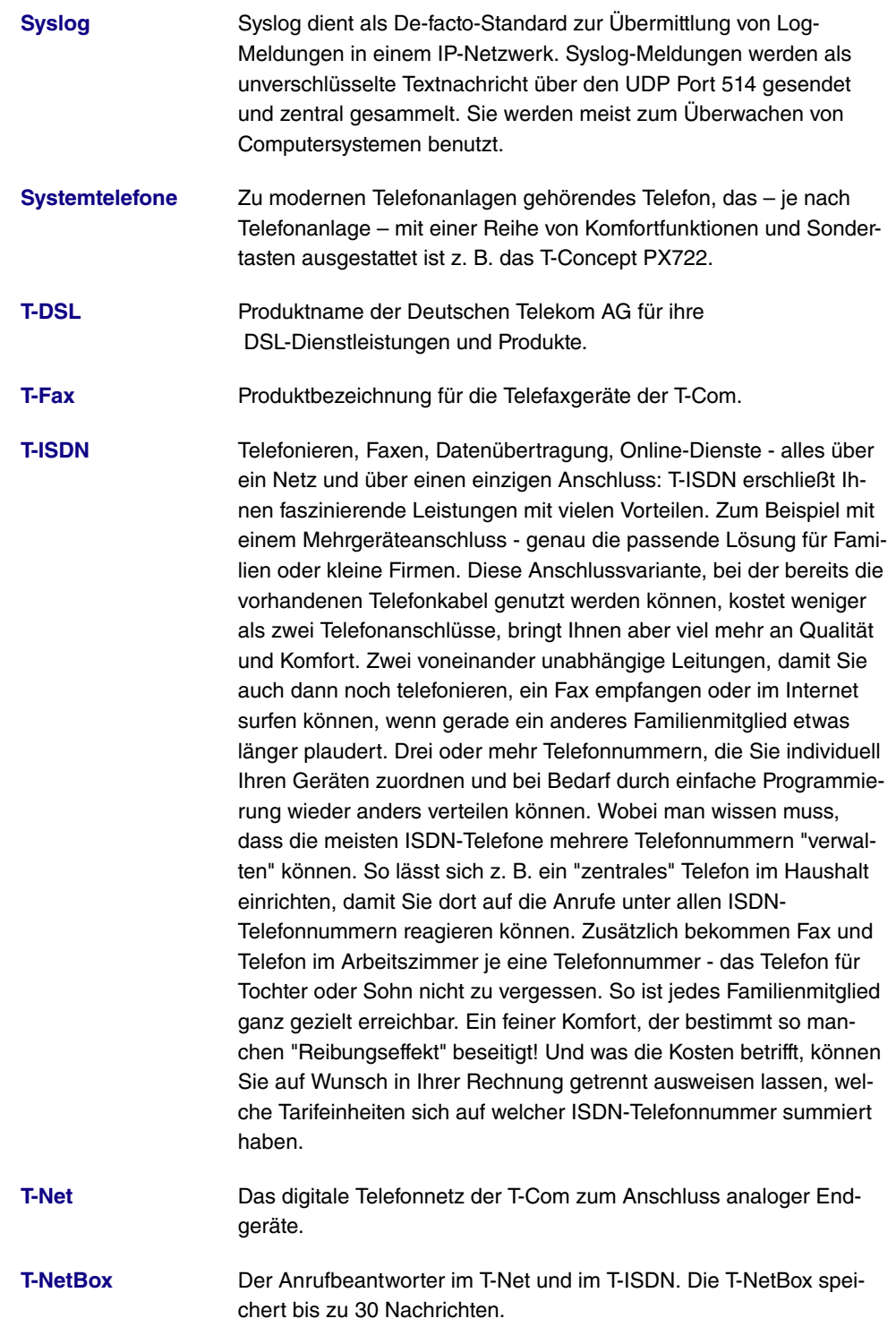
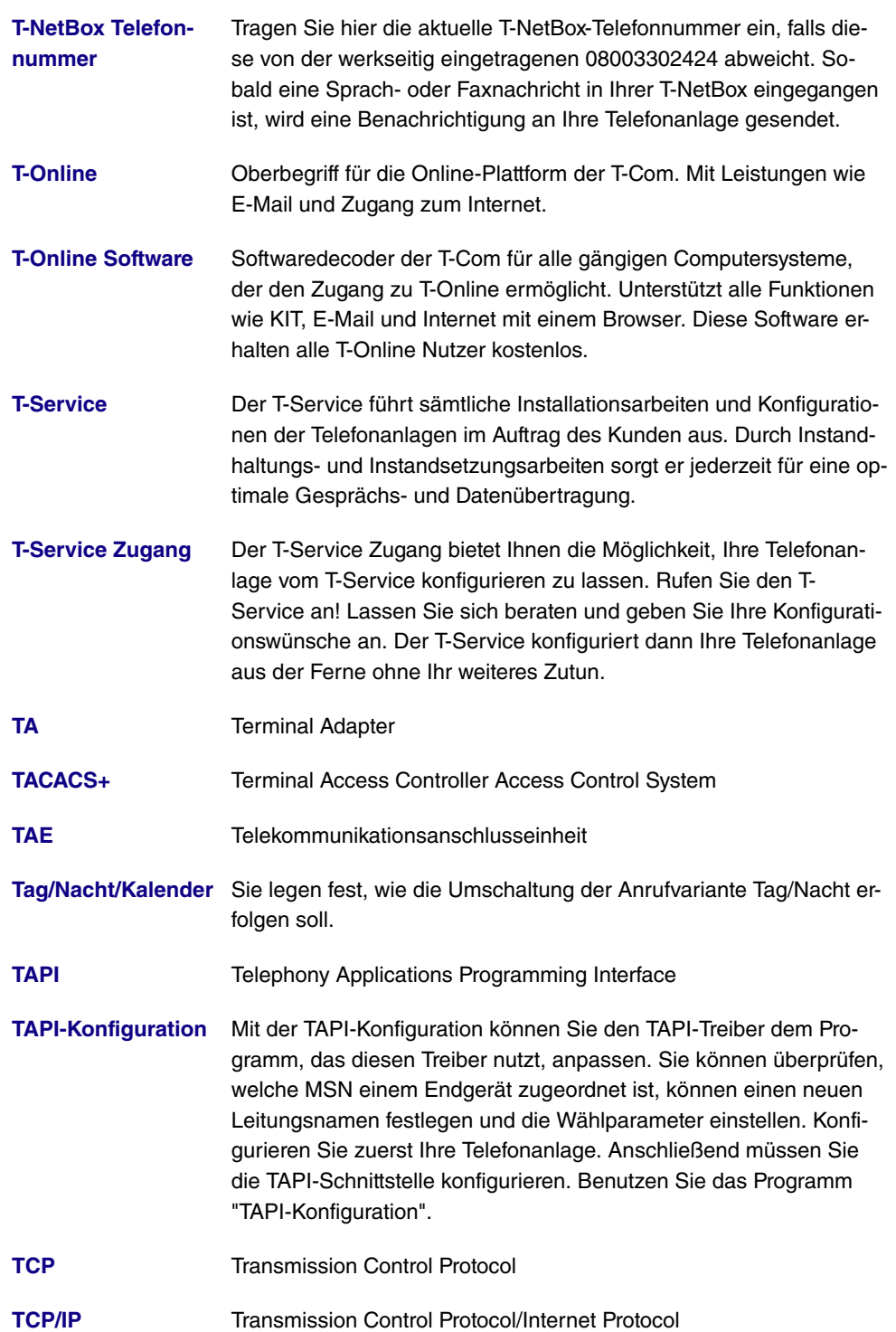

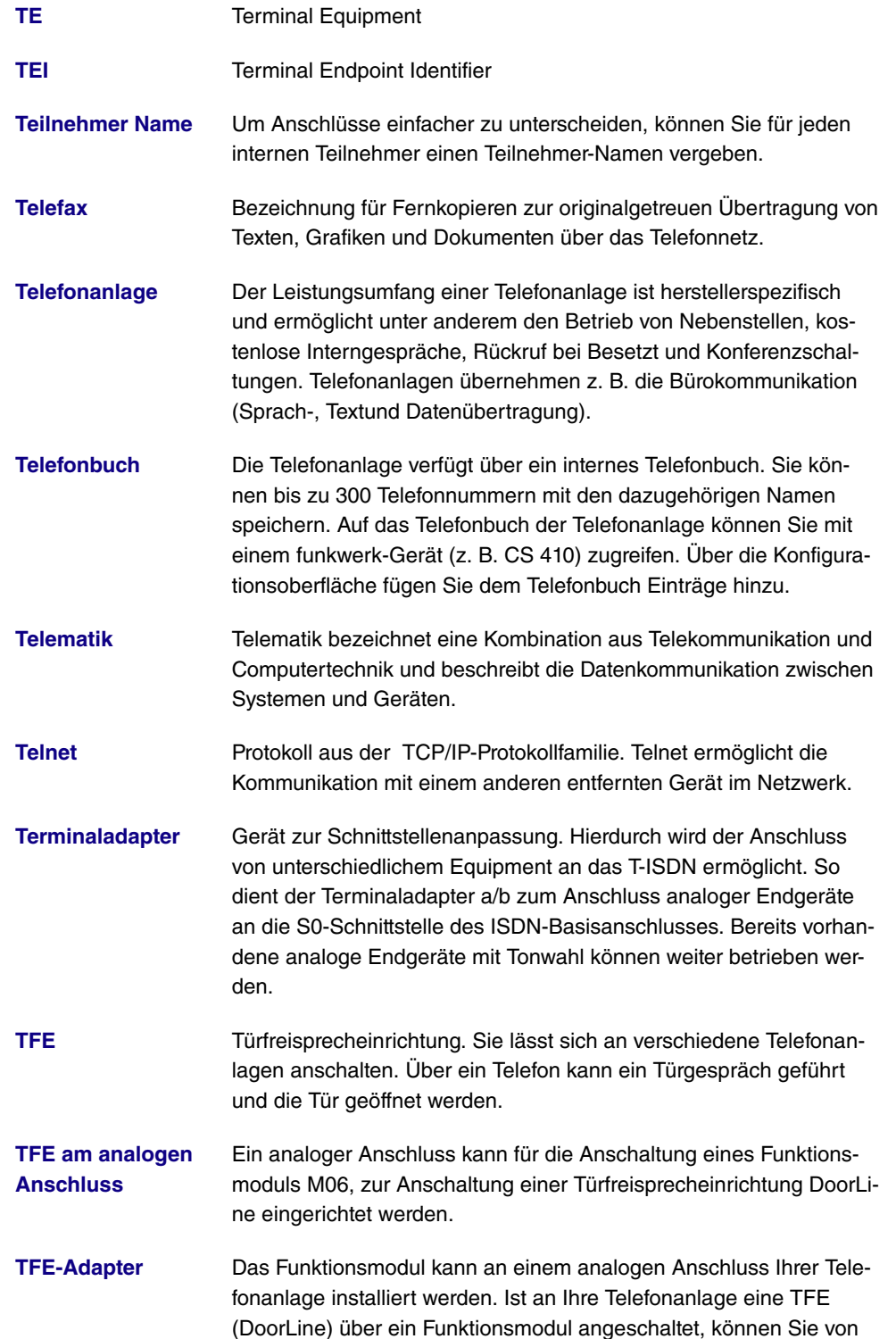

jedem berechtigten Telefon aus mit einem Besucher an der Tür sprechen. Jedem Klingeltaster können Sie bestimmte Telefone zuordnen, die dann beim Betätigen des Klingeltasters klingeln. Die Signalisierung erfolgt bei analogen Telefonen im Takt des Türstellenrufes. Anstelle der internen Telefone kann auch ein externes Telefon für den Klingeltaster als Rufziel konfiguriert werden. Ihre Türsprechstelle kann bis zu 4 Klingeltaster besitzen. Der Türöffner kann während eines Türgespräches betätigt werden. Eine Betätigung ohne Türgespräch ist nicht möglich.

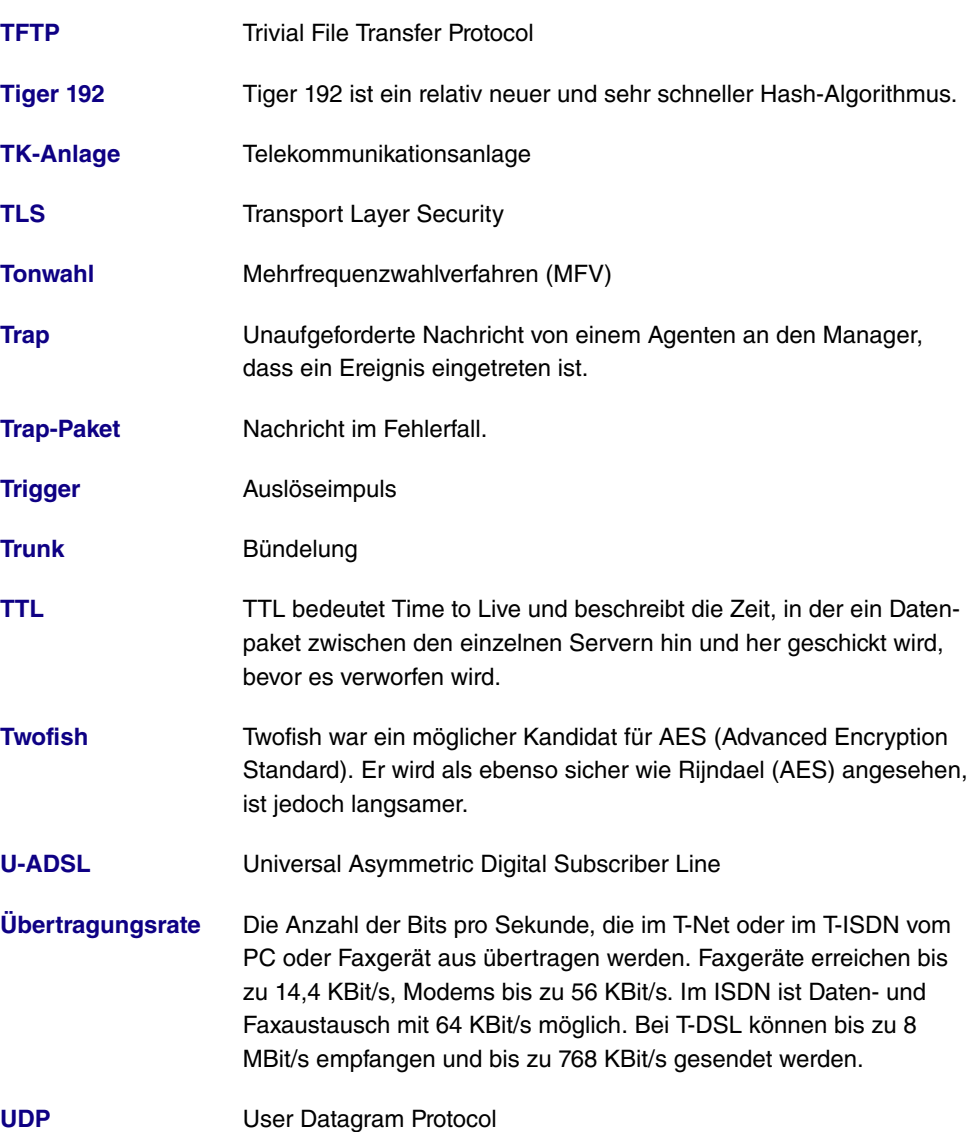

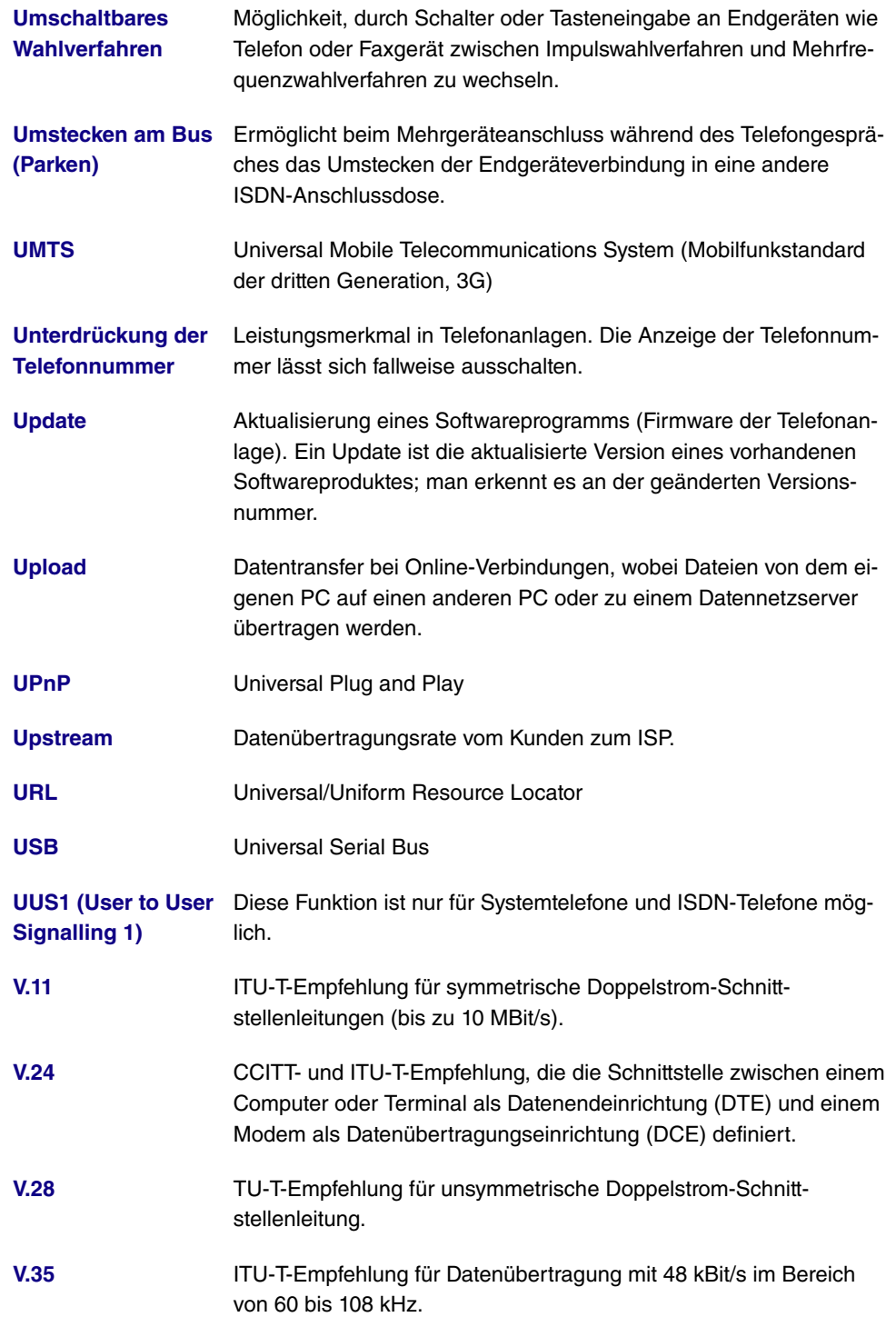

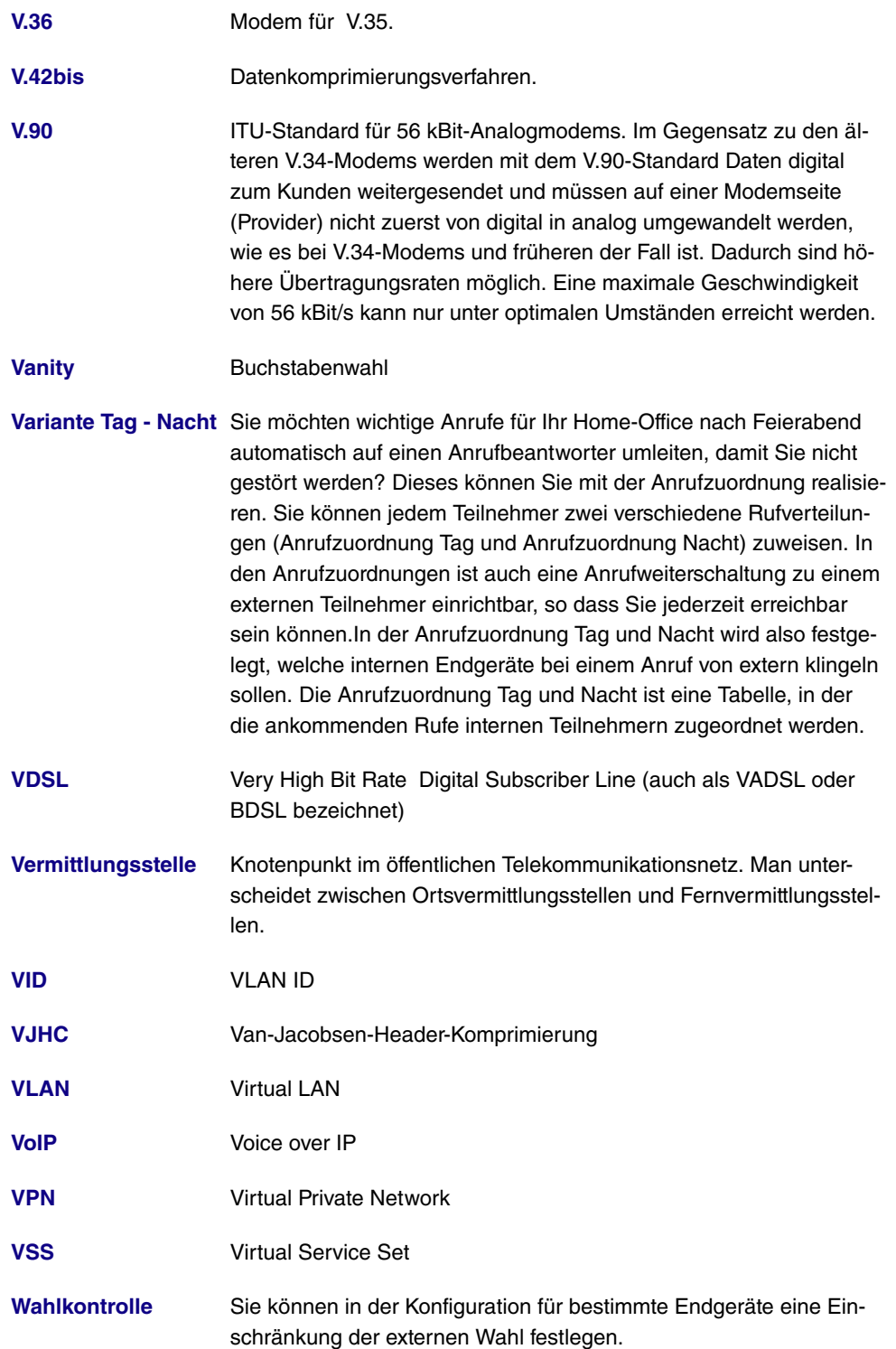

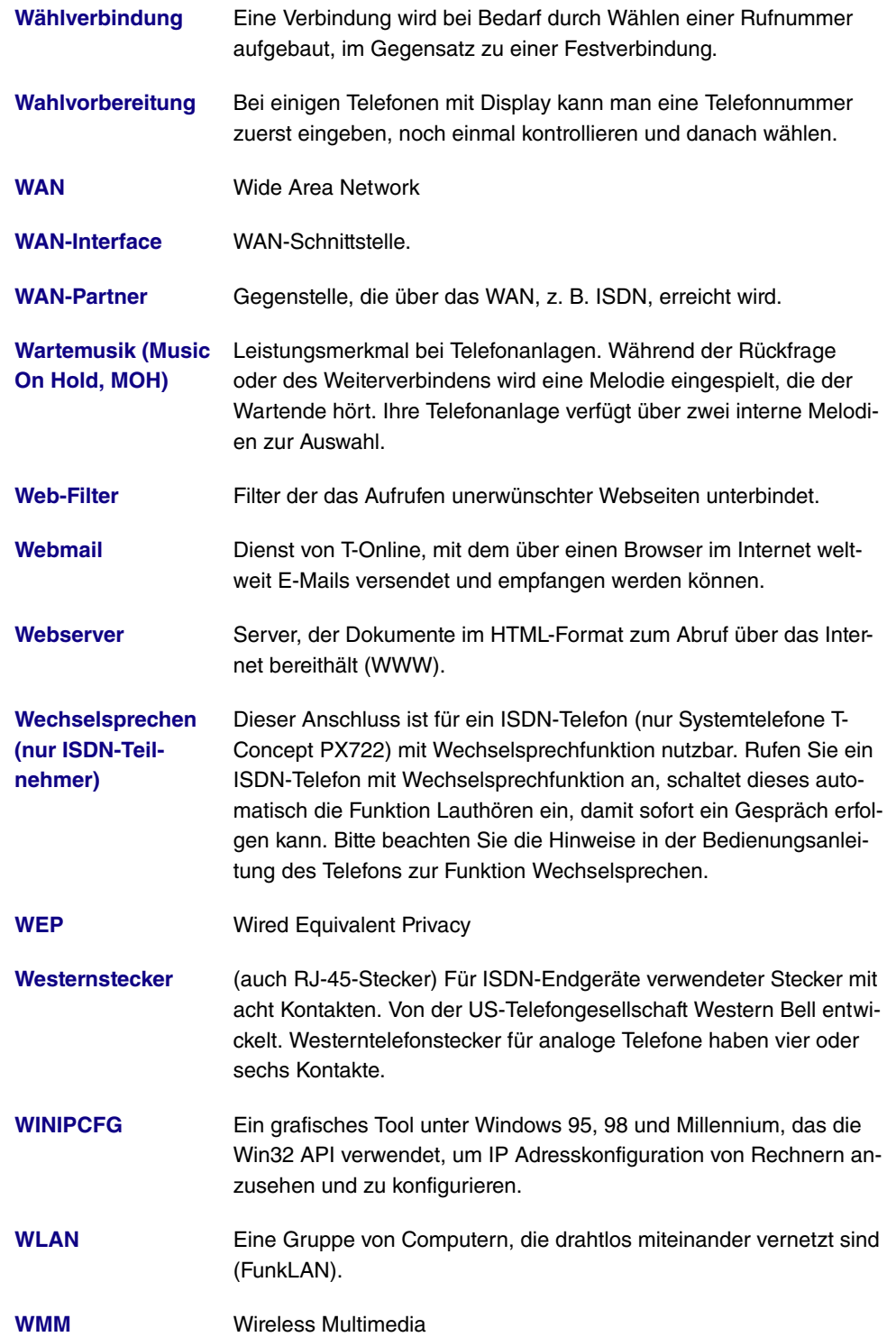

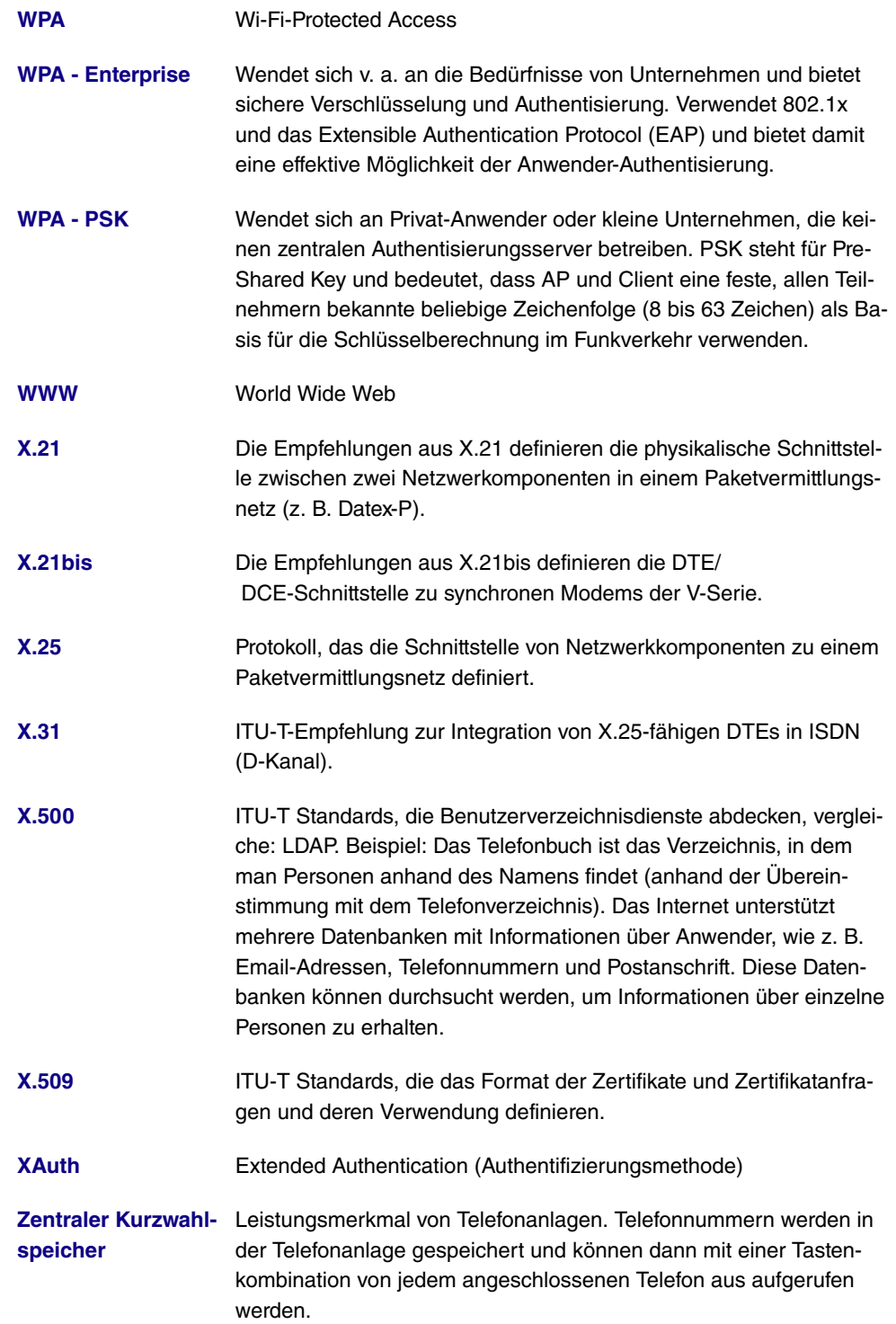

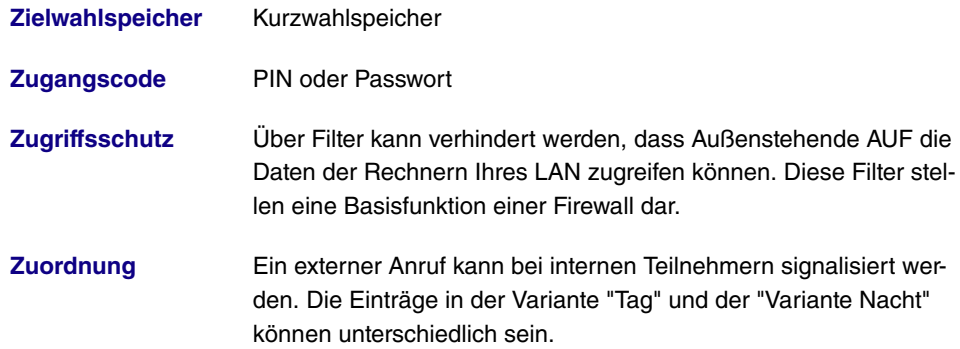

# **Index**

Initialisierungssequenz des Modems 152 ISDN-Zeitserver 110 Systemadministrator-Passwort 106 MSDUs, die nicht übertragen werden konnten 572 RTS Frames ohne CTS 572

## **#**

#1 #2, #3 145

## **A**

Abfrage Intervall 294 Abgelaufen 589 ACCESS\_ACCEPT 126 ACCESS\_REJECT 126 ACCESS\_REQUEST 126 ACCOUNTING\_START 126 ACCOUNTING\_STOP 126 ACL-Modus 215 Admin-Status 286 , 585 Administrativer Status 365 , 441 Adressbereich 433 Adresse/Subnetz 433 Adressmodus 185 , 347 Adresstyp 433 ADSL-Logik 540 Ähnliches Zertifikat überschreiben 488 Aktion 223 , 223 , 266 , 425 , 474 , 488 , 541 , 563 , 569 Aktion wenn Lizenz nicht registriert 472 Aktion wenn Server nicht erreichbar 472 Aktive Sitzungen (SIF, RTP, etc... ) 101 Aktiviert 419 Aktualisierung aktivieren 461 Aktualisierung der Routing-Tabelle auf-

grund von Summary Link Advertisements 587 Aktualisierungsintervall 463 , 560 Aktualisierungspfad 463 Aktualisierungstimer 279 Aktuelle Ortszeit 109 Aktuelle Geschwindigkeit / Aktueller Modus 156 Aktueller Dateiname im Flash 541 Alle Multicast-Gruppen 299 Allgemeiner Name 143 Alternative Schnittstelle, um DNS-Server zu erhalten 449 Andere Inaktivität 431 Ankommende Rufnummer 372 Anlagenanschluss-Rufnummer 162 Anmeldung 582 Ansicht 584 , 589 , 591 , 594 Antenna Diversity 196 Antwort 452 Antwortintervall (Letztes Mitglied) 294 Anzahl B-Kanäle 333 Anzahl Nachrichten 554 Anzahl der Wählversuche 508 Anzahl erlaubter Verbindungen 367 Anzahl Verwendeter Ports 333 AP-MAC-Adresse 223 , 579 , 580 APN (Access Point Name) 180 APN (Access Point Name) 152 Arbeitsspeichernutzung 101 ARP Processing 212 Art des Datenverkehrs 236 Assert-Status 594 , 595 ATM PVC 322 ATM-Dienstkategorie 350 ATM-Schnittstelle 174 Auf Client-Anfrage antworten 515 Auf der Black List 476 Auf der White List 476 Auf Discard/Refuse-Schnittstelle gebundene Routen propagieren 288 Ausgehende ISDN-Nummer 414 Ausgehende Rufnummer 372 Ausgehende Schnittstelle 255

Ausgehende Nummer 507 Ausgewählte Kanäle 205 Ausgewählte Ports 415 Aushandlungsmodus 564 Ausstehende Endezu-Ende-Anforderungen 354 Ausstehende Segment-Anforderungen 354 Auswahl 435 Authentifizierung 314 , 319 , 324 , 330 , 338 , 404 , 412 Authentifizierung für PPP-Einwahl 136 Authentifizierungsmethode 376 , 564 Authentifizierungspasswort 511 Authentifizierungstyp 128 , 133 , 286 Authentisierung aktivieren 530 Automatische Konfiguration beim Start 159 Autospeichermodus 145 , 488 AUX-Portstatus 152

#### **B**

Backup Designated Router (BDR) 585 Bandbreite angeben 428 Basierend auf Ethernet-Schnittstelle 185 Beacon Period 202 Bedingung des Schnittstellenverkehrs 482 Bedingung für Ereignisliste 488 Befehlsmodus 488 Befehlstyp 488 Benachrichtigungsdienst 552 Benutzer 389 Benutzerdefiniert 143 Benutzerdefinierte Zeitfenster 162 Benutzername 311 , 317 , 322 , 327 , 336 , 401 , 409 , 461 , 480 , 552 , 582 Bereich 586 Bereichs-ID 283 , 286 Berichtsmethode 269

Berücksichtigen 242 Beschreibung 138 , 149 , 165 , 236 , 245 , 248 , 255 , 261 , 266 , 311 , 317 , 322 , 327 , 336 , 345 , 358 , 365 , 376 , 384 , 389 , 397 , 401 , 409 , 419 , 432 , 433 , 435 , 436 , 438 , 441 , 469 , 482 , 488 , 563 , 564 , 569 , 572 Beschreibung - Verbindungsinformation - Link 103 Beschreibung des Client Links 223 Beschreibung des Client Links 579 Betreibermodus 128 Betriebsmodus 196 Blockieren nach Verbindungsfehler für 314 , 319 , 324 , 330 , 338 , 404 , 412 Blockzeit 134 , 381 BOSS 540 BOSS-Version 101 BRRP aktivieren 535 Bündeltyp 165 Burst-Größe 255 Bytes 564

# **C**

CA-Name 488 CA-Zertifikat 141 CA-Zertifikate 381 Cache-Größe 449 Cache-Treffer 457 Cache-Trefferrate (%) 457 Callback 414 Callback-Modus 330 , 338 Channel Sweep 205 Client-MAC-Adresse 575 Client-Modus 196 Client-Typ 349 Code 436 Continuity Check (CC) Ende-zu-Ende 355 Continuity Check (CC) Segment 355 COS-Filter (802.1p/Layer 2) 245 , 261 CPU-Nutzung 101

CRL verwenden 488 CRLs senden 394 CSV-Dateiformat 488 CTS Frames als Antwort auf RTS empfangen 572 CW Max. 202 , 205 CW Min. 202 , 205

## **D**

Datei auswählen 541 Dateikodierung 146, 148 Dateiname 488 , 541 Dateiname auf Server 488 Dateiname in Flash 488 Datenrate Mbit/s 574 , 575 , 577 , 578 , 579 , 580 Datum 562 Datum einstellen 109 Dauer 567 , 568 Demand Circuit Options 286 Designated Router (DR) 585, 589 Designated-Router-Priorität 301 Details 563 DH-Gruppe 376 DHCP Broadcast Flag 187 DHCP-Hostname 187 , 347 DHCP-MAC-Adresse 187 , 347 DHCP-Optionen 467 Dienst 168 , 238 , 245 , 261 , 425 , 567 , 568 Dienstemerkmal 168 Discovery Server freigeben 513 DNS-Anfragen 457 DNS-Aushandlung 314 , 319 , 324 , 334 , 338 , 405 , 413 DNS-Hostname 452 DNS-Server 448 , 454 DNS-Serverkonfiguration 448 DNS-Test 537 Domäne 454 Domäne am Hotspot-Server 521 Domänenname 448 Doppelte empfangene MSDUs 572 Downstream 171

Drahtloser Modus 200 Dritter Zeitserver 110 Dropping-Algorithmus 257 DSA-Schlüsselstatus 123 DSCP-/TOS-Wert 229 DSCP/TOS-Filter (Layer 3) 245 , 261 DSL-Chipsatz 170 DSL-Modus 171 DSL-Sync-Typ 171 DSP-Modul 102 DTIM Period 202 Dynamische RADIUS-Authentifizierung 393

## **E**

E-Mail 143 E-Mail-Adresse des Absenders 552 E-Mail-Betreff 554 EAP-Vorabauthentifizierung 213 ED Threshold 202 , 205 Eigene IP-Adresse per ISDN/GSM übertragen 372 Eingehende ISDN-Nummer 414 Eingehende Nummer 507 Eingehender Diensttyp 180 Eingehender Diensttyp 152 Eintrag aktiv 128 , 133 Einträge 333 , 341 Empfangene DNS-Pakete 457 Empfangene Database Description Pakets 587 Empfangene Hello Nachrichten 587 Empfangene Link State Acknowledge Pakets 587 Empfangene Link State Request Pakets 587 Empfangene Link State Update Pakets 587 Empfänger 554 Ende-zu-Ende-Sendeintervall 354 Endpunkttyp 443 Enkapsulierung 345 Entfernte GRE-IP-Adresse 419 Entfernte IP-Adresse 398

Entfernte MAC-Adresse 219 Entfernte PPTP-IP-Adresse 319 , 409 Entfernte PPTP-IP-AdresseHostname 409 Entfernte IP-Adresse 563 , 564 Entfernte MAC 577 , 578 Entfernte Netzwerke 563 Entfernte Nummer 567 , 568 Entfernte ID 564 Entfernter Hostname 397 Entfernter Port 443 Entfernter Port 564 Entfernter Benutzer (nur Einwahl) 327 Enthaltene Zeichenfolge 554 Ereignisliste 482 , 488 Ereignistyp 482 Erfolgreich empfangene Multicast-MS-DUs 572 Erfolgreich übertragene Multicast-MS-DUs 572 Erfolgreich beantwortete Anfragen 457 Ergebnis der automatischen Konfiguration 159 Erkennungsmodus 177 Erlaubte Adressen 215 Erreichbarkeitsprüfung 130 , 381 , 387 , 564 Erster Zeitserver 110 Erweiterte Route 227 Escape-Zeichen des Modems 152 Ethernet-Schnittstelle 529 Ethernet-Schnittstellenauswahl 156 Expiry Timer 594 , 595 , 596 Externe Routen importieren 283 Externer Dateiname 146 , 148 Externer Port 443

#### **F**

Facility 546 Fehler 564 , 566 Fehlerhafte Erhaltene Pakete 572 Filter 248 Filterregeln 428

Firewall Status 430 Fragmentation Threshold 202 , 205 Frame-Übertragungen ohne ACK 572 Frames ohne Tag verwerfen 191 Frequenzband 196 Für DNS-/WINS-Serverzuordnung zu verwendende IP-Adresse 449

#### **G**

Garbage Collection Timer 279 Gateway 227 , 467 , 511 Gefilterte Eingangs-Schnittstelle(n) 472 Generation ID 589 Gerätemodus 174 Gesamt 566 Geschäftsbedingungen 521 Gesendete Database Description Pakets 587 Gesendete Hello Nachrichten 587 Gesendete Link State Acknowledge Pakets 587 Gesendete Link State Request Pakets 587 Gesendete Link State Update Pakets 587 Gewichtung 255 GRE-Window-Anpassung 416 GRE-Window-Größe 416 Größe der Zero Cookies 393 Größe des Protokoll-Headers unterhalb Layer 3 252 Gruppen-ID 501 Gruppenbeschreibung 128 , 242

#### **H**

Hashing-Algorithmen 122 Hello Hold Time 302 Hello-Intervall 302 , 399 High-Priority-Klasse 248 Hinzuzufügende/zu bearbeitende MIB/ SNMP-Variable 488 Hold Down Timer 279

Host 454 Host für mehrere Standorte 524 Hostname 461 HTTP 119 HTTPS 119 HTTPS-TCP-Port 459

#### **I**

ID des virtuellen Routers 529, 533, 534 IEEE 802.11d-Konformität 196 IGMP Proxy 296 IGMP-Status 297 IKE (Phase-1) 566 IKE (Phase-1) SAs 564 Immer aktiv 311 , 317 , 322 , 327 , 336 , 401 , 409 Importiere Summary-Routen 283 Indexvariablen 482 , 488 Indirekte, statische Routen exportieren 286 Informationen senden an 560 Initial Contact Message senden 393 Initialisierungssequenz des Modems 180 Interface Leads 177 Interne IP-Adresse 443 Interner Port 443 Intervall 482 , 488 , 501 , 505 Intra-cell Repeating 212 IP Address Owner 525 IP-Accounting 548 IP-Adressbereich 466 IP-Adresse 284 , 347 , 349 , 452 , 469 , 511 , 529 , 546 , 558 , 574 , 575 , 582 , 589 , 589 IP-Adresse / Netzmaske 185 IP-Adresse des Rendezvous Point 591 IP-Adresse des Rendezvous Points 590 IP-Adresse des Assert Winner 594 , 595 IP-Adresse/Netzmaske 276

IP-Adressenvergabe 366 IP-Adressmodus 313 , 318 , 323 , 328 , 337 , 402 , 410 IP-Komprimierung 387 IP-Poolbereich 343 , 391 , 418 IP-Poolname 343 , 391 , 418 , 466 IP-Zuordnungspool 328 , 337 , 366 IP-Zuordnungspool (IPCP) 402 , 410 IPSec (Phase-2) 566 IPSec aktivieren 392 IPSec (Phase-2) SAs 564 IPSec-Debug-Level 392 IPSec-Pathfinder-Modus 393 IPSec-Tunnel 565 ISDN Verwendung Extern 101 ISDN Verwendung Intern 101 ISDN-Diebstahlsicherungsdienst 507 ISDN-Konfigurationstyp 159 ISDN-Leitungsrahmenstruktur 162 ISDN-Login 119 ISDN-Port 168 ISDN-Switch-Typ 159 , 162

## **J**

Join/Prune Hold Time 302 Join/Prune-Intervall 302 Join/Prune-Status 594 , 595 , 596

## **K**

Kanal 196 , 223 , 567 Kanalauswahl 162 Kanalbündelung 333 Kanäle scannen 205 Kategorie 474 Keepalive-Periode 307 Kennwort für geschütztes Zertifikat 488 Key Hash Payloads senden 394 Klassen-ID 248 , 255 Klassenplan 248 Knotenname 511 Komprimierung 121 , 359 , 412 Konfiguration verschlüsseln 488

Konfiguration enthält Zertifikate/Schlüssel 488 Konfigurationsschnittstelle 118 Konfigurierte Geschwindigkeit/konfigurierter Modus 156 Kontakt 104 Kontrollmodus 252 , 361 Kosten 567 , 568

## **L**

Land 143 Layer 4-Protokoll 229 Layer-2-Modus 177 LCP-Erreichbarkeitsprüfung 314 , 319 , 324 , 338 , 359 , 404 , 412 LDAP-URL-Pfad 149 Lease Time 467 Lebensdauer 376 , 384 Leitungsgeschwindigkeit 152 , 177 Leitungsgeschwindigkeitsintervall 174 Leitungsmodus 174 Letzte gespeicherte Konfiguration 101 Letztes Schreibergebnis 511 Level 546 , 562 Link-Status-ID 586 Lizenz gültig bis 473 Lizenzschlüssel 114 , 473 Lizenzseriennummer 114 Lizenzstatus 473 Lokale GRE-IP-Adresse 419 Lokale IP-Adresse 227 , 313 , 318 , 323 , 328 , 337 , 358 , 366 , 399 , 402 , 410 , 419 Lokale PPTP-IP-Adresse 319 Lokale Zertifikatsbeschreibung 146 , 148 , 488 Lokale IP-Adresse 564 Lokale ID 564 Lokaler Dateiname 488 Lokaler Hostname 397 Lokaler ID-Typ 376 Lokaler ID-Wert 376 Lokaler Port 564 Lokales Zertifikat 376

Lokales Zertifikat 459 Long Retry Limit 202 , 205 Loopback Ende-zu-Ende 354 Loopback-Segment 354 Löschen/Editieren aller Routing-Einträge erlauben 234 Low Latency Transmission 441

#### **M**

MAC-Adresse 185 , 347 , 469 , 511 , 574 , 581 Mail-Exchanger (MX) 462 Master down trials 530 Max. Clients 212 Max. Queue-Größe 257 Max. Übertragungsrate 200 Max. eingehende Kontrollverbindungen über entfernte IP-Adresse 416 Max. Receive Lifetime 202 , 205 Max. Transmit MSDU Lifetime 202, 205 Max. Zeitraum aktiver Scan 205 Max. Zeitraum passiver Scan 205 Maximale Antwortzeit 294 Maximale Anzahl der erneuten Einwählversuche 314 , 319 , 324 , 330 , 338 Maximale Upload-Geschwindigkeit 252 , 255 , 361 Maximale Anzahl der Accounting-Protokolleinträge 104 Maximale Anzahl der Einträge im Verlauf 472 Maximale Anzahl der Syslog-Protokolleinträge 104 Maximale Gruppen 297 Maximale Nachrichtenzahl pro Minute 552 Maximale Quellen 297 Maximale Upstream-Bandbreite 171 Maximale Anzahl Wiederholungen 399 Maximale Anzahl der IGMP-Statusmeldungen 294

Maximale Anzahl der IGMP-Statusmeldungen 297 Maximale Burst-Größe (MBS) 350 Maximale TTL für negative Cacheeinträge 449 Maximale TTL für positive Cacheeinträge 449 Maximale Zeit zwischen Versuchen 399 Maximales Nachrichtenlevel von Systemprotokolleinträgen 104 Mbit/s 571 Metrik 227 Metrik (Direkte Routen) 286 Metrik-Offset für Inaktive Schnittstellen 276 Metrik-Offset für Aktive Schnittstellen 276 Metrikbestimmung 286 MIB-Variablen 488 Min. Queue-Größe 257 Min. Zeitraum aktiver Scan 205 Min. Zeitraum passiver Scan 205 Minimale Anzahl aktiver Links 174 Minimale Zeit zwischen Versuchen 399 Mitglieder 432, 438 Mobilfunk-Anbieter 180 Modem-Status 180 Modus 141 , 223 , 229 , 233 , 294 , 297 , 333 , 341 , 372 , 376 , 389 Modus / Bridge-Gruppe 118 Modus des D-Kanals 372 Monitoring-Modus 533 MSN 168 MSN-Erkennung 168 MTU 314 , 419 , 564 Multicast-Gruppen-Adresse 299 , 305 , 590 , 592 , 592 , 593 , 594 , 595 , 596 Multicast-Gruppenbereich 305 Multicast-Routing 292

Nach Ausführung neu starten 488 Nachbar 586 Nachricht 562 Nachrichten 564 Nachrichtenkomprimierung 554 Nachrichtentyp 546 Name 389 Name der Quelldatei 541 Name der Zieldatei 541 NAT aktiv 235 NAT-Eintrag erstellen 313 , 318 , 323 , 328 , 337 , 402 , 410 NAT-Erkennung 564 NAT-Methode 236 NAT-Traversal 381 Negativer Cache 449 Netzmaske 347 , 349 , 402 , 511 Netzwerkname (SSID) 212 , 220 , 223 Netzwerkqualität 180 Netzwerktyp 227 Neue Quell-IP-Adresse/Netzmaske 229 , 240 Neue Ziel-IP-Adresse/Netzmaske 240 Neuer Quell-Port 240 Neuer Ziel-Port 240 Neuer Dateiname 541 Neustart des Geräts nach 488 Nicht entschlüsselbare MPDUs erhalten 572 Nicht geändert seit 569 Nicht-Mitglieder verwerfen 191 Nitro Modus 200 Nitro XM 200 Nr. 233 , 562 , 569 Nutzungsart 330 , 338 Nutzungsbereich 196

#### **O**

OAM-Fluss-Level 353 Organisation 143 Organisationseinheit 143 Original Ziel-IP-Adresse/Netzmaske 238

Original Ziel-Port/Bereich 238 OSPF 288 OSPF-Modus 334 , 359 , 405 , 413 Override Interval 302

#### **P**

Pakete 564 Passwort 141 , 146 , 148 , 311 , 317 , 322 , 327 , 336 , 389 , 397 , 401 , 409 , 461 , 480 , 488 , 541 , 552 , 560 Passwörter und Schlüssel als Klartext anzeigen 107 Peak Cell Rate (PCR) 350 Peer-Adresse 365 Peer-ID 365 PFS-Gruppe verwenden 384 Phase-1-Profil 367 Phase-2-Profil 367 Physikalische Verbindung 170 Physische Adresse 582 PIM-Modus 301 PIM-Status 307 Ping 119 Ping-Test 536 PMTU propagieren 387 Poisoned Reverse 277 Pool-Verwendung 466 POP3-Server 552 POP3-Timeout 552 Port 235 , 463 , 581 Port-Verwendung 159 , 162 , 341 Portname 159 , 162 Positiver Cache 449 PPPoE-Ethernet-Schnittstelle 311 PPPoE-Modus 311 PPPoE-Schnittstelle für Mehrfachlink 311 PPTP-Adressmodus 319 PPTP-Inaktivität 431 PPTP-Modus 409 PPTP-Passthrough 235 PPTP-Schnittstelle 317 Präfixlänge der Multicast-Gruppe 305 Präfixlänge der Multicast-Gruppe 590 Pre-Empt-Modus (zurück in Master-Status) 530 Preshared Key 213 , 218 , 220 Primär 448 , 448 Primärer DHCP-Server 470 Primary IP Address 525 Priorisierungs-Queue 255 Priorisierungsalgorithmus 252 Priorität 128 , 133 , 255 , 425 Priorität des virtuellen Routers 529 Privaten Schlüssel generieren 141 Propagation Delay 302 Proposals 376 , 384 Protokoll 238 , 245 , 261 , 436 , 441 , 443 , 463 , 488 , 546 Protokollformat 550 Protokollierte Aktionen 430 Protokollierungslevel 121 Provider 345 , 461 Providername 463 Proxy ARP 187 , 369 Proxy-ARP-Modus 334 , 342 , 359 , 405 , 413 Proxy-Schnittstelle 296 PVID 191

## **Q**

QoS anwenden 425 QoS-Queue 583 Quell-IP-Adresse 482 , 488 , 501 , 505 , 592 , 593 , 595 , 596 Quell-IP-Adresse/Netzmaske 238 , 245 , 261 Quell-Port/Bereich 238 , 245 , 261 Quelle 425 , 488 , 541 Quellport 229 , 238 Quellportbereich 436 Quellschnittstelle 229 , 299 Queued 583 Queues/Richtlinien 252

**R**

RA-Signierungszertifikat 141 RA-Verschlüsselungszertifikat 141 RADIUS-Dialout 130 RADIUS-Passwort 128 RADIUS-Server Gruppen-ID 389 Rate 578 , 580 Rauschen dBm 574 , 575 , 577 , 578 , 579 , 580 Real Time Jitter Control 252 Regelkette 266 , 269 Region 224 Register Suppression Timer 307 Regulierte Schnittstellen 501 Rendezvous Point IP-Adresse 305 Retransmission Timer 279 Reverse-Path-Forwarding (RPF) 592 , 593 RFC 2091-Variabler Timer 277 RFC 2453-Variabler Timer 277 Richtlinie 130 , 134 Richtung 248 , 276 , 567 , 568 Richtung des Datenverkehrs 482 RIP-UDP-Port 277 Roaming-Profil 205 Robustheit 294 Rolle 389 Routenankündigung 273 Routeneinträge 313 , 318 , 323 , 328 , 337 , 358 , 366 , 402 , 410 , 419 Routentimeout 279 Routentyp 227 Router-ID 586 , 586 Router-IP-Adresse 529 RSA-Schlüsselstatus 123 RTS Threshold 202 , 205 RTSP-Port 445 RTSP-Proxy 445 RTT-Modus (Realtime-Traffic-Modus) 255 Rufnummer 333 , 341 Rx-Bytes 569 Rx-Fehler 569 Rx-Pakete 569 , 571 , 574 , 575 , 577 , 578 , 579

#### **S**

SAs mit dem Status der ISP-Schnittstelle synchronisieren 393 Scan-Intervall 205 Scan-Schwelle 205 SCEP-Server-URL 488 SCEP-URL 141 Schedule-Intervall 499 Schlüssel zur Authentisierung 286 Schlüsselgröße 488 Schlüsselwert 419 Schnittstelle 120 , 177 , 191 , 227 , 233 , 236 , 243 , 252 , 269 , 276 , 294 , 301 , 361 , 428 , 454 , 461 , 466 , 488 , 503 , 511 , 515 , 521 , 567 , 568 , 582 , 583 , 585 , 586 , 589 , 589 , 594 , 595 , 596 Schnittstelle des virtuellen Routers 529 Schnittstelle ist UPnP-kontrolliert 515 Schnittstelle - Verbindungsinformation - Link 102 Schnittstellen 248 Schnittstellenaktion 503 Schnittstellenbeschreibung 118 Schnittstellenmodus 185 Schnittstellenstatus 482 Schnittstellenstatus festlegen 488 Schnittstellentyp 177 Schutz 218 Schweregrad 554 Segment-Sendeintervall 354 Sekundär 448 , 448 Sekundärer DHCP-Server 470 Sendeintervall für Advertisements 530 Sendeleistung 196 Senden 583 Sequence Age 586 Sequenznummern der Datenpakete 399 Seriennummer 101 Server 463

Server Timeout 130 Server aktivieren 481 Server-IP-Adresse 128, 133 Server-URL 488 Serveradresse 488 Serverfehler 457 Setze COS Wert (802.1p/Layer 2) 248 Setze DSCP/TOS Wert (Layer 3) 248 SHDSL-Typ 174 Short Retry Limit 202 , 205 Shortest Path Tree 592 Sicherheitsalgorithmus 563 Sicherheitsmodus 213 , 220 Signal 223 Signal dBm 574 , 575 , 577 , 578 , 579 , 580 SIM-Karte verwendet PIN 180 SIM-Karte verwendet PIN 152 SMTP-Authentifizierung 552 SMTP-Server 552 SNMP 119 SNMP Read Community 107 SNMP Trap Broadcasting 556 SNMP Write Community 107 SNMP-Listen-UDP-Port 125 SNMP-Trap-Community 556 SNMP-Trap-UDP-Port 556 SNMP-Version 125 SNR dB 575 , 580 Spezifische Ports 415 Sprache für Anmeldefenster 521 SSH 119 SSH-Dienst aktiv 121 Staat/Provinz 143 Stack 567 Standard-Benutzerpasswort 128 Standard-Ethernet für PPPoE-Schnittstellen 347 Standardmäßige Routenverteilung 277 Standardroute 313 , 318 , 323 , 328 , 337 , 358 , 366 , 402 , 410 , 419 Standardroute für Bereich eintragen (nur

ABR) 283 Standardroute für AS eintragen 288 Standort 104 , 143 Startmodus 367 Startzeit 486 , 568 Status 482 , 563 , 565 , 567 , 569 , 585 , 586 Status festlegen 488 Status des Auslösers 488 Stoppzeit 486 Stub Interface Mode 301 Subjektname 488 Subsystem 555 , 562 Sustained Cell Rate (SCR) 350 Switch-Port 156 Sychronisationsmodus 534 System als Zeitserver 110 Systemadministrator-Passwort bestätigen 106 Systemdatum 101 Systemlogik 540 Systemname 104

## **T**

TACACS+-Passwort 133 Tag 474 Taktsignal-Modus 162 TCP-ACK-Pakete priorisieren 314 , 319 , 324 , 338 , 349 , 359 , 404 , 412 TCP-Inaktivität 431 TCP-Keepalives 121 TCP-MSS-Clamping 187 TCP-Port 134 TCP-Port des CAPI-Servers 481 Telnet 119 Tickettyp 523 Timeout 134 , 508 Timeout bei Inaktivität 311 , 317 , 322 , 327 , 336 , 401 , 409 Timeout der Sitzung 441 Timeout für Nachrichten 554 Traceroute-Test 538 Traffic Shaping 252 , 255 , 428

Transmit Shaping 171 Trigger 503 Triggered-Hello-Intervall 302 TTL 452 Tunnelprofil 401 Tx-Bytes 569 Tx-Fehler 569 Tx-Pakete 569 , 571 , 574 , 575 , 577 , 578 , 579 Typ 245 , 261 , 345 , 436 , 569 , 586

#### **U**

Überbuchen zugelassen 255 Überprüfung anhand einer Zertifikatsperrliste (CRL) 138 Überprüfung der Rückroute 369 Überprüfung der Rückroute 233 Übertragene MPDUs 572 Übertragener Datenverkehr 482 Übertragungsmodus 372 Übertragungsrate 174 Übertragungsschlüssel 213 , 218 , 220 Überwachte IP-Adresse 501 Überwachte Schnittstelle 482 , 503 Überwachte Variable 482 Überwachte Schnittstellen 507 , 560 Überwachtes Zertifikat 482 UDP-Inaktivität 431 UDP-Port 130 UDP-Quellport 398 UDP-Quellportauswahl 407 UDP-Zielport 398 , 407 , 560 UMTS/HSDPA/HSUPA-Status 180 Ungültige DNS-Pakete 457 Unicast MPDUs erfolgreich erhalten 572 Unicast MSDUs erfolgreich übertragen 572 Updates der Routing-Tabelle aufgrund von External Advertisements 587 UPnP TCP Port 516 UPnP-Status 516

Upstream 171 Upstream Nachbar-IP-Adresse 591 , 592 , 592 Upstream Join State 591 , 592 , 592 Upstream Join Timer 591 , 592 , 592 Upstream Override Timer 593 Uptime 101 , 574 , 575 , 577 , 578 , 579 , 580 , 589 , 591 , 592 , 592 , 593 , 594 , 595 , 596 URL 541 URL Pfadtiefe 472 URL / IP-Adresse 476

#### **V**

Verbindungsstatus 245 , 261 Verbindungstyp 177 , 327 , 401 Verbleibende Gültigkeitsdauer 482 Verbunden 223 Vergleichsbedingung 482 Vergleichswert 482 Vermeidung von Datenstau (RED) 257 Verschlüsselt 566 Verschlüsselung 134 , 330 , 404 , 412 Verschlüsselung der Konfiguration 541 Verschlüsselungsalgorithmen 122 Version in Empfangsrichtung 273 Version in Senderichtung 273 Versionsprüfung 488 Versuche 482 , 488 , 501 , 505 Verteilungsmodus 242 Verteilungsrichtlinie 242 Verteilungsverhältnis 243 Vertrauenswürdigkeit des Zertifikats erzwingen 138 Verwaltungs-VID 192 Verwerfen ohne Rückmeldung 269 Verwerfen ohne Rückmeldung 235 Verworfen 566 , 583 Virtual Channel Identifier (VCI) 345 Virtual Channel Connection (VCC) 350 , 353 Virtual Path Connection (VPC) 353

Virtual Path Identifier (VPI) 345 Virtual Router Backup 525 Virtual Router Master 525 Virtueller Router 525 VLAN 311 VLAN Identifier 190 VLAN aktivieren 192 VLAN-ID 185 , 311 VLAN-Mitglieder 190 VLAN-Name 190 Vollständige Filterung 430 Vollständige IPSec-Konfiguration löschen 392 Vorgegebene Übertragungsrate 174 Vorrang 305 VRRP Advertisement 525 VRRP-Router 525

#### **W**

Wählnummer 507 Walled Garden 521 Walled Network 521 Walled Garden URL 521 WDS-Beschreibung 217 , 577 , 578 Web-Filter-Status 472 Weitergeleitet 566 Weitergeleitete Anfragen 457 Weiterleiten 454 Weiterleiten an 454 WEP-Schlüssel 1-4 220 WEP-Schlüssel 1-4 213 WEP-Schlüssel 1 218 Wert 572 Wiederholungen 130 Wildcard 462 WINS-Server 448 WLC-SSID 488 WMM 212 WPA Cipher 213 , 220 WPA-Modus 213 , 220 WPA2 Cipher 213 , 220

X.31 TEI-Dienst 160 X.31 TEI-Wert 160 X.31 (X.25 im D-Kanal) 160 X.75 Layer-2-Modus 165 XAUTH-Profil 367

## **Z**

Zeit 562 Zeit einstellen 109 Zeitaktualisierungsintervall 110 Zeitaktualisierungsrichtlinie 110 Zeitbedingung 486 Zeitplan (Start-/Stoppzeit) 474 Zeitschlitzauswahl 165 Zeitschlitzbereich 165 Zeitschlitzmatrix 165 Zeitstempel 546 Zeitzone 109 Zero Cookies verwenden 393 Zertifikat in Konfiguration schreiben 488 Zertifikat ist ein CA-Zertifikat 138 Zertifikate und Schlüssel einschließen 541 Zertifikatsanforderungs-Payloads nicht beachten 394 Zertifikatsanforderungs-Payloads senden 394 Zertifikatsanforderungsbeschreibung 141 , 488 Zertifikatsketten senden 394 Ziel 425 Ziel-IP-Adresse 482 , 488 , 505 Ziel-IP-Adresse/Netzmaske 227 , 245 , 261 Ziel-Port/Bereich 245 , 261 Zielport 229 Zielportbereich 436 Zielschnittstelle 299 Zugriff 480 Zugriffsfilter 266 Zulässiger Hotspot-Client 523 Zusammenfassend 143 Zusätzliche Adernpaare 174